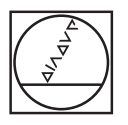

# **HEIDENHAIN**

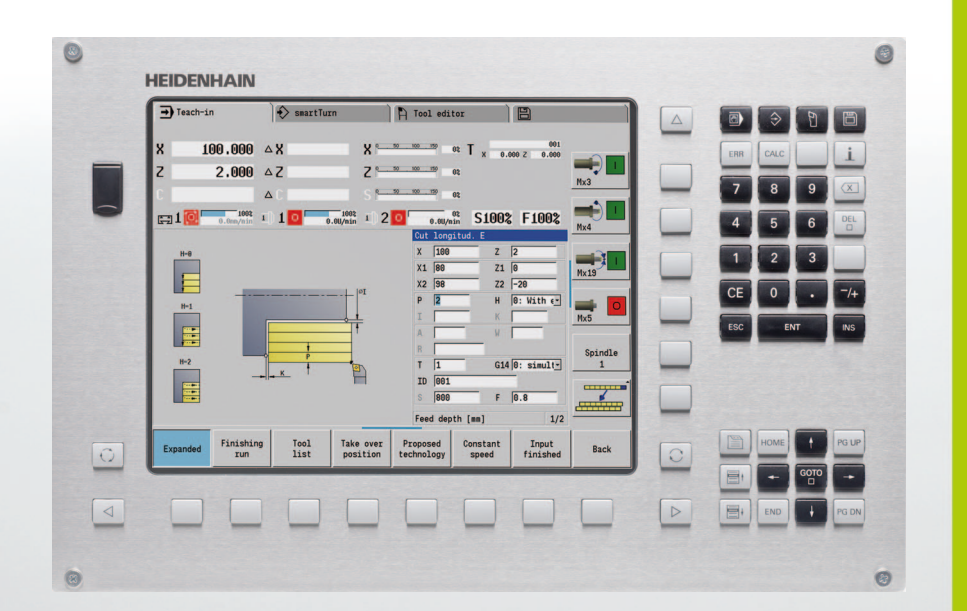

Modo de Empleo

## **MANUALplus 620**

**Software NC 548430-03 548431-03**

**Español (es) 7/2015**

## **Elementos de mando de MANUALplus**

## **Elementos de mando en la pantalla**

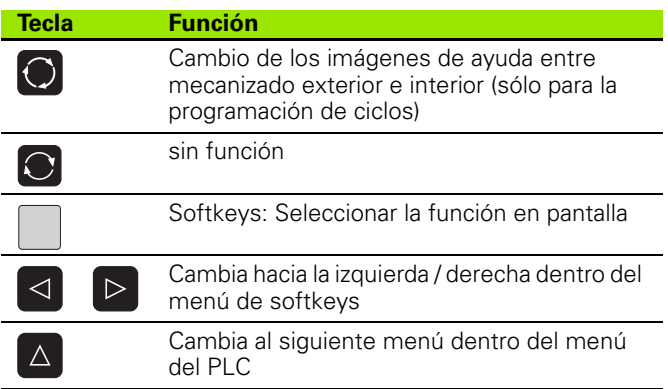

#### **Teclas de modo de funcionamiento**

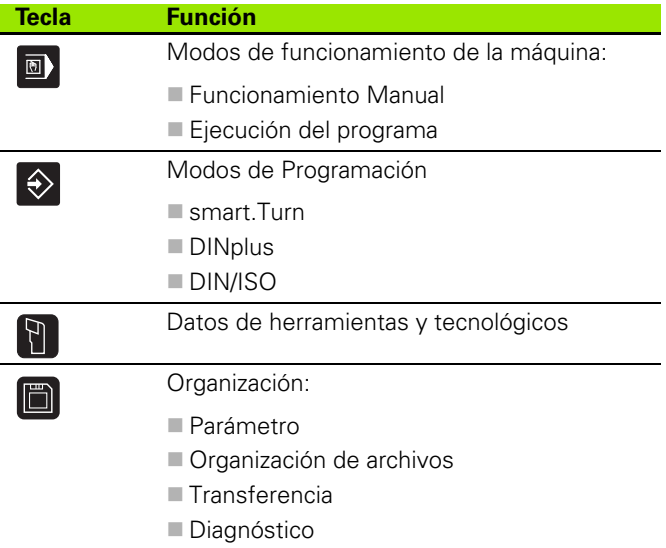

## **Teclas smart.Turn**

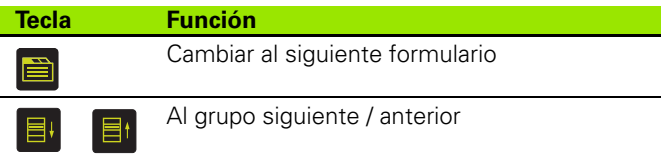

## **Teclas de navegación**

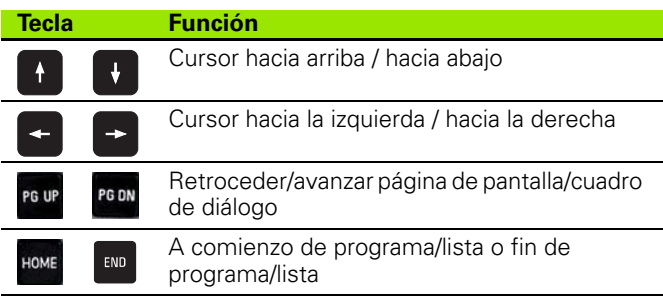

## **Teclas del bloque numérico**

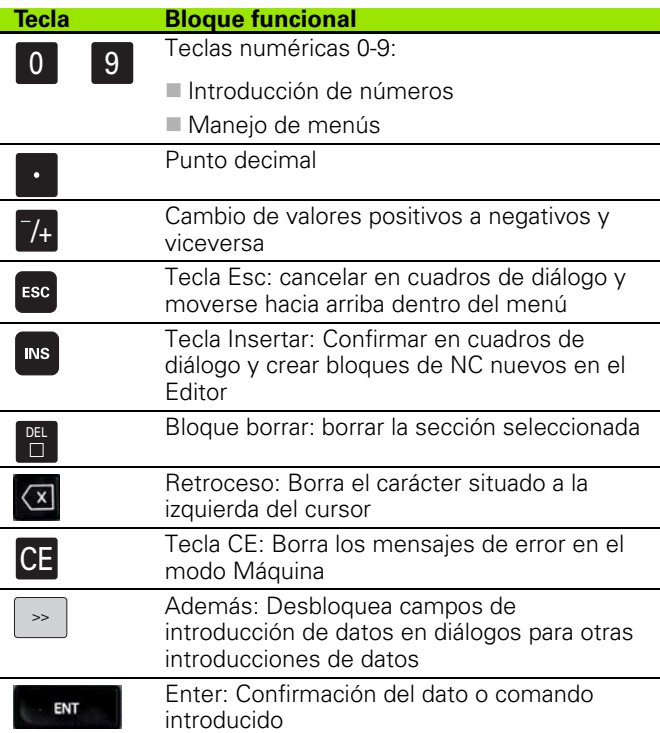

#### **Teclas específicas**

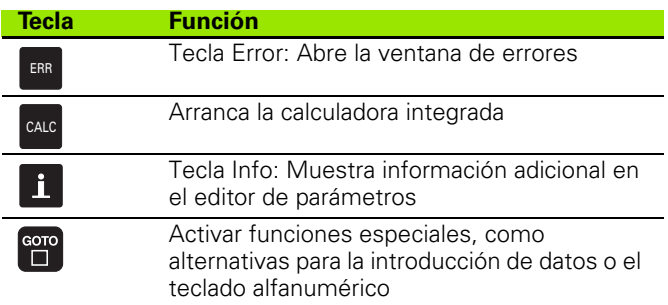

## **Panel de mandos de la máquina**

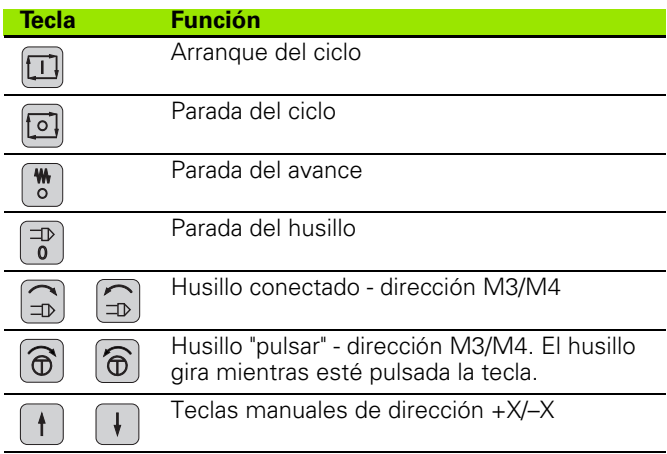

## **Elemento de mando del MANUALplus**

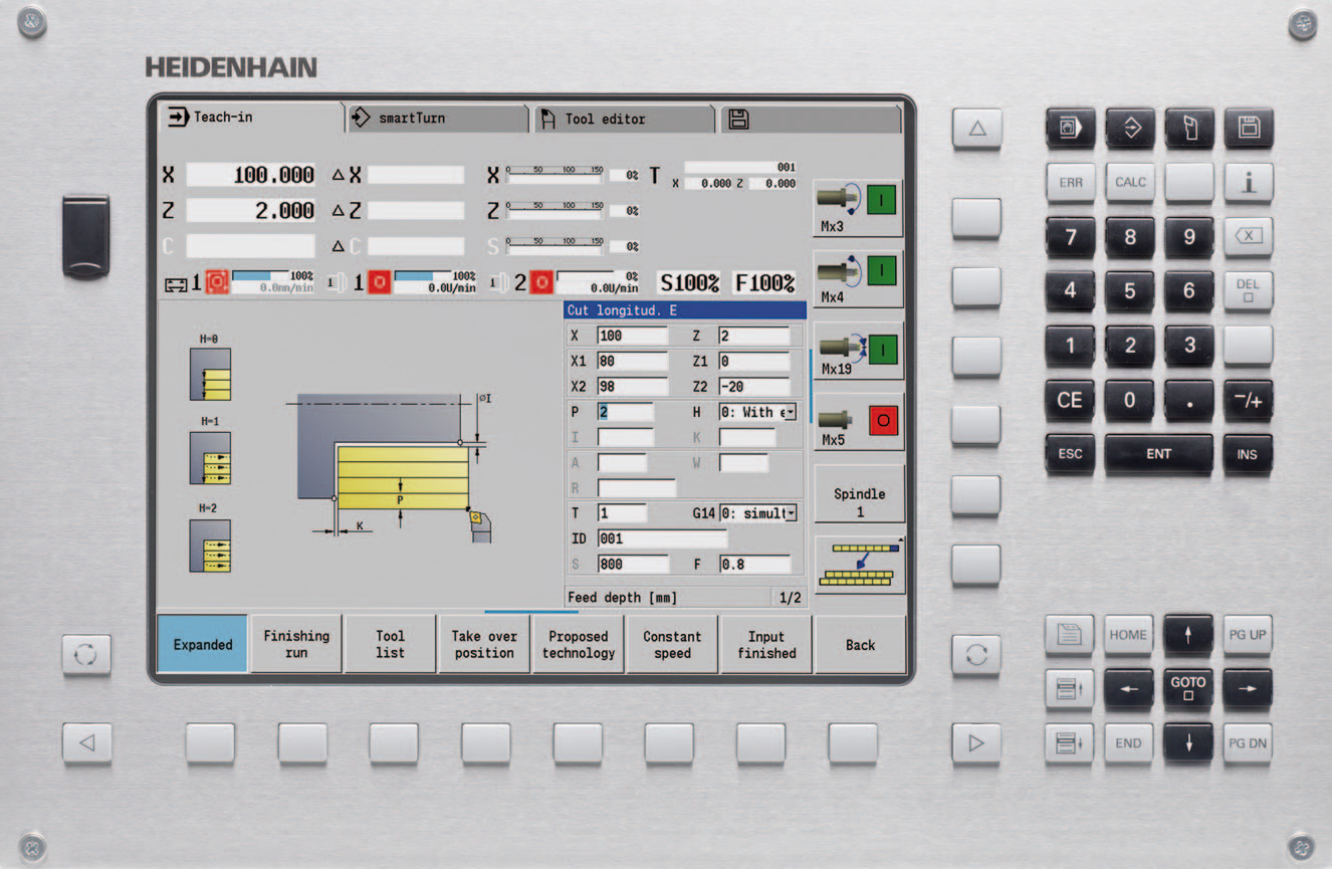

## **MANUALplus 620, software y funciones**

En el presente manual se describen funciones que están disponibles en el MANUALplus con el número de software 548430-03 o 548431- 03.

La programación smart.Turn y DIN PLUS no forman parte de este manual. Estas funciones se describen en el manual de usuario "Programación smart.Turn y DIN PLUS" (ID 685556-xx). Dirigirse a HEIDENHAIN en caso de necesitar este modo de empleo.

El fabricante de la máquina adapta las prestaciones disponibles en el control a cada máquina mediante parámetros de máquina. Por ello, en este manual se describen también funciones que no están disponibles en todos los MANUALplus.

MANUALplus no disponibles en todas las máquinas son, por ejemplo:

■ Posicionamiento del cabezal/husillo (M19) y herramienta motorizada

 $\blacksquare$  Mecanizado con el eje C ó Y

Rogamos se pongan en contacto con el fabricante de la máquina para conocer el funcionamiento de la misma.

Muchos constructores de máquinas y también HEIDENHAIN ofrecen cursillos de programación. Se recomienda participar en uno de tales cursillos con el fin de conocer a fondo las funciones del MANUALplus.

Específicamente para el MANUALplus 620 y para el CNC PILOT 640, HEIDENHAIN ofrece también el paquete de software DataPilot MP 620 y/o DataPilot CP 640 para ordenadores personales. El DataPilot es apropiado para el trabajo en taller junto a la máquina, para la oficina del jefe de taller así como para los departamentos de planificación del trabajo y de formación. El DataPilot se utiliza en PCs con sistema operativo WINDOWS.

## **Lugar de utilización previsto**

El MANUALplus pertenece a la clase A según la norma EN 55022 y está indicado principalmente para zonas industriales.

## **Aviso legal**

Este producto utiliza un software del tipo "open source". Encontrará más información sobre el control numérico en

- Modo de funcionamiento Organización
- ▶ Softkey INSTRUCCIONES DE LICENCIA

## **Nuevas funciones del software548328-04**

- En la simulación puede reflejarse y asegurarse la descripción del contorno (pieza en bruto y pieza acabada). En smart.Turn se pueden volver a insertar estos contornos [\(véase página 504\)](#page-503-0)
- En máquinas con contracabezal, se puede seleccionar ahora en el menú TSF el cabezal de la pieza [\(véase página 99\)](#page-98-0)
- En máquinas con contracabezal, se puede realizar un desplazamiento del punto cero para el contracabezal (véase [página 99\)](#page-98-0)
- La documentación de usuario se encuentra disponible ahora también en el sistema auxiliar sensible al contexto TURNguide (véase [página 66\)](#page-65-0)
- En la administración del proyecto se puede crear su propio archivador de proyectos, para administrar de forma centralizada los ficheros asociados (véase [página 131](#page-130-0))
- Con un sistema de cambio manual se puede cambiar herramientas que no se encuentran en el revólver, durante una elaboración del programa (véase [página 517\)](#page-516-0)
- En el modo de funcionamiento de aprendizaje, se dispone ahora también de ciclos de grabado (véase [página 352\)](#page-351-0)
- En el Backup de datos de herramienta, se puede seleccionar ahora en una ventana de diálogo qué datos se deben proteger o leer (véase [página 603\)](#page-602-0)
- Para la conversión de funciones G, M y números de cabezal así como para el reflejado de recorridos de desplazamiento y medidas de herramienta se dispone ahora de la función G G30 (véase el manual de instrucciones del usuario smart.Turn y programación DIN)
- Para la toma de una pieza por parte del segundo cabezal desplazable o para el apriete de una contrapunta contra la pieza se dispone ahora de la función G "Desplazamiento a tope fijo" (G916) (véase el manual de instrucciones del usuario smart.Turn y programación DIN)´´
- Con la función G925 se puede definir y monitorizar la fuerza de apriete máxima para un eje. Con esta función se puede emplear por ejemplo el contracabezal como una contrapunta mecatrónica (véase el manual de instrucciones del usuario smart.Turn y programación DIN)
- Para evitar colisiones en procesos de corte no completados en su totalidad se puede activar ahora con la función G917 un control del corte mediante la monitorización de error de arrastre (véase el manual de instrucciones de usuario smart.Turn y programación DIN)
- Con la opción marcha sincrónica del cabezal G720 se pueden sincronizar las velocidades de giro de dos o más cabezales con sincronismo del ángulo, con relación de transmisión o con traslado definido (véase manual de instrucciones del usuario smart.Turn y programación DIN)
- Para el fresado de dentados exteriores y perfiles se dispone, en combinación con la marcha sincrónica (G720) de cabezal principal y cabezal de herramienta, del nuevo ciclo "fresar con fresa espiral" (G808) (véase manual de instrucciones de usuario smart.Turn y programación DIN)
- Con G924 se puede programar ahora una "velocidad de giro creciente", para evitar vibraciones de resonancia (véase el manual de instrucciones de usuario smart.Turn y programación DIN)

## **Nuevas funciones del software 548328-05 y 54843x-01**

- En el modo de funcionamiento **Organización**, Ud. puede permitir o denegar el acceso al control numérico mediante la Softkey "Acceso externo". [\(Véase también "El modo de funcionamiento Organización"](#page-547-0)  [en la página 548](#page-547-0))
- En esta versión, en cualquier aplicación se puede activar la calculadora, y queda activa incluso tras cambiar el modo de funcionamiento. En esta versión, mediante las Softkeys **Obtener valor actual** y **Capturar valor**, los valores numéricos se pueden obtener a partir del campo activo de introducción o bien transferir a dicho campo activo de introducción, respectivamente [\(Véase también "La calcula](#page-57-0)[dora" en la página 58\)](#page-57-0)
- En esta versión, los sistemas de palpación de mesa se pueden calibrar en el menú "Alineación de la máquina" [\(Véase también "Calibrar](#page-100-0)  [palpador de mesa" en la página 101](#page-100-0))
- Ahora, incluso en la dirección del eje Z, con un palpador digital el punto cero de la pieza se puede fijar. ([Véase también "Ajuste de la](#page-92-0)  [máquina" en la página 93](#page-92-0))
- En el aprendizaje y para el acabado en los ciclos de torno para tronzar, se introdujo el valor del espacio de separación RI y RK [\(Véase](#page-252-0)  [también "Ranurado radial de acabado en superficie lateral –](#page-252-0)  [Ampliado" en la página 253\)](#page-252-0)
- En el mecanizado de acabado en las Units de torno para tronzar y en el ciclo G869 se han introducido las medidas de la pieza en bruto RI y RK (Véase el manual de instrucciones de uso smart.Turn y programación DIN).
- En máquinas con un eje B, ahora es posible efectuar mecanizados de taladrado y fresado de los planos inclinados en el espacio. Asimismo, en el torneado y con el eje B es posible utilizar de modo más flexible las herramientas (véase el manual de usuario smart.Turn y la programación DIN).
- Ahora, en el control numérico están disponibles múltiples ciclos de palpación para distintas aplicaciones (véase el Modo de Empleo smart.Turn y la programación DIN):
	- Calibración del palpador digital
	- Medición de círculo, arco de círculo, ángulo y posición del eje C.
	- Compensación rectificado
	- Medición de un punto, de dos puntos
	- Buscar taladro o isla
	- Establecer punto nulo en el eje Z o C
	- Medición automática de herramientas.
- Con la nueva función TURN PLUS y mediante una secuencia de mecanizado determinada se elaboran automáticamente programas NC para fresado y torneado (véase el Modo de Empleo smart.Turn y la programación DIN).
- Con la función G940, es posible el cálculo de las longitudes de la herramienta en la posición de definición del eje B (véase el Modo de Empleo smart.Turn y la programación DIN).
- Para mecanizados que requieran cambios de sujeción, con G44 se puede definir un punto de separación en la descripción del contorno (véase el Modo de Empleo smart.Turn y la programación DIN).
- Con la función G927, es posible el cálculo de las longitudes de la herramienta en la posición de referencia de la herramienta (Eje B=0) (véase el Modo de Empleo smart.Turn y la programación DIN).
- Las profundizaciones definidas con G22, se pueden ahora mecanizar con el nuevo ciclo 870 Penetrar ICP (véase el Modo de Empleo smart.Turn y la programación DIN).

## **Nuevas funciones del software 54843x-02**

- $\blacksquare$  En el ICP se ha introducido la función adicional "Desplazar punto cero" ([Véase también "Desplazar el punto cero" en la página 395](#page-394-0))
- En los contornos de ICP se pueden calcular ahora medidas de ajuste y roscas interiores mediante un formulario de introducción de datos ([Véase también "Ajustes y roscas interiores" en la página 390\)](#page-389-0)
- En el ICP se han introducido las funciones adicionales "Duplicar lineal, circular y espejo" [\(Véase también "Duplicar linealmente la sec](#page-394-1)[ción del contorno" en la página 395](#page-394-1))
- El tiempo del sistema puede ajustarse ahora mediante un formulario de introducción de datos ([Véase también "Visualización de los tiem](#page-101-0)[pos de funcionamiento" en la página 102\)](#page-101-0)
- El ciclo de tronzado G859 se ha ampliado con los parámetros K, SD y U ([Véase también "Tronzado" en la página 270\)](#page-269-0)
- En el torneado de tronzado de ICP se puede definir ahora un ángulo de aproximación y un ángulo de alejamiento [\(Véase también "Ranur](#page-260-0)[ado radial ICP de acabado" en la página 261\)](#page-260-0)
- Con TURN PLUS ahora se pueden elaborar también programas para el mecanizado con contracabezal y para herramientas múltiples (Véase el manual de instrucciones de uso smart.Turn y programación DIN)
- En la función G797 fresado de superficies, ahora también se puede seleccionar un contorno de fresado (Véase el manual de instrucciones de uso smart.Turn y la programación DIN)
- La función G720 se ha ampliado con el parámetro Y (Véase el manual de instrucciones de uso smart.Turn y programación DIN)
- La función G860 se ha ampliado con los parámetros O y U (Véase el manual de instrucciones de uso smart.Turn y programación DIN)

## **Nuevas funciones del software 54843x-03**

- En el submodo de funcionamiento Aprendizaje se han ampliado los ciclos Figura axial, Figura radial, contorno ICP axial y contorno ICP radial con el parámetro RB [\(véase "Ciclos de fresado" en la página](#page-319-0)  [320\)](#page-319-0)
- En el submodo de funcionamiento Aprendizaje se han ampliado todos los ciclos para el roscado con macho con los parámetros SP y SI [\(véase "Ciclos de taladrado" en la página 302\)](#page-301-0)
- En el submodo de funcionamiento Simulación se ha ampliado la representación 3D [\(véase "Representación 3D" en la página 497\)](#page-496-0)
- En el modo de funcionamiento Editor de herramienta se ha introducido un gráfico de control de herramienta [\(véase "Gráfico de control](#page-510-0)  [de herramienta" en la página 511\)](#page-510-0)
- En la lista de revólver se puede introducir un número ID directamente [\(véase "Equipar la lista de revólveres" en la página 89\)](#page-88-0)
- En la lista de herramientas se han ampliado las posibilidades de filtro [\(véase "Clasificar y filtrar la lista de herramientas" en la página 508\)](#page-507-0)
- En el submodo de funcionamiento Transferencia se ha ampliado la función de Backup de herramienta [\(véase "Transmitir datos de her](#page-602-1)[ramientas" en la página 603\)](#page-602-1)
- En el submodo de funcionamiento Transferencia se ha ampliado la función de Importación de herramienta [\(véase "Importar datos de](#page-610-0)  [herramienta del CNC PILOT 4290" en la página 611\)](#page-610-0)
- El punto de menú Poner valores del eje se ha ampliado con la definición de valores de Offset para los desplazamientos G53, G54 y G55 [\(véase "Definir Offsets" en la página 95\)](#page-94-0)
- En el submodo de funcionamiento Ejecución del programa se ha introducido la supervisión de la carga [\(véase "Supervisión de la carga](#page-120-0)  [\(opción\)" en la página 121\)](#page-120-0)
- En el submodo de funcionamiento Ejecución del programa se ha introducido la Puesta de planos de ocultación [\(véase "Ejecución del](#page-115-0)  [programa" en la página 116\)](#page-115-0)
- Se ha introducido una función para consultar informaciones sobre el estado de la herramienta ([Véase "Supervisión del tiempo de dura](#page-90-0)[ción \(vida\) de la herramienta" en la página 91\)](#page-90-0), [\(véase "Editar los](#page-514-0)  [datos de vida útil de herramientas" en la página 515\)](#page-514-0)
- Se ha introducido un parámetro de usuario con el que se pueden conectar y desconectar los interruptores de final de carrera para el submodo de funcionamiento Simulación [\(véase "Lista de los User-](#page-550-0)[Parameter" en la página 551\)](#page-550-0)
- Se ha introducido un parámetro de usuario con el que se puede suprimir el aviso de error del interruptor de final de carrera de software [\(véase "Lista de los User-Parameter" en la página 551\)](#page-550-0)
- Se ha introducido un parámetro de usuario con el que se puede realizar con NC-Start un cambio de herramienta programado en diálogo T.S.[F\(véase "Lista de los User-Parameter" en la página 551\)](#page-550-0)
- Se ha introducido un parámetro de usuario para subdividir el diálogo T,S,F en diálogos separados [\(véase "Lista de los User-Parameter" en](#page-550-0)  [la página 551\)](#page-550-0)
- La función G32 se ha ampliado con el parámetro WE (Véase el manual de instrucciones de uso smart.Turn y programación DIN)
- Las funciones G51, G56 y G59 se ha ampliado con los parámetros U, V y W (véase el manual de instrucciones de uso smart.Turn y programación DIN)
- Las funciones G0, G1, G12/G13, G101, G102/G103, G110, G111, G112/G113, G170, G171, G172/G173, G180, G181 y G182/G183 se han ampliado con parámetros que aseguran una amplia compatibilidad con la descripción de contorno ICP (Véase manual de instrucciones de uso smart.Turn y programación DIN)
- La función G808 se ha ampliado con el parámetro C (Véase el manual de instrucciones de uso smart.Turn y programación DIN)
- La función G810 y G820 se ha ampliado con el parámetro U (Véase el manual de instrucciones de uso smart.Turn y programación DIN)
- La función G4 y G860 se ha ampliado con el parámetro D (Véase el manual de instrucciones de uso smart.Turn y programación DIN)
- La función G890 se ha ampliado con el parámetro B (Véase el manual de instrucciones de uso smart.Turn y programación DIN)
- Las Units G840 Fresado de contorno Figuras y G84X Fresado de cajeras Figuras se han ampliado con el parámetro RB (Véase el manual de instrucciones de uso smart.Turn y programación DIN)
- Todas las Units para roscado con macho se han ampliado con los parámetros SP y SI (Véase el manual de instrucciones de uso smart.Turn y programación DIN)
- Se ha introducido la función G48 para la limitación de velocidades de marcha rápida de los ejes rotativos y lineales (Véase el manual de instrucciones de uso smart.Turn y programación DIN)
- Se han introducido las funciones G53, G54 y G55 para desplazamientos del punto cero con valores de Offset (Véase el manual de instrucciones de uso smart.Turn y programación DIN)
- Las funciones para la superposición de movimientos del eje G725 torneado de excéntrica, G726 Transición de excéntricas y G727 Irregularidades (Véase el manual de instrucciones de uso de smart.Turn y programación DIN)
- Se han introducido las funciones para la vigilancia de la solicitación de carga G995 Fijar zona de vigilancia y G996 Tipo de vigilancia de la solicitación de carga (Véase manual de instrucciones de uso de smart.Turn y programación DIN)
- En el submodo de funcionamiento AAG, ahora también se soportan herramientas con portaherramientas de cambio rápido (Véase manual de instrucciones de uso de smart.Turn y programación DIN)
- En el modo de funcionamiento smart. Turn se dispone ahora de una visualización de estructura en árbol (Véase manual de instrucciones de uso de smart.Turn y programación DIN)
- En el modo de funcionamiento smart.Turn se pueden definir planos de ocultación (Véase manual de instrucciones de uso de smart.Turn y programación DIN)
- Se ha introducido una función para consultar informaciones sobre el estado de la herramienta (Véase manual de instrucciones de uso de smart.Turn y programación DIN)

## **Sobre este manual**

A continuación encontrará una lista con los símbolos utilizados en este Manual.

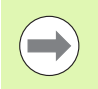

Este símbolo le indicará que para la función descrita existen indicaciones especiales que deben observarse.

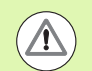

Este símbolo le indicará que utilizando la función descrita existe uno o varios de los siguientes riesgos:

- Riesgos para la pieza
- Riesgos para los medios de sujeción
- $\blacksquare$  Riesgos para las herramientas
- Riesgos para la máquina
- $\Box$  Riesgos para los operarios

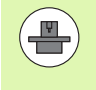

Este símbolo le indicará que la función descrita debe ser adaptada por el fabricante de la máquina. Por lo tanto, la función descrita puede tener efectos diferentes en cada máquina.

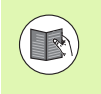

Este símbolo le indicará que en otro manual de usuario encontrará la descripción más detallada de la función en cuestión.

## **¿Desea modificaciones o ha detectado un error?**

Realizamos un mejora continua en nuestra documentación. Puede ayudarnos en este objetivo indicándonos sus sugerencias de modificaciones en la siguiente dirección de correo electrónico: **tnc-userdoc@heidenhain.de**.

Sobre este manual  **Sobre este manual**

**Índice 1986 Índice 1986 [Introducción y nociones básicas](#page-34-0) 1** 

**[Modo de funcionamiento Máquina](#page-72-0) 3**

**[Programación de ciclos](#page-134-0) 4**

**[Programación ICP](#page-378-0)** 

**[Simulación gráfica](#page-488-0) 6**

**[Base de datos de herramientas y de](#page-504-0)  [tecnología](#page-504-0) 7**

**[Modo de funcionamiento Organización](#page-546-0) 8**

**[Tablas y resúmenes](#page-614-0) 9**

**[Resumen de los ciclos](#page-648-0) 10**

HEIDENHAINMANUALplus 620 **15**

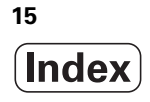

```
1.1 El MANUALplus ..... 36
       MANUALplus para tornos de ciclos ..... 36
       MANUALplus para tornos CNC ..... 36
1.2 Configuración ..... 37
       Orientación de los carros ..... 37
       Sistemas portaherramientas ..... 37
       El eje C ..... 38
       El eje Y ..... 38
       Mecanizado completo ..... 39
1.3 Características de las prestaciones ..... 40
       Configuración ..... 40
       Modos de funcionamiento ..... 40
1.4 Copia de seguridad de datos ..... 42
1.5 Explicación de los conceptos empleados ..... 43
1.6 Estructura del MANUALplus ..... 44
1.7 Principios básicos ..... 45
       Sistema de medida de recorridos y marcas de referencia ..... 45
       Denominación de los ejes ..... 45
       Sistema de coordenadas ..... 46
       Coordenadas absolutas ..... 46
       Coordenadas incrementales ..... 47
       Coordenadas polares ..... 47
       Punto cero de la máquina ..... 47
       Punto cero (origen) de pieza ..... 48
       Unidades dimensionales ..... 48
1.8 Dimensiones de la herramienta ..... 49
       Dimensiones de longitud de herramienta ..... 49
       Correcciones de la herramienta ..... 49
       Compensación de radio de filo de cuchilla (SRK) ..... 50
       Compensación de radio de fresa (FRK) ..... 50
```
## **[2 Indicaciones de manejo ..... 51](#page-50-1)**

[2.1 Instrucciones generales de manejo ..... 52](#page-51-0) [Manejo ..... 52](#page-51-1) [Ajuste ..... 52](#page-51-2) [Modo de programación Aprendizaje ..... 52](#page-51-3) [Programación: smart.Turn ..... 52](#page-51-4) [2.2 La pantalla del MANUALplus ..... 53](#page-52-0) [2.3 Manejo, introducción de datos ..... 54](#page-53-0) [Modos de funcionamiento ..... 54](#page-53-1) [Selección de menús ..... 55](#page-54-0) [Softkeys ..... 55](#page-54-1) [Introducción de datos ..... 56](#page-55-0) [Diálogos smart.Turn ..... 56](#page-55-1) [Operaciones con listas ..... 57](#page-56-0) [Teclado alfanumérico ..... 57](#page-56-1) [2.4 La calculadora ..... 58](#page-57-1) [Funciones de la calculadora ..... 58](#page-57-2) [Ajustar la posición de la calculadora ..... 60](#page-59-0) [2.5 Tipos de programa ..... 61](#page-60-0) [2.6 Los mensajes de error ..... 62](#page-61-0) [Visualizar error ..... 62](#page-61-1) [Abrir ventana de error ..... 62](#page-61-2) [Cerrar la ventana de error ..... 62](#page-61-3) [Avisos de error detallados ..... 63](#page-62-0) [Softkey Detalles ..... 63](#page-62-1) [Borrar error ..... 64](#page-63-0) [Logfile de errores ..... 64](#page-63-1) [Logfile de teclas pulsadas ..... 65](#page-64-0) [Memorizar ficheros de servicio ..... 65](#page-64-1) [2.7 Sistema de ayuda contextual TURNguide ..... 66](#page-65-1) [Aplicación ..... 66](#page-65-2) [Trabajar con el TURNguide ..... 67](#page-66-0) [Descargar los ficheros de ayuda actuales ..... 71](#page-70-0)

## **[3 Modo de funcionamiento Máquina ..... 73](#page-72-1)**

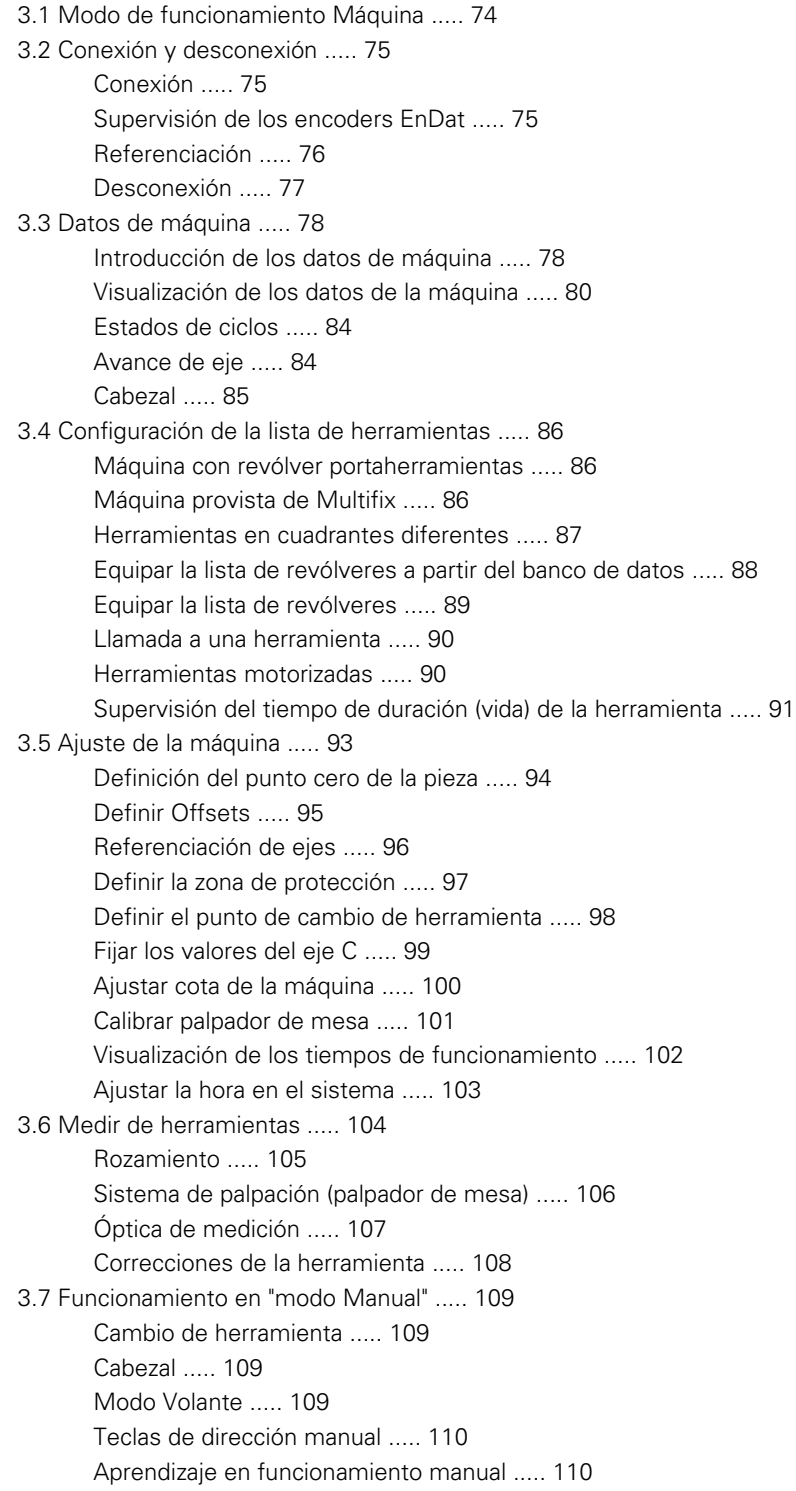

[3.8 Modo de aprendizaje \(Teach-in\) ..... 111](#page-110-0) [Modo de aprendizaje ..... 111](#page-110-1) [Aprendizaje ..... 112](#page-111-0) [3.9 Modo de funcionamiento "Ejecución del programa" ..... 113](#page-112-0) [Cargar programa ..... 113](#page-112-1) [Comparar lista de herramientas ..... 114](#page-113-0) [Antes de la ejecución del programa ..... 114](#page-113-1) [Búsqueda del bloque inicial ..... 115](#page-114-0) [Ejecución del programa ..... 116](#page-115-1) [Correcciones durante la ejecución del programa ..... 117](#page-116-0) [Ejecución del programa en el "modo Dry Run \(Prueba en vacío\)" ..... 120](#page-119-0) [3.10 Supervisión de la carga \(opción\) ..... 121](#page-120-1) [Mecanizado de referencia ..... 123](#page-122-0) [comprobar valores de referencia ..... 124](#page-123-0) [Adaptar los valores de referencia ..... 126](#page-125-0) [Fabricación con supervisión de la carga ..... 127](#page-126-0) [3.11 Simulación gráfica ..... 128](#page-127-0) [3.12 Gestión de programas ..... 129](#page-128-0) [Selección de programa ..... 129](#page-128-1) [Manager de ficheros ..... 130](#page-129-0) [Gestión de proyecto ..... 131](#page-130-1) [3.13 Conversión a DIN ..... 132](#page-131-0) [Ejecución de la conversión ..... 132](#page-131-1) [3.14 Unidades dimensionales ..... 133](#page-132-0)

## **[4 Programación de ciclos ..... 135](#page-134-1)**

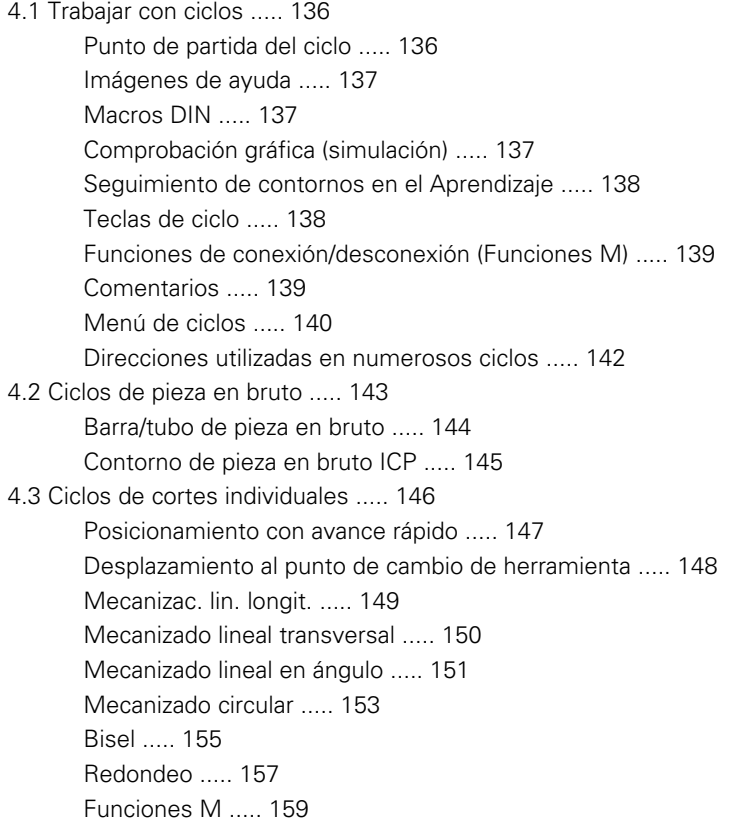

[4.4 Ciclos de arranque de viruta \(multipasada\) ..... 160](#page-159-0) [Posición de la herramienta ..... 161](#page-160-0) [Arranque de viruta longitudinal ..... 163](#page-162-0) [Arranque de viruta transversal ..... 165](#page-164-0) [Mecanizado longitudinal - ampliado ..... 167](#page-166-0) [Mecanizado transversal - Ampliado ..... 169](#page-168-0) [Maquinado brillante longit. ..... 171](#page-170-0) [Maquinado brillante transv. ..... 172](#page-171-0) [Mecanizado de acabado longitudinal - ampliado ..... 173](#page-172-0) [Mecanizado de acabado transversal – Ampliado ..... 175](#page-174-0) [Mecanizado con penetración longitudinal ..... 177](#page-176-0) [Mecanizado con penetración transversal ..... 179](#page-178-0) [Mecanizado con penetración longitudinal - ampliado ..... 181](#page-180-0) [Mecanizado con penetración transversal- ampliado ..... 183](#page-182-0) [Mecanizado con penetración acabado longitudinal ..... 185](#page-184-0) [Mecanizado con penetración acabado transversal ..... 187](#page-186-0) [Mecanizado con penetración acabado longitudinal - ampliado ..... 189](#page-188-0) [Mecanizado con penetración acabado transversal - ampliado ..... 191](#page-190-0) [Mecanizado, ICP-Paralelo contorno long. ..... 193](#page-192-0) [Mecanizado, en paralelo al contorno ICP transversal ..... 196](#page-195-0) [Mecanizado, ICP-Paralelo contorno acabado long. ..... 199](#page-198-0) [Mecanizado , en paralelo al contorno ICP acabado transversal ..... 201](#page-200-0) [Arranque de viruta ICP longitudinal ..... 203](#page-202-0) [Arranque de viruta ICP transversal ..... 205](#page-204-0) [Mecanizado ICP acabado longitudinal ..... 207](#page-206-0) [Mecanizado ICP acabado transversal ..... 209](#page-208-0) [Ejemplos de ciclos de arranque de viruta \(multipasada\) ..... 211](#page-210-0)

[4.5 Ciclos de profundización ..... 215](#page-214-0)

[Dirección de arranque de viruta y de alimentación en los ciclos de profundización ..... 215](#page-214-1) [Orientación de la entalladura ..... 216](#page-215-0) [Formas de contorno ..... 216](#page-215-1) [Profundización radial ..... 217](#page-216-0) [Profundización axial ..... 219](#page-218-0) [Profundización radial – Ampliado ..... 221](#page-220-0) [Profundización axial – Ampliado ..... 223](#page-222-0) [Penetración radial brillante ..... 225](#page-224-0) [Penetración axial brillante ..... 227](#page-226-0) [Profundización radial de acabado - Ampliado ..... 229](#page-228-0) [Profundización axial de acabado – Ampliado ..... 231](#page-230-0) [Ciclos de profundización radial ICP ..... 233](#page-232-0) [Ciclos de profundización axial ICP ..... 235](#page-234-0) [Profundización de acabado radial ICP ..... 237](#page-236-0) [Profundización de acabado axial ICP ..... 239](#page-238-0) [Ranurado en superficie lateral ..... 241](#page-240-0) [Ranurado radial en superficie lateral ..... 242](#page-241-0) [Ranurado axial en superficie lateral ..... 243](#page-242-0) [Ranurado radial en superficie lateral – Ampliado ..... 245](#page-244-0) [Ranurado axial – Ampliado ..... 247](#page-246-0) [Ranurado radial de acabado en superficie lateral ..... 249](#page-248-0) [Ranurado axial de acabado en superficie lateral ..... 251](#page-250-0) [Ranurado radial de acabado en superficie lateral – Ampliado ..... 253](#page-252-1) [Ranurado axial de acabado en superficie lateral – Ampliado ..... 255](#page-254-0) [Ranurado radial ICP en superficie lateral ..... 257](#page-256-0) [Ranurado axial ICP en superficie lateral ..... 259](#page-258-0) [Ranurado radial ICP de acabado ..... 261](#page-260-1) [Ranurado radial ICP axial de acabado ..... 263](#page-262-0) [Tall. libre forma H ..... 265](#page-264-0) Tall. libre forma K .... 267 [Tall. libre forma U ..... 268](#page-267-0) [Tronzado ..... 270](#page-269-1) [Ejemplos de ciclos de profundización ..... 272](#page-271-0)

[4.6 Ciclos de roscado y entallado ..... 274](#page-273-0)

[Posición de rosca, orientación de la entalladura ..... 274](#page-273-1) [Sobreposicionamiento del volante ..... 275](#page-274-0) [Ángulo de alimentación, profundidad de rosca, subdivisión del corte ..... 276](#page-275-0) [Entrada de rosca/salida de rosca ..... 276](#page-275-1) [Ultimo corte ..... 277](#page-276-0) [Ciclo de roscado \(longitudinal\) ..... 278](#page-277-0) [Ciclo de roscado \(longitudinal\) - Ampliado ..... 280](#page-279-0) [Rosca cónica ..... 282](#page-281-0) [Rosca API ..... 284](#page-283-0) [Repaso de rosca \(longitudinal\) ..... 286](#page-285-0) [Repaso de rosca en modo Ampliado \(longitudinal\) ..... 288](#page-287-0) [Repaso de rosca cónica ..... 290](#page-289-0) [Repaso de rosca API ..... 292](#page-291-0) [Entalladura DIN 76 ..... 294](#page-293-0) [Entalladura DIN 509 E ..... 296](#page-295-0) [Entalladura DIN 509 F ..... 298](#page-297-0) [Ejemplos de ciclos de roscado y de entalladura ..... 300](#page-299-0) [4.7 Ciclos de taladrado ..... 302](#page-301-1) [Taladrar axial ..... 303](#page-302-0) [Taladrar radial ..... 305](#page-304-0) [Perforación profunda axial ..... 307](#page-306-0) [Perforación profunda radial ..... 310](#page-309-0) [Taladrar rosca axial ..... 312](#page-311-0) [Taladrar rosca radial ..... 314](#page-313-0) [Fresado de rosca axial ..... 316](#page-315-0) [Ejemplos de ciclos de taladrado ..... 318](#page-317-0) [4.8 Ciclos de fresado ..... 320](#page-319-1) [Posicionamiento fresado con avance rápido ..... 321](#page-320-0) [Ranura axial ..... 322](#page-321-0) [Figura axial ..... 324](#page-323-0) [Contorno ICP axial ..... 329](#page-328-0) [Fresado frontal ..... 333](#page-332-0) [Ranura radial ..... 336](#page-335-0) [Figura radial ..... 338](#page-337-0) [Contorno ICP radial ..... 343](#page-342-0) [Espiralfresar ranura radial ..... 347](#page-346-0) [Sentido de desarrollo del fresado en fresado de contornos ..... 349](#page-348-0) [Sentido de desarrollo del fresado en el fresado de cajeras ..... 350](#page-349-0) [Ejemplo de ciclo de fresado ..... 351](#page-350-0) [Grabado axial ..... 352](#page-351-1) [Grabado radial ..... 354](#page-353-0) [Grabado axial/radial ..... 356](#page-355-0)

[4.9 Modelos de taladrado y fresado ..... 357](#page-356-0) [Patrón lineal de taladros axial ..... 358](#page-357-0) [Patrón lineal de fresados axial ..... 360](#page-359-0) [Patrón de taladros circular axial ..... 362](#page-361-0) [Patrón circular de fresados axial ..... 364](#page-363-0) [Patrón lineal de taladros radial ..... 366](#page-365-0) [Patrón lineal de fresados radial ..... 368](#page-367-0) [Patrón circular de taladros radial ..... 370](#page-369-0) [Patrón circular de fresado radial ..... 372](#page-371-0) [Ejemplos de mecanizado de patrones ..... 374](#page-373-0)

#### [4.10 Ciclos DIN ..... 377](#page-376-0)

[Ciclo DIN ..... 377](#page-376-1)

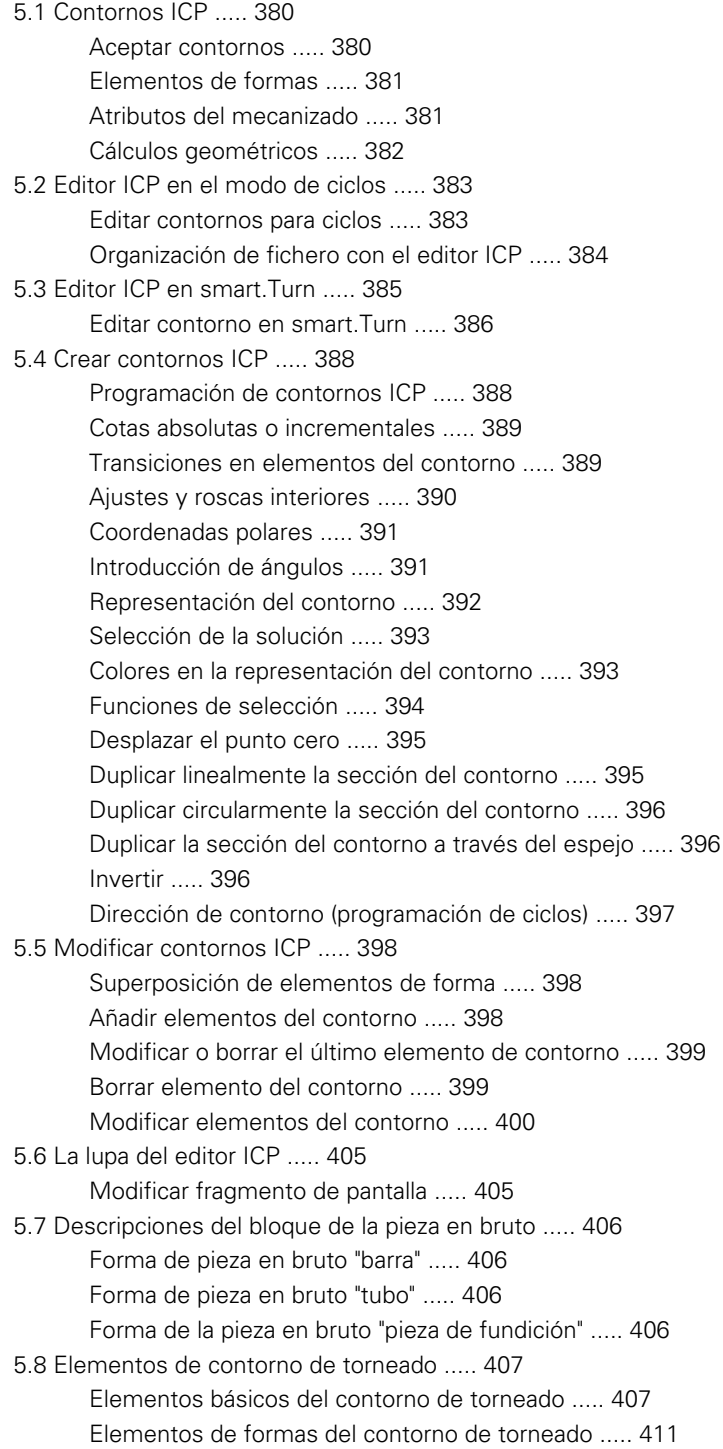

[5.9 Elementos del contorno de la superficie frontal ..... 418](#page-417-0) [Punto inicial contorno de superficie frontal ..... 418](#page-417-1) [Líneas verticales en superficie frontal ..... 419](#page-418-0) [Líneas horizontales en superficie frontal ..... 420](#page-419-0) [Línea en ángulo en superficie frontal ..... 421](#page-420-0) [Arco de círculo en superficie frontal ..... 422](#page-421-0) [Bisel/redondeo de la superficie frontal ..... 423](#page-422-0) [5.10 Elementos del contorno de la superficie envolvente ..... 424](#page-423-0) [Punto inicial de contorno en superficie lateral ..... 424](#page-423-1) [Líneas verticales en la superficie lateral ..... 426](#page-425-0) [Líneas horizontales en superficie lateral ..... 426](#page-425-1) [Línea en ángulo en superficie lateral ..... 427](#page-426-0) [Arco de círculo en superficie lateral ..... 428](#page-427-0) [Bisel/redondeo en superficie lateral ..... 429](#page-428-0) [5.11 Mecanizado con los ejes C e Y en smart.Turn ..... 430](#page-429-0) [Datos de referencia, contornos intrincados ..... 431](#page-430-0) [Presentación de los elementos ICP en el programa smart.Turn ..... 432](#page-431-0) [5.12 Contornos de superficie frontal en smart.Turn ..... 433](#page-432-0) [datos de referencia con contornos complejos en la superficie frontal ..... 433](#page-432-1) [Atributos de TURN PLUS ..... 434](#page-433-0) [Círculo en superficie frontal ..... 434](#page-433-1) [Rectángulo en superficie frontal ..... 435](#page-434-0) [Polígono en superficie frontal ..... 436](#page-435-0) [Ranura lineal en superficie frontal ..... 437](#page-436-0) [Ranura circular en superficie frontal ..... 438](#page-437-0) [Taladrado en superficie frontal ..... 439](#page-438-0) [Patrón lineal en superficie frontal ..... 440](#page-439-0) [Patrón circular en superficie frontal ..... 441](#page-440-0) [5.13 Contornos de superficie lateral en smart.Turn ..... 442](#page-441-0) [Datos de referencia de superficie lateral ..... 442](#page-441-1) [Atributos de TURN PLUS ..... 443](#page-442-0) [Círculo en superficie lateral ..... 444](#page-443-0) [Rectángulo en superficie lateral ..... 445](#page-444-0) [Polígono en superficie lateral ..... 446](#page-445-0) [Ranura lineal superficie envolvente ..... 447](#page-446-0) [Ranura circular en superficie lateral ..... 448](#page-447-0) [Taladrado en superficie lateral ..... 449](#page-448-0) [Patrón lineal en superficie lateral ..... 450](#page-449-0) [Patrón circular en superficie lateral ..... 451](#page-450-0)

[5.14 Contornos del plano XY ..... 453](#page-452-0) [Datos de referencia del plano XY ..... 453](#page-452-1) [Punto inicial contorno plano XY ..... 454](#page-453-0) [Líneas verticales en el plano XY ..... 454](#page-453-1) [Líneas horizontales en el plano XY ..... 455](#page-454-0) [Línea en el ángulo plano XY ..... 456](#page-455-0) [Arco de círculo plano XY ..... 457](#page-456-0) [Bisel/redondeo en plano XY ..... 458](#page-457-0) [Círculo en plano XY ..... 459](#page-458-0) [Rectángulo plano XY ..... 460](#page-459-0) [Polígono plano XY ..... 461](#page-460-0) [Ranura lineal plano XY ..... 462](#page-461-0) [Ranura circular en plano XY ..... 463](#page-462-0) [Taladrado en el plano XY ..... 464](#page-463-0) [Patrón lineal en el plano XY ..... 465](#page-464-0) [Patrón circular en el plano XY ..... 466](#page-465-0) [Superficie individual plano XY ..... 467](#page-466-0) [Superficies con múltiples aristas en plano XY ..... 468](#page-467-0) [5.15 Contornos en plano YZ ..... 469](#page-468-0) [Datos de referencia del plano YZ ..... 469](#page-468-1) [Atributos de TURN PLUS ..... 470](#page-469-0) [Punto inicial contorno plano YZ ..... 471](#page-470-0) [Líneas verticales en el plano YZ ..... 471](#page-470-1) [Líneas horizontales en el plano YZ ..... 472](#page-471-0) [Línea en el ángulo plano YZ ..... 473](#page-472-0) [Arco de círculo plano YZ ..... 474](#page-473-0) [Bisel/redondeo en plano YZ ..... 475](#page-474-0) [Círculo en plano YZ ..... 476](#page-475-0) [Rectángulo plano YZ: ..... 477](#page-476-0) [Polígono plano YZ ..... 478](#page-477-0) [Ranura lineal plano YZ ..... 479](#page-478-0) [Ranura circular en plano YZ ..... 480](#page-479-0) [Taladro en el plano YZ ..... 481](#page-480-0) [Patrón lineal en el plano YZ ..... 482](#page-481-0) [Patrón circular en el plano YZ ..... 483](#page-482-0) [Superficie individual plano YZ ..... 484](#page-483-0) [Superficies de polígono en plano YZ ..... 485](#page-484-0) [5.16 Utilizar contornos existentes ..... 486](#page-485-0) [Integrar contornos de ciclos en smart.Turn ..... 486](#page-485-1) [Contornos DXF \(opcional\) ..... 487](#page-486-0)

## **[6 Simulación gráfica ..... 489](#page-488-1)**

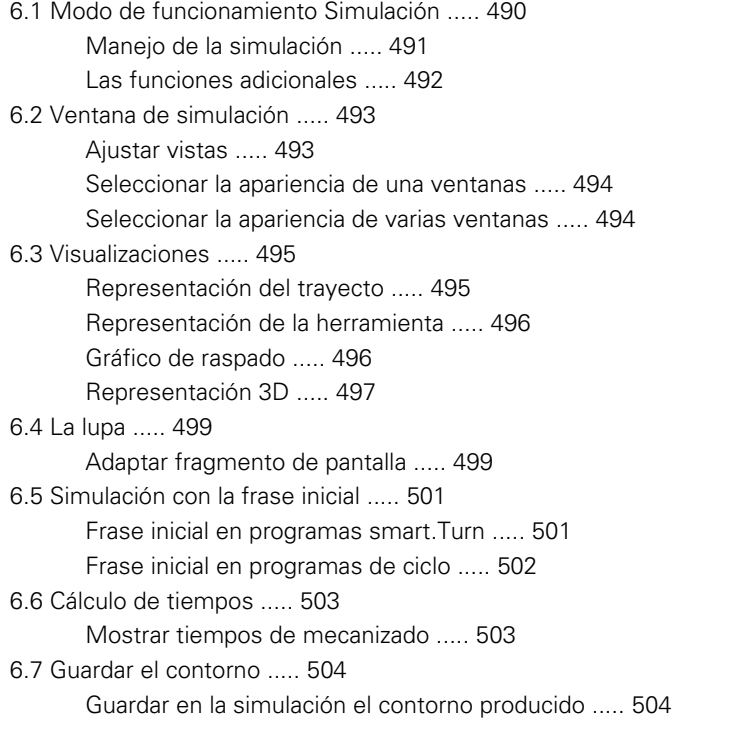

 $\bullet$ 

## **[7 Base de datos de herramientas y de tecnología ..... 505](#page-504-1)**

[7.1 Base de datos de herramientas ..... 506](#page-505-0) [Tipos de herramientas ..... 506](#page-505-1) [Herramientas múltiples ..... 507](#page-506-0) [Tiempo de vida de la herramienta \(duración\) ..... 507](#page-506-1) [7.2 Editor de herramientas ..... 508](#page-507-1) [Clasificar y filtrar la lista de herramientas ..... 508](#page-507-2) [Edición de datos de herramienta ..... 510](#page-509-0) [Gráfico de control de herramienta ..... 511](#page-510-1) [Textos de herramientas ..... 512](#page-511-0) [Editar multi-herramientas ..... 513](#page-512-0) [Editar los datos de vida útil de herramientas ..... 515](#page-514-1) [Sistemas de cambio manual ..... 517](#page-516-1) [7.3 Datos de herramientas ..... 522](#page-521-0) [Parámetros generales de herramienta ..... 522](#page-521-1) [Herramientas de torneado estándar ..... 525](#page-524-0) [Herramientas punzantes ..... 526](#page-525-0) [Herramientas de roscado ..... 527](#page-526-0) [Brocas espirales y brocas de placa reversible ..... 528](#page-527-0) [Centros de taladros NC ..... 529](#page-528-0) [Broca de centrar ..... 530](#page-529-0) [Avellanador ..... 531](#page-530-0) [Avellanadores cónicos ..... 532](#page-531-0) [Macho de roscar ..... 533](#page-532-0) [Herramientas de fresado estándares ..... 534](#page-533-0) [Herramientas de fresado de rosca ..... 535](#page-534-0) [Herramientas de fresado de ángulos ..... 536](#page-535-0) [Dientes de fresar ..... 537](#page-536-0) [Herramienta de moletear ..... 538](#page-537-0) [Palpadores de medida ..... 539](#page-538-0) [Herramienta de tope ..... 540](#page-539-0) [Pinzas ..... 541](#page-540-0) [7.4 Base de datos tecnológicos ..... 542](#page-541-0) [El editor de tecnología ..... 543](#page-542-0) [Editar la lista de material y/o de material de corte ..... 544](#page-543-0) [Mostrar/editar los datos de corte ..... 545](#page-544-0)

## **[8 Modo de funcionamiento Organización ..... 547](#page-546-1)**

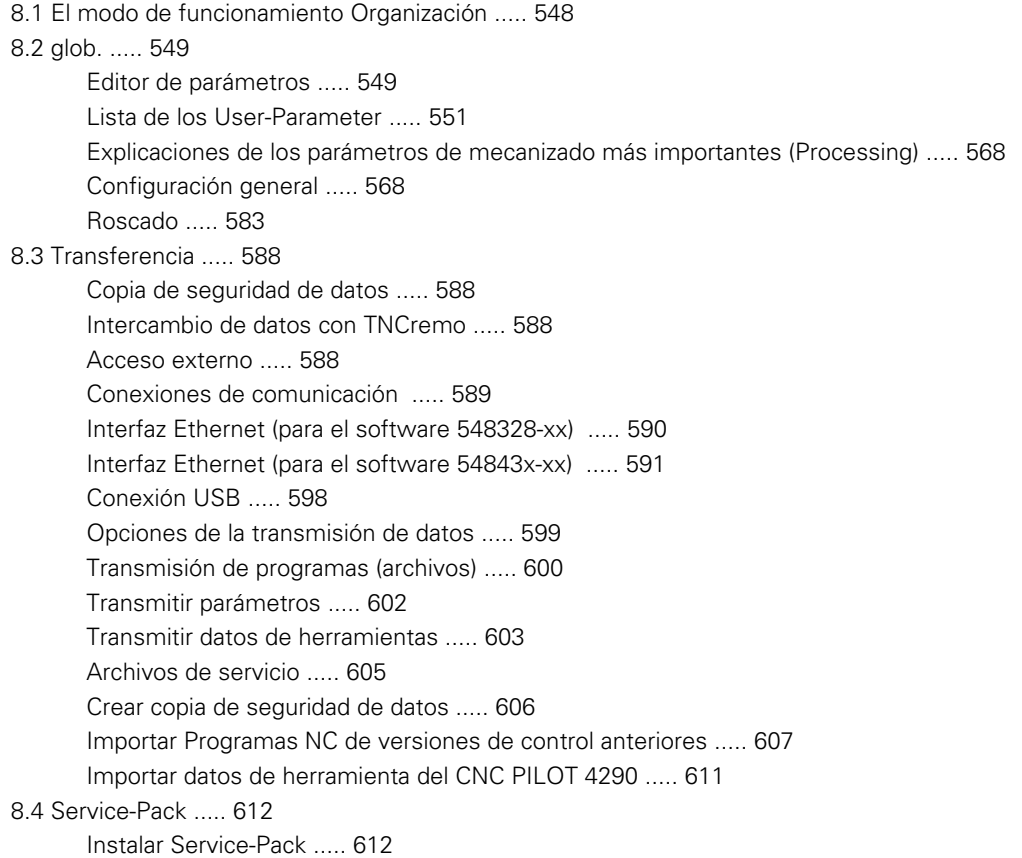

## **[9 Tablas y resúmenes ..... 615](#page-614-1)**

[9.1 Paso de rosca ..... 616](#page-615-0) [Parámetros de rosca ..... 616](#page-615-1) [Paso de rosca ..... 617](#page-616-0) [9.2 Parámetros de entalladura ..... 623](#page-622-0) [DIN 76 – Parámetros de entalladura ..... 623](#page-622-1) [DIN 509 E – Parámetros de entalladura ..... 625](#page-624-0) [DIN 509 F – Parámetros de entalladura ..... 625](#page-624-1) [9.3 Informaciones técnicas ..... 626](#page-625-0)

[9.4 Compatibilidad en programas DIN ..... 635](#page-634-0) [Elementos de sintaxis del MANUALplus 620 ..... 637](#page-636-0)

## **[10 Resumen de los ciclos ..... 649](#page-648-1)**

- [10.1 Ciclo de pieza en bruto, ciclos de corte individual ..... 650](#page-649-0)
- [10.2 Ciclos de arranque de viruta \(multipasada\) ..... 651](#page-650-0)
- [10.3 Ciclos de profundización y de ranurado en superficie lateral ..... 652](#page-651-0)
- [10.4 Ciclos de roscado ..... 653](#page-652-0)
- [10.5 Ciclos de taladrado ..... 654](#page-653-0)
- [10.6 Ciclos de fresado ..... 655](#page-654-0)

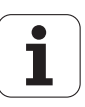

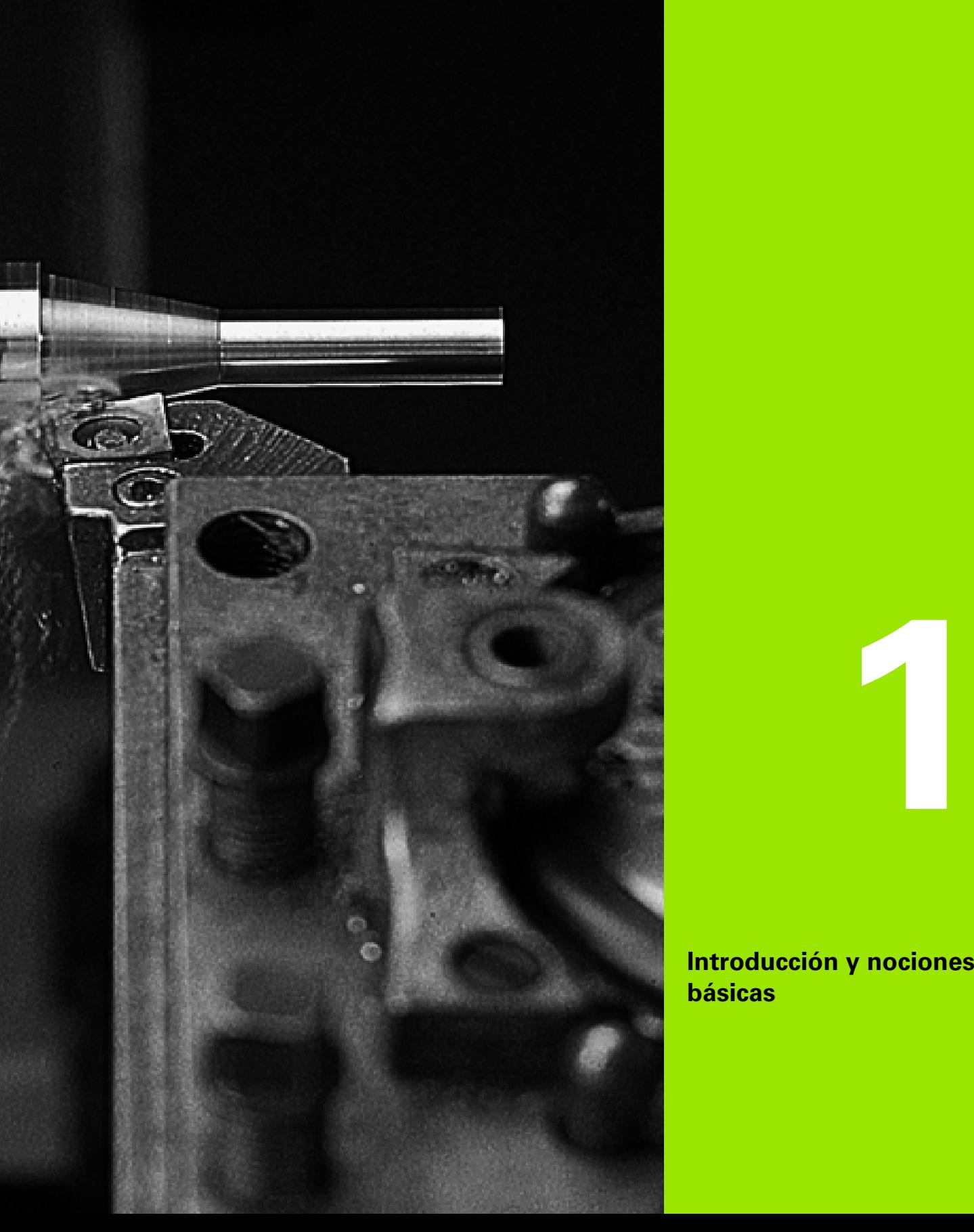

<span id="page-34-1"></span><span id="page-34-0"></span>**Introducción y nociones básicas**

## <span id="page-35-0"></span>**1.1 El MANUALplus**

El MANUALplus se ha diseñado para tornos CNC. Es idóneo para tornos tanto horizontales como verticales. El MANUALplus soporta máquinas con un revólver de herramienta, pudiendo estar situado el portaherramientas en los tornos horizontales bien delante o bien detrás del centro de torneado.

El MANUALplus está concebido para tornos con cabezal principal, un carro (ejes X y Z), eje C o cabezal orientable y herramienta motorizada y para máquinas con un eje Y.

## <span id="page-35-1"></span>**MANUALplus para tornos de ciclos**

Con el MANUALplus podrá realizar las reparaciones o trabajos sencillos como en un torno convencional. Para ello, desplace los ejes por el método habitual con los volantes. Para secciones difíciles, por ejemplo conos, entalladuras o roscas se utilizan los ciclos del MANUALplus. Para lotes pequeños puede aprovechar la programación de ciclos. Cuando mecanice la primera pieza, guarde los ciclos de mecanizado. De este modo se ahorrará mucho tiempo ya al mecanizar la segunda pieza. Y cuando los requisitos sean cada vez más estrictos y mecanice tareas complejas con el torno, benefíciese del nuevo modo de programación: el smart.Turn.

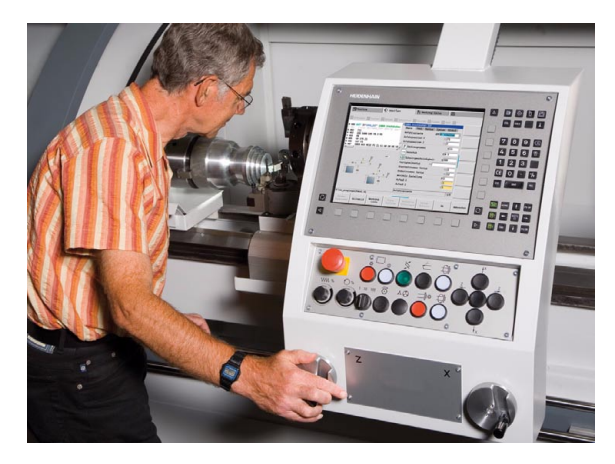

## <span id="page-35-2"></span>**MANUALplus para tornos CNC**

Independientemente de si se fabrican piezas torneadas simples o piezas complejas, con el MANUALplus se saca provecho de la introducción de contornos gráfica y de la confortable programación con smart.Turn. Y si se utiliza la programación variable, se controlan subgrupos especiales de la máquina, se emplean programas producidos externamente, etc. - ningún problema, simplemente debe conmutarse a DINplus. En este modo de funcionamiento de programación se encuentran soluciones para tareas especiales.

En la programación de ciclos y en la programación smart.Turn y DIN, el MANUALplus soporta los mecanizados con el eje C. En la programación de ciclos y en la programación smart.Turn y DIN, el MANUALplus soporta los mecanizados con el eje Y.

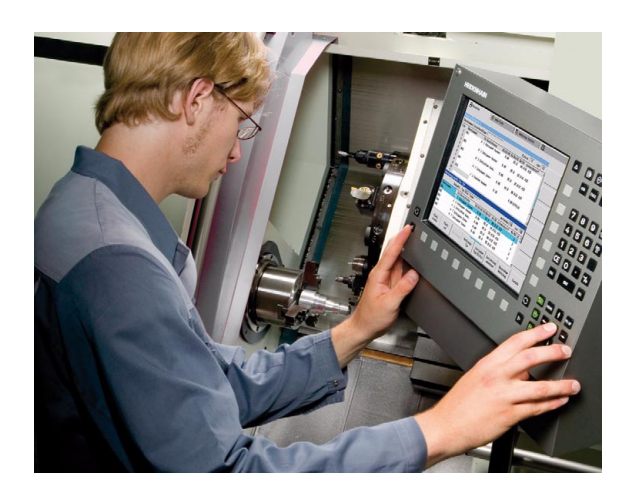
# **1.2 Configuración**

En su configuración estándar, el control numérico está equipados con los ejes X y Z así como un cabezal principal. Opcionalmente pueden estar configurados un eje C, un eje Y y una herramienta motorizada.

## **Orientación de los carros**

El fabricante de la máquina configura el MANUALplus en base a las siguientes opciones posibles:

- Eje Z **horizontal** con el carro portaherramientas detrás del centro de torneado
- Eje Z **horizontal** con el carro portaherramientas delante del centro de torneado
- Eje Z **vertical** con el carro portaherramientas a la derecha del centro de torneado

Los símbolos de menús, las imágenes de ayuda así como las imágenes gráficas en la programación ICP y en la simulación tienen presente la orientación de los carros.

Todas las representaciones que aparecen en este modo de empleo parten del supuesto de un torno con carro portaherramientas detrás del centro de torneado.

# **Sistemas portaherramientas**

Como portaherramientas, el MANUALplus soporta los siguientes sistemas:

- Portaherramientas Multifix con **un** puesto guardaherramienta
- Revólver mit **n** puestos guardaherramienta
- Revólver con **n** puestos guardaherramietna y **un** portaherramientas Multifix con un puesto guardaherramienta, siendo posible que uno de los dos portaherramientas esté situado simétricamente en el lado de la pieza opuesto al portaherramientas estándar.
- Dos portaherramientas, cada uno con **un** un puesto guardaherramienta. Los portaherramientas se encuentran en posiciones opuestas. Uno de los dos portaherramientas será simétricamente opuesto.

# **El eje C**

Con el eje C se realizan taladrados y fresados en la parte frontal y en la superficie envolvente.

Cuando se emplea el eje C, un eje interpola con el cabezal lineal o circularmente en el plano de mecanizado previamente indicado, mientras que el tercer eje interpola linealmente.

El MANUALplus soporta la elaboración de programas NC con eje C en:

- En el modo Aprendizaje
- Programación smart.Turn
- **Programación DINplus**

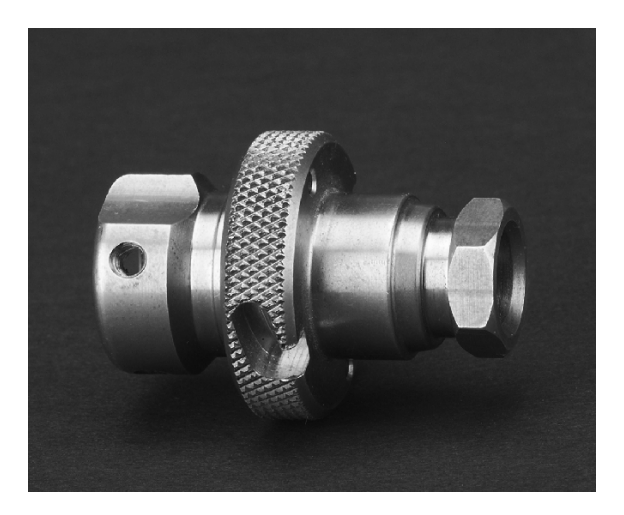

# **El eje Y**

Con el eje Y se realizan taladrados y fresados en la parte frontal y en la superficie envolvente.

Cuando se utiliza el eje Y, hay dos ejes que interpolan lineal o circularmente en el plano de mecanizado indicado, mientras que el tercer eje interpola linealmente. De esta forma se pueden mecanizar por ejemplo ranuras o cajeras con superficie base plana y márgenes de ranura verticales. Indicando el ángulo del cabezal se determina la posición del fresado de contorno sobre la pieza.

El MANUALplus soporta la elaboración de programas NC con eje Y:

- En el modo Aprendizaje
- en programas smart.Turn
- en programas DINplus

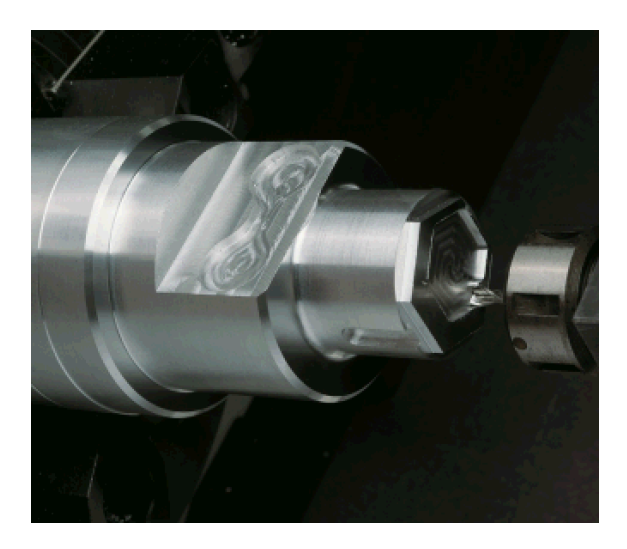

# **Mecanizado completo**

Con funciones del tipo Entrega de la pieza con sincronización angular con cabezal rodando, Desplazamiento a un tope fijo, Tronzado controlado y Transformación de coordenadas se garantiza con el mecanizado completo tanto un mecanizado en tiempo óptimo como una programación sencilla.

El MANUALplus le ayuda en los mecanizados completos de la superficie en todas las máquinas de diseño normal. Ejemplos: tornos con

- **Dispositivo de toma rotativo**
- Contracabezal desplazable
- Diversos soportes de cabezales y herramientas

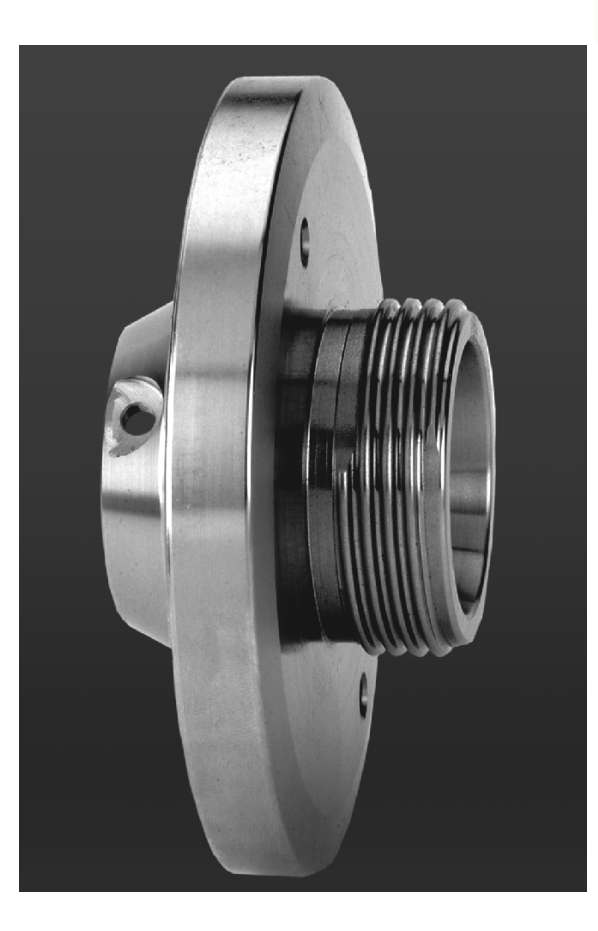

# **1.3 Características de las prestaciones**

# **Configuración**

- $\blacksquare$  Ejecución básica de los ejes X y Z, así como del cabezal principal
- Cabezal orientable y herramienta motorizada
- Eje C y herramienta motorizada
- Eje Y y herramienta motorizada
- Eje B para mecanizados en el plano inclinado
- Regulación digital de corriente y de velocidad de rotación

# **Modos de funcionamiento**

#### **Funcionamiento manual**

Movimiento manual de carro mediante pulsadores manuales de dirección o volantes electrónicos.

Introducción y ejecución con soporte gráfico de ciclos de Aprendizaje sin almacenamiento de los pasos de trabajo en alternancia directa con la operación manual de la máquina.

Repaso de roscas (reparación de roscas) en piezas mecanizadas que se han soltado y vuelto a fijar.

#### **Modo Aprendizaje**

Creación de una secuencia de ciclos de Aprendizaje, procesándose cada ciclo inmediatamente después de su introducción o simulándose gráficamente y almacenándose a continuación.

#### **Ejecución del programa**

bien en modo frase a frase o en modo automático

- Programas DINplus
- Programas smart.Turn
- **Programas de Aprendizaje**

#### **Funciones de ajuste**

- Fijar el cero pieza
- Definir el punto de cambio de herramienta
- Definir la zona de protección
- Medir Herramienta rascando con palpador o medidor óptico

#### **Programación**

- **Programación de Aprendizaje**
- Programación de contornos interactiva (ICP)
- **Programación smart.Turn**
- Generación automática de programas con TURN PLUS
- Programación DINplus

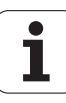

#### **Simulación gráfica**

- Representación gráfica del proceso de ejecución de los programas smart.Turn o DINplus, así como representación gráfica de un ciclo Aprendizaje o de programa Aprendizaje.
- Simulación de los recorridos de herramienta en forma de gráfico de trazos o de representación de pistas de corte, identificación especial de los recorridos con avance rápido
- Simulación de movimiento (representación de radios)
- Vista de giro o frontal o representación de la superficie lateral (desarrollada)
- Representación de los contornos introducidos
- Funciones de decalaje y de lupa

#### **Sistema de herramientas**

- Base de datos para 250 herramientas, opcionalmente para 999 herramientas
- Es posible la descripción para cada herramienta
- Soporte opcional de Multi-herramientas (herramientas con varios puntos de referencia o con varias cuchillas)
- Sistema de portaherramientas revólver o Multifix

#### **Base de datos tecnológicos**

- Introducción de los parámetros de corte en forma de valores propuestos en el ciclo o en la UNIT
- 9 combinaciones material mecanizado/material de corte (144 entradas)
- opcionalmente 62 combinaciones de material mecanizado/material de corte (992 entradas)

#### **Interpolación**

- Recta: en 2 ejes principales (máx.  $\pm$  100 m)
- Círculo: en 2 ejes (radio máx. 999 m)
- Eje C: interpolación de X y Z con el eje C
- Eje Y: interpolación linear o circular de dos ejes en el plano predeterminado. Al mismo tiempo, el tercer eje se puede interpolar linealmente.
	- G17: Plano XY
	- G18: Plano XZ
	- G19: Plano YZ
- Eje B: Fresado y taladrado en un plano inclinado en el espacio

# **1.4 Copia de seguridad de datos**

HEIDENHAIN recomienda guardar periódicamente en un PC una copia de seguridad de los nuevos programas y archivos creados.

Para ello HEIDENHAIN pone a disposición una función de copia de seguridad en el software de transmisión de datos TNCremoNT. Rogamos se pongan en contacto con el fabricante de la máquina.

Además necesita un soporte informático que contenga una copia de seguridad de todos los datos específicos de la máquina (programa de PLC, parámetros de máquina, etc.). Para ello rogamos se pongan en contacto con el fabricante de la máquina.

# **1.5 Explicación de los conceptos empleados**

- **Cursor:** En las carátulas o en la introducción de datos está marcado un elemento de la carátula, una casilla de introducción o un signo. Dicha "marca" se denomina cursor. Las indicaciones u operaciones como copiar, borrar, añadir un elemento nuevo etc. se refieren a la posición del cursor.
- **Teclas del cursor:** Para mover el cursor, debe utilizar las "teclas de flecha" y "Av Pág/Re Pág" (página siguiente/página anterior).
- **Teclas de página:** Las teclas "Av Pág/Re Pág" (página siguiente/ página anterior) se denominan también "teclas Page" (en inglés, page significa página).
- **Navegar:** Dentro de listas o de la casilla de introducción de datos, desplace el cursor para seleccionar la posición que desee ver, cambiar, completar o borrar. Vd. "navega" por la lista.
- **Ventanas, funciones, opciones de menús activas/no activas:** Está activa únicamente una de las ventanas mostradas en la pantalla. Es decir, los datos introducidos por teclado tienen efecto en la ventana activa. La ventana activa tiene una línea de título mostrada en color. En las ventanas no activas, la línea del título se muestra en color "pálido". Las teclas de función o de menús no activas se muestran así mismo en color "pálido".
- **Menú, tecla de menú:** El MANUALplus representa las funciones/ grupos de funciones en un cuadro de 9 casillas. Este cuadro se denomina "menú". Cada símbolo individual es una "tecla de menú".
- **Editar:** Se denomina "editar" a la acción de modificar, completar o borrar parámetros, instrucciones, etc. dentro de los programas, de los datos de herramienta o los parámetros.
- **Valor por defecto:** Se habla de "valores por defecto" cuando los parámetros de ciclos o los parámetros de los comandos DIN tienen valores predeterminados. Cuando no se programan estos parámetros se activan los valores por defecto (predeterminados).
- **Byte:** La capacidad de los medios de almacenamiento se indica en "bytes". Dado que el MANUALplus está dotado de una memoria interna, la longitud de los programas se indica también en bytes.
- **Extensión:** Los nombres de archivo están formados por el "nombre" propiamente dicho y la "extensión". El nombre y la extensión están separados por ".". Con la extensión se indica el tipo de archivo. Ejemplos:
	- \* NC "Programas DIN"
	- \*.NCS "Subprogramas DIN (macros DIN)"
- **Softkey:** Se denominan Softkeys a las teclas mostradas a lo largo de los lados de la pantalla, mostrándose la función de las mismas en la pantalla.
- **Formulario:** Las distintas páginas de un menú interactivo se denominan formulario.
- **UNITS:** Se denominan UNITS a las funciones agrupadas en un cuadro de diálogo (menú interactivo) en smart.Turn.

# **1.6 Estructura del MANUALplus**

La comunicación entre el usuario de la máquina y el control se realiza mediante:

- Monitor
- Softkevs

Teclado para la introducción de datos

Panel de mandos de la máquina

Las visualizaciones y la comprobación de los datos introducidos se realizan en la pantalla. Con las softkeys, situadas debajo de la pantalla, se seleccionan las funciones, se aceptan los valores de posición y se confirman los datos introducidos, entre otras muchas posibilidades.

Con la tecla ERR, se obtiene información de errores y del PLC.

El teclado para la introducción de datos (panel de operador) sirve para introducir datos de máquina, datos de posición, etc. El MANUALplus no dispone de teclado alfanumérico. Cuando se introducen denominaciones de herramientas, descripciones de programas o comentarios en programas NC, aparece en la pantalla un teclado alfanumérico. El panel de mandos de la máquina comprende todos los elementos de mando que se precisan para el funcionamiento manual del torno.

Los programas de ciclos, contornos de ICP y programas NC se guardan en la memoria interna de MANUALplus.

Para el intercambio de datos o para la creación de copias de seguridad de los datos puede utilizarse la **interfaz Ethernet** o la **interfaz USB**.

# **1.7 Principios básicos**

## **Sistema de medida de recorridos y marcas de referencia**

En los ejes de la máquina hay sistemas de medida, que registran las posiciones del carro o de la herramienta. Cuando se mueve un eje de la máquina, el sistema de medida correspondiente genera una señal eléctrica, a partir de la cual el control calcula la posición real exacta del eje de dicha máquina.

En una interrupción de tensión se pierde la asignación entre la posición de los ejes de la máquina y la posición real calculada. Para poder volver a establecer esta asignación, los sistemas de medida incrementales de trayectoria disponen de marcas de referencia. Al sobrepasar una marca de referencia el control recibe una señal que identifica un punto de referencia fijo de la máquina. Con ello el MANUALplus puede reproducir de nuevo la asignación entre la posición real y la posición actual del carro de la máquina, cuando se emplean sistemas lineales de medida con marcas de referencia codificadas, los ejes de la máquina deberán desplazarse un máximo de 20 mm, y en los sistemas de medida angulares un máximo de 20°.

Con sistemas de medición incrementales sin marcas de referencia, después de una interrupción de la alimentación de corriente se deben buscar puntos de referencia fijos. El sistema reconoce las distancias de dichos puntos de referencia al punto cero de la máquina (imagen a la dcha.).

En sistemas de medida absolutos, después de la puesta en marcha se transmite un valor absoluto al control. De este modo, sin desplazar los ejes de la máquina, se vuelve a ajustar la ordenación entre la posición real y la posición del carro de la máquina directamente después de la puesta en marcha.

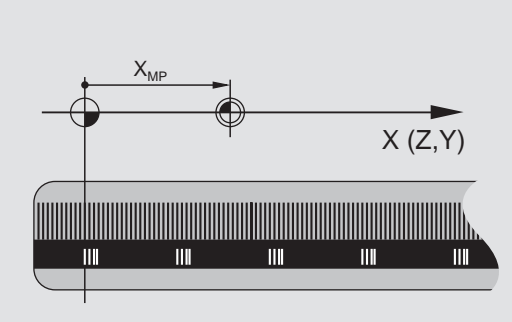

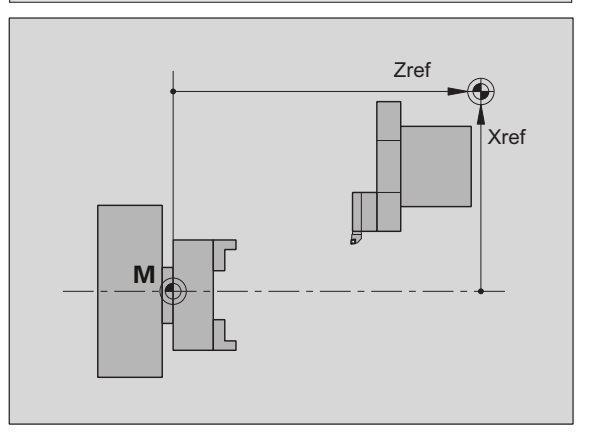

**1.7 Principios básicos**

.7 Principios básicos

# **Denominación de los ejes**

El carro transversal se denomina **Eje X** y el carro de bancada **eje Z**.

Todos los valores X visualizados y programados se consideran como **diámetro**.

Tornos con **eje Y**: el eje Y se encuentra perpendicular al eje X y al Z (sistema cartesiano).

Para los desplazamientos se tiene en cuenta:

- los movimientos en **sentido +** parten de la pieza
- Los movimientos en **dirección -** van hacia la pieza.

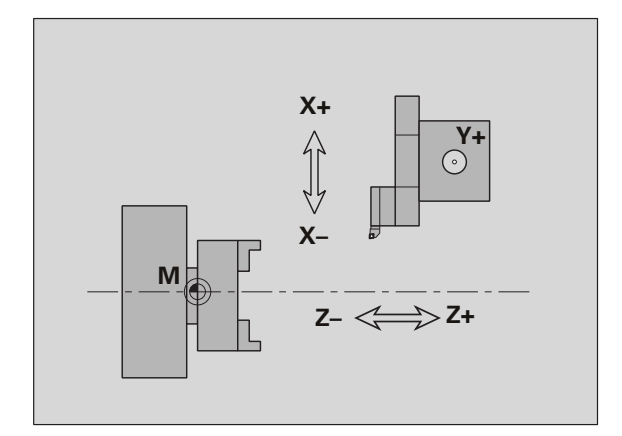

# 1.7 Principios básicos **1.7 Principios básicos**

## **Sistema de coordenadas**

El significado de las coordenadas X, Y, Z, C está determinado en el DIN 66 217.

Las indicaciones de las coordenadas de los **ejes principales** X, Y y Z se refieren al punto cero de la pieza. Las indicaciones angulares para el eje circular C se refieren al "punto cero del eje C".

Con la denominación X y Z se describen posiciones en un sistema de coordenadas bidimensional. Como se muestra en la imagen, la posición de la punta de la herramienta queda descrita de manera inequívoca por una posición X y una posición Z.

Entre los puntos programados, el MANUALplus reconoce desplazamientos lineales o circulares (interpolaciones). Se puede programar el mecanizado de una pieza indicando coordenadas sucesivas y desplazamientos lineales/circulares.

Al igual que en los desplazamientos también deberá describirse completamente el contorno de una pieza mediante puntos de coordenadas individuales y la indicación de si el desplazamiento es lineal o circular.

Las posiciones se pueden especificar con una precisión de 1 µm (0,001 mm). La indicación se realiza con esta misma precisión.

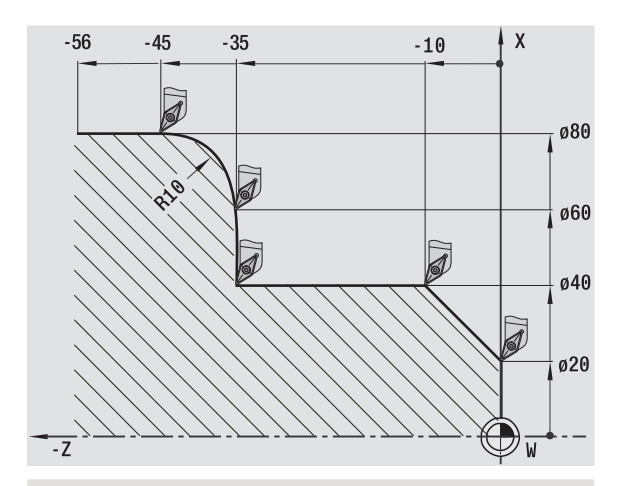

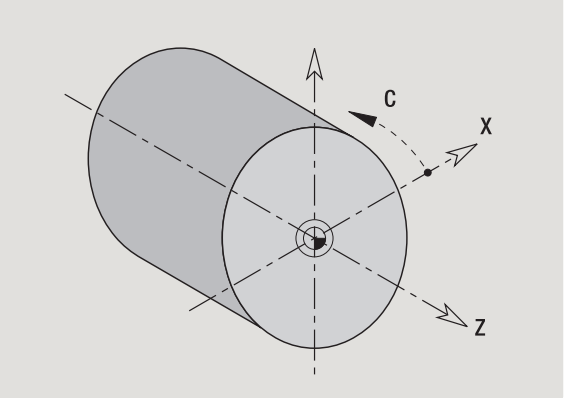

# **Coordenadas absolutas**

Cuando las coordenadas de una posición se refieren al punto cero de la pieza, se denominan coordenadas absolutas. Cada posición de una pieza queda definida de manera inequívoca por coordenadas absolutas (véase figura).

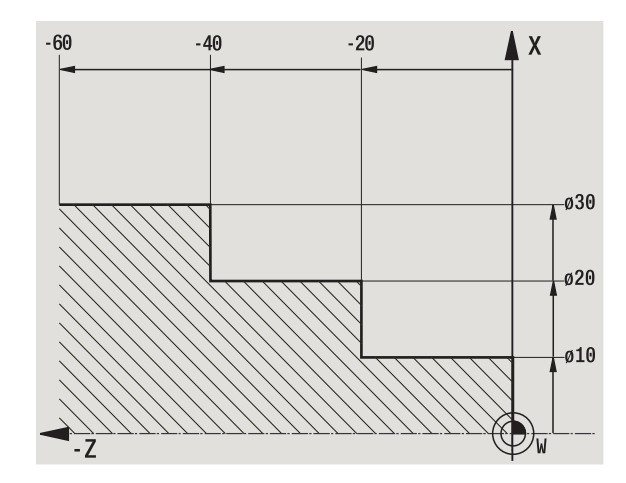

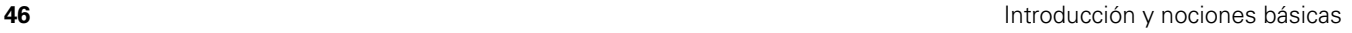

# **Coordenadas incrementales**

Las coordenadas incrementales se refieren a la última posición programada. Las coordenadas incrementales indican la cota o distancia entre la última y la siguiente posición. Cada posición de una pieza queda definida de manera inequívoca por coordenadas incrementales (véase figura).

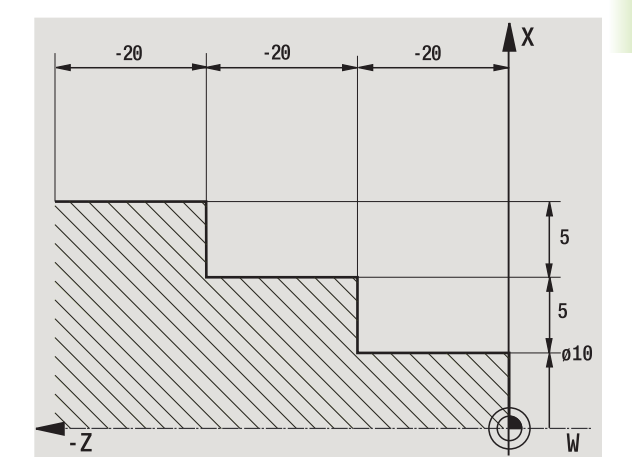

# **Coordenadas polares**

Los datos de posiciones en la superficie frontal y en la superficie lateral se pueden programar tanto en coordenadas cartesianas como en coordenadas polares.

En una acotación en coordenadas polares, una posición en la pieza queda definida de manera inequívoca por el diámetro y el ángulo (véase figura).

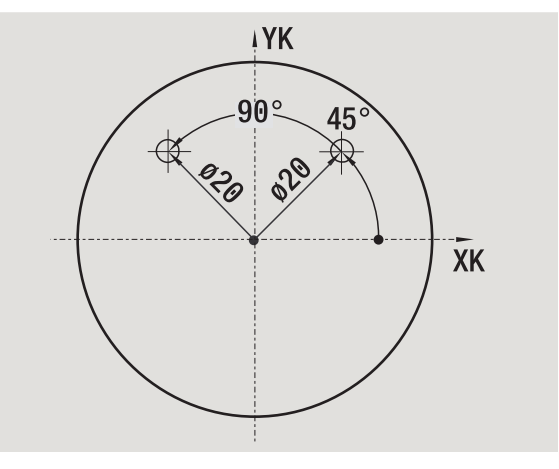

# **Punto cero de la máquina**

El punto de intersección del eje X con el eje Z se denomina **"punto cero de la máquina"**. Por regla general, en un torno es el punto de intersección del eje del cabezal con la cara frontal del mismo. Dicho punto se identifica con una "M" (véase figura).

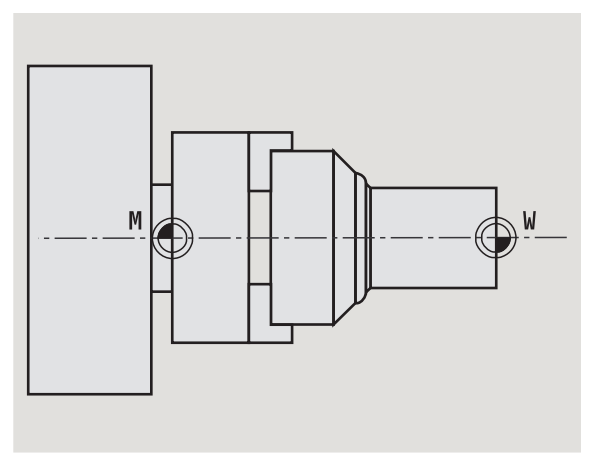

# **Punto cero (origen) de pieza**

Para mecanizar una pieza es más fácil definir el punto de referencia sobre la pieza tal como está acotado en el plano de la misma. Dicho punto se denomina **"punto cero de la pieza"**. Dicho punto se identifica con una "W" (véase figura).

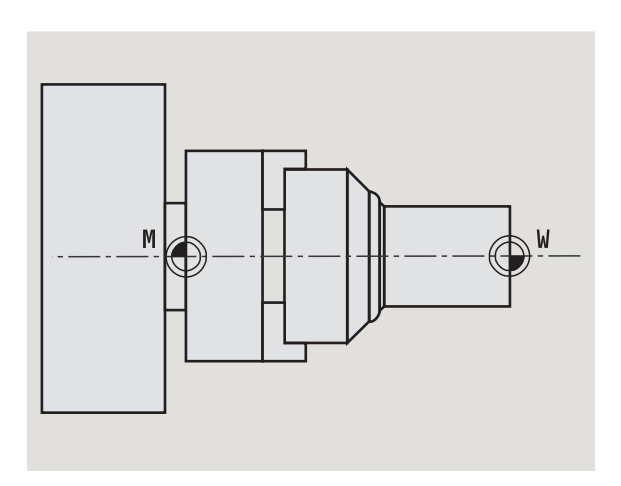

# **Unidades dimensionales**

El MANUALplus puede programarse y manejarse en sistema "métrico" o en "pulgadas". Las unidades métricas de la tabla son válidas para las programaciones y visualizaciones.

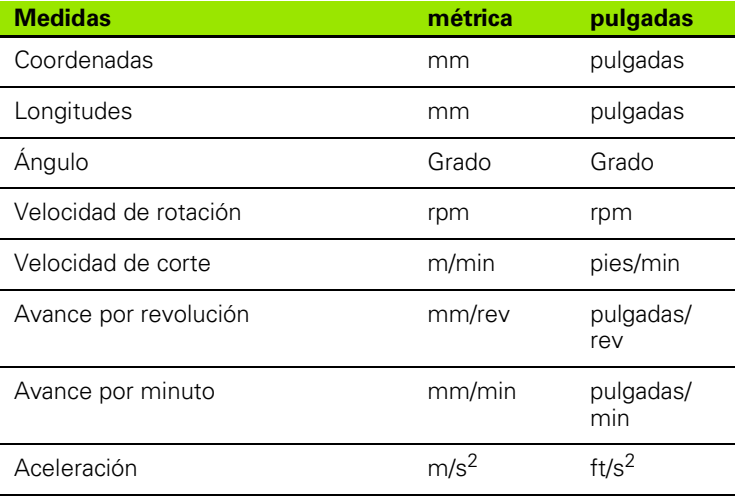

# **1.8 Dimensiones de la herramienta**

El MANUALplus precisa conocer los datos de las herramientas para el posicionamiento del eje, para poder calcular la compensación del radio de la cuchilla, determinar la subdivisión de corte en los ciclos, etc.

# **Dimensiones de longitud de herramienta**

Todos los valores de posición programados y visualizados se refieren a la distancia entre la punta de la herramienta y el cero pieza. Sin embargo, internamente, el sistema sólo conoce la posición absoluta del sistema portaherramientas (carro). Para poder calcular y visualizar la posición de la punta de la herramienta, el MANUALplus precisa las cotas XL y ZL (véase la figura).

# **ZL XL**

# **Correcciones de la herramienta**

Durante el arranque de viruta, el filo de la herramienta sufre un desgaste. El MANUALplus realiza correcciones dimensionales para poder compensar este desgaste. La gestión de los valores de corrección se realiza independientemente de las cotas de longitud. El sistema suma dichos valores a las cotas de longitud.

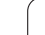

# **Compensación de radio de filo de cuchilla (SRK)**

Las herramientas de torneado poseen un redondeo (radio) en la punta de la herramienta. Debido a esto, en los mecanizados de conos, biseles y redondeos, se producen imprecisiones, que el MANUALplus corrige mediante la compensación de radio de cuchilla.

Los recorridos programados se refieren a la punta teórica S de la herramienta. Esto provoca imprecisiones en contornos no paralelos a los ejes.

La compensación SRK calcula un nuevo recorrido de desplazamiento, la **equidistante**, para compensar dicho error (véase la figura).

El MANUALplus calcula la compensación SRK en la programación de ciclos. En el marco de la programación smart.Turn y DIN, la compensación SRK también se tiene en cuenta en los ciclos multipasada. Además en la programación DIN con recorridos independientes también se puede activar/desactivar la compensación SRK.

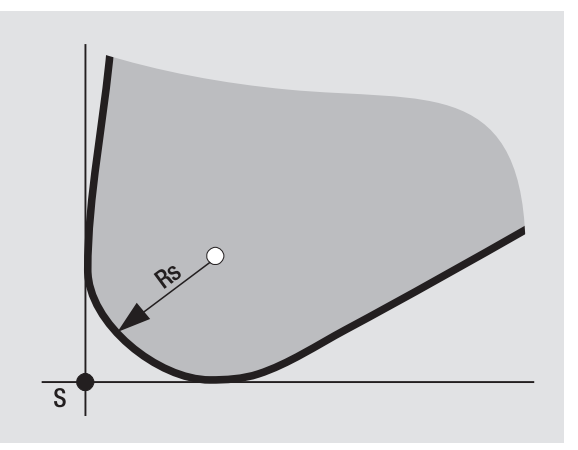

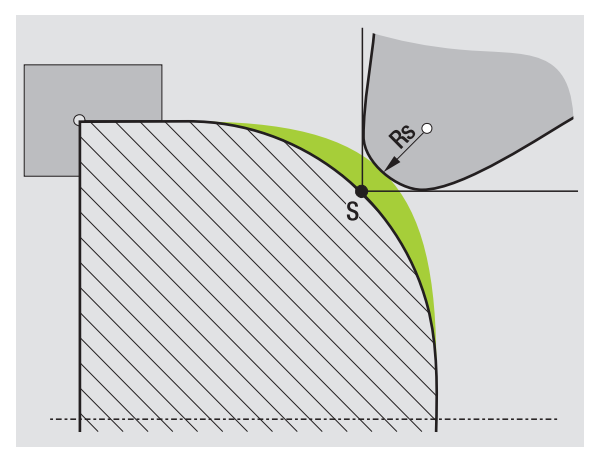

# **Compensación de radio de fresa (FRK)**

En el fresado, el diámetro exterior de la fresa es decisivo para crear el contorno. Sin compensación de radio de fresa (FRK), el centro de la fresa es el punto de referencia en los recorridos. Para compensar dicho error, la FRK calcula un nuevo recorrido, el **equidistante**.

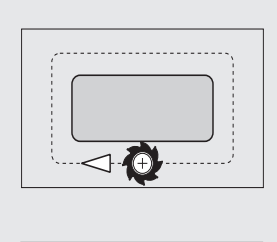

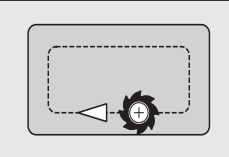

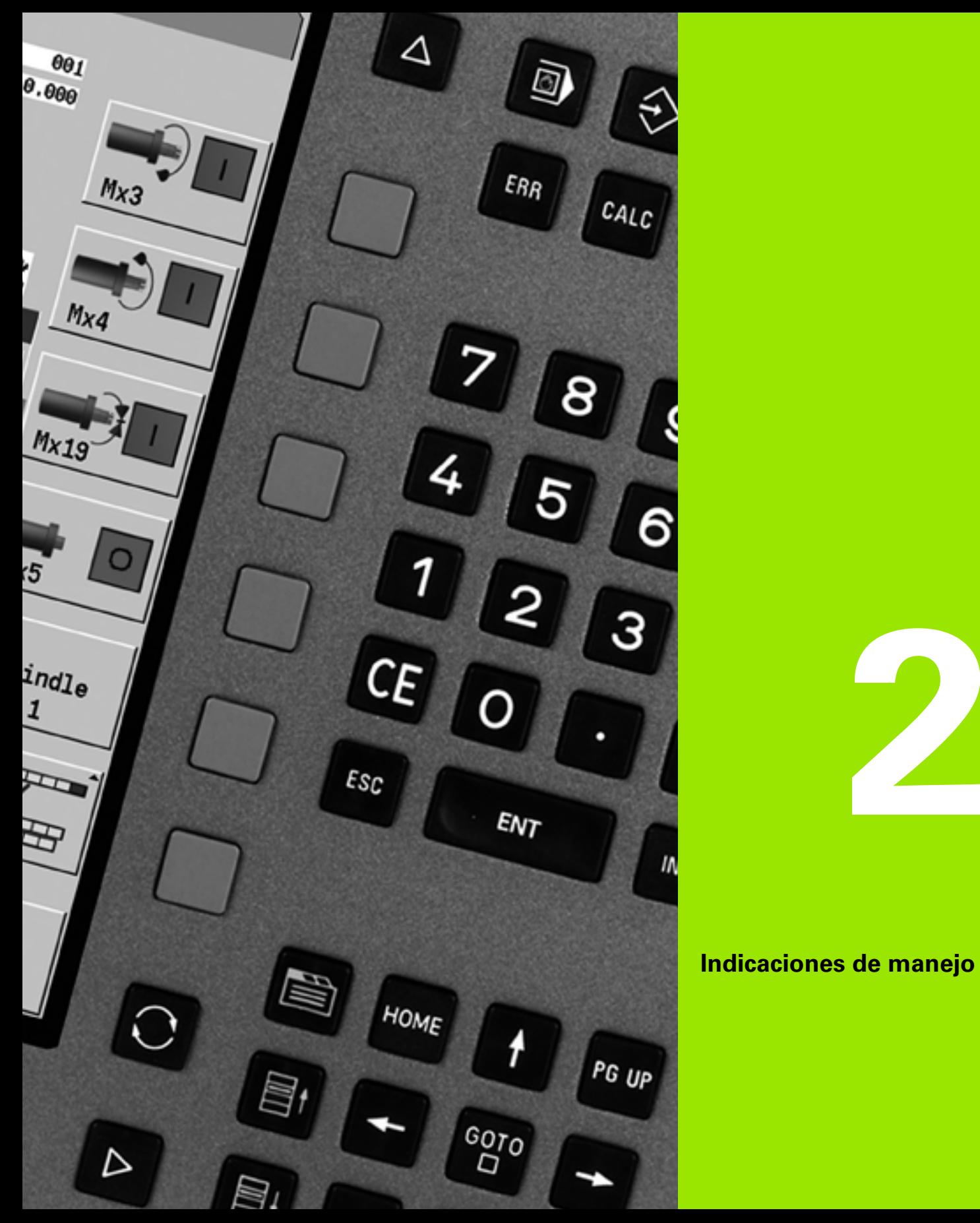

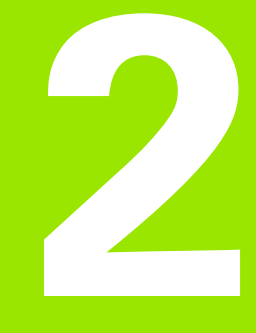

# **Indicaciones de manejo**

# **2.1 Instrucciones generales de manejo**

### **Manejo**

- Seleccione el modo de funcionamiento deseado con la tecla de modo correspondiente.
- Dentro de un modo de funcionamiento, cambie de modo con las Softkeys.
- Con el bloque numérico, elija la función dentro de los menús.
- Los cuadros de diálogo pueden estar integrados por varias páginas.
- Los cuadros de diálogo pueden terminarse afirmativamente mediante las Softkeys con "INS" o negativamente con "ESC".
- Los cambios realizados en las listas tienen un efecto directo. Éstos se mantienen aun cuando la lista se cierre con "ESC" o con "Cancelar".

# **Ajuste**

- Encontrará todas las funciones de ajuste en el modo de funcionamiento "Máquina" en el "Modo Manual".
- Mediante las opciones de menú "Ajuste" y "Ajustar S,F,T" pueden llevarse a cabo todos los trabajos preparativos.

# **Modo de programación Aprendizaje**

- Elija **Aprendizaje** en el modo "Máquina" y abra un nuevo programa de ciclos mediante la softkey **Lista de programas** .
- Con la softkey **Añadir ciclo** se activa el menú de ciclos. Aquí se selecciona la mecanización y se especifica.
- A continuación, pulsar la Softkey **Introducción finalizada**. Ahora se puede iniciar la simulación y comprobar el proceso.
- ▶ Con "Ciclo On" se inicia un mecanizado en la máquina.
- Después del mecanizado, guardar el ciclo.
- Repita los últimos pasos para cada nuevo mecanizado.

# **Programación: smart.Turn**

- Cómoda programación mediante UNITS en un programa NC estructurado.
- Combinable con funciones DIN.
- Es posible la definición gráfica de contornos.
- Seguimiento de contorno si se utiliza junto de una pieza en bruto
- Conversión de programas de ciclos a programas smart. Turn de la misma función.

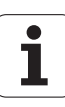

# **2.2 La pantalla del MANUALplus**

El MANUALplus representa las informaciones a visualizar en **ventanas**. Algunas ventanas solo aparecen en pantalla cuando se necesitan, por ejemplo, durante la introducción de datos.

Además, en la pantalla se muestran**la línea de modos de funcionamiento**, la **visualización de softkeys** y la **visualización de softkeys del PLC**. Las casillas de la visualización de softkeys corresponden a las softkeys que aparecen debajo de la pantalla.

#### **Línea de modos de funcionamiento**

En la línea de modos de funcionamiento (en el borde superior de la pantalla) se muestran las pestañas de los cuatro modos de funcionamiento y los sub-modos activos.

#### **Visualización de máquina**

El campo de visualización de máquina (por debajo de la línea de modos de funcionamiento) es configurable. En la misma se visualiza toda la información importante sobre posiciones de ejes, avances, velocidades de giro y herramientas.

#### **Ventanas adicionales utilizadas:**

#### **Ventana de listados y de programas**

Visualización de listas de programas, herramientas, parámetros, etc. Se "navega" dentro de la lista con las **teclas cursoras** y se selecciona el elemento de la lista a trabajar.

#### **Ventana de menú**

Visualización de los símbolos del menú. Esta ventana aparece únicamente en la pantalla en los modos de funcionamiento "Aprendizaje" y "Modo manual".

#### **Ventana de introducción de datos/Ventana de diálogo**

Para la introducción de los parámetros de un ciclo, elemento ICP, comando DIN, etc. Los datos existentes se visualizan, borran o modifican en la ventana de diálogo.

#### **Imagen auxiliar**

La imagen auxiliar explica la introducción de datos (parámetros de ciclo, datos de herramienta, etc.). Con la **tecla de conmutación** (a la izquierda de la pantalla) se cambia entre las imágenes de ayuda para el mecanizado exterior o interior (solo programación de ciclos).

#### **Ventana de simulación**

Mediante una representación gráfica de las secciones del contorno, la simulación y los movimientos de la herramienta, se comprueban ciclos, programas de ciclos y programas DIN.

#### **Representación del contorno ICP**

Visualización del contorno durante la programación ICP.

#### **Ventana de edición DIN**

Visualización del programa DIN durante dicha programación DIN.

#### **Ventana de errores**

Visualización de los errores y avisos que se hayan producido.

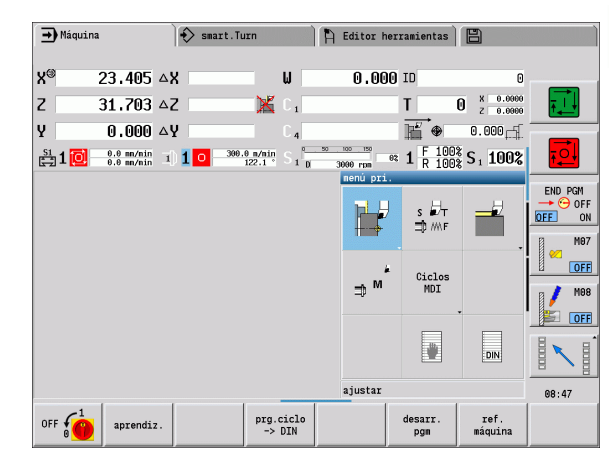

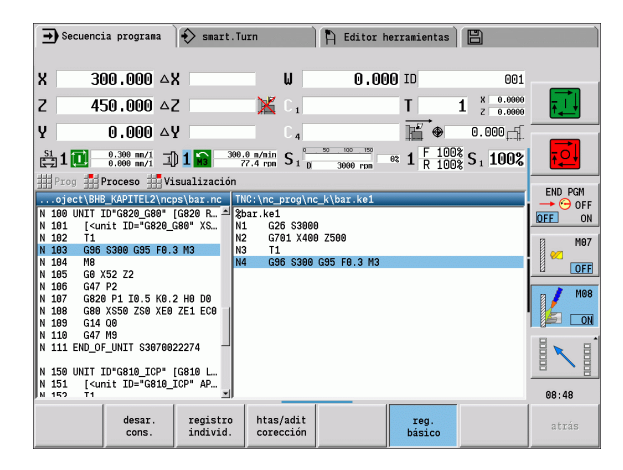

# **2.3 Manejo, introducción de datos**

# **Modos de funcionamiento**

El modo de funcionamiento activo se identifica realzando la pestaña del modo de funcionamiento. El MANUALplus distingue los siguientes modos de funcionamiento:

- Máquina con los submodos de funcionamiento siguientes:
	- Modo manual (visualización: "Máquina")
	- Aprendizaje (modo Teach-In)
	- Ejecución del programa
- Programación con los sub-modos:
	- smart.Turn
	- Simulación
	- ■ICP
	- TURN PLUS: Generación automática del plan de trabajo AAG
- Gestión de herramientas con los sub-modos siguientes:
	- Editor de herramientas
	- Editor de tecnología
- Organización con los sub-modos siguientes:
	- Parámetros de usuario
	- Transferencia
	- $\blacksquare$  Inicio de sesión de usuario

Para cambiar de modo de funcionamiento, hágalo con las teclas de modo de funcionamiento. El submodo de funcionamiento seleccionado y la opción actual del menú se conservan al cambiar de modo de funcionamiento.

Al accionar la tecla de modo de funcionamiento dentro de un submodo, el MANUALplus vuelve al menú principal de este modo de funcionamiento.

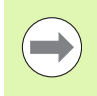

En algunos puntos es necesario salir de un cuadro de diálogo para poder cambiar de modo de funcionamiento. (p. ej. en el editor de herramientas).

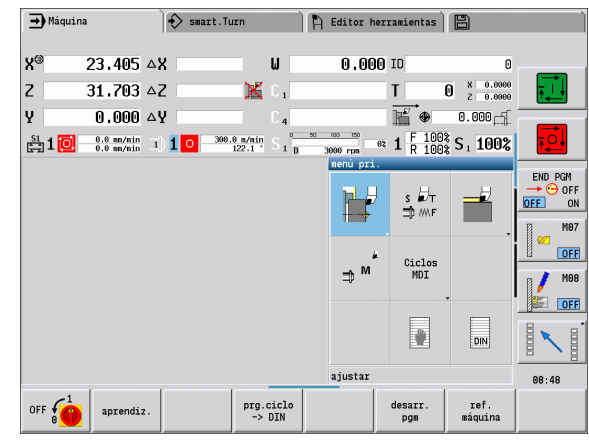

# **Selección de menús**

Las teclas numéricas se emplean tanto para seleccionar menús como para introducir datos. La presentación depende del modo de funcionamiento.

- Durante el ajuste, el modo Aprendizaje, etc., las funciones se visualizan en un cuadro de 9 casillas, la **ventana de menú**. La línea indica el significado de la opción de menú seleccionada.
- En los demás modos de funcionamiento, el símbolo del cuadro de 9 casillas se antepone con una posición marcada de la función (véase fig.).

Pulse bien la tecla numérica correspondiente o bien seleccione el símbolo con las teclas de cursor y pulse la **tecla Enter**.

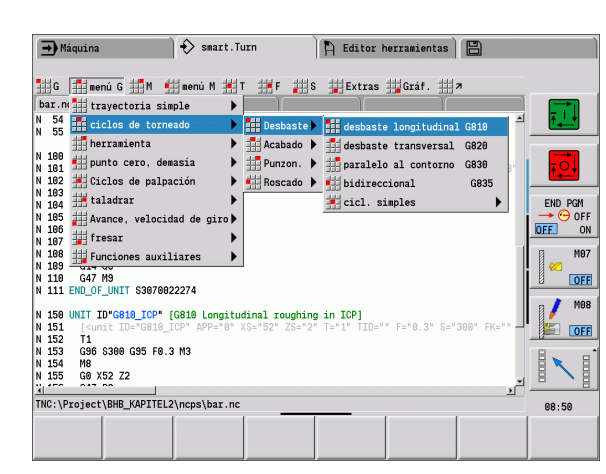

# **Softkeys**

- En algunas funciones del sistema, la selección de softkeys se realiza en varias etapas.
- Determinadas softkeys actúan como "conmutador biestable". Un modo está activado cuando la casilla correspondiente está "activa" (fondo de color). El ajuste se mantiene activado hasta que se desconecte la función.
- Funciones como **Aceptar posición** sustituyen la introducción manual de valores. Los datos se escriben en las casillas de introducción de datos correspondientes.
- Las introducciones de datos no se terminan hasta que se pulsa la softkey **Guardar** o **Introducción finalizada**.
- Con la softkey **Atrás** se vuelve un nivel hacia atrás.

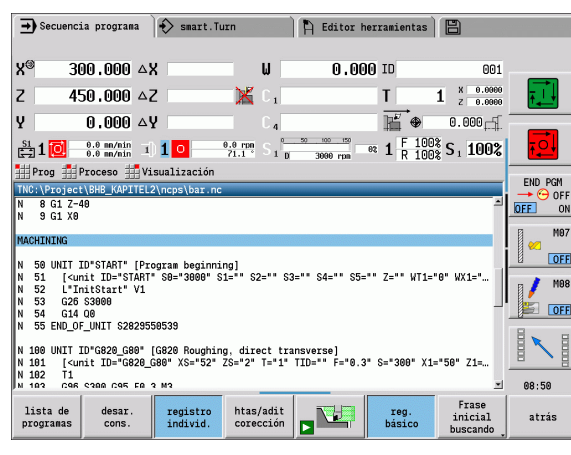

## **Introducción de datos**

La ventana de introducción de datos contiene varias **casillas de introducción de datos**. Con las teclas "flecha arriba/flecha abajo" se posiciona el cursor en la casilla de introducción deseada. En la parte inferior de la ventana o directamente antes de la casilla de introducción de datos, el MANUALplus muestra el significado de la casilla seleccionada.

Para introducir datos, situar el cursor en la casilla de introducción deseada. Los datos ya existentes se sobreescriben. Con las teclas "flecha izquierda/derecha", desplace el cursor a la posición deseada **dentro** de la casilla de introducción de datos para poder borrar caracteres existentes o añadir caracteres en la misma.

Se concluye la introducción de datos deun campo de introducción de datos con las teclas flecha arriba/flecha abajo o con la tecla Enter.

Cuando el número de casillas de introducción sobrepasa la capacidad de una ventana, se utiliza una segunda ventana de introducción de datos. Esta circunstancia se identifica mediante el símbolo mostrado en la línea del pie de la ventana de introducción de datos. Con las teclas **"Página adelante**/**Página atrás"** se puede alternar entre las ventanas de introducción de datos.

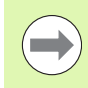

Al pulsar **OK** o **Introducción finalizada** o bien **Guardar** se aceptan los datos introducidos o modificados. La softkey **Atrás** o **Cancelar** desecha los datos o cambios introducidos.

# **Diálogos smart.Turn**

El diálogo Unit se divide en formularios y los formularios, a su vez, en grupos. Los formularios se identifican mediante pestañas y los grupos se enmarcan con líneas finas. La navegación entre los formularios y los grupos se realiza con las **Teclas smart**.

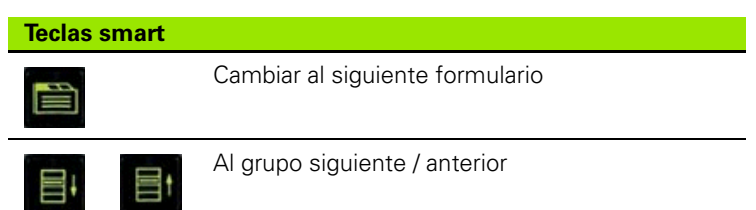

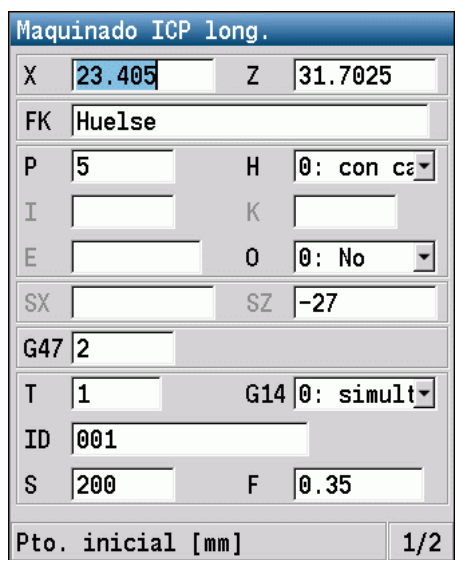

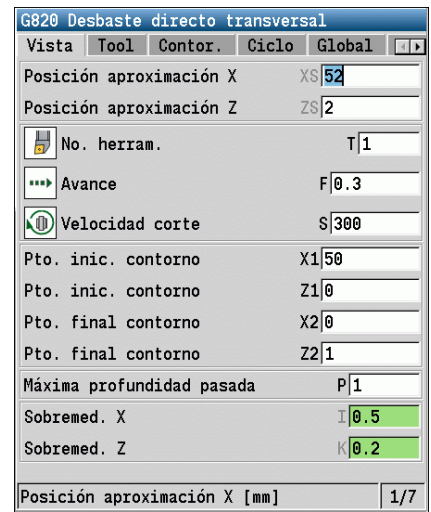

# **Operaciones con listas**

Los programas de ciclos, programas DIN y listas de herramientas, etc. se presentan en forma de lista. "Navegue" con las teclas de cursor por la lista para visionar los datos o para seleccionar elementos para realizar operaciones como borrar, copiar, modificar, etc.

# **Teclado alfanumérico**

Las letras y caracteres especiales pueden introducirse con el teclado de pantalla o (en caso de existir) con un teclado de PC conectado mediante puerto USB.

#### **Introducir el texto con el teclado de pantalla**

- Para introducir un texto (p. ej. nombres de programa) pulsar la softkey "Teclado alfanumérico" o la tecla "GOTO".
- El MANUALplus abre la ventana "Introducción texto".
- Las letras deseadas o los caracteres especiales se introducen mediante una o varias pulsaciones de la tecla numérica como en el teclado de un teléfono móvil.
- Antes de introducir el siguiente carácter, espere a que el carácter seleccionado haya sido transferido a la casilla de introducción de datos
- Pulse la softkey OK para transferir el texto al cuadro de diálogo abierto.
- Seleccionar con la softkey **abc/ABC** entre mayúsculas y minúsculas.
- Para borrar caracteres concretos, utilizar la softkey Retroceso.

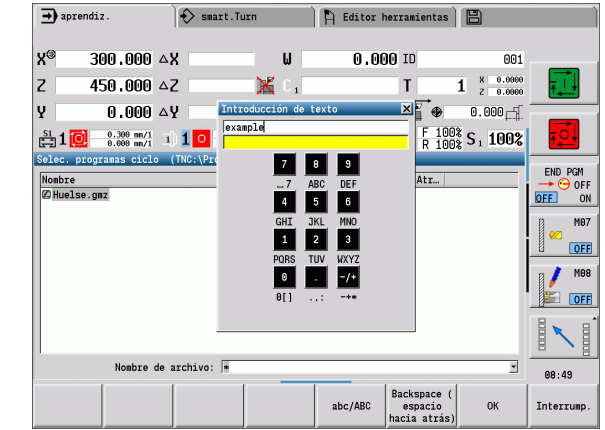

# **2.4 La calculadora**

# **Funciones de la calculadora**

La calculadora solo se puede activar en diálogos abiertos en la programación de ciclos o de smart.turn. La calculadora tiene tres **modos de presentación** (véase imagen a la derecha):

- Científica
- Estándar

■ Editor de fórmulas En el modo Editor de fórmulas pueden introducirse directamente varios cálculos (ejemplo: 17\*3+5/9).

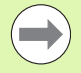

En esta versión, la calculadora queda activa incluso tras cambiar el modo de funcionamiento. Pulsar la Softkey FIN, a fin de cerrar la calculadora.

Mediante la Softkey OBTENER VALOR ACTUAL, se puede obtener el valor numérico de un campo activo de introducción y transferirlo a la calculadora. Mediante la Softkey TRANSFERIR VALOR, es posible transferir el valor actual de la calculadora en el campo activo de introducción.

#### **Utilizar la calculadora**

Con las teclas cursoras seleccionar la casilla de introducción

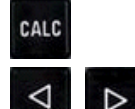

 Abrir la calculadora y cerrar de nuevo con la tecla **CALC**.

 Cambiar el menú de softkey hasta que se muestra la función deseada.

▶ Realizar el cálculo

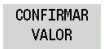

▶ Pulsar la softkey. El MANUALplus transfiere el valor a la casilla de entrada activa y cierra la calculadora.

#### **Cambiar la presentación de la calculadora:**

Conmutar el menú de softkey hasta que se muestra la softkey **VISTA**

Vista

Pulsar la softkey **Vista** hasta obtener la vista deseada.

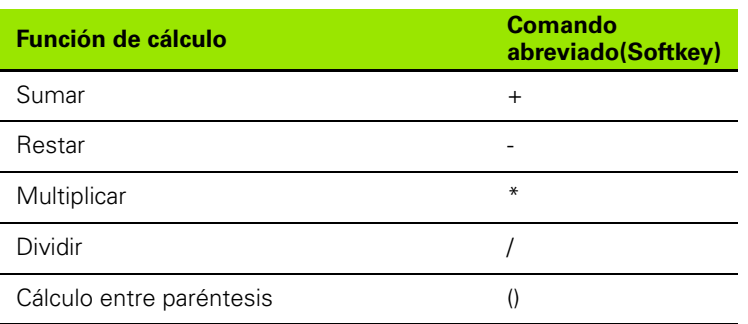

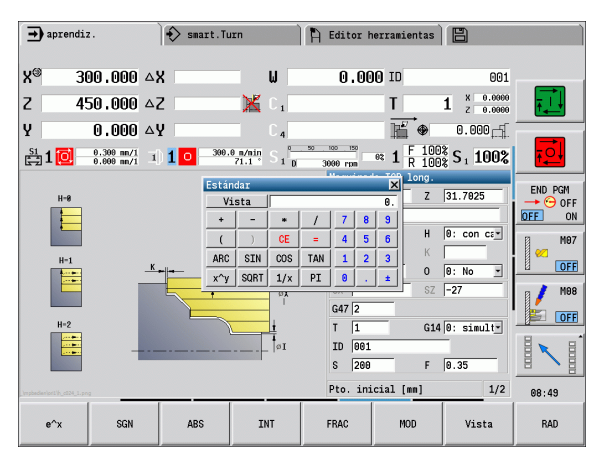

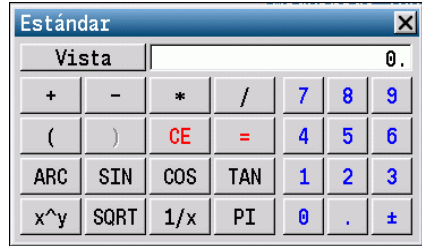

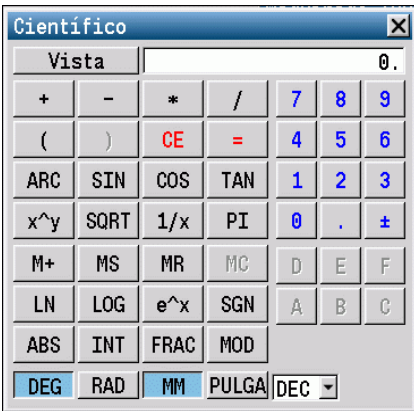

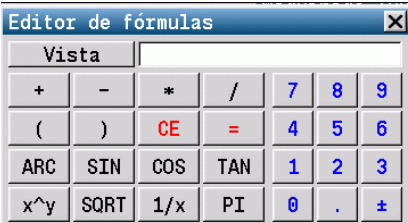

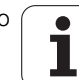

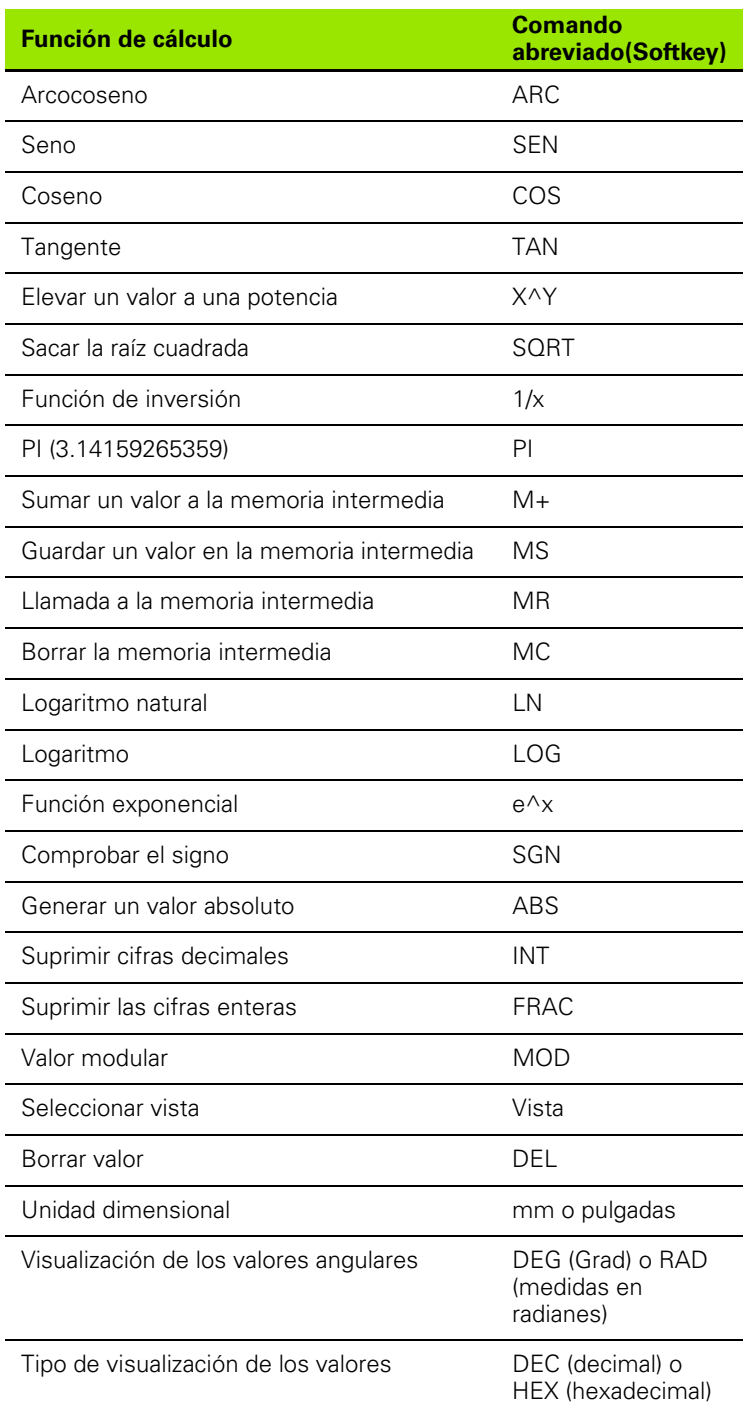

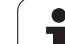

# **Ajustar la posición de la calculadora**

La posición de la calculadora se puede desplazar de la siguiente manera:

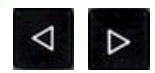

Desplazarse por la calculadora con las teclas de flecha

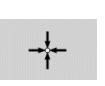

Poner la calculadora en la posición central

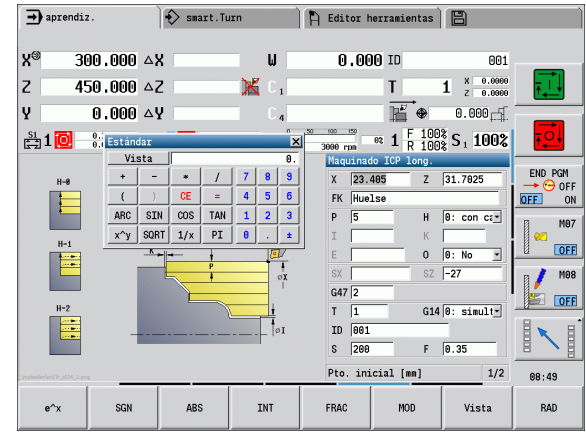

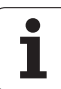

# **2.5 Tipos de programa**

Tipos de programa **2.5 Tipos de programa** 2.5

El MANUALplus conoce los siguientes programas/contornos:

- **Los programas** (programas de ciclos) de Aprendizajese utilizan en el modo "aprendizaje".
- **Los programas principales** smart.Turn- **y** DIN se escriben el modo "smart.Turn".
- **Los subprogramas DIN** se crean en el modo "smart. Turn" y se utilizan en programas de ciclos y programas principales smart.Turn.
- **Los contornos ICP** se crean durante el modo Aprendizaje en el modo de funcionamiento "Aprendizaje" o bien en el "modo Manual". La extensión depende del contorno descrito.

En smart.Turn, los contornos se almacenan directamente en el programa principal.

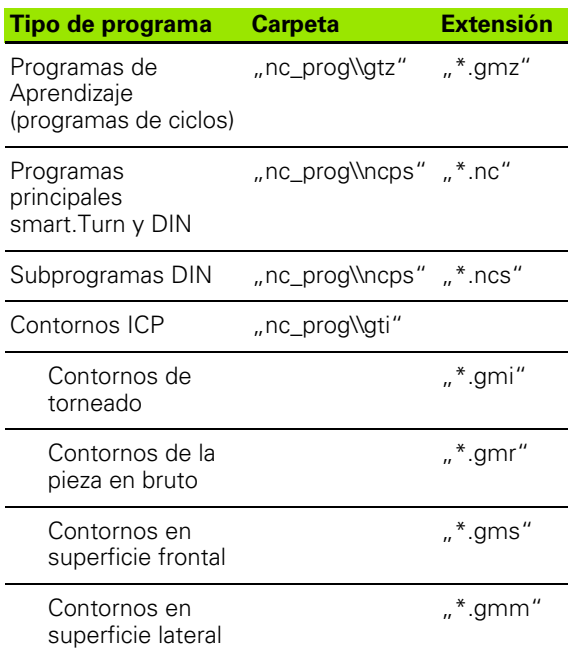

# **2.6 Los mensajes de error**

# **Visualizar error**

El MANUALplus visualiza los errores, entre otros, en el caso de:

- Introducciones erróneas
- Errores lógicos en el programa
- Elementos del contorno que no pueden ser ejecutados

Si se produce un error, éste se visualiza en rojo en la cabecera. Se visualizan avisos de error largos y de varias líneas abreviados. Si aparece un error en un modo en segundo plano, dicho error se identifica con el símbolo de error en la pestaña del modo de funcionamiento. La información completa referida a todos los errores surgidos se encuentra en la ventana de error.

Si, en caso excepcional, aparece un "Error en el procesamiento de datos", el MANUALplus abre automáticamente la ventana de error. No es posible corregir este tipo de error. Cerrar el sistema y reiniciar el MANUALplus.

El aviso de error de la cabecera se visualiza siempre que se borre o se sustituya por un error de mayor prioridad.

Un mensaje de error que incluye un número de frase de un programa NC ha sido generado por dicha frase o una anterior a ésta.

# **Abrir ventana de error**

- ERR
- ▶ Pulsar la tecla ERR. El MANUALplus abre la ventana de error y visualiza todos los avisos de error que se hayan producido.

# **Cerrar la ventana de error**

Fin

ERR

▶ Pulsar la softkey FIN – o

▶ Pulsar la tecla ERR. El MANUALplus cierra la ventana de errores.

# **Avisos de error detallados**

El MANUALplus muestra posibles causas del error y las opciones para subsanarlo:

Información respecto la causa de error y solución de error:

Abrir ventana de error

Info

- Posicionar el cursor sobre el aviso de error y pulsar la softkey. El MANUALplus abre una ventana con información sobre la causa y la solución del error.
- Abandonar Info: pulsar de nuevo la softkey **Info**.

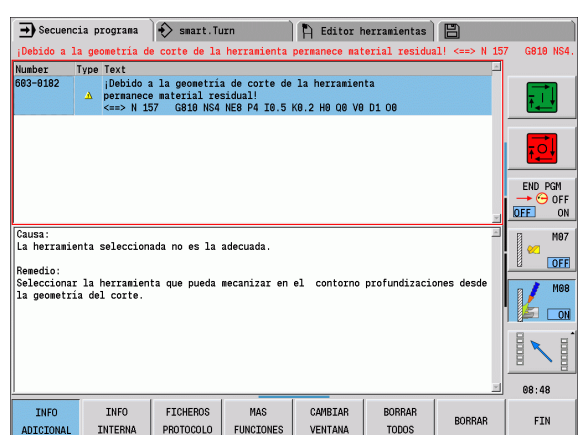

# **Softkey Detalles**

La softkey **DETALLES** ofrece información sobre el aviso de error, que solamente reviste importancia en un caso de servicio.

Abrir ventana de error

Details

- Posicionar el cursor sobre el aviso de error y pulsar la softkey. El MANUALplus abre una ventana con información interna sobre el error.
- Abandonar Detalles: pulsar de nuevo la softkey **Detalles**.

# **Borrar error**

#### **Borrar errores fuera de la ventana de errores:**

Abrir ventana de error

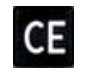

 Borrar errores/indicaciones visualizadas en la cabecera: pulsar la tecla CE.

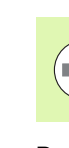

En algunos modos de funcionamiento (ejemplo: Editor) no se puede utilizar la tecla CE para borrar el error, ya que ésta está programada para otras funciones.

#### **Borrar varios errores:**

Abrir ventana de error

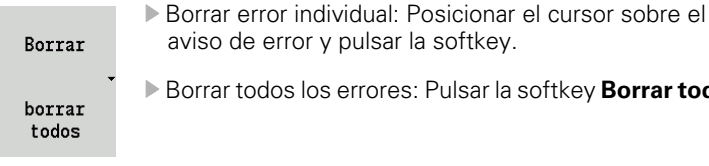

de error y pulsar la softkey. Borrar todos los errores: Pulsar la softkey **Borrar todo**

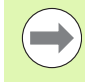

Si la causa de un error no se soluciona, no es posible borrar este error. En este caso se mantiene el aviso de error.

# **Logfile de errores**

El MANUALplus memoriza los errores registrados y eventos importantes (p. ej. arranque del sistema) en un logfile de errores. La capacidad del logfile de errores es limitada. Si el logfile está lleno se cambia al siguiente, etc. Si también el último logfile está lleno se borrará el primer logfile y se escribirá dentro de éste, etc. Para ver el historial se puede conmutar entre los logfiles. Se dispone de 5 logfiles.

#### Abrir ventana de error

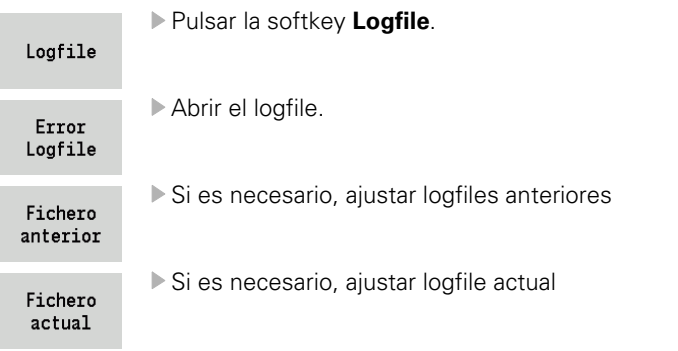

La entrada más antigua del logfile se encuentra al principio – la más reciente al final del fichero.

# **Logfile de teclas pulsadas**

El MANUALplus memoriza las teclas pulsadas y eventos importantes (p. ej. arranque del sistema) en un logfile de teclas. La capacidad del logfile de teclas es limitada. Si el logfile está lleno se cambia al siguiente, etc. Si también el último logfile está lleno se borrará el primer logfile y se escribirá dentro de éste, etc. Para ver el historial se puede conmutar entre los logfiles. Se dispone de 10 logfiles.

Abrir el logfile de teclas pulsadas

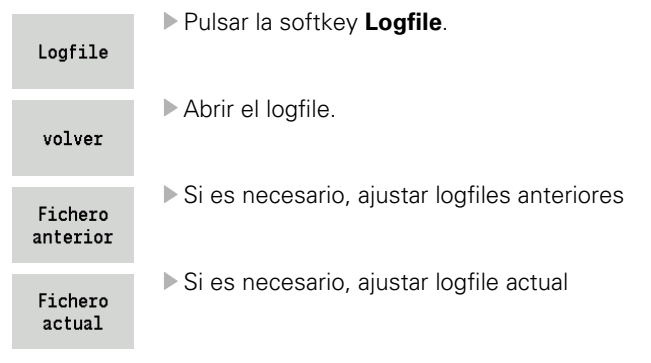

El MANUALplus memoriza en el logfile de teclas cada tecla del panel de operador activada durante el proceso de tecleado. La entrada más antigua del logfile se encuentra al principio – la más reciente al final del fichero.

## **Memorizar ficheros de servicio**

En caso necesario, se puede memorizar la "situación actual del MANUALplus" y facilitársela al técnico de servicio para su evaluación. A este respecto, se memoriza un grupo de ficheros de servicio que ofrecen información sobre la situación actual de la máquina y del mecanizado ["Archivos de servicio" en la página 605.](#page-604-0)

Las informaciones se agrupan en un archivo ZIP en un registro de datos de archivos de servicio.

#### TNC:\\SERVICEx.zip

La "x" corresponde a un número secuencial, el MANUALplus crea el archivo de servicio siempre con el número "1", renombrándose todos los ya existentes a los números "2-5". Un fichero ya existente con el número "5" se borra.

#### **Guardar Archivos de servicio:**

Abrir ventana de error

Pulsar la softkey **Logfile** .

Logfile

Ficheros Servicio Pulsar la softkey **Archivos de servicio**

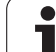

# **2.7 Sistema de ayuda contextual TURNguide**

# **Aplicación**

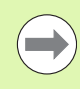

Antes de poder utilizar el TURNguide, desde la página web de HEIDENHAIN se deben descargar los ficheros de ayuda [\(véase "Descargar los ficheros de ayuda actuales"](#page-70-0)  [en la página 71\)](#page-70-0).

El sistema de ayuda sensible al contexto **TURNguide** contiene la documentación de usuario en formato HTML. La llamada del TURNguide tiene lugar pulsando la tecla Info, con lo cual el control, dependiendo de la situación, visualiza parcialmente la correspondiente información directamente (llamada sensible al contexto). Igualmente, si durante la edición de un ciclo acciona la tecla Info, generalmente llegará exactamente al apartado de la documentación con la descripción de la función en cuestión.

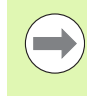

El control intenta iniciar el TURNguide en el idioma ajustado en el control como idioma de diálogo. Si no se dispone todavía de los ficheros de este idioma en el control, entonces el control abre la versión en inglés.

Están disponibles las siguientes documentaciones de usuario en el TURNguide:

- Manual de instrucciones de usuario (**BHBoperating.chm**)
- Programación DIN y smart.Turn (**smartTurn.chm**)
- Listado de todos los avisos de error NC (**errors.chm**)

Adicionalmente se dispone de un fichero **main.chm**, en el cual se encuentran resumidos todos los ficheros chm existentes.

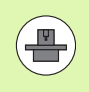

Opcionalmente, el fabricante de la máquina puede también incluir documentación específica de máquina en el **TURNguide**. Estos documentos aparecen como libros separados en el fichero **main.chm**.

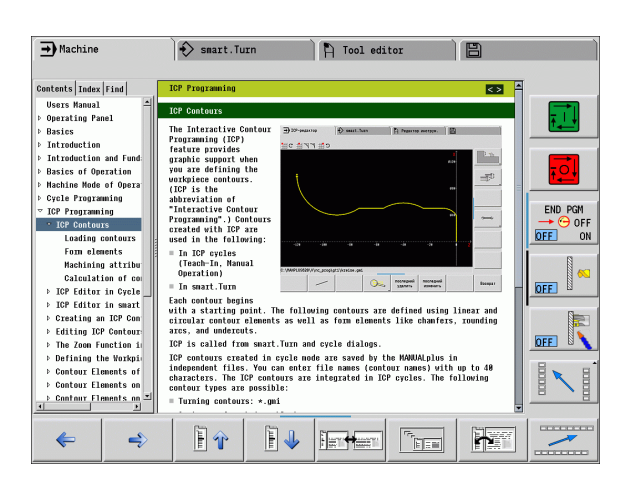

# **Trabajar con el TURNguide**

#### **Llamar el TURNguide**

Para iniciar el TURNguide, existen varias posibilidades:

- ▶ Pulsar la tecla Info, si el control no está visualizando en estos momentos un aviso de error
- Pulsar con el ratón sobre softkeys, si anteriormente se ha pulsado sobre el símbolo de ayuda que aparece en el lado inferior derecho de la pantalla

Si aparecen uno o más avisos de error, entonces el control visualiza la ayuda directa sobre los avisos de error. Para poder iniciar el **TURNguide** deben, en primer lugar, eliminarse todos los avisos de error.

El control inicia el navegador estándar definido internamente en el puesto de programación por el sistema durante una llamada del sistema de ayuda (normalmente, el Internet Explorer) sino, un navegador adaptado por HEIDENHAIN.

Se dispone de una llamada sensible al contexto para muchas Softkeys, mediante la cual se accede directamente a la descripción de función de la Softkey correspondiente. Solo se dispone de esta funcionalidad mediante el manejo del ratón. Debe procederse de la siguiente forma:

- Seleccionar la barra de Softkeys, en la cual se visualiza la Softkey deseada
- Pulsar con el ratón sobre el símbolo de ayuda que el control visualiza directamente a la derecha mediante la carátula de softkeys: el cursor del ratón cambia sobre los signos de interrogación
- ▶ Pulsar con el signo de interrogación sobre la softkey, cuya función se desee explicar: el control abre el TURNguide. Si no existe ningún punto de entrada para la softkey seleccionada, el control abre el fichero **main.chm**, desde el que deberá buscarse manualmente la explicación deseada mediante búsqueda de texto completo o navegación

También durante la edición de un ciclo se dispone de una ayuda contextual:

- Seleccionar un ciclo cualquiera
- Apretar la tecla "Info": El control inicia el sistema de ayuda y muestra una descripción de la función activa (no es el caso para funciones auxiliares o ciclos integrados por el fabricante de la máquina).

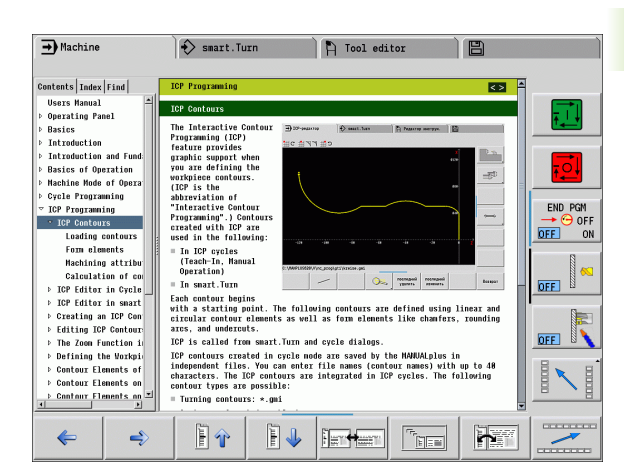

#### **Navegar en el TURNguide**

Lo más sencillo es navegar por el TURNguide mediante el ratón. En el lado izquierdo puede verse el Índice. Se puede visualizar el capítulo superior pulsando sobre el triángulo que aparece a la derecha o bien visualizar la página correspondiente pulsando sobre la entrada. El manejo es idéntico al del Explorador de Windows.

Los textos enlazados (listas cruzadas) se muestran en color azul y subrayados. Pulsando sobre el enlace se abre la correspondiente página.

Naturalmente, también se puede utilizar el TURNguide mediante las teclas y softkeys. La siguiente tabla contiene un resumen de las correspondientes funciones de las teclas.

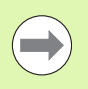

Las funciones de teclas descritas a continuación solo están disponibles en el hardware del control, no en el puesto de programación.

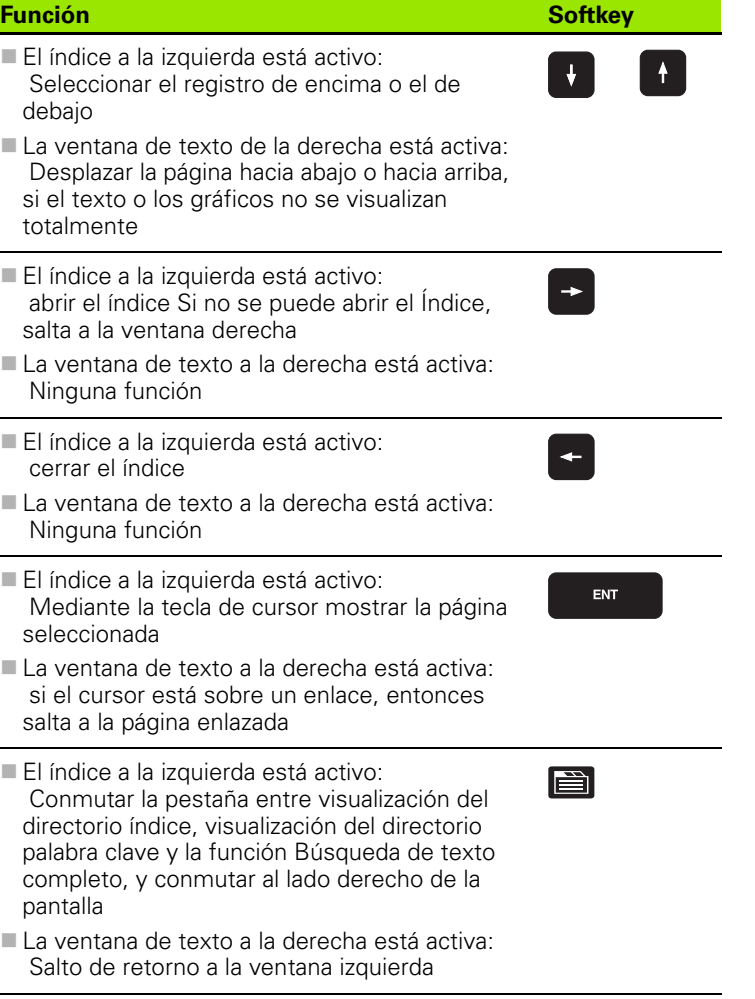

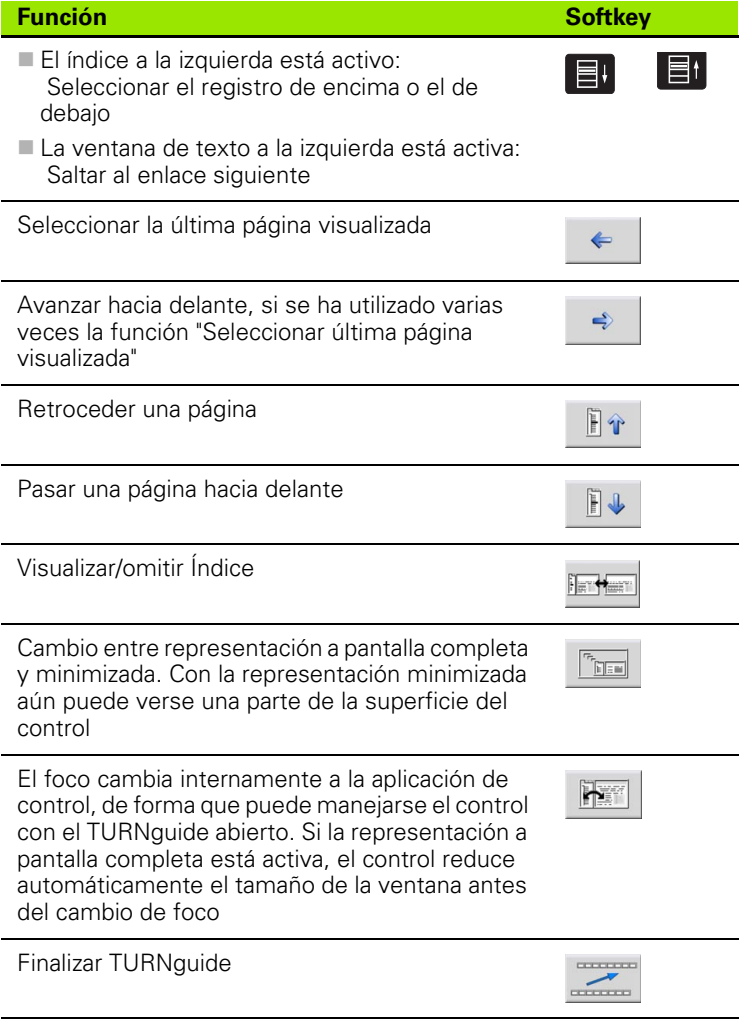

 $\mathbf i$ 

#### **Directorio palabra clave**

Las palabras clave más importantes se ejecutan en el directorio palabra clave (solapa **Índice**) y pueden seleccionarse directamente mediante un clic del ratón o mediante las teclas cursoras.

La página izquierda está activa.

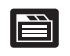

- Seleccionar la solapa **Índice**
- Activar el campo de introducción **Contraseña**
- Introducir la palabra a buscar, entonces el control sincroniza el directorio palabra clave referido al texto introducido, de manera que sea más fácil encontrar la palabra clave en la lista ejecutada, o
- Destacar la palabra clave deseada mediante las teclas cursoras
- Visualizar las informaciones sobre la palabra clave seleccionada con la tecla ENT

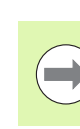

La palabra para la búsqueda solo se puede introducir mediante un teclado conectado en el puerto USB.

#### **Búsqueda de texto completo**

En la solapa **Búsqueda** existe la posibilidad de buscar una determinada palabra en todo el TURNguide.

La página izquierda está activa.

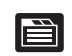

- Seleccionar la solapa **Búsqueda**
- Activar el campo de introducción **Búsqueda:**
- Introducir la palabra a buscar, confirmar con la tecla ENT: el control lista todas las posiciones encontradas que contengan esta palabra
- Destacar la posición deseada mediante las teclas cursoras
- Visualizar la posición encontrada seleccionada con la tecla ENT

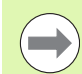

La palabra para la búsqueda solo se puede introducir mediante un teclado conectado en el puerto USB.

La búsqueda de texto completo solamente puede realizarse con una única palabra.

Si se activa la función **Buscar solo en el título** (mediante la tecla del ratón o bien situando el cursor y confirmando después con la tecla de espacios), el control no busca en todo el texto, sino solo en los títulos.

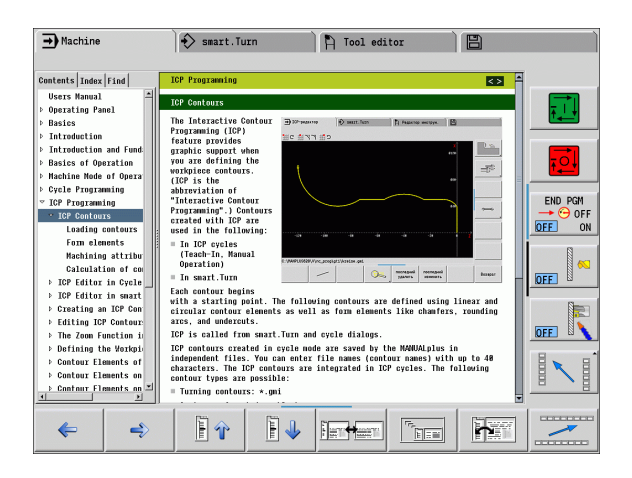

# <span id="page-70-0"></span>**Descargar los ficheros de ayuda actuales**

Los ficheros de ayuda que se adaptan a cada software del control numérico se encuentran en la página web de HEIDENHAIN en la dirección **www.heidenhain.de.** Los ficheros de ayuda para la mayoría de idiomas de diálogo se encuentran en:

- Servicios y documentación
- ▶ Software
- Sistema de ayuda MANUALplus
- Número de software NC de su control numérico, p. ej. **34056x-02**
- Seleccionar el idioma deseado, p. ej. Alemán: se visualizará entonces un fichero ZIP con los correspondientes ficheros de ayuda
- Descargar y descomprimir el fichero ZIP
- Transmitir los ficheros CHM descomprimidos en el control numérico dentro del directorio **TNC:\tncguide\de** o bien en el correspondiente subdirectorio lingüístico (véase también la tabla a continuación)

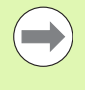

Si se transmiten los ficheros CHM con TNCremoNT al TNC, debe introducirse en el punto de menú **Extras**\>**Configuración**\>**Modo**\>**Transmisión en formato binario** la extensión **.CHM** .

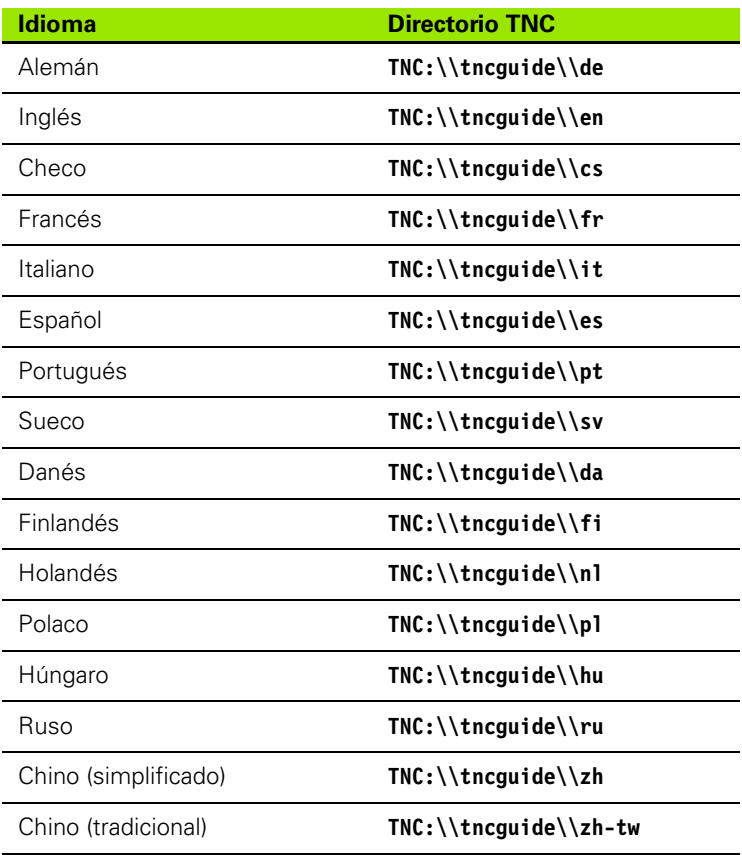

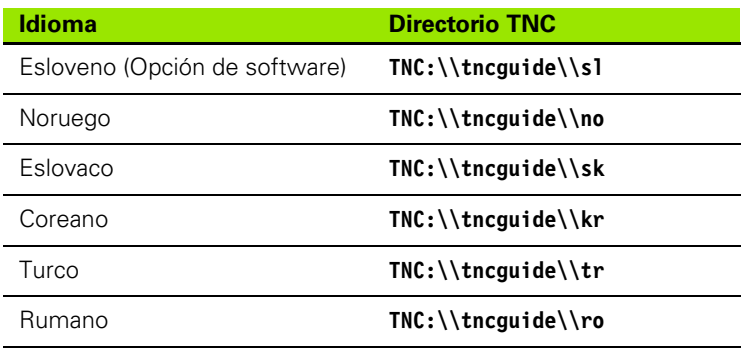

 $\mathbf{i}$
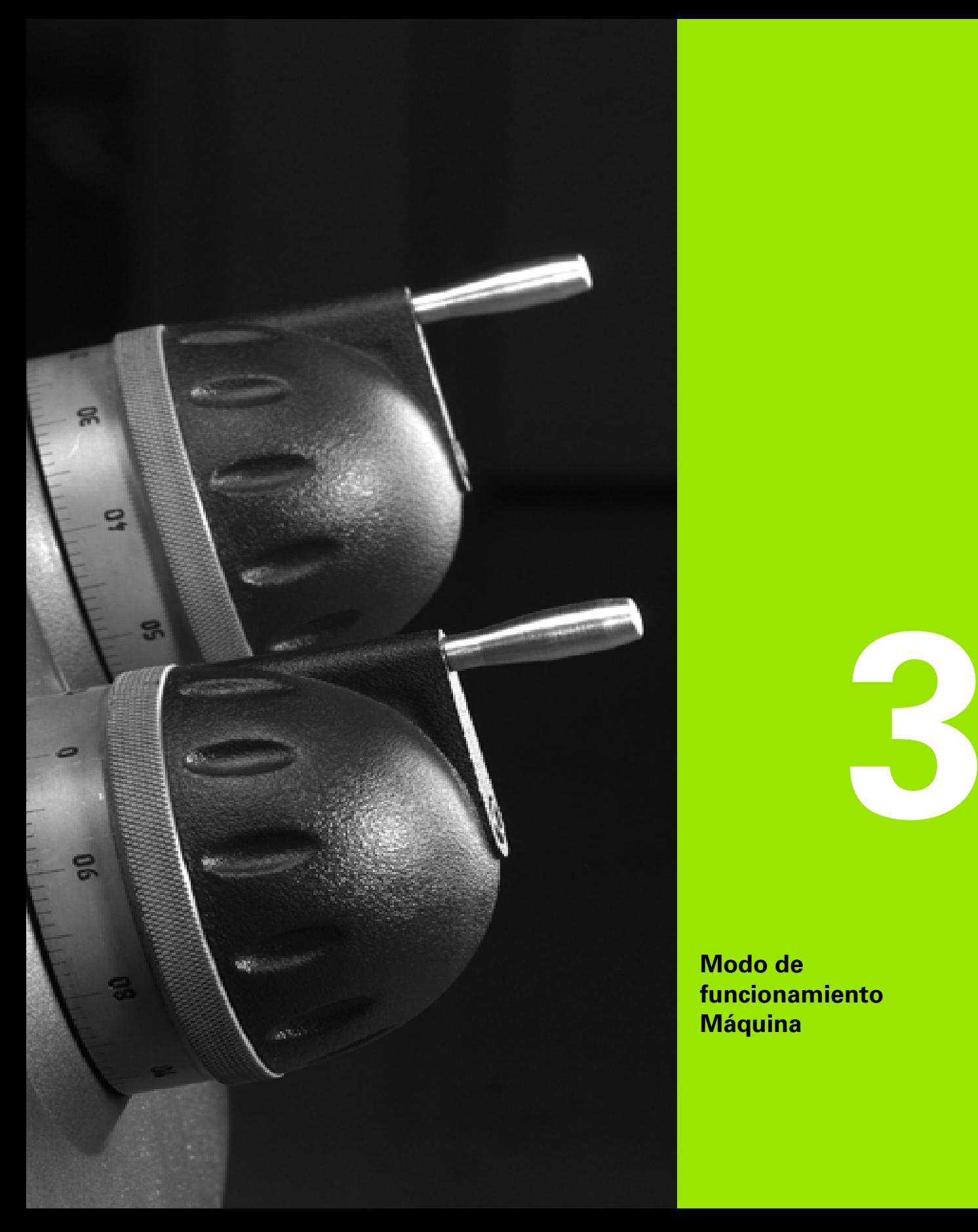

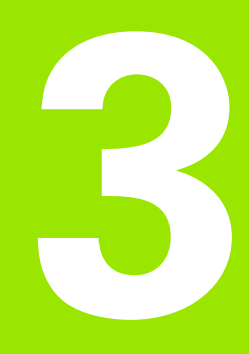

**Modo de funcionamiento Máquina**

## **3.1 Modo de funcionamiento Máquina**

El Modo de funcionamiento "Máquina" incluye funciones para el ajuste, el mecanizado de piezas y la creación de programas Aprendizaje.

- **Ajuste de la máquina:** preparaciones iniciales como fijar los valores de los ejes (definir el punto cero de la pieza), medir herramientas o fijar la zona de protección
- **Funcionamiento Manual:** acabado de piezas de forma manual o semiautomático
- **Funcionamiento de aprendizaje:** "aprendizaje" de un nuevo programa de ciclos, modificación de un programa ya existente, verificación gráfica de los ciclos
- **Desarrollo del programa:** verificación gráfica de los programas de ciclos o smart.Turn existentes y empleo posterior en la producción de piezas

Al igual que en un torno convencional Vd. puede realizar los desplazamientos de los ejes con los volantes electrónicos y la palanca en cruz, y fabricar así las piezas. Sin embargo, normalmente es mejor utilizar los ciclos del MANUALplus.

Un **cicloAprendizaje** es un paso del trabajo previamente programado. Puede tratarse tanto de un corte individual como de un mecanizado complejo, p. ej. un roscado a cuchilla. Pero siempre se trata de una operación ejecutable íntegramente. En un ciclo, el mecanizado se define con unos pocos parámetros.

En el "modo manual" **no se memorizan** los ciclos. En el modo de Aprendizaje (Teach-in), cada paso de mecanizado se realiza con ciclos. Los ciclos se agrupan y se guardan en un **programaAprendizaje**. El **programaAprendizaje** se encuentra disponible entonces en la "ejecución del programa" para la producción de piezas.

En la **Programación ICP** se define cualquier contorno con elementos de contorno lineales/circulares y con elementos de transición (biseles, redondeos, entalladuras). Las descripciones del contorno se integran en ciclos ICP (véase ["Contornos ICP" en la página 380\)](#page-379-0).

**Los programas** smart.Turn- **y** DIN se escriben el modo "smart.Turn". Para ello están disponibles los comandos para los desplazamientos sencillos, los ciclos DIN para operaciones de mecanizado complejas, las funciones de conexión, las operaciones matemáticas y la programación de variables.

Ud. o bien crea programas "propios" que contienen todas las órdenes de conmutación y de desplazamiento precisas y que se pueden ejecutar en el modo Ejecución de programas, o bien **subprogramas DIN**, que se agrupan en ciclos Aprendizaje. Las órdenes que empleará en un subprograma DIN dependerán de su aplicación. También en los subprogramas DIN está disponible todo el conjunto de órdenes.

Los programas Aprendizaje se pueden **convertir**en programas smart.Turn. De este modo, se pueden aprovechar las ventajas de la programación sencilla Aprendizaje para poder optimizar o completar el programa NC después de la "conversión a DIN".

# **3.2 Conexión y desconexión**

#### **Conexión**

El MANUALplus muestra el estado de puesta en marcha. Una vez finalizados todos los tests e inicializaciones, se activa el modo de funcionamiento "Máquina". La indicación de herramienta (T) indica la última herramienta empleada.

Los errores durante el arranque del sistema se señalizan con el **símbolo de error**. Tan pronto como el sistema está preparado (operativo), se pueden comprobar dichos mensajes de error (véase ["Los mensajes de error" en la página 62](#page-61-0)).

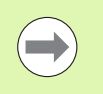

El MANUALplus supone que tras iniciar el sistema, sigue montada (sujeta) la última herramienta empleada. De lo contrario, indique mediante un cambio de herramienta cuál es la nueva herramienta.

#### **Supervisión de los encoders EnDat**

En los encoders EnDat, el control guarda las posiciones de los ejes al desconectar la máquina. Al conectar la tensión, el MANUALplus compara para cada eje la posición en la conexión con la posición memorizada en la desconexión de la máquina.

Si existen diferencias, se visualiza uno de los siguientes mensajes:

- "Error de S-RAM: la posición memorizada del eje no es válida."" Este mensaje es correcto cuando se conecta por primera vez el control o tras sustituir el encoder u otros componentes afectados del control numérico.
- "El eje ha sido desplazado tras la parada de la máquina. Diferencia de posición: xx mm o grados"

Comprobar y confirmar la posición actual en el caso de que el eje se haya movido realmente.

■ "Parámetro de HW modificado: la posición memorizada del eje no es válida."

Este mensaje es correcto si se han modificado los parámetros de configuración.

La causa para cualquiera de los avisos anteriormente mencionados puede ser un defecto en el encoder o en el control. Póngase en contacto con el fabricante de la máquina si el problema aparece repetidas veces.

#### **Referenciación**

En función del tipo de encoder instalado, será o no necesario ejecutar **una referenciación**:

- Encoder EnDat: el paso por referencia no es necesario
- Encoder codificado: la posición de los ejes se determina tras un rápido paso por referencia
- Encoders estándar: Los ejes se desplazan a puntos conocidos fijos de la máquina. Al alcanzar el punto de referencia, el control recibe una señal. Dado que el sistema conoce la distancia al punto cero de la máquina, también conoce la posición del eje.

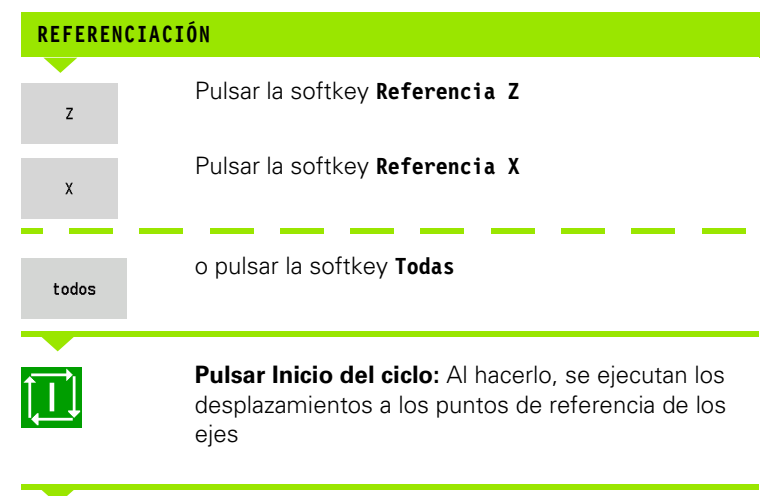

El MANUALplus activa la visualización de posiciones y cambia al **menú principal**.

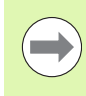

Si desplaza los ejes X y Z a una única referencia, el movimiento se realiza por tanto en dirección de X o de Z.

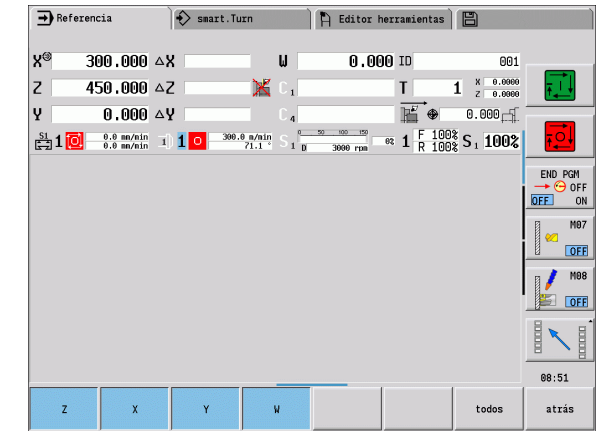

#### **Desconexión**

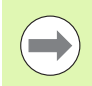

La desconexión realizada correctamente se anota en el logfile de errores.

#### **DESCONEXIÓN**

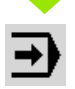

Seleccionar el nivel principal del modo "Máquina"

Activar la ventana de error

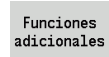

Pulsar la softkey **Funciones adicionales**.

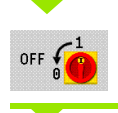

Pulsar la softkey **OFF**

El MANUALplus pregunta por seguridad si se desea que la máquina deje de funcionar.

 $ST$ 

**Pulsar la tecla Enter** o la softkey **SI**, con lo cual la máquina deja de funcionar

Espere hasta que el MANUALplus le pida que desconecte la máquina.

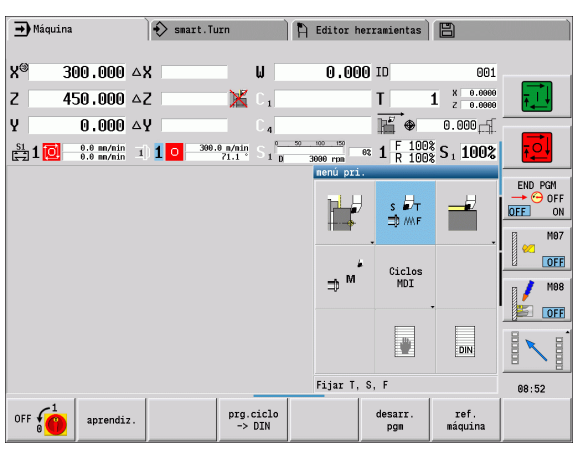

# **3.3 Datos de máquina**

#### **Introducción de los datos de máquina**

Introducir en el modo manual los datos de herramienta, velocidad del cabezal y avance/velocidad de corte en el diálogo TSF (ventada de entrada de datos **Fijar T, S, F**). En los programas Aprendizaje y smart.Turn, los datos de herramienta y los datos tecnológicos forman parte de los parámetros de ciclo o bien del programa NC.

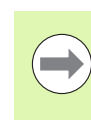

En el parámetro de máquina **Diálogos TSF separados** (604906) se define como se ve el diálogo TSF:

- Diálogo TSF con introducción de todos los datos del corte
- Diálogos separados para T, S y F

Dentro del diálogo TSF también se definen "velocidad máxima" y el "ángulo de detención" así como el material de la pieza mecanizada.

Los datos de corte (velocidad de corte, avance) pueden almacenarse en la base de datos tecnológicos en función del material mecanizado, el material de corte de la herramienta y el tipo de mecanizado. Con la softkey **Propuesta Tecnología** pueden transferirse los datos de la base de datos al diálogo interactivo.

Con la softkey **Lista de herramientas** se abre la lista de herramientas, con la softkey **Lista de revólver** se abre la lista de la ocupación actual del portaherramienta. A cada puesto guardaherramienta le corresponde una posición en la tabla. En el ajuste de la máquina, a cada puesto guardaherramienta se le asigna una herramienta (número de identificación).

Si su máquina dispone de una herramienta con accionamiento, mediante la tecla de cambio de cabezal se determina para cuál de los cabezales se introducen los datos. En pantalla se identifica el cabezal seleccionado. Por esta razón, el diálogo TSF tiene dos versiones:

- **Sin herramienta accionada**: Los parámetros S, D y A se refieren al cabezal principal
- **Con herramienta accionada**: Los parámetros S, D y A se refieren al cabezal seleccionado.

Significado de los parámetros:

- S: velocidad de rotación/velocidad constante
- D: velocidad máxima
- A: ángulo de detención
- BW: Ángulo del eje B (función dependiente de cada máquina)
- CW: Invertir la posición de la herramienta (Si/No): Par la determinación de la posición de trabajo de la herramienta para mecanizado frontal o posterior (función dependiente de la máquina)

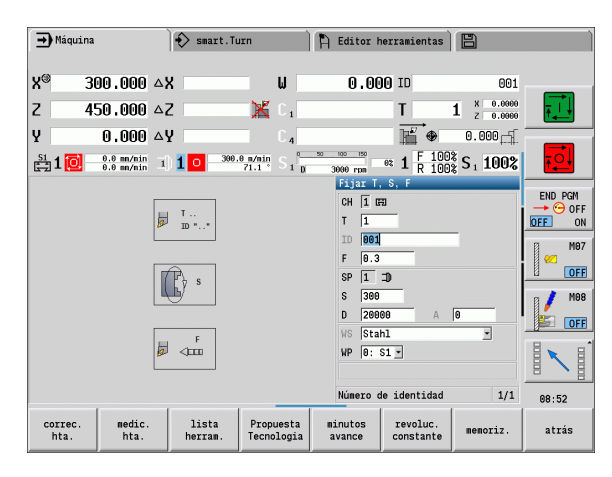

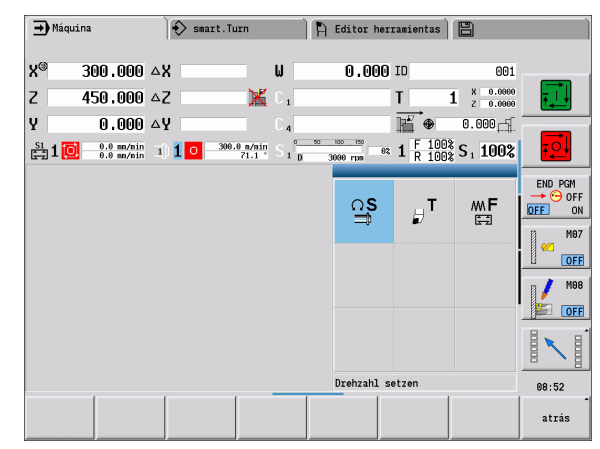

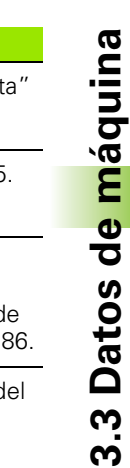

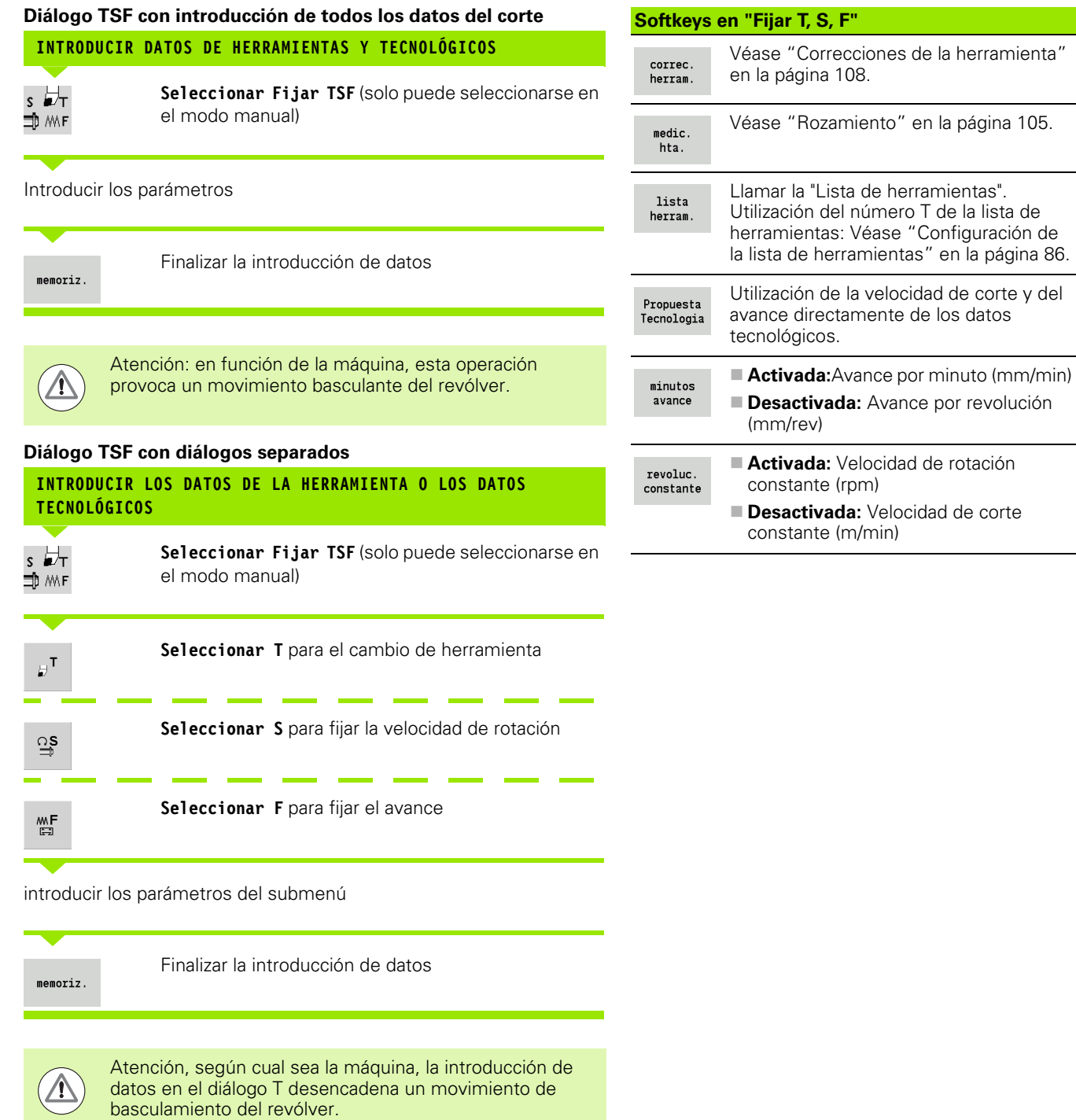

#### **Seleccionar el cabezal de la pieza (dependiente de la máquina)**

En el caso de que la máquina esté equipada con un contracabezal, en el formulario TSF se visualizará el parámetro WP. Mediante el parámetro WP se puede seleccionar con qué cabezal de pieza debe realizarse el mecanizado en aprendizaje y MDI.

Seleccionar el cabezal de la pieza para el mecanizado con **WP**:

Accionamiento principal

Contracabezal para el mecanizado de la cara posterior

El ajuste del parámetro WP se memoriza en los ciclos de aprendizaje y MDI y se visualiza en el formulario del ciclo correspondiente.

Si con el parámetro WP se ha seleccionado el contracabezal para un mecanizado de la cara posterior, el ciclo se realiza en espejo (en dirección Z opuesta). Utilizar herramientas con orientación de herramienta apropiada.

En el menú TSF se modifica el ajuste del parámetro WP, si: se ejecuta un ciclo con otro ajuste del parámetro WP

se selecciona un programa en ejecución de programa.

#### **Visualización de los datos de la máquina**

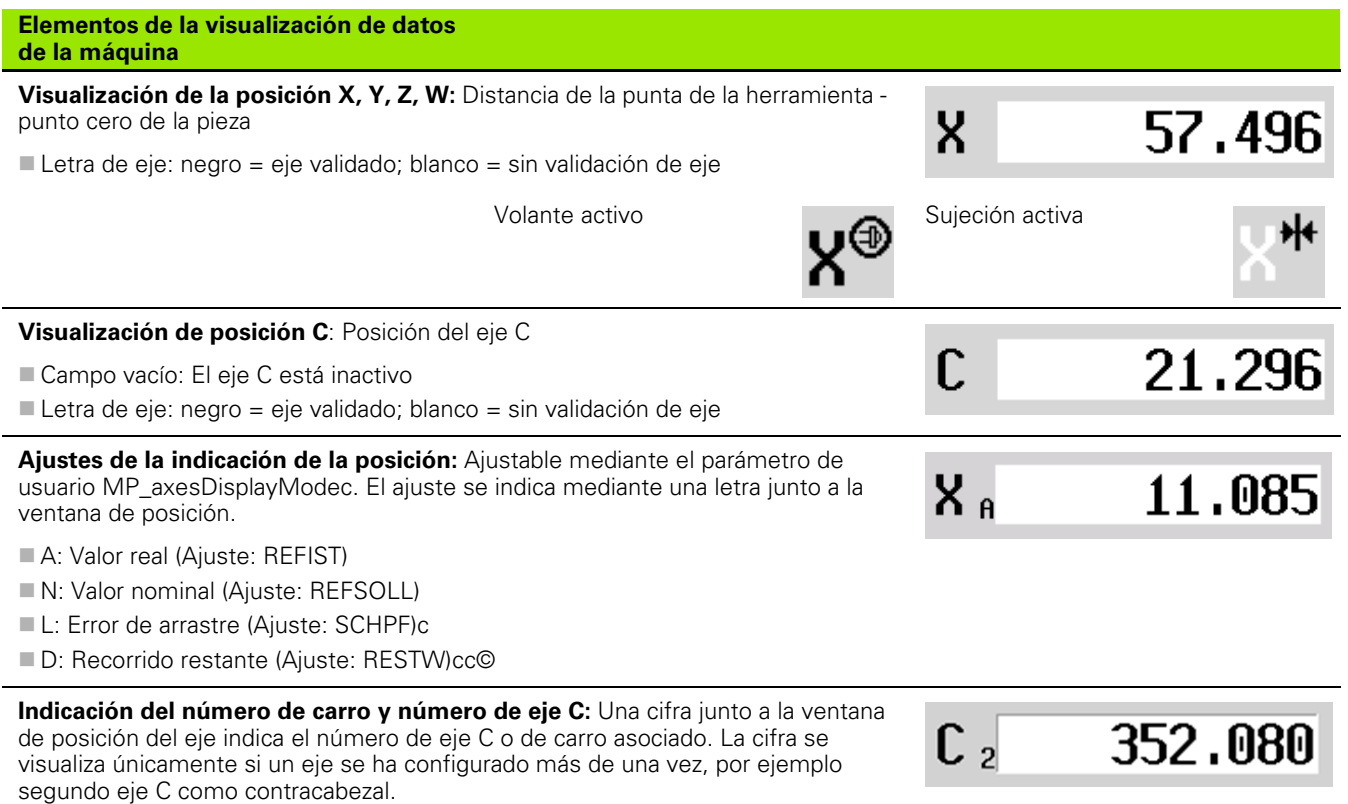

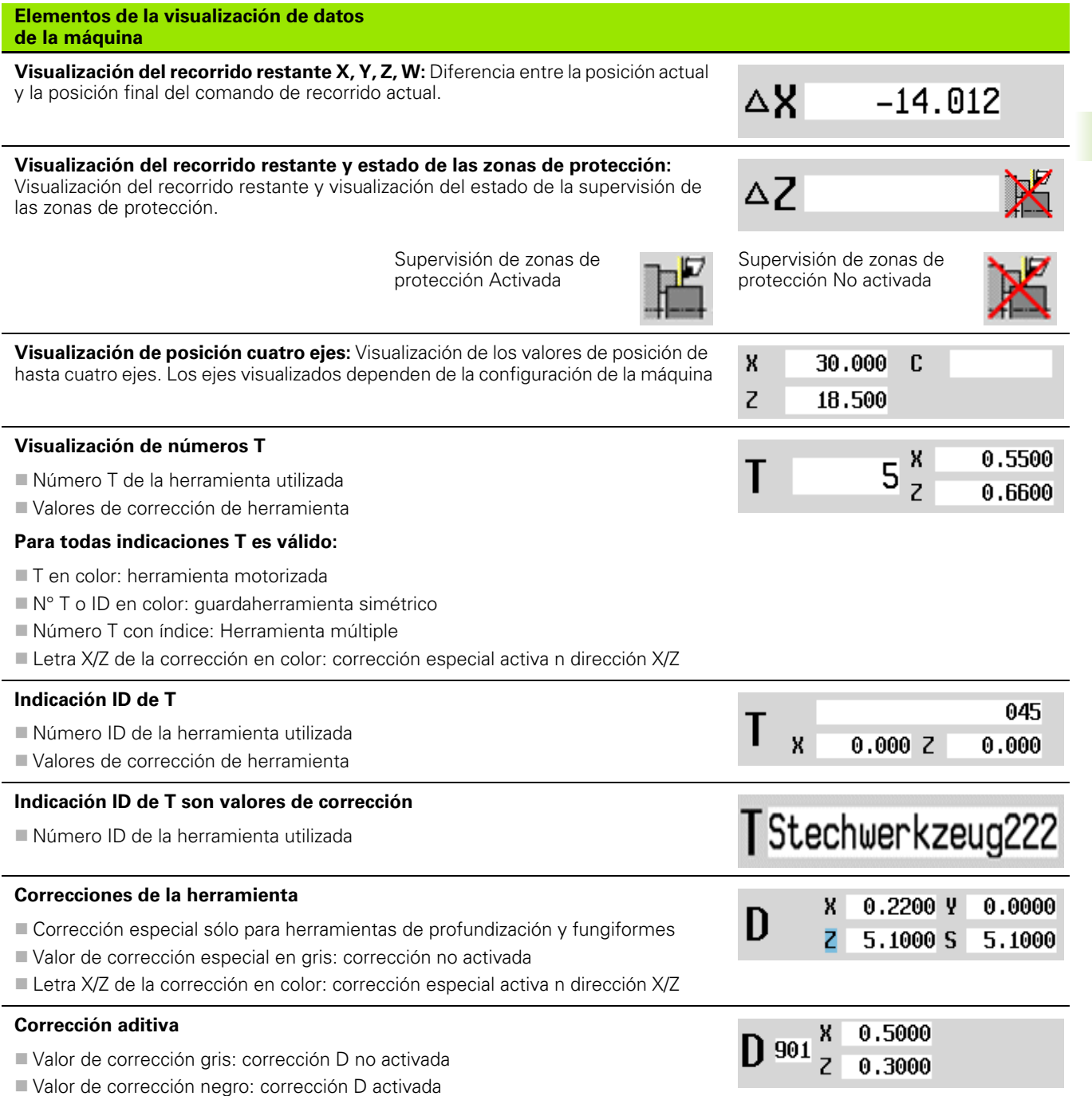

**3.3 Datos de máquina**

3.3 Datos de máquina

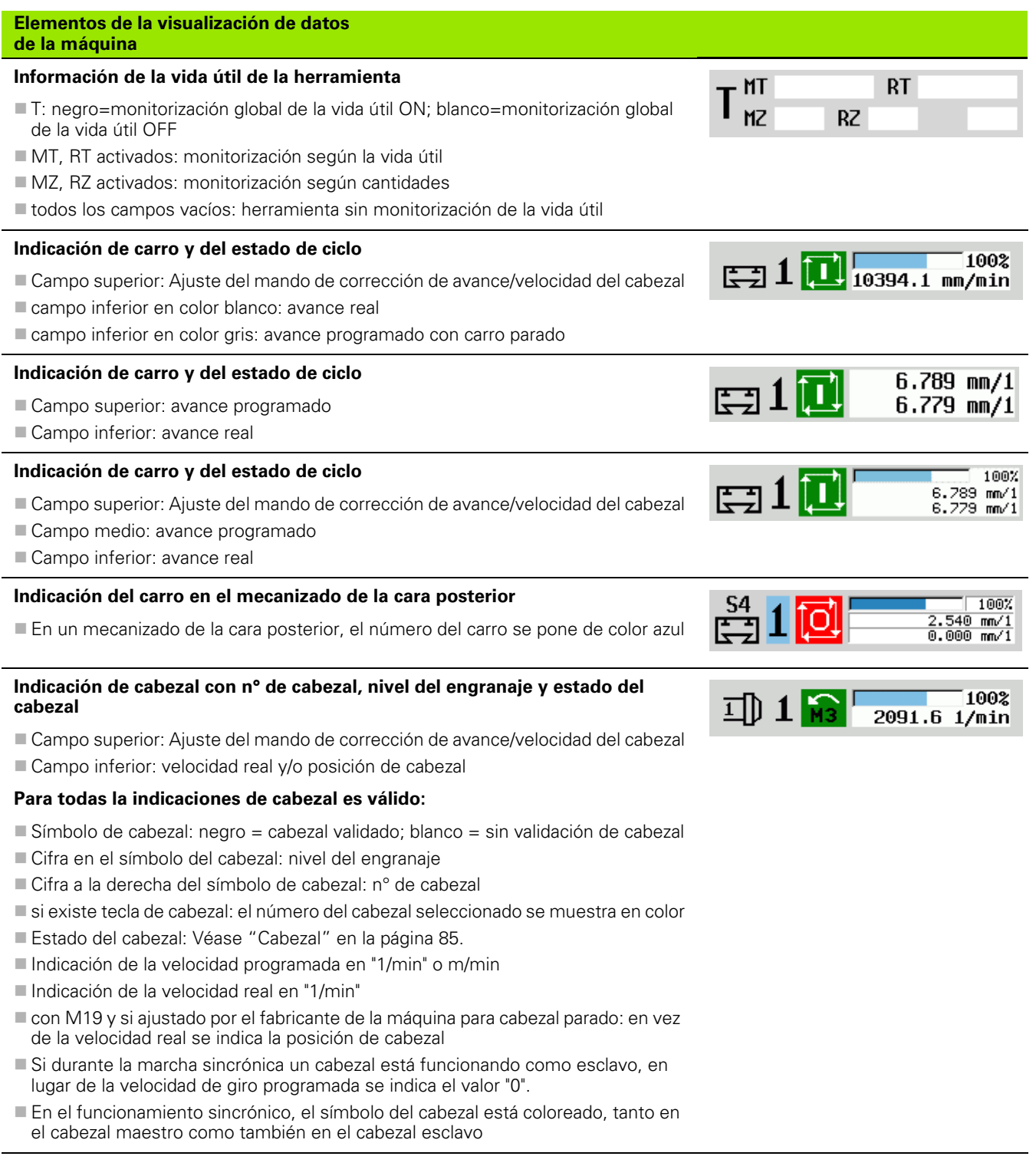

 $\mathbf{i}$ 

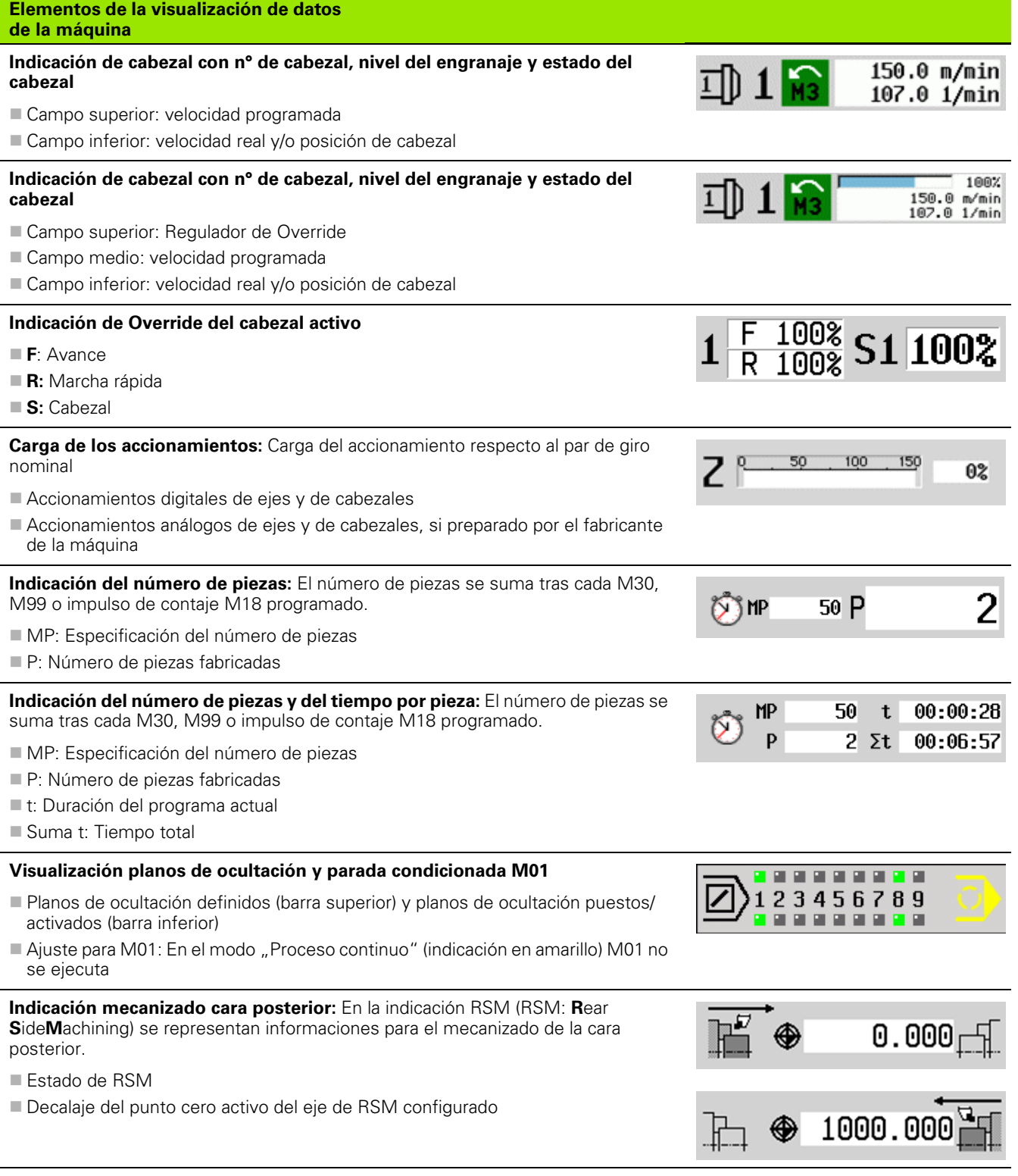

l.

 $\mathbf i$ 

#### **Elementos de la visualización de datos de la máquina**

**Indicación eje B:** En función de los ajustes de los parámetros de la máquina, se visualiza distinta información acerca del estado del plano inclinado.

- Valor angular programado del eje B
- Visualización de los valores actuales I, K, U y W
- $\blacksquare$  I: Referencia de plano en X
- K: Referencia de plano en Z
- U: Desplazamiento en X
- W: Desplazamiento en Z

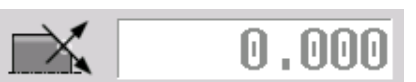

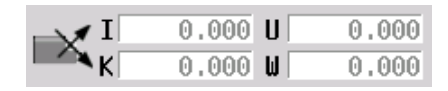

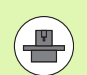

La visualización de los datos de la máquina la puede configurar el fabricante de la máquina. Por este motivo, su visualización puede variar respecto a la aquí representada.

#### **Estados de ciclos**

El MANUALplus muestra el estado actual de ciclo con el símbolo de ciclo (véase tabla a la derecha).

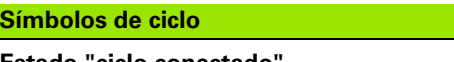

**Estado "ciclo conectado"** Versión de ciclo o programa activa

**Estado "ciclo desconectado"** Sin versión de ciclo o programa

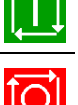

#### **Avance de eje**

**F** (Feed en inglés) es la letra identificativa de los datos de avance. Según la posición de la softkey **Avance por minuto**, la introducción del avance se realiza en:

Milímetros por revolución del cabezal (avance por revolución)

■ milímetros por minuto (avance por minuto).

En la visualización se ve con qué tipo de avance se está trabajando según la unidad de medida.

Con el **regulador de corrección del avance** (Feed-Override) se modifica el valor de avance (intervalo: 0% hasta 150%).

# 3.3 Datos d<mark>e m</mark>áquina **3.3 Datos de máquina**

#### <span id="page-84-0"></span>**Cabezal**

**S** (Speed en inglés) es la letra identificativa de los datos de cabezal. En función de la posición de la softkey **Velocidad de rotación constante**, la introducción de los datos de cabezal se realiza en:

- Revoluciones por minuto (velocidad de rotación constante)
- metros por minuto (velocidad de corte constante)

La velocidad está limitada por la velocidad máxima del cabezal. Defina el límite de velocidad de rotación en la ventana de introducción de datos **Diálogo TSF** o en la programación DIN con la orden G26. La limitación de velocidad de rotación es válida mientras no sea sobrescrita por otra limitación de velocidad.

Con el mando de corrección de velocidad del cabezal (Speed-Override) se varía la velocidad del mismo (margen: 50% hasta 150%).

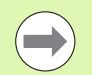

Cuando se trabaja a velocidad de corte constante, el MANUALplus calcula la velocidad del cabezal dependiendo de la posición de la punta de la herramienta. Cuanto menor sea el diámetro, mayor será la velocidad del cabezal, no pudiéndose sobrepasar la **velocidad máxima del cabezal**.

- Los símbolos del cabezal indican el sentido de giro con el usuario delante de la máquina mirando al cabezal.
- El fabricante de la máquina determina la denominación de cabezal (véase tabla a la derecha).

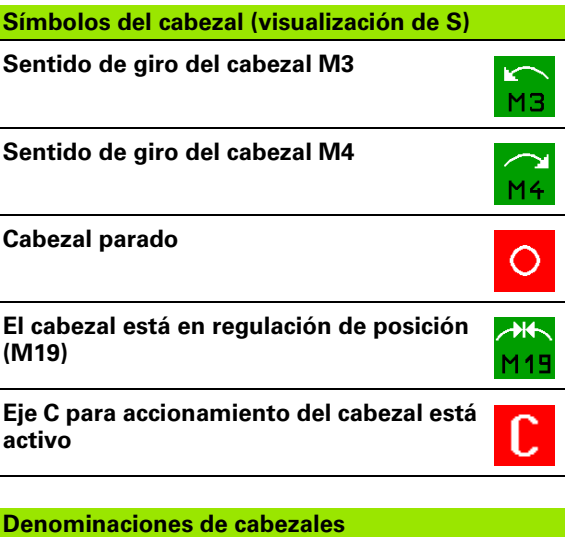

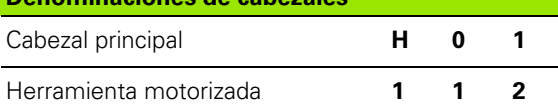

# <span id="page-85-0"></span>**3.4 Configuración de la lista de herramientas**

#### **Máquina con revólver portaherramientas**

Las herramientas utilizadas se registran en la lista de revólveres. A cada puesto guardaherramienta del revólver se le asigna el número ID de la herramienta montada.

En el ciclo Aprendizaje se programa la posición del revólver como **número-T**. El **Número ID de herramienta** se registra automáticamente bajo"ID".

La lista de revólver puede crearse mediante el **Menú TSF** o directamente desde los diálogos de ciclo en el modo de Aprendizaje.

#### **Número de posición de revólver T**

**Número ID** (nombre): se registra automáticamente

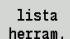

 **Abrir la lista de revólveres**. Si el cursor está situado en el campo de entrada ID, el MANUALplus abre adicionalmente **la lista de herramientas** con las informaciones del banco de datos de herramientas.

#### **Máquina provista de Multifix**

Las máquinas equipadas con el portaherramientas Multifix disponen de un puesto guardaherramienta en el cual la herramienta puede cambiarse manualmente.

- **T Número de puesto de revólver:** siempre T1
- **ID herramienta** (nombre): seleccione el número ID de la lista de herramientas

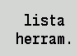

#### **Abrir la lista de herramientas**.

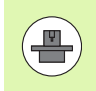

Ambos sistemas de herramientas [revólver y Multifix] pueden utilizarse también de manera simultánea en una máquina. El **fabricante de la máquina** define el número del puesto Multifix.

#### **Herramientas en cuadrantes diferentes**

Ejemplo: El **"soporte principal de herramientas"** de su torno se asigna antes del centro de giro (cuadrante estándar). Detrás del centro de torneado está situada una **fijación de herramienta** adicional.

En la configuración del MANUALplus, para cada sistema portaherramientas se establece si es preciso convertir las cotas X y el sentido de giro a sus valores simétricos (espejo) en los arcos circulares. En el ejemplo adjunto, el sistema portaherramientas auxiliar va acompañado del atributo "espejo" (conversión a cotas simétricas).

En este principio, todos los mecanizados se programan de forma "normal", independientemente de qué sistema portaherramientas realice el mecanizado. La simulación muestra también todos los mecanizados en el "cuadrante estándar".

Las herramientas se describen y se acotan también para el "cuadrante estándar", aun cuando se utilicen en el sistema portaherramientas auxiliar.

La conversión a cotas simétricas (en espejo) no se tiene presente hasta que se mecaniza la pieza, si se utiliza el sistema portaherramientas auxiliar.

#### **Equipar la lista de revólveres a partir del banco de datos** La lista de revólver representa el equipamiento actual del portaherramienta. La lista de revólver puede crearse mediante el **Menú TSF** o directamente desde los diálogos de ciclo en el modo de

Active la visualización de los registros del banco de datos de herramientas para utilizar los registros del banco de datos en el equipamiento de revólver. El MANUALplus muestra los registros del banco de datos en la parte inferior de la pantalla. Las teclas de cursor están activas en esta lista. Con el cursor se puede saltar directamente a un número de identificación de herramienta introduciendo las primeras letras o cifras del número de identificación.

equipamiento del revólver

#### **ABRIR LA LISTA DE REVÓLVERES.**

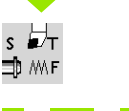

lista herram.

> Puesto atrás

Aprendizaje.

**Seleccionar Fijar TSF** (solo puede seleccionarse en el modo manual)

#### $\rightarrow$ Máquina  $\leftrightarrow$  smart. Turn A Editor herramientas **日** )<br>arga evólve  $D_{\text{U}}$  and  $\overline{B}$  de  $\overline{24}$ Danée inters no de id RS/DV EW/RW/A7 SW/SR/HG Mat. cuchilla No T Número identidad IO Denominación 801 80.0 Hartmetall  $\theta$ , 1 roughing 8.46  $93.8$  $\frac{1}{2}$  1 finishing **B28**  $0.40$  $95.8$  $35.0$  HSS 828  $\#$  1 thread cutting Hartmetall 80.0 Hartmetall  $001$ -capto 1 roughing  $0.80$  $93.8$ END PGM 822  $F$  1 recessing  $0.10$ 4.60 HSS  $0F1$ OFF  $\frac{1}{10}$ 845  $\equiv 8$  milling  $\mathbf{g}$  $10.00$ **HSS M87**  $10$ <br>11  $OFF$ enta para  $\mathbf{I}$ Filter Todos los tipos 321 de 321 Max 999  $M08$ ad- TO Denominación RS/DV EW/BW/AZ SW/SB/HG Mat. cuchilla MU MD LA L Número identic **PET OFF** 1 roughing  $0.40$  $93.0$ 88.8 Hartmetall 001-capt<br>001AP8<br>001AP1  $\overline{B}$ , 1 roughing 8.86  $93.6$ 88.8 Hartmetall  $\overline{b}$ , 1 roughing  $0.86$ 80.0 Hartmetall  $93.0$  $\theta_+$  1 roughing  $\theta.8\theta$ 93.0 80.0 Hartmetall  $\overline{a}$  1 roughing a ar 95 A 55 A Hartmetall 08:52 Cargar Puesto Puesto<br>adelante Tipo de<br>herram. More<br>filters Editar View Atrás atrás herram

#### **Seleccionar y ordenar registros de la base de datos de herramientas** Activar diálogo de ciclos El MANUALplus abre el **menú de**  Tipo de **Softkeys** para la selección del tipo de herram. herramienta deseado. Con la softkey **Lista de herramientas**, activar la El MANUALplus abre el **menú de**  ocupación del revólver y la lista de herramientas. More **softkeys** con otras posibilidades de filtro. filters El MANUALplus abre el **menú de**  Adaptar la ocupación del revólver Vista **softkeys** con posibilidades de ordenamiento. Ordena las herramientas de la lista actual **UTILIZAR HERRAMIENTAS DE LA BASE DE DATOS**Clasificar según:  $Id / Tip$ Seleccionar posición en el equipamiento de revólver Tipo de herramienta Puesto adelante ID de la herramienta Orientación de la herramienta Cada vez que se pulsa la softkey se cambia a la siguiente clasificación. Alterna entre orden ascendente y Seleccionar y ordenar registros de la base de datos de herramientas Invertir descendente clasific. (véase tabla de softkeys a la derecha). Aquí no activo Editar Con las teclas de cursor, seleccionar el registro en el banco de datos de herramientas. **Cierra la lista de herramientas**. Atrás Utilizar la herramienta seleccionada en el Cargar

herram

#### **Equipar la lista de revólveres**

El equipamiento de revólver representa el equipamiento actual del portaherramienta. Al crear la lista de revólver se registra el número de identidad de las herramientas.

La lista de revólver puede crearse en el modo Aprendizaje mediante el **Menú TSF** o directamente desde el diálogo interactivo de ciclo. La selección del puesto deseado del revólver se realiza mediante las teclas de cursor.

Se pueden instalar asimismo sistemas de cambio manual en el equipamiento de revólver [\(véase "Instalar portaherramientas para](#page-520-0)  [sistemas de cambio manual" en la página 521\)](#page-520-0).

#### **INSTALAR LISTA DE REVÓLVERES**

```
\overline{\mathbf{s}} \overline{\mathbf{z}} \overline{\mathbf{r}}∃ M∧F
```
**Seleccionar Fijar TSF** (solo puede seleccionarse en el modo manual)

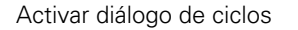

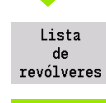

Con la softkey **Lista de revólver**, activar la ocupación del revólver.

Con las teclas de cursor seleccionar un puesto del revólver

Adaptar la ocupación del revólver con softkeys (véase softkeys de la tabla derecha).

introducir directamente el número de identificación de la herramienta

#### **INTRODUCIR DIRECTAMENTE EL NÚMERO DE IDENTIFICACIÓN DE LA HERRAMIENTA**

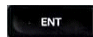

Con la tecla **ENT**, activar la introducción de datos directa.

introducir el número de identificación de la herramienta

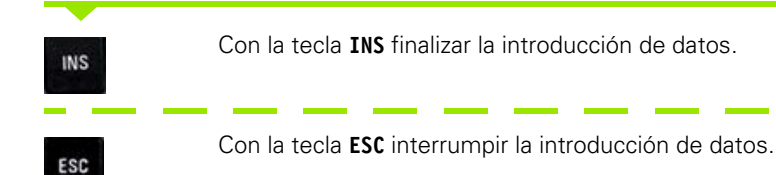

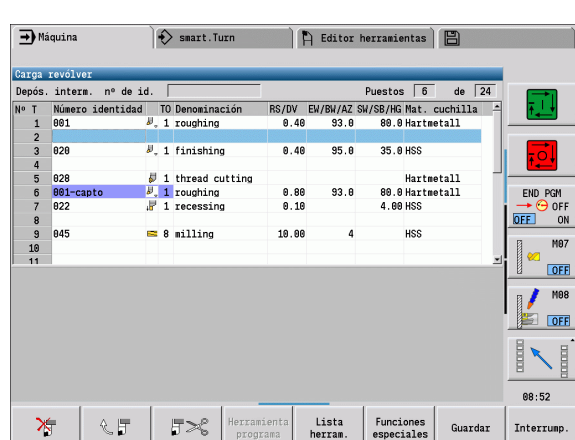

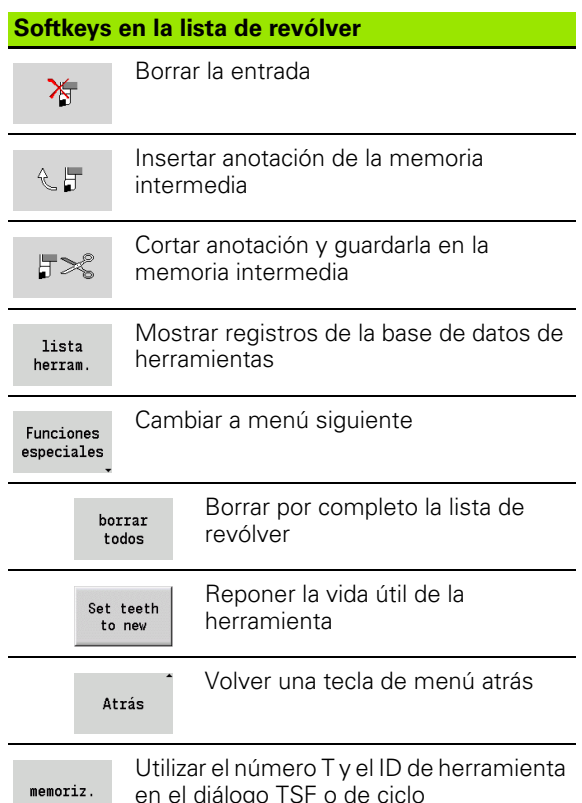

Cierra la lista de revólver **sin** utilizar el Interrump. número T y el ID de herramienta en el diálogo. Las modificaciones en la lista de revólver se mantienen.

 $\begin{array}{c} \bullet \\ \hline \textbf{H} \end{array}$ 

#### **Llamada a una herramienta**

**T** (Tool en inglés) es la letra identificativa del puesto guardaherramienta.**ID** designa el número identificativo de herramienta. Se accede a la herramienta mediante "**T**" (n° de posición de revólver). El número identificativo "**IDp**" se arrastra en los diálogos y se rellena automáticamente. Se mantiene una lista de revólver.

- Un puesto guardaherramienta (ejemplo: Multifix): La herramienta se llama mediante "ID". El n° de posición "T" siempre es 1. No se mantiene ninguna lista de revólver.
- Varios puestos guardaherramienta (ejemplo: Revólver): La herramienta se llama mediante "T" (número de puesto de revólver). El número identificativo "ID" se arrastra en los diálogos y se rellena automáticamente. Se mantiene una lista de revólver.

Las herramientas múltiples se indican con todas las cuchillas en la lista de revólver.

En el modo manual se introduce el número T en el diálogo TSF. En el modo de aprendizaje, "T" e "ID" son parámetros de ciclo.

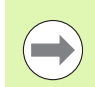

Si en el **diálogo TSF** se introduce un número T con un número ID que no esté definido con dicho número en la lista de revólver, se cambia de manera acorde el contenido de la lista de revólver. Entonces se sobrescribe la lista de revólver existente.

#### **Herramientas motorizadas**

- Las herramientas motorizadas se definen en la descripción de herramientas.
- La herramienta motorizada puede funcionar con avance por revolución cuando el accionamiento del husillo de la herramienta está equipado con un encoder.
- Si las herramientas motorizadas se utilizan con velocidad de corte constante, la velocidad de rotación se calcula a partir del diámetro de herramienta.

# 3.4 Configuración de la lista de herramientas **3.4 Configuración de la lista de herramientas**

#### **Supervisión del tiempo de duración (vida) de la herramienta**

El MANUALplus monitoriza - si así se desea - la vida útil de las herramientas o el número de piezas fabricadas con la herramienta.

La monitorización de la vida útil suma los tiempos en los cuales una herramienta se utiliza "con el avance activo". La monitorización de número de piezas cuenta el número de piezas producidas. Estos valores se comparan con los valores introducidos en los datos de herramienta.

Si la vida útil de una herramienta ha expirado, o el número de piezas se ha alcanzado, la MANUALplus pone el bit de diagnosis 1. Con ello, antes de la siguiente llamada se emite un aviso de error y se detiene la ejecución del programa, si no hay ninguna herramienta de recambio.

- Para los programas Aprendizajese dispone de una **monitorización simple de la vida útil**. Con ello, el MANUALplus le informa sobre el desgaste de una herramienta.
- Con los programas smart. Turn y DIN PLUS puede elegir entre la **monitorización de la vida útil simple** o la opción **monitorización de la vida útil con herramientas recambio**. Si utiliza herramientas recambio, el MANUALplus automáticamente cambiará a las herramientas hermana cuando una herramienta esté desgastada. El MANUALplus solo detiene la ejecución del programa, cuando se haya gastado la última herramienta de la cadena de cambio.

La monitorización de la vida útil se activa/desactiva en el parámetro de usuario "Sistema/Configuración general para el modo automático/vida útil".

El tipo de monitorización, la vida útil/vida útil restante o el número de piezas/número de piezas restante) lo lleva la MANUALplus en los bits de diagnosis de los datos de herramienta En el editor de herramienta se puede gestionar y visualizar los bits de diagnosis y la vida útil (véase ["Editar los datos de vida útil de herramientas" en la página 515](#page-514-0))

Las herramientas de recambio se definen en la creación de un revólver en Smart.Turn. La "cadena de cambio" puede contener varias herramientas hermana. La cadena de cambio forma parte del programa NC (véase capítulo "programación de herramienta" en el modo de empleo "Programación smart.Turn y DIN").

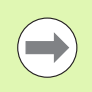

Actualice los datos de vida útil/número de piezas en el modo Gestión de herramientas cuando cambie la plaquita de corte de una herramienta.

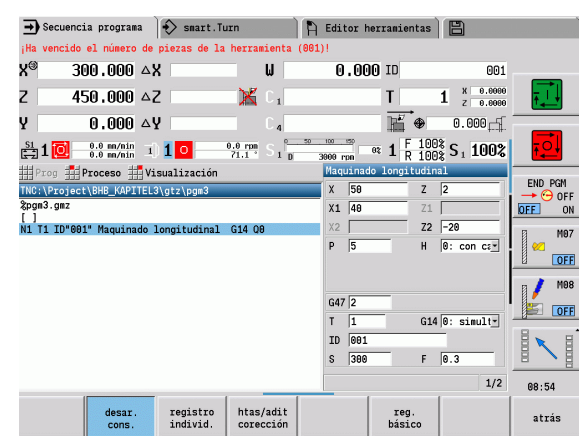

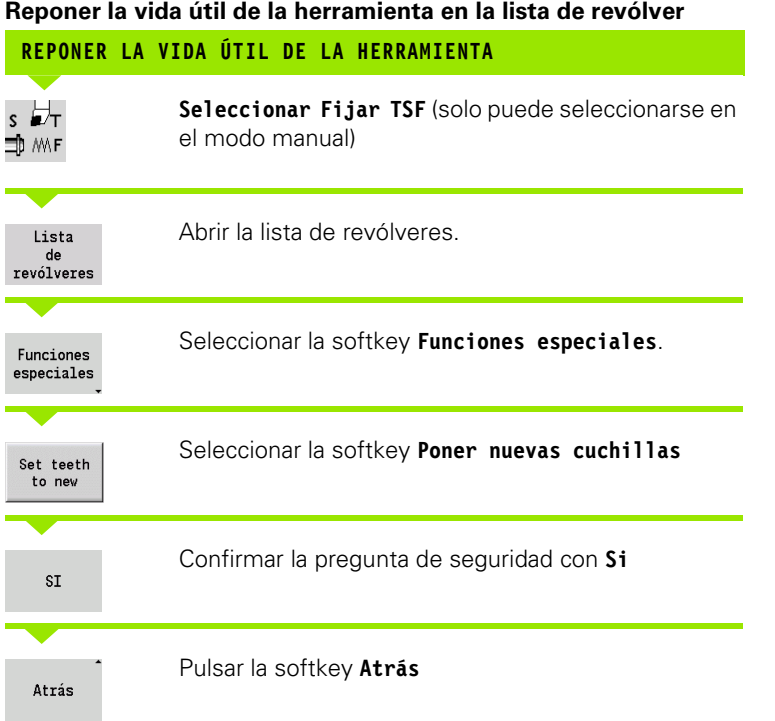

 $\mathbf i$ 

# **3.5 Ajuste de la máquina**

Independientemente de si la pieza se mecaniza manual o automáticamente, hay que "preparar" la máquina. En el modo manual, a través de la opción de menú **Ajustes** se accede a las siguientes funciones:

- Fijar los valores de eje (definir el punto cero de la pieza)
	- Referencia de máquina (referenciación de ejes)
- Definir la zona de protección
- Definir el punto de cambio de herramienta
- Fijar los valores del eje C
- Definición de las medidas de la máquina
- Visualización de los tiempos de funcionamiento
- Palpar

#### **Definición del punto cero de la pieza**

En el cuadro de diálogo se visualiza la distancia punto cero de máquina – punto cero de pieza (también denominado "decalaje" u offset) como **XN** y **ZN**. Si se modifica el punto cero de la pieza, se obtienen nuevos valores de visualización.

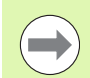

Asimismo con un palpador digital se puede determinar el punto cero de la herramienta en el eje Z. El control numérico verifica al determinar el punto cero qué tipo de herramienta está activa en dicho momento. Si se selecciona la función de ajuste **Punto cero de la pieza** con el palpador cambiado, el control numérico adapta automáticamente el formulario de entrada. Pulsar el inicio del NC para poner en marcha el proceso de medición.

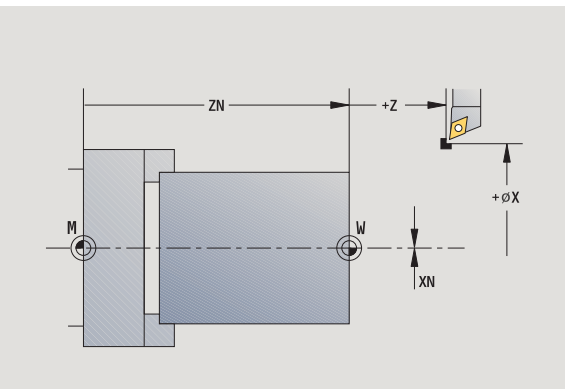

#### **FIJAR EL CERO PIEZA**

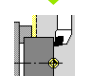

**Seleccionar Ajustes**

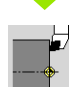

**Seleccionar "Fijar valores eje"**

Rozar el punto cero de la pieza (superficie plana)

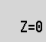

Definir la posición de rozamiento como "punto cero de la pieza Z"

Introducir la distancia punto cero de herramienta – punto cero de pieza como "Coordenada del punto de medición en Z"

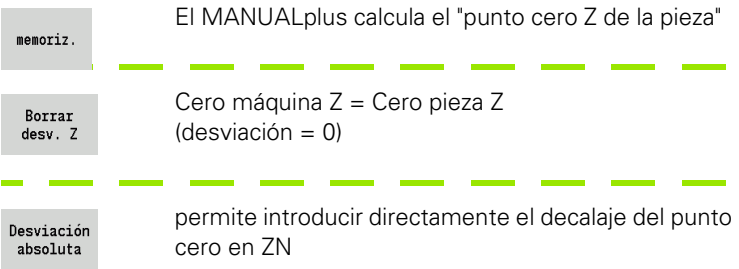

#### **Definir Offsets**

Antes de utilizar los decalajes G53, G54 y G55 deben definirse los valores de Offset en el modo de ajuste.

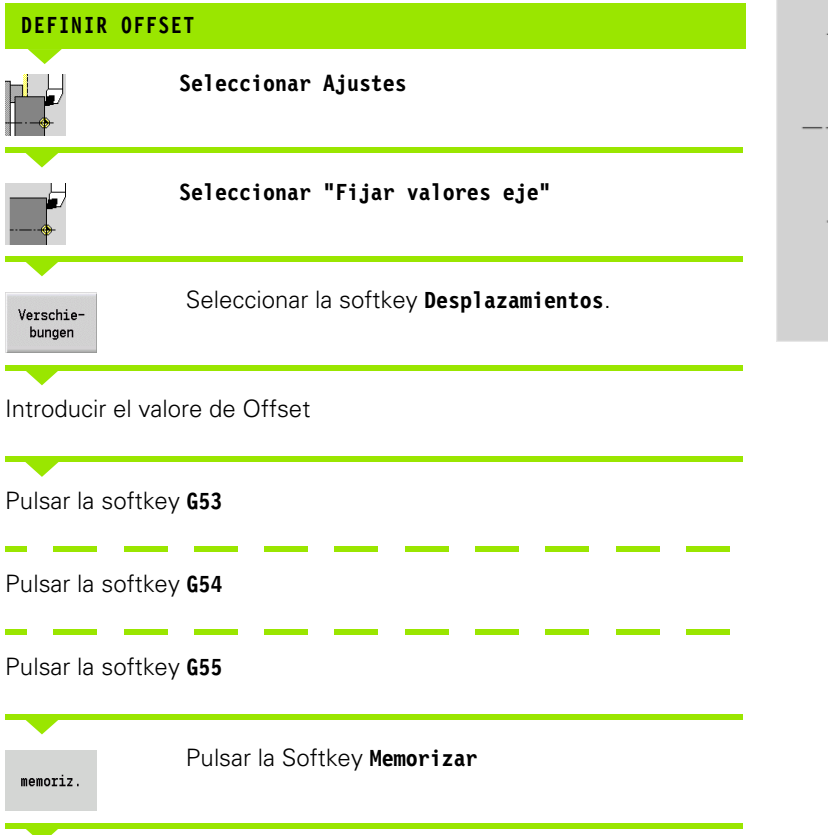

La MANUALplus memoriza los valores en una tabla para que se puedan activar en el programa los Offsets con la ayuda de las funciones G correspondientes.

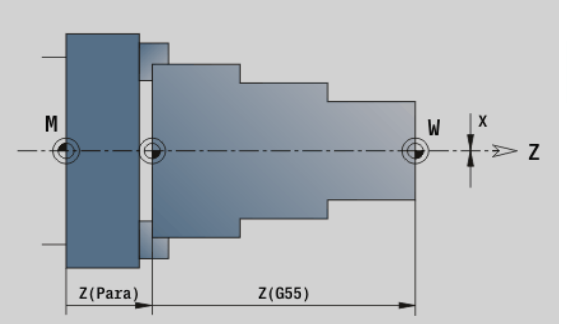

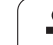

#### **Referenciación de ejes**

Es posible referenciar de nuevo ejes ya referenciados. Al hacerlo, es posible seleccionar simultáneamente ejes concretos o todos los ejes.

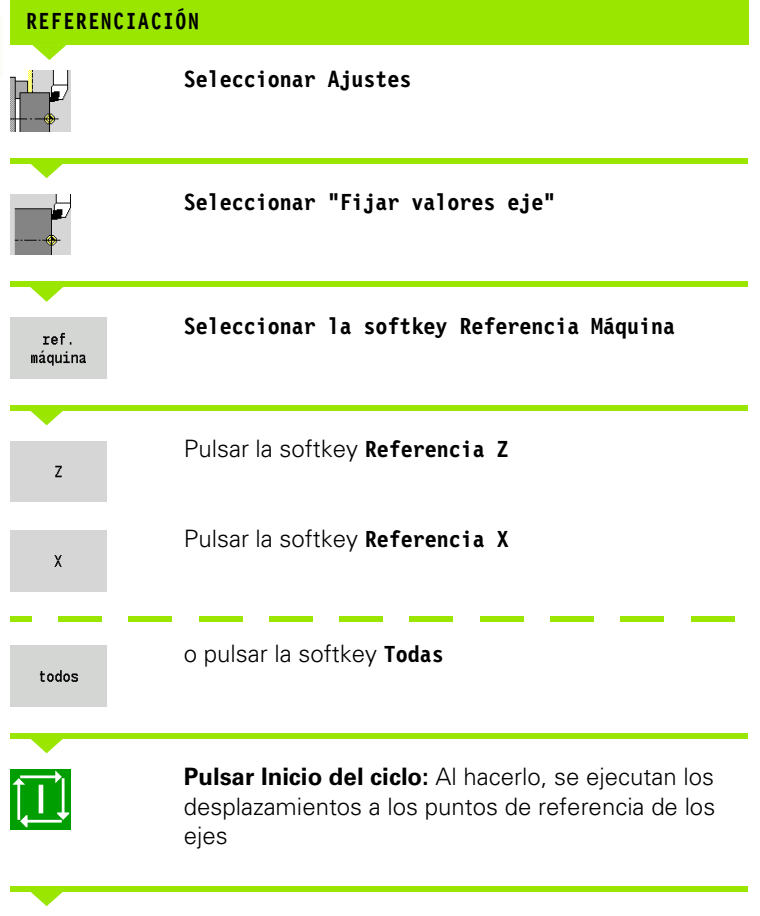

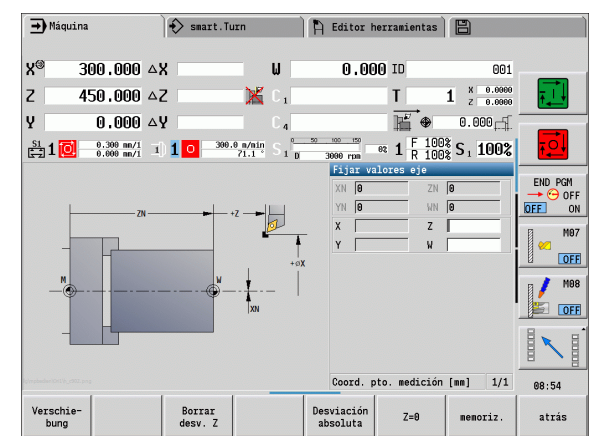

El MANUALplus actualiza la visualización de posición.

 $\bullet$ ı

# 3.5 Ajuste de la máquina **3.5 Ajuste de la máquina**

## **Definir la zona de protección**

Cuando está activada la supervisión de zonas de protección, el MANUALplus comprueba en cada desplazamiento si se ha infringido la **zona de protección en dirección –Z**. Si es éste el caso, el movimiento se para y se notifica un error.

El diálogo de preparación "Fijar zona de protección" muestra la distancia entre el punto cero de la máquina y la zona de protección en **–ZS**.

El estado de la supervisión de zonas de protección se muestra en la pantalla de la máquina si el fabricante de la máquina lo configuró de esta manera (véase tabla).

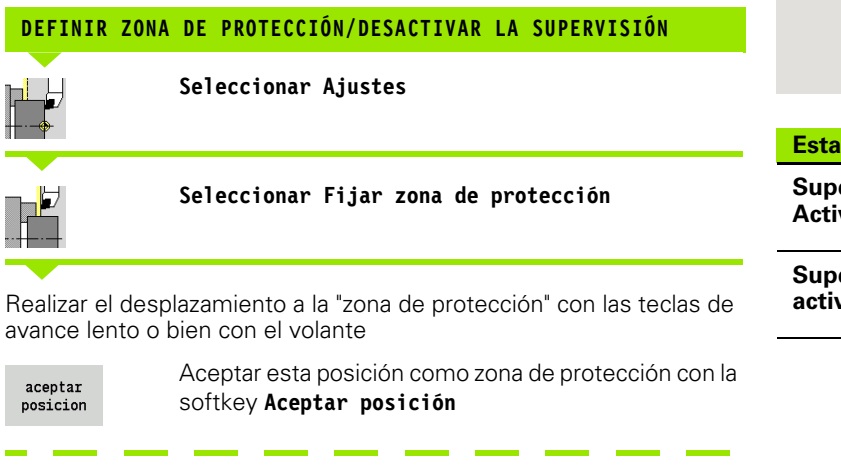

Introducir la posición de la zona de protección referida al punto cero de la pieza (campo: "Coordenada –Z del punto de medición")

 $mennriz$ .

Aceptar con la softkey **Guardar** como zona de protección la posición introducida

descon. zona prt. Desactivar la supervisión de la zona de protección

■ Cuando está abierta la ventana de introducción de datos **Definir zona de protección**, la supervisión de las zonas de protección está inactiva.

En la programación DIN se puede desactivar la supervisión de las zonas de protección con **G60 Q1** y se puede reactivar con **G60**.

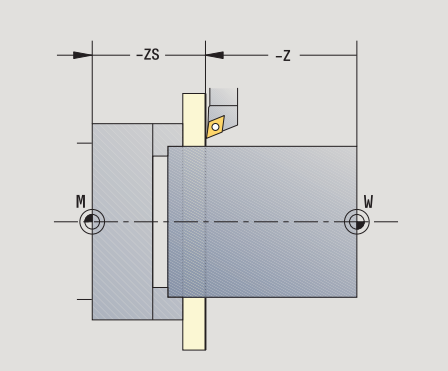

#### **Estado de zonas de protección**

**Supervisión de zonas de protección Activada**

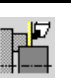

**Supervisión de zonas de protección No activada**

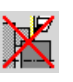

#### **Definir el punto de cambio de herramienta**

En el ciclo **Desplazamiento al punto de cambio de herramienta** o en la orden DIN **G14**, el carro portaherramientas se desplaza al "punto de cambio de herramienta". Esta posición debería estar lo suficientemente alejada de la pieza para que el revólver puede girar sin colisiones y/o para poder realizar el cambio de herramienta sin problemas.

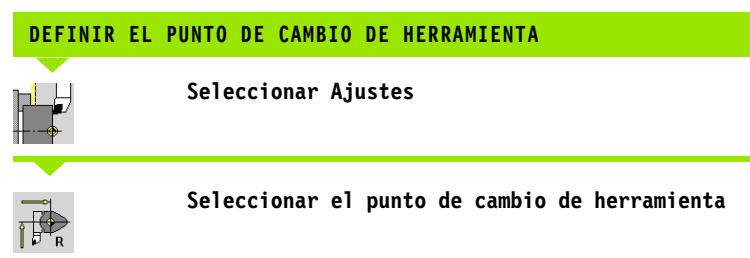

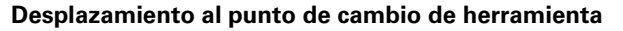

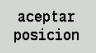

**3.5 Ajuste de la máquina**

3.5 Ajuste de la máquina

Desplazarse con las teclas de avance lento (Jog) o con el volante al "punto de cambio de herramienta" y utilizar esta posición como punto de cambio de herramienta.

#### **Introducir directamente el punto de cambio de herramienta.**

Introducir la posición de cambio deseada en los campos de entrada X y Z Y en forma de coordenadas de máquina (X=cota de radio).

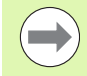

Las coordenadas del punto de cambio de herramienta se introducen y se muestran como distancia punto cero de máquina -- punto de referencia del sistema portaherramientas. Se recomienda desplazar el carro al punto de cambio de herramienta y aceptar la posición con la softkey **Aceptar posición**.

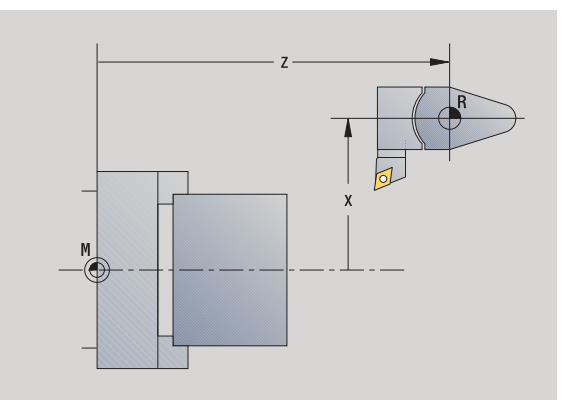

#### **Fijar los valores del eje C**

Con la función "Fijar valor de eje C" se puede definir un decalaje del punto cero para el cabezal de la pieza:

CN: Valor de posición del cabezal de la pieza (Indicación)

C: Decalaje del punto cero del Eje C

# **DEFINIR EL PUNTO CERO DEL EJE C**

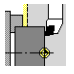

**Seleccionar Ajustes**

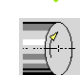

**Seleccionar Definir valores de eje C**

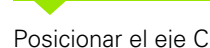

 $C = 0$ 

Definir la posición como **Punto cero del eje C**

Introducir el "decalaje del punto cero del eje C"

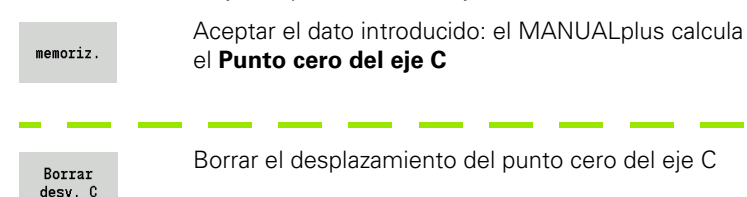

#### **Vista de formulario ampliada en máquinas con contracabezal**

En el caso de que la máquina esté equipada con un contracabezal, se visualizará el parámetro CA. Con el parámetro CA se selecciona para cuales cabezales de pieza (cabezal principal o contracabezal) es efectiva la introducción de datos de la función "Fijar valor de eje C".

En el parámetro CV se visualiza el decalaje angular activo. Un decalaje angular se activa con G905, para adaptar entre sí las posiciones del cabezal principal y del contracabezal. Ello puede ser necesario si ambos cabezales deben sincronizarse para una entrega de piezas. Con la softkey "Borrar decalaje CV" se puede reponer un decalaje angular activo.

Parámetros adicionales en máquinas con contracabezal:

- CV: Indicación del decalaje angular activo
- CA: Selección del eje C (Cabezal principal o contracabezal)

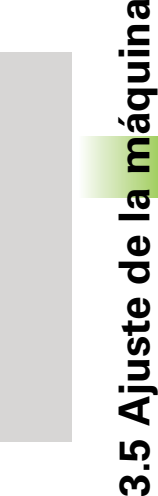

+C  $\left\langle \right\rangle$ 

#### **Ajustar cota de la máquina**

Con la función "Ajustar cota de la máquina" se puede memorizar cualquier posición para emplearla en programas NC.

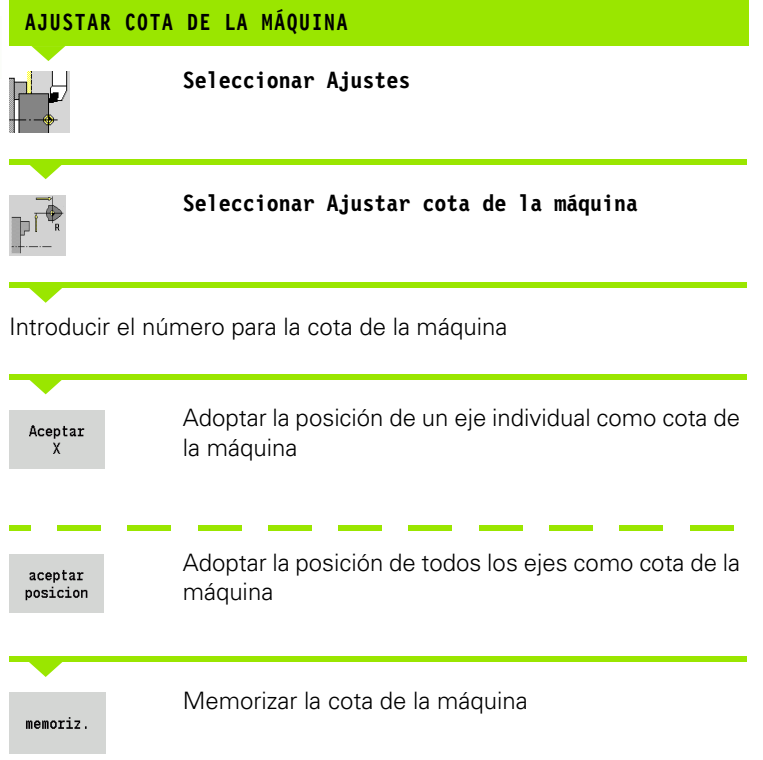

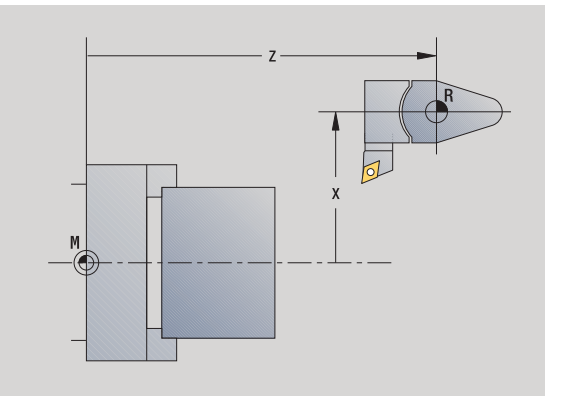

 $\bullet$ ĺ

#### **Calibrar palpador de mesa**

Mediante la función "Calibrar palpador de mesa", es posible determinar el valor exacto de las posiciones del palpador digital de mesa.

#### **DETERMINAR EL VALOR DE LA POSICIÓN DEL PALPADOR.**

Herramienta calibrada con precisión, o bien cambiar la herramienta de referencia

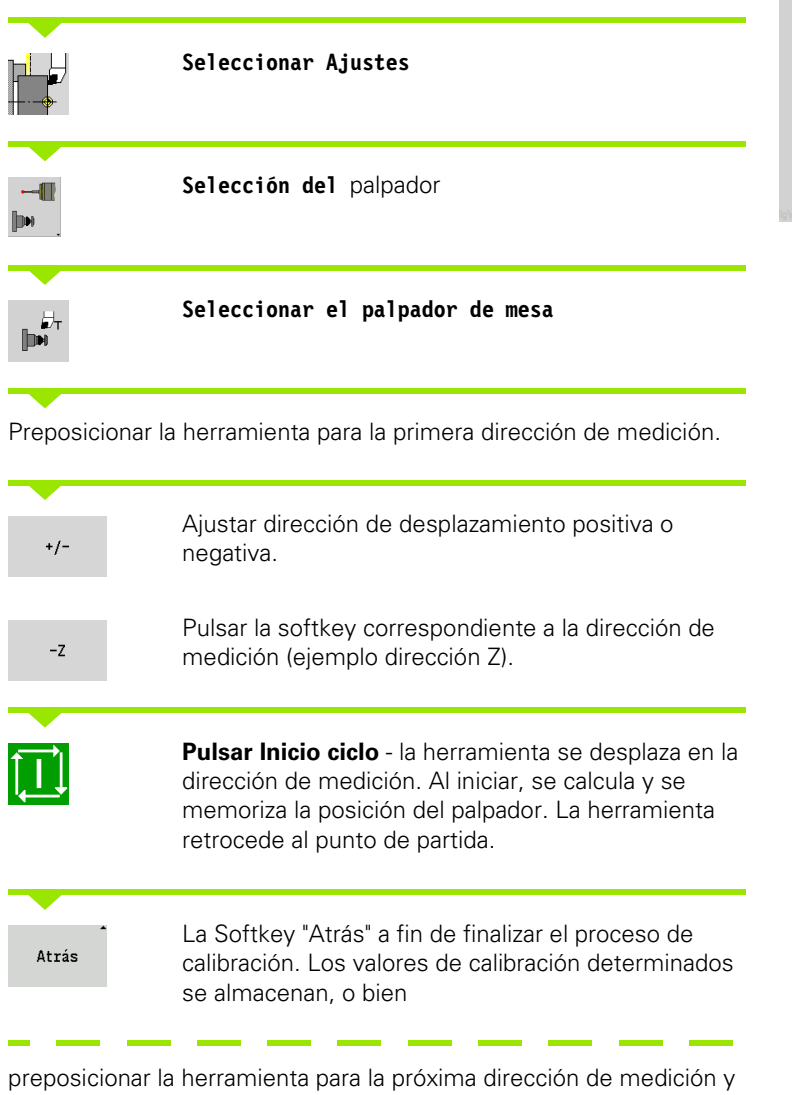

volver a ejecutar el proceso (máximo 4 direcciones de medición)

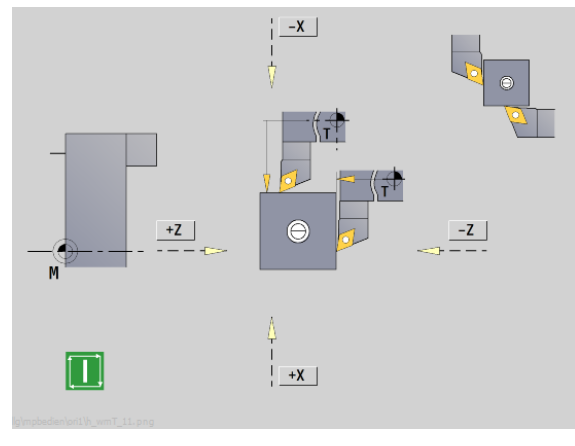

HEIDENHAIN MANUALplus 620 **101**

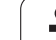

#### **Visualización de los tiempos de funcionamiento**

En el menú "Service" se pueden indicar diferentes tiempos de funcionamiento:

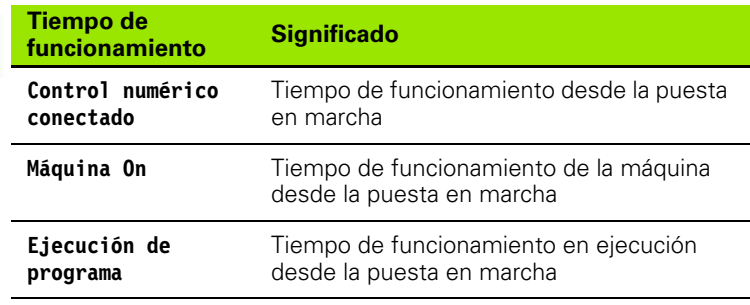

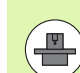

El fabricante de la máquina puede visualizar otros tiempos adicionales. Rogamos consulten el manual de su máquina.

#### **VISUALIZACIÓN DE LOS TIEMPOS DE MECANIZADO**

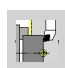

**Seleccionar Ajustes**

**Seleccionar Service** 

**Seleccionar Indicar tiempos de mecanizado**

#### **Ajustar la hora en el sistema**

Con la función "Ajustar la hora en el sistema" se puede ajustar la hora en el control.

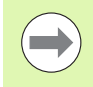

Par la navegación en el formulario de introducción de datos **Ajustar la hora en el sistema** se precisa un ratón.

Con las softkeys Mes y Año se puede hacer avanzar o retroceder paso a paso el ajuste correspondiente.

Si se desea ajustar la hora mediante un servidor NTP se debe seleccionar primero un servidor de la lista de servidores.

#### **AJUSTAR LA HORA EN EL SISTEMA**

**Seleccionar Ajustes**

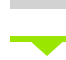

**Seleccionar Service** 

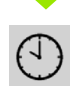

**Seleccionar Ajustar la hora en el sistema**

**Seleccionar Sincronizar la hora mediante servidor NTP** (si está disponible)

**Seleccionar Ajustar la hora manualmente**

**Seleccionar la fecha**

**Introducir la hora**

**Seleccionar la zona horaria**

Pulsar la Softkey **OK**

# **3.6 Medir de herramientas**

El MANUALplus soporta la medición de las herramientas.

- mediante roce. Con ello se determinan las cotas de ajustes respecto a una herramienta que se debe medir.
- mediante palpador (fijo o que se girar en el espacio de trabajo, instalación por el fabricante de la máquina)
- mediante sistema óptico (instalación por el fabricante de la máquina)

La medición mediante roce siempre está disponible. Si se dispone de un palpador o un sistema óptico, dichos métodos de medición se seleccionan mediante softkey.

En herramientas medidas introducir la medida de ajuste en el "modo gestión de htas.".

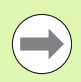

Durante la medición de herramienta se borran los valores de corrección.

- Observar que en las herramientas de taladrar y fresar se mide el punto central.
- Las herramientas se miden según el tipo de herramienta y la orientación de la herramienta. Tenga en cuenta las imágenes auxiliares.

#### <span id="page-104-0"></span>**Rozamiento**

Con el "rozamiento" se determinan las cotas respecto a una herramienta que se debe medir.

#### **CALCULAR LAS MEDIDAS DE LA HERRAMIENTA A TRAVÉS DEL ROCE**

Introducir en la tabla de herramientas la herramienta a medir.

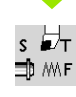

Introducir una herramienta medida e introducir el número T en el **diálogo TSF**

Girar la superficie de la pieza y definir esta posición como cero pieza.

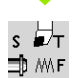

Volver a **diálogo TSF**, introducir la herramienta que se debe medir.

medic. hta.

**Activar Medir herramienta**

Rozar la superficie plana.

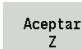

Introducir "0" como **Coordenada Z del punto de medición** (punto cero de la pieza) y guardar.

Girar el diámetro de medición.

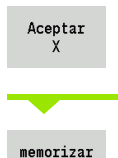

 $\overline{R}$ 

Introducir la medida del diámetro como **coordenada X del punto de medición** y guardar

Para herramientas de torneado, introducir el radio de cuchilla y utilizarlo en la tabla de herramienta.

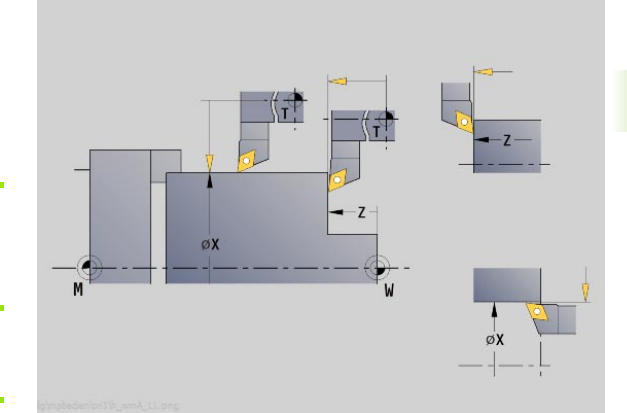

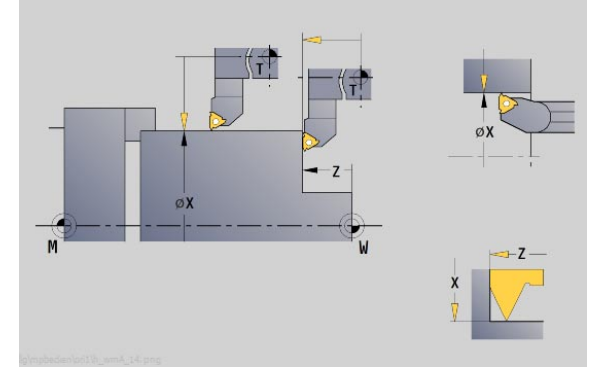

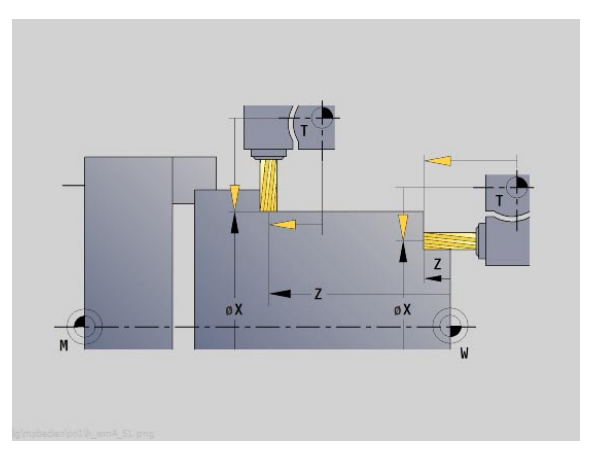

### **Sistema de palpación (palpador de mesa)**

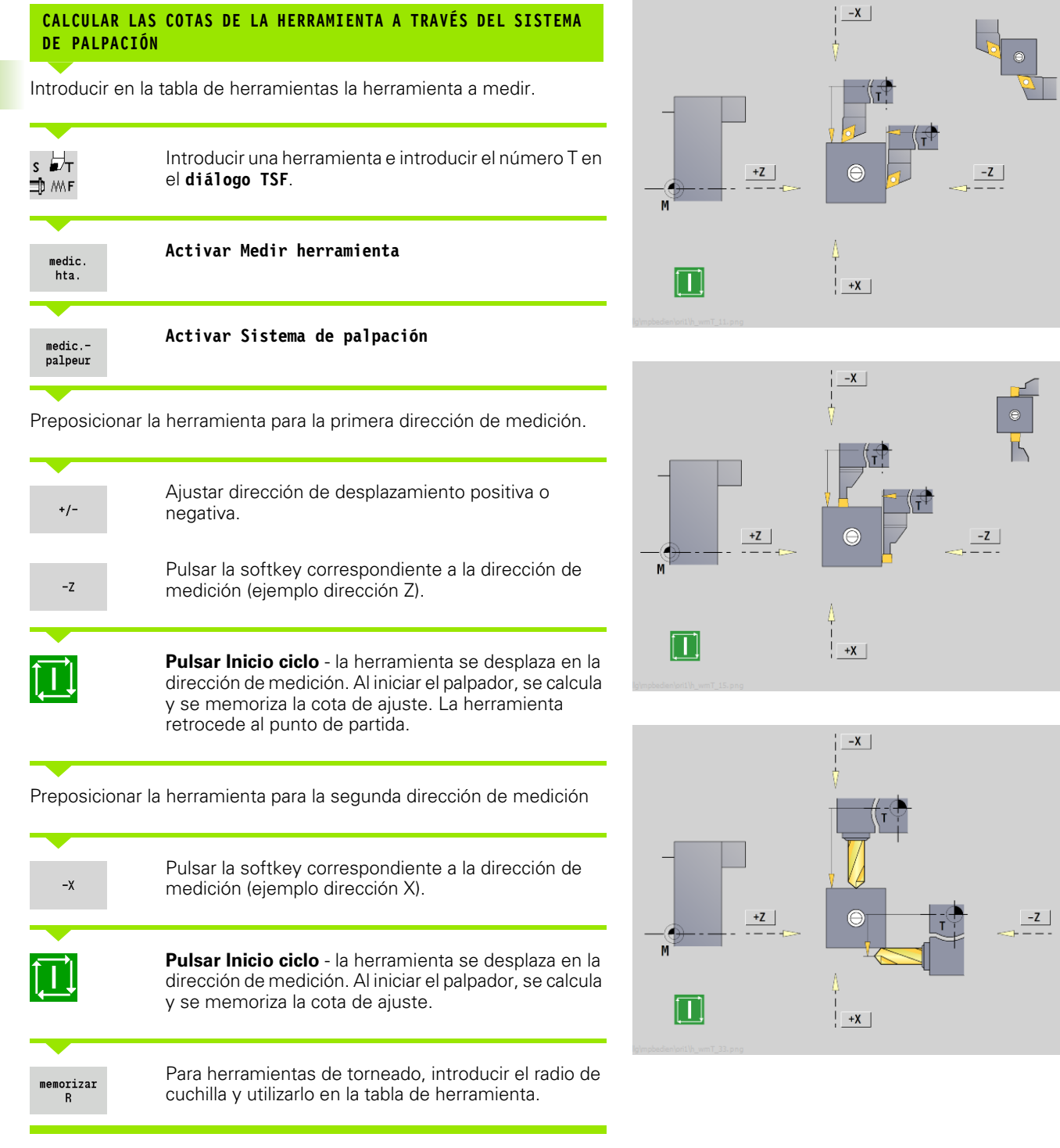

#### **Óptica de medición**

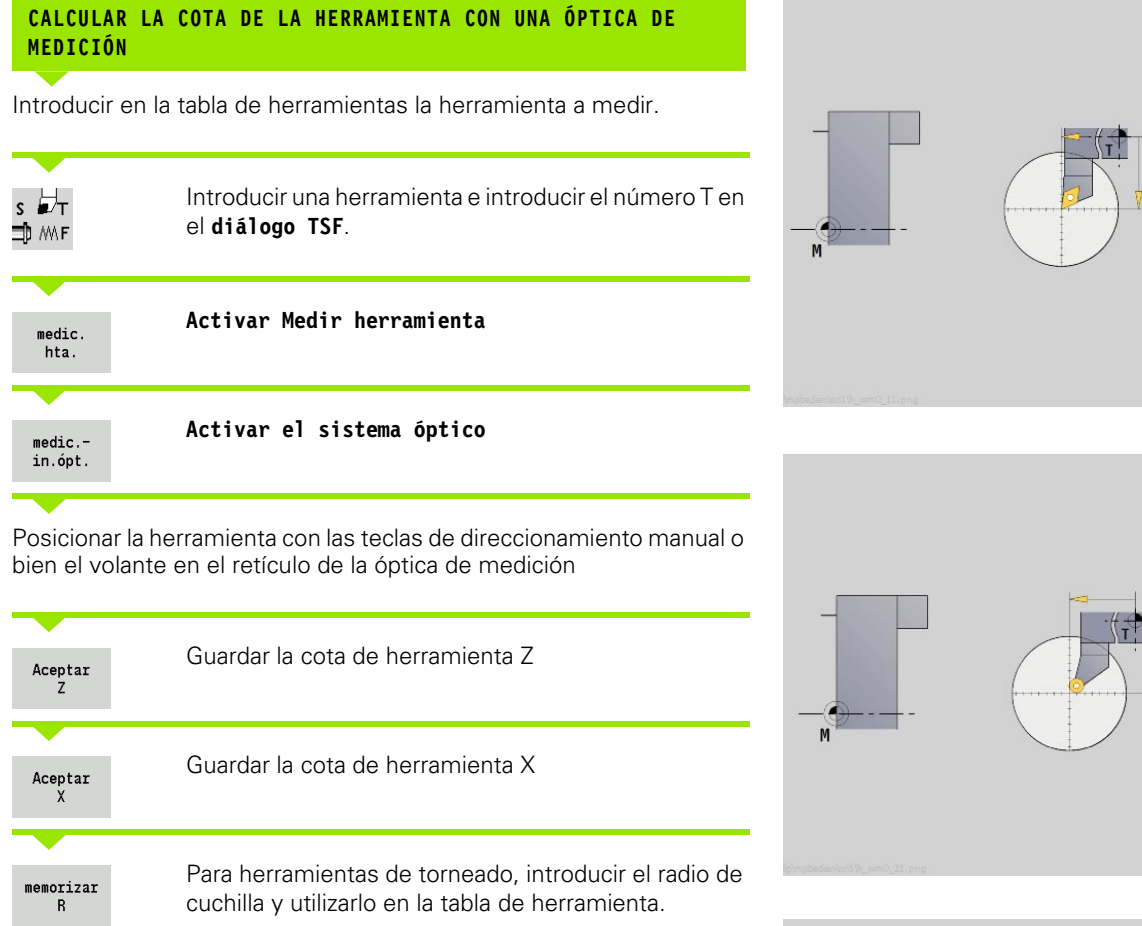

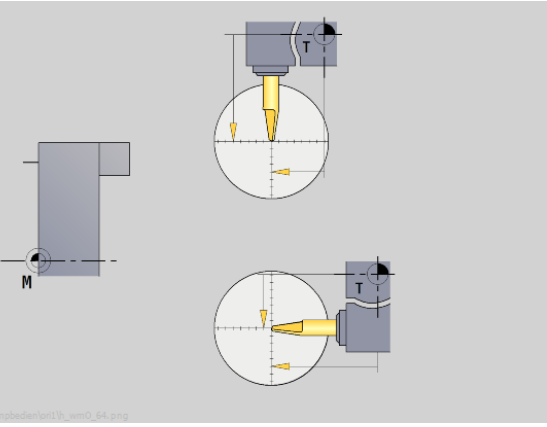

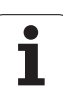

#### <span id="page-107-0"></span>**Correcciones de la herramienta**

Las correcciones de herramienta en X y Z así como la "corrección especial" en herramientas punzantes y fungiformes compensan el desgaste del filo de las mismas.

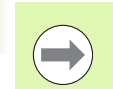

El valor de corrección no debe sobrepasar los +/–10 mm.

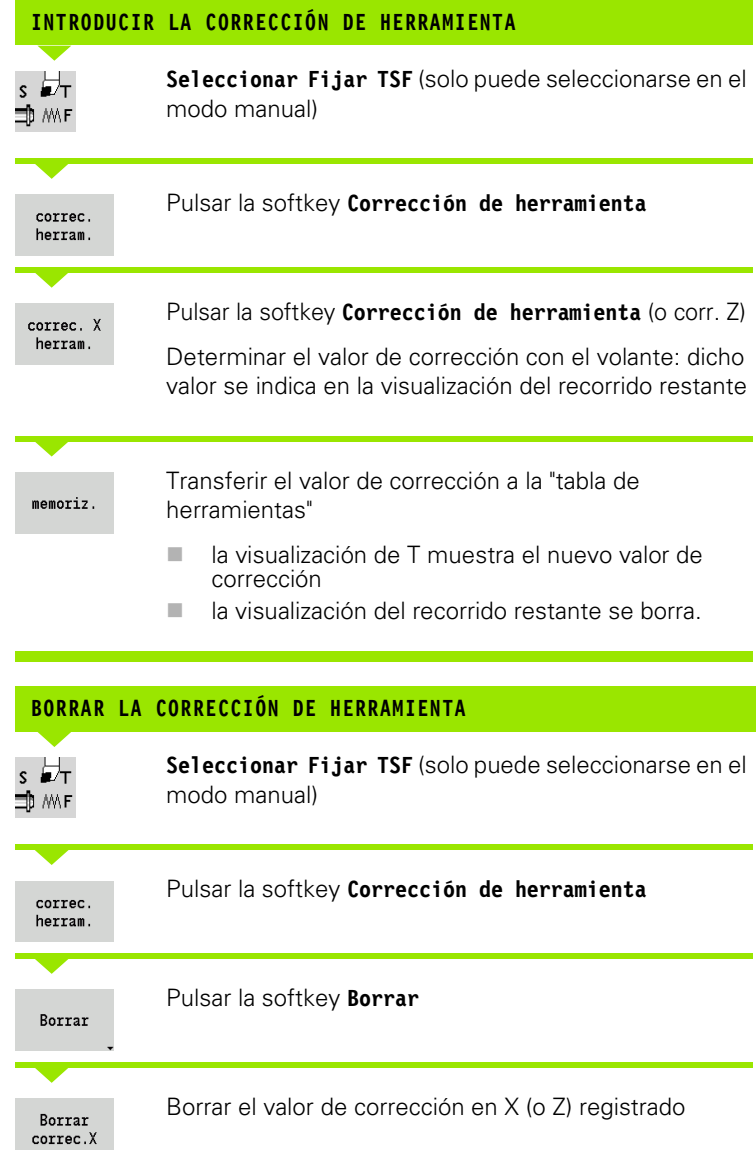

 $\bullet$ ı
## **3.7 Funcionamiento en "modo Manual"**

En el **mecanizado manual de piezas** se pueden desplazar los ejes con los volantes o con las teclas de desplazamiento manual. También se pueden utilizar ciclos Aprendizaje para la realización de mecanizados más complejos (modo semiautomático). Los recorridos y los ciclos no **se memorizan.**

Tras la conexión y aproximación a referencia el MANUALplus se encuentra en "modo Manual". Este modo permanece hasta que seleccione **Aprendizaje**, o **Desarrollo de programa**. La indicación "Máquina" se muestra en el encabezamiento cuando se está en el "modo Manual".

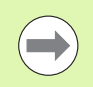

Definir el punto cero de la pieza e introducir los datos de máquina antes de comenzar el arranque de viruta.

## **Cambio de herramienta**

Introducir el **número T/ID de herramienta** en el **diálogo TSF**. Revise los parámetros de herramientas.

"T0" no define ninguna herramienta. En consecuencia, tampoco se memorizan medidas de longitud, radio de filo de cuchilla, etc.

## **Cabezal**

La velocidad de cabezal se introduce en el **diálogo TSF**. La conexión y la parada del cabezal se realiza mediante las teclas de cabezal (panel de mandos de la máquina). El **ángulo de detención A** en el **diálogo TSF** causa que el cabezal siempre se para en esta posición.

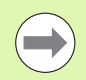

Téngase en cuenta la velocidad máxima (definible en el **diálogo TSF**).

## **Modo Volante**

Véase el manual de la máquina.

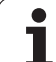

### **Teclas de dirección manual**

Desplace los ejes con las teclas de avance manual con avance o avance rápido. La velocidad de avance se introduce en el **diálogo TSF**.

#### **Avance**

 Si **el cabezal gira**: avance por revolución [mm/rev.] Si el **cabezal está parado**: avance por minuto [m/min]

Avance en **avance rápido**: avance por minuto [m/min]

### **Aprendizaje en funcionamiento manual**

- Ajuste de la velocidad del cabezal
- Ajuste del avance
- Cambiar la herramienta, definir el número T y comprobar los datos de herramienta. ("T0" no está permitido)
- Efectuar el desplazamiento al punto inicial del ciclo
- Seleccionar el ciclo e introducir los parámetros del ciclo.
- Verificar gráficamente la ejecución del ciclo
- Ejecutar el ciclo

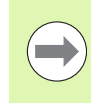

 $\blacksquare$ 

Los últimos datos introducidos en un cuadro de diálogo de ciclo se conservan hasta que se activa un nuevo ciclo.

# **3.8 Modo de aprendizaje (Teach-in)**

## **Modo de aprendizaje**

En el **modo Aprendizaje** se realiza el mecanizado de piezas paso a paso con ayuda de los ciclos Teach-In. El MANUALplus "aprende" este mecanizado de la pieza y memoriza los pasos de mecanizado en un programa de ciclos, que podrá reutilizar en todo momento. **Aprendizaje** se activa por softkey y se muestra en la cabecera.

Cada Teach-inAprendizaje tiene un nombre y una denominación abreviada. Cada ciclo se representa en un bloque numerado. El número de bloque no tiene importancia para la ejecución del programa, los ciclos se ejecutan unos tras otros. Si el cursor se encuentra en un bloque de ciclo, el MANUALplus muestra los parámetros de ciclo.

- El juego de ciclos contiene:
- Número de bloque
- herramienta utilizada (número de puesto de revólver de ID de HTA.)
- Designación del ciclo
- Número del contorno ICP o del subprograma DIN (en "%")

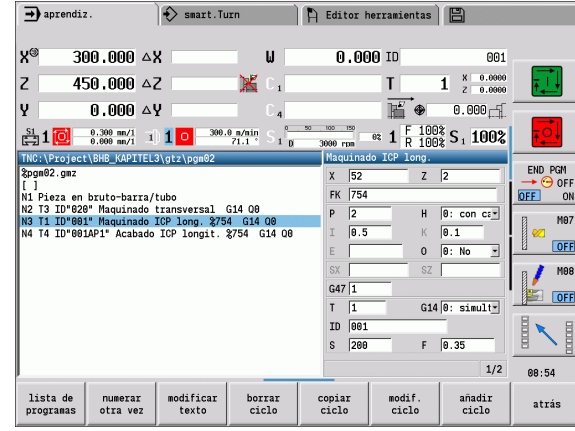

## **Aprendizaje**

La creación un nuevo programa Teach-In se realiza para cada ciclo tras la secuencia "Introducción - Simulación - Ejecución - Guardar". Los ciclos ejecutados consecutivamente uno tras otro forman el programa de ciclos.

Modifique los programas Teach-In existentes cambiando los parámetros de ciclo, borrando los ciclos existentes y añadiendo nuevos ciclos.

Al salir del modo **Aprendizaje** o al desconectar la máquina, se conserva el programa Aprendizaje

El Editor para la elaboración de contornos ICP se activa por Softkey llamando a un ciclo ICP (véase ["Editor ICP en el modo de ciclos" en la](#page-382-0)  [página 383](#page-382-0)).

Programar los subprogramas DIN en el Editor smart.Turn e integrarlos a continuación en un ciclo DIN. El acceso al editor smart.Turn se realiza mediante la softkey **Editar DIN**, si se selecciona el ciclo DIN o mediante la tecla de modo de funcionamiento.

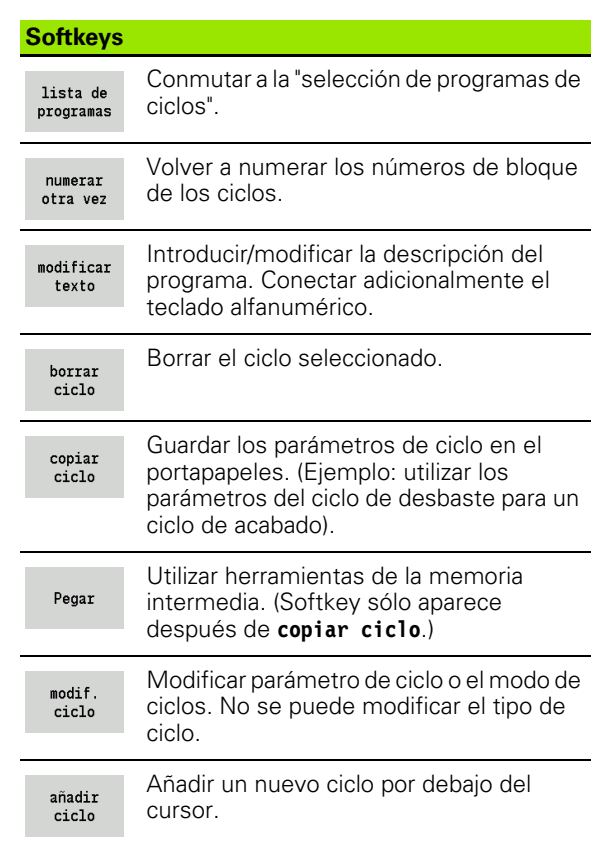

## **3.9 Modo de funcionamiento "Ejecución del programa"**

### **Cargar programa**

En la Ejecución del programa, se emplean los programas Aprendizaje o los programas DIN para la producción de piezas. Aquí no se pueden modificar los programas pero con la simulación gráfica se dispone de una posibilidad de control **antes** de la ejecución del programa. El MANUALplus ofrece soporte adicional para hacer el "rodaje" de un mecanizado de pieza mediante el **modo Bloque a bloque** y la **Ejecución Continua** .

**Los programas smart.Turn** se guardan como programas DIN (\*.nc).

La "ejecución de programa", automáticamente carga el último programa utilizado. Otro programa se carga de la siguiente forma:

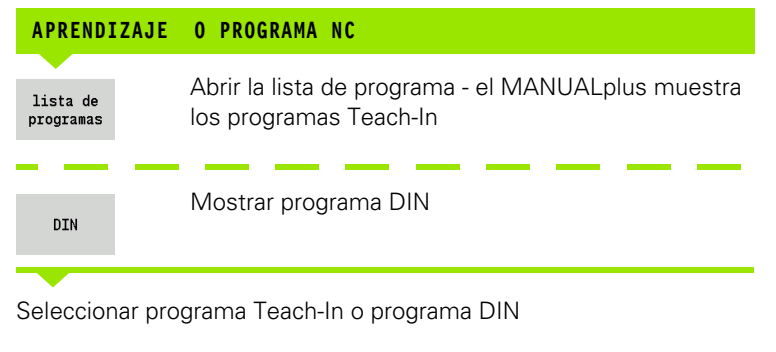

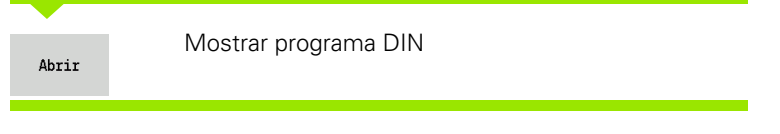

Puede iniciar un programa Teach-In o smart.Turn en un bloque cualquiera y, de este modo, continuar un mecanizado interrumpido (búsqueda de frase de inicio).

El modo **Ejecución del programa** se activa por softkey y se muestra en el encabezamiento.

Pulsando **Desarrollo de programa**, el MANUALplus cargará el último programa utilizado o editado. Como alternativa, seleccionar otro programa con **Lista de programas** (véase ["Gestión de programas" en](#page-128-0)  [la página 129\)](#page-128-0).

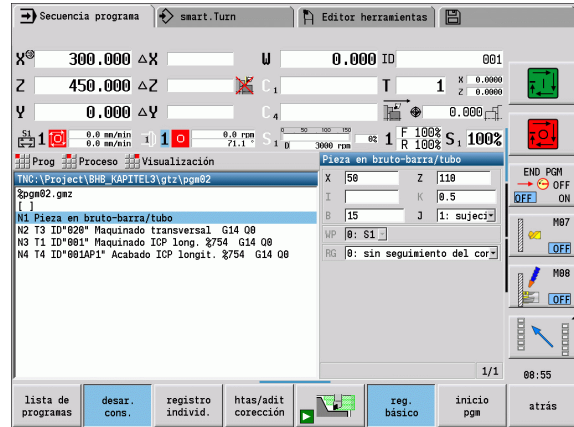

## **Comparar lista de herramientas**

Durante la carga de un programa, el MANUALplus compara el equipamiento actual del revólver con la lista de herramientas del programa. Si en el programa se utilizan herramientas no contenidas en la actual lista del revólver o se encuentran en otro puesto, se visualiza un mensaje de error.

Después de confirmar el mensaje de error, para su comprobación aparece la lista de herramientas dependiente del programa.

Ahora existe la posibilidad de aceptar con la softkey **Aceptar herramienta** la tabla de herramientas programada o cancelar la activación del programa con la softkey **Cancelar**.

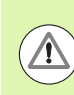

### **¡Atención: Peligro de colisión!**

- Acepte la **lista de herramientas programada**
- únicamente si dicha lista coincide con el equipamiento real del revólver.
- Es posible arrancar el programa únicamente si la lista de herramientas programada **coincide**con la lista de revólver equipada.

## **Antes de la ejecución del programa**

### **Programas defectuosos**

LaMANUALpluscomprueba los programas durante la carga hasta la zona **MECANIZADO**. Si se constata un error (ejemplo: error en la descripción del contorno), aparece el símbolo de error en el encabezamiento. Tras pulsar la **tecla Info**, se visualizará información detallada sobre errores

La parte de mecanizado de un programa y, por tanto, todos los desplazamientos no se interpreta hasta que se ejecuta **Ciclo On (Activado)**. Si aquí se produjera un error, la máquina se detiene con un mensaje de error

### **Comprobación de los ciclos y parámetros de ciclos**

La MANUALplus lista el programa Aprendizaje-/DIN. En los programas Aprendizaje se resaltan los parámetros del ciclo en los que se encuentra el cursor.

### **Control gráfico**

El desarrollo del programa se controla con la "simulación gráfica" (véase ["Modo de funcionamiento Simulación" en la página 490\)](#page-489-0).

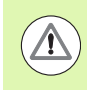

### **¡Atención: Peligro de colisión!**

Revise en el modo simulación los programas antes del arranque con el fin de constatar posibles errores en la programación o en la sintaxis utilizada.

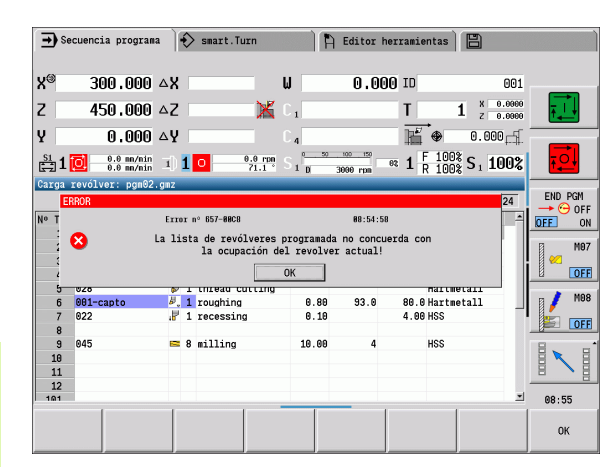

## **Búsqueda del bloque inicial**

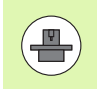

El MANUALplus debe haber sido preparado por el fabricante de la máquina para la búsqueda del bloque inicial (PLC).

Se entiende por búsqueda de bloque inicial la entrada en un programa NC por el punto seleccionado. En programas smart.Turn se puede iniciar en cada bloque NC del programa.

El MANUALplus inicia la ejecución del programa desde la posición del cursor. Las simulaciones intermedias no modifican la posición inicial.

En la búsqueda de bloque inicial, el MANUALplus crea la situación que la máquina tendría actualmente en una ejecución normal del programa antes del bloque inicial. Para ello, en primer lugar se selecciona la herramienta, luego se posicionan los ejes por el orden configurado y, por último, se conecta el cabezal.

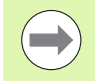

 En el parámetro de máquina **finalizar la búsqueda de bloque inicial tras el arranque del programa** (601810) se puede ajustar si la ejecución del programa tras una búsqueda de bloque inicial empieza con la frase NC seleccionada o con la frase NC siguiente

 HEIDENHAIN recomienda entrar en el programa por una frase NC situado directamente después de una orden T.

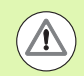

Deberá tenerse en cuenta:

- **Posicionar el carro de manera que** 
	- el revólver pueda girar sin colisionar.
	- $\blacksquare$  los ejes puedan desplazarse sin colisiones a la última posición programada.

La búsqueda de bloque inicial es una función que depende de la máquina. En el caso de que el parámetro de la máquina 601810 esté ajustado de tal modo que la ejecución del programa empiece con la frase NC seleccionada, debe tenerse en cuenta lo siguiente:

 $\blacksquare$  Si como bloque inicial se utiliza una orden T, en primer lugar el revólver bascula a la herramienta previa y luego a la herramienta seleccionada en el bloque inicial.

## **Ejecución del programa**

El programa Aprendizaje/DIN cargado se ejecuta tan pronto como se pulse**Inicio del ciclo**. **Parada de ciclo** detiene el mecanizado en cualquier momento.

Durante la ejecución del programa, el cursor permanece sobre el ciclo o el bloque DIN que se esté ejecutando en este momento. En programas Aprendizaje, los parámetros del ciclo actual se ven en la ventana de introducción de datos.

Influyen en la ejecución del programa con las softkeys que figuran en la tabla.

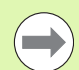

 $\overline{\phantom{a}}$ 

En el menú Ejecución \> Punto del menú Número de piezas se puede fijar una especificación del número de piezas en el parámetro MP (función dependiente de la máquina). Entonces, solo se puede ejecutar el programa hasta que se alcance dicho número de piezas. El control numérico emite entonces un aviso y no permite ningún mecanizado adicional. Con la softkey Borrar número de piezas se puede reponer a cero el contador de piezas.

En el campo de introducción de datos P se puede preestablecer también un número de piezas real, si ya se ha fabricado un número de piezas determinado.

En el menú Ejecución \> Punto de menú Planos de ocultación, con el parámetro NR se pueden poner/activar los planos de ocultación definidos en el programa. Antes de poder poner/activar los planos de ocultación, se deben definir estos en el programa: (véase el manual de instrucciones de uso smart.Turn y programación DIN).

En el parámetro NR, introducir el valor "2" y accionar la tecla Guardar, de este modo el control pone/activa el plano de ocultación 2 y actualiza en consecuencia el campo de visualización [\(véase "Visualización de los datos de la](#page-79-0)  [máquina" en la página 80\).](#page-79-0) Además, en la próxima ejecución del programa, el control no ejecuta las frases NC definidas con el plano de ocultación puesto/activo.

En el caso de que se quieran poner/activar varios planos de ocultación simultáneamente, introducir una secuencia de cifras en el parámetro NR. La introducción "159" pone/ activa los planos de ocultación 1, 5 y 9.

Desactivar los planos de ocultación memorizando el parámetro NR sin introducción de datos.

Al poner/activar los planos de ocultación durante la ejecución del programa, téngase en cuenta que el control reacciona con retraso debido al avance del proceso.

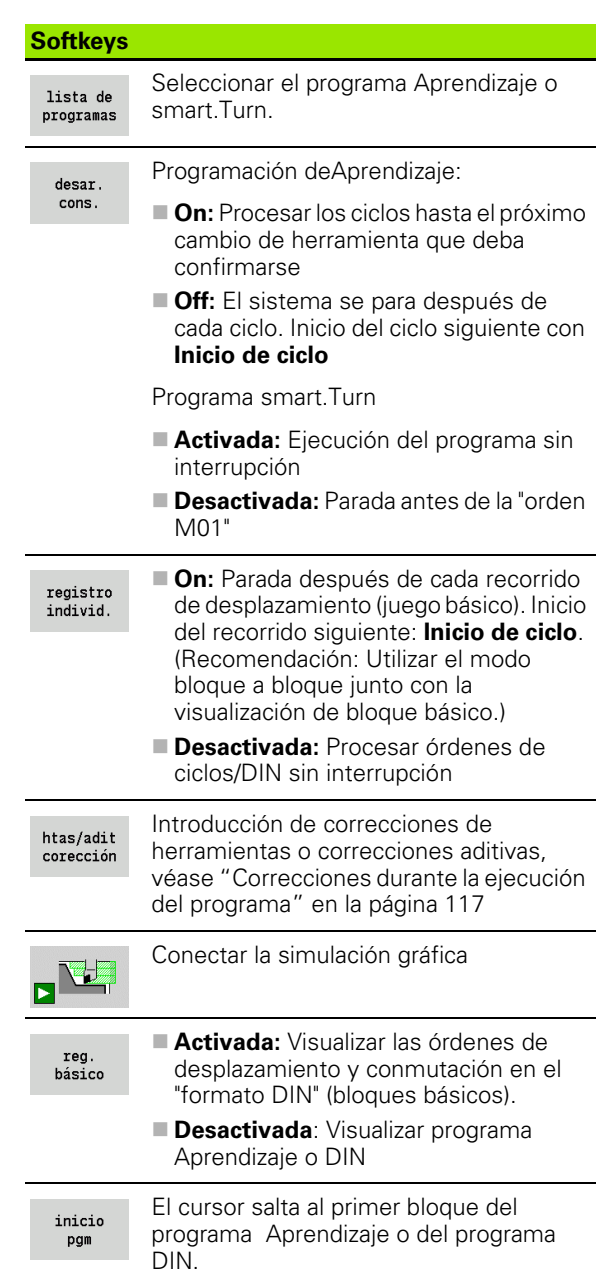

### <span id="page-116-0"></span>**Correcciones durante la ejecución del programa**

### **Correcciones de la herramienta**

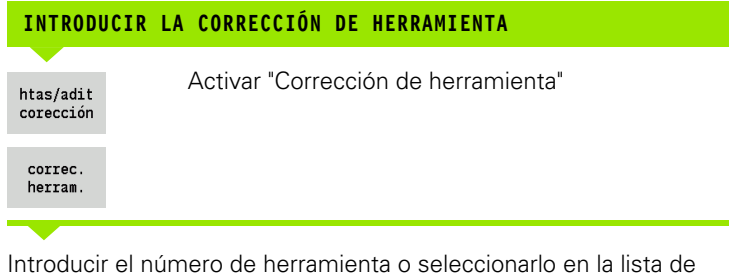

 $\bigoplus$  Secuencia programa  $\bigotimes$  smart. Turn A Editor herramientas (E) y 300.000 △X  $\mathbf{u}$ 0.000 ID  $601$  $\overline{z}$  $x = 0.0000$ <br> $z = 0.0000$ 450,000 △Z - 11 × T  $\overline{\mathbf{1}}$ Ÿ  $0.000 - Y$ 層  $0.000 - 1$  $\approx 1\frac{F}{R}$  100% S, 100%  $\frac{51}{1211}$  1 0  $\frac{0.0 \text{ m/min}}{0.0 \text{ m/min}}$  1 0  $\frac{0.0}{71.1}$  mm  $1<sub>0</sub>$ 3000 rpm  $Fijar$ 畫Vis · # Proces END PGM<br>→ ⊖ OFF  $\overline{1}$ **BHB KAPITEL3\q** Project\ TNC:\Proje<br>|<mark>%pgn02.gmz</mark><br>| I ID 001 OFE<sup>)</sup> ON [1]<br>Mi Pieza en bruto-barra/tubo<br>N2 T3 ID°828' Maquinado Iransversal G14 08<br>N3 T1 ID°801" Maquinado ICP long. \$754 G14 08<br>N4 T4 ID°801AP1" Acabado ICP longit. \$754 G14 08 MAZ  $OFE$  $\sqrt{a}$ M08  $\mathcal{L}$ **PET OFF**  $\frac{1}{2}$ .<br>Número de identidad  $1/1\,$ 08:55 Lista correc.<br>herram. corección<br>aditiva Borra Borrar memoriz. atrás de<br>revólveres

Introducir los valores de corrección

memoriz.

herramientas

Pulsar la softkey **Guardar** – se muestran y utilicen los valores de corrección válidos (en la ventana de introducción de datos)

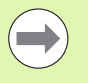

 Los valores introducidos se **añaden** a los valores de corrección existentes, están activos inmediatamente en la visualización y salen con la siguiente frase de desplazamiento.

Para borrar una corrección, introduzca el valor de corrección actual con el signo invertido.

### **Correcciones aditivas**

El MANUALplus gestiona 16 valores de corrección aditivos Las correcciones se editan en el modo de funcionamiento "desarrollo del programa" y se activan con **G149** en un programa smart.Turn o en los ciclos ICP **acabado**.

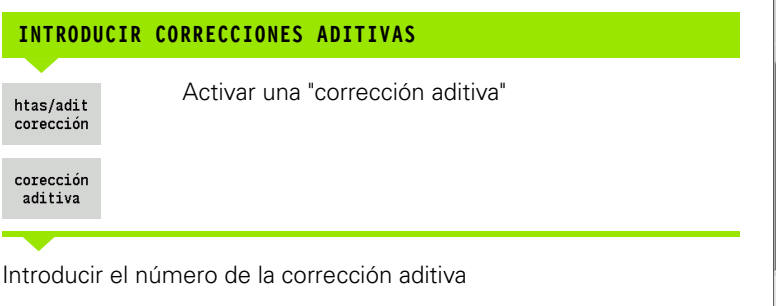

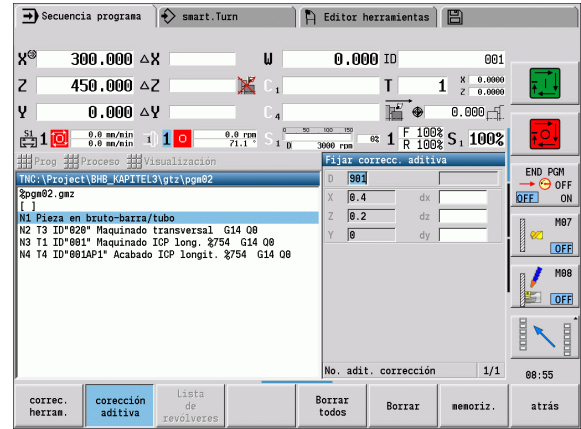

Introducir los valores de corrección

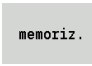

 $\overline{\phantom{a}}$ 

÷

Pulsar la softkey **Guardar** – se muestran y utilicen los valores de corrección válidos (en la ventana de introducción de datos)

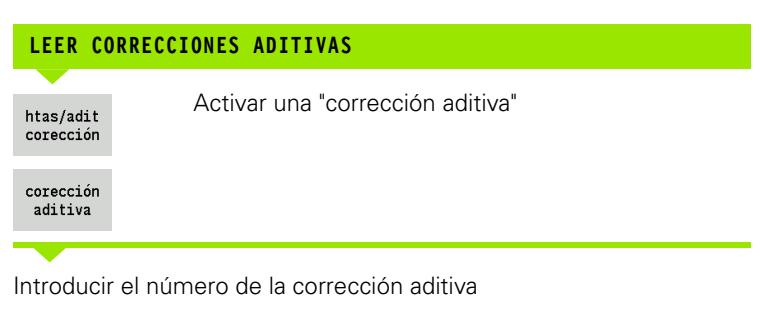

Posicionar el cursor en el siguiente campo de entrada – el MANUALplus muestra los valores de corrección permitidos.

T

### **BORRAR CORRECCIONES ADITIVAS**

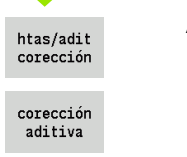

Activar una "corrección aditiva"

Introducir el número de la corrección aditiva

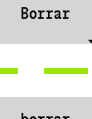

corrección serán borrados.

Pulsar la softkey **borrar** – los valores de esta

borrar todos

Pulsar la softkey **borrar todos** – todos los valores de corrección serán borrados.

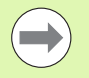

 Los valores introducidos se **añaden** a los valores de corrección existentes, están activos inmediatamente en la visualización y salen con la siguiente frase de desplazamiento.

- Los valores de corrección se almacenan internamente en una tabla y están disponibles para todos los programas.
- Borre todos los valores de corrección aditiva cuando cambie el equipamiento de la máquina.

## **Ejecución del programa en el "modo Dry Run (Prueba en vacío)"**

El "modo dry run" se utiliza para el procesamiento rápido del programa hasta una posición de reinicio. Las condiciones previas para el modo "dry run" son:

- El MANUALplus debe haber sido preparado por el fabricante de la máquina para "dry run". (normalmente la función se activa mediante un interruptor con llave o mediante pulsador).
- El modo **Ejecución del programa** debe estar activado.

En el modo "dry run", todos los recorridos de avance (excepto los cortes de rosca) se ejecutan con avance rápido. Se puede reducir la velocidad de desplazamiento con el solapamiento del avance. En el "modo dry run" sólo se pueden realizar "cortes al aire (en vacío)".

Al activar el modo "dry run" se "congela" el estado del cabezal o bien la velocidad de rotación del mismo. Tras la desactivación del modo "dry run", el MANUALplus trabaja nuevamente con los avances programados y la velocidad del cabezal programada.

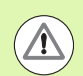

Utilice dry run exclusivamente para "cortes al aire (en vacío)".

## **3.10 Supervisión de la carga (opción)**

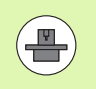

El control debe haber sido preparado por el fabricante de la máquina para la supervisión de la carga (Opción: Load Monitoring)

Antes de poder trabajar con la supervisión de la carga en el submodo de funcionamiento, se deben:

- definir los correspondientes parámetros de la máquina en el apartado "Sistema" ([Véase "Lista de los User-](#page-550-0)[Parameter", página 551\)](#page-550-0)
- En el modo de funcionamiento smart.Turn en su programa, definir el tipo de supervisión de la carga con G996 y la zona de supervisión G995 (véase el manual de instrucciones de uso de smart.Turn y programación DIN)

Estando activa la supervisión de la carga, durante el mecanizado el control compara la carga actual de los accionamientos seleccionados con G995 con los valores límite correspondientes. Los valores límite de una zona de supervisión definida con G995 los calcula el control a partir de los valores de referencia hallados durante un mecanizado de referencia y a partir de los factores preajustados de los parámetros de la máquina.

Al rebasarse el valor límite 1 de la carga de trabajo o el valor límite de la suma de cargas de trabajo, el control emite una advertencia e identifica la herramienta activa en los bits de diagnosis del editor de herramienta como "gastada".

Al rebasarse el valor límite 2 de la carga de trabajo, el control emite un aviso de error, detiene el mecanizado e identifica la herramienta activa en los bits de diagnosis del editor de herramienta como "rota".

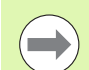

En el caso de que se emplee la función Supervisión de vida útil, mediante las identificaciones "gastada" o "rota" en los bits de diagnosis del editor de la herramienta, en la próxima llamada de herramienta el control cambia automáticamente una herramienta de recambio previamente definida. Alternativamente a la evaluación automática de los bits de diagnosis por parte de la supervisión de vida útil, también se pueden evaluar los bits de diagnosis en el programa.

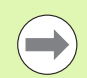

¡Téngase en cuenta que no es posible la supervisión de la carga con ejes colgantes sin compensación del peso!

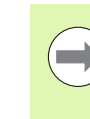

Téngase en cuenta que la supervisión de la carga con variaciones de carga reducidas sólo funciona con limitaciones. Por lo tanto deben vigilarse los accionamientos que están sometidos a una solicitación de carga clara, como p. ej. el cabezal principal.

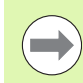

Téngase en cuenta que al realizar refrentados con velocidad de corte constante, la supervisión de la carga supervisa el cabezal hasta como máximo el 15% de la aceleración nominal definida en los parámetros de la máquina. ¡Puesto que, debido a la variación de la velocidad de rotación, la aceleración aumenta, únicamente se supervisa la fase posterior al corte!

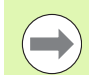

La supervisión de la carga compara los valores actuales de la solicitación de carga con los valores límite máximos. Para que la comparación funcione, los valores de la solicitación de carga no deben ser demasiado bajos. Puesto que la solicitación de carga depende de las condiciones del corte, al realizar la programación deberá orientarse en los siguientes valores de ejemplo para el mecanizado de acero:

- Cilindrado: Profundidad del corte \> 1 mm
- Profundización: Profundidad del corte \> 1 mm
- Taladrar en material macizo: Diámetro del taladrado \> 10 mm

### **Mecanizado de referencia**

Durante el mecanizado de referencia, el control determina la máxima solicitación de carga y la suma de solicitaciones de carga de cada zona de supervisión. Los valores hallados se consideran como valores de referencia. Los valores límite de una zona de supervisión los calcula el control a partir de los valores de referencia hallados y a partir de los factores preajustados de los parámetros de la máquina.

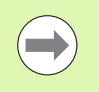

Realizar el mecanizado de referencia en las condiciones planificadas de la posterior producción, p. ej. en lo que respecta a los avances, a las velocidades de rotación, al tipo y a la calidad de las herramientas.

### **REALIZAR MECANIZADO DE REFERENCIA**

Seleccionar el submodo de funcionamiento Ejecución del programa y abrir programa NC

Activar la supervisión de la carga: Seleccionar Menú **Ejecución** \> Punto de menú **Activar supervisión de la carga**

Seleccionar mecanizado de referencia: Seleccionar Menú **Ejecución** \> Punto del menú **Mecanizado de referencia** – el control representa la línea del título con fondo de color verde

Iniciar mecanizado de referencia: Pulsar **NC-Start** – el control ejecuta el mecanizado y memoriza los datos de referencia en un fichero separado. Tras la realización con éxito de un mecanizado de referencia, el control emite un aviso de información.

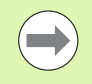

El mecanizado de referencia se finaliza con M30 o M99. En el caso de que el programa se interrumpa durante el mecanizado, no se memorizarán datos de referencia. En este caso deberá realizarse de nuevo el mecanizado de referencia.

Ejecutar un nuevo mecanizado de referencia si se desean realizar variaciones en el programa, como p. ej.

- definir nuevas zonas
- **Deborrar zonas existentes**
- cambiar números de zonas
- cambiar, añadir o retirar ejes dentro de una zona
- cambiar avances o velocidades de rotación
- **E** cambiar herramientas
- cambiar profundidades de corte

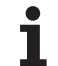

### **comprobar valores de referencia**

Tras realizar con éxito un mecanizado de referencia, deberán comprobarse los valores de referencia hallados.

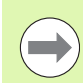

La supervisión de la carga compara los valores actuales de la solicitación de carga con los valores límite. Para que la comparación funcione, los valores de referencia de la solicitación de carga no deben ser demasiado bajos. Comprobar los valores hallados y, dado el caso, retirar de la zona los ejes supervisados cuya solicitación de carga sea inferior al 5%.

Significado de los valores:

- Solicitación de carga: Par de accionamiento hallado, referido al par nominal del accionamiento en [%]
- Suma de solicitaciones de carga: Suma de los valores de solicitación de carga en la zona de supervisión en [%\*ms]

### **ABRIR VALORES DE REFERENCIA**

Visualizar valores de referencia: Seleccionar Menú **Visualizar** \> Punto de menú **Editar datos de solicitación de carga** – el control abre el formulario "Ajustar datos de solicitación de carga" con los parámetros siguientes y además muestra los valores hallados en forma de diagrama de barras

### **Parámetro**

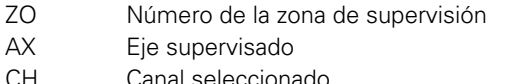

- T Puesto de herramienta de la herramienta activa en la zona de vigilancia
- ID Nombre de herramienta de la herramienta activa en la zona de vigilancia
- P Máxima solicitación de carga durante el mecanizado de referencia
- PA Máxima solicitación de carga durante el mecanizado actual
- PG1 Valor límite 1 de la solicitación de carga
- PG2 Valor límite 2 de la solicitación de carga
- W Suma de solicitaciones de carga durante el mecanizado de referencia
- WA Suma de solicitaciones de carga durante el mecanizado actual
- WGF Factor para el valor límite de la suma de solicitaciones de carga

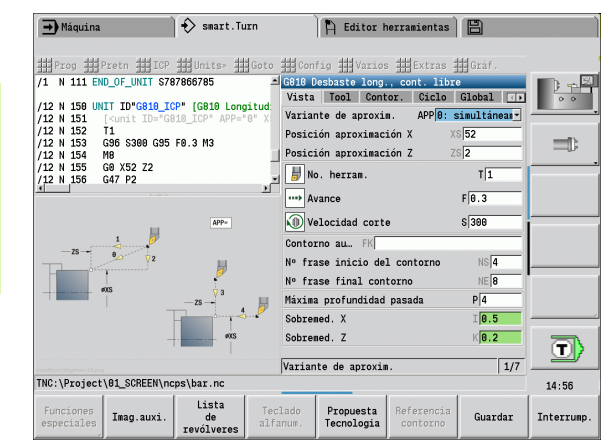

### **Diagrama**

Barra ancha superior (indicación en %):

- verde Rango hasta la solicitación de carga máxima durante el mecanizado de referencia (P)
- amarillo Rango hasta el valor límite 1 de la solicitación de carga (PG1)
- rojo Rango hasta el valor límite 2 de la solicitación de carga (PG2)

magenta Máxima solicitación de carga del último mecanizado (PA)

- Barra estrecha inferior (Indicación normalizada al valor de referencia 1):
- verde Rango hasta la suma de solicitaciones de carga máxima durante el mecanizado de referencia (W)
- amarillo Rango hasta el valor límite de la suma de solicitaciones de carga (WGF)
- magenta Suma de solicitaciones de carga máxima del último mecanizado (WA)

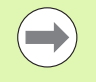

Tras el mecanizado de referencia, los valores W y WA o P y PA concuerdan y se emplean como valores de referencia para el cálculo de los valores límite

## **Adaptar los valores de referencia**

Tras realizarse con éxito un mecanizado de referencia, el control calcula los valores límite a partir de los valores de referencia y a partir de los factores preajustados de los parámetros de la máquina.

Si es necesario, los valores límite calculados se pueden adaptar para la fabricación subsiguiente.

### **ADAPTAR LOS VALORES DE REFERENCIA**

Visualizar valores límite: Seleccionar Menú **Visualizar** \> Punto del menú **Editar datos de solicitación de carga** – el control abre el formulario "Ajustar datos de solicitación de carga"

Comprobar valores límite

Si es necesario, adaptar los parámetros **PG1**, **PG2** o **WGF**

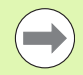

Asegurarse de haber adaptado los valores límite correctos. ¡Seleccionar primeramente, con la ayuda de las softkeys **Zona siguiente** y **eje siguiente** el formulario con los valores límite a modificar! Alternativamente, para la selección del formulario correcto, se puede emplear también la lista de selección de los parámetros **ZO** y **AX**. ¡Guardar las modificaciones para cada eje individualmente con la ayuda de la softkey **Guardar**!

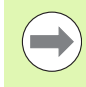

La adaptación de los valores de referencia requiere un nuevo mecanizado de referencia. Se puede proseguir la fabricación con los valores límite adaptados.

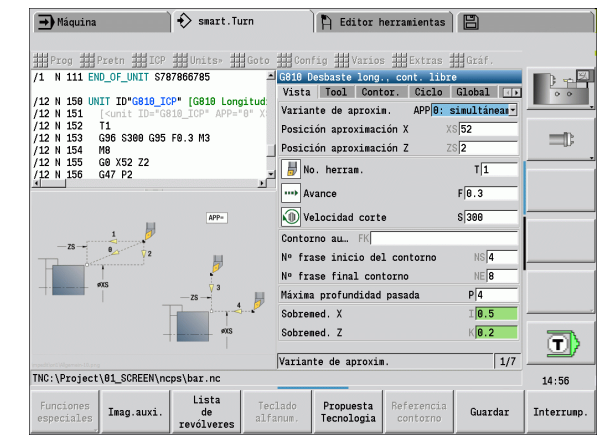

### **Fabricación con supervisión de la carga**

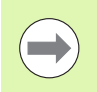

Téngase en cuenta que durante un mecanizado no se pueden adaptar los valores límite. ¡Adaptar los valores límite antes del mecanizado!

En la ejecución del programa, el control supervisa la solicitación de carga y la suma de solicitaciones de carga en cada ciclo del interpolador Paralelamente al mecanizado, para todos los ejes supervisados de la zona activa pueden visualizarse en un diagrama los valores de solicitación de carga actuales.

### **ABRIR DIAGRAMA DURANTE EL MECANIZADO**

Visualizar valores de solicitación de carga: Seleccionar Menú **Visualizar** \> Punto de menú **Editar datos de solicitación de carga** – el control abre el formulario "Ajustar datos de solicitación de carga" y además muestra los valores hallados en forma de diagrama de barras

Visualizar valores de solicitación de carga actuales: Pulsar la softkey **Visualizar zona activa** – el control conmuta automáticamente a la zona de supervisión actual y muestra en el diagrama de barras los valores de solicitación de carga actuales

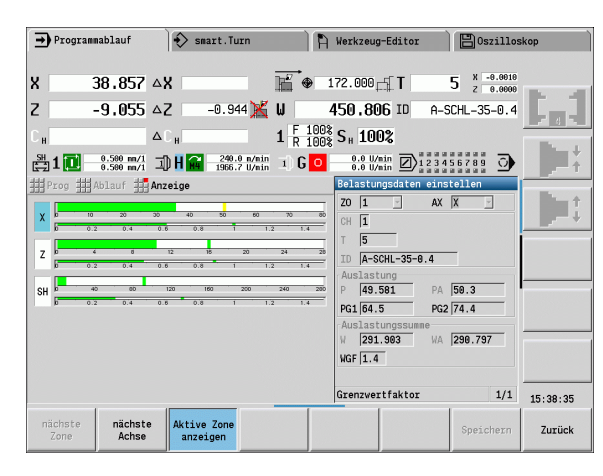

#### **Diagrama**

Barra ancha superior (indicación en %):

verde Solicitación de carga actual (PA)

Marcas anchas superiores:

verde Valor de pico actual entre 0 y el valor límite 1 (P)

amarillo Valor de pico actual entre P y el valor límite 1 (PG1)

rojo Valor de pico actual entre PG1 y el valor límite 2 (PG1)

Barra estrecha inferior (Indicación normalizada al valor de referencia 1):

verde Suma de las solicitaciones de carga actuales (WA)

amarillo Suma de las solicitaciones de carga actuales hasta el valor límite (WGF)

# **3.11 Simulación gráfica**

Con la simulación gráfica se verifica el proceso de arranque de viruta, la división del corte y el contorno alcanzado **antes** de iniciar el arranque de viruta.

En los modos **funcionamiento manual** y **Aprendizaje** comprobar la ejecución de un ciclo Aprendizajeindividual – en la **ejecución del programa** controlar un programa Aprendizaje o DIN completo.

La pieza en bruto programada se representa en la simulación. El MANUALplus también simula mecanizados que se ejecutan en la superficie frontal o lateral (cabezal o eje C posicionables). De este modo se hace posible una verificación de todo el proceso de arranque de viruta.

En el modo manual y en el modo aprendizaje se simula el ciclo Aprendizaje que se está procesando en este momento. En el modo Ejecución del programa, la simulación se inicia a partir de la posición del cursor. Los programas smart.Turn y DIN se simulan a partir del comienzo del programa.

Encontrará detalles adicionales sobre el uso y manejo de la simulación en el capítulo ["Modo de funcionamiento Simulación" en la página 490](#page-489-0)

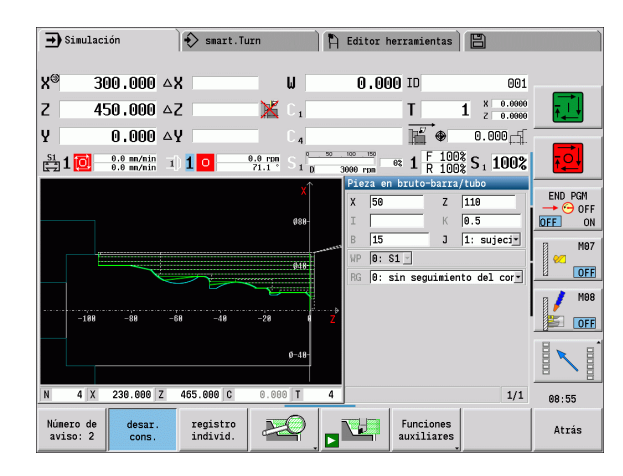

# <span id="page-128-0"></span>**3.12 Gestión de programas**

### **Selección de programa**

La "ejecución de programa", automáticamente carga el último programa utilizado.

En la selección de programa se listan los programas disponibles en el control. Seleccionar el programa deseado o cambiar con **ENTER** al campo de entrada **nombre de fichero**. En este campo de entrada se puede limitar la selección o se introduce directamente el nombre del programa.

lista de programas  **Abrir la lista de programas**. Para seleccionar y ordenar los programas se utilizan los softkeys (véase las tablas siguientes).

### **Softkeys en el cuadro de diálogo de selección de programa**

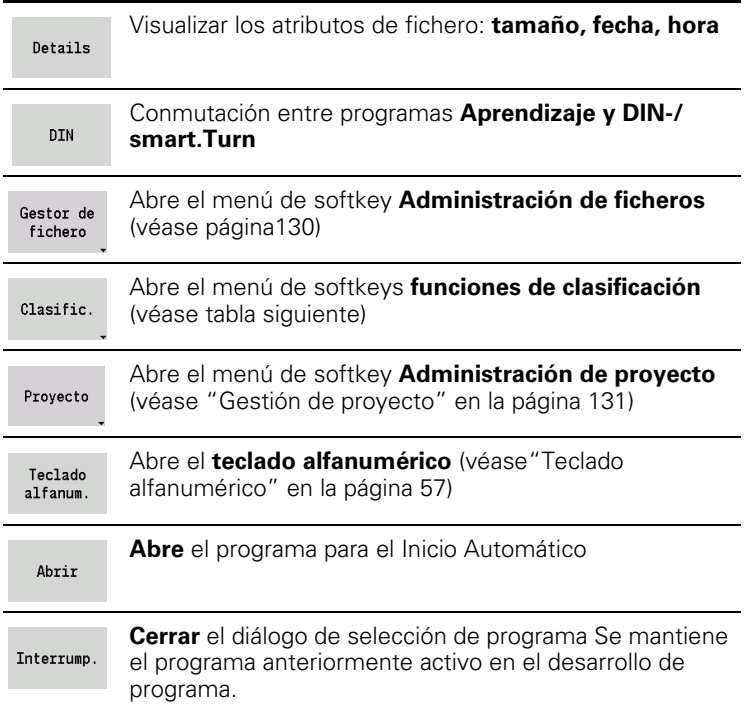

#### **Softkeys de funciones de ordenación**

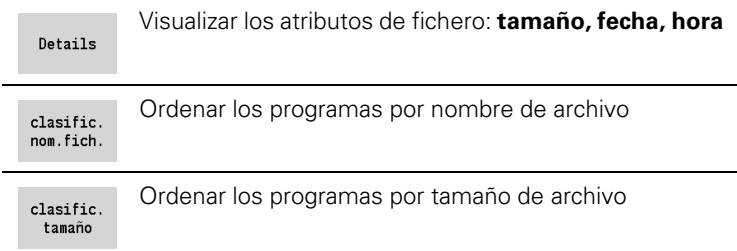

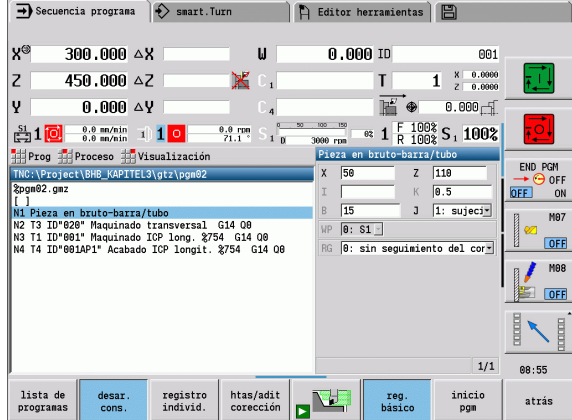

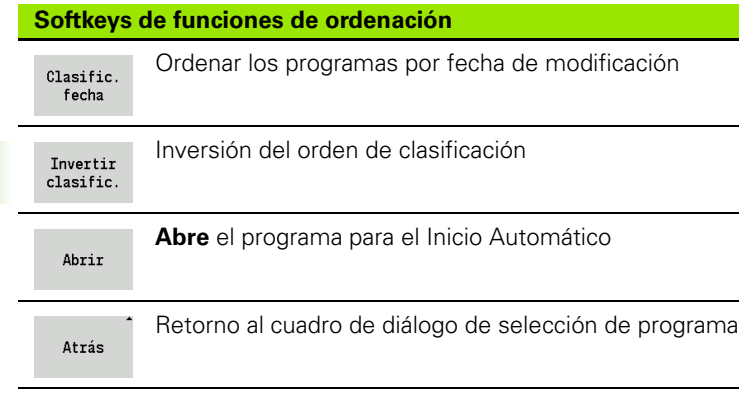

## <span id="page-129-0"></span>**Manager de ficheros**

Con las funciones de la gestión de ficheros se pueden copiar, borrar, etc. los ficheros. El tipo de programa (programas Aprendizaje, o smart.turn o DIN) se selecciona antes de la activación de la organización de programas.

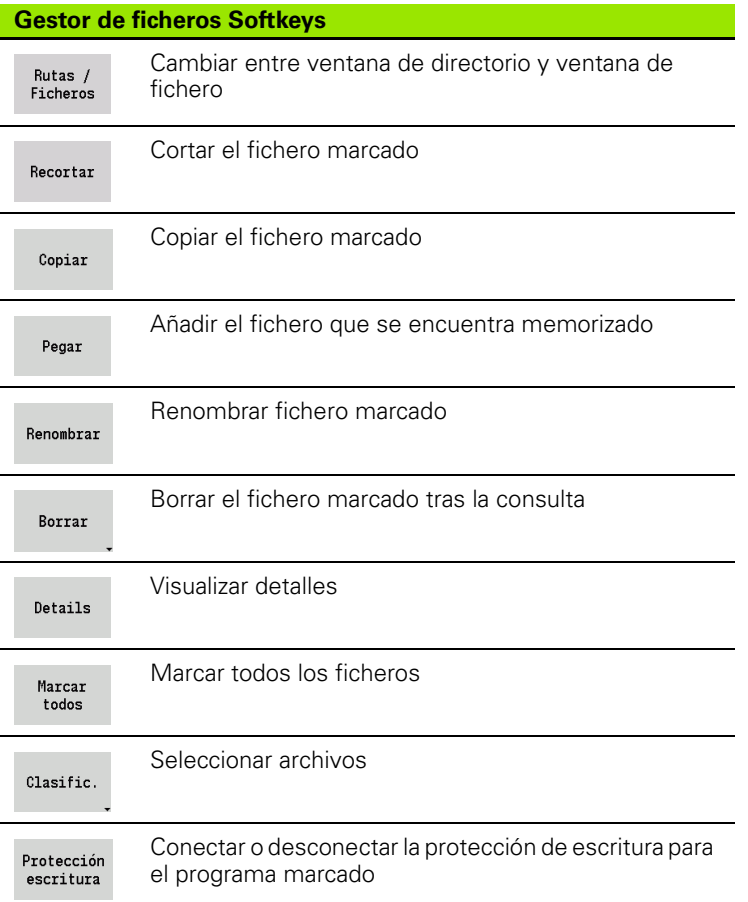

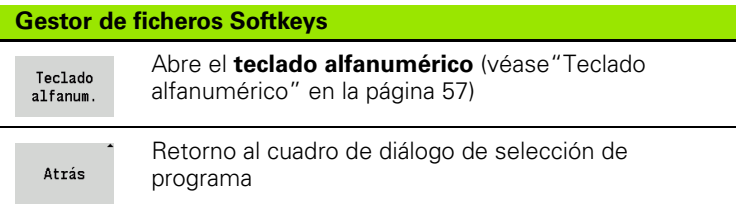

### <span id="page-130-0"></span>**Gestión de proyecto**

En la administración del proyecto se puede crear su propia capeta de proyectos, para administrar de forma centralizada los ficheros asociados. Si se crea un proyecto, se deposita en el directorio "TNC:\Project\" una nueva carpeta con la estructura de subcarpetas necesaria. En las subcarpetas se pueden guardar los programas, contornos y dibujos.

Con la tecla "Projekt" se activa la administración de proyectos. El control muestra todos los proyectos existentes en una estructura arbórea. Además, en la administración de proyectos el control abre un menú de softkeys mediante el cual se pueden crear, seleccionar y administrar proyectos. Para volver a seleccionar el directorio estándar del control numérico, seleccionar la carpeta "TNC:\\nc\_prog" y pulsar la tecla seleccionar "directorio estándar". mediante Softkey.

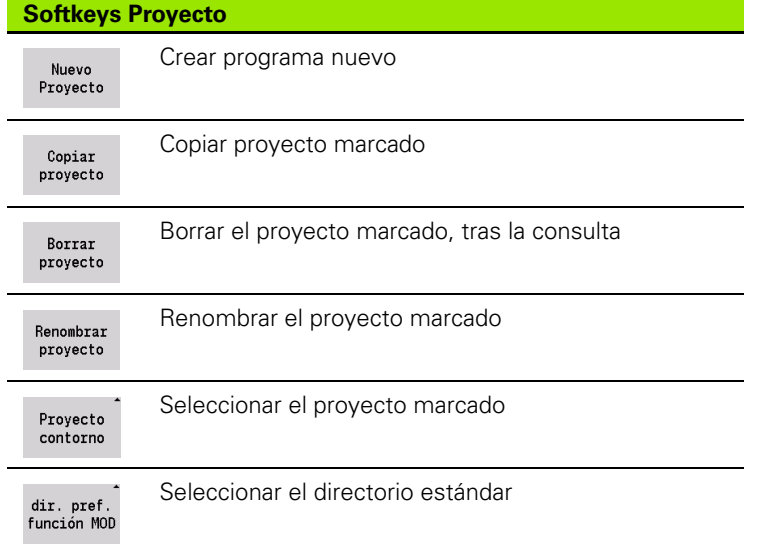

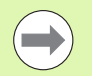

Los nombres de los proyectos se pueden elegir a voluntad. Las subcarpetas (dxf, gti, gtz, ncps y Pictures) tienen nombres fijos y no pueden modificarse.

En la administración del proyecto se visualizan todas las carpetas de proyecto existentes. Utilizar el gestor de ficheros para cambiar a la subcarpeta correspondiente.

# **3.13 Conversión a DIN**

Se denomina **Conversión DIN** a la transformación de un programa Einlernen en un programa smart.Turn con la misma funcionalidad. Un programa smart.Turn de este tipo se puede optimizar, ampliar, etc.

## **Ejecución de la conversión**

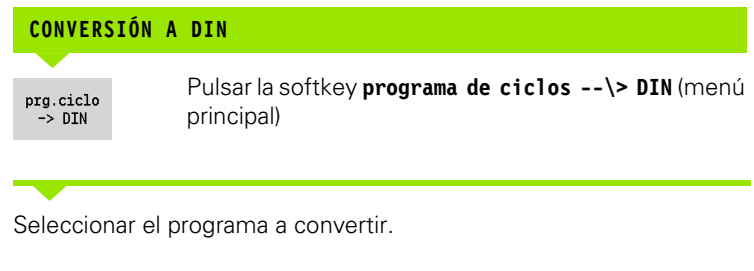

 $\mathop{\mathtt{prg.ciclo}}$  $\rightarrow$  DIN

Pulsar la softkey programa de ciclos--\> DIN (menú de selección de programa)

El programa DIN generado recibe el nombre del programa Aprendizaje

Si durante la conversión el MANUALplus constata que existen errores, visualiza los mensajes correspondientes y se interrumpe la conversión.

Si se abre un programa con el nombre empleado en editor de smart.Turn, se debe confirmar la conversión con la softkey **Sobrescribir**. La MANUALplus sobrescribe el programa abierto en el editor de smart.Turn

# **3.14 Unidades dimensionales**

El MANUALplus puede operar en el sistema de medida "métrico" o de "pulgadas". Según el sistema de medida se utilizan las unidades y/o decimales de las tablas en las visualizaciones y las entradas.

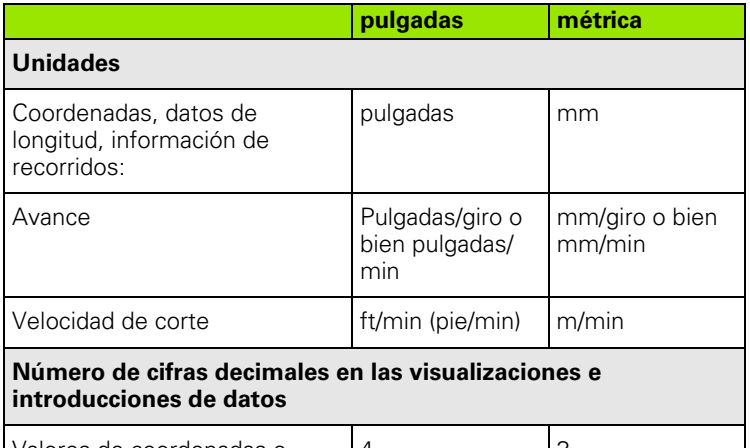

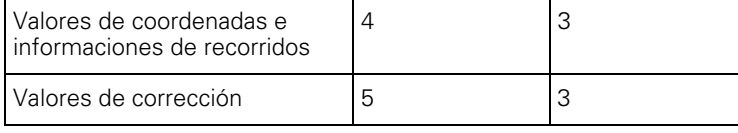

El ajuste pulgadas/métrico también se evalúa en las visualizaciones e introducciones de la gestión de herramientas.

Seleccione métrico/pulgadas en la configuración básica de parámetros de usuario "Definición de la unidad dimensional válida para la visualización" [\(página 551](#page-550-0)). El cambio de la configuración métrico/ pulgadas se activa directamente sin necesidad de rearrancar el control.

La visualización del bloque básico cambia a Pulgadas.

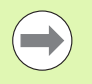

En todos los programas NC la unidad está establecida, pudiendo procesarse los programas métricos si está activado el modo Pulgadas y viceversa.

- Los programas nuevos se crean con la unidad seleccionada.
- Consulte en el manual de la máquina si la **resolución del volante** puede conmutarse al sistema de medidas en pulgadas.

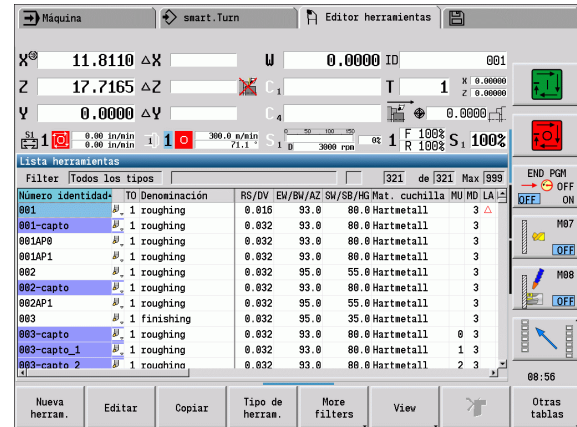

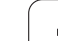

3.14 Unidades dimensionales **3.14 Unidades dimensionales**

 $\mathbf{i}$ 

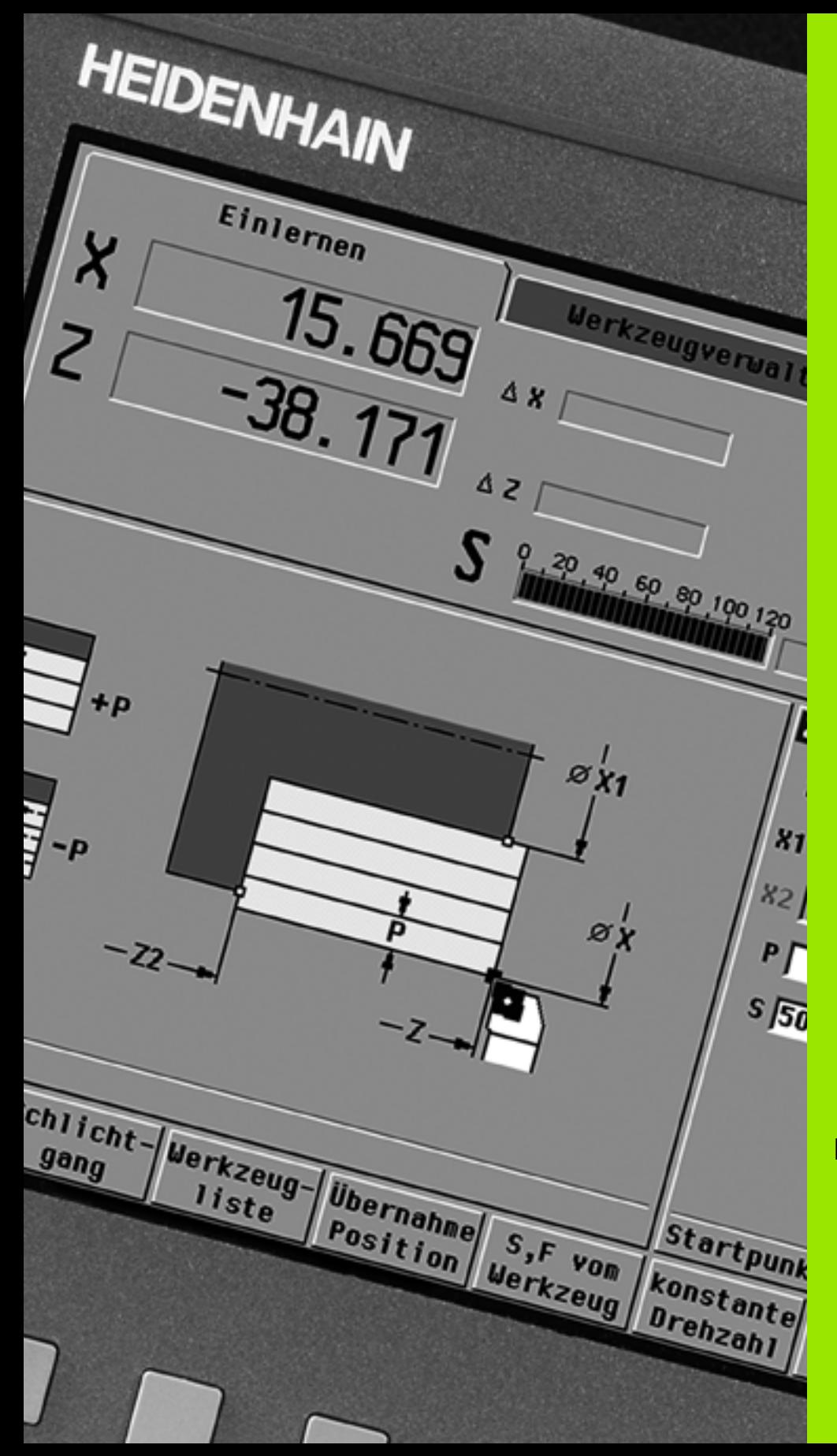

**Programación de ciclos**

# **4.1 Trabajar con ciclos**

Antes de emplear los ciclos, debe definirse el punto cero de la pieza y es preciso asegurarse de que las herramientas utilizadas hayan sido descritas. Los datos de la máquina (herramienta, avance, velocidad de rotación del husillo) se introducen en el modo Aprendizaje junto con los otros parámetros del ciclo. En el modo manual, se configuran los parámetros de la máquina antes de llamar al ciclo.

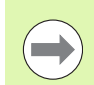

Los datos de corte pueden tomarse de la base datos tecnológicos mediante la Softkey **Propuesta de tecnología**. Para este acceso a la base de datos, cada ciclo tiene asignado un modo de edición fijo.

Los diferentes ciclos se definen de la siguiente forma:

- Posicionar la punta de la herramienta con el volante o los pulsadores de movimiento manual discontinuo en el punto de partida del ciclo (sólo en modo manual)
- Seleccionar y programar el ciclo
- Comprobación gráfica del desarrollo del ciclo
- Ejecución del ciclo
- Memorización del ciclo (solo en el modo aprendizaje)

## **Punto de partida del ciclo**

En el modo manual, la ejecución del ciclo comienza a partir de la "posición actual de la herramienta".

En el funcionamiento de aprendizaje el **punto inicial** se introduce como parámetro. El MANUALplus se desplaza a este punto **antes de ejecutar el ciclo** "por el camino más corto" (en diagonal) con avance rápido.

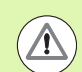

### **¡Atención: Peligro de colisión!**

Si la herramienta no puede alcanzar el siguiente punto de partida sin colisionar, se tiene que definir una posición intermedia con un ciclo **Posicionamiento con avance rápido**.

## **Imágenes de ayuda**

Las imágenes de ayuda explican la funcionalidad y parámetros de los ciclos Teach-In. Normalmente muestran un mecanizado externo.

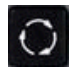

 Con la **tecla circular (anillo)** se alterna entre las imágenes de ayuda para mecanizado exterior y mecanizado interior

Representaciones en las imágenes de ayuda:

- Línea de trazo discontinuo: recorrido con avance rápido
- Línea de trazo continuo: recorrido con el avance activo
- Línea de acotación con flecha de acotación a un lado: "cota direccional" - el signo determina el sentido
- Línea de acotación con flecha de acotación a ambos lados: "cota absoluta" - el signo carece de importancia

## **Macros DIN**

Las macros DIN (ciclos DIN) son subprogramas DIN (véase ["Ciclo](#page-376-0)  [DIN" en la página 377](#page-376-0)). Se pueden incluir macros DIN en los programas Teach-In. Las macros DIN no deben contener decalajes del punto cero.

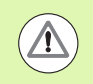

### **¡Atención: Peligro de colisión!**

**Programación Teach-In:** en las macros DIN, el decalaje del punto cero se resetea al final del ciclo. Por tanto, no utilice macros DIN con decalajes del punto cero en la programación Teach-In.

### **Comprobación gráfica (simulación)**

Antes de ejecutar un ciclo, compruebe gráficamente los detalles del contorno y el desarrollo del mecanizado (véase ["Modo de](#page-489-0)  [funcionamiento Simulación" en la página 490\)](#page-489-0).

## <span id="page-137-0"></span>**Seguimiento de contornos en el Aprendizaje**

El seguimiento de contornos actualiza la pieza en bruto, prefijada originalmente, en cada paso de mecanizado. Los ciclos de torneado tienen en cuenta el contorno actual de la pieza en bruto para el cálculo de las trayectorias de aproximación y mecanizado. De este modo, se evitan cortes en el aire y se optimizan las trayectorias de aproximación.

A fin de activar el seguimiento de contornos en el Aprendizaje, programe una pieza en bruto y seleccione en el parámetro de introducción **RG** "con seguimiento de contornos" [\(Véase también](#page-142-0)  ["Ciclos de pieza en bruto" en la página 143\)](#page-142-0).

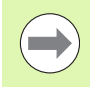

Cuando el seguimiento de contornos está activo, se pueden utilizar funciones de autosujeción, como "Avance interrumpido" o "Desplazamiento del punto cero".

El seguimiento de contornos únicamente es posible para el torneado.

Ejecución de ciclo con seguimiento de contornos activo (RG:1):

- En primer lugar, el inicio de ciclo activa una búsqueda de frase inicial en el ciclo seleccionado.
- El siguiente inicio de ciclo ejecuta las órdenes M (por ejemplo, sentido de giro).
- El siguiente inicio de ciclo sitúa la herramienta en las coordenadas programadas en último lugar (por ejemplo, punto de cambio de la herramienta).
- Con el Start (inicio) de ciclo siguiente, se desarrolla el ciclo seleccionado

## **Teclas de ciclo**

Un ciclo Teach-In programado se ejecuta cuando se pulsa **Inicio de ciclo**. **Parada del ciclo** interrumpe el ciclo en curso. En el roscado a cuchilla, al **detener el ciclo** se retira la herramienta y luego se realiza la parada. El ciclo debe arrancarse **de nuevo**.

Durante la interrupción de un ciclo se puede:

- Continuar el mecanizado del ciclo con **Inicio de ciclo**. Para ello, el mecanizado de ciclos se continúa siempre desde el punto donde se interrumpió, aun cuando entretanto se hayan desplazado los ejes.
- Desplazar los ejes con las teclas de movimiento manual o con el volante.
- Finalizar el mecanizado con la softkey **Cancelar**.

### **Funciones de conexión/desconexión (Funciones M)**

El MANUALplus genera las funciones de conexión/desconexión necesarias para la ejecución de un ciclo.

El sentido de giro del cabezal (husillo) se indica previamente en los parámetros de la hta. Los ciclos generan funciones de conexión/ desconexión del cabezal en base a los parámetros de la herramienta (M3 ó M4).

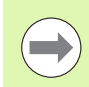

Rogamos consulten el manual de la máquina para informarse sobre las funciones de conexión/desconexión que se pueden ejecutar automáticamente.

## **Comentarios**

A un ciclo Teach-In existente se le puede asignar un comentario. El comentario se coloca debajo del ciclo entre "[...]".

### **AÑADIR O MODIFICAR UN COMENTARIO**

Elaborar/seleccionar un ciclo

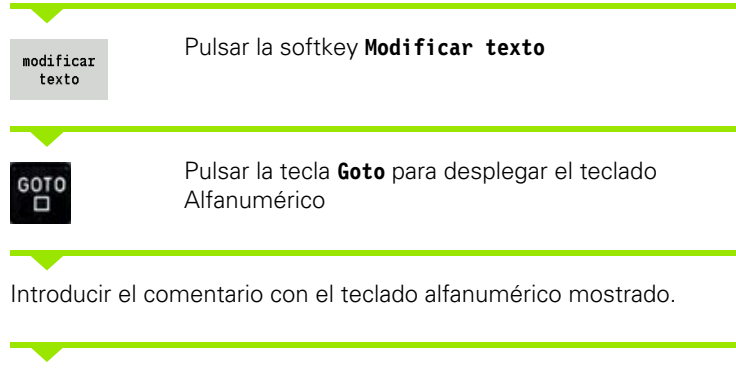

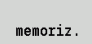

Aceptar comentario

## **Menú de ciclos**

El menú principal muestra los grupos de ciclos (véase tabla abajo). Tras seleccionar un grupo aparecen las teclas de menú de los ciclos.

Para contornos complejos se utilizan **ciclos ICP** y para mecanizados tecnológicamente difíciles **macros DIN**. En el programa de ciclos, los nombres de los contornos ICP o de las macros DIN están al final de la línea del ciclo.

Algunos ciclos pueden tener **parámetros alternativos**. Los elementos de contorno correspondientes se mecanizan únicamente si se introducen tales parámetros. Las letras identificativas de los parámetros opcionales o predefinidos se visualizan en tipo gris.

Los siguientes parámetros se utilizan sólo en el **modo Aprendizaje**:

- Punto de partida X, Z
- Datos de máquina S, F, T e ID

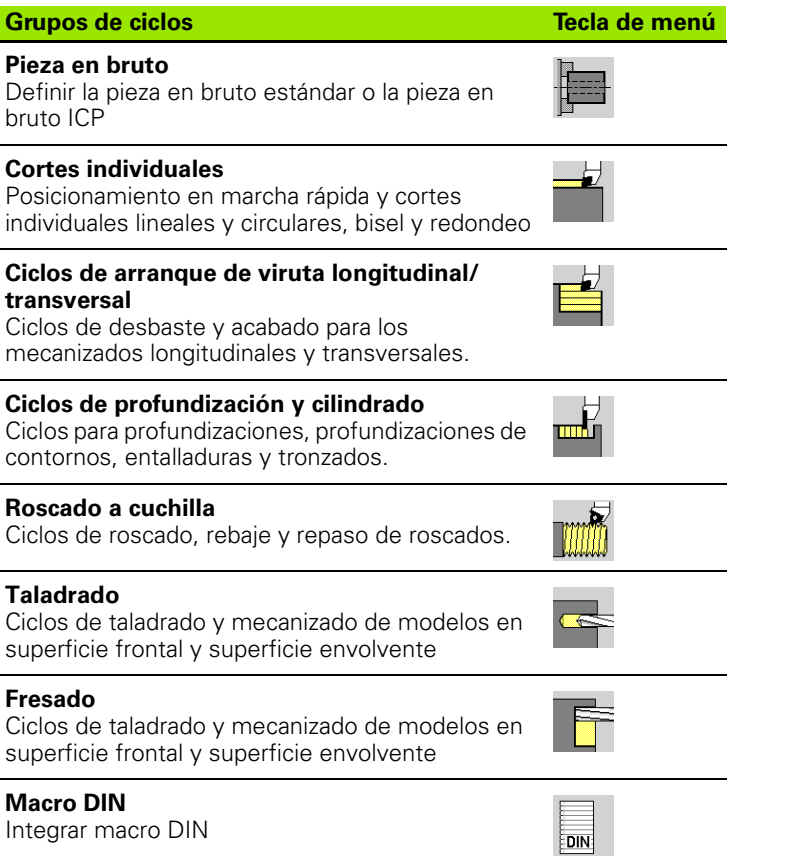

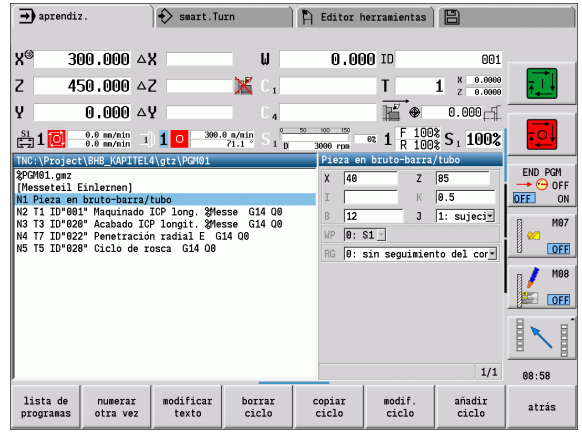

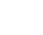

**Softkeys en la programación de ciclos:** En función del tipo de ciclo, se seleccionan **Variantes** del ciclo mediante Softkey (véase la tabla posterior).

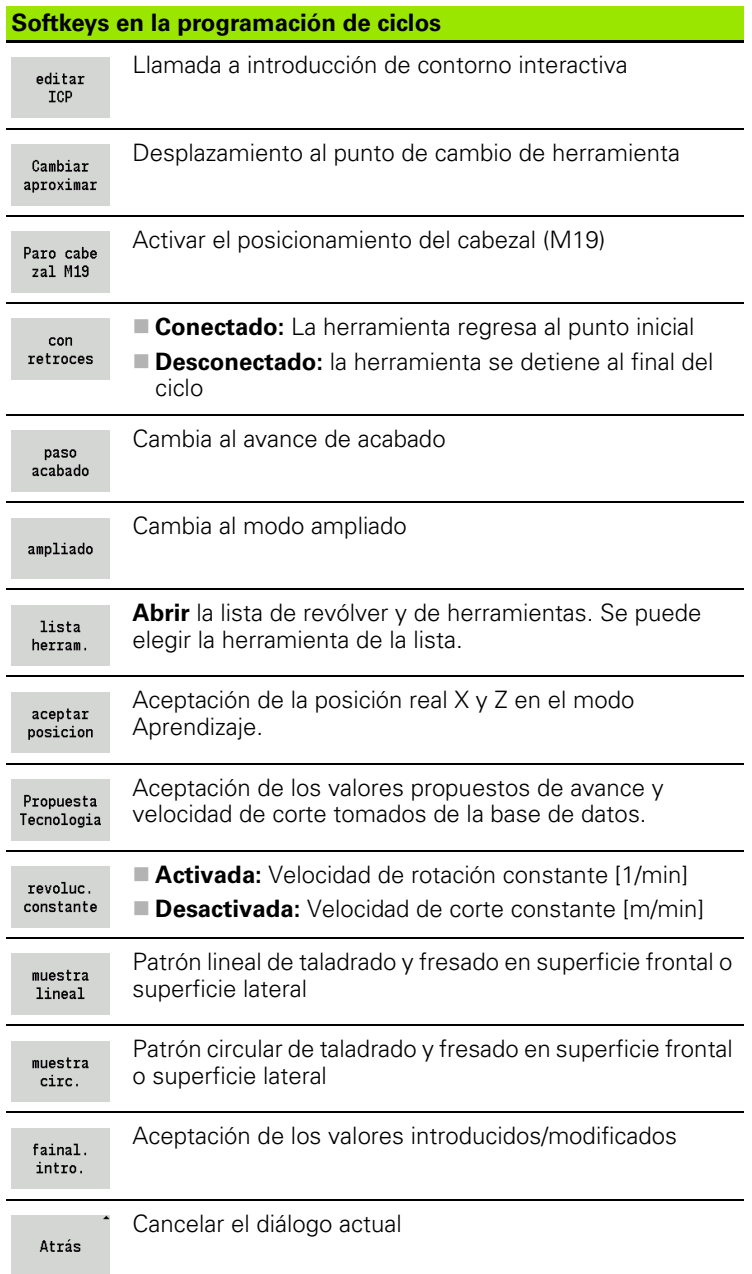

## **Direcciones utilizadas en numerosos ciclos**

### **Distancia de seguridad G47**

Las distancias de seguridad se utilizan para recorridos de aproximación y alejamiento. Cuando el ciclo tiene presente una distancia de seguridad, encontrará en el diálogo la dirección "G47". Valor propuesto: véase (distancia de seguridad G47) [página 551](#page-550-0)

### **Distancias de seguridad SCI y SCK**

Las distancias de seguridad **SCI** y **SCK** se consideran para recorridos de aproximación y alejamiento en ciclos de taladrar y de fresar.

- SCI = Distancia de seguridad en el plano de mecanizado
- SCK = Distancia de seguridad en la dirección de alimentación

Valor propuesto: véase (Distancia de seguridad G147) [página 551](#page-550-0)

### **Punto de cambio de herramienta G14**

Con la dirección "G14", al final del ciclo se programa el posicionamiento del carro en la posición de cambio de herramienta memorizada (véase ["Definir el punto de cambio de herramienta" en la página 98\)](#page-97-0). La aproximación del punto de cambio de herramienta se influye de la siguiente forma:

Ningún eje (no aproximarse al punto de cambio de herramienta)

- 0: simultáneamente (por defecto)
- 1: primero X, después Z
- 2: primero 1, después X
- 3: sólo X
- 4: sólo Z

### **Límites de corte SX, SZ**

Con las direcciones **SX** y **SZ** se limita en las direcciones X y Z la zona de contorno que se desee mecanizar. Visto desde de la posición de la herramienta al comienzo del ciclo, el contorno que se desea mecanizar se recorta en estas posiciones.

### **Corrección aditiva Dxx**

Con la dirección **Dxx** se activa una corrección aditiva para toda la ejecución del ciclo. xx corresponde a los números de corrección 1-16. La corrección aditiva se desactiva al final del ciclo.

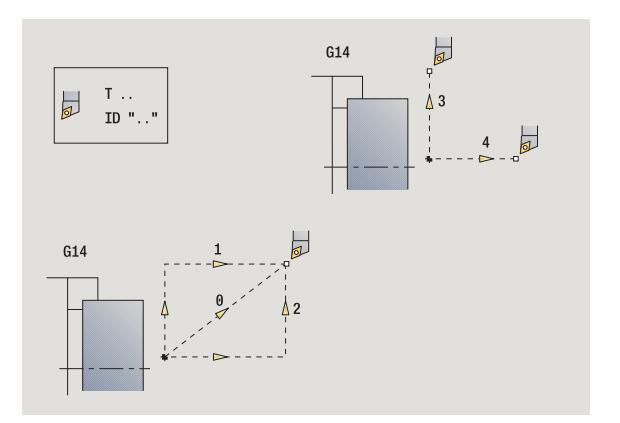

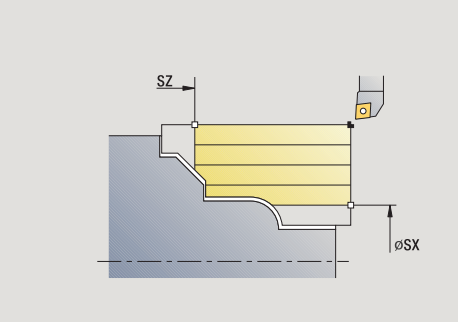

# <span id="page-142-0"></span>**4.2 Ciclos de pieza en bruto**

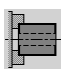

Los ciclos de pieza en bruto describen la pieza en bruto y la situación de amarre de la misma. No influyen para nada en el mecanizado.

Los contornos de pieza en bruto se visualizan en la simulación del mecanizado.

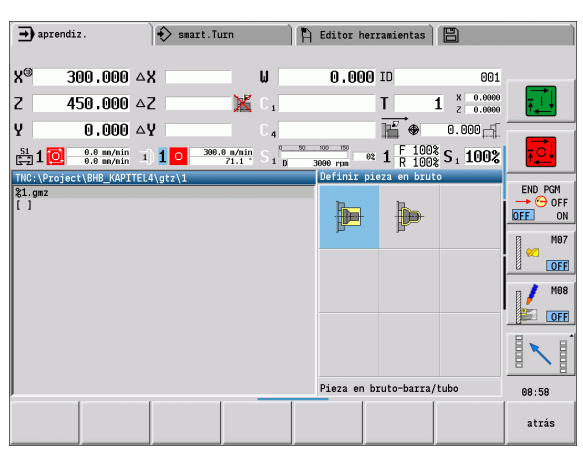

### **Pieza en bruto Símbolo Barra/tubo de pieza en bruto** In Definir pieza en bruto estándar **Contorno de pieza en bruto ICP**

 Descripción libre de la pieza en bruto con ICP

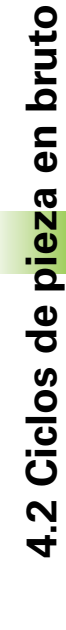

## **Barra/tubo de pieza en bruto**

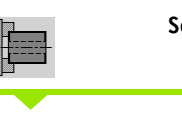

**Seleccionar** Definir pieza en bruto

**Seleccionar** Barra/Tubo de pieza en bruto

El ciclo describe la pieza en bruto y la situación de amarre de la misma. Esta información se evalúa en la simulación.

### **Parámetros de ciclo**

- X Diámetro exterior
- Z Longitud, incluida sobremedida transversal y límites de amarre
- I Diámetro interior en el tipo de pieza en bruto "Tubo"
- K RArista real (sobremedida transversal)
- B Área de sujeción
- J Tipo sujeción
	- 0: sin sujeción
	- 1: sujeción externa
	- 2: sujeción interna
- WP Indicación de con que cabezal de la pieza se desarrolla el ciclo (dependiente de la máquina)
	- Accionamiento principal
	- Contracabezal para el mecanizado de la cara posterior
- RG Seguimiento del contorno para el modo de Aprendizaje ([Véase](#page-137-0)  [también "Seguimiento de contornos en el Aprendizaje" en la](#page-137-0)  [página 138](#page-137-0)):
	- 0: sin seguimiento del contorno
	- 1: con seguimiento contorno

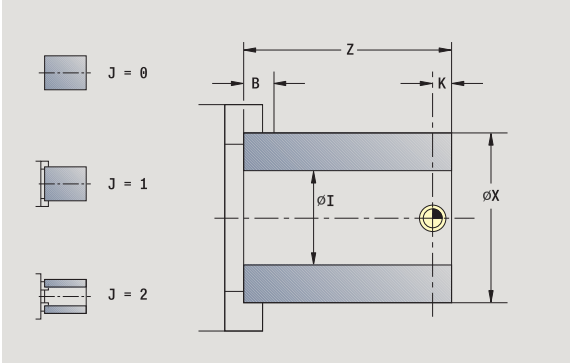
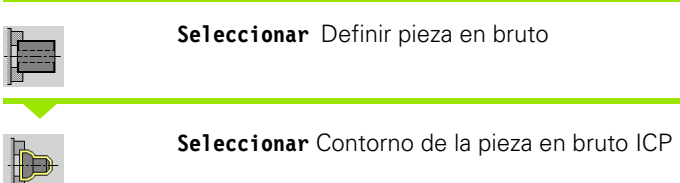

El ciclo integra la pieza en bruto descrita por ICP y describe la situación de sujeción de la misma. Esta información se evalúa en la simulación.

#### **Parámetros de ciclo**

- X Diámetro sujeción
- Z Posición de sujeción en Z
- B Área de sujeción
- J Tipo sujeción
	- 0: sin sujeción
	- 1: sujeción externa
	- 2: sujeción interna
- RK Número de contorno ICP
- WP Indicación de con que cabezal de la pieza se desarrolla el ciclo (dependiente de la máquina)
	- Accionamiento principal
	- Contracabezal para el mecanizado de la cara posterior
- RG Seguimiento del contorno para el modo de Aprendizaje
	- 0: sin seguimiento del contorno
	- 1: con seguimiento contorno

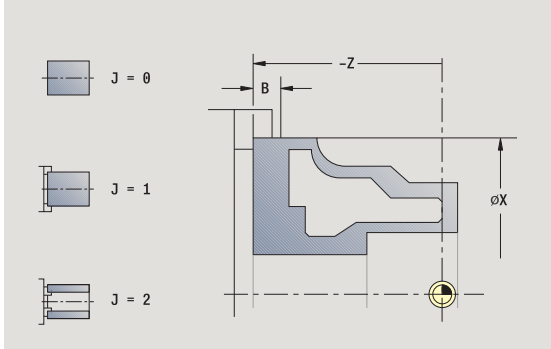

# **4.3 Ciclos de cortes individuales**

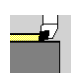

Con los ciclos de corte individual se puede realizar un posicionamiento con avance rápido, ejecutar cortes individuales lineales o circulares, crear biseles o redondeos e introducir Funciones M .

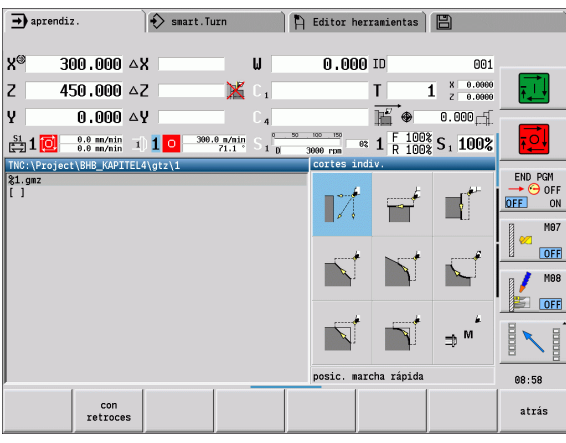

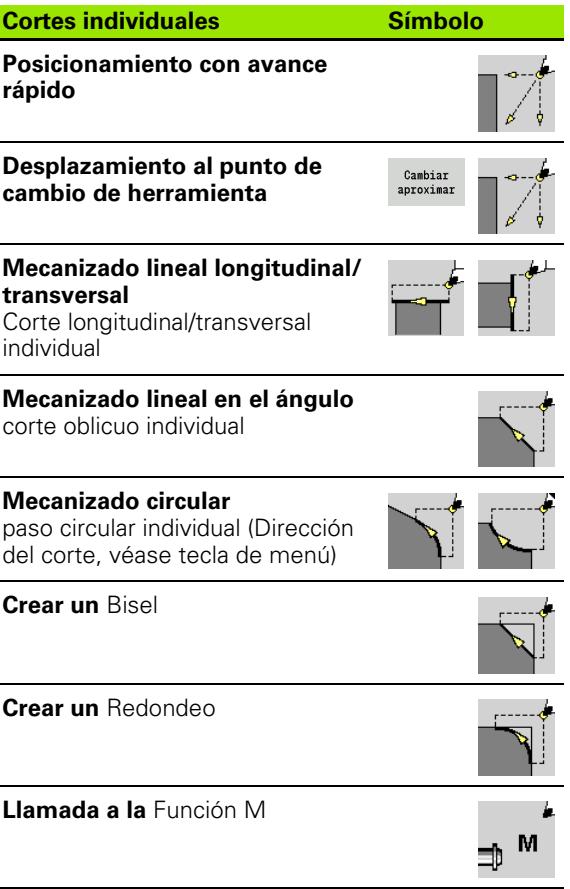

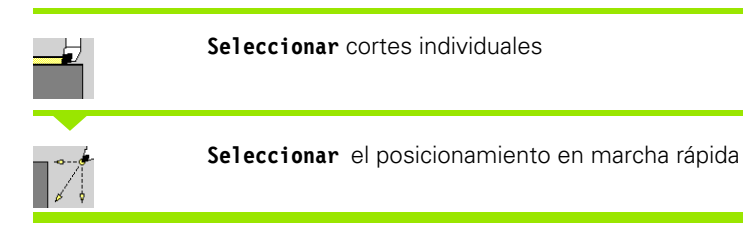

La herramienta se desplaza con avance rápido del punto de partida al punto final.

#### **Parámetros de ciclo**

- X, Z Punto inicial X2, Z2 Punto final T Número de puesto de revólver
- ID Número ID de herramienta
- MT M después de T: función M que se ejecuta después de la llamada a herramienta T.
- MFS M al comienzo: función M que se ejecuta al comienzo del paso de mecanizado.
- MFE M al final: función M que se ejecuta al final del paso de mecanizado.
- WP Indicación de con que cabezal de la pieza se desarrolla el ciclo (dependiente de la máquina)
	- Accionamiento principal
	- Contracabezal para el mecanizado de la cara posterior
- BW Ángulo del eje B (función específica de cada máquina)

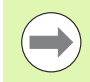

En el caso de que en su máquina estén disponibles otros ejes, se visualizan parámetros de introducción adicionales.

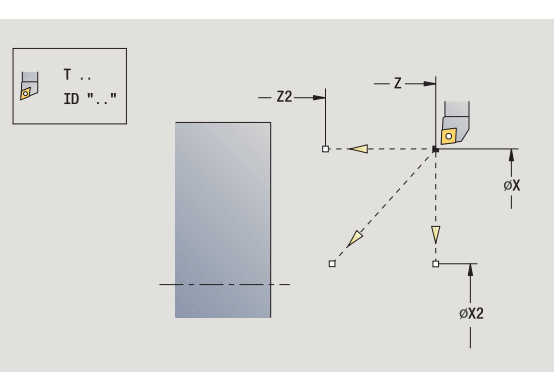

# **Desplazamiento al punto de cambio de herramienta**

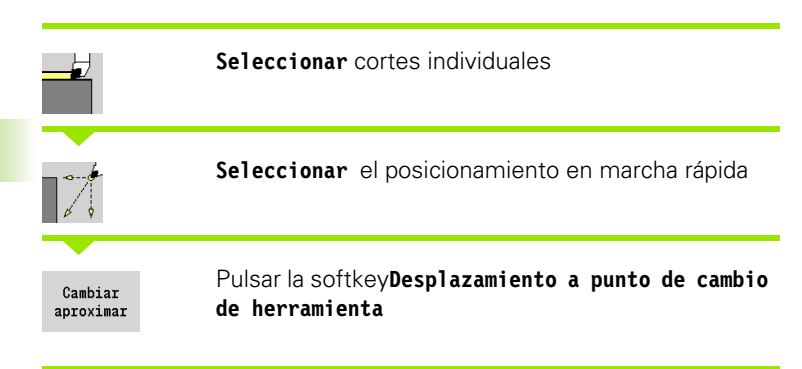

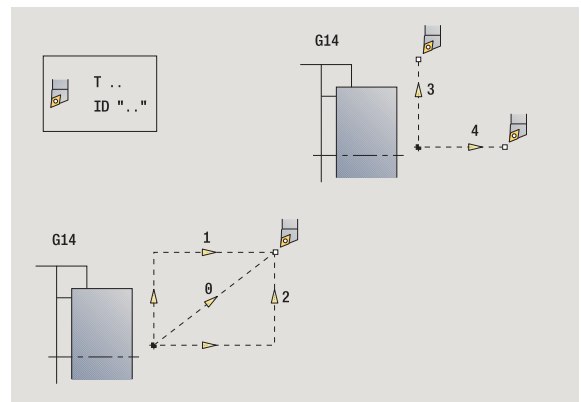

La herramienta se desplaza con avance rápido desde la posición actual al punto de cambio de herramienta [\(Véase página 142\)\)](#page-141-0).

Tras alcanzar el punto de cambio de herramienta, se conmuta a "T"

#### **Parámetros de ciclo**

- G14 Orden (por defecto: 0)
	- 0: simultáneo (recorrido en diagonal)
	- 1: primero dirección X, luego Z
	- 2: primero dirección Z, luego X
	- 3: sólo dirección X
	- 4: sólo dirección Z
- T Número de puesto de revólver
- ID Número ID de herramienta
- MT M después de T: función M que se ejecuta después de la llamada a herramienta T.
- MFS M al comienzo: función M que se ejecuta al comienzo del paso de mecanizado.
- MFE M al final: función M que se ejecuta al final del paso de mecanizado.
- WP Indicación de con que cabezal de la pieza se desarrolla el ciclo (dependiente de la máquina)
	- Accionamiento principal
	- Contracabezal para el mecanizado de la cara posterior

# **Mecanizac. lin. longit.**

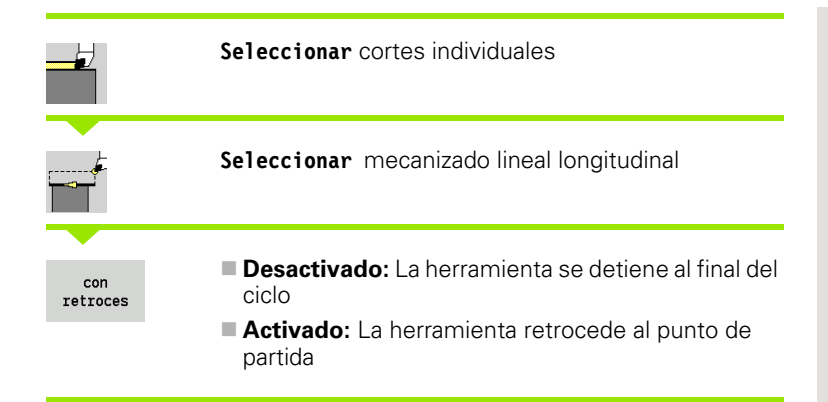

#### **Mecanizado lineal longitudinal**

En el avance, la herramienta se desplaza desde el punto inicial hasta el **punto final Z2**y se detiene al final del ciclo.

#### **Contorno lineal longitudinal**(con retorno)

La herramienta se aproxima, ejecuta el corte longitudinal y regresa al final del ciclo al punto inicial (véase imágenes).

#### **Parámetros de ciclo**

- X, Z Punto inicial
- X1 Punto inicial del contorno (con "retroceso")
- Z2 Punto final del contorno
- T Número de puesto de revólver
- G14 Punto de cambio de herramienta (en caso de "con retroceso")
- ID Número ID de herramienta
- S Nº de revoluciones/velocidad de corte
- F Avance por revolución
- MT M después de T: función M que se ejecuta después de la llamada a herramienta T.
- MFS M al comienzo: función M que se ejecuta al comienzo del paso de mecanizado.
- MFE M al final: función M que se ejecuta al final del paso de mecanizado.
- WP Indicación de con que cabezal de la pieza se desarrolla el ciclo (dependiente de la máquina)

Accionamiento principal

Contracabezal para el mecanizado de la cara posterior

Tipo de mecanizado para acceso a la base de datos tecnológicos: **Acabado**

#### **Ejecución del ciclo cuando está activado "Con retorno"**

- **1** se desplaza desde el punto inicial hasta el **punto de comienzo X1**
- **2** se desplaza en el avance hasta el **punto final Z2**
- **3** se eleva y regresa paralela al eje hasta el punto inicial

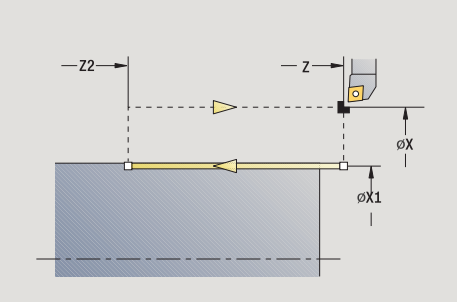

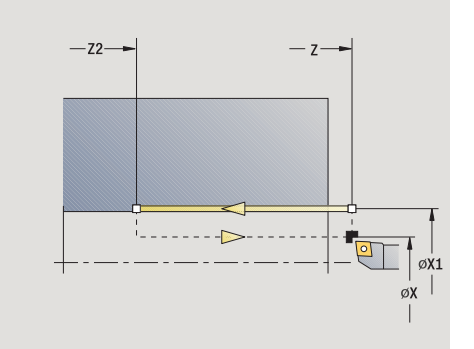

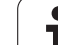

# **Mecanizado lineal transversal**

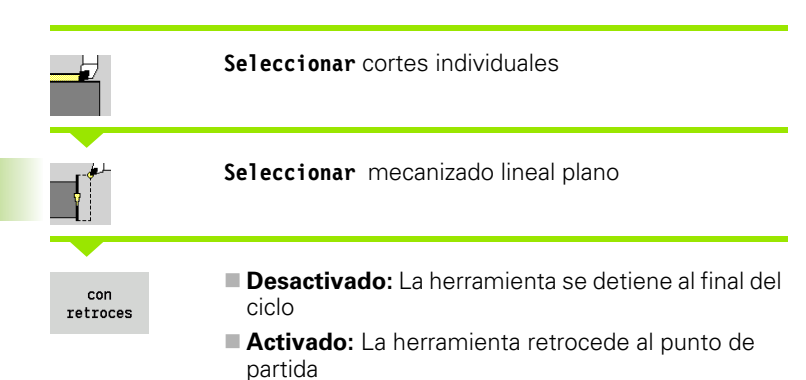

#### **Mecanizado lineal transversal**

La herramienta se desplaza desde el punto inicial en el avance hasta el **punto final X2** y se detiene al final del ciclo.

#### **Contorno lineal transversal** (con retorno)

 La herramienta se aproxima, ejecuta el corte transversal y regresa al final del ciclo al punto inicial (véase imágenes).

#### **Parámetros de ciclo**

- X, Z Punto inicial
- Z1 Punto inicial del contorno (con "retroceso")
- X2 Punto final del contorno
- T Número de puesto de revólver
- G14 Punto de cambio de herramienta (en caso de "con retroceso")
- ID Número ID de herramienta
- S Nº de revoluciones/velocidad de corte
- F Avance por revolución
- MT M después de T: función M que se ejecuta después de la llamada a herramienta T.
- MFS M al comienzo: función M que se ejecuta al comienzo del paso de mecanizado.
- MFE M al final: función M que se ejecuta al final del paso de mecanizado.
- WP Indicación de con que cabezal de la pieza se desarrolla el ciclo (dependiente de la máquina)

Accionamiento principal

Contracabezal para el mecanizado de la cara posterior

Tipo de mecanizado para acceso a la base de datos tecnológicos: **Acabado**

#### **Ejecución del ciclo cuando está activado "Con retorno"**

- **1** se desplaza desde el punto inicial hasta el **punto de comienzo Z1**
- **2** se desplaza en el avance hasta el **punto final X2**
- **3** se eleva y regresa paralela al eje hasta el punto inicial

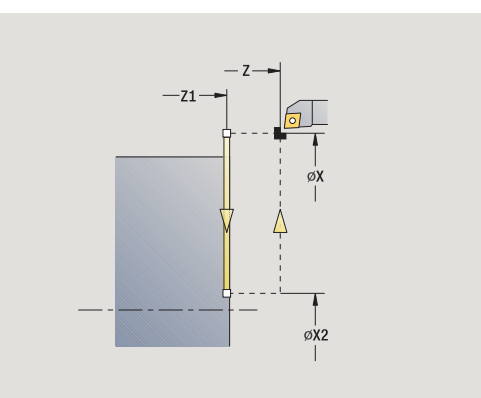

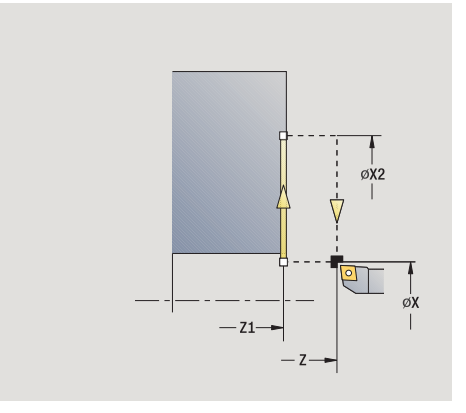

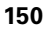

# **Mecanizado lineal en ángulo**

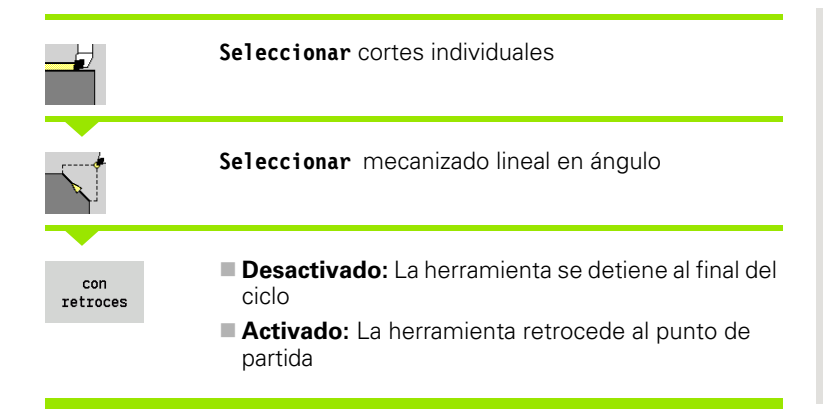

#### **Mecanizado lineal en ángulo**

El MANUALplus calcula la posición de destino y se desplaza linealmente desde el punto inicial con avance hasta la posición de destino. La herramienta se detiene al final del ciclo.

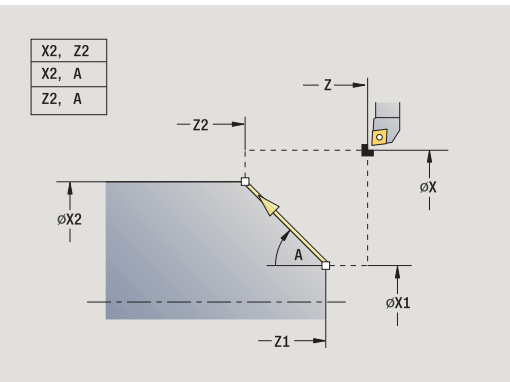

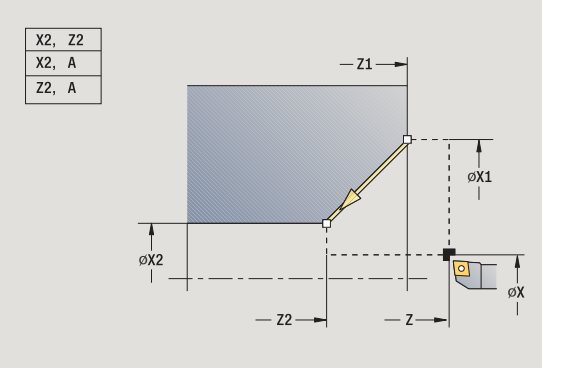

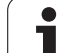

#### **Ángulo lineal contorno** (con retorno)

El MANUALplus calcula la posición de destino. A continuación, la herramienta se desplaza al punto de partida, ejecuta el corte lineal y al final del ciclo vuelve al punto de partida (véanse imágenes). La corrección del radio de filo de cuchilla se tiene en cuenta.

#### **Parámetros de ciclo**

- X, Z Punto inicial
- X1, Z1 Punto inicial del contorno (con "retroceso")
- X2, Z2 Punto final del contorno
- A  $\hat{A}$  Angulo inicial (Rango:  $-180^\circ < A < 180^\circ$ )
- G47 Distancia de seguridad (en caso de "con retroceso")
- T Número de puesto de revólver
- G14 Punto de cambio de herramienta (en caso de "con retroceso")
- ID Número ID de herramienta
- S N<sup>º</sup> de revoluciones/velocidad de corte
- F Avance por revolución
- MT M después de T: función M que se ejecuta después de la llamada a herramienta T.
- MFS M al comienzo: función M que se ejecuta al comienzo del paso de mecanizado.
- MFE M al final: función M que se ejecuta al final del paso de mecanizado.
- WP Indicación de con que cabezal de la pieza se desarrolla el ciclo (dependiente de la máquina)
	- Accionamiento principal
	- Contracabezal para el mecanizado de la cara posterior

Tipo de mecanizado para acceso a la base de datos tecnológicos: **Acabado**

Combinaciones de parámetros para el punto final: véase imagen auxiliar

#### **Ejecución del ciclo cuando está activado "Con retorno"**

- **1** se calcula la posición de destino
- **2** se desplaza linealmente desde el punto inicial hasta el **punto de comienzo Z1, X1**
- **3** la herramienta se desplaza con un avance a la posición de destino
- **4** se eleva y regresa paralela al eje hasta el punto inicial

# **Mecanizado circular**

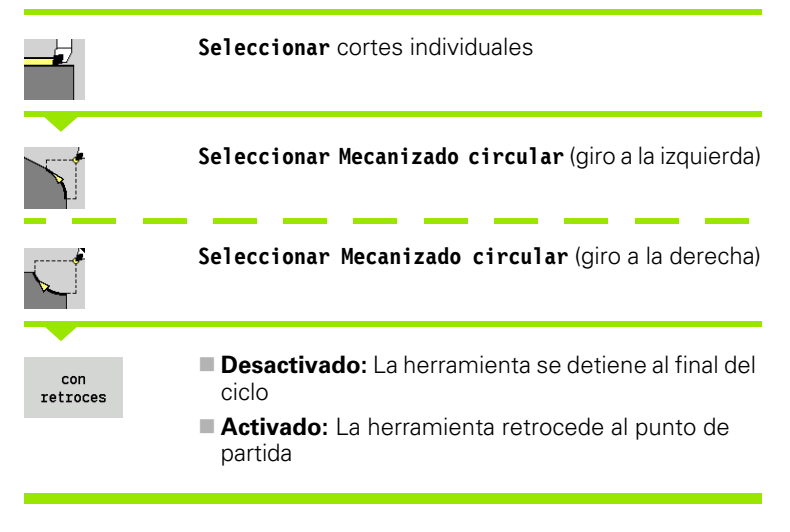

#### **Mecanizado circular**

La herramienta se desplaza siguiendo un movimiento circular desde el **punto inicial X, Z** con el avance activo hasta el **punto final del contorno X2, Z2** y se detiene al final del ciclo.

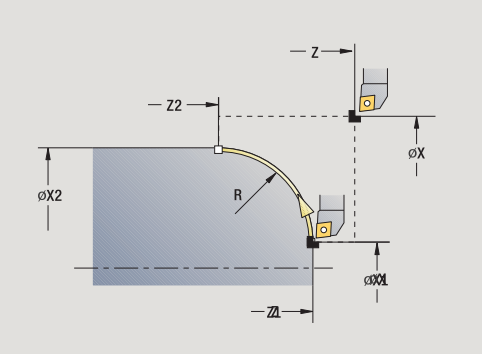

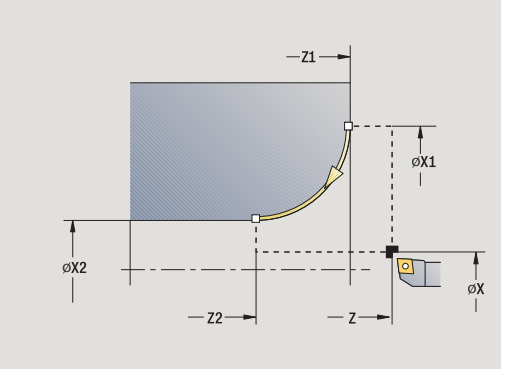

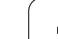

#### **Contorno circular** (con retorno)

La herramienta se aproxima, ejecuta el corte circular y regresa al final del ciclo al punto inicial.(véanse imágenes). La corrección del radio de filo de cuchilla se tiene en cuenta.

# **Parámetros de ciclo**

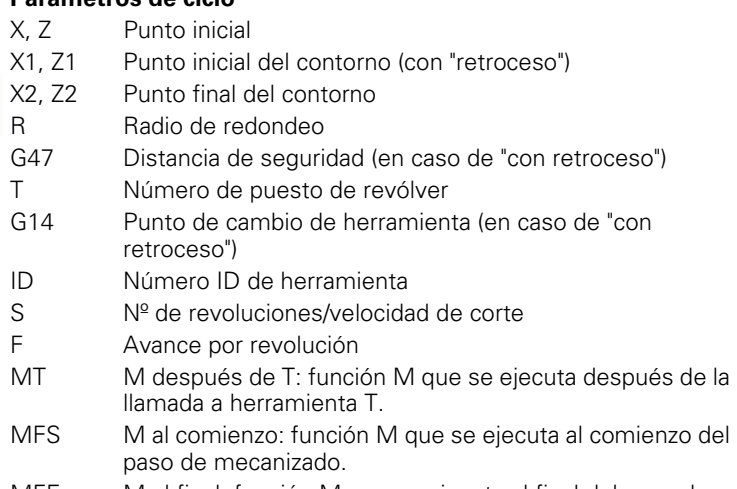

- MFE M al final: función M que se ejecuta al final del paso de mecanizado.
- WP Indicación de con que cabezal de la pieza se desarrolla el ciclo (dependiente de la máquina)
	- Accionamiento principal
	- Contracabezal para el mecanizado de la cara posterior

Tipo de mecanizado para acceso a la base de datos tecnológicos: **Acabado**

#### **Ejecución del ciclo cuando está activado "Con retorno"**

- **1** se desplaza paralela al eje desde el punto inicial hasta el **punto de comienzo X1, Z1**
- **2** se desplaza siguiendo un movimiento circular con el avance activo hasta el **punto final X2, Z2**
- **3** se eleva y regresa paralela al eje hasta el punto inicial

# **Bisel**

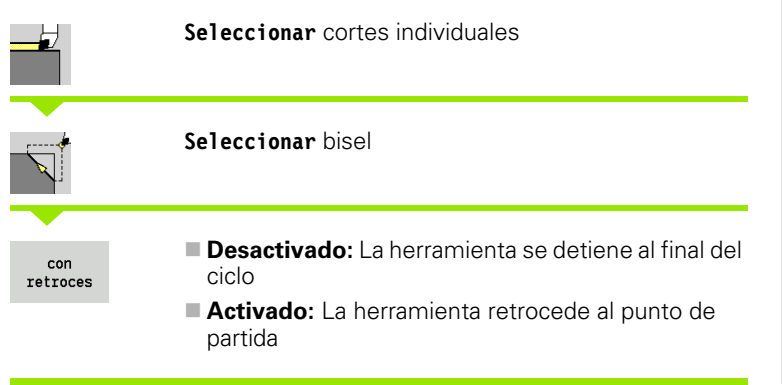

### **Bisel**

El ciclo genera un bisel acotado en la esquina del contorno. La herramienta se detiene al final del ciclo.

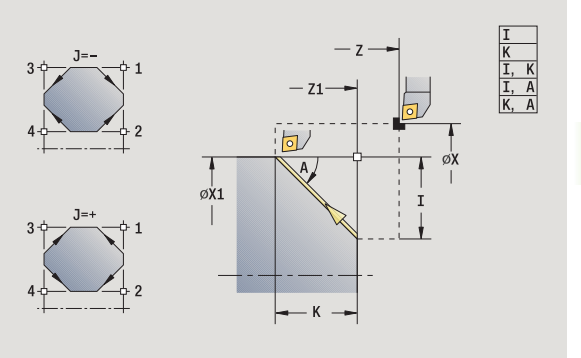

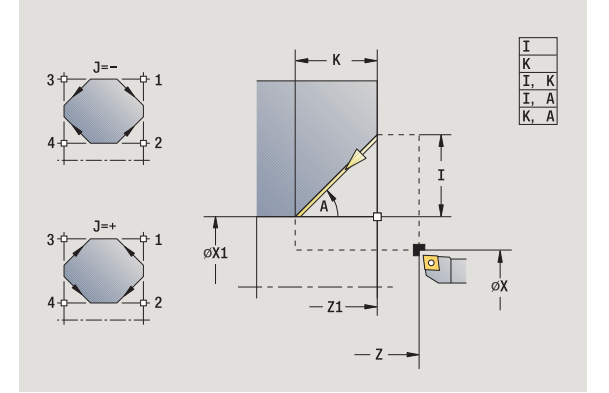

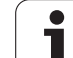

#### **Bisel del contorno** (con retorno)

La herramienta se aproxima, genera el bisel acotado en la esquina del contorno y regresa al final del ciclo al punto inicial. La corrección del radio de filo de cuchilla se tiene en cuenta.

#### **Parámetros de ciclo**

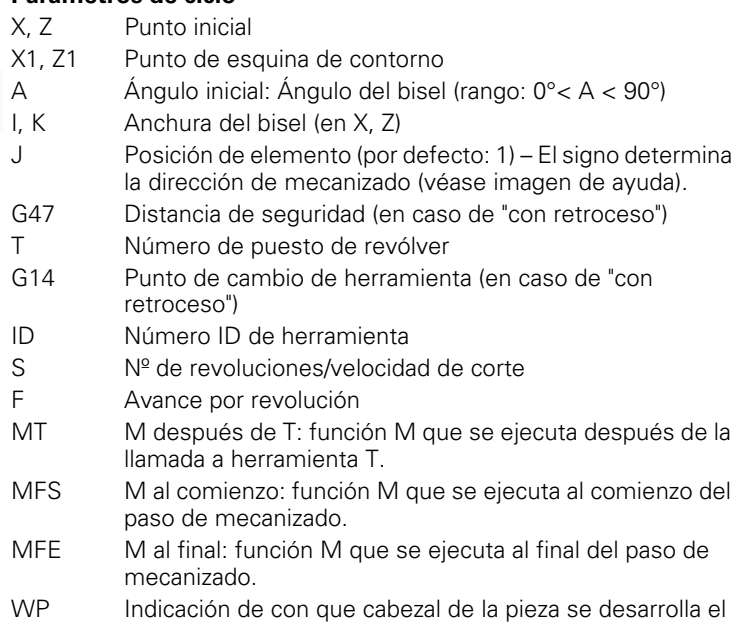

- ciclo (dependiente de la máquina)
	- Accionamiento principal
	- Contracabezal para el mecanizado de la cara posterior

Tipo de mecanizado para acceso a la base de datos tecnológicos: **Acabado**

Combinaciones de parámetros para el bisel:

- $\blacksquare$  I o K (bisel 45°)
- $\blacksquare$  I, K

 $\blacksquare$  I, A o K, A

#### **Ejecución del ciclo cuando está activado "Con retorno"**

- **1** se calcula el "punto inicial y el punto final del bisel"
- **2** se desplaza paralela al eje desde el punto inicial hasta el "punto de comienzo del bisel"
- **3** la herramienta se desplaza con un avance al "punto final del bisel"
- **4** se eleva y regresa paralela al eje hasta el punto inicial

**4.3 Ciclos de cortes individuales**

4.3 Ciclos de cortes individuales

# **Redondeo**

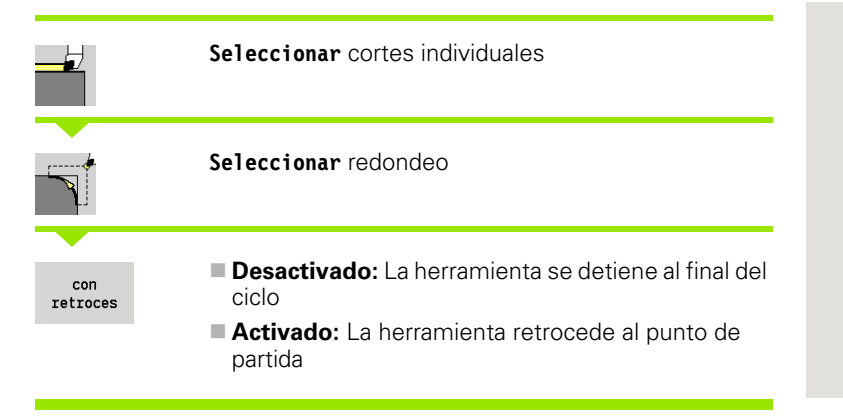

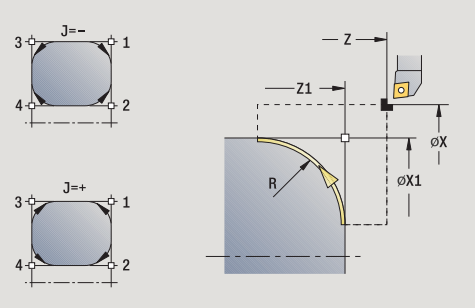

#### **Redondeo**

El ciclo genera un redondeo acotado en la esquina del contorno. La herramienta se detiene al final del ciclo.

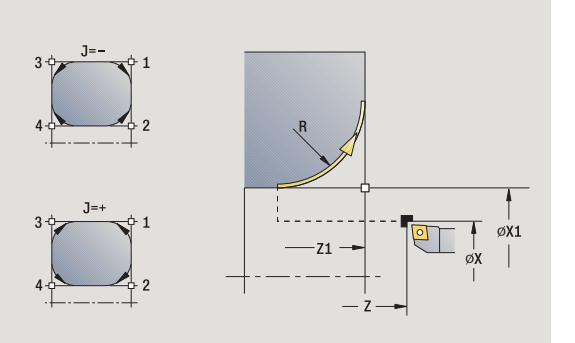

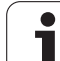

#### **Redondeo del contorno** (con retorno)

La herramienta se aproxima, genera el redondeo acotado en la esquina del contorno y regresa al final del ciclo al punto inicial. La corrección del radio de filo de cuchilla se tiene en cuenta.

## **Parámetros de ciclo**

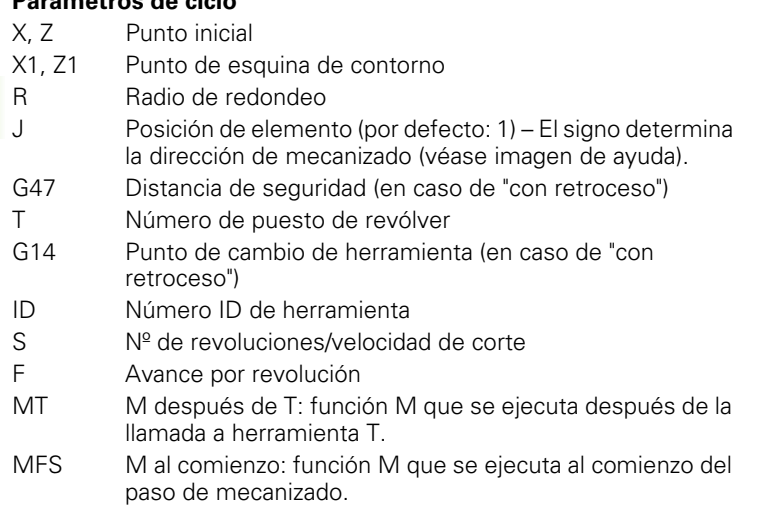

- MFE M al final: función M que se ejecuta al final del paso de mecanizado.
- WP Indicación de con que cabezal de la pieza se desarrolla el ciclo (dependiente de la máquina)
	- Accionamiento principal
	- Contracabezal para el mecanizado de la cara posterior

Tipo de mecanizado para acceso a la base de datos tecnológicos: **Acabado**

### **Ejecución del ciclo cuando está activado "Con retorno"**

- **1** se calcula el "punto inicial y el punto final del redondeo"
- **2** se desplaza paralela al eje desde el punto inicial hasta el "punto inicial del redondeo"
- **3** la herramienta se desplaza de forma circular con un avance al "punto final del redondeo"
- **4** se eleva y regresa paralela al eje hasta el punto inicial

# **Funciones M**

Las órdenes de máquina (funciones M) no se ejecutan hasta que no se pulsa **Inicio de ciclo**. Con la Softkey **LISTA M** se puede activar un resumen de las funciones M disponibles. El significado de la función M deberá consultarse en el manual de la máquina.

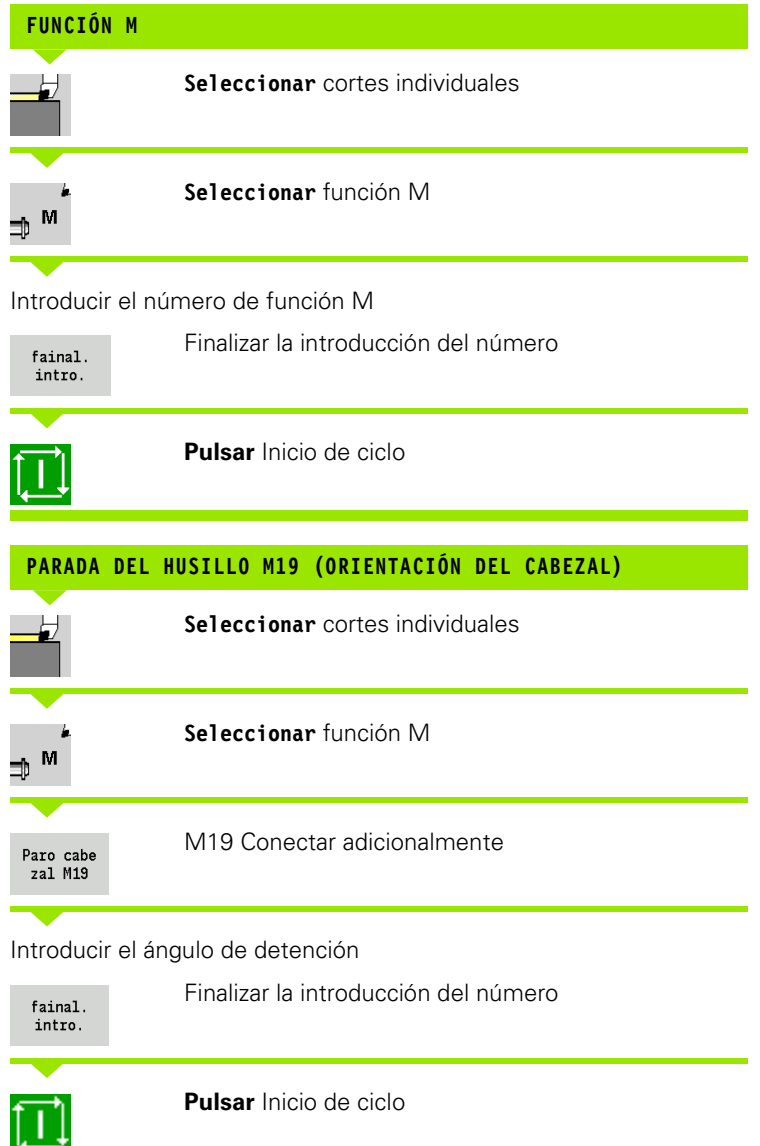

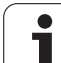

# **4.4 Ciclos de arranque de viruta (multipasada)**

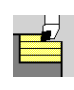

Los ciclos de arranque de viruta (multipasada) realizan el desbaste y el acabado de contornos sencillos en el **modo Normal** y de contornos complejos en el **modo Ampliado**.

Los ciclos de arranque de viruta ICP mecanizan contornos descritos con **ICP**, véase ["Contornos ICP" en la página](#page-379-0)  [380](#page-379-0).

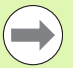

 **División del corte**: El MANUALplus calcula una alimentación que es <=**profundidad de alimentación P**. Se evita un "corte con roces".

- **Sobremedidas:** se tienen presentes en el "modo Ampliado"
- **Corrección del radio de la cuchilla:** se realiza
- **Distancia de seguridad** tras un corte:
	- Modo Normal: 1 mm
	- Modo ampliado: configurado por separado para mecanizados interiores y exteriores (véase ["Lista de](#page-550-0)  [los User-Parameter" en la página 551\)](#page-550-0).

#### **Dirección de arranque de viruta (mecanizado) y de alimentación en ciclos de arranque de viruta (multipasada)**

El MANUALplus calcula la dirección de arranque de viruta y de alimentación a partir de los parámetros del ciclo.

- **Modo Normal:** son decisivos los parámetros Punto de partida X, Z (modo manual: "posición actual de la herramienta") y el Inicio del contorno X1/final del contorno Z2.
- **Modo Ampliado:** son decisivos los parámetros Punto inicial del contorno X1, Z1 y Punto final del contorno X2, Z2.
- **Ciclos ICP:** son decisivos los parámetros Punto de partida X, Z (modo manual: "posición actual de la herramienta") y el Punto de partida del contorno ICP.

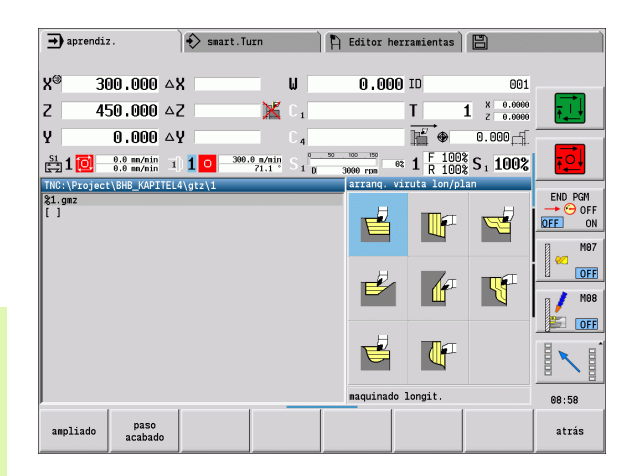

#### **Ciclos de arranque de viruta (multipasada) Símbolo**

**Maquinado longitudinal/ transversal** Ciclo de desbaste y acabado para contornos sencillos

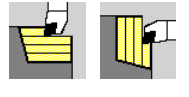

#### **Penetración longitudinal/ transversal**

Ciclo de desbaste y de acabado para contornos de penetraciónsimples

#### **Paralelo al contorno ICP longitudinal/transversal** Ciclo de desbaste y de acabado

para cualquier contorno (líneas de corte paralelas a la pieza acabada)

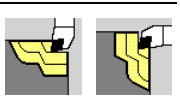

#### **Maquinado ICP longitudinal/ transversal**

Ciclo de desbaste y acabado para cualquier contorno

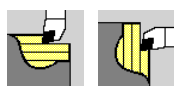

# **Posición de la herramienta**

En los ciclos ampliados de arranque de viruta (multipasada), observar la posición de la herramienta (punto de partida X, Z). Las normas son válidas para todas las direcciones de arranque de viruta y alimentación de la herramienta y para el desbaste y el acabado (véanse ejemplos de ciclos longitudinales)

- El punto de partida no puede estar dentro de la zona sombreada.
- El margen del arranque de viruta comienza a partir del **punto inicial X, Z**, cuando la herramienta se encuentra "delante" de la sección del contorno. En caso contrario, sólo se mecaniza el segmento de contorno definido.
- Cuando en un mecanizado interior el **Punto de partida X, Z** se encuentra por encima del centro de torneado, se mecaniza sólo el segmento de contorno definido.

(A = Punto inicial del contorno X1, Z1; E = Punto final del contorno X2, Z2)

#### **Formas de contorno**

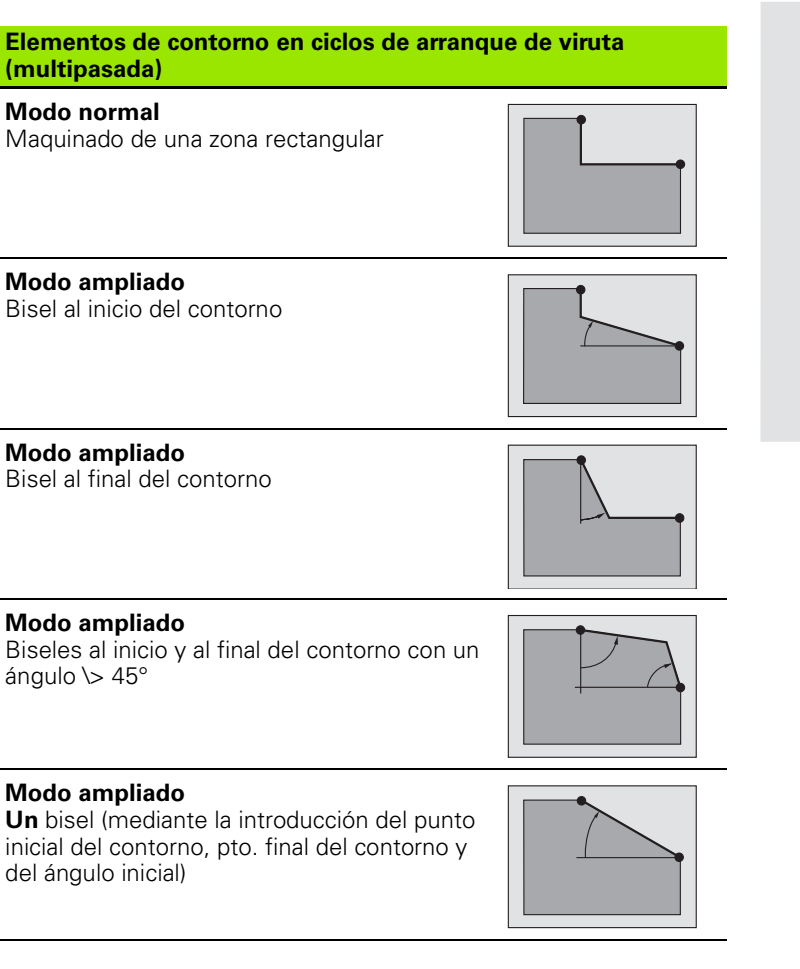

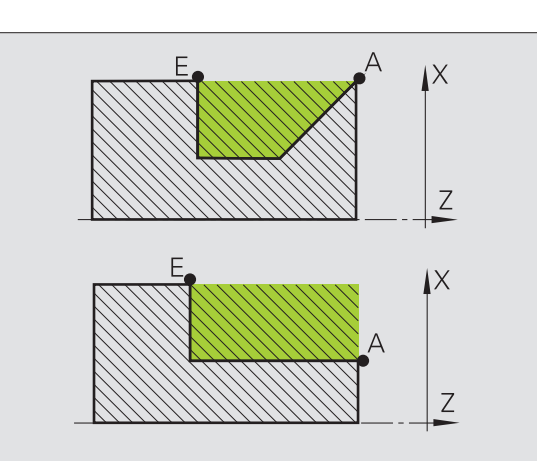

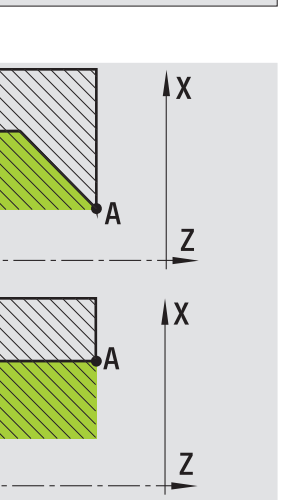

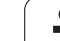

# **Modo ampliado**  Redondeo **Elementos de contorno en ciclos de arranque de viruta (multipasada)**

**Modo ampliado**

Bisel (o redondeo) al final del contorno

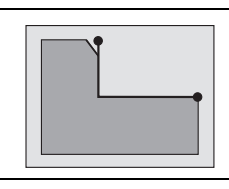

#### **Modo normal**

Maquinado en un contorno descendente

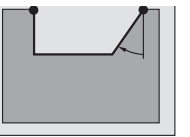

# **Modo normal**

Bisel al final del contorno

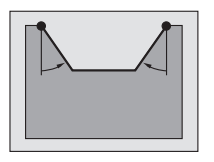

#### **Modo ampliado**

Redondeo en ambas esquinas del fondo del contorno

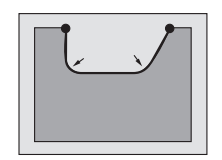

#### **Modo ampliado**

Bisel (o redondeo) al comienzo del contorno

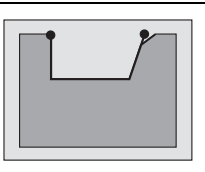

#### **Modo ampliado**

Bisel (o redondeo) al final del contorno

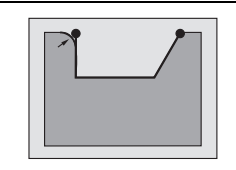

 $\bullet$ 

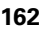

# **Arranque de viruta longitudinal**

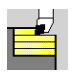

**Seleccionar los ciclos para el arranque de viruta con mecanizado (maquinado) longitudinal/ plano**

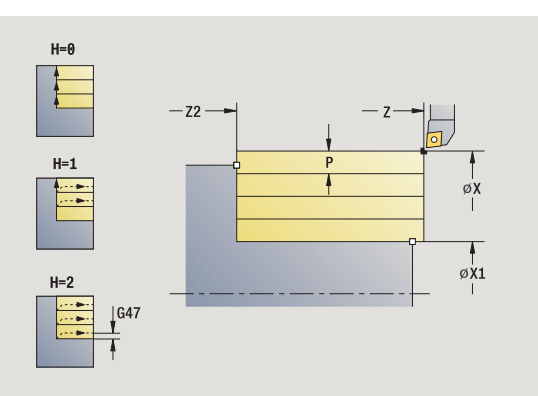

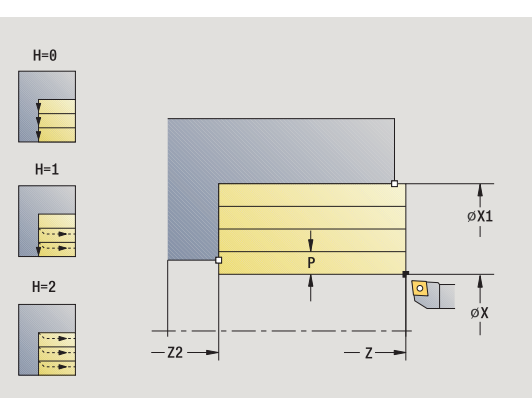

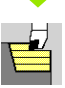

**Seleccionar mecanizado longitudinal**

El ciclo desbasta el rectángulo descrito por **Punto inicial** y **punto de comienzo X1** /**punto final Z2** .

#### **Parámetros de ciclo**

- X, Z Punto inicial
- X1 Punto inicial del contorno
- Z2 Punto final del contorno
- P Profundidad de aproximación: profundidad máxima de aproximación
- H Alisado del contorno
	- 0: con cada corte
	- 1: con el último corte
	- 2: sin corte de alisado
- G47 Distancia de seguridad [\(Véase página 142\)](#page-141-0)
- G14 Punto de cambio de herramienta [\(Véase página 142\)](#page-141-0)
- T Número de puesto de revólver
- ID Número ID de herramienta
- S N<sup>o</sup> de revoluciones/velocidad de corte
- F Avance por revolución
- MT M después de T: función M que se ejecuta después de la llamada a herramienta T.
- MFS M al comienzo: función M que se ejecuta al comienzo del paso de mecanizado.
- MFE M al final: función M que se ejecuta al final del paso de mecanizado.
- WP Indicación de con que cabezal de la pieza se desarrolla el ciclo (dependiente de la máquina)
	- Accionamiento principal
	- Contracabezal para el mecanizado de la cara posterior

Tipo de mecanizado para acceso a la base de datos tecnológicos: **Desbaste**

- **1** se calcula la subdivisión del corte (paso de aproximación)
- **2** la herramienta se alimenta desde el punto de partida para realizar el primer corte.
- **3** se desplaza en el avance hasta el **punto final Z2**
- **4** dependiendo del **alisado del contorno H**: Se recorre el contorno.
- **5** retrocede y se aproxima de nuevo
- **6** Se repite 3...5, hasta que se alcanza el **punto de comienzo X1**
- **7** retrocede diagonalmente hasta el punto de arranque
- **8** se desplaza conforme al ajuste G14 al punto de cambio de herramienta

## **Arranque de viruta transversal**

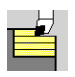

**Seleccionar los ciclos para el arranque de viruta con mecanizado (maquinado) longitudinal/ plano**

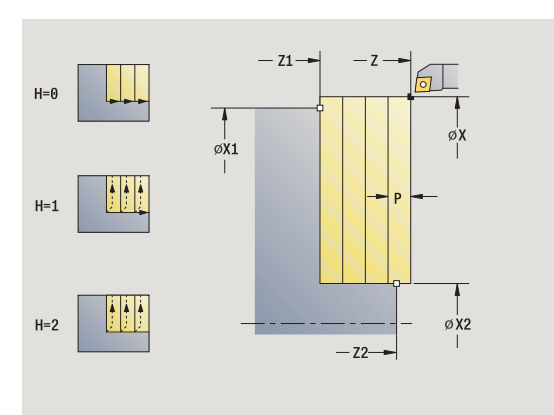

**Seleccionar el mecanizado transversal**

El ciclo desbasta el rectángulo descrito por **Punto de partida** y **Punto inicial Z1** /**Punto final X2** .

#### **Parámetros de ciclo**

- X, Z Punto inicial
- Z1 Punto inicial del contorno
- X2 Punto final del contorno
- P Profundidad de aproximación: profundidad máxima de aproximación
- H Alisado del contorno
	- 0: con cada corte
	- 1: con el último corte
	- 2: sin corte de alisado
- G47 Distancia de seguridad [\(Véase página 142\)](#page-141-0)
- G14 Punto de cambio de herramienta [\(Véase página 142\)](#page-141-0)
- T Número de puesto de revólver
- ID Número ID de herramienta
- S N<sup>º</sup> de revoluciones/velocidad de corte
- F Avance por revolución
- MT M después de T: función M que se ejecuta después de la llamada a herramienta T.
- MFS M al comienzo: función M que se ejecuta al comienzo del paso de mecanizado.
- MFE M al final: función M que se ejecuta al final del paso de mecanizado.
- WP Indicación de con que cabezal de la pieza se desarrolla el ciclo (dependiente de la máquina)

Accionamiento principal

Contracabezal para el mecanizado de la cara posterior

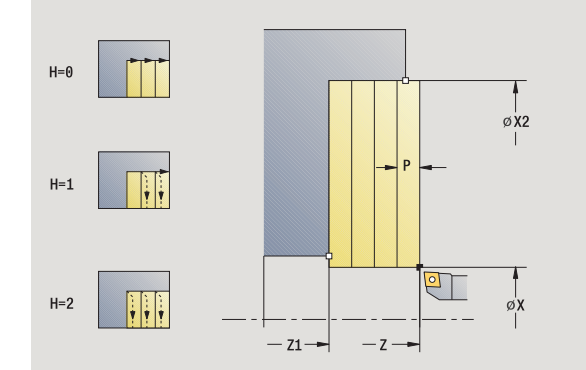

Tipo de mecanizado para acceso a la base de datos tecnológicos: **Desbaste**

- **1** se calcula la subdivisión del corte (paso de aproximación)
- **2** la herramienta se alimenta desde el punto de partida para realizar el primer corte.
- **3** se desplaza en el avance hasta el **punto final X2**
- **4** dependiendo del **alisado del contorno H**: Se recorre el contorno.
- **5** retrocede y se aproxima de nuevo
- **6** Se repite 3...5, hasta que se alcanza el **punto de comienzo Z1**
- **7** retrocede diagonalmente hasta el punto de arranque
- **8** se desplaza conforme al ajuste G14 al punto de cambio de herramienta

# **Mecanizado longitudinal - ampliado**

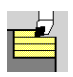

ampliado

**Seleccionar los ciclos para el arranque de viruta con mecanizado (maquinado) longitudinal/ plano**

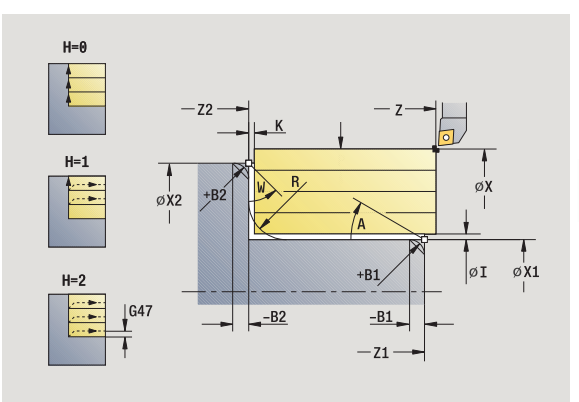

Este ciclo desbasta, teniendo presentes las sobremedidas, la zona descrita por **Punto de partida** y **Punto inicial del contorno X1** / **Punto final del contorno Z2** .

Activar la softkey **Ampliado**

**Seleccionar mecanizado longitudinal**

#### **Parámetros de ciclo**

- X, Z Punto inicial X1, Z1 Punto inicial del contorno X2, Z2 Punto final del contorno P Profundidad de aproximación: profundidad máxima de aproximación A  $\hat{A}$ ngulo inicial (Rango:  $0^{\circ}$  < = A < 90°) W  $\hat{A}$ ngulo final (Rango:  $0^{\circ}$  < = W < 90°) R Redondeo I, K Sobremedida X, Z
- H Alisado del contorno
	- 0: con cada corte
	- 1: con el último corte
	- 2: sin corte de alisado
- G47 Distancia de seguridad [\(Véase página 142\)](#page-141-0)
- G14 Punto de cambio de herramienta [\(Véase página 142\)](#page-141-0)
- T Número de puesto de revólver
- ID Número ID de herramienta
- S N<sup>º</sup> de revoluciones/velocidad de corte
- F Avance por revolución
- B1, B2 Bisel/Redondeo (B1 Inicio del contorno; B2 final del contorno)
	- B\>0: Radio del redondeo
	- B<0: Anchura del bisel
- BP Duración de pausa: tiempo de interrupción del movimiento de avance: Mediante el avance intermitente se rompe la viruta.
- BF Duración de avance: intervalo de tiempo hasta la siguiente pausa. Mediante el avance intermitente se rompe la viruta.

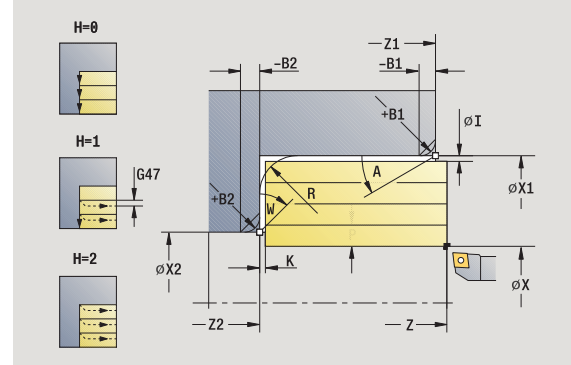

- MT M después de T: función M que se ejecuta después de la llamada a herramienta T.
- MFS M al comienzo: función M que se ejecuta al comienzo del paso de mecanizado.
- MFE M al final: función M que se ejecuta al final del paso de mecanizado.
- WP Indicación de con que cabezal de la pieza se desarrolla el ciclo (dependiente de la máquina)
	- Accionamiento principal
	- Contracabezal para el mecanizado de la cara posterior

Tipo de mecanizado para acceso a la base de datos tecnológicos: **Desbaste**

Con los siguientes **parámetros opcionales** se definen:

- A:Bisel al inicio del contorno
- W:Bisel al final del contorno
- ■R:Redondeo
- B1:Bisel/Redondeo al inicio del contorno
- B2:Bisel/Redondeo al final del contorno
- BP: Duración de la pausa
- BF:Duración del avance
- WS:Ángulo del bisel al comienzo del contorno (todavía no implementado)
- WE:Ángulo del bisel al final del contorno (todavía no implementado)

- **1** se calcula la subdivisión del corte (paso de aproximación)
- **2** la herramienta se alimenta desde el punto de partida para realizar el primer corte.
- **3** se desplaza en el avance hasta el **punto final Z2** o hasta un elemento de contorno opcional
- **4** dependiendo del **alisado del contorno H**: Se recorre el contorno.
- **5** retrocede y se aproxima de nuevo
- **6** se repite 3...5, hasta que se alcanza el **punto de comienzo X1**
- **7** regresa paralela al eje hasta el punto inicial.
- **8** se desplaza conforme al ajuste G14 al punto de cambio de herramienta

# **Mecanizado transversal - Ampliado**

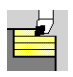

ampliado

**Seleccionar los ciclos para el arranque de viruta con mecanizado (maquinado) longitudinal/ plano**

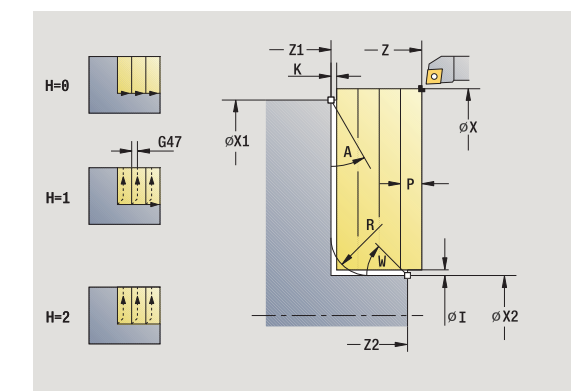

Este ciclo desbasta, teniendo presentes las sobremedidas, la zona descrita por **Punto de partida** y **Punto inicial del contorno Z1** / **Punto final del contorno X2** .

Activar la softkey **Ampliado**

**Seleccionar el mecanizado transversal**

#### **Parámetros de ciclo**

- X, Z Punto inicial X1, Z1 Punto inicial del contorno X2, Z2 Punto final del contorno P Profundidad de aproximación: profundidad máxima de aproximación A  $\hat{A}$ ngulo inicial (Rango:  $0^{\circ}$  < = A < 90°) W  $\hat{A}$ ngulo final (Rango:  $0^{\circ}$  < = W < 90°) R Redondeo I, K Sobremedida X, Z H Alisado del contorno 0: con cada corte ■ 1: con el último corte
	- 2: sin corte de alisado
- G47 Distancia de seguridad [\(Véase página 142\)](#page-141-0)
- G14 Punto de cambio de herramienta [\(Véase página 142\)](#page-141-0)
- T Número de puesto de revólver
- ID Número ID de herramienta
- S N<sup>º</sup> de revoluciones/velocidad de corte
- F Avance por revolución
- B1, B2 Bisel/Redondeo (B1 Inicio del contorno; B2 final del contorno)
	- B\>0: Radio del redondeo
	- B<0: Anchura del bisel
- BP Duración de pausa: tiempo de interrupción del movimiento de avance: Mediante el avance intermitente se rompe la viruta.
- BF Duración de avance: intervalo de tiempo hasta la siguiente pausa. Mediante el avance intermitente se rompe la viruta.

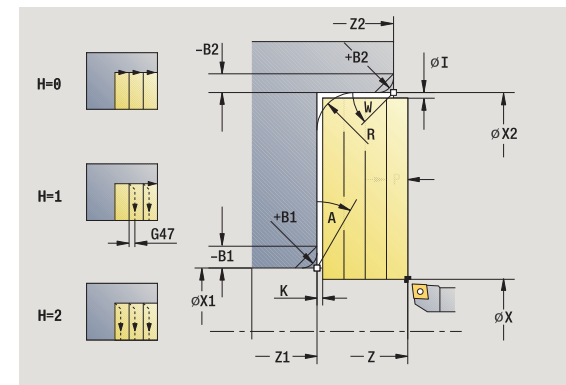

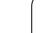

- MT M después de T: función M que se ejecuta después de la llamada a herramienta T.
- MFS M al comienzo: función M que se ejecuta al comienzo del paso de mecanizado.
- MFE M al final: función M que se ejecuta al final del paso de mecanizado.
- WP Indicación de con que cabezal de la pieza se desarrolla el ciclo (dependiente de la máquina)
	- Accionamiento principal
	- Contracabezal para el mecanizado de la cara posterior

Tipo de mecanizado para acceso a la base de datos tecnológicos: **Desbaste**

Con los siguientes **parámetros opcionales** se definen:

- A:Bisel al inicio del contorno
- W:Bisel al final del contorno
- ■R:Redondeo
- B1:Bisel/Redondeo al inicio del contorno
- B2:Bisel/Redondeo al final del contorno
- BP: Duración de la pausa
- BF:Duración del avance
- WS:Ángulo del bisel al comienzo del contorno (todavía no implementado)
- WE:Ángulo del bisel al final del contorno (todavía no implementado)

- **1** se calcula la subdivisión del corte (paso de aproximación)
- **2** la herramienta se alimenta desde el punto de partida para realizar el primer corte.
- **3** se desplaza en el avance hasta el **punto final X2** o hasta un elemento de contorno opcional
- **4** dependiendo del **alisado del contorno H**: Se recorre el contorno.
- **5** retrocede y se aproxima de nuevo
- **6** Se repite 3...5, hasta que se alcanza el **punto de comienzo Z1**
- **7** regresa paralela al eje hasta el punto inicial.
- **8** se desplaza conforme al ajuste G14 al punto de cambio de herramienta

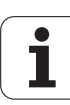

# **Maquinado brillante longit.**

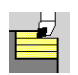

**Seleccionar los ciclos para el arranque de viruta con mecanizado (maquinado) longitudinal/ plano**

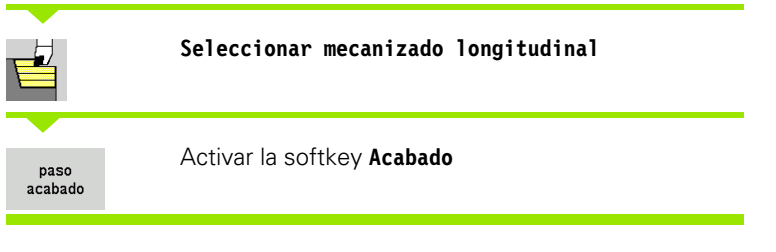

El ciclo realiza el acabado del segmento de contorno desde el **Punto inicial X1** hasta **Punto final Z2** .

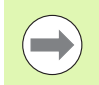

La herramienta regresa al final del ciclo al punto inicial.

#### **Parámetros de ciclo**

- X, Z Punto inicial
- X1 Punto inicial del contorno
- Z2 Punto final del contorno
- G14 Punto de cambio de herramienta [\(Véase página 142\)](#page-141-0)
- T Número de puesto de revólver
- ID Número ID de herramienta
- S N<sup>º</sup> de revoluciones/velocidad de corte
- F Avance por revolución
- MT M después de T: función M que se ejecuta después de la llamada a herramienta T.
- MFS M al comienzo: función M que se ejecuta al comienzo del paso de mecanizado.
- MFE M al final: función M que se ejecuta al final del paso de mecanizado.
- WP Indicación de con que cabezal de la pieza se desarrolla el ciclo (dependiente de la máquina)
	- Accionamiento principal
	- Contracabezal para el mecanizado de la cara posterior

Tipo de mecanizado para acceso a la base de datos tecnológicos: **Acabado**

#### **Ejecución del ciclo**

- **1** se desplaza en la dirección transversal desde el punto inicial hasta el **punto de comienzo X1**
- **2** primero realiza el acabado en dirección longitudinal y después en dirección transversal
- **3** regresa en la dirección longitudinal hasta el punto inicial.
- **4** se desplaza conforme al ajuste G14 al punto de cambio de herramienta

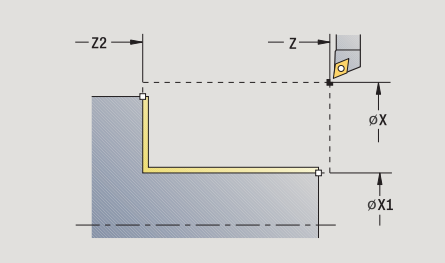

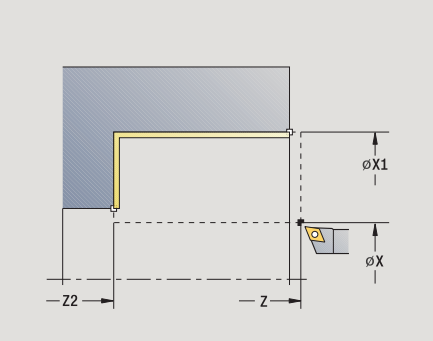

HEIDENHAIN MANUALplus 620 **171**

# **Maquinado brillante transv.**

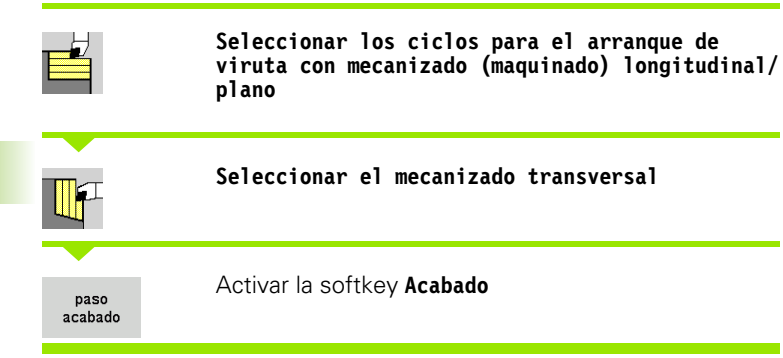

El ciclo realiza el acabado del segmento de contorno desde **Punto inicial del contorno Z1** hasta **Punto final del contorno X2** .

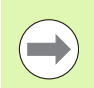

La herramienta regresa al final del ciclo al punto inicial.

#### **Parámetros de ciclo**

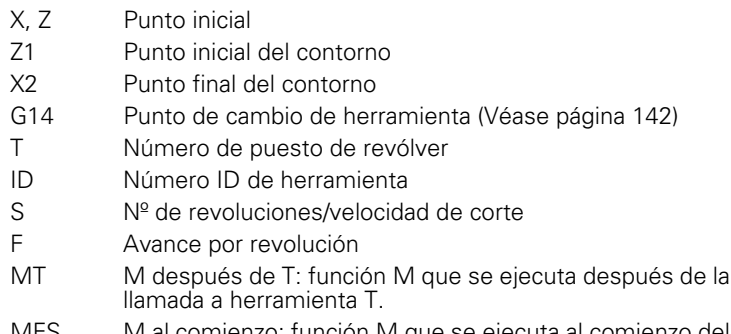

- MFS M al comienzo: función M que se ejecuta al comienzo del paso de mecanizado.
- MFE M al final: función M que se ejecuta al final del paso de mecanizado.
- WP Indicación de con que cabezal de la pieza se desarrolla el ciclo (dependiente de la máquina)
	- Accionamiento principal
	- Contracabezal para el mecanizado de la cara posterior

Tipo de mecanizado para acceso a la base de datos tecnológicos: **Acabado**

- **1** se desplaza en la dirección transversal desde el punto inicial hasta el **punto de comienzo Z1**
- **2** primero se mecaniza en dirección transversal y después en longitudinal
- **3** regresa en la dirección transversal hasta el punto inicial.
- **4** se desplaza conforme al ajuste G14 al punto de cambio de herramienta

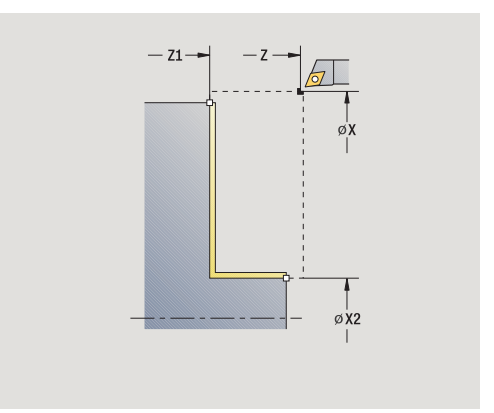

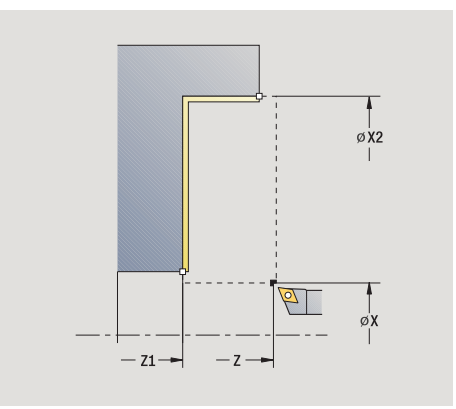

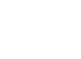

# **Mecanizado de acabado longitudinal - ampliado**

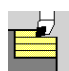

**Seleccionar los ciclos para el arranque de viruta con mecanizado (maquinado) longitudinal/ plano**

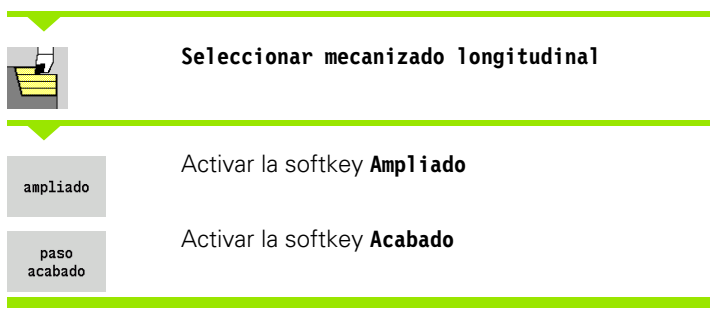

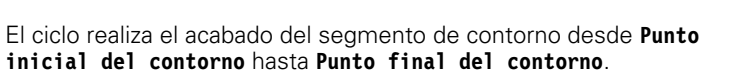

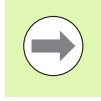

La herramienta se detiene al final del ciclo.

#### **Parámetros de ciclo**

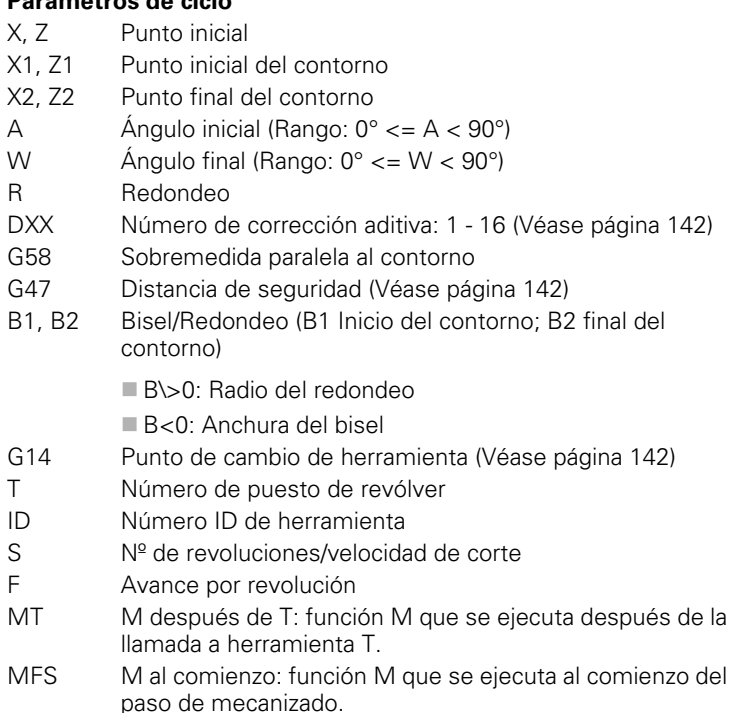

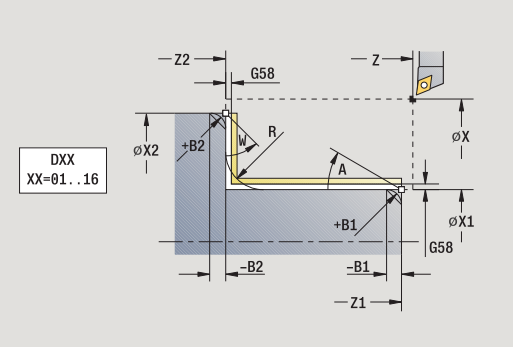

 $\overline{DXX}$  $XX=01...16$ 

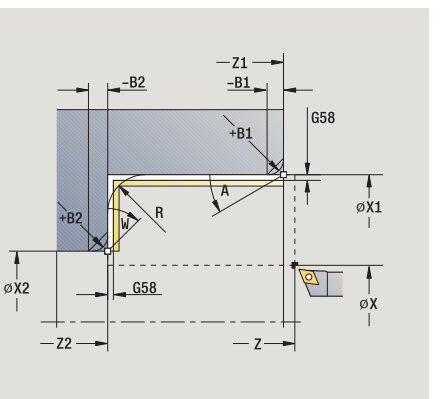

- MFE M al final: función M que se ejecuta al final del paso de mecanizado.
- WP Indicación de con que cabezal de la pieza se desarrolla el ciclo (dependiente de la máquina)
	- Accionamiento principal
	- Contracabezal para el mecanizado de la cara posterior

Tipo de mecanizado para acceso a la base de datos tecnológicos: **Acabado**

Con los siguientes **parámetros opcionales** se definen:

- A:Bisel al inicio del contorno
- W:Bisel al final del contorno
- R:Redondeo
- B1:Bisel/Redondeo al inicio del contorno
- B2:Bisel/Redondeo al final del contorno
- WS:Ángulo del bisel al comienzo del contorno (todavía no implementado)
- WE:Ángulo del bisel al final del contorno (todavía no implementado)

- **1** se desplaza en la dirección transversal desde el punto inicial hacia el **punto de comienzo X1, Z1**
- **2** realiza el acabado del tramo del contorno desde el **punto de comienzo X1, Z1** hasta el **punto final X2, Z2** teniendo en cuenta los elementos del contorno opcional
- **3** se desplaza conforme al ajuste **G14** al punto de cambio de herramienta

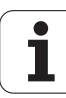

# **Mecanizado de acabado transversal – Ampliado**

**Seleccionar los ciclos para el arranque de viruta con mecanizado (maquinado) longitudinal/ plano**

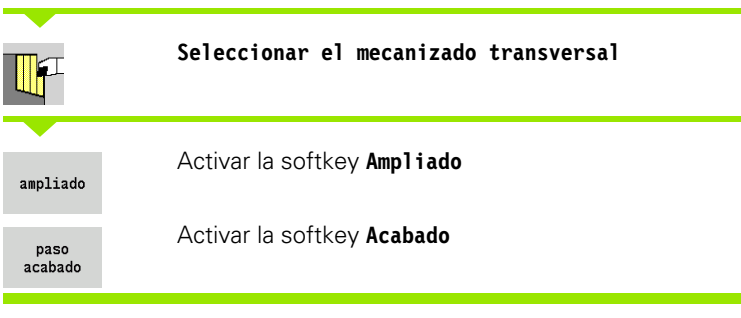

El ciclo realiza el acabado del segmento de contorno desde **Punto inicial del contorno** hasta **Punto final del contorno** .

La herramienta se detiene al final del ciclo.

#### **Parámetros de ciclo**

- X, Z Punto inicial
- X1, Z1 Punto inicial del contorno
- X2, Z2 Punto final del contorno
- A  $\hat{A}$ ngulo inicial (Rango:  $0^{\circ}$  < = A < 90°)
- W  $\angle$  Ángulo final (Rango:  $0^{\circ}$  < = W < 90°)
- R Redondeo
- DXX Número de corrección aditiva: 1 16 [\(Véase página 142\)](#page-141-1)
- G58 Sobremedida paralela al contorno
- G47 Distancia de seguridad [\(Véase página 142\)](#page-141-0)
- G14 Punto de cambio de herramienta [\(Véase página 142\)](#page-141-0)
- T Número de puesto de revólver
- ID Número ID de herramienta
- S N<sup>o</sup> de revoluciones/velocidad de corte
- F Avance por revolución
- B1, B2 Bisel/Redondeo (B1 Inicio del contorno; B2 final del contorno)
	- B\>0: Radio del redondeo
	- B<0: Anchura del bisel
- MT M después de T: función M que se ejecuta después de la llamada a herramienta T.
- MFS M al comienzo: función M que se ejecuta al comienzo del paso de mecanizado.

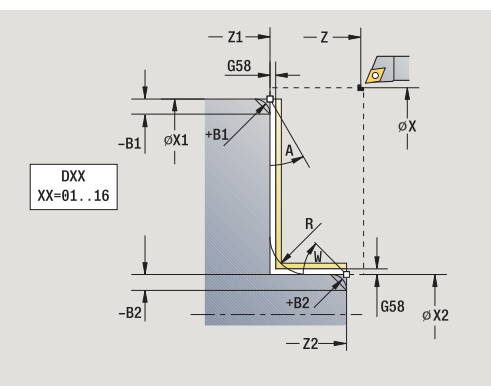

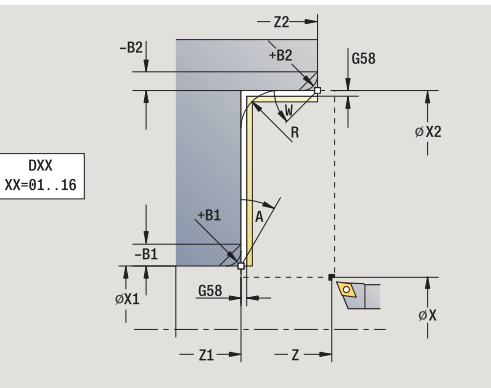

- MFE M al final: función M que se ejecuta al final del paso de mecanizado.
- WP Indicación de con que cabezal de la pieza se desarrolla el ciclo (dependiente de la máquina)
	- Accionamiento principal
	- Contracabezal para el mecanizado de la cara posterior

Tipo de mecanizado para acceso a la base de datos tecnológicos: **Acabado**

Con los siguientes **parámetros opcionales** se definen:

- A:Bisel al inicio del contorno
- W:Bisel al final del contorno
- R:Redondeo
- B1:Bisel/Redondeo al inicio del contorno
- B2:Bisel/Redondeo al final del contorno
- WS: Ángulo del bisel al comienzo del contorno (todavía no implementado)
- WE: Ángulo del bisel al final del contorno (todavía no implementado)

- **1** se desplaza en la dirección longitudinal desde el punto inicial hacia el **punto de comienzo X1, Z1**
- **2** realiza el acabado del tramo del contorno desde el **punto de comienzo X1, Z1** hasta el **punto final X2, Z2** teniendo en cuenta los elementos del contorno opcional
- **3** se desplaza conforme al ajuste G14 al punto de cambio de herramienta

# **Mecanizado con penetración longitudinal**

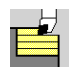

**Seleccionar los ciclos para el arranque de viruta con mecanizado (maquinado) longitudinal/ plano**

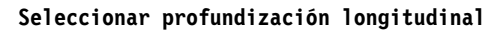

El ciclo desbasta la zona descrita por **Punto inicial del contorno**, **Punto final de contorno** y **Ángulo de penetración** .

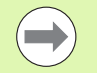

La herramienta profundiza con el ángulo máx. posible, el material restante se queda.

 Cuanto mayor es la inclinación con la cual penetra la herramienta, mayor es la reducción del avance (máximo 50%).

#### **Parámetros de ciclo**

- X, Z Punto inicial
- X1, Z1 Punto inicial del contorno
- X2, Z2 Punto final del contorno
- P Profundidad de aproximación: profundidad máxima de aproximación
- H Alisado del contorno
	- 0: con cada corte
	- 1: con el último corte
	- 2: sin corte de alisado
- A  $\hat{A}$  Ángulo de profundización (campo:  $0^{\circ}$  < = A < 90°; por defecto: 0°)
- W Ángulo final Oblicuidad en el extremo del contorno (Rango:  $0^\circ \leq W \leq 90^\circ$ )
- G47 Distancia de seguridad [\(Véase página 142\)](#page-141-0)
- G14 Punto de cambio de herramienta [\(Véase página 142\)](#page-141-0)
- T Número de puesto de revólver
- ID Número ID de herramienta
- S N<sup>º</sup> de revoluciones/velocidad de corte
- F Avance por revolución
- MT M después de T: función M que se ejecuta después de la llamada a herramienta T.
- MFS M al comienzo: función M que se ejecuta al comienzo del paso de mecanizado.
- MFE M al final: función M que se ejecuta al final del paso de mecanizado.
- WP Indicación de con que cabezal de la pieza se desarrolla el ciclo (dependiente de la máquina)
	- Accionamiento principal
	- Contracabezal para el mecanizado de la cara posterior

Tipo de mecanizado para acceso a la base de datos tecnológicos: **Desbaste**

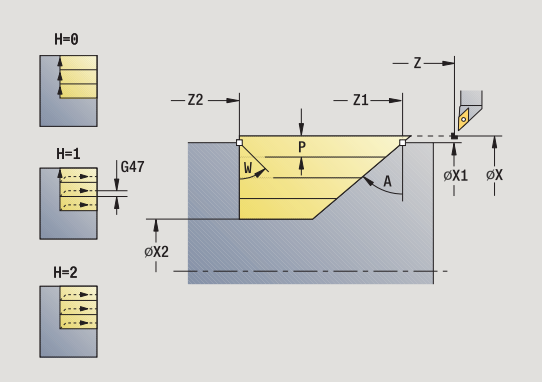

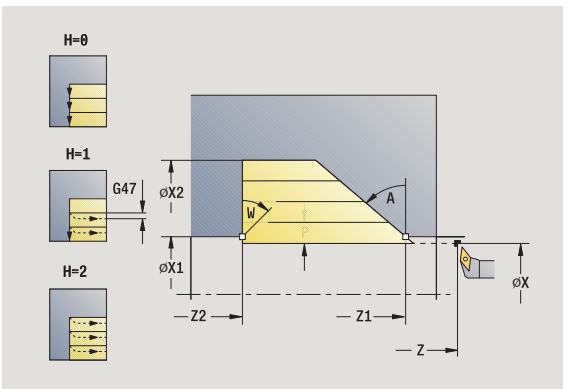

HEIDENHAIN MANUALplus 620 **177**

- se calcula la subdivisión del corte (paso de aproximación)
- la herramienta se aproxima paralela al eje desde el punto de arranque para realizar el primer corte
- penetra con avance reducido según el **ángulo de inmersión A**
- se desplaza en el avance hasta el **punto final Z2** o hasta la oblicuidad definida por el **ángulo final W**
- dependiendo del **alisado del contorno H**: Se recorre el contorno.
- retrocede y se aproxima de nuevo al siguiente corte
- se repite 3...6, hasta alcanzar el **pto. final del contorno X2**
- regresa paralela al eje hasta el punto inicial.
- se desplaza conforme al ajuste G14 al punto de cambio de herramienta

# **Mecanizado con penetración transversal**

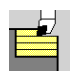

**Seleccionar los ciclos para el arranque de viruta con mecanizado (maquinado) longitudinal/ plano**

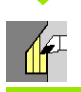

#### **Seleccionar la profundización transversal**

El ciclo desbasta la zona descrita por **Punto inicial del contorno**, **Punto final de contorno** y **Ángulo de penetración**.

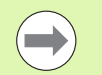

La herramienta profundiza con el ángulo máx. posible, el material restante se queda.

Cuanto mayor es la inclinación con la cual penetra la herramienta, mayor es la reducción del avance (máximo 50%).

#### **Parámetros de ciclo**

- X<sub>7</sub> Punto inicial
- X1, Z1 Punto inicial del contorno
- X2, Z2 Punto final del contorno
- P Profundidad de aproximación: profundidad máxima de aproximación
- H Alisado del contorno
	- 0: con cada corte
	- 1: con el último corte
	- 2: sin corte de alisado
- A Ángulo de profundización (campo: 0° <= A < 90°; por defecto: 0°)
- W Ángulo final Oblicuidad en el extremo del contorno (Rango:  $0^\circ \leq W < 90^\circ$ )
- G47 Distancia de seguridad [\(Véase página 142\)](#page-141-0)
- G14 Punto de cambio de herramienta [\(Véase página 142\)](#page-141-0)
- T Número de puesto de revólver
- ID Número ID de herramienta
- S Nº de revoluciones/velocidad de corte
- F Avance por revolución
- MT M después de T: función M que se ejecuta después de la llamada a herramienta T.
- MFS M al comienzo: función M que se ejecuta al comienzo del paso de mecanizado.
- MFE M al final: función M que se ejecuta al final del paso de mecanizado.
- WP Indicación de con que cabezal de la pieza se desarrolla el ciclo (dependiente de la máquina)
	- Accionamiento principal
	- Contracabezal para el mecanizado de la cara posterior

Tipo de mecanizado para acceso a la base de datos tecnológicos: **Desbaste**

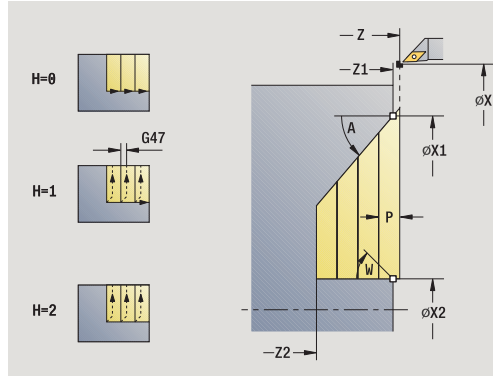

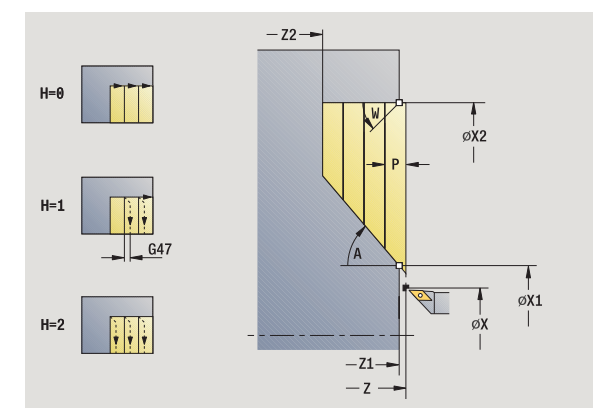

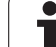

- se calcula la subdivisión del corte (paso de aproximación)
- la herramienta se aproxima paralela al eje desde el punto de arranque para realizar el primer corte
- penetra con avance reducido según el **ángulo de inmersión A**
- se desplaza en el avance hasta el **punto final X2** o hasta la oblicuidad definida por el **ángulo final W**
- dependiendo del **alisado del contorno H**: Se recorre el contorno.
- retrocede y se aproxima de nuevo al siguiente corte
- se repite 3...6, hasta alcanzar el **pto. final del contorno Z2**
- regresa paralela al eje hasta el punto inicial.
- se desplaza conforme al ajuste G14 al punto de cambio de herramienta
## **Mecanizado con penetración longitudinal ampliado**

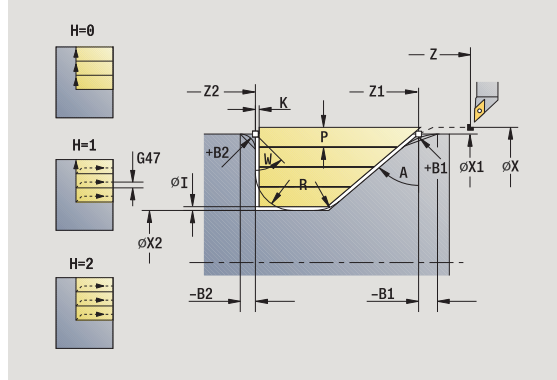

 $-R1$ 

**Seleccionar los ciclos para el arranque de viruta con mecanizado (maquinado) longitudinal/ plano**

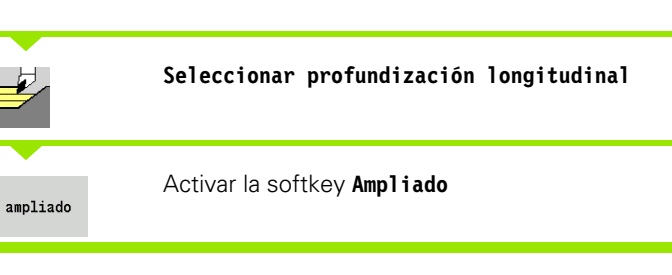

El ciclo desbasta, teniendo presentes las sobremedidas, la zona descrita por **Punto inicial del contorno**, **Punto final del contorno** y **Ángulo de penetración** .

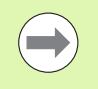

La herramienta profundiza con el ángulo máx. posible, el material restante se queda.

 Cuanto mayor es la inclinación con la cual penetra la herramienta, mayor es la reducción del avance (máximo 50%).

#### **Parámetros de ciclo**

- X, Z Punto inicial
- X1, Z1 Punto inicial del contorno
- X2, Z2 Punto final del contorno
- P Profundidad de aproximación: profundidad máxima de aproximación
- H Alisado del contorno
	- 0: con cada corte
	- 1: con el último corte
	- 2: sin corte de alisado
- I, K Sobremedida X, Z
- R Redondeo
- A Ángulo de profundización (campo: 0° <= A < 90°; por defecto: 0°)
- W Ángulo final Oblicuidad en el extremo del contorno (Rango:  $0^\circ \leq W < 90^\circ$ )
- G14 Punto de cambio de herramienta [\(Véase página 142\)](#page-141-0)
- T Número de puesto de revólver
- ID Número ID de herramienta
- S N<sup>º</sup> de revoluciones/velocidad de corte
- F Avance por revolución

 $\frac{1}{\phi}$ 

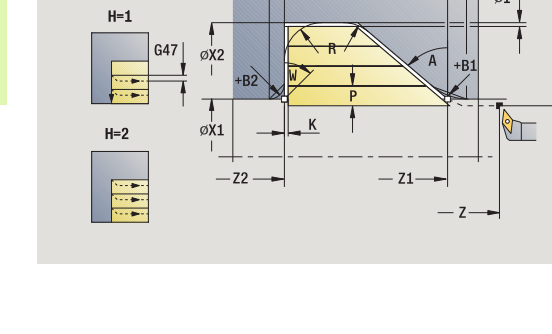

 $-B2$ 

 $H = \theta$ 

- BP Duración de pausa: tiempo de interrupción del movimiento de avance: Mediante el avance intermitente se rompe la viruta.
- BF Duración de avance: intervalo de tiempo hasta la siguiente pausa. Mediante el avance intermitente se rompe la viruta.
- G47 Distancia de seguridad [\(Véase página 142\)](#page-141-0)
- MT M después de T: función M que se ejecuta después de la llamada a herramienta T.
- MFS M al comienzo: función M que se ejecuta al comienzo del paso de mecanizado.
- MFE M al final: función M que se ejecuta al final del paso de mecanizado.
- WP Indicación de con que cabezal de la pieza se desarrolla el ciclo (dependiente de la máquina)
	- Accionamiento principal
	- Contracabezal para el mecanizado de la cara posterior

Con los siguientes **parámetros opcionales** se definen:

- W:Bisel al final del contorno
- R:Redondeo en ambas esquinas del fondo del contorno
- B1:Bisel/Redondeo al inicio del contorno
- B2:Bisel/Redondeo al final del contorno
- BP:Duración de la pausa
- BF: Duración del avance

- **1** se calcula la subdivisión del corte (paso de aproximación)
- **2** la herramienta se aproxima paralela al eje desde el punto de arranque para realizar el primer corte
- **3** penetra con avance reducido según el **ángulo de inmersión A**
- **4** se desplaza en el avance hasta el **punto final Z2** o hasta un elemento de contorno opcional
- **5** dependiendo del **alisado del contorno H**: Se recorre el contorno.
- **6** la hta. retrocede y se aproxima para el siguiente corte
- **7** Se repite 3...6, hasta que se alcanza el **punto final X2**
- **8** regresa paralela al eje hasta el punto inicial.
- **9** se desplaza conforme al ajuste G14 al punto de cambio de herramienta

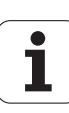

## **Mecanizado con penetración transversalampliado**

**Seleccionar los ciclos para el arranque de viruta con mecanizado (maquinado) longitudinal/ plano**

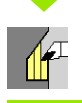

**Seleccionar la profundización transversal**

ampliado

Activar la softkey **Ampliado**

El ciclo desbasta, teniendo presentes las sobremedidas, la zona descrita por **Punto inicial del contorno**, **Punto final del contorno** y **Ángulo de penetración** .

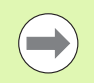

La herramienta profundiza con el ángulo máx. posible, el material restante se queda.

Cuanto mayor es la inclinación con la cual penetra la herramienta, mayor es la reducción del avance (máximo 50%).

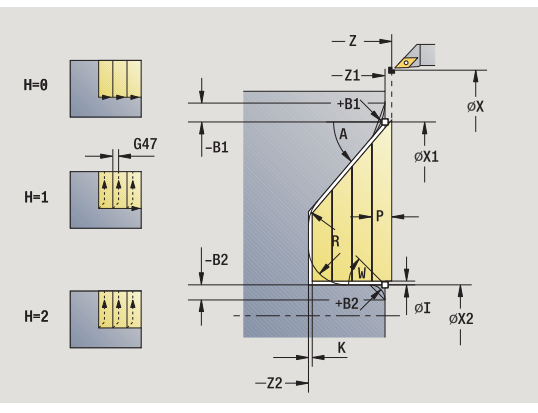

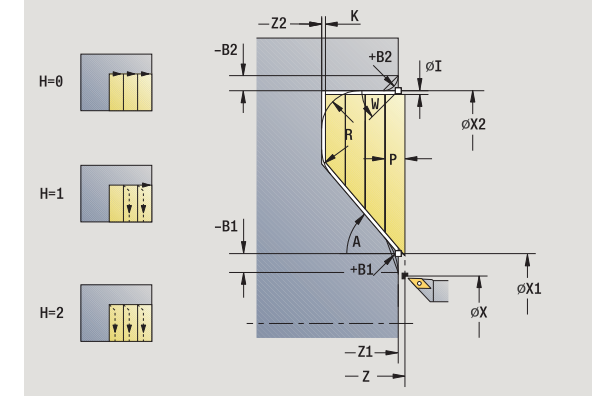

#### **Parámetros de ciclo**

- X, Z Punto inicial
- X1, Z1 Punto inicial del contorno
- X2, Z2 Punto final del contorno
- P Profundidad de aproximación: profundidad máxima de aproximación
- H Alisado del contorno
	- 0: con cada corte
	- 1: con el último corte
	- 2: sin corte de alisado
- I, K Sobremedida X, Z
- R Redondeo
- A Ángulo de profundización (campo: 0° <= A < 90°; por defecto: 0°)
- W Ángulo final Oblicuidad en el extremo del contorno (Rango:  $0^\circ \leq W \leq 90^\circ$ )
- G14 Punto de cambio de herramienta [\(Véase página 142\)](#page-141-0)
- T Número de puesto de revólver
- ID Número ID de herramienta
- S Nº de revoluciones/velocidad de corte
- F Avance por revolución

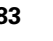

**4.4 Ciclos de arranque de viruta (multipasada)** 4.4 Ciclos de arranque de viruta (multipasada)

- BP Duración de pausa: tiempo de interrupción del movimiento de avance: Mediante el avance intermitente se rompe la viruta.
- BF Duración de avance: intervalo de tiempo hasta la siguiente pausa. Mediante el avance intermitente se rompe la viruta.
- G47 Distancia de seguridad [\(Véase página 142\)](#page-141-0)
- MT M después de T: función M que se ejecuta después de la llamada a herramienta T.
- MFS M al comienzo: función M que se ejecuta al comienzo del paso de mecanizado.
- MFE M al final: función M que se ejecuta al final del paso de mecanizado.
- WP Indicación de con que cabezal de la pieza se desarrolla el ciclo (dependiente de la máquina)
	- Accionamiento principal
	- Contracabezal para el mecanizado de la cara posterior

Con los siguientes **parámetros opcionales** se definen:

- W:Bisel al final del contorno
- R:Redondeo en ambas esquinas del fondo del contorno
- B1:Bisel/Redondeo al inicio del contorno
- B2:Bisel/Redondeo al final del contorno
- BP:Duración de la pausa
- BF: Duración del avance

- **1** se calcula la subdivisión del corte (paso de aproximación)
- **2** la herramienta se aproxima paralela al eje desde el punto de arranque para realizar el primer corte
- **3** penetra con avance reducido según el **ángulo de inmersión A**
- **4** se desplaza en el avance hasta el **punto final X2** o hasta un elemento de contorno opcional
- **5** dependiendo del **alisado del contorno H**: Se recorre el contorno.
- **6** la hta. retrocede y se aproxima para el siguiente corte
- **7** Se repite 3...6, hasta que se alcanza el **punto final Z2**
- **8** regresa paralela al eje hasta el punto inicial.
- **9** se desplaza conforme al ajuste G14 al punto de cambio de herramienta

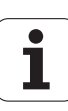

## **Mecanizado con penetración acabado longitudinal**

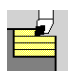

**Seleccionar los ciclos para el arranque de viruta con mecanizado (maquinado) longitudinal/ plano**

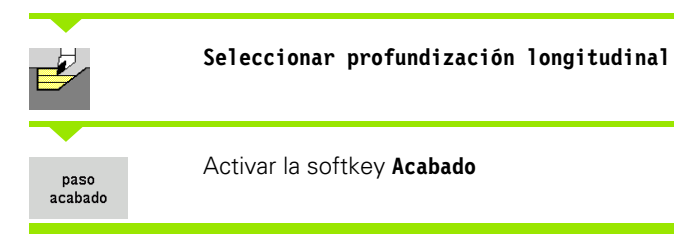

El ciclo realiza el acabado del segmento de contorno desde **Punto inicial del contorno** hasta **Punto final del contorno**. La herramienta regresa al final del ciclo al punto inicial.

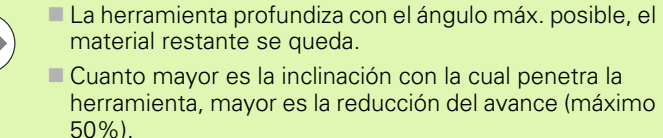

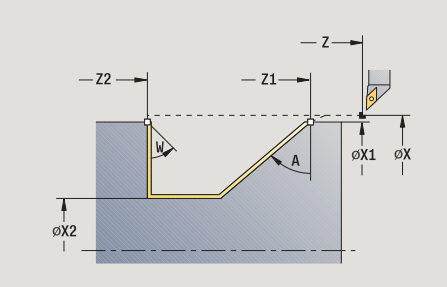

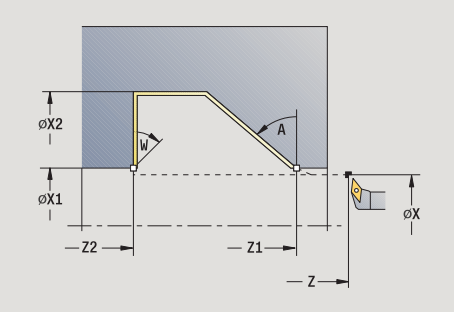

- X, Z Punto inicial
- X1, Z1 Punto inicial del contorno
- X2, Z2 Punto final del contorno
- A Ángulo de profundización (campo: 0° <= A < 90°; por defecto: 0°)
- W Ángulo final Oblicuidad en el extremo del contorno (Rango:  $0^\circ \leq W < 90^\circ$ )
- G47 Distancia de seguridad [\(Véase página 142\)](#page-141-0)
- G14 Punto de cambio de herramienta [\(Véase página 142\)](#page-141-0)
- T Número de puesto de revólver
- ID Número ID de herramienta
- S Nº de revoluciones/velocidad de corte
- F Avance por revolución
- MT M después de T: función M que se ejecuta después de la llamada a herramienta T.

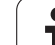

- MFS M al comienzo: función M que se ejecuta al comienzo del paso de mecanizado.
- MFE M al final: función M que se ejecuta al final del paso de mecanizado.
- WP Indicación de con que cabezal de la pieza se desarrolla el ciclo (dependiente de la máquina)
	- Accionamiento principal
	- Contracabezal para el mecanizado de la cara posterior

- **1** se desplaza en la dirección transversal desde el punto inicial hacia el **punto de comienzo X1, Z1**
- **2** la hta. mecaniza la sección del contorno definido
- **3** regresa paralela al eje hasta el punto inicial.
- **4** se desplaza conforme al ajuste G14 al punto de cambio de herramienta

## **Mecanizado con penetración acabado transversal**

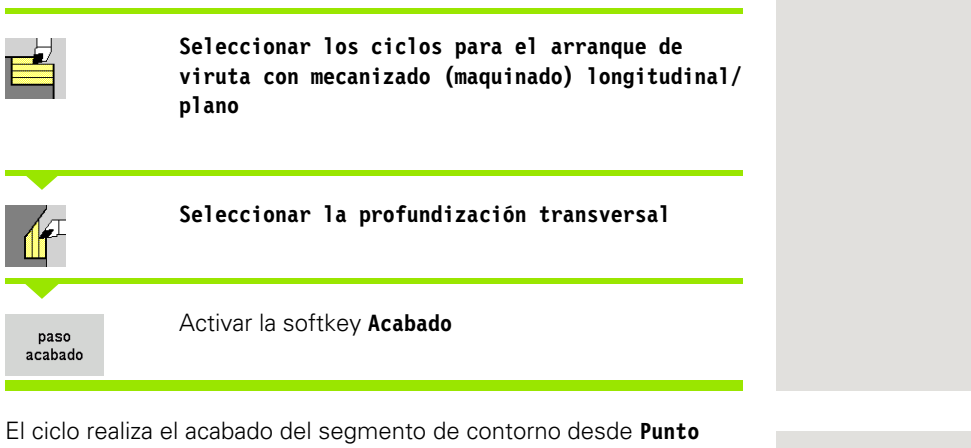

**inicial del contorno** hasta **Punto final del contorno**. La herramienta regresa al final del ciclo al punto inicial.

**College** 

- La herramienta profundiza con el ángulo máx. posible, el material restante se queda.
- Cuanto mayor es la inclinación con la cual penetra la herramienta, mayor es la reducción del avance (máximo 50%).

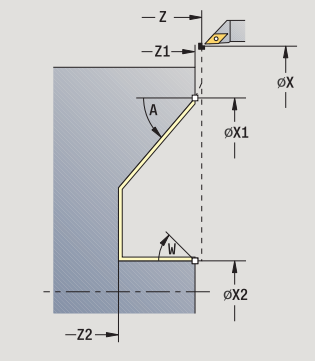

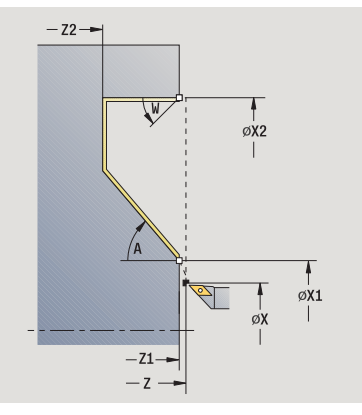

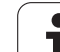

### **Parámetros de ciclo**

- X, Z Punto inicial
- X1, Z1 Punto inicial del contorno
- X2, Z2 Punto final del contorno
- A Ángulo de profundización (campo: 0° <= A < 90°; por defecto: 0°)
- W Ángulo final Oblicuidad en el extremo del contorno (Rango:  $0^\circ \leq W < 90^\circ$ )
- G47 Distancia de seguridad [\(Véase página 142\)](#page-141-0)
- G14 Punto de cambio de herramienta [\(Véase página 142\)](#page-141-0)
- T Número de puesto de revólver
- ID Número ID de herramienta
- S N<sup>º</sup> de revoluciones/velocidad de corte
- F Avance por revolución
- MT M después de T: función M que se ejecuta después de la llamada a herramienta T.
- MFS M al comienzo: función M que se ejecuta al comienzo del paso de mecanizado.
- MFE M al final: función M que se ejecuta al final del paso de mecanizado.
- WP Indicación de con que cabezal de la pieza se desarrolla el ciclo (dependiente de la máquina)
	- Accionamiento principal
	- Contracabezal para el mecanizado de la cara posterior

Tipo de mecanizado para acceso a la base de datos tecnológicos: **Acabado**

- **1** se desplaza en la dirección transversal desde el punto inicial hasta el **punto de comienzo X1, Z1**
- **2** la hta. mecaniza la sección del contorno definido
- **3** regresa paralela al eje hasta el punto inicial.
- **4** se desplaza conforme al ajuste G14 al punto de cambio de herramienta

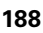

## **Mecanizado con penetración acabado longitudinal - ampliado**

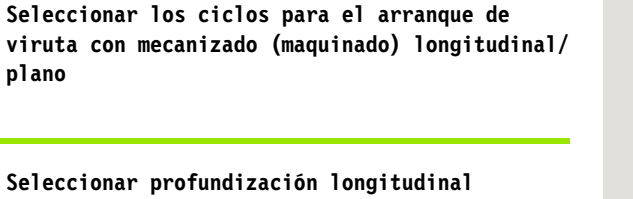

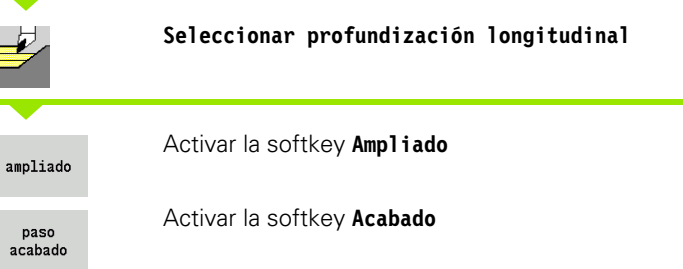

El ciclo realiza el acabado del segmento de contorno desde **Punto inicial del contorno** hasta **Punto final del contorno**. La herramienta se detiene al final del ciclo.

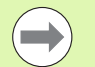

La herramienta profundiza con el ángulo máx. posible, el material restante se queda.

Cuanto mayor es la inclinación con la cual penetra la herramienta, mayor es la reducción del avance (máximo 50%).

#### **Parámetros de ciclo**

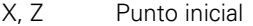

- X1, Z1 Punto inicial del contorno
- X2, Z2 Punto final del contorno
- DXX Número de corrección aditiva: 1 16 [\(Véase página 142\)](#page-141-0)
- G58 Sobremedida paralela al contorno
- A Ángulo de profundización (campo: 0° <= A < 90°; por defecto: 0°)
- W Ángulo final Oblicuidad en el extremo del contorno (Rango:  $0^\circ \leq W < 90^\circ$ )
- R Redondeo
- G14 Punto de cambio de herramienta [\(Véase página 142\)](#page-141-0)
- T Número de puesto de revólver
- ID Número ID de herramienta

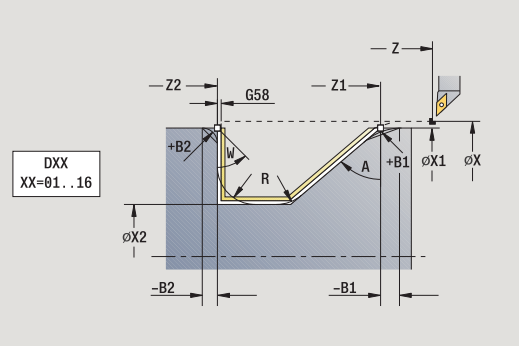

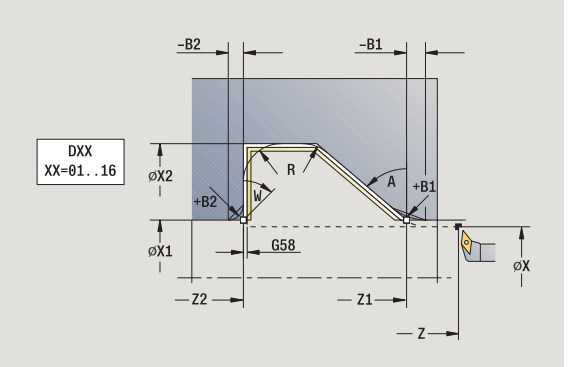

HEIDENHAIN MANUALplus 620 **189**

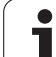

- S N<sup>º</sup> de revoluciones/velocidad de corte F Avance por revolución B1, B2 Bisel/Redondeo (B1 Inicio del contorno; B2 final del contorno) B\>0: Radio del redondeo  $B < 0$ : Anchura del bisel G47 Distancia de seguridad [\(Véase página 142\)](#page-141-0) MT M después de T: función M que se ejecuta después de la llamada a herramienta T. MFS M al comienzo: función M que se ejecuta al comienzo del paso de mecanizado. MFE M al final: función M que se ejecuta al final del paso de mecanizado. WP Indicación de con que cabezal de la pieza se desarrolla el ciclo (dependiente de la máquina)
	- Accionamiento principal
	- Contracabezal para el mecanizado de la cara posterior

Con los siguientes **parámetros opcionales** se definen:

- W:Bisel al final del contorno
- R:Redondeo en ambas esquinas del fondo del contorno
- B1:Bisel/Redondeo al inicio del contorno
- B2:Bisel/Redondeo al final del contorno

- **1** se desplaza paralela al eje desde el punto inicial hasta el **punto de comienzo X1, Z1**
- **2** realiza el acabado del segmento de contorno definido teniendo en cuenta los elementos de contorno opcionales
- **3** se desplaza conforme al ajuste G14 al punto de cambio de herramienta

## **Mecanizado con penetración acabado transversal - ampliado**

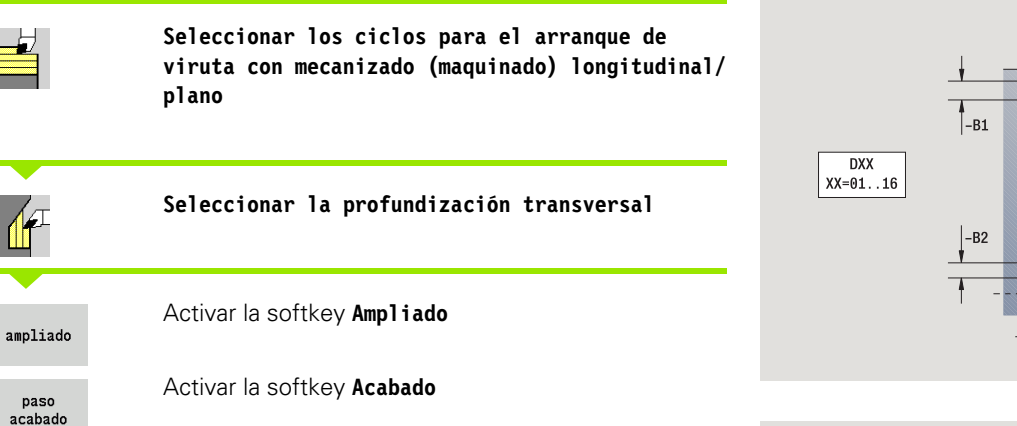

El ciclo realiza el acabado del segmento de contorno desde **Punto inicial del contorno** hasta **Punto final del contorno**. La herramienta se detiene al final del ciclo.

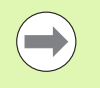

La herramienta profundiza con el ángulo máx. posible, el material restante se queda.

 Cuanto mayor es la inclinación con la cual penetra la herramienta, mayor es la reducción del avance (máximo 50%).

- X, Z Punto inicial
- X1, Z1 Punto inicial del contorno
- X2, Z2 Punto final del contorno
- DXX Número de corrección aditiva: 1 16 [\(Véase página 142\)](#page-141-0)
- G58 Sobremedida paralela al contorno
- A Ángulo de profundización (campo: 0° <= A < 90°; por defecto: 0°)
- W Ángulo final Oblicuidad en el extremo del contorno (Rango:  $0^\circ \leq W < 90^\circ$ )
- R Redondeo
- G14 Punto de cambio de herramienta [\(Véase página 142\)](#page-141-0)
- T Número de puesto de revólver
- ID Número ID de herramienta
- S N<sup>o</sup> de revoluciones/velocidad de corte

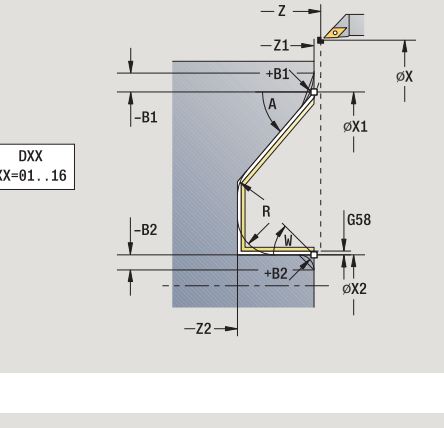

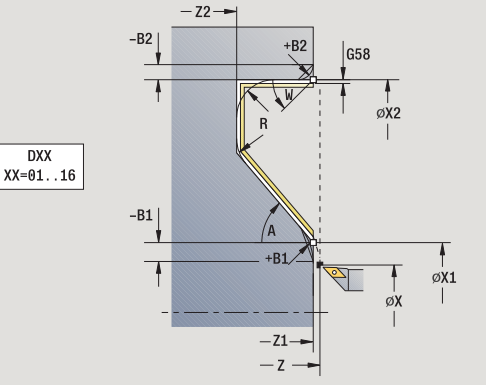

- F Avance por revolución
- B1, B2 Bisel/Redondeo (B1 Inicio del contorno; B2 final del contorno)
	- B\>0: Radio del redondeo
	- B<0: Anchura del bisel
- G47 Distancia de seguridad [\(Véase página 142\)](#page-141-0)
- MT M después de T: función M que se ejecuta después de la llamada a herramienta T.
- MFS M al comienzo: función M que se ejecuta al comienzo del paso de mecanizado.
- MFE M al final: función M que se ejecuta al final del paso de mecanizado.
- WP Indicación de con que cabezal de la pieza se desarrolla el ciclo (dependiente de la máquina)
	- Accionamiento principal
	- Contracabezal para el mecanizado de la cara posterior

Con los siguientes **parámetros opcionales** se definen:

- W:Bisel al final del contorno
- R:Redondeo en ambas esquinas del fondo del contorno
- B1:Bisel/Redondeo al inicio del contorno
- B2:Bisel/Redondeo al final del contorno

- **1** se desplaza paralela al eje desde el punto inicial hasta el **punto de comienzo X1, Z1**.
- **2** realiza el acabado del segmento de contorno definido teniendo en cuenta los elementos de contorno opcionales
- **3** se desplaza conforme al ajuste G14 al punto de cambio de herramienta

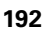

## **Mecanizado, ICP-Paralelo contorno long.**

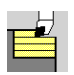

**Seleccionar los ciclos para el arranque de viruta con mecanizado (maquinado) longitudinal/ plano**

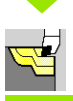

**Paralelo al contorno ICP, longitudinal**

El ciclo desbasta la zona definida en paralelo al contorno.

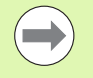

 El ciclo desbasta en paralelo al contorno en función de la **sobremedida J** y **tipo de líneas de corte H** :

J=0: la zona descrita por "X, Z" y el contorno ICP teniendo presentes las sobremedidas.

J\>0: la zona descrita por el contorno ICP (más sobremedidas) y la sobremedida de la **pieza en bruto J**.

La herramienta profundiza con el ángulo máx. posible, el material restante se queda.

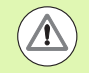

#### **¡Atención: Peligro de colisión!**

**Sobremedida de la pieza en bruto J\>0**: Utilizar como **profundidad de alimentación P** la alimentación menor cuando, debido a la geometría de la cuchilla, las alimentaciones máximas en las direcciones longitudinal y transversal sean diferentes.

- X, Z Punto inicial
- FK Pieza acabada ICP: Nombre del contorno que se desea mecanizar
- P La profundidad de alimentación se devalúa en función de "J"
	- J=0: P es la profundidad de alimentación máxima. El ciclo reduce la profundidad de alimentación cuando la alimentación programada no es posible en dirección longitudinal o transversal debido a la geometría de corte.
	- J\>0: P es la profundidad de alimentación. Esta alimentación se utiliza en dirección longitudinal y transversal.
- H Tipo de líneas de corte el ciclo se mecaniza
	- 0: con profundidad de corte constante
	- 1: con líneas de corte equidistantes
- I, K Sobremedida X, Z

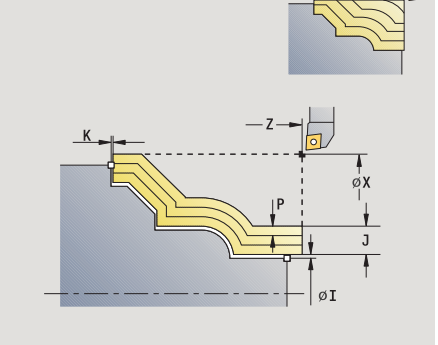

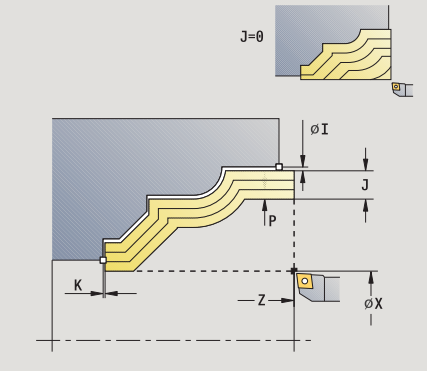

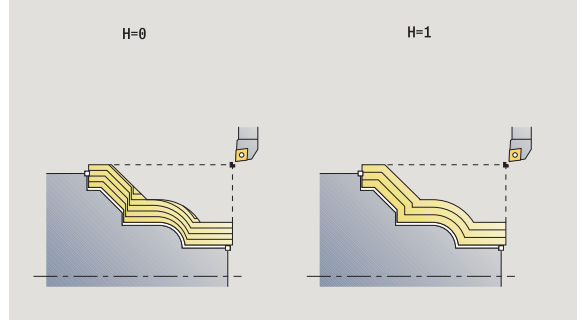

- **4.4 Ciclos de arranque de viruta (multipasada)** 4.4 Ciclos de arranque de viruta (multipasada)
- J Sobremedida de pieza en bruto- el ciclo arranca viruta  $\blacksquare$  J=0: a partir de la posición de la herramienta
	- J>0: la zona descrita por la sobremedida de la pieza en bruto
	- HR Establecer la dirección de mecanizado principal
	- SX, SZ Límite de corte [\(Véase página 142\)](#page-141-0)
	- G47 Distancia de seguridad [\(Véase página 142\)](#page-141-0)
	- G14 Punto de cambio de herramienta [\(Véase página 142\)](#page-141-0)
	- T Número de puesto de revólver
	- ID Número ID de herramienta
	- S Nº de revoluciones/velocidad de corte
	- F Avance por revolución
	- BP Duración de pausa: tiempo de interrupción del movimiento de avance: Mediante el avance intermitente se rompe la viruta.
	- BF Duración de avance: intervalo de tiempo hasta la siguiente pausa. Mediante el avance intermitente se rompe la viruta.
	- A Ángulo de aproximación (Referencia: eje Z) (por defecto: paralela al eje Z)
	- W Ángulo de aproximación (Referencia: eje Z) (por defecto: perpendicular al eje Z)
	- XA, ZA Punto inicial pieza en bruto (sólo efectivo cuando no se haya programado ninguna en bruto)
		- $\blacksquare$  XA, ZA no programado: el contorno de la pieza en bruto se calcula a partir de la posición de herramienta y del contorno ICP.
		- XA, ZA programado: definición del punto esquina del contorno de pieza en bruto.
	- MT M después de T: función M que se ejecuta después de la llamada a herramienta T.
	- MFS M al comienzo: función M que se ejecuta al comienzo del paso de mecanizado.
	- MFE M al final: función M que se ejecuta al final del paso de mecanizado.
	- WP Indicación de con que cabezal de la pieza se desarrolla el ciclo (dependiente de la máquina)
		- Accionamiento principal
		- Contracabezal para el mecanizado de la cara posterior

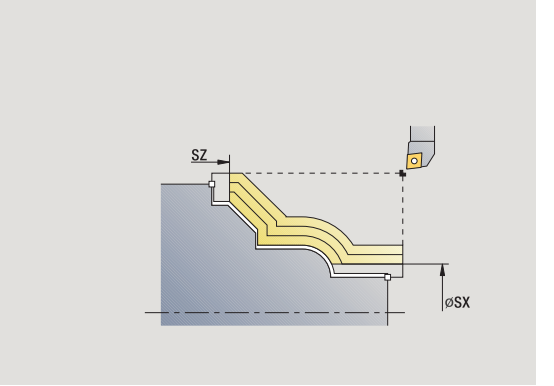

- **1** calcula la división del corte (alimentación) teniendo en cuenta la **sobremedida de la pieza en bruto J** y del **tipo de líneas de corte H**
	- J=0: Se tiene presente la geometría del filo de la cuchilla. Debido a ello, las alimentaciones en dirección longitudinal y transversal pueden ser distintas.
	- J\>0: Tanto en dirección longitudinal como transversal se utiliza la misma alimentación.
- **2** la herramienta se aproxima paralela al eje desde el punto de arranque para realizar el primer corte
- **3** la hta. mecaniza según la subdivisión de corte calculada
- **4** la hta. retrocede y se aproxima para el siguiente corte
- **5** se repite 3...4, hasta que se ha mecanizado todo el margen definido
- **6** regresa paralela al eje hasta el punto inicial.
- **7** se desplaza conforme al ajuste G14 al punto de cambio de herramienta

## **Mecanizado, en paralelo al contorno ICP transversal**

**Seleccionar los ciclos para el arranque de viruta con mecanizado (maquinado) longitudinal/ plano**

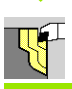

**Seleccionar** paralelo al contorno ICP transversal

El ciclo desbasta la zona definida en paralelo al contorno.

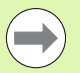

 El ciclo desbasta **en paralelo al contorno** en función de la **sobremedida de pieza en bruto J** y **tipo de líneas de corte H** :

- J=0: la zona descrita por "X, Z" y el contorno ICP teniendo presentes las sobremedidas.
- J\>0: la zona descrita por el contorno ICP (más sobremedidas) y la sobremedida de la **pieza en bruto J**.
- La herramienta profundiza con el ángulo máx. posible, el material restante se queda.

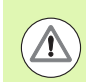

#### **¡Atención: Peligro de colisión!**

**Sobremedida de la pieza en bruto J\>0**: Utilizar como **profundidad de alimentación P** la alimentación menor cuando, debido a la geometría de la cuchilla, las alimentaciones máximas en las direcciones longitudinal y transversal sean diferentes.

- X, Z Punto inicial
- FK Pieza acabada ICP: Nombre del contorno que se desea mecanizar
- P La profundidad de alimentación se devalúa en función de "J"
	- J=0: P es la profundidad de alimentación máxima. El ciclo reduce la profundidad de alimentación cuando la alimentación programada no es posible en dirección longitudinal o transversal debido a la geometría de corte.
	- J\>0: P es la profundidad de alimentación. Esta alimentación se utiliza en dirección longitudinal y transversal.
- H Tipo de líneas de corte el ciclo se mecaniza
	- 0: con profundidad de corte constante
	- 1: con líneas de corte equidistantes
- I, K Sobremedida X, Z

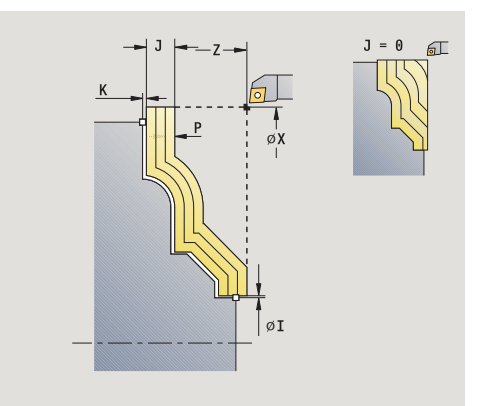

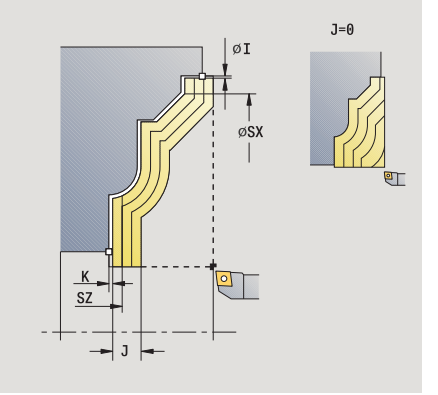

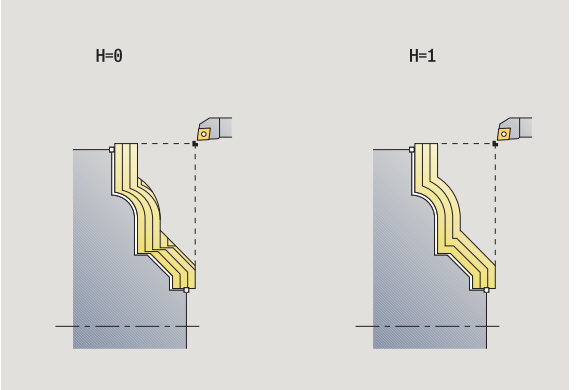

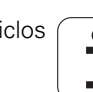

- J Sobremedida de pieza en bruto- el ciclo arranca viruta
	- $\blacksquare$  J=0: a partir de la posición de la herramienta
	- J\>0: la zona descrita por la sobremedida de la pieza en bruto
- HR Establecer la dirección de mecanizado principal
- SX, SZ Límite de corte [\(Véase página 142\)](#page-141-0)
- G47 Distancia de seguridad [\(Véase página 142\)](#page-141-0)
- G14 Punto de cambio de herramienta [\(Véase página 142\)](#page-141-0)
- T Número de puesto de revólver
- ID Número ID de herramienta
- S N<sup>º</sup> de revoluciones/velocidad de corte
- F Avance por revolución
- BP Duración de pausa: tiempo de interrupción del movimiento de avance: Mediante el avance intermitente se rompe la viruta.
- BF Duración de avance: intervalo de tiempo hasta la siguiente pausa. Mediante el avance intermitente se rompe la viruta.
- XA, ZA Punto inicial pieza en bruto (sólo efectivo cuando no se haya programado ninguna en bruto)
	- XA, ZA no programado: el contorno de la pieza en bruto se calcula a partir de la posición de herramienta y del contorno ICP.
	- XA, ZA programado: definición del punto esquina del contorno de pieza en bruto.
- A Ángulo de alejamiento (referencia: eje Z) (por defecto: ortogonal al eje Z)
- W Ángulo de aproximación (referencia: eje Z) (por defecto: paralela al eje Z)
- MT M después de T: función M que se ejecuta después de la llamada a herramienta T.
- MFS M al comienzo: función M que se ejecuta al comienzo del paso de mecanizado.
- MFE M al final: función M que se ejecuta al final del paso de mecanizado.
- WP Indicación de con que cabezal de la pieza se desarrolla el ciclo (dependiente de la máquina)
	- Accionamiento principal
	- Contracabezal para el mecanizado de la cara posterior

- **1** calcula la división del corte (alimentación) teniendo en cuenta la **sobremedida de la pieza en bruto J**
	- J=0: Se tiene presente la geometría del filo de la cuchilla. Debido a ello, las alimentaciones en dirección longitudinal y transversal pueden ser distintas.
	- J\>0: Tanto en dirección longitudinal como transversal se utiliza la misma alimentación.
- **2** la herramienta se aproxima paralela al eje desde el punto de arranque para realizar el primer corte
- **3** la hta. mecaniza según la subdivisión de corte calculada
- **4** la hta. retrocede y se aproxima para el siguiente corte
- **5** se repite 3...4, hasta que se ha mecanizado todo el margen definido
- **6** regresa paralela al eje hasta el punto inicial.
- **7** se desplaza conforme al ajuste G14 al punto de cambio de herramienta

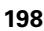

## **Mecanizado, ICP-Paralelo contorno acabado long.**

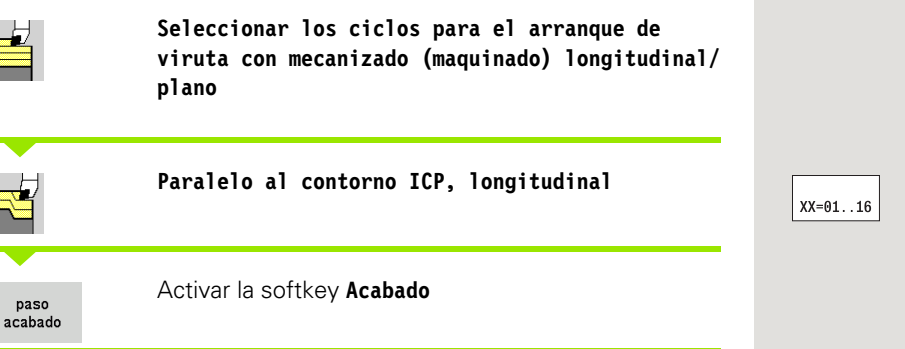

El ciclo acaba el segmento de contorno descrito en el contorno ICP. La herramienta se detiene al final del ciclo.

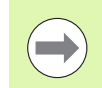

La herramienta profundiza con el ángulo máx. posible, el material restante se queda.

- X, Z Punto inicial
- FK Pieza acabada ICP: Nombre del contorno que se desea mecanizar
- DXX Número de corrección aditiva: 1 16 [\(Véase página 142\)](#page-141-0)
- G58 Sobremedida paralela al contorno
- DI Sobremedida paralela al eje X
- DK Sobremedida paralela al eje Z
- SX, SZ Límite de corte [\(Véase página 142\)](#page-141-0)
- G47 Distancia de seguridad [\(Véase página 142\)](#page-141-0)
- G14 Punto de cambio de herramienta [\(Véase página 142\)](#page-141-0)
- T Número de puesto de revólver
- ID Número ID de herramienta
- S N<sup>º</sup> de revoluciones/velocidad de corte
- F Avance por revolución
- MT M después de T: función M que se ejecuta después de la llamada a herramienta T.

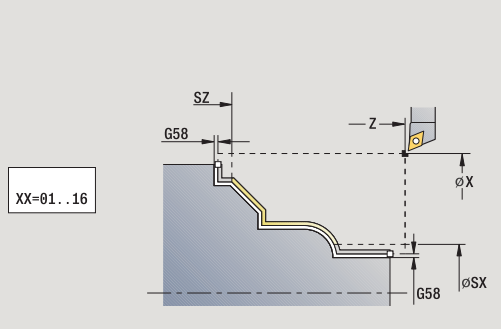

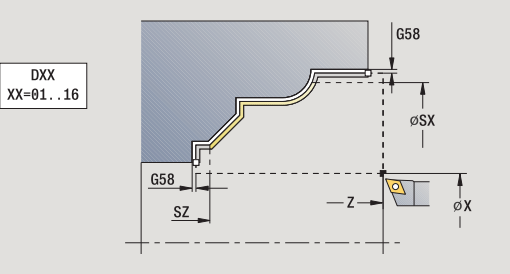

- MFS M al comienzo: función M que se ejecuta al comienzo del paso de mecanizado.
- MFE M al final: función M que se ejecuta al final del paso de mecanizado.
- WP Indicación de con que cabezal de la pieza se desarrolla el ciclo (dependiente de la máquina)
	- Accionamiento principal
	- Contracabezal para el mecanizado de la cara posterior

- **1** se desplaza paralela al eje desde el punto inicial hasta el punto inicial del contorno ICP
- **2** la hta. mecaniza la sección del contorno definido
- **3** se desplaza conforme al ajuste G14 al punto de cambio de herramienta

## **Mecanizado , en paralelo al contorno ICP acabado transversal**

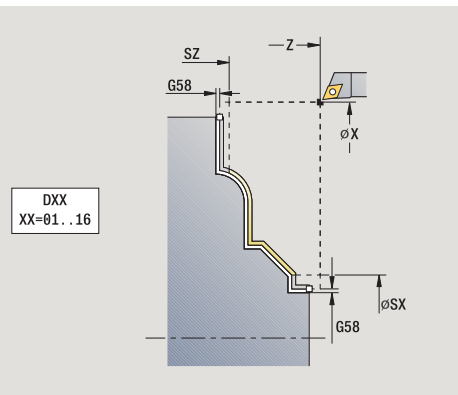

**Seleccionar los ciclos para el arranque de viruta con mecanizado (maquinado) longitudinal/ plano**

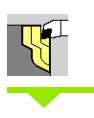

**Seleccionar** paralelo al contorno ICP transversal

paso acabado Activar la softkey **Acabado**

El ciclo acaba el segmento de contorno descrito en el contorno ICP. La herramienta se detiene al final del ciclo.

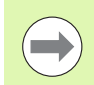

La herramienta profundiza con el ángulo máx. posible, el material restante se queda.

- X, Z Punto inicial
- FK Pieza acabada ICP: Nombre del contorno que se desea mecanizar
- DXX Número de corrección aditiva: 1 16 [\(Véase página 142\)](#page-141-0)
- G58 Sobremedida paralela al contorno
- DI Sobremedida paralela al eje X
- DK Sobremedida paralela al eje Z
- SX, SZ Límite de corte [\(Véase página 142\)](#page-141-0)
- G47 Distancia de seguridad [\(Véase página 142\)](#page-141-0)
- G14 Punto de cambio de herramienta [\(Véase página 142\)](#page-141-0)
- T Número de puesto de revólver
- ID Número ID de herramienta
- S Nº de revoluciones/velocidad de corte
- F Avance por revolución
- MT M después de T: función M que se ejecuta después de la llamada a herramienta T.

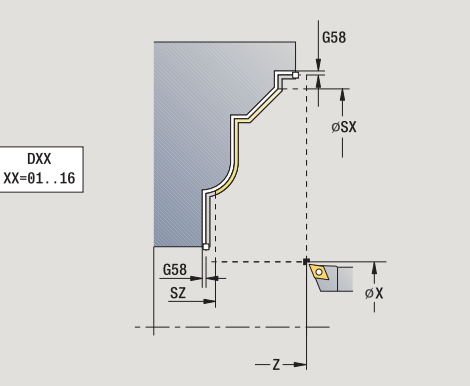

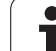

- MFS M al comienzo: función M que se ejecuta al comienzo del paso de mecanizado.
- MFE M al final: función M que se ejecuta al final del paso de mecanizado.
- WP Indicación de con que cabezal de la pieza se desarrolla el ciclo (dependiente de la máquina)
	- Accionamiento principal
	- Contracabezal para el mecanizado de la cara posterior

- **1** se desplaza paralela al eje desde el punto inicial hasta el punto inicial del contorno ICP
- **2** la hta. mecaniza la sección del contorno definido
- **3** se desplaza conforme al ajuste G14 al punto de cambio de herramienta

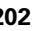

## **Arranque de viruta ICP longitudinal**

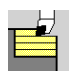

**Seleccionar los ciclos para el arranque de viruta con mecanizado (maquinado) longitudinal/ plano**

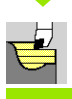

**Seleccionar** Arranque de viruta ICP, longitudinal

El ciclo desbasta la zona descrita por el punto de partida y el contorno ICP teniendo presentes las sobremedidas.

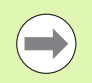

La herramienta profundiza con el ángulo máx. posible, el material restante se queda.

Cuanto mayor es la inclinación con la cual penetra la herramienta, mayor es la reducción del avance (máximo 50%).

- X, Z Punto inicial
- FK Pieza acabada ICP: Nombre del contorno que se desea mecanizar
- P Profundidad de aproximación: profundidad máxima de aproximación
- H Alisado del contorno
	- 0: con cada corte
	- 1: con el último corte
	- 2: sin corte de alisado
- I, K Sobremedida X, Z
- E Comportamiento en penetración
	- Sin datos: reducción de avance automática
	- $\blacksquare$  E=0: sin penetración
	- E\>0: Avance de penetración utilizado
- SX, SZ Límite de corte [\(Véase página 142\)](#page-141-0)
- G47 Distancia de seguridad [\(Véase página 142\)](#page-141-0)
- G14 Punto de cambio de herramienta [\(Véase página 142\)](#page-141-0)
- T Número de puesto de revólver
- ID Número ID de herramienta
- S Nº de revoluciones/velocidad de corte
- F Avance por revolución
- BP Duración de pausa: tiempo de interrupción del movimiento de avance: Mediante el avance intermitente se rompe la viruta.
- BF Duración de avance: intervalo de tiempo hasta la siguiente pausa. Mediante el avance intermitente se rompe la viruta.

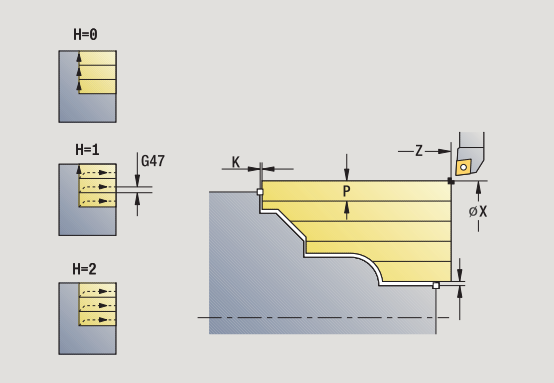

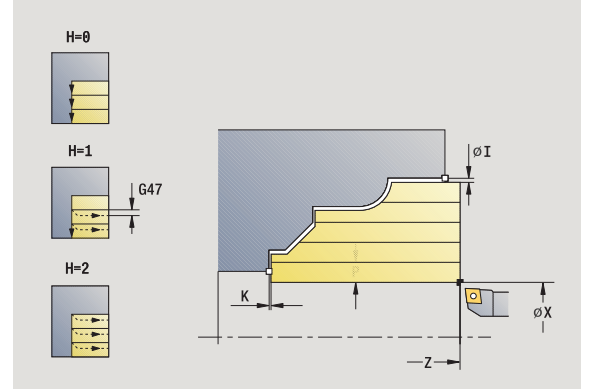

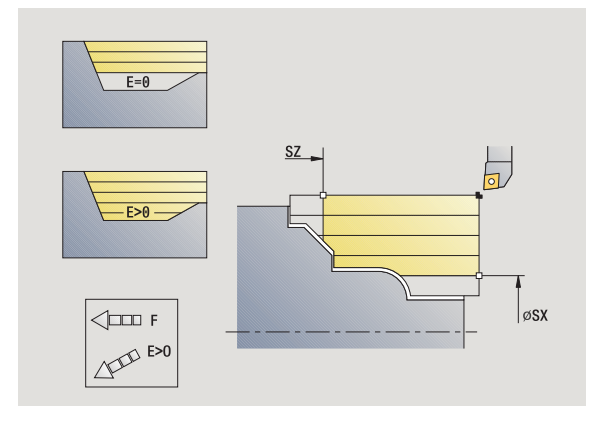

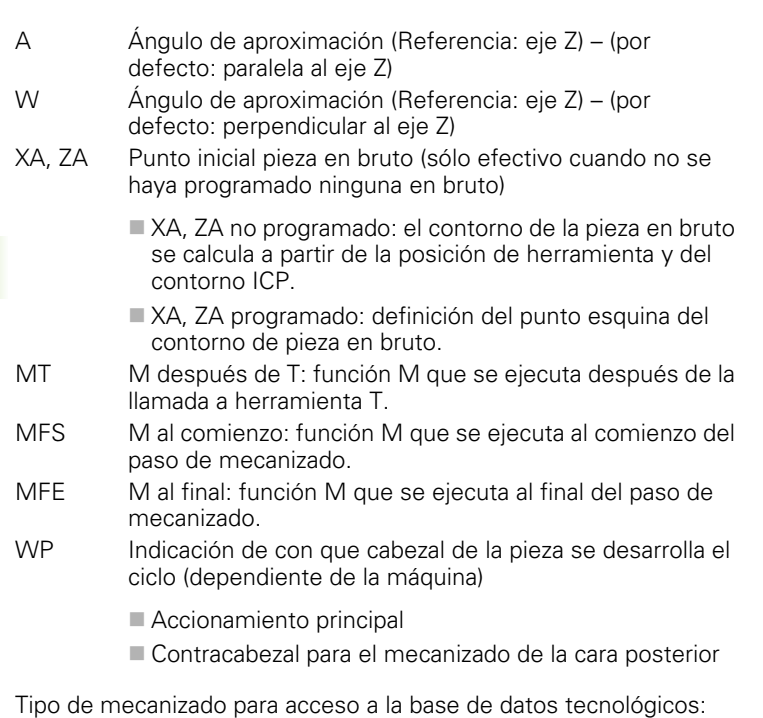

**Desbaste**

- **1** se calcula la subdivisión del corte (paso de aproximación)
- **2** la herramienta se aproxima paralela al eje desde el punto de arranque para realizar el primer corte
- **3** en los contornos descendentes la hta. profundiza con avance reducido
- **4** la hta. mecaniza según la subdivisión de corte calculada
- **5** dependiendo del **alisado del contorno H**: Se recorre el contorno.
- **6** la hta. retrocede y se aproxima para el siguiente corte
- **7** se repite 3...6, hasta que se ha mecanizado todo el margen definido
- **8** regresa paralela al eje hasta el punto inicial.
- **9** se desplaza conforme al ajuste G14 al punto de cambio de herramienta

## **Arranque de viruta ICP transversal**

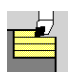

**Seleccionar los ciclos para el arranque de viruta con mecanizado (maquinado) longitudinal/ plano**

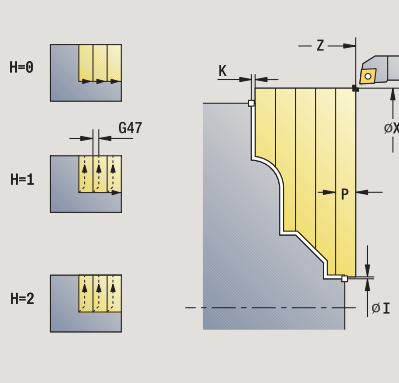

 $H=1$ 

**Seleccionar** Arranque de viruta ICP transversal

El ciclo desbasta la zona descrita por el punto de partida y el contorno ICP teniendo presentes las sobremedidas.

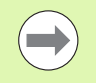

La herramienta profundiza con el ángulo máx. posible, el material restante se queda.

Cuanto mayor es la inclinación con la cual penetra la herramienta, mayor es la reducción del avance (máximo 50%).

#### **Parámetros de ciclo**

- X, Z Punto inicial
- FK Pieza acabada ICP: Nombre del contorno que se desea mecanizar
- P Profundidad de aproximación: profundidad máxima de aproximación
- H Alisado del contorno
	- 0: con cada corte
	- 1: con el último corte
	- 2: sin corte de alisado
- I, K Sobremedida X, Z
- E Comportamiento en penetración
	- Sin datos: reducción de avance automática
	- $\blacksquare$  E=0: sin penetración
	- E\>0: Avance de penetración utilizado
- SX, SZ Límite de corte [\(Véase página 142\)](#page-141-0)
- G47 Distancia de seguridad [\(Véase página 142\)](#page-141-0)
- G14 Punto de cambio de herramienta [\(Véase página 142\)](#page-141-0)
- T Número de puesto de revólver
- ID Número ID de herramienta
- S N<sup>º</sup> de revoluciones/velocidad de corte
- F Avance por revolución
- BP Duración de pausa: tiempo de interrupción del movimiento de avance: Mediante el avance intermitente se rompe la viruta.
- BF Duración de avance: intervalo de tiempo hasta la siguiente pausa. Mediante el avance intermitente se rompe la viruta.

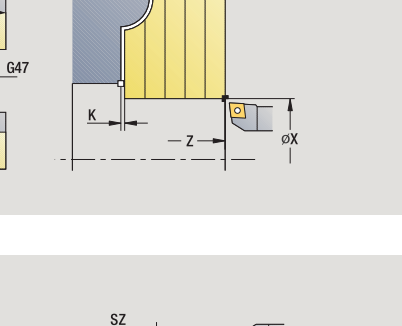

ØI

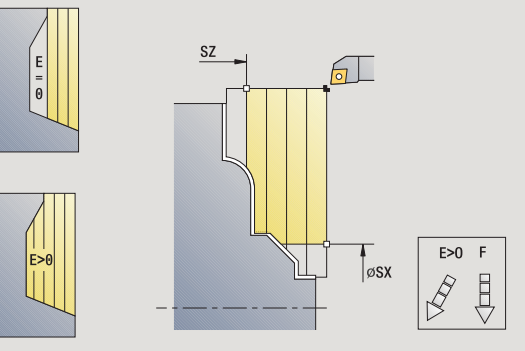

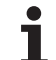

- XA, ZA Punto inicial pieza en bruto (sólo efectivo cuando no se haya programado ninguna en bruto)
	- $\blacksquare$  XA, ZA no programado: el contorno de la pieza en bruto se calcula a partir de la posición de herramienta y del contorno ICP.
	- XA, ZA programado: definición del punto esquina del contorno de pieza en bruto.
- A Ángulo de alejamiento (referencia: eje Z) (por defecto: ortogonal al eje Z)
- W Ángulo de aproximación (referencia: eje Z) (por defecto: paralela al eje Z)
- MT M después de T: función M que se ejecuta después de la llamada a herramienta T.
- MFS M al comienzo: función M que se ejecuta al comienzo del paso de mecanizado.
- MFE M al final: función M que se ejecuta al final del paso de mecanizado.
- WP Indicación de con que cabezal de la pieza se desarrolla el ciclo (dependiente de la máquina)
	- Accionamiento principal
	- Contracabezal para el mecanizado de la cara posterior

- **1** se calcula la subdivisión del corte (paso de aproximación)
- **2** la herramienta se aproxima paralela al eje desde el punto de arranque para realizar el primer corte
- **3** en los contornos descendentes la hta. profundiza con avance reducido
- **4** la hta. mecaniza según la subdivisión de corte calculada
- **5** dependiendo del **alisado del contorno H**: Se recorre el contorno.
- **6** la hta. retrocede y se aproxima para el siguiente corte
- **7** se repite 3...6, hasta que se ha mecanizado todo el margen definido
- **8** regresa paralela al eje hasta el punto inicial.
- **9** se desplaza conforme al ajuste G14 al punto de cambio de herramienta

## **Mecanizado ICP acabado longitudinal**

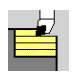

**Seleccionar los ciclos para el arranque de viruta con mecanizado (maquinado) longitudinal/ plano**

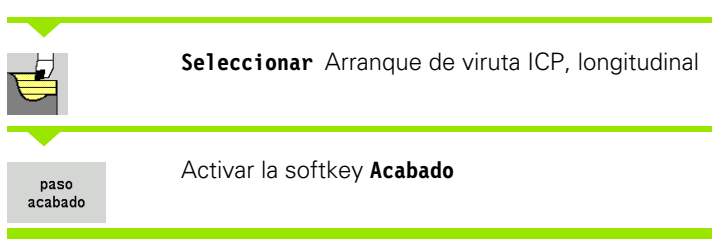

El ciclo acaba el segmento de contorno descrito en el contorno ICP. La herramienta se detiene al final del ciclo.

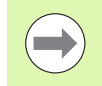

La herramienta profundiza con el ángulo máx. posible, el material restante se queda.

- X, Z Punto inicial
- FK Pieza acabada ICP: Nombre del contorno que se desea mecanizar
- DXX Número de corrección aditiva: 1 16 [\(Véase página 142\)](#page-141-0)
- G58 Sobremedida paralela al contorno
- DI Sobremedida paralela al eje X
- DK Sobremedida paralela al eje Z
- SX, SZ Límite de corte [\(Véase página 142\)](#page-141-0)
- G47 Distancia de seguridad [\(Véase página 142\)](#page-141-0)
- G14 Punto de cambio de herramienta [\(Véase página 142\)](#page-141-0)
- T Número de puesto de revólver
- ID Número ID de herramienta
- S N<sup>o</sup> de revoluciones/velocidad de corte
- F Avance por revolución
- MT M después de T: función M que se ejecuta después de la llamada a herramienta T.

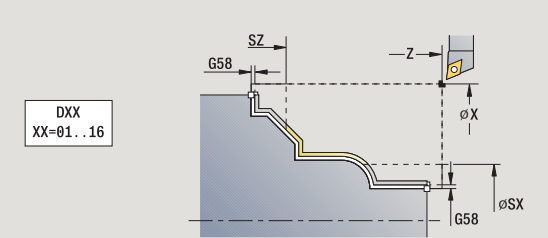

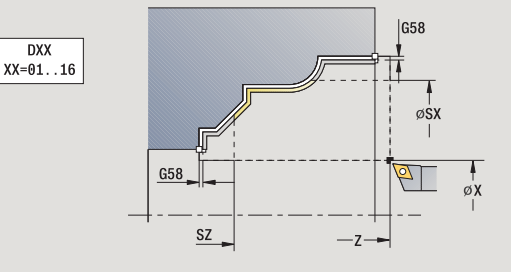

- MFS M al comienzo: función M que se ejecuta al comienzo del paso de mecanizado.
- MFE M al final: función M que se ejecuta al final del paso de mecanizado.
- WP Indicación de con que cabezal de la pieza se desarrolla el ciclo (dependiente de la máquina)
	- Accionamiento principal
	- Contracabezal para el mecanizado de la cara posterior

- **1** se desplaza paralela al eje desde el punto inicial hasta el punto inicial del contorno ICP
- **2** la hta. mecaniza la sección del contorno definido
- **3** se desplaza conforme al ajuste G14 al punto de cambio de herramienta

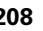

## **Mecanizado ICP acabado transversal**

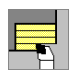

**Seleccionar los ciclos para el arranque de viruta con mecanizado (maquinado) longitudinal/ plano**

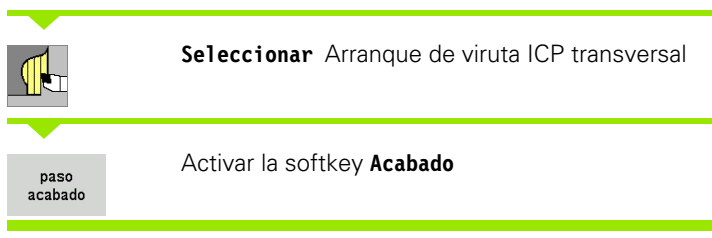

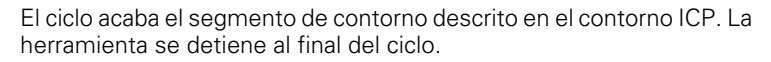

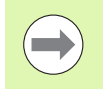

La herramienta profundiza con el ángulo máx. posible, el material restante se queda.

- X, Z Punto inicial
- FK Pieza acabada ICP: Nombre del contorno que se desea mecanizar
- DXX Número de corrección aditiva: 1 16 [\(Véase página 142\)](#page-141-0)
- G58 Sobremedida paralela al contorno
- DI Sobremedida paralela al eje X
- DK Sobremedida paralela al eje Z
- SX, SZ Límite de corte [\(Véase página 142\)](#page-141-0)
- G47 Distancia de seguridad [\(Véase página 142\)](#page-141-0)
- G14 Punto de cambio de herramienta [\(Véase página 142\)](#page-141-0)
- T Número de puesto de revólver
- ID Número ID de herramienta
- S Nº de revoluciones/velocidad de corte
- F Avance por revolución
- MT M después de T: función M que se ejecuta después de la llamada a herramienta T.

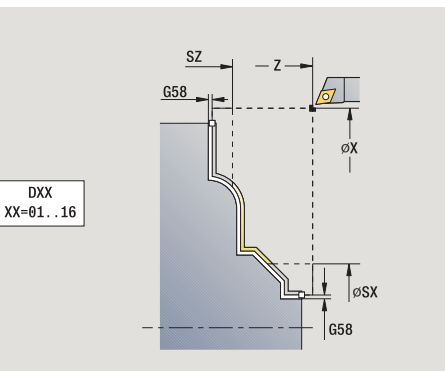

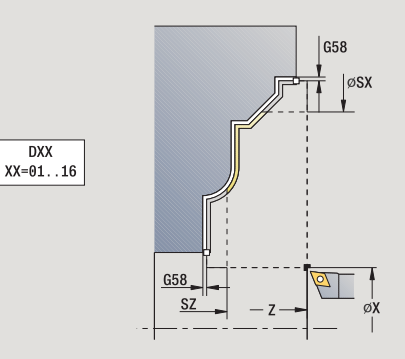

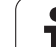

- MFS M al comienzo: función M que se ejecuta al comienzo del paso de mecanizado.
- MFE M al final: función M que se ejecuta al final del paso de mecanizado.
- WP Indicación de con que cabezal de la pieza se desarrolla el ciclo (dependiente de la máquina)
	- Accionamiento principal
	- Contracabezal para el mecanizado de la cara posterior

- **1** se desplaza paralela al eje desde el punto inicial hasta el punto inicial del contorno ICP
- **2** la hta. mecaniza la sección del contorno definido
- **3** se desplaza conforme al ajuste G14 al punto de cambio de herramienta

# **Ejemplos de ciclos de arranque de viruta Desbaste y acabado de un contorno exterior**

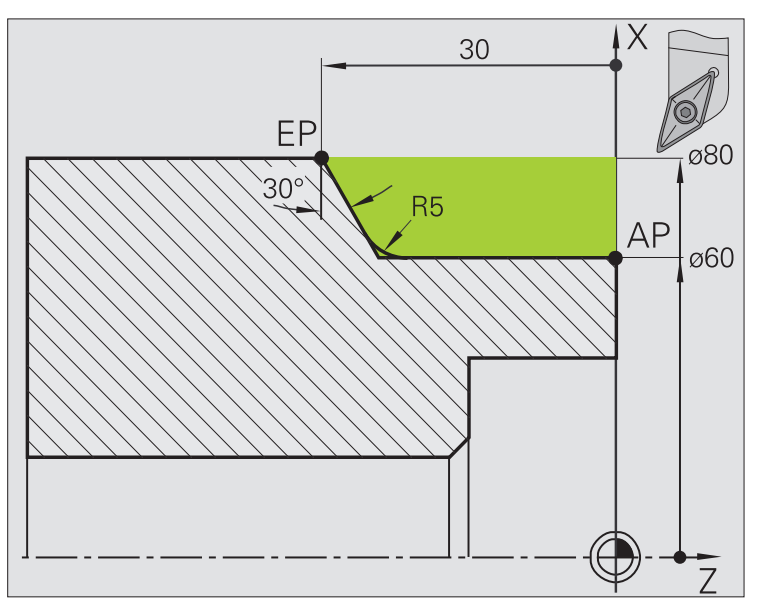

La zona marcada desde **AP** (Punto inicial del contorno) hasta **EP** (Punto final del contorno) se desbasta con **Arranque de viruta longitudinal Ampliado** teniendo presentes las sobremedidas. En el paso siguiente, se realiza el acabado de este segmento de contorno con **Arranque de viruta longitudinal Ampliado** .

El "modo Ampliado" crea tanto el redondeo como la superficie oblicua al final del contorno.

Los parámetros **Punto inicial del contorno X1, Z1** y **Punto final del contorno X2, Z2** son determinantes para decidir la dirección de arranque de viruta y de alimentación, en este caso mecanizado exterior y alimentación "en la dirección –X".

#### **Datos de herramientas**

**(multipasada)**

- Herramienta de roscado (para mecanizado externo)
- $WO = 1 -$  Orientación de la herramienta
- $A = 93^\circ \text{Angulo de incidence}$
- $\blacksquare$  B = 55° Ángulo de la punta

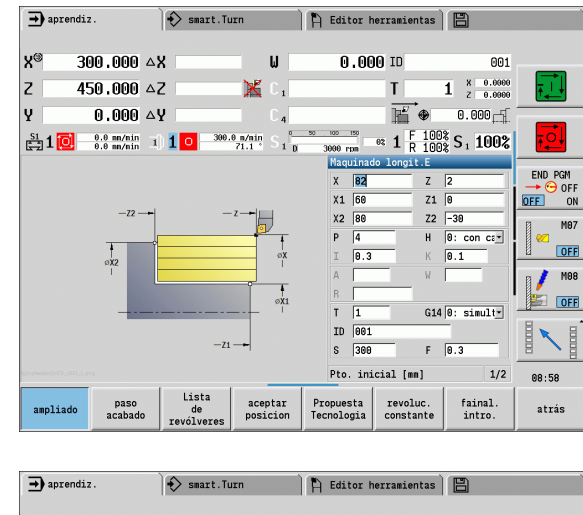

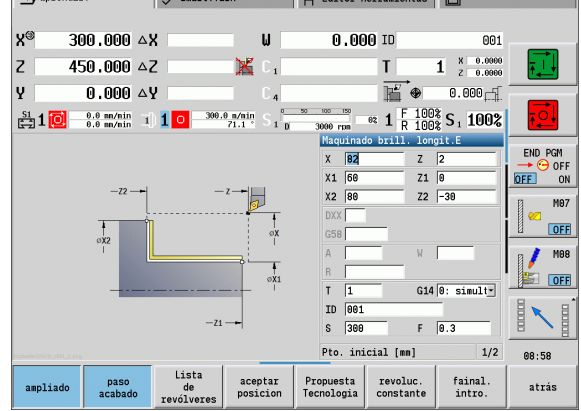

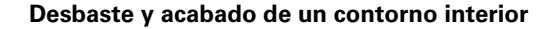

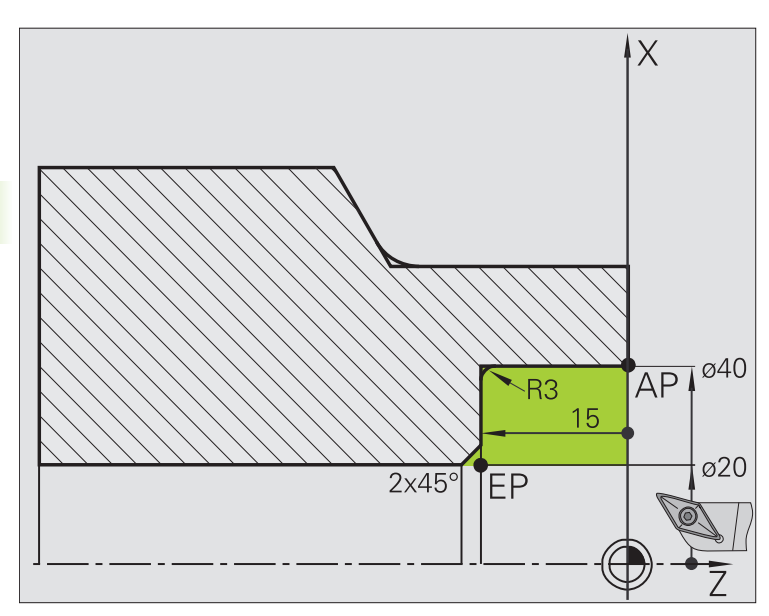

La zona marcada desde **AP** (Punto inicial del contorno) hasta **EP** (Punto final del contorno) se desbasta con **Arranque de viruta longitudinal Ampliado** teniendo presentes las sobremedidas. En el paso siguiente, se realiza el acabado de este segmento de contorno con **Arranque de viruta longitudinal Ampliado**.

El "modo Ampliado" crea tanto el redondeo como el bisel al final del contorno.

Los parámetros **Punto inicial del contorno X1, Z1** y **Punto final del contorno X2, Z2** son determinantes para decidir la dirección de arranque de viruta y de alimentación – en este caso mecanizado interior y alimentación "en la dirección +X".

#### **Datos de herramientas**

- Herramienta de roscado (para mecanizado interior)
- WO = 7 Orientación de la herramienta
- $A = 93^\circ \text{Angulo de incidence}$
- $\blacksquare$  B = 55° Ángulo de la punta

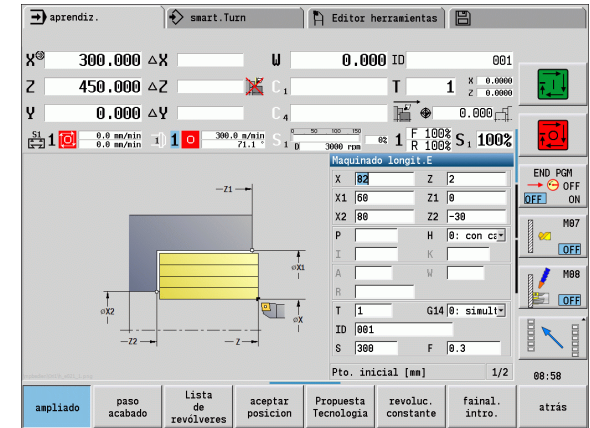

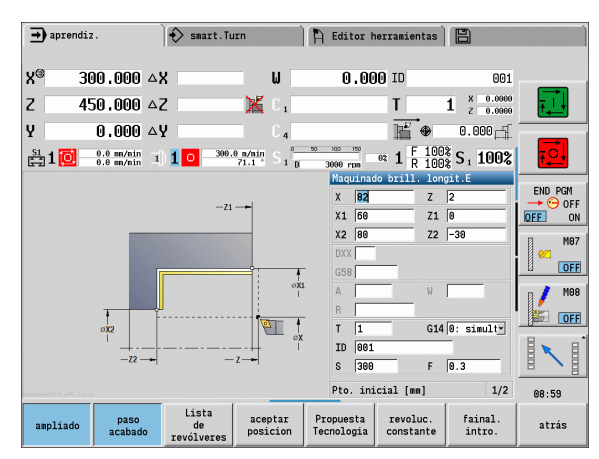

#### **Desbaste (de perfilado interior en taladrado profundo) utilizando el ciclo con penetración**

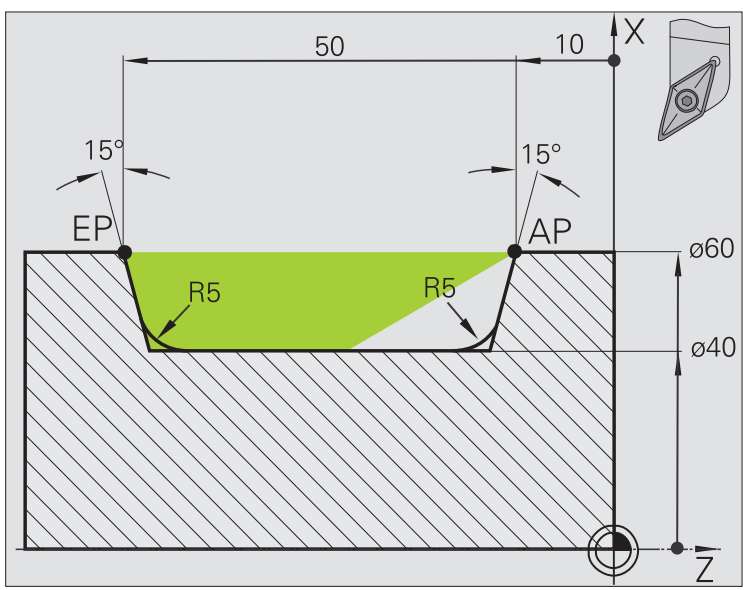

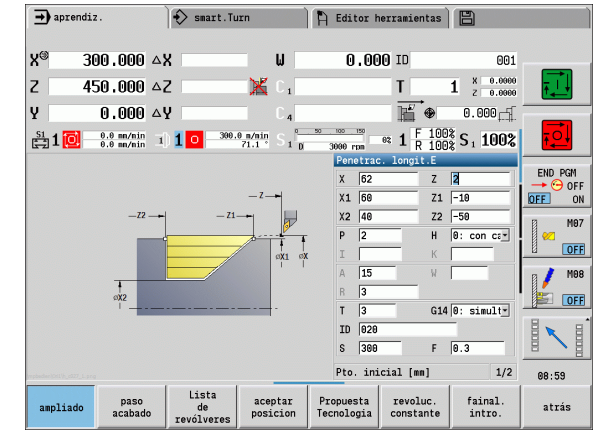

La herramienta utilizada no puede penetrar con el ángulo de 15º. Por este motivo, el área a mecanizar se procesa en dos pasos.

#### **1er paso:**

La zona marcada desde **AP** (Punto inicial del contorno) hasta **EP** (Punto final del contorno) se desbasta con el ciclo **Penetración longitudinal Ampliado** teniendo presentes las sobremedidas.

El **ángulo inicial A** se predetermina como se mide en el dibujo, con 15º. El MANUALplus calcula, a partir de los parámetros de herramienta, el ángulo de penetración máximo posible. El "material restante" no se arranca y se mecaniza en el 2º paso.

El "modo Ampliado" se utiliza para mecanizar los redondeos en el fondo del contorno.

Tenga presentes los parámetros **Punto inicial del contorno X1, Z1** y **Punto final del contorno X2, Z2**. Son determinantes para decidir la dirección de arranque de viruta y de alimentación - en este caso mecanizado exterior y alimentación "en dirección -X".

#### **Datos de herramientas**

- Herramienta de roscado (para mecanizado externo)
- WO = 1 Orientación de la herramienta
- $A = 93^\circ A$ ngulo de incidencia
- $\blacksquare$  B = 55° Ángulo de la punta

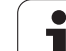

**Segundo paso:**

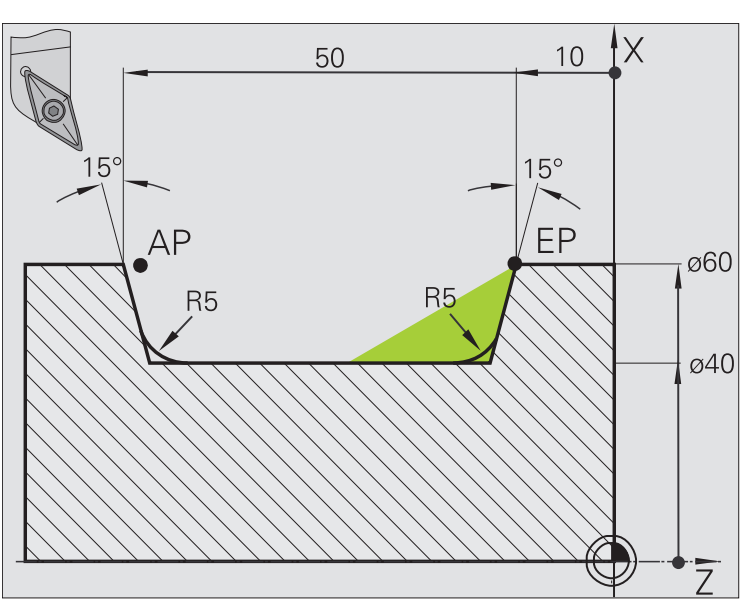

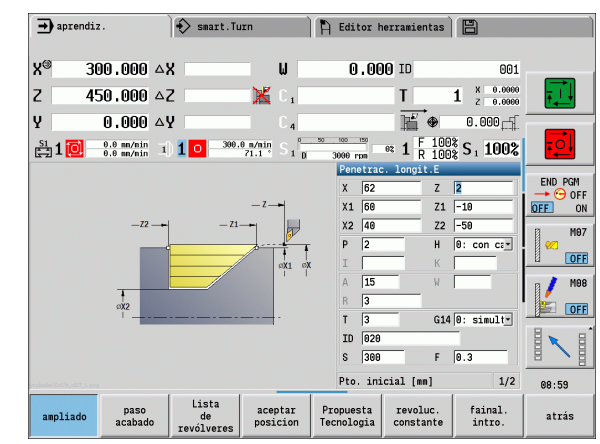

El "material restante" (zona marcada en la imagen) se desbasta en **Penetración longitudinal - Ampliado**. Antes de la ejecución de este paso se cambia la herramienta.

El "modo Ampliado" se utiliza para mecanizar los redondeos en el fondo del contorno.

Los parámetros **Punto inicial del contorno X1, Z1** y **Punto final del contorno X2, Z2** son determinantes para decidir la dirección de arranque de viruta y de alimentación, en este caso mecanizado exterior y alimentación "en la dirección -X".

El parámetro **Punto inicial del contorno Z1** se calculó en la simulación del primer paso.

#### **Datos de herramientas**

- Herramienta de roscado (para mecanizado externo)
- $WO = 3 -$  Orientación de la herramienta
- $A = 93^\circ \text{Angulo de incidence}$
- $\blacksquare$  B = 55° Ángulo de la punta

## **4.5 Ciclos de profundización**

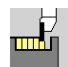

El grupo de ciclos de profundización contiene ciclos de profundización, ranurado en superficie lateral, entallado y tronzado. Los contornos sencillos se mecanizan en el **modo Normal**, los contornos complejos en el **modo Ampliado**. Los ciclos de profundización ICP mecanizan cualesquiera contornos descritos con **ICP** (véase ["Contornos ICP" en la página 380](#page-379-0)).

- **División del corte**: El MANUALplus calcula una anchura de profundización uniforme que es <=**P**.
- **Sobremedidas:** se tienen presentes en el "modo" Ampliado"
- La **corrección del radio del filo de la cuchilla** se ejecuta (excepción: "Entalladura forma K").

## **Dirección de arranque de viruta y de alimentación en los ciclos de profundización**

El MANUALplus calcula la dirección de arranque de viruta y de alimentación a partir de los parámetros del ciclo. Son importantes:

- **Modo Normal:** Los parámetros Punto de partida X, Z (modo manual "posición actual de la herramienta") e inicio del contorno X1/final del contorno Z2
- **Modo Ampliado:** Los parámetros Punto inicial del contorno X1, Z1 y Punto final del contorno X2, Z2
- **Ciclos ICP:** Los parámetros "Punto de partida X, Z (modo manual: "posición actual de la herramienta") y el "Punto inicial del contorno ICP"

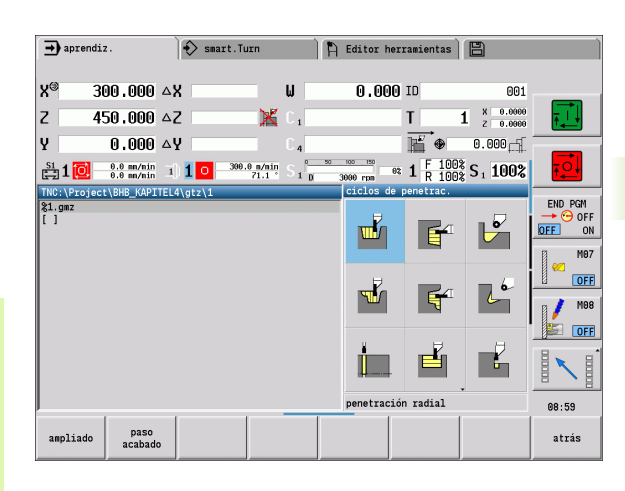

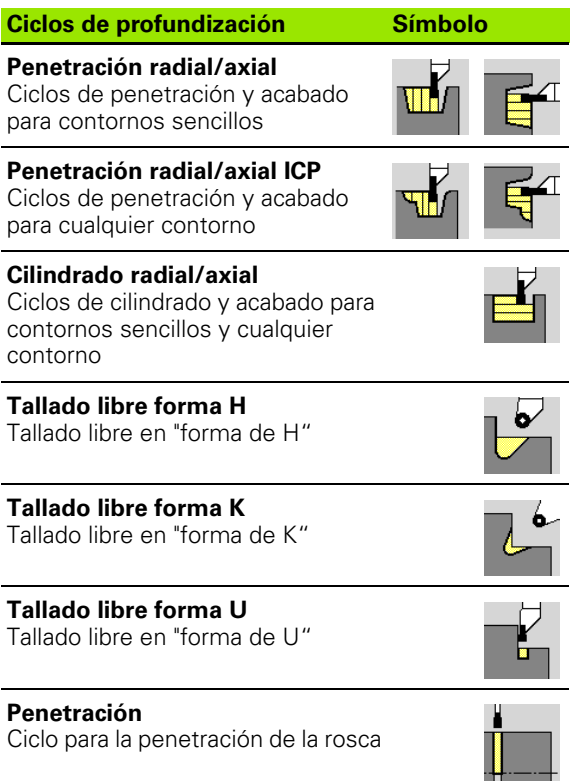

## **Orientación de la entalladura**

El MANUALplus calcula la posición de la entalladura a partir de los parámetros del ciclo **Punto de partida X, Z**(Modo manual: "Posición actual de la herramienta") y **Punto de esquina del contorno X1, Z1** .

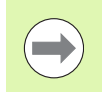

Las entalladuras sólo se ejecutan en esquinas del contorno paralelas a los ejes y perpendiculares en su eje longitudinal.

## **Formas de contorno**

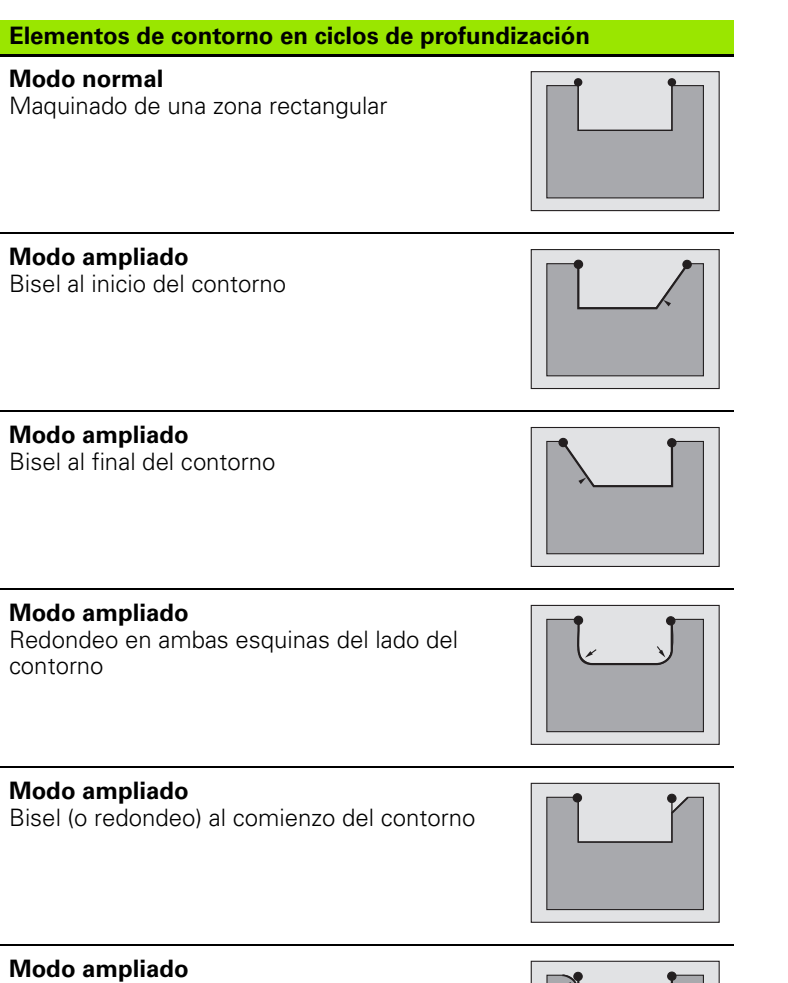

Bisel (o redondeo) al final del contorno

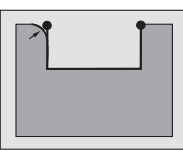

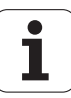
## **Profundización radial**

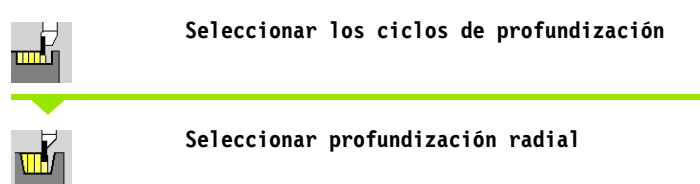

El ciclo produce las profundizaciones definidas en **Cantidad Qn**. Los parámetros **Punto de partida** y **Punto final del contorno** definen la primera profundización (posición, profundidad y anchura de profundización).

- X, Z Punto inicial
- X2, Z2 Punto final del contorno
- P Anchura de profundización: alimentaciones <= P (sin datos:  $P = 0.8$  \* Anchura del filo de la herramienta)
- EZ Tiempo de permanencia: tiempo de corte libre (por defecto: tiempo de duración de dos vueltas)
- Qn Número de ciclos de penetración (por defecto: 1)
- DX, DZ Distancia hasta la siguiente profundización relativa a la profundización anterior
- G47 Distancia de seguridad [\(Véase página 142\)](#page-141-0)
- G14 Punto de cambio de herramienta [\(Véase página 142\)](#page-141-0)
- T Número de puesto de revólver
- ID Número ID de herramienta
- S N<sup>º</sup> de revoluciones/velocidad de corte
- F Avance por revolución
- MT M después de T: función M que se ejecuta después de la llamada a herramienta T.

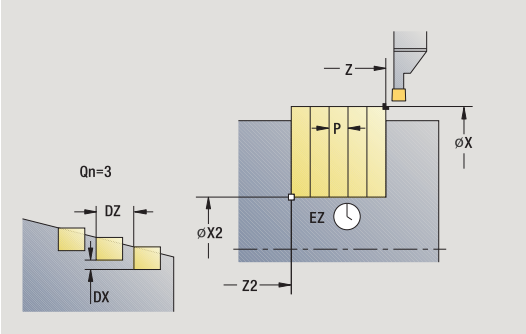

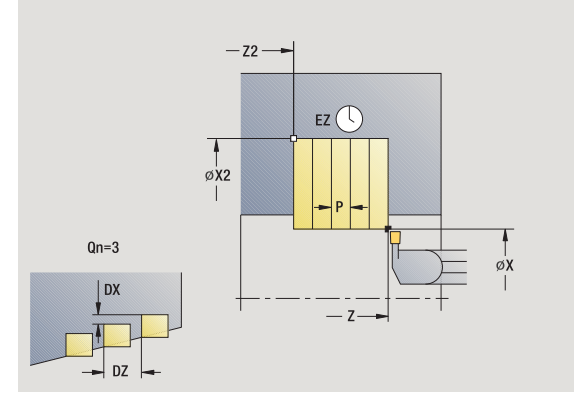

- 4.5 Ciclos de profundización **4.5 Ciclos de profundización**
- MFS M al comienzo: función M que se ejecuta al comienzo del paso de mecanizado.
- MFE M al final: función M que se ejecuta al final del paso de mecanizado.
- WP Indicación de con que cabezal de la pieza se desarrolla el ciclo (dependiente de la máquina)
	- Accionamiento principal
	- Contracabezal para el mecanizado de la cara posterior

- **1** calcula las posiciones de profundización y la división de profundización.
- **2** alimenta la herramienta desde el punto inicial o bien desde la profundización paralela al eje para la siguiente profundización
- **3** se desplaza en el avance hasta el **punto final X2**
- **4** permanece el **tiempo EZ** en esta posición
- **5** retrocede y se aproxima de nuevo
- **6** repite 3...5, hasta que se ha realizado la profundización
- **7** 4repite 2...6, hasta que se han realizado todas las profundizaciones
- **8** regresa paralela al eje hasta el punto inicial.
- **9** se desplaza conforme al ajuste G14 al punto de cambio de herramienta

# **Profundización axial**

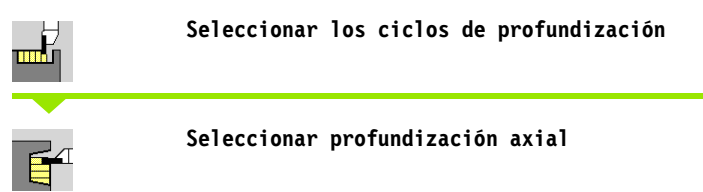

El ciclo produce las profundizaciones definidas en **Cantidad Qn**. Los parámetros **Punto de partida** y **Punto final del contorno** definen la primera profundización (posición, profundidad y anchura de profundización).

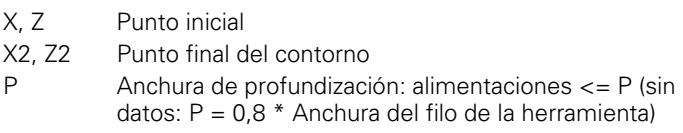

- EZ Tiempo de permanencia: tiempo de corte libre (por defecto: tiempo de duración de dos vueltas)
- Qn Número de ciclos de penetración (por defecto: 1)
- DX, DZ Distancia hasta la siguiente profundización relativa a la profundización anterior
- G47 Distancia de seguridad [\(Véase página 142\)](#page-141-0)
- G14 Punto de cambio de herramienta [\(Véase página 142\)](#page-141-0) T Número de puesto de revólver
- ID Número ID de herramienta
- S N<sup>o</sup> de revoluciones/velocidad de corte
- F Avance por revolución
- MT M después de T: función M que se ejecuta después de la llamada a herramienta T.

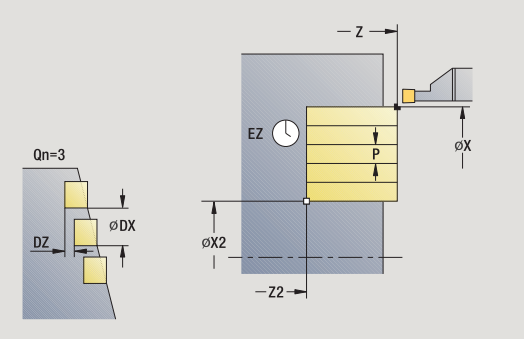

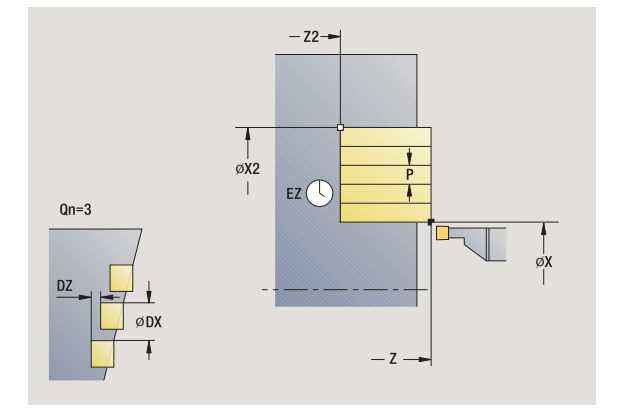

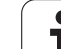

- 4.5 Ciclos de profundización **4.5 Ciclos de profundización**
- MFS M al comienzo: función M que se ejecuta al comienzo del paso de mecanizado.
- MFE M al final: función M que se ejecuta al final del paso de mecanizado.
- WP Indicación de con que cabezal de la pieza se desarrolla el ciclo (dependiente de la máquina)
	- Accionamiento principal
	- Contracabezal para el mecanizado de la cara posterior

- **1** calcula las posiciones de profundización y la división de profundización.
- **2** alimenta la herramienta desde el punto inicial o bien desde la profundización paralela al eje para la siguiente profundización
- **3** se desplaza en el avance hasta el **punto final X2**
- **4** permanece el **tiempo EZ** en esta posición
- **5** retrocede y se aproxima de nuevo
- **6** repite 3...5, hasta que se ha realizado la profundización
- **7** 4repite 2...6, hasta que se han realizado todas las profundizaciones
- **8** regresa paralela al eje hasta el punto inicial.
- **9** se desplaza conforme al ajuste G14 al punto de cambio de herramienta

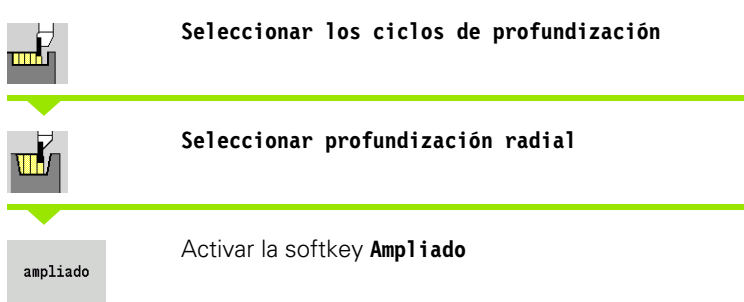

El ciclo produce las profundizaciones definidas en **Cantidad Qn**. Los parámetros **Punto inicial del contorno** y **Punto final del contorno** definen la primera profundización (posición, profundidad y anchura de profundización).

- X, Z Punto inicial
- X1, Z1 Punto inicial del contorno
- X2, Z2 Punto final del contorno
- B1, B2 Bisel/Redondeo (B1 Inicio del contorno; B2 final del contorno)
	- B\>0: Radio del redondeo
	- B<0: Anchura del bisel
- A  $\hat{A}$ ngulo inicial (Rango:  $0^{\circ}$  < = A < 90°)
- W  $\angle$  Ángulo final (Rango:  $0^{\circ}$  < = W < 90°)
- R Redondeo
- I, K Sobremedida X, Z
- G14 Punto de cambio de herramienta [\(Véase página 142\)](#page-141-0)
- T Número de puesto de revólver
- ID Número ID de herramienta
- S N<sup>o</sup> de revoluciones/velocidad de corte
- F Avance por revolución
- P Anchura de profundización: alimentaciones <= P (sin datos:  $P = 0.8$  \* Anchura del filo de la herramienta)
- ET Profundidad de punzonado realizada en un corte.
- EZ Tiempo de permanencia: tiempo de corte libre (por defecto: tiempo de duración de dos vueltas)
- Qn Número de ciclos de penetración (por defecto: 1)
- DX, DZ Distancia hasta la siguiente profundización relativa a la profundización anterior
- G47 Distancia de seguridad [\(Véase página 142\)](#page-141-0)

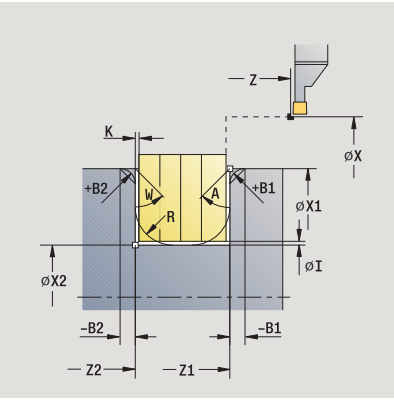

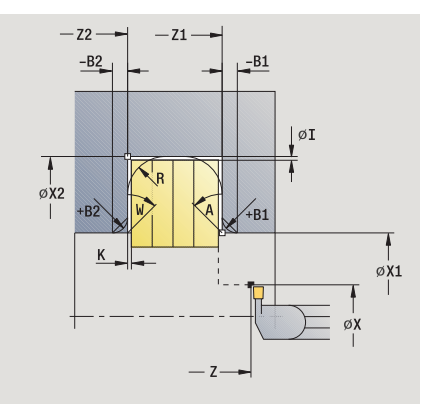

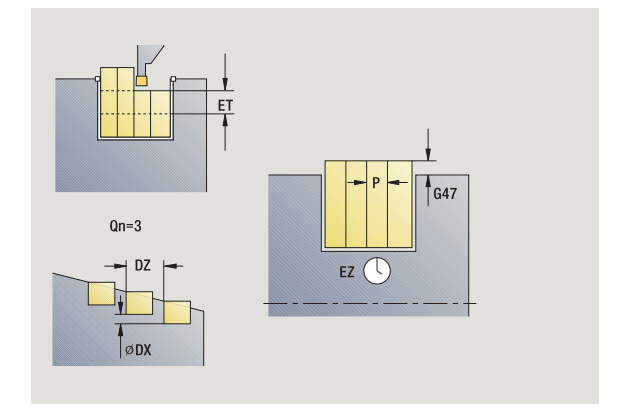

- MT M después de T: función M que se ejecuta después de la llamada a herramienta T.
- MFS M al comienzo: función M que se ejecuta al comienzo del paso de mecanizado.
- MFE M al final: función M que se ejecuta al final del paso de mecanizado.

Con los siguientes **parámetros opcionales** se definen:

- A:Bisel al inicio del contorno
- W:Bisel al final del contorno
- R:Redondeo en ambas esquinas del fondo del contorno
- B1:Bisel/Redondeo al inicio del contorno
- B2:Bisel/Redondeo al final del contorno

- **1** calcula las posiciones de profundización y la división de profundización.
- **2** alimenta la herramienta desde el punto inicial o bien desde la profundización paralela al eje para la siguiente profundización
- **3** se desplaza en el avance hasta el **punto final X2** o hasta un elemento de contorno opcional
- **4** sobre esta posición espera el tiempo equivalente a dos vueltas
- **5** retrocede y se aproxima de nuevo
- **6** repite 3...5, hasta que se ha realizado la profundización
- **7** 4repite 2...6, hasta que se han realizado todas las profundizaciones
- **8** regresa paralela al eje hasta el punto inicial.
- **9** se desplaza conforme al ajuste G14 al punto de cambio de herramienta

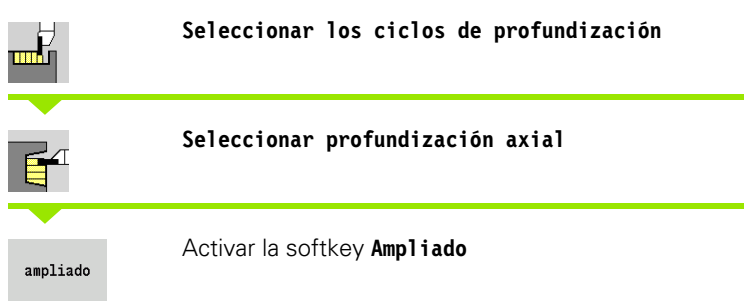

El ciclo produce las profundizaciones definidas en **Cantidad Qn**. Los parámetros **Punto inicial del contorno** y **Punto final del contorno** definen la primera profundización (posición, profundidad y anchura de profundización).

### **Parámetros de ciclo**

- X, Z Punto inicial
- X1, Z1 Punto inicial del contorno
- X2, Z2 Punto final del contorno
- B1, B2 Bisel/Redondeo (B1 Inicio del contorno; B2 final del contorno)
	- B\>0: Radio del redondeo
	- B<0: Anchura del bisel
- A  $\hat{A}$ ngulo inicial (Rango:  $0^{\circ}$  < = A < 90°)
- W  $\angle$  Ángulo final (Rango:  $0^{\circ}$  < = W < 90°)
- R Redondeo
- I, K Sobremedida X, Z
- G14 Punto de cambio de herramienta [\(Véase página 142\)](#page-141-0)
- T Número de puesto de revólver
- ID Número ID de herramienta
- S N<sup>º</sup> de revoluciones/velocidad de corte
- F Avance por revolución
- P Anchura de profundización: alimentaciones <= P (sin datos:  $P = 0.8$  \* Anchura del filo de la herramienta)
- ET Profundidad de punzonado realizada en un corte.
- EZ Tiempo de permanencia: tiempo de corte libre (por defecto: tiempo de duración de dos vueltas)
- Qn Número de ciclos de penetración (por defecto: 1)
- DX, DZ Distancia hasta la siguiente profundización relativa a la profundización anterior
- G47 Distancia de seguridad [\(Véase página 142\)](#page-141-0)
- MT M después de T: función M que se ejecuta después de la llamada a herramienta T.
- MFS M al comienzo: función M que se ejecuta al comienzo del paso de mecanizado.

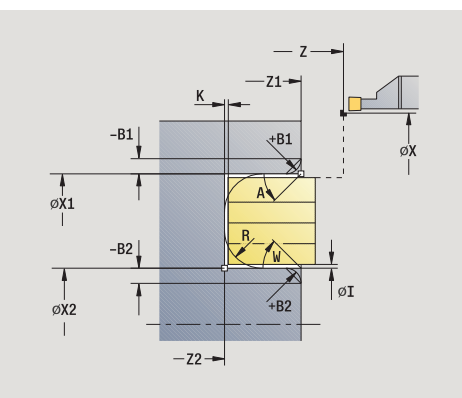

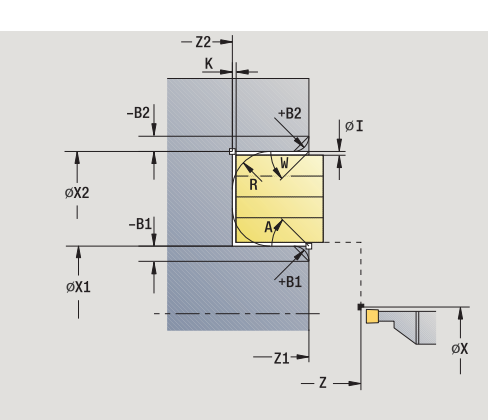

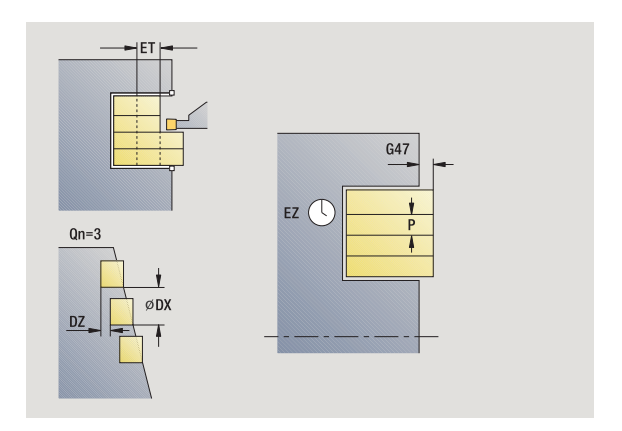

**4.5 Ciclos de profundización** 4.5 Ciclos de profundización

- MFE M al final: función M que se ejecuta al final del paso de mecanizado.
- WP Indicación de con que cabezal de la pieza se desarrolla el ciclo (dependiente de la máquina)
	- Accionamiento principal
	- Contracabezal para el mecanizado de la cara posterior

Con los siguientes **parámetros opcionales** se definen:

- A:Bisel al inicio del contorno
- W:Bisel al final del contorno
- R:Redondeo en ambas esquinas del fondo del contorno
- B1:Bisel/Redondeo al inicio del contorno
- B2:Bisel/Redondeo al final del contorno

- **1** calcula las posiciones de profundización y la división de profundización.
- **2** alimenta la herramienta desde el punto inicial o bien desde la profundización paralela al eje para la siguiente profundización
- **3** se desplaza en el avance hasta el **punto final Z2** o hasta un elemento de contorno opcional
- **4** sobre esta posición espera el tiempo equivalente a dos vueltas
- **5** retrocede y se aproxima de nuevo
- **6** repite 3...5, hasta que se ha realizado la profundización
- **7** 4repite 2...6, hasta que se han realizado todas las profundizaciones
- **8** regresa paralela al eje hasta el punto inicial.
- **9** se desplaza conforme al ajuste G14 al punto de cambio de herramienta

## **Penetración radial brillante**

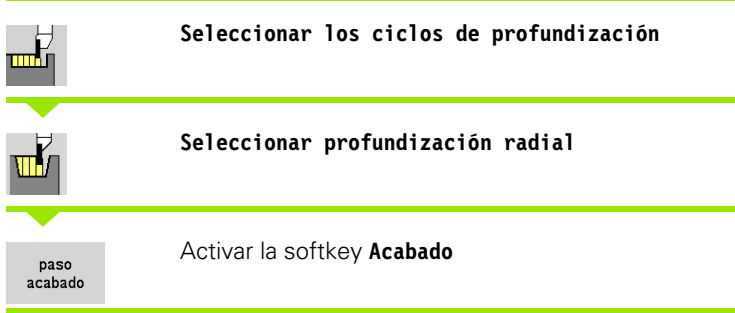

El ciclo acaba las profundizaciones definidas en **Cantidad Qn**. Los parámetros **Punto de partida** y **Punto final del contorno** definen la primera profundización (posición, profundidad y anchura de profundización).

- X, Z Punto inicial
- X2, Z2 Punto final del contorno
- Qn Número de ciclos de penetración (por defecto: 1)
- DX, DZ Distancia hasta la siguiente profundización relativa a la profundización anterior
- G47 Distancia de seguridad [\(Véase página 142\)](#page-141-0)
- G14 Punto de cambio de herramienta [\(Véase página 142\)](#page-141-0)
- T Número de puesto de revólver
- ID Número ID de herramienta
- S N<sup>º</sup> de revoluciones/velocidad de corte
- F Avance por revolución
- MT M después de T: función M que se ejecuta después de la llamada a herramienta T.
- MFS M al comienzo: función M que se ejecuta al comienzo del paso de mecanizado.

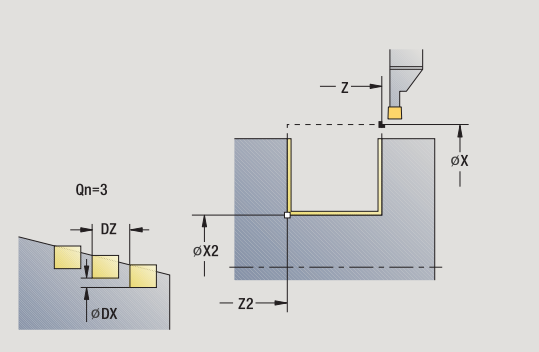

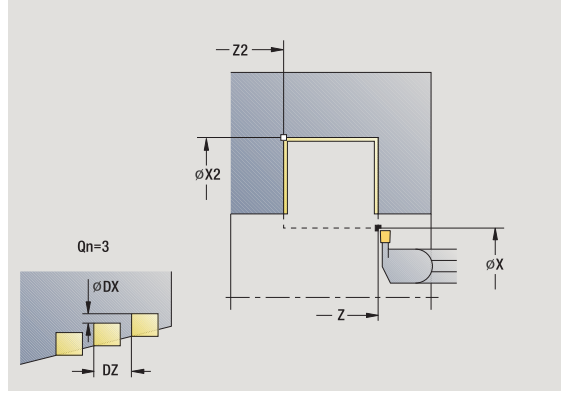

- MFE M al final: función M que se ejecuta al final del paso de mecanizado.
- WP Indicación de con que cabezal de la pieza se desarrolla el ciclo (dependiente de la máquina)
	- Accionamiento principal
	- Contracabezal para el mecanizado de la cara posterior

- **1** calcula la posiciones de profundización.
- **2** alimenta la herramienta desde el punto inicial o bien desde la profundización paralela al eje para la siguiente profundización
- **3** realiza el acabado del primer flanco y del fondo del contorno hasta un poco antes del "final de la profundización"
- **4** se aproxima paralela al eje para el segundo flanco
- **5** realiza el acabado del segundo flanco y del resto del fondo del contorno
- **6** repite 2...5, hasta que se han realizado todas las profundizaciones
- **7** regresa paralela al eje hasta el punto inicial.
- **8** se desplaza conforme al ajuste G14 al punto de cambio de herramienta

## **Penetración axial brillante**

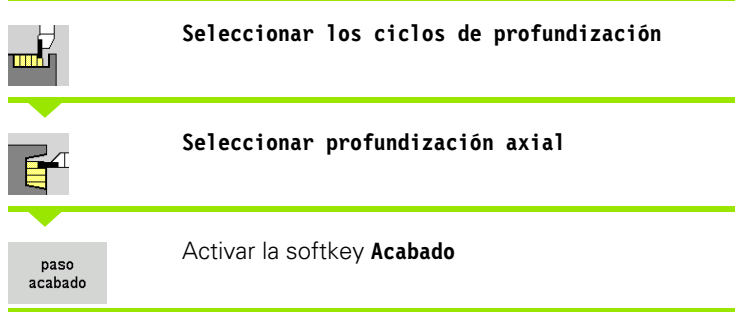

El ciclo acaba las profundizaciones definidas en **Cantidad Qn**. Los parámetros **Punto de partida** y **Punto final del contorno** definen la primera profundización (posición, profundidad y anchura de profundización).

- X, Z Punto inicial
- X2, Z2 Punto final del contorno
- Qn Número de ciclos de penetración (por defecto: 1)
- DX, DZ Distancia hasta la siguiente profundización relativa a la profundización anterior
- G47 Distancia de seguridad [\(Véase página 142\)](#page-141-0)
- G14 Punto de cambio de herramienta [\(Véase página 142\)](#page-141-0)
- T Número de puesto de revólver
- ID Número ID de herramienta
- S N<sup>º</sup> de revoluciones/velocidad de corte
- F Avance por revolución
- MT M después de T: función M que se ejecuta después de la llamada a herramienta T.
- MFS M al comienzo: función M que se ejecuta al comienzo del paso de mecanizado.

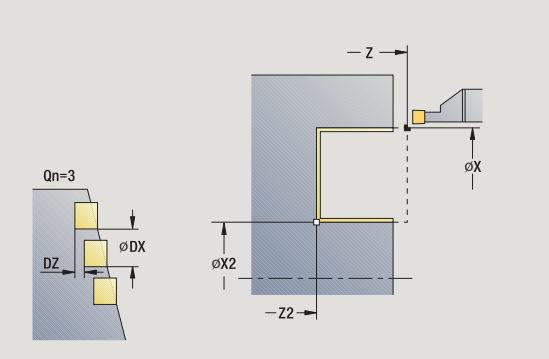

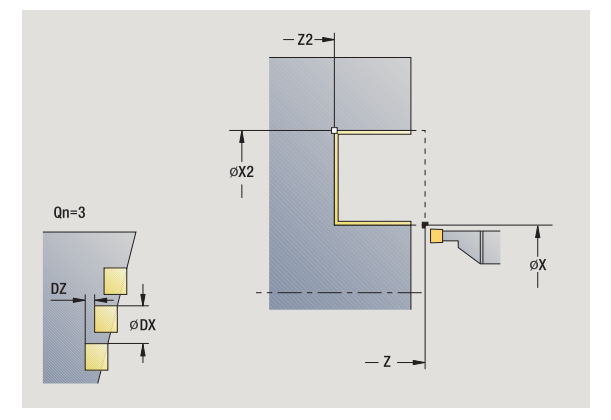

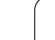

- MFE M al final: función M que se ejecuta al final del paso de mecanizado.
- WP Indicación de con que cabezal de la pieza se desarrolla el ciclo (dependiente de la máquina)
	- Accionamiento principal
	- Contracabezal para el mecanizado de la cara posterior

- **1** calcula las posiciones de profundización.
- **2** alimenta la herramienta desde el punto inicial o bien desde la profundización paralela al eje para la siguiente profundización
- **3** realiza el acabado del primer flanco y del fondo del contorno hasta un poco antes del "final de la profundización"
- **4** se aproxima paralela al eje para el segundo flanco
- **5** realiza el acabado del segundo flanco y del resto del fondo del contorno
- **6** repite 2...5, hasta que se han realizado todas las profundizaciones
- **7** regresa paralela al eje hasta el punto inicial.
- **8** se desplaza conforme al ajuste G14 al punto de cambio de herramienta

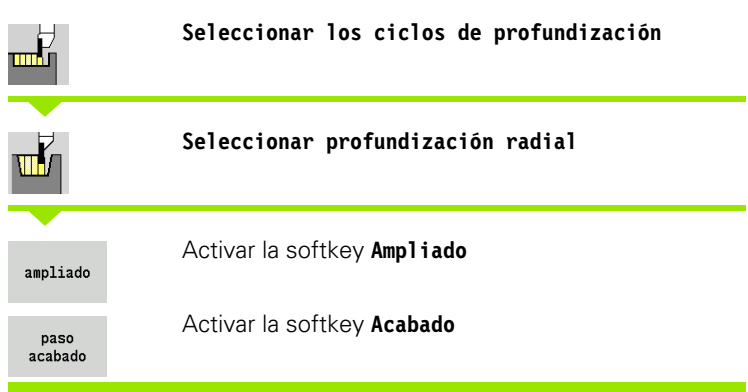

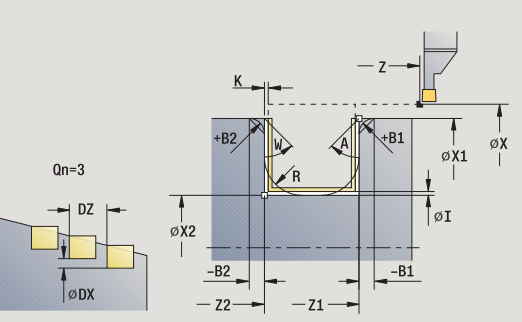

 $-z2-$ 

 $\frac{1}{6}$ 

 $On = 3$ 

ØDX

 $D<sub>7</sub>$ 

 $-B2$ 

El ciclo produce las profundizaciones definidas en **Cantidad Qn**. Los parámetros **Punto inicial del contorno** y **Punto final del contorno** definen la primera profundización (posición, profundidad y anchura de profundización).

### **Parámetros de ciclo**

- X, Z Punto inicial
- X1, Z1 Punto inicial del contorno
- X2, Z2 Punto final del contorno
- B1, B2 Bisel/Redondeo (B1 Inicio del contorno; B2 final del contorno)
	- B\>0: Radio del redondeo
	- B<0: Anchura del bisel
- A  $\hat{A}$  Angulo inicial (Rango:  $0^{\circ}$  < = A < 90°)
- W  $\hat{A}$ ngulo final (Rango:  $0^{\circ}$  <= W < 90°)
- R Redondeo
- G14 Punto de cambio de herramienta [\(Véase página 142\)](#page-141-0)
- T Número de puesto de revólver
- ID Número ID de herramienta
- S Nº de revoluciones/velocidad de corte
- F Avance por revolución
- Qn Número de ciclos de penetración (por defecto: 1)
- DX, DZ Distancia hasta la siguiente profundización relativa a la profundización anterior
- G47 Distancia de seguridad [\(Véase página 142\)](#page-141-0)
- MT M después de T: función M que se ejecuta después de la llamada a herramienta T.

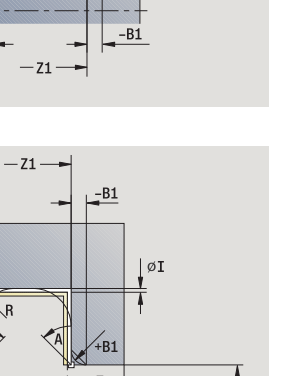

 $-7$ 

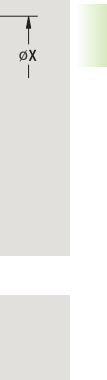

 $\phi$ <sub>X1</sub>

**4.5 Ciclos de profundización**

4.5 Ciclos de profundización

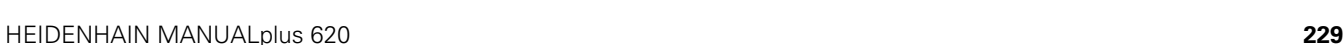

- MFS M al comienzo: función M que se ejecuta al comienzo del paso de mecanizado.
- MFE M al final: función M que se ejecuta al final del paso de mecanizado.
- WP Indicación de con que cabezal de la pieza se desarrolla el ciclo (dependiente de la máquina)
	- Accionamiento principal
	- Contracabezal para el mecanizado de la cara posterior
- Tipo de mecanizado para acceso a la base de datos tecnológicos:

## **Profundización de contorno**

Con los siguientes **parámetros opcionales** se definen:

- A:Bisel al inicio del contorno
- W:Bisel al final del contorno
- R:Redondeo en ambas esquinas del fondo del contorno
- B1:Bisel/Redondeo al inicio del contorno
- B2:Bisel/Redondeo al final del contorno

- **1** calcula las posiciones de profundización.
- **2** alimenta la herramienta desde el punto inicial o bien desde la profundización paralela al eje para la siguiente profundización
- **3** realiza el acabado del primer flanco (teniendo en cuenta los elementos de contorno opcionales) y el fondo del contorno hasta un poco antes de "final de la profundización"
- **4** se aproxima paralela al eje para el segundo flanco
- **5** realiza el acabado del segundo flanco (teniendo en cuenta los elementos de contorno opcionales) y del resto del fondo del contorno
- **6** 6repite 2...5, hasta que se haya realizado el acabado de todas las profundizaciones
- **7** regresa paralela al eje hasta el punto inicial.
- **8** se desplaza conforme al ajuste G14 al punto de cambio de herramienta

# **Profundización axial de acabado – Ampliado**

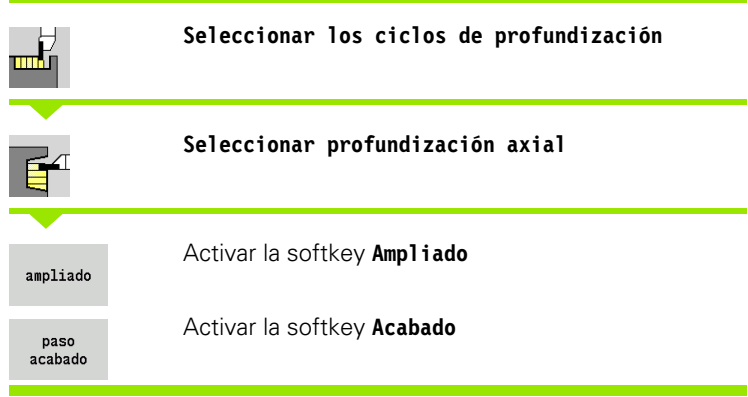

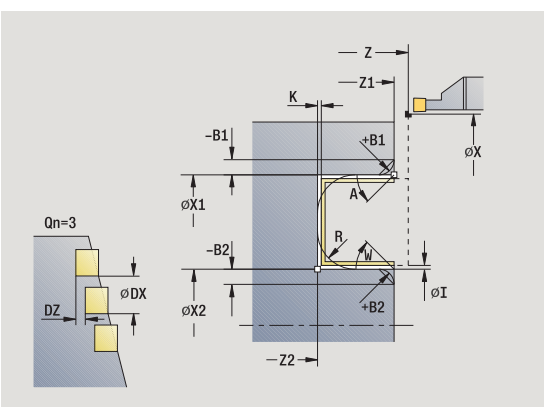

El ciclo produce las profundizaciones definidas en **Cantidad Qn**. Los parámetros **Punto inicial del contorno** y **Punto final del contorno** definen la primera profundización (posición, profundidad y anchura de profundización).

- X, Z Punto inicial
- X1, Z1 Punto inicial del contorno
- X2, Z2 Punto final del contorno
- B1, B2 Bisel/Redondeo (B1 Inicio del contorno; B2 final del contorno)
	- B\>0: Radio del redondeo
	- B<0: Anchura del bisel
- A  $\hat{A}$  Angulo inicial (Rango:  $0^{\circ}$  < = A < 90°)
- W  $\hat{A}$ ngulo final (Rango:  $0^{\circ}$  <= W < 90°)
- R Redondeo
- G14 Punto de cambio de herramienta [\(Véase página 142\)](#page-141-0)
- T Número de puesto de revólver
- ID Número ID de herramienta
- S Nº de revoluciones/velocidad de corte
- F Avance por revolución
- Qn Número de ciclos de penetración (por defecto: 1)
- DX, DZ Distancia hasta la siguiente profundización relativa a la profundización anterior
- G47 Distancia de seguridad [\(Véase página 142\)](#page-141-0)
- MT M después de T: función M que se ejecuta después de la llamada a herramienta T.

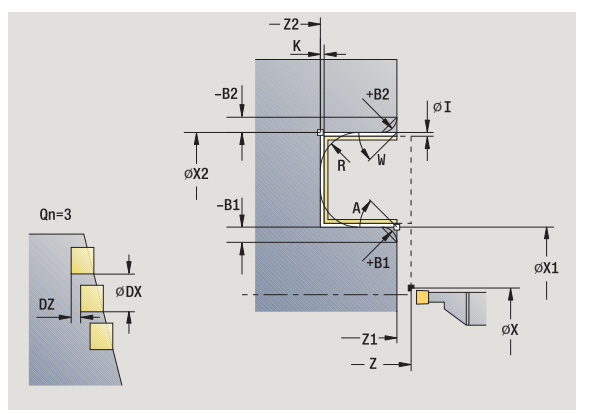

- MFS M al comienzo: función M que se ejecuta al comienzo del paso de mecanizado.
- MFE M al final: función M que se ejecuta al final del paso de mecanizado.
- WP Indicación de con que cabezal de la pieza se desarrolla el ciclo (dependiente de la máquina)
	- Accionamiento principal
	- Contracabezal para el mecanizado de la cara posterior
- Tipo de mecanizado para acceso a la base de datos tecnológicos:

### **Profundización de contorno**

Con los siguientes **parámetros opcionales** se definen:

- A:Bisel al inicio del contorno
- W:Bisel al final del contorno
- R:Redondeo en ambas esquinas del fondo del contorno
- B1:Bisel/Redondeo al inicio del contorno
- B2:Bisel/Redondeo al final del contorno

- **1** calcula las posiciones de profundización.
- **2** alimenta la herramienta desde el punto inicial o bien desde la profundización paralela al eje para la siguiente profundización
- **3** realiza el acabado del primer flanco (teniendo en cuenta los elementos de contorno opcionales) y el fondo del contorno hasta un poco antes de "final de la profundización"
- **4** se aproxima paralela al eje para el segundo flanco
- **5** realiza el acabado del segundo flanco (teniendo en cuenta los elementos de contorno opcionales) y del resto del fondo del contorno
- **6** 6repite 2...5, hasta que se haya realizado el acabado de todas las profundizaciones
- **7** regresa paralela al eje hasta el punto inicial.
- **8** se desplaza conforme al ajuste G14 al punto de cambio de herramienta

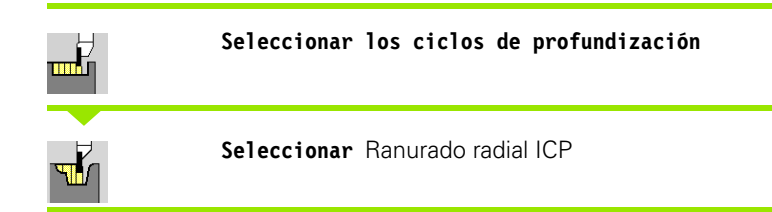

El ciclo produce las profundizaciones definidas en **Cantidad Qn** con el contorno de profundización ICP. El **Punto de partida** define la ubicación de la primera profundización.

### **Parámetros de ciclo**

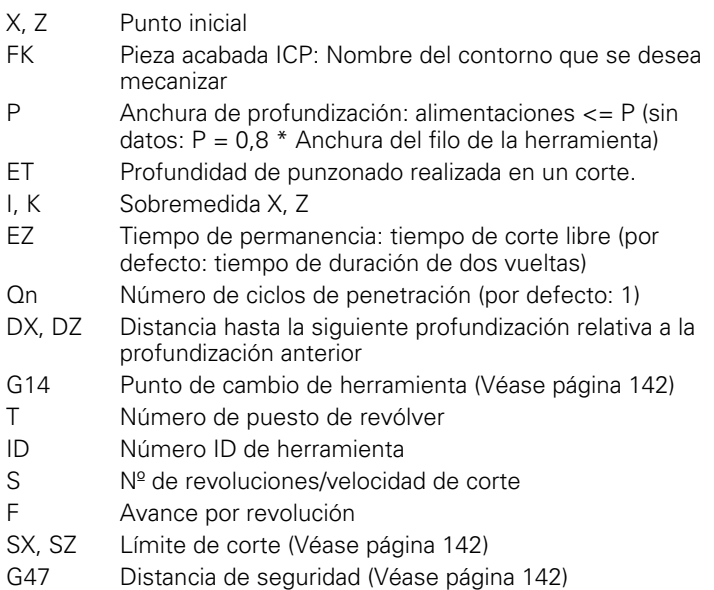

MT M después de T: función M que se ejecuta después de la llamada a herramienta T.

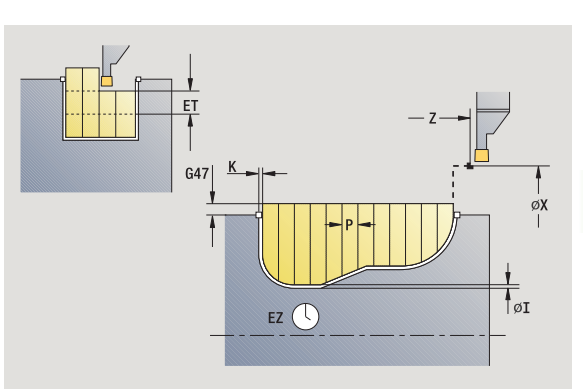

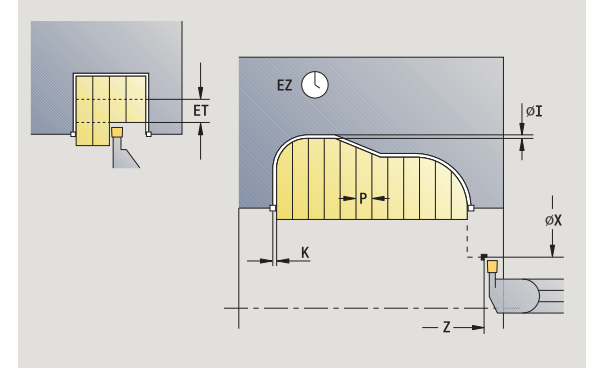

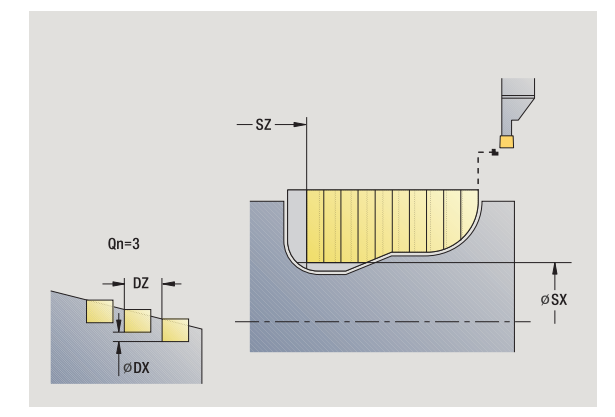

- 4.5 Ciclos de profundización **4.5 Ciclos de profundización**
- MFS M al comienzo: función M que se ejecuta al comienzo del paso de mecanizado.
- MFE M al final: función M que se ejecuta al final del paso de mecanizado.
- WP Indicación de con que cabezal de la pieza se desarrolla el ciclo (dependiente de la máquina)
	- Accionamiento principal
	- Contracabezal para el mecanizado de la cara posterior

- **1** calcula las posiciones de profundización y la división de profundización.
- **2** alimenta la herramienta desde el punto inicial o bien desde la profundización paralela al eje para la siguiente profundización
- **3** mecaniza el contorno definido
- **4** la hta. retrocede y se aproxima para el siguiente corte
- **5** repite 3...4, hasta que se ha realizado la profundización
- **6** repite 2...5, hasta que se han realizado todas las profundizaciones
- **7** regresa paralela al eje hasta el punto inicial.
- **8** se desplaza conforme al ajuste G14 al punto de cambio de herramienta

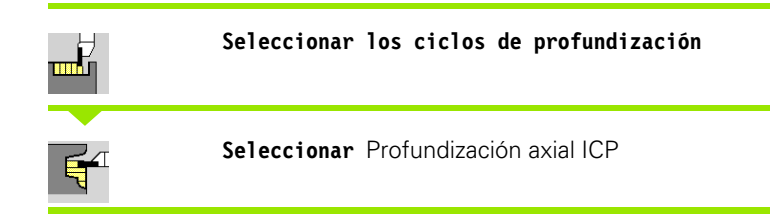

El ciclo produce las profundizaciones definidas en **Cantidad Qn** con el contorno de profundización ICP. El **Punto de partida** define la ubicación de la primera profundización.

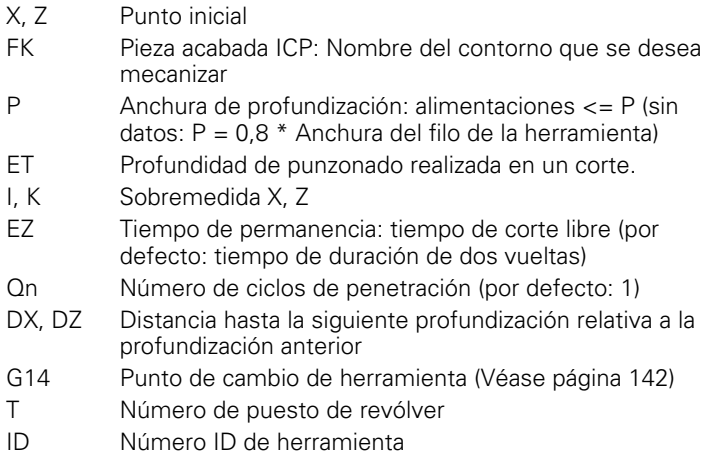

- S Nº de revoluciones/velocidad de corte
- F Avance por revolución
- SX, SZ Límite de corte [\(Véase página 142\)](#page-141-0)
- G47 Distancia de seguridad [\(Véase página 142\)](#page-141-0)
- MT M después de T: función M que se ejecuta después de la llamada a herramienta T.

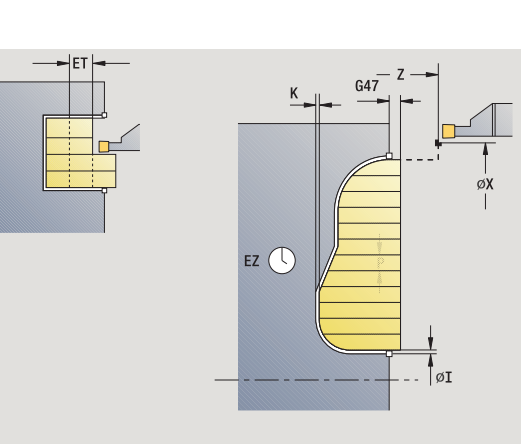

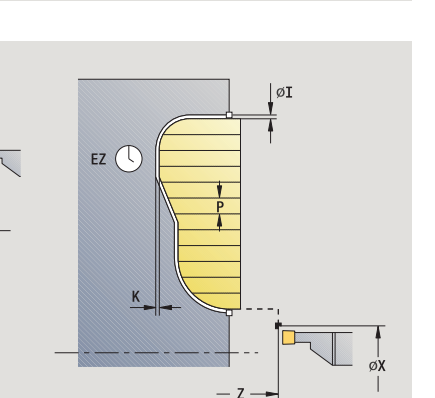

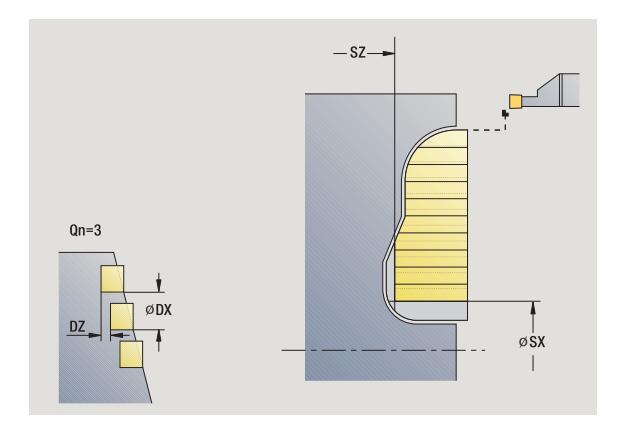

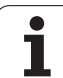

- 4.5 Ciclos de profundización **4.5 Ciclos de profundización**
- MFS M al comienzo: función M que se ejecuta al comienzo del paso de mecanizado.
- MFE M al final: función M que se ejecuta al final del paso de mecanizado.
- WP Indicación de con que cabezal de la pieza se desarrolla el ciclo (dependiente de la máquina)
	- Accionamiento principal
	- Contracabezal para el mecanizado de la cara posterior

- **1** calcula las posiciones de profundización y la división de profundización.
- **2** alimenta la herramienta desde el punto inicial o bien desde la profundización paralela al eje para la siguiente profundización
- **3** mecaniza el contorno definido
- **4** la hta. retrocede y se aproxima para el siguiente corte
- **5** repite 3...4, hasta que se ha realizado la profundización
- **6** repite 2...5, hasta que se han realizado todas las profundizaciones
- **7** regresa paralela al eje hasta el punto inicial.
- **8** se desplaza conforme al ajuste G14 al punto de cambio de herramienta

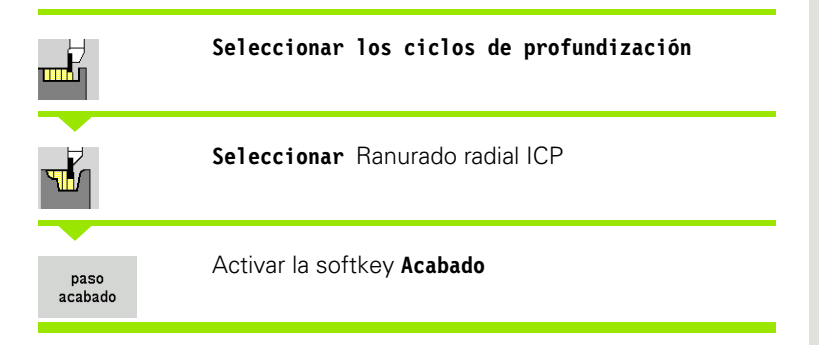

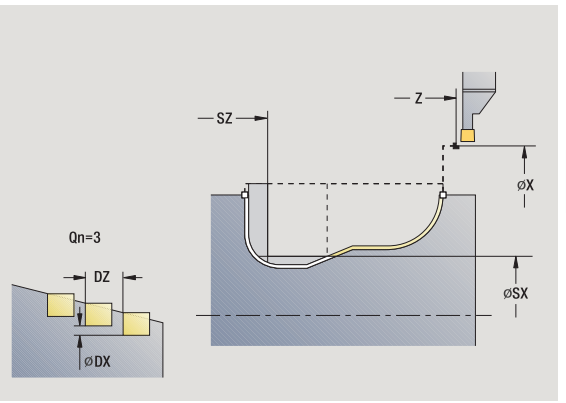

El ciclo acaba las profundizaciones definidas en **Cantidad Qn** con el contorno de profundización ICP. El **Punto de partida** define la ubicación de la primera profundización.

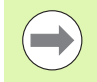

La herramienta regresa al final del ciclo al punto inicial.

- X, Z Punto inicial
- FK Pieza acabada ICP: Nombre del contorno que se desea mecanizar
- Qn Número de ciclos de penetración (por defecto: 1)
- DX, DZ Distancia hasta la siguiente profundización relativa a la profundización anterior
- G14 Punto de cambio de herramienta [\(Véase página 142\)](#page-141-0)
- T Número de puesto de revólver
- ID Número ID de herramienta
- S Nº de revoluciones/velocidad de corte
- F Avance por revolución
- SX, SZ Límite de corte [\(Véase página 142\)](#page-141-0)
- G47 Distancia de seguridad [\(Véase página 142\)](#page-141-0)
- MT M después de T: función M que se ejecuta después de la llamada a herramienta T.

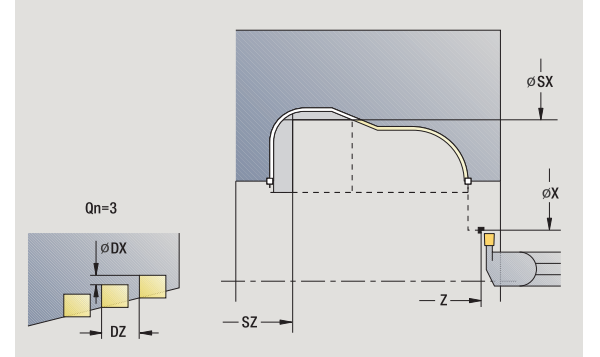

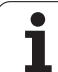

- 4.5 Ciclos de profundización **4.5 Ciclos de profundización**
- MFS M al comienzo: función M que se ejecuta al comienzo del paso de mecanizado.
- MFE M al final: función M que se ejecuta al final del paso de mecanizado.
- WP Indicación de con que cabezal de la pieza se desarrolla el ciclo (dependiente de la máquina)
	- Accionamiento principal
	- Contracabezal para el mecanizado de la cara posterior

- **1** calcula las posiciones de profundización.
- **2** alimenta la herramienta desde el punto inicial o bien desde la profundización paralela al eje para la siguiente profundización
- **3** realiza el acabado de la profundización
- **4** repite 2...3, hasta que se han realizado todas las profundizaciones
- **5** regresa paralela al eje hasta el punto inicial.
- **6** se desplaza conforme al ajuste G14 al punto de cambio de herramienta

# **Profundización de acabado axial ICP**

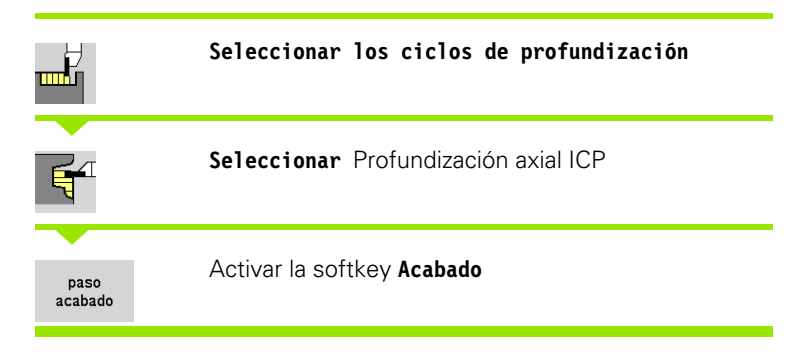

 $-sz On=3$ ØDX **DZ**  $\sigma$ <sub>S</sub>X

El ciclo acaba las profundizaciones definidas en **Cantidad Qn** con el contorno de profundización ICP. El **Punto de partida** define la ubicación de la primera profundización.

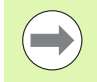

La herramienta regresa al final del ciclo al punto inicial.

- X, Z Punto inicial
- FK Pieza acabada ICP: Nombre del contorno que se desea mecanizar Qn Número de ciclos de penetración (por defecto: 1)
- DX, DZ Distancia hasta la siguiente profundización relativa a la profundización anterior
- G14 Punto de cambio de herramienta [\(Véase página 142\)](#page-141-0)
- T Número de puesto de revólver
- ID Número ID de herramienta
- S Nº de revoluciones/velocidad de corte
- F Avance por revolución
- SX, SZ Límite de corte [\(Véase página 142\)](#page-141-0)
- G47 Distancia de seguridad [\(Véase página 142\)](#page-141-0)
- MT M después de T: función M que se ejecuta después de la llamada a herramienta T.

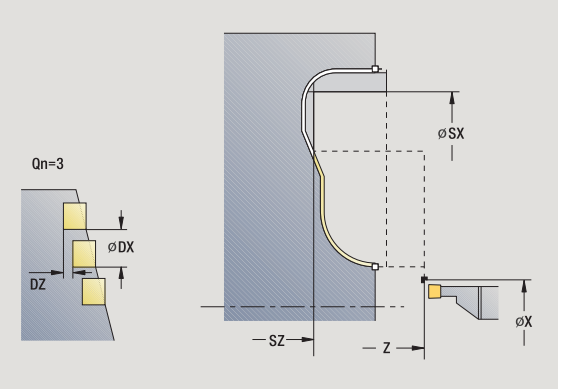

- 4.5 Ciclos de profundización **4.5 Ciclos de profundización**
- MFS M al comienzo: función M que se ejecuta al comienzo del paso de mecanizado.
- MFE M al final: función M que se ejecuta al final del paso de mecanizado.
- WP Indicación de con que cabezal de la pieza se desarrolla el ciclo (dependiente de la máquina)
	- Accionamiento principal
	- Contracabezal para el mecanizado de la cara posterior

- **1** calcula las posiciones de profundización.
- **2** alimenta la herramienta desde el punto inicial o bien desde la profundización paralela al eje para la siguiente profundización
- **3** realiza el acabado de la profundización
- **4** repite 2...3, hasta que se han realizado todas las profundizaciones
- **5** regresa paralela al eje hasta el punto inicial.
- **6** se desplaza conforme al ajuste G14 al punto de cambio de herramienta

## <span id="page-240-0"></span>**Ranurado en superficie lateral**

Los ciclos de ranurado en superficie lateral mecanizan mediante movimientos alternos de profundización y desbaste. De este modo, el arranque de viruta se produce con un mínimo de movimientos de retirada y alimentación.

Los siguientes parámetros influyen en las particularidades del ranurado en superficie lateral:

- **Avance de profundización O:** Avance del movimiento de profundización
- **Cilindrado uni/bidireccional U:** Puede realizar el cilindrado uni o bidireccional.
- **Anchura de decalaje B:** A partir de la segunda alimentación, en la transición de cilindrado a profundización, el recorrido a mecanizar se reduce en la anchura de decalaje. En cada transición adicional de cilindrado a ranurado en este flanco, se produce una reducción de dicho recorrido a mecanizar en un valor igual a la anchura de decalaje, además del decalaje hasta ahora aplicado. La suma del "decalaje" se limita al 80% de la anchura efectiva del filo de la cuchilla (anchura efectiva del filo = anchura del filo - 2\*radio de filo de la cuchilla). En su caso, el MANUALplus reduce la anchura de decalaje programada. El material restante se mecaniza al final de la profundización previa con una carrera de profundización.
- **Corrección de profundidad RB:** dependiendo del material, la velocidad de avance, etc. "gira" la cuchilla en el torneado. Este error de alimentación se corrige en el "acabado ampliado" con corrección de profundidad de torneado. La corrección de profundidad de torneado se calcula normalmente de forma empírica.

Los ciclos requieren el uso de **herramientas de ranurado en superficie lateral**.

## **Ranurado radial en superficie lateral**

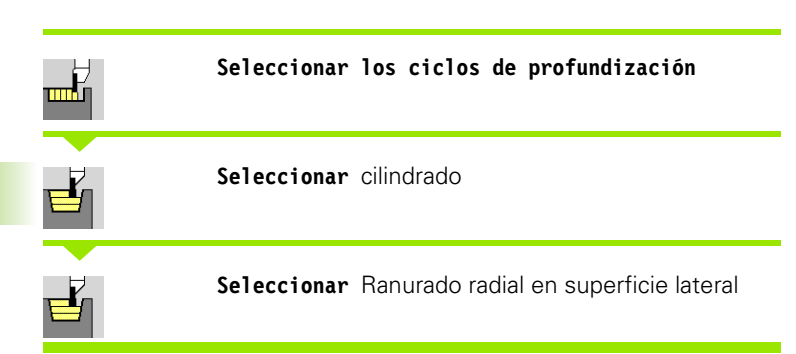

Este ciclo mecaniza el rectángulo descrito por **Punto de partida** y **Punto final del contorno**.

#### **Parámetros de ciclo**

- X, Z Punto inicial
- X2, Z2 Punto final del contorno
- P Profundidad de aproximación: profundidad máxima de aproximación
- O Avance de profundización (por defecto: avance activo)
- B Anchura de decalaje (por defecto: 0)
- U Torneado unidireccional (por defecto: 0)
	- 0: bidireccional
	- $\blacksquare$  1: unidireccional
- G47 Distancia de seguridad [\(Véase página 142\)](#page-141-0)
- G14 Punto de cambio de herramienta [\(Véase página 142\)](#page-141-0)
- T Número de puesto de revólver
- ID Número ID de herramienta
- S Nº de revoluciones/velocidad de corte
- F Avance por revolución
- MT M después de T: función M que se ejecuta después de la llamada a herramienta T.
- MFS M al comienzo: función M que se ejecuta al comienzo del paso de mecanizado.
- MFE M al final: función M que se ejecuta al final del paso de mecanizado.
- WP Indicación de con que cabezal de la pieza se desarrolla el ciclo (dependiente de la máquina)
	- Accionamiento principal
	- Contracabezal para el mecanizado de la cara posterior

Tipo de mecanizado para acceso a la base de datos tecnológicos: **Ranurado en superficie lateral**

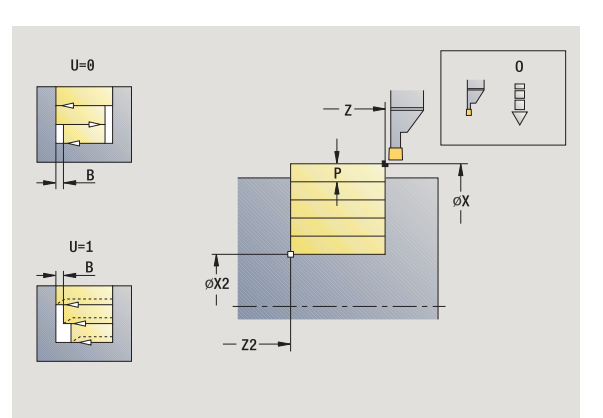

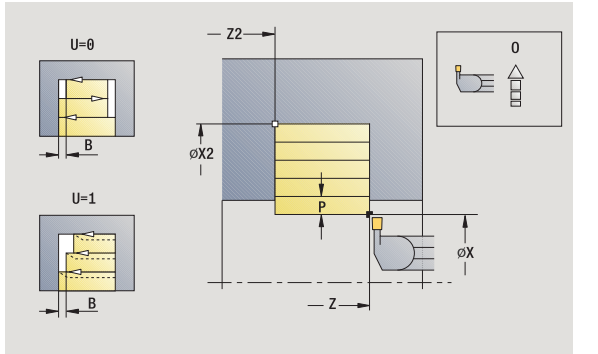

### **Ejecución del ciclo**

- **1** se calcula la subdivisión del corte
- **2** la herramienta se alimenta desde el punto de partida para realizar el primer corte.
- **3** profundización
- **4** mecanizado perpendicular a la dirección de profundización (torneado)
- **5** se repite 3...4, hasta que se haya alcanzado el **punto final X2, Z2**
- **6** regresa paralela al eje hasta el punto inicial.
- **7** se desplaza conforme al ajuste G14 al punto de cambio de herramienta

# **Ranurado axial en superficie lateral**

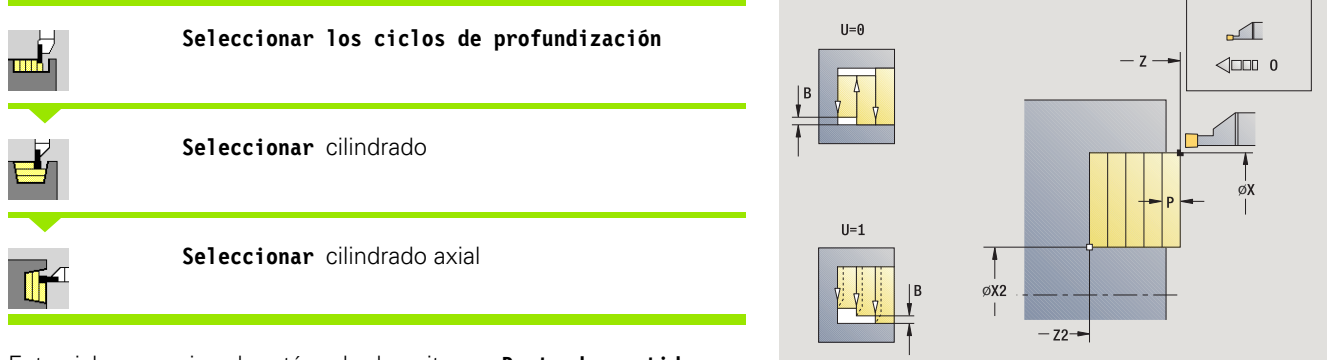

Este ciclo mecaniza el rectángulo descrito por **Punto de partida** y **Punto final del contorno**.

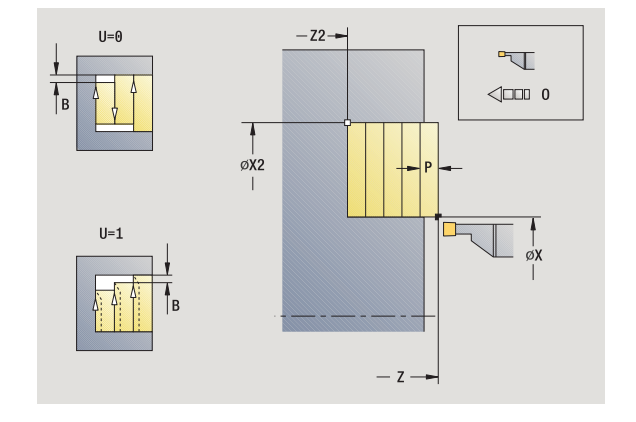

### **Parámetros de ciclo**

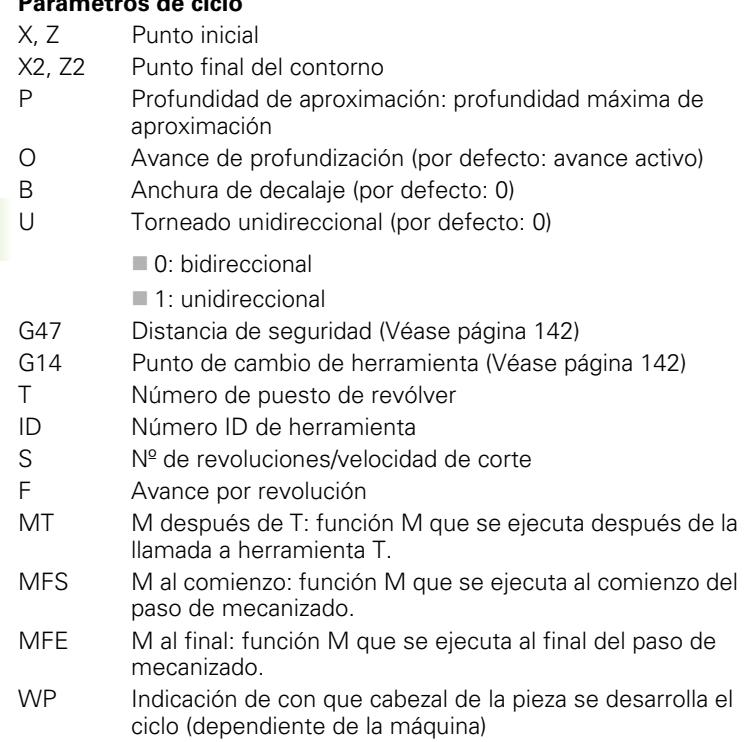

Accionamiento principal

Contracabezal para el mecanizado de la cara posterior

Tipo de mecanizado para acceso a la base de datos tecnológicos: **Ranurado en superficie lateral**

### **Ejecución del ciclo**

- **1** se calcula la subdivisión del corte
- **2** la herramienta se alimenta desde el punto de partida para realizar el primer corte.
- **3** profundización
- **4** mecanizado perpendicular a la dirección de profundización (torneado)
- **5** se repite 3...4, hasta que se haya alcanzado el **punto final X2, Z2**
- **6** regresa paralela al eje hasta el punto inicial.
- **7** se desplaza conforme al ajuste G14 al punto de cambio de herramienta

**4.5 Ciclos de profundización**

## **Ranurado radial en superficie lateral – Ampliado**

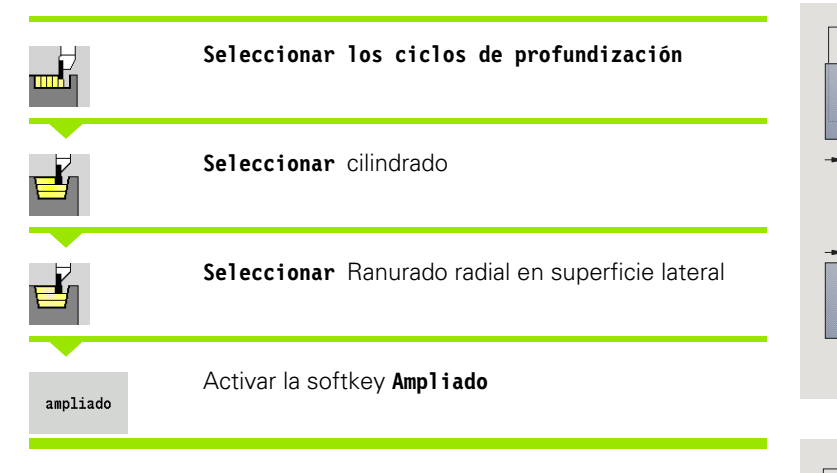

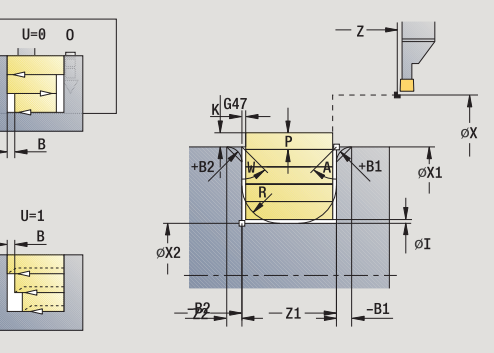

Este ciclo mecaniza, teniendo presentes las sobremedidas, la zona descrita por **Punto inicial X**/**Punto de comienzo Z1** y**Punto final del contorno** (véase también ["Ranurado en superficie lateral" en la página](#page-240-0)  [241](#page-240-0)).

### **Parámetros de ciclo**

- X, Z Punto inicial
- X1, Z1 Punto inicial del contorno
- X2, Z2 Punto final del contorno
- P Profundidad de aproximación: profundidad máxima de aproximación
- O Avance de profundización (por defecto: avance activo)
- I, K Sobremedida X, Z
- A  $\hat{A}$ ngulo inicial (Rango:  $0^{\circ}$  < = A < 90°)
- W  $\hat{A}$ ngulo final (Rango:  $0^{\circ}$  <= W < 90°)
- R Redondeo
- G14 Punto de cambio de herramienta [\(Véase página 142\)](#page-141-0)
- T Número de puesto de revólver
- ID Número ID de herramienta
- S N<sup>o</sup> de revoluciones/velocidad de corte
- F Avance por revolución
- B1, B2 Bisel/Redondeo (B1 Inicio del contorno; B2 final del contorno)

B\>0: Radio del redondeo

- B<0: Anchura del bisel
- B Anchura de decalaje (por defecto: 0)
- U Torneado unidireccional (por defecto: 0)

0: bidireccional

- ■1: unidireccional
- G47 Distancia de seguridad [\(Véase página 142\)](#page-141-0)

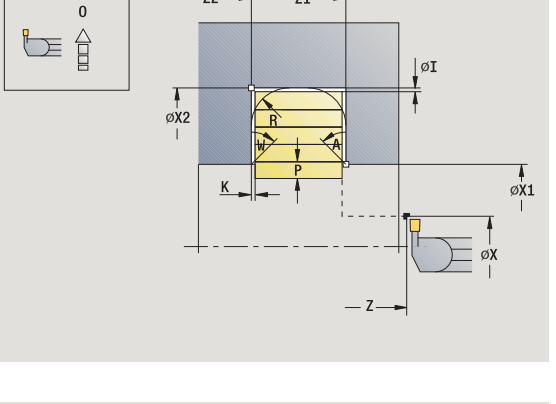

 $-21-$ 

 $-$  Z2 $-$ 

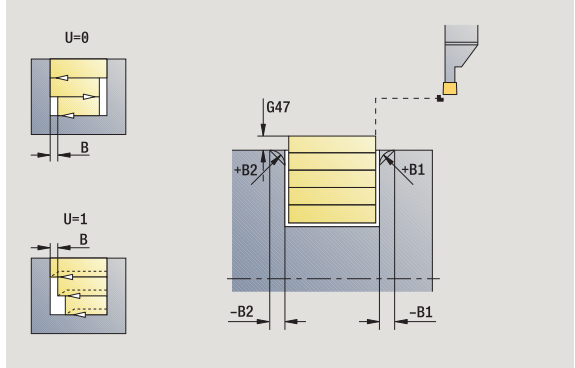

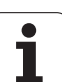

- MT M después de T: función M que se ejecuta después de la llamada a herramienta T.
- MFS M al comienzo: función M que se ejecuta al comienzo del paso de mecanizado.
- MFE M al final: función M que se ejecuta al final del paso de mecanizado.
- WP Indicación de con que cabezal de la pieza se desarrolla el ciclo (dependiente de la máquina)
	- Accionamiento principal
	- Contracabezal para el mecanizado de la cara posterior

#### Tipo de mecanizado para acceso a la base de datos tecnológicos: **Ranurado en superficie lateral**

Con los siguientes **parámetros opcionales** se definen:

- A:Bisel al inicio del contorno
- W:Bisel al final del contorno
- R:Redondeo en ambas esquinas del fondo del contorno
- B1:Bisel/Redondeo al inicio del contorno
- B2:Bisel/Redondeo al final del contorno

- **1** se calcula la subdivisión del corte
- **2** la herramienta se alimenta desde el punto de partida para realizar el primer corte.
- **3** profundización
- **4** mecanizado perpendicular a la dirección de profundización (torneado)
- **5** se repite 3...4, hasta que se haya alcanzado el **punto final X2, Z2**
- **6** profundiza en el bisel/redondeo al inicio/final del contorno, en caso de que se haya definido así
- **7** regresa paralela al eje hasta el punto inicial.
- **8** se desplaza conforme al ajuste G14 al punto de cambio de herramienta

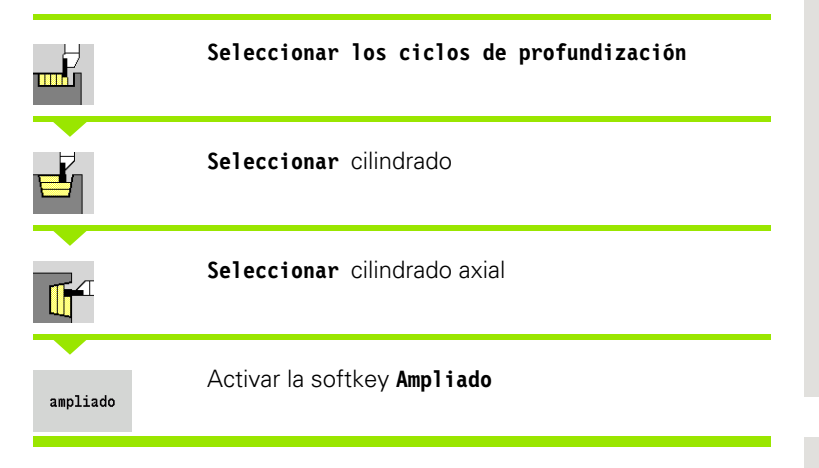

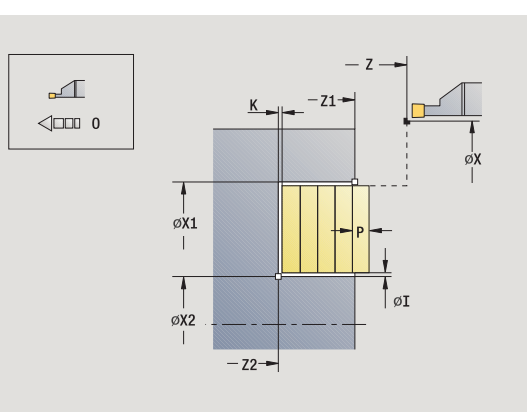

Este ciclo mecaniza, teniendo presentes las sobremedidas, la zona descrita por **Punto de comienzo X1** /**Punto inicial Z** y**Punto final del contorno** (véase también ["Ranurado en superficie lateral" en la página](#page-240-0)  [241](#page-240-0)).

### **Parámetros de ciclo**

- X, Z Punto inicial
- X1, Z1 Punto inicial del contorno
- X2, Z2 Punto final del contorno
- P Profundidad de aproximación: profundidad máxima de aproximación
- O Avance de profundización (por defecto: avance activo)
- I, K Sobremedida X, Z
- A  $\hat{A}$ ngulo inicial (Rango:  $0^{\circ}$  < = A < 90°)
- W  $\hat{A}$ ngulo final (Rango: (0 $^{\circ}$  < = W < 90 $^{\circ}$ ))
- R Redondeo
- G14 Punto de cambio de herramienta [\(Véase página 142\)](#page-141-0)
- T Número de puesto de revólver
- ID Número ID de herramienta
- S N<sup>o</sup> de revoluciones/velocidad de corte
- F Avance por revolución
- B1, B2 Bisel/Redondeo (B1 Inicio del contorno; B2 final del contorno)

B\>0: Radio del redondeo

- B<0: Anchura del bisel
- B Anchura de decalaje (por defecto: 0)
- U Torneado unidireccional (por defecto: 0)

0: bidireccional

- ■1: unidireccional
- G47 Distancia de seguridad [\(Véase página 142\)](#page-141-0)

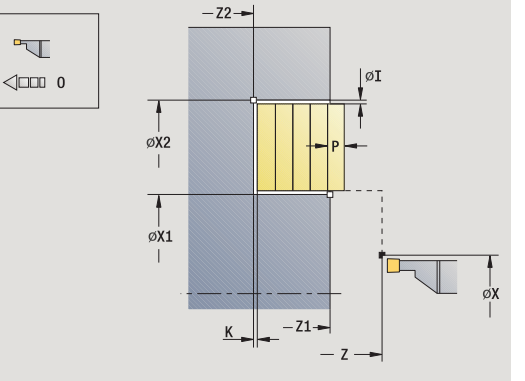

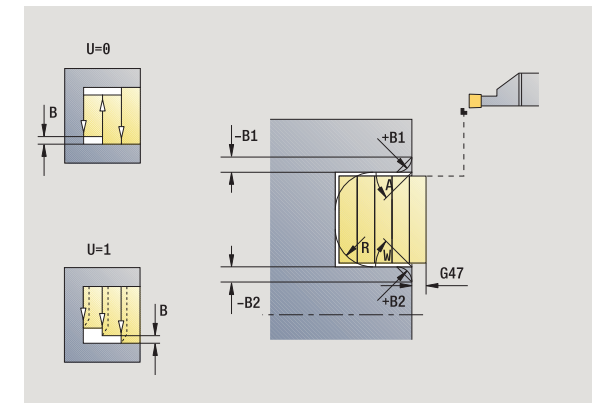

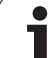

- MT M después de T: función M que se ejecuta después de la llamada a herramienta T.
- MFS M al comienzo: función M que se ejecuta al comienzo del paso de mecanizado.
- MFE M al final: función M que se ejecuta al final del paso de mecanizado.
- WP Indicación de con que cabezal de la pieza se desarrolla el ciclo (dependiente de la máquina)
	- Accionamiento principal
	- Contracabezal para el mecanizado de la cara posterior

#### Tipo de mecanizado para acceso a la base de datos tecnológicos: **Ranurado en superficie lateral**

Con los siguientes **parámetros opcionales** se definen:

- A:Bisel al inicio del contorno
- W:Bisel al final del contorno
- R:Redondeo en ambas esquinas del fondo del contorno
- B1:Bisel/Redondeo al inicio del contorno
- B2:Bisel/Redondeo al final del contorno

- **1** se calcula la subdivisión del corte
- **2** la herramienta se alimenta desde el punto de partida para realizar el primer corte.
- **3** profundización
- **4** mecanizado perpendicular a la dirección de profundización (torneado)
- **5** se repite 3...4, hasta que se haya alcanzado el **punto final X2, Z2**
- **6** profundiza en el bisel/redondeo al inicio/final del contorno, en caso de que se haya definido así
- **7** regresa paralela al eje hasta el punto inicial.
- **8** se desplaza conforme al ajuste **G14** al **punto de cambio de la herramienta**

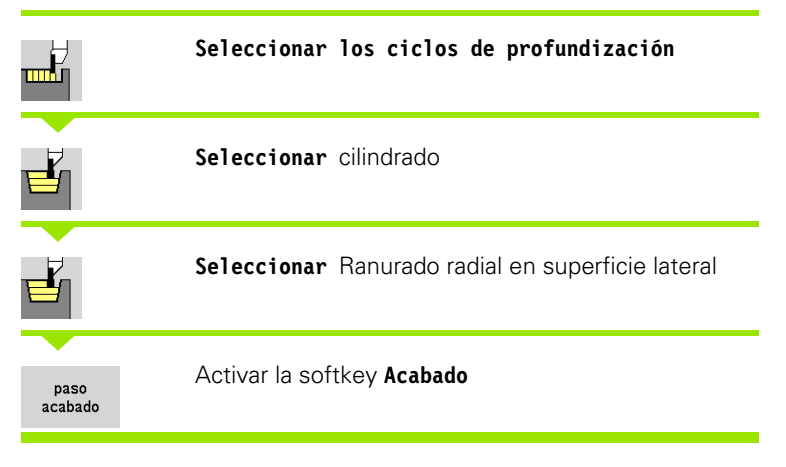

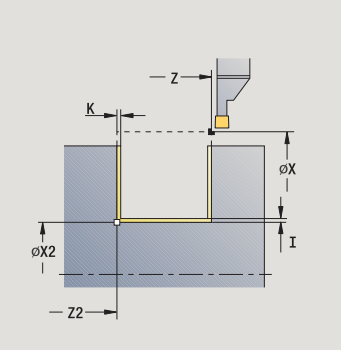

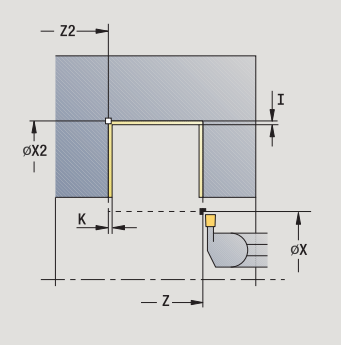

El ciclo realiza el acabado del segmento de contorno definido por **Punto inicial** y **Punto final del contorno** (véase además ["Ranurado en](#page-240-0)  [superficie lateral" en la página 241](#page-240-0)).

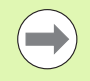

Las **sobremedidas I, K** definen el material que aún queda después del ciclo de acabado.

- X, Z Punto inicial
- X2, Z2 Punto final del contorno
- I, K Sobremedida X, Z
- G14 Punto de cambio de herramienta [\(Véase página 142\)](#page-141-0)
- T Número de puesto de revólver
- ID Número ID de herramienta
- S Nº de revoluciones/velocidad de corte
- F Avance por revolución
- G47 Distancia de seguridad [\(Véase página 142\)](#page-141-0)
- MT M después de T: función M que se ejecuta después de la llamada a herramienta T.
- 4.5 Ciclos de profundización **4.5 Ciclos de profundización**
- MFS M al comienzo: función M que se ejecuta al comienzo del paso de mecanizado.
- MFE M al final: función M que se ejecuta al final del paso de mecanizado.
- WP Indicación de con que cabezal de la pieza se desarrolla el ciclo (dependiente de la máquina)
	- Accionamiento principal
	- Contracabezal para el mecanizado de la cara posterior

#### Tipo de mecanizado para acceso a la base de datos tecnológicos: **Ranurado en superficie lateral**

- **1** alimenta desde el punto inicial
- **2** realiza el acabado del primer flanco y del fondo del contorno hasta un poco antes del **punto final X2, Z2**
- **3** se desplaza paralela al eje al **punto inicial X**/**punto final Z2**
- **4** mecaniza el segundo lado y después el resto del fondo del contorno
- **5** regresa paralela al eje hasta el punto inicial.
- **6** se desplaza conforme al ajuste G14 al punto de cambio de herramienta

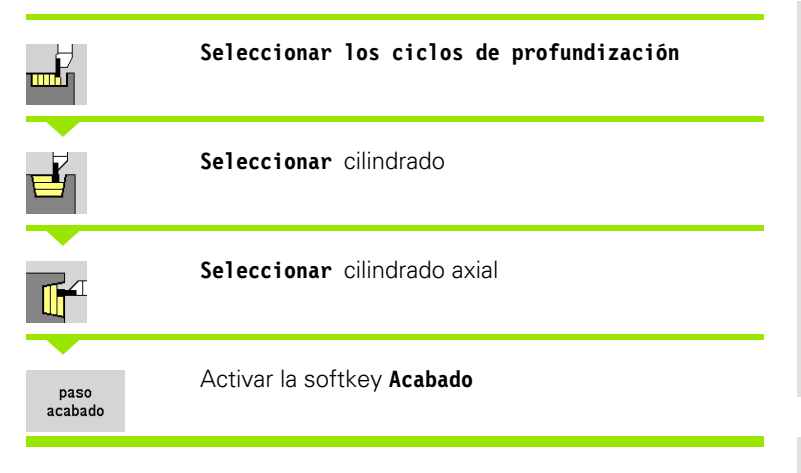

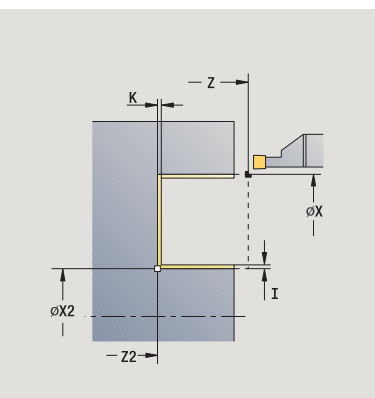

El ciclo realiza el acabado del segmento de contorno definido por **Punto inicial** y **Punto final del contorno** (véase además ["Ranurado en](#page-240-0)  [superficie lateral" en la página 241](#page-240-0)).

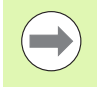

Las **sobremedidas I, K** definen el material que aún queda después del ciclo de acabado.

- X, Z Punto inicial
- X2, Z2 Punto final del contorno
- I, K Sobremedida X, Z
- G14 Punto de cambio de herramienta [\(Véase página 142\)](#page-141-0)
- T Número de puesto de revólver
- ID Número ID de herramienta
- S Nº de revoluciones/velocidad de corte
- F Avance por revolución
- G47 Distancia de seguridad [\(Véase página 142\)](#page-141-0)
- MT M después de T: función M que se ejecuta después de la llamada a herramienta T.

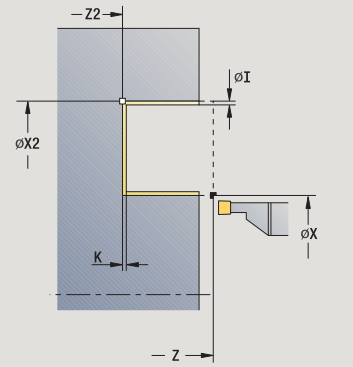

- 4.5 Ciclos de profundización **4.5 Ciclos de profundización**
- MFS M al comienzo: función M que se ejecuta al comienzo del paso de mecanizado.
- MFE M al final: función M que se ejecuta al final del paso de mecanizado.
- WP Indicación de con que cabezal de la pieza se desarrolla el ciclo (dependiente de la máquina)
	- Accionamiento principal
	- Contracabezal para el mecanizado de la cara posterior

#### Tipo de mecanizado para acceso a la base de datos tecnológicos: **Ranurado en superficie lateral**

- **1** alimenta desde el punto inicial
- **2** realiza el acabado del primer flanco y del fondo del contorno hasta un poco antes del **punto final X2, Z2**
- **3** se desplaza paralela al eje al **punto inicial Z**/**punto final X2**
- **4** mecaniza el segundo lado y después el resto del fondo del contorno
- **5** regresa paralela al eje hasta el punto inicial.
- **6** se desplaza conforme al ajuste G14 al punto de cambio de herramienta
# **4.5 Ciclos de profundización** 4.5 Ciclos de profundización

### **Ranurado radial de acabado en superficie lateral – Ampliado**

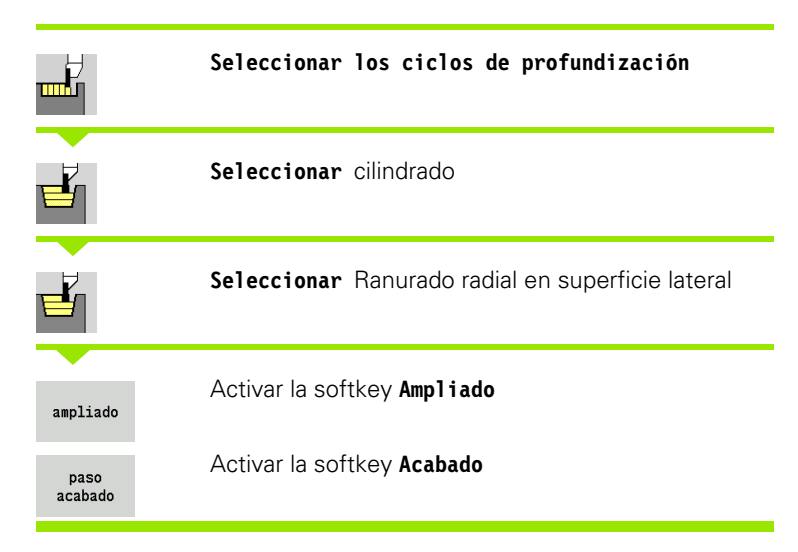

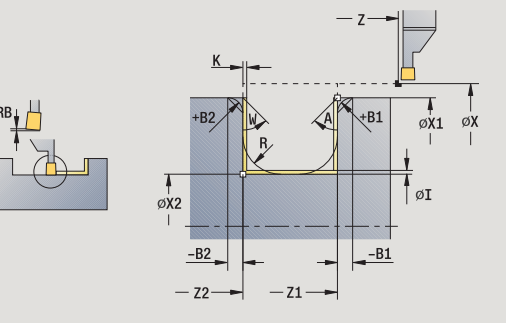

 $Z<sub>2</sub>$ 

El ciclo realiza el acabado del segmento de contorno definido por **Punto inicial del contorno** y **Punto final del contorno** (véase además ["Ranurado en superficie lateral" en la página 241](#page-240-0)).

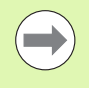

Las **sobremedidas de la pieza en bruto I, K** definen el material a mecanizar en el ciclo de acabado. Por ello se deben indicar las sobremedidas en el ranurado radial de acabado.

Las **sobremedidas I, K** definen el material que aún queda después del ciclo de acabado.

- X, Z Punto inicial
- X1, Z1 Punto inicial del contorno
- X2, Z2 Punto final del contorno
- RB corr. torneado
- $I, K$  Se considera la sobremedida en  $X \vee Z$  al realizar el acabado para los mecanizados siguientes
- RI, RK Sobremedida de la pieza en bruto en X y Z.
- A  $\hat{A}$ ngulo inicial (Rango:  $0^{\circ}$  < = A < 90°)
- W  $\hat{A}$ ngulo final (Rango:  $0^{\circ}$  <= W < 90°)
- R Redondeo
- G14 Punto de cambio de herramienta [\(Véase página 142\)](#page-141-0)
- T Número de puesto de revólver
- ID Número ID de herramienta
- S N<sup>o</sup> de revoluciones/velocidad de corte
- F Avance por revolución

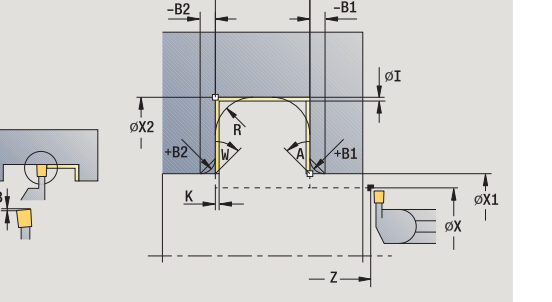

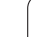

- B1, B2 Bisel/Redondeo (B1 Inicio del contorno; B2 final del contorno)
	- B\>0: Radio del redondeo
	- B<0: Anchura del bisel
- RI, RK Sobremedida de pieza en bruto X, Z: sobremedida antes del mecanizado de acabado para el cálculo de las trayectorias de aproximación/alejamiento y del rango del acabado.
- G47 Distancia de seguridad [\(Véase página 142\)](#page-141-0)
- MT M después de T: función M que se ejecuta después de la llamada a herramienta T.
- MFS M al comienzo: función M que se ejecuta al comienzo del paso de mecanizado.
- MFE M al final: función M que se ejecuta al final del paso de mecanizado.
- WP Indicación de con que cabezal de la pieza se desarrolla el ciclo (dependiente de la máquina)
	- Accionamiento principal
	- Contracabezal para el mecanizado de la cara posterior

#### Tipo de mecanizado para acceso a la base de datos tecnológicos: **Ranurado en superficie lateral**

Con los siguientes **parámetros opcionales** se definen:

- A:Bisel al inicio del contorno
- W:Bisel al final del contorno
- R:Redondeo en ambas esquinas del fondo del contorno
- B1:Bisel/Redondeo al inicio del contorno
- B2:Bisel/Redondeo al final del contorno

- **1** alimenta desde el punto inicial
- **2** mecaniza el primer flanco teniendo en cuenta los elementos del contorno opcionales y luego el fondo del contorno hasta un poco antes del **punto final X2, Z2**
- **3** la hta. se aproxima paralela al eje, al segundo lado para el acabado
- **4** mecaniza el segundo lado teniendo en cuenta los elementos opcionales, después el resto del fondo del contorno
- **5** se realiza el acabado del bisel/redondeo al inicio/final del contorno, en caso de que se haya definido así
- **6** se desplaza conforme al ajuste G14 al punto de cambio de herramienta

# **Ranurado axial de acabado en superficie lateral – Ampliado**

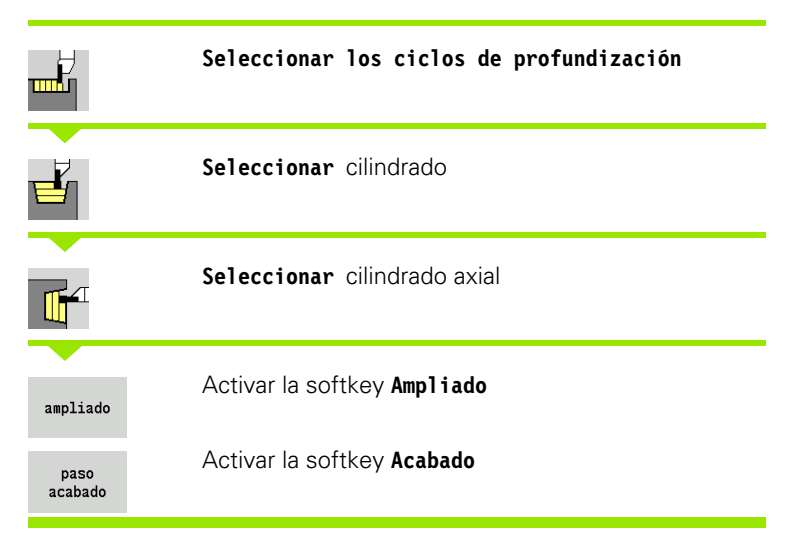

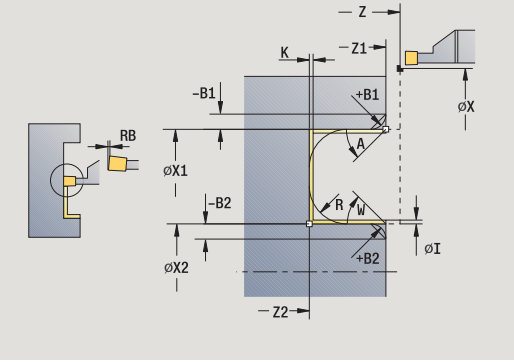

El ciclo realiza el acabado del segmento de contorno definido por **Punto inicial del contorno** y **Punto final del contorno** (véase además ["Ranurado en superficie lateral" en la página 241](#page-240-0)).

Las **sobremedidas de la pieza en bruto I, K** definen el material a mecanizar en el ciclo de acabado. Por ello se deben indicar las sobremedidas en el ranurado radial de acabado.

Las **sobremedidas I, K** definen el material que aún queda después del ciclo de acabado.

#### **Parámetros de ciclo**

- X, Z Punto inicial
- X1, Z1 Punto inicial del contorno
- X2, Z2 Punto final del contorno
- RB corr. torneado
- $I, K$  Se considera la sobremedida en  $X \vee Z$  al realizar el acabado para los mecanizados siguientes
- RI, RK Sobremedida de la pieza en bruto en X y Z.
- A  $\hat{A}$ ngulo inicial (Rango:  $0^{\circ}$  < = A < 90°)
- W  $\hat{A}$ ngulo final (Rango:  $0^{\circ}$  < = W < 90°)
- R Redondeo
- G14 Punto de cambio de herramienta [\(Véase página 142\)](#page-141-0)
- T Número de puesto de revólver
- ID Número ID de herramienta
- S N<sup>o</sup> de revoluciones/velocidad de corte
- F Avance por revolución

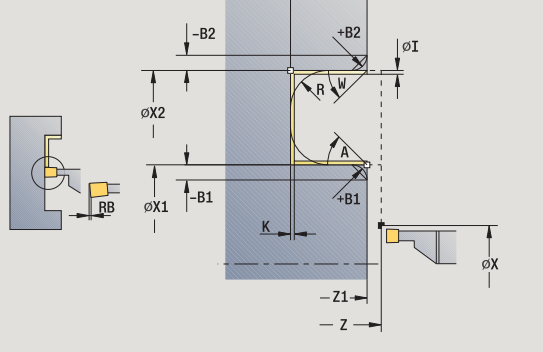

 $-72-$ 

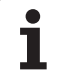

- B1, B2 Bisel/Redondeo (B1 Inicio del contorno; B2 final del contorno)
	- B\>0: Radio del redondeo
	- B<0: Anchura del bisel
- RI, RK Sobremedida de pieza en bruto X, Z: sobremedida antes del mecanizado de acabado para el cálculo de las trayectorias de aproximación/alejamiento y del rango del acabado.
- G47 Distancia de seguridad [\(Véase página 142\)](#page-141-0)
- MT M después de T: función M que se ejecuta después de la llamada a herramienta T.
- MFS M al comienzo: función M que se ejecuta al comienzo del paso de mecanizado.
- MFE M al final: función M que se ejecuta al final del paso de mecanizado.
- WP Indicación de con que cabezal de la pieza se desarrolla el ciclo (dependiente de la máquina)
	- Accionamiento principal
	- Contracabezal para el mecanizado de la cara posterior

#### Tipo de mecanizado para acceso a la base de datos tecnológicos: **Ranurado en superficie lateral**

Con los siguientes **parámetros opcionales** se definen:

- A:Bisel al inicio del contorno
- W:Bisel al final del contorno
- R:Redondeo en ambas esquinas del fondo del contorno
- B1:Bisel/Redondeo al inicio del contorno
- B2:Bisel/Redondeo al final del contorno

- **1** alimenta desde el punto inicial
- **2** mecaniza el primer flanco teniendo en cuenta los elementos del contorno opcionales y luego el fondo del contorno hasta un poco antes del **punto final X2, Z2**
- **3** la hta. se aproxima paralela al eje, al segundo lado para el acabado
- **4** mecaniza el segundo lado teniendo en cuenta los elementos opcionales, después el resto del fondo del contorno
- **5** se realiza el acabado del bisel/redondeo al inicio/final del contorno, en caso de que se haya definido así
- **6** se desplaza conforme al ajuste G14 al punto de cambio de herramienta

# **Ranurado radial ICP en superficie lateral**

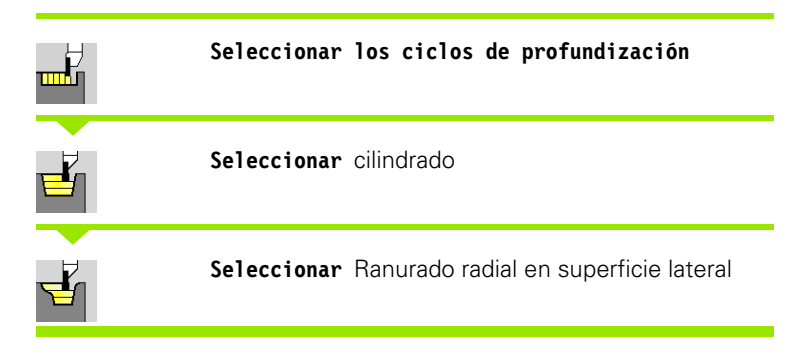

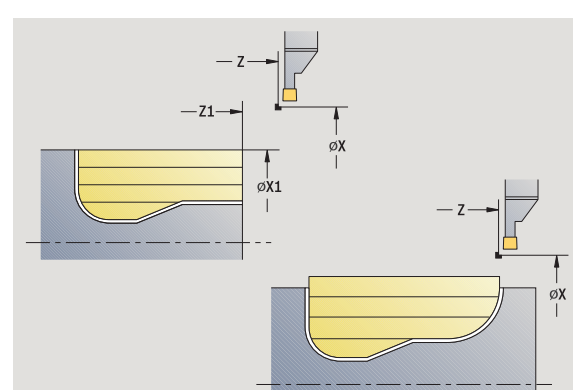

El ciclo arranca viruta en la zona definida (véase además ["Ranurado en](#page-240-0)  [superficie lateral" en la página 241](#page-240-0)).

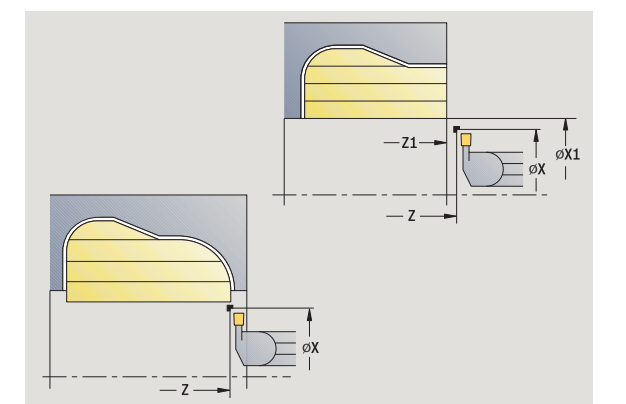

#### Definir,

- **en contornos descendientes,** el **punto inicial** -no el **punto de comienzo de la pieza en bruto** El ciclo mecaniza la zona descrita por el punto de partida y el contorno ICP teniendo presentes las sobremedidas.
- **en contornos ascendentes,** el **punto inicial** y el **punto de comienzo de la pieza en bruto**. El ciclo mecaniza la zona descrita por el punto inicial y el contorno ICP teniendo presentes las sobremedidas.

#### **Parámetros de ciclo** X, Z Punto inicial

- X1, Z1 Pto. inicial p. en bruto
- FK Pieza acabada ICP: Nombre del contorno que se desea mecanizar
- P Profundidad de aproximación: profundidad máxima de aproximación
- ET Profundidad de punzonado realizada en un corte.
- O Avance de profundización (por defecto: avance activo)
- $I, K$  Se considera la sobremedida en  $X \vee Z$  al realizar el acabado para los mecanizados siguientes
- SX, SZ Límite de corte [\(Véase página 142\)](#page-141-0)
- B Anchura de decalaje (por defecto: 0)
- U Torneado unidireccional (por defecto: 0)
	- 0: bidireccional
	- 1: unidireccional (Dirección: véase imagen de ayuda)
- G14 Punto de cambio de herramienta [\(Véase página 142\)](#page-141-0)
- A El ángulo inicial define la zona de mecanizado en el punto de partida del contorno
- W El ángulo final define la zona de mecanizado en el punto final del contorno

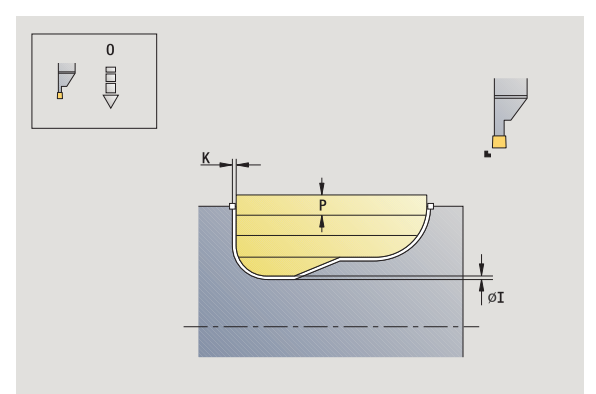

- T Número de puesto de revólver
- ID Número ID de herramienta
- S Nº de revoluciones/velocidad de corte
- F Avance por revolución
- G47 Distancia de seguridad [\(Véase página 142\)](#page-141-0)
- MT M después de T: función M que se ejecuta después de la llamada a herramienta T.
- MFS M al comienzo: función M que se ejecuta al comienzo del paso de mecanizado.
- MFE M al final: función M que se ejecuta al final del paso de mecanizado.
- WP Indicación de con que cabezal de la pieza se desarrolla el ciclo (dependiente de la máquina)
	- Accionamiento principal
	- Contracabezal para el mecanizado de la cara posterior

Tipo de mecanizado para acceso a la base de datos tecnológicos: **Ranurado en superficie lateral**

- **1** se calcula la subdivisión del corte
- **2** la herramienta se alimenta desde el punto de partida para realizar el primer corte.
- **3** profundización
- **4** mecanizado perpendicular a la dirección de profundización (torneado)
- **5** se repite 3...4, hasta que se ha mecanizado todo el margen definido
- **6** regresa paralela al eje hasta el punto inicial.
- **7** se desplaza conforme al ajuste G14 al punto de cambio de herramienta

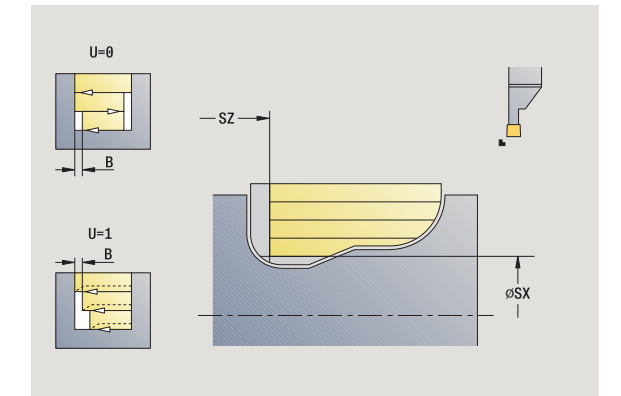

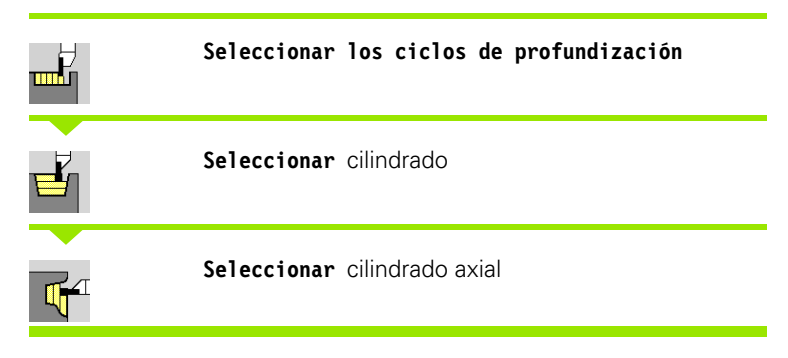

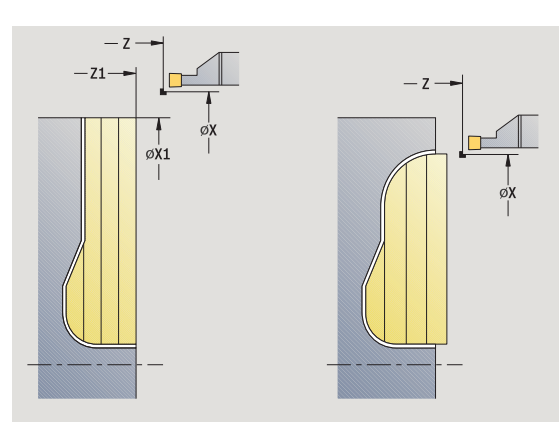

El ciclo arranca viruta en la zona definida (véase además ["Ranurado en](#page-240-0)  [superficie lateral" en la página 241](#page-240-0)).

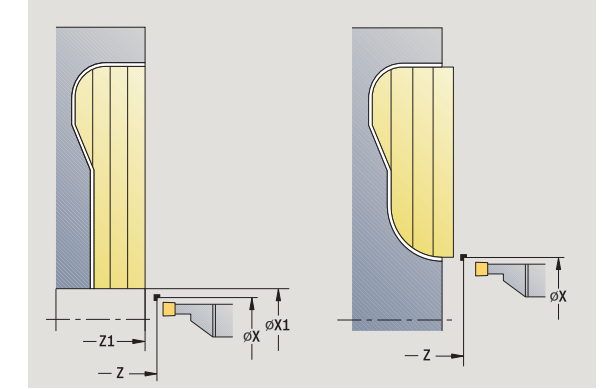

#### Definir,

- **en contornos descendientes,** el **punto inicial** -no el **punto de comienzo del contorno**. El ciclo mecaniza la zona descrita por el punto de partida y el contorno ICP teniendo presentes las sobremedidas.
- **en contornos ascendentes,** el **punto inicial** y el **punto de comienzo del contorno**. El ciclo mecaniza la zona descrita por el punto inicial y el contorno ICP teniendo presentes las sobremedidas.

- X, Z Punto inicial
- X1, Z1 Pto. inicial p. en bruto
- FK Pieza acabada ICP: Nombre del contorno que se desea mecanizar
- P Profundidad de aproximación: profundidad máxima de aproximación
- ET Profundidad de punzonado realizada en un corte.
- O Avance de profundización (por defecto: avance activo)
- I, K Sobremedida X, Z
- SX, SZ Límite de corte [\(Véase página 142\)](#page-141-0)
- B Anchura de decalaje (por defecto: 0)
- U Torneado unidireccional (por defecto: 0)
	- 0: bidireccional
	- 1: unidireccional (Dirección: véase imagen de ayuda)
- G14 Punto de cambio de herramienta [\(Véase página 142\)](#page-141-0)
- A El ángulo inicial define la zona de mecanizado en el punto de partida del contorno
- W El ángulo final define la zona de mecanizado en el punto final del contorno

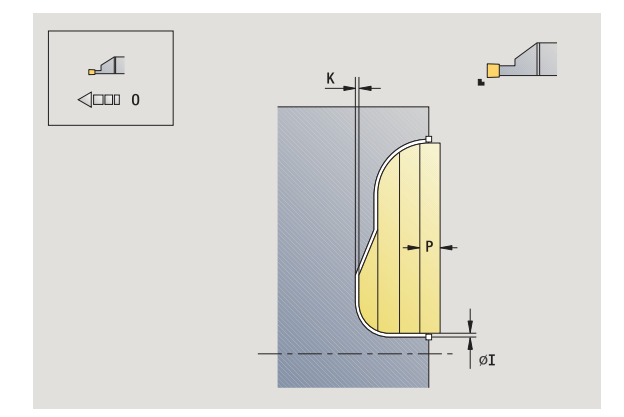

- T Número de puesto de revólver
- ID Número ID de herramienta
- S Nº de revoluciones/velocidad de corte
- F Avance por revolución
- G47 Distancia de seguridad [\(Véase página 142\)](#page-141-0)
- MT M después de T: función M que se ejecuta después de la llamada a herramienta T.
- MFS M al comienzo: función M que se ejecuta al comienzo del paso de mecanizado.
- MFE M al final: función M que se ejecuta al final del paso de mecanizado.
- WP Indicación de con que cabezal de la pieza se desarrolla el ciclo (dependiente de la máquina)
	- Accionamiento principal
	- Contracabezal para el mecanizado de la cara posterior

Tipo de mecanizado para acceso a la base de datos tecnológicos: **Ranurado en superficie lateral**

- **1** se calcula la subdivisión del corte
- **2** la herramienta se alimenta desde el punto de partida para realizar el primer corte.
- **3** profundización
- **4** mecanizado perpendicular a la dirección de profundización (torneado)
- **5** se repite 3...4, hasta que se ha mecanizado todo el margen definido
- **6** regresa paralela al eje hasta el punto inicial.
- **7** se desplaza conforme al ajuste G14 al punto de cambio de herramienta

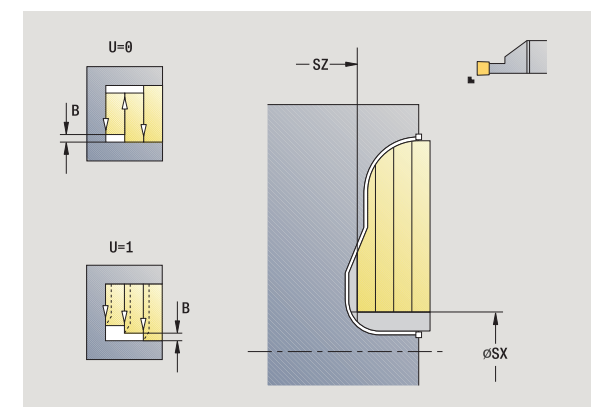

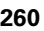

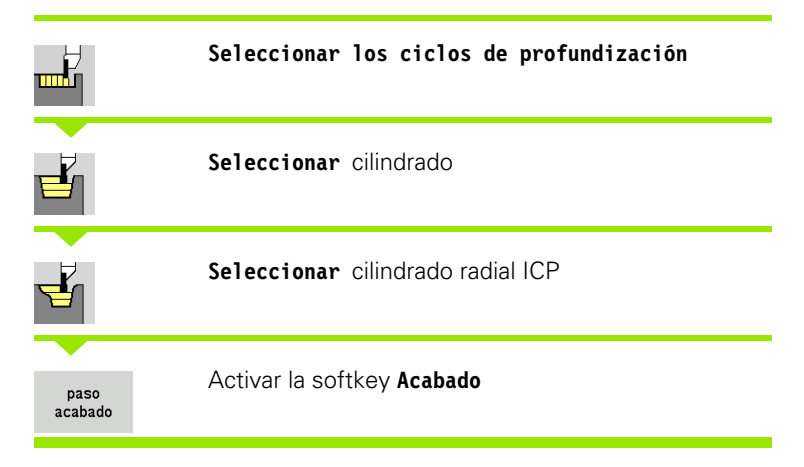

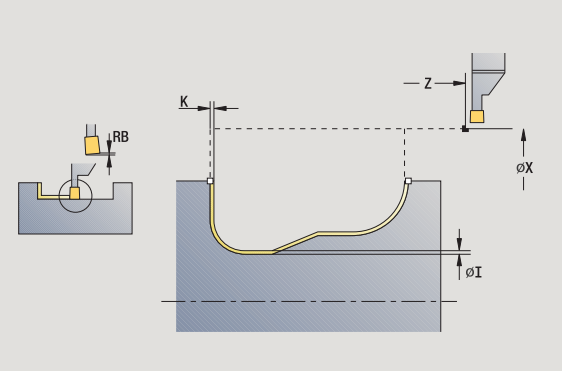

El ciclo realiza el acabado del segmento de contorno descrito en el contorno ICP (véase además ["Ranurado en superficie lateral" en la](#page-240-0)  [página 241](#page-240-0)). La herramienta regresa al final del ciclo al punto inicial.

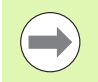

Las **sobremedidas de la pieza en bruto I, K** definen el material a mecanizar en el ciclo de acabado. Por ello se deben indicar las sobremedidas en el ranurado radial de acabado.

Las **sobremedidas I, K** definen el material que aún queda después del ciclo de acabado.

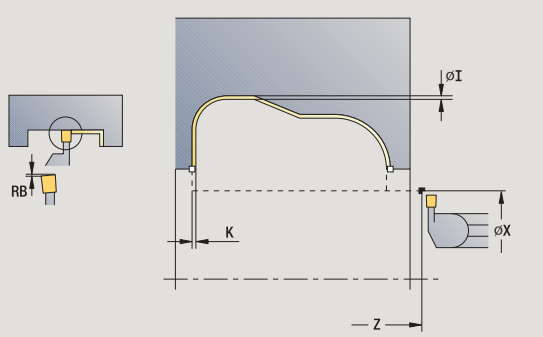

- X, Z Punto inicial
- FK Pieza acabada ICP: Nombre del contorno que se desea mecanizar
- RB corr. torneado
- I, K Sobremedida X, Z
- RI, RK Sobremedida de la pieza en bruto en X y Z.
- SX, SZ Límite de corte [\(Véase página 142\)](#page-141-0)
- G14 Punto de cambio de herramienta [\(Véase página 142\)](#page-141-0)
- A El ángulo inicial define la zona de mecanizado en el punto de partida del contorno
- W El ángulo final define la zona de mecanizado en el punto final del contorno
- T Número de puesto de revólver
- ID Número ID de herramienta
- S Nº de revoluciones/velocidad de corte
- F Avance por revolución
- G47 Distancia de seguridad [\(Véase página 142\)](#page-141-0)
- MT M después de T: función M que se ejecuta después de la llamada a herramienta T.

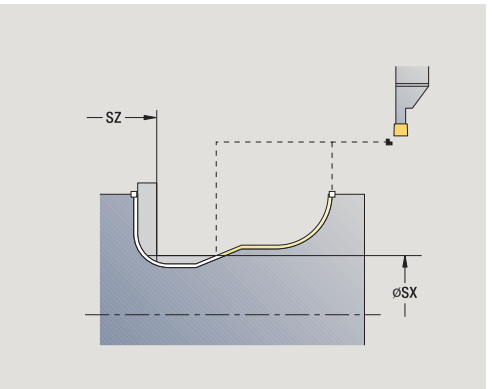

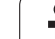

- 4.5 Ciclos de profundización **4.5 Ciclos de profundización**
- MFS M al comienzo: función M que se ejecuta al comienzo del paso de mecanizado.
- MFE M al final: función M que se ejecuta al final del paso de mecanizado.
- WP Indicación de con que cabezal de la pieza se desarrolla el ciclo (dependiente de la máquina)
	- Accionamiento principal
	- Contracabezal para el mecanizado de la cara posterior

#### Tipo de mecanizado para acceso a la base de datos tecnológicos: **Ranurado en superficie lateral**

- **1** alimenta paralela al eje desde el punto inicial
- **2** mecaniza el primer flanco y el tramo del contorno hasta un poco antes del **punto final X2, Z2**
- **3** la hta. se aproxima paralela al eje, al segundo lado para el acabado
- **4** mecaniza el segundo lado y después el resto del fondo del contorno
- **5** regresa paralela al eje hasta el punto inicial.
- **6** se desplaza conforme al ajuste G14 al punto de cambio de la herramienta

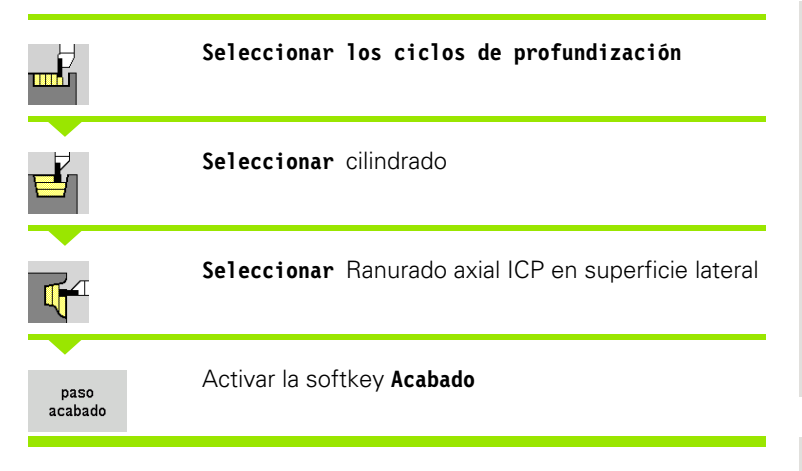

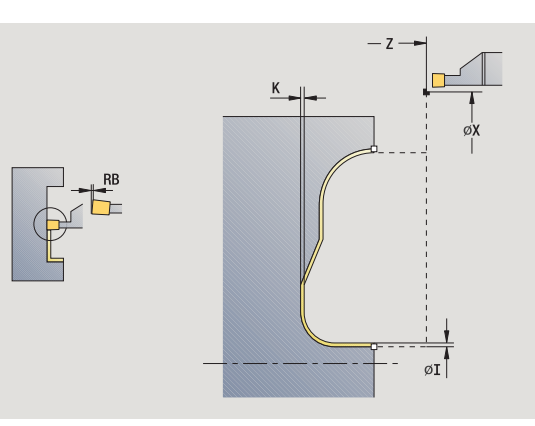

El ciclo realiza el acabado del segmento de contorno descrito en el contorno ICP (véase además ["Ranurado en superficie lateral" en la](#page-240-0)  [página 241](#page-240-0)). La herramienta regresa al final del ciclo al punto inicial.

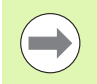

Las **sobremedidas de la pieza en bruto I, K** definen el material a mecanizar en el ciclo de acabado. Por ello se deben indicar las sobremedidas en el ranurado radial de acabado.

Las **sobremedidas I, K** definen el material que aún queda después del ciclo de acabado.

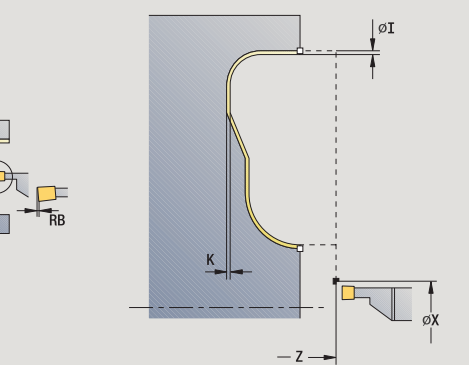

#### **Parámetros de ciclo**

- X, Z Punto inicial
- FK Pieza acabada ICP: Nombre del contorno que se desea mecanizar
- RB corr. torneado
- I, K Sobremedida X, Z
- RI, RK Sobremedida de la pieza en bruto en X y Z.
- SX, SZ Límite de corte [\(Véase página 142\)](#page-141-0)
- G14 Punto de cambio de herramienta [\(Véase página 142\)](#page-141-0)
- A El ángulo inicial define la zona de mecanizado en el punto de partida del contorno
- W El ángulo final define la zona de mecanizado en el punto final del contorno
- T Número de puesto de revólver
- ID Número ID de herramienta
- S Nº de revoluciones/velocidad de corte
- F Avance por revolución
- G47 Distancia de seguridad [\(Véase página 142\)](#page-141-0)
- MT M después de T: función M que se ejecuta después de la llamada a herramienta T.

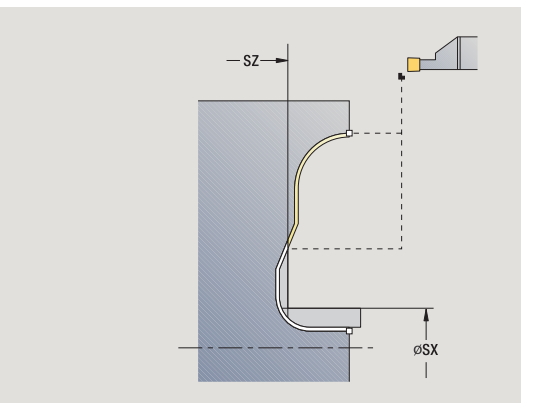

**4.5 Ciclos de profundización** 4.5 Ciclos de profundización

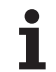

- 4.5 Ciclos de profundización **4.5 Ciclos de profundización**
- MFS M al comienzo: función M que se ejecuta al comienzo del paso de mecanizado.
- MFE M al final: función M que se ejecuta al final del paso de mecanizado.
- WP Indicación de con que cabezal de la pieza se desarrolla el ciclo (dependiente de la máquina)
	- Accionamiento principal
	- Contracabezal para el mecanizado de la cara posterior

#### Tipo de mecanizado para acceso a la base de datos tecnológicos: **Ranurado en superficie lateral**

- **1** alimenta paralela al eje desde el punto inicial
- **2** mecaniza el primer flanco y el tramo del contorno hasta un poco antes del **punto final X2, Z2**
- **3** la hta. se aproxima paralela al eje, al segundo lado para el acabado
- **4** mecaniza el segundo lado y después el resto del fondo del contorno
- **5** regresa paralela al eje hasta el punto inicial.
- **6** se desplaza conforme al ajuste G14 al punto de cambio de herramienta

# **Tall. libre forma H**

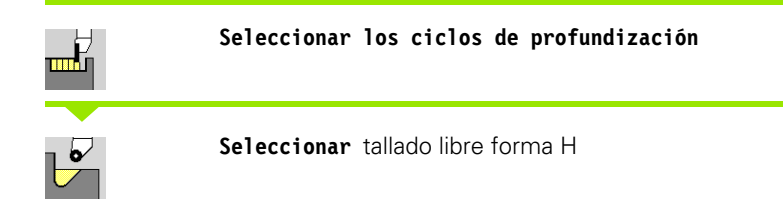

La forma del contorno depende de la configuración de los parámetros pertinentes. Si no se indica el **Radio de entalladura**, la superficie oblicua se ejecuta hasta la posición **Punto de esquina del contorno Z1** (Radio de herramienta = Radio de entalladura).

Si no indica el**ángulo de penetración** , éste se calcula a partir de la **longitud de entalladura** y **radio de entalladura** . En tal caso, el punto final de la entalladura está situado en el **punto de la esquina del contorno**.

El punto final de la entalladura se determina de manera acorde con la **Entalladura forma H** mediante el ángulo de penetración.

- X, Z Punto inicial
- X1, Z1 Punto de esquina de contorno
- K Longitud de entalladura
- R Radio de tallado (por defecto: ningún elemento circular)
- W Angulo de profundización (por defecto: se calcula W)
- G47 Distancia de seguridad [\(Véase página 142\)](#page-141-0)
- G14 Punto de cambio de herramienta [\(Véase página 142\)](#page-141-0)
- T Número de puesto de revólver
- ID Número ID de herramienta
- S Nº de revoluciones/velocidad de corte
- F Avance por revolución
- MT M después de T: función M que se ejecuta después de la llamada a herramienta T.

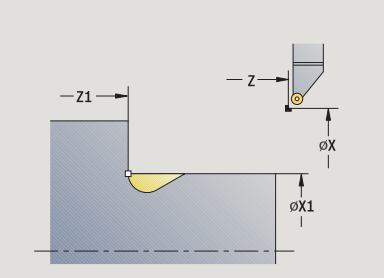

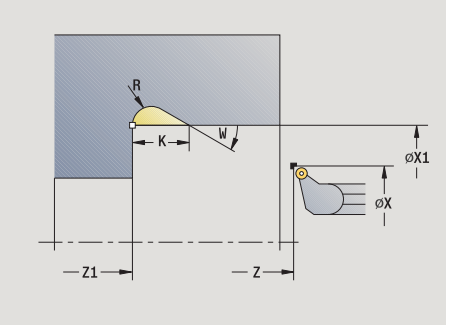

- 4.5 Ciclos de profundización **4.5 Ciclos de profundización**
- MFS M al comienzo: función M que se ejecuta al comienzo del paso de mecanizado.
- MFE M al final: función M que se ejecuta al final del paso de mecanizado.
- WP Indicación de con que cabezal de la pieza se desarrolla el ciclo (dependiente de la máquina)
	- Accionamiento principal
	- Contracabezal para el mecanizado de la cara posterior

Tipo de mecanizado para acceso a la base de datos tecnológicos: **Acabado**

- **1** alimenta la herramienta desde el punto inicial hasta la distancia de seguridad
- **2** se mecaniza el tallado según los parámetros del ciclo
- **3** retrocede diagonalmente hasta el punto de arranque
- **4** se desplaza conforme al ajuste G14 al punto de cambio de herramienta

# **Tall. libre forma K**

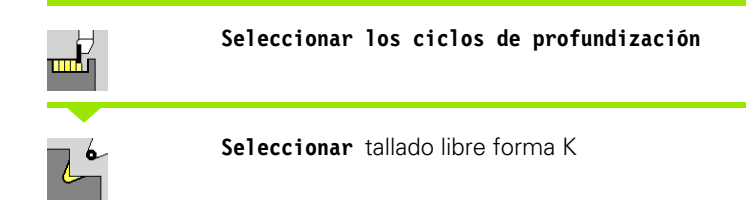

La forma de contorno generada depende de la herramienta que se utilice ya que sólo se realiza un corte lineal con un ángulo de 45º.

#### **Parámetros de ciclo**

- X, Z Punto inicial
- X1, Z1 Punto de esquina de contorno
- I Profundidad de entalladura
- G47 Distancia de seguridad [\(Véase página 142\)](#page-141-0)
- G14 Punto de cambio de herramienta [\(Véase página 142\)](#page-141-0)
- T Número de puesto de revólver
- ID Número ID de herramienta
- S N<sup>º</sup> de revoluciones/velocidad de corte
- F Avance por revolución
- MT M después de T: función M que se ejecuta después de la llamada a herramienta T.
- MFS M al comienzo: función M que se ejecuta al comienzo del paso de mecanizado.
- MFE M al final: función M que se ejecuta al final del paso de mecanizado.
- WP Indicación de con que cabezal de la pieza se desarrolla el ciclo (dependiente de la máquina)
	- Accionamiento principal
	- Contracabezal para el mecanizado de la cara posterior

Tipo de mecanizado para acceso a la base de datos tecnológicos: **Acabado**

- **1** la hta. se desplaza en marcha rápida según un ángulo de 45° a la distancia de seguridad hasta delante del **pto. de la esquina del contorno X1, Z1**
- **2** profundiza según la **prof. de entalladura I**
- **3** retira la herramienta por idéntico camino hasta el punto inicial
- **4** se desplaza conforme al ajuste G14 al punto de cambio de herramienta

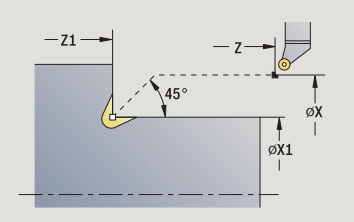

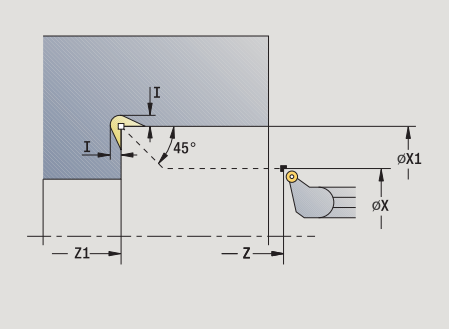

# **Tall. libre forma U**

╥╊┎

F.

#### **Seleccionar los ciclos de profundización**

**Seleccionar el** tallado libre forma U

El ciclo realiza el **tallado libre en "forma U"** y mecaniza las superficies transversales limítrofes. Si la anchura de la entalladura es mayor que la anchura de profundización de la herramienta, el mecanizado se realiza en varios pasos. Si no se ha definido la anchura del filo de la herramienta, se adopta como **anchura de filo** la anchura de la entalladura. Opcionalmente se crea un bisel/redondeo.

- X, Z Punto inicial X1, Z1 Punto de esquina de contorno X2 Pto. final sup. transv. I Diámetro de entalladura K Anchura de entalladura
- B Chaflán/redondeo
	- B\>0: Radio del redondeo
	- $B < 0$ : Anchura del bisel
- G47 Distancia de seguridad [\(Véase página 142\)](#page-141-0)
- G14 Punto de cambio de herramienta [\(Véase página 142\)](#page-141-0)
- T Número de puesto de revólver
- ID Número ID de herramienta
- S N<sup>o</sup> de revoluciones/velocidad de corte
- F Avance por revolución
- MT M después de T: función M que se ejecuta después de la llamada a herramienta T.

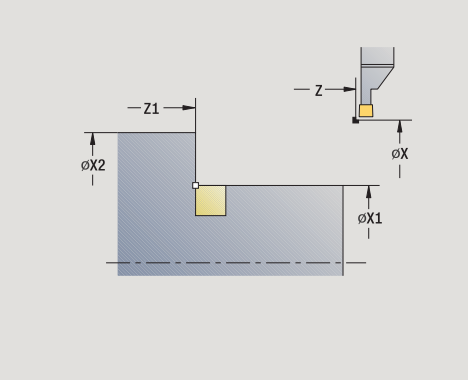

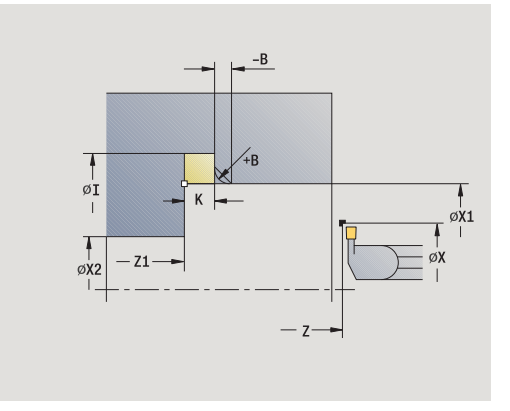

- MFS M al comienzo: función M que se ejecuta al comienzo del paso de mecanizado.
- MFE M al final: función M que se ejecuta al final del paso de mecanizado.
- WP Indicación de con que cabezal de la pieza se desarrolla el ciclo (dependiente de la máquina)
	- Accionamiento principal
	- Contracabezal para el mecanizado de la cara posterior

Tipo de mecanizado para acceso a la base de datos tecnológicos: **Acabado**

- **1** se calcula la subdivisión de profundización
- **2** alimenta la herramienta desde el punto inicial hasta la distancia de seguridad
- **3** la hta. se desplaza con un avance hasta la posición **Diám. tallado libre I** y espera aquí (2 vueltas)
- **4** retrocede y se aproxima de nuevo
- **5** Se repite 3...4, hasta que se alcanza el **punto de esquina Z1**
- **6** si se ha definido, en el último corte se mecaniza la superficie plana limítrofe a partir de la posición **punto de esquina X2**,
- **7** si se ha definido se elabora un bisel/redondeo
- **8** retrocede diagonalmente hasta el punto de arranque
- **9** se desplaza conforme al ajuste G14 al punto de cambio de herramienta

# **Tronzado**

mhi

#### **Seleccionar los ciclos de profundización**

**Seleccionar** tronzar

El ciclo penetra en la pieza giratoria. Si se desea se puede realizar un bisel o redondeo en el diámetro exterior.

- X, Z Punto inicial X1, Z1 Punto de esquina de contorno I Diámetro de la reducción del avance B Chaflán/redondeo B\>0: Radio del redondeo B<0: Anchura del bisel E Avance reducido D Velocidad máxima de giro K Distancia de retroceso tras el tronzado: Retirar lateralmente la herramienta de ... antes de su retroceso
- SD Limitación de revoluciones a partir del diámetro I
- U Diámetro, a partir del que se activa el elemento de sujeción de piezas (función específica de la máquina)
- G47 Distancia de seguridad [\(Véase página 142\)](#page-141-0)
- G14 Punto de cambio de herramienta [\(Véase página 142\)](#page-141-0)
- T Número de puesto de revólver
- ID Número ID de herramienta
- S Nº de revoluciones/velocidad de corte
- F Avance por revolución
- MT M después de T: función M que se ejecuta después de la llamada a herramienta T.

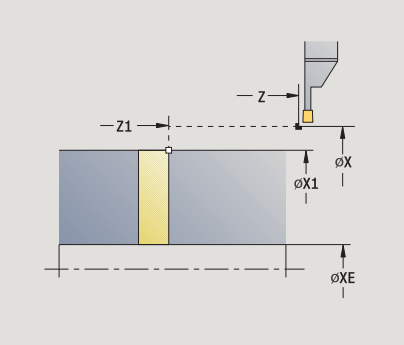

- MFS M al comienzo: función M que se ejecuta al comienzo del paso de mecanizado.
- MFE M al final: función M que se ejecuta al final del paso de mecanizado.
- WP Indicación de con que cabezal de la pieza se desarrolla el ciclo (dependiente de la máquina)
	- Accionamiento principal
	- Contracabezal para el mecanizado de la cara posterior

Tipo de mecanizado para acceso a la base de datos tecnológicos: **Tronzado**

#### **Ejecución del ciclo**

- **1** alimenta la herramienta desde el punto inicial hasta la distancia de seguridad
- **2** si se ha definido, la hta. penetra hasta la profundidad del bisel o redondeo y lo ejecuta
- **3** se desplaza con el avance activo en función de los parámetros de ciclo

hasta el centro de torneado o

```
 hasta Diámetro interior (tubo) XE
```
Cuando se trabaja con la reducción del avance, el MANUALplus conmuta de **diámetro reducción del avance I**al **avance reducido E**

- **4** sube a la superficie transversal y regresa al punto inicial
- **5** se desplaza conforme al ajuste G14 al punto de cambio de herramienta

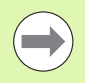

La limitación a las revoluciones máx. **"D"** solamente tiene efecto dentro del ciclo. Al final del ciclo vuelve a ser activa la limitación de revoluciones efectiva antes del ciclo.

# **Ejemplos de ciclos de profundización**

#### **Profundización externa**

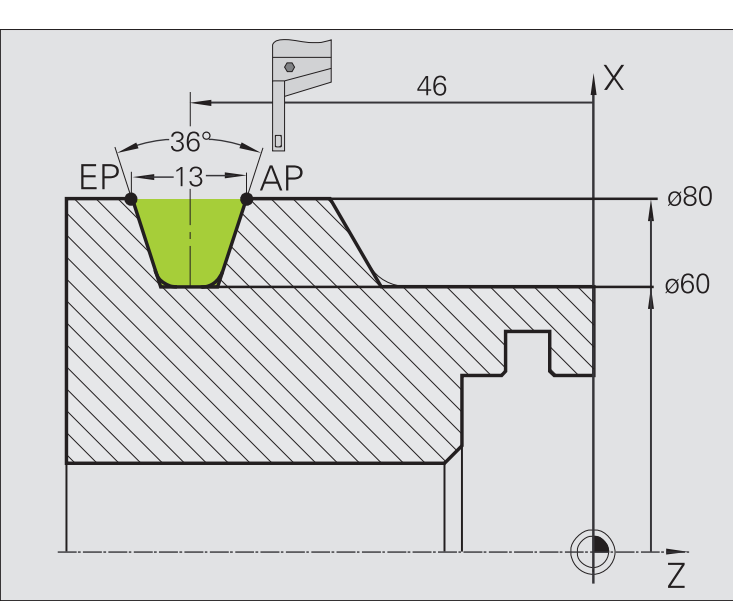

El mecanizado se ejecuta con **Profundización radial en modo Ampliado** teniendo en cuenta las sobremedidas. En el paso siguiente, se realiza el acabado de este segmento de contorno con **Profundización radial de acabado en modo Ampliado**.

El "modo Ampliado" crea los redondeos en el fondo del contorno y en las superficies oblicuas al comienzo/final del contorno.

Ténganse presentes los parámetros **Punto inicial del contorno X1, Z1** y **Punto final del contorno X2, Z2**. Son decisivos para la dirección de arranque de viruta y de alimentación - en este caso mecanizado exterior y alimentación "en dirección -Z".

#### **Datos de herramientas**

- Herramienta de roscado (para mecanizado externo)
- WO = 1 Orientación de la herramienta
- $\blacksquare$  SB = 4 Anchura del filo de la herramienta (4 mm)

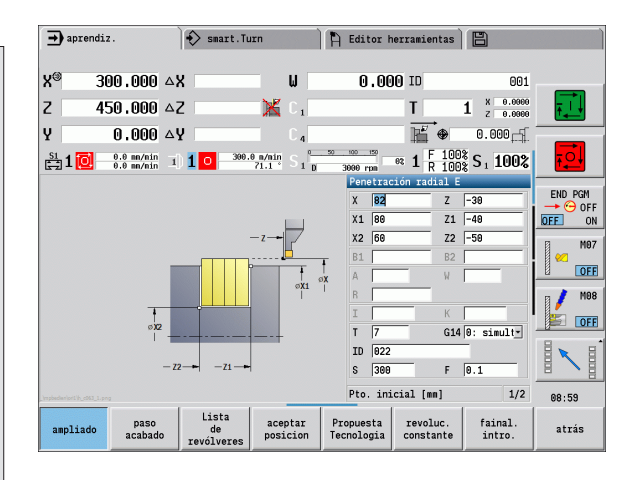

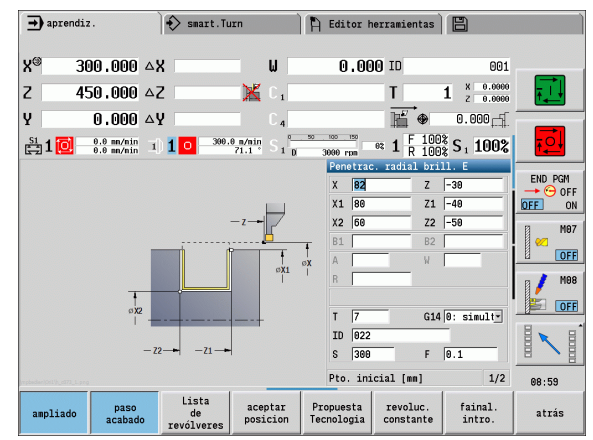

#### **Profundización interior**

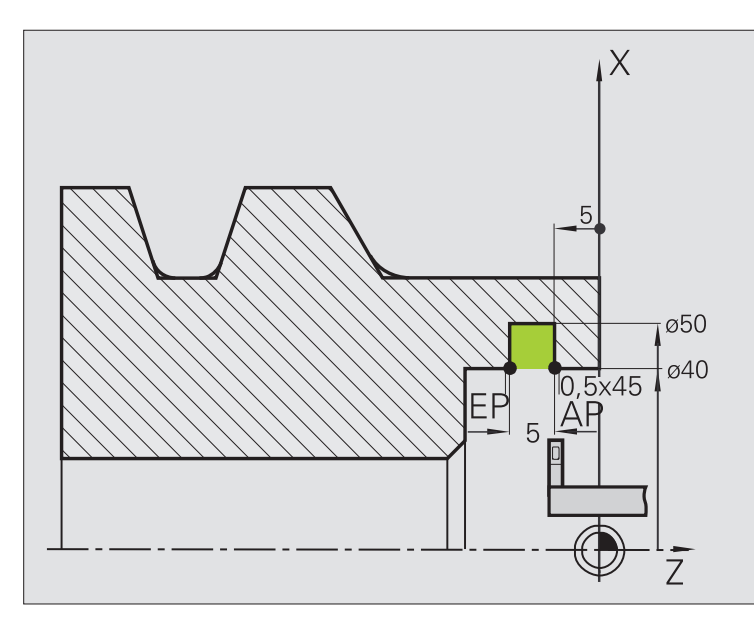

El mecanizado se ejecuta con **Profundización radial en modo Ampliado** teniendo en cuenta las sobremedidas. En el paso siguiente, se realiza el acabado de este segmento de contorno con **Profundización radial de acabado en modo Ampliado**.

Dado que la **Anchura de profundización P** no se introduce, el MANUALplus profundiza con un 80% de la anchura de profundización de la herramienta.

El "modo Ampliado" crea los biseles al comienzo/final del contorno.

Ténganse presentes los parámetros **Punto inicial del contorno X1, Z1** y **Punto final del contorno X2, Z2**. Son decisivos para la dirección de arranque de viruta y de alimentación - en este caso mecanizado interior y alimentación "en dirección –Z".

#### **Datos de herramientas**

- Herramienta de roscado (para mecanizado interior)
- WO = 7 Orientación de la herramienta
- $\Box$  SB = 2 Anchura del filo de la herramienta (2 mm)

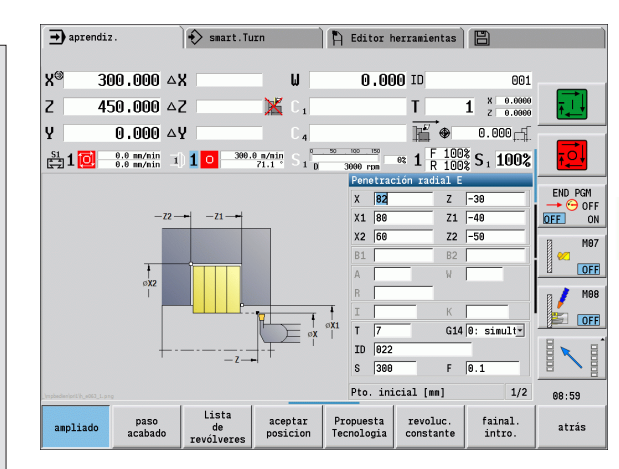

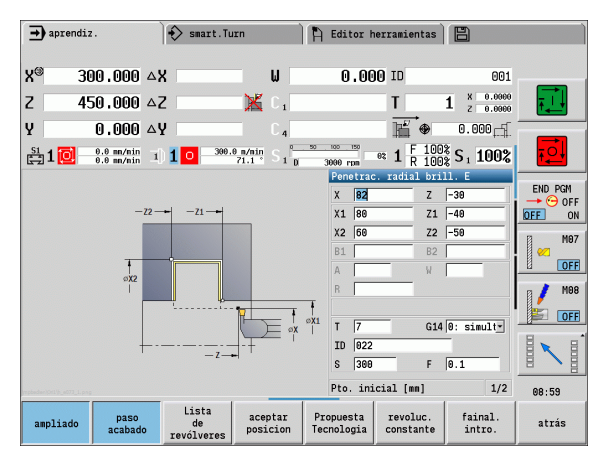

# 4.5 Ciclos de profundización **4.5 Ciclos de profundización**

# **4.6 Ciclos de roscado y entallado**

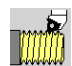

Con los ciclos de roscado y entalladura se crean roscas longitudinales y cónicas de una y varias entradas así como entalladuras.

En el funcionamiento con ciclos se puede:

- repetir el "último corte" para corregir imprecisiones de la herramienta.
- con **Repasar rosca** se reparan las roscas dañadas (sólo en modo manual).

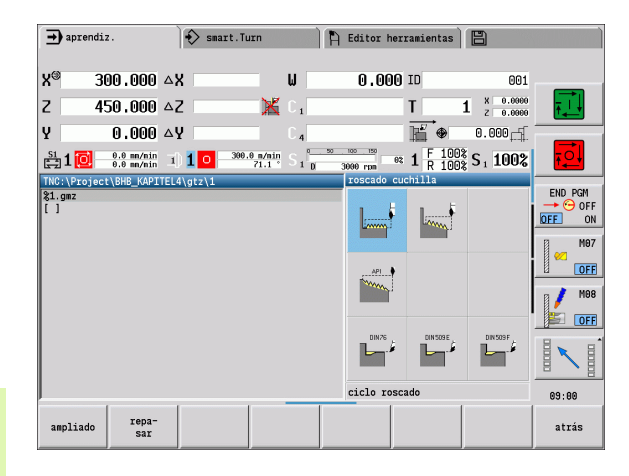

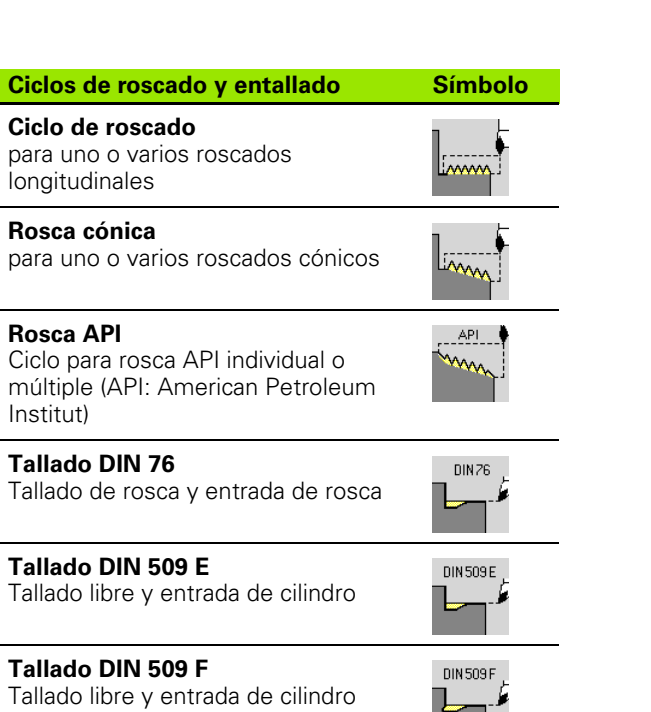

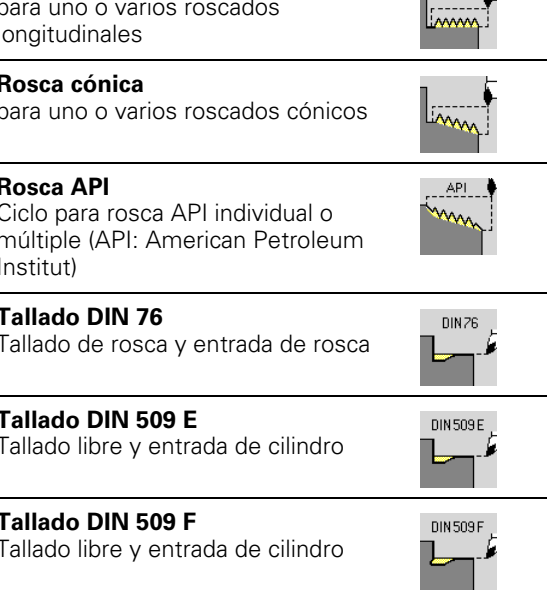

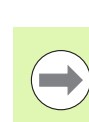

Los roscados se realizan a revoluciones constantes.

- En la **Parada de ciclo**, la herramienta se eleva antes de detener su movimiento. A continuación, debe rearrancarse el ciclo.
- La corrección del avance no está activa durante la ejecución del ciclo.

# **Posición de rosca, orientación de la entalladura**

#### **Posición de la rosca**

El MANUALplusdetermina la dirección del roscado en base a los parámetros **Punto inicial Z**(modo manual "Posición actual de la herramienta") y **Punto final del contorno Z2**. Mediante una softkey se determina si el roscado es exterior o interior.

#### **Posición de la entalladura**

El MANUALplusdetermina la orientación de la entalladura a partir de los parámetros **Punto inicial X,Z**(modo Manual: "Posición actual de la herramienta") y **Punto inicial del cilindro X1** /**Punto final de la superficie refrentada Z2**.

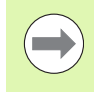

Las entalladuras sólo pueden ejecutarse en una esquina de contorno perpendicular y paralela a los ejes sobre su eje longitudinal.

# **Sobreposicionamiento del volante**

Si su máquina dispone del sobreposicionamiento del volante se pueden superponer los movimientos de eje durante el mecanizado de rosca dentro de un margen limitado:

- **Dirección X:** en función de la profundidad de corte actual, profundidad de rosca máx. programada
- **Dirección Z:** +/- un cuarto del paso de rosca

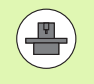

Tanto la máquina y el control deben estar preparados por el constructor de la máquina. Rogamos consulte el manual de la máquina.

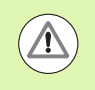

Hay que observar que las modificaciones de posición resultantes de la superposición del volante ya no serán activas después del final de ciclo o de la función "Último corte".

# **Ángulo de alimentación, profundidad de rosca, subdivisión del corte**

En algunos ciclos de roscado, se puede indicar el ángulo de alimentación (ángulo del flanco). Las imágenes explican el principio de funcionamiento con un ángulo de alimentación de –30° o bien con un ángulo de alimentación de 0°.

La profundidad de roscado se programa en todos los ciclos de roscado. El MANUALplus reduce la profundidad de corte con cada corte (véanse imágenes).

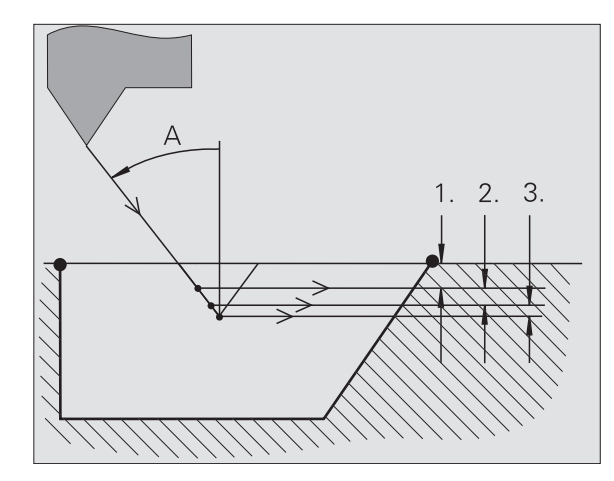

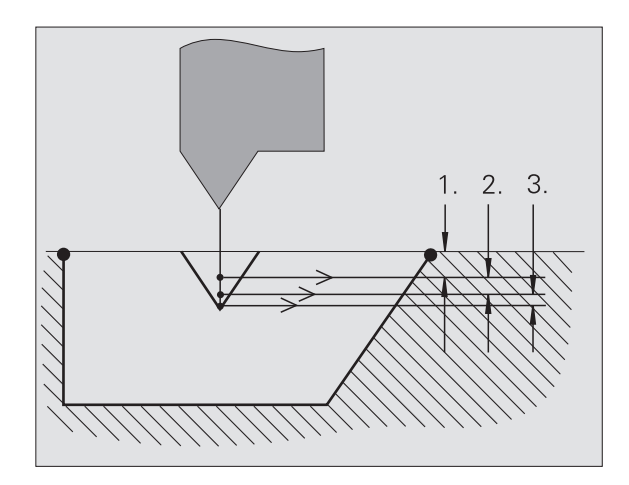

### **Entrada de rosca/salida de rosca**

El carro precisa de un recorrido de entrada antes de la rosca propiamente dicha para acelerar hasta la velocidad de avance programada y de una salida al final de la rosca para detener el carro.

Si la entrada/salida de rosca es demasiado corta, puede afectar a la calidad. En este caso, el MANUALplus emite un aviso.

# **Ultimo corte**

Tras la ejecución del ciclo, el MANUALplus propone la función **Último corte**. De este modo, puede realizar una corrección de herramienta y repetir el último corte de rosca.

#### **DESARROLLO DE LA FUNCIÓN "ÚLTIMO CORTE":**

Situación de partida: se ha ejecutado el ciclo de roscado - la profundidad de rosca no coincide con las consignas fijadas.

Ejecutar la corrección de herramienta

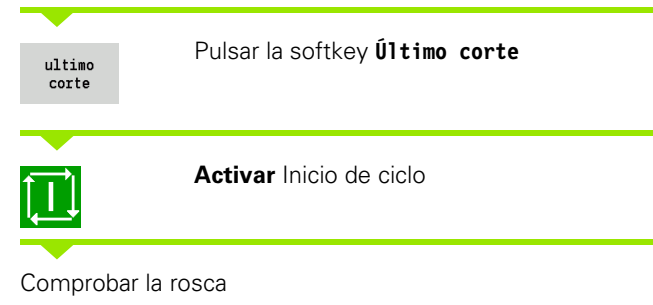

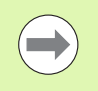

La corrección de herramienta y el **último corte** se pueden repetir tantas veces como se desee hasta que la rosca esté correcta.

# **Ciclo de roscado (longitudinal)**

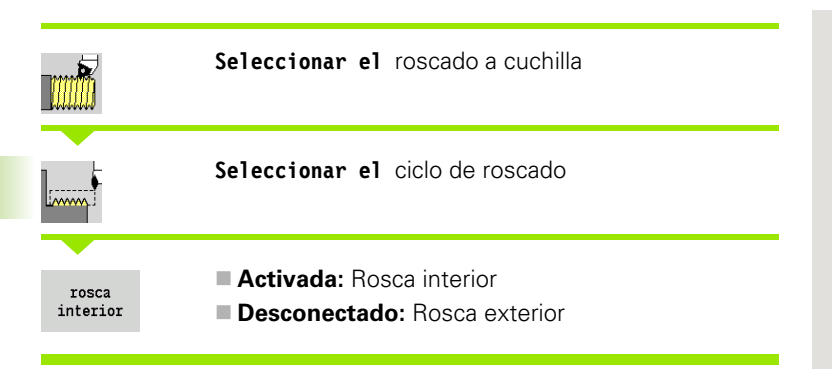

El ciclo crea una rosca exterior o interior de una entrada con un ángulo de flanco de 30º. La alimentación se realiza exclusivamente en la "dirección X".

#### **Parámetros de ciclo**

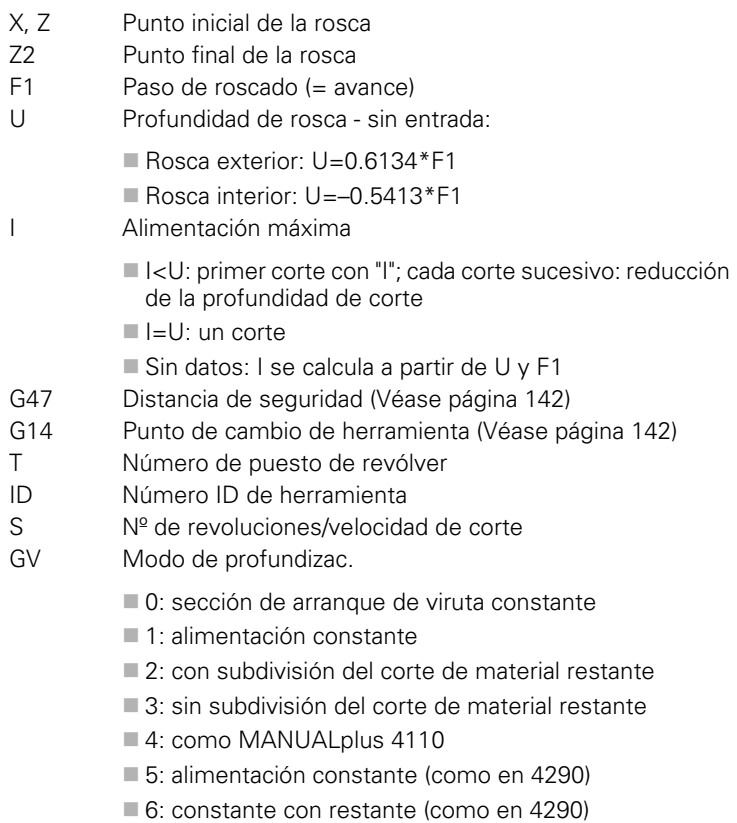

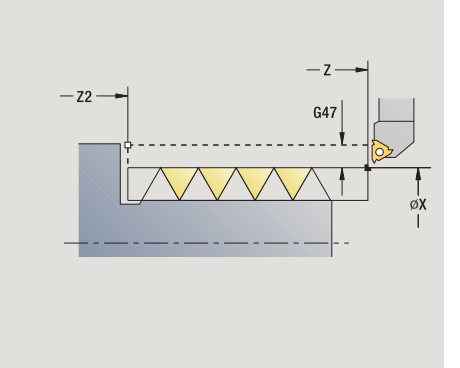

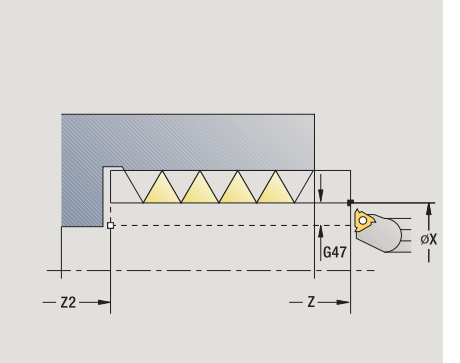

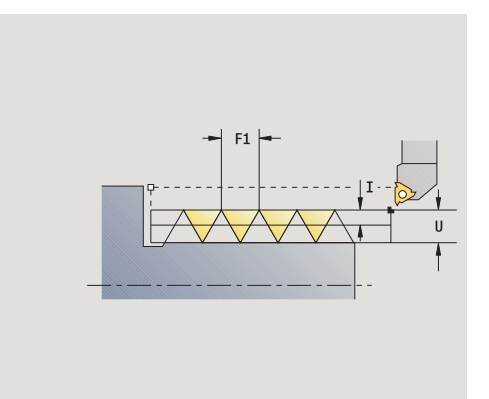

 $\bullet$ 

- GH Tipo de desviación
	- 0: sin decalaje
	- 1: desde izquierda
	- 2: desde derecha
	- 3: alternando izquierda/derecha
- A Ángulo de aproximación (campo: –60°<A<60°; por defecto: 30°)
	- A<0: Alimentación por el flanco izquierdo
	- A\>0: Alimentación por el flanco derecho
- R Profundidad de corte de material restante sólo cuando GV=4 (por defecto: 1/100 mm)
- IC Número de pasos La alimentación se calcula a partir de IC y U.

Utilizar para:

- GV=0: Sección de mecanización constante
- GV=1: Alimentación constante
- MT M después de T: función M que se ejecuta después de la llamada a herramienta T.
- MFS M al comienzo: función M que se ejecuta al comienzo del paso de mecanizado.
- MFE M al final: función M que se ejecuta al final del paso de mecanizado.
- WP Indicación de con que cabezal de la pieza se desarrolla el ciclo (dependiente de la máquina)
	- Accionamiento principal
	- Contracabezal para el mecanizado de la cara posterior

Tipo de mecanizado para acceso a la base de datos tecnológicos: **Roscado a cuchilla**

- **1** se calcula la subdivisión del corte
- **2** la herramienta comienza con el primer corte a partir del **punto de arranque Z**
- **3** se desplaza en el avance hasta el **punto final Z2**
- **4** retrocede paralela al eje y se aproxima para el siguiente corte
- **5** se repite 3...4, hasta que se alcanza la **profundidad de rosca U**
- **6** se desplaza conforme al ajuste G14 al punto de cambio de herramienta

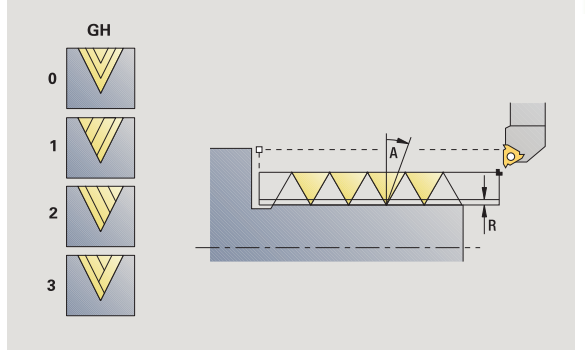

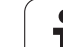

# **Ciclo de roscado (longitudinal) - Ampliado**

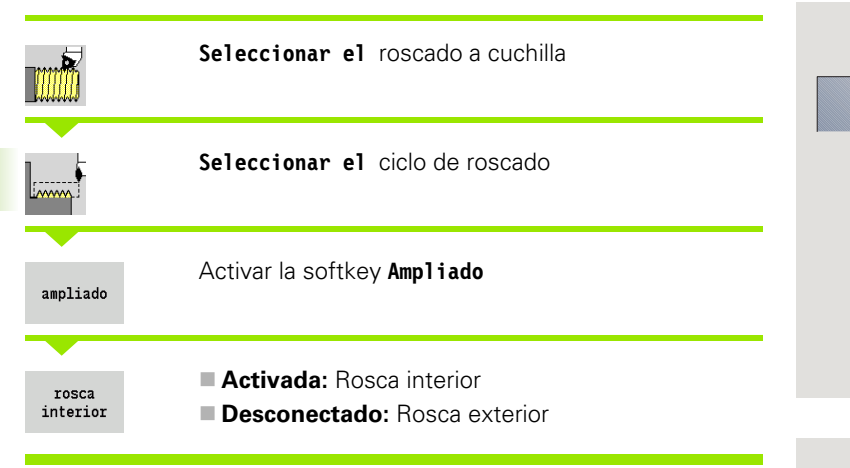

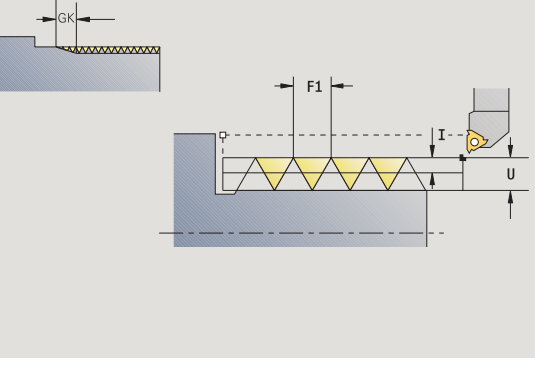

El ciclo realiza una rosca exterior o interior de una o varias entradas. El roscado comienza en el **Punto de partida** y termina en el **Punto final de la rosca** (sin entrada o salida de la rosca).

- X, Z Punto inicial de la rosca
- Z2 Punto final de la rosca
- F1 Paso de roscado (= avance)
- $D \qquad N^{\circ}$  de pasos (por defecto: 1 paso de rosca)
- U Profundidad de rosca sin entrada:
	- Rosca exterior: U=0.6134\*F1
	- Rosca interior:  $U=-0.5413*F1$
- I Alimentación máxima
	- I<U: primer corte con "I"; cada corte sucesivo: reducción de la profundidad de corte
	- $\blacksquare$  I=U: un corte
	- $\blacksquare$  Sin datos: I se calcula a partir de U y F1
- GK Sección terminal
- G47 Distancia de seguridad [\(Véase página 142\)](#page-141-0)
- G14 Punto de cambio de herramienta [\(Véase página 142\)](#page-141-0)
- T Número de puesto de revólver
- ID Número ID de herramienta
- S N<sup>º</sup> de revoluciones/velocidad de corte
- GH Tipo de desviación
	- 0: sin decalaje
	- 1: desde izquierda
	- 2: desde derecha
	- 3: alternando izquierda/derecha

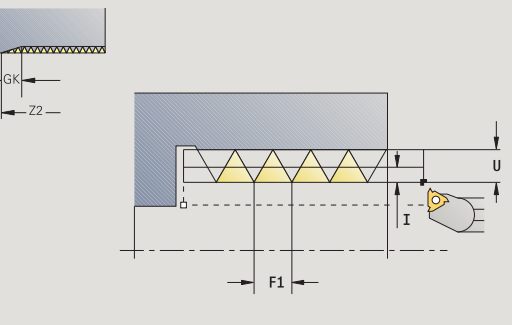

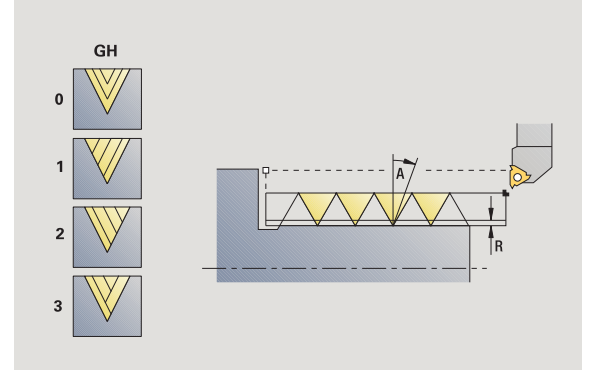

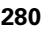

- GV Modo de profundizac.
	- 0: sección de arranque de viruta constante
	- 1: alimentación constante
	- 2: con subdivisión del corte de material restante
	- 3: sin subdivisión del corte de material restante
	- ■4: como MANUALplus 4110
	- 5: alimentación constante (como en 4290)
	- 6: constante con restante (como en 4290)
- A Ángulo de aproximación (campo: –60°<A<60°; por defecto: 30°)
	- A<0: Alimentación por el flanco izquierdo
	- A\>0: Alimentación por el flanco derecho
- R Profundidad de corte de material restante sólo cuando GV=4 (por defecto: 1/100 mm)
- E Paso del filete de rosca variable (p. ej. para la fabricación de roscas transportadoras o ejes de extrusión)
- Q Número de pasadas en vacío
- IC Número de pasos La alimentación se calcula a partir de IC y U.

Utilizar para:

- GV=0: Sección de mecanización constante
- GV=1: Alimentación constante
- MT M después de T: función M que se ejecuta después de la llamada a herramienta T.
- MFS M al comienzo: función M que se ejecuta al comienzo del paso de mecanizado.
- MFE M al final: función M que se ejecuta al final del paso de mecanizado.
- WP Indicación de con que cabezal de la pieza se desarrolla el ciclo (dependiente de la máquina)

Accionamiento principal

Contracabezal para el mecanizado de la cara posterior

Tipo de mecanizado para acceso a la base de datos tecnológicos: **Roscado a cuchilla**

- **1** se calcula la subdivisión del corte
- **2** la herramienta empieza con el primer roscado a partir del **punto de arranque Z**
- **3** se desplaza en el avance hasta el **punto final Z2**
- **4** retrocede paralela al eje y se aproxima para el siguiente paso de roscado
- **5** se repite 3...4 para todos los pasos de roscado
- **6** se aproxima teniendo en cuenta la **profundidad de corte reducida** y el **ángulo de aproximación A** para el paso siguiente
- **7** se repite 3...6, hasta que se haya alcanzado el **número de pasos de rosca D** y **profundidad de rosca U**
- **8** se desplaza conforme al ajuste G14 al punto de cambio de herramienta

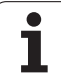

# **Rosca cónica**

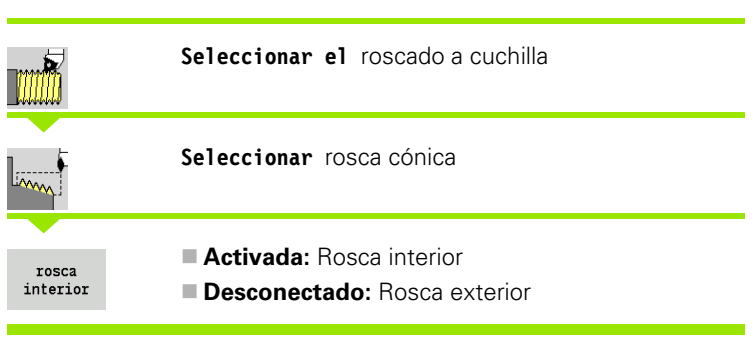

El ciclo crea una rosca exterior o interior cónica de una o varias entradas.

- X, Z Punto inicial X1, Z1 Punto inicial de la rosca
- X2, Z2 Punto final de la rosca
- F1 Paso de roscado (= avance)
- $D \qquad N^{\circ}$  de pasos (por defecto: 1 paso de rosca)
- U Profundidad de rosca sin entrada:
	- Rosca exterior: U=0.6134\*F1
	- Rosca interior:  $U=-0.5413*F1$
- I Alimentación máxima
	- I<U: primer corte con "I"; cada corte sucesivo: reducción de la profundidad de corte
	- $\blacksquare$   $\blacksquare$   $\blacks$
	- $\blacksquare$  Sin datos: I se calcula a partir de U y F1
- W Ángulo de cono (Rango: –60°<A<60°)
- GK Sección terminal
- G47 Distancia de seguridad [\(Véase página 142\)](#page-141-0)
- G14 Punto de cambio de herramienta [\(Véase página 142\)](#page-141-0)
- T Número de puesto de revólver
- ID Número ID de herramienta
- S Nº de revoluciones/velocidad de corte
- GV Modo de profundizac.
	- 0: sección de arranque de viruta constante
	- 1: alimentación constante
	- 2: con subdivisión del corte de material restante
	- 3: sin subdivisión del corte de material restante
	- 4: como MANUALplus 4110
	- 5: alimentación constante (como en 4290)
	- 6: constante con restante (como en 4290)

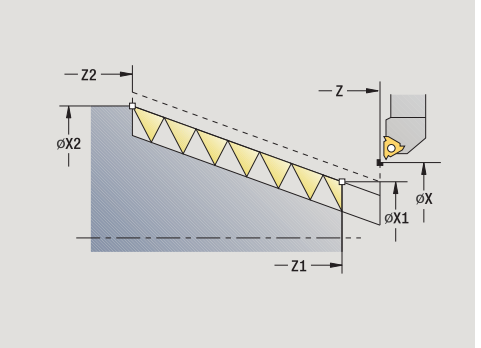

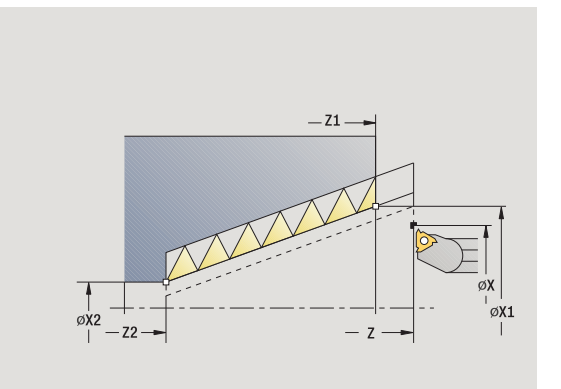

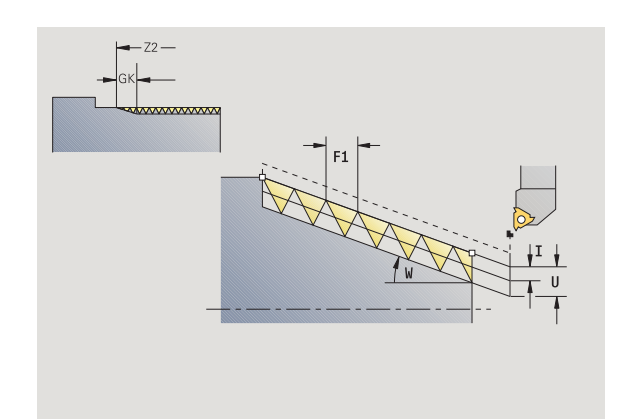

- GH Tipo de desviación
	- 0: sin decalaje
	- 1: desde izquierda
	- 2: desde derecha
	- 3: alternando izquierda/derecha
- A Ángulo de aproximación (campo: –60°<A<60°; por defecto: 30°)
	- A<0: Alimentación por el flanco izquierdo
	- A\>0: Alimentación por el flanco derecho
- R Profundidad de corte de material restante sólo cuando GV=4 (por defecto: 1/100 mm)
- E Paso del filete de rosca variable (p. ej. para la fabricación de roscas transportadoras o ejes de extrusión)
- Q Número de pasadas en vacío
- IC Número de pasos La alimentación se calcula a partir de IC y U.

Utilizar para:

- GV=0: Sección de mecanización constante
- GV=1: Alimentación constante
- MT M después de T: función M que se ejecuta después de la llamada a herramienta T.
- MFS M al comienzo: función M que se ejecuta al comienzo del paso de mecanizado.
- MFE M al final: función M que se ejecuta al final del paso de mecanizado.
- WP Indicación de con que cabezal de la pieza se desarrolla el ciclo (dependiente de la máquina)
	- Accionamiento principal
	- Contracabezal para el mecanizado de la cara posterior

Tipo de mecanizado para acceso a la base de datos tecnológicos: **Roscado a cuchilla**

#### **Combinaciones de parámetros para el ángulo cónico:**

 $\blacksquare$  X1/Z1, X2/Z2 ■ X1/Z1, Z2, W ■ Z1, X2/Z2, W

- **1** se calcula la subdivisión del corte
- **2** se aproxima al **punto inicial de la rosca X1, Z1**
- **3** se desplaza en el avance hasta el **punto final Z2**
- **4** retrocede paralela al eje y se aproxima para el siguiente paso de roscado
- **5** se repite 3...4 para todos los pasos de roscado
- **6** se aproxima teniendo en cuenta la **profundidad de corte reducida** y el **ángulo de aproximación A** para el paso siguiente
- **7** se repite 3...6, hasta que se haya alcanzado el **número de pasos de rosca D** y **profundidad de rosca U**
- **8** se desplaza conforme al ajuste G14 al punto de cambio de herramienta

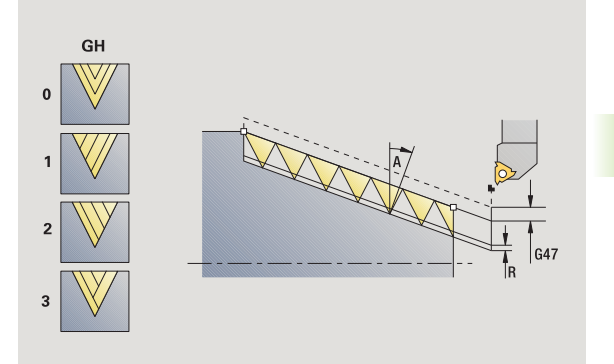

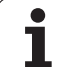

# **Rosca API**

**4.6 Ciclos de roscado y entallado**

4.6 Ciclos de roscado y entallado

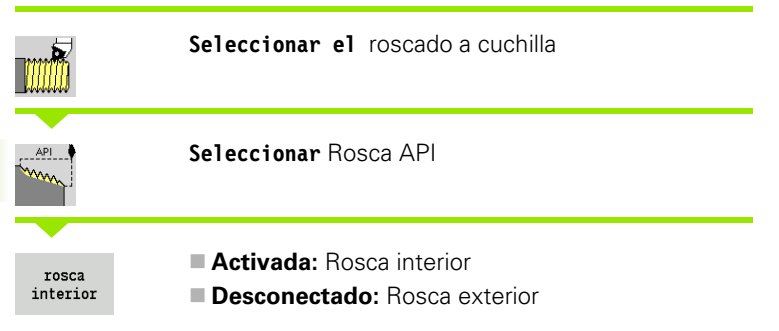

El ciclo crea una rosca exterior o interior API de una o varias entradas. La profundidad de rosca se reduce a la salida de la misma.

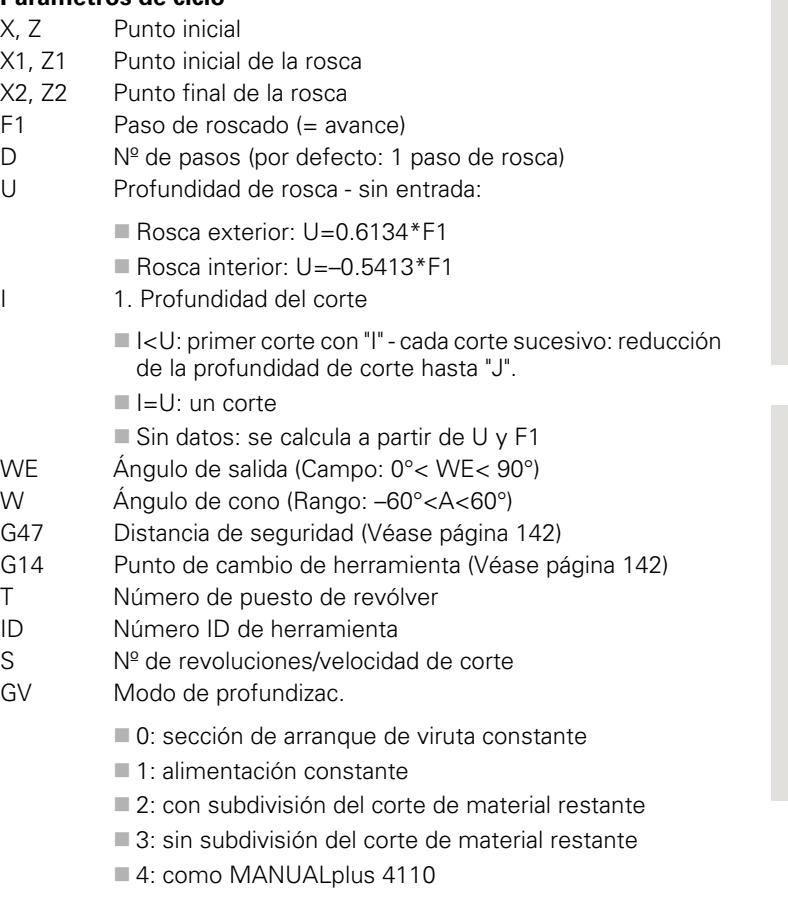

- 5: alimentación constante (como en 4290)
- 6: constante con restante (como en 4290)

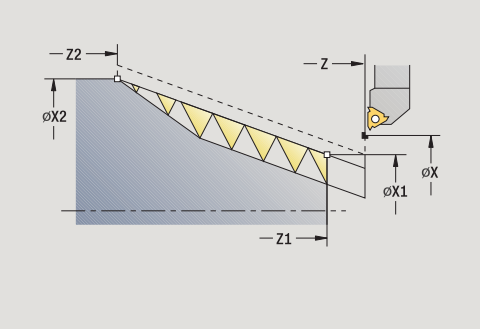

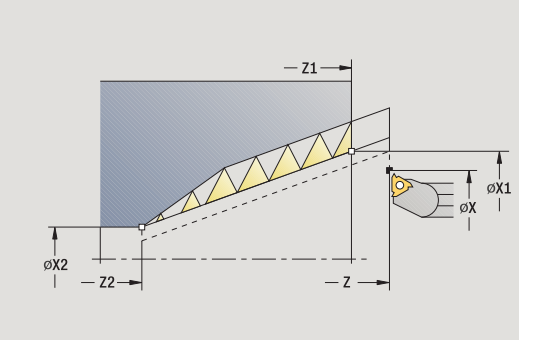

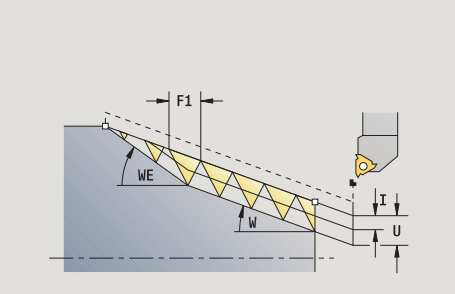

- GH Tipo de desviación
	- 0: sin decalaje
	- 1: desde izquierda
	- 2: desde derecha
	- 3: alternando izquierda/derecha
- A Ángulo de aproximación (campo: –60°<A<60°; por defecto: 30°)
	- A<0: Alimentación por el flanco izquierdo
	- A\>0: Alimentación por el flanco derecho
- R Profundidad de corte de material restante sólo cuando GV=4 (por defecto: 1/100 mm)
- Q Número de pasadas en vacío
- MT M después de T: función M que se ejecuta después de la llamada a herramienta T.
- MFS M al comienzo: función M que se ejecuta al comienzo del paso de mecanizado.
- MFE M al final: función M que se ejecuta al final del paso de mecanizado.
- WP Indicación de con que cabezal de la pieza se desarrolla el ciclo (dependiente de la máquina)
	- Accionamiento principal
	- Contracabezal para el mecanizado de la cara posterior

Tipo de mecanizado para acceso a la base de datos tecnológicos: **Roscado a cuchilla**

#### **Combinaciones de parámetros para el ángulo cónico:**

- $\blacksquare$  X1/Z1, X2/Z2
- $\blacksquare$  X1/Z1, Z2, W
- $\blacksquare$  Z1, X2/Z2, W

- **1** se calcula la subdivisión del corte
- **2** se aproxima al **punto inicial de la rosca X1, Z1**
- **3** se desplaza en el avance hasta el **punto final Z2**, teniendo en cuenta el **ángulo de salida WE**
- **4** retrocede paralela al eje y se aproxima para el siguiente paso de roscado
- **5** se repite 3...4 para todos los pasos de roscado
- **6** se aproxima teniendo en cuenta la **profundidad de corte reducida** y el **ángulo de aproximación A** para el paso siguiente
- **7** se repite 3...6, hasta alcanzarse el **nº de pasos de rosca D** y **profundidad U**
- **8** se desplaza conforme al ajuste G14 al punto de cambio de herramienta

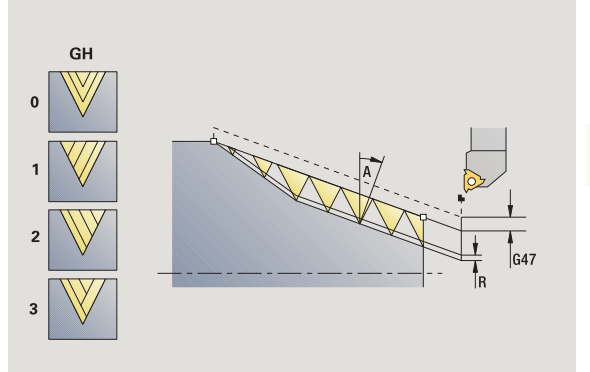

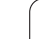

# **Repaso de rosca (longitudinal)**

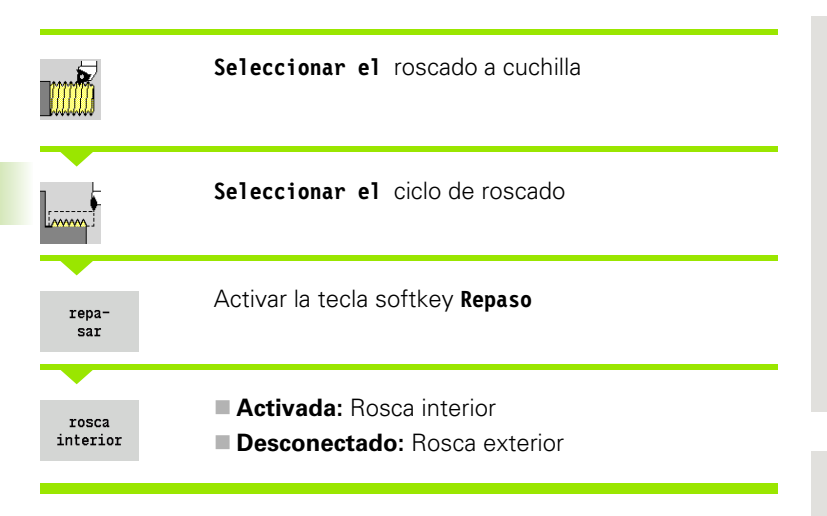

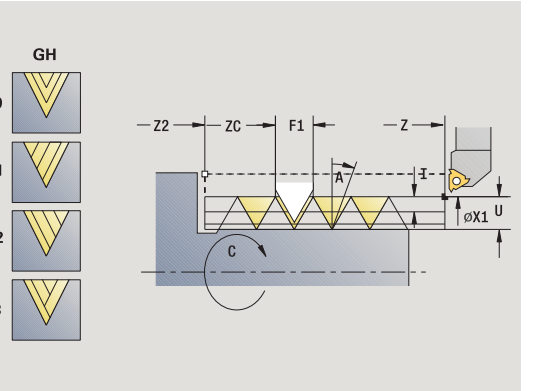

GH  $\mathbf 0$  $F$  $-70$ 

Este ciclo opcional repasa una rosca de un paso. Dado que la pieza ya está desamarrada, el MANUALplus debe conocer la posición exacta de la rosca. Para ello se posiciona la punta de la cuchilla de la herramienta de roscar centrada en un filete de rosca y se transfieren estas posiciones a los parámetros **Ángulo medido** y **Posición medida** (softkey **Aceptar Posición**). A partir de estos valores, el ciclo calcula el ángulo del cabezal en el punto inicial.

Esta función está disponible únicamente en el modo manual.

#### **Parámetros de ciclo**

- X1 Punto inicial de la rosca
- Z2 Punto final de la rosca
- F1 Paso de roscado (= avance)
- U Profundidad de rosca sin entrada:
	- Rosca exterior: U=0.6134\*F1
	- Rosca interior:  $U=-0.5413*F1$
- I Alimentación máxima
	- I<U: primer corte con "I" cada corte sucesivo: reducción de la profundidad de corte
	- $\blacksquare$  I=U: un corte
	- $\blacksquare$  Sin datos: se calcula a partir de U y F1
- C Angulo medido
- ZC Posición medida
- A Ángulo de aproximación (campo: –60°<A<60°; por defecto: 30°)

A<0: Alimentación por el flanco izquierdo

- A\>0: Alimentación por el flanco derecho
- R Profundidad de corte de material restante sólo cuando GV=4 (por defecto: 1/100 mm)
- MT M después de T: función M que se ejecuta después de la llamada a herramienta T.
- MFS M al comienzo: función M que se ejecuta al comienzo del paso de mecanizado.
- MFE M al final: función M que se ejecuta al final del paso de mecanizado.
- WP Indicación de con que cabezal de la pieza se desarrolla el ciclo (dependiente de la máquina)
	- Accionamiento principal
	- Contracabezal para el mecanizado de la cara posterior

- **1** se coloca la hta. de desbaste de forma centrada, en un sólo paso de roscado
- **2** Adoptar la posición de la herramienta y ángulo del cabezal con softkey **Adopción de posición** en los parámetros **posición ZC medida** y **ángulo medido C**
- **3** la hta. se retira manualmente de la rosca
- **4** Posicionar la herramienta en el punto inicial
- **5** Activar la ejecución del ciclo con la softkey**introducción realizada**, y a continuación **Arranque del ciclo**

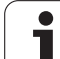

# **Repaso de rosca en modo Ampliado (longitudinal)**

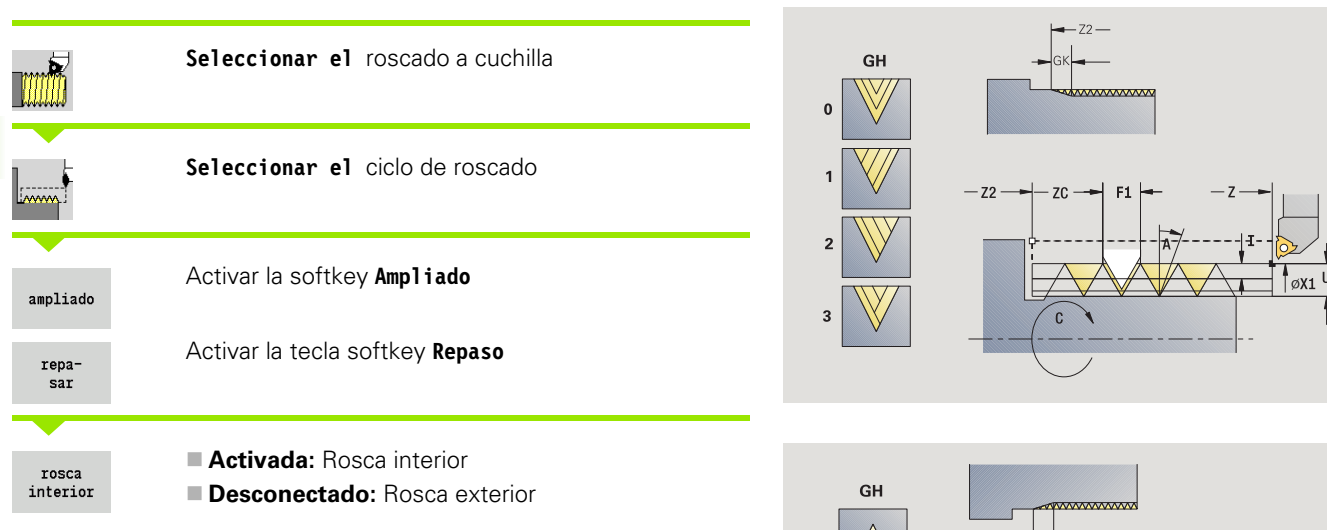

El ciclo opcional repasa una rosca exterior o interior de uno o varios pasos. Dado que la pieza ya está desamarrada, el MANUALplus debe conocer la posición exacta de la rosca. Para ello se posiciona la punta de la cuchilla de la herramienta de roscar centrada en un filete de rosca y se transfieren estas posiciones a los parámetros **Ángulo medido** y **Posición medida** (softkey **Aceptar Posición**). A partir de estos valores, el ciclo calcula el ángulo del cabezal en el punto inicial.

Esta función está disponible únicamente en el modo manual.

- X1 Punto inicial de la rosca
- Z2 Punto final de la rosca
- F1 Paso de roscado (= avance)
- D Número de filetes
- U Profundidad de rosca sin entrada:
	- Rosca exterior: U=0.6134\*F1
	- Rosca interior: U=-0.5413\*F1
- I Alimentación máxima
	- I<U: primer corte con "I" cada corte sucesivo: reducción de la profundidad de corte
	- $\blacksquare$ I=U: un corte
	- $\blacksquare$  Sin datos: se calcula a partir de U y F1
- GK Sección terminal
- C Angulo medido
- ZC Posición medida

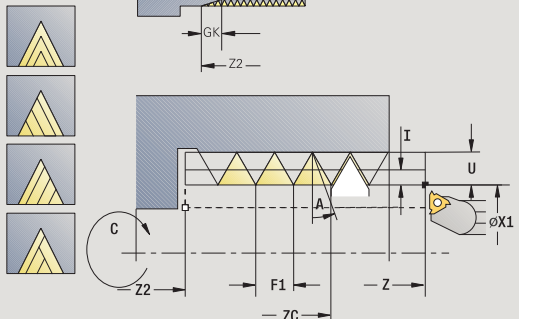
- A Ángulo de aproximación (campo: –60°<A<60°; por defecto: 30°)
	- A<0: Alimentación por el flanco izquierdo
	- A\>0: Alimentación por el flanco derecho
- R Profundidad de corte de material restante sólo cuando GV=4 (por defecto: 1/100 mm)
- Q Número de pasadas en vacío
- MT M después de T: función M que se ejecuta después de la llamada a herramienta T.
- MFS M al comienzo: función M que se ejecuta al comienzo del paso de mecanizado.
- MFE M al final: función M que se ejecuta al final del paso de mecanizado.
- WP Indicación de con que cabezal de la pieza se desarrolla el ciclo (dependiente de la máquina)
	- Accionamiento principal
	- Contracabezal para el mecanizado de la cara posterior

- **1** se coloca la hta. de desbaste de forma centrada, en un sólo paso de roscado
- **2** Adoptar la posición de la herramienta y ángulo del cabezal con softkey **Adopción de posición** en los parámetros **posición ZC medida** y **ángulo medido C**
- **3** la hta. se retira manualmente de la rosca
- **4** Posicionar la herramienta en el punto inicial
- **5** Activar la ejecución del ciclo con la softkey**introducción realizada**, y a continuación **Arranque del ciclo**

### **Repaso de rosca cónica**

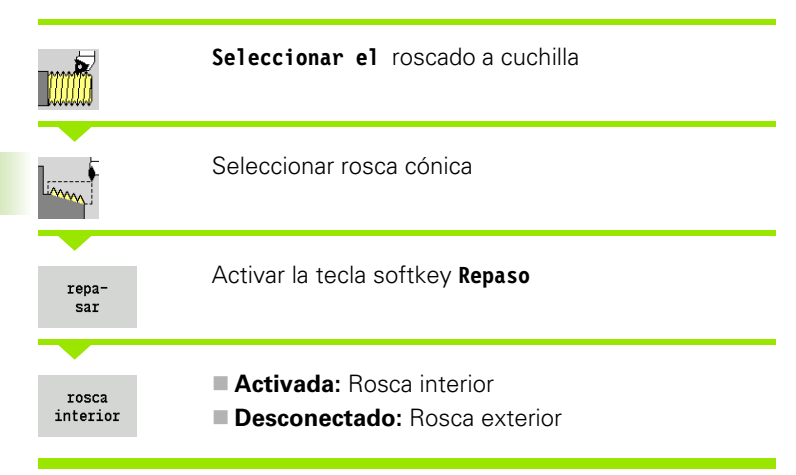

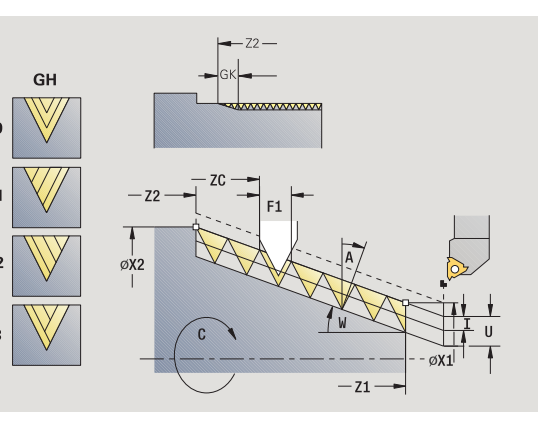

El ciclo opcional repasa una rosca cónica exterior o interior de uno o varios pasos. Dado que la pieza ya está desamarrada, el MANUALplus debe conocer la posición exacta de la rosca. Para ello se posiciona la punta de la cuchilla de la herramienta de roscar centrada en un filete de rosca y se transfieren estas posiciones a los parámetros **Ángulo medido** y **Posición medida** (softkey **Aceptar Posición**). A partir de estos valores, el ciclo calcula el ángulo del cabezal en el punto inicial.

Esta función está disponible únicamente en el modo manual.

- X1, Z1 Punto inicial de la rosca
- X2, Z2 Punto final de la rosca
- F1 Paso de roscado (= avance)
- D Número de filetes
- U Profundidad de rosca sin entrada:
	- Rosca exterior: U=0.6134\*F1
	- Rosca interior:  $U=-0.5413*F1$
- I Alimentación máxima
	- I<U: primer corte con "I" cada corte sucesivo: reducción de la profundidad de corte
	- $\blacksquare$  I=U: un corte
	- $\blacksquare$  Sin datos: se calcula a partir de U y F1
- W Ángulo de cono (Rango: –60°<A<60°)
- GK Sección terminal
- C Angulo medido
- ZC Posición medida
- A Ángulo de aproximación (campo: –60°<A<60°; por defecto: 30°)
	- A<0: Alimentación por el flanco izquierdo
	- A\>0: Alimentación por el flanco derecho

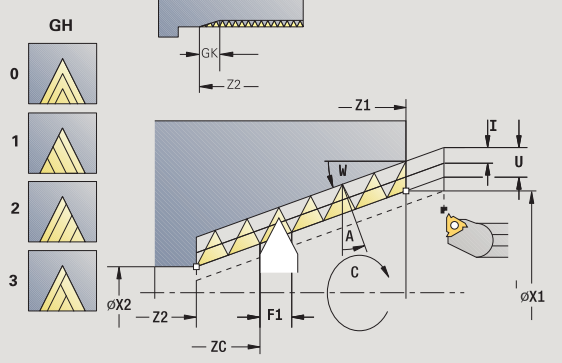

- R Profundidad de corte de material restante sólo cuando GV=4 (por defecto: 1/100 mm)
- Q Número de pasadas en vacío
- MT M después de T: función M que se ejecuta después de la llamada a herramienta T.
- MFS M al comienzo: función M que se ejecuta al comienzo del paso de mecanizado.
- MFE M al final: función M que se ejecuta al final del paso de mecanizado.
- WP Indicación de con que cabezal de la pieza se desarrolla el ciclo (dependiente de la máquina)

Accionamiento principal

Contracabezal para el mecanizado de la cara posterior

- **1** se coloca la hta. de desbaste de forma centrada, en un sólo paso de roscado
- **2** Adoptar la posición de la herramienta y ángulo del cabezal con softkey **Adopción de posición** en los parámetros **posición ZC medida** y **ángulo medido C**
- **3** la hta. se retira manualmente de la rosca
- **4** Posicionar la herramienta **delante** de la zona a mecanizar
- **5** Activar la ejecución del ciclo con la softkey**introducción realizada**, y a continuación **Arranque del ciclo**

# **Repaso de rosca API**

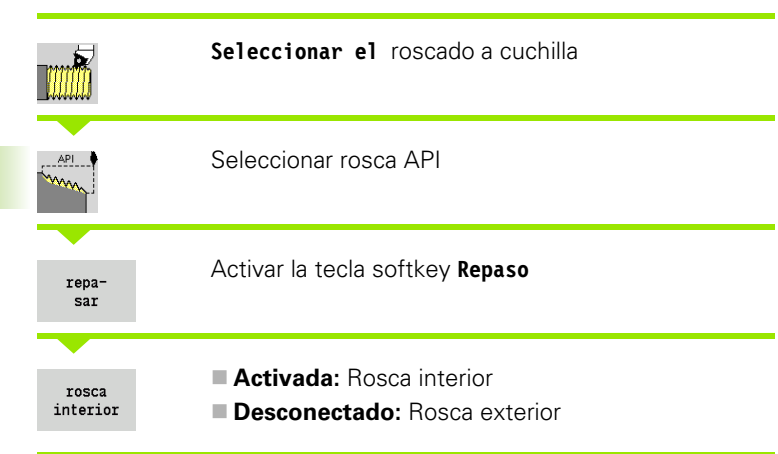

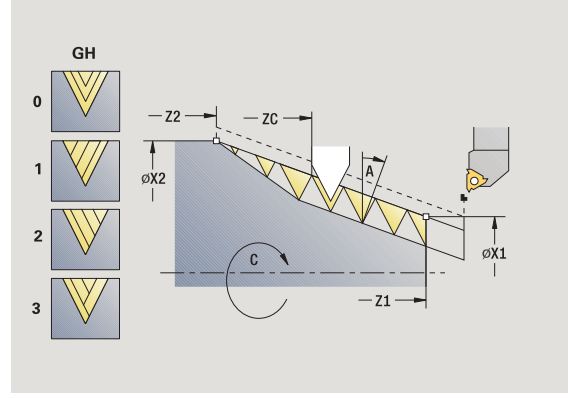

El ciclo opcional repasa una rosca API exterior o interior de uno o varios pasos. Dado que la pieza ya está desamarrada, el MANUALplus debe conocer la posición exacta de la rosca. Para ello se posiciona la punta de la cuchilla de la herramienta de roscar centrada en un filete de rosca y se transfieren estas posiciones a los parámetros **Ángulo medido** y **Posición medida** (softkey **Aceptar Posición**). A partir de estos valores, el ciclo calcula el ángulo del cabezal en el punto inicial.

Esta función está disponible únicamente en el modo manual.

- X1, Z1 Punto inicial de la rosca
- X2, Z2 Punto final de la rosca
- F1 Paso de roscado (= avance)
- D Número de filetes
- U Profundidad de rosca sin entrada:
	- Rosca exterior: U=0.6134\*F1
	- Rosca interior:  $U=-0.5413*F1$
- I Alimentación máxima
	- I<U: primer corte con "I" cada corte sucesivo: reducción de la profundidad de corte
	- $\blacksquare$  I=U: un corte
	- $\blacksquare$  Sin datos: se calcula a partir de U y F1
- WE Ángulo de salida (Campo: 0°< WE< 90°)
- W Ángulo de cono (Rango: –60°<A<60°)
- C Angulo medido
- ZC Posición medida
- A Ángulo de aproximación (campo: –60°<A<60°; por defecto: 30°)
	- A<0: Alimentación por el flanco izquierdo
	- A\>0: Alimentación por el flanco derecho

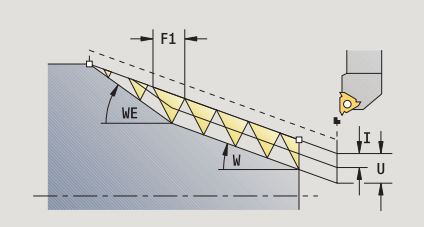

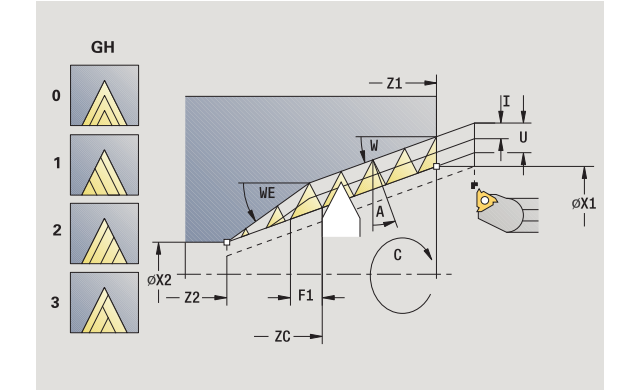

- R Profundidad de corte de material restante sólo cuando GV=4 (por defecto: 1/100 mm)
- Q Número de pasadas en vacío
- MT M después de T: función M que se ejecuta después de la llamada a herramienta T.
- MFS M al comienzo: función M que se ejecuta al comienzo del paso de mecanizado.
- MFE M al final: función M que se ejecuta al final del paso de mecanizado.
- WP Indicación de con que cabezal de la pieza se desarrolla el ciclo (dependiente de la máquina)

Accionamiento principal

Contracabezal para el mecanizado de la cara posterior

- **1** se coloca la hta. de desbaste de forma centrada, en un sólo paso de roscado
- **2** Adoptar la posición de la herramienta y ángulo del cabezal con softkey **Adopción de posición** en los parámetros **posición ZC medida** y **ángulo medido C**
- **3** la hta. se retira manualmente de la rosca
- **4** Posicionar la herramienta **delante** de la zona a mecanizar
- **5** Activar la ejecución del ciclo con la softkey**introducción realizada**, y a continuación **Arranque del ciclo**

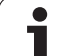

# **Entalladura DIN 76**

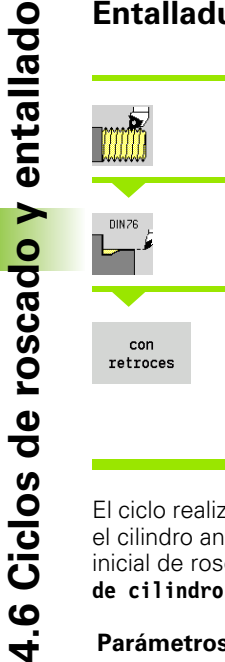

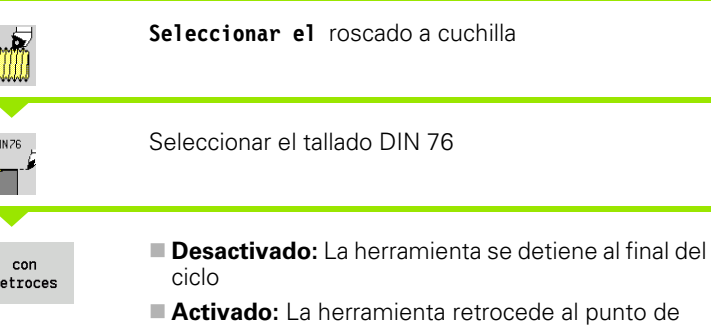

El ciclo realiza la entalladura de rosca DIN76, un corte inicial de rosca, el cilindro antepuesto y la superficie refrentada contigua. El corte inicial de rosca se ejecuta si se indica la **Longitud de corte inicial de cilindro** o el **Radio de corte inicial**.

#### **Parámetros de ciclo**

- X, Z Punto inicial
- X1, Z1 Pto. inic. cilindro
- X2, Z2 Pto. final sup. transv.

partida

- FP Paso de rosca (por defecto: tabla normalizada)
- E Avance reducido para la profundización y para la entrada de la rosca (por defecto: avance F)
- I Profundidad de entalladura (por defecto: tabla de la norma)
- K Longitud de entalladura (por defecto: tabla normalizada)
- W Ángulo de entalladura (por defecto: tabla normalizada)
- R Radio de la entalladura a ambos lados de la entalladura (por defecto: tabla normalizada)
- P1 Sobrem.tall. libre
	- Sin datos: Mecanizado en un corte
	- P\>0: División en pretorneado y torneado de acabado "P" es la sobremedida longitudinal; la sobremedida transversal son siempre 0,1 mm.
- G14 Punto de cambio de herramienta [\(Véase página 142\)](#page-141-0)
- T Número de puesto de revólver
- ID Número ID de herramienta
- S Nº de revoluciones/velocidad de corte
- F Avance por revolución

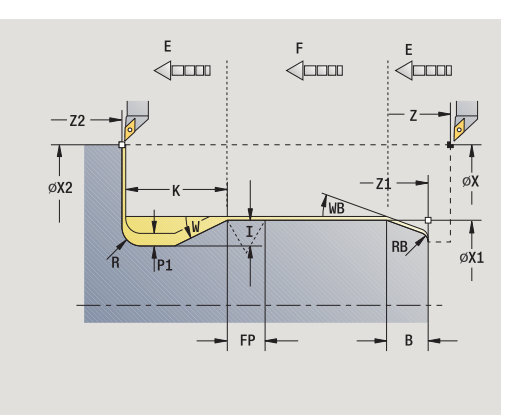

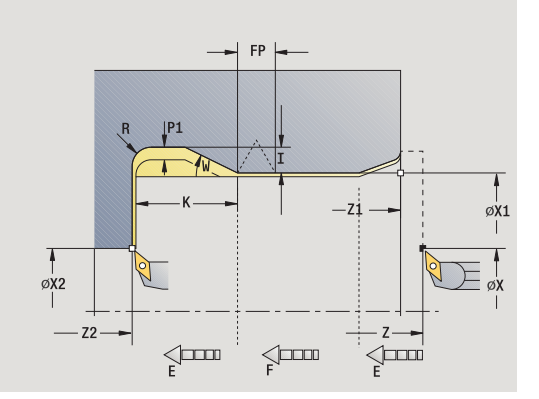

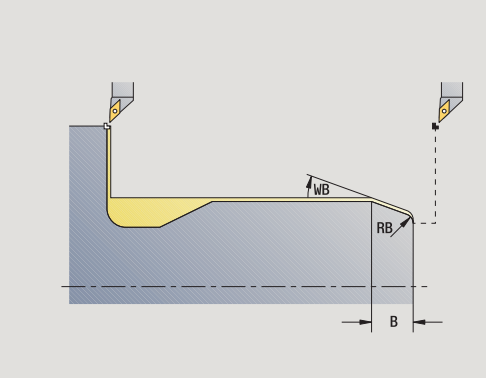

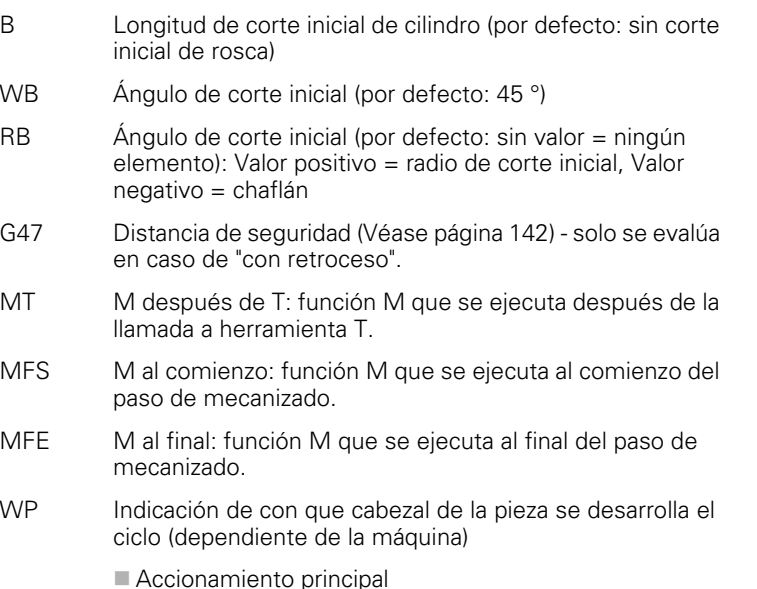

Contracabezal para el mecanizado de la cara posterior

Tipo de mecanizado para acceso a la base de datos tecnológicos: **Acabado**

Los parámetros que se introducen se toman siempre en cuenta (también en el caso de que la tabla normalizada prevea otros valores). Si no se indica "I, K, W ni R", MANUALplus calculará estos parámetros mediante "FP de la tabla normalizada (véase ["DIN 76 – Parámetros de](#page-622-0)  [entalladura" en la página 623](#page-622-0)).

#### **Ejecución del ciclo**

**1** alimenta desde el punto inicial

a la posición **Punto inicial del cilindro X1**, o

para el**corte inicial de roscado**

- **2** si se ha programado se realiza la entrada de la rosca
- **3** se mecaniza el cilindro hasta el inicio del tallado libre
- **4** si se ha programado, se mecaniza la entalladura
- **5** se realiza el tallado libre
- **6** realiza el acabado hasta el **punto final en la superficie transversal X2**
- **7** Retorno
	- **sin retorno**: La herramienta permanece en el **Punto final de la superficie refrentada**
	- **Con retorno:** la herramienta se eleva y regresa en diagonal al punto de partida
- **8** se desplaza conforme al ajuste G14 al punto de cambio de herramienta

HEIDENHAIN MANUALplus 620 **295**

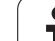

# **Entalladura DIN 509 E**

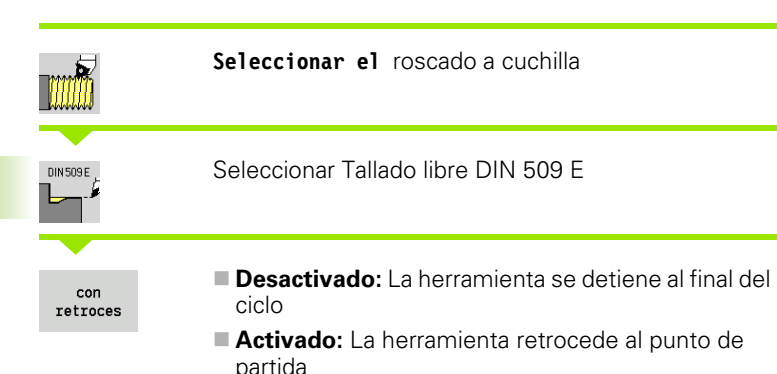

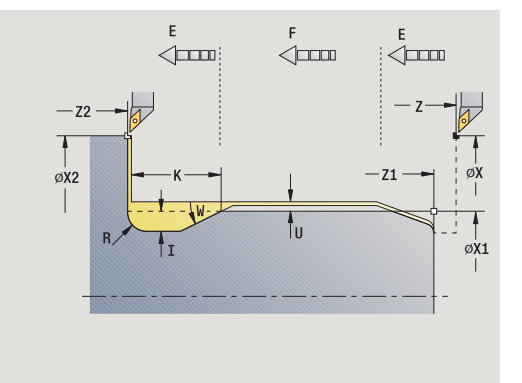

El ciclo mecaniza la entalladura DIN 509 Forma E, un corte inicial de cilindro, el cilindro antepuesto y la superficie refrentada contigua. Para el margen del cilindro se puede definir una sobremedida de rectificado". El corte inicial del cilindro se ejecuta se ha indicado **Longitud de corte inicial del cilindro** o **Radio de corte inicial**.

- X, Z Punto inicial
- X1, Z1 Pto. inic. cilindro
- X2, Z2 Pto. final sup. transv.
- U Sobremedida para rectificado para el área del cilindro (por defecto: 0)
- E Avance reducido para la profundización y para la entrada del cilindro (por defecto: avance F)
- I Profundidad de entalladura (por defecto: tabla de la norma)
- K Longitud de entalladura (por defecto: tabla normalizada)
- W Ángulo de entalladura (por defecto: tabla normalizada)
- R Radio de la entalladura a ambos lados de la entalladura (por defecto: tabla normalizada)
- G14 Punto de cambio de herramienta [\(Véase página 142\)](#page-141-0)
- T Número de puesto de revólver
- ID Número ID de herramienta
- S N<sup>o</sup> de revoluciones/velocidad de corte
- F Avance por revolución
- B Longitud de corte inicial de cilindro (por defecto: sin corte inicial de rosca)
- WB Angulo de corte inicial (por defecto: 45 °)
- RB Ángulo de corte inicial (por defecto: sin valor = ningún elemento): Valor positivo = radio de corte inicial, Valor  $ne$ ativo = chaflán
- G47 Distancia de seguridad [\(Véase página 142\)](#page-141-0) solo se evalúa en caso de "con retroceso".
- MT M después de T: función M que se ejecuta después de la llamada a herramienta T.

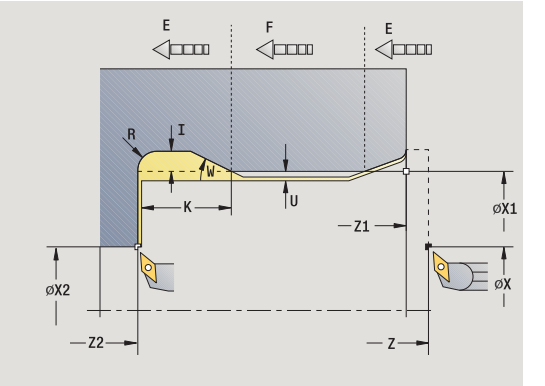

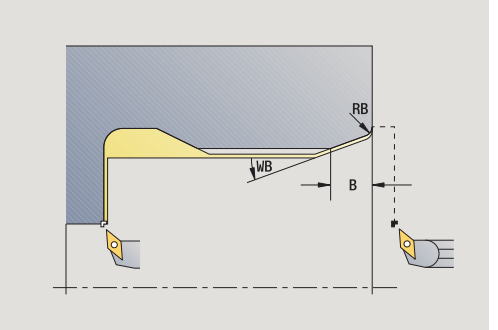

- MFS M al comienzo: función M que se ejecuta al comienzo del paso de mecanizado.
- MFE M al final: función M que se ejecuta al final del paso de mecanizado.
- WP Indicación de con que cabezal de la pieza se desarrolla el ciclo (dependiente de la máquina)
	- Accionamiento principal
	- Contracabezal para el mecanizado de la cara posterior

Tipo de mecanizado para acceso a la base de datos tecnológicos: **Acabado**

Los parámetros que se introducen se toman siempre en cuenta (también en el caso de que la tabla normalizada prevea otros valores). Si no se indica "I, K, W ni R", MANUALplus calculará estos parámetros mediante el diámetro de cilindro de la tabla normalizada (véase ["DIN](#page-624-0)  [509 E – Parámetros de entalladura" en la página 625\)](#page-624-0).

#### **Ejecución del ciclo**

**1** alimenta desde el punto inicial

a la posición **Punto inicial del cilindro X1**, o

para el**corte inicial de roscado**

- **2** si se ha programado se realiza la entrada de la rosca
- **3** se mecaniza el cilindro hasta el inicio del tallado libre
- **4** se realiza el tallado libre
- **5** realiza el acabado hasta el **punto final en la superficie transversal X2**
- **6** Retorno
	- **sin retorno**: La herramienta permanece en el **Punto final de la superficie refrentada**
	- **Con retorno:** la herramienta se eleva y regresa en diagonal al punto de partida
- **7** se desplaza conforme al ajuste G14 al punto de cambio de herramienta

# **Entalladura DIN 509 F**

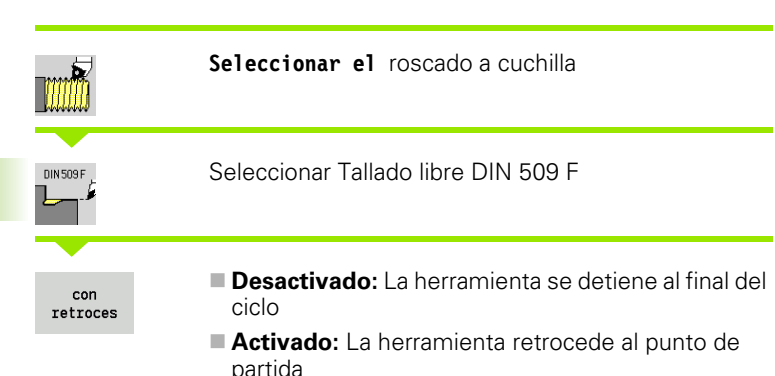

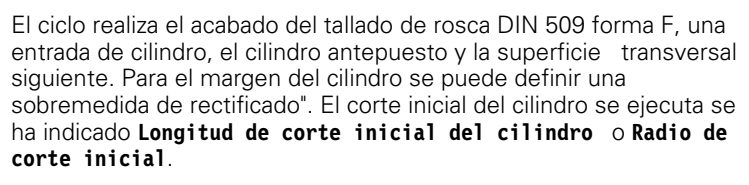

- X, Z Punto inicial
- X1, Z1 Pto. inic. cilindro
- X2, Z2 Pto. final sup. transv.
- U Sobremedida para rectificado para el área del cilindro (por defecto: 0)
- E Avance reducido para la profundización y para la entrada del cilindro (por defecto: avance F)
- I Profundidad de entalladura (por defecto: tabla de la norma)
- K Longitud de entalladura (por defecto: tabla normalizada)
- W Ángulo de entalladura (por defecto: tabla normalizada)
- R Radio de la entalladura a ambos lados de la entalladura (por defecto: tabla normalizada)
- P2 Profundidad transversal (por defecto: tabla normalizada)
- A Ángulo transversal (por defecto: tabla normalizada)
- G14 Punto de cambio de herramienta [\(Véase página 142\)](#page-141-0)
- T Número de puesto de revólver
- ID Número ID de herramienta
- S N<sup>º</sup> de revoluciones/velocidad de corte
- F Avance por revolución
- B Longitud de corte inicial de cilindro (por defecto: sin corte inicial de rosca)
- WB Angulo de corte inicial (por defecto: 45 °)
- RB Ángulo de corte inicial (por defecto: sin valor = ningún elemento): Valor positivo = radio de corte inicial, Valor negativo = chaflán
- G47 Distancia de seguridad [\(Véase página 142\)](#page-141-0) solo se evalúa en caso de "con retroceso".

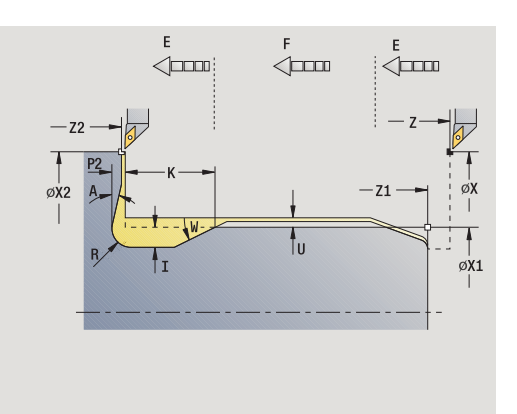

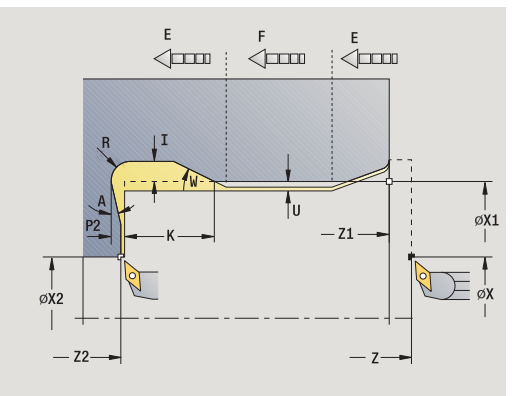

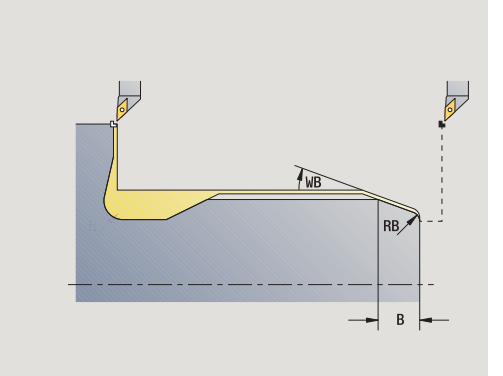

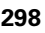

- MT M después de T: función M que se ejecuta después de la llamada a herramienta T.
- MFS M al comienzo: función M que se ejecuta al comienzo del paso de mecanizado.
- MFE M al final: función M que se ejecuta al final del paso de mecanizado.
- WP Indicación de con que cabezal de la pieza se desarrolla el ciclo (dependiente de la máquina)
	- Accionamiento principal
	- Contracabezal para el mecanizado de la cara posterior

Tipo de mecanizado para acceso a la base de datos tecnológicos: **Acabado**

Los parámetros que se introducen se toman siempre en cuenta (también en el caso de que la tabla normalizada prevea otros valores). Si no se indica "I, K, W, R, P ni A", MANUALplus calculará estos parámetros mediante el diámetro de cilindro de la tabla normalizada (véase ["DIN 509 F – Parámetros de entalladura" en la página 625\)](#page-624-1).

#### **Ejecución del ciclo**

**1** alimenta desde el punto inicial

a la posición **Punto inicial del cilindro X1**, o

para el**corte inicial de roscado**

- **2** si se ha programado se realiza la entrada de la rosca
- **3** se mecaniza el cilindro hasta el inicio del tallado libre
- **4** se realiza el tallado libre
- **5** realiza el acabado hasta el **punto final en la superficie transversal X2**
- **6** Retorno
	- **sin retorno**: La herramienta permanece en el **Punto final de la superficie refrentada**
	- **Con retorno:** la herramienta se eleva y regresa en diagonal al punto de partida

# **Ejemplos de ciclos de roscado y de entalladura**

#### **Roscado exterior y tallado**

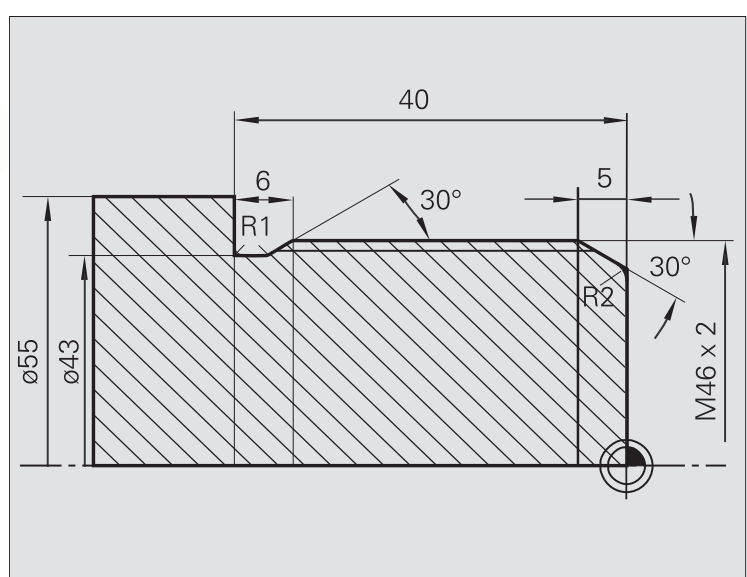

 $\rightarrow$  aprendiz.  $\leftrightarrow$  smart. Turn A Editor herramientas | 日 ∣y® 300.000 48 Ы 0.000 ID  $001$  $X = 0.0000$ <br> $Z = 0.0000$ Iz 450,000 △2  $\times$  $\mathsf{T}$  $\overline{1}$ тŪ l۷  $0.000 \Delta V$ 丽  $0.000 -$ ⊕  $\approx 1\frac{F}{R}\frac{1008}{1002}S_1$  100%  $\frac{51}{1211}$  1 0  $\frac{0.0 \text{ m/min}}{0.0 \text{ m/min}}$  1 1 0  $\frac{300.0 \text{ m/min}}{71.1}$  $1<sub>0</sub>$  $\frac{63}{1000 \text{ r} \text{m}}$   $\frac{63}{1000}$  1  $\overset{\text{END}}{\longrightarrow}$   $\overset{\text{PGM}}{\longrightarrow}$  OFF  $x = 50$  $\overline{z}$   $\overline{z}$  $x_1$  46  $21\overline{0}$  $0FF$  $\overline{a}$  $\frac{1}{\frac{1}{2}}$  $Z2$   $-40$  $x2$  55  $-22$ M<sub>87</sub>  $FP$   $2$  $\mathbf{E}$  $\frac{1}{\sqrt{2}}$  $OEF$  $-21 -$ **1** MBS  $p<sub>1</sub>$  $\frac{1}{\infty}$ **PER TOFF**  $T$  1  $G14$   $\boxed{0:$  simult ID 001  $F = \boxed{0.3}$  $S$  306 Pto, inicial [mm]  $1/2$ 09:00 Lista aceptar<br>posicion Propuesta<br>Tecnologia revoluc.<br>constante  $\begin{array}{c} \texttt{final} \\ \texttt{intro}. \end{array}$ con<br>retroces atrás de<br>revólvere:

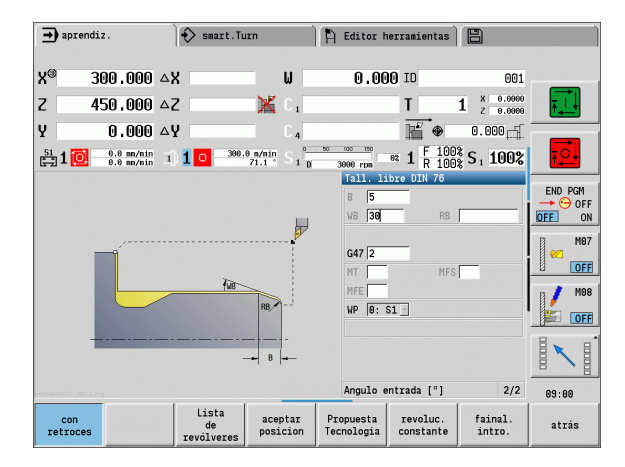

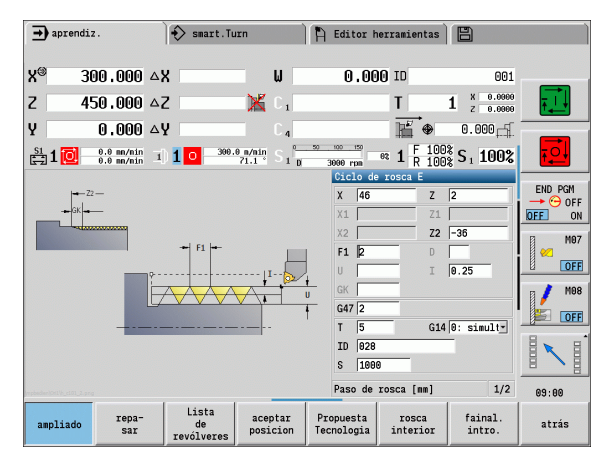

El mecanizado se realiza en dos pasos. El **Tallado DIN 76** realiza el tallado libre y la entrada de rosca. A continuación, el **ciclo de roscado** mecaniza la rosca.

#### **1. paso**

Programación de los parámetros de entalladura y de tallado de rosca en dos ventanas de introducción.

### **Datos de herramientas**

- Herramienta de roscado (para mecanizado externo)
- WO = 1 Orientación de la herramienta
- $A = 93^\circ A$ ngulo de incidencia
- $\blacksquare$  B = 55° Ángulo de la punta

### **2. paso**

El **ciclo de roscado (longitudinal) ampliado** talla la rosca. Los parámetros de ciclo definen la profundidad de la rosca y la subdivisión del corte.

### **Datos de herramientas**

- Herramienta de roscado (para mecanizado externo)
- WO = 1 Orientación de la herramienta

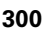

#### **Roscado interior y entalladura de rosca**

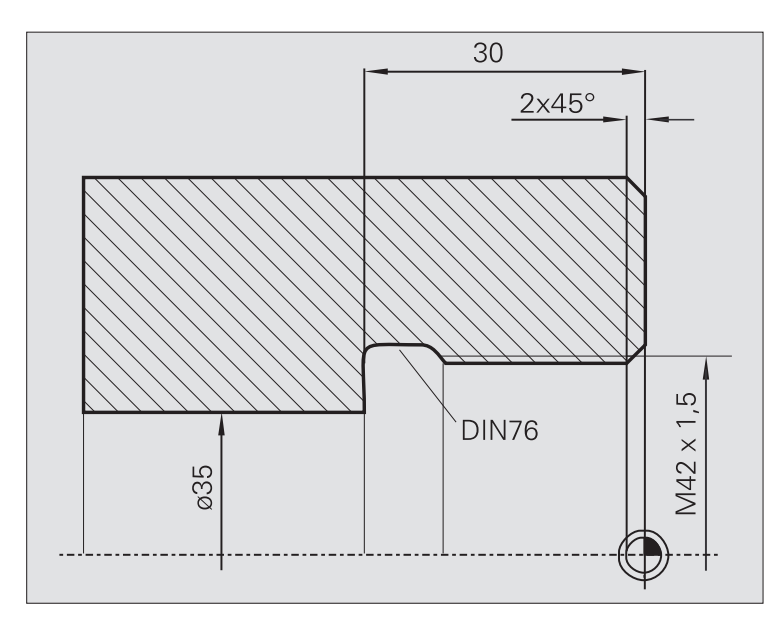

El mecanizado se realiza en dos pasos. El **Tallado DIN 76** realiza el tallado libre y la entrada de rosca. A continuación, el **ciclo de roscado** mecaniza la rosca.

#### **1. corte**

Programación de los parámetros de entalladura y de tallado de rosca en dos ventanas de introducción.

El MANUALplus calcula los parámetros de entalladura a partir de la tabla de la norma.

En el corte inicial de roscado se predefine únicamente la anchura del bisel. El ángulo 45° es el valor por defecto del **ángulo de corte inicial WB** .

#### **Datos de herramientas**

- Herramienta de roscado (para mecanizado interior)
- WO = 7 Orientación de la herramienta
- $A = 93^\circ \text{Ángulo de incidencia}$
- $\blacksquare$  B = 55° Ángulo de la punta

#### **2. paso**

El **ciclo de roscado (longitudinal)** talla la rosca. El paso de rosca se predefine y el MANUALplus determina los restantes valores a partir de la tabla de la norma.

Preste atención a la posición de la softkey **Rosca interior** .

#### **Datos de herramientas**

- Herramienta de roscado (para mecanizado interior)
- WO = 7 Orientación de la herramienta

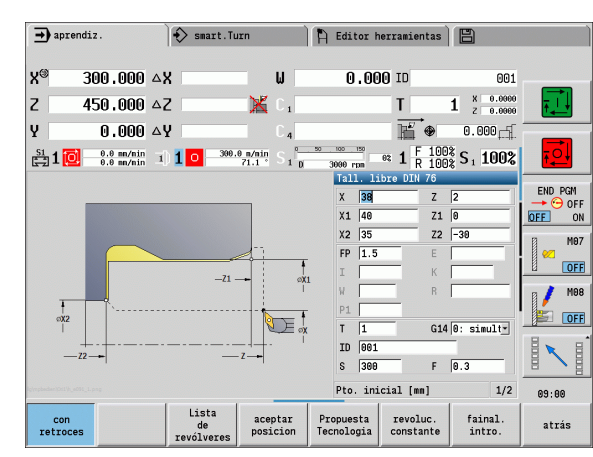

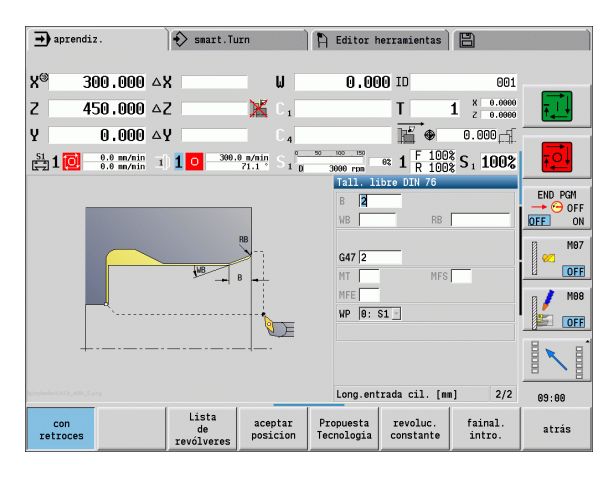

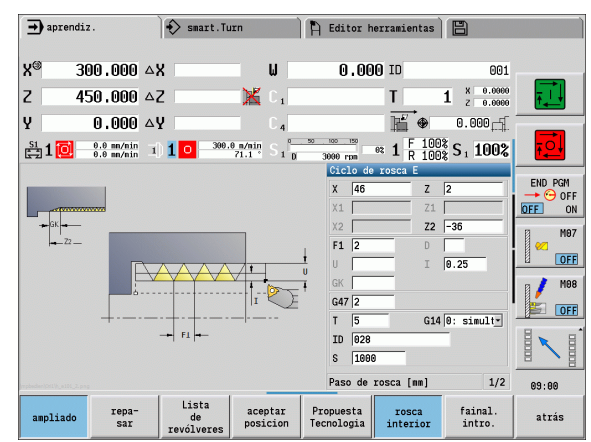

# **4.7 Ciclos de taladrado**

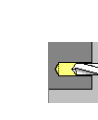

Con los ciclos de taladrado se mecanizan taladros axiales y radiales.

Mecanizado de patrones: véase ["Modelos de taladrado y](#page-356-0)  [fresado" en la página 357.](#page-356-0)

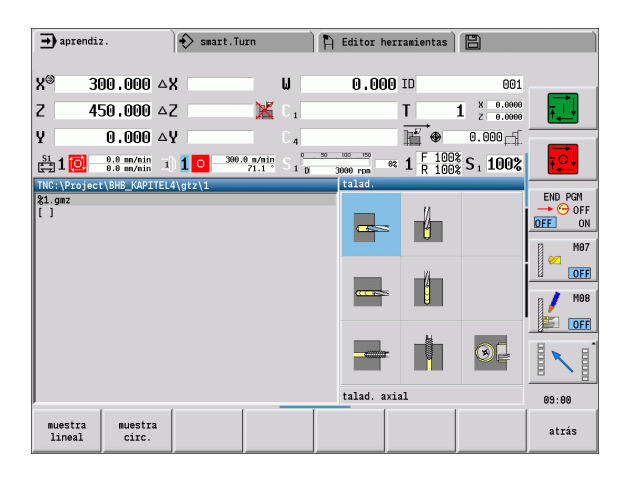

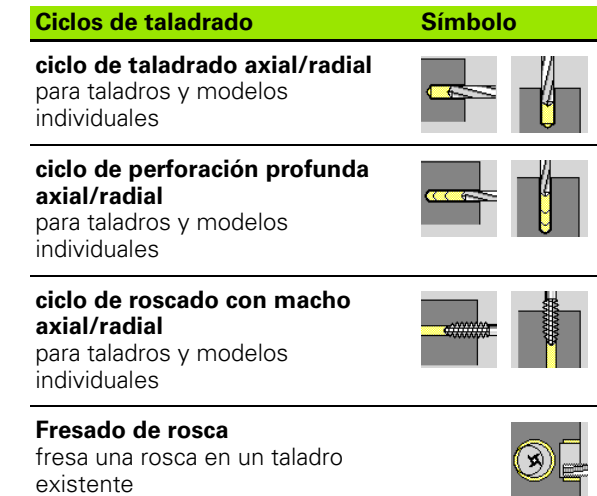

4.7 Ciclos de taladrado **4.7 Ciclos de taladrado**

### **Taladrar axial**

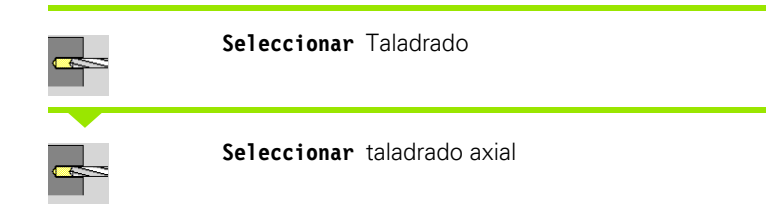

El ciclo realiza un taladro en la superficie frontal.

- X, Z Punto inicial
- C Ángulo de cabezal (posición del eje C)
- Z1 Punto inicial del taladrar ( por defecto: Taladrar desde "Z")
- Z2 Punto final de taladrado
- E Tiempo de espera para el corte libre en el fondo del taladro (por defecto: 0)
- D Tipo retracción
	- 0: Avance rápido
	- ■1: Avance
- AB Longitud del taladro y longitud de perforación (por defecto: 0) V Variantes de taladrado inicial y pasante (por defecto: 0)
	- 0: Sin reducción del avance
	- 1: Reducción del avance al final del taladrado
	- 2: Reducción del avance al comienzo del taladrado
	- 3: Reducción del avance al comienzo y al final del taladrado
- SCK Distancia de seguridad [\(Véase página 142\)](#page-141-0)
- G60 Desactivar zona de protección para el proceso de taladrar
	- 0: activo
	- 1: no activo
- G14 Punto de cambio de herramienta [\(Véase página 142\)](#page-141-0)
- T Número de puesto de revólver
- ID Número ID de herramienta
- S N<sup>º</sup> de revoluciones/velocidad de corte
- F Avance por revolución
- BP Duración de pausa: tiempo de interrupción del movimiento de avance: Mediante el avance intermitente se rompe la viruta.
- BF Duración de avance: intervalo de tiempo hasta la siguiente pausa. Mediante el avance intermitente se rompe la viruta.
- MT M después de T: función M que se ejecuta después de la llamada a herramienta T.
- MFS M al comienzo: función M que se ejecuta al comienzo del paso de mecanizado.
- MFE M al final: función M que se ejecuta al final del paso de mecanizado.

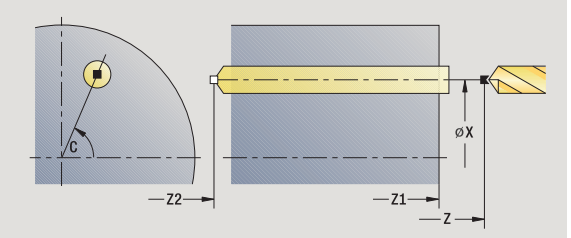

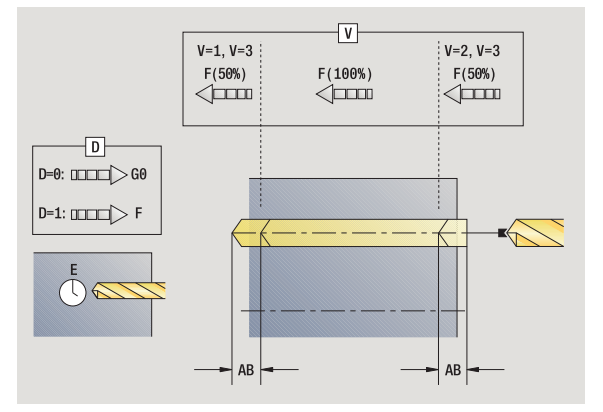

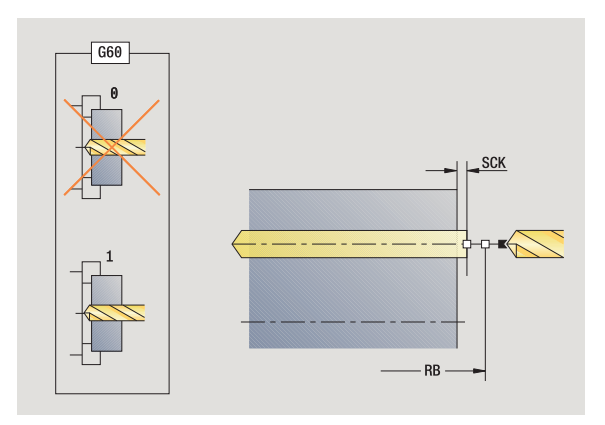

- WP Indicación de con que cabezal de la pieza se desarrolla el ciclo (dependiente de la máquina)
	- Accionamiento principal
	- Contracabezal para el mecanizado de la cara posterior

Tipo de mecanizado para el acceso a base de datos tecnológicos en función del tipo de herramienta:

#### Broca espiral: **Taladrado**

Broca de plaquitas reversibles: **Pretaladrado**

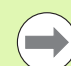

■ Si se han programado "AB" **y** "V", se produce una reducción del avance del 50% para el taladrado inicial o para el taladrado pasante.

El MANUALplus decide en base al parámetro de herramienta **Herramienta motorizada** si la velocidad de rotación y el avance programados corresponden al cabezal principal o a la herramienta motorizada.

- **1** posicionamiento sobre el **ángulo del husillo C** (funcionamiento manual: mecanizado a partir del ángulo actual del husillo)
- **2** si se ha definido: se desplaza en marcha rápida al **punto inicial taladro Z1**
- **3** si se ha definido: inicia el taladrado con avance reducido
- **4** dependiente de **variantes de taladrado y perforación V**:
	- Reducción de la perforación:
		- taladra con el avance programado hasta la posición **Z2 AB**
		- taladra con avance reducido hasta **punto final taladrado Z2**
	- ninguna reducción de perforación:
		- taladra con avance programado hasta **punto final taladro Z2**
		- si está definido: permanece el **tiempo E** en el punto final del taladro
- **5** retrocede
	- si se ha programado **Z1**: al **Punto inicial del taladrado Z1**
	- si **Z1 no** se ha programado: al **Punto inicial Z**
- **6** se desplaza conforme al ajuste G14 al punto de cambio de herramienta

### **Taladrar radial**

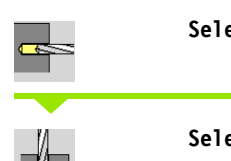

**Seleccionar** Taladrado

**Seleccionar** Taladrado radial

El ciclo realiza un taladro en la superficie lateral.

- X, Z Punto inicial C Ángulo de cabezal (posición del eje C) X1 Punto inicial del taladrar ( por defecto: Taladrar desde X) X2 Punto final de taladrado E Tiempo de espera para el corte libre en el fondo del taladro (por defecto: 0) D Tipo retracción 0: Avance rápido 1: Avance
- AB Longitud del taladro y longitud de perforación (por defecto: 0)
- V Variantes de taladrado inicial y pasante (por defecto: 0)
	- 0: Sin reducción del avance
	- 1: Reducción del avance al final del taladrado
	- 2: Reducción del avance al comienzo del taladrado
	- 3: Reducción del avance al comienzo y al final del taladrado
- SCK Distancia de seguridad [\(Véase página 142\)](#page-141-0)
- G14 Punto de cambio de herramienta [\(Véase página 142\)](#page-141-0)
- T Número de puesto de revólver
- ID Número ID de herramienta
- S N<sup>º</sup> de revoluciones/velocidad de corte
- F Avance por revolución
- BP Duración de pausa: tiempo de interrupción del movimiento de avance: Mediante el avance intermitente se rompe la viruta.
- BF Duración de avance: intervalo de tiempo hasta la siguiente pausa. Mediante el avance intermitente se rompe la viruta.
- MT M después de T: función M que se ejecuta después de la llamada a herramienta T.
- MFS M al comienzo: función M que se ejecuta al comienzo del paso de mecanizado.

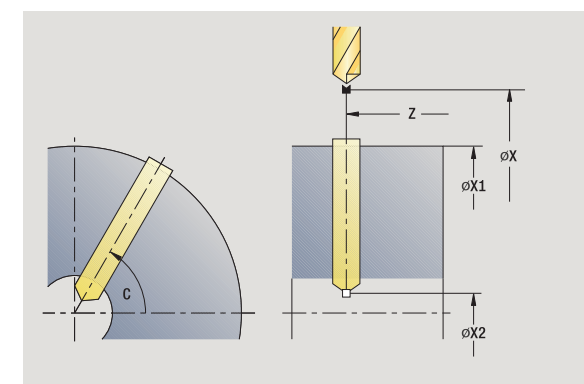

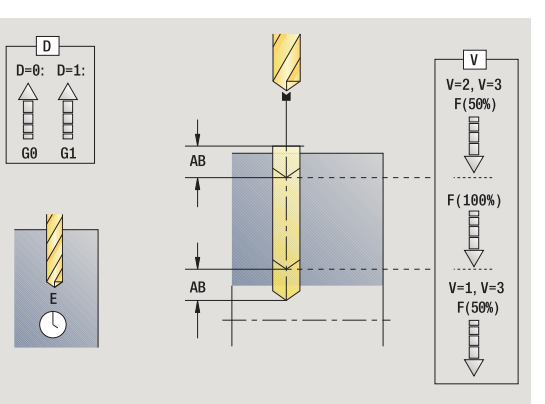

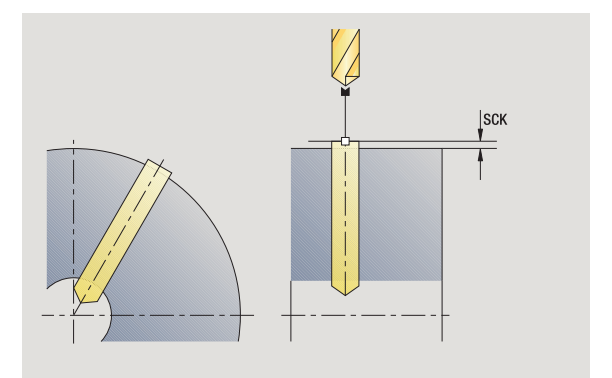

- MFE M al final: función M que se ejecuta al final del paso de mecanizado.
- WP Indicación de con que cabezal de la pieza se desarrolla el ciclo (dependiente de la máquina)
	- Accionamiento principal
	- Contracabezal para el mecanizado de la cara posterior

Tipo de mecanizado para el acceso a base de datos tecnológicos en función del tipo de herramienta:

Broca espiral: **Taladrado**

Broca de plaquitas reversibles: **Pretaladrado**

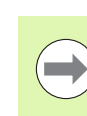

Si se han programado "AB" **y** "V", se produce una reducción del avance del 50% para el taladrado inicial o para el taladrado pasante.

- **1** posicionamiento sobre el **ángulo del husillo C** (funcionamiento manual: mecanizado a partir del ángulo actual del husillo)
- **2** si se ha definido: se desplaza en marcha rápida al **punto inicial taladro X1**
- **3** si se ha definido: inicia el taladrado con avance reducido
- **4** dependiente de **variantes de taladrado y perforación V**:
	- Reducción de la perforación:
		- taladra con el avance programado hasta la posición **X2 AB**
		- taladra con avance reducido hasta **punto final taladrado X2**
	- ninguna reducción de perforación:
		- taladra con avance programado hasta **punto final taladro X2**
		- si está definido: permanece el **tiempo E** en el punto final del taladro
- **5** retrocede
	- si se ha programado **X1** al **Punto inicial del taladrado X1**
	- si **X1 no** se ha programado: al **Punto inicial X**
- **6** se desplaza conforme al ajuste G14 al punto de cambio de herramienta

### **Perforación profunda axial**

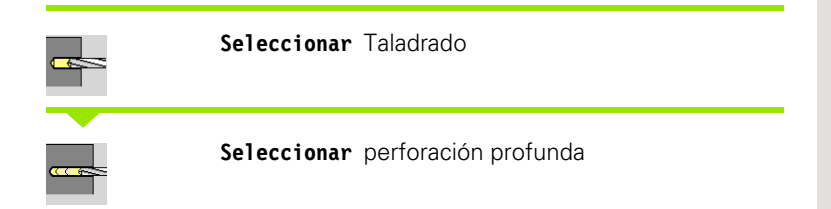

El ciclo realiza - en varias fases o etapas - un taladro en la superficie frontal. Tras cada nivel se retira el taladro y tras un tiempo de espera se posiciona en la distancia de seguridad. La primera fase de taladrado se define con **1ª profundidad de taladrado** Cada fase de taladrado sucesiva se reduce en una magnitud igual al **Valor de reducción de la profundidad de taladrado**, no debiendo caer la profundidad de taladrado por debajo de la**Profundidad de taladrado mínima** .

- X, Z Punto inicial
- C Ángulo de cabezal (posición del eje C)
- Z1 Punto inicial del taladrar ( por defecto: Taladrar desde "Z")
- Z2 Punto final de taladrado
- P 1. profundidad de taladrado (por defecto: Taladrar sin interrupción)
- IB Valor de reducción de la profundidad del taladrado (por defecto: 0)
- JB Profundidad de taladrado mínima (por defecto: 1/10 de P)
- B Longitud de retroceso (por defecto: retroceso al "punto inicial del taladro")
- E Tiempo de espera para el corte libre en el fondo del taladro (por defecto: 0)
- D Retroceso Velocidad de retroceso y alimentación dentro del taladro (por defecto: 0)
	- 0: Avance rápido
	- ■1: Avance
- AB Longitud del taladro y longitud de perforación (por defecto: 0)
- V Variantes de taladrado inicial y pasante (por defecto: 0)
	- 0: Sin reducción del avance
	- 1: Reducción del avance al final del taladrado
	- 2: Reducción del avance al comienzo del taladrado
	- 3: Reducción del avance al comienzo y al final del taladrado
- G14 Punto de cambio de herramienta [\(Véase página 142\)](#page-141-0)
- T Número de puesto de revólver
- ID Número ID de herramienta
- S N<sup>o</sup> de revoluciones/velocidad de corte
- F Avance por revolución
- SCK Distancia de seguridad [\(Véase página 142\)](#page-141-0)

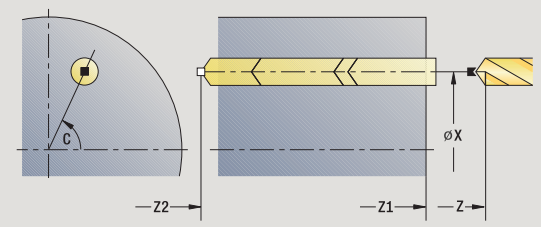

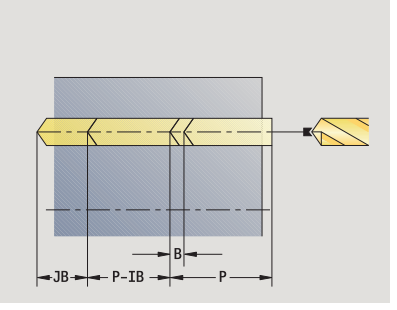

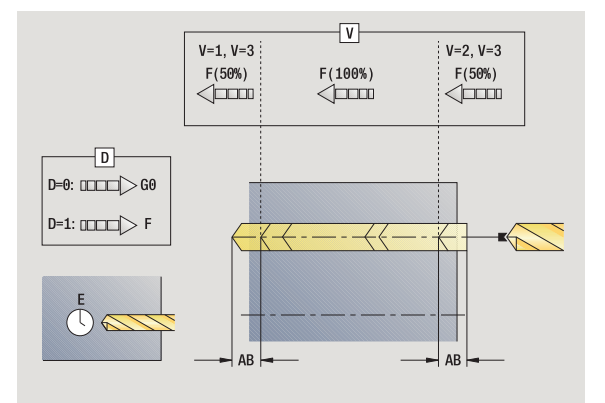

- G60 Desactivar zona de protección para el proceso de taladrar
	- 0: activo
	- $\blacksquare$  1: no activo
	- BP Duración de pausa: tiempo de interrupción del movimiento de avance: Mediante el avance intermitente se rompe la viruta.
	- BF Duración de avance: intervalo de tiempo hasta la siguiente pausa. Mediante el avance intermitente se rompe la viruta.
	- MT M después de T: función M que se ejecuta después de la llamada a herramienta T.
	- MFS M al comienzo: función M que se ejecuta al comienzo del paso de mecanizado.
- MFE M al final: función M que se ejecuta al final del paso de mecanizado.
- WP Indicación de con que cabezal de la pieza se desarrolla el ciclo (dependiente de la máquina)
	- Accionamiento principal
	- Contracabezal para el mecanizado de la cara posterior

Tipo de mecanizado para el acceso a base de datos tecnológicos en función del tipo de herramienta:

- Broca espiral: **Taladrado**
- Broca de plaquitas reversibles: **Pretaladrado**

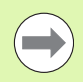

■ Si se han programado "AB" **y** "V", se produce una reducción del avance del 50% para el taladrado inicial o pasante.

El MANUALplus decide en base al parámetro de herramienta **Herramienta motorizada** si la velocidad de rotación y el avance programados corresponden al cabezal principal o a la herramienta motorizada.

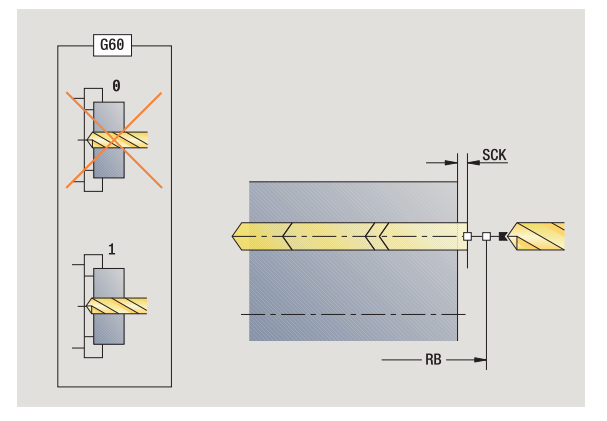

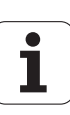

#### **Ejecución del ciclo**

- **1** posicionamiento sobre el **ángulo del husillo C** (funcionamiento manual: mecanizado a partir del ángulo actual del husillo)
- **2** si se ha definido: se desplaza en marcha rápida al **punto inicial taladro Z1**
- **3** primera fase de taladrado (profundidad de taladrado: P) si se ha definido, inicia el taladrado con avance reducido
- **4** retrocede **longitud de retroceso B** o al **punto inicial de taladrado** y se posiciona a la distancia de seguridad en el taladro
- **5** siguiente fase de taladrado (profundidad de taladrado: "última profundidad - IB" o JB)
- **6** se repite 4...5, hasta que se haya alcanzado el **punto final del taladro Z2**
- **7** última fase de taladrado depende de **variantes de taladrado y perforación V**:
	- Reducción de la perforación:
		- taladra con el avance programado hasta la posición **Z2 AB**
		- taladra con avance reducido hasta **punto final taladrado Z2**
	- ninguna reducción de perforación:

– taladra con avance programado hasta **punto final taladro Z2** – si está definido: permanece el **tiempo E** en el punto final del taladro.

**8** retrocede

si se ha programado **Z1**: al **Punto inicial del taladrado Z1**

- si **Z1 no** se ha programado: al **Punto inicial Z**
- **9** se desplaza conforme al ajuste G14 al punto de cambio de herramienta

## **Perforación profunda radial**

**Seleccionar** Taladrado

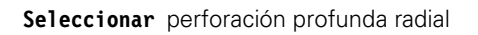

El ciclo realiza, en varias fases, un taladrado en la superficie lateral. Tras cada nivel se retira el taladro y tras un tiempo de espera se posiciona en la distancia de seguridad. La primera fase de taladrado se define con **1ª profundidad de taladrado** Cada fase de taladrado sucesiva se reduce en una magnitud igual al **Valor de reducción de la profundidad de taladrado**, no debiendo caer la profundidad de taladrado por debajo de la**Profundidad de taladrado mínima**.

- X, Z Punto inicial
- C Ángulo de cabezal (posición del eje C)
- X1 Punto inicial del taladrar ( por defecto: Taladrar desde X)
- X2 Punto final de taladrado
- P 1. profundidad de taladrado (por defecto: Taladrar sin interrupción)
- IB Valor de reducción de la profundidad del taladrado (por defecto: 0)
- JB Profundidad de taladrado mínima (por defecto: 1/10 de P)
- B Longitud de retroceso (por defecto: retroceso al "punto inicial del taladro")
- E Tiempo de espera para el corte libre en el fondo del taladro (por defecto: 0)
- D Retroceso Velocidad de retroceso y alimentación dentro del taladro (por defecto: 0)
	- 0: Avance rápido
	- ■1: Avance
- AB Longitud del taladro y longitud de perforación (por defecto: 0)
- V Variantes de taladrado inicial y pasante (por defecto: 0)
	- 0: Sin reducción del avance
	- 1: Reducción del avance al final del taladrado
	- 2: Reducción del avance al comienzo del taladrado
	- 3: Reducción del avance al comienzo y al final del taladrado
- G14 Punto de cambio de herramienta [\(Véase página 142\)](#page-141-0)
- T Número de puesto de revólver
- ID Número ID de herramienta
- S Nº de revoluciones/velocidad de corte
- F Avance por revolución
- SCK Distancia de seguridad [\(Véase página 142\)](#page-141-0)

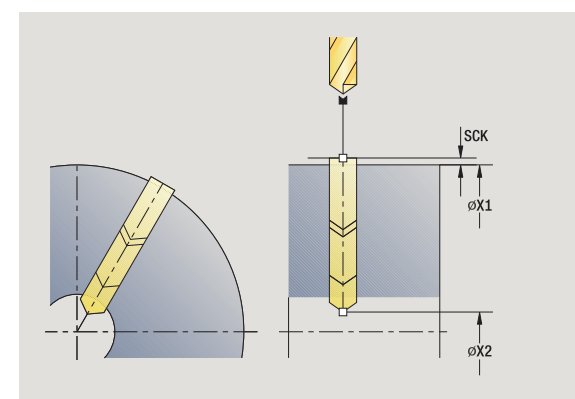

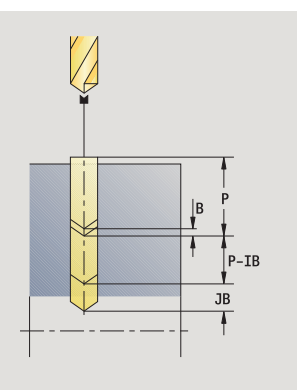

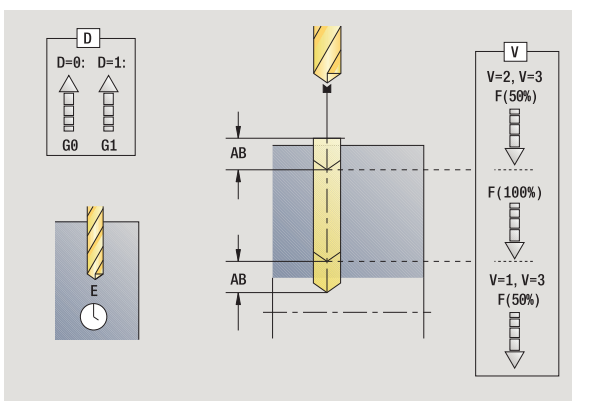

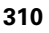

- BP Duración de pausa: tiempo de interrupción del movimiento de avance: Mediante el avance intermitente se rompe la viruta.
- BF Duración de avance: intervalo de tiempo hasta la siguiente pausa. Mediante el avance intermitente se rompe la viruta.
- MT M después de T: función M que se ejecuta después de la llamada a herramienta T.
- MFS M al comienzo: función M que se ejecuta al comienzo del paso de mecanizado.
- MFE M al final: función M que se ejecuta al final del paso de mecanizado.
- WP Indicación de con que cabezal de la pieza se desarrolla el ciclo (dependiente de la máquina)
	- Accionamiento principal
	- Contracabezal para el mecanizado de la cara posterior

Tipo de mecanizado para el acceso a base de datos tecnológicos en función del tipo de herramienta:

Broca espiral: **Taladrado**

Broca de plaquitas reversibles: **Pretaladrado**

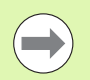

Si se han programado "AB" **y** "V", se produce una reducción del avance del 50% para el taladrado inicial o pasante.

- **1** posicionamiento sobre el **ángulo del husillo C** (funcionamiento manual: mecanizado a partir del ángulo actual del husillo)
- **2** si se ha definido: se desplaza en marcha rápida al **punto inicial taladro X1**
- **3** primera fase de taladrado (profundidad de taladrado: P) si se ha definido, inicia el taladrado con avance reducido
- **4** retrocede **longitud de retroceso B** o al **punto inicial de taladrado** y se posiciona a la distancia de seguridad en el taladro
- **5** siguiente fase de taladrado (profundidad de taladrado: "última profundidad - IB" o JB)
- **6** se repite 4...5, hasta alcanzar el **punto final del taladro X2**
- **7** última fase de taladrado depende de **variantes de taladrado y perforación V** :
	- $\blacksquare$  Reducción de la perforación:
		- taladra con el avance programado hasta la posición **X2 AB**
		- taladra con avance reducido hasta **punto final taladrado X2**
	- ninguna reducción de perforación:
		- taladra con avance programado hasta **punto final taladro X2** – si está definido: permanece el **tiempo E** en el punto final del taladro
- **8** retrocede
	- si se ha programado **X1** al **Punto inicial del taladrado X1** si **X1 no** se ha programado: al **Punto inicial X**
- **9** se desplaza conforme al ajuste G14 al punto de cambio de herramienta

#### **Seleccionar** Taladrado

**Seleccionar** roscado con macho axial

El ciclo mecaniza una rosca en la superficie frontal.

Significado de la **Longitud de extracción:** utilice este parámetro cuando se utilicen pinzas de amarre con compensación de longitud. El ciclo calcula un nuevo paso nominal a partir de la profundidad de rosca, el paso programado y la longitud de extracción. El paso nominal es algo menor que el paso del macho de roscar. A la hora de mecanizar la rosca, el macho se extrae fuera del mandril de sujeción una distancia igual a la longitud de extracción. Este procedimiento permite prolongar la vida útil de los machos de roscar.

- X, Z Punto inicial
- C Angulo del cabezal (posición del eje C) (por defecto: Angulo actual del cabezal)
- Z1 Punto inicial del taladrar ( por defecto: Taladrar desde "Z")
- Z2 Punto final de taladrado
- F1 Paso de rosca (= avance) (por defecto: avance de la descripción de la herramienta)
- B Longitud de aceleración para alcanzar la velocidad de rotación y el avance programados (por defecto: 2 \* paso de rosca F1)
- SR Velocidad para retroceso? rápido (por defecto: la misma velocidad que en el roscado)
- L Longitud de extracción cuando se utilicen pinzas de amarre con compensación de longitud (por defecto: 0)
- SCK Distancia de seguridad [\(Véase página 142\)](#page-141-0)
- G60 Desactivar zona de protección para el proceso de taladrar
	- 0: activo
	- $\blacksquare$  1: no activo
- G14 Punto de cambio de herramienta [\(Véase página 142\)](#page-141-0)
- T Número de puesto de revólver
- ID Número ID de herramienta
- S N<sup>o</sup> de revoluciones/velocidad de corte
- SP Profundidad de rotura de viruta
- SI Distancia de retroceso
- MT M después de T: función M que se ejecuta después de la llamada a herramienta T.
- MFS M al comienzo: función M que se ejecuta al comienzo del paso de mecanizado.

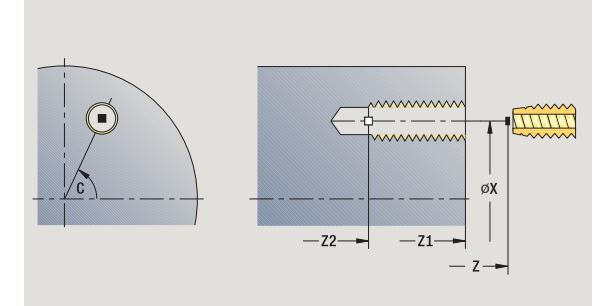

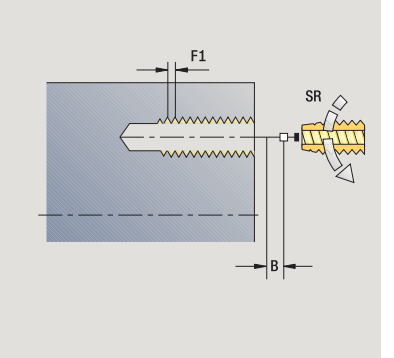

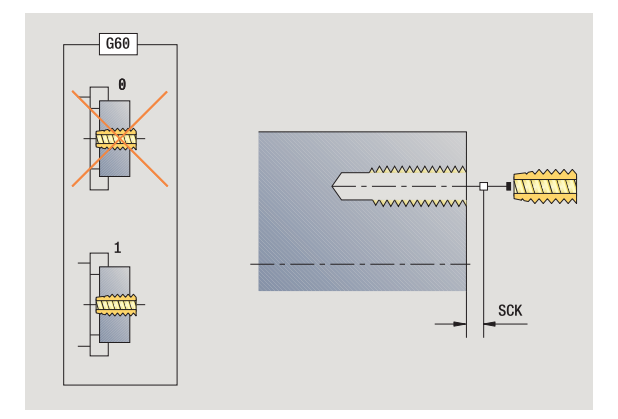

- MFE M al final: función M que se ejecuta al final del paso de mecanizado.
- WP Indicación de con que cabezal de la pieza se desarrolla el ciclo (dependiente de la máquina)
	- Accionamiento principal
	- Contracabezal para el mecanizado de la cara posterior

Tipo de mecanizado para acceso a la base de datos tecnológicos: **Roscado con macho**

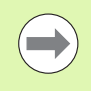

El MANUALplus decide en base al parámetro de herramienta **Herramienta motorizada** si la velocidad de rotación y el avance programados corresponden al cabezal principal o a la herramienta motorizada.

- **1** posicionamiento sobre el **ángulo del husillo C** (funcionamiento manual: mecanizado a partir del ángulo actual del husillo)
- **2** si se ha definido: se desplaza en marcha rápida al **punto inicial taladro Z1**
- **3** mecaniza la rosca hasta el **punto final del taladro Z2**
- **4** retrocede con **velocidad de rotación de retroceso SR** si se ha programado **Z1**: al **Punto inicial del taladrado Z1** si **Z1 no** se ha programado: al **Punto inicial Z**
- **5** se desplaza conforme al ajuste G14 al punto de cambio de herramienta

# **Taladrar rosca radial**

### **Seleccionar** Taladrado

**Seleccionar** roscado radial con macho

El ciclo mecaniza una rosca en la superficie lateral.

Significado de la **Longitud de extracción:** utilice este parámetro cuando se utilicen pinzas de amarre con compensación de longitud. El ciclo calcula un nuevo paso nominal a partir de la profundidad de rosca, el paso programado y la longitud de extracción. El paso nominal es algo menor que el paso del macho de roscar. A la hora de mecanizar la rosca, el macho se extrae fuera del mandril de sujeción una distancia igual a la longitud de extracción. Este procedimiento permite prolongar la vida útil de los machos de roscar.

- X, Z Punto inicial
- C Angulo del cabezal (posición del eje C) (por defecto: Angulo actual del cabezal)
- X1 Punto inicial del taladrar ( por defecto: Taladrar desde X)
- X2 Punto final de taladrado
- F1 Paso de rosca (= avance) (por defecto: avance de la descripción de la herramienta)
- B Longitud de aceleración para alcanzar la velocidad de rotación y el avance programados (por defecto: 2 \* paso de rosca F1)
- SR Velocidad para retroceso? rápido (por defecto: la misma velocidad que en el roscado)
- L Longitud de extracción cuando se utilicen pinzas de amarre con compensación de longitud (por defecto: 0)
- SCK Distancia de seguridad [\(Véase página 142\)](#page-141-0)
- G60 Zona de protección Desactiva la zona de protección para taladrar
	- 0: activo
	- $\blacksquare$  1: no activo
- G14 Punto de cambio de herramienta [\(Véase página 142\)](#page-141-0)
- T Número de puesto de revólver
- ID Número ID de herramienta
- S Nº de revoluciones/velocidad de corte
- SP Prof. rotura viruta
- SI Distancia de retroceso
- MT M después de T: función M que se ejecuta después de la llamada a herramienta T.
- MFS M al comienzo: función M que se ejecuta al comienzo del paso de mecanizado.

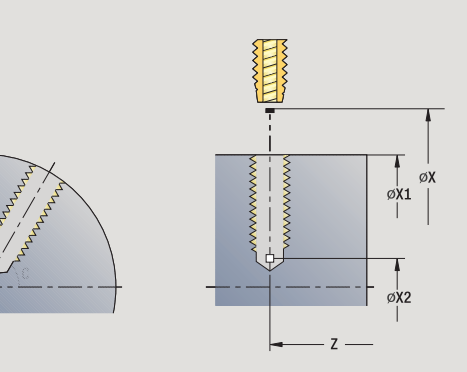

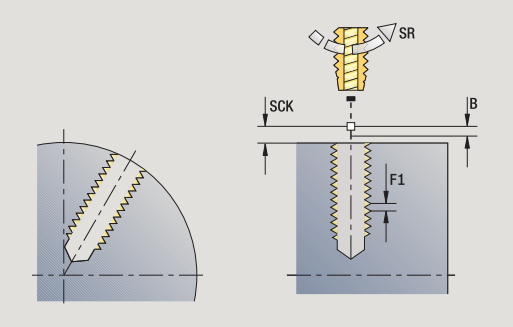

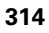

- MFE M al final: función M que se ejecuta al final del paso de mecanizado.
- WP Indicación de con que cabezal de la pieza se desarrolla el ciclo (dependiente de la máquina)
	- Accionamiento principal
	- Contracabezal para el mecanizado de la cara posterior

Tipo de mecanizado para acceso a la base de datos tecnológicos: **Roscado con macho**

- **1** posicionamiento sobre el **ángulo del husillo C** (funcionamiento manual: mecanizado a partir del ángulo actual del husillo)
- **2** si se ha definido: se desplaza en marcha rápida al **punto inicial taladro X1**
- **3** mecaniza la rosca hasta el **pto. final del taladro X2**
- **4** retrocede con **velocidad de rotación de retroceso SR** si se ha programado **X1** al **Punto inicial del taladrado X1** si **X1 no** se ha programado: al **Punto inicial X**
- **5** se desplaza conforme al ajuste G14 al punto de cambio de herramienta

# **Fresado de rosca axial**

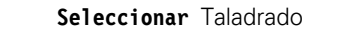

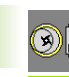

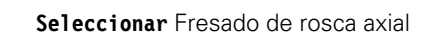

El ciclo fresa una rosca en un taladro existente.

Utilice herramientas de fresado de rosca para este ciclo.

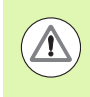

#### **¡Atención: peligro de colisión!**

Preste atención al diámetro del taladro y de la fresa cuando se programe el **R Radio de entrada**.

- X, Z Punto inicial
- C Angulo del cabezal (posición del eje C) (por defecto: Angulo actual del cabezal)
- Z1 Punto inicial rosca ( por defecto: Taladrar desde "Z")
- Z2 Punto final de la rosca
- F1 Paso de roscado (= avance)
- J Dirección de rosca
	- 0: a la derecha
	- $\blacksquare$  1: a la izquierda
- I Diámetro de rosca
- R Radio de entrada (por defecto: (I diámetro de la fresa)/2 )
- H Dirección de desarrollo del fresado
	- 0: Marcha inversa
	- $\blacksquare$  1: Marcha sincron.
- V Método de fresado
	- 0: la rosca se fresa con una línea helicoidal de 360°
	- 1: se fresa la rosca con varias pistas helicoidales (herramienta de una cuchilla)
- SCK Distancia de seguridad [\(Véase página 142\)](#page-141-0)

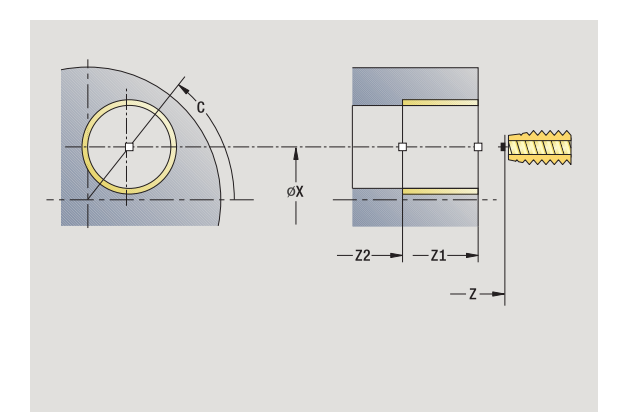

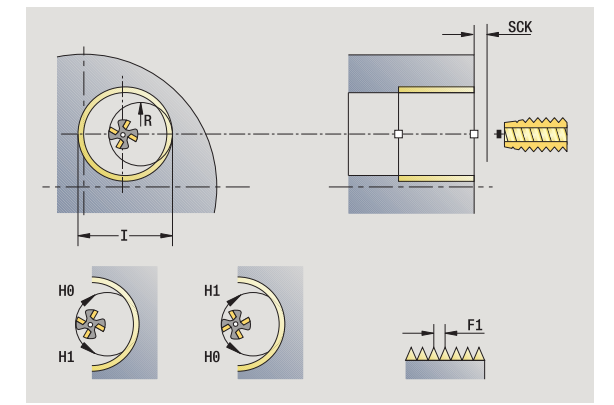

- G14 Punto de cambio de herramienta [\(Véase página 142\)](#page-141-0)
- T Número de puesto de revólver
- ID Número ID de herramienta
- S Nº de revoluciones/velocidad de corte
- MT M después de T: función M que se ejecuta después de la llamada a herramienta T.
- MFS M al comienzo: función M que se ejecuta al comienzo del paso de mecanizado.
- MFE M al final: función M que se ejecuta al final del paso de mecanizado.
- WP Indicación de con que cabezal de la pieza se desarrolla el ciclo (dependiente de la máquina)
	- Accionamiento principal
	- Contracabezal para el mecanizado de la cara posterior

Tipo de mecanizado para acceso a la base de datos tecnológicos: **Fresado**

- **1** posicionamiento sobre el **ángulo del husillo C** (funcionamiento manual: mecanizado a partir del ángulo actual del husillo)
- **2** posiciona la herramienta sobre el **punto final rosca Z2** (fondo del fresado) dentro del taladro
- **3** se aproxima en el **radio de entrada R**
- **4** fresado de la rosca en un giro de 360° y aproximación según el **paso de roscado F1**
- **5** la herramienta se retira y retrocede al punto de partida
- **6** se desplaza conforme al ajuste G14 al punto de cambio de herramienta

# **Ejemplos de ciclos de taladrado**

#### **Taladrado centrado y roscado con macho**

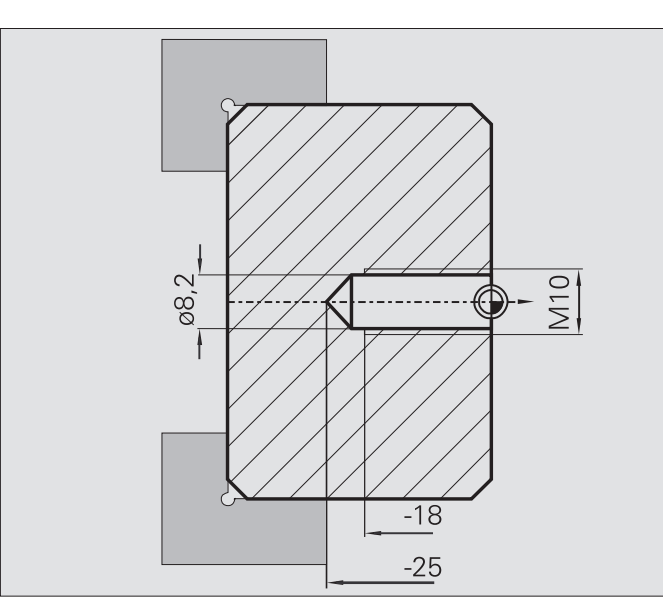

El mecanizado se realiza en dos pasos. **Taladrado axial** crea el taladro, **Roscado con macho axial** crea la rosca.

El taladro se posiciona a la distancia de seguridad delante de la pieza (**punto inicial X, Z**). Por tanto no se programa el **punto inicial del taladro Z1**. Para el taladrado inicial, en los parámetros "AB" y "V" se programa una reducción de avance.

El paso de rosca no está programado. El MANUALplus trabaja con el paso de rosca de la herramienta. Con la **Velocidad de retroceso SR** se logra un retroceso rápido de la herramienta.

#### **Datos de herramienta (Broca)**

- WO = 8 Orientación de la herramienta
- $\blacksquare$  | = 8.2 Diámetro de taladrado
- $\blacksquare$  B = 118 Ángulo de la punta
- $H = 0 La$  herramienta no es de tipo motorizada

#### **Datos de herramienta (Macho de roscar)**

- $WO = 8 -$  Orientación de la herramienta
- I = 10 Diámetro de rosca M10
- $\blacksquare$  F = 1,5 Paso de rosca
- $H = 0 La$  herramienta no es de tipo motorizada

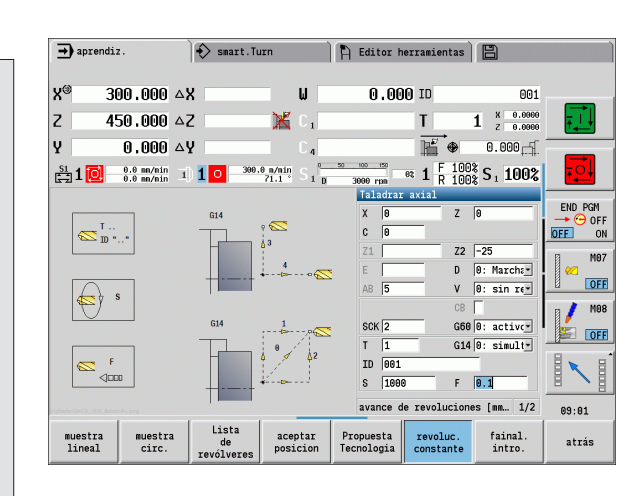

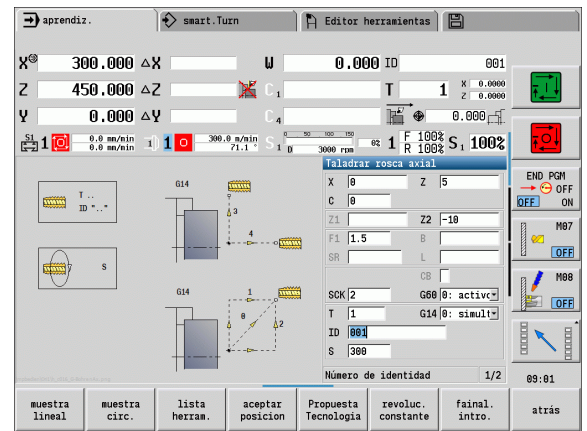

#### **Taladrado profundo**

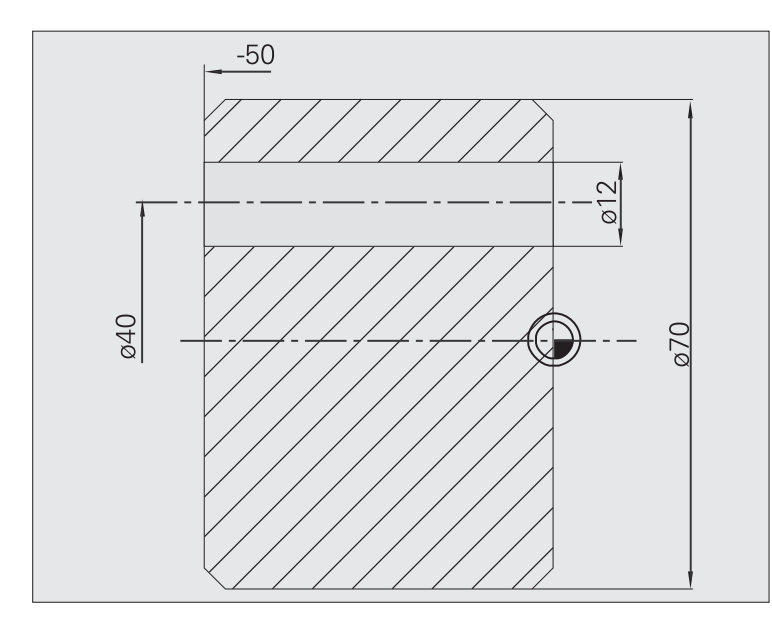

La pieza se penetra con el **ciclo de taladro profundo axial** por fuera del centro. Para este mecanizado son imprescindibles un cabezal posicionable y herramientas motorizadas.

**1. Primera profundidad de taladrado P** y **Valor de reducción de profundidad de taladrado IB**definen las distintas fases del taladrado y la **profundidad de taladrado mínima JB** limita la reducción.

Dado que la **longitud de retroceso B** no está especificada, el ciclo hace retroceder la broca al punto partida, donde permanece un breve tiempo y realiza la alimentación hasta la distancia de seguridad para la siguiente fase de taladrado.

Ya que este ejemplo muestra un taladro de medio proceso, el **punto final del taladro Z2** se sitúa de tal forma que el taladro atraviesa totalmente el material.

"AB" y "V" definen una reducción del avance para el taladrado inicial y el taladrado pasante.

#### **Datos de herramientas**

- WO = 8 Orientación de la herramienta
- $\blacksquare$  I = 12 Diámetro de taladrado
- $B = 118 \text{Ángulo de la punta}$
- $H = 1 La$  herramienta es del tipo motorizada

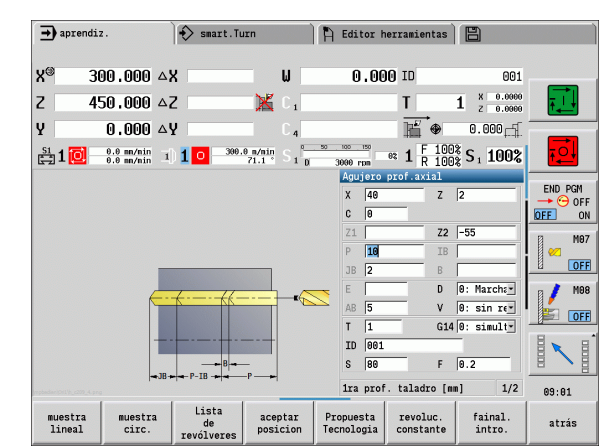

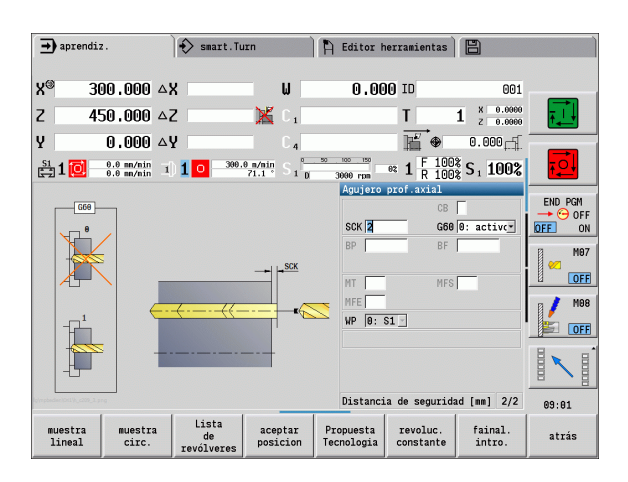

**4.7 Ciclos de taladrado**

Ciclos de taladrado

# **4.8 Ciclos de fresado**

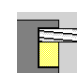

Con ciclos de fresado se crean ranuras axiales/radiales, contornos, cajeras, superficies y aristas múltiples.

Mecanizado de patrones: véase ["Modelos de taladrado y](#page-356-0)  [fresado" en la página 357.](#page-356-0)

En el modo **Aprendizaje**, los ciclos contienen la conexión/ desconexión del eje C y el posicionamiento del cabezal.

En el modo **Manual** se conecta con**Marcha rápida posicionamiento** el eje-C y se posiciona el cabezal **delante** del ciclo de fresado propiamente dicho. Los ciclos de fresadodesconectan el eje C.

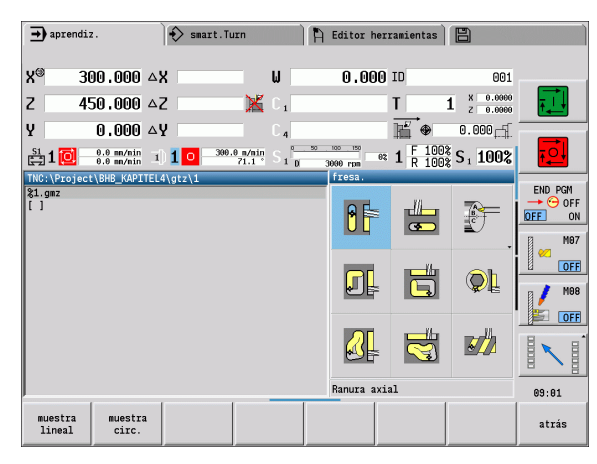

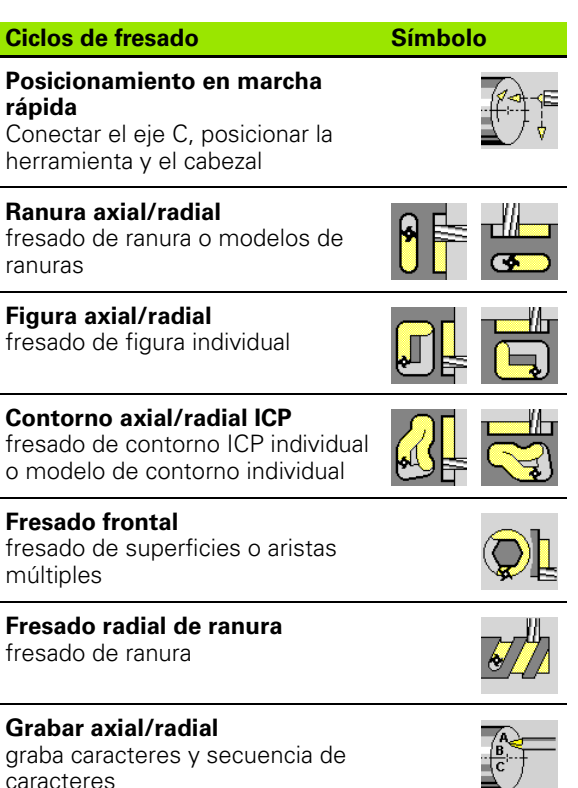

graba caracteres y secuencia de caracteres

### **Posicionamiento fresado con avance rápido**

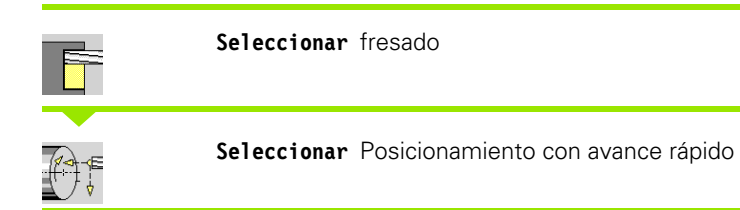

El ciclo conecta el eje C, posiciona el cabezal (eje C) y la herramienta.

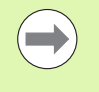

 **Posicionamiento con avance rápido** sólo es posible en el modo **manual**.

El ciclo de fresado manual sucesivo, el eje C vuelve a desconectarse-.

#### **Parámetros de ciclo**

- X2, Z2 Punto final
- C2 Angulo final (posición del eje C) (por defecto: Angulo actual del cabezal)
- MT M después de T: función M que se ejecuta después de la llamada a herramienta T.
- MFS M al comienzo: función M que se ejecuta al comienzo del paso de mecanizado.
- MFE M al final: función M que se ejecuta al final del paso de mecanizado.
- WP Indicación de con que cabezal de la pieza se desarrolla el ciclo (dependiente de la máquina)
	- Accionamiento principal
	- Contracabezal para el mecanizado de la cara posterior

- **1** Activa el eje C
- **2** sustituye la herramienta actual
- **3** posiciona la herramienta en avance rápido simultáneamente sobre el **punto de destino X2, Z2** y sobre el **ángulo final C2**

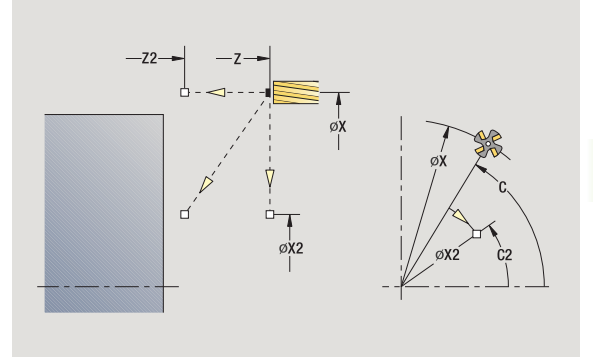

# **Ranura axial**

**8F** 

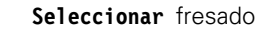

**Seleccionar** ranura axial

El ciclo realiza una ranura sobre la superficie frontal. La anchura de la ranura coincide con el diámetro de la fresa.

#### **Parámetros de ciclo**

- X, Z Punto inicial
- C Ángulo de cabezal (posición del eje C)
- X1 Punto destino de ranura en X (cota de diámetro)
- C1 Angulo del punto destino de ranura (por defecto: ángulo del husillo C)
- L Longitud de la ranura
- A1 Angulo al eje X (por defecto: 0)
- Z1 Arista superior de fresado (por defecto: punto de arranque Z)
- Z2 Fondo de fresado
- P Profundidad de aproximación (por defecto: profundidad total en una aproximación)
- FZ Avance de alimentación (por defecto: avance activo)
- SCK Distancia de seguridad [\(Véase página 142\)](#page-141-0)
- G14 Punto de cambio de herramienta [\(Véase página 142\)](#page-141-0)
- T Número de puesto de revólver
- ID Número ID de herramienta
- S N<sup>º</sup> de revoluciones/velocidad de corte
- F Avance por revolución
- MT M después de T: función M que se ejecuta después de la llamada a herramienta T.
- MFS M al comienzo: función M que se ejecuta al comienzo del paso de mecanizado.
- MFE M al final: función M que se ejecuta al final del paso de mecanizado.
- WP Indicación de con que cabezal de la pieza se desarrolla el ciclo (dependiente de la máquina)
	- Accionamiento principal

Contracabezal para el mecanizado de la cara posterior

Tipo de mecanizado para acceso a la base de datos tecnológicos: **Fresado**

Combinaciones paramétricas para posición y situación de la ranura:

 $\blacksquare$  X1 C1

 $L, A1$ 

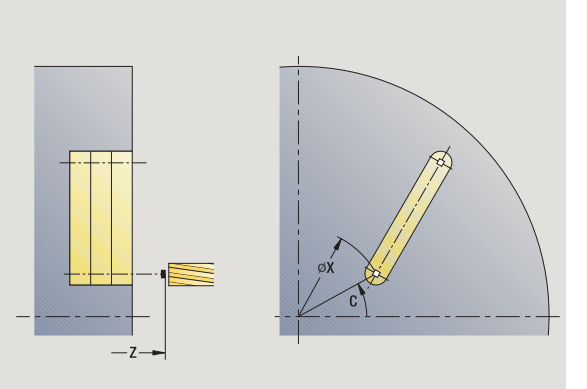

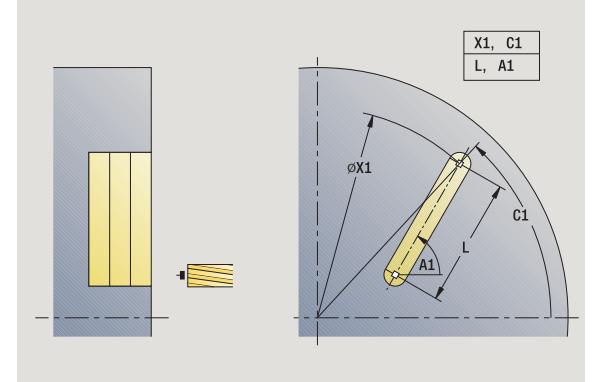

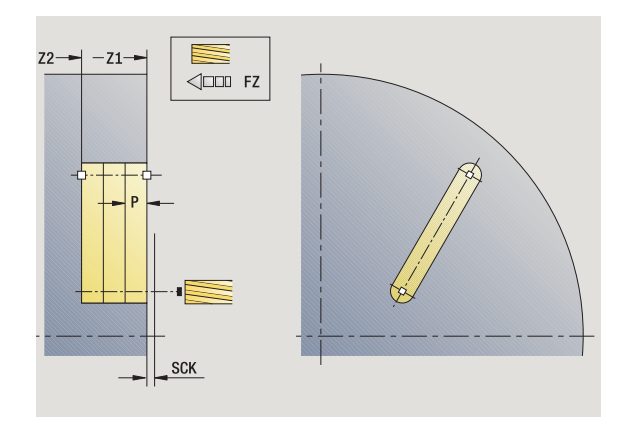

- **1** Activa el eje C y posiciona en marcha rápida sobre **Ángulo de cabezal C** (únicamente en el modo **Aprendizaje**)
- **2** se calcula la subdivisión del corte
- **3** Aproximación con **avance de aproximación FZ**
- **4** Fresado hasta el "punto final de la ranura"
- **5** Aproximación con **avance de aproximación FZ**
- **6** Fresado hasta el "punto inicial de la ranura"
- **7** Se repiten los puntos 3..6, hasta alcanzar la profundidad de fresado
- **8** Posicionamiento sobre el **punto de arranque Z** y desactivación del eje C
- **9** se desplaza conforme al ajuste G14 al punto de cambio de herramienta

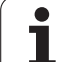

# **Figura axial**

"∏

### **Seleccionar** fresado

#### **Seleccionar** figura axial

En función de los parámetros, el ciclo fresa uno de los siguientes contornos o bien realiza el desbaste/acabado de una cajera en la superficie frontal:

- Rectángulo ( $Q=4$ ,  $L < B$ )
- Cuadrado ( $Q=4$ ,  $L=B$ )
- Círculo ( $Q=0$ , RE $>0$ , L y B: sin datos)
- $\blacksquare$  Triángulo o polígono (Q=3 o Q\>4, L<\>0)

**Parámetros de ciclo** (primera ventana de introducción de datos)

- X, Z Punto inicial
- C Angulo del cabezal (posición del eje C) (por defecto: Angulo actual del cabezal)
- X1 Diámetro de centro de la figura
- C1 Angulo del punto central de la figura (por defecto: ángulo del husillo C)
- Q Número aristas (por defecto: 0)
	- Q=0: Círculo
	- Q=4: Rectángulo, cuadrado
	- Q=3: Triángulo
	- Q\>4: Polígono
- L Longitud de aristas
	- Rectángulo: Longitud del rectángulo
	- Cuadrado, polígono: longitud de arista
	- Polígono: L<0 Diámetro de círculo interior
	- Círculo: sin datos
- B Ancho de rectángulo
	- Rectángulo: Anchura del rectángulo
	- Cuadrado: L=B
	- Polígono, círculo: sin datos
- RE Radio de redondeo (por defecto: 0)
	- Rectángulo, cuadrado, polígono: Radio de redondeo
	- Círculo: Radio del círculo
- RB Nivel de retroceso
- A Angulo al eje X (por defecto: 0)
	- Rectángulo, cuadrado, polígono: Orientación de la figura
	- Círculo: sin datos

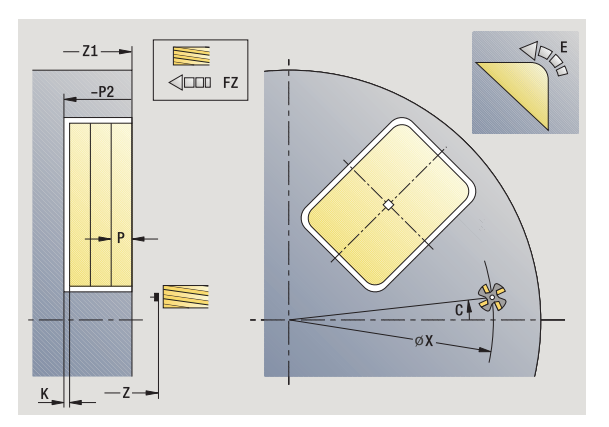

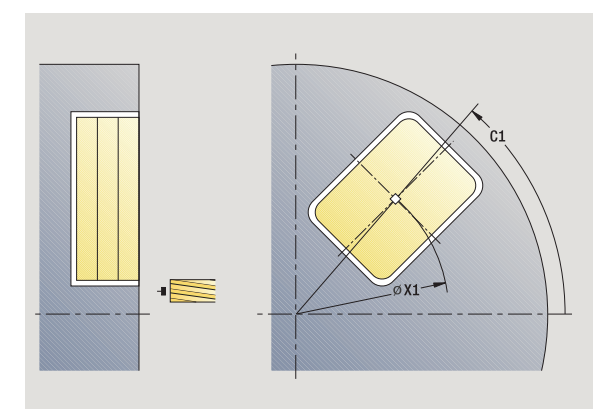

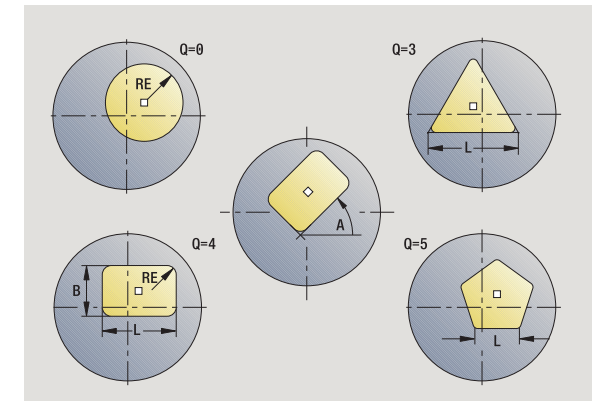
- Z1 Arista superior de fresado (por defecto: punto de arranque Z)
- P2 Profundidad de fresado
- G14 Punto de cambio de herramienta [\(Véase página 142\)](#page-141-0)
- T Número de puesto de revólver
- ID Número ID de herramienta
- S N<sup>o</sup> de revoluciones/velocidad de corte
- F Avance por revolución

**Parámetros de ciclo** (segunda ventana de introducción de datos)

- I Sobremedida paralela al contorno
- K Sobremedida en dirección de alimentación
- P Profundidad de aproximación (por defecto: profundidad total en una aproximación)
- FZ Avance de alimentación (por defecto: avance activo)
- E Avance reducido para elementos circulares (por defecto: avance activo)
- O Desbaste o acabado sólo en fresado de cajeras
	- 0: Desbastar
	- 1: Acabado
- H Dirección de desarrollo del fresado
	- 0: Marcha inversa
	- ■1: Marcha sincron.
- U Factor de solapamiento (campo:  $0 < U < 1$ )
	- U=0 ó sin entrada: fresado del contorno
	- U\>0: Fresado de cajeras solapamiento mínimo de las trayectorias de fresado = U\*Diámetro de fresado
- JK Fresado de contornos (entrada sólo se evalúa en caso de fresado de contornos)
	- 0: sobre el contorno
	- 1: dentro del contorno
	- 2: fuera del contorno
- JT Fresado de cajeras (entrada sólo se evalúa en caso de fresado de cajeras)
	- 0: de dentro a fuera
	- 1: de fuera a dentro

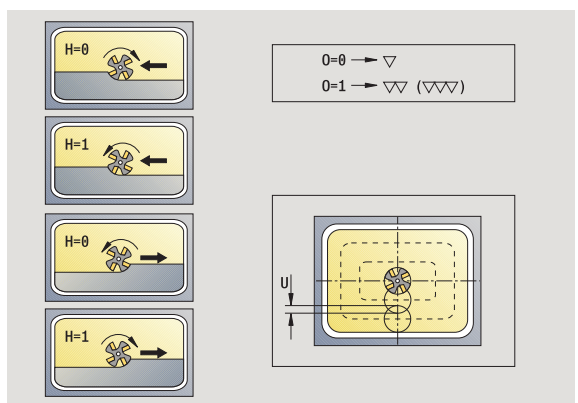

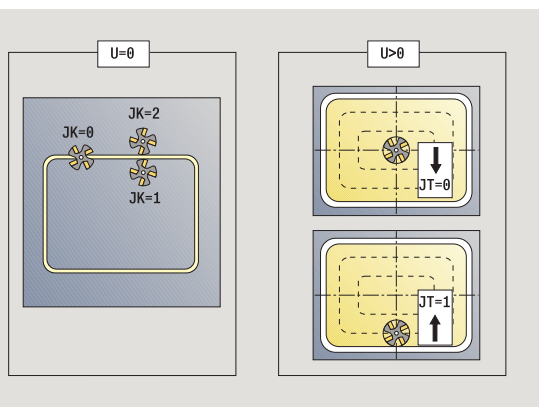

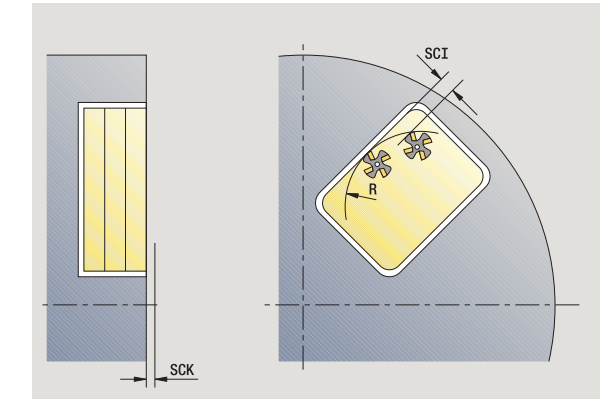

- R Radio de entrada (por defecto: 0)
	- $\blacksquare$  R=0: la aproximación al elemento de contorno se realiza directamente; alimentación hasta el punto de de aproximación por encima del plano de fresado y luego alimentación vertical en profundidad
	- R\>0: La fresa desplaza el arco de entrada/salida, el cual se aproxima tangencialmente al elemento del contorno
	- R<0 en esquinas interiores: La fresa desplaza el arco de entrada/salida, el cual se aproxima tangencialmente al elemento del contorno
	- R<0 en esquinas exteriores: longitud del elemento lineal de entrada/salida; el elemento del contorno se aproxima/sale tangencialmente
- SCI Distancia de seguridad en el plano de mecanizado
- SCK Distancia de seguridad en la dirección de alimentación [\(Véase página 142\)](#page-141-0)
- MT M después de T: función M que se ejecuta después de la llamada a herramienta T.
- MFS M al comienzo: función M que se ejecuta al comienzo del paso de mecanizado.
- MFE M al final: función M que se ejecuta al final del paso de mecanizado.

**Parámetros de ciclo** (tercera ventana de introducción de datos)

- WP Indicación de con que cabezal de la pieza se desarrolla el ciclo (dependiente de la máquina)
	- Accionamiento principal
	- Contracabezal para el mecanizado de la cara posterior

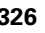

Tipo de mecanizado para acceso a la base de datos tecnológicos: **Fresado**

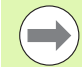

#### **Notas sobre parámetros/funciones:**

- **Fresado de contornos o cajeras:** Se define con **factor de solapamiento U**
- **Dirección de fresado:** Está determinada por el **sentido de desarrollo del fresado H** y por el sentido de giro de la fresa[\(véase "Sentido de desarrollo del fresado en](#page-348-0)  [fresado de contornos" en la página 349\).](#page-348-0)
- **Compensación del radio de fresa:** se realiza (excepto en el fresado de contorno con J=0).
- **Aproximación y alejamiento:** En contornos cerrados, el punto inicial del primer elemento (en rectángulos es el elemento más largo) es la posición de aproximación y alejamiento. Con **Radio de entrada R** se determina si la aproximación se realiza directamente o según un arco.
- **Fresado de contorno JK** define si la fresa debe trabajar sobre el contorno (centro de la fresa sobre el contorno) o por el lado interior/exterior del contorno.
- **Fresado de cajera Desbaste (O=0):** Definir con **JT** si se desea fresar la cajera de dentro hacia fuera o viceversa.
- **Fresado de cajera acabado (O=1):** En primer lugar se fresa el borde de la cajera y, a continuación, el fondo de la misma. Con **JT** se define si se desea realizar el acabado del fondo de la cajera desde dentro hacia fuera o viceversa.

### **Ejecución del ciclo**

- **1** Activa el eje C y posiciona en marcha rápida sobre **Ángulo de cabezal C** (únicamente en el modo **Aprendizaje**)
- **2** se calcula la subdivisión de corte (planos de fresadoaproximaciones, profundidades de fresado-aproximaciones)

### **Fresado de contornos**:

- **3** se desplaza según el **radio de entrada R** y se aproxima para el primer plano de fresado
- **4** fresado de un plano
- **5** aproximación para el siguiente plano de fresado
- **6** se repiten los puntos 5..6, hasta alcanzar la profundidad de fresado

### **Fresado de cajeras - Desbaste:**

- **3** Se desplaza a la distancia de seguridad y se aproxima al primer plano de fresado
- **4** mecaniza un plano de fresado dependiente del **fresado de cajera JT** desde dentro hacia fuera o a la inversa
- **5** aproximación para el siguiente plano de fresado
- **6** Se repiten los puntos 4..5, hasta alcanzar la profundidad de fresado

### **Fresado de cajeras - Acabado:**

- **3** se desplaza según el **radio de entrada R** y se aproxima para el primer plano de fresado
- **4** realiza el acabado del margen de la cajera plano a plano
- **5** realiza el acabado del fondo de la cajera dependiente del **fresado de cajera JT** desde dentro hacia fuera o a la inversa
- **6** Acaba la cajera con el avance programado

### **En todas las variantes:**

- **7** Posicionamiento sobre el **punto de arranque Z** y desactivación del eje C
- **8** se desplaza conforme al ajuste G14 al punto de cambio de herramienta

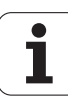

# **Contorno ICP axial**

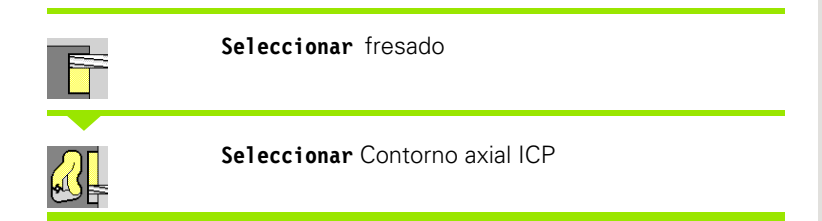

En función de los parámetros, el ciclo fresa un contorno o bien desbasta/realiza el acabado de una cajera en la superficie frontal.

**Parámetros de ciclo** (primera ventana de introducción de datos)

- X, Z Punto inicial
- C Ángulo de cabezal (posición del eje C)
- Z1 Arista superior de fresado (por defecto: punto de arranque Z)
- P2 Profundidad de fresado
- I Sobremedida paralela al contorno
- K Sobremedida en dirección de alimentación
- P Profundidad de aproximación (por defecto: profundidad total en una aproximación)
- FZ Avance de alimentación (por defecto: avance activo)
- E Avance reducido para elementos circulares (por defecto: avance activo)
- FK Número de contorno ICP
- G14 Punto de cambio de herramienta [\(Véase página 142\)](#page-141-0)
- T Número de puesto de revólver
- ID Número ID de herramienta
- S N<sup>o</sup> de revoluciones/velocidad de corte
- F Avance por revolución

**Parámetros de ciclo** (segunda ventana de introducción de datos)

- O Desbaste o acabado sólo en fresado de cajeras
	- 0: Desbastar
	- ■1: Acabado
	- 2: Desbarbar
- H Dirección de desarrollo del fresado
	- 0: Marcha inversa
	- ■1: Marcha sincron.
- U Factor de solapamiento (campo: 0 < U < 1)
	- U=0 ó sin entrada: fresado del contorno
	- U\>0: Fresado de cajeras solapamiento mínimo de las trayectorias de fresado = U\*Diámetro de fresado

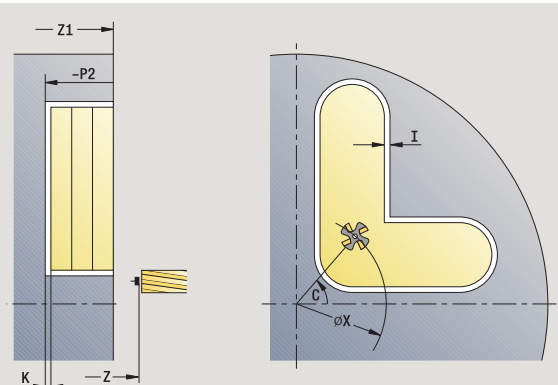

**SSE**  $\triangleleft$  DDI FZ

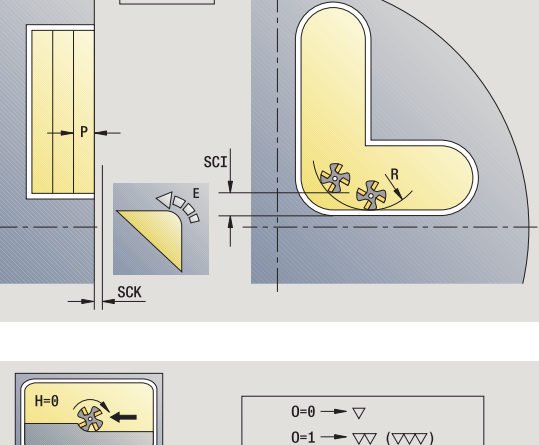

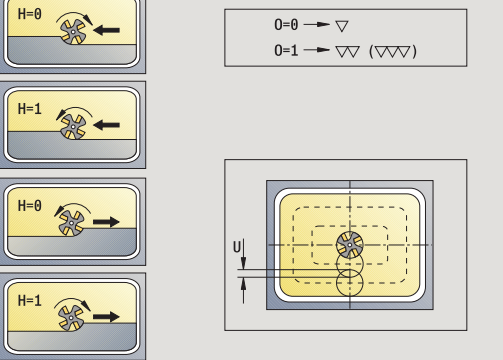

- 4.8 Ciclos de fresado **4.8 Ciclos de fresado**
- JK Fresado de contornos (entrada sólo se evalúa en caso de fresado de contornos)
	- 0: sobre el contorno
	- 1: dentro del contorno
	- 2: fuera del contorno
- JT Fresado de cajeras (entrada sólo se evalúa en caso de fresado de cajeras)
	- 0: de dentro a fuera
	- 1: de fuera a dentro
- R Radio de entrada (por defecto: 0)
	- R=0: la aproximación al elemento de contorno se realiza directamente; alimentación hasta el punto de de aproximación por encima del plano de fresado y luego alimentación vertical en profundidad
	- R\>0: La fresa desplaza el arco de entrada/salida, el cual se aproxima tangencialmente al elemento del contorno
	- R<0 en esquinas interiores: La fresa desplaza el arco de entrada/salida, el cual se aproxima tangencialmente al elemento del contorno
	- R<0 en esquinas exteriores: longitud del elemento lineal de entrada/salida; el elemento del contorno se aproxima/sale tangencialmente
- RB Nivel de retroceso
- SCI Distancia de seguridad en el plano de mecanizado
- SCK Distancia de seguridad en la dirección de alimentación [\(Véase página 142\)](#page-141-0)
- BG Anchura del chaflán para quitar las rebabas
- JG Diámetro del premecanizado
- MT M después de T: función M que se ejecuta después de la llamada a herramienta T.
- MFS M al comienzo: función M que se ejecuta al comienzo del paso de mecanizado.
- MFE M al final: función M que se ejecuta al final del paso de mecanizado.
- WP Indicación de con que cabezal de la pieza se desarrolla el ciclo (dependiente de la máquina)
	- Accionamiento principal
	- Contracabezal para el mecanizado de la cara posterior

Tipo de mecanizado para acceso a la base de datos tecnológicos: **Fresado**

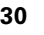

#### **Notas sobre parámetros/funciones:**

- **Fresado de contornos o cajeras:** Se define con **factor de solapamiento U**
- **Dirección de fresado:** Está determinada por el **sentido de desarrollo del fresado H** y por el sentido de giro de la fresa[\(véase "Sentido de desarrollo del fresado en](#page-348-0)  [fresado de contornos" en la página 349\).](#page-348-0)
- **Compensación de radio de fresa:** se ejecuta (excepto en el fresado de contorno con JK=0).
- **Aproximación y alejamiento:** En contornos cerrados, el punto inicial del primer elemento (en rectángulos es el elemento más largo) es la posición de aproximación y alejamiento. Con **Radio de entrada R** se determina si la aproximación se realiza directamente o según un arco.

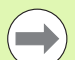

#### **Notas sobre parámetros/funciones:**

- **Fresado de contorno JK** define si la fresa debe trabajar sobre el contorno (centro de la fresa sobre el contorno) o por el lado interior/exterior del contorno. En el caso de **contornos abiertos** se trabaja en la dirección de creación del contorno. **JK** define si el recorrido se realiza por la izquierda o por la derecha del contorno.
- **Fresado de cajera Desbaste (O=0):** Definir con **JT** si se desea fresar la cajera de dentro hacia fuera o viceversa.
- **Fresado de cajera acabado (O=1):** En primer lugar se fresa el borde de la cajera y, a continuación, el fondo de la misma. Con **JT** se define si se desea realizar el acabado del fondo de la cajera desde dentro hacia fuera o viceversa.

#### **Ejecución del ciclo**

- **1** Activa el eje C y posiciona en marcha rápida sobre **Ángulo de cabezal C** (únicamente en el modo **Aprendizaje**)
- **2** Se calcula la subdivisión de corte (planos de fresadoaproximaciones, profundidades de fresado-aproximaciones)

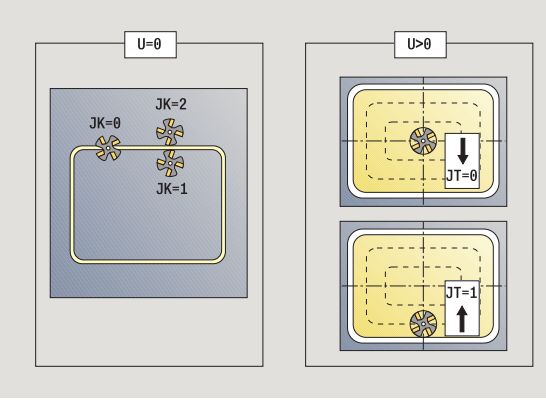

### **Fresado de contornos**:

- **3** Se desplaza según el **radio de entrada R**y se aproxima para el primer plano de fresado
- **4** Fresado de un plano
- **5** aproximación para el siguiente plano de fresado
- **6** Se repiten los puntos 5..6, hasta alcanzar la profundidad de fresado

# **Fresado de cajeras - Desbaste:**

- **3** Se desplaza a la distancia de seguridad y se aproxima al primer plano de fresado
- **4** mecaniza un plano de fresado dependiente del **fresado de cajera JT** desde dentro hacia fuera o a la inversa
- **5** aproximación para el siguiente plano de fresado
- **6** Se repiten los puntos 4..5, hasta alcanzar la profundidad de fresado

# **Fresado de cajeras - Acabado:**

- **3** Se desplaza según el **radio de entrada R**y se aproxima para el primer plano de fresado
- **4** realiza el acabado del margen de la cajera plano a plano
- **5** realiza el acabado del fondo de la cajera dependiente del **fresado de cajera JT** desde dentro hacia fuera o a la inversa
- **6** Acaba la cajera con el avance programado

# **En todas las variantes:**

- **7** Posicionamiento sobre el **punto de arranque Z** y desactivación del eje C
- **8** se desplaza conforme al ajuste G14 al punto de cambio de herramienta

# **Fresado frontal**

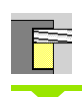

**Seleccionar** fresado

Seleccionar fresado frontal

En función de los parámetros, el ciclo fresa en la superficie frontal:

- $\blacksquare$  una o dos superficies (Q=1 o Q=2, B\>0)
- Rectángulo ( $Q=4$ ,  $L<\>B$ )
- Cuadrado ( $Q=4$ ,  $L=B$ )
- $\blacksquare$  Triángulo o polígono (Q=3 o Q\>4, L<\>0)
- Círculo ( $Q=0$ , RE $>0$ , L y B: sin datos)
- **Parámetros de ciclo** (primera ventana de introducción de datos)
- X, Z Punto inicial
- C Ángulo de cabezal (posición del eje C)
- X1 Diámetro de centro de la figura
- C1 Angulo del punto central de la figura (por defecto: ángulo del husillo C))
- Z1 Arista superior de fresado (por defecto: punto de arranque Z)
- Z2 Fondo de fresado
- Q Número de aristas
	- Q=0: Círculo
	- $Q=1$ : una superficie
	- Q=2: dos caras separadas 180°
	- Q=3: Triángulo
	- Q=4: Rectángulo, cuadrado
	- Q\>4: Polígono
- L Longitud de aristas
	- Rectángulo: Longitud del rectángulo
	- Cuadrado, polígono: longitud de arista
	- Polígono: L<0: diámetro de círculo interior
	- Círculo: sin datos
- B Ancho de llave:
	- con Q=1, Q=2: Grosor restante (material que permanece)
	- Rectángulo: Anchura del rectángulo
	- Cuadrado, polígono (Q\>=4): Entrecanas (utilizar solo con un número par de superficies; debe programarse como alternativa a "L")
	- Círculo: sin datos

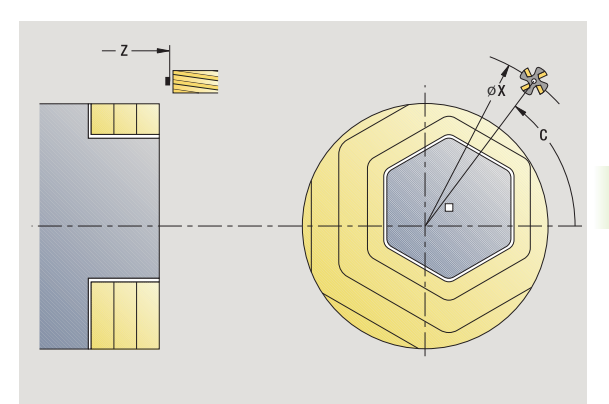

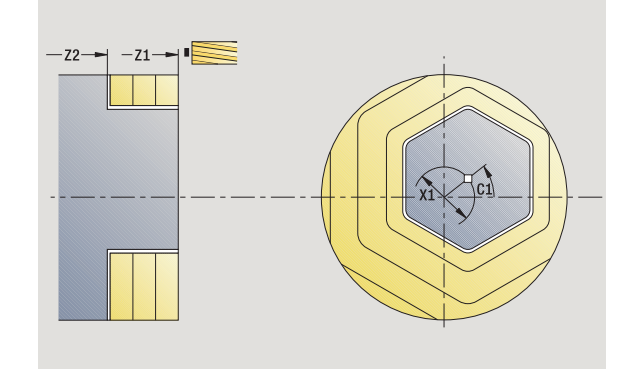

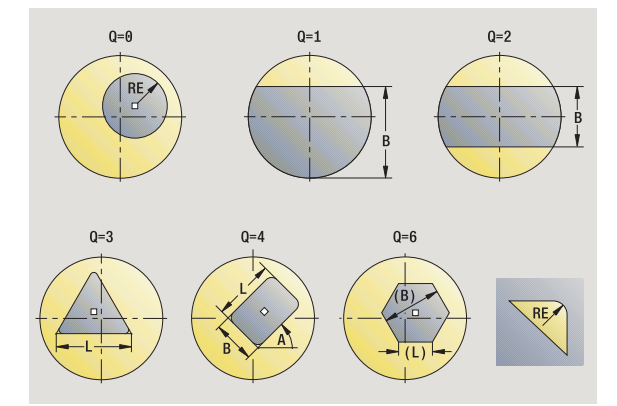

- RE Radio de redondeo (por defecto: 0)
	- Polígono (Q\>2): Radio de redondeo
	- $\Box$  Círculo (Q=0): Radio del círculo
- A Angulo al eje X (por defecto: 0)
	- Polígono (Q\>2): Orientación de la figura
	- Círculo: sin datos
- G14 Punto de cambio de herramienta [\(Véase página 142\)](#page-141-0)
- T Número de puesto de revólver
- ID Número ID de herramienta
- S Nº de revoluciones/velocidad de corte
- F Avance por revolución

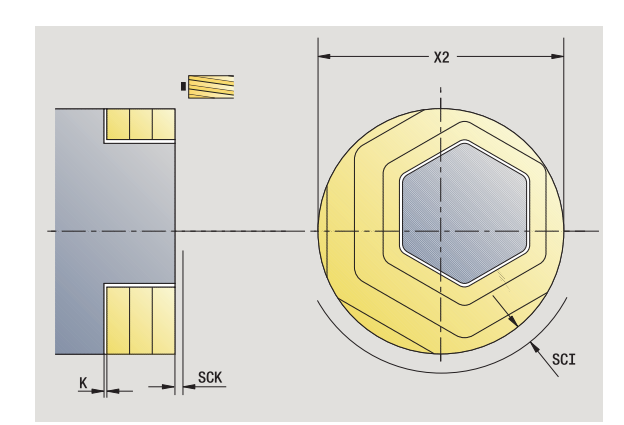

**Parámetros de ciclo** (segunda ventana de introducción de datos)

- I Sobremedida paralela al contorno
- K Sobremedida en dirección de alimentación
- X2 Diámetro de limitación
- P Profundidad de aproximación (por defecto: profundidad total en una aproximación)
- FZ Avance de alimentación (por defecto: avance activo)
- E Avance reducido para elementos circulares (por defecto: avance activo)
- U Factor de solapamiento (campo: 0<U<1; por defecto: 0,5)
- O Desbaste o acabado
	- 0: Desbastar
	- ■1: Acabado
- H Dirección de desarrollo del fresado
	- 0: Marcha inversa
	- ■1: Marcha sincron.
- SCI Distancia de seguridad en el plano de mecanizado
- SCK Distancia de seguridad en la dirección de alimentación [\(Véase página 142\)](#page-141-0)
- MT M después de T: función M que se ejecuta después de la llamada a herramienta T.

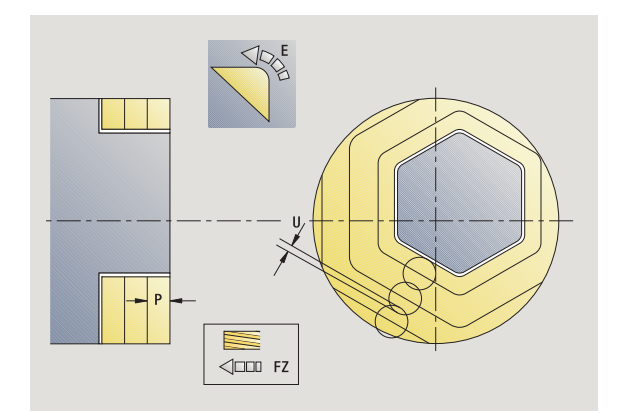

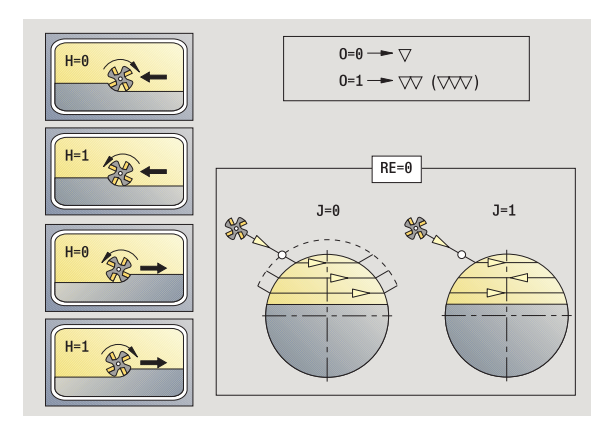

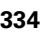

- MFS M al comienzo: función M que se ejecuta al comienzo del paso de mecanizado.
- MFE M al final: función M que se ejecuta al final del paso de mecanizado.
- WP Indicación de con que cabezal de la pieza se desarrolla el ciclo (dependiente de la máquina)
	- Accionamiento principal
	- Contracabezal para el mecanizado de la cara posterior

Tipo de mecanizado para acceso a la base de datos tecnológicos: **Fresado**

#### **Ejecución del ciclo**

- **1** Activa el eje C y posiciona en marcha rápida sobre **Ángulo de cabezal C** (únicamente en el modo **Aprendizaje**)
- **2** Se calcula la subdivisión de corte (planos de fresadoaproximaciones, profundidades de fresado-aproximaciones)
- **3** Se desplaza a la distancia de seguridad y se aproxima al primer plano de fresado

#### **Desbaste**

- **4** Mecaniza un plano de fresado teniendo en cuenta la **dirección de fresado J** uni o bidireccional
- **5** aproximación para el siguiente plano de fresado
- **6** Se repiten los puntos 4..5, hasta alcanzar la profundidad de fresado

#### **Acabado**:

- **4** realiza el acabado del margen de la isla plano a plano
- **5** Acaba la base desde el exterior al interior

#### **En todas las variantes:**

- **6** Posicionamiento sobre el **punto de arranque Z** y desactivación del eje C
- **7** se desplaza conforme al ajuste G14 al punto de cambio de herramienta

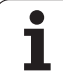

# **Ranura radial**

 $-\theta$  $\bullet$ 

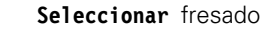

Seleccionar ranura radial

El ciclo realiza una ranura sobre la superficie envolvente. La anchura de la ranura coincide con el diámetro de la fresa.

**Parámetros de ciclo** (primera ventana de introducción de datos)

- X, Z Punto inicial
- C Ángulo de cabezal (posición del eje C)
- Z1 Punto llegada ranura
- C1 Angulo del punto destino de ranura (por defecto: ángulo del husillo C)
- L Longitud de la ranura
- A Angulo al eje Z (por defecto: 0)
- X1 Arista superior de fresado (medida del diámetro) (por defecto: punto de arranque X)
- X2 Fondo de fresado
- P Profundidad de aproximación (por defecto: profundidad total en una aproximación)
- FZ Avance de alimentación (por defecto: avance activo)
- SCK Distancia de seguridad en la dirección de alimentación [\(Véase página 142\)](#page-141-0)
- G14 Punto de cambio de herramienta [\(Véase página 142\)](#page-141-0)
- T Número de puesto de revólver
- ID Número ID de herramienta
- S Nº de revoluciones/velocidad de corte
- F Avance por revolución
- MT M después de T: función M que se ejecuta después de la llamada a herramienta T.
- MFS M al comienzo: función M que se ejecuta al comienzo del paso de mecanizado.
- MFE M al final: función M que se ejecuta al final del paso de mecanizado.
- WP Indicación de con que cabezal de la pieza se desarrolla el ciclo (dependiente de la máquina)
	- Accionamiento principal
	- Contracabezal para el mecanizado de la cara posterior

Tipo de mecanizado para acceso a la base de datos tecnológicos: **Fresado**

Combinaciones paramétricas para posición y situación de la ranura:

 $\blacksquare$  X1, C1  $L, A1$ 

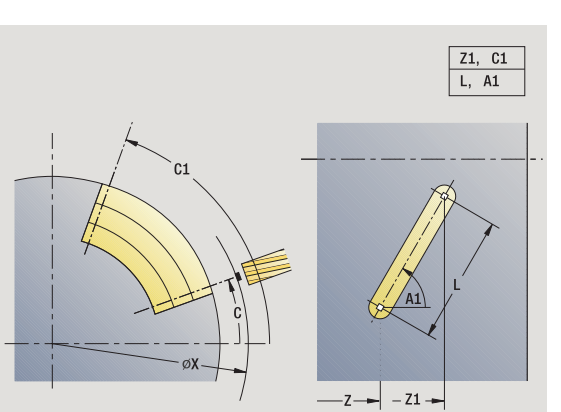

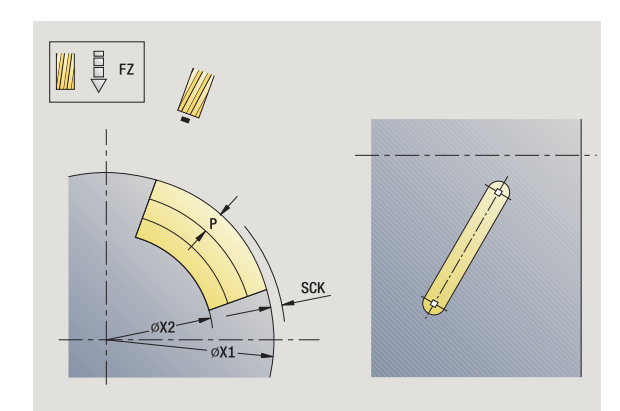

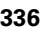

### **Ejecución del ciclo**

- **1** Activa el eje C y posiciona en marcha rápida sobre **Ángulo de cabezal C** (únicamente en el modo **Aprendizaje**)
- **2** se calcula la subdivisión del corte
- **3** Aproximación con **avance de aproximación FZ**
- **4** fresa con el avance programado hasta el "punto final de la ranura"
- **5** Aproximación con **avance de aproximación FZ**
- **6** Fresado hasta el "punto inicial de la ranura"
- **7** Se repiten los puntos 3..6, hasta alcanzar la profundidad de fresado
- **8** Posicionamiento sobre el **punto de arranque Z** y desactivación del eje C
- **9** se desplaza conforme al ajuste G14 al punto de cambio de herramienta

# **Figura radial**

 $\blacksquare$ 

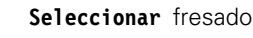

Seleccionar figura radial

Según los parámetros, el ciclo fresa uno de los siguientes contornos o bien realiza el desbaste/acabado de una cajera sobre una superficie envolvente:

- Rectángulo ( $Q=4$ ,  $L < B$ )
- Cuadrado ( $Q=4$ ,  $L=B$ )
- Círculo ( $Q=0$ , RE $>0$ , L y B: sin datos)
- $\blacksquare$  Triángulo o polígono (Q=3 o Q\>4, L\>0 o L<0)

**Parámetros de ciclo** (primera ventana de introducción de datos)

- X, Z Punto inicial
- C Angulo del cabezal (posición del eje C) (por defecto: Angulo actual del cabezal)
- Z1 Centro de figura
- C1 Angulo del punto central de la figura (por defecto: ángulo del husillo C)
- Q Número aristas (por defecto: 0)
	- Q=0: Círculo
	- Q=4: Rectángulo, cuadrado
	- Q=3: Triángulo
	- Q\>4: Polígono
- L Longitud de aristas
	- Rectángulo: Longitud del rectángulo
	- Cuadrado, polígono: longitud de arista
	- Polígono: L<0 Diámetro de círculo interior
	- Círculo: sin datos
- B Ancho de rectángulo
	- Rectángulo: Anchura del rectángulo
	- Cuadrado: L=B
	- Polígono, círculo: sin datos
- RE Radio de redondeo (por defecto: 0)
	- Rectángulo, cuadrado, polígono: Radio de redondeo
	- Círculo: Radio del círculo
- A Angulo al eje X (por defecto: 0)
	- Rectángulo, cuadrado, polígono: Orientación de la figura
	- Círculo: sin datos

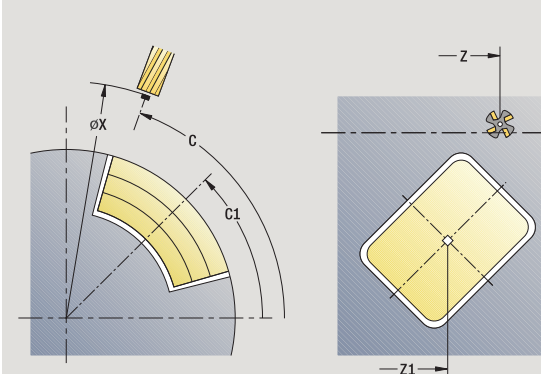

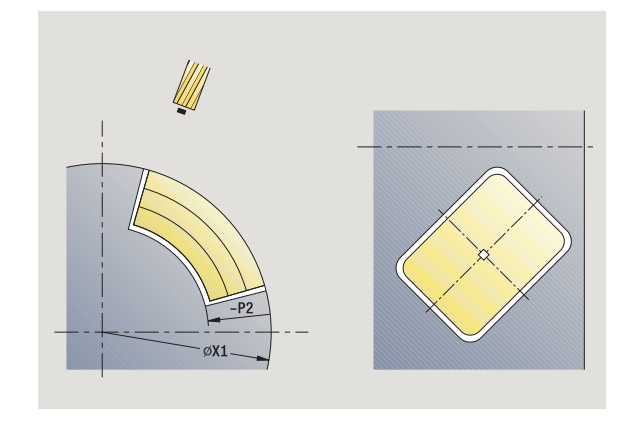

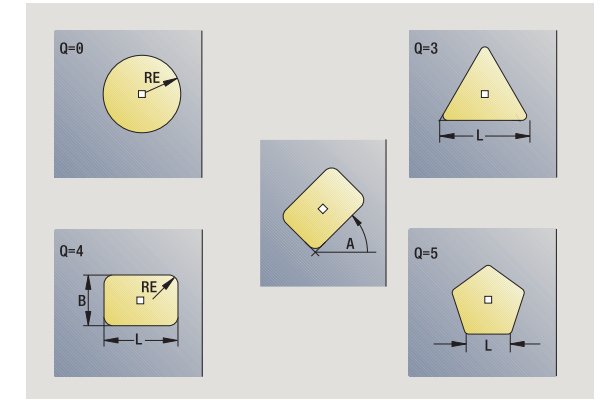

- X1 Arista superior de fresado (diámetro) (por defecto: punto de arranque X)
- P2 Profundidad de fresado
- G14 Punto de cambio de herramienta [\(Véase página 142\)](#page-141-0)
- T Número de puesto de revólver
- ID Número ID de herramienta
- S N<sup>º</sup> de revoluciones/velocidad de corte
- F Avance por revolución

**Parámetros de ciclo** (segunda ventana de introducción de datos)

- I Sobremedida paralela al contorno
- K Sobremedida en dirección de alimentación
- P Profundidad de aproximación (por defecto: profundidad total en una aproximación)
- FZ Avance de alimentación (por defecto: avance activo)
- E Avance reducido para elementos circulares (por defecto: avance activo)
- O Desbaste o acabado sólo en fresado de cajeras
	- 0: Desbastar
	- ■1: Acabado
- H Dirección de desarrollo del fresado
	- 0: Marcha inversa
	- ■1: Marcha sincron.
- U Factor de solapamiento (campo: 0 < U < 1)
	- Sin datos: Fresado de contorno
	- U\>0: Fresado de cajeras solapamiento (mínimo) de las trayectorias de fresado = U\*Diámetro de fresado
- JK Fresado de contornos (entrada sólo se evalúa en caso de fresado de contornos)
	- 0: sobre el contorno
	- 1: dentro del contorno
	- 2: fuera del contorno
- JT Fresado de cajeras (entrada sólo se evalúa en caso de fresado de cajeras)
	- 0: de dentro a fuera
	- 1: de fuera a dentro

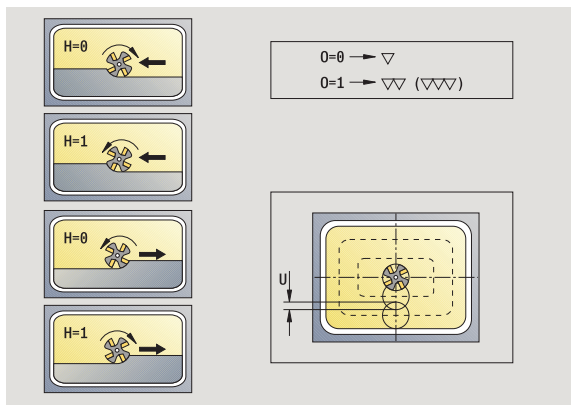

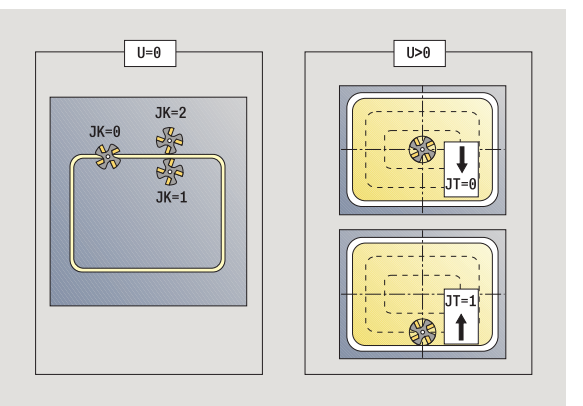

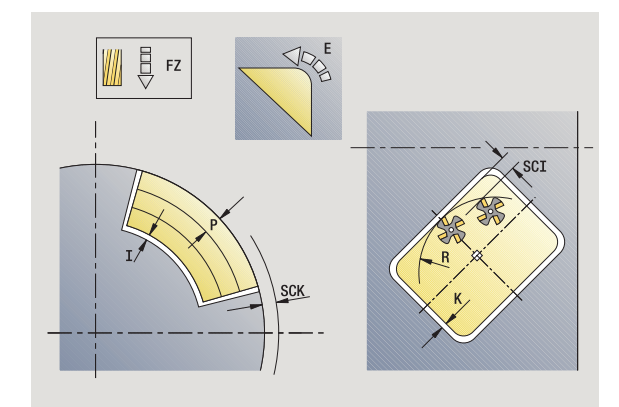

- R Radio de entrada: Radio del arco de entrada/salida (por defecto: 0)
	- $\blacksquare$  R=0: la aproximación al elemento de contorno se realiza directamente; alimentación hasta el punto de de aproximación por encima del plano de fresado y luego alimentación vertical en profundidad
	- R\>0: La fresa desplaza el arco de entrada/salida, el cual se aproxima tangencialmente al elemento del contorno
	- R<0 en esquinas interiores: La fresa desplaza el arco de entrada/salida, el cual se aproxima tangencialmente al elemento del contorno
	- R<0 en esquinas exteriores: longitud del elemento lineal de entrada/salida; el elemento del contorno se aproxima/sale tangencialmente
- RB Nivel de retroceso
- SCI Distancia de seguridad en el plano de mecanizado
- SCK Distancia de seguridad en la dirección de alimentación [\(Véase página 142\)](#page-141-0)
- MT M después de T: función M que se ejecuta después de la llamada a herramienta T.
- MFS M al comienzo: función M que se ejecuta al comienzo del paso de mecanizado.
- MFE M al final: función M que se ejecuta al final del paso de mecanizado.

**Parámetros de ciclo** (tercera ventana de introducción de datos)

- WP Indicación de con que cabezal de la pieza se desarrolla el ciclo (dependiente de la máquina)
	- Accionamiento principal
	- Contracabezal para el mecanizado de la cara posterior

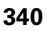

Tipo de mecanizado para acceso a la base de datos tecnológicos: **Fresado**

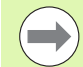

#### **Notas sobre parámetros/funciones:**

- **Fresado de contornos o cajeras:** se define con **factor de solapamiento U**
- **Dirección de fresado:** está determinada por el **sentido de desarrollo del fresado H** y por el sentido de giro de la fresa[\(véase "Sentido de desarrollo del fresado en](#page-348-0)  [fresado de contornos" en la página 349\).](#page-348-0)
- **Compensación de radio de fresa:** se ejecuta (excepto en el fresado de contorno con JK=0).
- **Aproximación y alejamiento:** En contornos cerrados, el punto inicial del primer elemento (en rectángulos es el elemento más largo) es la posición de aproximación y alejamiento. Con **Radio de entrada R** se determina si la aproximación se realiza directamente o según un arco.
- **Fresado de contorno JK** define si la fresa debe trabajar sobre el contorno (centro de la fresa sobre el contorno) o por el lado interior/exterior del contorno.
- **Fresado de cajera Desbaste (O=0):** Definir con **JT** si se desea fresar la cajera de dentro hacia fuera o viceversa.
- **Fresado de cajera acabado (O=1):** En primer lugar se fresa el borde de la cajera y, a continuación, el fondo de la misma. Con **JT** se define si se desea realizar el acabado del fondo de la cajera desde dentro hacia fuera o viceversa.

### **Ejecución del ciclo**

- **1** Activa el eje C y posiciona en marcha rápida sobre **Ángulo de cabezal C** (únicamente en el modo **Aprendizaje**)
- **2** Se calcula la subdivisión de corte (planos de fresadoaproximaciones, profundidades de fresado-aproximaciones)

### **Fresado de contornos**:

- **3** Se desplaza según el **radio de entrada R** y se aproxima para el primer plano de fresado
- **4** Fresado de un plano
- **5** aproximación para el siguiente plano de fresado
- **6** Se repiten los puntos 5..6, hasta alcanzar la profundidad de fresado

### **Fresado de cajeras - Desbaste:**

- **3** Se desplaza a la distancia de seguridad y se aproxima al primer plano de fresado
- **4** mecaniza un plano de fresado dependiente del **JT** desde dentro hacia fuera o a la inversa
- **5** aproximación para el siguiente plano de fresado
- **6** Se repiten los puntos 4..5, hasta alcanzar la profundidad de fresado

### **Fresado de cajeras - Acabado:**

- **3** Se desplaza según el **radio de entrada R** y se aproxima para el primer plano de fresado
- **4** realiza el acabado del margen de la cajera plano a plano
- **5** realiza el acabado del fondo de la cajera dependiente del **JT** desde dentro hacia fuera o a la inversa
- **6** Acaba la cajera con el avance programado

### **En todas las variantes:**

- **7** Posicionamiento sobre el **punto de arranque Z** y desactivación del eje C
- **8** se desplaza conforme al ajuste G14 al punto de cambio de herramienta

# **Contorno ICP radial**

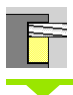

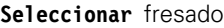

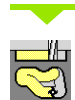

### **Seleccionar** Contorno ICP radial

En función de los parámetros, el ciclo fresa un contorno o realiza el desbaste/acabado de una cajera en la superficie lateral.

**Parámetros de ciclo** (primera ventana de introducción de datos)

- X, Z Punto inicial
- C Ángulo de cabezal (posición del eje C)
- X1 Arista superior de fresado (diámetro) (por defecto: punto de arranque X)
- P2 Profundidad de fresado
- I Sobremedida paralela al contorno
- K Sobremedida en dirección de alimentación
- P Profundidad de aproximación (por defecto: profundidad total en una aproximación)
- FZ Avance de alimentación (por defecto: avance activo)
- E Avance reducido para elementos circulares (por defecto: avance activo)
- FK Número de contorno ICP
- G14 Punto de cambio de herramienta [\(Véase página 142\)](#page-141-0)
- T Número de puesto de revólver
- ID Número ID de herramienta
- S N<sup>º</sup> de revoluciones/velocidad de corte
- F Avance por revolución

**Parámetros de ciclo** (segunda ventana de introducción de datos)

- O Desbaste o acabado sólo en fresado de cajeras
	- 0: Desbastar
	- ■1: Acabado
	- 2: Desbarbar
- H Dirección de desarrollo del fresado
	- 0: Marcha inversa
	- ■1: Marcha sincron.
- U Factor de solapamiento (campo:  $0 < U < 1$ )
	- Sin datos: Fresado de contorno
	- U\>0: Fresado de cajeras solapamiento (mínimo) de las trayectorias de fresado = U\*Diámetro de fresado

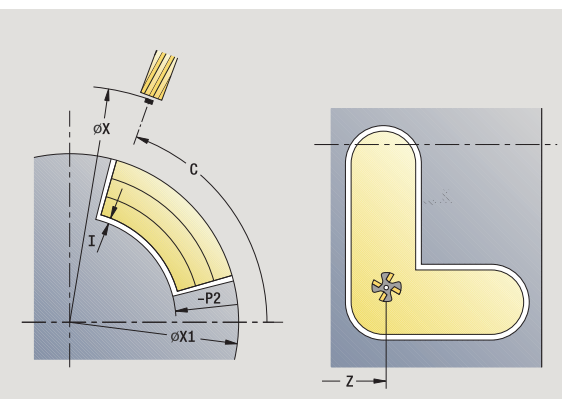

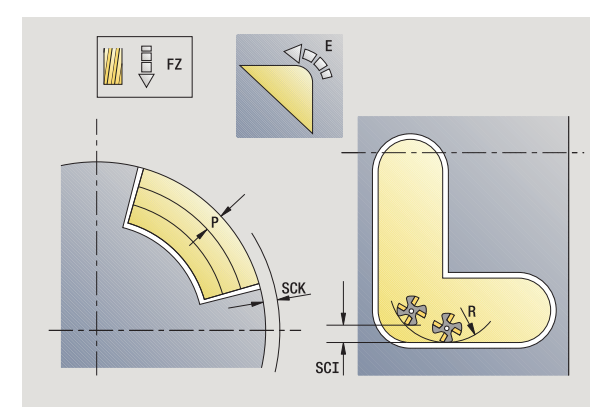

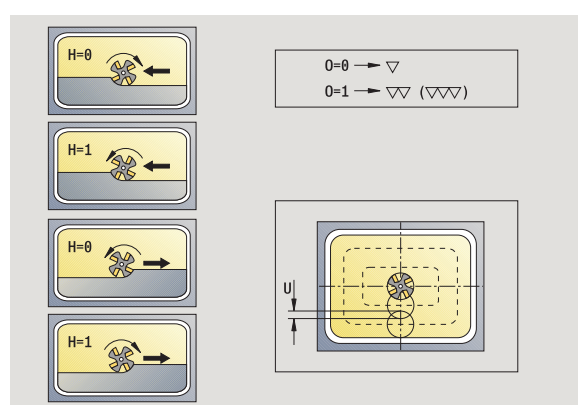

- JK Fresado de contornos (entrada sólo se evalúa en caso de fresado de contornos)
	- 0: sobre el contorno
	- 1: dentro del contorno
	- 2: fuera del contorno
- JT Fresado de cajeras (entrada sólo se evalúa en caso de fresado de cajeras)
	- 0: de dentro a fuera
	- 1: de fuera a dentro
- R Radio de entrada: Radio del arco de entrada/salida (por defecto: 0)
	- $\blacksquare$  R=0: la aproximación al elemento de contorno se realiza directamente; alimentación hasta el punto de de aproximación por encima del plano de fresado y luego alimentación vertical en profundidad
	- R\>0: La fresa desplaza el arco de entrada/salida, el cual se aproxima tangencialmente al elemento del contorno
	- R<0 en esquinas interiores: La fresa desplaza el arco de entrada/salida, el cual se aproxima tangencialmente al elemento del contorno
	- R<0 en esquinas exteriores: longitud del elemento lineal de entrada/salida; el elemento del contorno se aproxima/sale tangencialmente
- RB Nivel de retroceso
- SCI Distancia de seguridad en el plano de mecanizado
- SCK Distancia de seguridad en la dirección de alimentación [\(Véase página 142\)](#page-141-0)
- BG Anchura del chaflán para quitar las rebabas
- JG Diámetro del premecanizado
- MT M después de T: función M que se ejecuta después de la llamada a herramienta T.
- MFS M al comienzo: función M que se ejecuta al comienzo del paso de mecanizado.
- MFE M al final: función M que se ejecuta al final del paso de mecanizado.
- WP Indicación de con que cabezal de la pieza se desarrolla el ciclo (dependiente de la máquina)
	- Accionamiento principal
	- Contracabezal para el mecanizado de la cara posterior

Tipo de mecanizado para acceso a la base de datos tecnológicos: **Fresado**

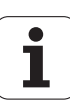

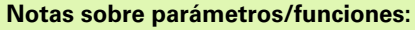

- **Fresado de contornos o cajeras:** se define con **factor de solapamiento U**
- **Dirección de fresado:** está determinada por el **sentido de desarrollo del fresado H** y por el sentido de giro de la fresa[\(véase "Sentido de desarrollo del fresado en](#page-348-0)  [fresado de contornos" en la página 349\).](#page-348-0)
- **Compensación de radio de fresa:** se ejecuta (excepto en el fresado de contorno con JK=0).
- **Aproximación y alejamiento:** En contornos cerrados, el punto inicial del primer elemento (en rectángulos es el elemento más largo) es la posición de aproximación y alejamiento. Con **Radio de entrada R** se determina si la aproximación se realiza directamente o según un arco.

#### **Notas sobre parámetros/funciones:**

- **Fresado de contorno JK** define si la fresa debe trabajar sobre el contorno (centro de la fresa sobre el contorno) o por el lado interior/exterior del contorno. En el caso de **contornos abiertos** se trabaja en la dirección de creación del contorno. **JK** define si el recorrido se realiza por la izquierda o por la derecha del contorno.
- **Fresado de cajera Desbaste (O=0):** Definir con **JT** si se desea fresar la cajera de dentro hacia fuera o viceversa.
- **Fresado de cajera acabado (O=1):** En primer lugar se fresa el borde de la cajera y, a continuación, el fondo de la misma. Con **JT** se define si se desea realizar el acabado del fondo de la cajera desde dentro hacia fuera o viceversa.

#### **Ejecución del ciclo**

- **1** Activa el eje C y posiciona en marcha rápida sobre **Ángulo de cabezal C** (únicamente en el modo **Aprendizaje**)
- **2** Se calcula la subdivisión de corte (planos de fresadoaproximaciones, profundidades de fresado-aproximaciones)

#### **Fresado de contornos**:

- **3** se desplaza según el **radio de entrada R** y se aproxima para el primer plano de fresado
- **4** Fresado de un plano
- **5** aproximación para el siguiente plano de fresado
- **6** Se repiten los puntos 5..6, hasta alcanzar la profundidad de fresado

#### **Fresado de cajeras - Desbaste:**

- **3** Se desplaza a la distancia de seguridad y se aproxima al primer plano de fresado
- **4** mecaniza un plano de fresado dependiente del **fresado de cajera JT** desde dentro hacia fuera o a la inversa
- **5** aproximación para el siguiente plano de fresado
- **6** Se repiten los puntos 4..5, hasta alcanzar la profundidad de fresado

#### **Fresado de cajeras - Acabado:**

- **3** Se desplaza según el **radio de entrada R**y se aproxima para el primer plano de fresado
- **4** realiza el acabado del margen de la cajera plano a plano
- **5** realiza el acabado del fondo de la cajera dependiente del **fresado de cajera JT** desde dentro hacia fuera o a la inversa
- **6** Acaba la cajera con el avance programado

#### **En todas las variantes:**

- **7** Posicionamiento sobre el **punto de arranque Z** y desactivación del eje C
- **8** se desplaza conforme al ajuste G14 al punto de cambio de herramienta

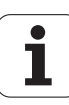

# **Espiralfresar ranura radial**

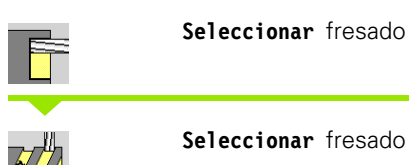

**Seleccionar** fresado ranura radial

El ciclo fresa una ranura espiral desde **Punto inicial del roscado** hasta **Punto final del roscado**. El **ángulo inicial** define la posición inicial de la ranura. La anchura de la ranura coincide con el diámetro de la fresa.

#### **Parámetros de ciclo**

- X, Z Punto inicial
- C Ángulo de cabezal (posición del eje C)
- X1 Diámetro de rosca
- C1 Ángulo inicial
- Z1 Punto inicial de la rosca
- Z2 Punto final de la rosca
- F1 Paso de rosca
	- F1 positivo: Rosca a derechas
	- F1 negativo: Rosca a izquierdas
- U Profundidad de rosca
- I Alimentación máxima. Las alimentaciones se reducen según la siguiente fórmula - hasta \>= 0,5 mm. A partir de entonces, cada alimentación se realiza con 0,5 mm.
	- Alimentación 1: "I"
	- Alimentación n:  $1 * (1 (n-1) * E)$
- E Reducción de profundidad de corte
- P Longitud de aceleración (rampa al comienzo de la ranura)
- K Longitud salida (rampa al final de la ranura)
- G14 Punto de cambio de herramienta [\(Véase página 142\)](#page-141-0)
- T Número de puesto de revólver
- ID Número ID de herramienta
- S Nº de revoluciones/velocidad de corte
- F Avance por revolución
- D Número de filetes
- SCK Distancia de seguridad en la dirección de alimentación [\(Véase página 142\)](#page-141-0)
- MT M después de T: función M que se ejecuta después de la llamada a herramienta T.
- MFS M al comienzo: función M que se ejecuta al comienzo del paso de mecanizado.

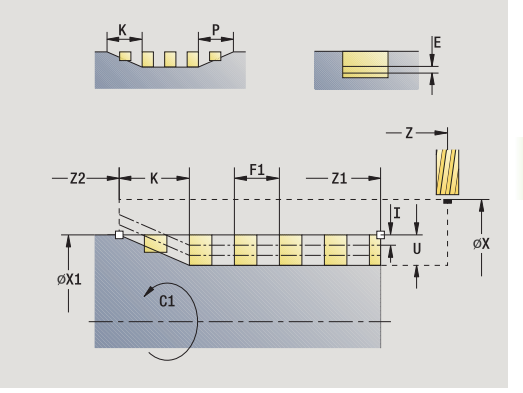

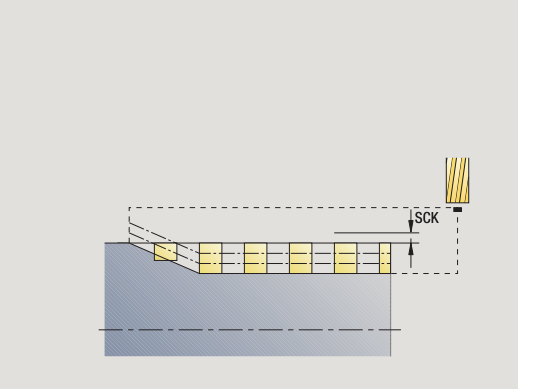

**4.8 Ciclos de fresado**

4.8 Ciclos de fresado

- MFE M al final: función M que se ejecuta al final del paso de mecanizado.
- WP Indicación de con que cabezal de la pieza se desarrolla el ciclo (dependiente de la máquina)
	- Accionamiento principal
	- Contracabezal para el mecanizado de la cara posterior

Tipo de mecanizado para acceso a la base de datos tecnológicos: **Fresado**

# **Ejecución del ciclo**

- **1** Activa el eje C y posiciona en avance rápido sobre **Ángulo de cabezal C** (únicamente en el modo **Aprendizaje**)
- **2** Se calcula la aproximación actual
- **3** Posiciona para el fresado
- **4** Fresa con avance programado hasta el **punto final rosca Z2** teniendo en cuenta las rampas del inicio y el final de la ranura
- **5** retrocede paralela al eje y se posiciona para el siguiente fresado
- **6** Se repiten los puntos 4..5, hasta alcanzar la profundidad de la ranura
- **7** se desplaza conforme al ajuste G14 al punto de cambio de herramienta

# <span id="page-348-0"></span>**Sentido de desarrollo del fresado en fresado de contornos**

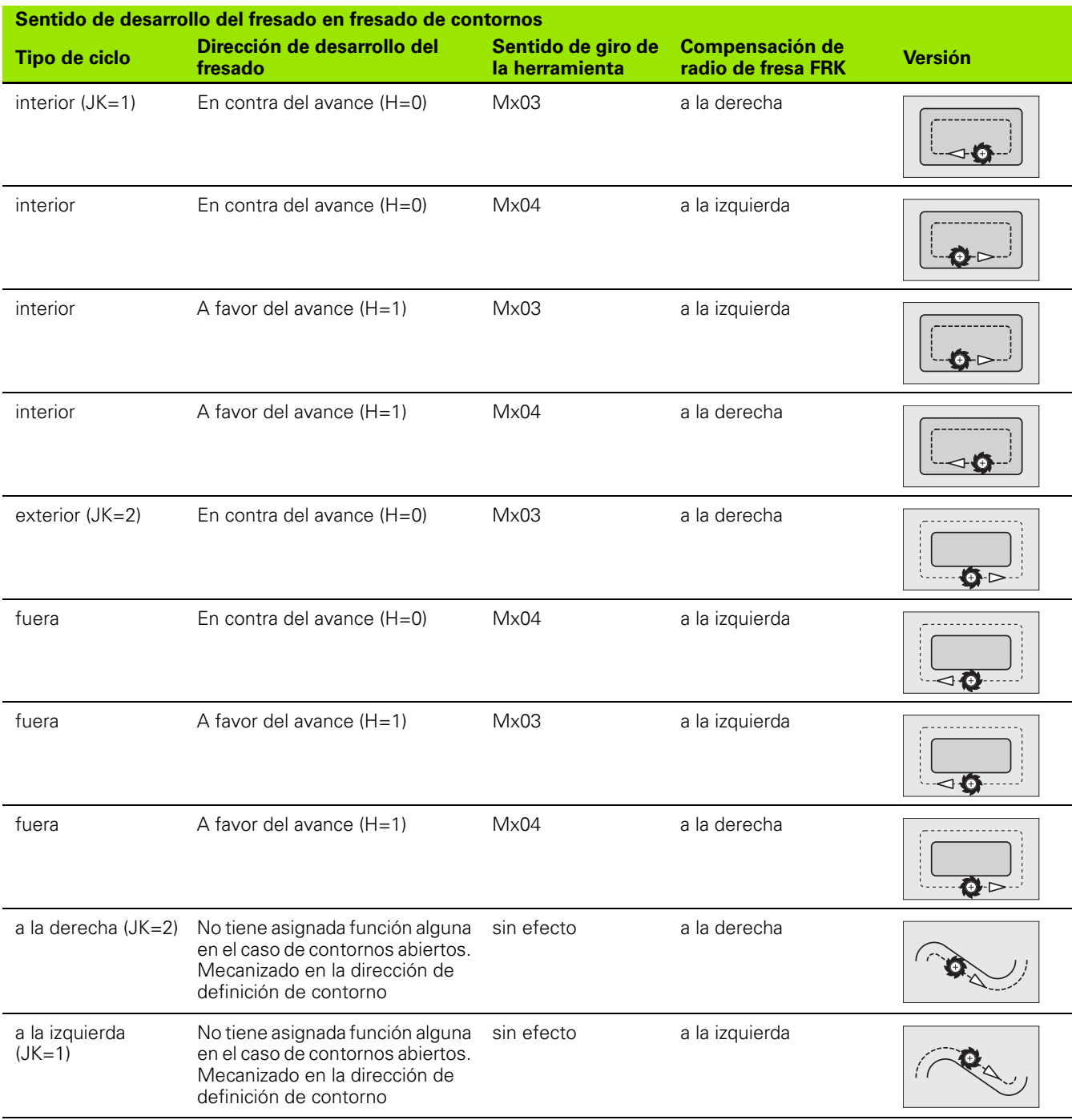

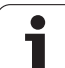

# **Sentido de desarrollo del fresado en el fresado de cajeras**

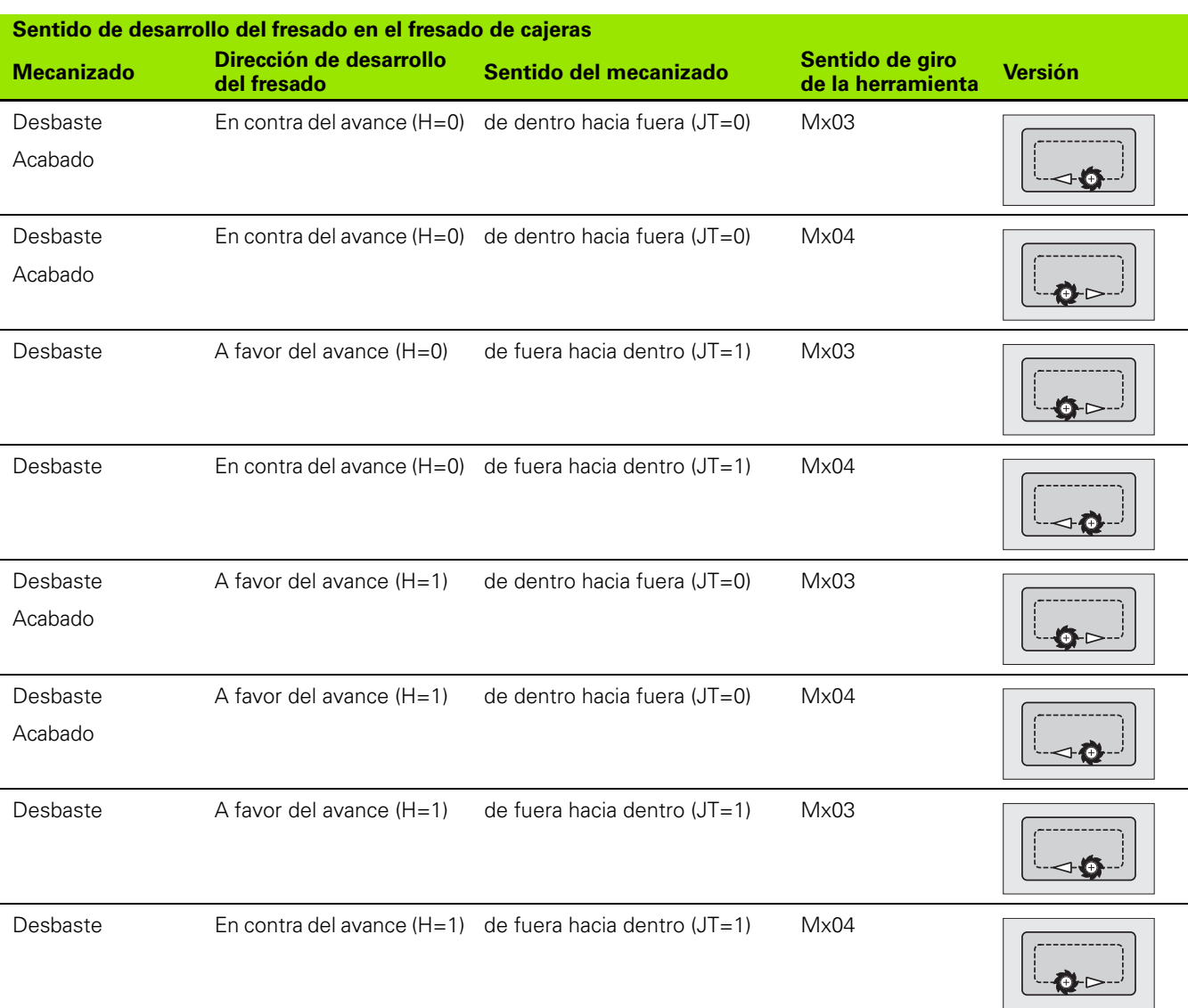

 $\bullet$ 1

# **Ejemplo de ciclo de fresado**

### **Fresado sobre la superficie frontal**

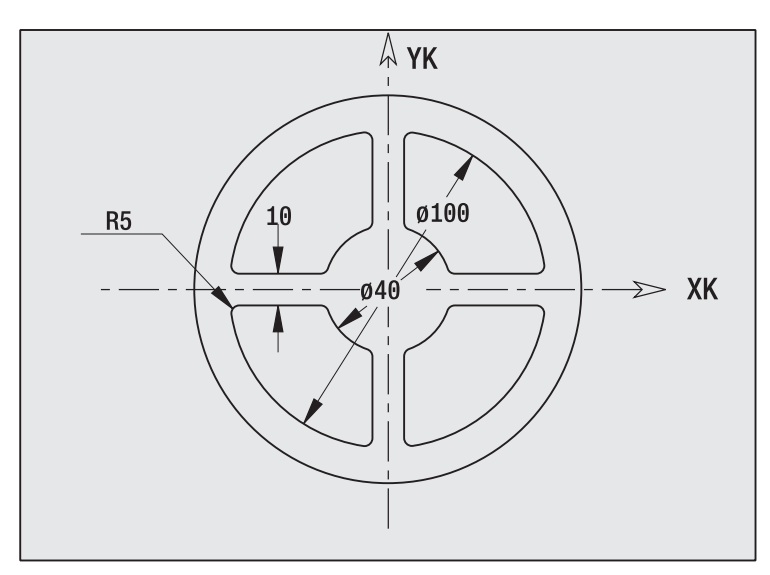

En este ejemplo se fresa una cajera. El mecanizado completo de superficies frontales, incluida la definición del contorno, se presenta en el ejemplo de fresado en "9.8 Ejemplo ICP de Fresado".

El mecanizado se produce con el ciclo **Figura ICP axial**. En la definición del contorno se elabora primero el contorno básico - a continuación se producen los redondeos.

### **Datos de herramienta (Fresado)**

- WO = 8 Orientación de la herramienta
- $\blacksquare$  I = 8 Diámetro de la fresa
- $K = 4 N$ úmero de dientes
- $\blacksquare$  TF = 0,025 Avance por diente

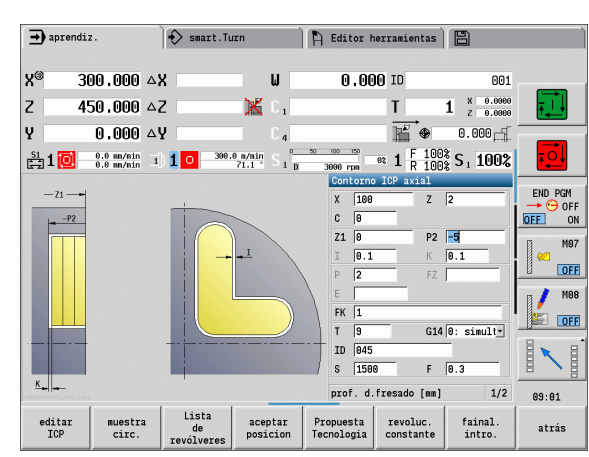

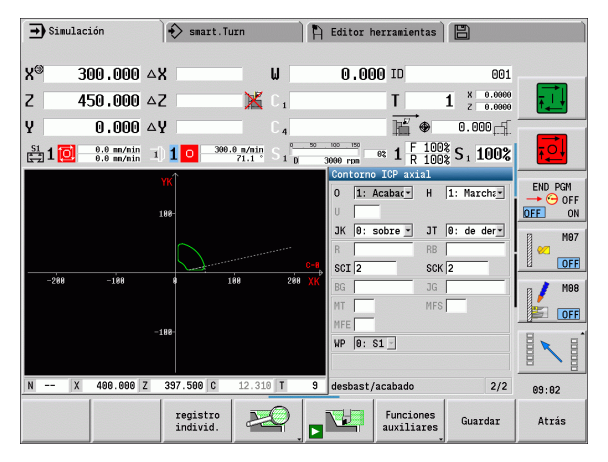

# **Grabado axial**

El ciclo "Grabado radial" graba secuencias de caracteres dispuestos lineal o polarmente en la superficie frontal. Tabla de caracteres y otras informaciones: [Véase la página 356.](#page-355-0)

El punto inicial de la secuencia de caracteres se define en el ciclo. Si no se define ningún punto inicial, el ciclo se inicia en la posición de herramienta actual.

También se puede grabar una palabra escrita con varias llamadas. Para ello, en la primera llamada especificar el punto inicial. El resto de llamadas se programan sin punto inicial.

# **Parámetros:**

- X Punto inicial (medida del diámetro): Posicionamiento previo de la herramienta
- Z Punto inicial: Posicionamiento previo de la herramienta
- C Ángulo del cabezal: Posicionamiento previo del cabezal de la pieza
- TX Texto que se debe gravar
- NF Número del carácter: Código ASCII del signo a grabar
- Z2 Punto final Posición Z, a la que se aproxima para el grabado
- X1 Punto inicial (polar) primer carácter
- C1 Ángulo inicial (polar) primer carácter
- XK Punto inicial (cartesiano) primer carácter
- YK Punto inicial (cartesiano) primer carácter
- H Altura de escritura
- E Factor de distancia (cálculo: véase imagen)
- T Número de puesto de revólver
- G14 Punto de cambio de herramienta [\(Véase página 142\)](#page-141-0)
- ID Número ID de herramienta
- S Nº de revoluciones/velocidad de corte
- F Avance por revolución
- W Ángulo de inclinación de la secuencia de caracteres
- FZ Factor de avance de penetración (avance de penetración = avance actual \* F)
- V Ejecución lineal, doblada arriba o abajo
- D Diámetro de referencia

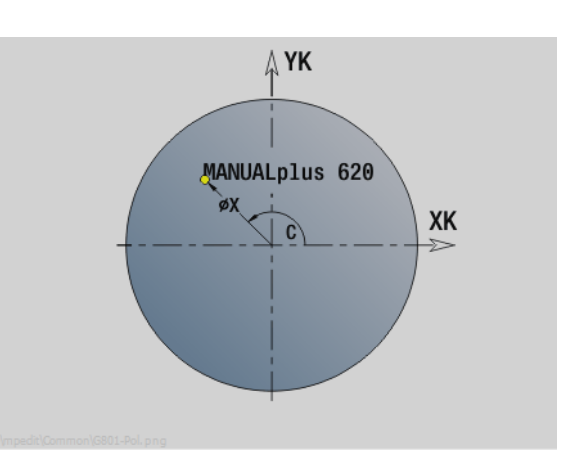

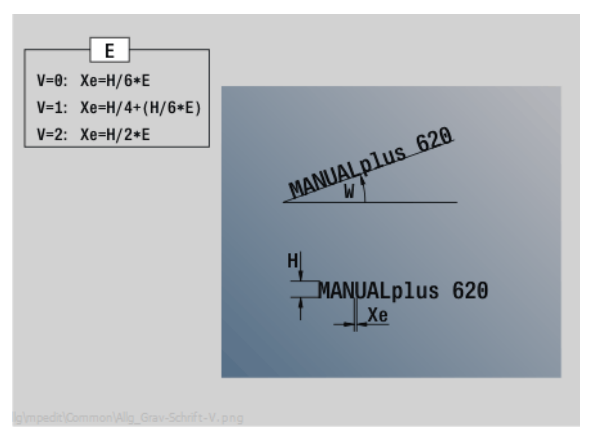

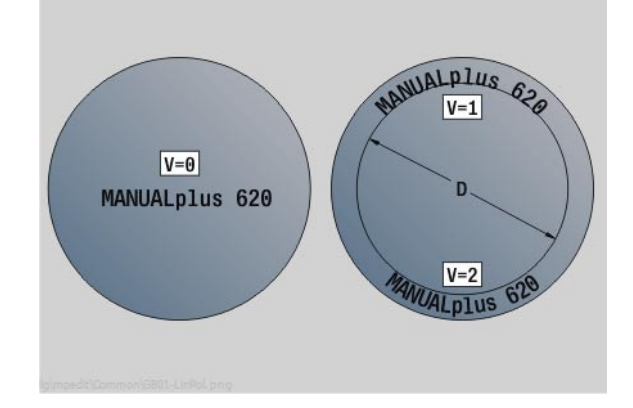

#### **Parámetros:**

- RB Plano de retroceso. Posición Z, a la que se retrocede para el posicionamiento.
- SCK Distancia de seguridad [\(Véase página 142\)](#page-141-0)
- MT M después de T: función M que se ejecuta después de la llamada a herramienta T.
- MFS M al comienzo: función M que se ejecuta al comienzo del paso de mecanizado.
- MFE M al final: función M que se ejecuta al final del paso de mecanizado.
- WP Indicación de con que cabezal de la pieza se desarrolla el ciclo (dependiente de la máquina)
	- Accionamiento principal
	- Contracabezal para el mecanizado de la cara posterior

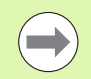

En modo manual, los ciclos de grabado no están disponibles.

### **Ejecución del ciclo**

- **1** Activa el eje C y posiciona en avance rápido sobre **Ángulo de cabezal C**, **punto inicial X** y**Z**
- **2** Posiciona sobre el punto de comienzo, en el caso de que esté definido
- **3** alimenta con **avance de profundización FZ**
- **4** graba con el avance programado
- **5** posiciona la herramienta sobre el**plano de retroceso RB** o, si no está definido ningún **RB**, sobre el **punto inicial Z**
- **5** posiciona la herramienta en el carácter siguiente
- **6** repite los pasos 3 a 5 hasta que se hayan grabado todos los caracteres
- **7** se posiciona sobre el **punto inicial X**, **Z** y desactiva el eje C
- **8** se desplaza conforme al ajuste G14 al punto de cambio de herramienta

# **Grabado radial**

El ciclo "Grabado radial" graba secuencias de caracteres dispuestos linealmente en la superficie lateral. Tabla de caracteres y otras informaciones: [Véase la página 356.](#page-355-0)

El punto inicial de la secuencia de caracteres se define en el ciclo. Si no se define ningún punto inicial, el ciclo se inicia en la posición de herramienta actual.

También se puede grabar una palabra escrita con varias llamadas. Para ello, en la primera llamada especificar el punto inicial. El resto de llamadas se programan sin punto inicial.

# **Parámetros:**

- X Punto inicial (medida del diámetro): Posicionamiento previo de la herramienta
- Z Punto inicial: Posicionamiento previo de la herramienta
- C Ángulo del cabezal: Posicionamiento previo del cabezal de la pieza
- TX Texto que se debe gravar
- NF Número del carácter: Código ASCII del signo a grabar
- X2 Punto final (medida de diámetro): Posición X, a la que se aproxima para el grabado.
- Z1 Punto inicial primer carácter
- C1 Ángulo inicial primer carácter
- CY Punto inicial primer carácter
- D Diámetro de referencia
- H Altura de escritura
- E Factor de distancia (cálculo: véase imagen)
- T Número de puesto de revólver
- G14 Punto de cambio de herramienta [\(Véase página 142\)](#page-141-0)
- ID Número ID de herramienta
- S Nº de revoluciones/velocidad de corte
- F Avance por revolución
- W Ángulo de inclinación de la secuencia de caracteres
- FZ Factor de avance de penetración (avance de penetración = avance actual \* F)
- RB Plano de retroceso. Posición X, a la que se retrocede para el posicionamiento.

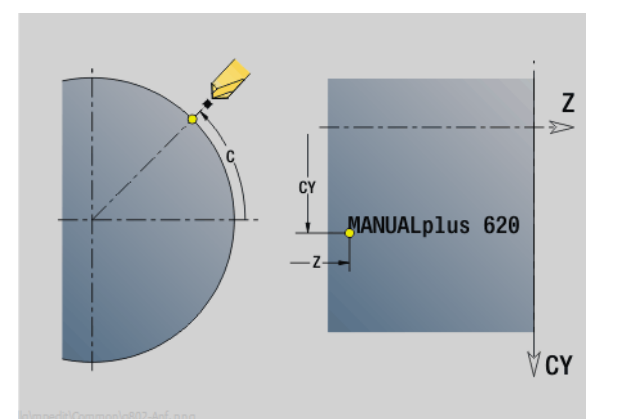

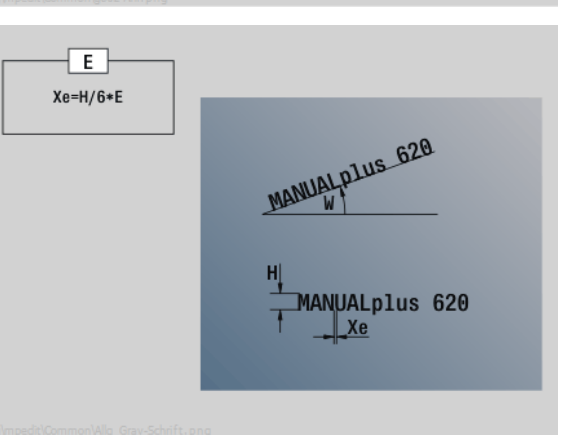

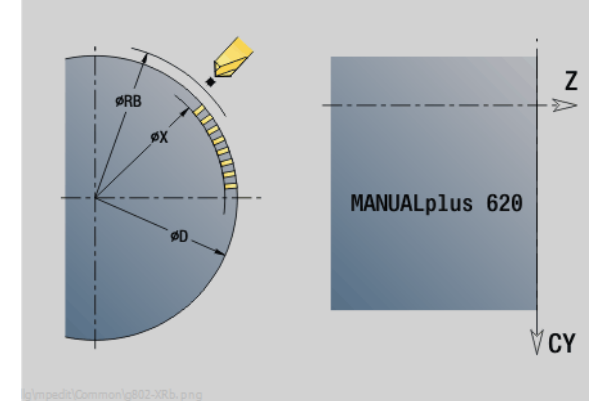

#### **Parámetros:**

- SCK Distancia de seguridad [\(Véase página 142\)](#page-141-0)
- MT M después de T: función M que se ejecuta después de la llamada a herramienta T.
- MFS M al comienzo: función M que se ejecuta al comienzo del paso de mecanizado.
- MFE M al final: función M que se ejecuta al final del paso de mecanizado.
- WP Indicación de con que cabezal de la pieza se desarrolla el ciclo (dependiente de la máquina)
	- Accionamiento principal
	- Contracabezal para el mecanizado de la cara posterior

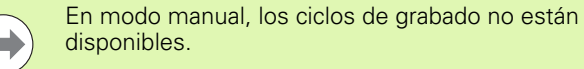

## **Ejecución del ciclo**

- **1** Activa el eje C y posiciona en avance rápido sobre **Ángulo de cabezal C**, **punto inicial X** y**Z**
- **2** Posiciona sobre el punto de comienzo, en el caso de que esté definido
- **3** alimenta con **avance de profundización FZ**
- **4** graba con el avance programado
- **5** posiciona la herramienta sobre el**plano de retroceso RB** o, si no está definido ningún **RB**, sobre el **punto inicial X**
- **5** posiciona la herramienta en el carácter siguiente
- **6** repite los pasos 3 a 5 hasta que se hayan grabado todos los caracteres
- **7** se posiciona sobre el **punto inicial X**, **Z** y desactiva el eje C
- **8** se desplaza conforme al ajuste G14 al punto de cambio de herramienta

# <span id="page-355-0"></span>**Grabado axial/radial**

El MANUALplus conoce los caracteres listados en la siguiente tabla. El texto a grabar se introduce como secuencia de caracteres. Los acentos y caracteres especiales, que no se pueden introducir en el editor, se define signo por signo en **NF**. Si en **ID** está definido un texto y en **NF** un carácter, primero se graba el texto y después el carácter.

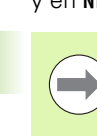

En modo manual, los ciclos de grabado no están disponibles.

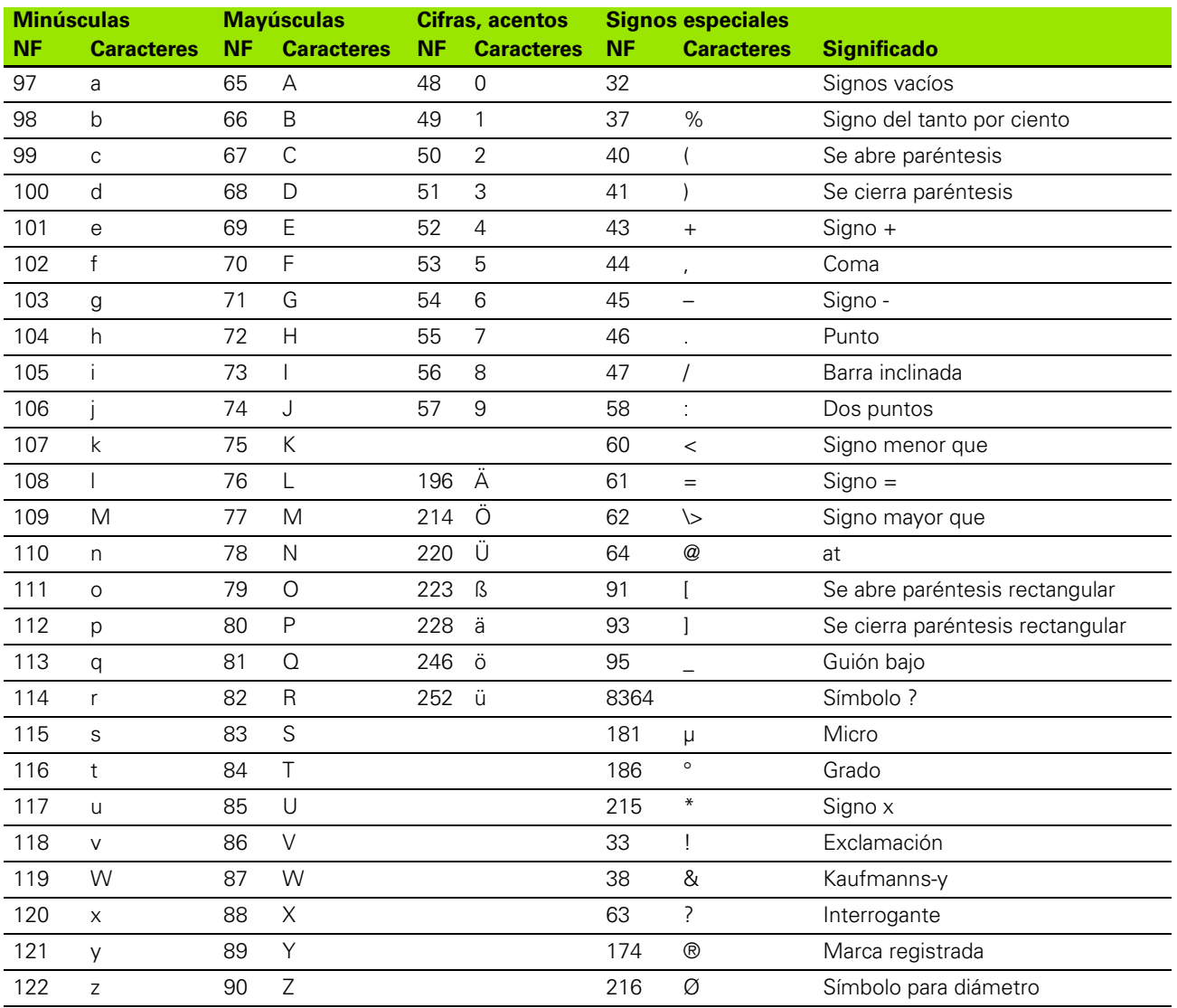

**4.9 Modelos de taladrado y fresado**

Consejos para trabajar con modelos de taladrado y fresado:

- **Modelo de taladrado**: El MANUALplus genera las órdenes M12, M13 (inmovilizar/soltar el freno de mordazas) siempre que se den las siguientes condiciones: la herramienta de taladrado/roscado debe ser de tipo motorizada y debe estar definido su sentido de giro (parámetro **Herramienta motorizada AW**, **Sentido de giro MD**).
- **Contornos de fresado ICP:** Cuando el punto de partida del contorno se encuentra fuera del punto cero de las coordenadas, la distancia ante el punto inicial del contorno y el punto cero de coordenadas se suma a la posición del patrón (véase ["Ejemplos de mecanizado de](#page-373-0)  [patrones" en la página 374\)](#page-373-0).

# **Patrón lineal de taladros axial**

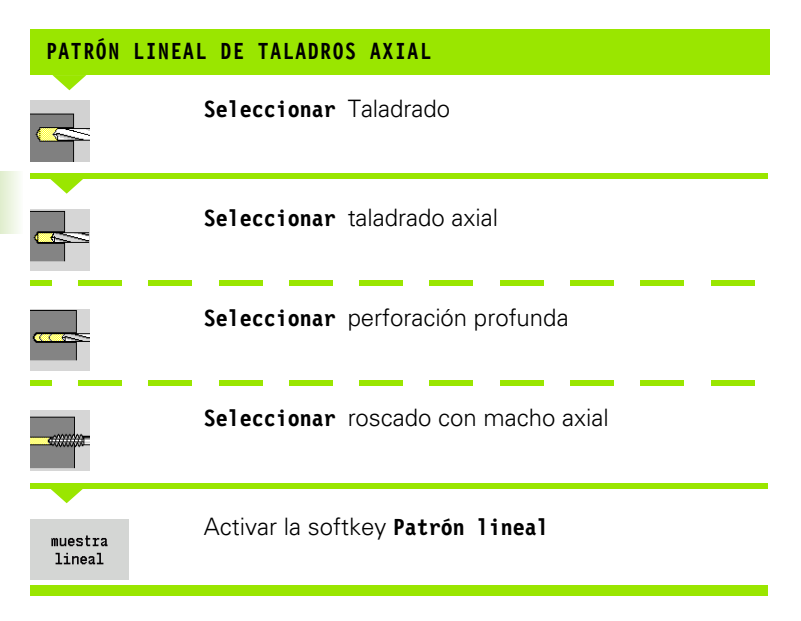

**Patrón lineal** se activa para crear patrones de taladros equidistantes sobre una línea en la superficie frontal.

### **Parámetros de ciclo**

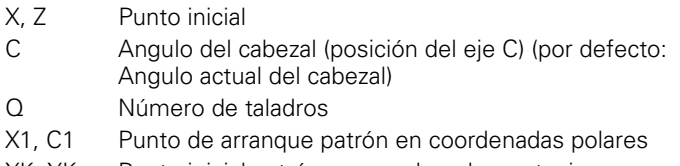

- XK, YK Punto inicial patrón en coordenadas cartesianas
- I, J Punto final del modelo en coordenadas cartesianas
- Ii, Ji Distancia de modelos (incremental)

Además se piden los parámetros del taladrado.

Utilice las siguientes combinaciones de parámetros para:

Punto inicial del patrón:

X1, C1 o

 $\blacksquare$  XK, YK

Posiciones del patrón:

$$
\blacksquare\ \mathsf{li},\ \mathsf{J} \mathsf{i}\ \mathsf{y}\ \mathsf{Q}
$$

$$
\blacksquare \mathbin{\mathsf{I}}, \mathbin{\mathsf{J}} \mathbin{\mathsf{y}} \mathbin{\mathsf{Q}}
$$

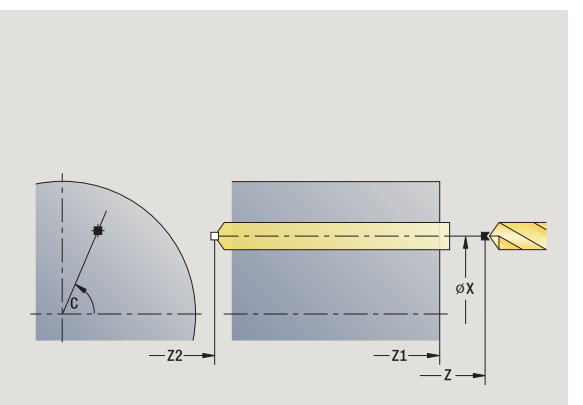

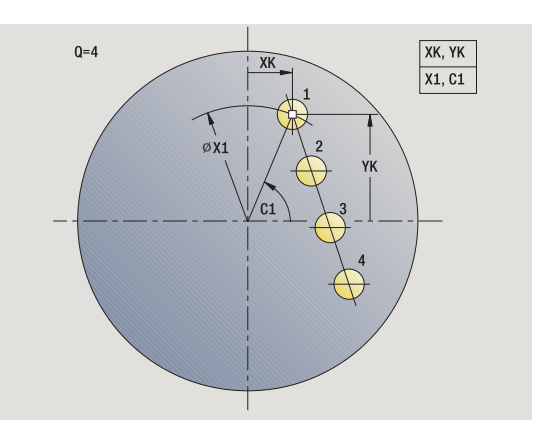

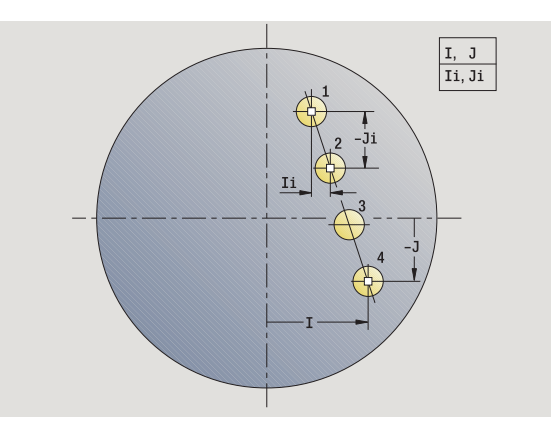

### **Ejecución del ciclo**

- **1** Posicionar (dependiendo de la configuración de la máquina):
	- sin eje C: se posiciona sobre **ángulo del cabezal C**
	- con eje C: activa el eje C y se posiciona en marcha rápida sobre el **ángulo del cabezal C**
	- modo Manual: mecanizado a partir del ángulo del cabezal actual
- **2** Se calculan las posiciones del modelo
- **3** Se posiciona sobre el **punto inicial del modelo**
- **4** Ejecuta el taladrado
- **5** Se posiciona para el siguiente mecanizado
- **6** Se repiten 4...5, hasta terminar todos los mecanizado
- **7** retrocede al punto de arranque
- **8** se desplaza conforme al ajuste G14 al punto de cambio de herramienta

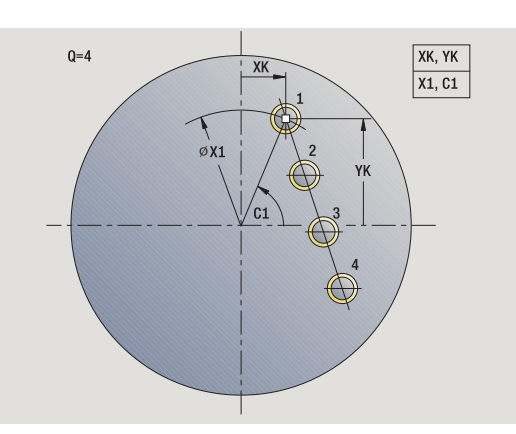

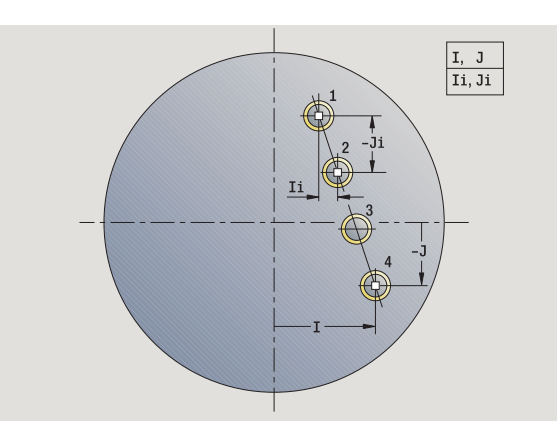

# **Patrón lineal de fresados axial**

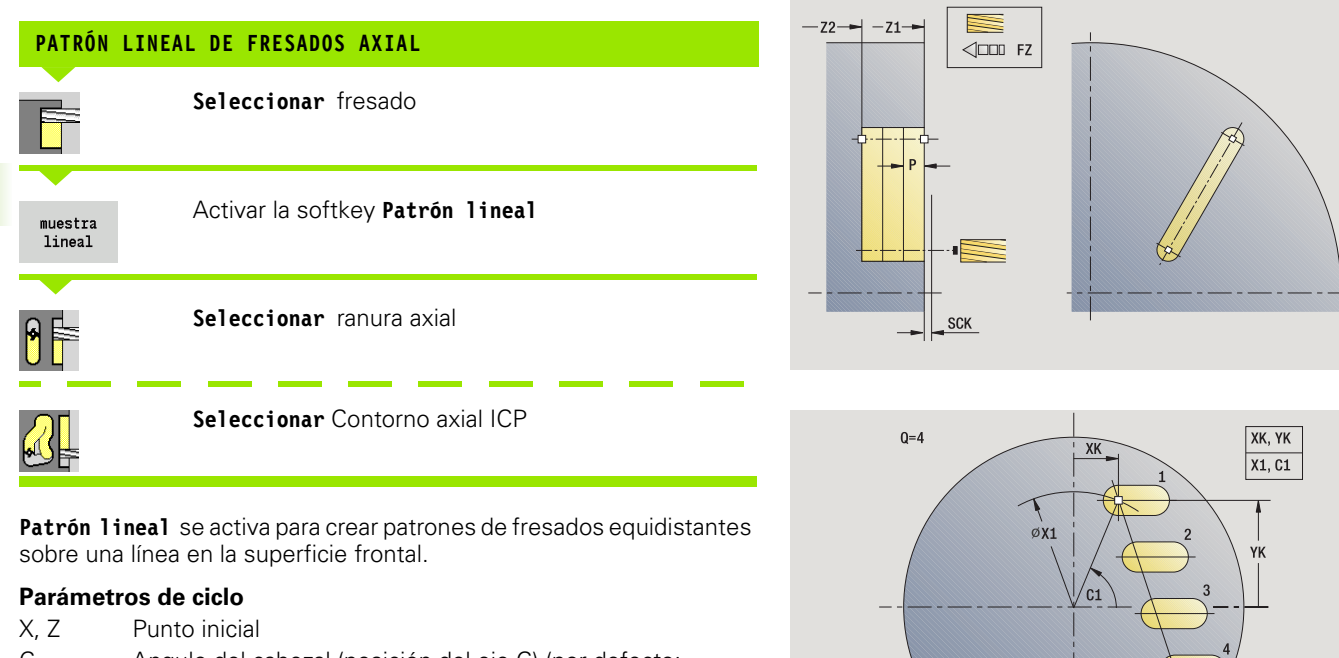

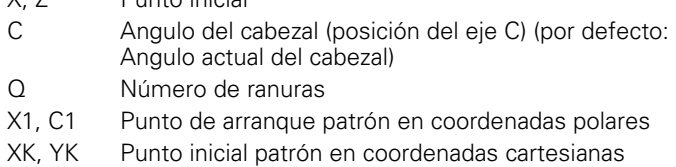

- I, J Punto final del modelo en coordenadas cartesianas
- Ii, Ji Distancia de modelos (incremental)

Además se piden los parámetros del fresado.

Utilice las siguientes combinaciones de parámetros para:

Punto inicial del patrón:

- ■X1, C1 o
- XK, YK

**Posiciones del patrón:** 

 $\blacksquare$  Ii, Ji y Q

 $\blacksquare$  I, J y Q

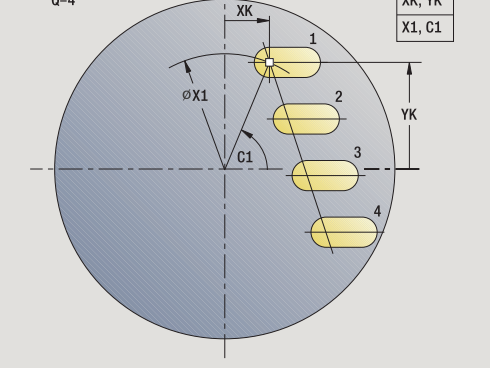

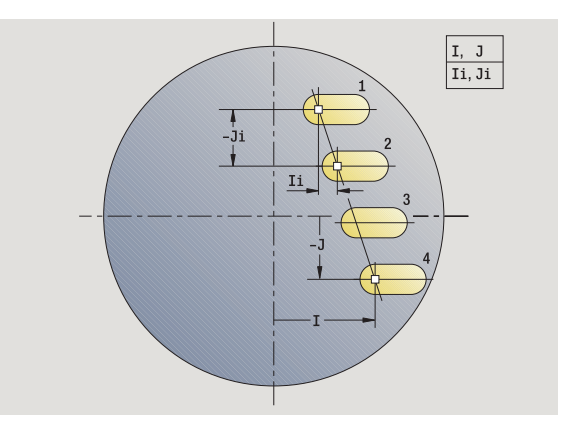
# 4.9 Modelos de taladrado y fresado **4.9 Modelos de taladrado y fresado**

#### **Ejecución del ciclo**

- **1** Posicionar (dependiendo de la configuración de la máquina):
	- sin eje C: se posiciona sobre **ángulo del cabezal C**
	- con eje C: activa el eje C y se posiciona en marcha rápida sobre el **ángulo del cabezal C**
	- modo Manual: mecanizado a partir del ángulo del cabezal actual
- **2** Se calculan las posiciones del modelo
- **3** Se posiciona sobre el **punto inicial del modelo**
- **4** Ejecuta el fresado
- **5** Se posiciona para el siguiente mecanizado
- **6** Se repiten 4...5, hasta terminar todos los mecanizado
- **7** retrocede al punto de arranque
- **8** se desplaza conforme al ajuste G14 al punto de cambio de herramienta

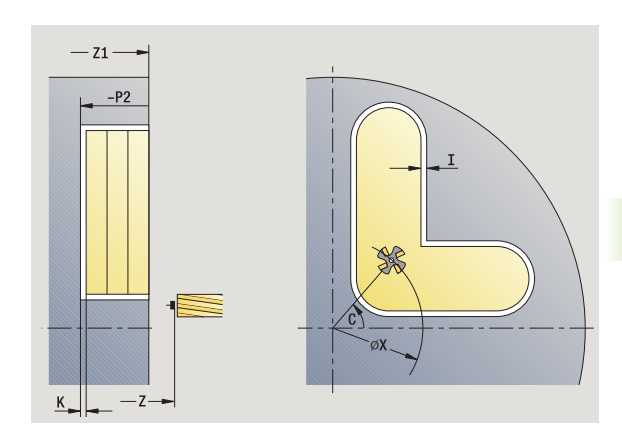

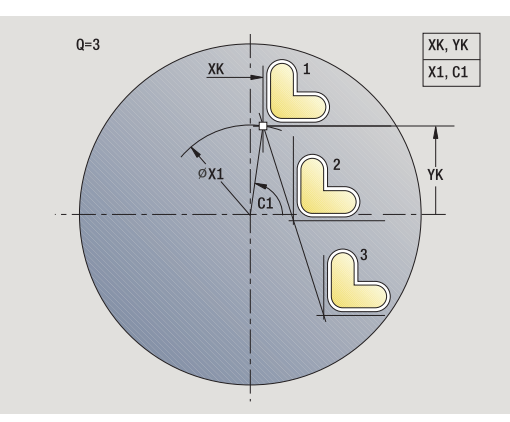

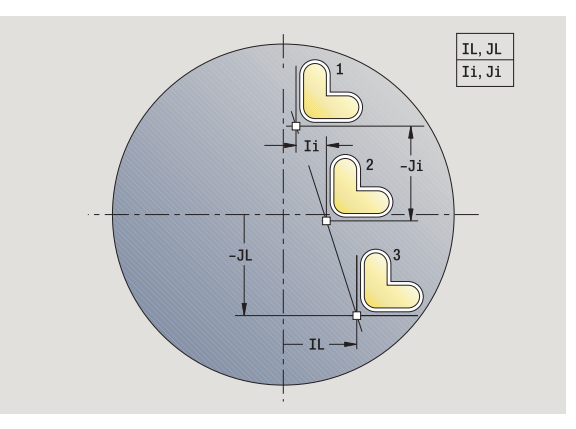

# **Patrón de taladros circular axial**

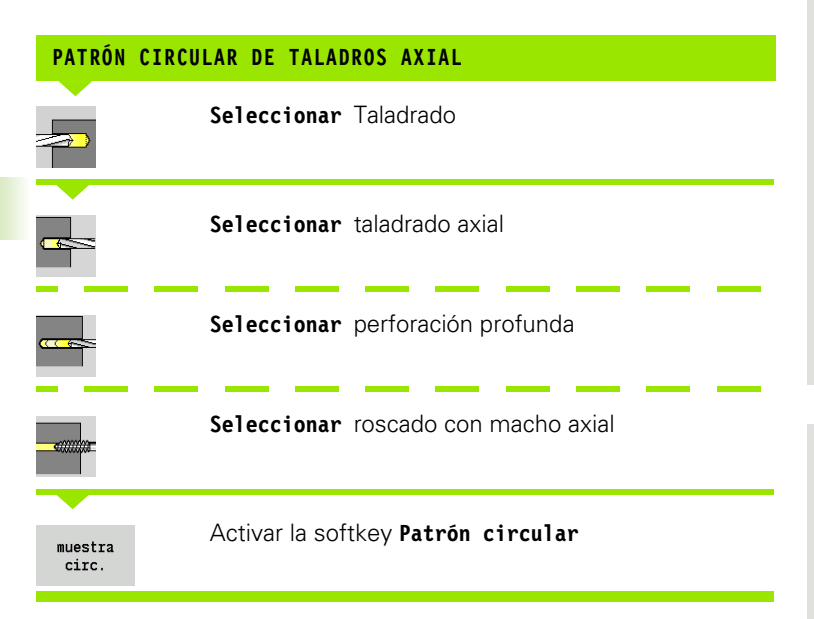

**La función Patrón circular** se activa en los ciclos de taladrado para crear patrones de taladros equidistantes sobre un círculo o arco de círculo en la superficie frontal.

#### **Parámetros de ciclo**

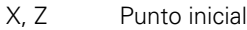

- C Angulo del cabezal (posición del eje C) (por defecto: Angulo actual del cabezal)
- Q Número de taladros
- XM, CM Punto central del modelo en coordenadas polares
- XK, YK Punto central del modelo en coordenadas cartesianas
- K Diámetro de patrón
- A Ángulo 1. Taladrado (por defecto: 0°)
- Wi lncremento angular (distancia del modelo) (por defecto: taladros dispuestos de forma regular sobre un círculo)

Adicionalmente se piden los parámetros para crear el taladro.

Utilice las siguientes combinaciones de parámetros para el centro patrón

 XM, CM ó **XK, YK** 

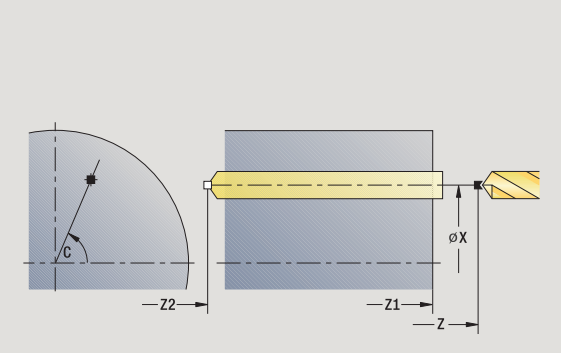

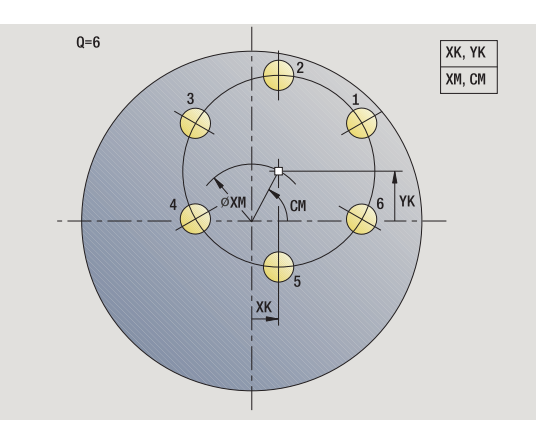

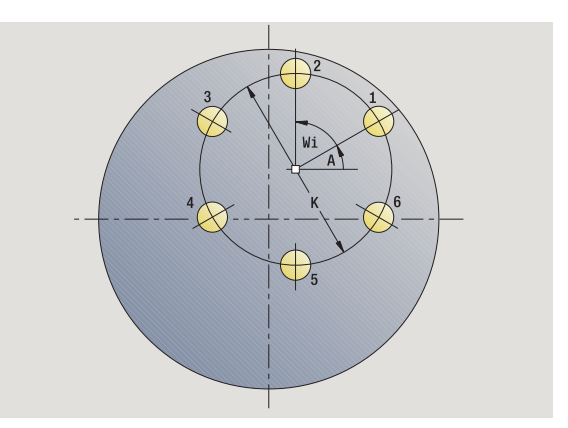

#### **Ejecución del ciclo**

- **1** Posicionar (dependiendo de la configuración de la máquina):
	- sin eje C: se posiciona sobre **ángulo del cabezal C**
	- con eje C: activa el eje C y se posiciona en marcha rápida sobre el **ángulo del cabezal C**
	- modo Manual: mecanizado a partir del ángulo del cabezal actual
- **2** Se calculan las posiciones del modelo
- **3** Se posiciona sobre el **punto inicial del modelo**
- **4** Ejecuta el taladrado
- **5** Se posiciona para el siguiente mecanizado
- **6** Se repiten 4...5, hasta terminar todos los mecanizado
- **7** retrocede al punto de arranque
- **8** se desplaza conforme al ajuste G14 al punto de cambio de herramienta

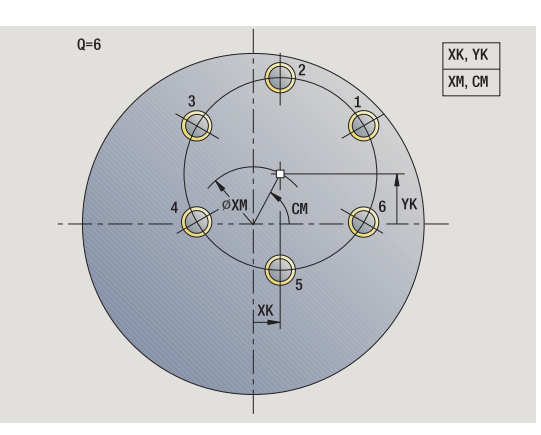

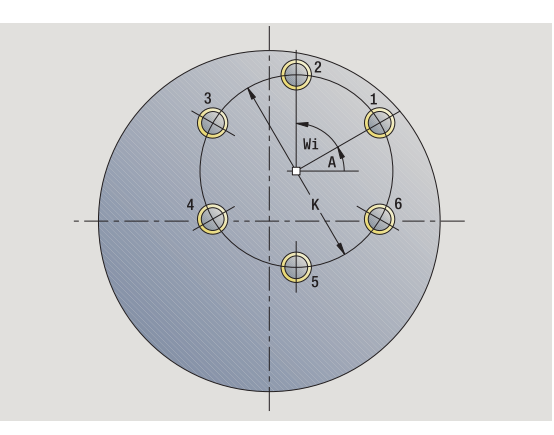

# **Patrón circular de fresados axial**

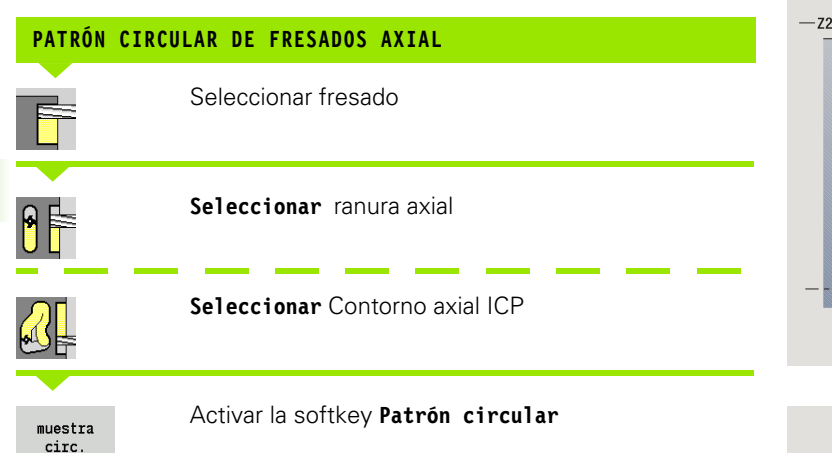

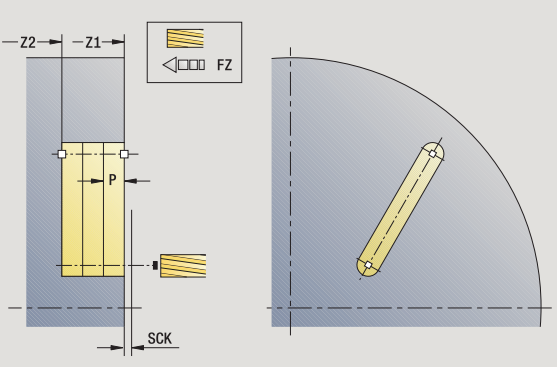

**La función Patrón circular** se activa en los ciclos de fresado para crear patrones de fresados equidistantes sobre un círculo o arco de círculo en la superficie frontal.

#### **Parámetros de ciclo**

- X, Z Punto inicial
- C Angulo del cabezal (posición del eje C) (por defecto: Angulo actual del cabezal)
- Q Número de ranuras
- XM, CM Punto central del modelo en coordenadas polares
- XK, YK Punto central del modelo en coordenadas cartesianas
- K Diámetro de patrón
- A Ángulo 1. Ranura (por defecto: 0°)
- Wi Incremento angular (distancia del modelo) (por defecto: fresados dispuestos de forma regular sobre un círculo)

Además se piden los parámetros para crear el fresado.

Utilice las siguientes combinaciones de parámetros para el centro patrón

XM, CM ó

XK, YK

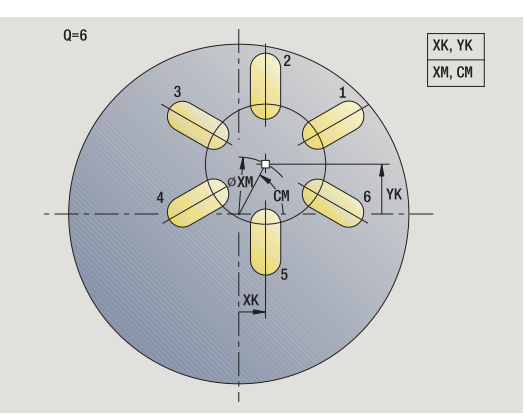

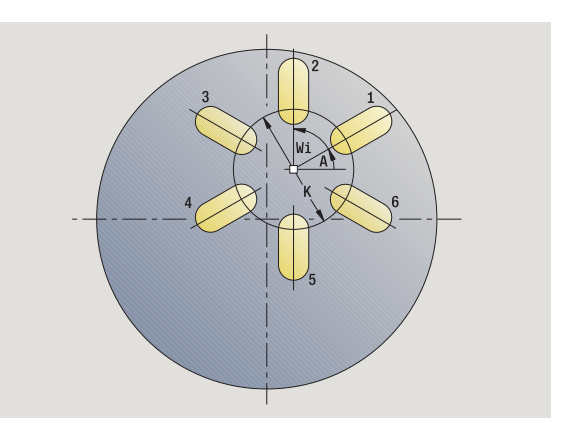

#### **Ejecución del ciclo**

- **1** Posicionar (dependiendo de la configuración de la máquina):
	- sin eje C: se posiciona sobre **ángulo del cabezal C**
	- con eje C: activa el eje C y se posiciona en marcha rápida sobre el **ángulo del cabezal C**
	- modo Manual: mecanizado a partir del ángulo del cabezal actual
- **2** Se calculan las posiciones del modelo
- **3** Se posiciona sobre el **punto inicial del modelo**
- **4** Ejecuta el fresado
- **5** Se posiciona para el siguiente mecanizado
- **6** Se repiten 4...5, hasta terminar todos los mecanizado
- **7** retrocede al punto de arranque
- **8** se desplaza conforme al ajuste G14 al punto de cambio de herramienta

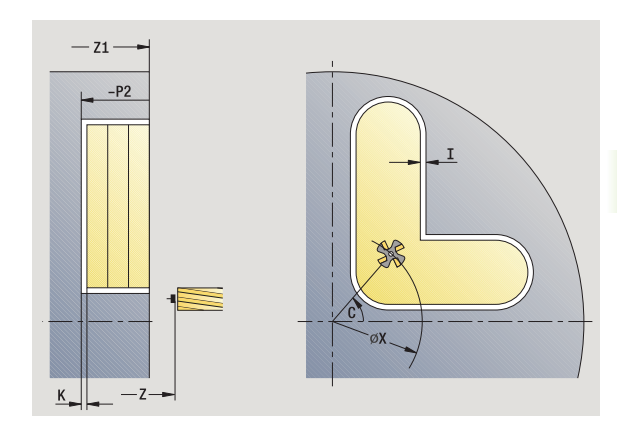

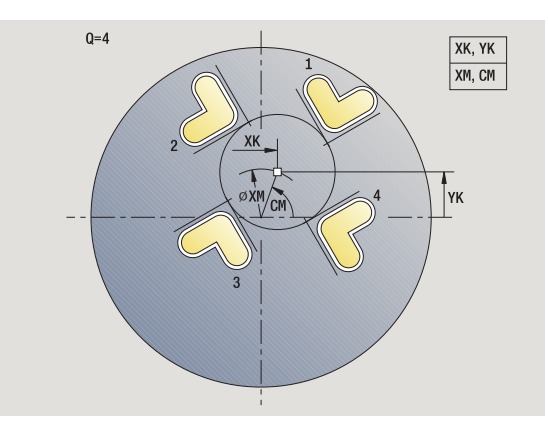

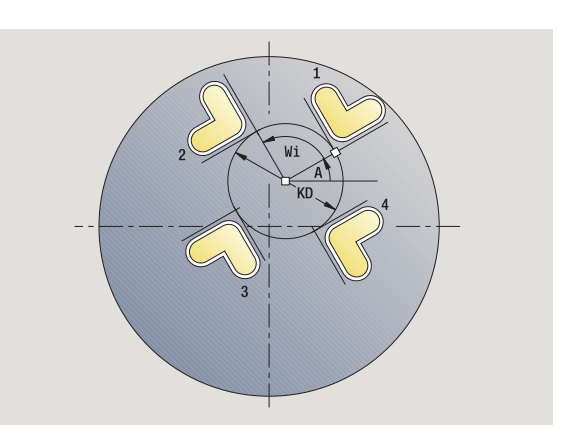

# **Patrón lineal de taladros radial**

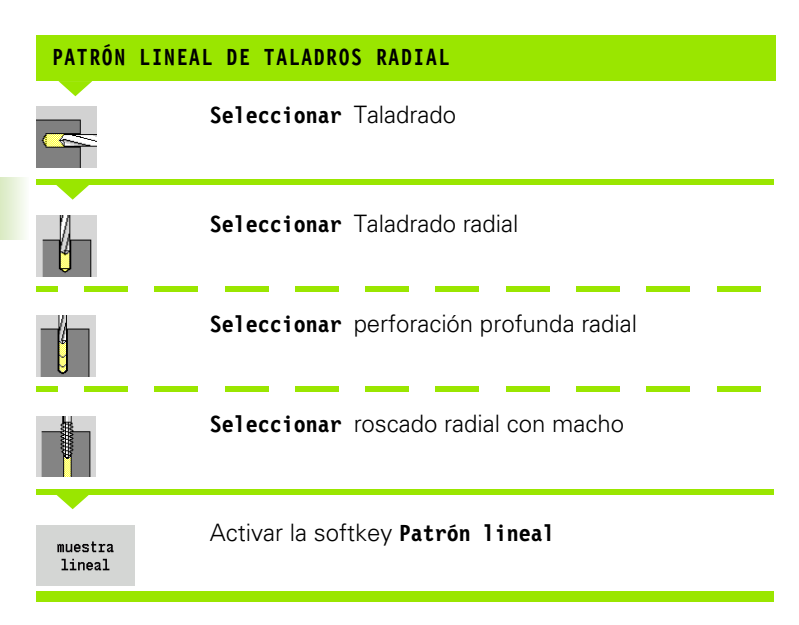

**Patrón lineal** se activa en los ciclos de taladrado para crear patrones de taladros equidistantes sobre una línea en la superficie lateral.

#### **Parámetros de ciclo**

- X, Z Punto inicial
- C Angulo del cabezal (posición del eje C) (por defecto: Angulo actual del cabezal)
- Q Número de taladros
- Z1 Punto inicial del patrón (Posición del 1er taladro)
- ZE Punto final del patrón (por defecto: Z1)
- C1 Ángulo 1. Taladrado (ángulo inicial)
- Wi Incremento angular (distancia del modelo) (por defecto: taladros dispuestos de forma regular sobre un círculo)

Las posiciones del patrón se definen con **Punto final del patrón** e **Incremento angular** o con **Incremento angular** y **Número de taladros**.

Además se piden los parámetros del taladrado.

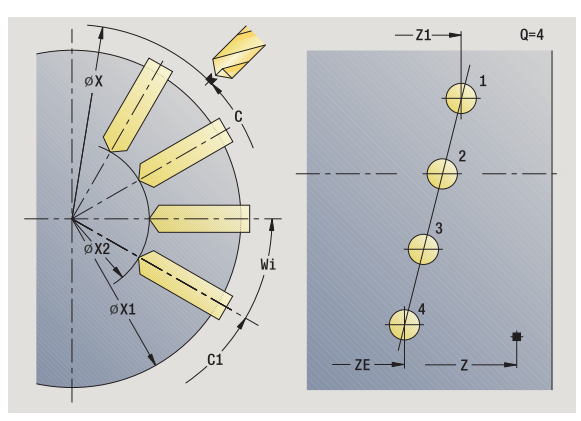

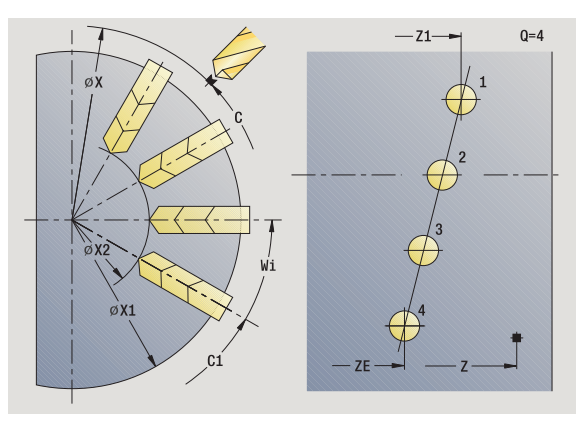

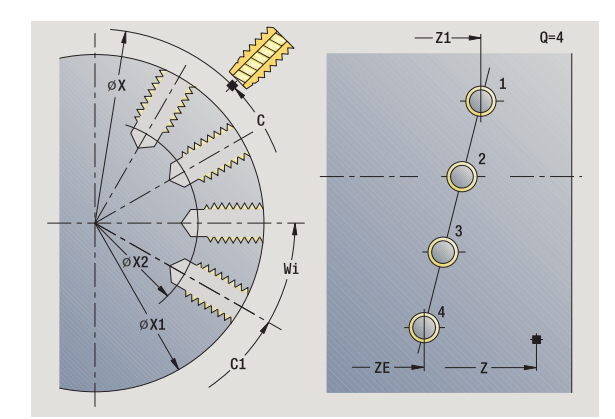

#### **Ejecución del ciclo**

- **1** Posicionar (dependiendo de la configuración de la máquina):
	- sin eje C: se posiciona sobre **ángulo del cabezal C**
	- con eje C: activa el eje C y se posiciona en marcha rápida sobre el **ángulo del cabezal C**
	- modo Manual: mecanizado a partir del ángulo del cabezal actual
- **2** Se calculan las posiciones del modelo
- **3** Se posiciona sobre el **punto inicial del modelo**
- **4** Ejecuta el taladrado
- **5** Se posiciona para el siguiente mecanizado
- **6** Se repiten 4...5, hasta terminar todos los mecanizado
- **7** Posicionamiento sobre el **punto de arranque Z** y desactivación del eje C
- **8** se desplaza conforme al ajuste G14 al punto de cambio de herramienta

# **Patrón lineal de fresados radial**

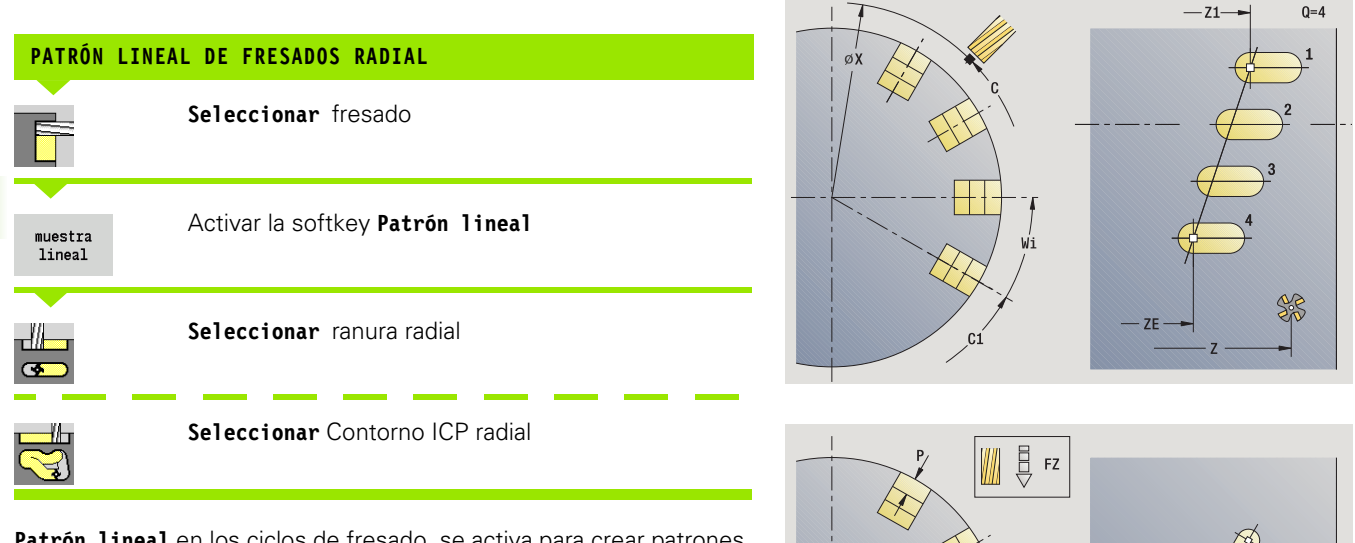

**Patrón lineal** en los ciclos de fresado, se activa para crear patrones de fresado equidistantes sobre una línea en la superficie lateral.

#### **Parámetros de ciclo**

- X, Z Punto inicial
- C Angulo del cabezal (posición del eje C) (por defecto: Angulo actual del cabezal)
- Q Número de ranuras
- Z1 Punto inicial del patrón (Posición de la 1er ranura)
- ZE Punto final del patrón (por defecto: Z1)
- C1 Ángulo 1. Ranura (ángulo inicial)
- Wi Incremento angular (distancia del modelo) (por defecto: fresados dispuestos de forma regular sobre un círculo)

Las posiciones de patrón se definen con **Punto final del patrón** e **Incremento angular** o con **Incremento angular** y **Número de ranuras**.

Además se piden los parámetros del fresado.

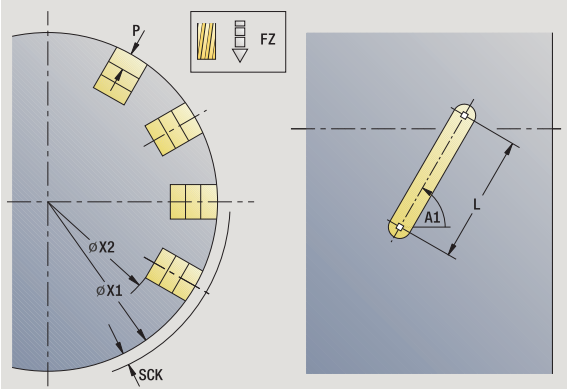

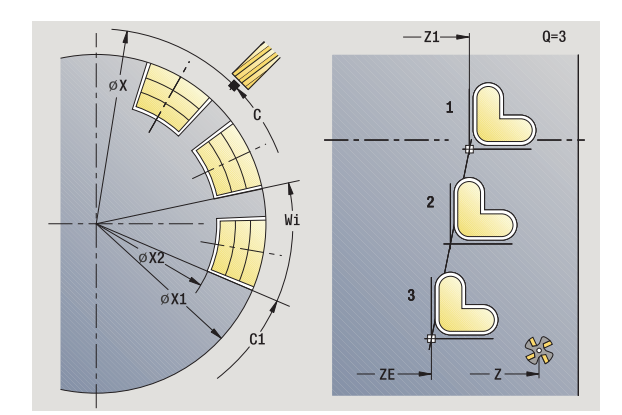

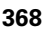

#### **Ejecución del ciclo**

- **1** Posicionar (dependiendo de la configuración de la máquina):
	- sin eje C: se posiciona sobre **ángulo del cabezal C**
	- con eje C: activa el eje C y se posiciona en marcha rápida sobre el **ángulo del cabezal C**
	- modo Manual: mecanizado a partir del ángulo del cabezal actual
- **2** Se calculan las posiciones del modelo
- **3** Se posiciona sobre el **punto inicial del modelo**
- **4** Ejecuta el fresado
- **5** Se posiciona para el siguiente mecanizado
- **6** Se repiten 4...5, hasta terminar todos los mecanizado
- **7** Posicionamiento sobre el **punto de arranque Z** y desactivación del eje C
- **8** se desplaza conforme al ajuste G14 al punto de cambio de herramienta

# **Patrón circular de taladros radial**

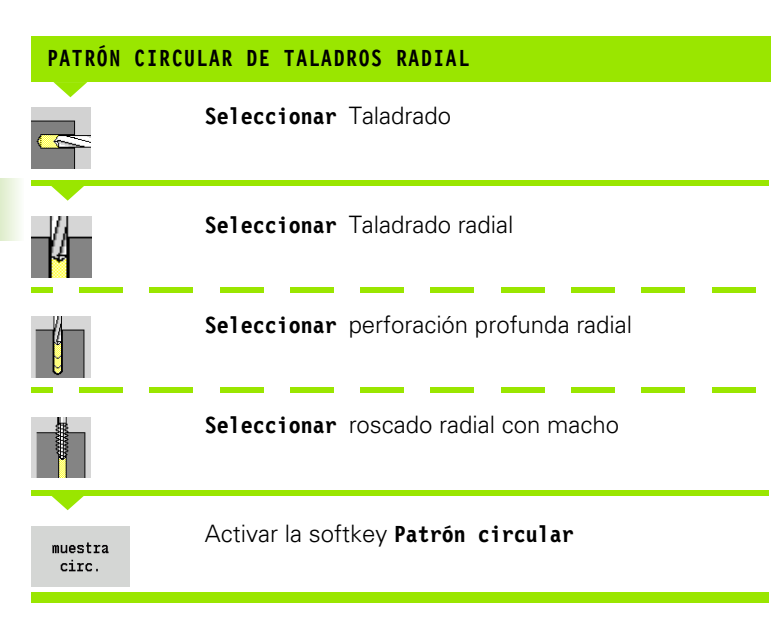

**La función** Patrón circular se activa en los ciclos de taladrado para crear patrones de taladros equidistantes sobre un círculo o arco de círculo en la superficie lateral.

#### **Parámetros de ciclo**

- X, Z Punto inicial
- C Angulo del cabezal (posición del eje C) (por defecto: Angulo actual del cabezal)
- Q Número de ranuras
- ZM, CM Centro patrón, posición, ángulo
- K Diámetro de patrón
- A Ángulo 1. Taladrado (por defecto: 0°)
- Wi Incremento angular (distancia del modelo) (por defecto: taladros dispuestos de forma regular sobre un círculo)

Adicionalmente se piden los parámetros para crear el taladro (véase descripción de ciclos).

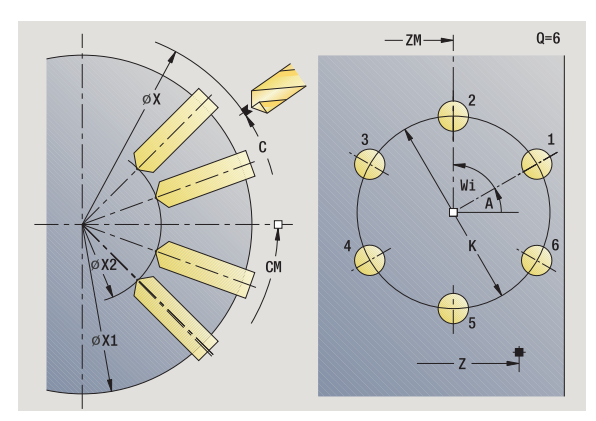

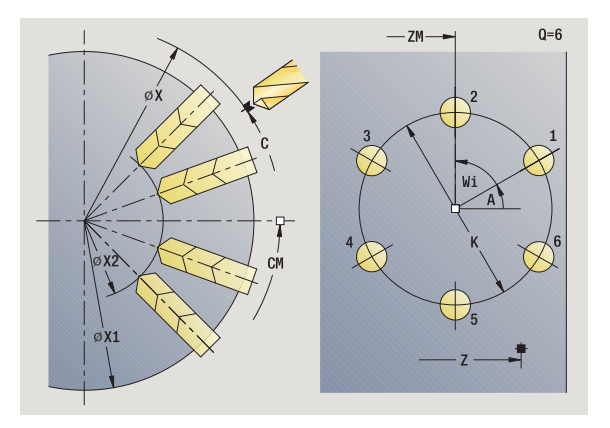

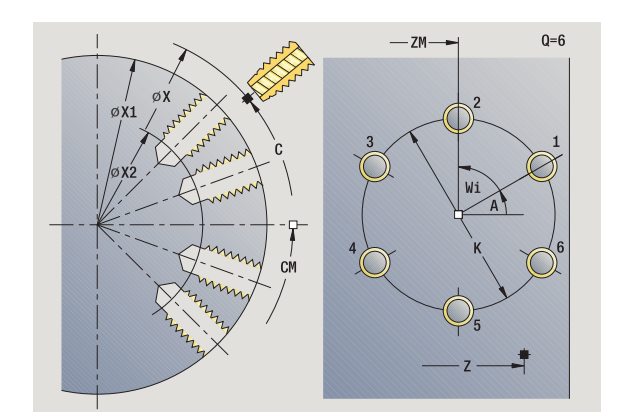

#### **Ejecución del ciclo**

- **1** Posicionar (dependiendo de la configuración de la máquina): sin eje C: se posiciona sobre **ángulo del cabezal C** 
	- con eje C: activa el eje C y se posiciona en marcha rápida sobre el **ángulo del cabezal C**
	- modo Manual: mecanizado a partir del ángulo del cabezal actual
- **2** Se calculan las posiciones del modelo
- **3** Se posiciona sobre el **punto inicial del modelo**
- **4** Ejecuta el taladrado
- **5** Se posiciona para el siguiente mecanizado
- **6** Se repiten 4...5, hasta terminar todos los mecanizado
- **7** Posicionamiento sobre el **punto de arranque Z** y desactivación del eje C
- **8** se desplaza conforme al ajuste G14 al punto de cambio de herramienta

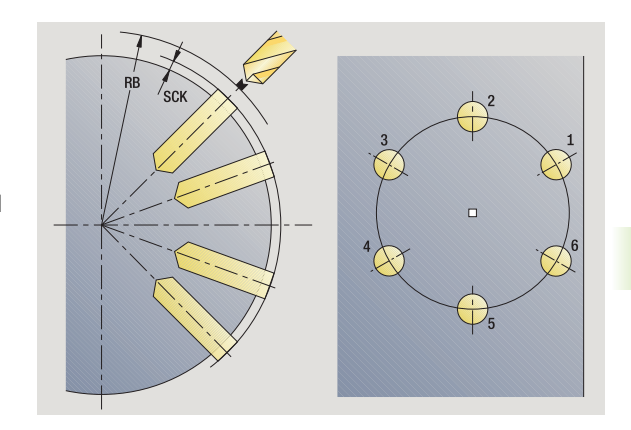

# **Patrón circular de fresado radial**

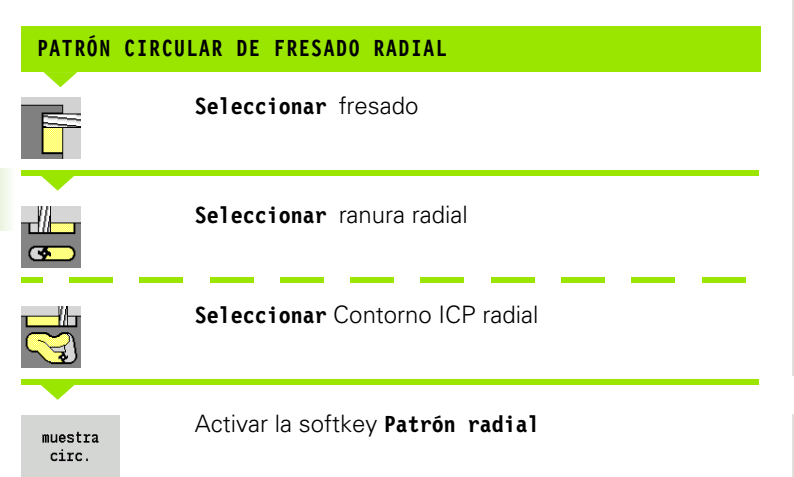

**La función Patrón circular** se activa en los ciclos de fresado para crear patrones de fresados equidistantes sobre un círculo o arco de círculo en la superficie lateral.

#### **Parámetros de ciclo**

- X, Z Punto inicial
- C Angulo del cabezal (posición del eje C) (por defecto: Angulo actual del cabezal)
- Q Número de ranuras
- ZM, CM Centro patrón, posición, ángulo
- K Diámetro de patrón
- A Ángulo 1. Ranura (por defecto: 0°)
- Wi lncremento angular (distancia del modelo) (por defecto: fresados dispuestos de forma regular sobre un círculo)

Adicionalmente se piden los parámetros para crear el fresado (véase descripción de ciclos).

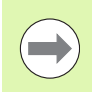

El punto inicial de un contorno ICP que se debe posicionar como patrón debe encontrarse en el eje XK positivo.

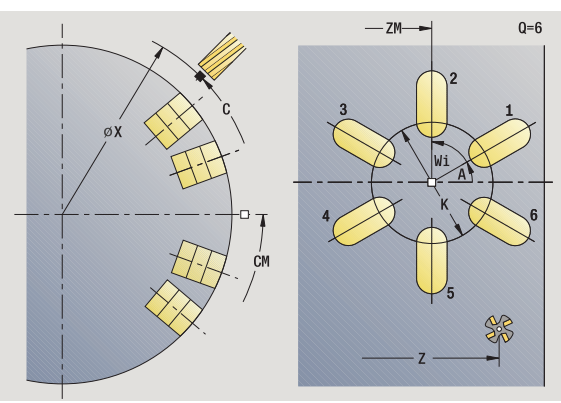

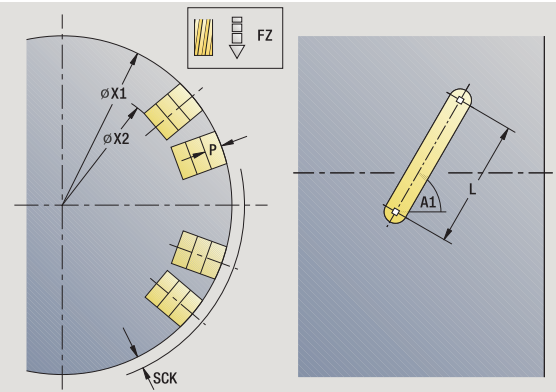

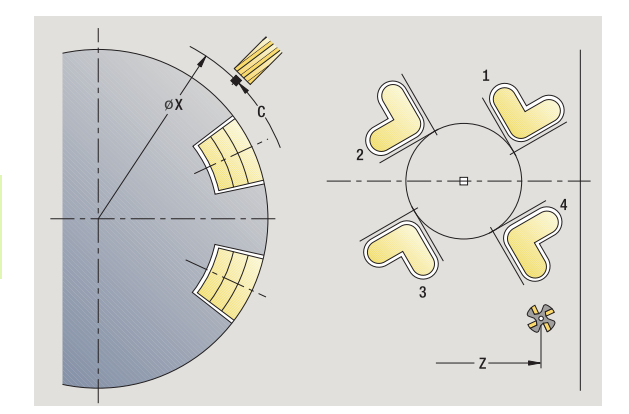

#### **Ejecución del ciclo**

- **1** Posicionar (dependiendo de la configuración de la máquina):
	- sin eje C: se posiciona sobre **ángulo del cabezal C**
	- con eje C: activa el eje C y se posiciona en marcha rápida sobre el **ángulo del cabezal C**
	- modo Manual: mecanizado a partir del ángulo del cabezal actual
- **2** Se calculan las posiciones del modelo
- **3** Se posiciona sobre el **punto inicial del modelo**
- **4** Ejecuta el fresado
- **5** Se posiciona para el siguiente mecanizado
- **6** Se repiten 4...5, hasta terminar todos los mecanizado
- **7** Posicionamiento sobre el **punto de arranque Z** y desactivación del eje C
- **8** se desplaza conforme al ajuste G14 al punto de cambio de herramienta

# **Ejemplos de mecanizado de patrones**

#### **Patrón lineal de taladros en superficie frontal**

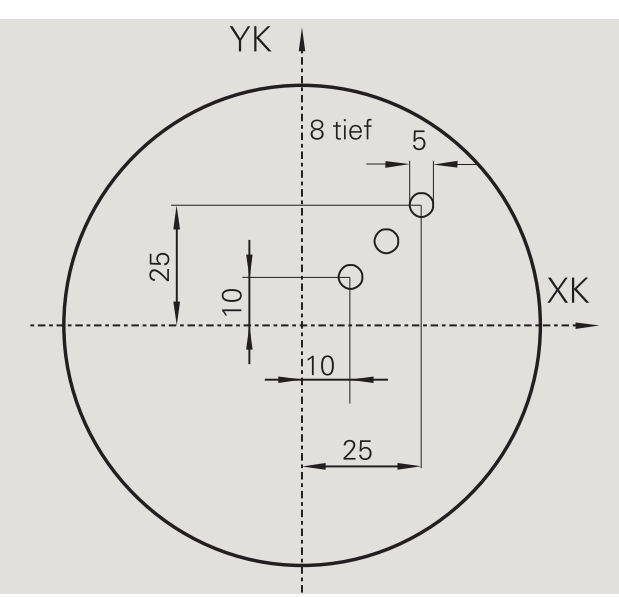

Sobre la superficie frontal se realiza un modelo de taladros lineal con **ciclo de taladro axial**. Para este mecanizado son imprescindibles un cabezal posicionable y herramientas motorizadas.

Se indican las coordenadas del primer y último taladro, así como el número de taladros. En el taladrado se indica sólo la profundidad.

#### **Datos de herramientas**

- $WO = 8 -$  Orientación de la herramienta
- $\blacksquare$  DV = 5 Diámetro de taladro
- $\blacksquare$  BW = 118 Ángulo de la punta
- $\blacksquare$  AW = 1 La herramienta es motorizada

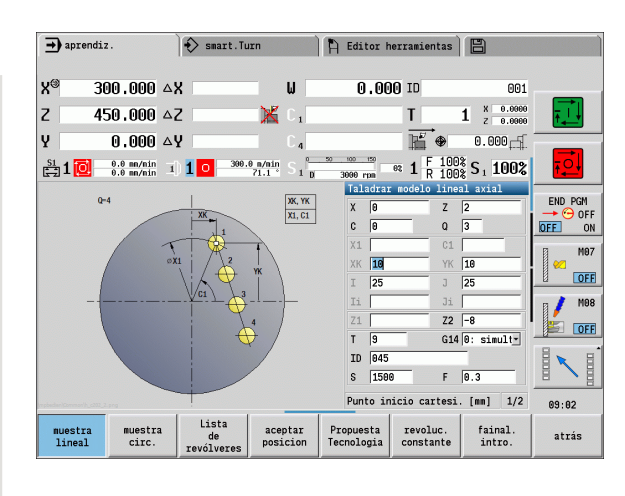

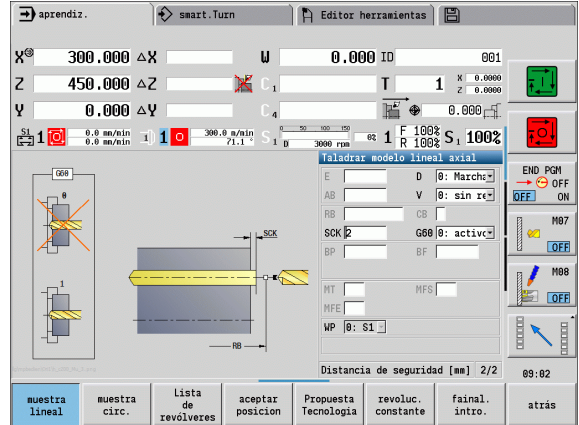

# $\rightarrow$  aprendiz.  $\diamondsuit$  smart. Turn

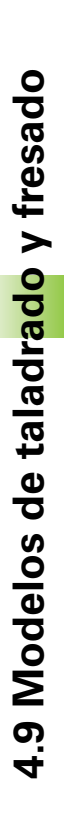

#### **Modelo de taladro circular sobre la superficie frontal**

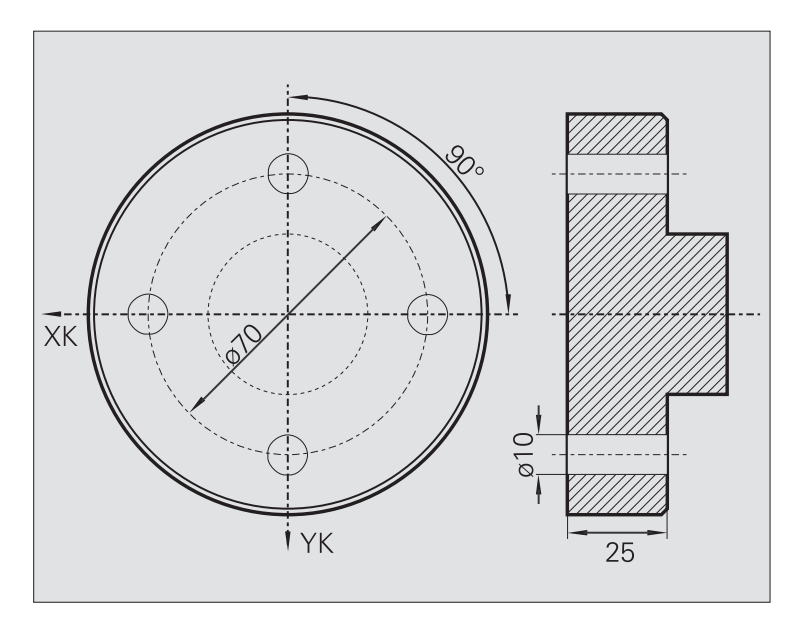

Sobre la superficie frontal se realiza un modelo de taladros circular con **ciclo de taladro axial**. Para este mecanizado son imprescindibles un cabezal posicionable y herramientas motorizadas.

El **Centro de patrón** se indica en coordenadas cartesianas.

Ya que este ejemplo muestra un taladro de medio proceso, el **punto final del taladro Z2** se sitúa de tal forma que el taladro atraviesa totalmente el material. Los parámetros "AB" y "V" definen una reducción de avance para el taladrado inicial y el taladrado pasante.

#### **Datos de herramientas**

- $WO = 8 -$  Orientación de la herramienta
- $\blacksquare$  DV = 5 Diámetro de taladro
- $\blacksquare$  BW = 118 Ángulo de la punta
- $\blacksquare$  AW = 1 La herramienta es motorizada

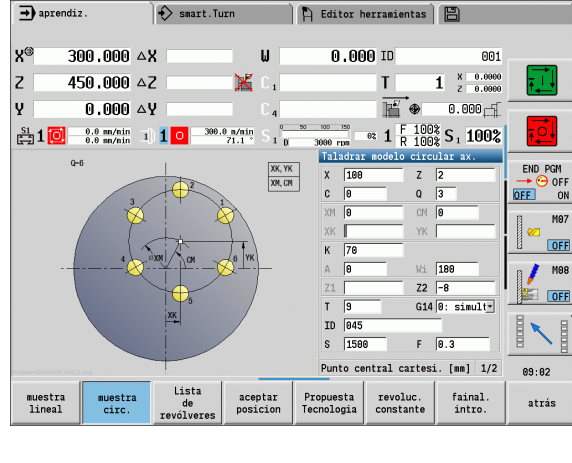

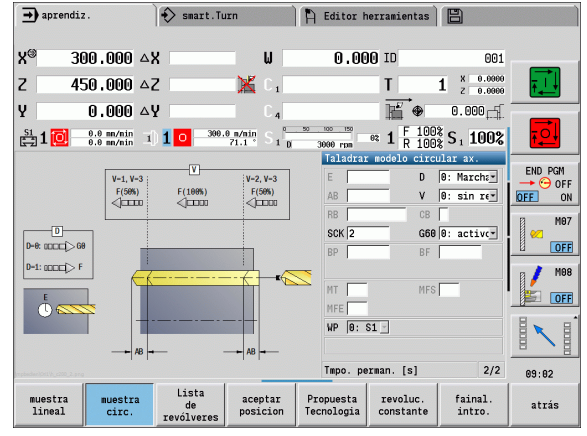

#### **Modelo de taladro lineal sobre la superficie envolvente**

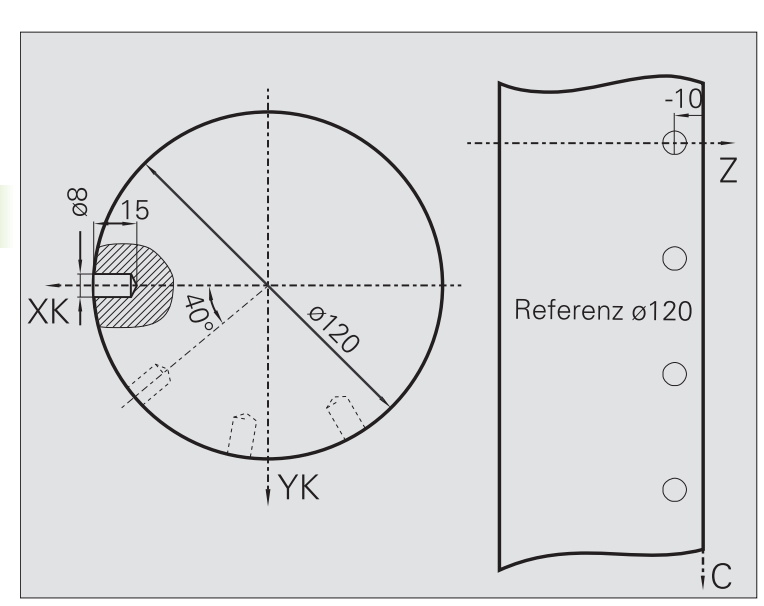

Sobre la superficie envolvente se realiza un modelo de taladros lineal con **ciclo de taladro axial**. Para este mecanizado son imprescindibles un cabezal posicionable y herramientas motorizadas.

El patrón de taladros se define con las coordenadas del primer taladro, el número de taladros y la distancia entre los mismos. En el taladrado se indica sólo la profundidad.

#### **Datos de herramientas**

WO = 2 – Orientación de la herramienta

 $DV = 8 - Diámetro de taladro$ 

 $\blacksquare$  BW = 118 – Ángulo de la punta

 $\blacksquare$  AW = 1 – La herramienta es motorizada

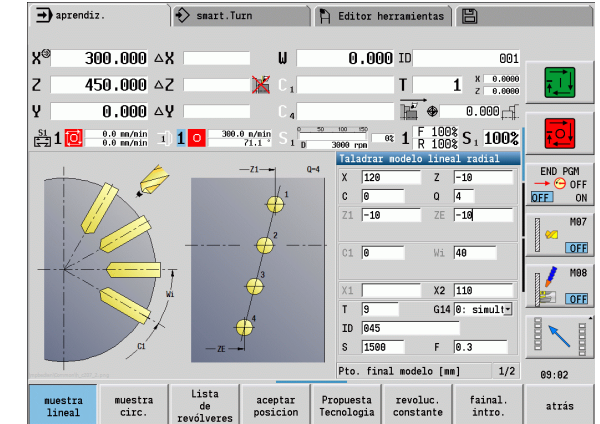

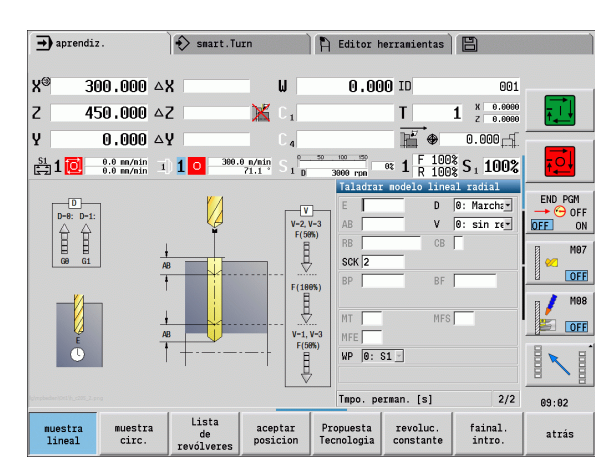

# **4.10 Ciclos DIN**

# **Ciclo DIN**

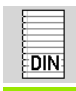

**Seleccionar ciclo** DIN

Con esta función se selecciona un ciclo DIN (Subprograma DIN) y se integra en un programa de ciclos. Los diálogos de los parámetros definidos en el subprograma se mostrarán en el formulario.

Al comienzo del subprograma DIN son válidos los datos tecnológicos programados en el ciclo DIN (en modo manual se trata de los datos tecnológicos actualmente válidos). Sin embargo, es posible modificar en todo momento "T, S, F" en el subprograma DIN.

#### **Parámetros de ciclo**

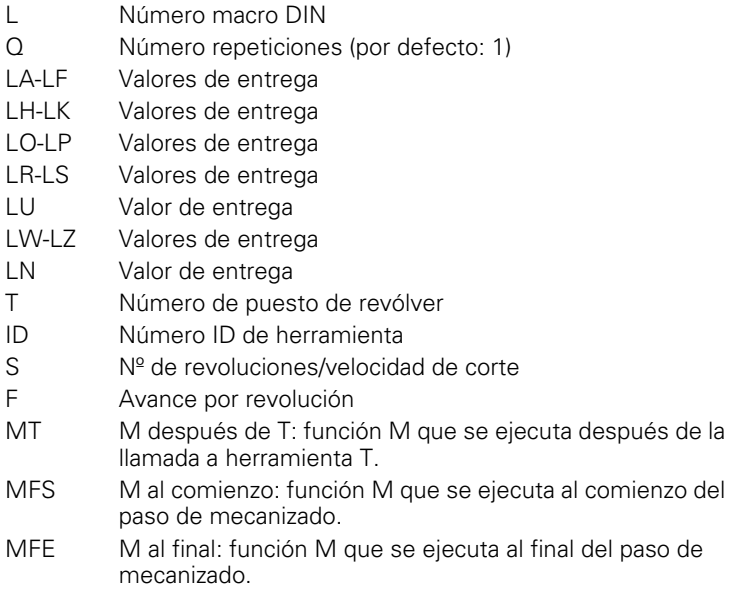

Tipo de mecanizado para el acceso a base de datos tecnológicos en función del tipo de herramienta:

- Herramienta de torneado: **Desbaste**
- Herramienta fungiforme: **Desbaste**
- Herramienta de roscado: **Roscado a cuchilla**
- Herramienta punzante: **Profundización de contorno**
- Broca espiral: **Taladrado**
- Broca de plaquitas reversibles: **Pretaladrado**
- Macho de roscar: **Roscado con macho**
- Fresa: **Fresado**

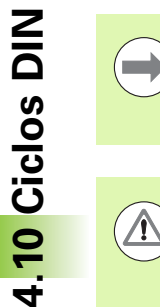

A los valores de entrega, en el subprograma DIN se pueden asignar **textos** e **imágenes auxiliares** (véase capítulo "Subprogramas" en el Modo de empleo "Programación smart.Turn y DIN del MANUALplus).

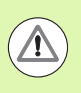

#### **¡Atención: Peligro de colisión!**

- **Programación de ciclos:** en los subprogramas DIN el decalaje del punto cero se cancela al final del ciclo. Por tanto, no utilice subprogramas DIN con decalajes del punto cero en la programación de ciclos.
- En el ciclo DIN no se define ningún punto de partida. Asegúrese de que la herramienta se desplace en diagonal desde la posición actual a la primera posición programada del subprograma DIN.

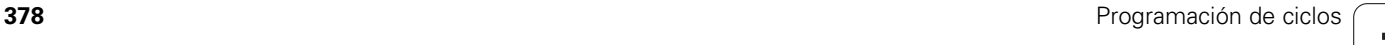

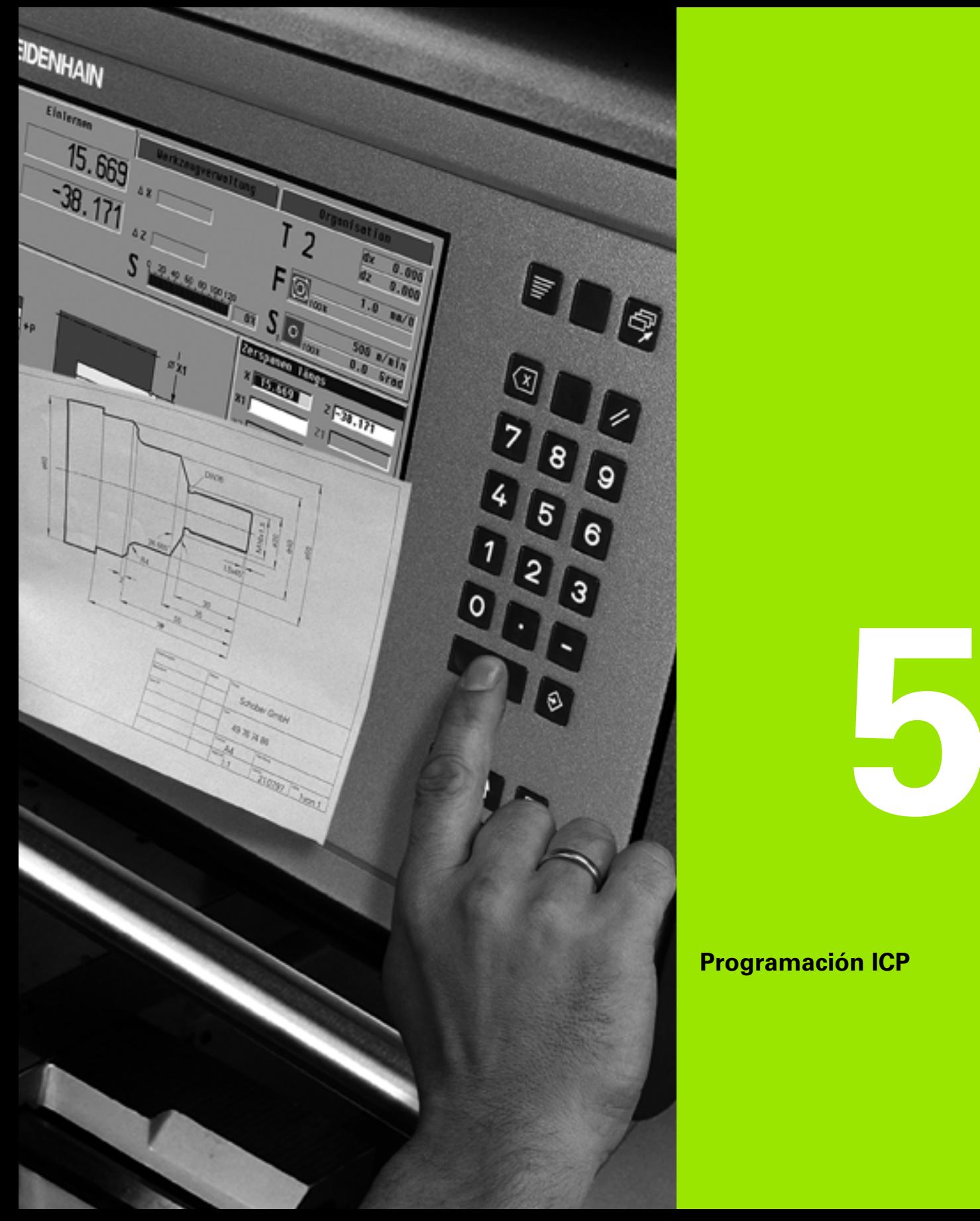

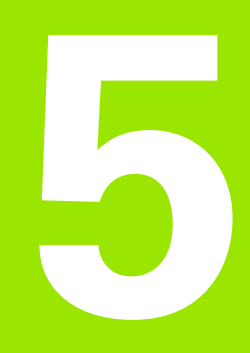

# **Programación ICP**

# **5.1 Contornos ICP**

La programación de contornos interactiva (ICP) sirve para la definición gráfica de contornos de piezas. (ICP es la abreviatura del término inglés "**I**nteractive **C**ontour **P**rogramming".)) Se utilizan los contornos ICP creados:

- **en los Ciclos ICP** (aprender, modo manual)
- en **smart.Turn**

Cada contorno comienza con el punto de inicio. La definición de contorno a continuación se realiza con elementos de contorno lineales y circulares así como con elementos de forma como biseles, redondeos y entalladuras.

ICP se activa desde smart.Turn y desde los diálogos de ciclos.

Para los contornos ICP creados en **el modo de ciclos**, el MANUALpluslos almacenará en **ficheros autónomos**. Usted asigna un nombre de fichero (nombre de contorno) de máx. 40 caracteres. El contorno ICP se integra en un ciclo ICP. Se distinguen los siguientes contornos:

- Contornos de torneado: \*.gmi
- Contornos de piezas en bruto: \*.gmr
- Contornos de fresado en superficie frontal: \*.qms
- Contornos de fresado en superficie lateral: \*.gmm

El MANUALplusintegra los contornos ICP creados en **smart.Turn** en el programa NC correspondiente. Las descripciones de contorno se almacenan como órdenes G.

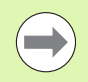

En el modo ciclos, los contornos ICP se gestionan en ficheros independientes. Estos contornos únicamente se editan con ICP.

 En smart.Turn, los contornos forman parte del programa NC. Se pueden editar con el editor ICP **o** con el editor smart.Turn.

# **Aceptar contornos**

**Los contornos ICP** , creados **para programas de ciclos**, se pueden cargar en el smart.Turn. ICP convierte estos contornos en órdenes G y los integra en el programa smart.Turn. Ahora, el contorno forma parte del programa smart.Turn.

Los contornos existentes en **formato DXF** pueden ser importados con el editor ICP. Durante la importación, los contornos se transforman del formato DXF al formato ICP. Los contornos DXF se pueden utilizar tanto para el modo ciclos como para smart.Turn.

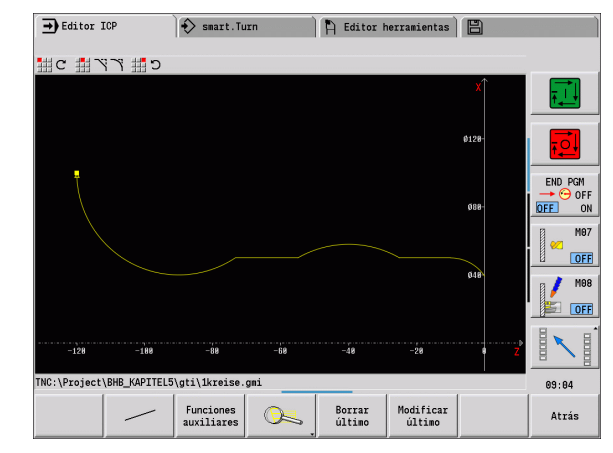

# **Elementos de formas**

- **Se pueden insertar biseles y redondeos** en cualquier esquina del contorno.
- **Los entalladuras** (DIN 76, DIN 509 E, DIN 509 F) son posibles en esquinas de contornos paralelas al eje y rectangulares. Se toleran ligeras desviaciones para elementos en dirección X.

Se pueden insertar biseles y redondeos en cada esquina del contorno. Las entalladuras (DIN 76, DIN 509 E, DIN 509 F) son posibles en esquinas de contornos paralelas al eje, rectangulares, tolerándose pequeñas desviaciones en elementos horizontales (dirección X).

Para la introducción de elementos de forma se tienen las siguientes alternativas:

- Introducir secuencialmente todos los elementos de contorno, incluidos los elementos de forma.
- Introducir primeramente el **contorno grueso** sin elementos de forma. A continuación "solapar" los elementos de forma (véase también ["Superposición de elementos de forma" en la página 398\)](#page-397-0).

# **Atributos del mecanizado**

A los elementos de contorno se pueden asignar los siguientes atributos del mecanizado:

#### **glob.**

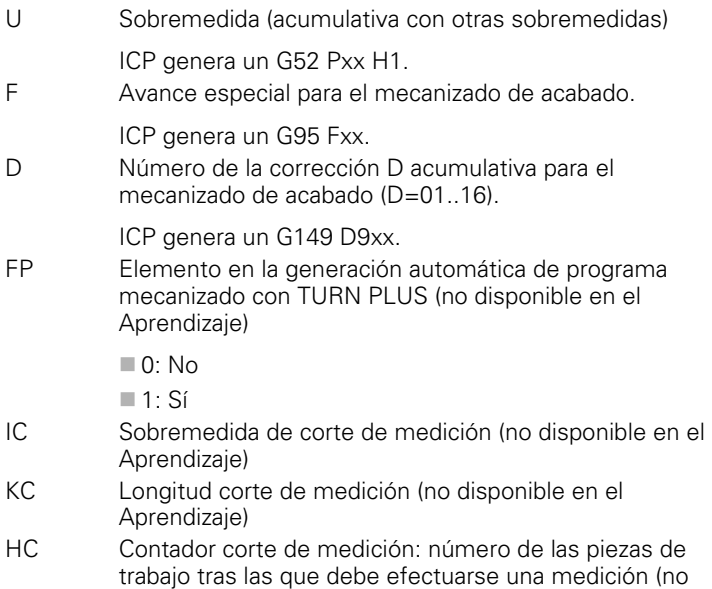

disponible en el Aprendizaje)

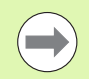

Los atributos de mecanizado son válidos únicamente para el elemento correspondiente, en el que se registraron los atributos en el ICP.

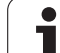

# 5.1 Contornos ICP **5.1 Contornos ICP**

# **Cálculos geométricos**

El MANUALplus calcula las coordenadas, los puntos de corte, los centros, etc. que faltan, siempre que sea matemáticamente posible.

Si hay varias vías de solución, consulte las posibles variantes matemáticas y seleccione la solución deseada.

Cada **elemento de contorno sin resolver** se representa mediante un pequeño símbolo debajo de la ventana de gráficos. Se representan los elementos de contorno que no están totalmente definidos, pero que pueden dibujarse.

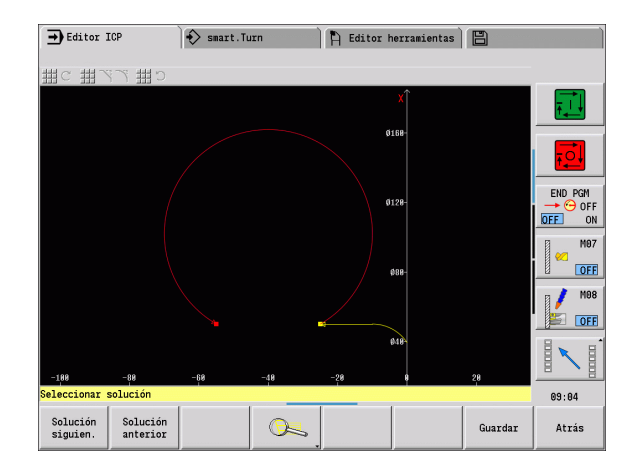

# **5.2 Editor ICP en el modo de ciclos**

En el modo de ciclos se generan:

- contornos complejos de la pieza en bruto
- Contornos para el torneado
	- para ciclos de mecanizado ICP
	- para ciclos de punzamiento ICP
	- para ciclos de ranurado en superficie lateral ICP
- contornos complejos para el fresado con el eje C
	- para la superficie frontal
	- para la superficie lateral

El editor ICP se activa con la Softkey **Editar ICP**. Solo se puede seleccionar para editar ciclos de mecanizado ICP o ciclos de fresado ICP y en el ciclo contorno de pieza en bruto ICP.

La descripción depende del tipo de contorno. ICP se diferencia según el ciclo:

- Contorno para el torneado o contorno de pieza en bruto: [Véase](#page-406-0)  ["Elementos de contorno de torneado" en la página 407.](#page-406-0)
- Contorno para la superficie frontal: Véase "Contornos de superficie [frontal en smart.Turn" en la página 433.](#page-432-0)
- Contorno para la superficie lateral: Véase "Contornos de superficie" [lateral en smart.Turn" en la página 442.](#page-441-0)

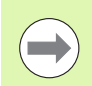

Si se crean / editan varios contornos ICP sucesivamente, al salir del editor ICP se incorpora en el ciclo el último "número de contorno ICP" editado.

# **Editar contornos para ciclos**

A los contornos ICP de la edición de ciclos se asignaron nombres. El nombre de contorno, al mismo tiempo, es el nombre del fichero. El nombre de contorno también se utiliza en el ciclo a llamar.

Para la determinación del nombre de contorno tiene las siguientes posibilidades:

- Determinar el nombre de contorno **antes** de la activación del editor de ICP en el diálogo de ciclos (campo de entrada **FK**). ICP utilizará este nombre.
- Determinar el nombre de contorno en el editor ICP Par ello, el campo **FK** debe estar vacío al activar el editor ICP.
- Utilizar contornos existentes. Al salir del editor ICP, en el campo de entrada **FK** se utiliza el nombre del contorno que se editó por último.

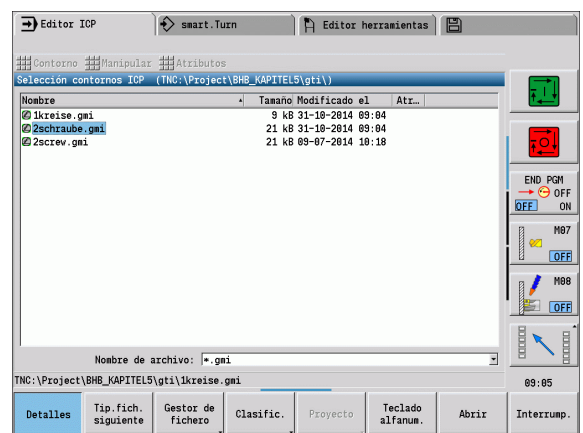

#### **Crear un contorno nuevo**

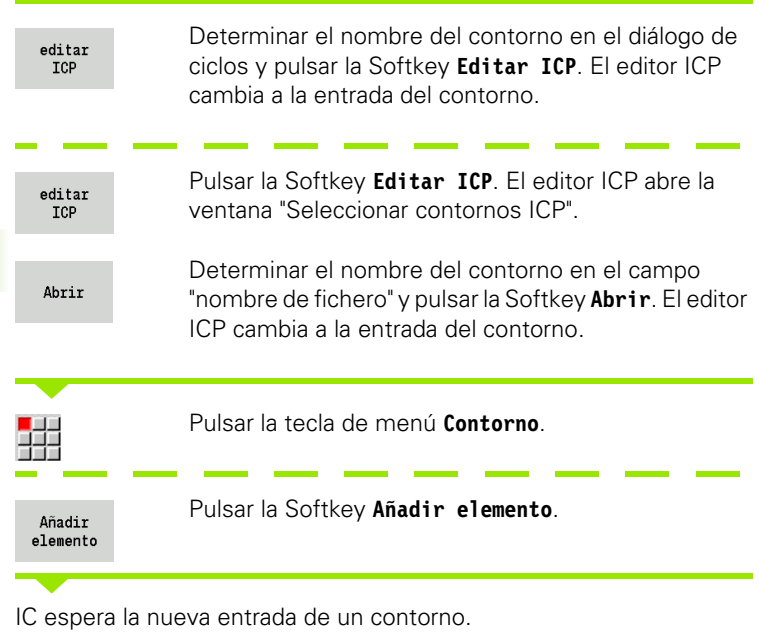

# **Organización de fichero con el editor ICP**

Dentro de la organización de fichero se pueden copiar, cambiar el nombre o borrar los contornos ICP.

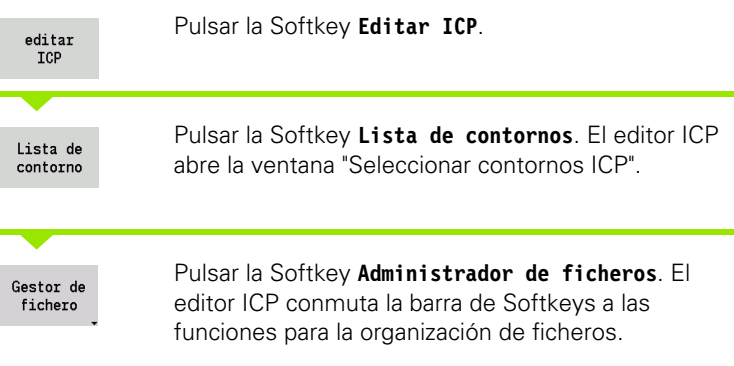

 $\bullet$ 

# **5.3 Editor ICP en smart.Turn**

En smart.Turn se generan:

- contornos de piezas en bruto y de piezas en bruto auxiliares
- contornos de piezas acabadas y contornos auxiliares
- figures estándares y contornos complejos para el mecanizado con eje el C
	- sobre la superficie frontal
	- sobre la superficie lateral
- figures estándares y contornos complejos para el mecanizado con eje el Y
	- sobre el plano XY
	- sobre el plano YZ

#### **Contornos de piezas en bruto y de piezas en bruto auxiliares:** los

contornos complejos se describen elemento por elemento como piezas acabadas. Las formas estándares barra y tubo se seleccionan con el menú y se describen con pocos parámetros (véase ["Descripciones del bloque de la pieza en bruto" en la página 406](#page-405-0)). En el caso de que exista una descripción de la pieza acabada, en el menú se puede seleccionar también pieza de fundición.

#### **Figuras y patrones para el mecanizado con los ejes C e Y:**

contornos de fresado complejos se describen elemento por elemento. Existen los siguientes figuras estándares. Las figuras se seleccionan con el menú y se describen con pocos parámetros.

- Círculo
- Rectángulo
- Polígono
- Ranura lineal
- Ranura circular
- Taladro

Estas figuras y los taladros se pueden situar como patrones lineales o circulares sobre la superficie frontal o lateral y en el plano XY o YZ.

Los contornos DXF se pueden importar e integrar en el programa smart.Turn.

**Los contornos de la programación de ciclos** se pueden aceptar e integrar en el programa smart.Turn. smart.Turn soporta la aceptación de los siguientes contornos:

- Descripción de pieza en bruto (extensión: \*.gmr): utilización como piezas en bruto o piezas en bruto auxiliares
- Contorno para el torneado (extensión: \*.gmi): utilización como contorno de pieza acabada o contorno auxiliar
- Contorno de superficie frontal (extensión: \*.gms)
- Contorno de superficie lateral (extensión: \*.gmm)

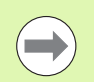

ICP refleja los contornos creados en el programa smart.Turn con órdenes G.

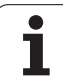

## **Editar contorno en smart.Turn**

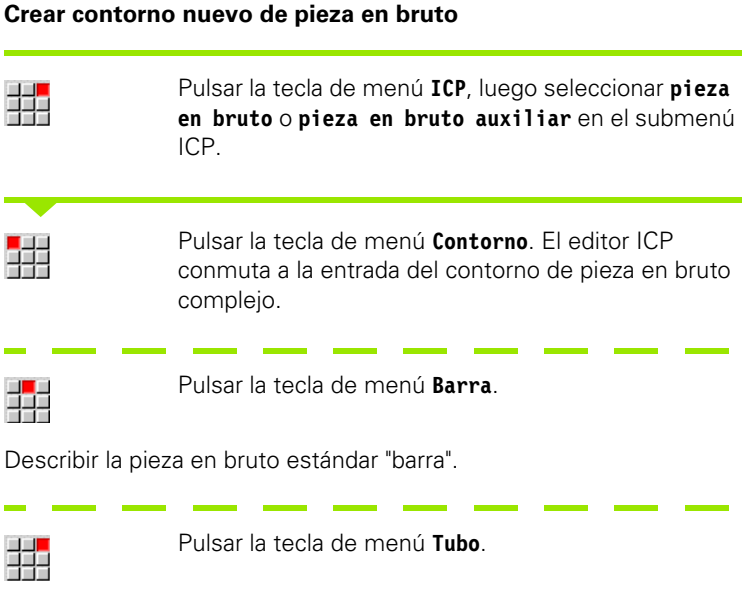

Describir la pieza en bruto estándar "tubo".

#### **Crear nuevo contorno para el torneado**

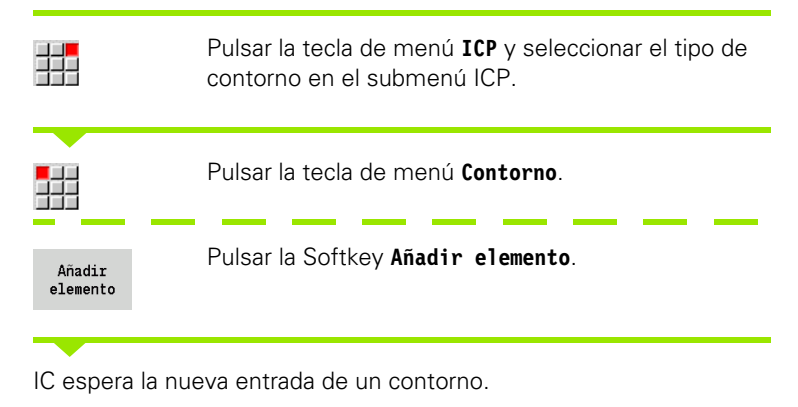

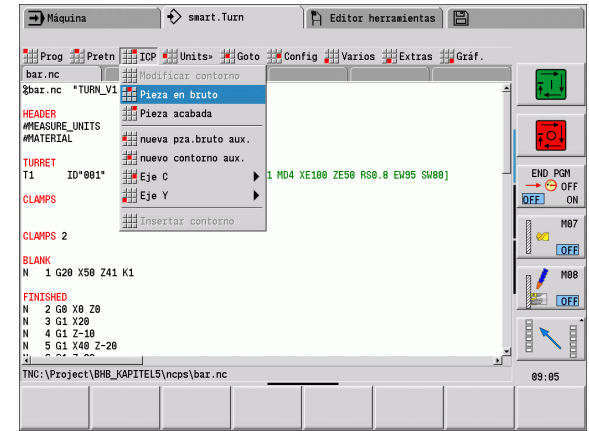

#### **Cargar contorno del mecanizado de ciclos**

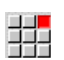

Pulsar la tecla de menú **ICP** y seleccionar el tipo de contorno en el submenú ICP.

Pulsar la Softkey **Lista de contornos**. El editor ICP Lista de muestra la lista con los contornos creados en el modo contorno de ciclos.

Seleccionar contorno y cargarlo.

#### **Modificar un contornos existente**

Posicionar el cursor en el apartado de programa correspondiente.

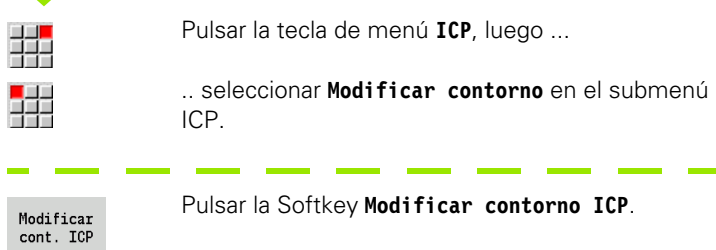

El editor ICP muestra el contorno ya existente y lo pone a disposición para el mecanizado.

# **5.4 Crear contornos ICP**

Un contorno ICP se compone de .elementos individuales del contorno. El contorno se realiza mediante la introducción por secuencias de los distintos elementos del contorno. El **punto inicial** se establece antes de la descripción del primer elemento. El **punto final** del contorno se determina mediante el punto de destino del último elemento del contorno.

Los elementos de contorno/subcontornos introducidos se muestran inmediatamente. La representación se ajusta según las preferencias de cada uno mediante funciones de lupa y desplazamiento.

El principio mostrado a continuación es válido para todos los contornos, y esto independientemente de si se utiliza para la programación de ciclos o para smart.Turn para el mecanizado de torneado o fresado.

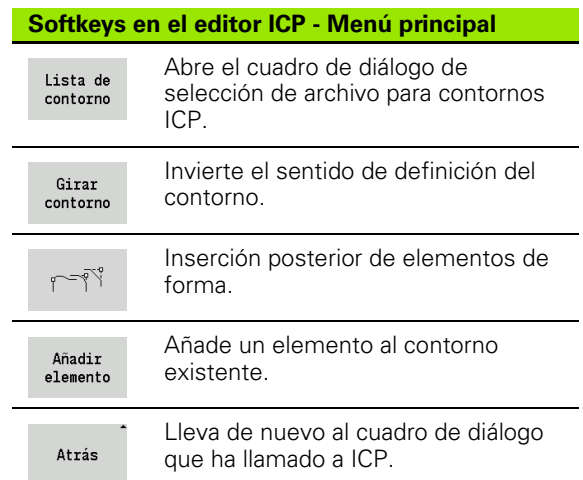

# **Programación de contornos ICP**

Si es un contorno de nueva creación, el MANUALplus primero requiere las coordenadas del **Punto inicial del contorno**.

**Elementos de contorno lineales**: Seleccionar la dirección del elemento mediante el símbolo de menú y acotarlo En elementos lineales horizontales y verticales no es necesario introducir las coordenadas X o Z si no existen elementos sueltos.

**Elementos de contorno circulares**: Seleccionar la dirección de giro del arco de círculo mediante el símbolo de menú y acotar el arco.

Tras la selección del elemento de contorno se introducen los parámetros conocidos. El MANUALplus calcula los parámetros no definidos mediante los datos de elementos de contorno contiguos. Por regla general, los elementos de contorno se describen tal y como están acotados en el plano de producción.

Al entrar elementos lineales o circulares, se muestra el **Punto**  inicial, pero solo para fines informativos, porque no se puede modificar. El punto inicial corresponde con el punto final del último elemento.

Pulse la Softkey correspondiente para alternar entre el **Menú de líneas** y **Menú de arcos**. Los elementos de forma (bisel, redondeo y entalladuras) se seleccionan mediante una tecla de menú.

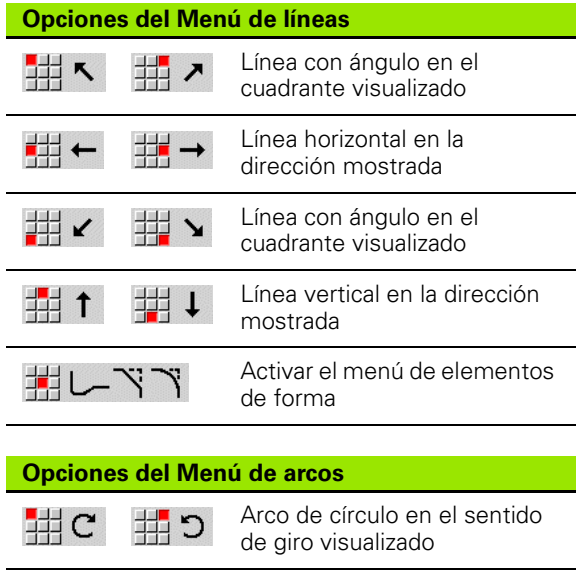

de forma

Activar el menú de elementos

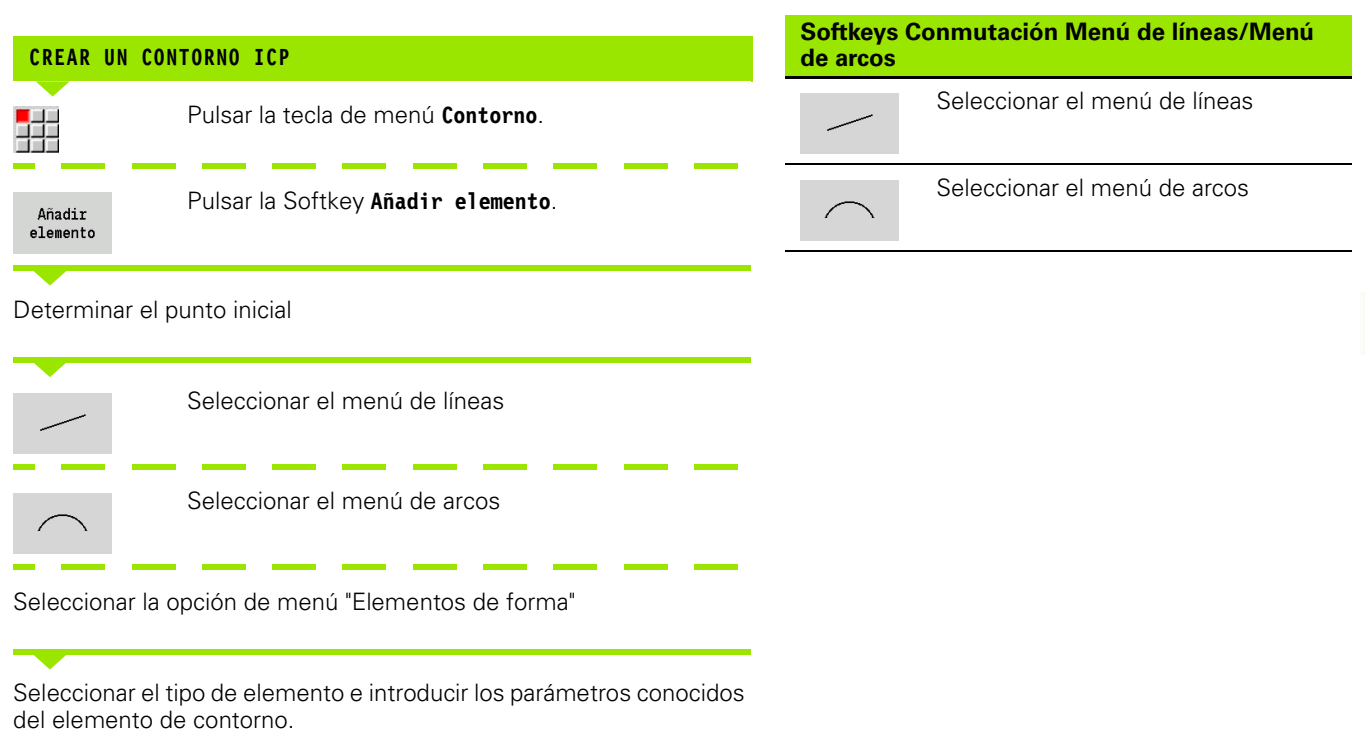

# **Cotas absolutas o incrementales**

Para la acotación es decisiva la posición de la Softkey **Incremento**. Los parámetros incrementales contienen una "i" adicional (Xi, Zi, etc.).

### **Transiciones en elementos del contorno**

La transición es **tangencial**, si en el punto de unión de los elementos del contorno no existe un punto de inflexión o de esquina. En los contornos geométricamente difíciles se utilizan transiciones tangenciales para poder salir del paso con el mínimo posible de acotaciones y excluir las contradicciones matemáticas.

Para el cálculo de los elementos de contorno no resueltos, el MANUALplus debe conocer el tipo de transición entre los elementos de contorno. La transición al siguiente elemento de contorno se define mediante Softkey.

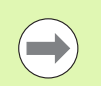

Con frecuencia, la causa de los mensajes de error en la definición de contornos ICP son transiciones tangenciales "olvidadas".

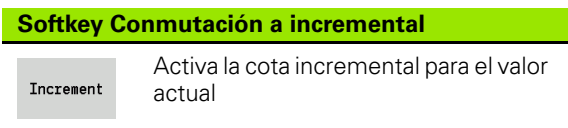

#### **Softkey para la transición tangencial**

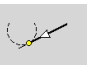

Activa la condición tangencial para la transición en el punto final del elemento de contorno

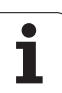

# **Ajustes y roscas interiores**

Con la Softkey **Adaptación rosca interior** Abrir el formulario de introducción de datos con el que se puede calcular el diámetro de mecanizado para ajustes y roscas interiores Después de haber introducido los valores necesarios (diámetro nominal y clase de tolerancia o tipo de rosca), se puede adoptar el valor calculado como punto de destino para el elemento de contorno.

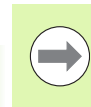

Se puede calcular el diámetro de mecanizado únicamente para elementos de contorno apropiados, p. ej. para un elemento de recta en la dirección X en un ajuste sobre un eje.

Al calcular roscas interiores, en los tipos de rosca 9, 10 y 11 se puede seleccionar el diámetro nominal para rosca Whitworth en la lista **Lista de diámetros nominales L**.

Calcular el ajuste para orificio o eje:

- Pulsar la Softkey **Ajuste**
- Introducir el diámetro nominal
- Introducir las datos del ajuste en el formulario **Ajuste**
- Pulsar la tecla **Ent** para calcular valores
- Pulsar la Softkey **Aceptar**. El centro de tolerancia calculado se incorpora al campo de diálogo abierto

Calcular el diámetro del taladro para roscar para roscas interior:

- Pulsar la Softkey **Rosca interior**
- Introducir el diámetro nominal
- Introducir las datos de la rosca en el formulario **calculadora de rosca interior**
- Pulsar la tecla **Ent** para calcular valores
- Pulsar la Softkey **Aceptar**. El diámetro del taladro para roscar calculado se incorpora al campo de diálogo abierto

# **Coordenadas polares**

De estándar, se espera la entrada de coordenadas cartesianas. Con las Softkeys de coordenadas polares puede convertir coordenadas determinadas en coordenadas polares.

Para la definición de un punto pueden mezclarse coordenadas cartesianas y coordenadas polares.

# **Introducción de ángulos**

Seleccione el dato de ángulo deseado mediante una Softkey.

#### **Elementos lineales**

- **AN** Ángulo con el eje Z (AN<=90° dentro del cuadrante preseleccionado)
- **ANn** Ángulo respecto al elemento siguiente
- **ANp** Ángulo respecto al elemento precedente

#### **Arcos de círculo**

- **ANs** Ángulo de tangente en el punto inicial del círculo
- **ANe** Ángulo de tangente en el punto final del círculo
- **ANn** Ángulo respecto al elemento siguiente
- **ANp** Ángulo respecto al elemento precedente

**Softkeys para coordenadas polares**

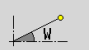

Conmuta el campo a la entrada del ángulo **W**.

Conmuta el campo a la entrada del radio **P**.

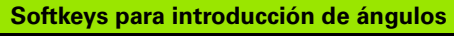

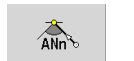

**AND** 

Ángulo respecto al elemento siguiente

Ángulo respecto al elemento precedente

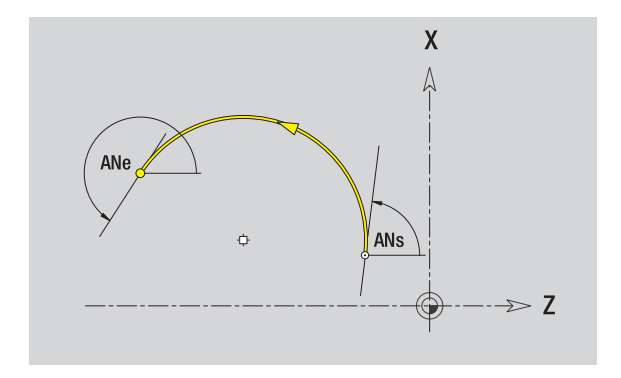

# **Representación del contorno**

Después de introducir un elemento de contorno, el MANUALplus comprueba si se trata de un elemento **resuelto** o **no resuelto**.

- Un **elemento de contorno** está determinado de manera inequívoca y completa, dibujándose inmediatamente.
- Un **elemento de contorno no resuelto** no está determinado por completo El editor ICP:
	- por debajo de la ventana de gráficos posiciona un símbolo que refleja el tipo de elemento y el sentido de las líneas o el sentido de giro
	- presenta un elemento lineal no resuelto cuando se conocen el punto de arranque y el sentido.
	- presenta un elemento circular no resuelto: como círculo completo cuando se conocen el centro y el radio.

El MANUALplus convierte un elemento de contorno no resuelto tan pronto como pueda calcularlo. A continuación, se borra el símbolo.

Se representa un elemento erróneo del contorno cuando es posible. Además se emite un aviso de error.

**Elementos de contorno no resueltos:** Si en la introducción de los restantes contornos se produce un error al no haber información suficiente, es posible seleccionar y completar los elementos no resueltos.

Si existen elementos de contorno "no resueltos", los elementos "resueltos" no pueden modificarse. Sin embargo, en el último elemento del contorno antes del margen sin solución se puede fijar o borrar la "transición tangencial".

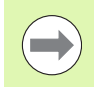

Si el elemento a modificar es un elemento no resuelto, el símbolo asociado se identifica como "seleccionado".

No se pueden modificar el tipo de elemento ni el sentido de giro de un arco de círculo. En este caso, se debe borrar el elemento de contorno y añadirlo a continuación.

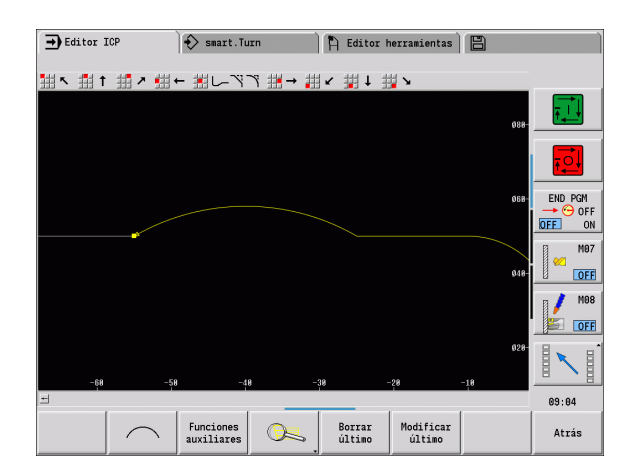

# **Selección de la solución**

Si en el cálculo de elementos de contornos no resueltos hay varias vías de solución, con las Softkeys **Solución siguiente** / **Solución anterior** se pueden visualizar todas las soluciones matemáticamente posibles. Mediante Softkey se selecciona la solución correcta.

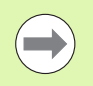

Si existen elementos de contorno no resueltos al salir del modo edición, el MANUALplus pregunta si se desea desechar tales elementos.

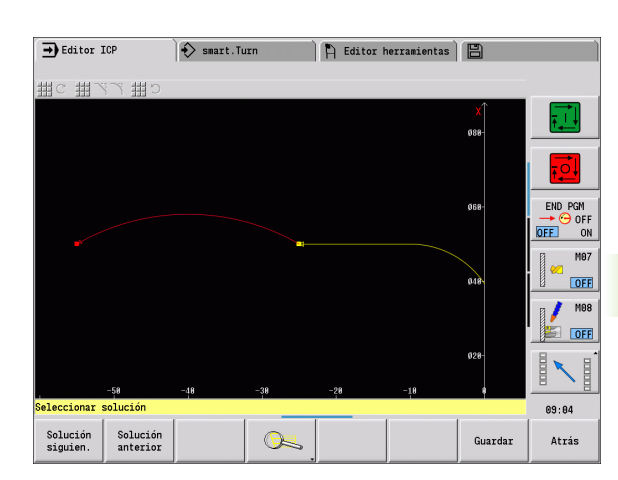

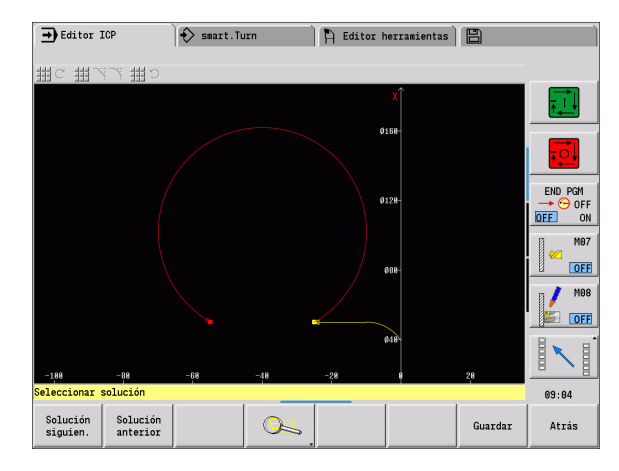

# **Colores en la representación del contorno**

Los elementos de contorno resueltos, no resueltos o seleccionados así como las esquinas de contorno y contornos restantes seleccionados se representan en colores distintos. (La selección de elementos de contorno, esquinas de contorno y contornos restantes es decisiva a la hora de modificar los contornos ICP).

Colores:

- blanco: contorno de pieza en bruto, de pieza en bruto auxiliar
- amarillo: contornos de pieza acabada (contornos de torneado, contornos para el mecanizado con eje C e Y)
- azul: contornos auxiliares
- gris: para elementos no resueltos o erróneos pero visualizables
- rojo: solución seleccionada, elemento seleccionado o esquina seleccionada

**5.4 Crear contornos ICP** Crear contornos ICP

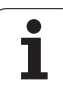

# 5.4 Crear contornos ICP **5.4 Crear contornos ICP**

# **Funciones de selección**

El MANUALplus ofrece en el editor ICP diferentes funciones para seleccionar elementos de contorno, elementos de forma, esquinas de contorno y áreas de contorno. Estas funciones se activan mediante Softkey.

Las esquinas de contorno y/o los elementos de contorno seleccionados se muestran en color **rojo**.

#### **Seleccionar el campo del contorno**

Seleccionar el primer elemento de la zona de contorno

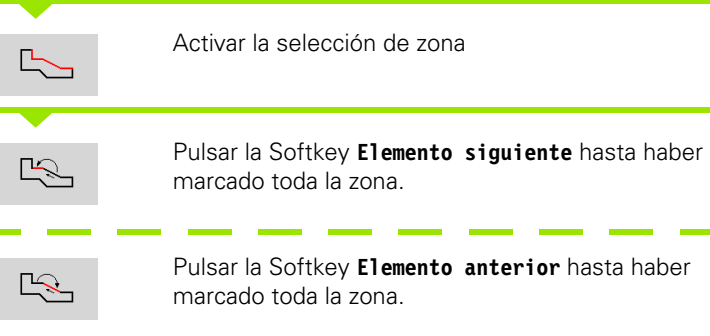

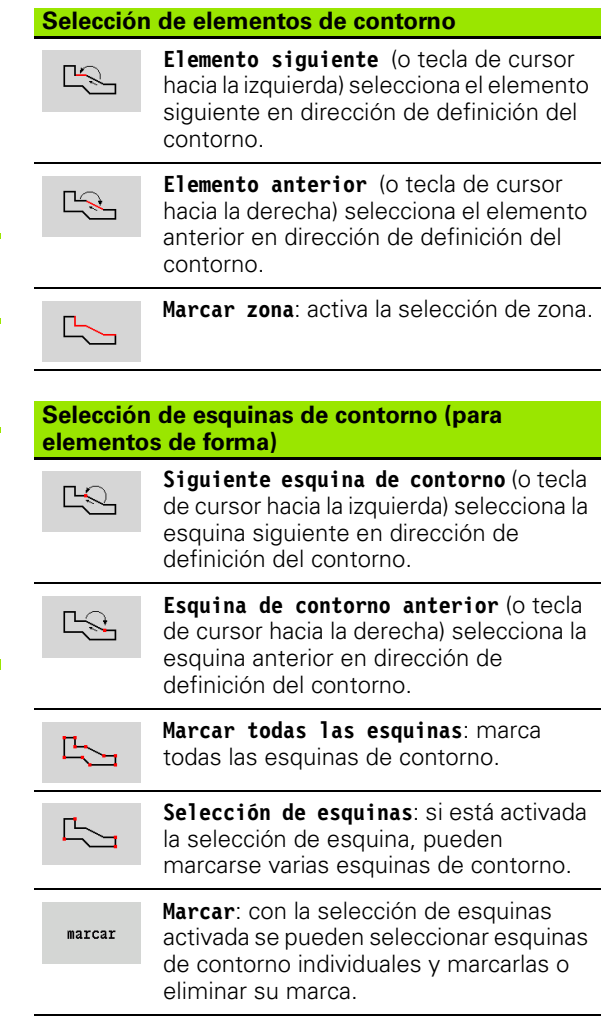

# **Desplazar el punto cero**

Con esta función se puede desplazar un contorno de torneado completo.

Activar el desplazamiento del punto cero:

- ▶ Seleccionar "Punto cero \> Desplazar" en el menú de la pieza acabada.
- Introducir el desplazamiento del contorno para desplazar el contorno definido hasta ahora
- Pulsar la Softkey **Memorizar**

Desactivar el desplazamiento punto cero:

▶ Seleccionar "Punto cero \> Reponer" en el menú de piezas acabadas, para reponer el punto cero del sistema de coordenadas a la posición original

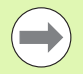

Si se abandona el editor ICP, ya no se puede reponer el desplazamiento del punto cero. Al abandonarse el editor ICP, el contorno se recalcula con los valores del desplazamiento del punto cero y se memoriza. En este caso se puede volver a desplazar el punto cero en la dirección opuesta.

#### **glob.**

- Xi Punto de destino valor, según el cual se desplazará el punto cero
- Zi Punto de destino valor, según el cual se desplazará el punto cero

# **Duplicar linealmente la sección del contorno**

Con esta función se define una sección del contorno y se "añade" al contorno existente.

- ▶ Seleccionar "Duplicar \> Fila Linealmente" en el menú de la pieza acabada.
- Seleccionar elementos de contorno con la Softkey **Avance del elemento** o **Retroceso del elemento**
- Pulsar la Softkey **Seleccionar**
- Introducir el número de repeticiones
- Pulsar la Softkey **Memorizar**

#### **glob.**

Q Número de repeticiones

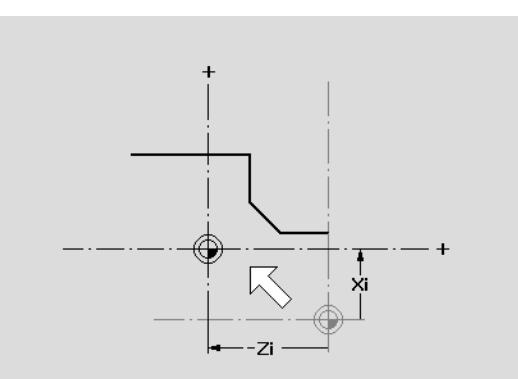

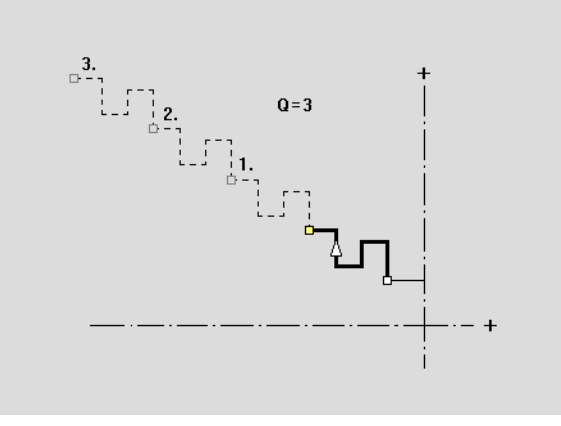

# **Duplicar circularmente la sección del contorno**

Con esta función se define una sección del contorno y se "añade" en forma circular al contorno existente.

- ▶ Seleccionar "Duplicar \> Fila Circular" en el menú de la pieza acabada.
- Seleccionar elementos de contorno con la Softkey **Avance del elemento** o **Retroceso del elemento**
- Pulsar la Softkey **Seleccionar**
- Introducir el número de repeticiones y radio
- Pulsar la Softkey **Memorizar**

#### **glob.**

- Q Número (la sección del contorno se duplica Q veces)
- R Radio

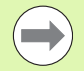

El control numérico pone un círculo con el radio definido alrededor del punto inicial y final del tramo de contorno. Los puntos de corte de los círculos dan como resultado los dos puntos de giro posibles.

El ángulo de giro es el resultado de la distancia entre el punto inicial y el punto final de la sección del contorno.

Con los Softkeys **Solución siguiente** o **Solución anterior** se puede seleccionar una de las posibles soluciones por cálculo.

#### **Duplicar la sección del contorno a través del espejo**

En esta función se define una sección del contorno, que refleja, y la cual se "añade" al contorno existente.

- ▶ Seleccionar "Duplicar \> Espejo" en el menú de la pieza acabada.
- Seleccionar elementos de contorno con la Softkey **Avance del elemento** o **Retroceso del elemento**
- Introducir el ángulo del eje reflejado
- Pulsar la Softkey **Memorizar**

#### **glob.**

W Ángulo del eje reflejado. El eje reflejado pasa a través del punto final actual del contorno.

Referencia del ángulo: eje Z positivo

### **Invertir**

Con la función Invertir se puede invertir la dirección programada de un contorno.

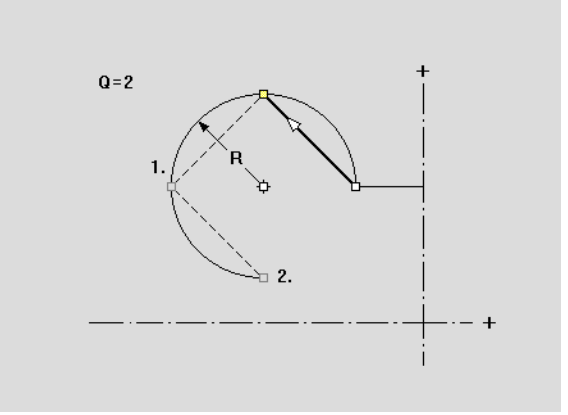

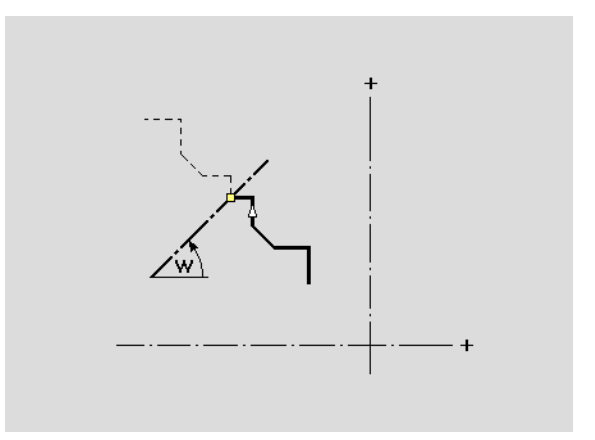
#### HEIDENHAINMANUALplus 620 **397**

# **Dirección de contorno (programación de ciclos)**

En la programación de ciclos, la dirección de mecanizado se determina a partir de la dirección del contorno. Si el contorno se ha descrito en la **dirección –Z**, para el mecanizado longitudinal debe utilizarse una herramienta con orientación 1. ([Véase "Parámetros generales de](#page-521-0)  [herramienta" en la página 522.](#page-521-0)) El hecho de si se mecaniza transversal o longitudinalmente queda determinado por el ciclo utilizado.

Si el contorno se ha descrito en la **dirección –X**, debe utilizarse un ciclo transversal o una herramienta con orientación 3.

- **Mecanizado ICP longitudinal/transversal (desbaste)**: el MANUALplus mecaniza el material en la dirección del contorno.
- **Acabado ICP longitudinal/transversal**: el MANUALplus realiza el acabado en la dirección del contorno.

Un contorno ICP que haya sido definido para un mecanizado de desbaste con arranque de viruta -ICP longitudinal no se puede emplear para el arranque de viruta ICP transversal. Para ello, invierta la dirección del contorno con la Softkey **Invertir contorno**.

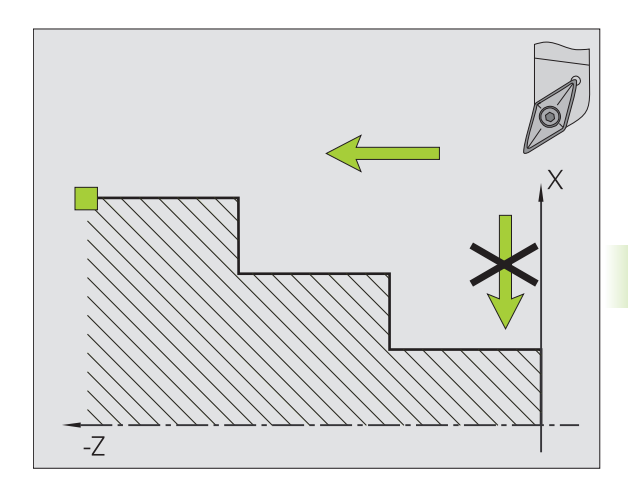

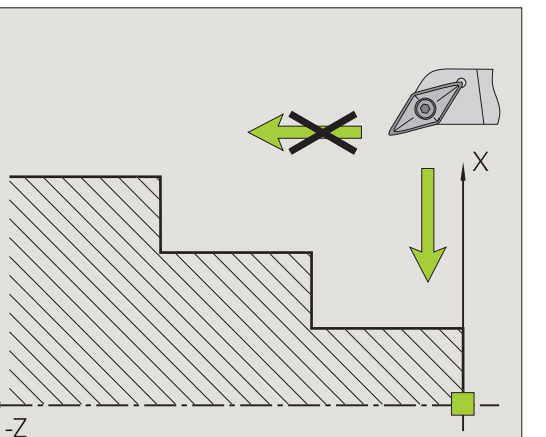

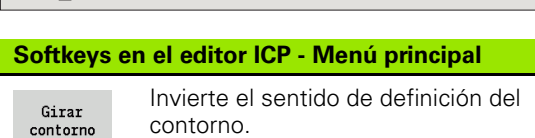

**5.4 Crear contornos ICP** 5.4 Crear contornos ICP

# **5.5 Modificar contornos ICP**

Para ampliar o modificar un contorno ya creado, el MANUALplus ofrece las posibilidades descritas a continuación.

# **Superposición de elementos de forma**

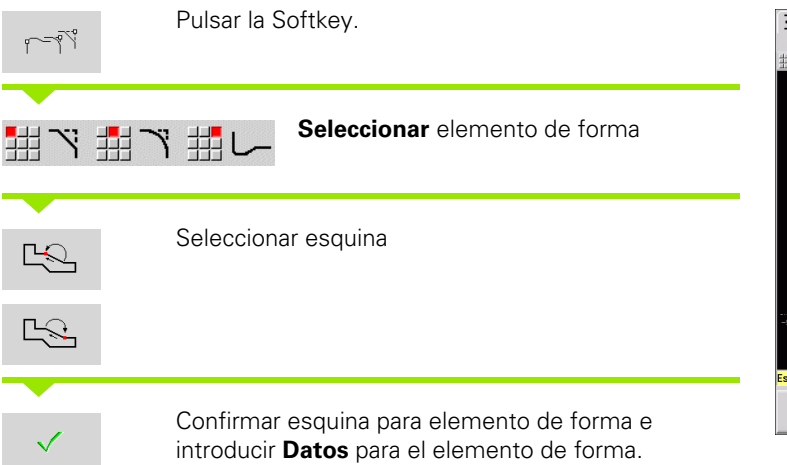

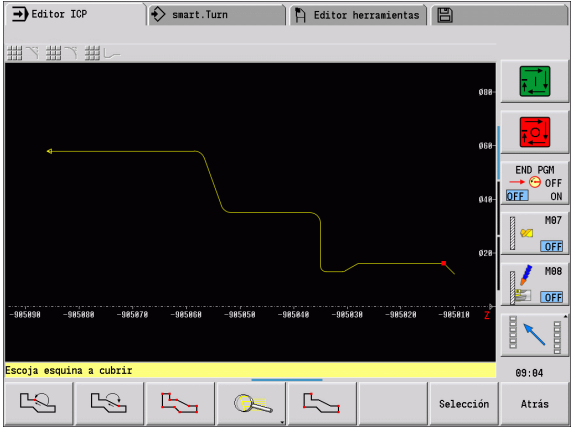

# **Añadir elementos del contorno**

Un contorno ICP se **amplia** mediante la introducción de otros elementos del contorno, que se "enganchan" al contorno ya existente. Un rectángulo pequeño identifica el final de contorno y una flecha indica la dirección.

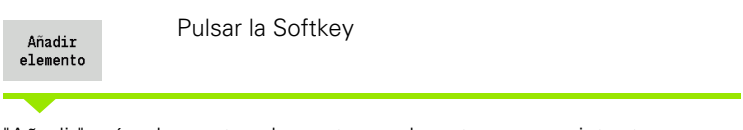

"Añadir" más elementos de contorno al contorno ya existente.

# **Modificar o borrar el último elemento de contorno**

**Modificar último elemento de contorno**: al accionar la Softkey **modificar el último** se ponen a disposición los datos del "último" elemento de contorno para su modificación.

En la corrección de un elemento lineal o circular, en función de la situación, la modificación se acepta inmediatamente o se visualiza el contorno corregido para su verificación. ICP resalta en color los elementos de contorno afectados por la modificación. Si hay varias vías de solución, puede visionar con las Softkeys **Solución siguiente** / **Solución anterior** todas las soluciones matemáticamente posibles.

La modificación no se hace efectiva hasta que no se confirma con la Softkey. Si se deshace la modificación, la descripción "anterior" aún es válida.

El tipo del elemento de contorno (elemento lineal o circular), la dirección de un elemento lineal y el sentido de giro de un elemento circular no se pueden modificar. Si es preciso, borre el último elemento y añada un elemento de contorno nuevo.

**Borrar último elemento de contorno**: Al accionar la Softkey **Borrar último** no se utilizan los datos del "último" elemento de contorno. Utilice esta función varias veces para borrar varios elementos de contorno.

# **Borrar elemento del contorno**

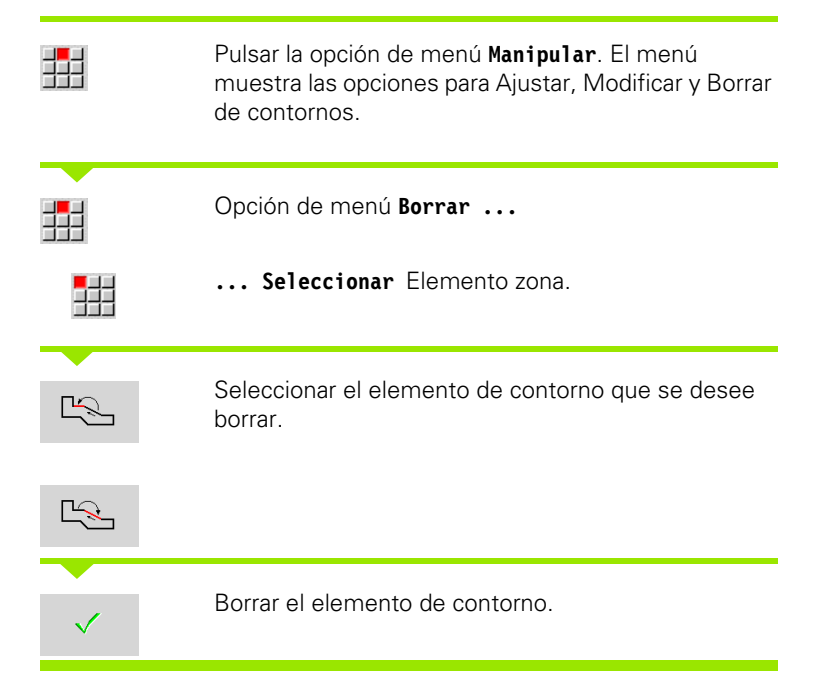

Se pueden borrar varios elementos del contorno uno tras otro.

# **Modificar elementos del contorno**

El MANUALplus ofrece distintas posibilidades para modificar un contorno ya creado. A continuación se describe el desarrollo mediante el ejemplo. "Modificar longitud de elemento". Las otras funciones se comportan de manera análoga a este proceso.

En el menú **Manipular** se encuentran disponibles las siguientes funciones de modificación para elementos de contorno existentes:

# **Trimar**

- Longitud del elemento
- Longitud de contorno (solo contornos cerrados)
- Radio
- Diámetro

# **Modificar**

- Elemento del contorno
- Elemento de forma

# **todas**

- Elemento/Zona
- Elemento/zona con desplazamiento
- Contorno/Cajera/Figura/Muestra
- Elemento de forma
- todos los elementos de forma

# **Transformar**

- Desplazar contorno
- Girar contorno
- Espejo de contorno: Se puede fijar la posición del eje de reflejo con coordenadas de punto inicial y de punto final o con punto inicial y ángulo

#### **Modificar longitud del elemento de contorno**

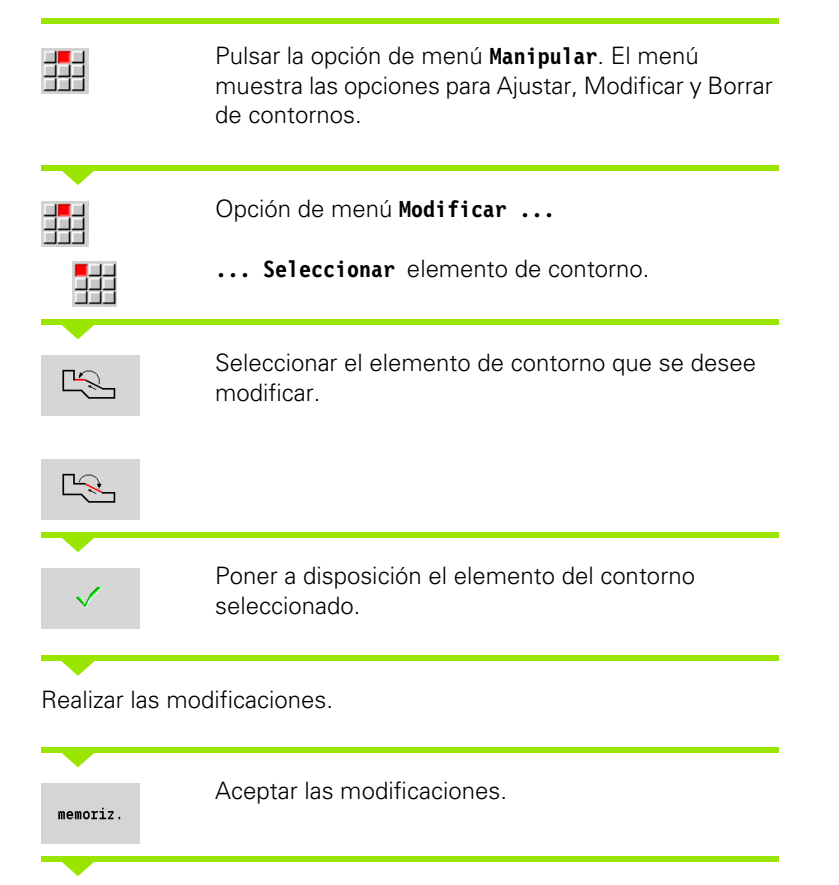

Se visualiza el contorno o bien las variantes de solución para su comprobación. Con elementos de forma y elementos no resueltos, las modificaciones se aplican de forma inmediata (contorno original en amarillo, contorno modificado en rojo para su comparación).

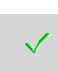

Aplicar la solución deseada.

## **Modificar línea paralela al eje**

Al "Modificar" una línea paralela al eje, se ofrece una Softkey adicional con la que también se puede modificar el segundo punto final. De esta manera se puede convertir una línea inicialmente recta en una línea oblicua para poder realizar correcciones.

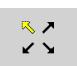

Modificar un punto final "fijo". Pulsando varias veces se selecciona la dirección de la línea oblicua.

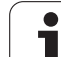

#### **Desplazar contorno**

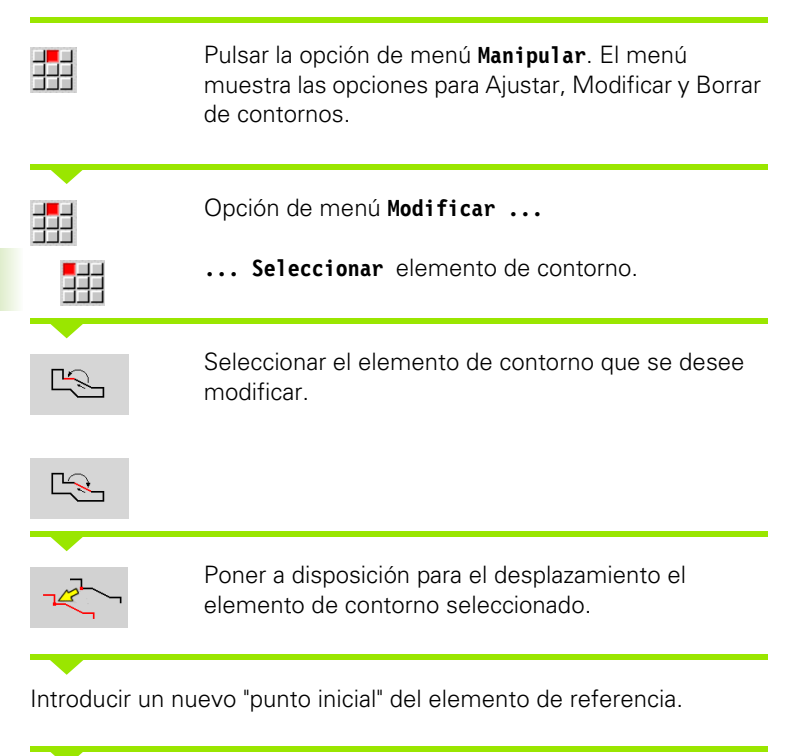

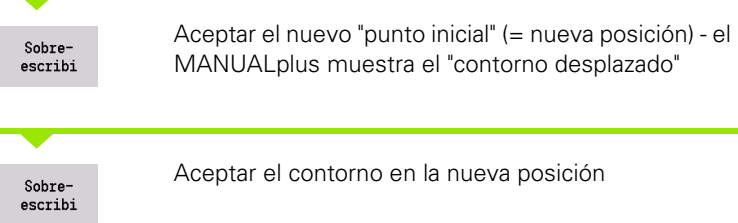

## **Transformaciones – Desplazar**

Con esta función se puede desplazar un contorno incremental o absoluto.

#### **glob.**

- X Punto final
- Z Punto final
- Xi Punto de destino incremental
- Zi Punto de destino incremental
- H Original (solo en contornos en el eje C):
	- 0: Borrar: Se borra el contorno original
	- 1: Copiar: Se mantiene el contorno original
- ID Nombre del contorno (solo en contornos en el eje C):

#### **Transformaciones – Girar**

Con esta función se puede hacer girar un contorno alrededor de un punto de giro.

#### **glob.**

- X Punto de giro en coordenadas cartesianas
- Z Punto de giro en coordenadas cartesianas
- W Punto de giro en coordenadas polares
- P Punto de giro en coordenadas polares
- A Ángulo de giro
- H Original (solo en contornos en el eje C):
	- 0: Borrar: Se borra el contorno original
	- 1: Copiar: Se mantiene el contorno original
- ID Nombre del contorno (solo en contornos en el eje C):

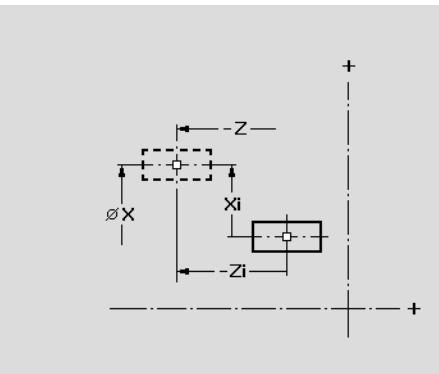

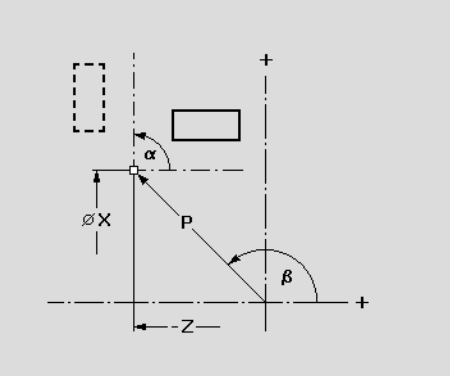

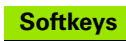

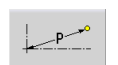

Medición polar del punto de giro: ángulo

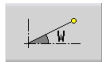

Medición polar del punto de giro: radio

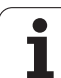

## **Transformaciones – Espejo**

Esta función refleja el contorno. Se define la posición del **eje reflejado** a través del punto inicial y final o bien a través del punto inicial y del ángulo.

## **glob.**

- XS Punto inicial en coordenadas cartesianas
- ZS Punto inicial en coordenadas cartesianas
- X Punto final en coordenadas cartesianas
- Z Punto final en coordenadas cartesianas
- A Ángulo de giro
- WS Punto inicial en coordenadas polares
- PS Punto inicial en coordenadas polares
- W Punto final en coordenadas polares
- P Punto final en coordenadas polares
- H Original (solo en contornos en el eje C):
	- 1: Copiar: Se mantiene el contorno original
	- 0: Borrar: Se borra el contorno original
- ID Nombre del contorno (solo en contornos en el eje C):

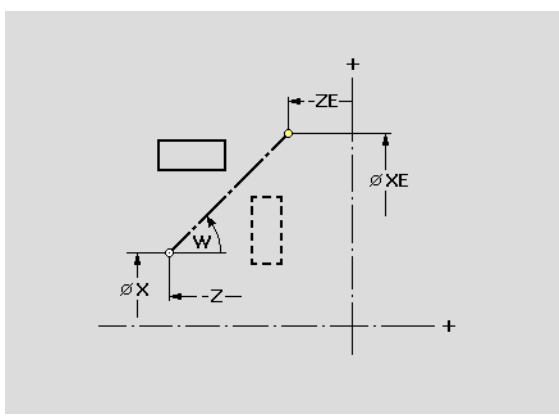

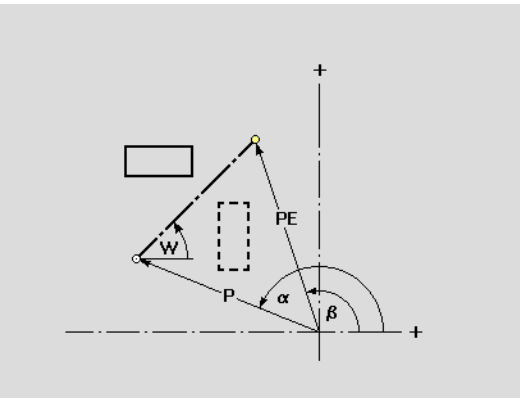

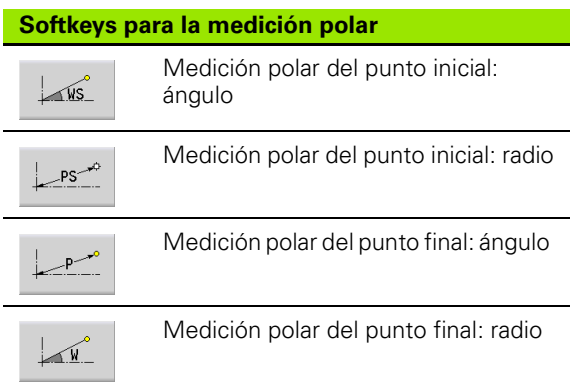

# **5.6 La lupa del editor ICP**

La función de lupa permite modificar el fragmento de pantalla visible. Para ello pueden utilizarse **Softkeys** y las **teclas de cursor** así como las teclas **AvPág** y **RePág**. La "lupa" puede activarse en todas las ventanas ICP.

El MANUALplus selecciona automáticamente el fragmento de pantalla en función del contorno programado. Con la lupa puede seleccionarse otro fragmento de pantalla.

# **Modificar fragmento de pantalla**

Modificación del fragmento de pantalla con teclas

▶ El fragmento de pantalla visible puede modificarse sin abrir el menú de lupa, con las **teclas de cursor** así como la tecla **AvPág** y **RePág**.

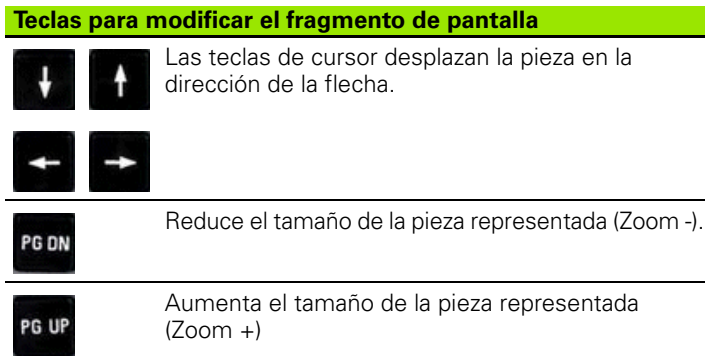

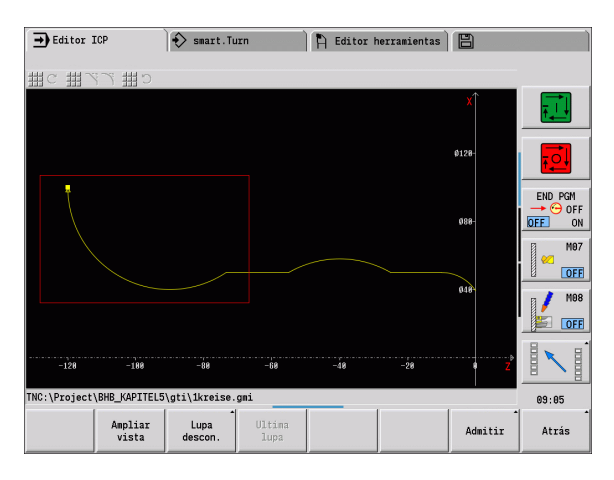

Modificación del fragmento de pantalla con el menú de lupa Si se ha seleccionado el menú de lupa, se visualiza un rectángulo rojo en la ventana de contorno. Este rectángulo rojo muestra la zona

de zoom que se toma al pulsar la Softkey **Aceptar** o la tecla **Enter**. El tamaño y la posición de este rectángulo puede modificarse con las siguientes teclas:

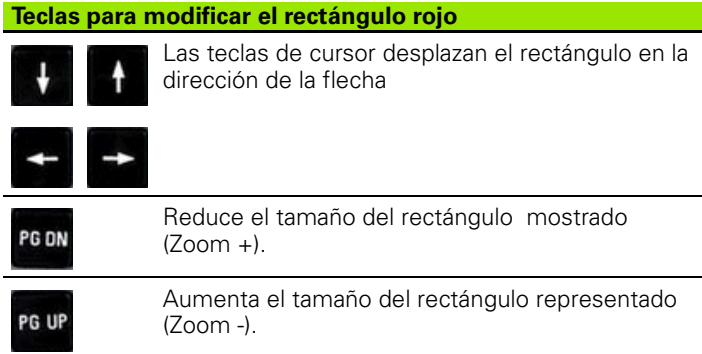

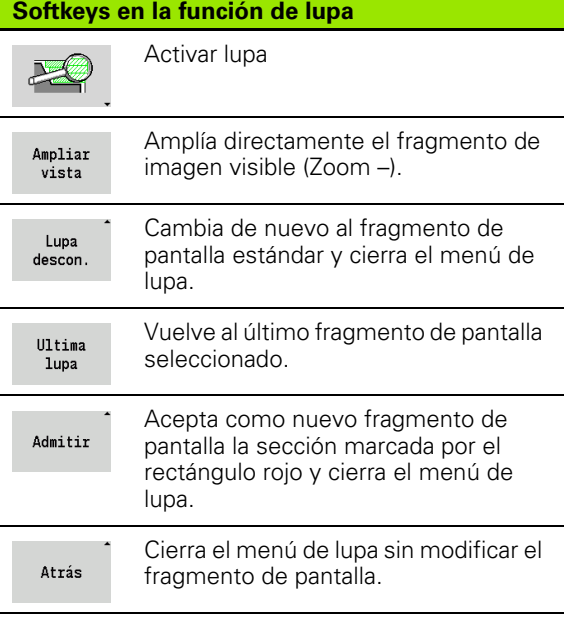

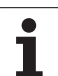

# **5.7 Descripciones del bloque de la pieza en bruto**

En el smart.Turn las formas estándares "barra" y "tubo" se describen con una función G.

# **Forma de pieza en bruto "barra"**

La función describe un cilindro.

# glob.<br>X

- Diámetro del cilindro
- Z Longitud de la pieza en bruto
- K Arista derecha (distancia entre punto cero de pieza y arista derecha)

En smart.Turn, ICP genera un G20 dentro del apartado PIEZA EN BRUTO.

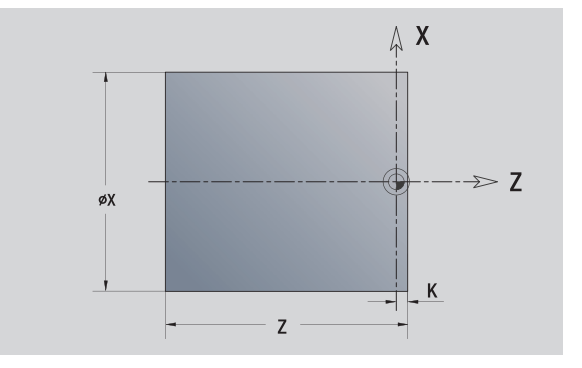

# **Forma de pieza en bruto "tubo"**

La función describe un cilindro hueco.

# **glob.**

- Diámetro del cilindro hueco
- Z Longitud de la pieza en bruto
- K Arista derecha (distancia entre punto cero de pieza y arista derecha)
- I Diámetro interno

En smart.Turn, ICP genera un G20 dentro del apartado PIEZA EN BRUTO.

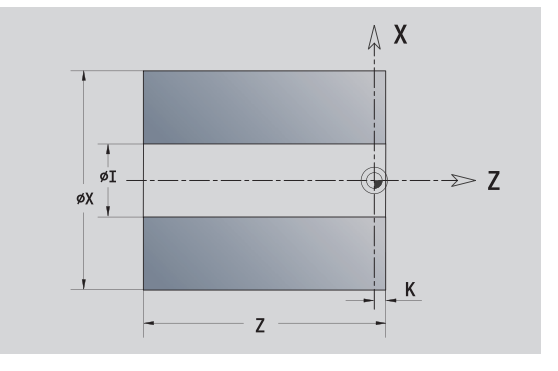

# **Forma de la pieza en bruto "pieza de fundición"**

La función describe una sobremedida sobre un contorno de pieza acabada ya existente.

# **glob.**

Sobremedida paralela al contorno

ICP genera en smart.Turn un contorno en la sección PIEZA EN BRUTO.

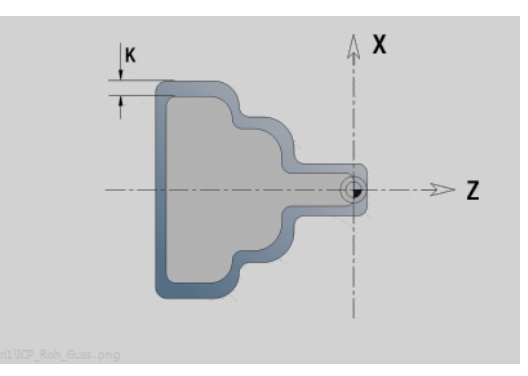

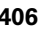

# **5.8 Elementos de contorno de torneado**

Con los "elementos de contorno del contorno de torneado" se crean

- en modo ciclo
	- contornos complejos de la pieza en bruto
	- Contornos para el torneado
- en smart.Turn
	- complejos contornos de piezas en bruto y de piezas en bruto auxiliares
	- contornos de piezas acabadas y contornos auxiliares

# **Elementos básicos del contorno de torneado**

## **Determinar el punto inicial**

En el primer elemento de contorno del contorno de torneado se introducen las coordenadas para el punto inicial y el punto de destino. La introducción del punto inicial únicamente es posible en el primer elemento de contorno En los elementos de contorno sucesivos, el punto inicial se obtiene a partir del correspondiente elemento de contorno anterior.

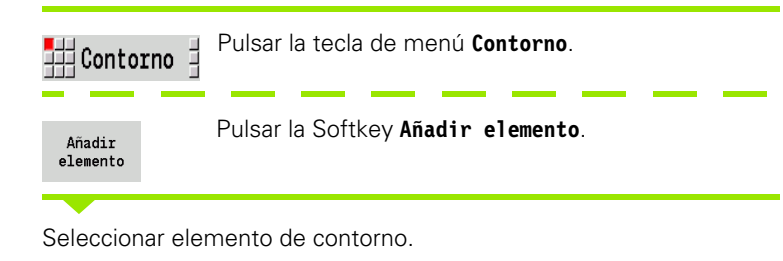

## **Parámetros para definir el punto inicial**

- XS, ZS Punto inicial del contorno
- W Punto inicial del contorno polar (ángulo)
- P Punto inicial del contorno polar (cota de radio)

En smart.Turn, ICP genera un G0.

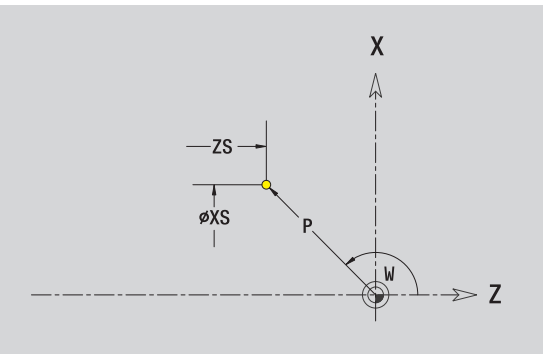

# **Líneas verticales**

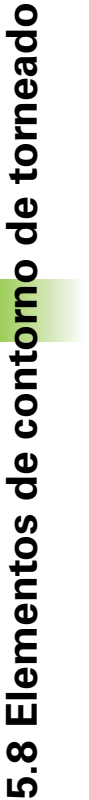

#### 带  $\downarrow$ 33

Seleccionar la dirección de la línea

Acotar la línea y definir la transición hacia el siguiente elemento de contorno.

# **glob.**

- X Punto final
- Xi Punto final incremental (distancia punto inicial punto final)
- W Punto final polar (ángulo)
- P Punto final polar (cota de radio)
- L Long. de línea
- U, F, D, FP, IC, KC, HC: véase los atributos de mecanizado [página 381](#page-380-0)

ICP genera en smart.Turn un G1.

## **Líneas horizontales**

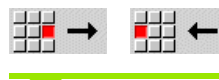

Seleccionar la dirección de la línea

Acotar la línea y definir la transición hacia el siguiente elemento de contorno.

# **glob.**

- Z Punto final
- Zi Punto final incremental (distancia punto inicial punto final)
- W Punto final polar (ángulo)
- P Punto final polar (cota de radio)
- L Long. de línea
- U, F, D, FP, IC, KC, HC: véase los atributos de mecanizado [página 381](#page-380-0)

ICP genera en smart.Turn un G1.

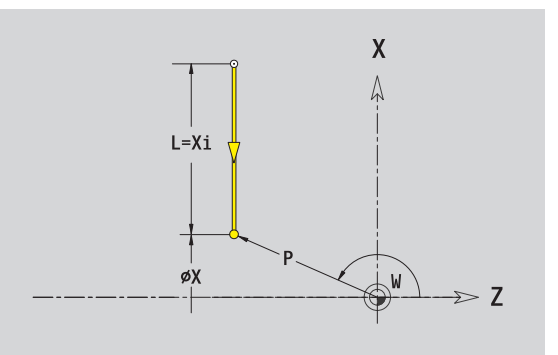

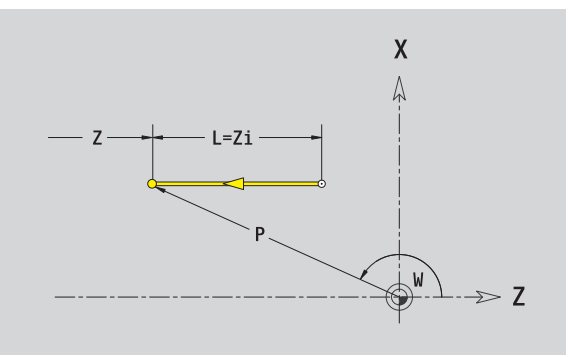

## **Línea en ángulo**

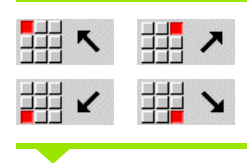

Seleccionar la dirección de la línea

Acotar la línea y definir la transición hacia el siguiente elemento de contorno. Indicar el **Ángulo AN** siempre dentro del cuadrante elegido  $(<=90^{\circ}).$ 

#### **glob.**

- X, Z Punto final
- Xi, Zi Punto final incremental (distancia punto inicial punto final)
- W Punto final polar (ángulo)
- P Punto final polar (cota de radio)
- L Long. de línea
- AN Ángulo respecto al eje Z
- ANn Ángulo al elemento siguiente
- ANp Ángulo con el elemento precedente
- U, F, D, FP, IC, KC, HC: véase los atributos de mecanizado [página 381](#page-380-0)

ICP genera en smart.Turn un G1.

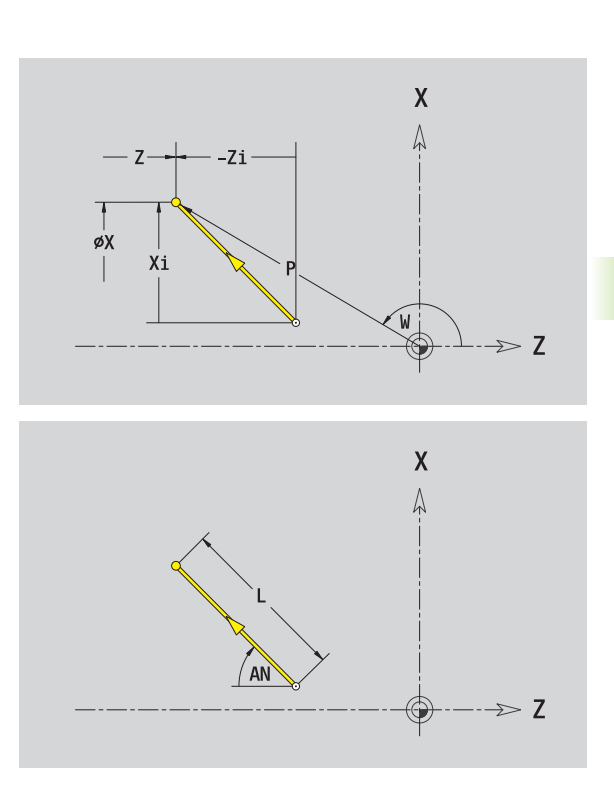

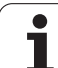

# **Arco de círculo**

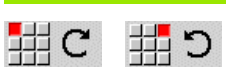

Seleccionar sentido de giro del arco de círculo

Acotar el arco de círculo y definir la transición hacia el siguiente elemento de contorno.

# **glob.**

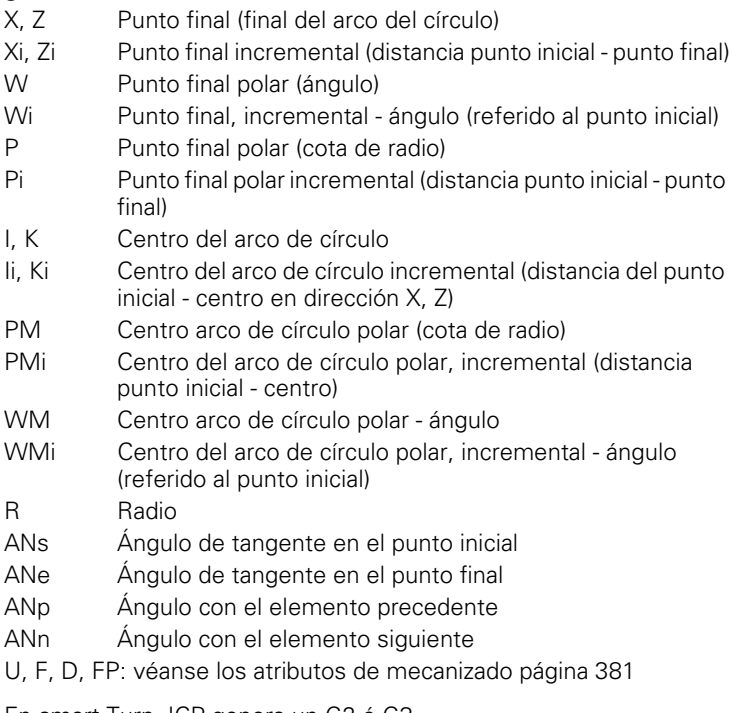

En smart.Turn, ICP genera un G2 ó G3.

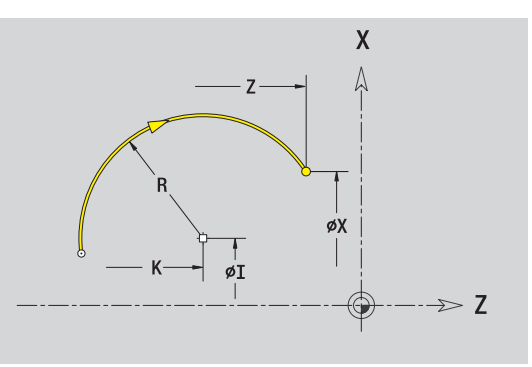

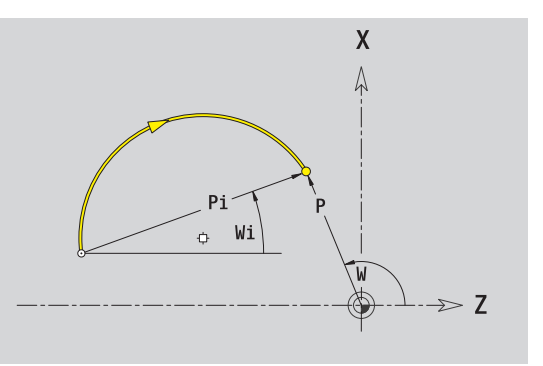

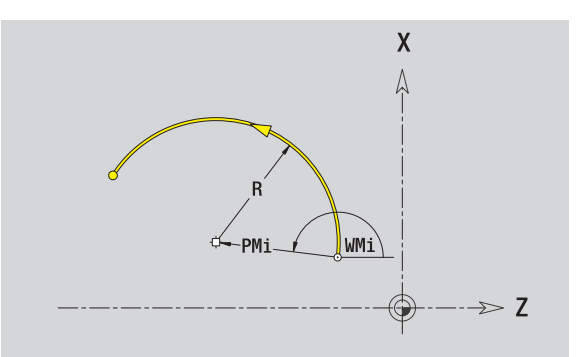

 $\bullet$ 

# Elementos de contorno de torneado **5.8 Elementos de contorno de torneado** <u> (၃</u>

# **Elementos de formas del contorno de torneado**

# **Bisel/redondeo**

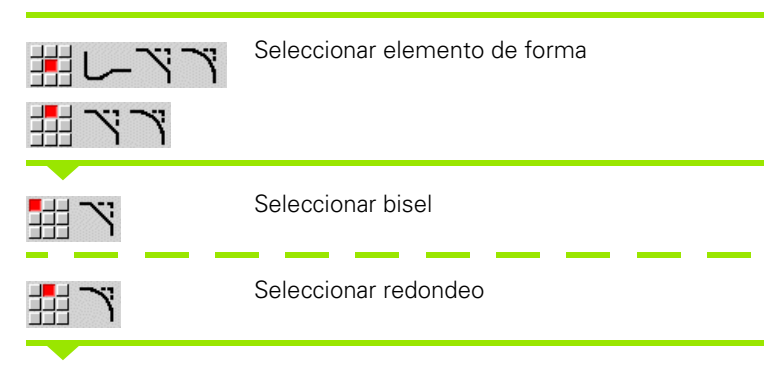

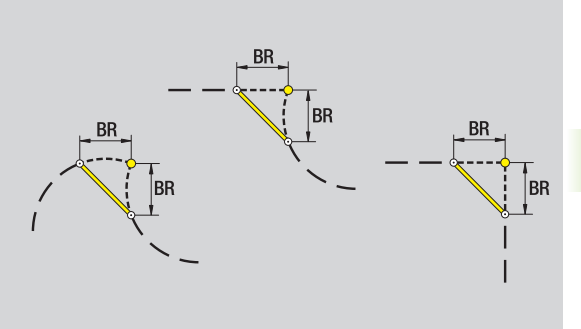

**Introducir el ancho de bisel BR** o bien el **radio de redondeo BR** .

Bisel/redondeo como primer elemento de contorno: introducir **Orientación de elemento AN** .

## **glob.**

BR Anchura del bisel / radio de redondeo AN Posic. elemento

U, F, D, FP: véanse los atributos de mecanizado [página 381](#page-380-0)

Los biseles/redondeos se definen en las esquinas del contorno. Una "esquina de contorno" es el punto de intersección de un elemento de contorno de llegada con el de salida. El bisel/redondeo solo se puede calcular cuando se conoce el elemento de salida del contorno.

En smart.Turn, ICP integra el bisel / redondeo en el elemento básico G1, G2 ó G3.

**El contorno comienza con un bisel o un redondeo:** Indicar como punto inicial la posición de la "esquina imaginaria". A continuación, seleccionar el elemento de forma bisel o redondeo. Puesto que falta el "elemento de contorno inicial", con **Orientación de elemento AN** se determina la orientación inequívoca del bisel/redondeo.

**Ejemplo bisel exterior en el inicio del contorno:**Con "orientación de elemento AN=90°", el elemento de referencia imaginario es un elemento transversal en la **dirección +X** (véase imagen).

ICP convierte un bisel/redondeo al inicio del contorno en un elemento circular o lineal.

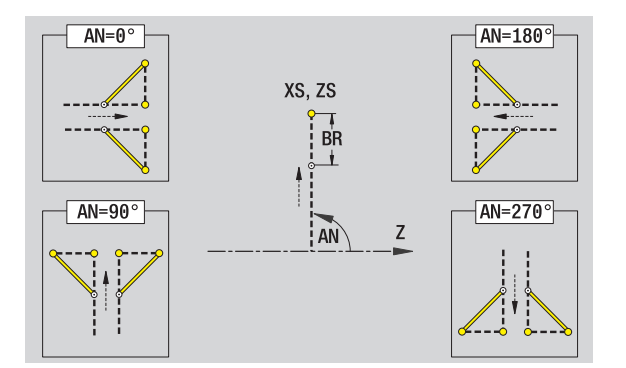

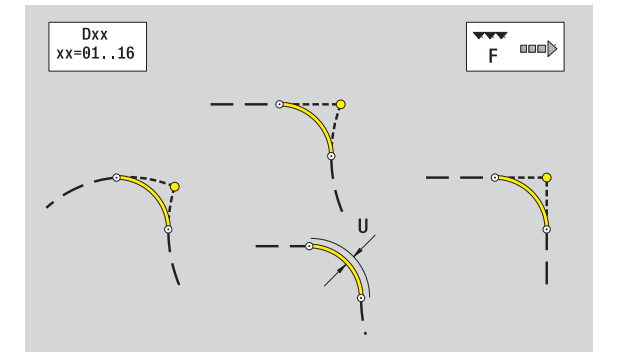

## **Entalladura de rosca DIN 76**

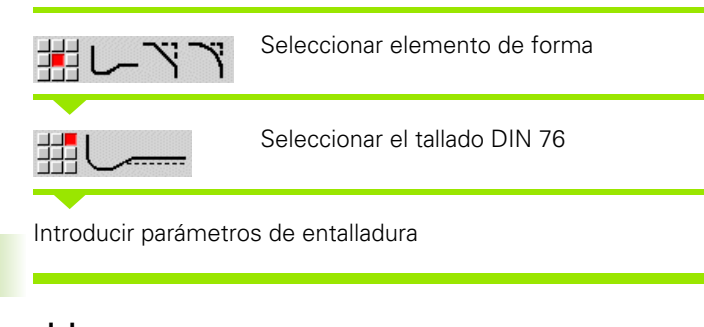

# **glob.**

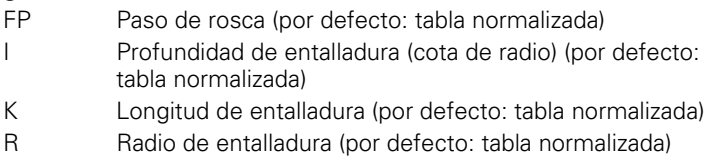

- W Ángulo de entalladura (por defecto: tabla normalizada)
- U, F, D, FP: véanse los atributos de mecanizado [página 381](#page-380-0)

ICP genera en smart.Turn un G25.

El MANUALplus calcula los parámetros no indicados a partir de la tabla normalizada (véase ["DIN 76 – Parámetros de entalladura" en la página](#page-622-0)  [623](#page-622-0)):

- el "Paso de rosca FP" a partir del diámetro.
- los parámetros I, K, W y R a partir del "Paso de rosca FP".

 En las roscas interiores debería indicarse previamente el Paso de rosca FP, ya que el diámetro del elemento longitudinal no es el diámetro de la rosca. Si se emplea el cálculo del paso de rosca realizado por el MANUALplus, caben esperar escasas variaciones.

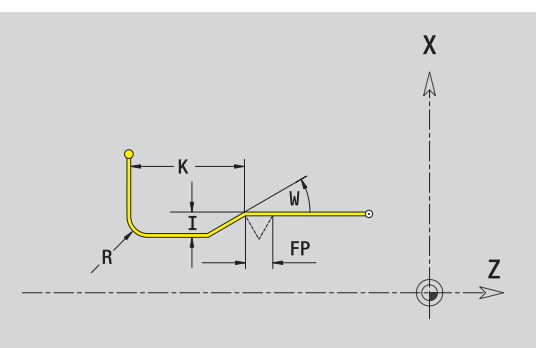

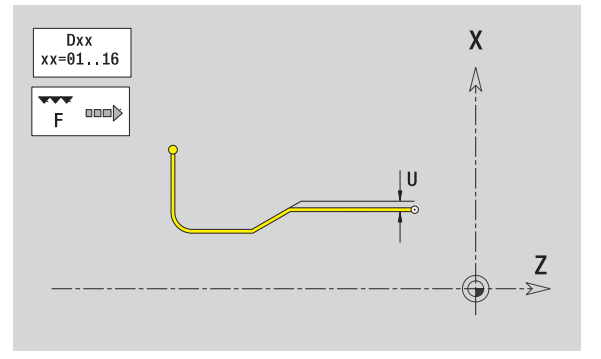

## **Entalladura DIN 509 E**

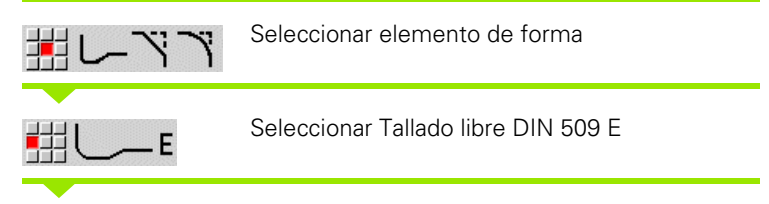

Introducir parámetros de entalladura

**glob.**

- I Profundidad de entalladura (cota de radio) (por defecto: tabla normalizada)
- K Longitud de entalladura (por defecto: tabla normalizada)
- R Radio de entalladura (por defecto: tabla normalizada)
- W Ángulo de entalladura (por defecto: tabla normalizada)

U, F, D, FP: véanse los atributos de mecanizado [página 381](#page-380-0)

ICP genera en smart.Turn un G25.

El MANUALplus determina según el diámetro de la tabla normalizada los parámetros que no se introducen (véase ["DIN 509 E – Parámetros](#page-624-0)  [de entalladura" en la página 625](#page-624-0)).

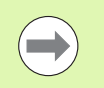

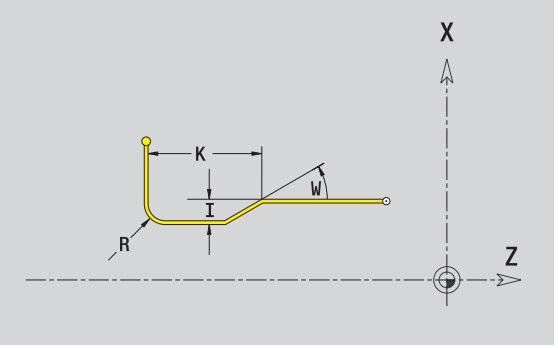

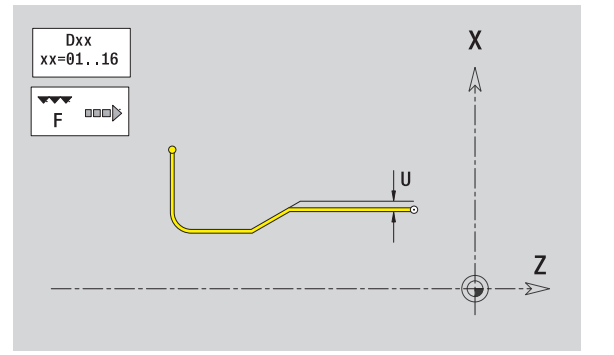

# **Entalladura DIN 509 F**

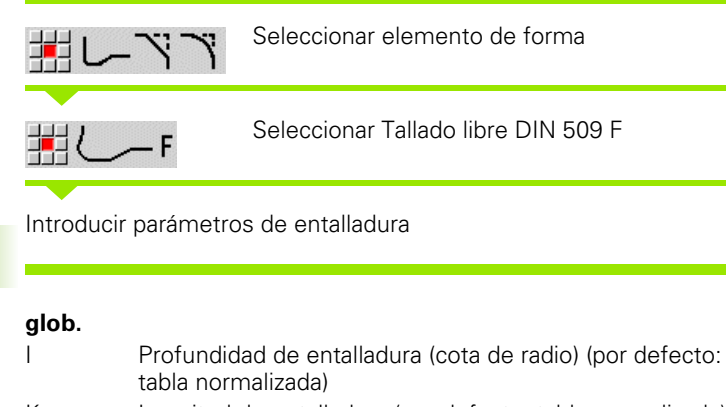

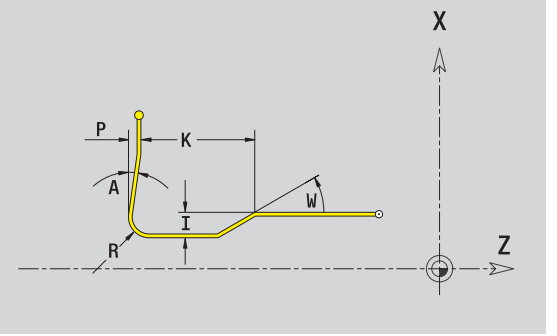

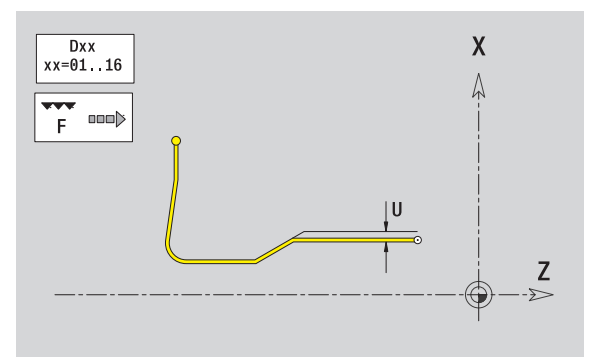

K Longitud de entalladura (por defecto: tabla normalizada)

R Radio de entalladura (por defecto: tabla normalizada)

W Ángulo de entalladura (por defecto: tabla normalizada)

P Profundidad transversal (por defecto: tabla normalizada)

A Ángulo transversal (por defecto: tabla normalizada)

U, F, D, FP: véanse los atributos de mecanizado [página 381](#page-380-0)

ICP genera en smart.Turn un G25.

El MANUALplus determina según el diámetro de la tabla normalizada los parámetros que no se introducen (véase ["DIN 509 F – Parámetros](#page-624-1)  [de entalladura" en la página 625\)](#page-624-1).

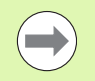

#### **Entalladura forma U**

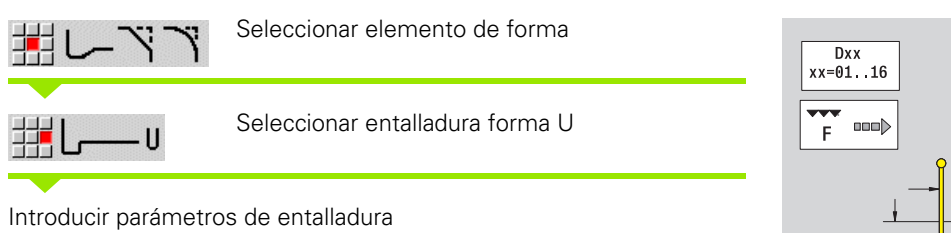

#### **glob.**

- I Profundidad de profundización (cota de radio)
- K Longitud de entalladura
- R Radio tall. libre
- P Bisel/redondeo

U, F, D, FP: véanse los atributos de mecanizado [página 381](#page-380-0)

ICP genera en smart.Turn un G25.

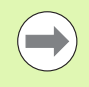

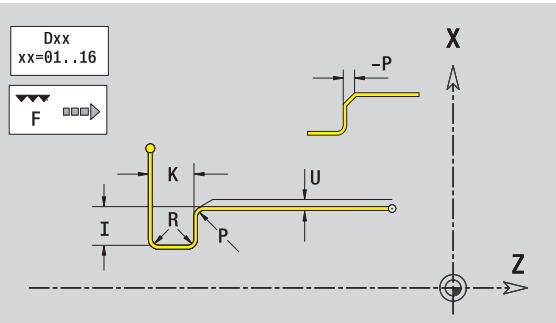

# **Entalladura forma H**

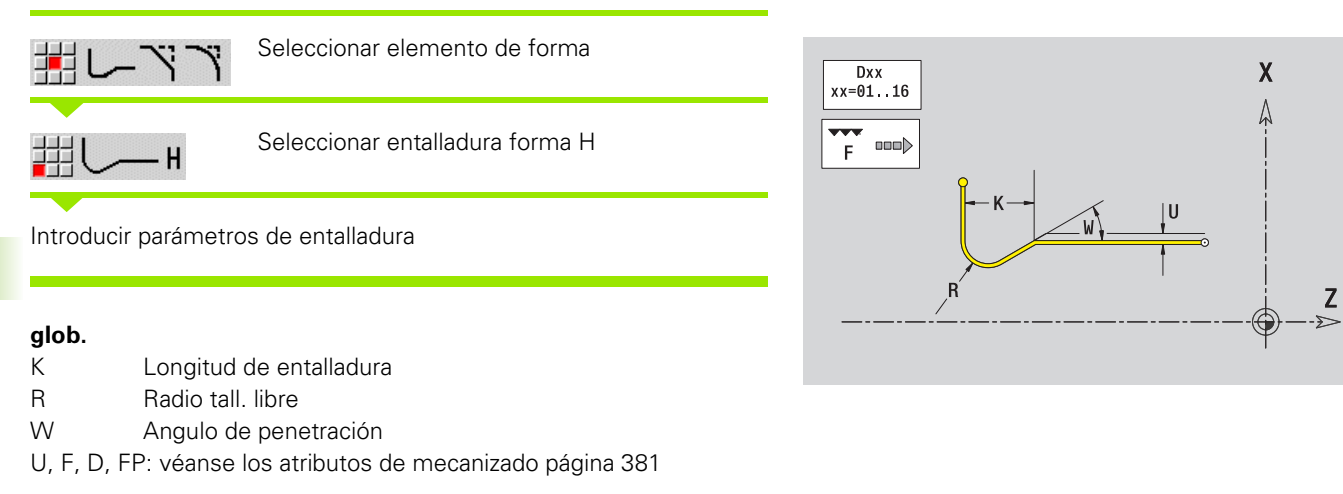

ICP genera en smart.Turn un G25.

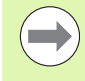

## **Entalladura forma K**

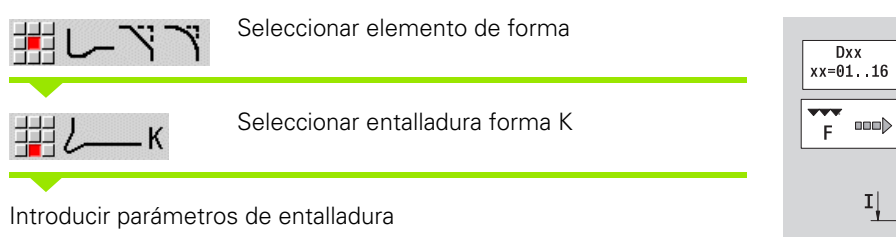

#### **glob.**

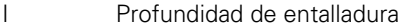

- R Radio tall. libre
- W Ángulo de abertura
- A Angulo de penetración

U, F, D, FP: véanse los atributos de mecanizado [página 381](#page-380-0)

ICP genera en smart.Turn un G25.

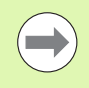

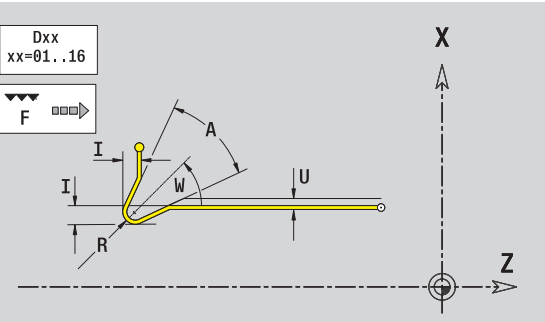

# **5.9 Elementos del contorno de la superficie frontal**

Con los "elementos de contorno superficie frontal" se crean contornos de fresado complejos.

Modo de ciclos: contornos para ciclos de fresado ICP axiales

smart.Turn: Contornos para el mecanizado con el eje C

Los elementos de contorno de la superficie frontal se acotan en coordenadas cartesianas o polares. Se conmuta con una Softkey (véase tabla). Para la definición de un punto pueden mezclarse coordenadas cartesianas y coordenadas polares.

# **Punto inicial contorno de superficie frontal**

En el primer elemento de contorno del contorno se introducen las coordenadas para el punto inicial y el punto de destino. La introducción del punto inicial únicamente es posible en el primer elemento de contorno En los elementos de contorno sucesivos, el punto inicial se obtiene a partir del correspondiente elemento de contorno anterior.

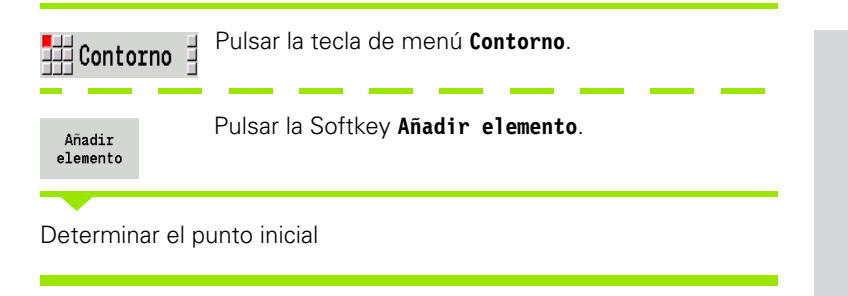

# **Parámetros para definir el punto inicial**

XKS, YKS Punto inicial del contorno

- C Punto inicial del contorno polar (ángulo)
- P Punto inicial del contorno polar (cota de radio)
- HC Atributos de taladrado / fresado:
	- ■1: Fresar contorno
	- 2: Fresar cajeras
	- 3: Fresar superficie
	- ■4: Desbarbar
	- 5: Grabar
	- 6: fresar contorno y desbarbar
	- 7: fresar cajeras y desbarbar
	- 14: no editar

#### **Softkeys para coordenadas polares**

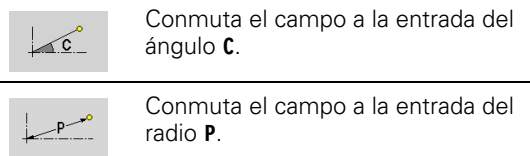

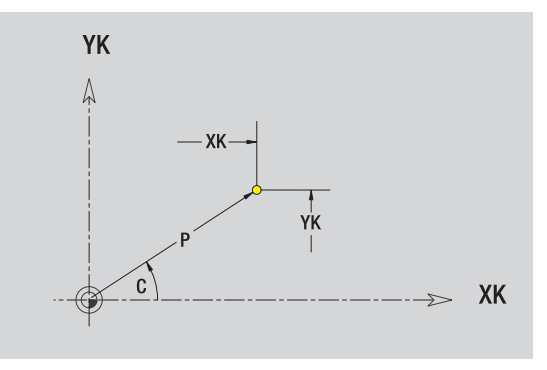

QF Lugar de fresado: 0: sobre el contorno ■ 1: interior / izquierda 2: exterior / derecha HF Dirección: ■ 0: Marcha inversa ■ 1: Marcha sincron. DF Diámetro de fresa WF Ángulo del bisel BR Anchura de bisel RB Nivel de retroceso

ICP genera en smart.Turn un G100.

# **Líneas verticales en superficie frontal**

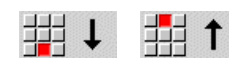

Seleccionar la dirección de la línea

Acotar la línea y definir la transición hacia el siguiente elemento de contorno.

## **Parámetro**

- YK Punto de destino cartesiano
- YKi Punto final incremental (distancia punto inicial punto final)
- C Punto final polar -ángulo
- P Punto final polar
- L Long. de línea
- F: véanse atributos de mecanizado [página 381](#page-380-0)

ICP genera en smart.Turn un G101.

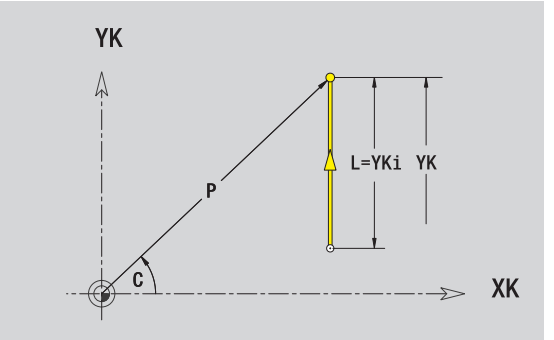

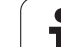

# **Líneas horizontales en superficie frontal**

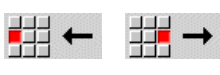

Seleccionar la dirección de la línea

Acotar la línea y definir la transición hacia el siguiente elemento de contorno.

## **Parámetro**

- XK Punto de destino cartesiano
- XKi Punto final incremental (distancia punto inicial punto final)
- C Punto final polar -ángulo
- P Punto final polar
- L Long. de línea

F: véanse atributos de mecanizado [página 381](#page-380-0)

ICP genera en smart.Turn un G101.

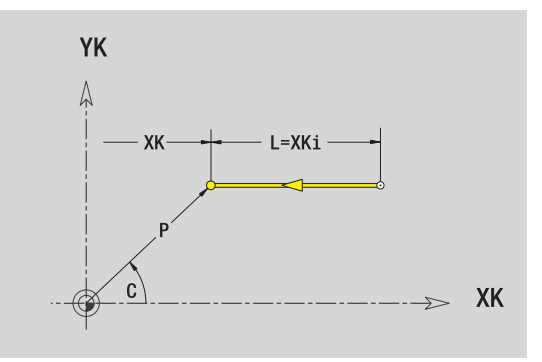

# **Línea en ángulo en superficie frontal**

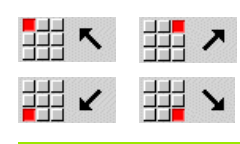

Seleccionar la dirección de la línea

Acotar la línea y definir la transición hacia el siguiente elemento de contorno.

#### **Parámetro**

XK, YK Punto de destino - cartesiano

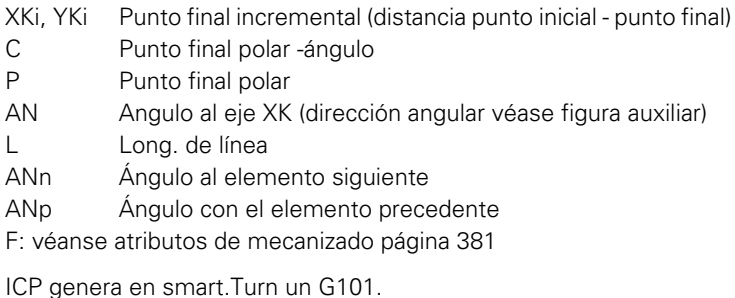

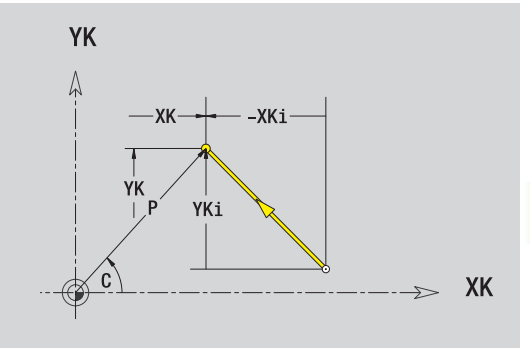

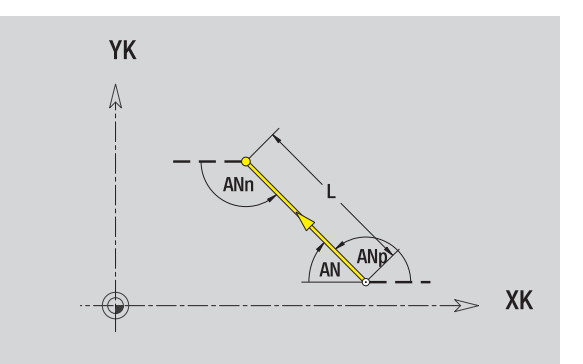

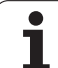

# **Arco de círculo en superficie frontal**

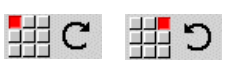

Seleccionar sentido de giro del arco de círculo

Acotar arco y definir la transición hacia el siguiente elemento de contorno

# **Parámetro**

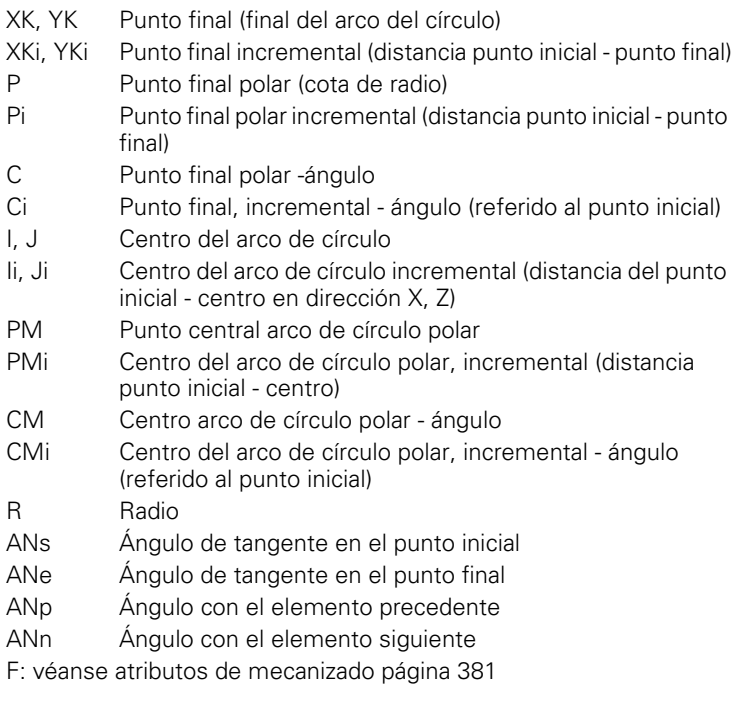

ICP genera en smart.Turn un G102 o un G103.

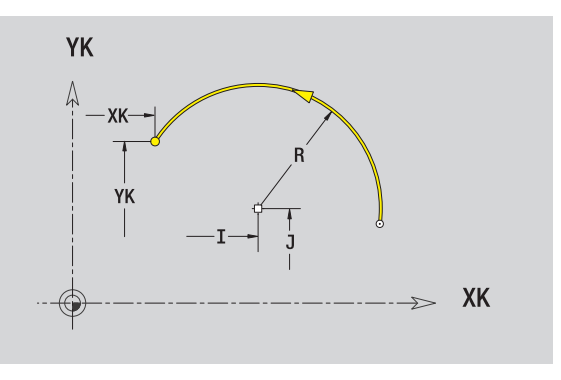

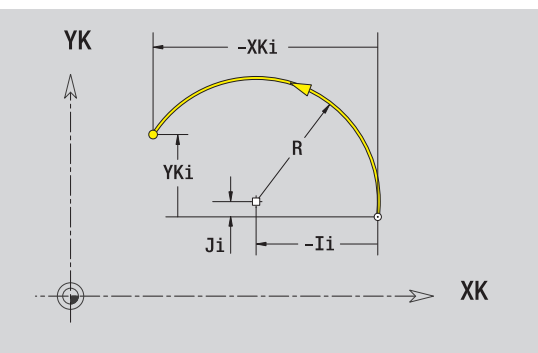

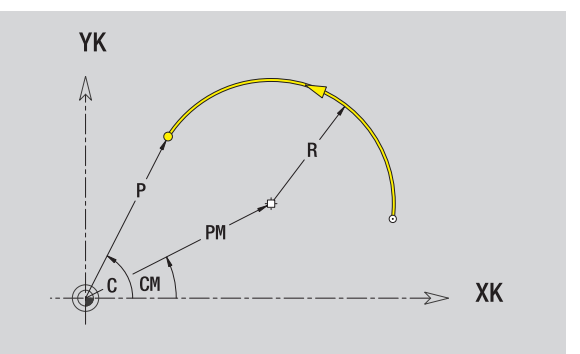

 $\bullet$ 

# **Bisel/redondeo de la superficie frontal**

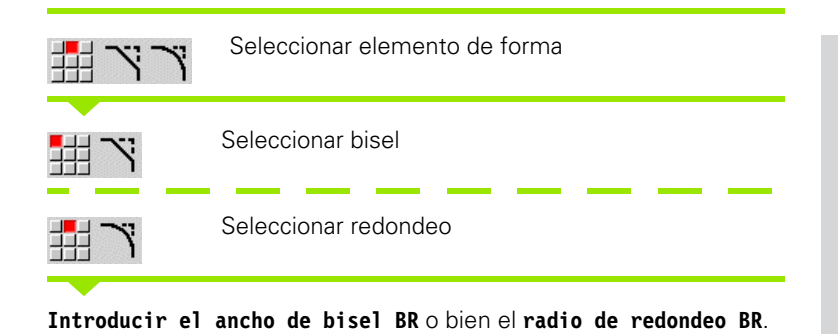

Bisel/redondeo como primer elemento de contorno: introducir **Orientación de elemento AN** .

#### **Parámetro**

- BR Anchura del bisel / radio de redondeo
- AN Posic. elemento
- F: véanse atributos de mecanizado [página 381](#page-380-0)

Los biseles/redondeos se definen en las esquinas del contorno. Una "esquina de contorno" es el punto de intersección de un elemento de contorno de llegada con el de salida. El bisel/redondeo solo se puede calcular cuando se conoce el elemento de salida del contorno.

ICP integra el bisel/redondeo en smart.Turn en el elemento de base G101, G102 o G103.

**El contorno comienza con un bisel o un redondeo:** Indicar como punto inicial la posición de la "esquina imaginaria". A continuación, seleccionar el elemento de forma bisel o redondeo. Puesto que falta el "elemento de contorno inicial", con **Orientación de elemento AN** se determina la orientación inequívoca del bisel/redondeo.

ICP convierte un bisel/redondeo al inicio del contorno en un elemento circular o lineal.

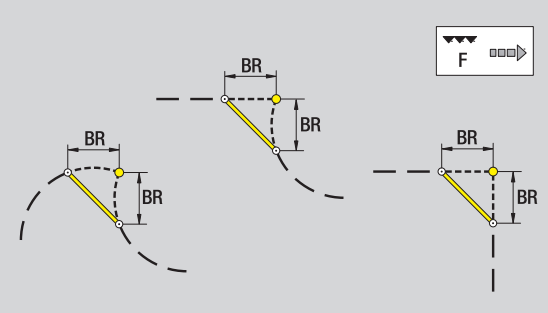

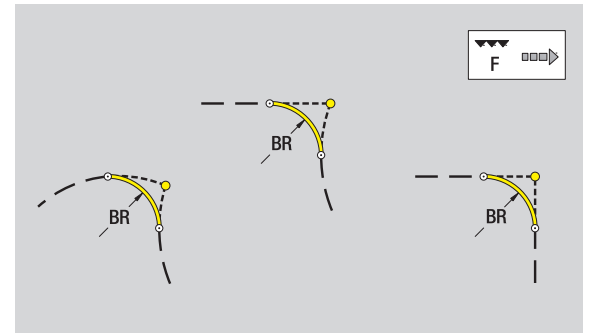

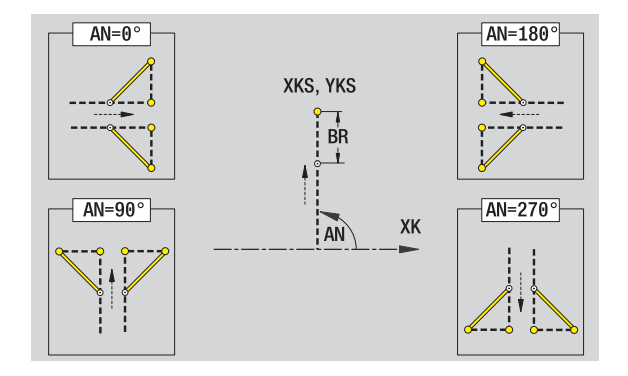

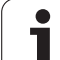

# **5.10 Elementos del contorno de la superficie envolvente**

Con los "elementos de contorno superficie lateral" se crean contornos de fresado complejos.

- Modo de ciclos: contornos para ciclos de fresado ICP radiales
- smart.Turn: Contornos para el mecanizado con el eje C

Los elementos de contorno de la superficie lateral se acotan en coordenadas cartesianas o polares. Como alternativa a la cota angular se puede utilizar la cota lineal. Se conmuta con una Softkey (véase tabla).

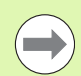

La **cota de recorrido** se refiere al desarrollo de la superficie envolvente en el diámetro de referencia.

- En los contornos en la superficie lateral, el diámetro de referencia se define en el ciclo. Este diámetro es válido para todos los elementos siguientes del contorno como referencia para la cota de la trayectoria.
- Al realizar una llamada desde smart.Turn, el diámetro de referencia se determina en los datos de referencia.

# **Punto inicial de contorno en superficie lateral**

En el primer elemento de contorno del contorno se introducen las coordenadas para el punto inicial y el punto de destino. La introducción del punto inicial únicamente es posible en el primer elemento de contorno En los elementos de contorno sucesivos, el punto inicial se obtiene a partir del correspondiente elemento de contorno anterior.

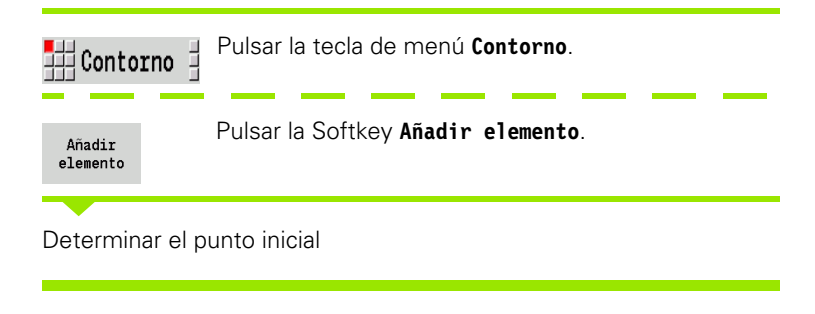

#### Conmuta el campo de cota e  $\curvearrowleft$ trayectoria a la entrada del ángulo **C**.

 $-P$ 

**Softkeys para coordenadas polares**

Conmuta el campo a la entrada de la cota polar **P**.

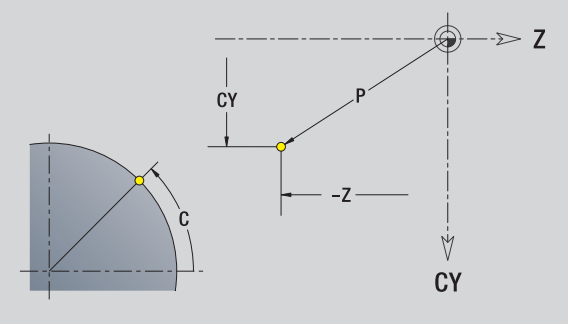

#### **Parámetros para definir el punto inicial**

- ZS Punto inicial del contorno
- CYS Punto inicial del contorno como cota de trayectoria (Referencia: Diámetro XS)
- P Punto inicial del contorno polar
- C Punto inicial del contorno polar ángulo
- HC Atributos de taladrado / fresado:
	- ■1: Fresar contorno
	- 2: Fresar cajeras
	- 3: Fresar superficie
	- 4: Desbarbar
	- 5: Grabar
	- 6: fresar contorno y desbarbar
	- 7: fresar cajeras y desbarbar
	- 14: no editar
- QF Lugar de fresado:
	- 0: sobre el contorno
	- ■1: interior / izquierda
		- 2: exterior / derecha
- HF Dirección:
	- 0: Marcha inversa
- ■1: Marcha sincron.
- DF Diámetro de fresa
- WF Ángulo del bisel
- BR Anchura de bisel
- RB Nivel de retroceso

ICP genera en smart.Turn un G110.

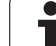

# **Líneas verticales en la superficie lateral**

ᅫ 44 Ť

Seleccionar la dirección de la línea

Acotar la línea y definir la transición hacia el siguiente elemento de contorno.

#### **Parámetro**

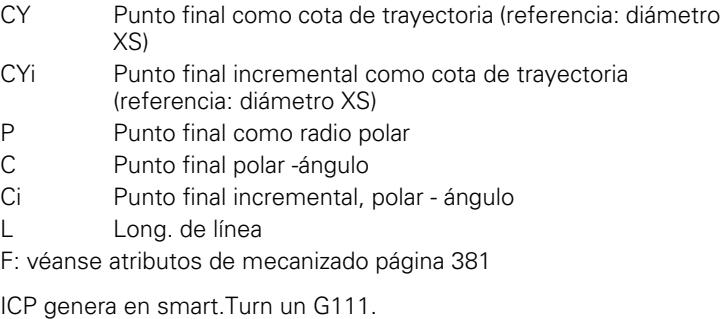

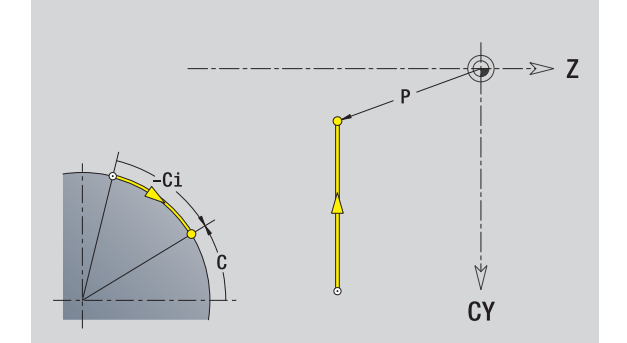

# **Líneas horizontales en superficie lateral**

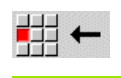

Seleccionar la dirección de la línea

Acotar la línea y definir la transición hacia el siguiente elemento de contorno.

#### **Parámetro**

- Z Punto final
- Zi Punto final incremental

975

- P Punto final como radio polar
- L Long. de línea

F: véanse atributos de mecanizado [página 381](#page-380-0)

ICP genera en smart.Turn un G111.

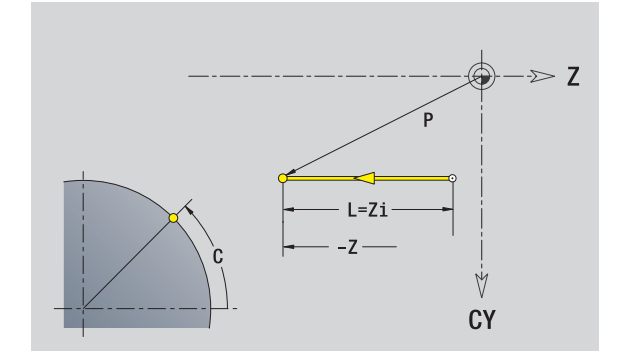

# **Línea en ángulo en superficie lateral**

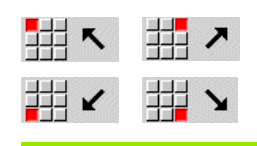

Dirección de la línea

Acotar la línea y definir la transición hacia el siguiente elemento de contorno.

#### **Parámetro**

- Z Punto final
- Zi Punto final incremental
- CY Punto final como cota de trayectoria (referencia: diámetro XS)
- CYi Punto final incremental como cota de trayectoria (referencia: diámetro XS)
- P Punto final como radio polar
- C Punto final polar -ángulo
- Ci Punto final incremental, polar ángulo
- AN Angulo al eje Z (dirección angular véase figura auxiliar)
- ANn Ángulo con el elemento siguiente
- ANp Ángulo con el elemento precedente
- L Long. de línea
- F: véanse atributos de mecanizado [página 381](#page-380-0)

ICP genera en smart.Turn un G111.

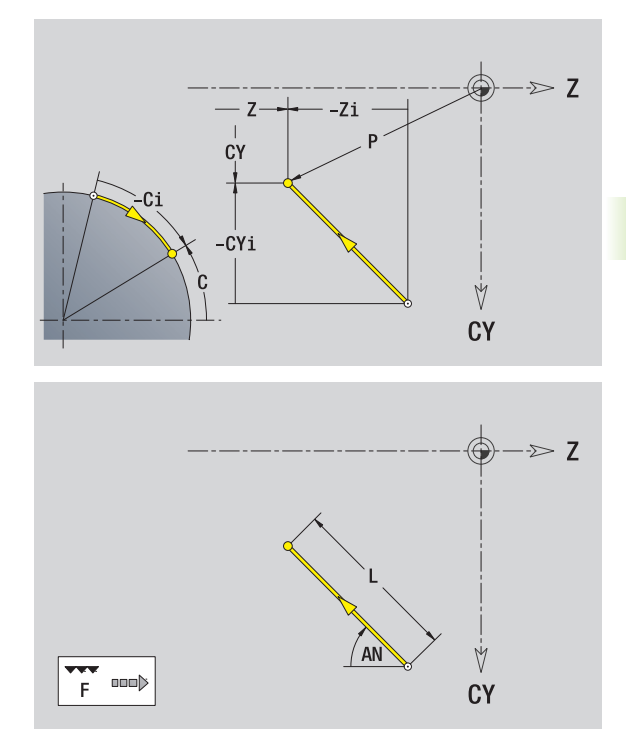

HEIDENHAINMANUALplus 620 **427**

# **Arco de círculo en superficie lateral**

 $\circ$ 

郌  $\mathbf C$ 33

Seleccionar sentido de giro del arco de círculo

Acotar arco y definir la transición hacia el siguiente elemento de contorno

#### **Parámetro**

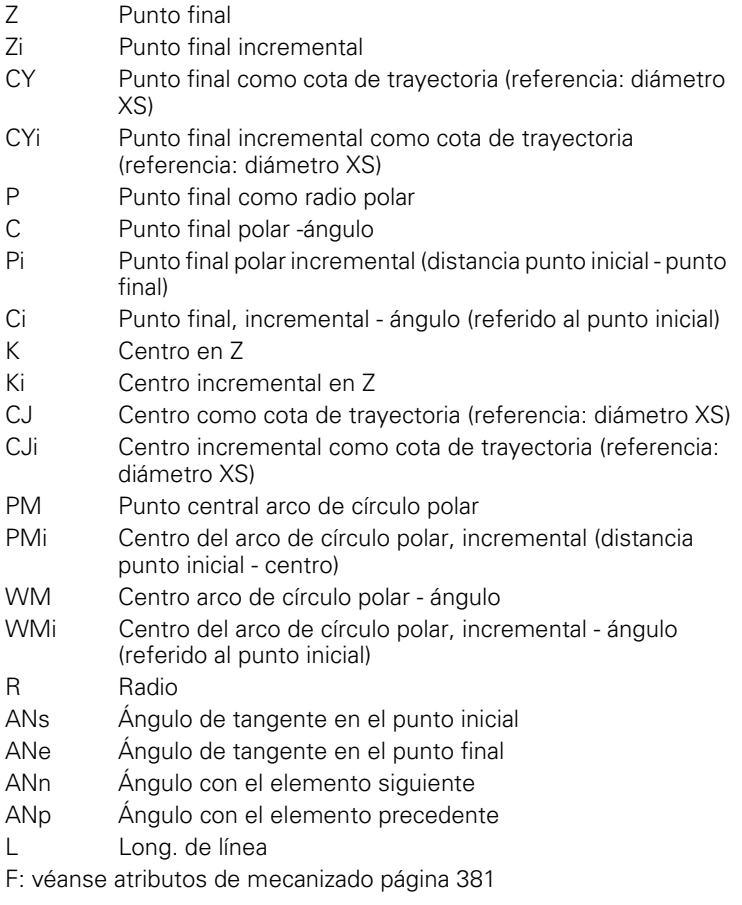

ICP genera en smart.Turn un G112 o un G113.

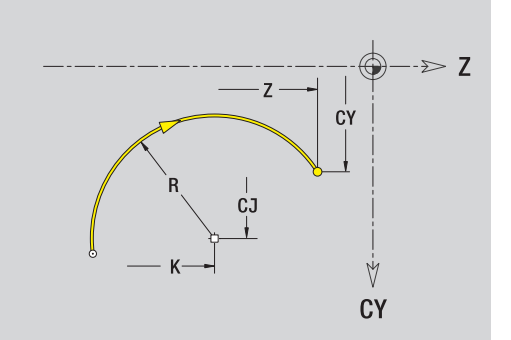

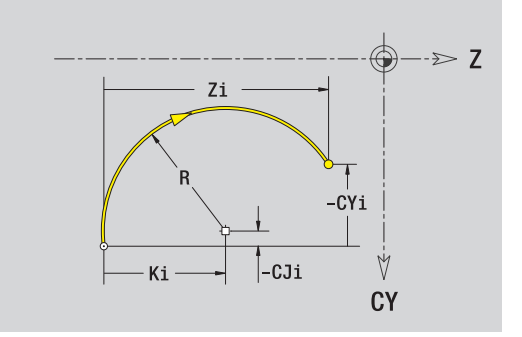

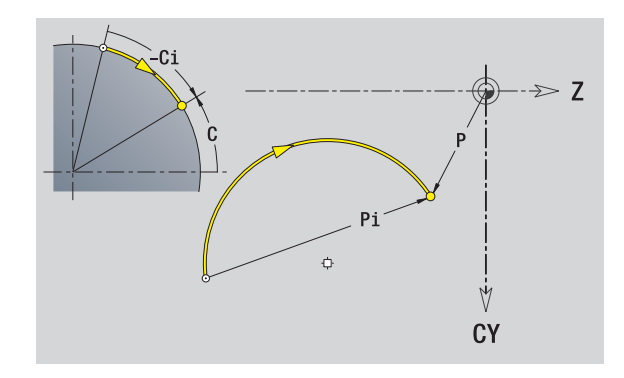

 $\bullet$ 

# **Bisel/redondeo en superficie lateral**

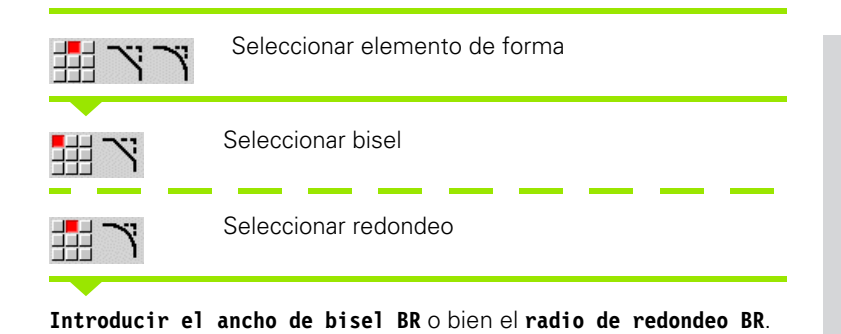

Bisel/redondeo como primer elemento de contorno: introducir **Orientación de elemento AN** .

#### **Parámetro**

- BR Anchura del bisel / radio de redondeo
- AN Posic. elemento
- F: véanse atributos de mecanizado [página 381](#page-380-0)

Los biseles/redondeos se definen en las esquinas del contorno. Una "esquina de contorno" es el punto de intersección de un elemento de contorno de llegada con el de salida. El bisel/redondeo solo se puede calcular cuando se conoce el elemento de salida del contorno.

ICP integra el bisel/redondeo en smart.Turn en el elemento de base G111, G112 o G113.

**El contorno comienza con un bisel o un redondeo:** Indicar como punto inicial la posición de la "esquina imaginaria". A continuación, seleccionar el elemento de forma bisel o redondeo. Puesto que falta el "elemento de contorno inicial", con **Orientación de elemento AN** se determina la orientación inequívoca del bisel/redondeo.

ICP convierte un bisel/redondeo al inicio del contorno en un elemento circular o lineal.

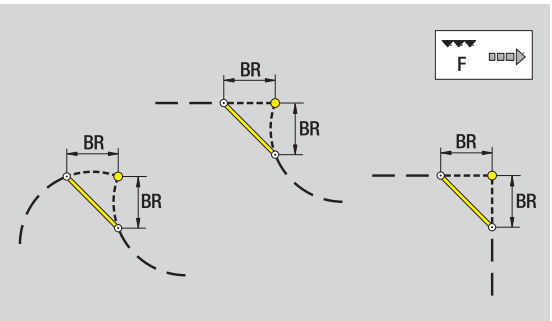

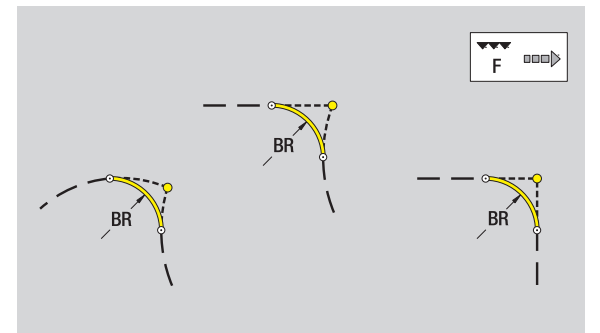

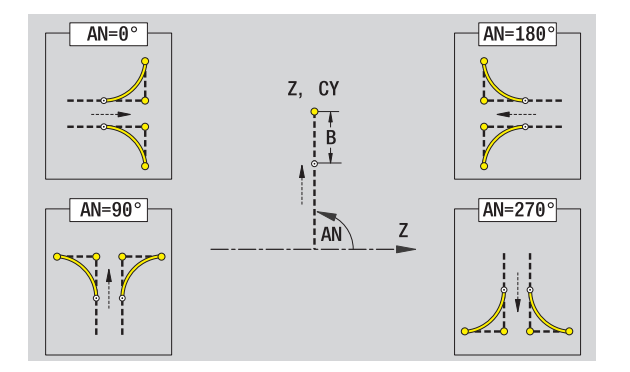

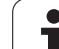

# **5.11 Mecanizado con los ejes C e Y en smart.Turn**

En smart.Turn, ICP soporta la definición de contornos de fresado y taladros y la creación de patrones de fresado y de taladro que se pueden mecanizar con los ejes C o Y.

Antes de describir un contorno de fresado o un taladro, hay que seleccionar el plano:

Eje C

- Superficie frontal (plano XC)
- Superficie lateral (plano ZC)
- Eje Y
	- Frontal Y (plano XY)
	- Lateral Y (plano YZ)

Un **taladro** puede contener los siguientes elementos:

- Centrado
- Taladro del núcleo
- Avellanado
- Rosca

Los parámetros se evalúan en el mecanizado de taladro o de roscado.

Los taladros se pueden situar en patrones lineales o circulares.

**Contornos de fresado: el** MANUALplus **conoce** figuras estándares (círculo completo, polígono, ranuras, etc.). Estas figuras se pueden definir con pocos parámetros. Los contornos complejos se describen con líneas y con arcos de círculo.

Las figuras estándares se pueden situar en patrones lineales o circulares.

# **Datos de referencia, contornos intrincados**

En la descripción de un contorno de fresado o taladro se determina el **plano de referencia**. El plano de referencia en la posición sobre la cual se crea el contorno de fresado / el taladro.

- Superficie frontal (eje C): la posición Z (cota de referencia)
- Superficie lateral (eje C): la posición X (diámetro de referencia)
- Plano XY (eje Y): la posición Z (cota de referencia)
- **Plano YZ** (eje Y): la posición X (diámetro de referencia)

También se pueden **encadenar** contornos de fresado y taladros. Ejemplo: en una cajera rectangular se define una ranura. Dentro de esta ranura se realizan taladros. La posición de estos elementos se determinan con el plano de referencia.

ICP soporta la selección del plano de referencia. Al seleccionar un plano de referencia se utilizan los siguientes datos de referencia.

- **Superficie frontal:** cota de referencia
- **Superficie lateral:** diámetro de referencia
- **Plano XY:** cota de referencia, ángulo de cabezal, diámetro de limitación
- **Plano YZ:** diámetro de referencia, ángulo de cabezal

#### **Seleccionar plano de referencia**

Seleccionar contorno, figura, taladro, patrón, superficie individual o polígono.

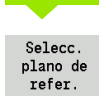

Pulsar la Softkey **Seleccionar plano de referencia**. ICP muestra la pieza acabada y, si existen, los contornos ya definidos.

Con las Softkeys (véase tabla a la derecha) seleccionar cota de referencia, diámetro de referencia o contorno de fresado existente como plano de referencia.

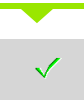

Confirmar plano de referencia. ICP utiliza los valores del plano de referencia como datos de referencia.

Completar los datos de referencia y describir contorno, figura, taladro, patrón, superficie individual o polígono.

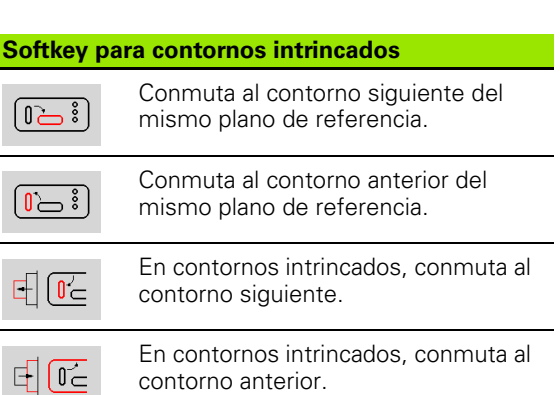

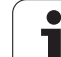

# **Presentación de los elementos ICP en el programa smart.Turn**

Cada diálogo ICP, en el **programa smart.Turn** se muestra con una identificación de apartado seguida de más comandos G. Un taladro o contorno de fresado (figura estándar y contorno complejo) contiene los siguientes comandos:

- Identificación de apartado (con los datos de referencia de este apartado):
	- STIRN (plano XC)
	- MANTEL (plano ZC)
	- STIRN\_Y (plano XY)
	- MANTEL\_Y (plano ZY)
- G308 (con parámetros) como "inicio del plano de referencia"
- Función G de la figura o del taladro; secuencia de comandos par patrones o contornos complejos;
- G309 como "final del plano de referencia"

En contornos intricados, un plano de referencia comienza con el comando G308, el plano de referencia siguiente con el siguiente G308, etc. Después de haber alcanzado el intricado más pequeño, este plano de referencia se termina con G309. Luego se cierre el plano de referencia siguiente con G309, etc.

Cuando se describen contornos de fresado y taladros con comandos G y luego se trabaja con ICP hay que observar lo siguiente:

- En la descripción de contorno DIN, algunos parámetros son redundantes. Por ejemplo, la profundidad de fresado se puede programar en G308 y/o en la función G de la figura. En ICP, esta redundancia no existe.
- En la programación DIN, para las figuras se puede elegir entre una acotación de centro cartesiana o polar. En ICP, el centro de las figuras se indica de manera cartesiana.

**Ejemplo:** en la descripción de contorno DIN está programada la profundidad de fresado en el comando G308 y en la definición de figura. Si esta figura se cambia con ICP, ICP sobrescribirá la profundidad de fresado del G38 con la profundidad de fresado de la figura. Al guardar, ICP guarda la profundidad de fresado en el G308. La función G de la figura se guarda sin profundidad de fresado.

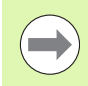

Al editar con ICP las descripciones de contorno creados con funciones G se pierden los parámetros redundantes.

Al cargar en ICP una figura con centro acotado polar, el centro se calcula para las coordenadas cartesianas.

**Beispiel: "Rectángulo en la superficie frontal"**

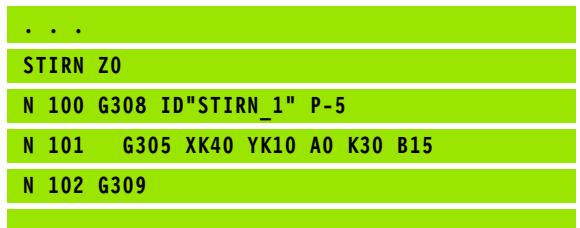

## **Beispiel: "Figuras intrincados"**

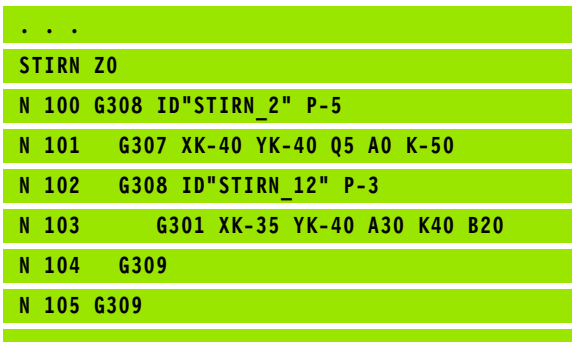

**432** Programación ICP
# **5.12 Contornos de superficie frontal en smart.Turn**

ICP pone a disposición en smart.Turn los siguientes contornos para el mecanizado con el eje C:

- contornos complejos que se definen con elementos de contorno individuales
- **Figuras**
- Taladros
- Patrón de figuras y taladros

## **datos de referencia con contornos complejos en la superficie frontal**

Después de los datos de referencia sigue la definición de contorno con elementos individuales de contorno: [Véase "Elementos del contorno](#page-417-0)  [de la superficie frontal" en la página 418.](#page-417-0)

#### **Datos de referencia de superficie frontal**

- ID Nombre contorno
- PT Profundidad de fresado
- ZR Medida de referencia

La **cota de referencia ZR** se puede determinar con la función "seleccionar plano de referencia" [\(véase página 431\)](#page-430-0).

- la identificación de apartado STIRN con el parámetro cota de referencia. En contornos intrincados, ICP solo genera una identificación de apartado.
- un G308 con los parámetros nombre de contorno y profundidad de fresado.
- un G309 al final de la descripción del contorno.

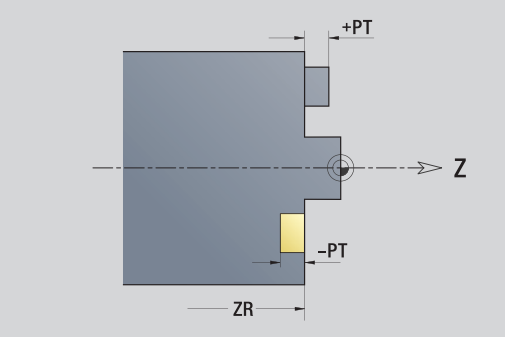

# **Atributos de TURN PLUS**

En los atributos TURN PLUS se pueden realizar ajustes para la generación automática de programas (AAG).

### **Parámetros para definir el punto inicial**

- HC Atributos de taladrado / fresado:
	- ■1: Fresar contorno
	- 2: Fresar caieras
	- 3: Fresar superficie
	- ■4: Desbarbar
	- 5: Grabar
	- 6: fresar contorno y desbarbar
	- 7: fresar cajeras y desbarbar
	- 14: no editar
- QF Lugar de fresado:
	- 0: sobre el contorno
	- 1: interior / izquierda
	- 2: exterior / derecha
- HF Dirección:
	- 0: Marcha inversa
	- $\blacksquare$  1: Marcha sincron.
- DF Diámetro de fresa
- WF Ángulo del bisel
- BR Anchura de bisel
- RB Nivel de retroceso

# **Círculo en superficie frontal**

#### **Datos de referencia de superficie frontal**

- ID Nombre contorno
- PT Profundidad de fresado
- ZR Medida de referencia

#### **Parámetro figura**

XKM, YKM Centro de figura (coordenadas cartesianas) R Radio

La **cota de referencia ZR** se puede determinar con la función "seleccionar plano de referencia" [\(véase página 431\).](#page-430-0)

- la identificación de apartado STIRN con el parámetro cota de referencia. En contornos intrincados, ICP solo genera una identificación de apartado.
- un G308 con los parámetros nombre de contorno y profundidad de fresado.
- un G304 con los parámetros de la figura.
- un G309.

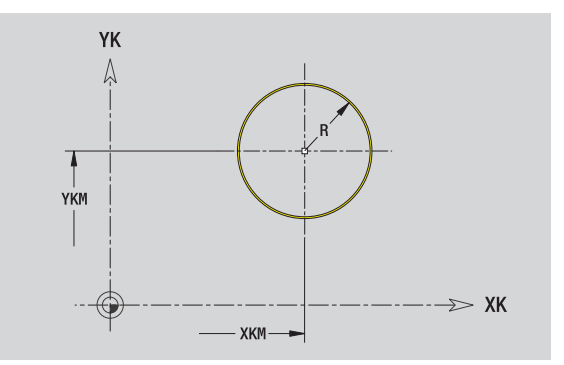

# 5.12 Contornos de superficie frontal en smart. Turn **5.12 Contornos de superficie frontal en smart.Turn**

# **Rectángulo en superficie frontal**

#### **Datos de referencia de superficie frontal**

- ID Nombre contorno
- PT Profundidad de fresado
- ZR Medida de referencia

#### **Parámetro figura**

- XKM, YKM Centro de figura (coordenadas cartesianas)
- A Ángulo de orientación (Referencia eje XK)
- K Longitud
- B Anchura
- BR Redondeo

La **cota de referencia ZR** se puede determinar con la función "seleccionar plano de referencia" [\(véase página 431\)](#page-430-0).

ICP genera:

- la identificación de apartado STIRN con el parámetro cota de referencia. En contornos intrincados, ICP solo genera una identificación de apartado.
- un G308 con los parámetros nombre de contorno y profundidad de fresado.
- un G305 con los parámetros de la figura.

un G309.

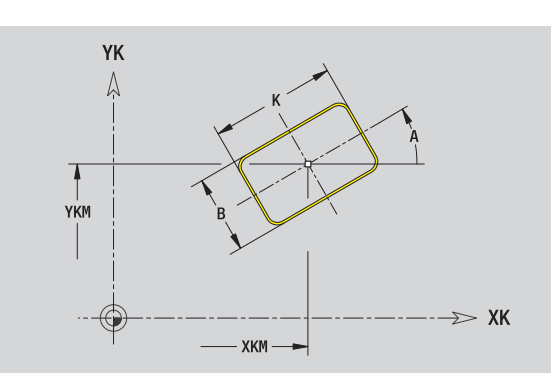

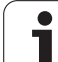

# **Polígono en superficie frontal**

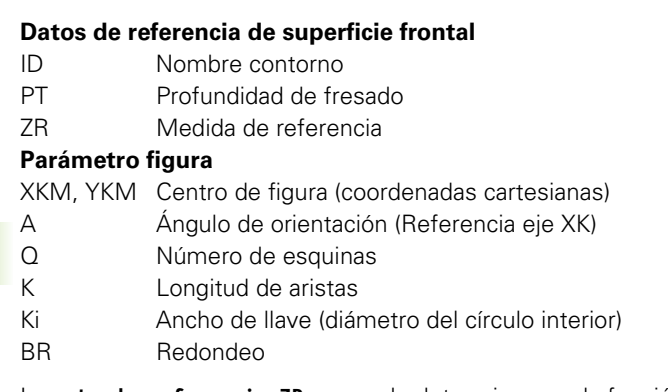

La **cota de referencia ZR** se puede determinar con la función "seleccionar plano de referencia" [\(véase página 431\).](#page-430-0)

ICP genera:

- la identificación de apartado STIRN con el parámetro cota de referencia. En contornos intrincados, ICP solo genera una identificación de apartado.
- un G308 con los parámetros nombre de contorno y profundidad de fresado.
- un G307 con los parámetros de la figura.

un G309.

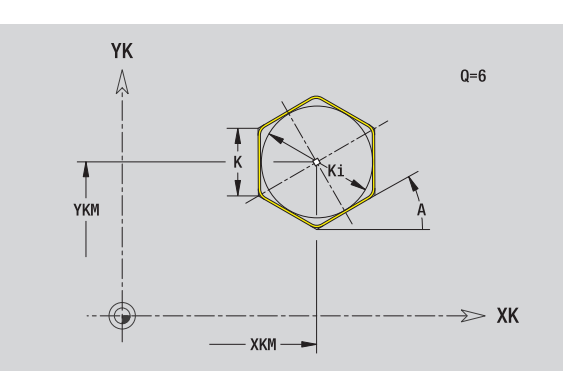

**436** Programación ICP

# 5.12 Contornos de superficie frontal en smart. Turn **5.12 Contornos de superficie frontal en smart.Turn**

# **Ranura lineal en superficie frontal**

#### **Datos de referencia de superficie frontal**

- ID Nombre contorno
- PT Profundidad de fresado
- ZR Medida de referencia

#### **Parámetro figura**

- XKM, YKM Centro de figura (coordenadas cartesianas) A Ángulo de orientación (Referencia eje XK)
- 
- K Longitud
- B Anchura

La **cota de referencia ZR** se puede determinar con la función "seleccionar plano de referencia" [\(véase página 431\)](#page-430-0).

- la identificación de apartado STIRN con el parámetro cota de referencia. En contornos intrincados, ICP solo genera una identificación de apartado.
- un G308 con los parámetros nombre de contorno y profundidad de fresado.
- un G301 con los parámetros de la figura.
- un G309.

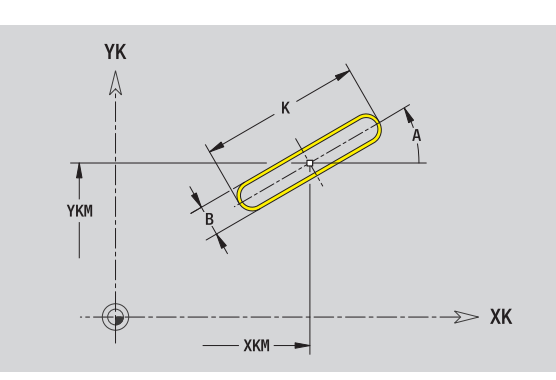

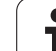

# **Ranura circular en superficie frontal**

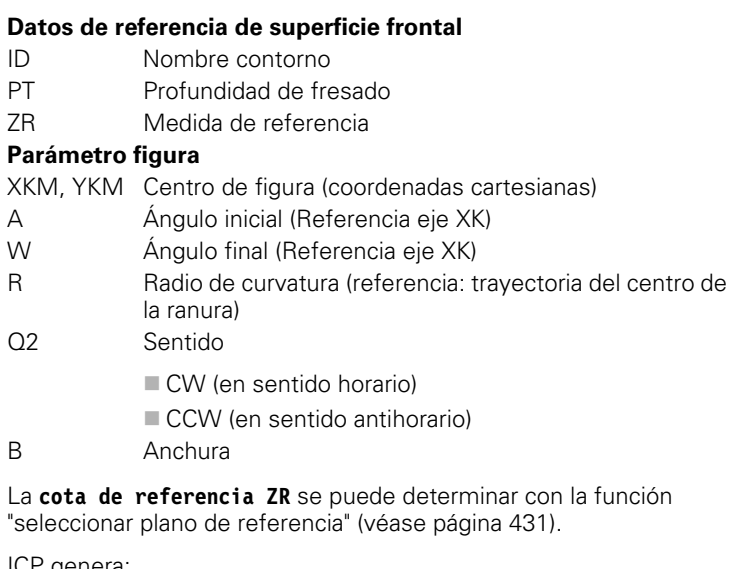

- la identificación de apartado STIRN con el parámetro cota de referencia. En contornos intrincados, ICP solo genera una identificación de apartado.
- un G308 con los parámetros nombre de contorno y profundidad de fresado.
- un G302 o G303 con los parámetros de la figura.
- un G309.

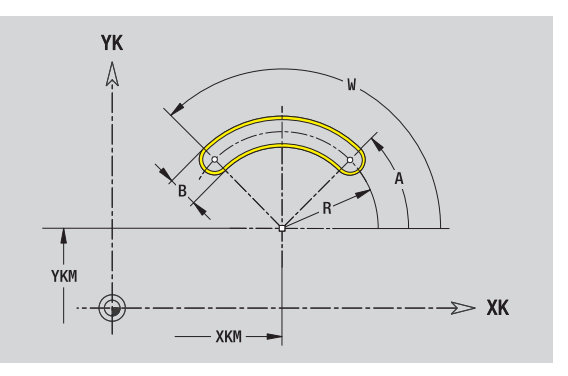

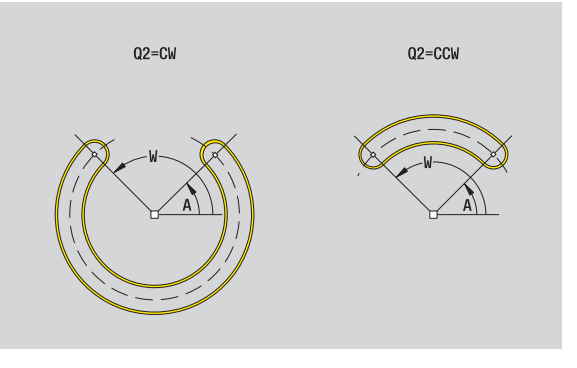

# **Taladrado en superficie frontal**

La función define un taladro individual que puede contener los siguientes elementos:

- Centrado
- Taladro del núcleo
- Avellanado
- Rosca

#### **Datos de referencia del taladro**

- ID Nombre contorno
- ZR Medida de referencia

#### **Parámetro del taladro**

XKM, YKM Centro del taladro (coordenadas cartesianas)

#### **Centrado**

O Diámetro **Taladro** B Diámetro BT Profundidad (sin signos) W Ángulo

#### **Avellanado**

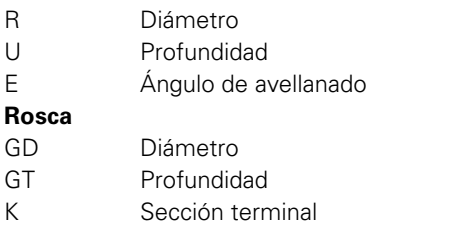

- F Paso de rosca
- GA Tipo de rosca (a derechas/a izquierdas)
	- 0: roscado a derecha
	- 1: Roscado a izquierda

La **cota de referencia ZR** se puede determinar con la función "seleccionar plano de referencia" [\(véase página 431\)](#page-430-0).

- la identificación de apartado STIRN con el parámetro cota de referencia. En contornos intrincados, ICP solo genera una identificación de apartado.
- un G308 con los parámetros nombre de contorno y profundidad de taladro (–1\*BT).
- un G300 con los parámetros del taladro.
- un G309.

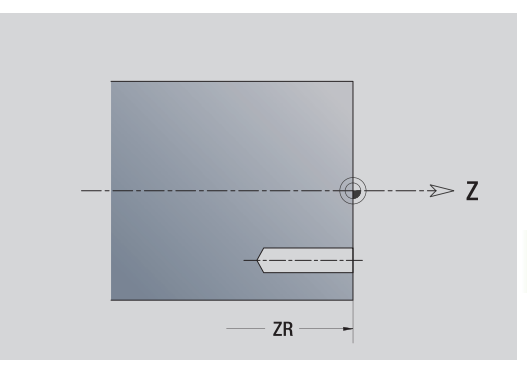

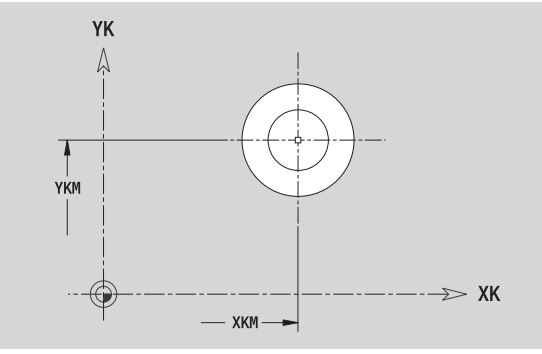

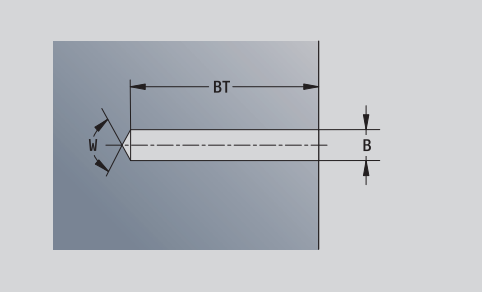

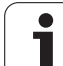

# **Patrón lineal en superficie frontal**

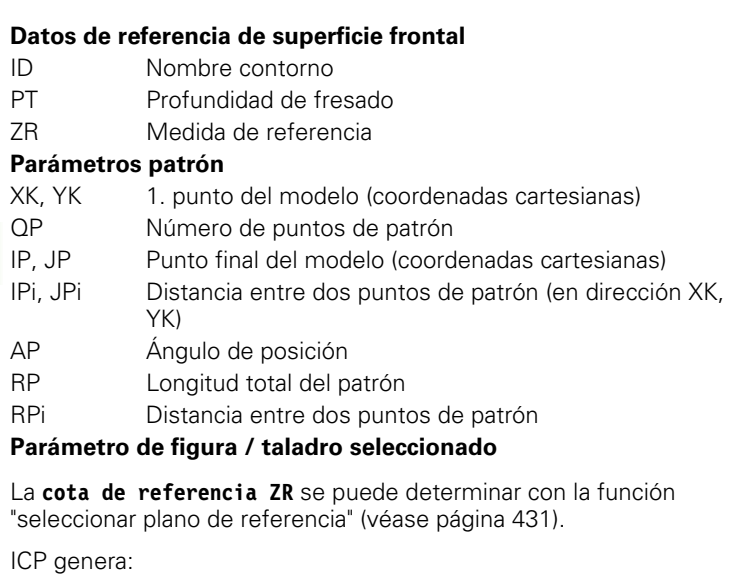

- la identificación de apartado STIRN con el parámetro cota de referencia. En contornos intrincados, ICP solo genera una identificación de apartado.
- un G308 con los parámetros nombre de contorno y profundidad de fresado / taladro (–1\*BT).
- un G401 con los parámetros del patrón.
- la función G y parámetros de figura / taladro.
- un G309.

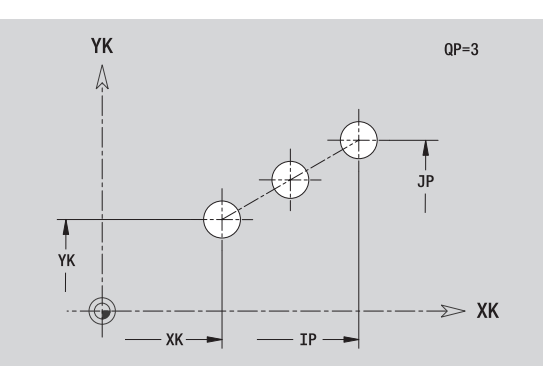

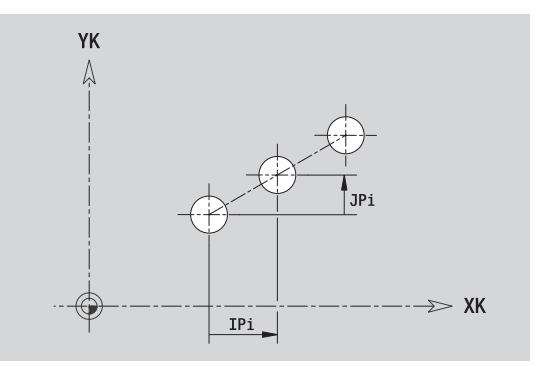

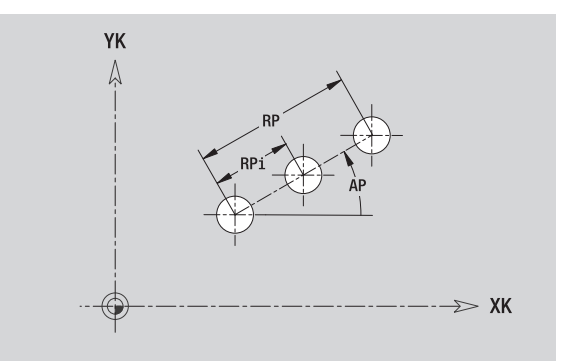

# **Patrón circular en superficie frontal**

#### YK **Datos de referencia de superficie frontal** Δ ID Nombre contorno  $QP=3$ PT Profundidad de fresado ZR Medida de referencia **Parámetros patrón** XK, YK Punto central del modelo (coordenadas cartesianas) QP Número de puntos de patrón ΥĶ DR Sentido de giro (por defecto: 0) DR=0, sin EP: reparto por el círculo completo XK ■ DR=0, con EP: Reparto por un arco de círculo más grande DR=0, con EPi: el signo de EPi determina el sentido YK (EPi<0: en sentido horario)  $\Lambda$ DR=1: con EP: en sentido horario DR=1, con EPi: en sentido horario (el signo de EPi no es relevante) DR=2: con EP: en sentido antihorario DR=2, con EPi: en sentido antihorario (el signo de EPi no es relevante) DP Diámetro de patrón AP Ángulo inicial (por defecto: 0°) EP Ángulo final (sin indicación: los elementos del patrón se distribuyen a 360°) EPi Ángulo entre dos figuras H Posic. elemento  $H=0$  $H=1$  0: Orientación normal, las figuras se giran en torno del al centro del círculo (rotación) ■ 1: Orientación original, la posición de la figura referida al sistema de coordenadas permanece invariable (traslación) **Parámetro de figura / taladro seleccionado**

La **cota de referencia ZR** se puede determinar con la función "seleccionar plano de referencia" [\(véase página 431\)](#page-430-0).

- la identificación de apartado STIRN con el parámetro cota de referencia. En contornos intrincados, ICP solo genera una identificación de apartado.
- un G308 con los parámetros nombre de contorno y profundidad de fresado / taladro (–1\*BT).
- un G402 con los parámetros del patrón.
- la función G y parámetros de figura / taladro.
- un G309

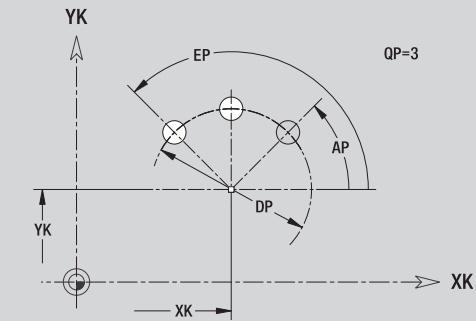

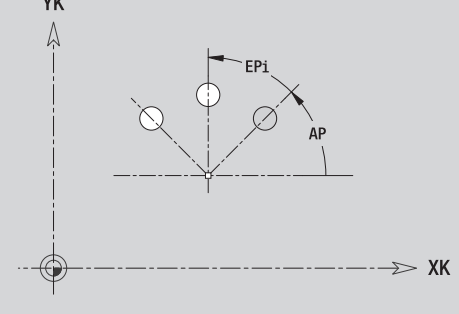

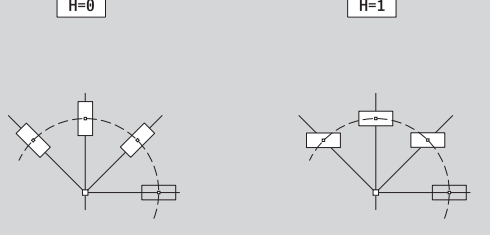

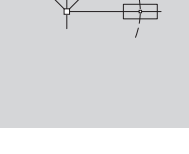

# **5.13 Contornos de superficie lateral en smart.Turn**

ICP pone a disposición en smart.Turn los siguientes contornos para el mecanizado con el eje C:

- contornos complejos que se definen con elementos de contorno individuales
- **Figuras**
- Taladros
- Patrón de figuras y taladros

# <span id="page-441-0"></span>**Datos de referencia de superficie lateral**

Después de los datos de referencia sigue la definición de contorno con elementos individuales de contorno: [Véase "Elementos del contorno](#page-423-0)  [de la superficie envolvente" en la página 424.](#page-423-0)

#### **Parámetros de los mecanizados por fresado**

- ID Nombre contorno
- PT Profundidad de fresado
- XR Diámetro de referencia

El **diámetro de referencia XR** se puede determinar con la función "seleccionar plano de referencia" [\(véase página 431\).](#page-430-0) El diámetro de referencia se emplea para convertir ángulos en trayectos.

ICP genera:

- la identificación de apartado MANTEL con el parámetro diámetro de referencia. En contornos intrincados, ICP solo genera una identificación de apartado.
- un G308 con los parámetros nombre de contorno y profundidad de fresado.
- un G309 al final de la descripción del contorno o después de la figura.

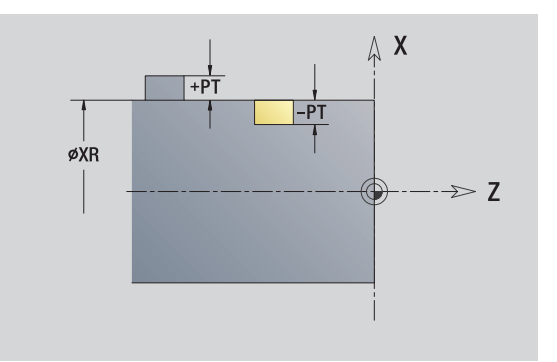

**442** Programación ICP

# **Atributos de TURN PLUS**

En los atributos TURN PLUS se pueden realizar ajustes para la generación automática de programas (AAG).

#### **Parámetros para definir el punto inicial**

- HC Atributos de taladrado / fresado:
	- ■1: Fresar contorno
	- ■2: Fresar cajeras
	- 3: Fresar superficie
	- ■4: Desbarbar
	- 5: Grabar
	- 6: fresar contorno y desbarbar
	- 7: fresar cajeras y desbarbar
	- 14: no editar
- QF Lugar de fresado:
	- 0: sobre el contorno
	- 1: interior / izquierda
	- 2: exterior / derecha
- HF Dirección:
	- 0: Marcha inversa
	- ■1: Marcha sincron.
- DF Diámetro de fresa
- WF Ángulo del bisel
- BR Anchura de bisel
- RB Nivel de retroceso

# **Círculo en superficie lateral**

#### **Datos de referencia de superficie lateral**

- ID Nombre contorno
- PT Profundidad de fresado
- XR Diámetro de referencia

#### **Parámetro figura**

- Z Centro de figura
- CYM Centro de figura como cota de trayectoria (referencia: diámetro XR)
- CM Centro de figura (ángulo)
- R Radio

El **diámetro de referencia XR** se puede determinar con la función "seleccionar plano de referencia" [\(véase página 431\).](#page-430-0)

- la identificación de apartado MANTEL con el parámetro diámetro de referencia. En contornos intrincados, ICP solo genera una identificación de apartado.
- un G308 con los parámetros nombre de contorno y profundidad de fresado.
- un G314 con los parámetros de la figura.
- un G309.

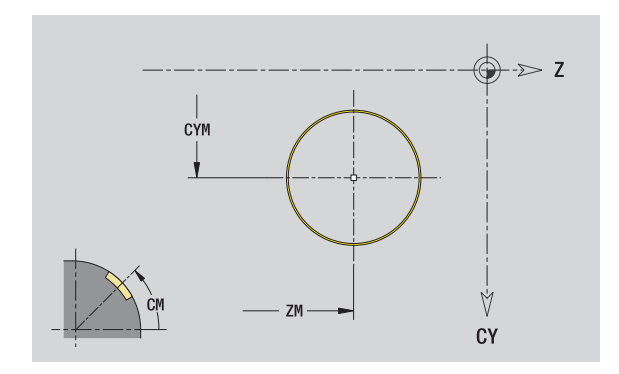

# **Rectángulo en superficie lateral**

#### **Datos de referencia de superficie lateral**

- ID Nombre contorno
- PT Profundidad de fresado
- XR Diámetro de referencia

#### **Parámetro figura**

- Z Centro de figura
- CYM Centro de figura como cota de trayectoria (referencia: diámetro XR)
- CM Centro de figura (ángulo)
- A Ángulo de posición
- K Longitud
- B Anchura
- BR Redondeo

El **diámetro de referencia XR** se puede determinar con la función "seleccionar plano de referencia" [\(véase página 431\)](#page-430-0).

- la identificación de apartado MANTEL con el parámetro diámetro de referencia. En contornos intrincados, ICP solo genera una identificación de apartado.
- un G308 con los parámetros nombre de contorno y profundidad de fresado.
- un G305 con los parámetros de la figura.
- un G309.

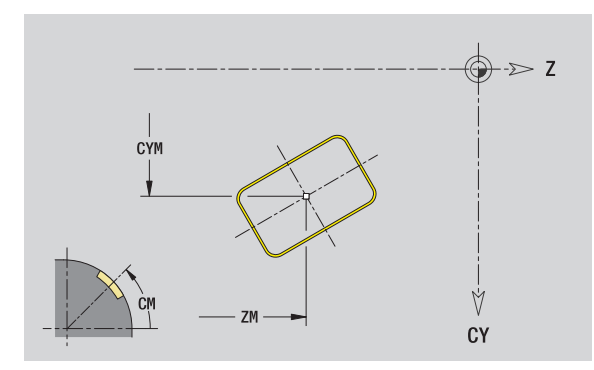

# **Polígono en superficie lateral**

#### **Datos de referencia de superficie lateral**

- ID Nombre contorno
- PT Profundidad de fresado
- XR Diámetro de referencia

#### **Parámetro figura**

- Z Centro de figura
- CYM Centro de figura como cota de trayectoria (referencia: diámetro XR)
- CM Centro de figura (ángulo)
- A Ángulo de posición
- Q Número de esquinas
- K Longitud de aristas
- Ki Ancho de llave (diámetro del círculo interior)
- BR Redondeo

El **diámetro de referencia XR** se puede determinar con la función "seleccionar plano de referencia" [\(véase página 431\).](#page-430-0)

- la identificación de apartado MANTEL con el parámetro diámetro de referencia. En contornos intrincados, ICP solo genera una identificación de apartado.
- un G308 con los parámetros nombre de contorno y profundidad de fresado.
- un G317 con los parámetros de la figura.
- un G309.

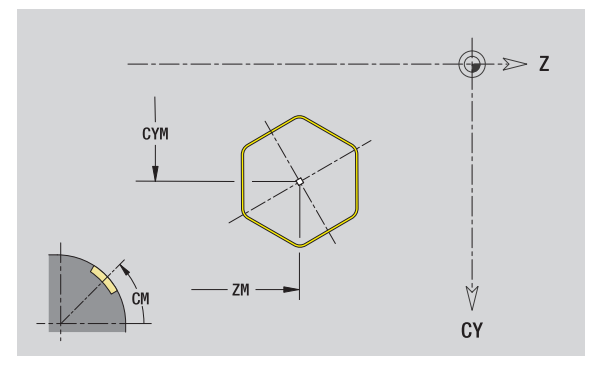

# **Ranura lineal superficie envolvente**

#### **Datos de referencia de superficie lateral**

- ID Nombre contorno
- PT Profundidad de fresado
- XR Diámetro de referencia

#### **Parámetro figura**

- Z Centro de figura
- CYM Centro de figura como cota de trayectoria (referencia: diámetro XR)
- CM Centro de figura (ángulo)
- A Ángulo de posición
- K Longitud
- B Anchura

El **diámetro de referencia XR** se puede determinar con la función "seleccionar plano de referencia" [\(véase página 431\)](#page-430-0).

- la identificación de apartado MANTEL con el parámetro diámetro de referencia. En contornos intrincados, ICP solo genera una identificación de apartado.
- un G308 con los parámetros nombre de contorno y profundidad de fresado.
- un G311 con los parámetros de la figura.
- un G309.

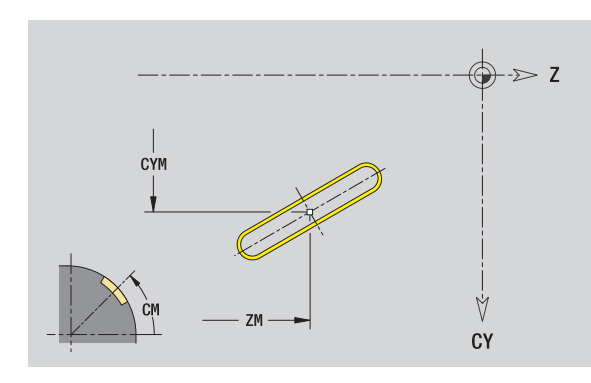

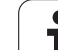

# **Ranura circular en superficie lateral**

### **Datos de referencia de superficie lateral**

- ID Nombre contorno
- PT Profundidad de fresado
- XR Diámetro de referencia

#### **Parámetro figura**

- Z Centro de figura
- CYM Centro de figura como cota de trayectoria (referencia: diámetro XR)
- CM Centro de figura (ángulo)
- A Ángulo inicial
- W Ángulo final
- R Radio
- Q2 Sentido
	- CW (en sentido horario)
	- CCW (en sentido antihorario)
- B Anchura

El **diámetro de referencia XR** se puede determinar con la función "seleccionar plano de referencia" [\(véase página 431\).](#page-430-0)

- la identificación de apartado MANTEL con el parámetro diámetro de referencia. En contornos intrincados, ICP solo genera una identificación de apartado.
- un G308 con los parámetros nombre de contorno y profundidad de fresado.
- un G312 o G313 con los parámetros de la figura.
- un G309.

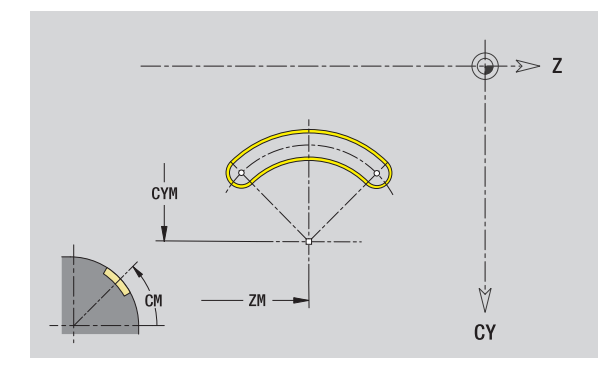

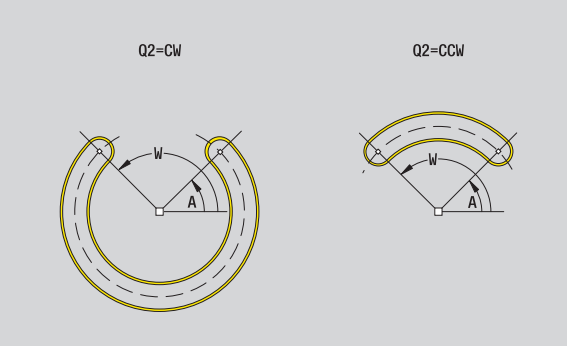

# **Taladrado en superficie lateral**

La función define un taladro individual que puede contener los siguientes elementos:

- Centrado
- Taladro del núcleo
- Avellanado
- Rosca

#### **Datos de referencia del taladro**

- ID Nombre contorno
- XR Diámetro de referencia

#### **Parámetro del taladro**

- Z Punto central del taladro
- CYM Centro de figura como cota de trayectoria (referencia: diámetro XR)
- CM Centro de figura (ángulo)

#### **Centrado**

O Diámetro

#### **Taladro**

- B Diámetro
- BT Profundidad
- W Ángulo

#### **Avellanado**

- R Diámetro
- U Profundidad
- E Ángulo de avellanado

#### **Rosca**

- GD Diámetro
- GT Profundidad
- K Sección terminal
- F Paso de rosca
- GA Tipo de rosca (a derechas/a izquierdas)
	- 0: roscado a derecha
	- 1: Roscado a izquierda

El **diámetro de referencia XR** se puede determinar con la función "seleccionar plano de referencia" [\(véase página 431\)](#page-430-0).

- la identificación de apartado MANTEL con el parámetro diámetro de referencia. En contornos intrincados, ICP solo genera una identificación de apartado.
- un G308 con los parámetros nombre de contorno y profundidad de taladro (–1\*BT).
- un G310 con los parámetros del taladro.
- un G309.

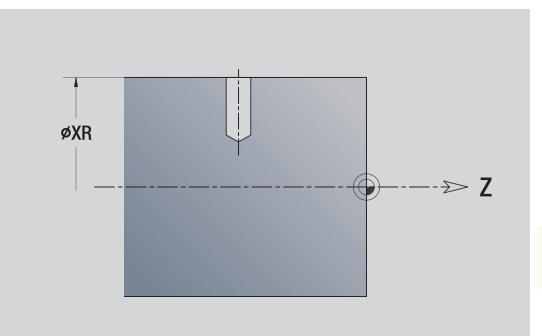

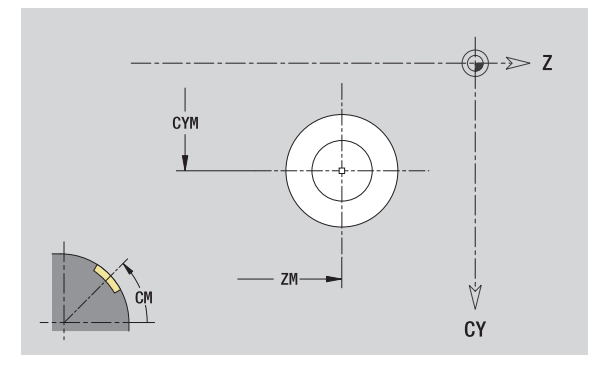

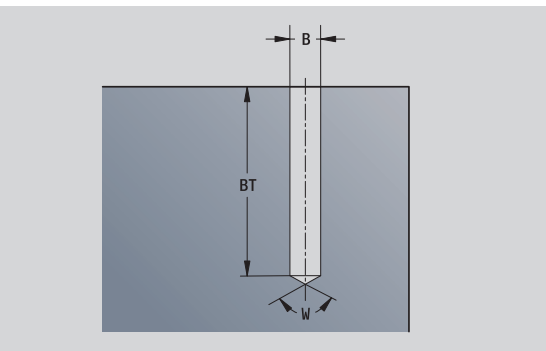

# **Patrón lineal en superficie lateral**

#### **Datos de referencia de superficie lateral**

- ID Nombre contorno
- PT Profundidad de fresado
- XR Diámetro de referencia

#### **Parámetros patrón**

- Z 1er punto del modelo
- CY 1. Punto del modelo como cota del tramo (referencia: diámetro XR)
- C 1er punto del modelo (ángulo)
- QP Número de puntos del modelo
- ZE Punto final del modelo
- ZEi Distancia entre dos puntos de patrón (en dirección Z)
- WP Punto final del patrón (ángulo)
- WPi Distancia entre dos puntos de patrón (ángulo)
- AP Ángulo de posición
- RP Longitud total del patrón
- RPi Distancia entre dos puntos de patrón

#### **Parámetro de figura / taladro seleccionado**

El **diámetro de referencia XR** se puede determinar con la función "seleccionar plano de referencia" [\(véase página 431\).](#page-430-0)

- la identificación de apartado MANTEL con el parámetro diámetro de referencia. En contornos intrincados, ICP solo genera una identificación de apartado.
- un G308 con los parámetros nombre de contorno y profundidad de fresado / taladro (–1\*BT).
- un G411 con los parámetros del patrón.
- la función G y parámetros de figura / taladro.
- un G309.

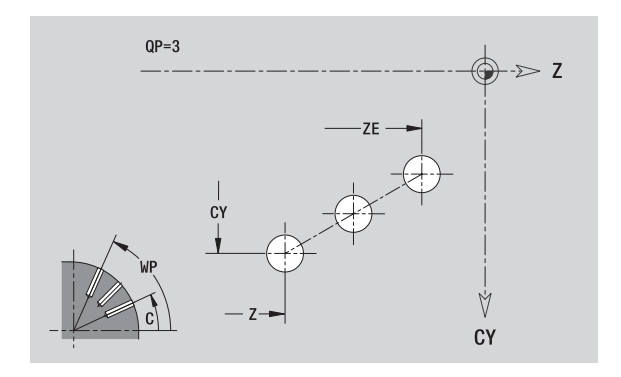

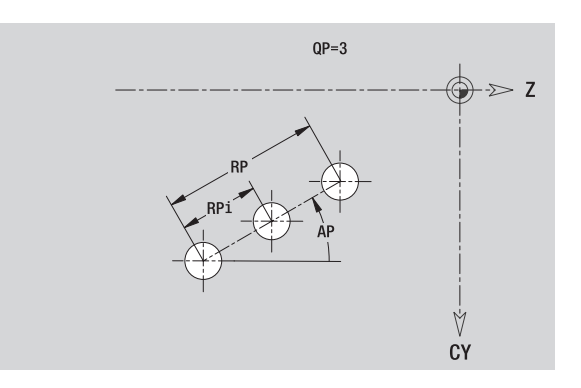

# 5.13 Contornos de superficie lateral en smart. Turn **5.13 Contornos de superficie lateral en smart.Turn**

# **Patrón circular en superficie lateral**

Datos de referencia: [\(véase "Datos de referencia de superficie lateral"](#page-441-0)  [en la página 442\)](#page-441-0)

#### **Datos de referencia de superficie lateral**

- ID Nombre contorno
- PT Profundidad de fresado
- XR Diámetro de referencia

#### **Parámetros patrón**

- Z Centro del patrón
- CY Centro de patrón como cota de trayectoria (referencia: diámetro XR)
- C Centro del patrón (ángulo)
- QP Número de puntos de patrón
- DR Sentido de giro (por defecto: 0)
	- DR=0, sin EP: reparto por el círculo completo
	- DR=0, con EP: Reparto por un arco de círculo más grande
	- DR=0, con EPi: el signo de EPi determina el sentido (EPi<0: en sentido horario)
	- DR=1: con EP: en sentido horario
	- DR=1, con EPi: en sentido horario (el signo de EPi no es relevante)
	- DR=2: con EP: en sentido antihorario
	- DR=2, con EPi: en sentido antihorario (el signo de EPi no es relevante)
- DP Diámetro de patrón
- AP Ángulo inicial (por defecto: 0°)

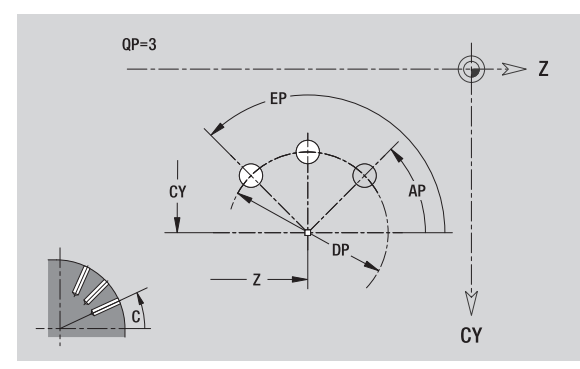

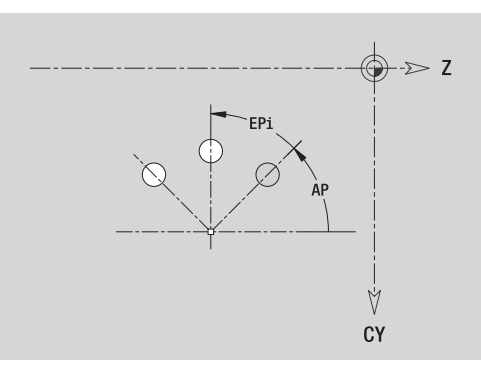

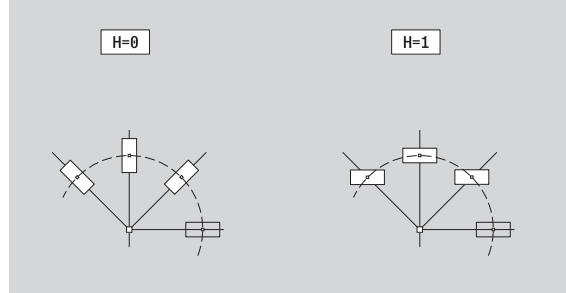

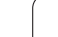

- EP Ángulo final (sin indicación: los elementos del patrón se distribuyen a 360°)
- EPi Ángulo entre dos figuras
- H Posic. elemento
	- 0: Orientación normal, las figuras se giran en torno del al centro del círculo (rotación)
	- 1: Orientación original, la posición de la figura referida al sistema de coordenadas permanece invariable (traslación)

#### **Parámetro de figura / taladro seleccionado**

El **diámetro de referencia XR** se puede determinar con la función "seleccionar plano de referencia" [\(véase página 431\).](#page-430-0)

ICP genera:

- la identificación de apartado MANTEL con el parámetro diámetro de referencia. En contornos intrincados, ICP solo genera una identificación de apartado.
- un G308 con los parámetros nombre de contorno y profundidad de fresado / taladro (–1\*BT).
- un G412 con los parámetros del patrón.
- la función G y parámetros de figura / taladro.

un G309.

# **5.14 Contornos del plano XY**

ICP pone a disposición en smart.Turn los siguientes contornos para el mecanizado con el eje Y:

- contornos complejos que se definen con elementos de contorno individuales
- $\blacksquare$  Figuras
- Taladros
- Patrón de figuras y taladros
- Superficie individual
- Arista múltiple

Los elementos de contorno del plano XY se acotan en coordenadas cartesianas o polares. Se conmuta con una Softkey (véase tabla). Para la definición de un punto pueden mezclarse coordenadas cartesianas y coordenadas polares.

# <span id="page-452-0"></span>**Datos de referencia del plano XY**

Después de los datos de referencia sigue la definición de contorno con elementos individuales de contorno.

#### **Datos de referencia del mecanizado por fresado**

- ID Nombre contorno
- PT Profundidad de fresado
- C Ángulo de husillo
- IR Diámetro de limitación
- ZR Medida de referencia

# La **cota de referencia ZR** y el **diámetro de limitación IR** se puede

determinar con la función "seleccionar plano de referencia" [\(véase](#page-430-0)  [página 431\)](#page-430-0).

ICP genera:

- la identificación de apartado STIRN con el parámetro cota de referencia, ángulo de cabezal y diámetro de limitación. En contornos intrincados no hay identificación de apartado.
- un G308 con los parámetros nombre de contorno y profundidad de fresado.
- un G309 al final de la descripción del contorno.

#### **Softkeys para coordenadas polares**

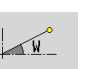

Conmuta el campo a la entrada del ángulo **W**.

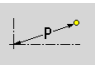

Conmuta el campo a la entrada del radio **P**.

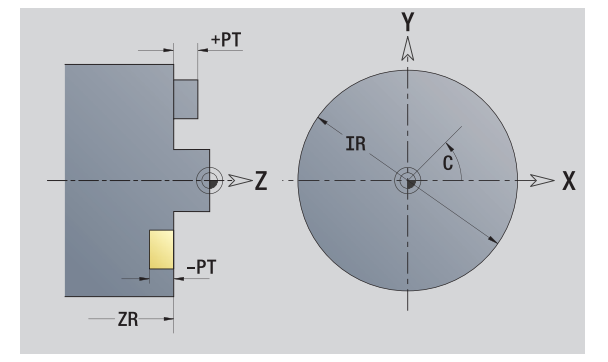

# **Punto inicial contorno plano XY**

En el primer elemento de contorno del contorno se introducen las coordenadas para el punto inicial y el punto de destino. La introducción del punto inicial únicamente es posible en el primer elemento de contorno En los elementos de contorno sucesivos, el punto inicial se obtiene a partir del correspondiente elemento de contorno anterior.

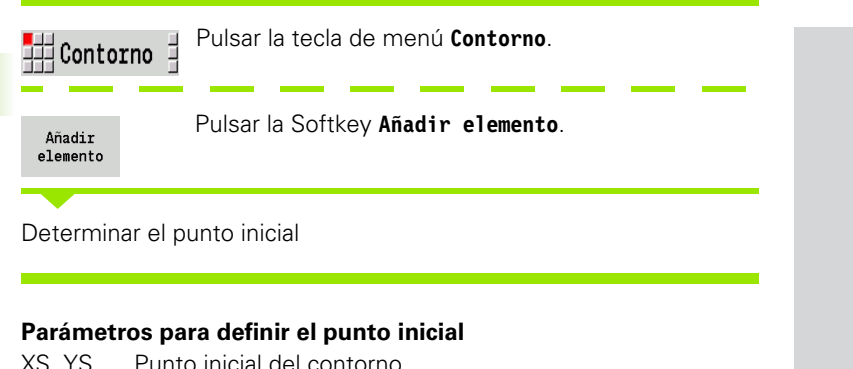

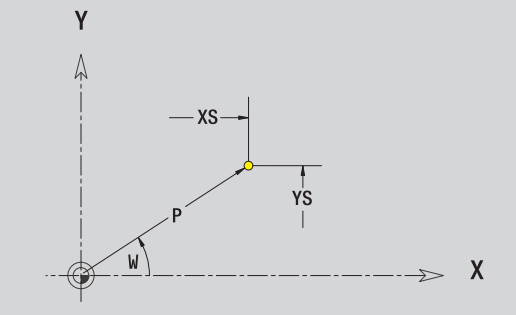

XS, YS Punto inicial del contorno

- W Punto inicial del contorno polar (ángulo)
- P Punto inicial del contorno polar (cota de radio)

ICP genera en smart.Turn un G170.

# **Líneas verticales en el plano XY**

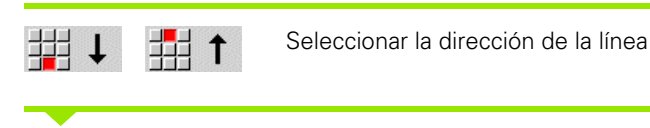

Acotar la línea y definir la transición hacia el siguiente elemento de contorno.

#### **Parámetro**

- Y Punto final
- Yi Punto final incremental (distancia punto inicial punto final)
- W Punto final polar -ángulo
- P Punto final polar
- L Long. de línea

F: véanse atributos de mecanizado [página 381](#page-380-0)

ICP genera en smart.Turn un G171.

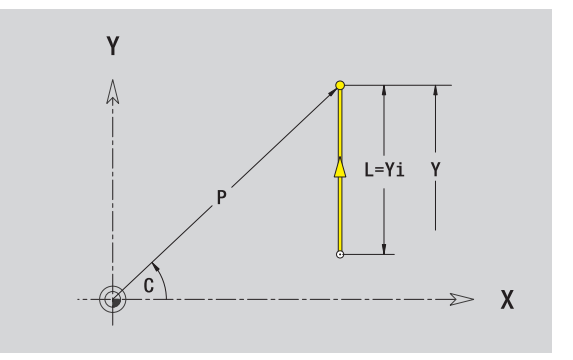

# **Líneas horizontales en el plano XY**

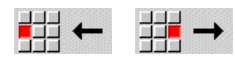

Seleccionar la dirección de la línea

Acotar la línea y definir la transición hacia el siguiente elemento de contorno.

#### **Parámetro**

- X Punto final
- Xi Punto final incremental (distancia punto inicial punto final)
- W Punto final polar -ángulo
- P Punto final polar
- L Long. de línea

F: véanse atributos de mecanizado [página 381](#page-380-0)

ICP genera en smart.Turn un G171.

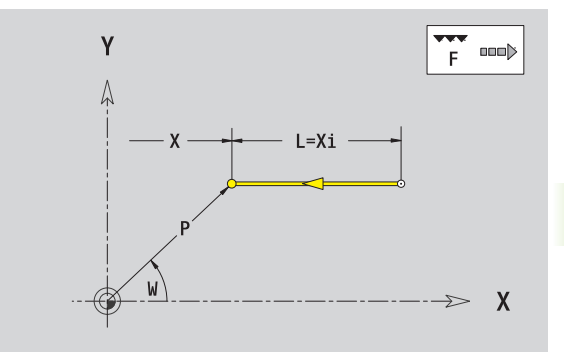

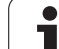

# **Línea en el ángulo plano XY**

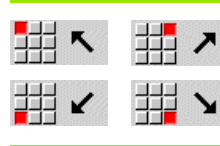

Seleccionar la dirección de la línea

Acotar la línea y definir la transición hacia el siguiente elemento de contorno.

#### **Parámetro**

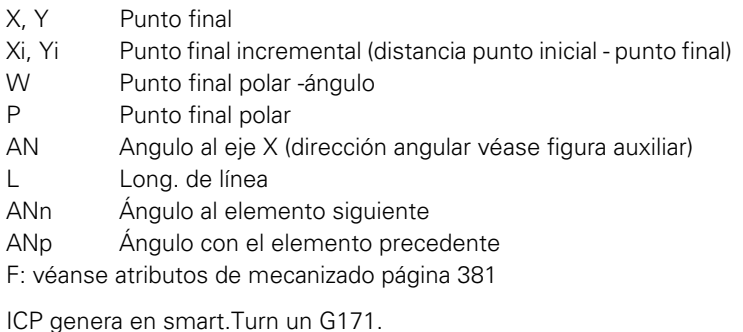

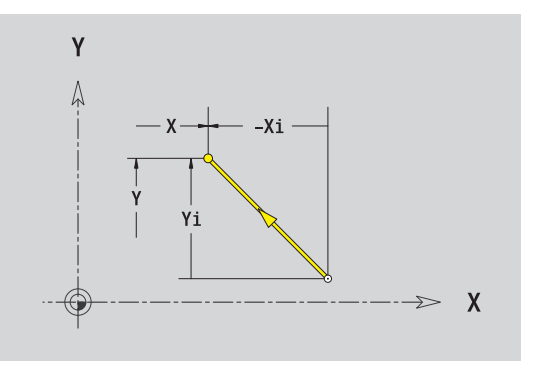

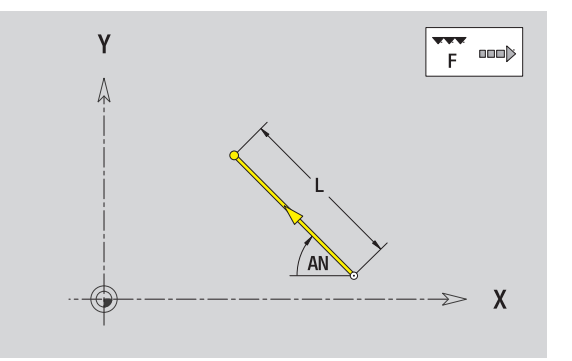

 $\bullet$ 

# **Arco de círculo plano XY**

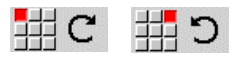

Seleccionar sentido de giro del arco de círculo

Acotar arco y definir la transición hacia el siguiente elemento de contorno

#### **Parámetro**

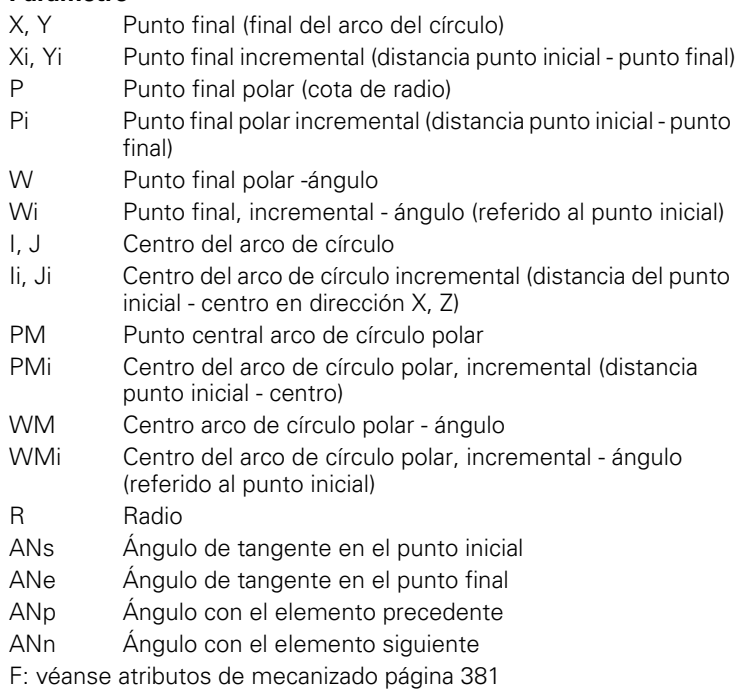

ICP genera en smart.Turn un G172 o un G173.

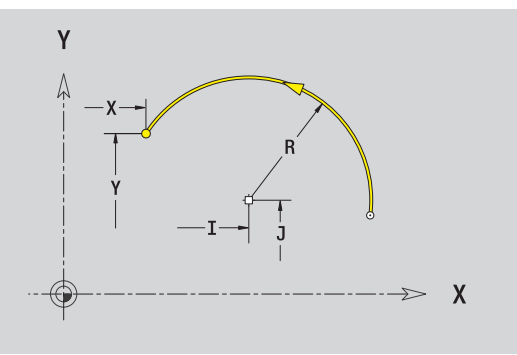

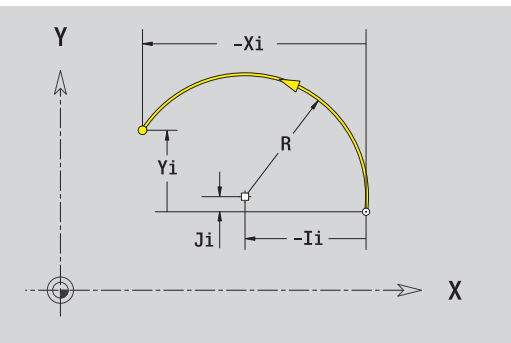

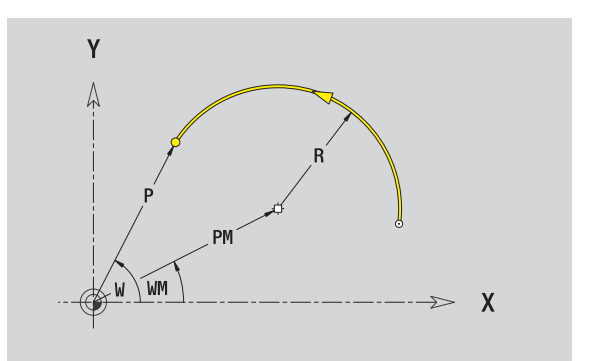

# **Bisel/redondeo en plano XY**

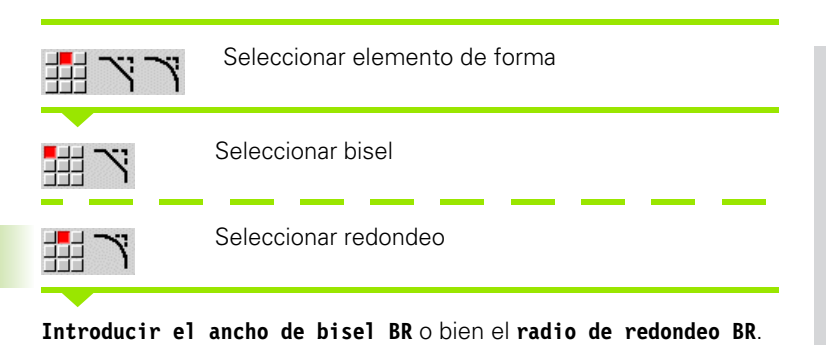

Bisel/redondeo como primer elemento de contorno: introducir **Orientación de elemento AN**.

#### **Parámetro**

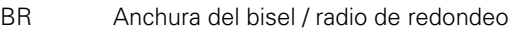

AN Posic. elemento

F: véanse atributos de mecanizado [página 381](#page-380-0)

Los biseles/redondeos se definen en las esquinas del contorno. Una "esquina de contorno" es el punto de intersección de un elemento de contorno de llegada con el de salida. El bisel/redondeo solo se puede calcular cuando se conoce el elemento de salida del contorno.

ICP integra el bisel/redondeo en smart.Turn en el elemento de base G171, G172 o G173.

**El contorno comienza con un bisel o un redondeo:** Indicar como punto inicial la posición de la "esquina imaginaria". A continuación, seleccionar el elemento de forma bisel o redondeo. Puesto que falta el "elemento de contorno inicial", con **Orientación de elemento AN** se determina la orientación inequívoca del bisel/redondeo.

ICP convierte un bisel/redondeo al inicio del contorno en un elemento circular o lineal.

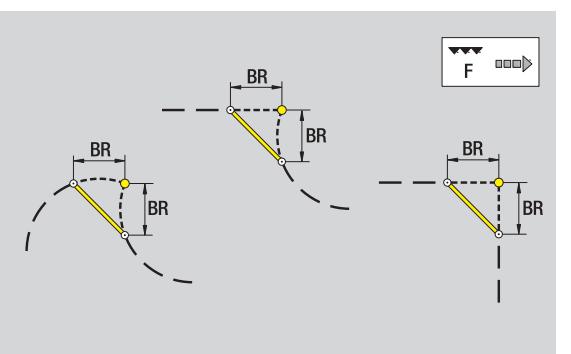

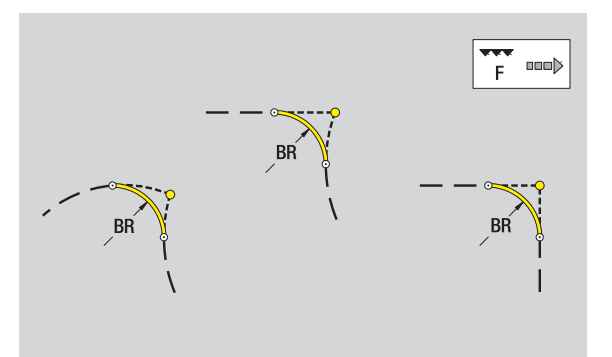

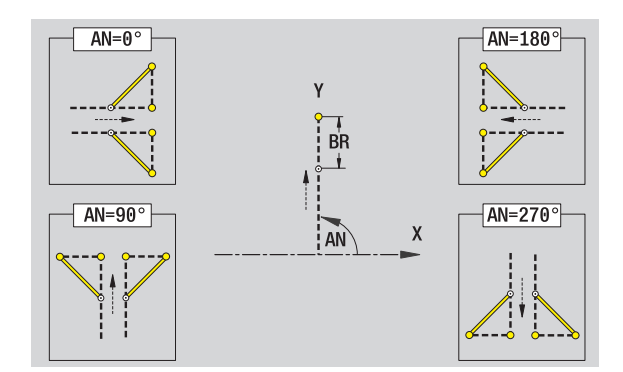

## **Círculo en plano XY**

#### **Datos de referencia del plano XY**

- ID Nombre contorno
- PT Profundidad de fresado
- C Ángulo de husillo
- IR Diámetro de limitación
- ZR Medida de referencia

#### **Parámetro figura**

XM, YM Centro de figura R Radio

La **cota de referencia ZR** y el **diámetro de limitación IR** se puede determinar con la función "seleccionar plano de referencia" [\(véase](#page-430-0)  [página 431\)](#page-430-0).

- la identificación de apartado STIRN con los parámetros diámetro de limitación, cota de referencia y ángulo de cabezal. En contornos intrincados no hay identificación de apartado.
- un G308 con los parámetros nombre de contorno y profundidad de fresado.
- un G374 con los parámetros de la figura.
- un G309.

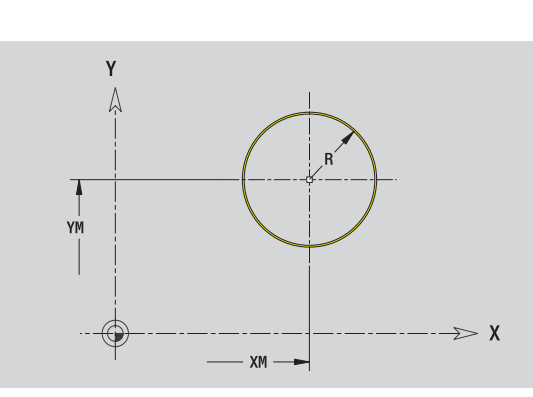

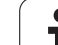

# **Rectángulo plano XY**

#### **Datos de referencia del plano XY**

- ID Nombre contorno
- PT Profundidad de fresado
- C Ángulo de husillo
- IR Diámetro de limitación
- ZR Medida de referencia

#### **Parámetro figura**

- XM, YM Centro de figura
- A Ángulo de orientación (Referencia eje X)
- K Longitud
- B Anchura
- BR Redondeo

# La **cota de referencia ZR** y el **diámetro de limitación IR** se puede determinar con la función "seleccionar plano de referencia" [\(véase](#page-430-0)

[página 431\).](#page-430-0)

- la identificación de apartado STIRN con los parámetros diámetro de limitación, cota de referencia y ángulo de cabezal. En contornos intrincados no hay identificación de apartado.
- un G308 con los parámetros nombre de contorno y profundidad de fresado.
- un G375 con los parámetros de la figura.
- un G309.

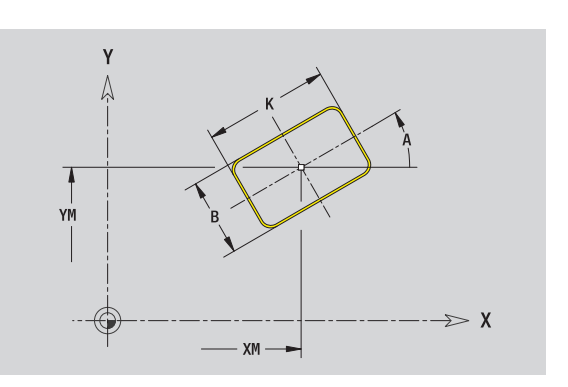

# **Polígono plano XY**

#### **Datos de referencia del plano XY**

- ID Nombre contorno
- PT Profundidad de fresado
- C Ángulo de husillo
- IR Diámetro de limitación
- ZR Medida de referencia

#### **Parámetro figura**

- XM, YM Centro de figura
- A Ángulo de orientación (Referencia eje X)
- Q Número de esquinas
- K Longitud de aristas
- Ki Ancho de llave (diámetro del círculo interior)
- BR Redondeo

La **cota de referencia ZR** y el **diámetro de limitación IR** se puede determinar con la función "seleccionar plano de referencia" [\(véase](#page-430-0)  [página 431\)](#page-430-0).

ICP genera:

- la identificación de apartado STIRN con los parámetros diámetro de limitación, cota de referencia y ángulo de cabezal. En contornos intrincados no hay identificación de apartado.
- un G308 con los parámetros nombre de contorno y profundidad de fresado.
- un G377 con los parámetros de la figura.

un G309.

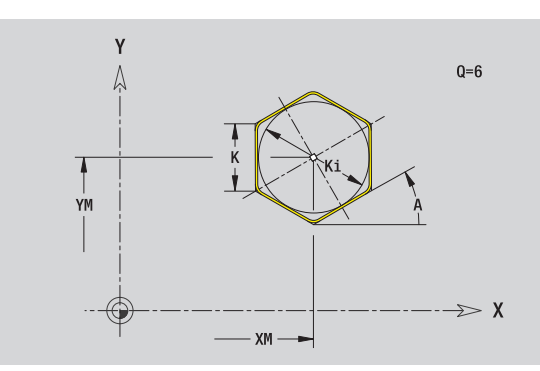

HEIDENHAINMANUALplus 620 **461**

# **Ranura lineal plano XY**

#### **Datos de referencia del plano XY**

- ID Nombre contorno
- PT Profundidad de fresado
- C Ángulo de husillo
- IR Diámetro de limitación
- ZR Medida de referencia

#### **Parámetro figura**

- XM, YM Centro de figura
- A Ángulo de orientación (Referencia eje X)
- K Longitud
- B Anchura

#### La **cota de referencia ZR** y el **diámetro de limitación IR** se puede determinar con la función "seleccionar plano de referencia" [\(véase](#page-430-0)  [página 431\).](#page-430-0)

- la identificación de apartado STIRN con los parámetros diámetro de limitación, cota de referencia y ángulo de cabezal. En contornos intrincados no hay identificación de apartado.
- un G308 con los parámetros nombre de contorno y profundidad de fresado.
- un G371 con los parámetros de la figura.
- un G309.

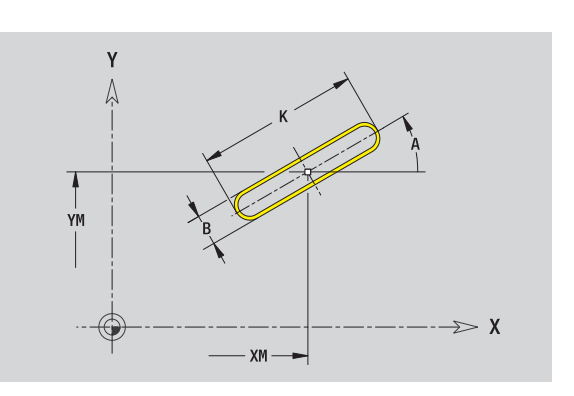

# **5.14 Contornos del plano XY** 5.14 Contornos del plano XY

# **Ranura circular en plano XY**

#### **Datos de referencia del plano XY**

- ID Nombre contorno
- PT Profundidad de fresado
- C Ángulo de husillo
- IR Diámetro de limitación
- ZR Medida de referencia

#### **Parámetro figura**

- XM, YM Centro de figura
- A Ángulo inicial (Referencia eje X)
- W Ángulo final (Referencia eje X)
- R Radio de curvatura (referencia: trayectoria del centro de la ranura)
- Q2 Sentido
	- CW (en sentido horario)
	- CCW (en sentido antihorario)
- B Anchura

La **cota de referencia ZR** y el **diámetro de limitación IR** se puede determinar con la función "seleccionar plano de referencia" [\(véase](#page-430-0)  [página 431\)](#page-430-0).

ICP genera:

- la identificación de apartado STIRN con los parámetros diámetro de limitación, cota de referencia y ángulo de cabezal. En contornos intrincados no hay identificación de apartado.
- un G308 con los parámetros nombre de contorno y profundidad de fresado.
- un G372 o G373 con los parámetros de la figura.

un G309.

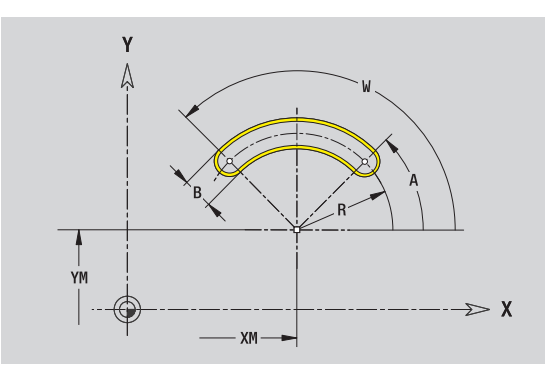

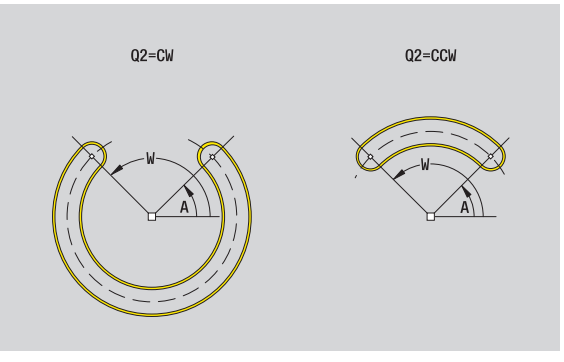

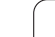

# **Taladrado en el plano XY**

El taladro define un taladro individual que puede contener los siguientes elementos:

- Centrado
- Taladro del núcleo
- Avellanado
- Rosca

#### **Datos de referencia del taladro**

- ID Nombre contorno C Ángulo de husillo
- IR Diámetro de limitación
- ZR Medida de referencia

#### **Parámetro del taladro**

XM, YM Punto central del taladro

- **Centrado**
- O Diámetro

#### **Taladro**

- B Diámetro BT Profundidad
- W Ángulo

#### **Avellanado**

- R Diámetro U Profundidad E Ángulo de avellanado **Rosca** GD Diámetro GT Profundidad K Sección terminal F Paso de rosca GA Tipo de rosca (a derechas/a izquierdas)
	- 0: roscado a derecha
	- 1: Roscado a izquierda

#### La **cota de referencia ZR** y el **diámetro de limitación IR** se puede determinar con la función "seleccionar plano de referencia" [\(véase](#page-430-0)  [página 431\).](#page-430-0)

- la identificación de apartado STIRN con el parámetro cota de referencia, ángulo de cabezal y diámetro de limitación. En contornos intrincados no hay identificación de apartado.
- un G308 con los parámetros nombre de contorno y profundidad de taladro (–1\*BT).
- un G370 con los parámetros del taladro.
- un G309.

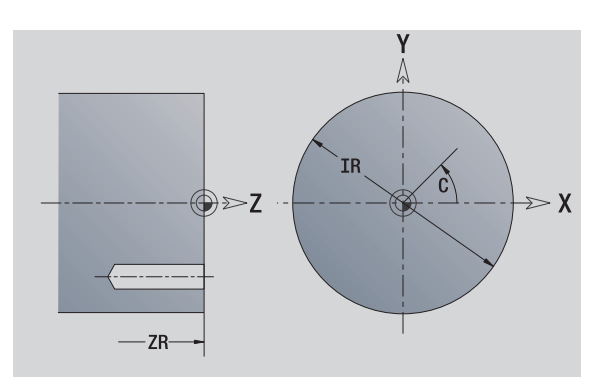

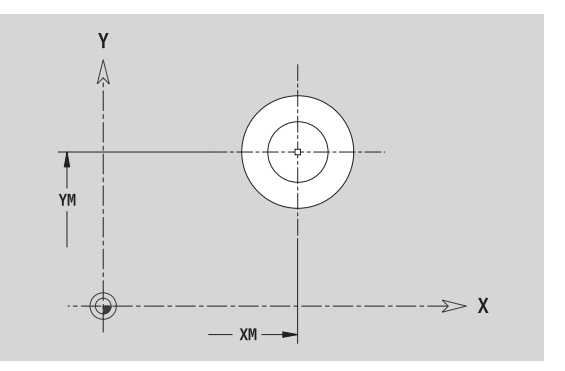

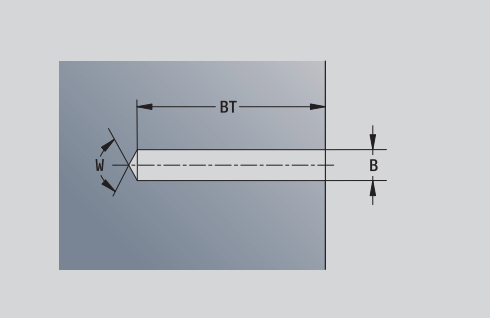

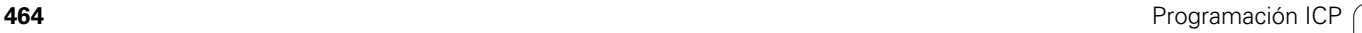

# **5.14 Contornos del plano XY** 5.14 Contornos del plano X

# **Patrón lineal en el plano XY**

#### **Datos de referencia del plano XY**

- ID Nombre contorno
- PT Profundidad de fresado
- C Ángulo de husillo
- IR Diámetro de limitación
- ZR Medida de referencia

#### **Parámetros patrón**

- X, Y 1er punto del modelo
- QP Número de puntos de patrón
- IP, JP Punto final del modelo (coordenadas cartesianas)
- IPi, JPi Distancia entre dos puntos de patrón (en dirección X, Y) AP Ángulo de posición
- RP Longitud total del patrón
- RPi Distancia entre dos puntos de patrón
- **Parámetro de figura / taladro seleccionado**

La **cota de referencia ZR** y el **diámetro de limitación IR** se puede determinar con la función "seleccionar plano de referencia" [\(véase](#page-430-0)  [página 431\)](#page-430-0).

- la identificación de apartado STIRN con los parámetros diámetro de limitación, cota de referencia y ángulo de cabezal. En contornos intrincados no hay identificación de apartado.
- un G308 con los parámetros nombre de contorno y profundidad de fresado / taladro (–1\*BT).
- un G471 con los parámetros del patrón.
- la función G y parámetros de figura / taladro.
- un G309.

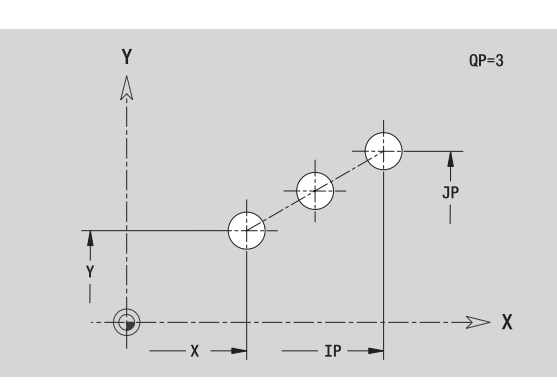

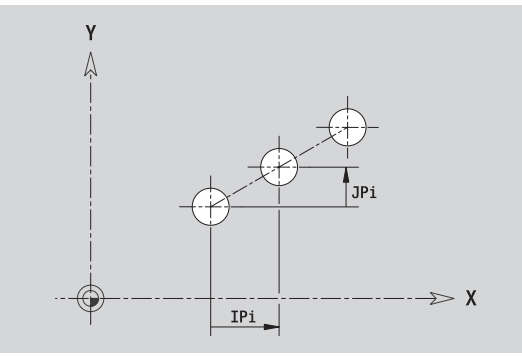

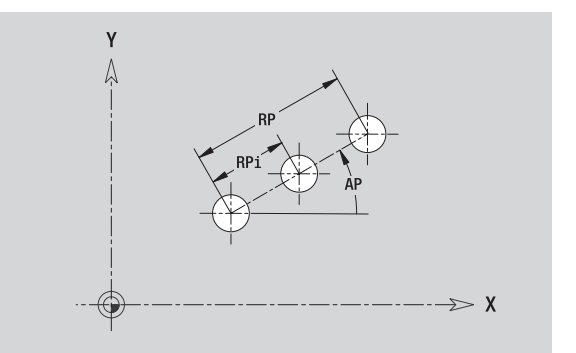

# **Patrón circular en el plano XY**

Datos de referencia: [\(véase "Datos de referencia del plano XY" en la](#page-452-0)  [página 453\)](#page-452-0)

La **cota de referencia ZR** y el **diámetro de limitación IR** se puede determinar con la función "seleccionar plano de referencia" [\(véase](#page-430-0) 

■ la identificación de apartado STIRN con los parámetros diámetro de limitación, cota de referencia y ángulo de cabezal. En contornos

un G308 con los parámetros nombre de contorno y profundidad de

intrincados no hay identificación de apartado.

un G472 con los parámetros del patrón. ■ la función G y parámetros de figura / taladro.

(traslación)

fresado / taladro (–1\*BT).

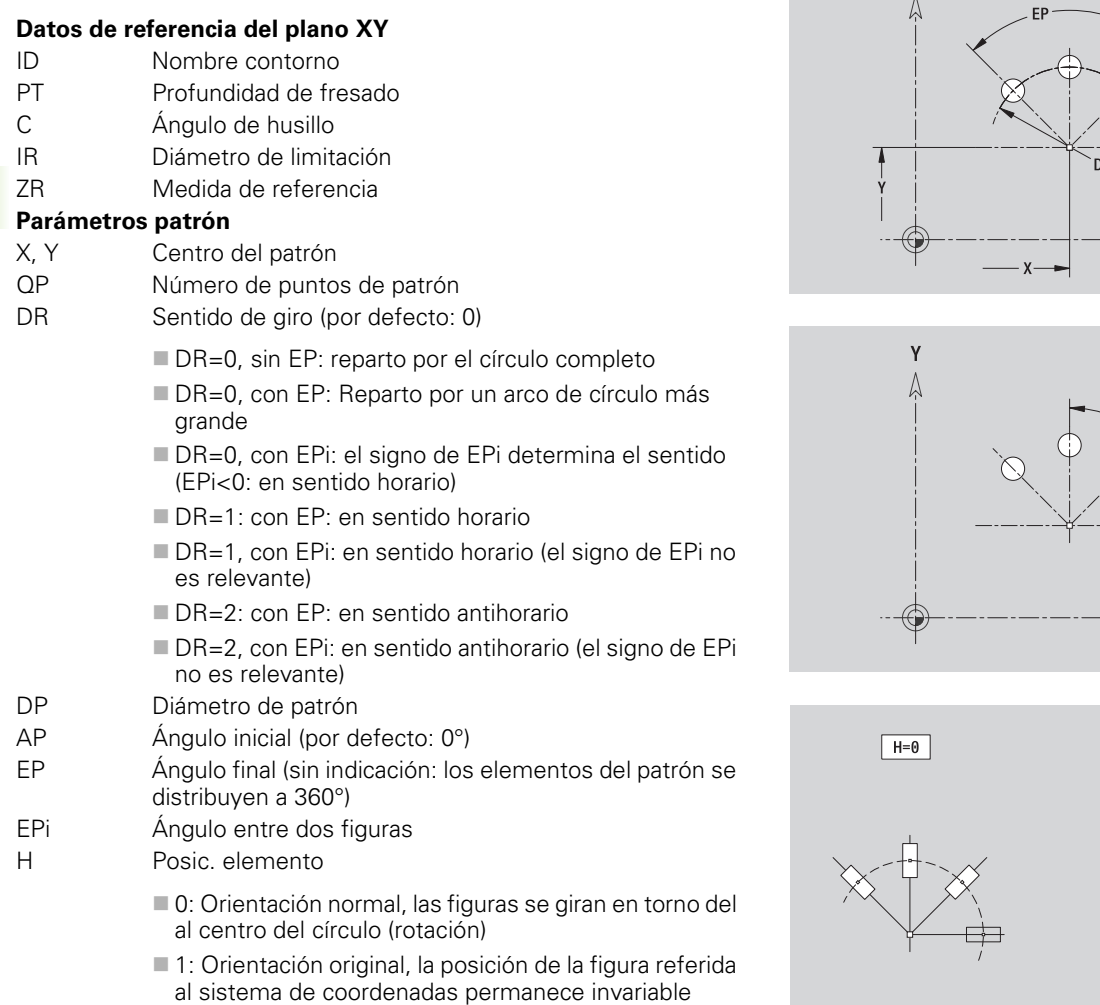

Υ

 $QP=3$ 

 $\gg x$ 

 $\gg x$ 

 $H=1$ 

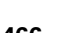

un G309.

[página 431\).](#page-430-0) ICP genera:

# **Superficie individual plano XY**

La función define una superficie en el plano XY.

#### **Datos de referencia de la superficie indiv.**

- ID Nombre contorno
- C Ángulo de cabezal (ángulo de posición del plomo de superficie)
- IR Diámetro de limitación
- **Parámetros de la superficie indiv.**
- Z Arista de referencia
- Ki Profundidad
- K Espesor resid.
- B Anchura (referencia: cota de referencia ZR)
	- B<0: superficie en dirección negativa Z
	- B\>0: superficie en dirección positiva Z

La conmutación entre profundidad (Ki) y espesor residual (K) se realiza con Softkey (véase tabla a la derecha).

La **cota de referencia ZR** y el **diámetro de limitación IR** se puede determinar con la función "seleccionar plano de referencia" [\(véase](#page-430-0)  [página 431\)](#page-430-0).

ICP genera:

- la identificación de apartado STIRN con los parámetros diámetro de limitación, cota de referencia y ángulo de cabezal. En contornos intrincados no hay identificación de apartado.
- un G308 con el parámetro nombre de contorno
- un G376 con los parámetros de la superficie individual. un G309. **Softkey**
- 

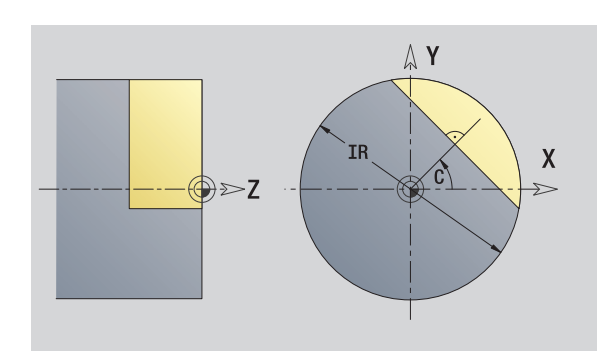

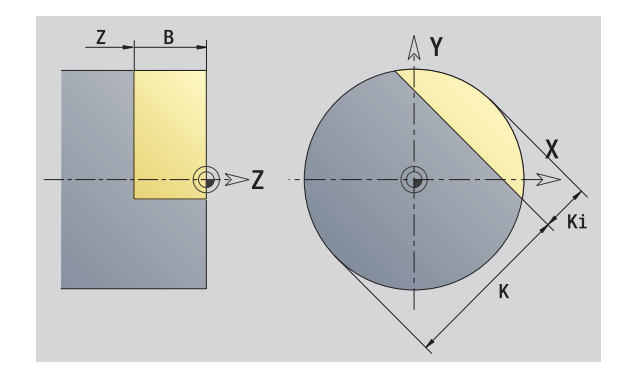

# Espesor

resid.

Conmuta el campo a la entrada del espesor residual K.

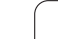

# **Superficies con múltiples aristas en plano XY**

La función define una superficie con múltiples aristas en el plano XY.

#### **Datos de referencia del polígono**

- ID Nombre contorno
- C Ángulo de cabezal (ángulo de posición del plomo de superficie)
- IR Diámetro de limitación

#### **Parámetros del polígono**

- Z Arista de referencia
- Q Número de superficies (Q\>=2)
- K Ancho de llave
- Ki Longitud de aristas
- B Anchura (referencia: cota de referencia ZR)
	- B<0: superficie en dirección negativa Z
	- B\>0: superficie en dirección positiva Z

La conmutación entre longitud de canto (Ki) y ancho clave (K) se realiza con Softkey (véase tabla a la derecha).

La **cota de referencia ZR** y el **diámetro de limitación IR** se puede determinar con la función "seleccionar plano de referencia" [\(véase](#page-430-0)  [página 431\).](#page-430-0)

- la identificación de apartado STIRN con los parámetros diámetro de limitación, cota de referencia y ángulo de cabezal. En contornos intrincados no hay identificación de apartado.
- un G308 con el parámetro nombre de contorno
- un G477 con los parámetros del polígono.
- un G309.

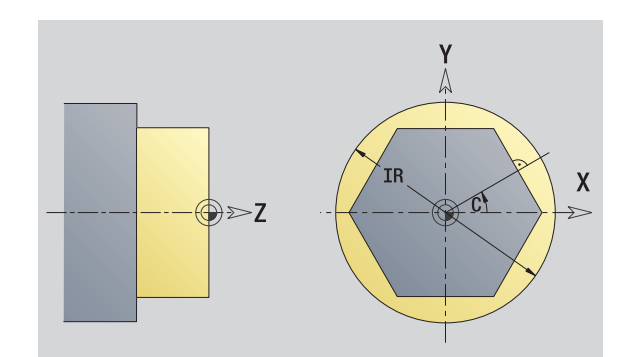

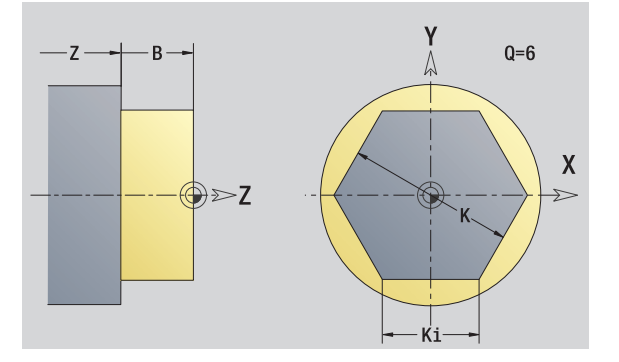

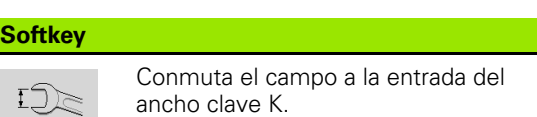
# **5.15 Contornos en plano YZ**

ICP pone a disposición en smart.Turn los siguientes contornos para el mecanizado con el eje Y:

- contornos complejos que se definen con elementos de contorno individuales
- $\blacksquare$  Figuras
- Taladros
- Patrón de figuras y taladros
- Superficie individual
- Arista múltiple

Los elementos de contorno del plano YZ se acotan en coordenadas cartesianas o polares. Se conmuta con una Softkey (véase tabla). Para la definición de un punto pueden mezclarse coordenadas cartesianas y coordenadas polares.

# **Datos de referencia del plano YZ**

Después de los datos de referencia sigue la definición de contorno con elementos individuales de contorno.

### **Datos de referencia del mecanizado por fresado**

- ID Nombre contorno
- PT Profundidad de fresado
- C Ángulo de husillo
- XR Diámetro de referencia

El **diámetro de referencia XR** se puede determinar con la función "seleccionar plano de referencia" [\(véase página 431\)](#page-430-0).

### ICP genera:

- la identificación de apartado MANTEL\_Y con los parámetros diámetro de referencia y ángulo de cabezal. En contornos intrincados no hay identificación de apartado.
- un G308 con los parámetros nombre de contorno y profundidad de fresado.
- un G309 al final de la descripción del contorno.

### **Softkeys para coordenadas polares**

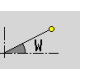

Conmuta el campo a la entrada del ángulo **W**.

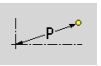

Conmuta el campo a la entrada del radio **P**.

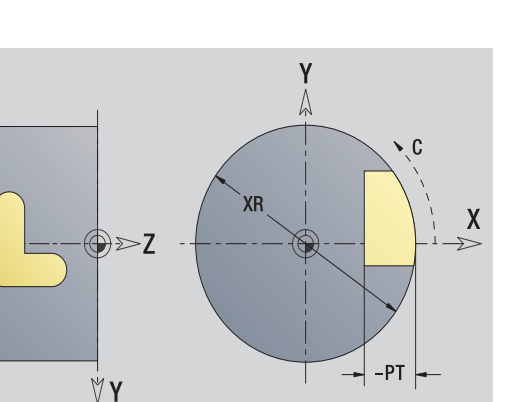

**5.15 Contornos en plano YZ**

5.15 Contornos en plano YZ

# **Atributos de TURN PLUS**

En los atributos TURN PLUS se pueden realizar ajustes para la generación automática de programas (AAG).

# **Parámetros para definir el punto inicial**

- HC Atributos de taladrado / fresado:
	- ■1: Fresar contorno
	- 2: Fresar cajeras
	- 3: Fresar superficie
	- ■4: Desbarbar
	- 5: Grabar
	- 6: fresar contorno y desbarbar
	- 7: fresar cajeras y desbarbar
	- 14: no editar
- QF Lugar de fresado:
	- 0: sobre el contorno
	- 1: interior / izquierda
	- 2: exterior / derecha
- HF Dirección:
	- 0: Marcha inversa
	- ■1: Marcha sincron.
- DF Diámetro de fresa
- WF Ángulo del bisel
- BR Anchura de bisel
- RB Nivel de retroceso

# **Punto inicial contorno plano YZ**

En el primer elemento de contorno del contorno se introducen las coordenadas para el punto inicial y el punto de destino. La introducción del punto inicial únicamente es posible en el primer elemento de contorno En los elementos de contorno sucesivos, el punto inicial se obtiene a partir del correspondiente elemento de contorno anterior.

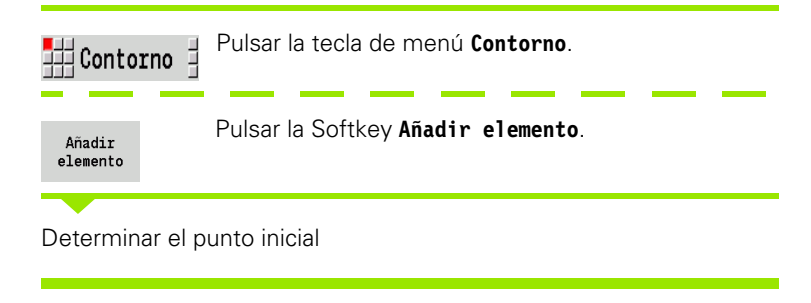

### **Parámetros para definir el punto inicial**

- YS, ZS Punto inicial del contorno
- W Punto inicial del contorno polar (ángulo)
- P Punto inicial del contorno polar (cota de radio)

ICP genera en smart.Turn un G180.

# **Líneas verticales en el plano YZ**

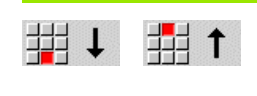

Seleccionar la dirección de la línea

Acotar la línea y definir la transición hacia el siguiente elemento de contorno.

### **Parámetro**

- Y Punto final
- Yi Punto final incremental (distancia punto inicial punto final)
- W Punto final polar -ángulo
- P Punto final polar
- L Long. de línea

F: véanse atributos de mecanizado [página 381](#page-380-0)

ICP genera en smart.Turn un G181.

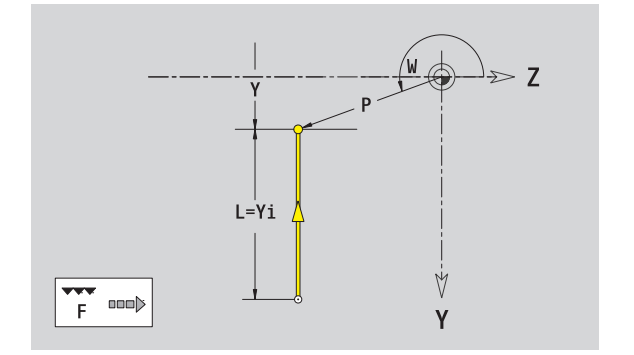

Z

V Y

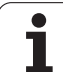

# **Líneas horizontales en el plano YZ**

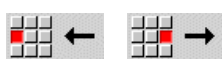

Seleccionar la dirección de la línea

Acotar la línea y definir la transición hacia el siguiente elemento de contorno.

# **Parámetro**

- Z Punto final
- Zi Punto final incremental (distancia punto inicial punto final)
- W Punto final polar -ángulo<br>P Punto final polar
- Punto final polar
- L Long. de línea

F: véanse atributos de mecanizado [página 381](#page-380-0)

ICP genera en smart.Turn un G181.

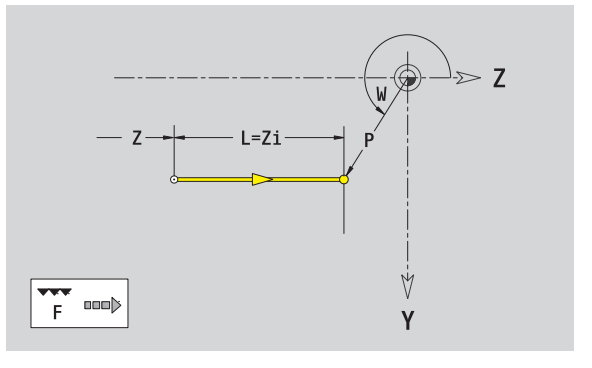

# **Línea en el ángulo plano YZ**

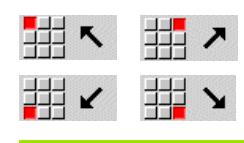

Seleccionar la dirección de la línea

Acotar la línea y definir la transición hacia el siguiente elemento de contorno.

### **Parámetro**

Y, Z Punto final

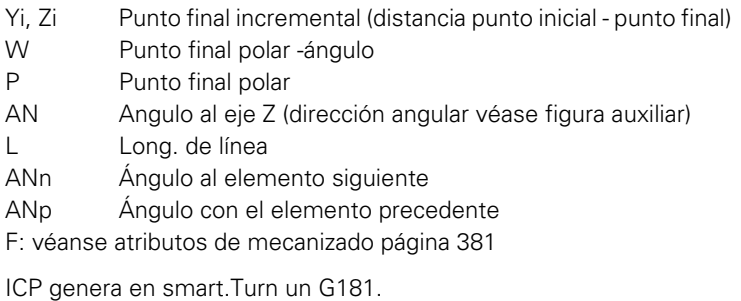

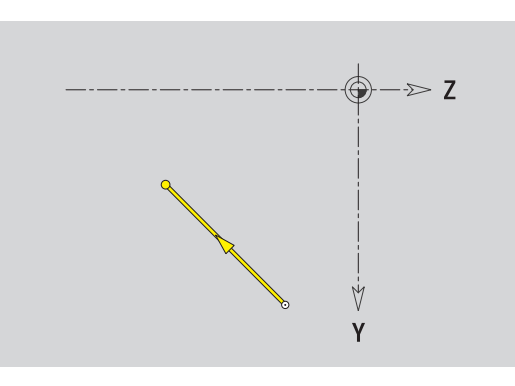

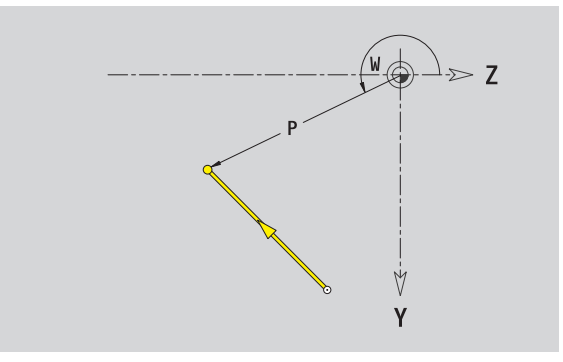

# **Arco de círculo plano YZ**

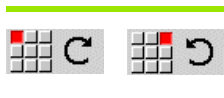

Seleccionar sentido de giro del arco de círculo

Acotar arco y definir la transición hacia el siguiente elemento de contorno

## **Parámetro**

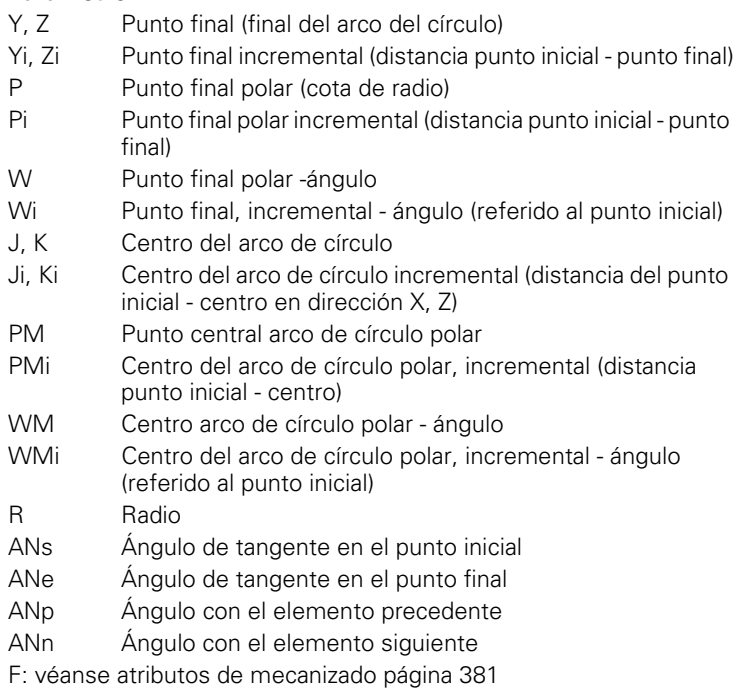

ICP genera en smart.Turn un G182 o un G183.

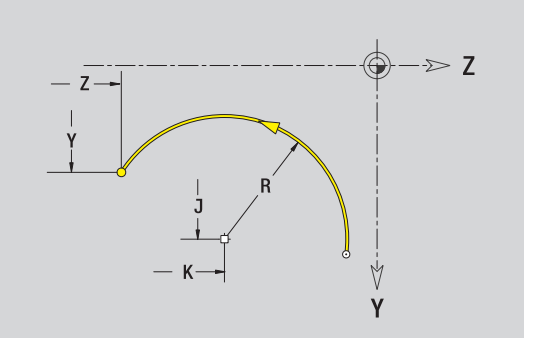

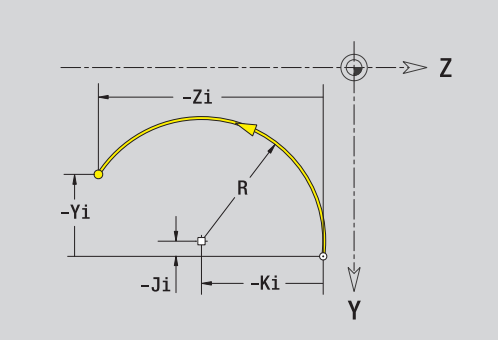

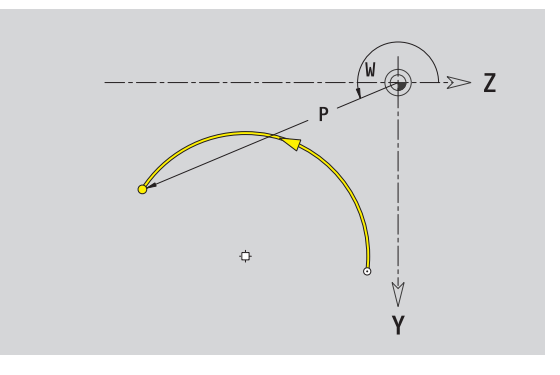

**5.15 Contornos en plano YZ**

5.15 Contomos en plano YZ

 $\bullet$ 

# **Bisel/redondeo en plano YZ**

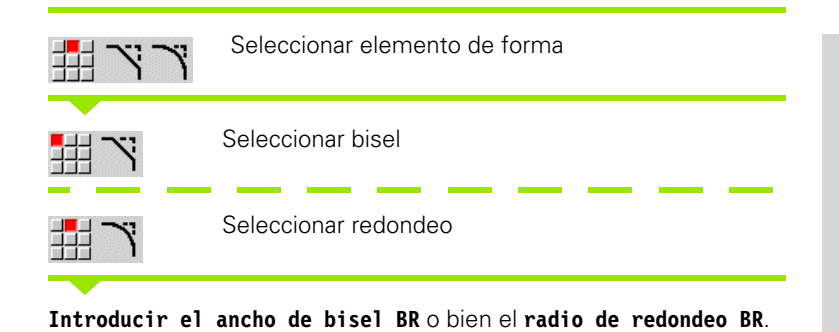

Bisel/redondeo como primer elemento de contorno: introducir **Orientación de elemento AN**.

### **Parámetro**

- BR Anchura del bisel / radio de redondeo
- AN Posic. elemento
- F: véanse atributos de mecanizado [página 381](#page-380-0)

Los biseles/redondeos se definen en las esquinas del contorno. Una "esquina de contorno" es el punto de intersección de un elemento de contorno de llegada con el de salida. El bisel/redondeo solo se puede calcular cuando se conoce el elemento de salida del contorno.

ICP integra el bisel/redondeo en smart.Turn en el elemento de base G181, G182 o G183.

**El contorno comienza con un bisel o un redondeo:** Indicar como punto inicial la posición de la "esquina imaginaria". A continuación, seleccionar el elemento de forma bisel o redondeo. Puesto que falta el "elemento de contorno inicial", con **Orientación de elemento AN** se determina la orientación inequívoca del bisel/redondeo.

ICP convierte un bisel/redondeo al inicio del contorno en un elemento circular o lineal.

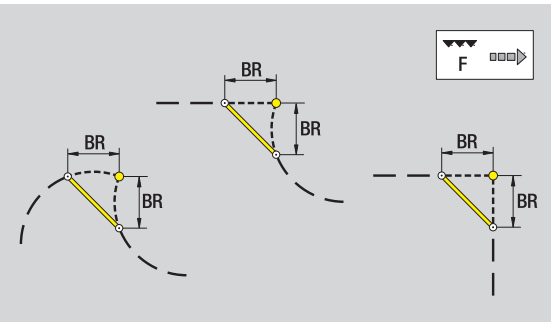

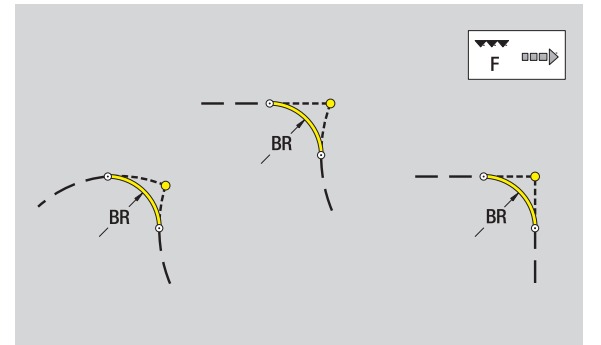

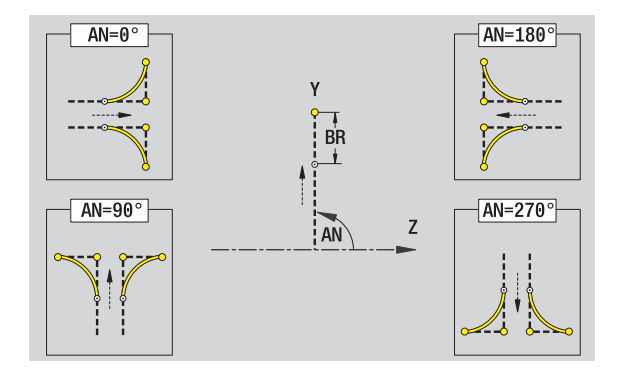

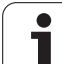

# **Círculo en plano YZ**

# **Datos de referencia del plano YZ**

- ID Nombre contorno
- PT Profundidad de fresado
- C Ángulo de husillo
- XR Diámetro de referencia

# **Parámetro figura**

- YM, ZM Centro de figura
- R Radio

El **diámetro de referencia XR** se puede determinar con la función "seleccionar plano de referencia" [\(véase página 431\).](#page-430-0)

ICP genera:

- la identificación de apartado MANTEL\_Y con los parámetros diámetro de referencia y ángulo de cabezal. En contornos intrincados no hay identificación de apartado.
- un G308 con los parámetros nombre de contorno y profundidad de fresado.
- un G384 con los parámetros de la figura.

un G309.

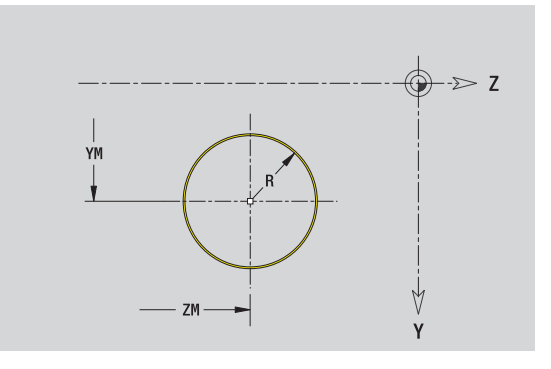

# **Rectángulo plano YZ:**

### **Datos de referencia del plano YZ**

- ID Nombre contorno
- PT Profundidad de fresado
- C Ángulo de husillo
- XR Diámetro de referencia

## **Parámetro figura**

- YM, ZM Centro de figura
- A Ángulo de orientación (Referencia eje X)
- K Longitud
- B Anchura
- BR Redondeo

El **diámetro de referencia XR** se puede determinar con la función "seleccionar plano de referencia" [\(véase página 431\)](#page-430-0).

- la identificación de apartado MANTEL\_Y con los parámetros diámetro de referencia y ángulo de cabezal. En contornos intrincados no hay identificación de apartado.
- un G308 con los parámetros nombre de contorno y profundidad de fresado.
- un G385 con los parámetros de la figura.
- un G309.

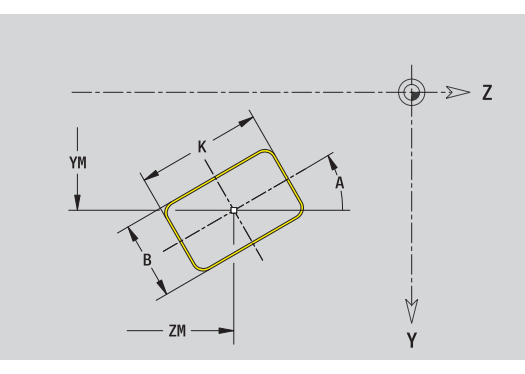

# **Polígono plano YZ**

# 5.15 Contomos en plano YZ **5.15 Contornos en plano YZ**

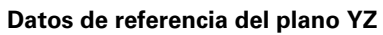

- ID Nombre contorno<br>
PT Profundidad de fre
	- Profundidad de fresado
- C Ángulo de husillo
- XR Diámetro de referencia

# **Parámetro figura**

- YM, ZM Centro de figura
- A Ángulo de orientación (Referencia eje X)
- Q Número de esquinas
- K Longitud de aristas
- Ki Ancho de llave (diámetro del círculo interior)
- BR Redondeo

El **diámetro de referencia XR** se puede determinar con la función "seleccionar plano de referencia" [\(véase página 431\).](#page-430-0)

- ICP genera:
- la identificación de apartado MANTEL\_Y con los parámetros diámetro de referencia y ángulo de cabezal. En contornos intrincados no hay identificación de apartado.
- un G308 con los parámetros nombre de contorno y profundidad de fresado.
- un G387 con los parámetros de la figura.
- un G309.

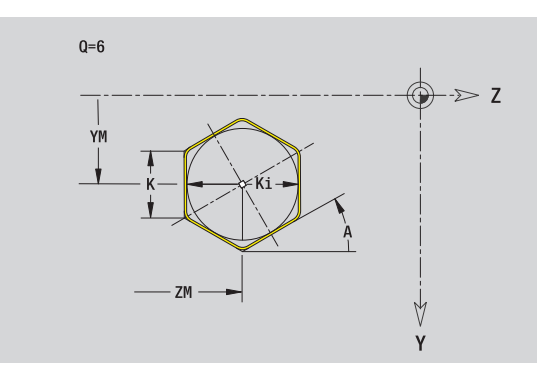

# **Ranura lineal plano YZ**

### **Datos de referencia del plano YZ**

- ID Nombre contorno
- PT Profundidad de fresado
- C Ángulo de husillo
- XR Diámetro de referencia

## **Parámetro figura**

- YM, ZM Centro de figura
- A Ángulo de orientación (Referencia eje X)
- K Longitud
- B Anchura

El **diámetro de referencia XR** se puede determinar con la función "seleccionar plano de referencia" [\(véase página 431\)](#page-430-0).

ICP genera:

- la identificación de apartado MANTEL\_Y con los parámetros diámetro de referencia y ángulo de cabezal. En contornos intrincados no hay identificación de apartado.
- un G308 con los parámetros nombre de contorno y profundidad de fresado.
- un G381 con los parámetros de la figura.

un G309.

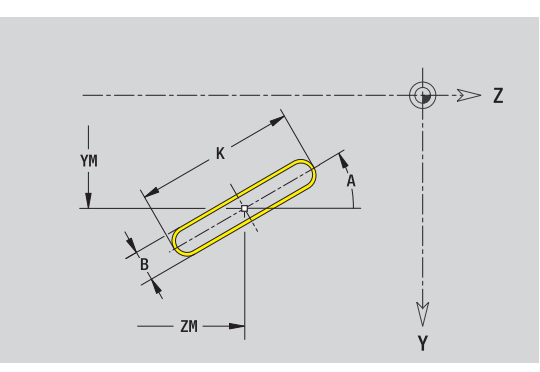

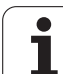

# **Ranura circular en plano YZ**

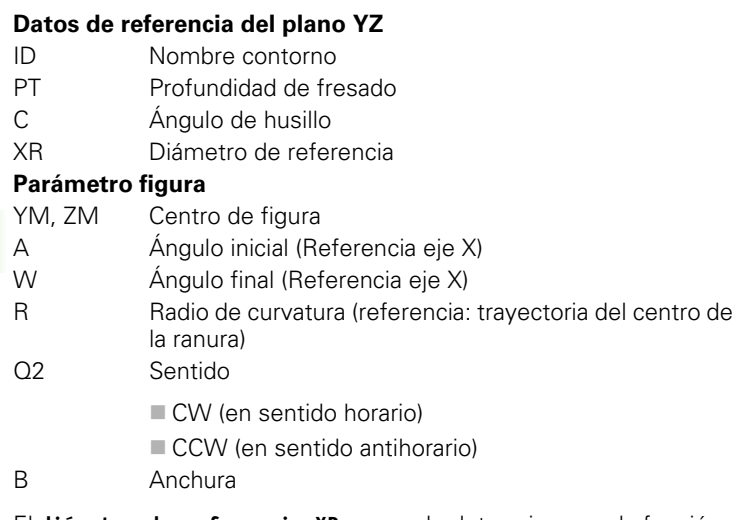

El **diámetro de referencia XR** se puede determinar con la función "seleccionar plano de referencia" [\(véase página 431\).](#page-430-0)

- la identificación de apartado MANTEL\_Y con los parámetros diámetro de referencia y ángulo de cabezal. En contornos intrincados no hay identificación de apartado.
- un G308 con los parámetros nombre de contorno y profundidad de fresado.
- un G382 o G383 con los parámetros de la figura.
- un G309.

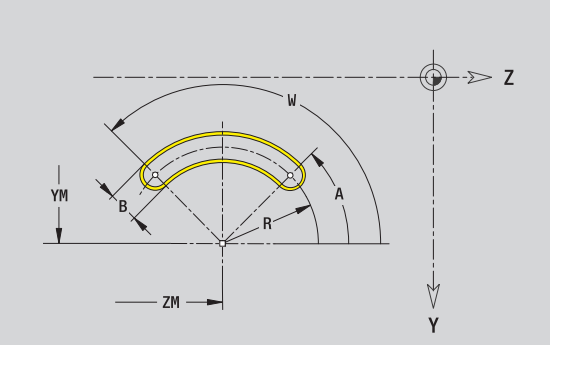

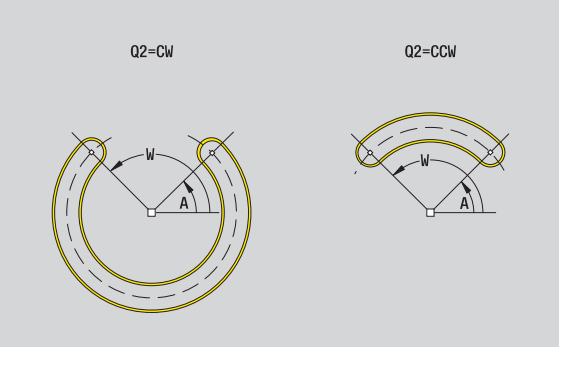

# **Taladro en el plano YZ**

El taladro define un taladro individual que puede contener los siguientes elementos:

- Centrado
- Taladro del núcleo
- Avellanado
- Rosca

### **Datos de referencia del taladro**

- ID Nombre contorno
- C Ángulo de husillo
- XR Diámetro de referencia

# **Parámetro del taladro**

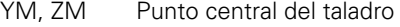

### **Centrado**

- O Diámetro **Taladro** B Diámetro
- BT Profundidad W Ángulo

### **Avellanado**

R Diámetro U Profundidad E Ángulo de avellanado

### **Rosca**

- GD Diámetro GT Profundidad K Sección terminal F Paso de rosca GA Tipo de rosca (a derechas/a izquierdas) 0: roscado a derecha
	- 1: Roscado a izquierda

El **diámetro de referencia XR** se puede determinar con la función "seleccionar plano de referencia" [\(véase página 431\)](#page-430-0).

- la identificación de apartado MANTEL\_Y con los parámetros diámetro de referencia y ángulo de cabezal. En contornos intrincados no hay identificación de apartado.
- un G308 con los parámetros nombre de contorno y profundidad de taladro (–1\*BT).
- un G380 con los parámetros del taladro.
- un G309.

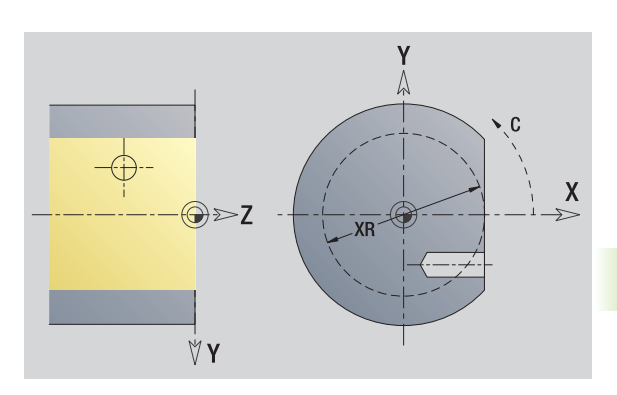

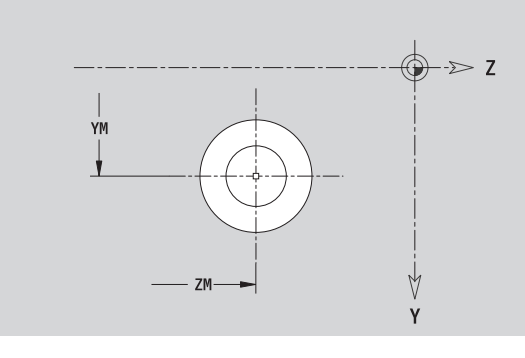

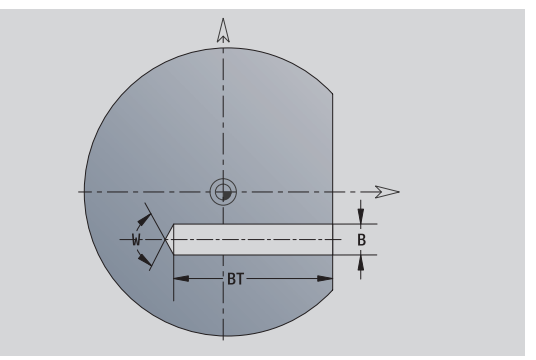

# **Patrón lineal en el plano YZ**

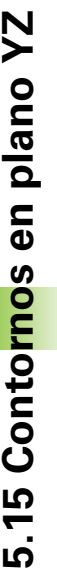

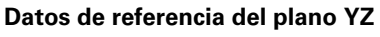

- ID Nombre contorno PT Profundidad de fresado
- C Ángulo de husillo
- XR Diámetro de referencia

# **Parámetros patrón**

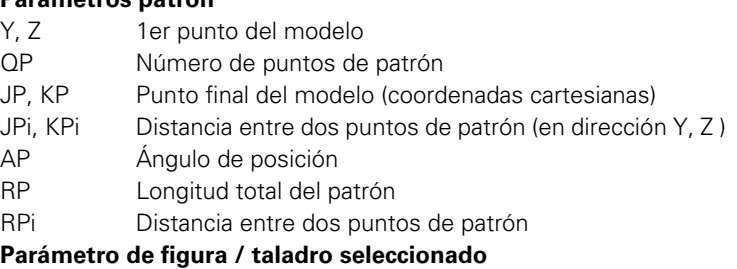

El **diámetro de referencia XR** se puede determinar con la función "seleccionar plano de referencia" [\(véase página 431\).](#page-430-0)

- la identificación de apartado MANTEL\_Y con los parámetros diámetro de referencia y ángulo de cabezal. En contornos intrincados no hay identificación de apartado.
- un G308 con los parámetros nombre de contorno y profundidad de fresado / taladro (–1\*BT).
- un G481 con los parámetros del patrón.
- la función G y parámetros de figura / taladro.
- un G309.

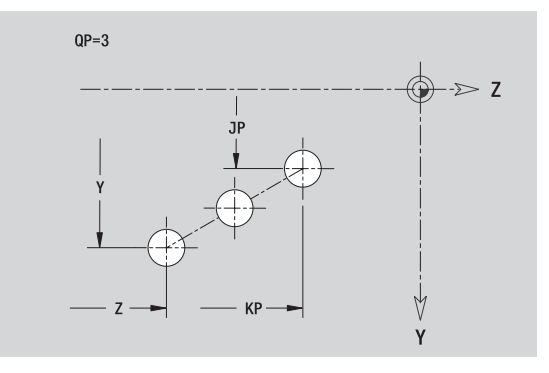

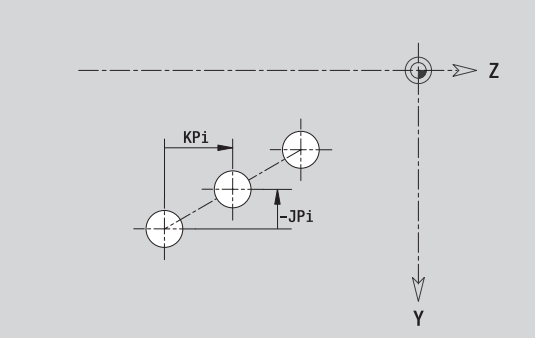

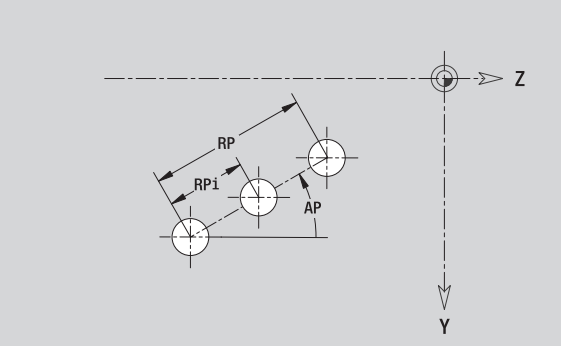

# **Patrón circular en el plano YZ**

### **Datos de referencia del plano YZ**  $QP=3$ ID Nombre contorno PT Profundidad de fresado C Ángulo de husillo XR Diámetro de referencia **Parámetros patrón** Y, Z Centro del patrón QP Número de puntos de patrón DR Sentido de giro (por defecto: 0)  $\overline{7}$ DR=0, sin EP: reparto por el círculo completo DR=0, con EP: Reparto por un arco de círculo más grande DR=0, con EPi: el signo de EPi determina el sentido (EPi<0: en sentido horario) DR=1: con EP: en sentido horario DR=1, con EPi: en sentido horario (el signo de EPi no es relevante) DR=2: con EP: en sentido antihorario DR=2, con EPi: en sentido antihorario (el signo de EPi no es relevante) DP Diámetro de patrón AP Ángulo inicial (por defecto: 0°) EP Ángulo final (sin indicación: los elementos del patrón se distribuyen a 360°)

- EPi Ángulo entre dos figuras
- H Posic. elemento
	- 0: Orientación normal, las figuras se giran en torno del al centro del círculo (rotación)
	- 1: Orientación original, la posición de la figura referida al sistema de coordenadas permanece invariable (traslación)

### **Parámetro de figura / taladro seleccionado**

El **diámetro de referencia XR** se puede determinar con la función "seleccionar plano de referencia" [\(véase página 431\)](#page-430-0).

- la identificación de apartado MANTEL\_Y con los parámetros diámetro de referencia y ángulo de cabezal. En contornos intrincados no hay identificación de apartado.
- un G308 con los parámetros nombre de contorno y profundidad de fresado / taladro (–1\*BT).
- un G482 con los parámetros del patrón.
- la función G y parámetros de figura / taladro.
- un G309

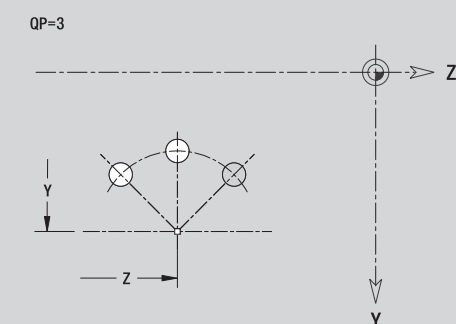

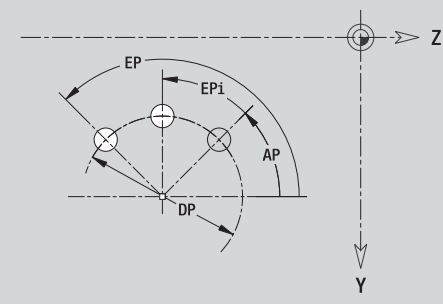

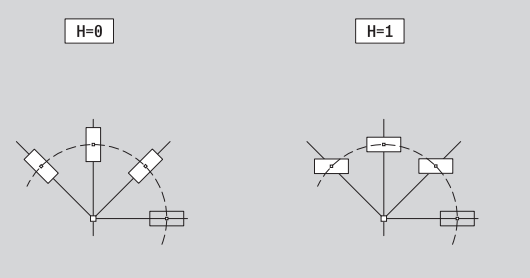

# **Superficie individual plano YZ**

La función define una superficie en el plano YZ.

# **Datos de referencia de la superficie indiv.**

- ID Nombre contorno
- C Ángulo de cabezal (ángulo de posición del plomo de superficie)
- XR Diámetro de referencia

# **Parámetros de la superficie indiv.**

- Z Arista de referencia
- Ki Profundidad
- K Espesor resid.
- B Anchura (referencia: cota de referencia ZR)
	- B<0: superficie en dirección negativa Z
	- B\>0: superficie en dirección positiva Z

La conmutación entre profundidad (Ki) y espesor residual (K) se realiza con Softkey (véase tabla a la derecha).

El **diámetro de referencia XR** se puede determinar con la función "seleccionar plano de referencia" [\(véase página 431\).](#page-430-0)

ICP genera:

- la identificación de apartado MANTEL\_Y con los parámetros diámetro de referencia y ángulo de cabezal. En contornos intrincados no hay identificación de apartado.
- un G308 con el parámetro nombre de contorno
- un G386 con los parámetros de la superficie individual.

un G309. **Softkey**

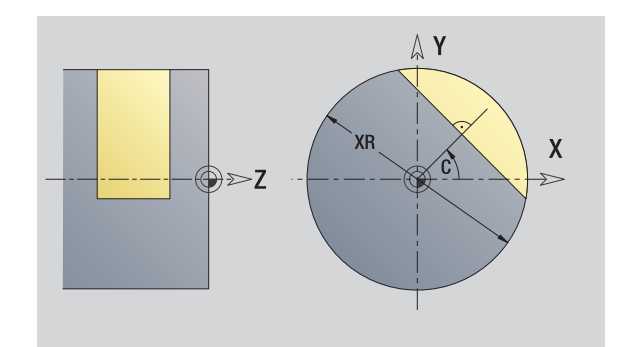

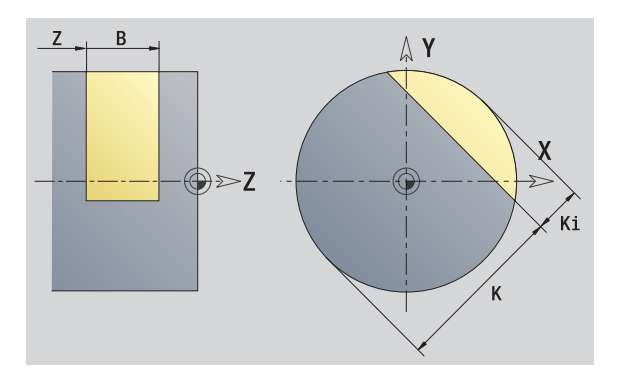

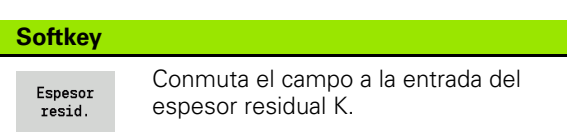

# **Superficies de polígono en plano YZ**

La función define superficies con múltiples aristas en el plano YZ.

### **Datos de referencia del polígono**

- ID Nombre contorno
- C Ángulo de cabezal (ángulo de posición del plomo de superficie)
- XR Diámetro de referencia

# **Parámetros del polígono**

- Z Arista de referencia
- Q Número de superficies (Q\>=2)
- K Ancho de llave
- Ki Longitud de aristas
- B Anchura (referencia: cota de referencia ZR)
	- B<0: superficie en dirección negativa Z
	- B\>0: superficie en dirección positiva Z

La conmutación entre longitud de canto (Ki) y ancho clave (K) se realiza con Softkey (véase tabla a la derecha).

El **diámetro de referencia XR** se puede determinar con la función "seleccionar plano de referencia" [\(véase página 431\)](#page-430-0).

### ICP genera:

- la identificación de apartado MANTEL\_Y con los parámetros diámetro de referencia y ángulo de cabezal. En contornos intrincados no hay identificación de apartado.
- un G308 con el parámetro nombre de contorno
- un G487 con los parámetros del polígono.
- un G309.

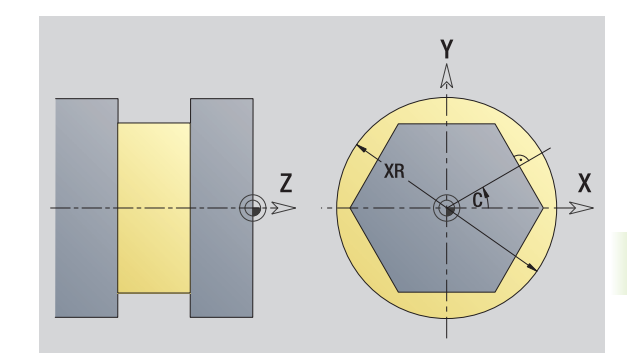

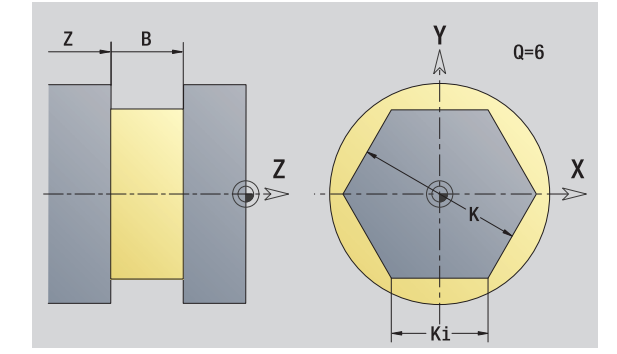

### **Softkey**

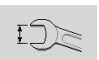

Conmuta el campo a la entrada del ancho clave K.

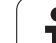

# **5.16 Utilizar contornos existentes**

# **Integrar contornos de ciclos en smart.Turn**

**Los contornos ICP** , creados **para programas de ciclos**, se pueden cargar en el smart.Turn. ICP convierte estos contornos en órdenes G y los integra en el programa smart.Turn. Ahora, el contorno forma parte del programa smart.Turn.

El editor ICP considera el tipo del contorno. Por ejemplo, solo se puede cargar un contorno definido para la superficie frontal si en smart.Turn se ha seleccionado la superficie frontal (eje C).

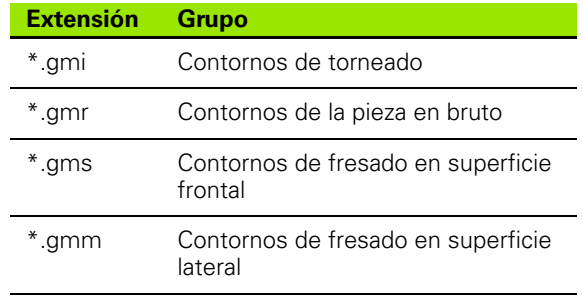

# Activar el editor ICP

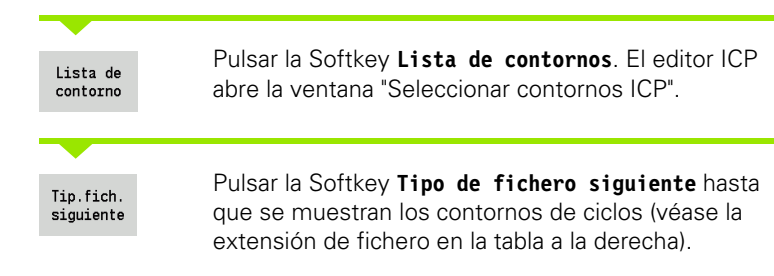

Seleccionar fichero.

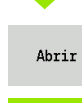

Utilizar fichero seleccionado.

- **Contorno de pieza en bruto o acabada:** si es necesario, complementar o adaptar el contorno.
- **Contornos con eje C:** complementar datos de referencia

# **Contornos DXF (opcional)**

Los contornos existentes en el formato DXF pueden ser importados con el editor ICP. Los contornos DXF se pueden utilizar tanto para el modo ciclos como para smart.Turn.

### **Requisitos para el contorno DXF:**

- solo elementos bidimensionales
- el contorno debe situarse en un layer separado (sin líneas de medición, sin aristas de recorrido, etc.)
- Los contornos para el torneado deben situarse, según la estructura del torno, antes o después del centro de giro.
- sin círculo completo, sin splines, sin bloques DXF (macros), etc.

**Preparación del contorno durante la importación de DXF:** puesto que los formatos DXF e ICP son distintos, durante la importación el contorno en formato DXF se convierte al formato ICP. Con ello se hacen las siguientes modificaciones:

- Las polilíneas se transforman en elementos lineales
- Los huecos entre los elementos del contorno < 0,01 mm se cierran
- contornos abiertos se describen de derecha a izquierda (punto inicial a la derecha)
- Punto inicial con contornos cerrados: determinación según reglas internas
- Sentido de giro para contornos cerrados: antihorario (ccw)

HEIDENHAINMANUALplus 620 **487**

Activar el editor ICP Pulsar la Softkey **Lista de contornos**. El editor ICP Lista de abre la ventana "Seleccionar contornos ICP". contorno Pulsar la Softkey **Tipo de fichero siguiente** hasta Tip.fich.<br>siguiente que se muestran los contornos DXF (extensión: ".DXF"). Seleccionar fichero. Abrir el fichero seleccionado. Abrir Seleccionar Layer DXF. Contorno siguiente Contorno anterior Utilizar contornos seleccionado.  $\checkmark$ 

 **Contorno de pieza en bruto o acabada:** si es necesario, complementar o adaptar el contorno.

**Contorno eje C o Y:** complementar datos de referencia

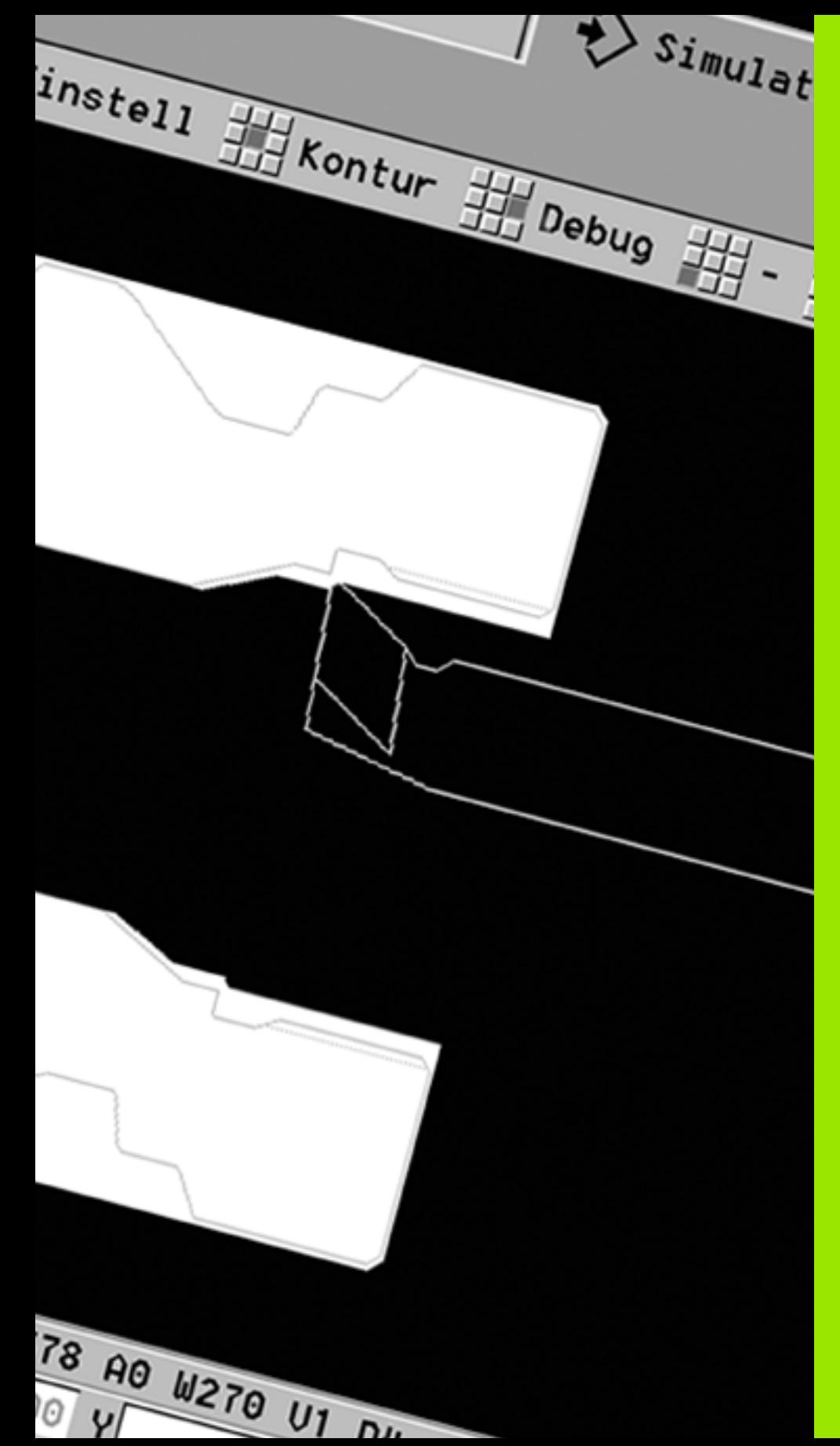

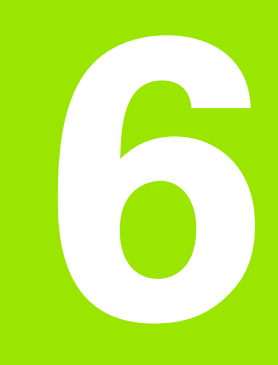

# **Simulación gráfica**

# **6.1 Modo de funcionamiento Simulación**

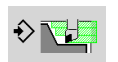

Con esta Softkey puede llamarse a la simulación gráfica desde los siguientes modos de funcionamiento:

- smart.Turn
- Ejecución del programa
- Aprendizaje
- Modo Manual (ciclos)

En la llamada desde smart.Turn, la simulación abre una ventana de simulación**grande** y carga el programa seleccionado. Si la simulación se arranca desde los modos de funcionamiento de máquina, se abre la ventana de simulación **pequeña** o la última ventana seleccionada por el usuario.

### **La ventana de simulación grande**

- **Línea de menú** para el control de la simulación con el bloque numérico
- **Ventana de simulación:** indicación de las piezas y de los movimientos de pieza. La simulación soporta la visualización simultánea de múltiples vistas en la ventana de simulación. Seleccionar en funciones adicionales, en la selección de ventana, las vistas siguientes:
	- Vista XZ (vista girada)
	- Vista XC (vista frontal)
	- Vista ZC (superficie lateral)
	- Vista YC (para mecanizaciones con el eje Y)

### **Visualizar:**

- Frase fuente NC
- Número de bloque NC, valores de posición e información de herramienta.
- Nombre del programa NC

### **La ventana de simulación grande:**

- En la simulación de programas de ciclos, no se cubre la visualización de la máquina y el diálogo de ciclos.
- En el modo de funcionamiento smart-Turn no se cubre la visualización de la máquina.
- Mediante Softkey se pueden visualizar las vistas siguientes:
	- Vista XZ (vista girada)
	- Vista XC (vista superficie frontal)
	- Vista ZC (desarrollo superficie lateral)

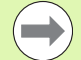

En los modos de funcionamiento Ejecución del programa, Aprendizaje y Manual, la simulación se inicia automáticamente con el programa actual. En smart.Turn se carga únicamente el programa. El inicio de la simulación se realiza mediante Softkey.

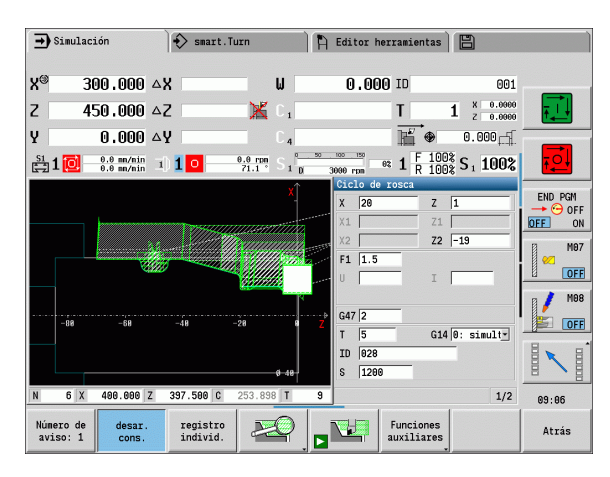

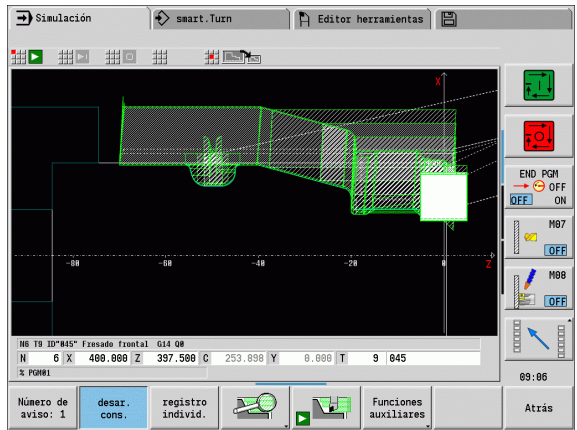

# <span id="page-490-0"></span>**Manejo de la simulación**

La simulación, en todos los estados operativos, se maneja con Softkeys. Además siempre es posible el manejo con las teclas de menú (teclas numéricas), también en la "ventana de simulación pequeña" cuando la línea de menú **no esté visible**.

### **Inicio y parada con Softkeys**

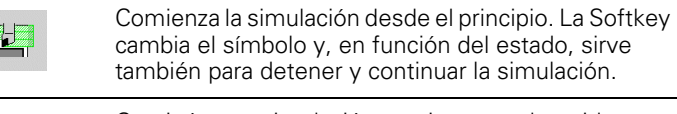

Continúa una simulación previamente detenida (modo bloque a bloque).

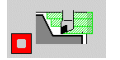

La Softkey indica que la simulación se está produciendo. Pulsando la Softkey, se detiene la simulación.

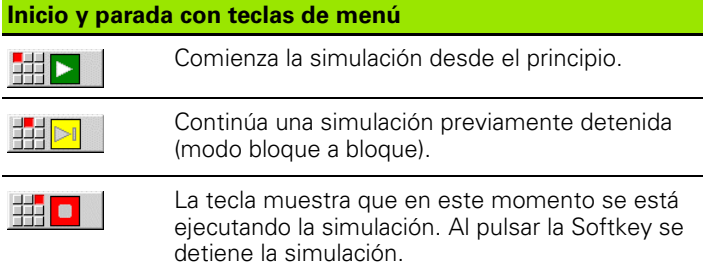

### **Ventana de simulación grande y pequeña**

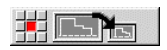

 Esta opción de menú conmuta entre la ventana de simulación pequeña y grande, aun cuando la **línea de menú no esté visible**.

### **Representación en 3D en Smart.Turn**

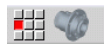

 Esta opción de menú conmuta a la representación en 3D.

Con las demás opciones de menú y con las Softkeys indicadas en la tabla se influye sobre el desarrollo de la simulación, se activa la lupa o mediante las funciones adicionales se realizan ajustes para la simulación.

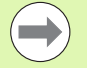

 $\Box$  La simulación se puede manejar con las teclas numéricas, incluso cuando **no esté visible** la línea de menú.

 La tecla numérica **[5]** alterna en los modos de funcionamiento de máquina entre la ventana pequeña y la ventana grande de simulación.

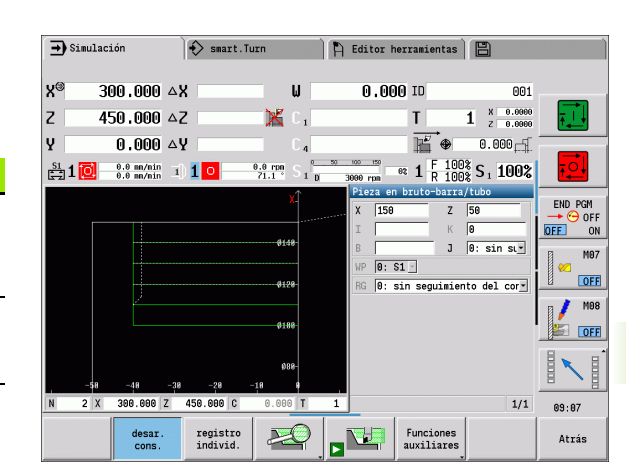

### **Softkeys cuando la ventana de simulación está activa**

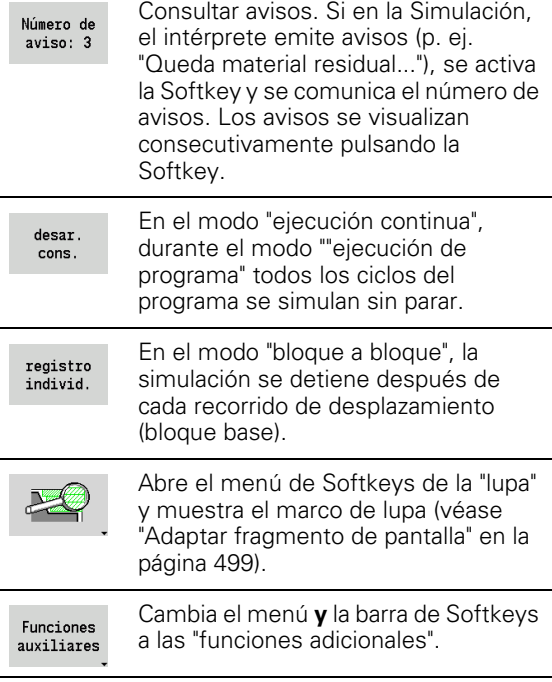

 $\sqrt{1}$ 

En los modos de funcionamiento Máquina, la Softkey **Bloque a bloque** también sirve para el modo Automático.

En los modos de funcionamiento Máquina, la ejecución del programa en Automático puede arrancarse directamente desde la simulación con **Ciclo On (activado)**.

# **Las funciones adicionales**

Las **funciones adicionales** se utilizan para seleccionar ventanas de simulación, para influir sobre la presentación de recorrido o para activar el cálculo de tiempo.

Las tablas contienen un resumen de las funciones del menú y de las Softkeys.

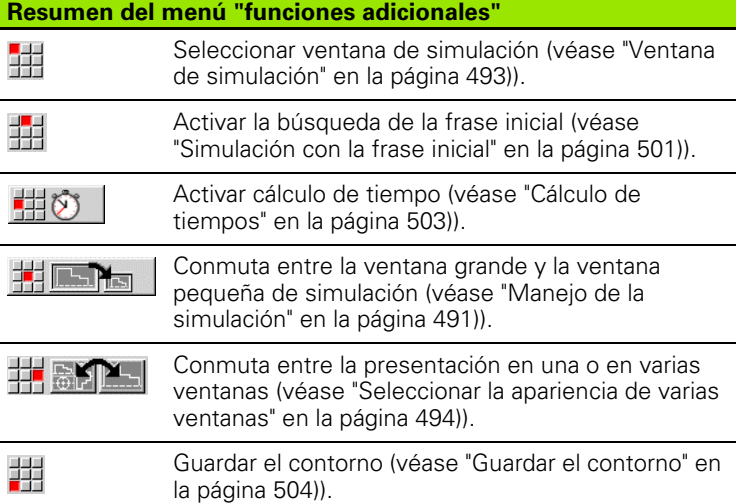

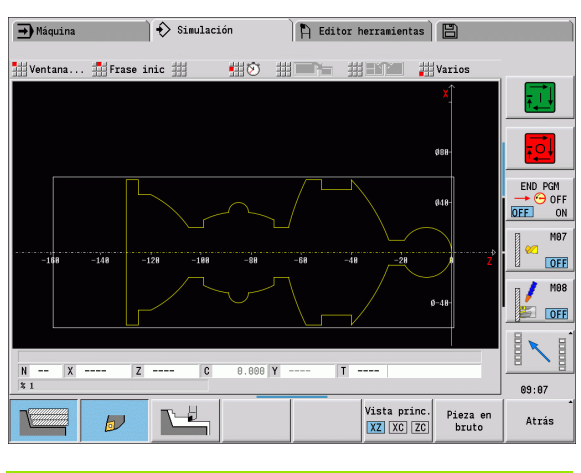

### **Softkeys, funciones adicionales**

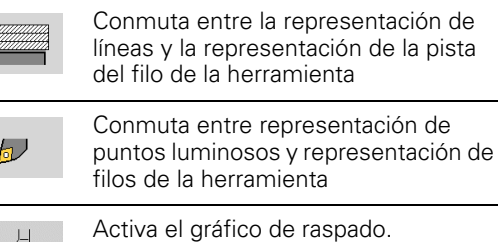

le raspado.

Vista princ.  $XZ$   $XC$   $ZC$ 

 $\overline{\phantom{a}}$ 

Seleccionar vista

Conmuta el "foco" a la ventana siguiente [\(véase "Seleccionar la](#page-493-0)  [apariencia de varias ventanas" en la](#page-493-0)  [página 494\)](#page-493-0).

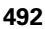

# 6.2 Ventana de simulación **6.2 Ventana de simulación**

# <span id="page-492-0"></span>**6.2 Ventana de simulación**

# **Ajustar vistas**

Con las ventanas de simulación descritas a continuación se controlan, además del torneado, las operaciones de taladrado y de fresado.

- **Vista XZ (vista giratoria):** el contorno de giro se representa en el sistema de coordenadas XZ. Con ello se considera el sistema de coordenadas configurado (portaherramientas delante/detrás del centro de giro, máquina de giro vertical)
- **Vista XC (vista frontal):** Como sistema de coordenadas se visualiza un sistema cartesiano con las designaciones de eje **XK**(horizontal) e **YK** (vertical). La orientación angular C=0° está situada en el eje XK y el sentido de giro positivo es el antihorario.
- **Vista ZC (superficie lateral):** la representación del contorno y del desplazamiento se orientan a la posición sobre el "desarrollo de la superficie lateral" y las coordenadas de Z. Las líneas superior/inferior de dicha "pieza" corresponden a la posición angular C=–180°/+180°. Todos los taladrados y fresados se representan dentro de un margen de -180° a +180°.
	- **Programa de ciclos o DIN con definición de pieza en bruto:** la base para el "proceso de la pieza" son las medidas de la pieza en bruto programada.
	- **Programa de ciclos o DIN sin definición de pieza en bruto:** La base para el "proceso de la pieza" son las medidas de la "pieza en bruto estándar" (User-Parameter: "simulación \> determinación del tamaño de la pieza en bruto (estándar)").
	- **Ciclo individual o aprendizaje:** La base para el "proceso de la pieza" es la sección de la pieza que describe dicho ciclo (el recorrido Z y el diámetro máximo X).
- **Vista YZ (vista lateral):** la representación del contorno y de los desplazamientos se realiza en el plano YZ. Para ello se tienen en cuenta exclusivamente las coordenadas Y y Z, no la posición del husillo.

**La ventana frontal y la superficie envolvente** trabajan con una posición del husillo "fija". Cuando se tornea la pieza, la simulación mueve la herramienta.

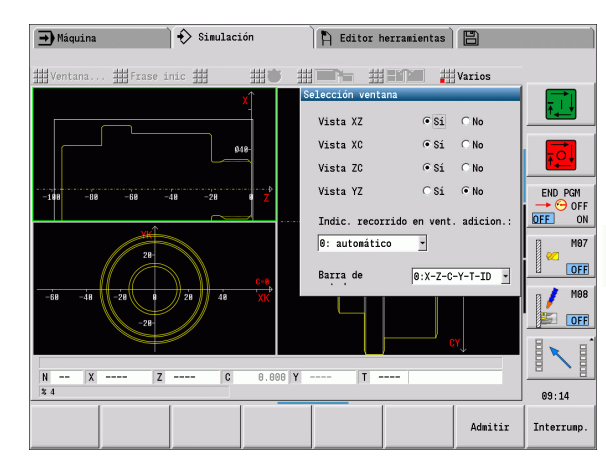

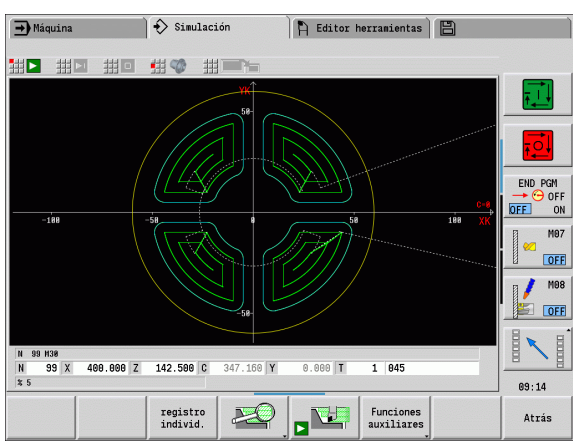

### **Seleccionar la apariencia de una ventanas**

En la ventana de simulación pequeña sólo se muestra una vista. Con la Softkey **vista principal** se cambian las vistas. Esta Softkey también se puede utilizar cuando se ajustó sólo una vista en la ventana de simulación grande.

En los programas de ciclos sólo se puede activar la vista frontal o lateral si en el programa se utiliza el eje C.

# <span id="page-493-0"></span>**Seleccionar la apariencia de varias ventanas**

**Activar la apariencia de varias ventanas** (solo posible en la ventana de simulación grande):

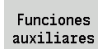

Conmutar la línea de menú a "funciones adicionales"

77

 Seleccionar la opción de menú "ventana" (en la ventana de simulación grande)

- Ajustar la combinación de ventanas deseada
- Ajustar la indicación de recorrido en las ventanas adicionales

**Indicación de recorrido en las ventanas adicionales:** las ventanas frontal, superficie lateral y vista YZ son "ventanas adicionales". Cuando la simulación representa recorridos en estas ventanas, depende del siguiente ajuste:

- **Automático:** la simulación representa recorridos, cuando se inclina el eje C o se ha ejecutado G17 o G19. Con G18 o cuando el eje C gira hacia fuera se detiene la emisión de los desplazamientos.
- **Siempre:** la simulación marca cada recorrido en todas las ventanas de simulación.

En caso de apariencia de varias ventanas, una de las ventanas se identifica con un marco verde. Esta ventana tiene el "foco", es decir, los ajustes de lupa y otras funciones tienen efecto sobre esta ventana.

### **Conmutar el "foco":**

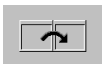

 Pulsar la Softkey (o la tecla GOTO) tantas veces hasta que el foco se encuentra en la ventana deseada.

### **Conmuta entre la apariencia en una o en varias ventanas:**

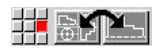

▶ Seleccionar la opción de menú (o la tecla punto decimal) para conmutar de la apariencia de varias ventanas a la apariencia de una ventana Con ello se muestra la ventana con el marco verde como vista única.

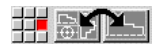

 Pulsando la opción de menú de nuevo (o la tecla punto decimal) se vuelve a la apariencia de varias ventanas.

### **Softkey Vista principal**

Vista princ  $\boxed{XZ}$   $\boxed{XC}$   $\boxed{ZC}$ 

Seleccionar vista:

- Vista de rotación XZ
- Vista de superficie frontal XC
- Superficie lateral ZC

# **6.3 Visualizaciones**

# **Representación del trayecto**

**Los recorridos en marcha rápida** se representan como líneas de rayitas en color blanco.

**El avance** se representa dependiendo del ajuste de las Softkeys como línea o como "pista de corte":

- **Representación de líneas:** una línea continua representa el recorrido del extremo teórico de la cuchilla. La representación por líneas se aconseja para obtener un vistazo rápido sobre la sección cortada. Se recomienda menos para un control exacto del contorno, ya que el recorrido del extremo de corte teórico no se corresponde con el contorno de la pieza. Este "falseamiento" se compensa mediante la corrección del radio del filo de la herramienta.
- **Representación de la pista de corte:** la simulación representa de forma rayada la superficie por la que pasa la "zona cortante" de la herramienta. Esto quiere decir, que el campo mecanizado se puede ver con una geometría exacta de la cuchilla (radio, anchura y posición de la cuchilla, etc.). De esta forma se controla en la simulación, si queda material, si se daña el contorno o si los solapamientos son demasiado grandes. La representación del trazado de corte es especialmente adecuada para los mecanizados de profundización y taladrado y el mecanizado de biseles, debido a que la forma de la herramienta es decisiva para el resultado.

### **Activar la representación de la pista de corte:**

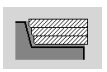

 Con la Softkey activada se muestran los desplazamientos como "pista de corte".

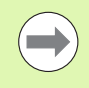

La velocidad de simulación puede variarse con el parámetro de usuario "Simulación/Configuración general/ Retardo de recorrido".

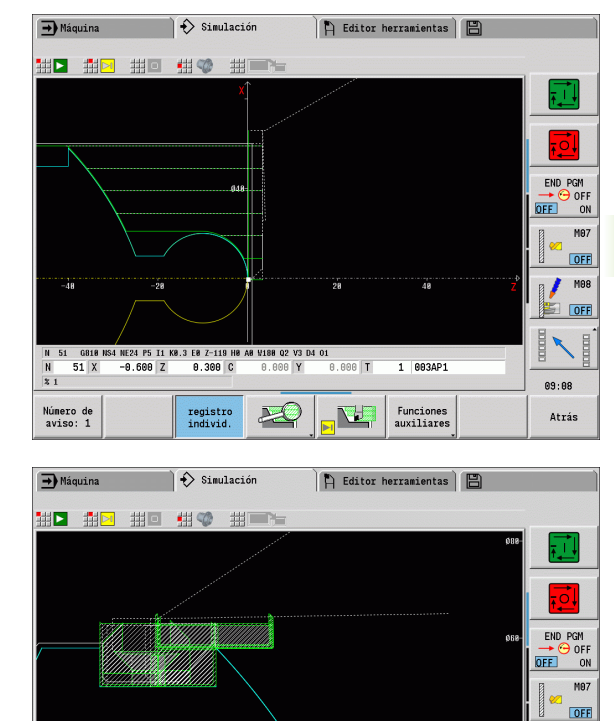

 $270.000$  Z

 $84 \overline{\phantom{0}}$ 

Número de<br>aviso: 2

 $-64.000$  C

registro<br>individ.

 $\overline{\mathbf{0}.\mathbf{000}}$  Y

 $\mathbb{R}$ 

 $0.000$  T

, VJ

 $3 \mid 261 - 600.1$ 

Funciones<br>auxiliares

 $M08$ **Example** 

 $09:12$ 

Atrás

# **Representación de la herramienta**

Mediante Softkey se ajuste si se muestra la cuchilla de la herramientas o "el punto de luz" (véase tabla a la derecha):

- La **cuchilla de herramienta** se presenta con los ángulos y radios de cuchilla correctos como están definidos en el banco de datos de herramienta.
- **Puntos de luz:** en la posición actualmente programada se representa un cuadrado blanco (punto de luz). El punto de luz se representa en la posición del vértice virtual del filo.

### **Representar el portaherramientas en la simulación**

Además de la visualización del filo de la herramienta, el control numérico puede representar asimismo el portaherramientas asociado con las dimensiones correspondientes. La condición previa para ello es la siguiente:

- Establecer un nuevo portaherramientas en la pantalla de edición correspondiente o seleccionar un portaherramientas existente.
- Describir el portaherramientas con los parámetros requeridos (tipo, medidas y posición)
- A la herramienta se le debe asignar un portaherramientas conveniente (HID)

### **Softkeys para funciones auxiliares**

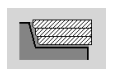

Conmuta entre la representación de líneas y la representación de la pista del filo de la herramienta

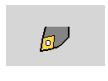

Conmuta entre representación de puntos luminosos y representación de filos de la herramienta

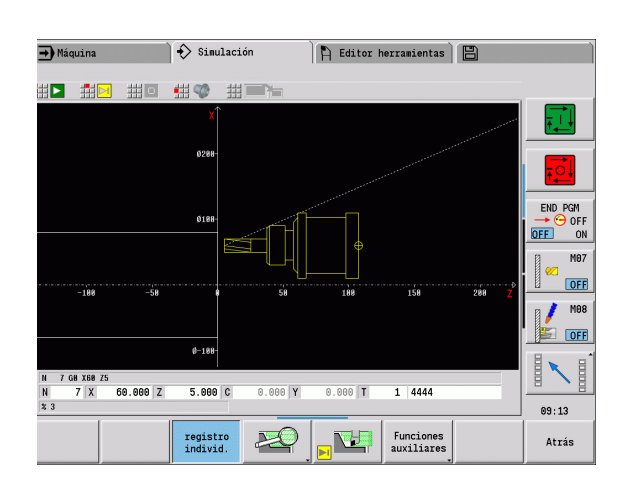

# **Gráfico de raspado**

El gráfico de raspado muestra la pieza en bruto como "superficie rellenada". Cuando el filo de la herramienta recorre la pieza en bruto de un lado para otro, se borra la parte de la pieza en bruto barrida por la herramienta.

El gráfico de raspado representa todos los recorridos de desplazamiento teniendo presente la velocidad programada. El gráfico de raspado está disponible únicamente en la vista de rotación (XZ). Esta simulación se activa mediante Softkey (véase tabla a la derecha).

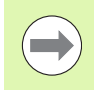

La velocidad de simulación en el gráfico de raspado se modifica con las teclas indicadas en la tabla a la derecha.

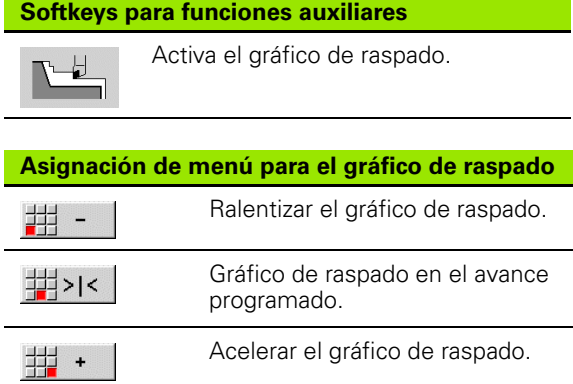

# **Representación 3D**

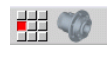

 La opción de menú **representación en 3D** conmuta a una representación en perspectiva y muestra la pieza acabada programada.

Con la representación en 3D se pueden representar la pieza en bruto y la pieza acabada con todos los torneados, contornos de fresado, taladros y roscas como modelo de volumen. El MANUALplus representa también correctamente los planos Y basculados y los mecanizados relacionados con los mismos, tales como cajeras o modelos.

El MANUALplus representa contornos de fresado en función del parámetro **HC: atributo de taladrado/fresado** desde **G308**. En el caso de que en este parámetro se hayan seleccionado los valores fresado de contornos, fresado de cajeras o fresado de superficies, el gráfico muestra los elementos 3D correspondientes. Con otros valores, o ausencia de valores, del parámetro **HC**, el control numérico muestra el contorno de fresado descrito como trazo de línea azul.

El MANUALplus muestra elementos, que no pueden calcularse, como línea naranja, p. ej. un contorno de fresado abierto programado como cajera.

Con la ayuda de Softkeys y funciones de menú se influye sobre la representación de la pieza.

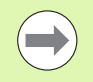

Independientemente del mecanizado en el programa NC el gráfico muestra el contorno de pieza acabada programado en la sección **PIEZA ACABADA**.

Se puede interrumpir el cálculo de la representación en 3D pulsando la tecla **ESC** o la Softkey **Interrumpir**.

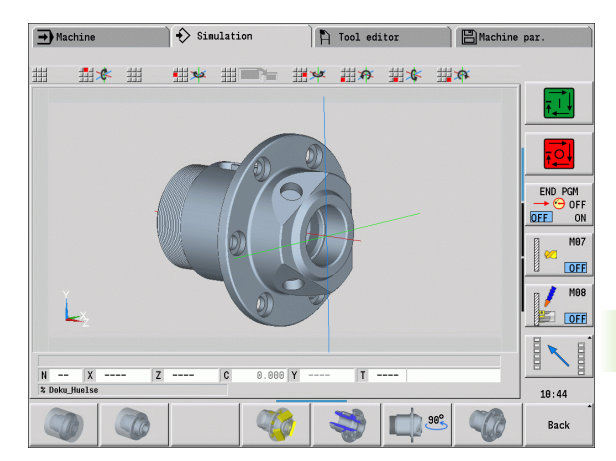

**6.3 Visualizaciones**

6.3 Visualizaciones

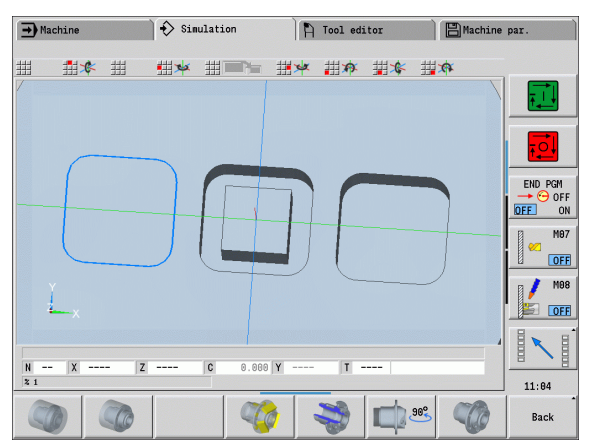

### **Modo Comprobación**

Con el modo Comprobación se controlan los taladros y contornos de fresado, por ejemplo un posicionamiento incorrecto.

En el modo Comprobación, el MANUALplus muestra los contornos de torneado en gris, y los contornos de taladrado y fresado en amarillo. Para una mejor visión general, el control numérico representa transparentes todos los contornos.

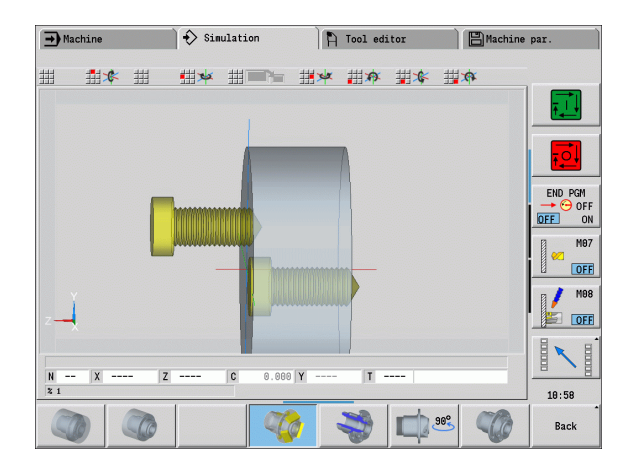

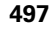

### **Girar la representación en 3D con las funciones de menú**

Con las funciones de menú se hace girar el gráfico alrededor de los ejes representados (véase tabla de la derecha). La Softkey "Vista en perspectiva" vuelve a situar el gráfico en su posición inicial.

### **Girar y desplazar la representación en 3D con el ratón**

Manteniendo pulsado el botón derecho del ratón se puede desplazar a voluntad la pieza representada.

Si se mantiene pulsado el botón izquierdo del ratón, se dispone de las posibilidades siguientes:

- Movimiento vertical en la ventana de simulación: Bascular la pieza hacia delante o hacia atrás
- Movimiento horizontal en la ventana de simulación: Girar la pieza horizontalmente alrededor del eje propio
- Movimiento vertical u horizontal en el borde de la ventana de simulación (barra gris): Girar la pieza en el sentido horario o en el sentido antihorario
- Movimiento en una dirección cualquiera: Girar la pieza en una dirección cualquiera.

### **Softkeys para la representación en 3D**

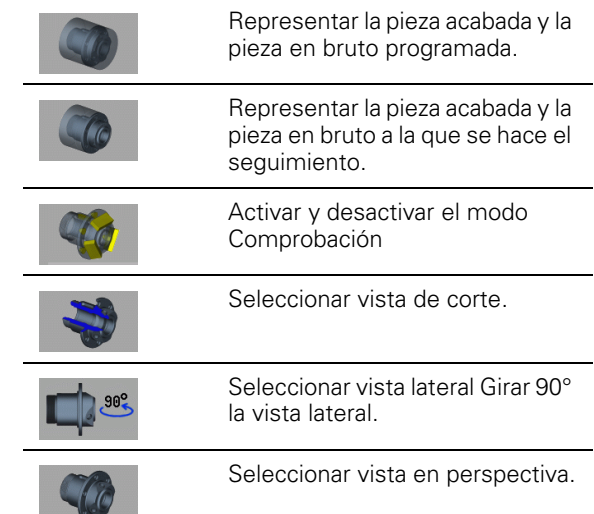

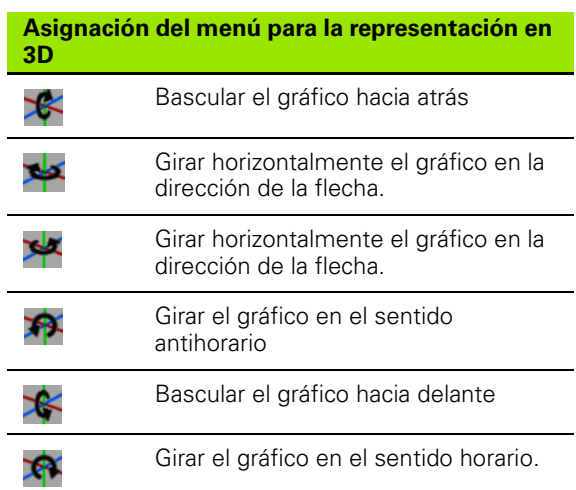

# **6.4 La lupa**

# <span id="page-498-0"></span>**Adaptar fragmento de pantalla**

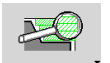

PG DN

PG UP

Con esta Softkey se activa la "lupa". La función de lupa permite modificar el fragmento de pantalla visible en la ventana de simulación. Como alternativa para las Softkeys se pueden utilizar las **teclas de cursor** y las teclas **AvPág** y **RePág**

para modificar el fragmento de pantalla.

En los programas de ciclos y la primera vez que se inicia un programa en la simulación, el MANUALplus selecciona automáticamente el fragmento de pantalla. Al llamar de nuevo a la simulación con el mismo programa smart.Turn, se utiliza el último fragmento de pantalla activo.

En caso de apariencia de varias ventanas, la lupa tiene efecto sobre la ventana con el marco verde.

### **Modificación del fragmento de pantalla con teclas**

 El fragmento de pantalla visible se puede modificar con las siguientes teclas sin abrir el menú de la lupa:

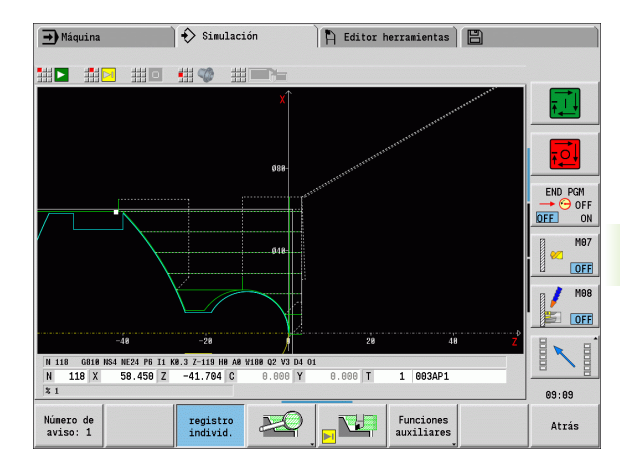

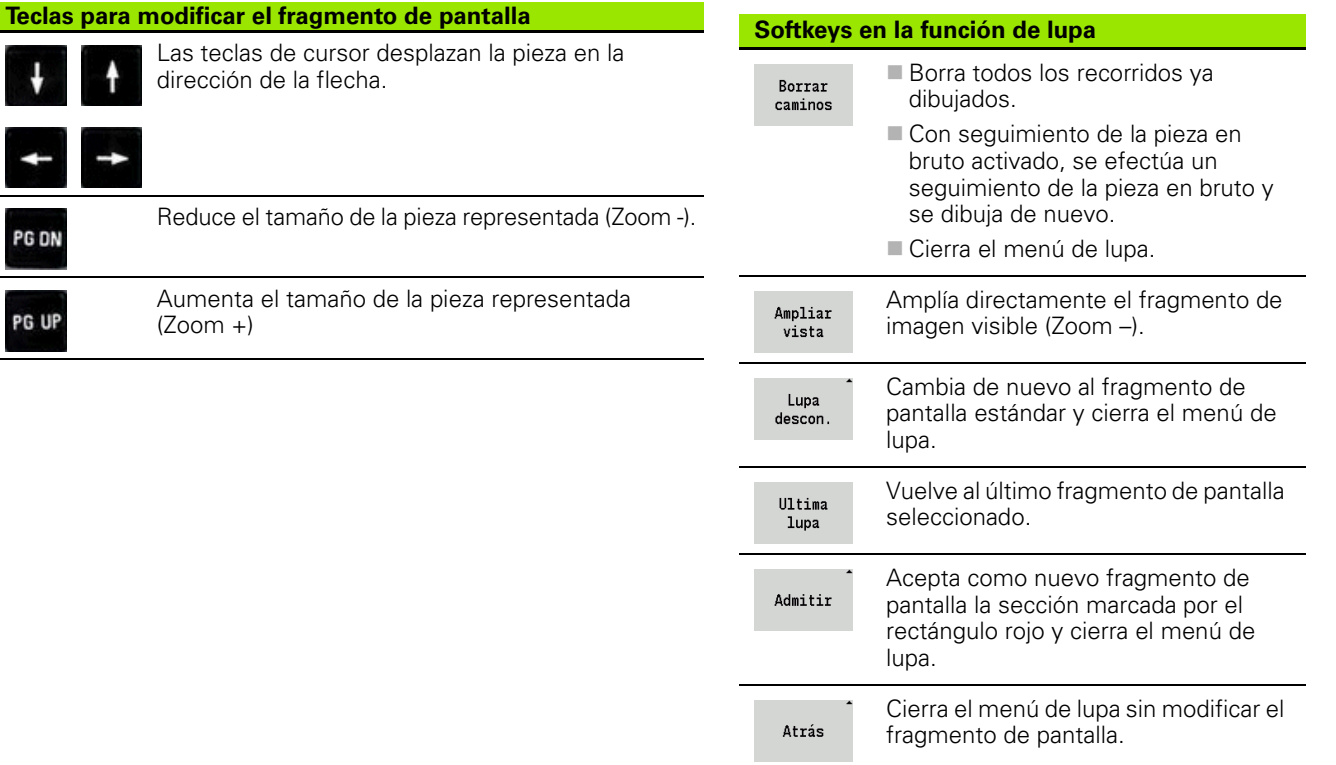

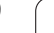

### **Modificación del fragmento de pantalla con el menú de lupa**

 Si se ha seleccionado el menú de lupa, se visualiza un rectángulo rojo en la ventana de simulación. Este rectángulo rojo muestra la zona de zoom que se toma al pulsar la Softkey **Aceptar** o la tecla **Enter**. El tamaño y la posición de este rectángulo se puede modificar con las siguientes teclas:

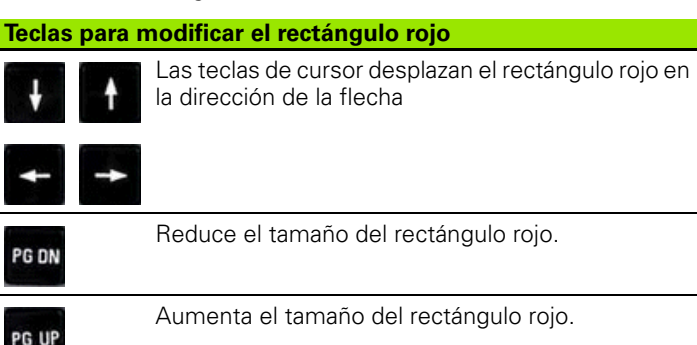

# **6.5 Simulación con la frase inicial** 6.5 Simulación con la frase inicial

# <span id="page-500-0"></span>**6.5 Simulación con la frase inicial**

# **Frase inicial en programas smart.Turn**

Los programas smart.Turn siempre se simulan desde el principio, independientemente de la posición de programa en que se encuentre el cursor. Utilizando la "frase inicial" la simulación suprime todas las emisiones hasta la frase inicial. Después de llegar la simulación a esta posición, se efectúa un seguimiento de la pieza en bruto y se dibuja de nuevo si existe.

A partir de la frase inicial la simulación vuelve a dibujar los recorridos de desplazamiento.

### **Activar la búsqueda de la frase inicial:**

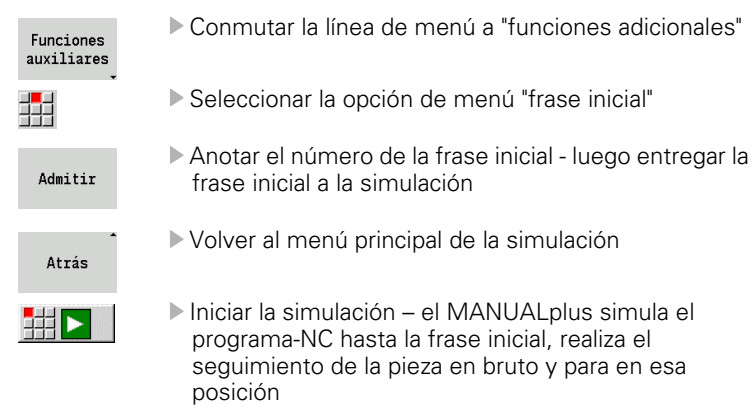

‡‡∣⊳⊩

Continuar la simulación

El número de frase de la frase inicial se indica en la línea inferior del campo de indicación. El campo de la frase inicial y el número de frase dentro de la indicación se muestran con trasfondo amarillo mientras la simulación realiza la búsqueda de frase inicial.

La búsqueda de frase inicial se mantiene activada también si se interrumpe la simulación. Al reiniciar la simulación después de una interrupción, se detiene en la identificación del apartado MECANIZADO. Ahora tendrá la posibilidad de modificar ajustes antes de continuar la simulación.

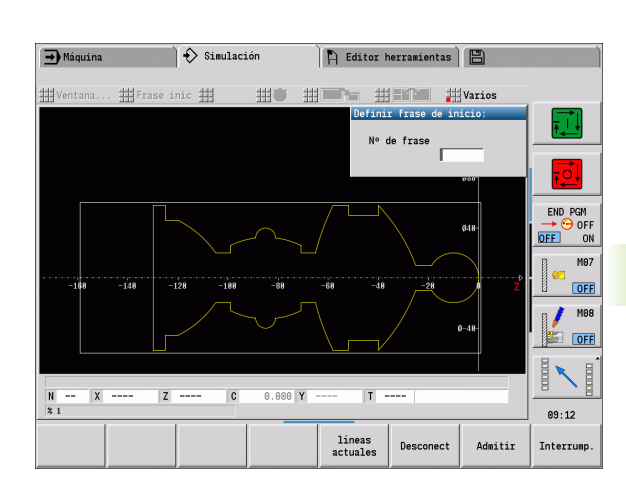

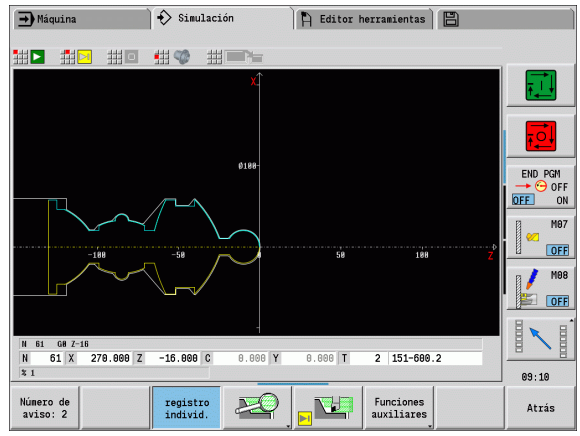

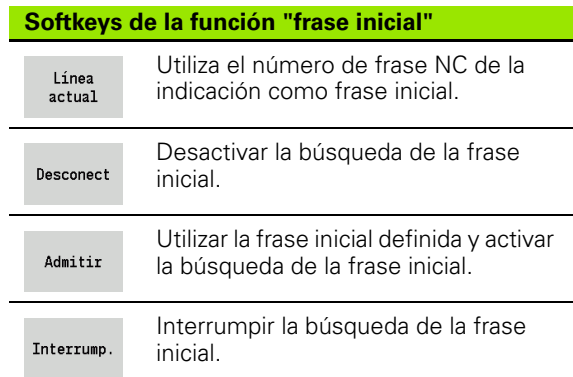

# **Frase inicial en programas de ciclo**

En los programas de ciclos, primero hay que situar el cursor sobre un ciclo, luego se llama la simulación. La simulación comienza con este ciclo. Todos los ciclos anteriores serán ignorados.

En los programas de ciclo, la opción de menú **frase inicial** esta desactivada.

# <span id="page-502-0"></span>**6.6 Cálculo de tiempos**

# **Mostrar tiempos de mecanizado**

Durante la simulación se calculan los tiempos principales y secundarios. La tabla "Cálculo de tiempos" muestra los tiempos principales, secundarios y totales (verde: tiempos principales; amarillo: tiempos secundarios). En los programas de ciclos, cada ciclo se representa en una línea. En los programas DIN, cada línea representa el empleo de una nueva herramienta (es determinante la llamada a T).

Si el número de registros en la tabla sobrepasa las líneas representables en una página de pantalla, con las **teclas de cursor** y la tecla **PgUp-**/**PgDn** se puede solicitar más informaciones del tiempo.

### **Solicitar tiempos de mecanizado:**

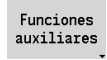

Conmutar la línea de menú a "funciones adicionales"

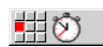

Activar "cálculo de tiempo"

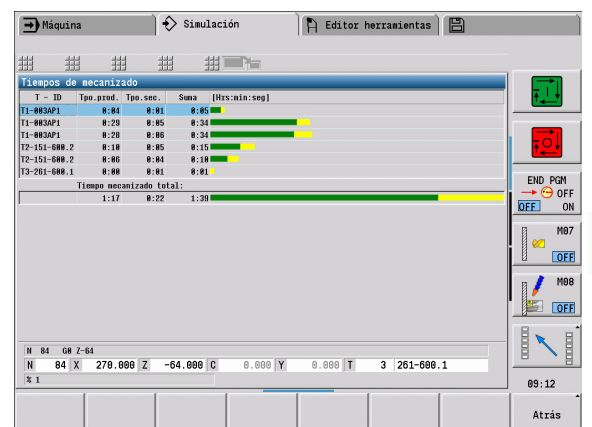

# <span id="page-503-0"></span>**6.7 Guardar el contorno**

# **Guardar en la simulación el contorno producido**

Se puede guardar un contorno generado en la simulación y leerlo en smart.Turn. El contorno de la pieza en bruto y de la pieza acabada producido por simulación se lee en smart.Turn. Para ello, seleccionar en el menú "ICP" la función "Introducir contorno".

Ejemplo: se describe la pieza en bruto y acabada y se simula el mecanizado de la primera sujeción. Entonces se guarda el contorno mecanizado y se utiliza para la segunda sujeción.

Al "generar el contorno", la simulación guarda:

- PIEZA EN BRUTO: el estado de fabricación simulado del contorno
- **PIEZA ACABADA: la pieza acabada programada**

La simulación tiene en cuenta un desplazamiento del punto cero y/o un espejo de la pieza.

# **Guardar el contorno:**

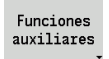

Seleccionar Softkey "Funciones auxiliares"

- 曲
- Seleccionar menú "Otros"

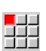

Seleccionar menú "Guardar contorno"

- El control abre el cuadro de diálogo en el que se pueden definir los campos de introducción de datos:
	- Unidad: descripción del contorno métrica o en pulgadas
	- Desplazamiento: desplazamiento del punto cero de la pieza
	- Espejo: reflejar/no reflejar contornos

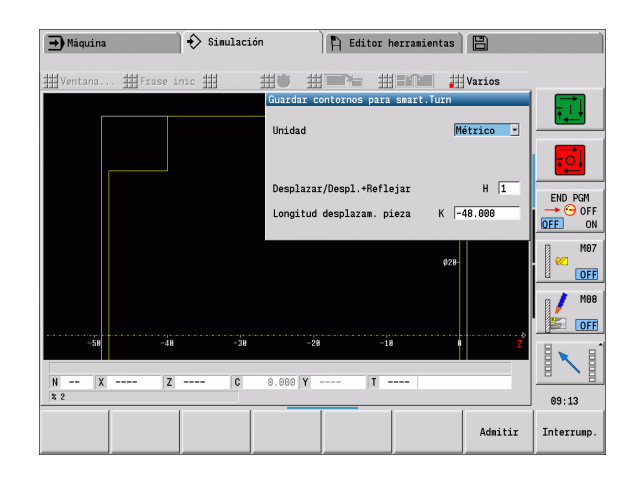
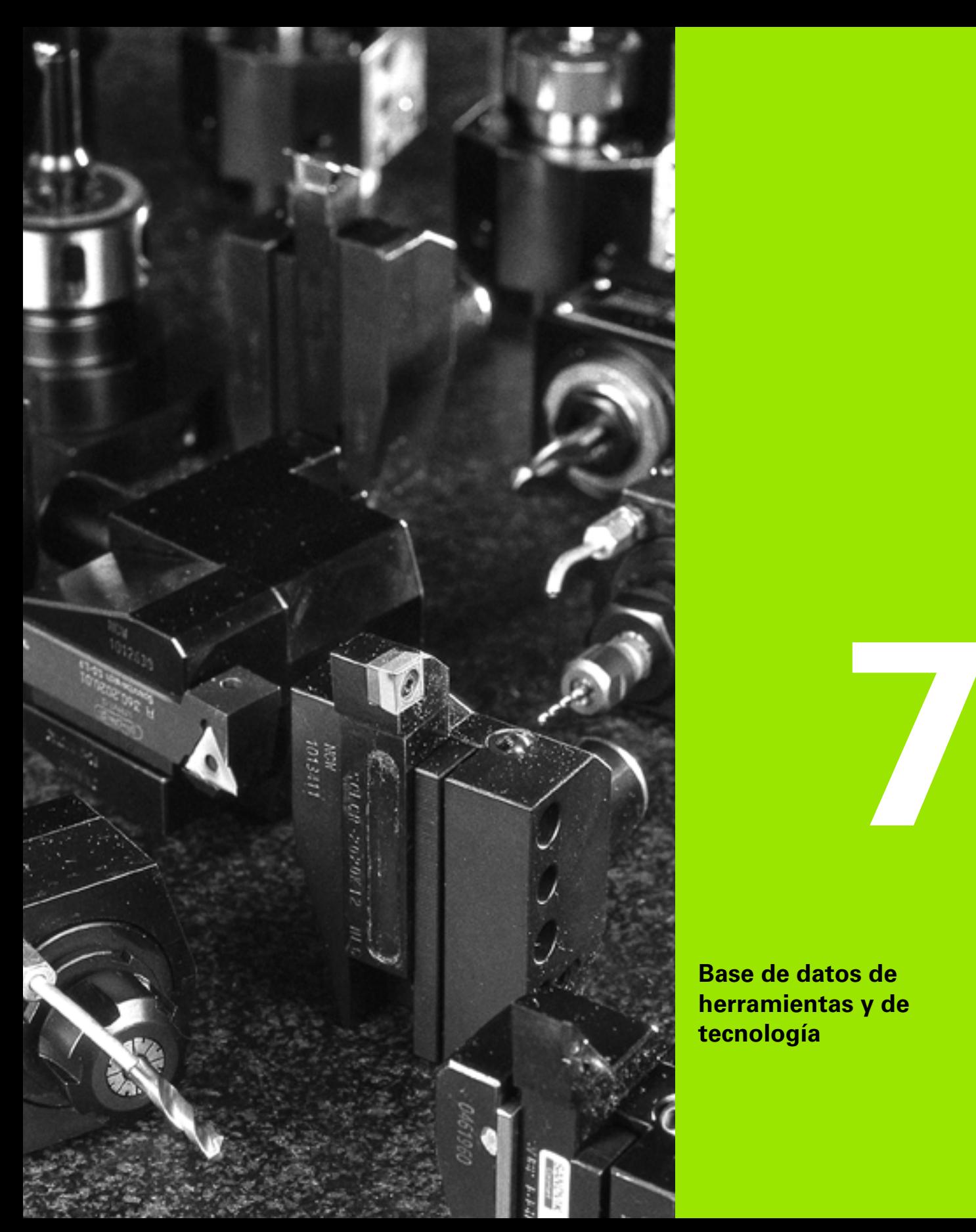

**Base de datos de herramientas y de tecnología**

# **7.1 Base de datos de herramientas**

Normalmente las coordenadas de los contornos se programan tal como están acotadas en el plano de la pieza. Para que el MANUALplus pueda calcular la trayectoria del carro, realizar la compensación del radio del filo de la cuchilla y determinar la subdivisión del corte, deben indicarse las medidas de longitud, el radio del filo, el ángulo del filo de la cuchilla, etc.

El MANUALplus memoriza hasta 250 registros de datos de herramientas (opcionalmente 999), estando identificado cada registro por un número (nombre). En la lista de herramientas se ve el número máximo de registros de datos de herramientas y el número de registros de datos encontrados. Una descripción adicional de la herramienta facilita la relocalización de los datos de la misma.

En el modo Máquina están disponibles funciones para calcular las medidas de longitud de las herramientas (véase ["Medir de](#page-103-0)  [herramientas" en la página 104](#page-103-0)).

Las correcciones de desgaste se realizan por separado. De esta forma se pueden introducir en cualquier momento, incluso durante la ejecución del programa, valores de corrección.

Se puede asignar a las herramientas **un material de corte** con el cual es posible acceder a la base de datos tecnológicos (avance, velocidad de corte). De esta forma se facilita el trabajo, ya que solo se tienen que calcular e introducir una vez los valores de corte.

## **Tipos de herramientas**

Las herramientas de acabado, de taladrado y de profundización tienen formas muy diferentes. En consecuencia, los puntos de referencia para calcular las medidas de longitud y otros datos de las herramientas también son diferentes.

La tabla siguiente proporciona un resumen de los tipos de herramientas.

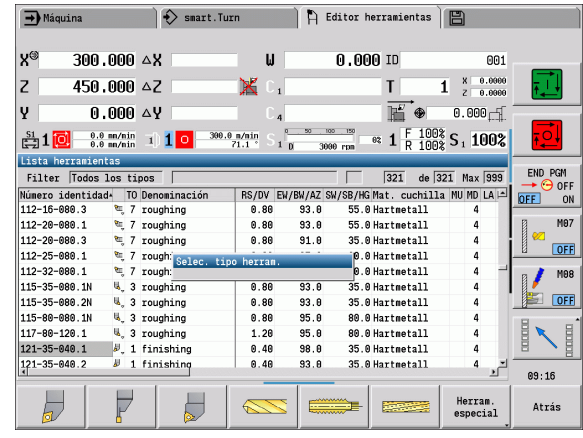

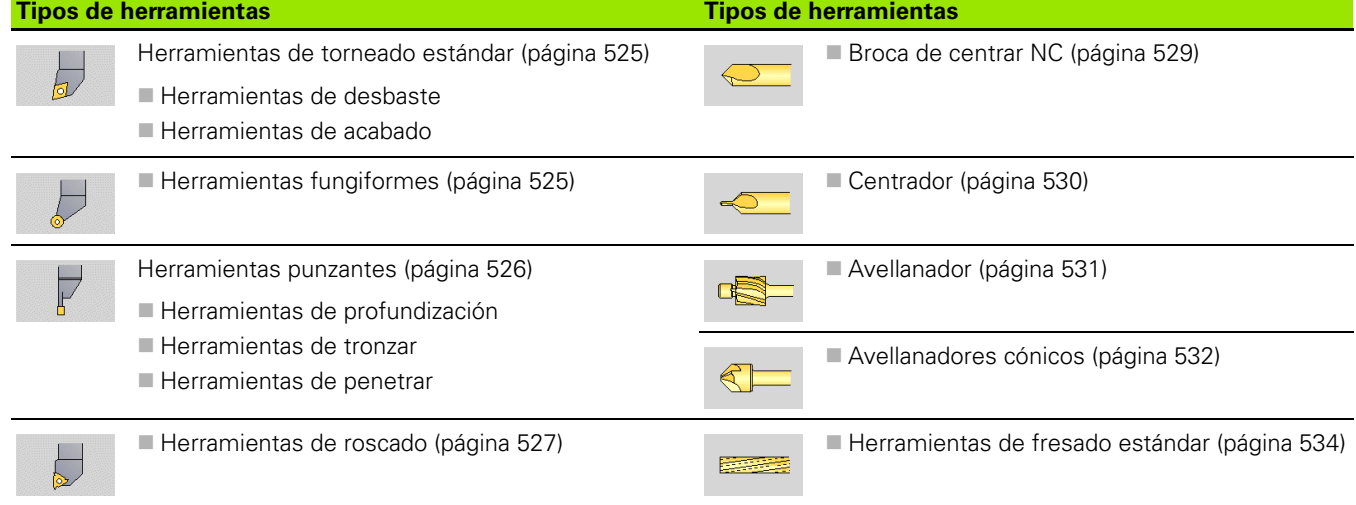

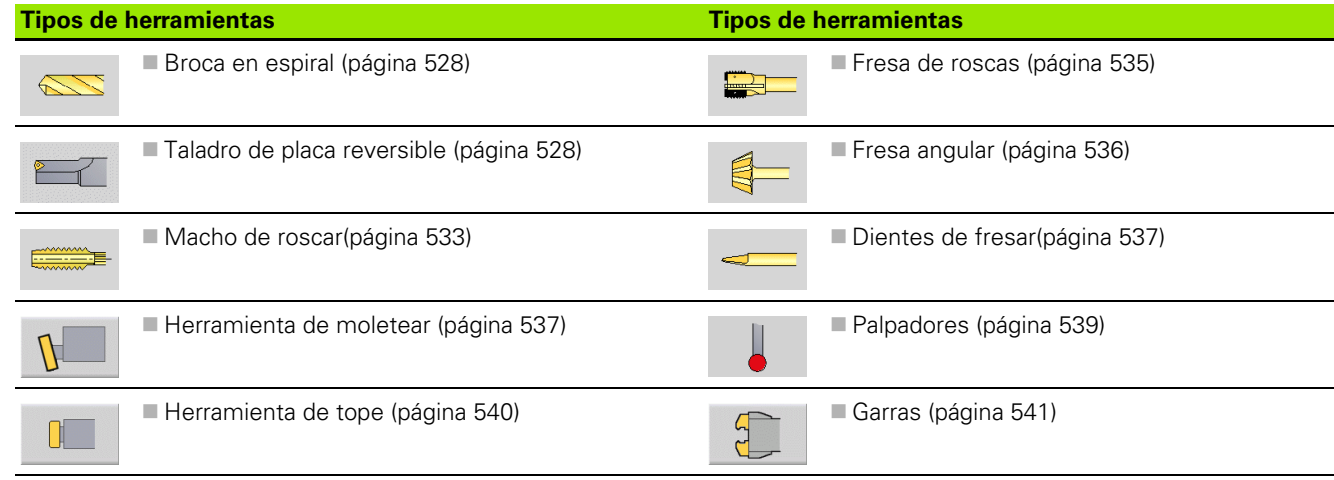

## **Herramientas múltiples**

Una herramienta con varias cuchillas o con varios puntos de referencia se denomina multi-herramienta. Para cada cuchilla y/o cada punto de referencia se genera un conjunto de datos. A continuación, se "concatenan" todos los conjuntos de datos de la multiherramienta.[\(véase "Editar multi-herramientas" en la página 513\)](#page-512-0)

En la lista de herramientas, en la columna "MU" para cada conjunto de datos de una multi-herramienta se indica la posición dentro de la cadena de multi-herramienta. El conteo comienza con "0".

Las herramientas múltiples se indican con todas las cuchillas y puntos de referencia en la lista de revólver.

La imagen muestra una herramienta con dos puntos de referencia.

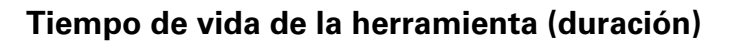

El MANUALplus "memoriza" el tiempo de empleo de una herramienta (tiempo durante el que la herramienta se desplaza avanzando) o bien cuenta el número de piezas que se producen con la herramienta. Ésta es la base de la gestión de vida útil de las herramientas.

Si la vida útil de una herramienta ha expirado, o el número de piezas se ha alcanzado, el sistema ajusta el bit de diagnosis a**1**. Con ello, antes de la siguiente llamada de la herramienta se emite un aviso de error y se detiene la ejecución del programa, si no hay ninguna herramienta de recambio.

La pieza empezada se puede acabar con NC-Start

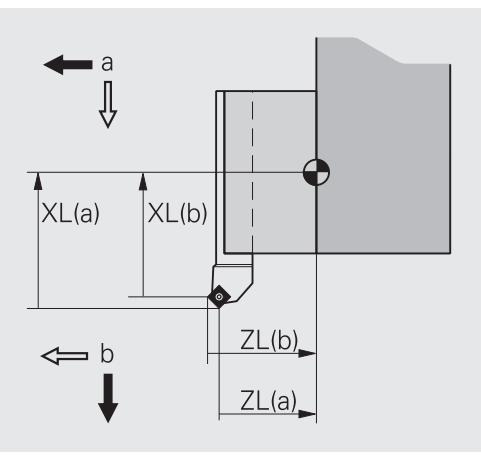

# **7.2 Editor de herramientas**

## **Clasificar y filtrar la lista de herramientas**

En la lista de herramientas el MANUALplus muestra los parámetros importantes y las descripciones de herramienta. Mediante la punta de la herramienta dibujada se reconoce el tipo de herramienta y la orientación de la misma.

Se navega con las **teclas de cursor** y **AvPág**/**RePág** dentro de la lista de herramientas y se visualizan de este modo las entradas de herramientas.

#### **Solo mostrar registros de un tipo de herramientas**

```
Tipo de
herram.
```
 Pulsar Softkey y seleccionar el tipo de herramienta en las siguientes barras de Softkeys.

 El MANUALplus genera una lista en la cual se visualizan únicamente herramientas del tipo deseado.

#### **Filtrar la lista de herramientas**

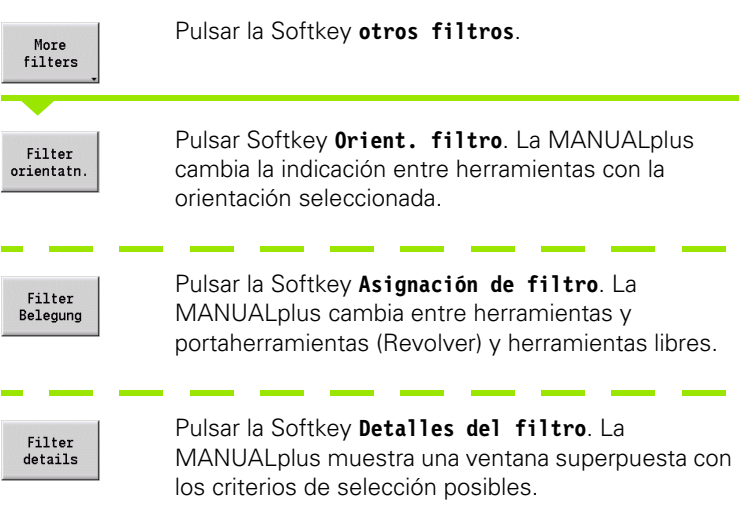

#### Definir criterios de filtro

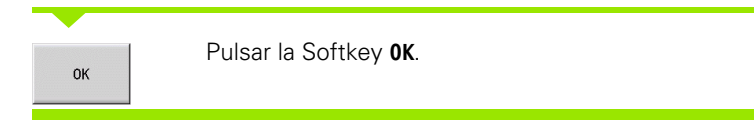

#### **Borrar filtro**

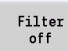

Pulsar la Softkey **Filtro OFF**.

 La MANUALplus borra el filtro seleccionado y muestra la lista de herramientas completa.

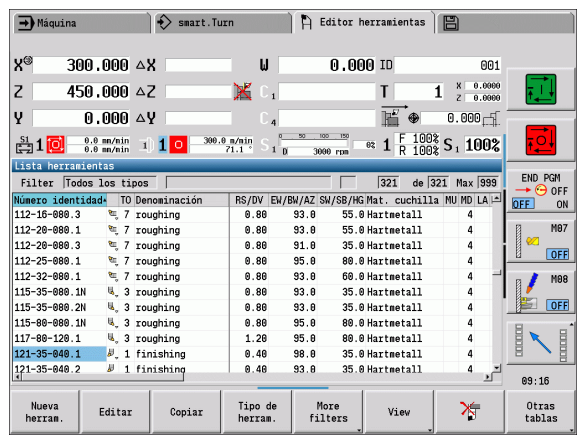

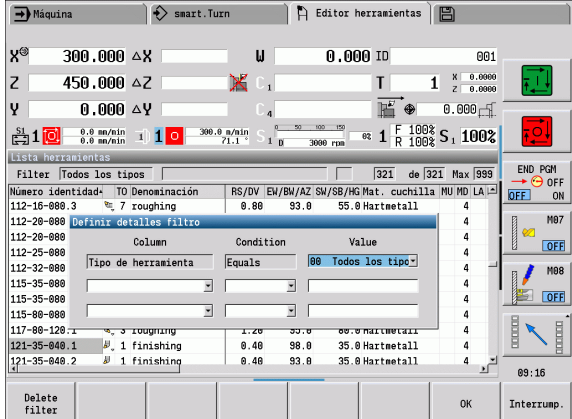

#### **Clasificar la lista de herramientas**

clasific.

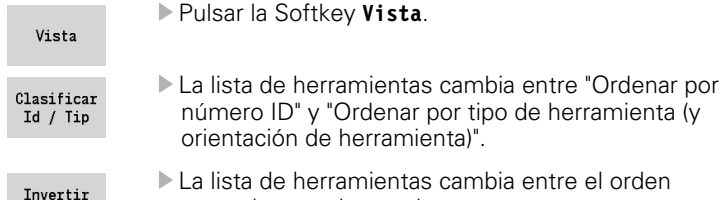

ascendente y descendente.

#### **Buscar herramienta por su número de identificación**

- Introducir la primera letra o cifra del número de identificación.
- La MANUALplus salta en la lista abierta hasta el número de identificación deseado.

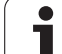

## **Edición de datos de herramienta**

Crear nueva herramienta

Pulsar la Softkey

- Seleccionar tipo de herramienta (véase tabla de Softkeys a la derecha)
- El MANUALplus abre la ventana de entrada de datos.
- ▶ Primero, asignar el nº ID (1-16 dígitos alfanuméricos) y determinar la orientación de la herramienta.
- Introducir otros parámetros.
- Asignar el texto de herramienta (véase [página 512](#page-511-0))

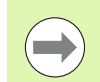

Nueva herram.

> El MANUALplus solo muestra imágenes auxiliares para parámetros determinados después de saber la orientación de herramienta.

#### **Crear nueva herramienta copiando**

▶ Posicionar el cursor en la entrada deseada

- Pulsar la Softkey. El MANUALplus abre la ventana de entrada de datos con los datos de herramienta.
- Introducir un **Número de ID** nuevo. Comprobar/adaptar los demás datos de herramienta.

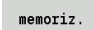

Copiar

 Pulsar la Softkey. La herramienta nueva se incluye en el banco de datos.

#### **Modificar datos de herramienta**

Posicionar el cursor en la entrada deseada

Editar

 Pulsar la Softkey. Se ponen a disposición los parámetros de herramienta para su edición.

#### **Borrar la entrada**

Posicionar el cursor en la entrada que se desee borrar

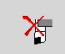

 Pulsar la Softkey y confirmar la consulta de seguridad con **Sí**.

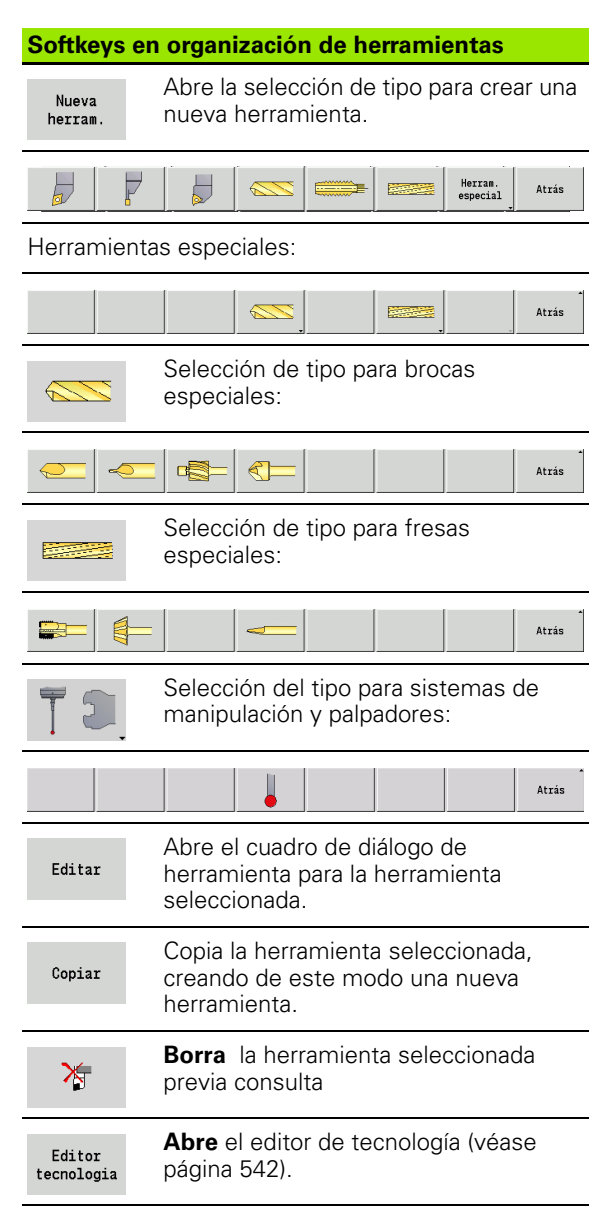

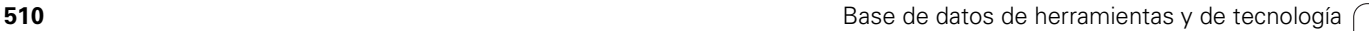

## **Gráfico de control de herramienta**

En el diálogo de herramienta abierto, la MANUALplus posibilita un gráfico de control para las herramientas introducidas. Para ello, seleccionar la Softkey **Gráfico**.

La MANUALplus genera la imagen de la herramienta a partir de los parámetros introducidos. El gráfico de control de la herramienta posibilita un control de los datos introducidos Se tienen en cuenta las modificaciones tan pronto como se abandona el campo de introducción de datos.

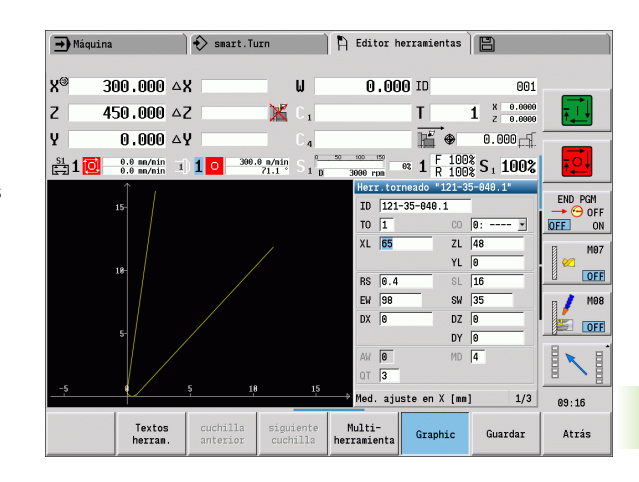

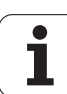

## <span id="page-511-0"></span>**Textos de herramientas**

Los textos de herramienta se asignan a las herramientas y se muestran en la lista de herramientas. El MANUALplus gestiona los textos de herramienta en una lista separada.

Las relaciones:

- Las descripciones se gestionan en la lista **textos de herramienta**. Cada registro va precedido de un "número QT".
- El parámetro "texto de hta. QT" contiene el número de referencia para la lista "textos de hta.". En la lista de htas. se visualiza el texto sobre el que se encuentra "QT".

En el cuadro de diálogo de herramienta abierto, el MANUALplus permite introducir textos de herramientas. Para ello seleccione la Softkey **Textos de herramientas**

Puede definirse un máximo de 999 textos de herramientas, pudiendo tener cada texto 80 caracteres de longitud.

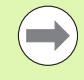

Los nuevos textos se insertan en la siguiente línea libre vista a partir del cursor.

Al borrar y modificar un texto de herramienta, tenga presente que el texto tal vez haya sido utilizado en varias herramientas.

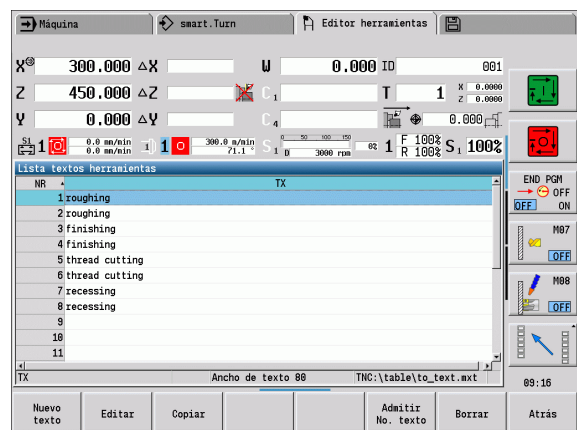

#### **Softkeys en la lista de revólver** Genera una nueva línea en la lista de Nuevo textos y los abre para la introducción texto

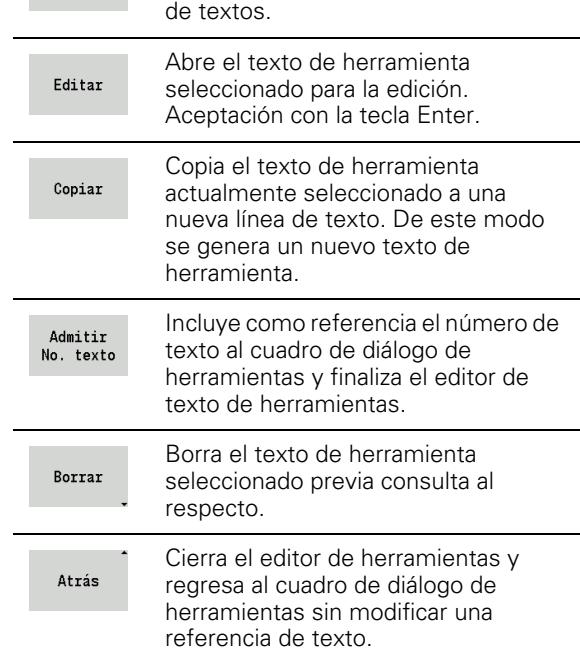

## <span id="page-512-0"></span>**Editar multi-herramientas**

#### **Crear multi-herramientas**

Crear un conjunto de datos separado con descripción de herramienta para cada cuchilla y/o cada punto de referencia.

En la lista de herramientas, poner el cursor sobre el conjunto de datos con la primera cuchilla.

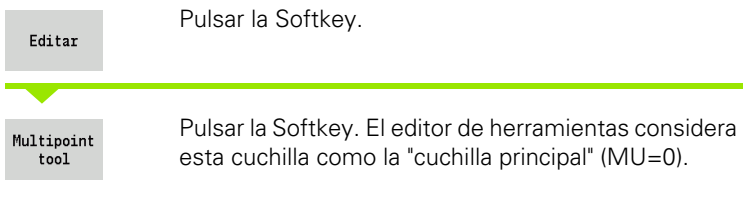

Situar el cursor sobre el conjunto de datos con la cuchilla siguiente.

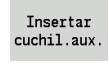

Pulsar la Softkey. El editor de herramientas incluye esta cuchilla en la concatenación de multiherramienta.

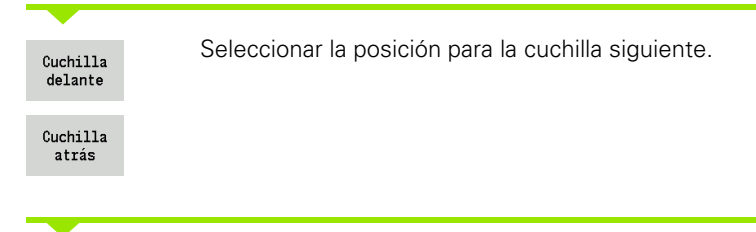

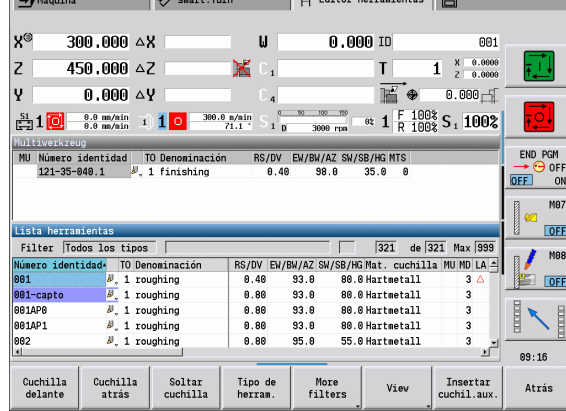

 $\mathbb{R}$  . The set of the set of  $\mathbb{R}$ 

 $\sim$ 

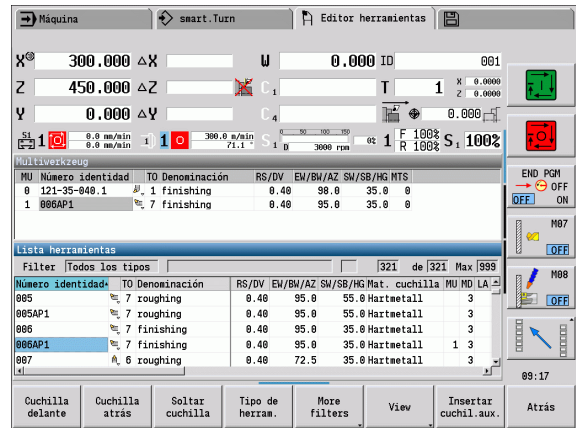

Repetir estos pasos para las demás cuchillas de la multi-herramienta.

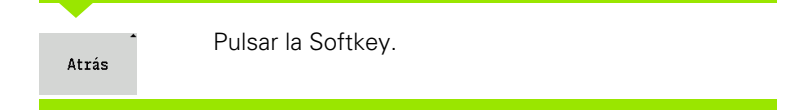

#### **Soltar una cuchilla de la multi-herramienta**

Situar el cursor sobre una cuchilla de la multi-herramienta. Pulsar la Softkey. Editar Pulsar la Softkey. El editor de herramientas lista todas Multipoint las cuchillas de la multi-herramienta. tool Seleccionar una cuchilla. Cuchilla delante Cuchilla  $\arcsin$ Soltar la cuchilla de la multi-herramienta. Soltar<br>cuchilla

#### **Disolver por completo una multi-herramienta**

Situar el cursor sobre una cuchilla de la multi-herramienta.

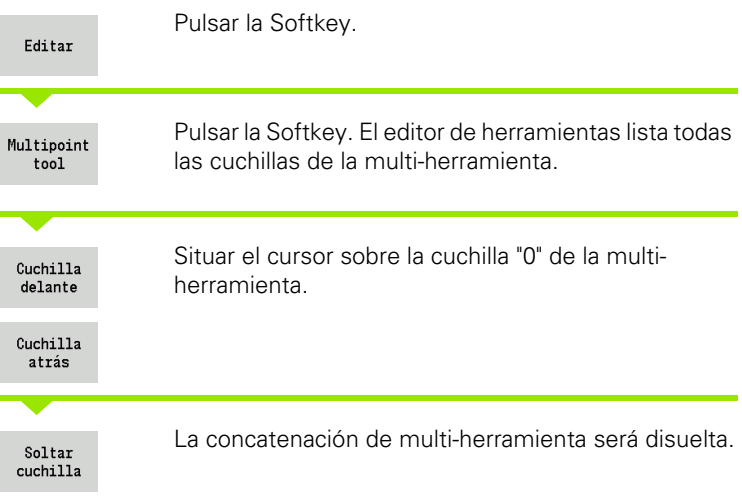

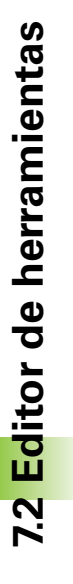

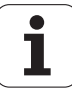

## **Editar los datos de vida útil de herramientas**

El MANUALplus cuenta el tiempo útil en RT o aumenta el número de piezas en RZ. Al alcanzar la vida útil/número de piezas determinados, la herramienta se considera como desgastada.

#### **Determinar vida útil**

Tmpo duración Situar la Softkey en "vida útil". El editor de herramientas libera el campo de entrada de datos **vida útil MT** para su edición.

Introducir el tiempo útil de la cuchilla con el formato "h:mm:ss" (h=hora; m=minutos; s=segundos). Con las teclas cursor derecha/ izquierda se cambia entre "h", "m" y "s".

#### **Indicar número de piezas**

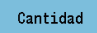

Situar la Softkey en "número de piezas". El editor de herramientas libera el campo de entrada de datos **Piezas MZ** para su edición.

Introducir el número de piezas que se puede fabricar con una cuchilla.

#### **Nueva cuchilla**

Utilizar nueva cuchilla

Activar el conjunto de datos correspondiente en el editor de herramientas.

> Pulsar la Softkey. La vida útil/número de piezas se pone a "0" y se reponen los bits de diagnosis.

■ La gestión de la vida útil de las herramientas se activa/ desactiva en el parámetro de usuario **gestión de vida útil de las herramientas** [\(Véase "Lista de los User-](#page-550-0)[Parameter", página 551\)](#page-550-0).

- El número de piezas se actualiza al llegar al final del programa.
- La supervisión de la vida útil o bien del número de piezas se continúa incluso después de cambiar de programa.

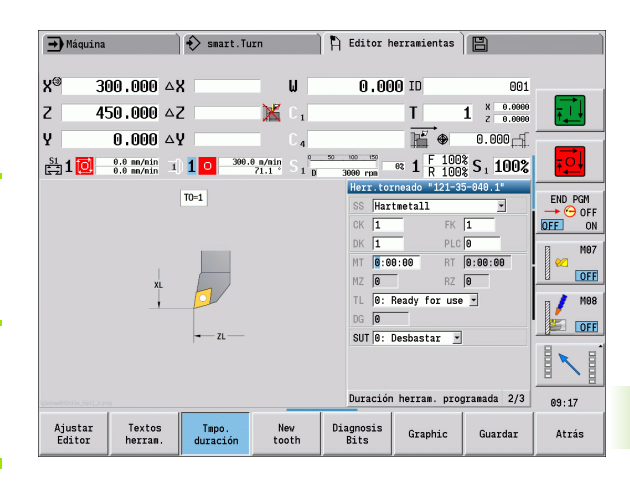

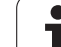

#### **Bits de diagnosis**

En los bits de diagnosis se memorizan informaciones sobre el estado de una herramienta. La puesta de los bits se realiza o bien mediante programación en el programa NC, o bien automáticamente mediante la supervisión de herramienta y de la carga.

Se dispone de los siguientes bits de diagnosis:

- bit Significado
- 1 Ha expirado la vida útil o se ha alcanzado el número de piezas
- 2 Rotura según supervisión de la carga (Rebasamiento límite 2)
- 3 Desgaste según supervisión de la carga (Rebasamiento límite 1)
- 4 Desgaste según supervisión de la carga (límite de carga total)
- 5 Desgaste determinado por la medición de la herramienta
- 6 Desgaste determinado por la medición en proceso de la pieza
- 7 Desgaste determinado por la medición post proceso de la pieza
- 8 Cuchilla nueva =  $1 /$  usada = 0
- 9-15 sin conexión

Estando activa la supervisión de la vida útil o del número de piezas, un bit de diagnosis prefijado ocasiona que en la ejecución del programa una herramienta no se vuelva a cambiar. Si se define una herramienta de sustitución, el control numérico la cambia. Si no está definida ninguna herramienta de sustitución o la cadena de sustitución ha finalizado, el programa NC se detiene antes de la siguiente llamada de herramienta.

Se pueden reponer los bits de diagnosis en el editor de herramienta, del modo siguiente:

Editar

**Pulsar la Softkey EDITAR** 

▶ Pulsar la Softkey CUCHILLA NUEVA

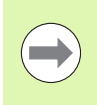

Con la Softkey **Cuchilla nueva** se reponen los bits de diagnosis y se pone el bit 8 "Cuchilla nueva". Tan pronto como el control numérico cambie la herramienta, este bit también se repone.

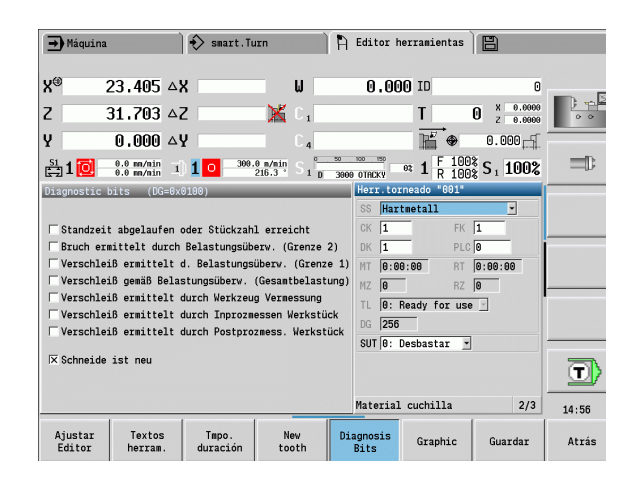

## **Sistemas de cambio manual**

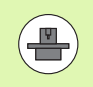

Si se quiere utilizar sistemas de cambio manual, su máquina debe estar configurada por el fabricante de la máquina. Rogamos consulte el manual de la máquina.

Como sistema de cambio manual se entiende un porta-herramientas que, mediante un dispositivo de fijación integrado puede alojar diferentes insertos de herramientas. El dispositivo de fijación realizado mayoritariamente como acoplamiento poligonal posibilita el cambio de los insertos de herramienta de una forma rápida y con precisión de posición.

Con un sistema de cambio manual se puede cambiar herramientas que no se encuentran en el revólver, durante una elaboración del programa. Para ello, el control comprueba si la herramienta llamada se encuentra en el revólver o si se debe cambiar. En el caso de que sea necesario un cambio de herramienta, el control interrumpe la ejecución de programa. Tras haber cambiado manualmente el inserto de herramienta, se confirma el cambio de herramienta y prosigue la ejecución de programa.

Para la utilización de sistemas de cambio manual son necesarios los pasos siguientes:

- Colocar el portaherramientas en la tabla de portaherramientas
- Seleccionar el portaherramientas en la reserva del revólver
- Introducir los datos de la herramienta para la herramienta de cambio manual

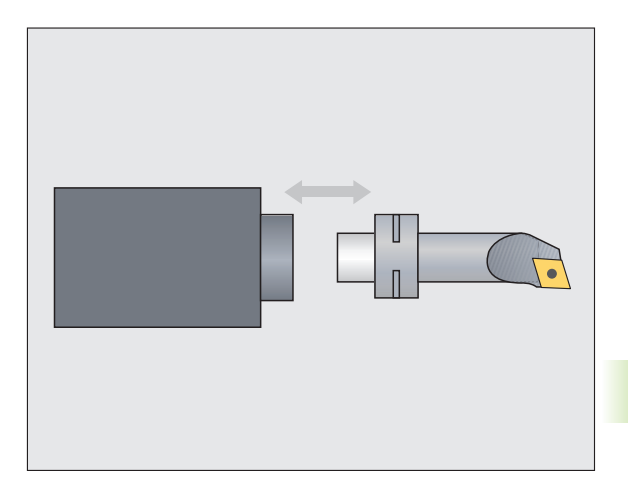

#### **Editor de portaherramientas**

En la tabla de portaherramientas "to\_hold.hld" se define el tipo de portaherramientas y las medidas de ajuste del portaherramientas. Puesto que actualmente las informaciones geométricas únicamente se evalúan en portaherramientas del tipo "sistema de cambio manual", no es necesaria la administración de recepciones estándar en la tabla de portaherramientas.

Elaborar la tabla del portaherramientas en el editor de herramientas:

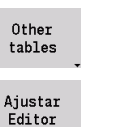

Pulsar la Softkey "Otras tablas"

 Abrir la tabla de portaherramientas: Pulsar la Softkey "Editor del portaherramientas"

La tabla de portaherramientas contiene los datos siguientes:

- Nº Número de fila
- HID Número de identificación: Nombre inequívoco del portaherramientas (máx. 16 caracteres)
- MTS Sistema de cambio manual
	- 0: recepción estándar
	- 1: Sistema de cambio manual
- ZLH Medida de ajuste en Z
- XLH Medida de ajuste en X
- YLH Medida de ajuste en Y

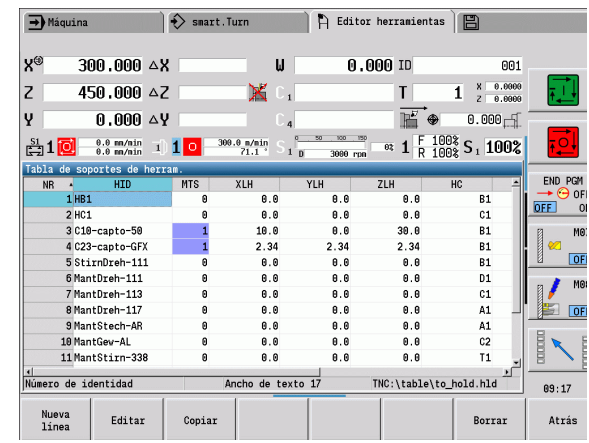

- HC Tipo de portaherramientas:
	- A1: soporte de barrenas
	- B1: un poco a la derecha
	- B2: un poco a la izquierda
	- B3: un poco a la derecha por encima de la cabeza
	- B4: un poco a la izquierda por encima de la cabeza
	- B5: más a la derecha
	- B6: más a la izquierda
	- B7: más a la derecha por encima de la cabeza
	- B8: más a la izquierda por encima de la cabeza
	- C1: derecha
	- C2: izquierda
	- C3: a la derecha por encima de la cabeza
	- C4: a la izquierda por encima de la cabeza
	- D1: captación múltiple
	- A: soporte de barrenas
	- B: soporte de taladro con alimentación de refrigerante
	- C: cuadrado longitudinal
	- D: cuadrado oblicuo
	- E: mecanizado de las partes posterior y frontal
	- E1: taladro en forma de U
	- E2: captación del vástago cilíndrico
	- E3: captación de la pinza portapieza
	- F: soporte del taladro MK (cono Morse)
	- $K:$  portabrocas
	- T1: accionado axialmente
	- T2: accionado radialmente
	- T3: soporte de barrenas
	- X5: accionado axialmente
	- X6: accionado radialmente
- MP Toma Posición
	- 0: Dirección -Z
	- 1: Dirección -X/-Z
	- 2: Dirección -X/+Z
	- 3: Dirección +Z
- WH Altura soporte
- WB Altura soporte
- AT Tipo puesto

Con la Softkey "Nueva línea" se puede colocar un nuevo portaherramientas. La nueva línea se inserta siempre al final de la tabla.

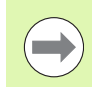

En la tabla de portaherramientas, para los nombres de los portaherramientas se pueden emplear únicamente caracteres ASCII. Los acentos o los caracteres de escritura asiáticos no están permitidos.

También se puede ver y editar la tabla de portaherramientas en formularios de herramientas abiertos. Para ello, en la tercera página del formulario (Introducción de datos MTS) se ofrece la Softkey "Editor de portaherramientas".

Si se emplean insertos de herramienta en diferentes portaherramientas de sistema de cambio manual, se deben administrar por separado las medidas de ajuste del portaherramientas y del inserto de herramienta. Las medidas de ajuste de los insertos de herramienta se insertan en la tabla de herramientas. En la tabla de portaherramientas se introducen las medidas de ajuste del portaherramientas de sistema de cambio manual.

Actualmente, la introducción de datos de las recepciones estándar todavía no se evalúa. Por eso no es necesaria la administración de recepciones estándar.

#### **Instalar portaherramientas para sistemas de cambio manual**

Instalar portaherramientas de sistema de cambio manual en la reserva del revólver:

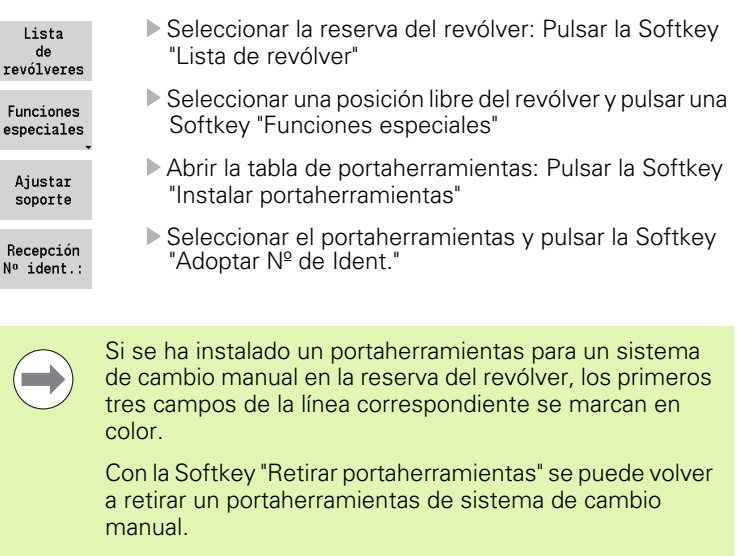

En la reserva del revólver se puede instalar únicamente el tipo de portaherramientas **MTS 1** (Sistema de cambio manual). Con un tipo de portaherramientas **MTS 0**  (portaherramientas estándar) el control entrega un aviso de error.

#### **Seleccionar sistema de cambio manual en los datos de la herramienta**

Definir la herramienta en el formulario de datos de la herramienta como herramienta de cambio manual:

Editar

 Abrir el formulario de datos de la herramienta: Pulsar la Softkey "Editar"

- ▶ en la tercera página del formulario MTS 1: **SELECCIONAR HERRAMIENTA DE CAMBIO MANUAL**
- ▶ Recibir los datos introducidos: Pulsar la Softkey "Guardar"

Si se define una herramienta como sistema de cambio manual, en la lista de herramientas el campo tipo de herramienta (símbolo de herramienta) se pone en color.

Con herramientas de cambio manual no se puede seleccionar ningún portaherramientas **HID** (campo vacío). La filiación entre portaherramientas y herramienta tiene lugar mediante la reserva del revólver. En la correspondiente posición del revólver debe estar instalado un sistema de cambio manual.

Con multi-herramientas, el valor de introducción **MTS** debe asignarse igual para todos los cortes.

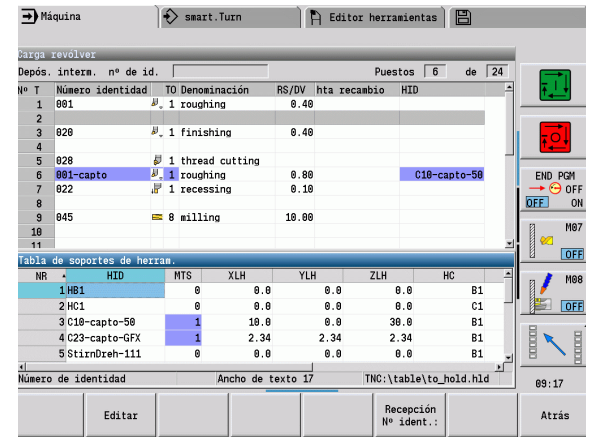

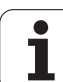

# **7.3 Datos de herramientas**

## <span id="page-521-0"></span>**Parámetros generales de herramienta**

Los parámetros indicados en la siguiente tabla existen para todos los tipos de herramienta. Aquellos parámetros que dependen del tipo de herramienta se explicarán en los otros capítulos.

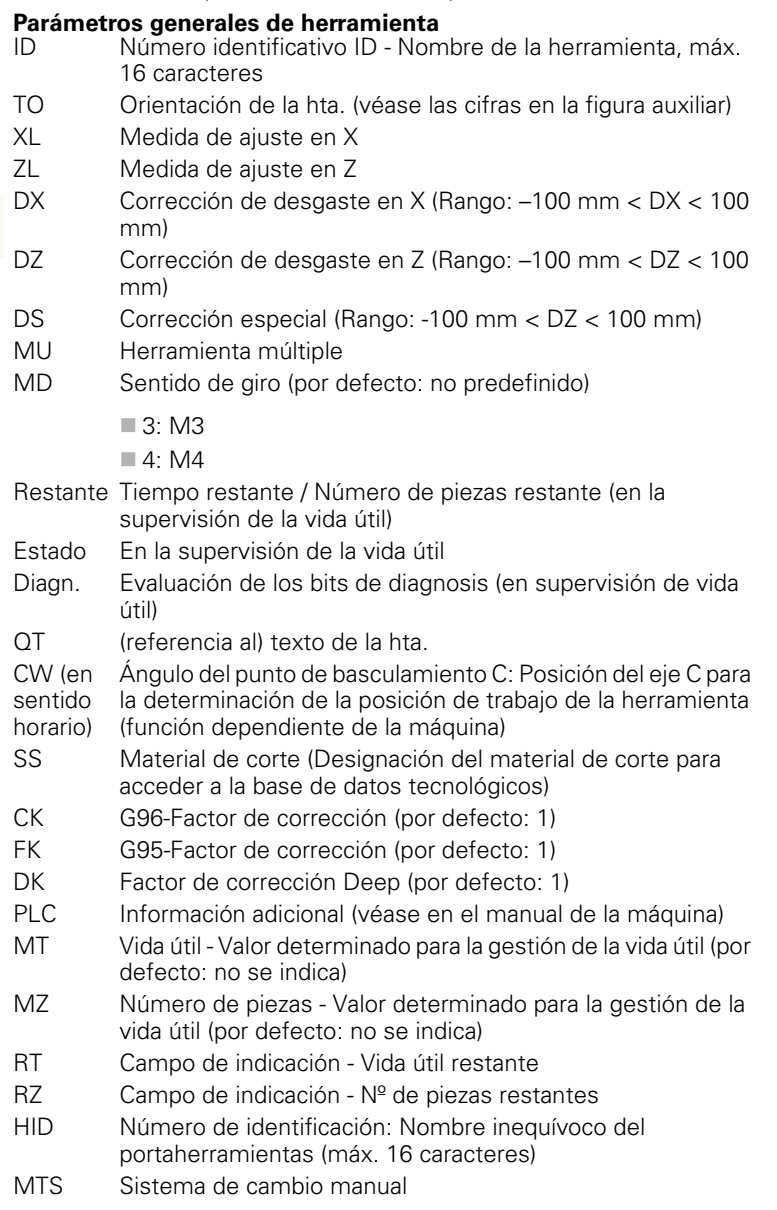

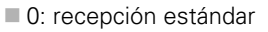

■ 1: Sistema de cambio manual

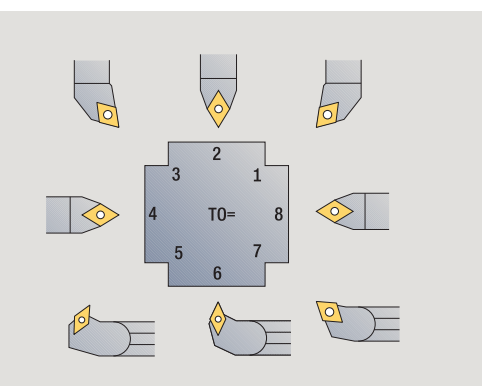

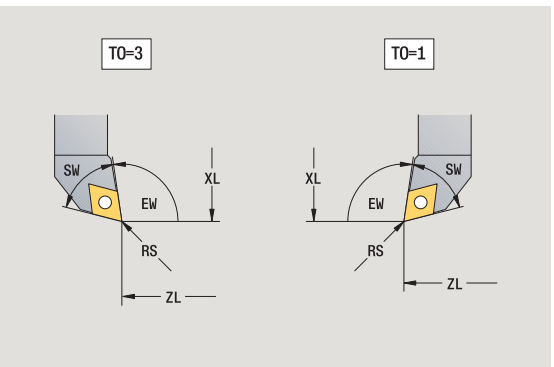

 $\bullet$ 

#### **Parámetros en brocas**

- DV Diámetro taladro
- BW Ángulo del taladro: Ángulo de la punta de la broca
- AW Herramienta motorizada (AW): Este parámetro determina para las brocas y en los machos de roscar si durante la programación de ciclos se generan comandos de conmutación del cabezal principal o de la herramienta motorizada.
	- 0: Herramienta fija
	- ■1: Herramienta motorizada
- NL Longitud útil
- RW Ángulo de posición: Desviación respecto a la dirección de mecanizado principal (Rango de introducción: –90° a +90°)
- AX Longitud saliente en X
- FH Altura del plato de sujeción
- FD Diámetro del plato de sujeción

#### **Explicación de los parámetros de herramienta**

- **Número identificativo (ID):** Para cada herramienta el MANUALplus requiere un nombre unívoco. Este "n° ID", como máx. puede tener 16 dígitos alfanuméricos.
- **Orientación de la herramienta (TO):** A partir de la orientación de la herramienta, el MANUALplus calcula la posición de la cuchilla de la herramienta y, en función del tipo de herramienta, otras informaciones como dirección del ángulo de incidencia, posición del punto de referencia, etc. Esta información se necesita para calcular la compensación del radio de (filo de) cuchilla y la compensación del radio de fresa, del ángulo de penetración, etc.
- **Las cotas de ajuste (XL, ZL):** se refieren al punto de referencia de la herramienta. La posición del punto de referencia depende del tipo de herramienta (véase Pantallas de ayuda).
- **Valores de corrección (DX, DZ, DS):** compensan el desgaste de la cuchilla de la herramienta. En herramientas de penetración y fungiformes. DS determina el valor de corrección de la tercera cara de la cuchilla que es el lado opuesto al punto de referencia. Los ciclos, automáticamente, cambian a corrección especial. Con G148 puede conmutarse también en recorridos individuales.
- **Sentido de giro (MD):** Si se ha definido un sentido de giro, en los ciclos que emplean esta herramienta se genera un comando de conmutación (M3 o M4) para el cabezal principal o bien de un husillo auxiliar en el caso de las herramientas motorizadas.

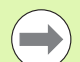

Depende del software de PLC de la máquina si se evalúan o no las órdenes de conmutación que se generan. Si el PLC no ejecuta las órdenes de conmutación, no debería introducirse este parámetro. Consultar la documentación de la máquina al respecto.

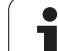

- **Texto de herramienta (QT):** A cada herramienta se puede asignar un texto de herramienta que se indica en las listas de herramientas. Puesto que los textos de herramienta se gestionan en una lista por separado, en QT se registra el vínculo con el texto (véase ["Textos de](#page-511-0)  [herramientas" en la página 512\)](#page-511-0).
- **Material de corte (SS):** Este parámetro se requiere para poder utilizar los datos de corte en el banco de datos de tecnologías (véase ["Base de datos tecnológicos" en la página 542\)](#page-541-0).
- **Factores de corrección (CK, FK, DK):** Estos parámetros sirven para adaptaciones específicas de herramienta de los valores de corte. Los datos de corte de un banco de datos de tecnologías se multiplican con los factores de corrección antes de registrarlos como valores de propuesta.
- **Información adicional (PLC):** El manual de la máquina contiene información sobre este parámetro. Estos datos pueden utilizarse para ajustes específicas de la máquina.
- **Vida útil (MT, RT):** Si se utiliza la gestión de la vida útil, en MT se determina la vida útil de la cuchilla de herramienta. En RT, el MANUALplus muestra el tiempo de la "vida útil" ya gastado.
- **Número de piezas (MZ, RZ):** Si se utiliza la gestión de la vida útil, en MZ se determina el número de piezas que se pueden fabricar con una cuchilla de herramienta. En RZ, el MANUALplus muestra el número de piezas ya mecanizadas con esta cuchilla.
- **Sistema de cambio manual (MTS):** Definición del alojamiento de herramienta

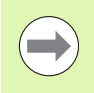

La supervisión de la vida útil y el conteo de piezas se utilizan de manera alternativa.

## <span id="page-524-0"></span>**Herramientas de torneado estándar**

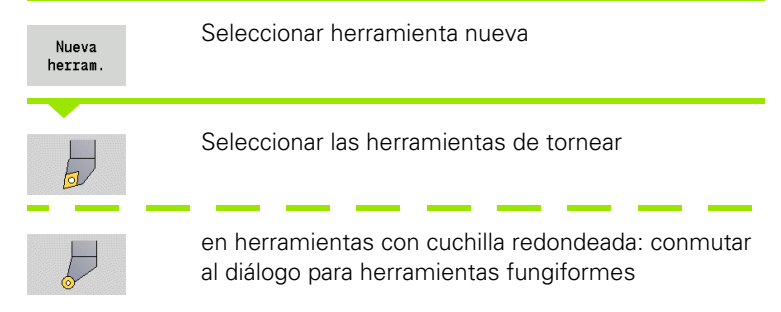

Las orientaciones de herramienta TO=1, 3, 5 y 7 permiten introducir un ángulo de incidencia EW. Las orientaciones de herramienta TO=2, 4, 6, 8 son válidas para **herramientas neutras**. Se denomina herramientas "neutrales" a aquellas que están situadas exactamente en la punta. En las herramientas neutrales, una de las cotas de ajuste se refiere al centro del radio del filo de la cuchilla.

#### **Parámetros especiales para herramientas de desbaste y de acabado**

- Posición de uso de la cuchilla: La dirección principal de mecanizado de la herramienta afecta a la orientación del ángulo de ajuste **EW** y del ángulo de la punta **SW** (necesarios para AAG con TURN PLUS).
	- $\blacksquare$  1: preferentemente longitudinal
	- 2: preferentemente transversal
	- 3: solo longitudinal
	- ■4: solo transversal
- RS Radio de filo de la herramienta
- EW Ángulo de incidencia: (Rango:  $0^{\circ}$  <= EW <= 180°)
- SW Ángulo de la punta: (Rango:  $0^{\circ}$  <= SW <= 180°)
- SUT Tipo de herramienta (necesario para AAG en TURN PLUS).

otros parámetros de herramienta: véase [página 522](#page-521-0)

# **Parámetros especiales para herramientas fungiformes**

- Radio de filo de la herramienta
- EW Ángulo de incidencia: (Rango:  $0^{\circ}$  <= EW <= 180°)
- DS Corrección especial (posición de corrección especial: véase imagen)

otros parámetros de herramienta: véase [página 522](#page-521-0)

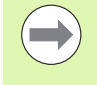

Con **Corrección de desgaste DX, DZ** se compensa el desgaste de los lados de la cuchilla que limitan con el punto de referencia. La**corrección especial DS** compensa el desgaste del tercer lado de la cuchilla.

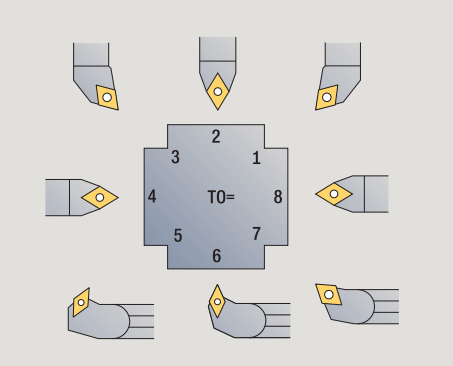

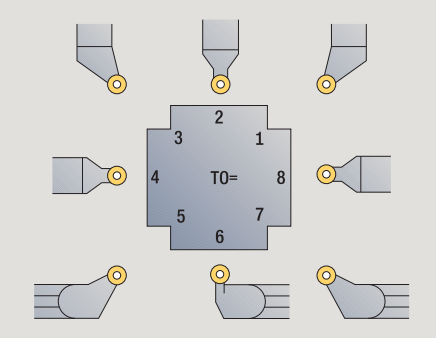

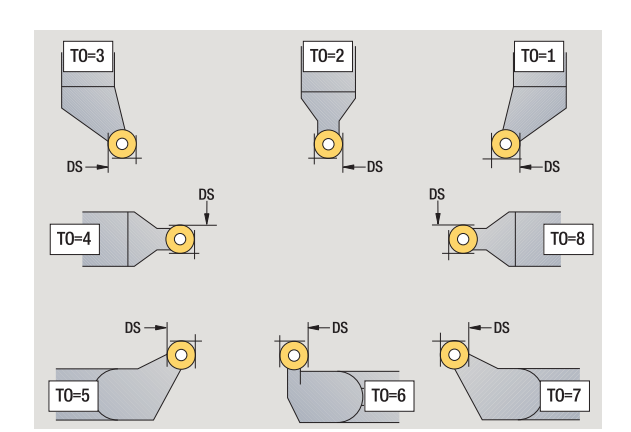

## <span id="page-525-0"></span>**Herramientas punzantes**

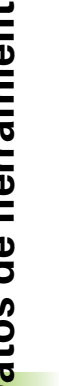

Nueva herram.

F

Seleccionar herramienta nueva

Seleccionar herramientas punzantes

Herramientas punzantes se utilizan para profundización, tronzado, ranurado en superficie lateral y acabado (solo smart.Turn).

## **Parámetros especiales para herramientas punzantes**

- Radio de filo de la herramienta
- SW Ángulo extremo
- SB Ancho del filo de la herramienta
- SL Longitudes de corte
- DS Correcc. especial
- SUT Tipo de herramienta (necesario para AAG en TURN PLUS):
	- 0: Penetrar
	- ■1: Tronzar
	- ■2: Ranurar
- DN Amplitud de la herramienta
- SD Diámetro del mango
- ET Penetración máxima
- NL Longitud útil
- RW Ángulo de acodado (únicamente para el eje B)

otros parámetros de herramienta: véase [página 522](#page-521-0)

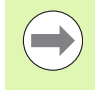

Con **Corrección de desgaste DX, DZ** se compensa el desgaste de los lados de la cuchilla que limitan con el punto de referencia. La**corrección especial DS** compensa el desgaste del tercer lado de la cuchilla.

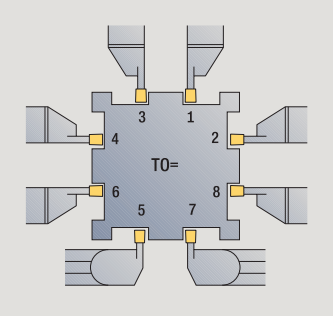

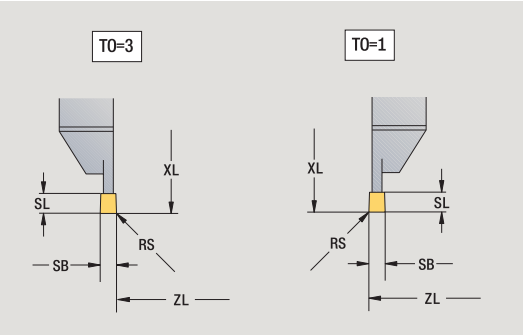

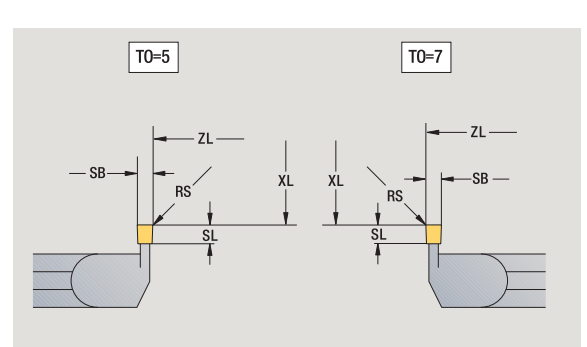

## <span id="page-526-0"></span>**Herramientas de roscado**

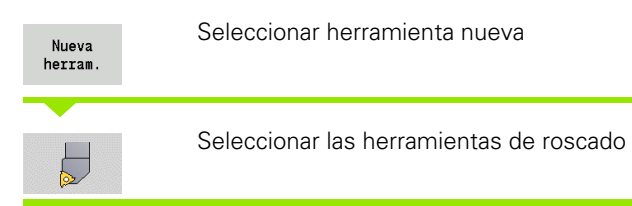

Las figuras auxiliares aclaran la acotación de las herramientas.

# **Parámetros especiales para herramientas de roscado**

- Radio de filo de la herramienta
- SB Ancho del filo de la herramienta
- EW Ángulo de incidencia: (Rango: 0° <= EW <= 180°)
- SW Ángulo de la punta: (Rango:  $0^{\circ}$  <= SW <= 180°)
- DN Amplitud de la herramienta
- SD Diámetro del mango
- ET Penetración máxima
- NL Longitud útil

otros parámetros de herramienta: véase [página 522](#page-521-0)

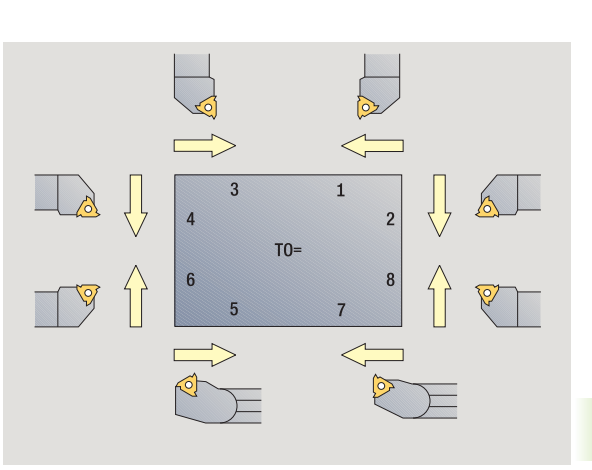

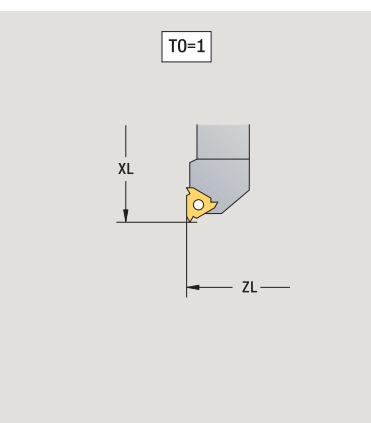

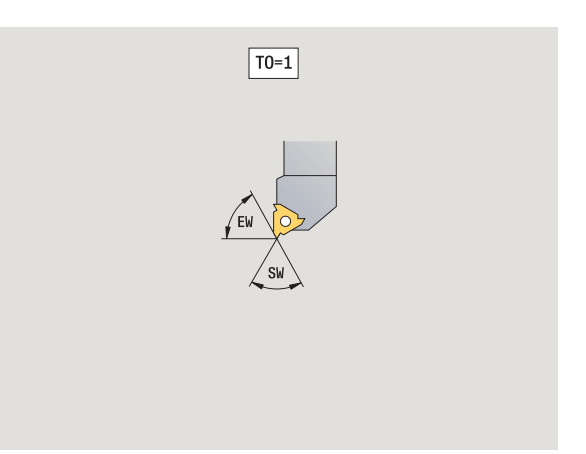

## <span id="page-527-0"></span>**Brocas espirales y brocas de placa reversible**

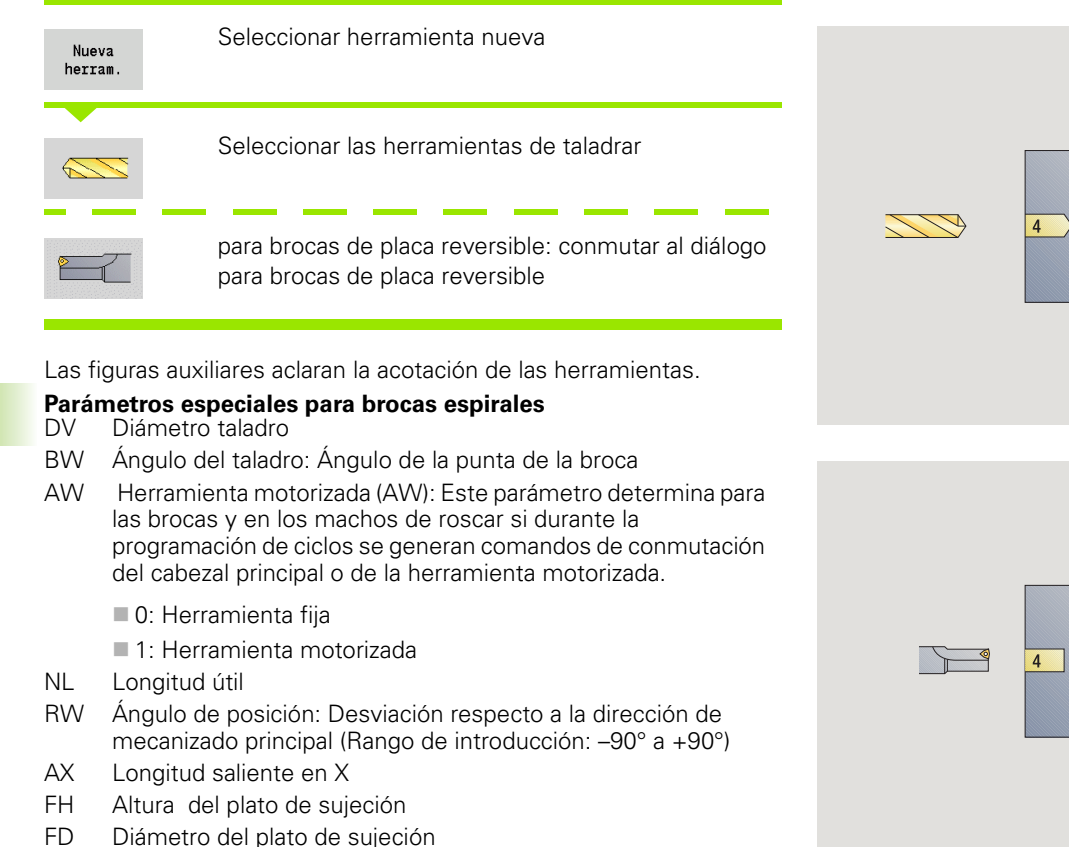

otros parámetros de herramienta: véase [página 522](#page-521-0)

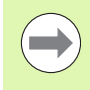

En el taladrado con "velocidad de corte constante" se calculan las revoluciones del husillo portaherramientas en base al **diámetro de taladrado (DV)**.

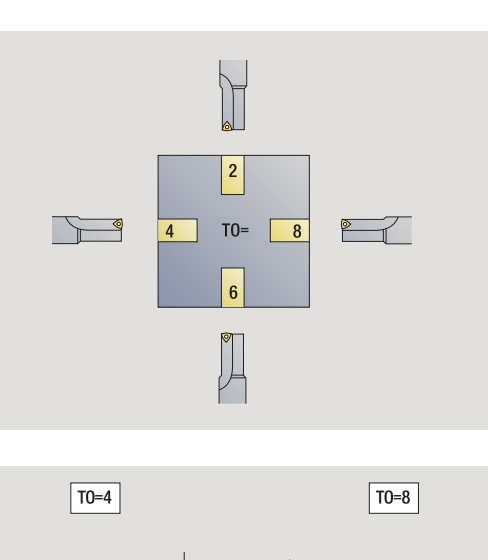

 $\overline{\mathbf{c}}$ 

 $TO=$ 

 $6\overline{6}$ 

 $\overline{8}$ 

**SSSS** 

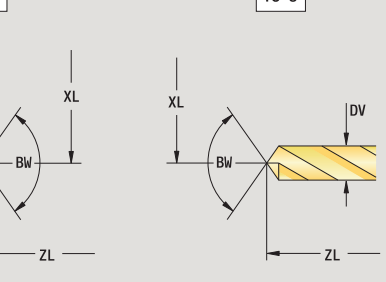

## <span id="page-528-0"></span>**Centros de taladros NC**

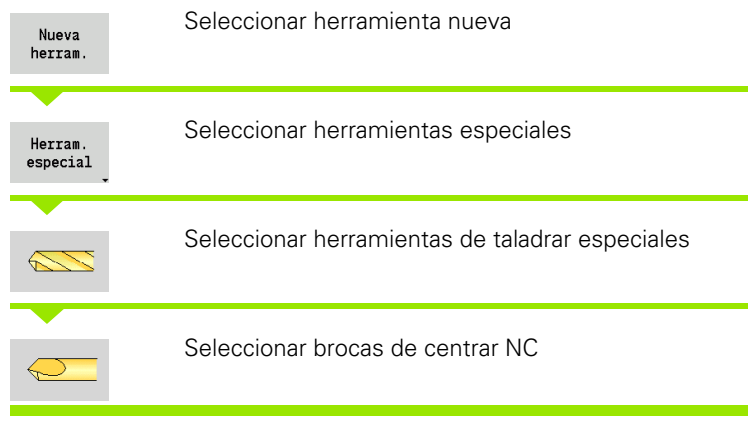

Las figuras auxiliares aclaran la acotación de las herramientas.

#### **Parámetros especiales para brocas de centrar NC**

- DV Diámetro del taladro
- BW Ángulo extremo

otros parámetros de herramienta: véase [página 522](#page-521-0)

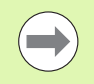

En el taladrado con "velocidad de corte constante" se calculan las revoluciones del husillo portaherramientas en base al **diámetro de taladrado (DV)**.

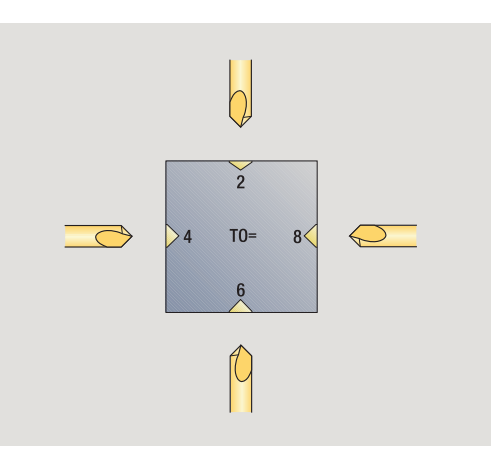

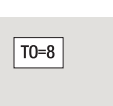

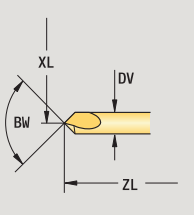

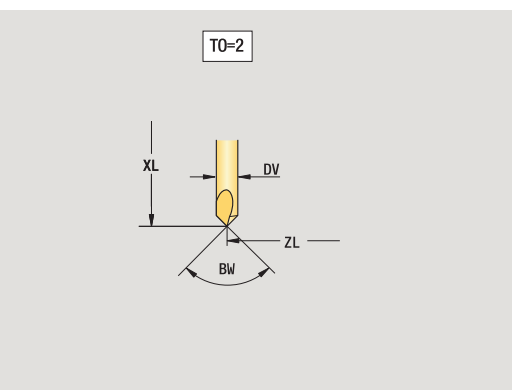

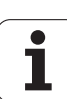

## <span id="page-529-0"></span>**Broca de centrar**

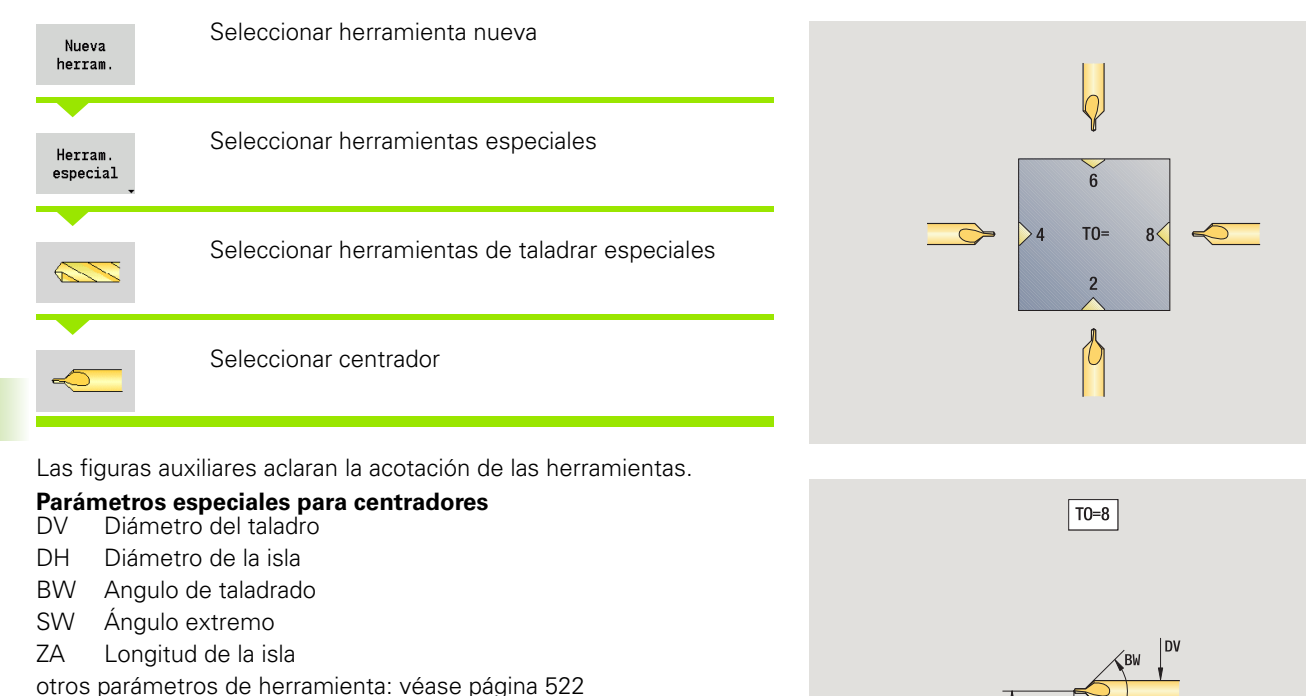

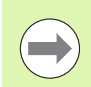

En el taladrado con "velocidad de corte constante" se calculan las revoluciones del husillo portaherramientas en base al **diámetro de taladrado (DV)**.

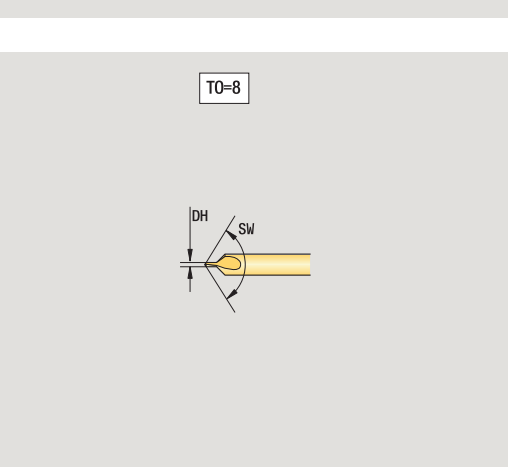

XL

## <span id="page-530-0"></span>**Avellanador**

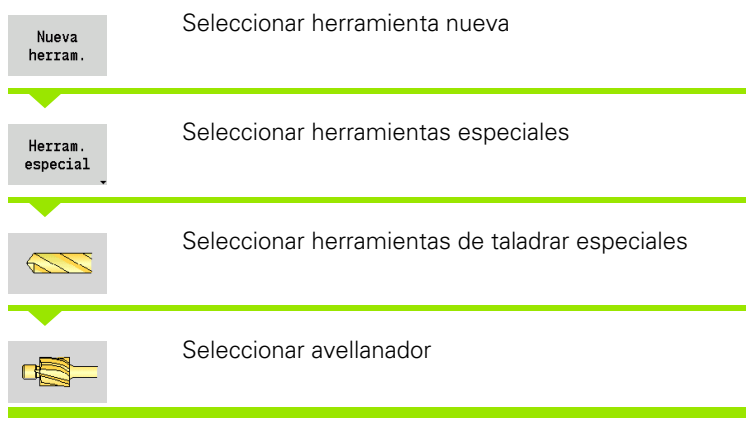

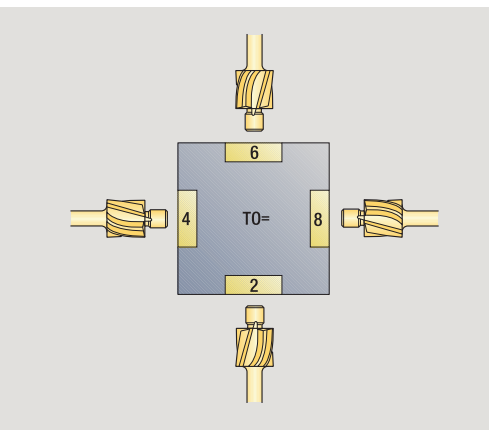

Las figuras auxiliares aclaran la acotación de las herramientas.

# **Parámetros especiales para avellanadores**

- Diámetro del taladro
- DH Diámetro de la isla
- ZA Longitud de la isla
- otros parámetros de herramienta: véase [página 522](#page-521-0)

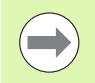

En el taladrado con "velocidad de corte constante" se calculan las revoluciones del husillo portaherramientas en base al **diámetro de taladrado (DV)**.

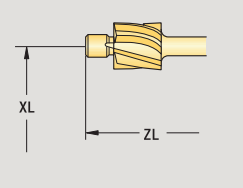

 $\boxed{TO=8}$ 

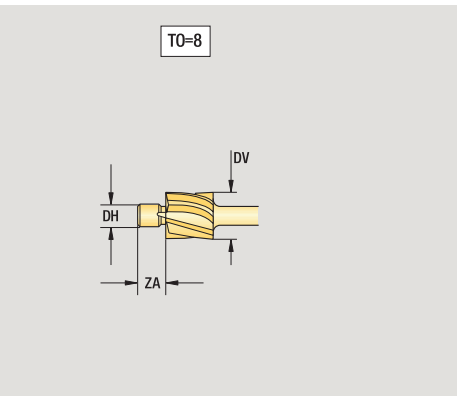

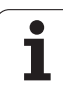

## <span id="page-531-0"></span>**Avellanadores cónicos**

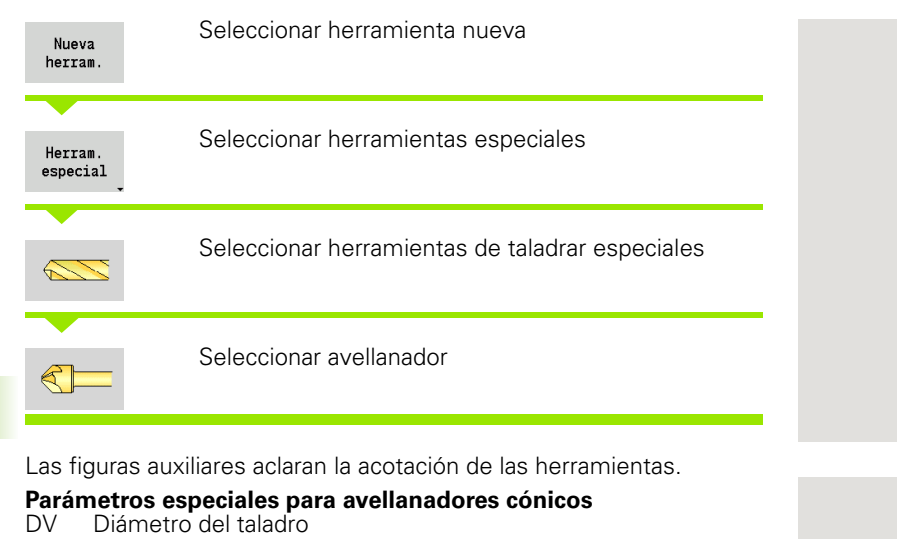

- DH Diámetro de la isla
- BW Angulo de taladrado

otros parámetros de herramienta: véase [página 522](#page-521-0)

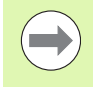

En el taladrado con "velocidad de corte constante" se calculan las revoluciones del husillo portaherramientas en base al **diámetro de taladrado (DV)**.

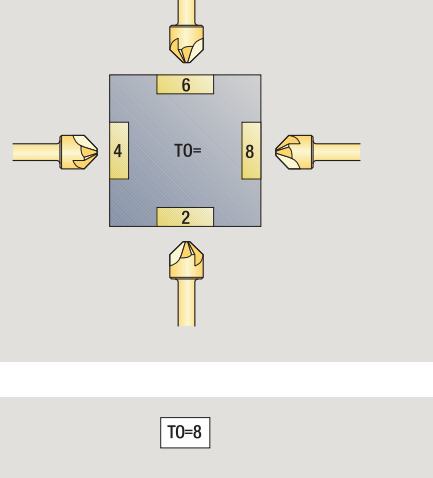

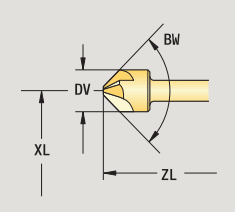

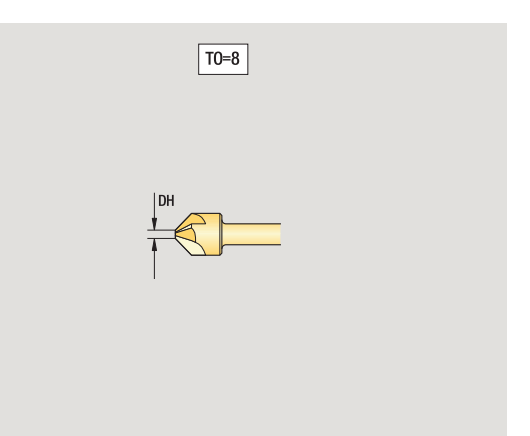

#### <span id="page-532-0"></span>**Macho de roscar**

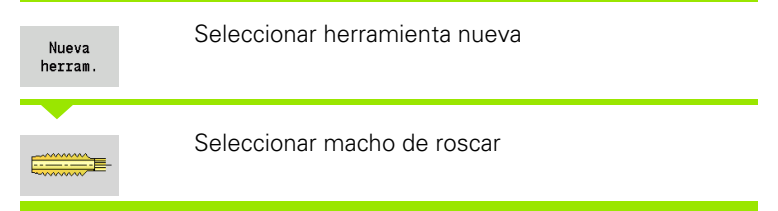

Las figuras auxiliares aclaran la acotación de las herramientas.

# **Parámetros especiales para machos de roscar**<br>DV Diámetro de rosca

- Diámetro de rosca
- HG Paso de rosca
- AL Longitud de corte inicial

otros parámetros de herramienta: véase [página 522](#page-521-0)

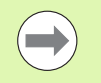

El **paso de rosca (HG)** se evalúa cuando no se indica en el ciclo de roscado con macho el parámetro correspondiente.

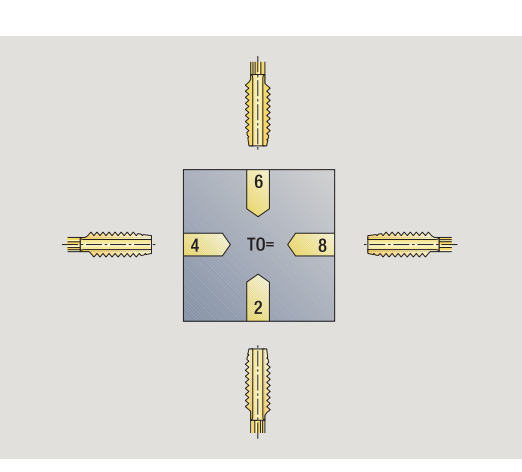

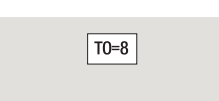

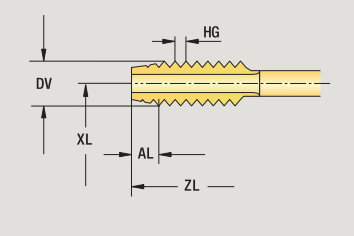

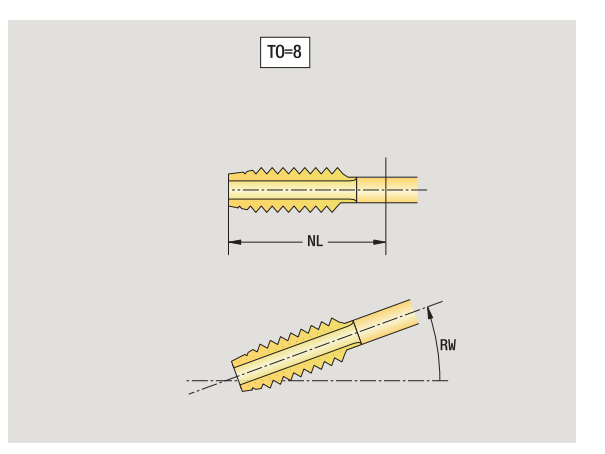

 $\equiv$ 

## <span id="page-533-0"></span>**Herramientas de fresado estándares**

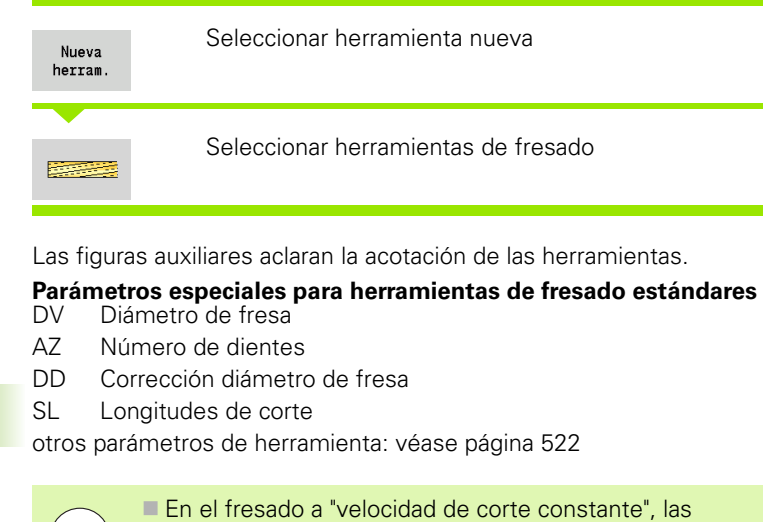

revoluciones del husillo portaherramientas se calculan en base al **diámetro de fresa (DV)**.

 El parámetro **Nº de dientes (AZ)** se evalúa en **G193 Avance por diente**

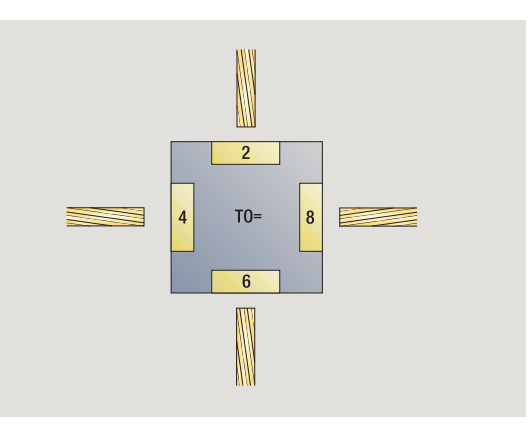

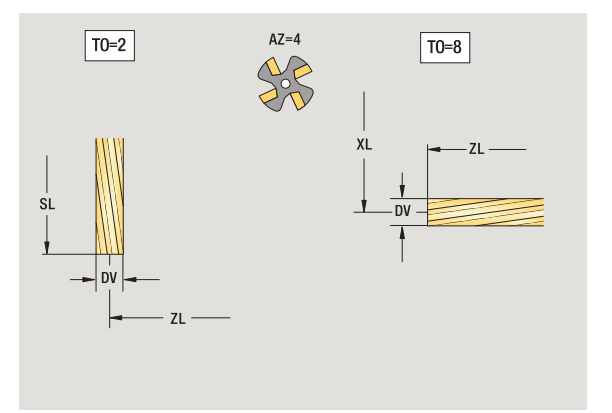

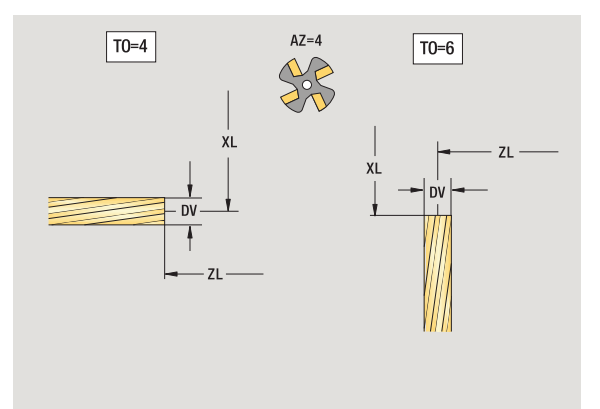

## <span id="page-534-0"></span>**Herramientas de fresado de rosca**

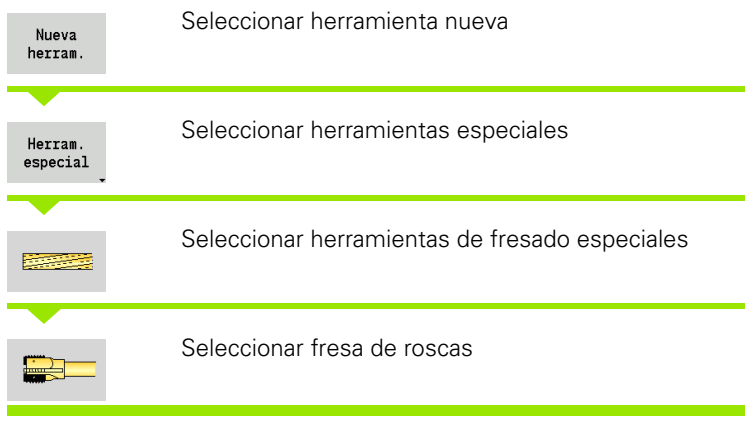

 $6$ F  $TO=$  $\equiv$ 

Las figuras auxiliares aclaran la acotación de las herramientas.

# **Parámetros especiales para herramientas de fresado de roscas**

- Diámetro de fresa
- AZ Número de dientes
- FB Ancho de fresa
- HG Paso
- DD Corrección diámetro de fresa

otros parámetros de herramienta: véase [página 522](#page-521-0)

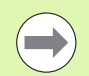

- En el fresado a "velocidad de corte constante", las revoluciones del husillo portaherramientas se calculan en base al **diámetro de fresa (DV)**.
- El parámetro **Nº de dientes (AZ)** se evalúa en **G193 Avance por diente**

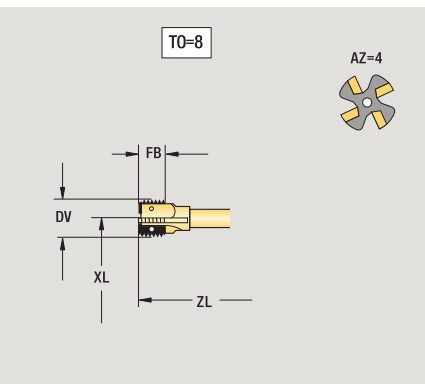

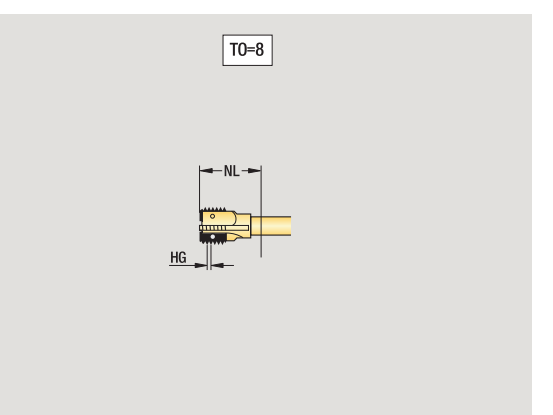

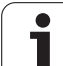

## <span id="page-535-0"></span>**Herramientas de fresado de ángulos**

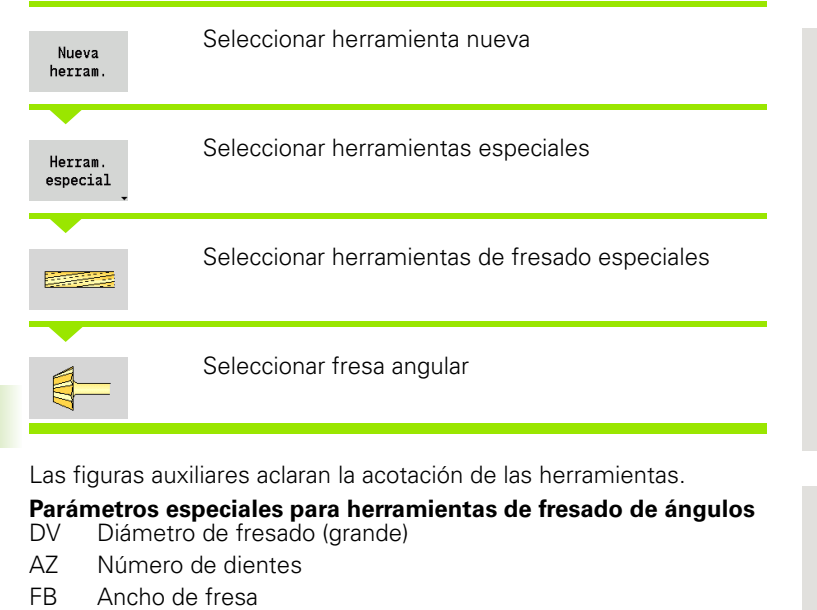

- **FB**<0: diámetro de fresado grande anterior
- FB\>0: diámetro de fresado grande posterior
- FW Angulo de fresa
- DD Corrección diámetro de fresa

otros parámetros de herramienta: véase [página 522](#page-521-0)

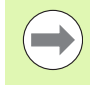

■ En el fresado a "velocidad de corte constante", las revoluciones del husillo portaherramientas se calculan en base al **diámetro de fresa (DV)**.

 El parámetro **Nº de dientes (AZ)** se evalúa en **G193 Avance por diente**

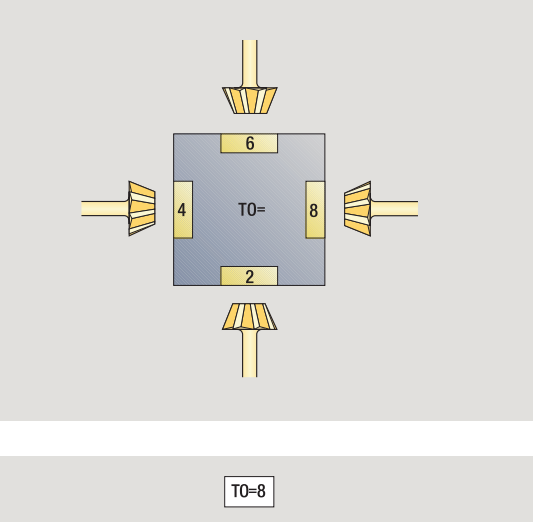

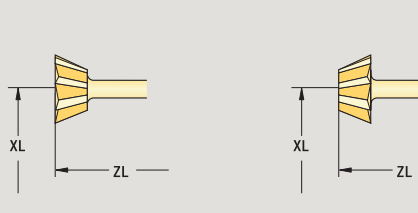

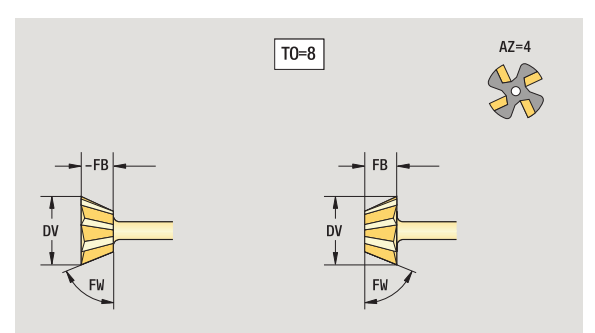

## <span id="page-536-0"></span>**Dientes de fresar**

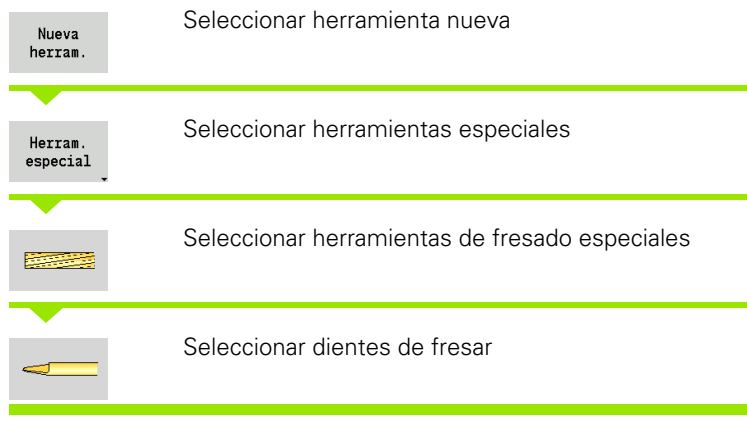

Las figuras auxiliares aclaran la acotación de las herramientas.

#### **Parámetros especiales para dientes de fresar**

- DV Diámetro de fresa
- AZ Número de dientes
- SL Longitudes de corte
- FW Angulo de fresa
- DD Corrección diámetro de fresa

otros parámetros de herramienta: véase [página 522](#page-521-0)

- **College**
- En el fresado a "velocidad de corte constante", las revoluciones del husillo portaherramientas se calculan en base al **diámetro de fresa (DV)**.
- El parámetro **Nº de dientes (AZ)** se evalúa en **G193 Avance por diente**

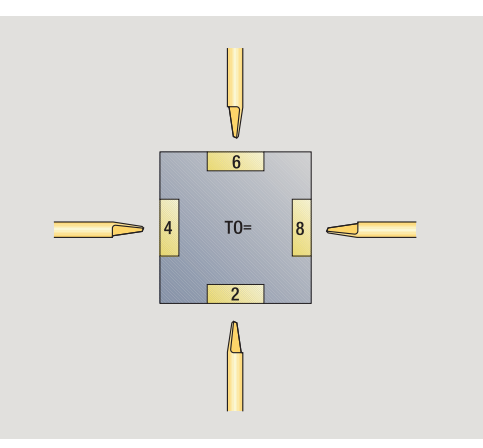

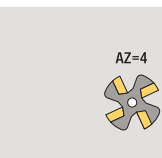

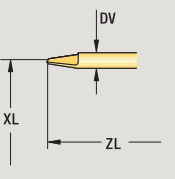

 $\boxed{TO=8}$ 

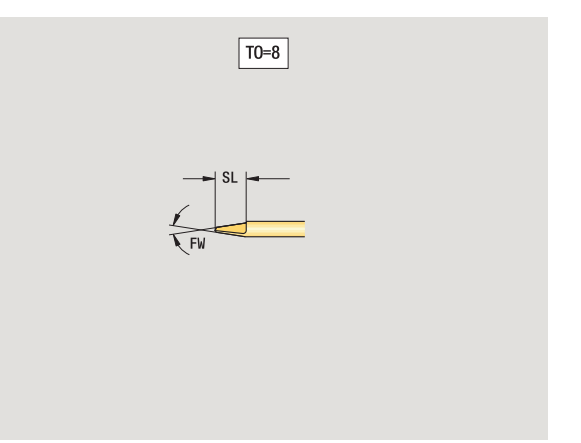

# 7.3 Datos de herramientas **7.3 Datos de herramientas**

## **Herramienta de moletear**

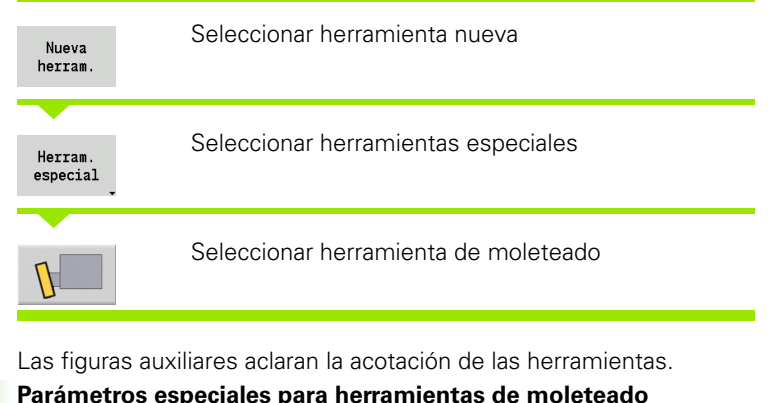

# **Parámetros especiales para herramientas de moleteado**

- Longitudes de corte EW Angulo ajuste
- SB Ancho del filo de la herramienta
- DN Amplitud de la herramienta
- SD Diámetro del mango

otros parámetros de herramienta: véase [página 522](#page-521-0)

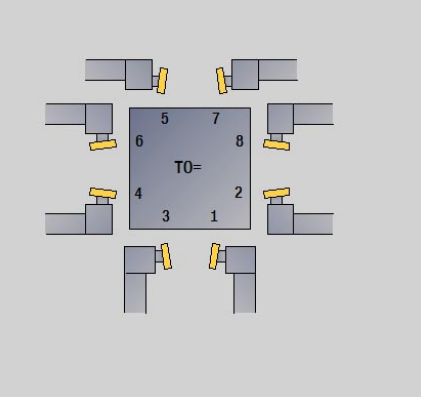

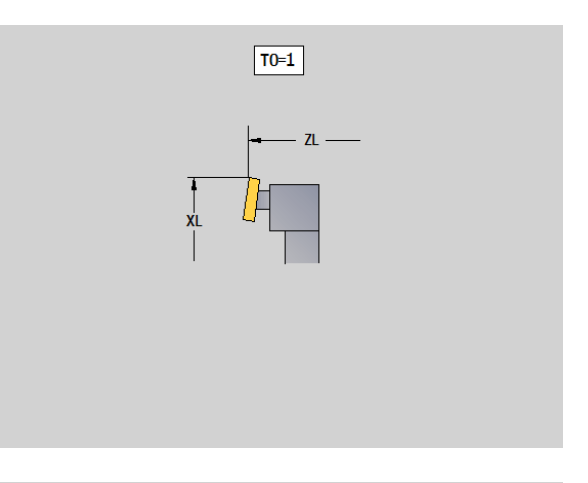

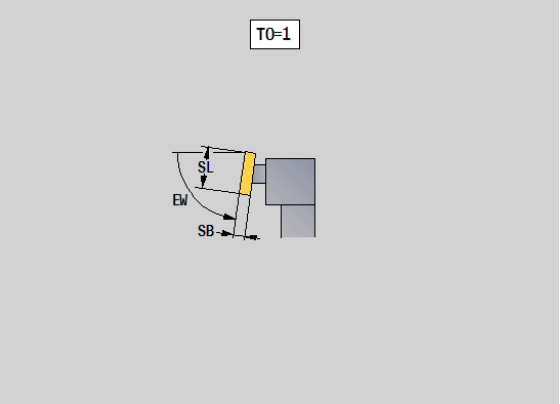

## <span id="page-538-0"></span>**Palpadores de medida**

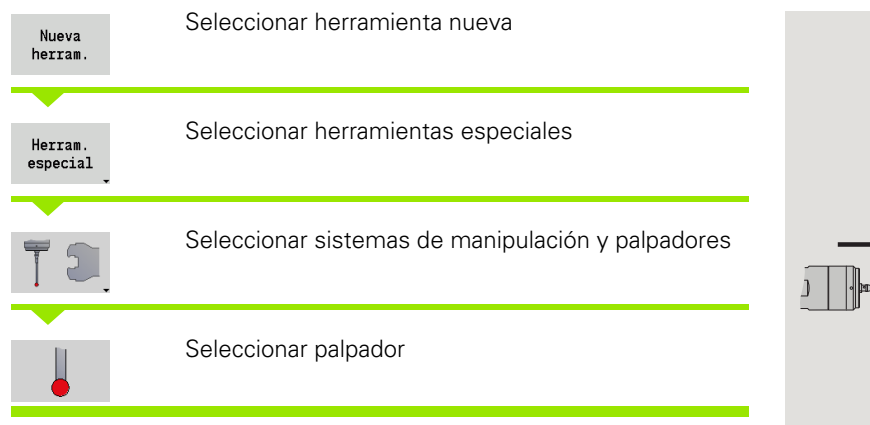

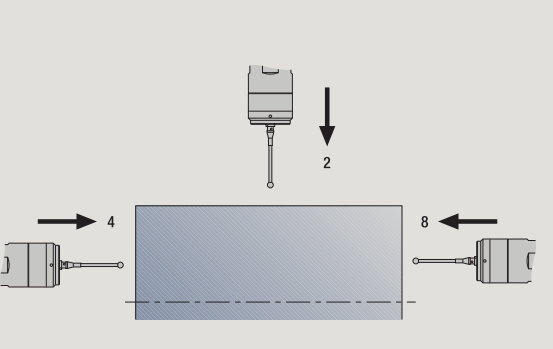

Las figuras auxiliares aclaran la acotación de las herramientas.

# **Parámetros especiales para palpadores**

- Longitudes de corte
- TP Selección de palpadores

otros parámetros de herramienta: véase [página 522](#page-521-0)

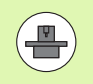

El MANUALplus debe estar preparado por el fabricante de la máquina para el empleo de palpadores 3D.

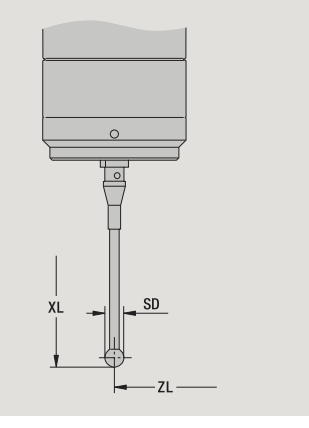

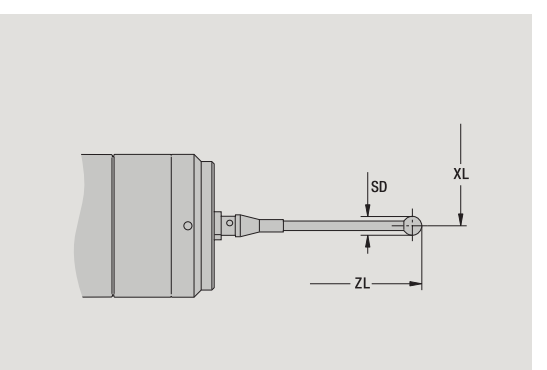

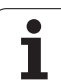

## <span id="page-539-0"></span>**Herramienta de tope**

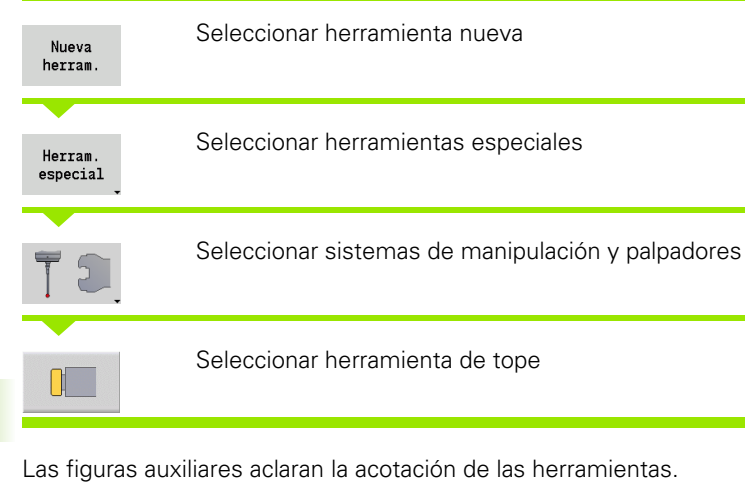

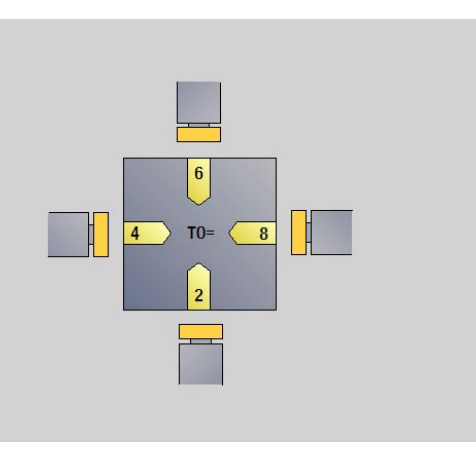

#### **Parámetros especiales para herramienta de tope** Correcc. especial

otros parámetros de herramienta: véase [página 522](#page-521-0)

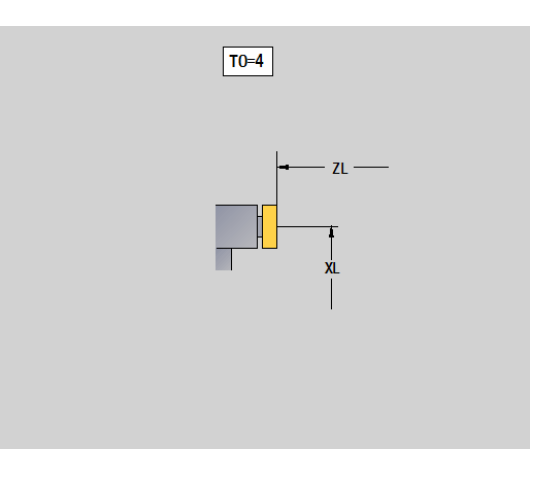

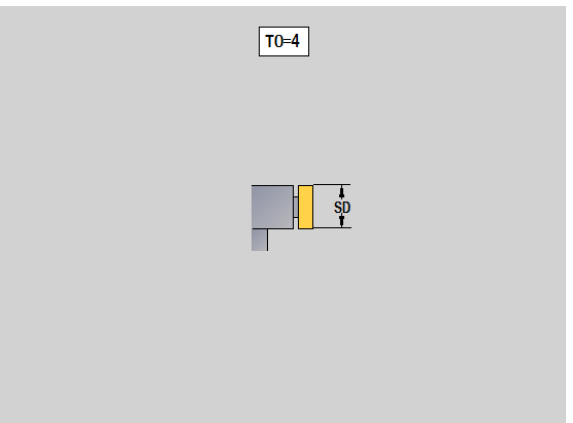

 $\bullet$
## **Pinzas**

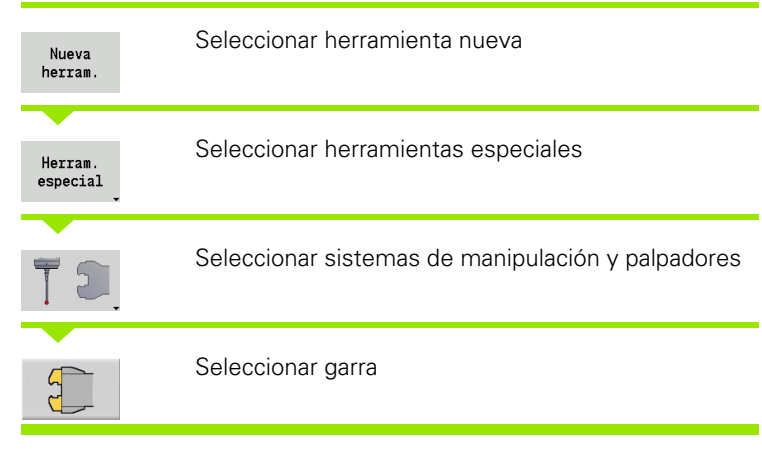

Las figuras auxiliares aclaran la acotación de las herramientas.

#### **Parámetros especiales para garra**

DD Correcc. especial

otros parámetros de herramienta: véase [página 522](#page-521-0)

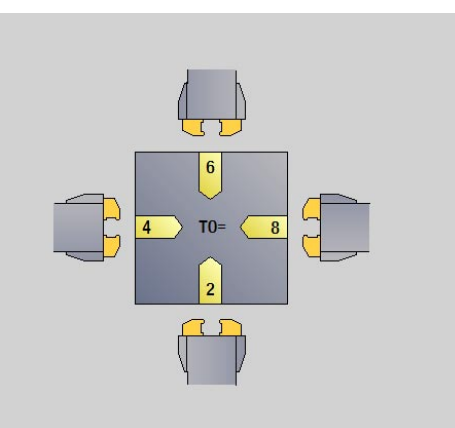

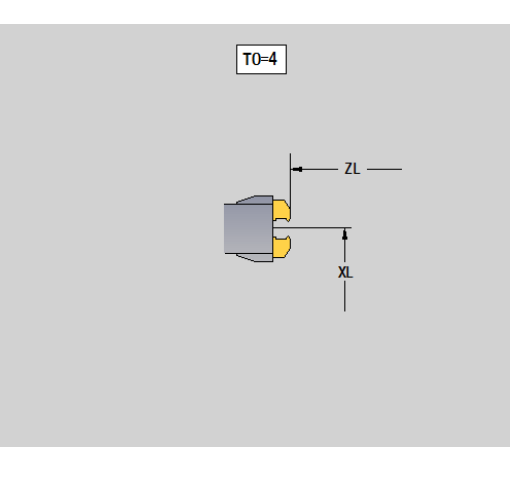

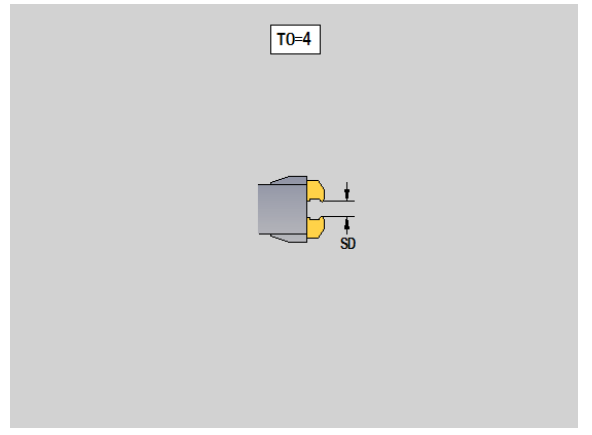

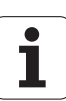

# **7.4 Base de datos tecnológicos**

La base de datos de tecnologías gestiona los parámetros de corte en función del tipo de mecanizado, del material de la pieza y el material de corte. La figura contigua muestra la estructura de la base de datos de tecnologías. Cada uno de los cubos representa un conjunto de datos de corte.

En el volumen estándar, la base de datos de tecnologías está adaptada para 9 combinaciones de material mecanizado-material de corte Como opción, la base de datos puede ampliarse a 62 combinaciones de material de pieza-material de corte.

- El MANUALplus determina los criterios de la siguiente manera:
- **Tipo de mecanizado:** en la programación de ciclos (modo de aprendizaje) a cada ciclo y en smart.Turn a cada Unit se asigna un tipo de mecanizado (véase la tabla).
- **Material:** en la programación de ciclos, el material se define en el menú TSF, y en smart.Turn en la cabecera del programa.
- **Material de corte:** cada descripción de herramienta contiene el material de corte.

Mediante estos tres criterios, el MANUALplus utiliza un conjunto de datos de corte (en la imagen en color amarillo) generando una propuesta de tecnología a partir de ese conjunto de datos.

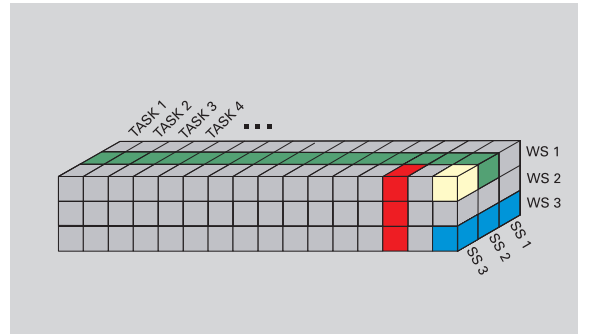

Leyenda de las abreviaciones utilizadas en la imagen:

- Tarea: tipo de mecanizado
- WS: Material de pieza
- SS: Material de corte

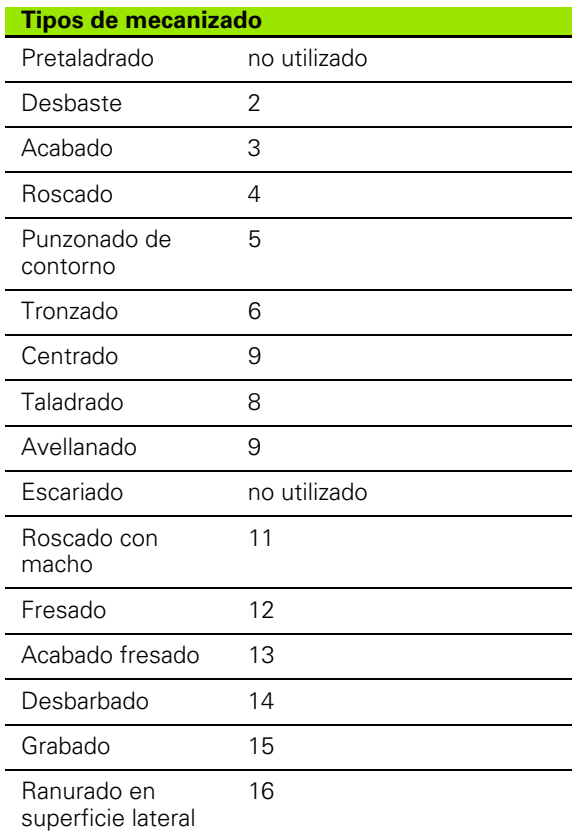

# Base de datos tecnológicos **7.4 Base de datos tecnológicos**

# **El editor de tecnología**

Puede llamarse al editor de tecnología desde los modos Editor de herramientas y smart.Turn.

Se soportan los accesos a las bases de datos de las siguientes combinaciones:

- Combinaciones "tipo de mecanizado -material" (azul)
- Combinaciones "tipo de mecanizado material de corte" (azul)
- Combinaciones "material material de corte" (verde)

#### **Editar las denominaciones de material y de material de corte:** El

editor de tecnologías lleva una lista con denominaciones de material y de material de corte. Tiene las siguientes posibilidades:

- **Insertar** nuevos materiales/materiales de corte.
- **No modificar** las denominaciones de material y de material de corte.
- **Borrar** las denominaciones de material y de material de corte existentes. con ello, también se borrarán los datos de corte pertinentes.

Si quiere borrar las denominaciones de material y de material de corte, no olvide:

- con ello, también se borrarán los datos de corte pertinentes.
- **Para los programas y las herramientas afectados, el** MANUALplus no puede determinar los datos de corte. Motivo:
	- Las denominaciones de material se almacenan en la cabecera de programa de los programas smart-Turn.
	- La denominaciones de material de corte se almacenan junto con los datos de herramienta.

**Editar los datos de corte:** los datos de corte de una combinación "material - material de corte" se denominan "conjunto de datos". Tiene las siguientes posibilidades:

- asignar datos de corte a una combinación "material material de corte" generando un nuevo conjunto de datos.
- borrar los datos de corte de una combinación "material material de corte" (un conjunto de datos).

De este modo se puede llamar el editor de tecnología en los modos Editor de herramienta:

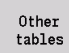

Editor tecnologia Pulsar la Softkey "Otras tablas"

 Llamar el editor de tecnología: Pulsar la Softkey "Editor de Tecnología"

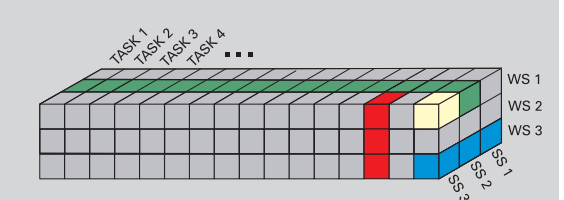

Leyenda de las abreviaciones utilizadas en la imagen:

- Tarea: tipo de mecanizado
- WS: Material de pieza
- SS: Material de corte

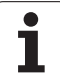

## **Editar la lista de material y/o de material de corte**

#### **Lista de material**

Seleccionar la opción de menú "materiales" El editor abre la lista con las denominaciones de material.

#### **Añadir material :**

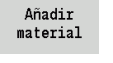

珇

Pulsar la Softkey. Introducir la denominación del material (máximo 16 caracteres) El número de orden se asigna correlativamente.

#### **Borrar material:**

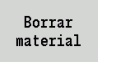

Pulsar la Softkey. Después de una consulta de seguridad, el MANUALplus borra el material con **todos los datos de corte vinculados**.

#### **Lista de material de corte**

Seleccionar la opción de menú "materiales de corte". El editor abre la lista con las denominaciones de material de corte.

#### **Añadir material de corte:**

Añadir mat. corte

曲

Pulsar la Softkey. Introducir la denominación del material de corte (máximo 16 caracteres). El número de orden se asigna correlativamente.

#### **Borrar material de corte:**

Borrar mat. corte Pulsar la Softkey. Después de una consulta de seguridad, el MANUALplus borra el material de corte con **todos los datos de corte vinculados**.

El **número de orden** únicamente determina el orden dentro de la lista. Modificar el número de orden: seleccionar el número de orden, pulsar la Softkey **Editar campo** e introducir el número nuevo.

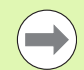

La ampliación de la lista de material y de material de corte todavía no crea datos de corte. El conjunto de datos para los datos de corte de una nueva combinación "material material de corte" solo se genera si ésto se solicita pulsando la Softkey **Nuevo conjunto de datos**.

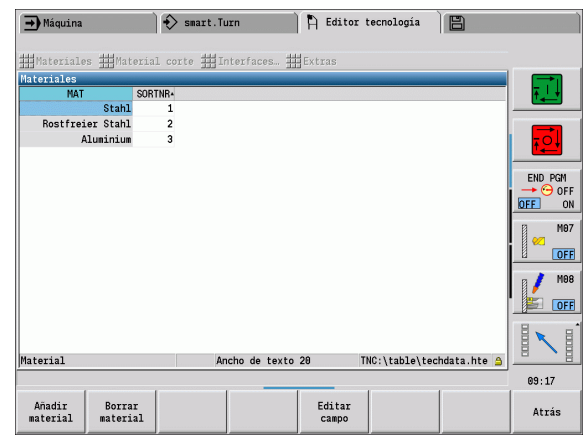

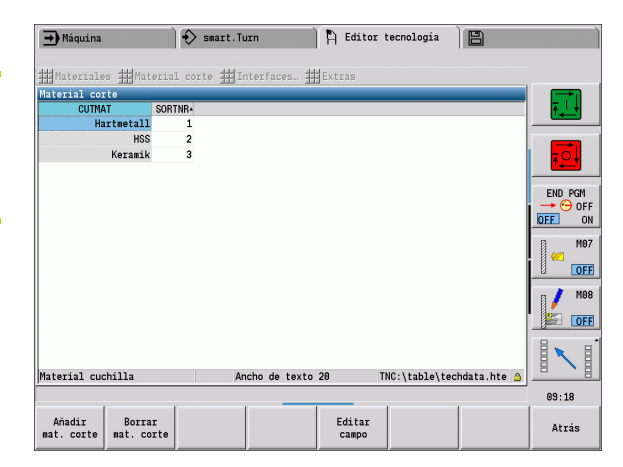

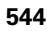

## **Mostrar/editar los datos de corte**

#### **Mostrar los datos de corte de los tipos de mecanizado:**

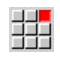

 Seleccionar la opción de menú "datos de corte". El editor abre el diálogo para seleccionar una combinación "material - material de corte".

- Ajustar la combinación deseada y pulsar **OK**.
- El editor de tecnologías muestra los datos de corte.

#### **Mostrar los datos de corte de los materiales:**

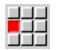

44

Opción de menú "Extras"

- "... "material tab". El editor abre el diálogo para seleccionar una combinación "tipo de mecanizadomaterial de corte".
- Ajustar la combinación deseada y pulsar **OK**.
- El editor de tecnologías muestra los datos de corte.

#### **Mostrar los datos de corte de los materiales de corte:**

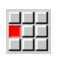

Opción de menú "Extras"

44

 "... "material de corte tab". El editor abre el diálogo para seleccionar una combinación "material - tipo de mecanizado".

- Ajustar la combinación deseada y pulsar **OK**.
- El editor de tecnologías muestra los datos de corte.

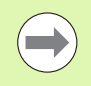

El **valor 0** en un conjunto de datos significa que no se arrastra ningún valor al cuadro de diálogo de Unit o de Ciclo.

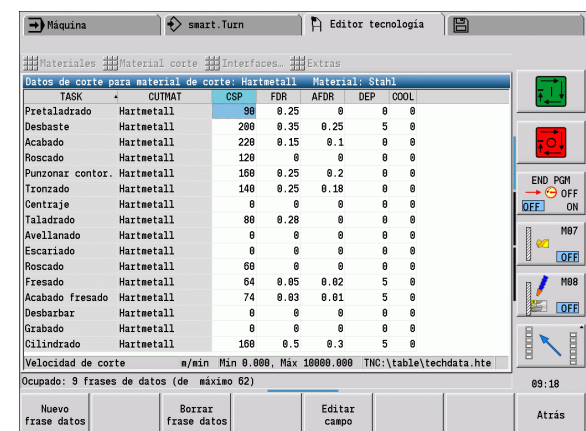

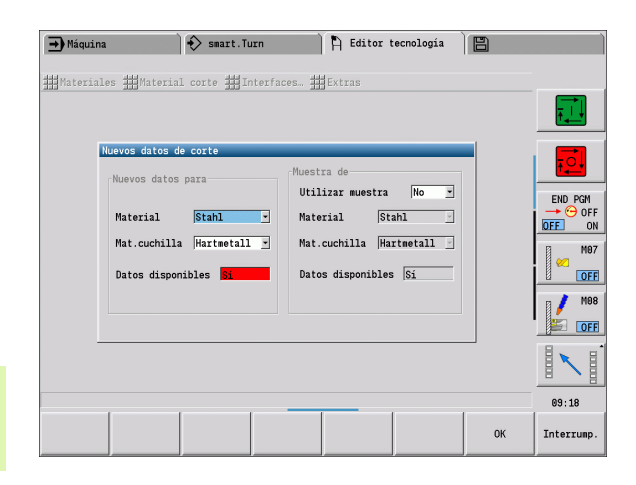

#### **Editar los datos de corte:**

- Activar la tabla con los datos de corte.
- Seleccionar con las **teclas de cursor** el campo de datos de corte que se desee modificar

Editar campo

▶ Pulsar la Softkey

Introducir el valor y confirmar con la **tecla Enter**.

#### **Crear datos de corte nuevos:**

Ajustar la combinación "material - material de corte".

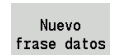

 Pulsar la Softkey. El editor de tecnologías abre el diálogo "datos de corte nuevos".

- Ajustar la combinación "material material de corte" deseada.
- Decidir si se debe utilizar una combinación "material material de corte" como patrón. Si no, todos los campos están cero.
- Crear los conjuntos de datos de datos de corte con **OK**.

#### **Borrar conjunto de datos con datos de corte:**

 Ajustar la combinación "material - material de corte" (conjunto de datos) que se debe borrar.

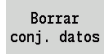

 Pulsar la Softkey. El editor de tecnologías pregunta por seguridad si realmente se debe borrar el conjunto de datos.

 $SI$ 

 Pulsar la Softkey. El editor de tecnologías abre el conjunto de datos de la combinación "material material de corte" indicada.

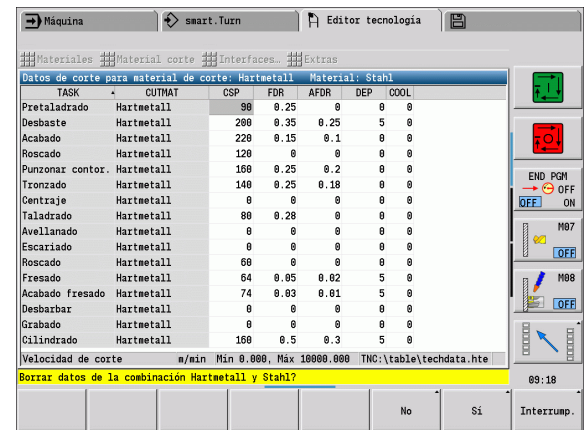

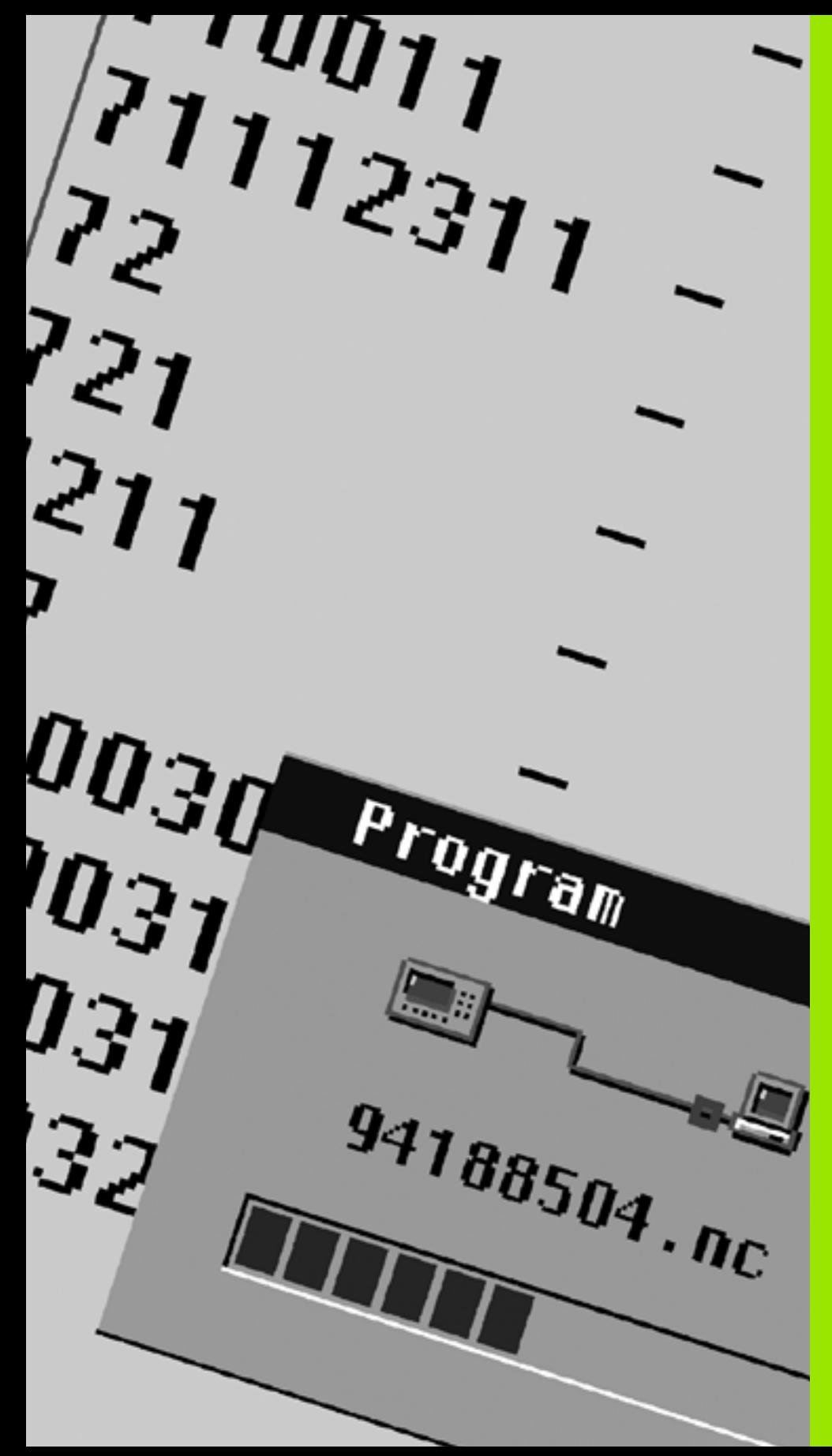

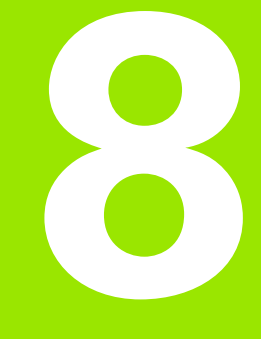

**Modo de funcionamiento Organización**

# **8.1 El modo de funcionamiento Organización**

El modo Organización contiene funciones para la comunicación con otros sistemas, para crear copias de seguridad de datos, para la configuración de parámetros y para el diagnóstico.

Existen las siguientes posibilidades:

**Código de autentificación**

Determinadas configuraciones de parámetros y funciones solo pueden ser realizadas por personal autorizado. En este apartado usted inicia sesión introduciendo un número de código.

**Configuraciones de parámetros**

Con los parámetros se adapta el MANUALplus a sus condiciones específicas. En el apartado **Parámetros de usuario** se visualizan/ modifican los parámetros.

#### **Transferencia**

La transferencia se utiliza para intercambiar datos con otros sistemas o para asegurar los datos. La transferencia abarca la entrada y salida de programas, parámetros y datos de herramienta.

#### **Diagnóstico**

En el "diagnóstico" están disponibles funciones para la verificación del sistema y para la búsqueda de errores.

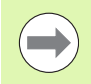

Las funciones disponibles en Datos de configuración y Diagnóstico están reservadas al personal de puesta en marcha y de servicio.

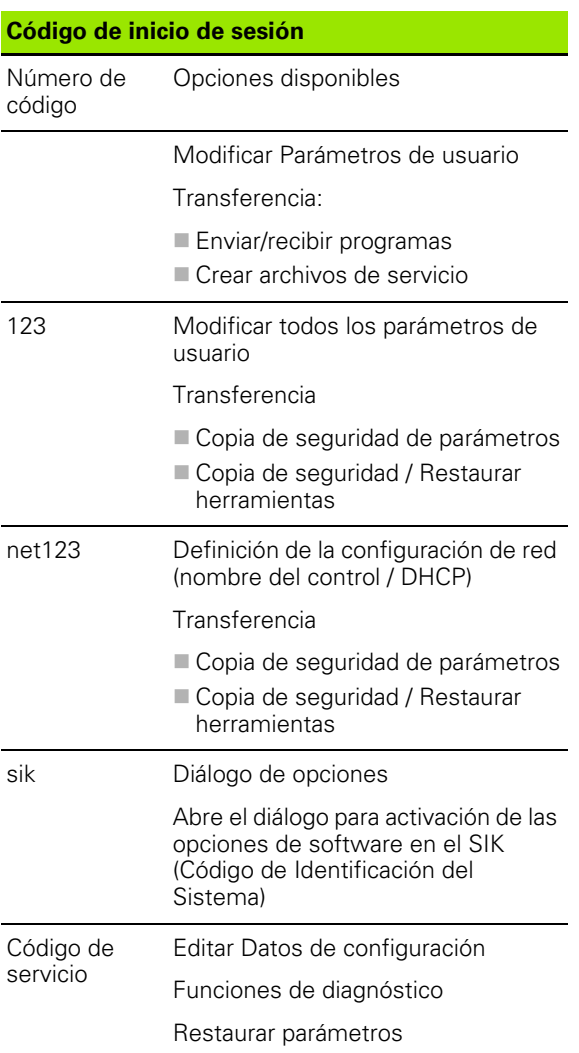

# **8.2 glob.**

# **Editor de parámetros**

La introducción de los valores paramétricos tiene lugar mediante el denominado **editor de configuración**.

Cada parámetro-objeto está identificado mediante un nombre (p. ej. **CfgDisplayLanguage**), que agrupa diferentes parámetros de la misma funcionalidad. Cada objeto tiene una denominada **llave** para su clara identificación.

Al inicio de cada fila del árbol paramétrico muestra el MANUALplus un icono, que ofrece información adicional para esta fila. Los iconos tienen el significado siguiente:

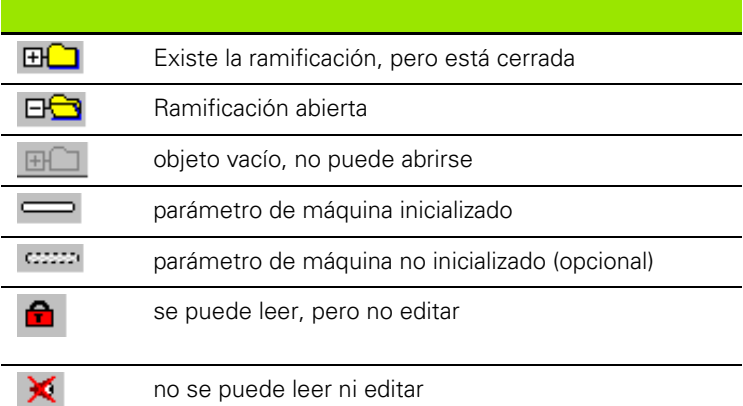

#### **User-Parameter (Parámetros de usuario)**

Los parámetros importantes para el "funcionamiento diario" se organizan como **User-Parameter**.

Para que el usuario pueda ajustar funciones específicas de la máquina, el fabricante de la máquina puede definir otros parámetros como parámetros de usuario.

Rogamos consulte el manual de la máquina.

#### **Edición de parámetros de usuario**

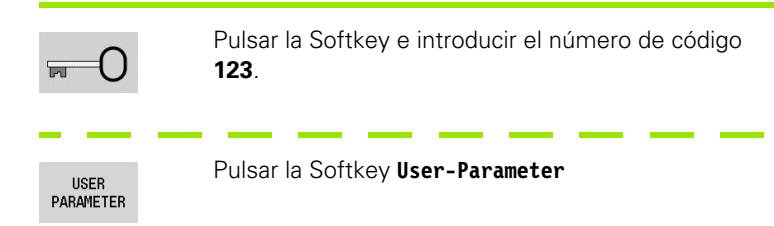

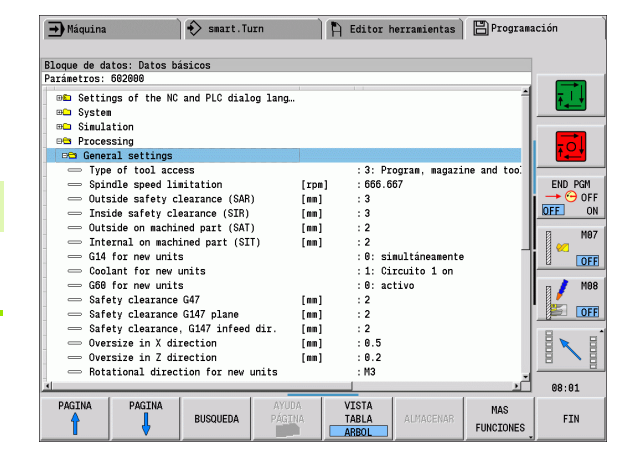

#### **Visualizar el texto auxiliar**

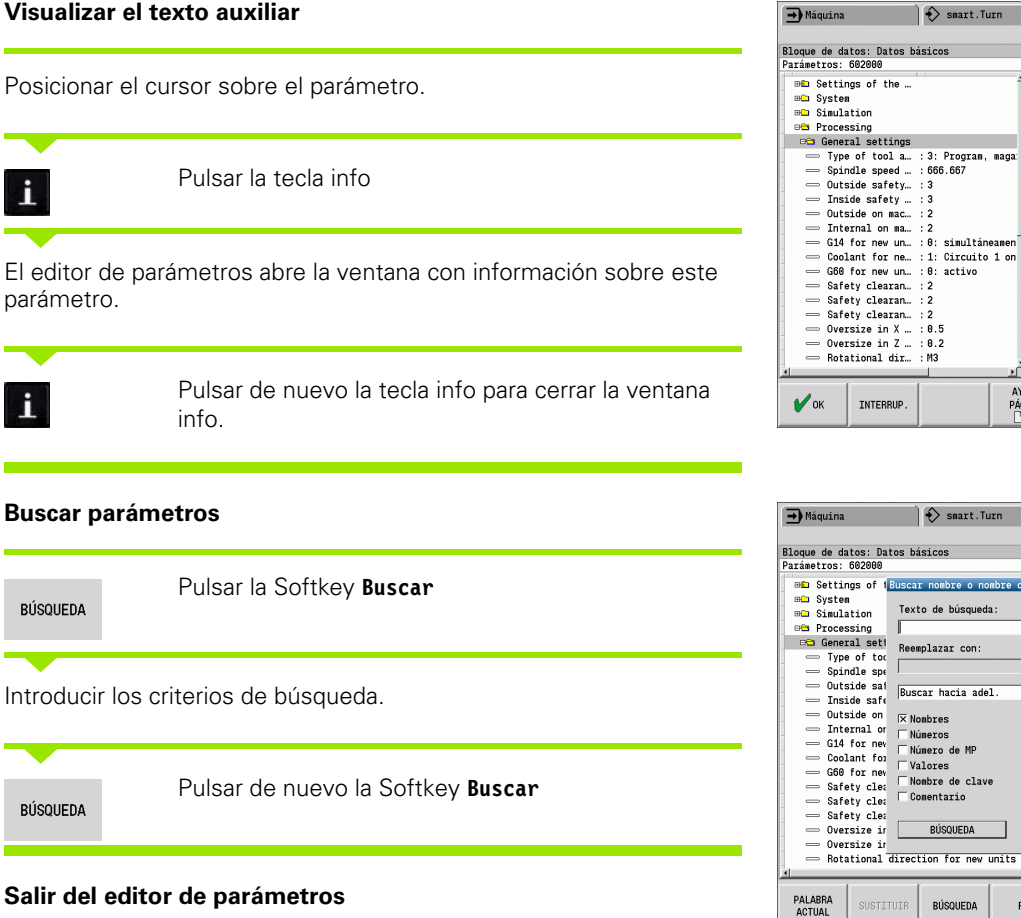

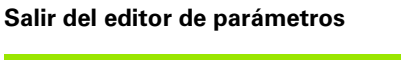

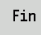

Pulsar la Softkey **Fin**

AYUDA<br>PÁGINA  $\left|\left[\begin{array}{cc} \frac{\sqrt{3}}{2} & \frac{\sqrt{3}}{2} \\ \frac{\sqrt{3}}{2} & \frac{\sqrt{3}}{2} \\ \frac{\sqrt{3}}{2} & \frac{\sqrt{3}}{2} \\ \frac{\sqrt{3}}{2} & \frac{\sqrt{3}}{2} \\ \frac{\sqrt{3}}{2} & \frac{\sqrt{3}}{2} \\ \frac{\sqrt{3}}{2} & \frac{\sqrt{3}}{2} \\ \frac{\sqrt{3}}{2} & \frac{\sqrt{3}}{2} \\ \frac{\sqrt{3}}{2} & \frac{\sqrt{3}}{2} \\ \frac{\sqrt{3}}{2} & \frac{\sqrt{3}}{2} \\ \frac{\sqrt{3}}{2} &$  $\Rightarrow$  smart. Turn mbre o nombre de p Texto de búsqueda: PALABRA ACTUAL Reemplazar con: magazine and too END PGM Buscar hacia adel. Ŀ OFF ON M87 ---------<br>-<br>- Número de MP eamente  $OFE$ SELECC./<br>DESSELEC  $\begin{bmatrix} 1 & 0 \\ 1 & 0 \end{bmatrix}$  ${\tt M08}$  $\blacksquare$ Nombre de clave **ES OFF** E BÚSQUEDA FIN - Rotational direction for new units  $\overline{M3}$ 68:01 COPIAR<br>VALOR<br>ACTUAL INSERTAR<br>VALOR<br>COPIADO

SELECC./<br>DESSELEC

FIN

 $\bigcap$  Editor herramientas  $\bigcap$  Programación

Ejecuc. pgm bloqueada<br>LEVEL1<br>PLC:\...\proc\_data.cfg

- 74

END PGM<br>
<del>+ ©</del> OFF

M<sub>97</sub>

OFF

M08  $\mathbf{L}$ 

**DEE** 

 $\mathbf{0}\mathbf{8}:\mathbf{0}\mathbf{1}$ 

 $\overline{\text{OFF}}$ ON

General settings

Comportamiento<br>Acceso<br>Fichero

 $\bullet$ 

## **Lista de los User-Parameter**

#### **Ajuste del idioma**:

#### **Parámetro: Ajuste del lenguaje de diálogo del NC y PLC / ...**

... / Idioma de diálogos NC (101301)

- INGLÉS
- ALEMÁN
- CHECO
- FRANCÉS
- $\blacksquare$ ITALIANO
- ESPAÑOL
- PORTUGUÉS
- SUECO
- DANÉS
- $FINÉS$
- HOLANDÉS
- **POLACO**
- HÚNGARO
- **■RUSO**
- CHINO
- CHINO TRAD
- ESLOVENO
- COREANO
- NORUEGO
- RUMANÉS
- ESLOVACO
- **TURCO**
- ... / Idioma de diálogos del PLC (101302)
- Véase Lenguaje conversacional NC
- ... / Idioma de mensajes de error del PLC (101303)
- Véase Lenguaje conversacional NC
- ... / Idioma de ayuda (101304)
- Véase Lenguaje conversacional NC

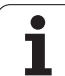

#### **Ajustes generales**:

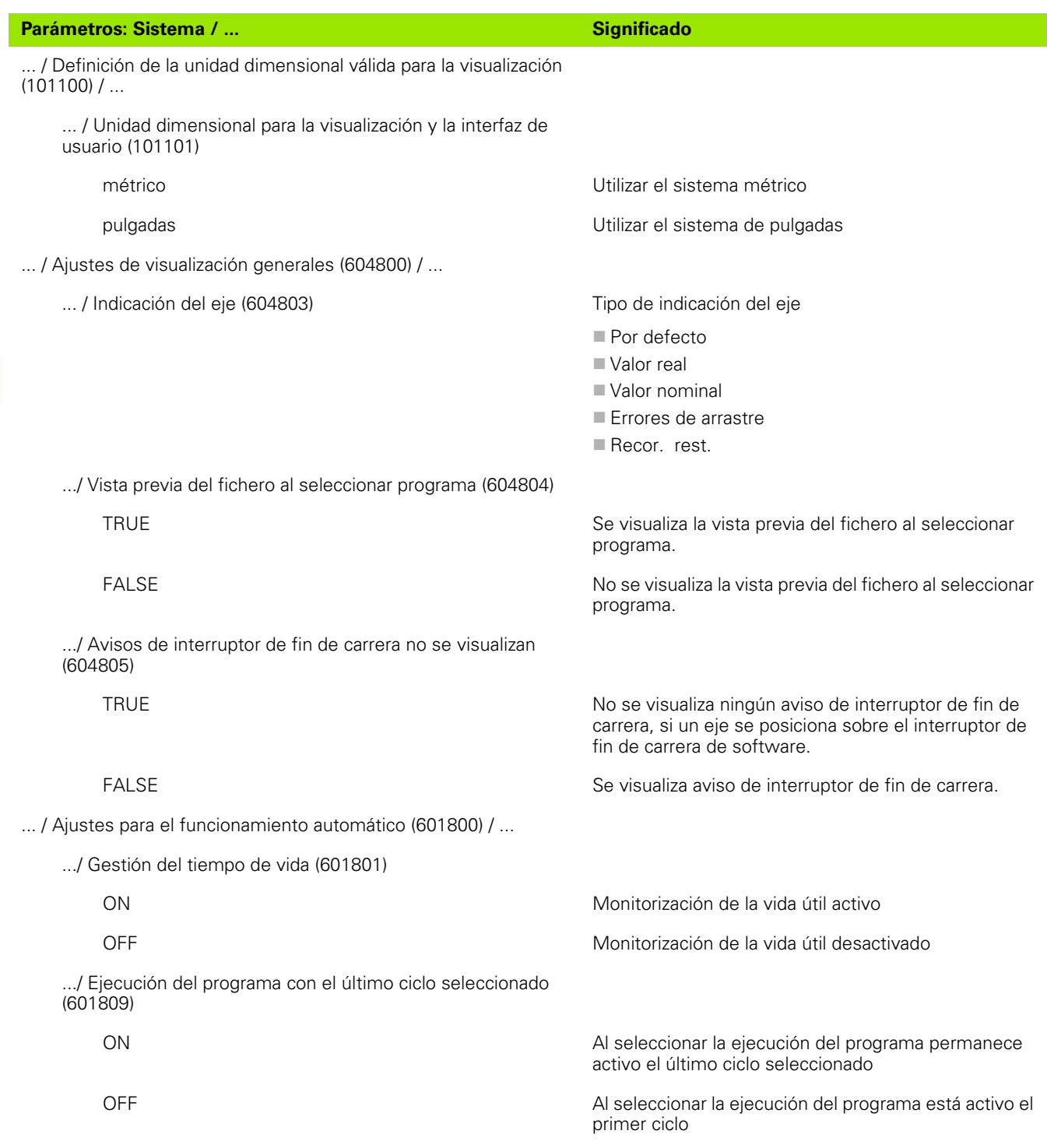

 $\bullet$ 1

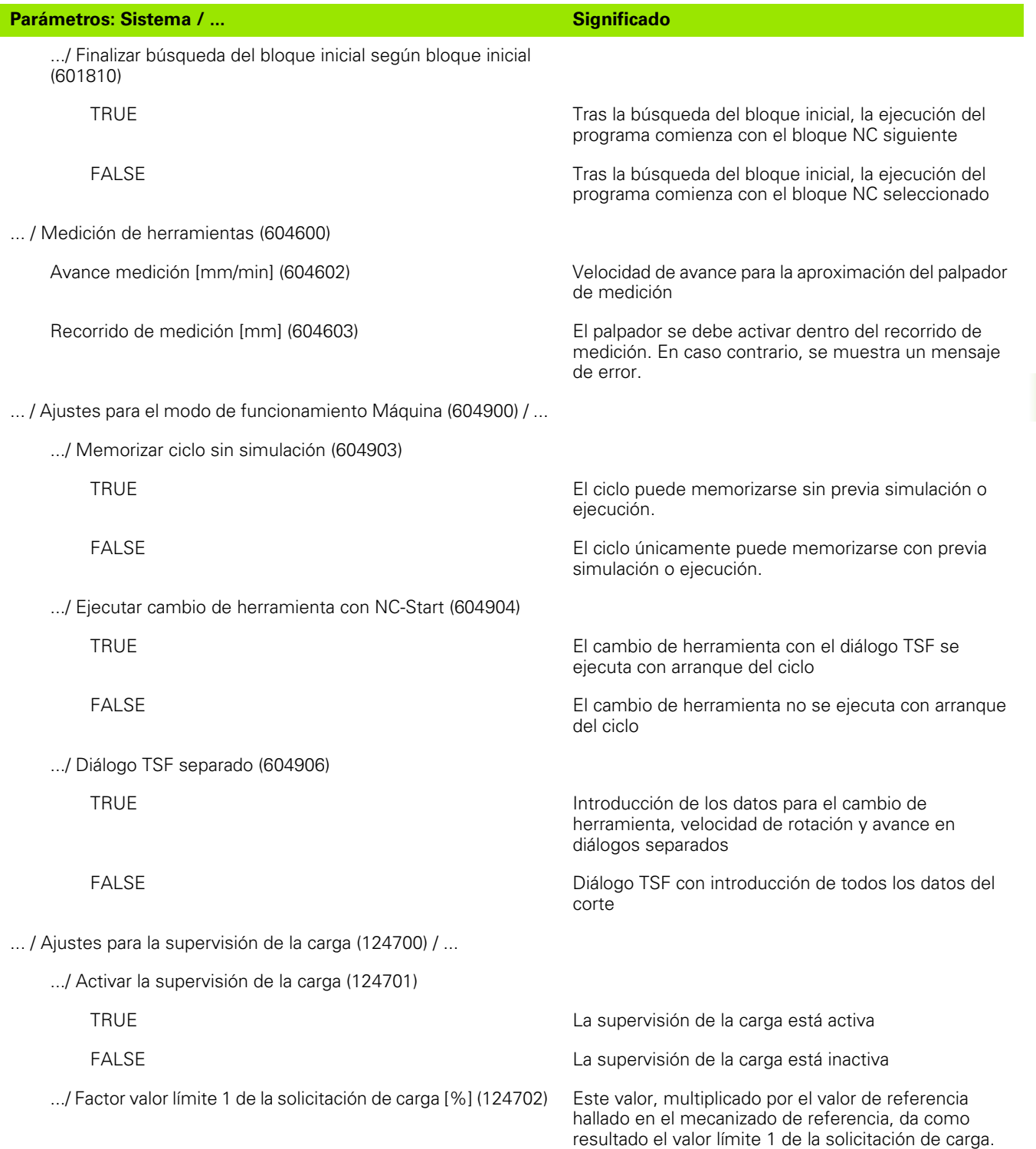

**8.2 glob.**

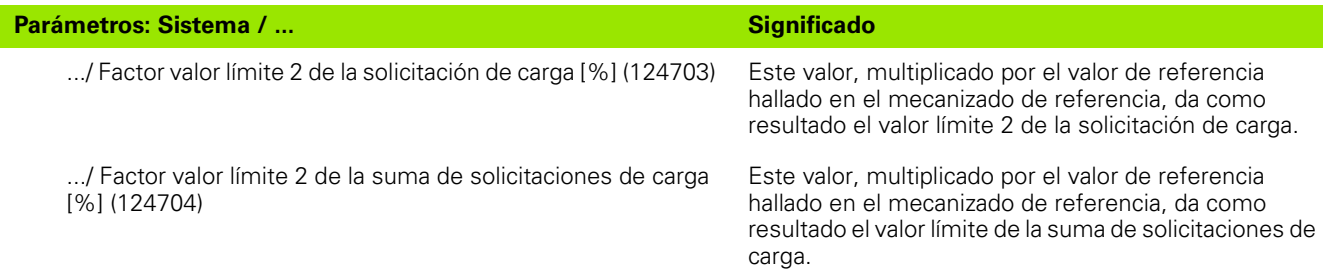

#### **Ajustes para la Simulación**:

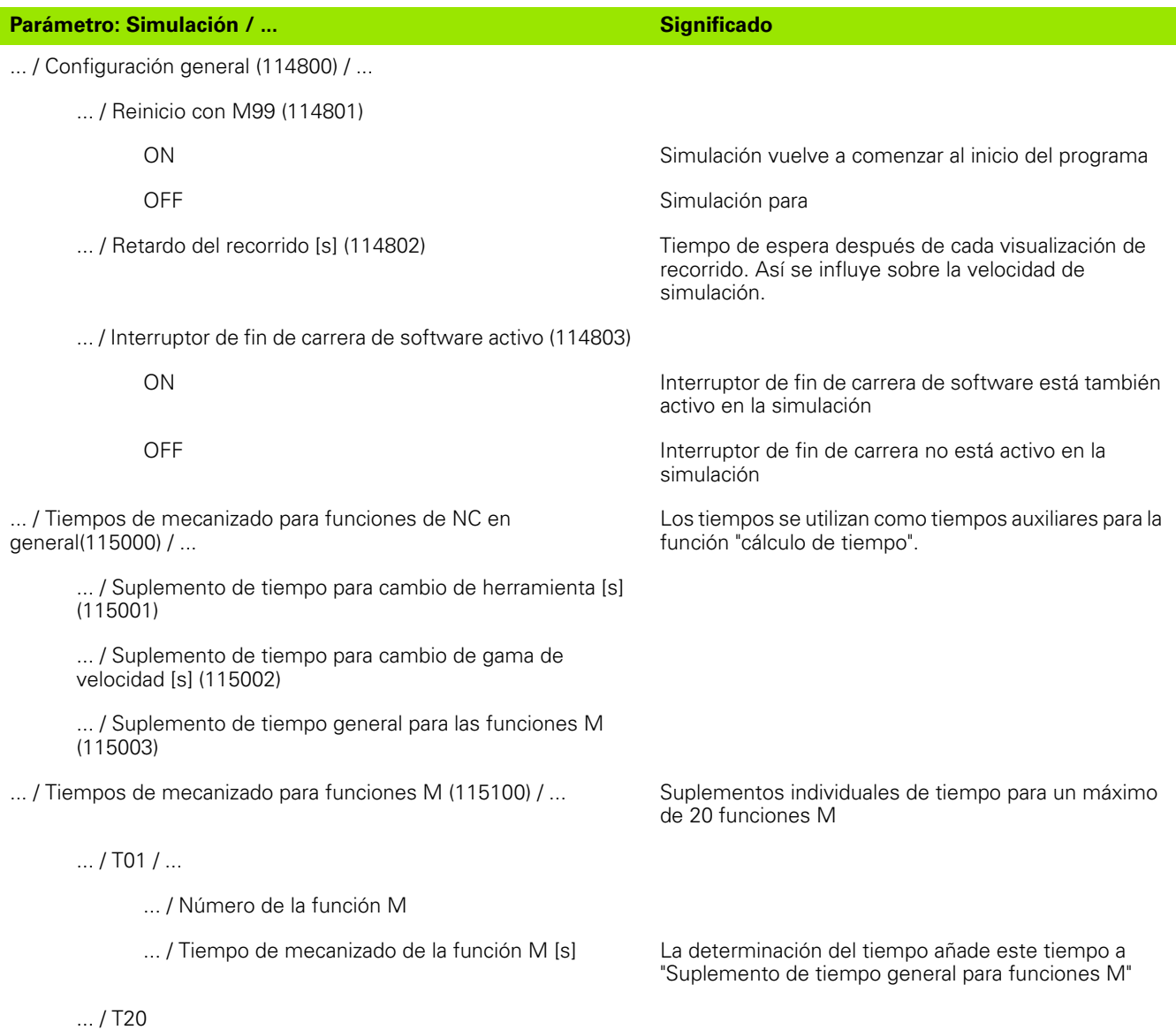

 $\bullet$ ĺ

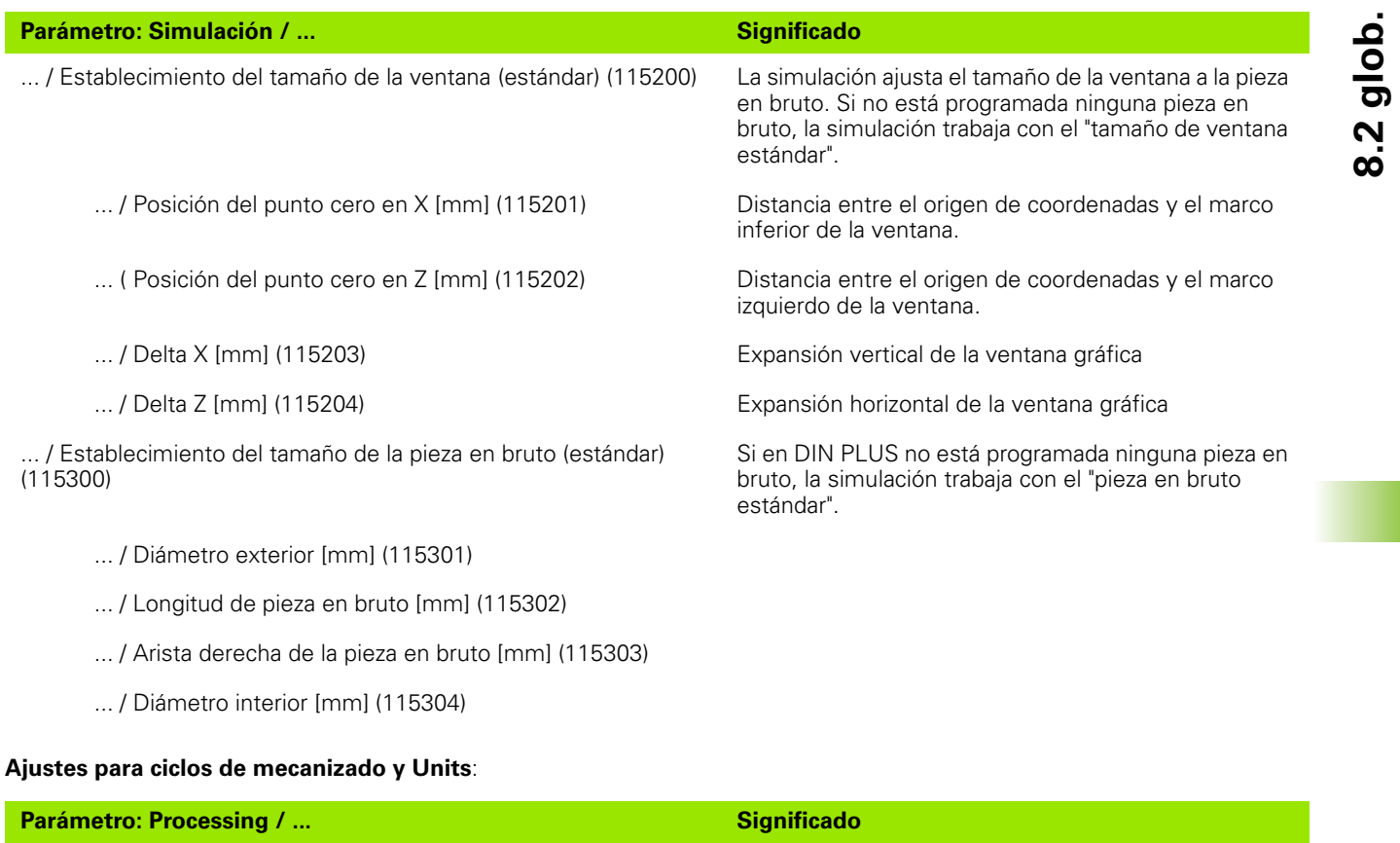

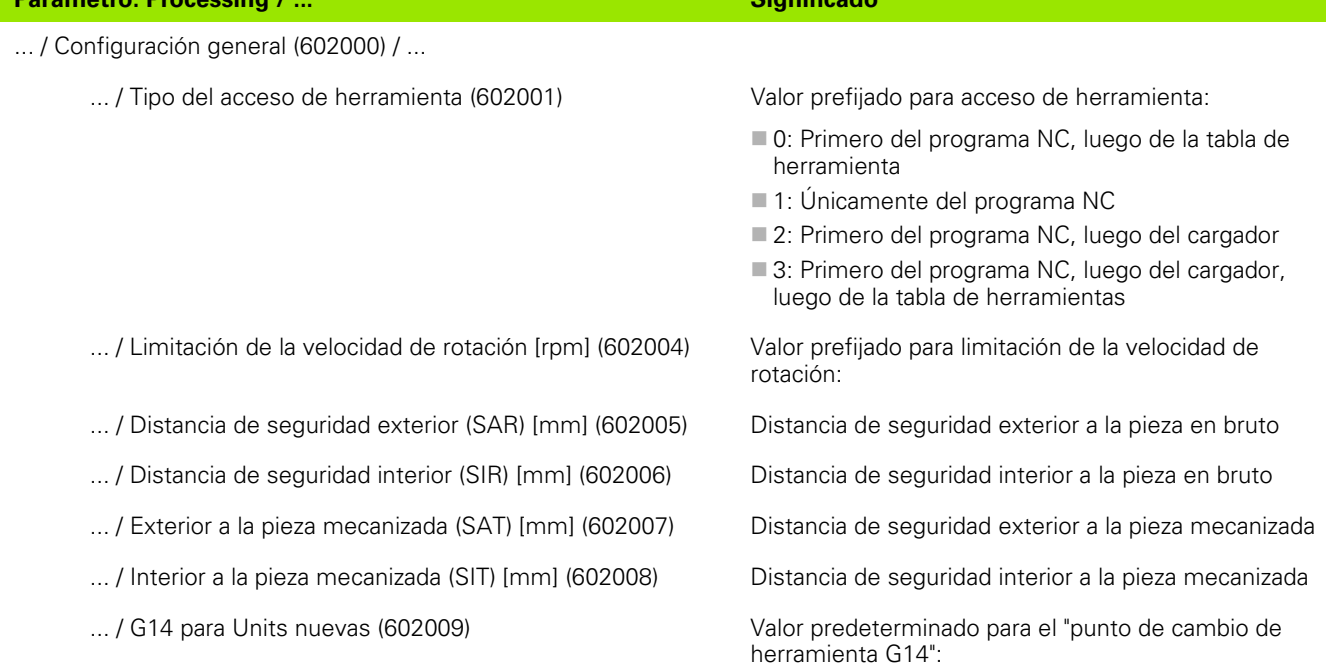

 $\overline{\phantom{a}}$ 

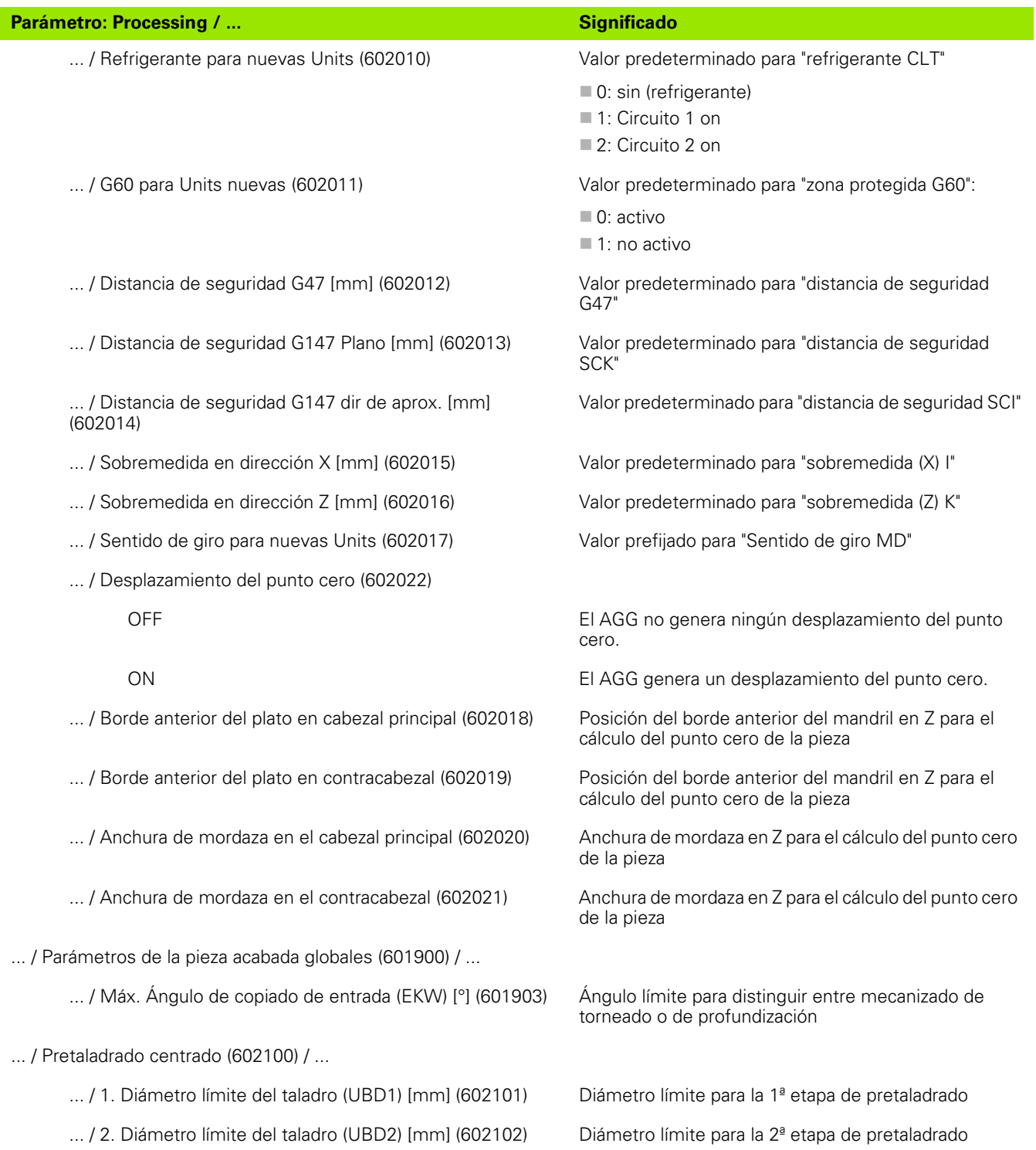

 $\bullet$ ĺ

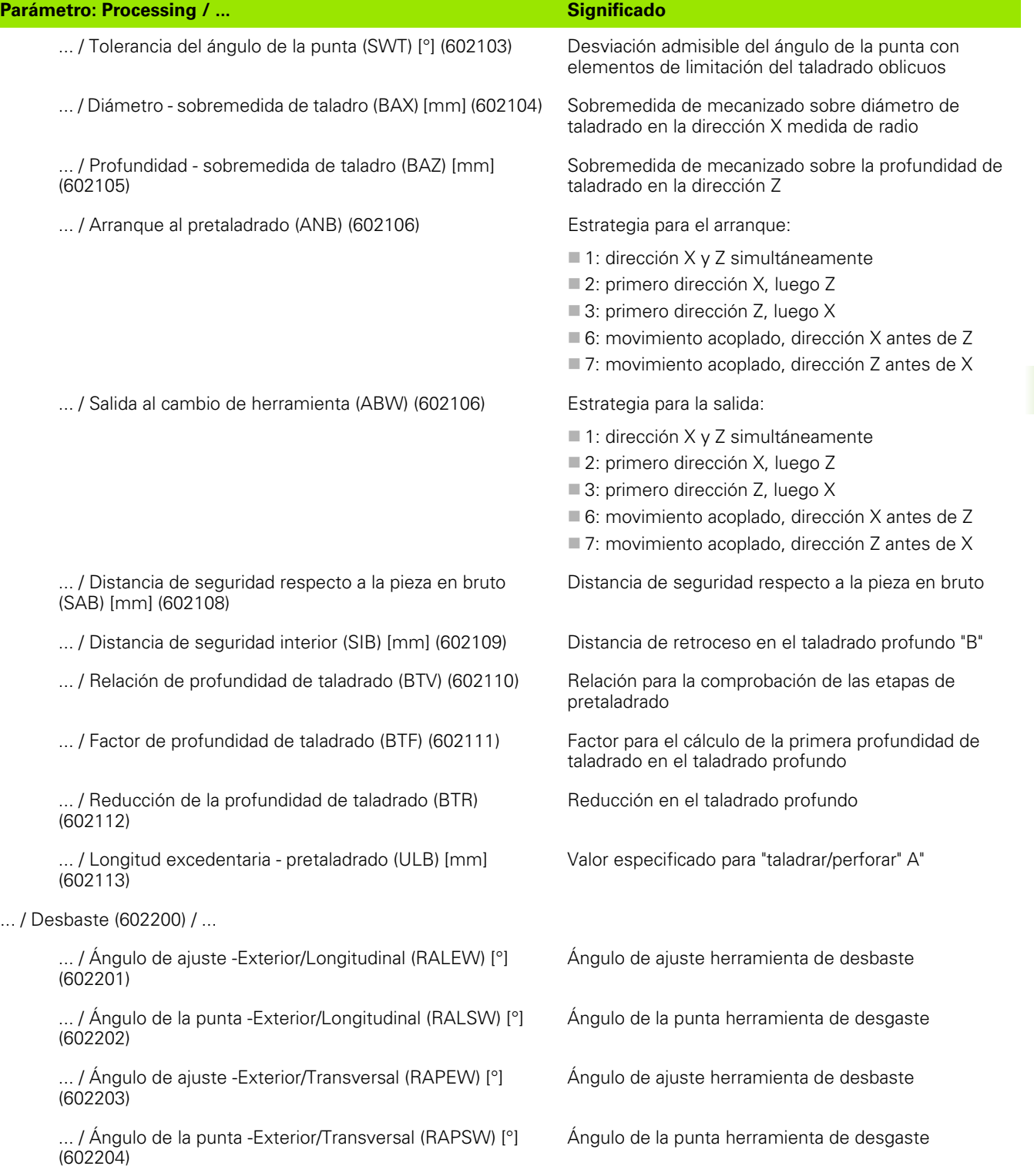

 $\mathbf i$ 

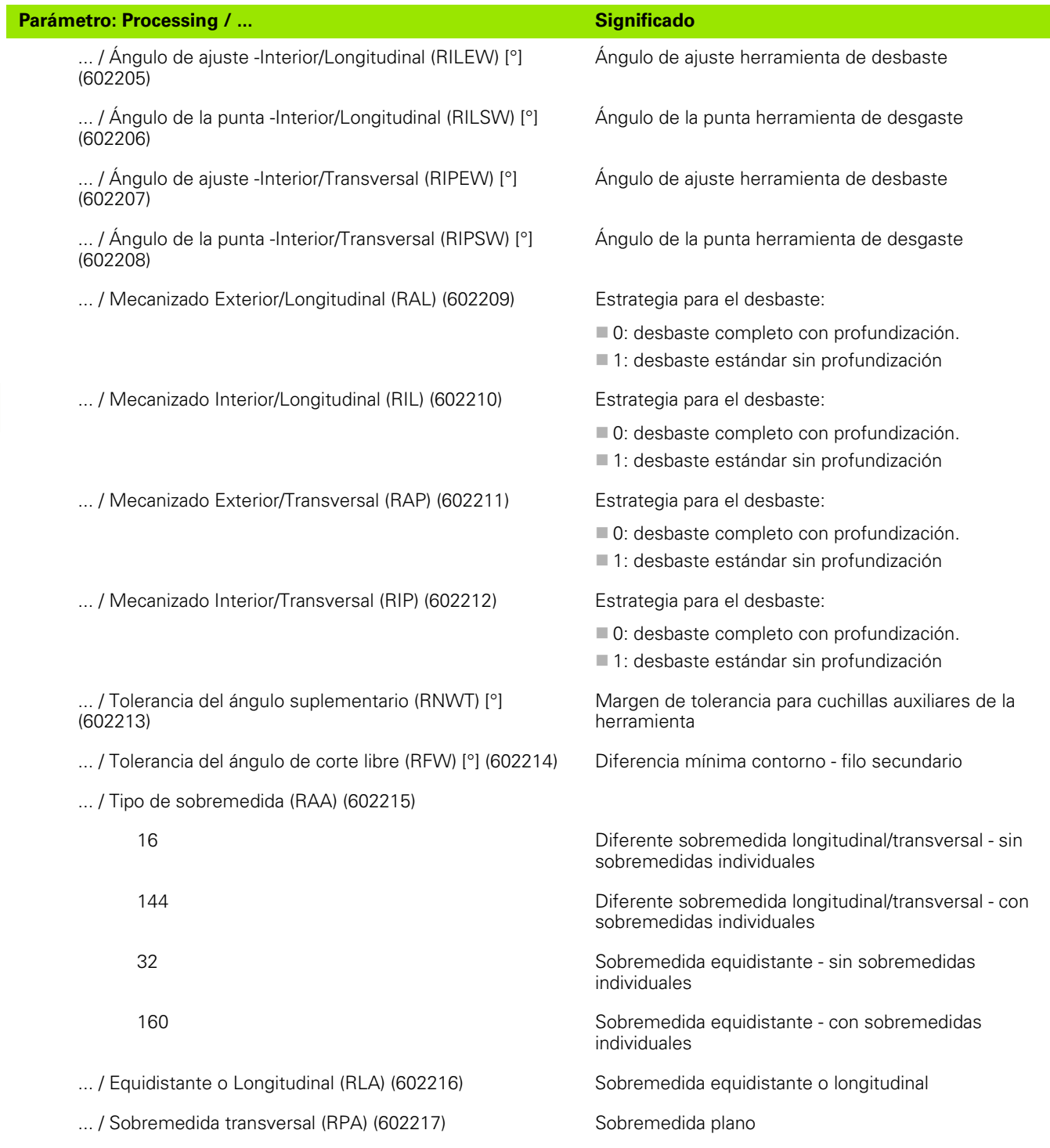

 $\mathbf i$ 

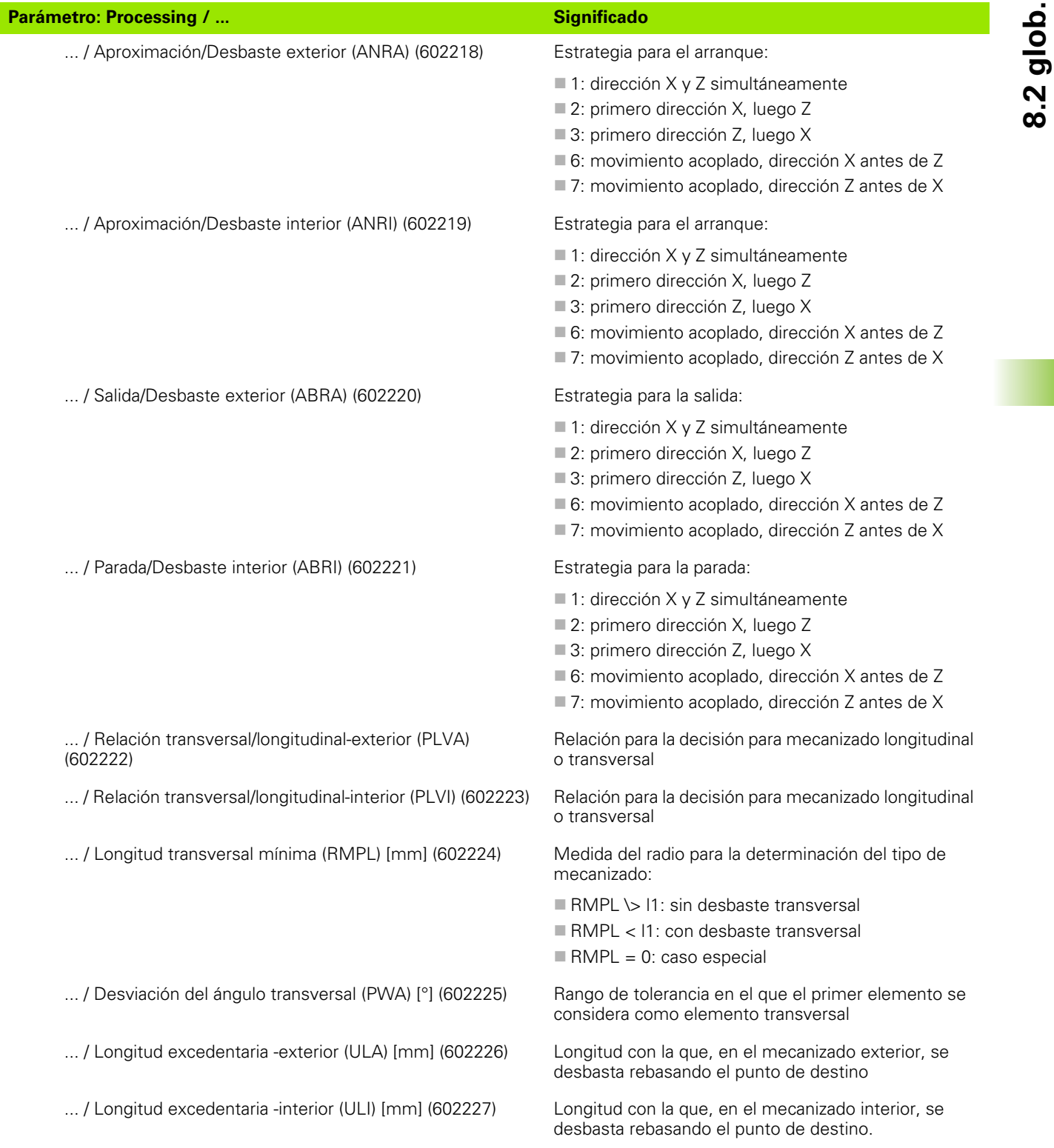

 $\bullet$ 

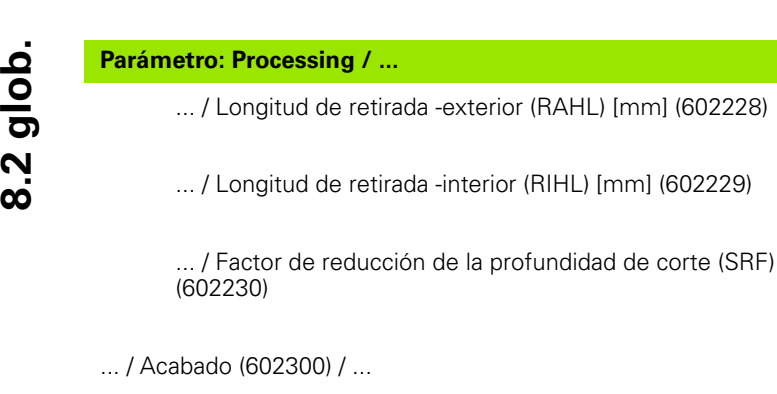

... / Ángulo de ajuste -Exterior/Longitudinal (FALEW) [°] (602301)

... / Ángulo de la punta -Exterior/Longitudinal (FALSW) [°] (602302)

... / Ángulo de ajuste -Exterior/Transversal (FAPEW) [°] (602303)

... / Ángulo de la punta -Exterior/Transversal (FAPSW) [°] (602304)

... / Ángulo de ajuste -Interior/Longitudinal (FILEW) [°] (602305)

... / Ángulo de la punta -Interior/Longitudinal (FILSW) [°] (602306)

... / Ángulo de ajuste -Interior/Transversal (FIPEW) [°] (602307)

... / Ángulo de la punta -Interior/Transversal (FIPSW) [°] (602308)

... / Mecanizado Exterior/Longitudinal (FAL) (602309) Estrategia para el acabado:

... / Mecanizado Interior/Longitudinal (FIL) (602310) Estrategia para el acabado:

... / Mecanizado Exterior/Transversal (FAP) (602311) Estrategia para el acabado:

-exterior (RAHL) [mm] (602228) Longitud de retirada para variantes de alisamiento H =  $1 y H = 2$ 

 $\frac{1}{1}$ interior (RIHL) [mm] (602229) Longitud de retirada para variantes de alisamiento H =  $1 y H = 2$ 

> Factor para la reducción de la alimentación (profundidad del corte). Para herramientas que no se emplean en la dirección del mecanizado principal

Ángulo de ajuste herramienta de acabado

**Parámetro: Processing / ... Significado**

Ángulo de la punta herramienta de acabado

Ángulo de ajuste herramienta de acabado

Ángulo de la punta herramienta de acabado

Ángulo de ajuste herramienta de acabado

Ángulo de la punta herramienta de acabado

Ángulo de ajuste herramienta de acabado

Ángulo de la punta herramienta de acabado

- 0: Mecanizado de acabado completo con herramienta óptima
- 1: Mecanizado de acabado estándar; Rotaciones libres y tallados libres con herramienta apropiada

- 0: Mecanizado de acabado completo con herramienta óptima
- 1: Mecanizado de acabado estándar; Rotaciones libres y tallados libres con herramienta apropiada

- 0: Mecanizado de acabado completo con herramienta óptima
- 1: Mecanizado de acabado estándar: Rotaciones libres y tallados libres con herramienta apropiada

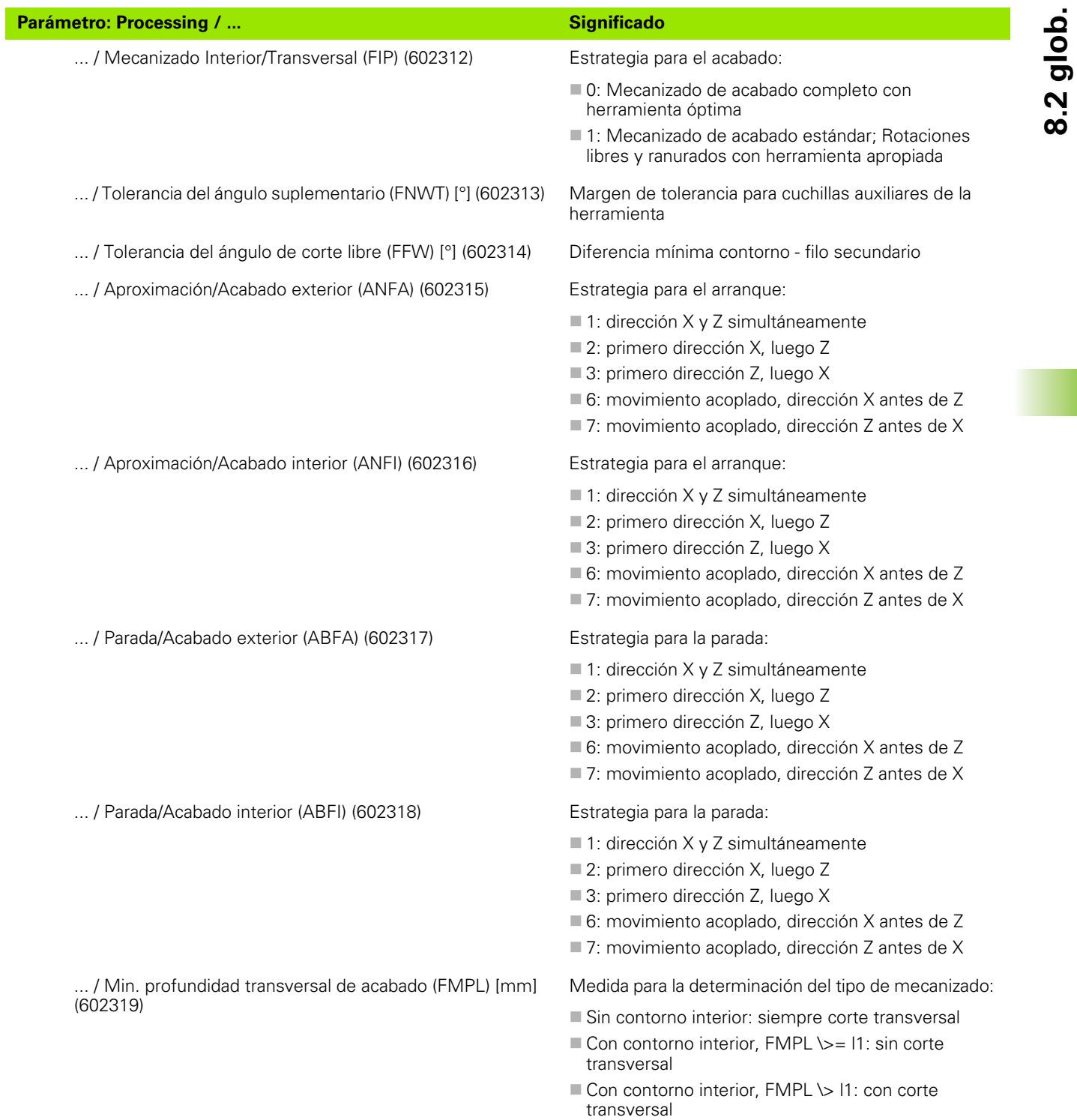

 $\bullet$  $\overline{\phantom{a}}$ 

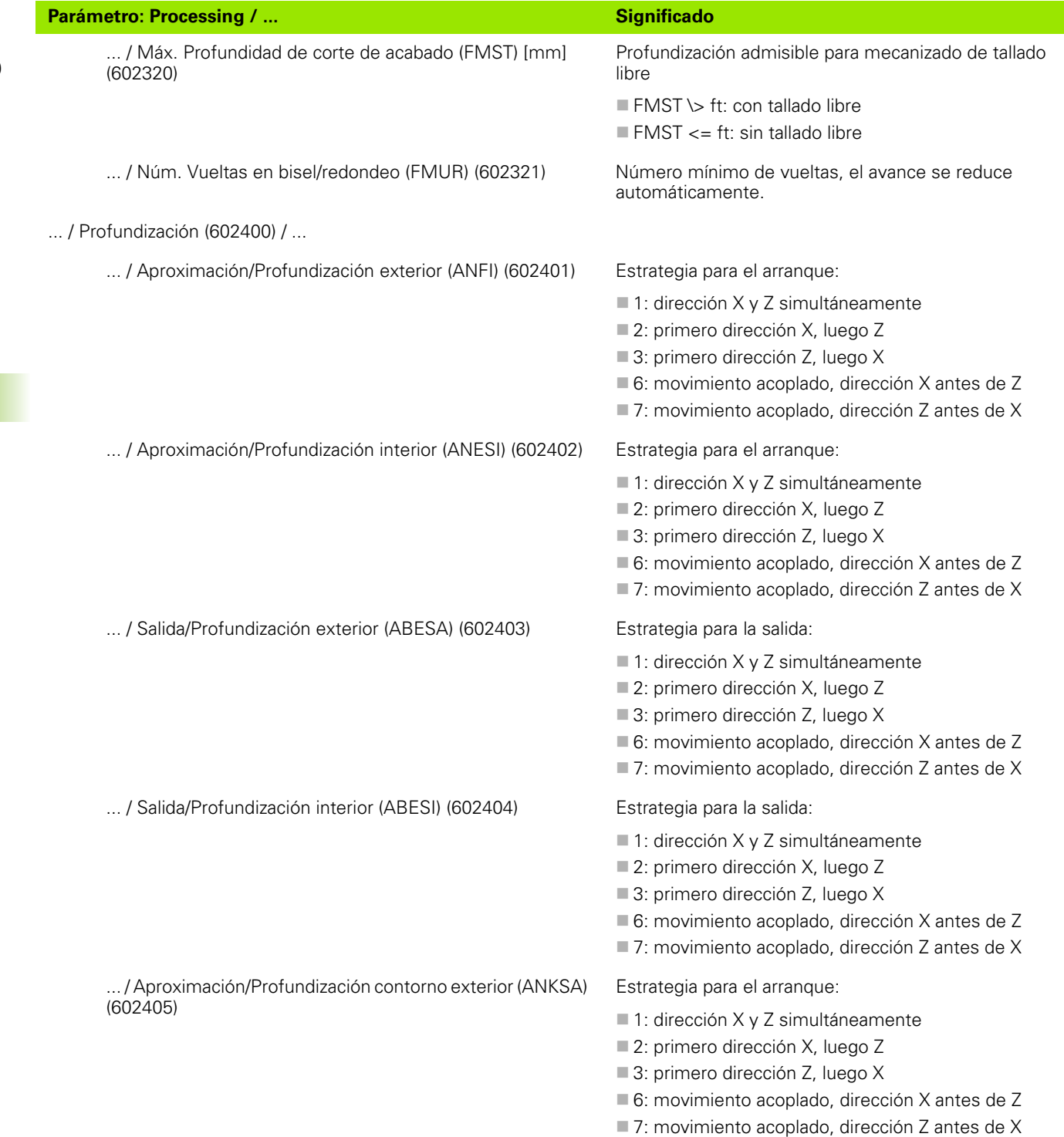

**562** Modo de funcionamiento Organización

 $\bullet$ ľ

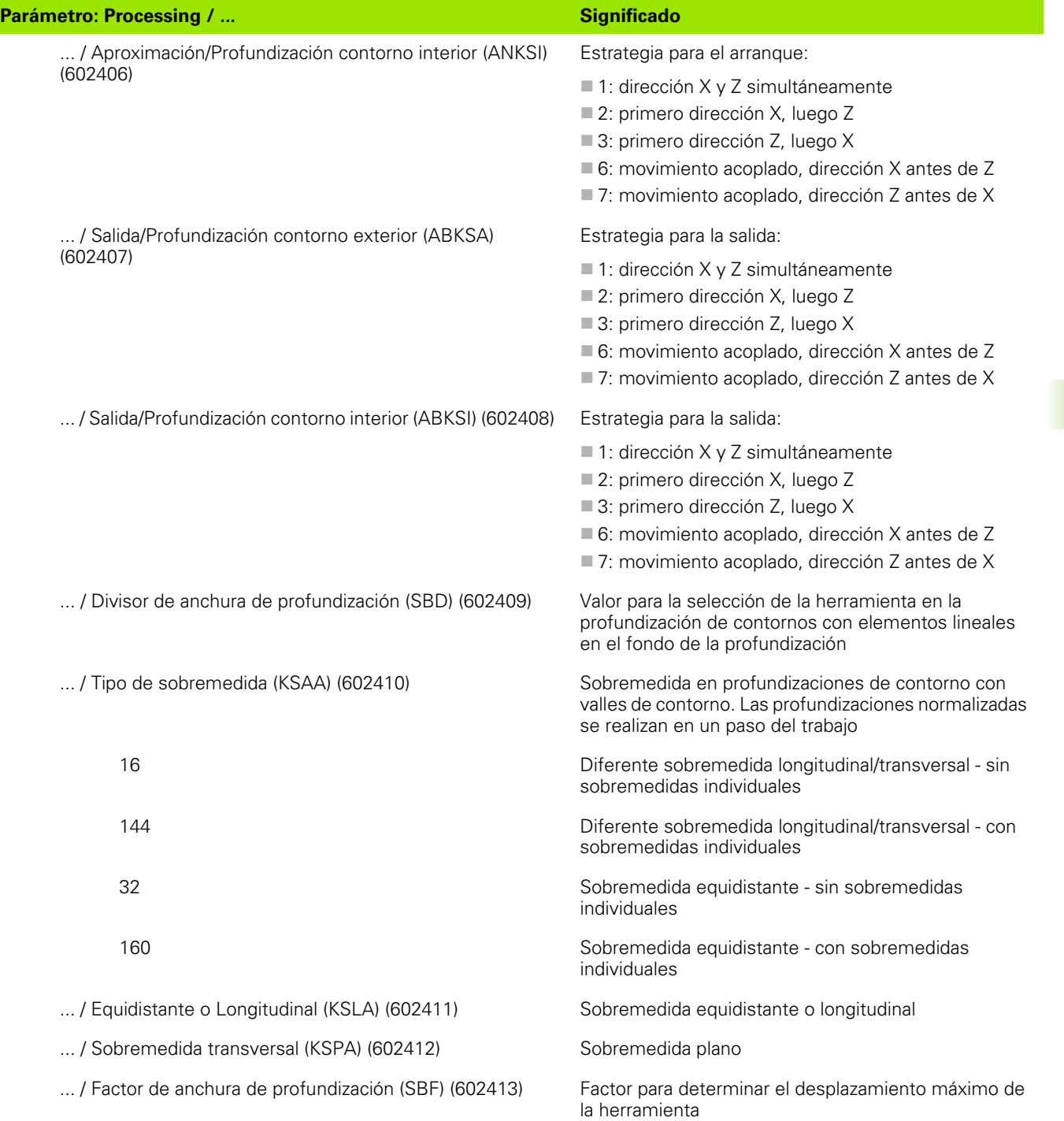

 $\bullet$ T

**8.2 glob.**

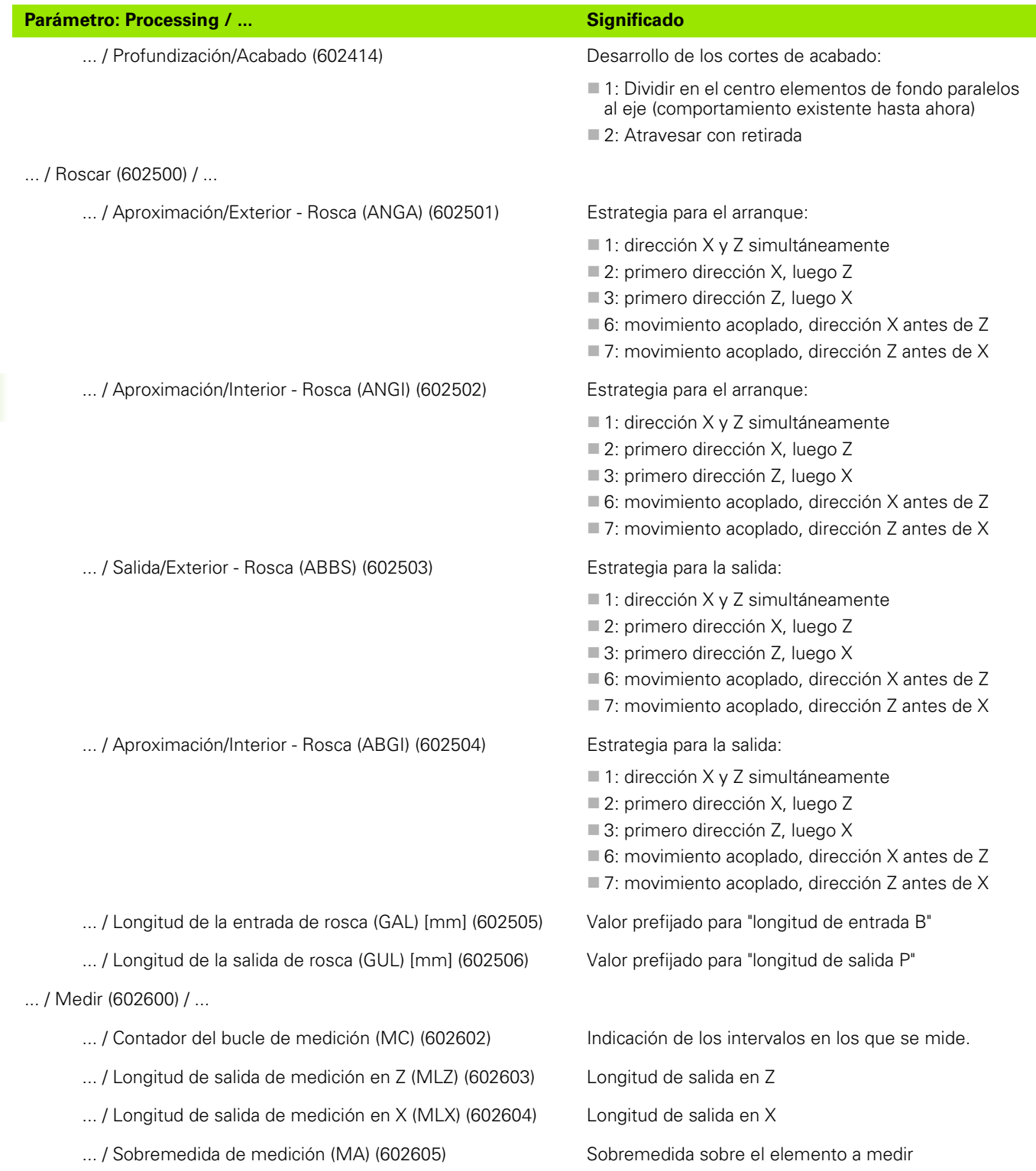

 $\bullet$ ľ

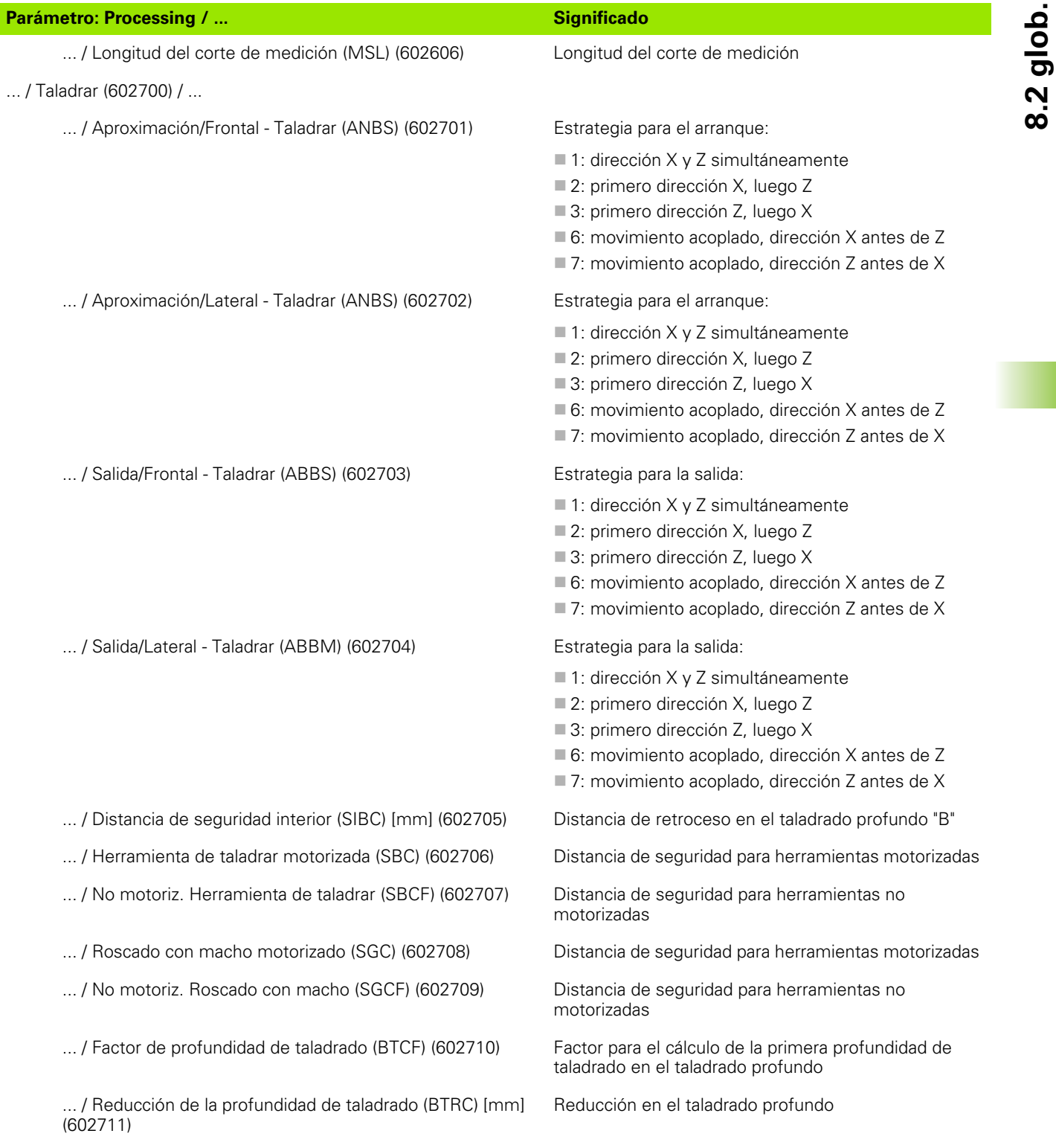

I

 $\bullet$ 

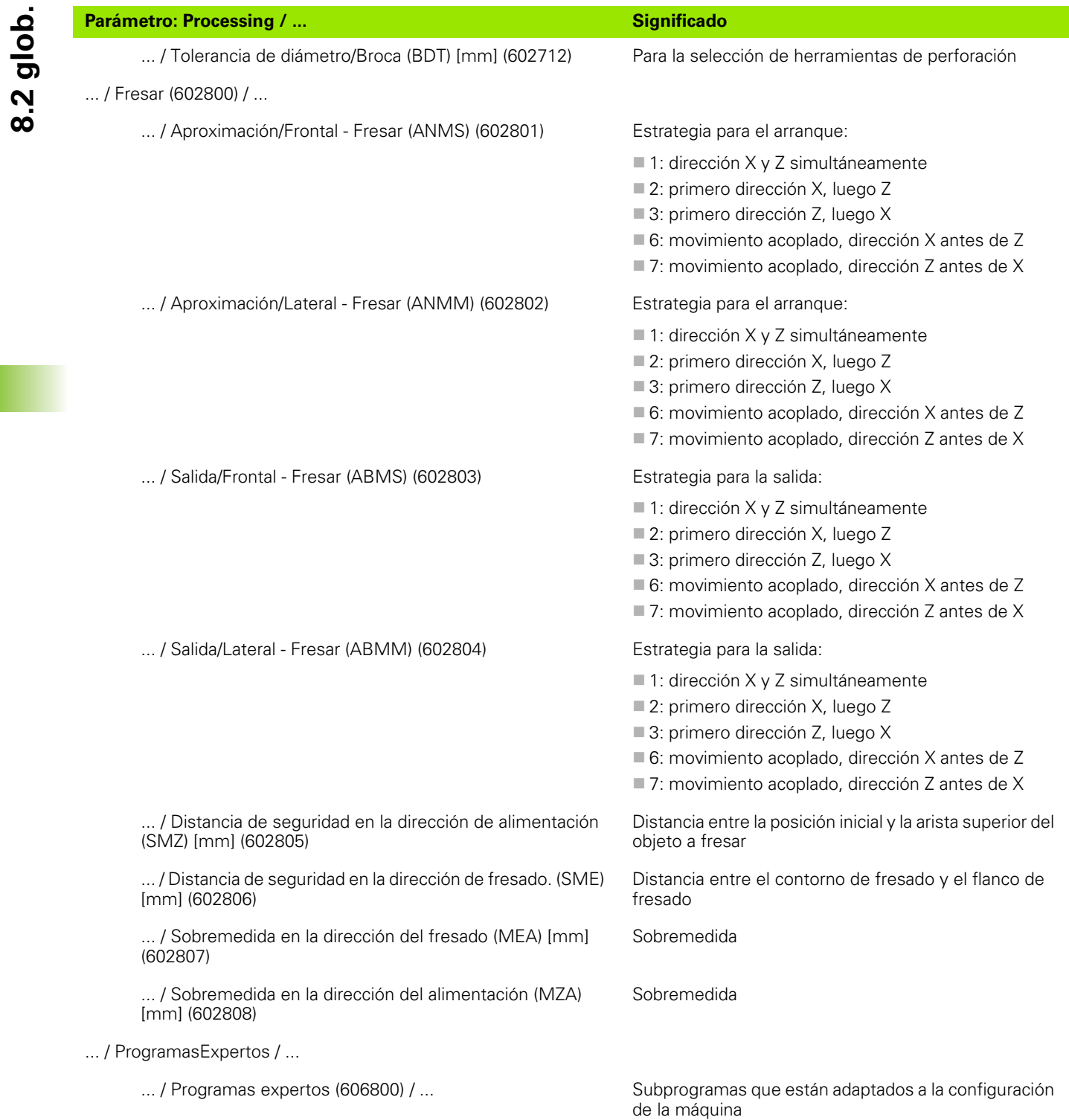

 $\bullet$ Ĺ

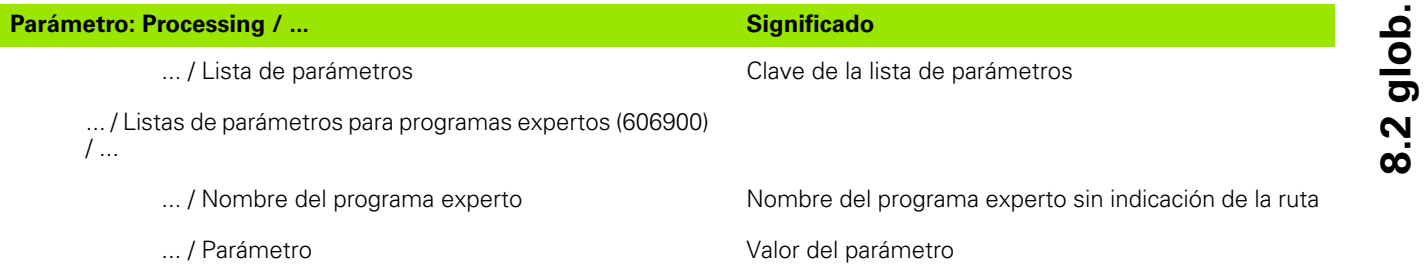

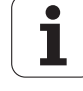

# **Explicaciones de los parámetros de mecanizado más importantes (Processing)**

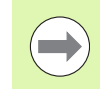

La generación del plan de trabajo (TURN PLUS) y distintos ciclos de mecanizado utilizan los parámetros de mecanizado.

# **Configuración general**

Parámetros tecnológicos globales - Distancias de seguridad

#### **Distancias de seguridad globales**

#### **Limitación de velocidad [SMAX]**

Limitación global de la velocidad. En el "encabezamiento" del programa TURN PLUS se puede definir una limitación de velocidad reducida.

- **Exterior de la pieza en bruto [SAR]**
- **Interior de la pieza en bruto [SIR]**

TURN PLUS tiene en cuenta **SAR/SIR**:

- en todas los desbastes giratorios
- en el pretaladrado céntrico

**Exterior de la pieza mecanizada [SAT]**

**Interior de la pieza mecanizada [SIT]**

TURN PLUS tiene en cuenta **SAT/SIT** en todas las piezas premecanizadas para:

- el acabado
- el torneado de punción
- la profundización de contornos
- la profundización
- el roscado
- la medición

#### **G14 para nuevas Units**

Ajuste estándar para la secuencia de ejes (Start-Unit: Parámetro **GWW**), con el que se realiza la aproximación al punto de cambio de herramienta:

- sin eje
- 0: simultáneamente
- 1: primero X, luego Z
- 2: primero Z, luego X
- 3: solo dirección X
- 4: solo dirección Z

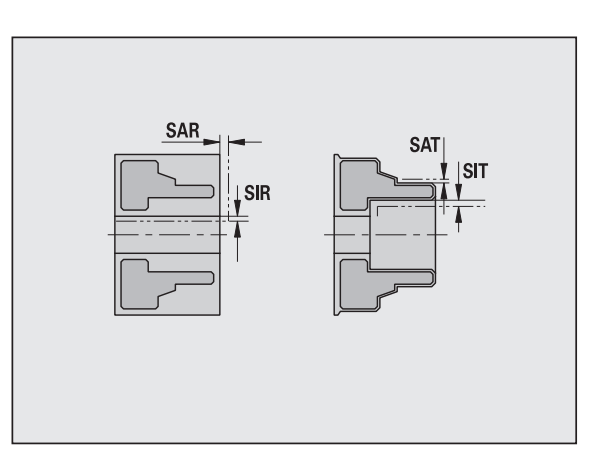

#### **Distancias de seguridad globales**

#### **Refrigerante para nuevas Units**

Ajuste estándar para el refrigerante (Start-Unit: Parámetro **CLT**):

- 0: Sin refrigerante
- 1: Circuito de refrigerante 1 ON
- 2: Circuito de refrigerante 2 ON

#### **Zona de protección "G60" para nuevas Units**

Ajuste estándar para la zona de protección (Start-Unit: Parámetro **G60**):

- 0: activo
- 1: no activo

#### **Distancia global de seguridad G47**

Ajuste estándar para la distancia de seguridad global (Start-Unit: Parámetro **G47**)

#### **Distancia global de seguridad G147 en el plano**

Ajuste estándar para la distancia de seguridad global en el plano (Start-Unit: Parámetro **SCK** )

#### **Distancia global de seguridad G147 en la dirección de alimentación**

Ajuste estándar para la distancia de seguridad global en la dirección de alimentación (Start-Unit: Parámetro **SCI** )

#### **Sobremedida global en la dirección X**

Ajuste estándar para la distancia de seguridad global en la dirección X- (Start-Unit: Parámetro **I** )

#### **Sobremedida global en la dirección Z**

Ajuste estándar para la distancia de seguridad global en la dirección X- (Start-Unit: Parámetro **K** )

#### **Dirección giro para nuevas Units**

Ocupación previa de la dirección de giro del cabezal principal **MD** al generar o abrir una nueva Unit (pestaña "Tool" (herramientas))

#### **Borde anterior del plato en cabezal principal**

Posición Z del borde anterior del plato para el cálculo del punto cero de la pieza (AAG)

#### **Borde anterior del plato en contrahusillo**

Posición Z del borde anterior del plato para el cálculo del punto cero de la pieza (AAG)

#### **Espesor de cabezas en el cabezal principal**

Espesor de cabezas en la dirección Z para el cálculo del punto cero de la pieza (AAG)

#### **Espesor de cabezas en el contrahusillo**

Espesor de cabezas en la dirección Z para el cálculo del punto cero de la pieza (AAG)

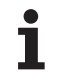

#### **Parámetros globales de la pieza acabada**

# **Parámetros globales de la pieza acabada**

#### **Máx. Ángulo de copia hacia dentro [EKW]**

Ángulo límite en zonas del contorno a profundizar para diferenciar entre el torneado o el tronzado (mtw = ángulo del contorno).

- EKW \> mtw: rotación libre
- EKW <= mtw: profundización sin definir (ningún elemento de forma)

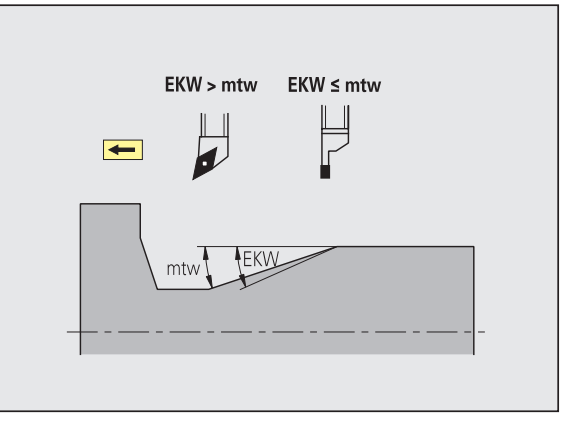

#### **Pretaladrado céntrico**

Pretaladrado céntrico - selección de herramienta

#### **Selección de la herramienta**

#### **1. Diámetro límite de taladrado [UBD1]**

- 1er nivel de pretaladrado: cuando UBD1 < DB1max
- $\blacksquare$  Selección de la herramienta: UBD1 <= db1 <= DB1max

#### **2. Diámetro límite de taladrado [UBD2]**

- 2<sup>º</sup> nivel de pretaladrado: cuando UBD2 < DB2max
- $\blacksquare$  Selección de la herramienta: UBD2 <= db2 <= DB2max

El **pretaladrado** se realiza en un máximo de 3 niveles:

- 1er nivel pretaladrado (diámetro límite UBD1)
- 2<sup>º</sup> nivel pretaladrado (diámetro límite UBD2)
- Nivel acabado de taladro
	- El acabado de taladro tiene lugar para: dimin < UBD2
	- $\blacksquare$  Selección de herramienta: db = dimin

Identificaciones en las imágenes:

- db1, db2: diámetro del taladro
- DB1max: diámetro interior máximo 1er nivel de taladro
- DB2max: diámetro interior máximo 2<sup>º</sup> nivel de taladro
- dimin: diámetro interior mínimo

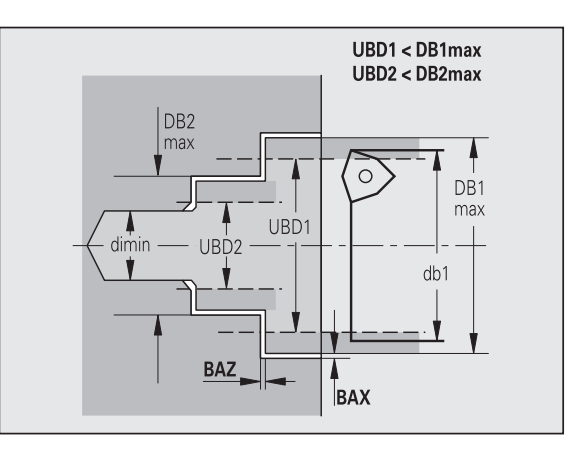

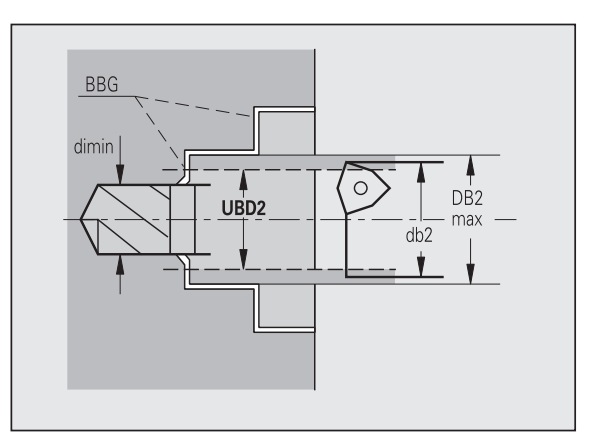

 BBG (elementos de limitación del taladro): elementos del contorno, que cortan UBD1/UBD2

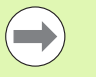

UBD1/UBD2 no tienen ningún significado, cuando se estipula el mecanizado principal "pretaladrado céntrico" con el submecanizado "taladrado de acabado" (véase el Modo de Empleo smart.Turn y la programación DIN).

- Condición: UBD1 \> UBD2
- UBD2 debe permitir a continuación un mecanizado interior con barra de mandrilar.

Pretaladrado centrado – Sobremedidas

#### **Sobremedida**

#### **Tolerancia del ángulo de punta [SWT]**

Cuando el elemento de limitación de taladrado es una inclinación, TURN PLUS busca preferentemente un taladro en espiral con el ángulo de la punta adecuado. Si no existe un taladro en espiral adecuado, se realiza el pretaladrado con un taladro de placa reversible. SWT: define la desviación admisible del ángulo de la punta

#### **Sobremedida del taladro - diámetro [BAX]**

Sobremedida del mecanizado sobre diámetro de taladrado (dirección X - medida del radio).

#### **Sobremedida del taladro - profundidad [BAZ]**

Sobremedida del mecanizado sobre profundidad de taladrado (dirección Z ).

BAZ no se cumple, cuando

- a continuación no es posible un acabado interno debido a un diámetro pequeño.
- en taladros de agujeros ciegos en el nivel de acabado es "dimin  $< 2$ \* UBD $2^{\circ}$ ".

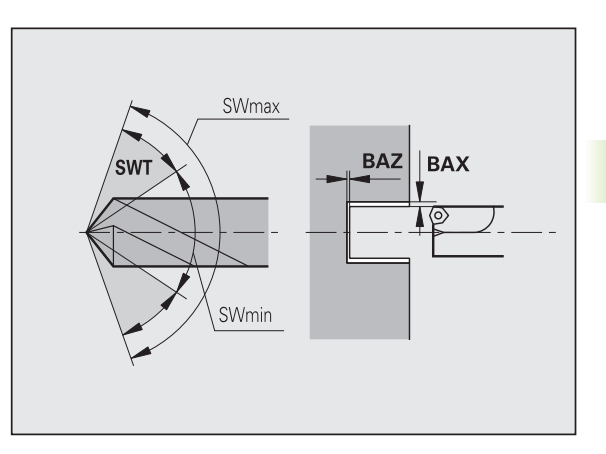

#### **Aproximación y salida**

- **Aproximación y pretaladrado [ANB]**
- **Salida para cambio de herramienta [ABW]**

Estrategia de aproximación/salida:

- $\blacksquare$  1: dirección X y Z simultáneamente
- 2: primero dirección X, luego Z
- 3: primero dirección Z, luego X
- 6: movimiento acoplado, dirección X antes de Z
- 7: movimiento acoplado, dirección Z antes de X

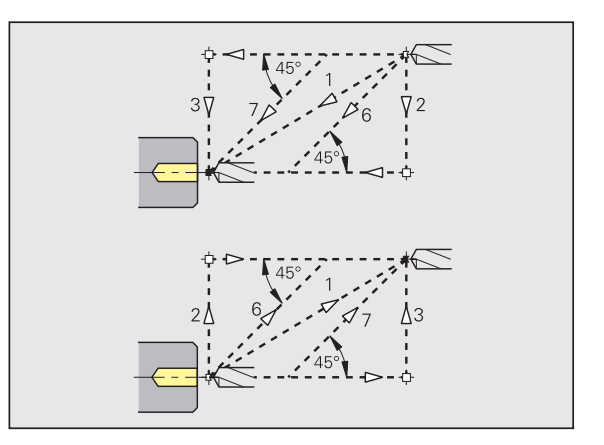

Pretaladrado céntrico - distancia de seguridad

#### **Distancias de seguridad**

**Distancia de seguridad a la pieza en bruto [SAB]**

#### **Distancia de seguridad interna [SIB]**

Distancia de retroceso en el taladrado profundo ("B" en G74).

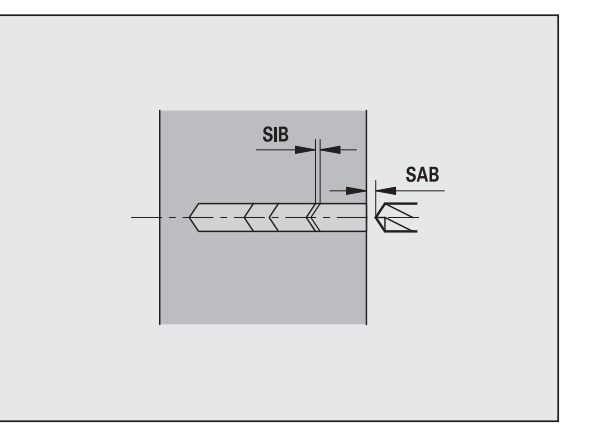

#### **Mecanizado**

#### **Comportamiento de la profundidad de taladrado [BTV]**

TURN PLUS comprueba el 1er y 2º nivel de taladrado. Se realiza el nivel de taladrado previo, cuando:

 $BTV \le BT / dmax$ 

#### **Factor de profundidad de taladrado [BTF]**

1ª profundidad de taladrado en el ciclo de taladrado profundo (G74):

 $bt1 = BTF * db$ 

#### **Reducción de la profundidad de taladrado [BTR]**

Reducción en el ciclo de taladrado profundo (G74):

 $bt2 = bt1 - BTR$ 

#### **Longitud sobresaliente - pretaladrado [ULB]**

Longitud del taladro pasante

#### **Desbaste**

Desbaste - estándar de herramienta

Además se tiene:

- Preferiblemente se emplean herramientas de desbaste estándares.
- De forma alternativa, se utilizan herramientas que permiten un mecanizado completo.

#### **Estándar de herramienta**

- **Ángulo de ajuste exterior/longitudinal [RALEW]**
- **Ángulo de la punta exterior/longitudinal [RALSW]**
- **Ángulo de ajuste exterior/plano [RAPEW]**
- **Ángulo de la punta exterior/plano [RAPSW]**
- **Ángulo de ajuste interior/longitudinal [RILEW]**
- **Ángulo de la punta interior/longitudinal [RILSW]**
- **Ángulo de ajuste interior/plano [RIPEW]**
- **Ángulo de la punta interior/plano [RIPSW]**

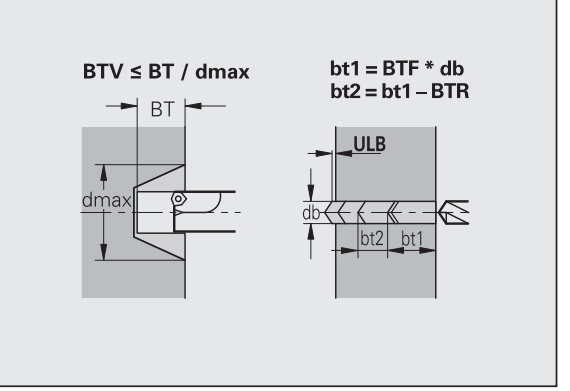

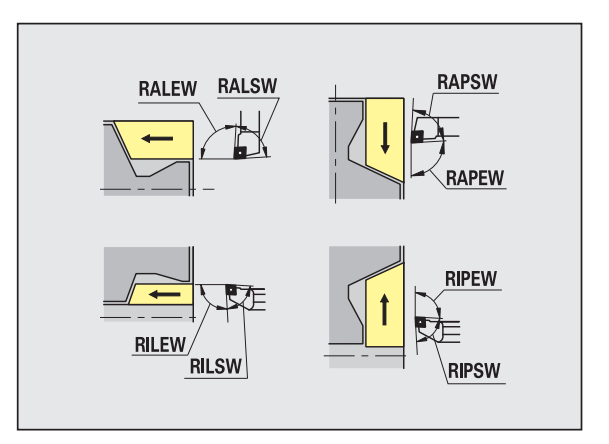

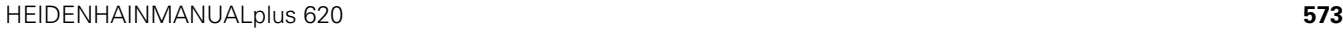

#### **Estándar de mecanizado**

**8.2 glob.**

- **Estándar/completo exterior/longitudinal [RAL]**
- **Estándar/completo interior/longitudinal [RIL]**
- **Estándar/completo exterior/plano [RAP]**
- **Estándar/completo interior/plano [RIP]**
	- Introducción en RAL, RIL, RAP, RIP:
	- 0: desbaste completo con profundización. TURN PLUS busca una herramienta para el mecanizado completo.
	- 1: desbaste estándar sin profundización

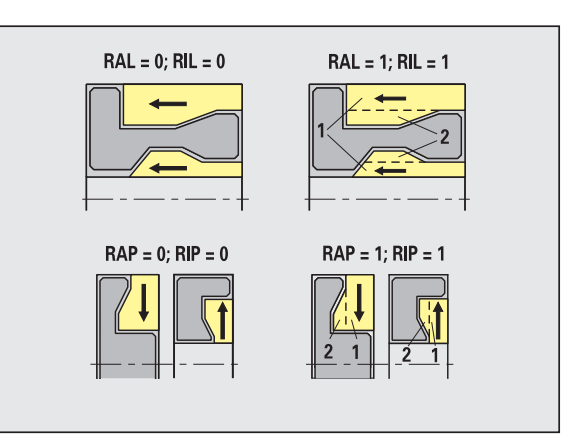

Desbaste - tolerancias de la herramienta

Para seleccionar la herramienta se tiene:

- ■Ángulo de ajuste (EW): EW \>= mkw (mkw: ángulo del contorno ascendente)
- $\blacksquare$  Ángulo de ajuste (EW) y de la punta (SW): NWmin < (EW+SW) < NWmax
- Ángulo auxiliar (RNWT): RNWT = NWmax NWmin

#### **Tolerancias de la herramienta**

**Tolerancia del eje auxiliar [RNWT]**

Margen de tolerancia para cuchillas auxiliares de la herramienta

#### **Ángulo de corte libre [RFW]**

Diferencia mínima contorno - corte auxiliar

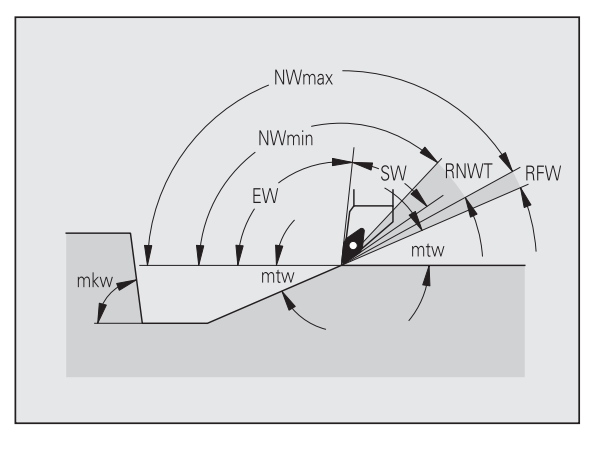

#### **Sobremedida**

#### **Tipo de sobremedida [RAA]**

- 16: sobremedida longitudinal/plana distinta ninguna sobremedida individual
- 144: sobremedida longitudinal/plana distinta ninguna sobremedida individual
- 32: sobremedida equidistante ninguna sobremedida individual
- 160: sobremedida equidistante con sobremedidas individuales

#### **Equidistante o longitudinal [RLA]**

Sobremedida equidistante o longitudinal

#### **Ninguna o plana [RPA]**

Sobremedida plano

Desbastar - Aproximación y salida

Los movimientos de aproximación y salida se realizan en marcha rápida (G0).

#### **Aproximación y salida**

- **Aproximación desbaste exterior [ANRA]**
- **Aproximación desbaste interior [ANRI]**
- **Salida desbaste exterior [ABRA]**
- **Salida desbaste interior [ABRI]**

Estrategia de aproximación/salida:

- $\blacksquare$  1: dirección X y Z simultáneamente
- 2: primero dirección X, luego Z
- 3: primero dirección Z, luego X
- 6: movimiento acoplado, dirección X antes de Z
- 7: movimiento acoplado, dirección Z antes de X

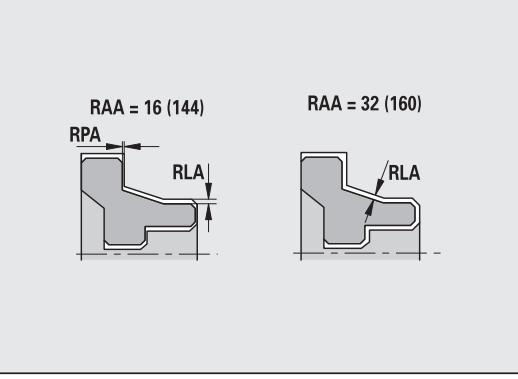

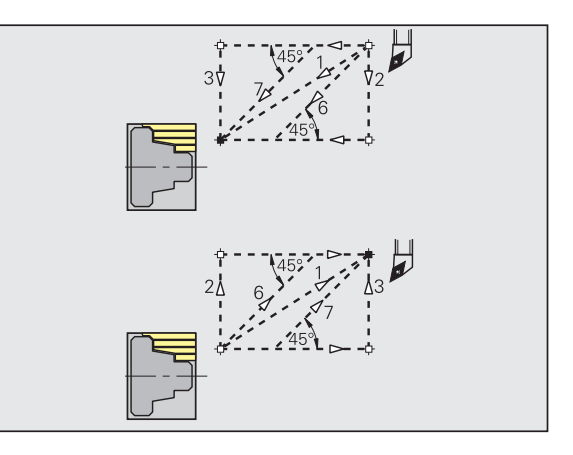

Desbastar - Análisis de mecanizado

TURN PLUS decide en base a PLVA/PLVI, si el mecanizado es longitudinal o transversal.

#### **Análisis del mecanizado**

**Comportamiento plano/longitudinal exterior [PLVA]**

 $P<sub>P</sub>P<sub>+</sub>$  PLVA  $<$  = AP/AL: mecanizado longitudinal

PLVA \> AP/AL: mecanizado transversal

#### **Comportamiento plano/longitudinal interior [PLVI]**

 $PLVI \leq P/IL$ : mecanizado longitudinal

**PLVI** \> IP/IL: mecanizado transversal

#### **Longitud transversal mínima [RMPL]** (valor del radio)

Determina, si elemento plano frontal desbasta un contorno externo de la pieza acabada plano.

- $\blacksquare$  RMPL \>  $\blacksquare$  : sin desbaste transversal extra
- RMPL < 11: con desbaste transversal extra
- $\blacksquare$  RMPL = 0: caso especial

#### **Desviación angular plana [PWA]**

El primer elemento delantero es válido como elemento transversal, cuando se encuentra dentro de +PWA y -PWA.

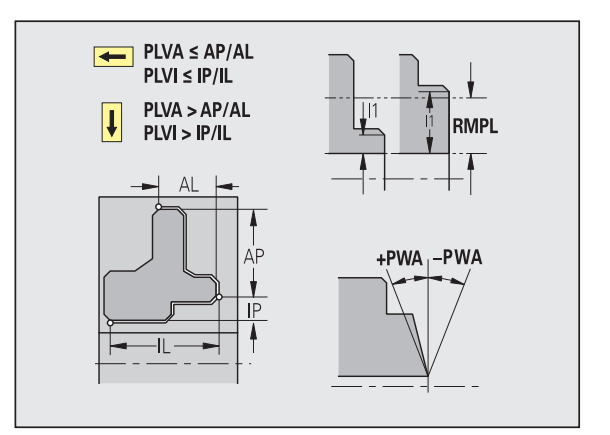
#### **Ciclos de mecanizado**

#### **Longitud sobresaliente exterior [ULA]**

Longitud que sobresale del punto final (de destino) al desbastar en el mecanizado exterior en dirección longitudinal. ULA no se considera cuando la limitación de corte se encuentra delante o dentro de la longitud sobresaliente.

#### **Longitud sobresaliente interior [ULI]**

- Longitud que sobresale del punto final (de destino) al desbastar en el mecanizado interior en dirección longitudinal. ULI no se considera cuando la limitación de corte se encuentra delante o dentro de la longitud sobresaliente.
- Se utiliza para el cálculo de la profundidad de taladrado en el pretaladrado céntrico.

#### **Longitud de levantamiento exterior [RAHL]**

Longitud de levantamiento para variantes de suavización  $(H=1)$ , 2) en los ciclos de desbaste (G810, G820) en mecanizados exteriores (RAHL).

#### **Longitud de levantamiento interior [RIHL]**

Longitud de levantamiento para variantes de suavización (H=1, 2) en los ciclos de desbaste (G810, G820) en mecanizados interiores (RIHL).

#### **Factor de reducción de la profundidad de corte [SRF]**

En los procesos de desbaste con herramientas que no se utilizan en la dirección de mecanizado principal, se reduce el avance (profundidad de corte).

Aproximación (P) para ciclos de desbaste (G810, G820):

 $P = ZT * SRF$ 

(ZT: aproximación determinada en el banco de datos tecnológico)

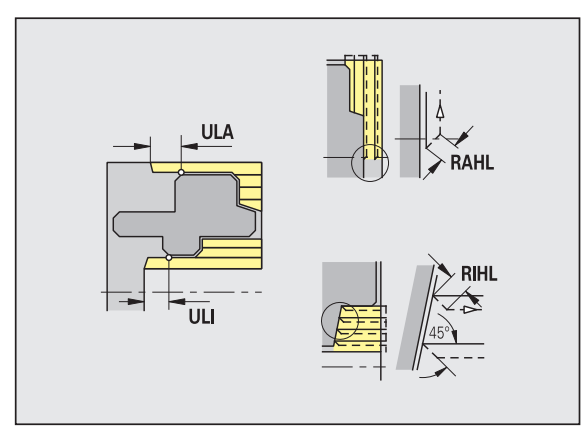

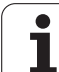

#### **Estándar de mecanizado**

- **Ángulo de ajuste exterior/longitudinal [FALEW]**
- **Ángulo de la punta interior/longitudinal [FILEW]**
- **Ángulo de ajuste exterior/plano [FAPEW]**
- **Ángulo de la punta interior/plano [FIPEW]**

Selección de la herramienta:

- Preferiblemente se emplean herramientas de acabado estándares.
- Si la herramienta de acabado estándar no puede mecanizar los elementos de forma giros libres (forma FD) y entalladuras (forma E, F, G), se omiten sucesivamente los elementos de formas. TURN PLUS intenta mecanizar el "contorno restante" de forma interactiva. Los elementos de forma omitidos se mecanizan después individualmente con una herramienta adecuada.
- **Estándar/completo exterior/longitudinal [FAL]**
- **Estándar/completo interior/longitudinal [FIL]**
- **Estándar/completo exterior/plano [FAP]**
- **Estándar/completo interior/plano [FIP]**

Mecanizado de las zonas del contorno en:

- Completo: TURN PLUS busca la herramienta óptima para mecanizar toda la zona del contorno.
- Estándar:
	- Se realiza preferentemente con herramientas de acabado estándar. Los giros y tallados libres se mecanizan con la herramienta apropiada.
	- Si la herramienta de acabado estándar no es apropiada para giros y tallados libres, TURN PLUS distingue entre mecanizados estándar y mecanizado de elementos formales.
	- Si no la división en mecanizado estándar y de elementos formales no es efectivo, TURN PLUS conmuta a "mecanizado completo".

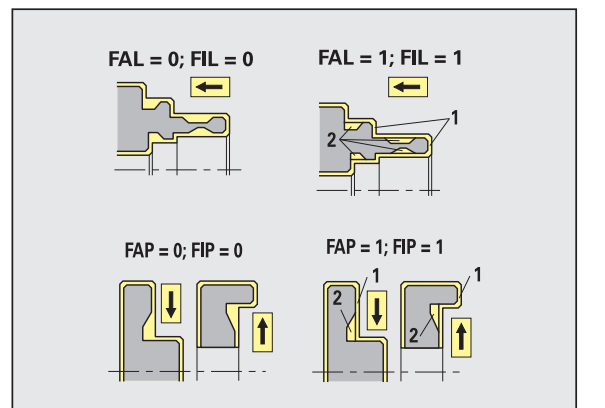

Acabado - tolerancias de herramienta

Para seleccionar la herramienta se tiene:

- $\blacksquare$  Ángulo de ajuste (EW): EW \>= mkw (mkw: ángulo del contorno ascendente)
- Ángulo de ajuste (EW) y de la punta (SW): NWmin < (EW+SW) < NWmax
- $\blacksquare$  Ángulo auxiliar (FNWT): FNWT = NWmax NWmin

#### **Tolerancias de la herramienta**

#### **Tolerancia del eje auxiliar [FNWT]**

Margen de tolerancia para cuchillas auxiliares de la herramienta

#### **Ángulo de corte libre [FFW]**

Diferencia mínima contorno - corte auxiliar

Acabado - tolerancias de herramienta

Los movimientos de aproximación y salida se realizan en marcha rápida (G0).

#### **Aproximación y salida**

- **Aproximación acabado exterior [ANFA]**
- **Aproximación acabado interior [ANFI]**
- **Salida acabado exterior [ABFA]**
- **Salida acabado interior [ABFI]**

Estrategia de aproximación/salida:

- $\blacksquare$  1: dirección X y Z simultáneamente
- 2: primero dirección X, luego Z
- 3: primero dirección Z, luego X
- 6: movimiento acoplado, dirección X antes de Z
- 7: movimiento acoplado, dirección Z antes de X

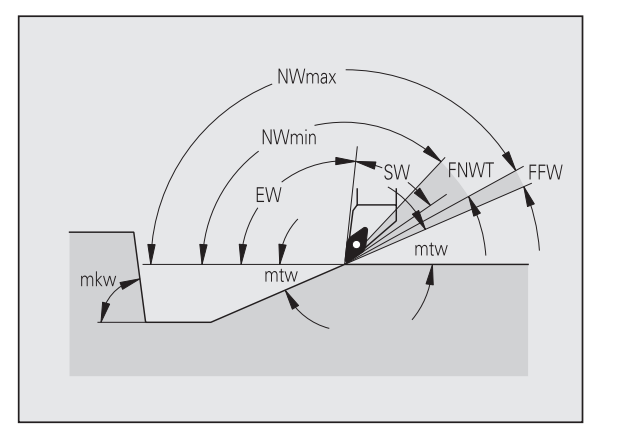

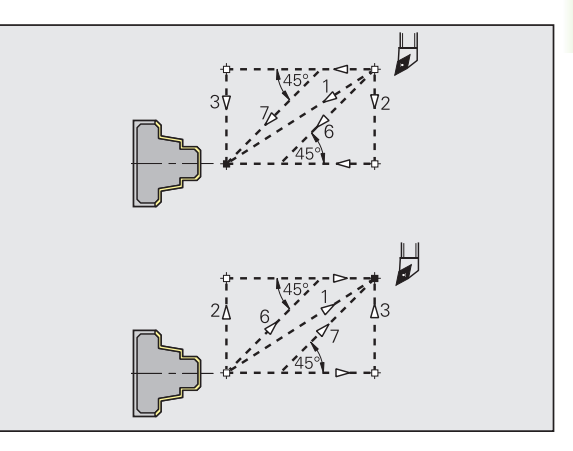

#### **Análisis del mecanizado**

#### **Longitud plana mínima [FMPL]**

TURN PLUS revisa el elemento delantero del contorno exterior a acabar. Es válido:

- sin contorno interior: siempre con corte transversal extra
- $\blacksquare$  con contorno interior FMPL  $\gt$  = 11: sin corte transversal extra
- $\Box$  con contorno interior FMPL <  $11$ : con corte transversal extra

#### **Profundidad de corte de acabado máxima [FMST]**

FMST define la profundidad de penetración admisible para entalladuras no mecanizadas. El ciclo de acabado (G890) decide en base a estos parámetros si se mecanizan entalladuras (forma E, F, G) en el proceso de acabado del contorno. Es válido:

 $\blacksquare$  FMST  $\gt$  ft: con tallado libre (ft: profundidad del tallado libre)

 $$ 

#### **Número de revoluciones en bisel o redondeo [FMUR]**

El avance se reduce, hasta que como mínimo se realizan los giros FMUR (evaluación: ciclo de acabado G890).

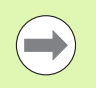

Para FMPL es válido:

El corte transversal extra se realiza de fuera hacia dentro.

La "desviación angular plana PWA" no influye en el análisis de los elementos transversales.

#### **Los movimientos de aproximación / retirada de rebajes y contornos**

Penetración de contornos - aproximación y salida

Los movimientos de aproximación y salida se realizan en marcha rápida (G0).

#### **Aproximación y salida**

- **Aproximación penetración exterior [ANESA]**
- **Aproximación penetración interior [ANESI]**
- **Salida penetración exterior [ABESA]**
- **Salida penetración interior [ABESI]**
- **Aproximación penetración de contornos exterior [ANKSA]**
- **Aproximación penetración de contornos interior [ANKSI]**
- **Salida penetración de contornos exterior [ABKSA]**
- **Salida penetración de contornos interior [ABKSI]**

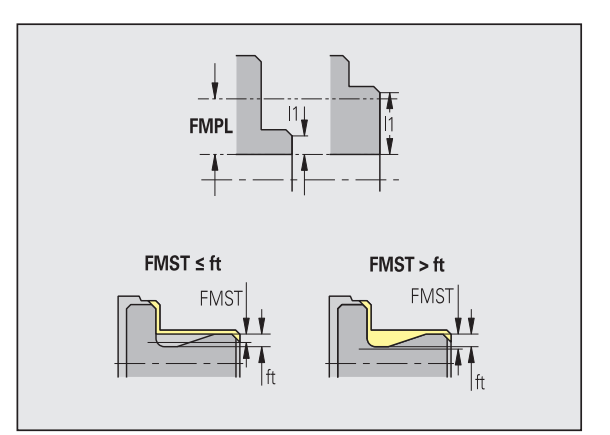

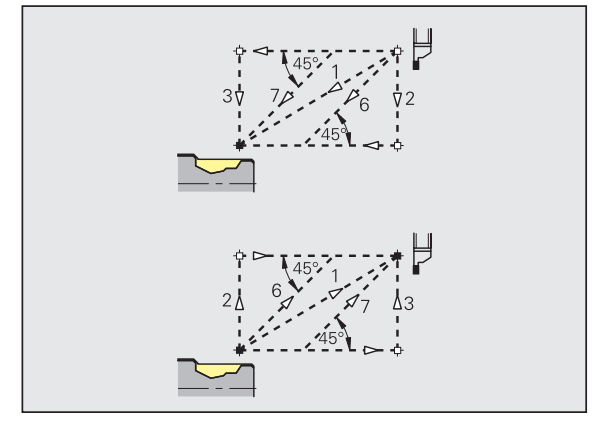

#### **Aproximación y salida**

Estrategia de aproximación/salida:

- $\blacksquare$  1: dirección X y Z simultáneamente
- 2: primero dirección X, luego Z
- 3: primero dirección Z, luego X
- 6: movimiento acoplado, dirección X antes de Z
- 7: movimiento acoplado, dirección Z antes de X

Penetrar - selección de herramientas, demasías

#### **Selección de herramienta, sobremedidas**

#### **Divisor de ancho de penetración [SBD]**

Si en el tipo de mecanizado penetración de contorno solo existen elementos lineales, pero ningún elemento paralelo al eje en la base de la penetración, la selección de la herramienta se efectúa en base al "divisor de ancho de penetración SDB".

```
SB \le b / SBD
```
(SB: ancho de la herramienta de profundizar; b: anchura del campo de mecanizado)

#### **Tipo de sobremedida [KSAA]**

Al campo de penetración a mecanizar se le pueden asignar demasías. Si están definidas demasías, se profundiza la garganta y en un segundo paso se realiza el acabado. Introducciones:

- 16: sobremedida longitudinal/plana distinta ninguna sobremedida individual
- 144: sobremedida longitudinal/plana distinta ninguna sobremedida individual
- 32: sobremedida equidistante ninguna sobremedida individual
- 160: sobremedida equidistante con sobremedidas individuales

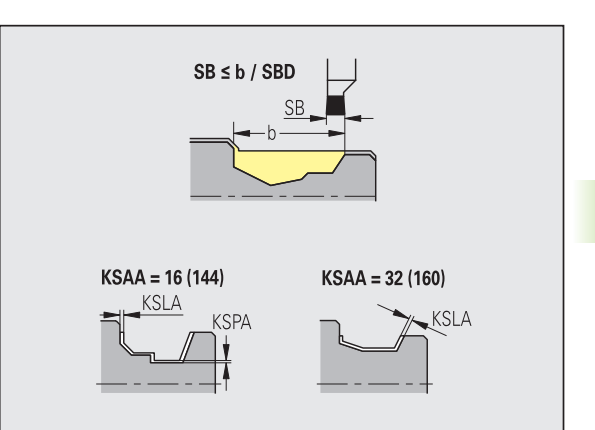

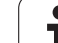

## **Selección de herramienta, sobremedidas**

#### **Equidistante o longitudinal [KSLA]**

Sobremedida equidistante o longitudinal

#### **Ninguna o plana [KSPA]**

Sobremedida plano

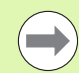

Las sobremedidas se tienen en cuenta en el tipo de mecanizado Profundización del contorno con valles de contorno.

Las penetraciones estandarizadas (ejemplo: forma D, S, A) acaban de profundizar en un proceso de trabajo. Una subdivisión en desbaste y acabado solo es posible en DIN PLUS.

Penetrar y penetración de contorno - mecanizado

Evaluación: DIN PLUS

#### **Mecanizado**

#### **Factor de ancho de penetración [SBF]**

Con SBF se calcula el máximo desvío en los ciclos de penetración G860, G866:

 $\text{esb} = \text{SBF} * \text{SB}$ 

(esb: ancho de profundización efectiva; B: ancho de la herramienta de profundizar)

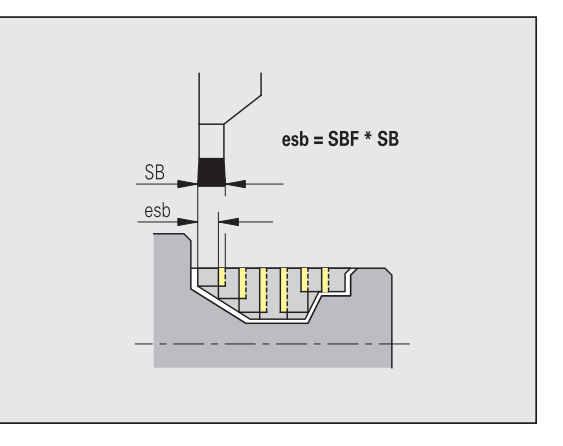

## **Roscado**

Roscado - aproximación y salida

Los movimientos de aproximación y salida se realizan en marcha rápida (G0).

#### **Aproximación y salida**

- **Aproximación exterior rosca [ANGA]**
- **Aproximación interior rosca [ANGI]**
- **Salida exterior rosca [ABGA]**
- **Salida interior rosca [ABGI]**

Estrategia de aproximación/salida:

- $\blacksquare$  1: dirección X y Z simultáneamente
- 2: primero dirección X, luego Z
- 3: primero dirección Z, luego X
- 6: movimiento acoplado, dirección X antes de Z
- 7: movimiento acoplado, dirección Z antes de X

Torneado de roscas - mecanizado

#### **Mecanizado**

**Longitud de comienzo de rosca [GAL]**

Recorrido inicial antes del comienzo de roscado.

#### **Longitud de fin de rosca [GUL]**

Recorrido de salida (sobrepaso) después del roscado.

Cuando no se han programado como atributos, GAL/GUL se aceptan como atributos de roscado "longitud de comienzo de rosca B / longitud de fin de rosca P".

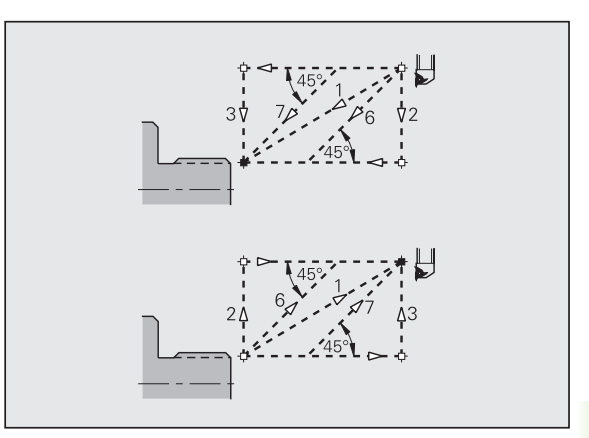

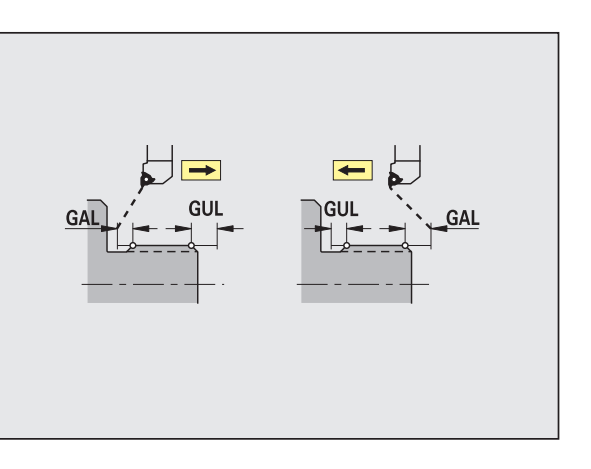

## **Medir**

Los parámetros de medición se asignan a los elementos de ajuste como atributo.

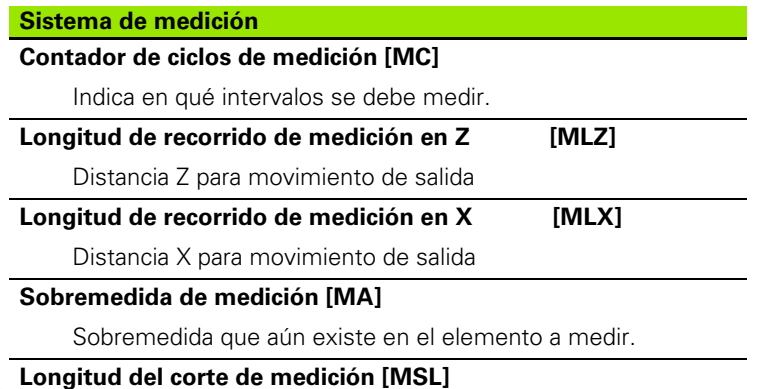

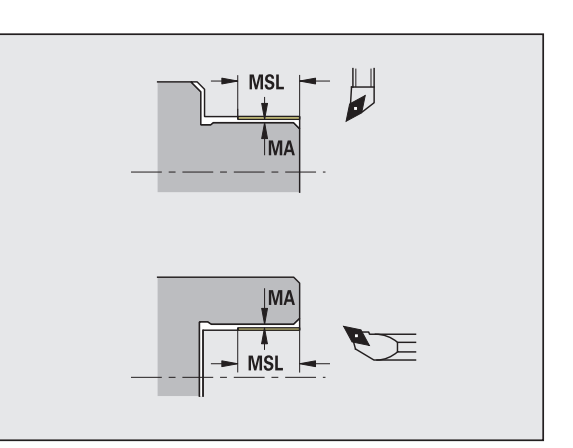

#### **Taladrado**

Taladrar - aproximación y salida

Los movimientos de aproximación y salida se realizan en marcha rápida (G0).

#### **Aproximación y salida**

- **Aproximación superficie frontal [ANBS]**
- **Aproximación superficie envolvente [ANBM]**
- **Salida superficie frontal [ABGA]**
- **Salida superficie lateral [ABBM]**

Estrategia de aproximación/salida:

- $\blacksquare$  1: dirección X y Z simultáneamente
- 2: primero dirección X, luego Z
- 3: primero dirección Z, luego X
- 6: movimiento acoplado, dirección X antes de Z
- 7: movimiento acoplado, dirección Z antes de X

Taladrar - distancias de seguridad

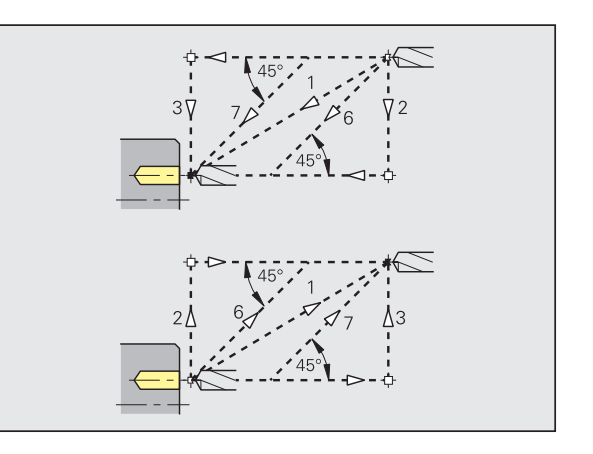

#### **Distancias de seguridad**

#### **Distancia de seguridad interna [SIBC]**

Distancia de retroceso en el taladrado profundo ("B" en G74).

#### **Herramienta de taladrar accionada [SBC]**

Distancia de seguridad sobre la superficie frontal y la superficie envolvente para herramientas motorizadas.

#### **Herramienta de taladrar sin accionar [SBCF]**

Distancia de seguridad sobre la superficie frontal y la superficie envolvente para herramientas no motorizadas.

#### **Macho de roscar accionado [SGC]**

Distancia de seguridad sobre la superficie frontal y la superficie envolvente para herramientas motorizadas.

#### **Macho de roscar sin accionar [SGCF]**

Distancia de seguridad sobre la superficie frontal y la superficie envolvente para herramientas no motorizadas.

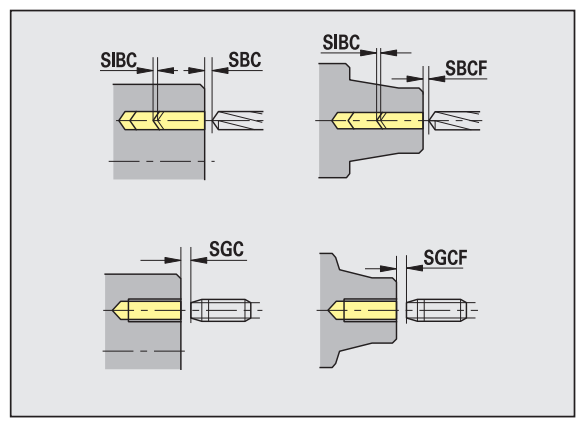

**8.2 glob.**

Taladrar - mecanizado

Los parámetros son válidos para el taladrado con el ciclo de taladrado profundo (G74).

#### **Mecanizado**

#### **Factor de profundidad de taladrado [BTFC]**

 $1<sup>a</sup>$  Profundidad de taladrado: bt1 = BTFC  $*$  db

(db: diámetro de taladrado)

#### **Reducción de la profundidad de taladrado [BTRC]**

 $2<sup>a</sup>$  profundidad de taladrado: bt $2 = bt1 - BTRC$ 

El resto de niveles de taladrado se reducen correspondientemente.

#### **Tolerancia de diámetro del taladro [BDT]**

Para seleccionar herramientas de taladrado (centrador, taladro de entrada, avellanador cónico, taladro de niveles, escariador cónico).

- Diámetro de taladrado: DBmax = BDT + d (DBmax: diámetro de taladrado máximo)
- $\blacksquare$  Selección de herramienta: DBmax  $\gtledtriangleright$  DB  $\gt$  d

#### **Fresado**

Fresado - aproximación y salida

Los movimientos de aproximación y salida se realizan en marcha rápida (G0).

#### **Aproximación y salida**

- **Aproximación superficie frontal [ANMS]**
- **Aproximación superficie envolvente [ANMM]**
- **Salida superficie frontal [ABMS]**
- **Salida superficie envolvente [ABMM]**

Estrategia de aproximación/salida:

- 1: dirección X y Z simultáneamente
- 2: primero dirección X, luego Z
- 3: primero dirección Z, luego X
- 6: movimiento acoplado, dirección X antes de Z
- 7: movimiento acoplado, dirección Z antes de X

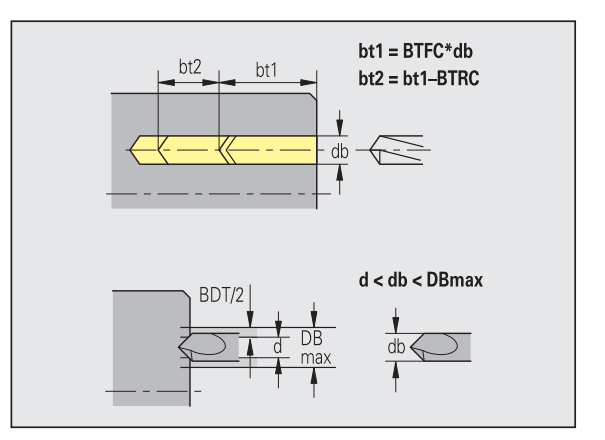

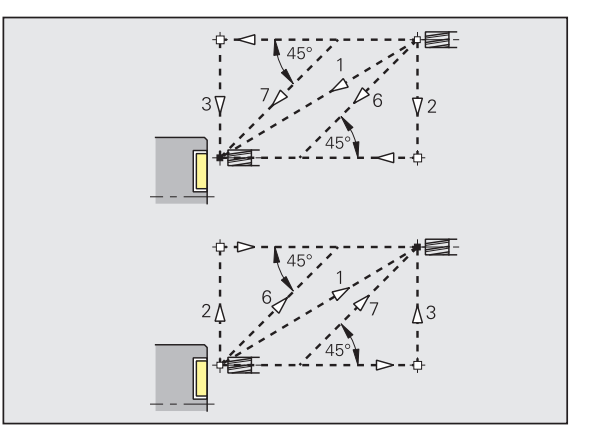

#### **Distancias de seguridad y sobremedidas**

#### **Distancia de seguridad en la dirección de aproximación [SMZ]**

Distancia entre la posición inicial y la arista superior del objeto a fresar.

**Distancia de seguridad en la dirección de fresado [SME]**

Distancia entre el contorno de fresado y el flanco de fresado.

**Sobremedida en la dirección de fresado [MEA]**

**Sobremedida en la dirección de aproximación [MZA]**

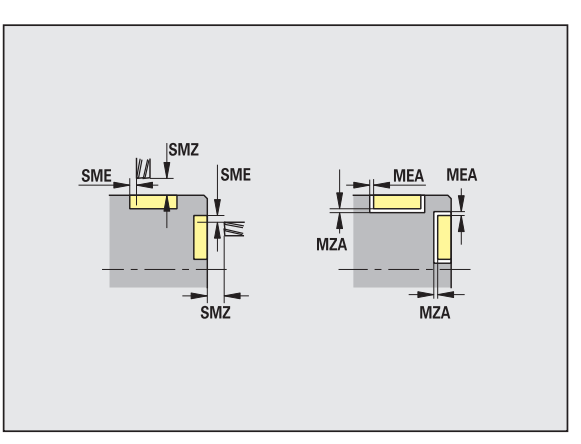

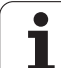

## **8.3 Transferencia**

La "transferencia" se utiliza para **crear copias de seguridad de datos** y para el **intercambio de datos** a través de redes o dispositivos USB. Cuando hablemos a partir de ahora de "archivos" nos referimos a programas, parámetros o datos de herramientas. Es posible transferir los siguientes tipos de archivos:

- Programas (programas de ciclos, programas smart. Turn, programas principales y subprogramas DIN, descripciones de contornos ICP)
- Parámetro
- Datos de herramientas

## **Copia de seguridad de datos**

HEIDENHAIN recomienda guardar periódicamente en un dispositivo externo los programas y datos de herramientas creados en el MANUALplus.

También debe crear una copia de seguridad de los parámetros. Dado que no se modifican con frecuencia, la copia de seguridad debe crearse solo en caso necesario.

## **Intercambio de datos con TNCremo**

HEIDENHAIN ofrece como complemento al control numérico de la máquina MANUALplus el programa TNCremo para PC. Con este programa es posible acceder desde un PC a los datos del control.

## **Acceso externo**

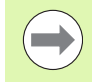

El fabricante de la máquina puede configurar las posibilidades de acceso externo. Rogamos consulte el manual de la máquina.

Con la Softkey ACCESO EXTERNO, se puede desbloquear o bloquear el acceso a través de la conexión LSV-2.

Bloquear/desbloquear el acceso externo:

▶ Seleccionar el funcionamiento Organización

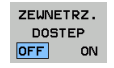

- Permiso para establecer comunicación con el control numérico: ajustar la Softkey ACCESO EXTERNO al valor CONECTADO. El TNC admite el acceso a los datos a través de la conexión LSV-2.
	- Bloquear la conexión con el control numérico: ajustar la Softkey ACCESO EXTERNO al valor DESCONECTADO. El TNC bloquea el acceso a los datos a través de la conexión LSV-2

## **Conexiones de comunicación**

Las conexiones de comunicación pueden establecerse a través de una red (Ethernet) o con un dispositivo de almacenamiento de datos USB. La transmisión de datos se realiza a través de la interfaz **Ethernet** o de la **interfaz USB**.

- **Red** (vía Ethernet): La MANUALplus soporta **redes** SMB (**S**erver **M**essage **B**lock, WINDOWS) y redes **NFS** (**N**etwork **F**ile **S**ervice).
- **Los dispositivos de almacenamiento de datos USB** se conectan directamente al control numérico. El MANUALplus utiliza únicamente la primera partición en un dispositivo de almacenamiento de datos USB.

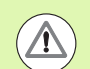

#### **¡Atención: Peligro de colisión!**

Otros usuarios de la red pueden sobrescribir programas NC del MANUALplus. En la organización de la red asegurarse de que tenga acceso al MANUALplus únicamente personal autorizado.

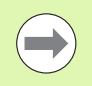

Asimismo, se puede crear una nueva carpeta en una unidad de red o en un soporte de datos conectado por USB. Para ello, pulsar la Softkey **Crear carpeta de transferencia** e introducir un nombre para dicha carpeta.

El control numérico muestra todas las conexiones activas en una ventana de selección. En el caso de que una carpeta contenga subcarpetas adicionales, también se pueden abrir y seleccionar.

Seleccionar el modo Organización e iniciar sesión con el número de código "net123".

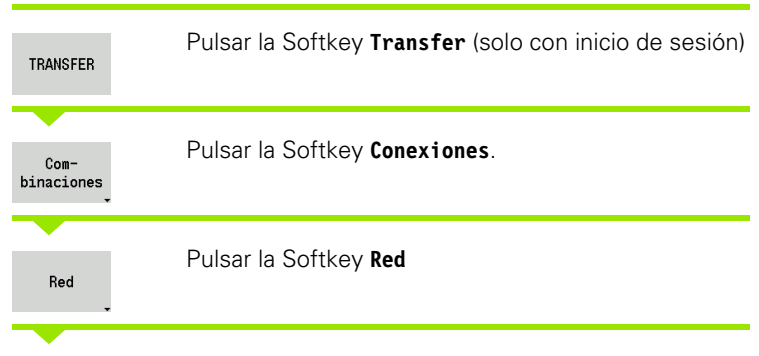

El MANUALplus abre el diálogo **"Configuración de red"**. En este diálogo se realizan las configuraciones para el destino de conexión.

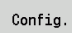

Pulsar Softkey **Config.** (solo con inicio de sesión). Se abre el diálogo con la **Configuración de red**.

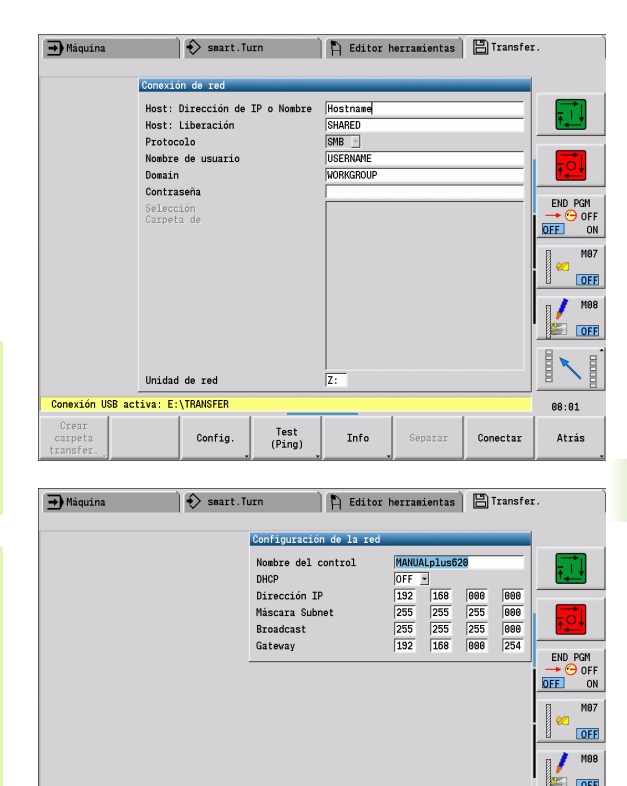

Conexión USB activa: E:\TRANSFER

68:62

Atrás

Guardar

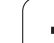

## **Interfaz Ethernet (para el software 548328-xx)**

#### **Parámetros de configuración de la red**

- **Nombre del control numérico -** Nombre del ordenador del control numérico
- **DHCP** (Dynamic Host Configuration Protocol)
	- **OFF:** La configuración de los restantes parámetros de la red debe realizarse manualmente. Dirección IP estática.
	- **ON:** La configuración de la red se toma automáticamente de un servidor DHCP.

#### **Parámetros de configuración para DHCP OFF**

- Dirección IP
- Máscara de subred
- Broadcast (difusión)
- Pasarela

#### **Configuración de conexión a red** (SMB)

#### **Protocolo**

- SMB: Red Windows
- **Dirección IP del host/Nombre del host -** Nombre de equipo o dirección IP del ordenador de destino.
- **Habilitación del host**: Nombre de la habilitación en el ordenador de destino. (nombre de compartición)
- **Nombre de usuario**: para iniciar sesión en el ordenador de destino.
- **Grupo de trabajo/dominio** nombre del grupo de trabajo o dominio.
- **Contraseña** para iniciar sesión en el ordenador de destino.

#### **Configuración de conexión a red** (NFS)

**Protocolo**

 $NFS$ 

- **Dirección IP del host -** dirección IP del ordenador de destino.
- **Habilitación del host**: Nombre de la habilitación en el ordenador de destino. (nombre de compartición)
- $\blacktriangleright$  rsize .
- **wsize** -
- **time0** -
- **soft** -

**Selección de carpeta de proyecto:** El MANUALplus lee y escribe todos los datos en una carpeta de proyecto seleccionada fija. Cada carpeta de proyecto contiene una imagen espejo de la estructura de la carpeta en el control numérico. Seleccione una carpeta de proyecto con la cual se establece la conexión. Si en la ruta de acceso de destino todavía no existe ninguna carpeta de proyecto, se crea una en la conexión.

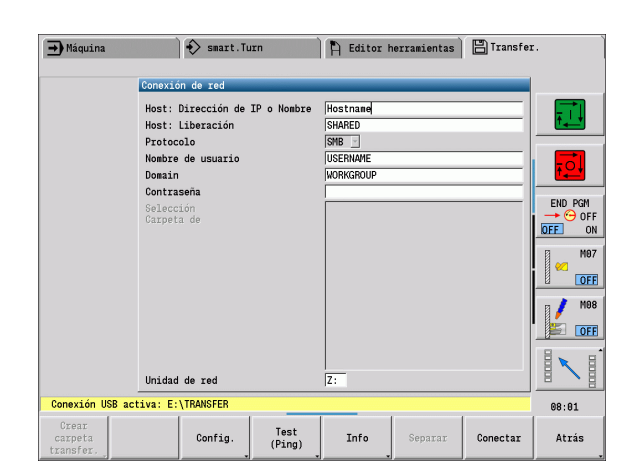

#### **Softkeys de configuración de la red**

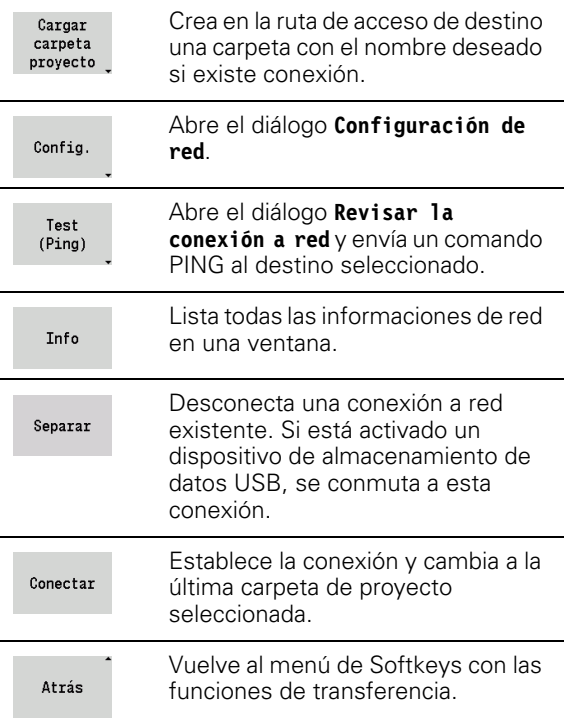

## **Interfaz Ethernet (para el software 54843x-xx)**

### **Introducción**

El control numérico está equipado de forma estándar con una tarjeta Ethernet para conectarlo como cliente en su red. El control numérico transmite datos a través de dicha tarjeta Ethernet con

- el protocolo **smb** (**s**erver **m**essage **b**lock) para sistemas operativos Windows, o
- la familia de protocolos TCP/IP (Transmission Control Protocol/ Internet Protocol) y con ayuda del NFS (Network File System). El control numérico es compatible también con el protocolo V3 NFS, con el cual se puede lograr una velocidad elevada de transmisión de datos

## **Posibles conexiones**

Es posible conectar la tarjeta Ethernet del control numérico mediante la conexión RJ45 en su red, o bien, conectarla directamente a un PC. Ambas conexiones están separadas galvánicamente de la electrónica del control.

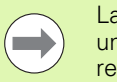

La longitud de cable máxima entre el control numérico y un nodo depende de la calidad del cable, de su tipo de revestimiento y del tipo de red.

Si se conecta el control numérico directamente a un PC, debe emplearse un cable cruzado.

Se recomienda que un especialista en redes configure el control numérico.

Prestar atención a que el control numérico realice un arranque automático con reinicio, cuando se modifique su dirección IP.

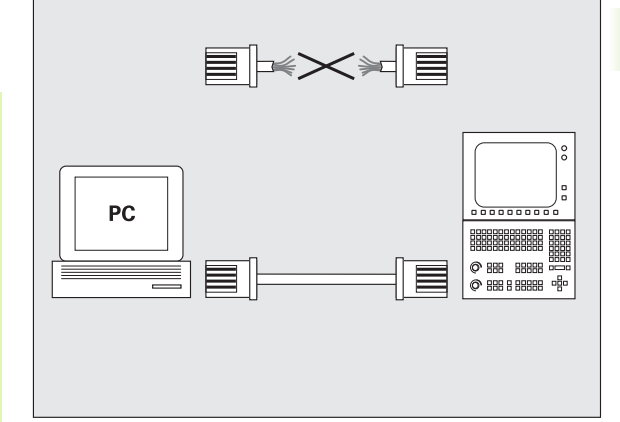

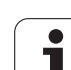

#### **Configurar el control numérico**

Ajustes de red generales

 Pulsar la Softkey DEFINE NET para la introducción de los ajustes de red generales. Pestaña **Nombre del ordenador** está activa:

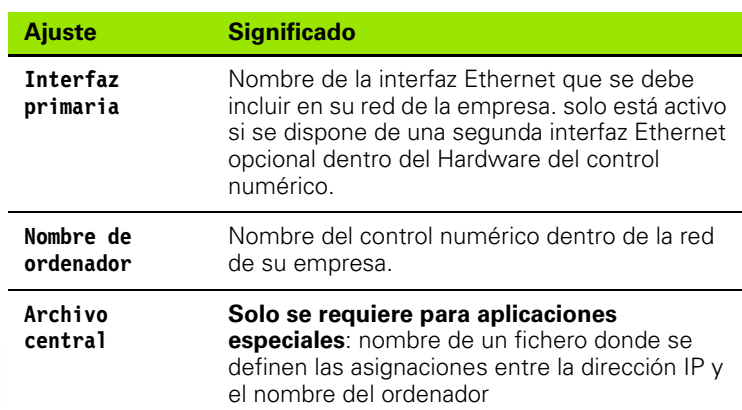

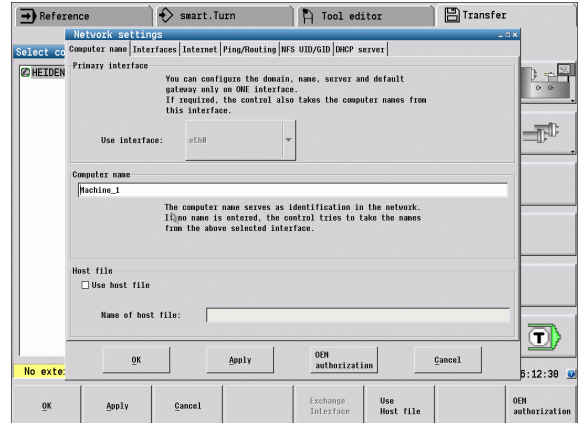

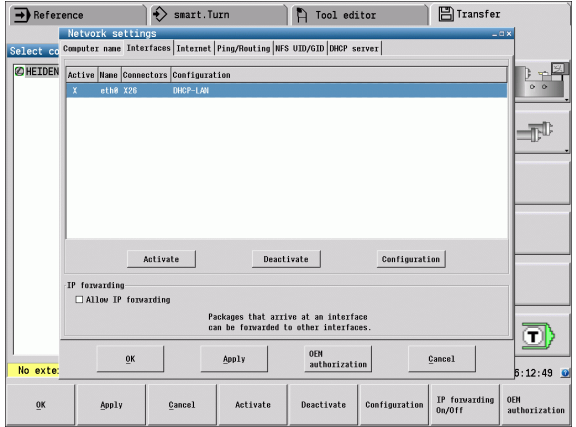

 Para introducir los ajustes de la interfaz, seleccionar la pestaña **Interfaz:**

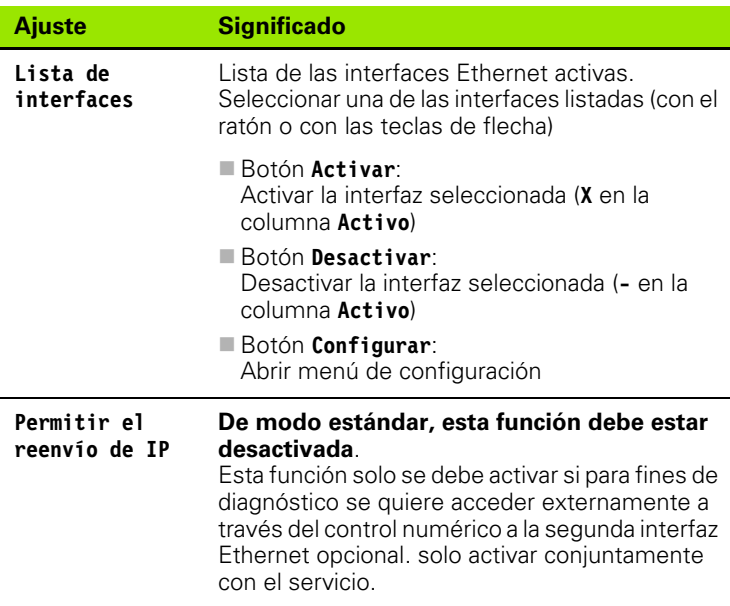

8.3 Transferencia **8.3 Transferencia**

 Para abrir el menú de configuraciones, seleccionar el botón **Configurar:**

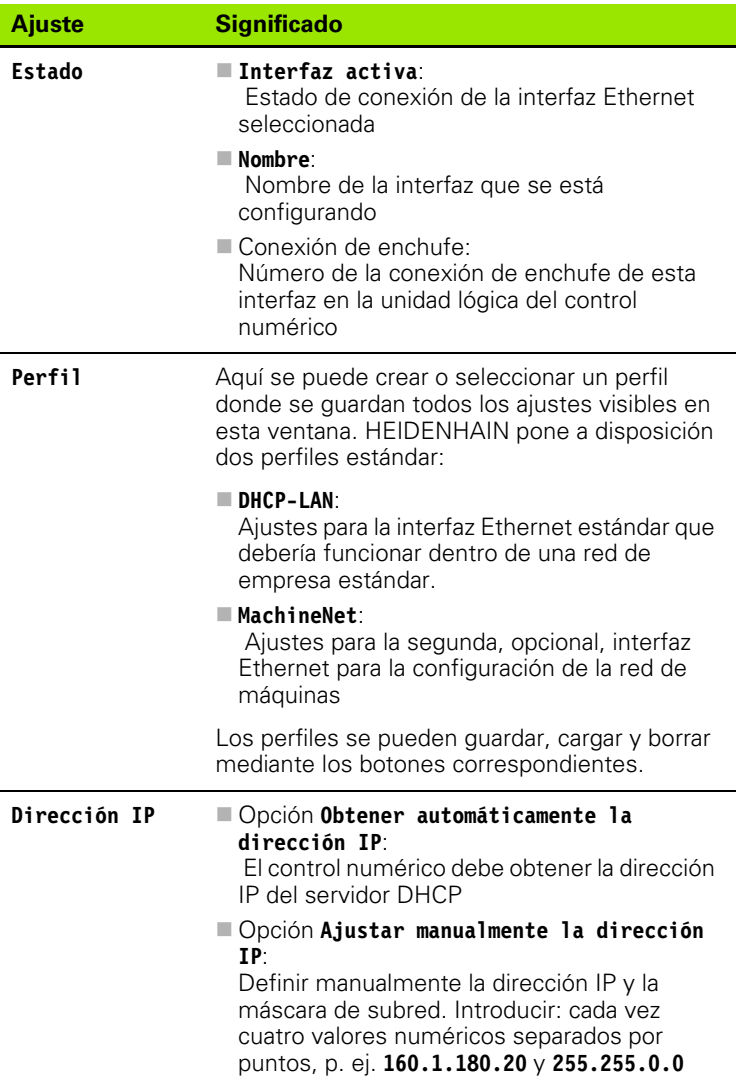

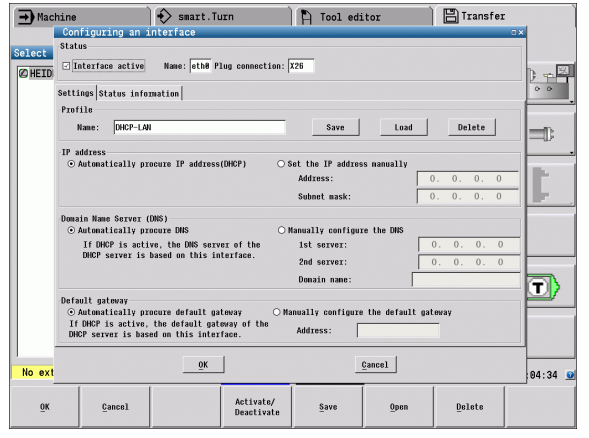

l,

l.

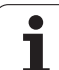

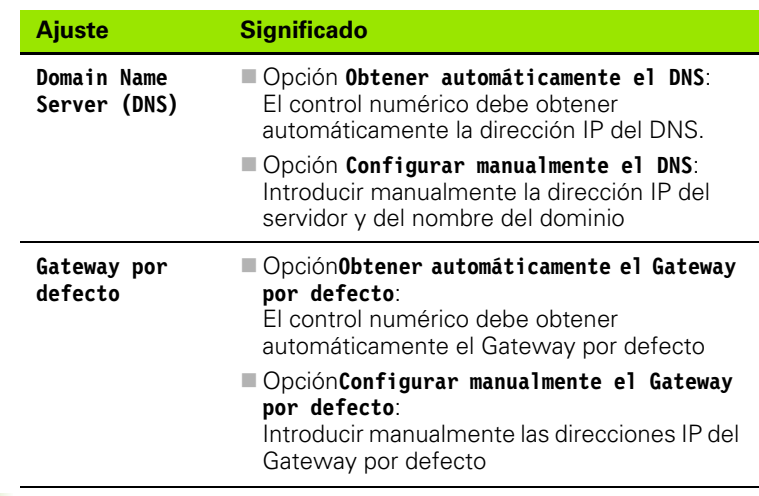

- Aceptar las modificaciones con el botón **OK** o cancelar con el botón **Cancelar**
- Seleccionar la pestaña **Internet**:

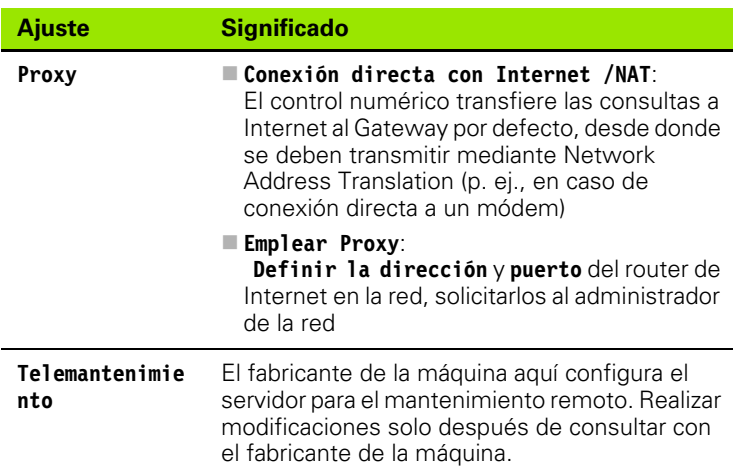

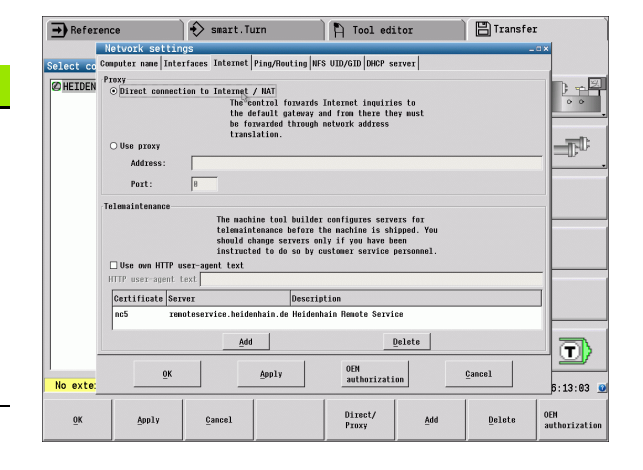

 $\bullet$ T

8.3 Transferencia **8.3 Transferencia**

▶ Para introducir los ajustes de Ping y Routing seleccionar la pestaña **Ping/Routing:**

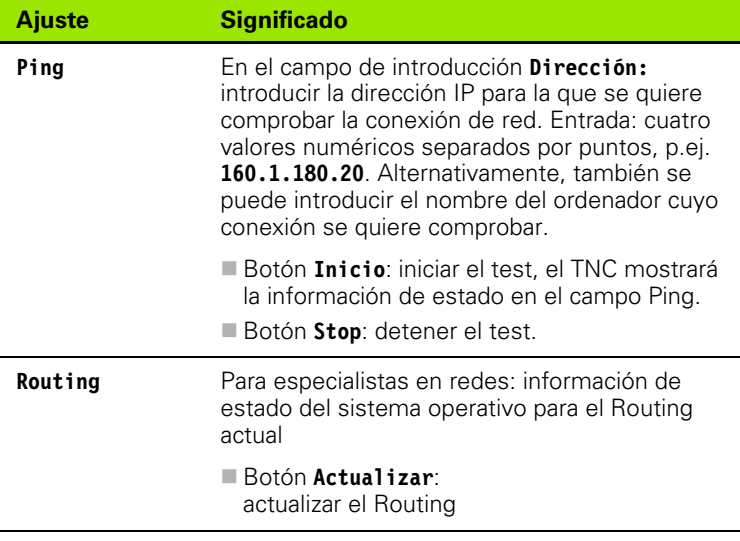

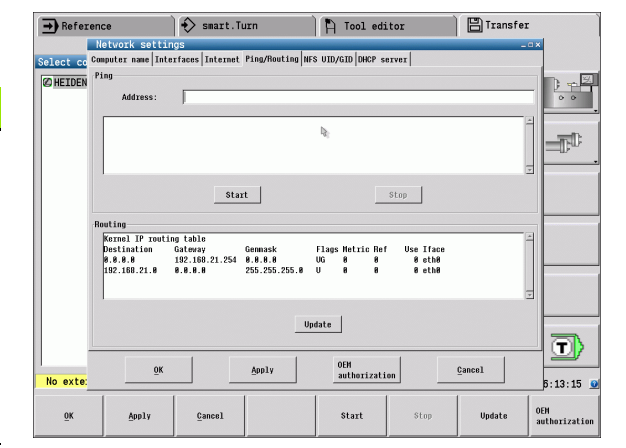

 Seleccionar la pestaña **NFS UID/GID** para la introducción de los identificadores de usuario y de grupo:

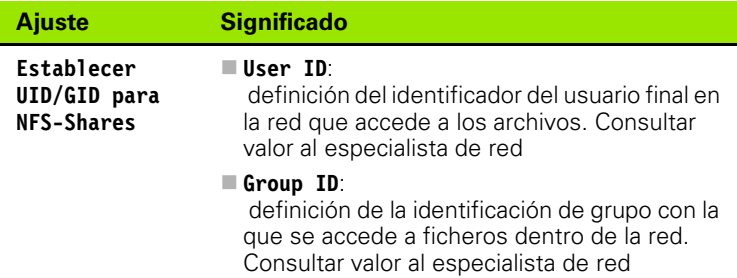

 Para configurar los ajustes del servidor DHCP de la red, seleccionar la pestaña **Servidor DHCP**:

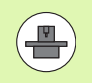

La configuración del servidor DHCP está protegida mediante una contraseña. Para ello, por favor póngase en contacto con el fabricante de su máquina.

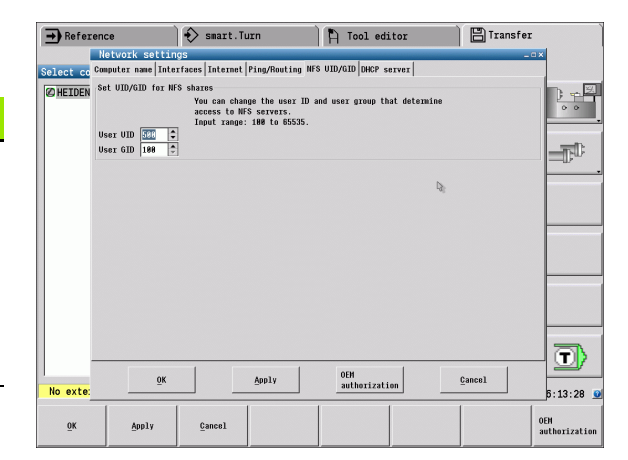

**activo en:**

#### **Ajuste Significado**

#### **Servidor DHCP Direcciones IP a partir de** :

Definición de la dirección IP a partir de la que el control numérico debe obtener el pool de direcciones IP dinámicas. El control numérico obtiene los valores sombreados en gris a partir de la dirección estática IP del interfaz Ethernet definido, y no pueden modificarse.

#### **Direcciones IP hasta** :

Definición de la dirección IP hasta la que el control numérico debe obtener el pool de direcciones IP dinámicas.

**Lease Time (Horas)** :

Tiempo durante el cual la dirección IP dinámica debe permanecer reservada para una Estación Cliente. En el caso de que durante este periodo una Estación Cliente solicite el acceso, el control numérico le asignará de nuevo la misma dirección IP dinámica.

#### **Domainname** :

 Con este parámetro, se puede definir en caso necesario un nombre para la red de máquinas. Ello es necesario cuando por ejemplo se obtiene un mismo nombre existente en la red y existente en una red externa.

- **Reenviar DNS hacia el exterior** : Cuando está activa la opción **Reenvío de IP** (pestaña **Interfaces**) es posible determinar que desde una red externa se utilice la resolución de nombres para dispositivos en la red de máquina.
- **Reenviar DNS desde el exterior** : Cuando está activa la opción **Reenvío de IP** (pestaña **Interfaces**) es posible determinar que las peticiones de resolución DNS realizadas por dispositivos en el interior de la red se transmitan asimismo al servidor de nombres de la red externa, siempre y cuando el servidor DNS del MC no pueda responder a dicha petición.
- Botón **Estado** :

 Acceso a datos del resumen del dispositivo, que en la red dispone de direcciones IP dinámicas. Adicionalmente, se pueden efectuar ajustes de dicho dispositivo.

- Botón **Opciones ampliadas** : Posibilidades ampliadas de ajuste del servidor DNS/DHCP.
- Botón **Poner valores estándar** : Establecer ajustes de fábrica.

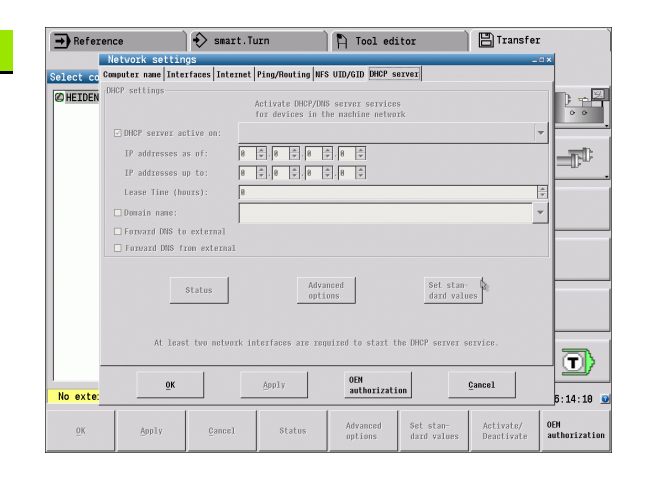

#### **Ajustes de red específicos de cada aparato**

 Pulsar la Softkey **Red** para la introducción de los ajustes de red específicos de cada aparato. Se pueden determinar tantos ajustes de red como se desee, sin embargo solo se pueden gestionar un máximo de 7 a la vez.

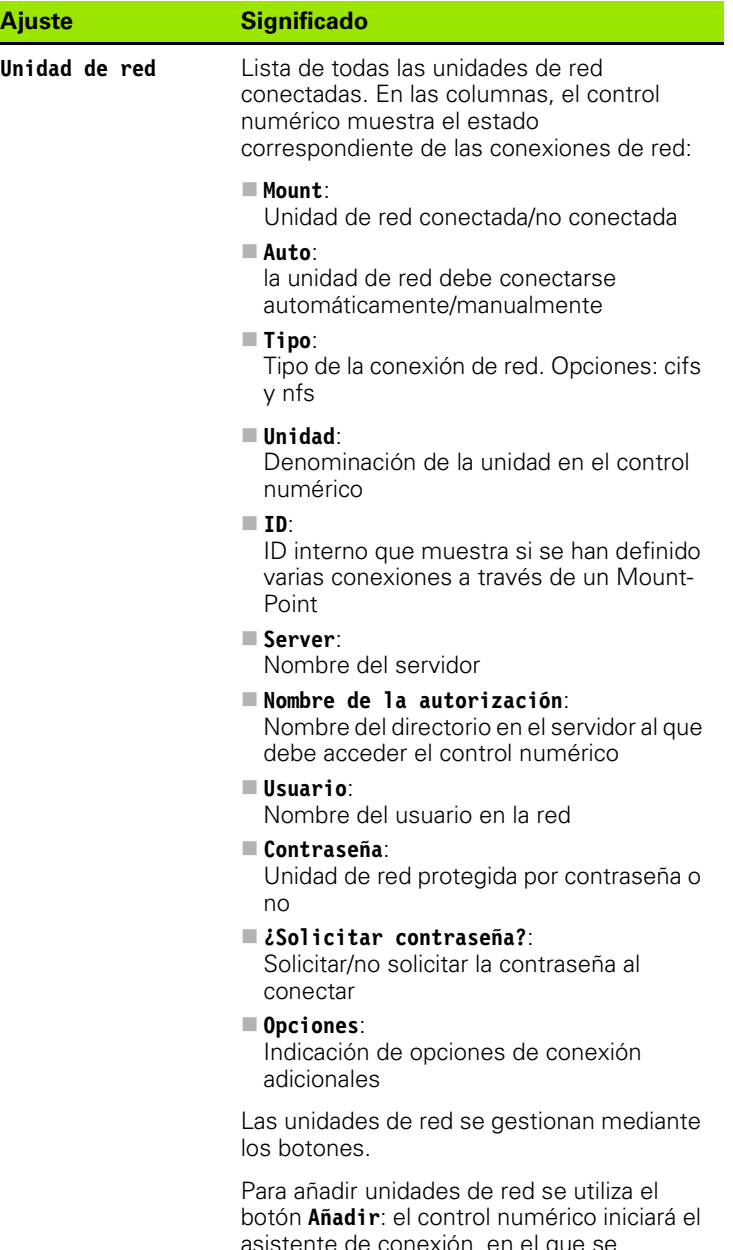

asistente de conexión, en el que se introducen de manera asistida todos los datos necesarios

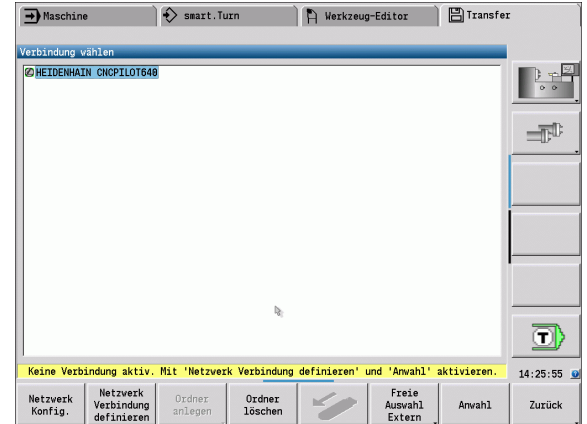

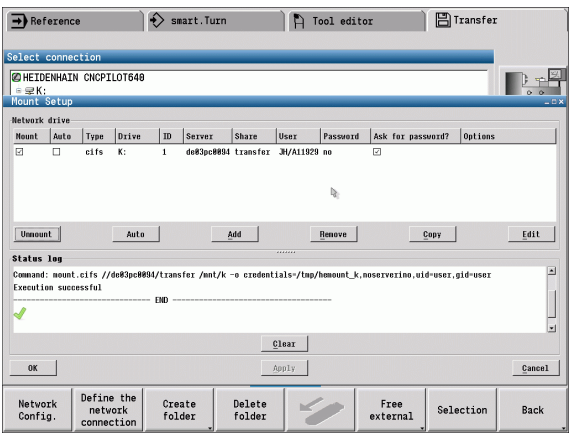

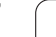

## **Conexión USB**

8.3 Transferencia **8.3 Transferencia**

Seleccionar el modo Organización y conectar el dispositivo de almacenamiento USB a la interfaz USB del MANUALplus.

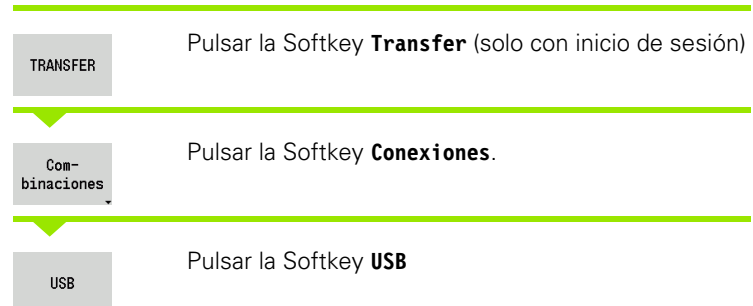

El MANUALplus abre el diálogo **USB**. En este diálogo se realizan las configuraciones para el destino de conexión.

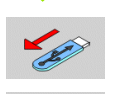

Con las Softkeys puede desconectarse o conectarse de nuevo un dispositivo de almacenamiento USB.

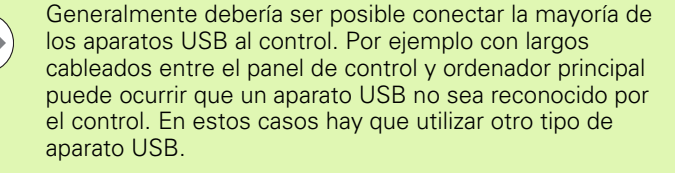

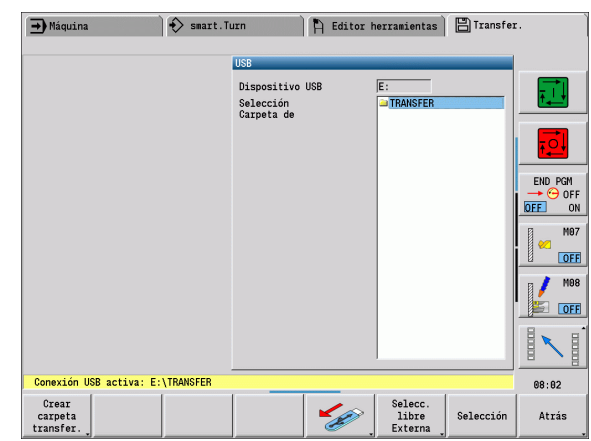

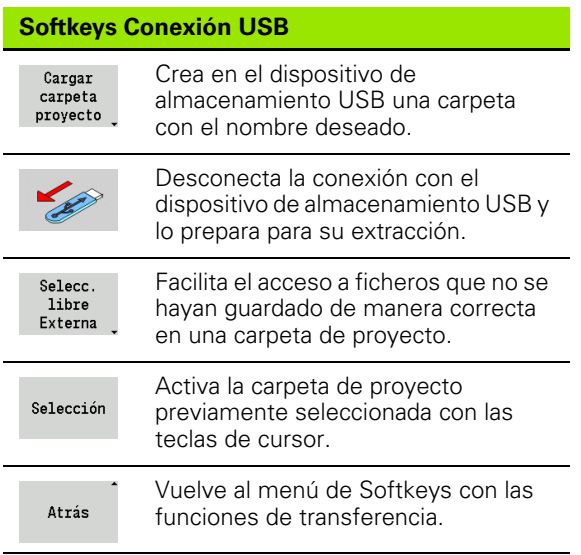

## **Opciones de la transmisión de datos**

El MANUALplus gestiona programas DIN, subprogramas DIN, programas de ciclos y contornos ICP en diferentes directorios. Con la selección del "grupo de programas" se conmuta automáticamente al directorio correspondiente.

Los parámetros y los datos de herramientas se guardan con el nombre de archivo introducido en **Nombre de copia de seguridad** en un archivo comprimido ZIP en la carpeta "para" o bien "tool" en el control numérico. Este archivo de copia de seguridad puede enviarse a continuación a una carpeta de proyecto en el lado homólogo.

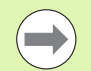

Si se han abierto archivos de programa en otro modo, éstos no pueden sobrescribirse.

La lectura de datos de herramientas y parámetros es posible únicamente si en el modo Ejecución de programa no se ha arrancado ningún programa.

#### **Están disponibles las siguientes funciones de transferencia:**

- **Programas:** Enviar y recibir archivos
- **Copia de seguridad de parámetros** crear, enviar y recibir
- **Restaurar parámetros:** acceder de nuevo a la copia de seguridad de parámetros
- **Copia de seguridad de herramientas** crear, enviar y recibir
- **Restaurar herramientas:** acceder de nuevo a la copia de seguridad de herramientas
- **Datos de servicio** crear y enviar
- **Crear copia de seguridad de los datos: asegurar todos** los datos en una carpeta de proyecto
- **Selección libre externa:** selecciona archivos de programas libremente desde un dispositivo de almacenamiento USB
- **Funciones adicionales:** Importación de programas de ciclos y DIN del MANUALplus 4110, Importación de datos de herramienta del CNC PILOT 4290

#### **Carpeta de transferencia**

La transferencia de datos desde el control numérico a un dispositivo de almacenamiento de datos externo es posible únicamente en una carpeta de transferencia previamente creada. En cada carpeta de proyecto, los archivos se almacenan en idéntica estructura de carpeta que en el control numérico.

Las carpetas de proyecto pueden utilizarse solo directamente en la ruta de acceso a la red seleccionada o bien en el directorio raíz del dispositivo de almacenamiento USB.

#### **Estructura de la carpeta: Organización de los archivos**

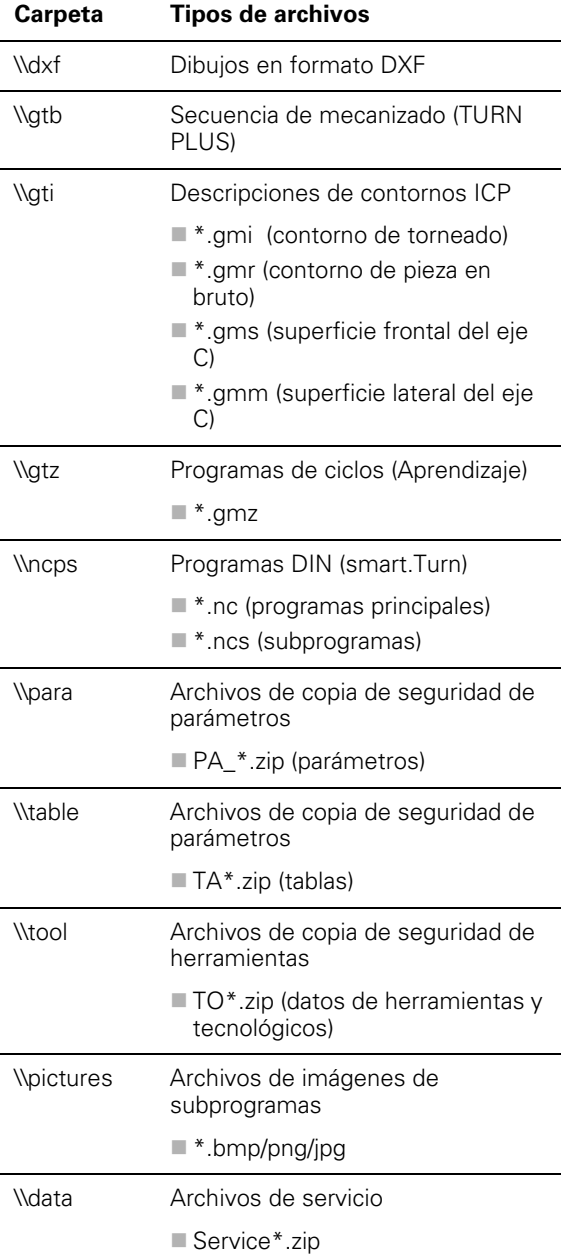

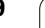

# 8.3 Transferencia **8.3 Transferencia**

## **Transmisión de programas (archivos)**

#### **Selección del grupo de programas**

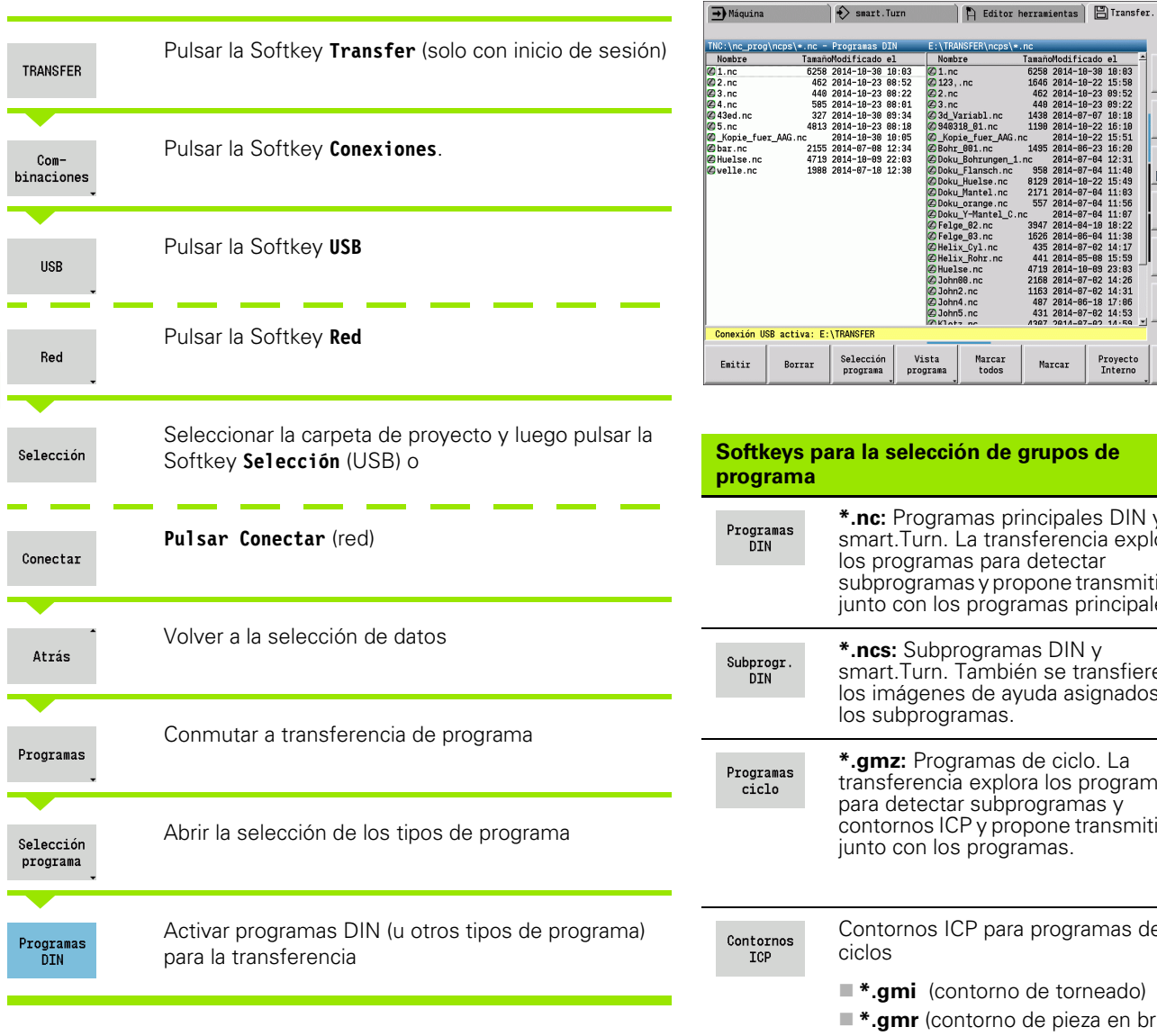

型 END PGM<br>→ ⊕OFF<br>LEE ON OFF M87  $OFE$ M98  $\mathbf{r}$ **DEE**  $mmm$ E  $08:02$ arcar<br>odos Proyecto<br>Interno Marcar Atrás

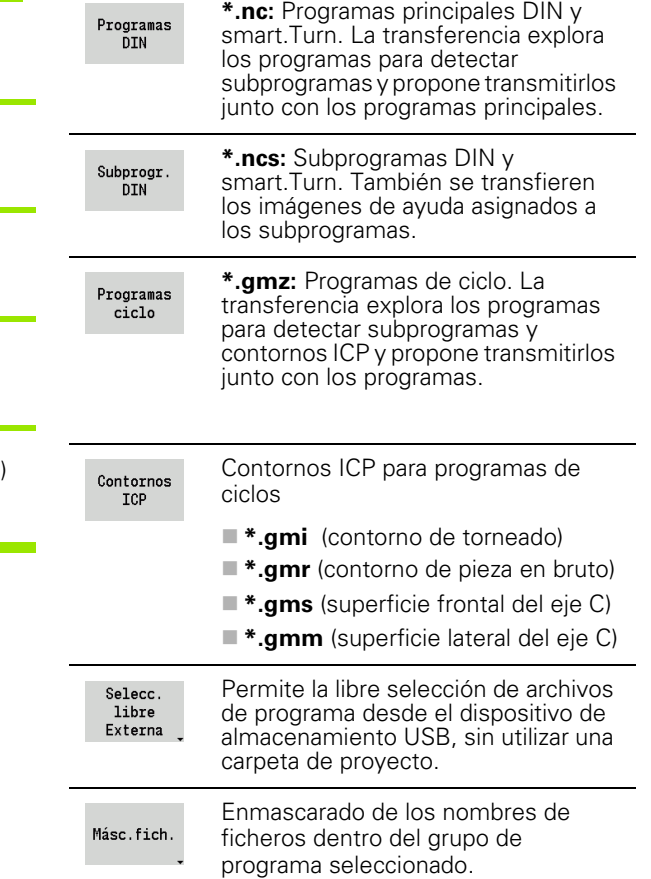

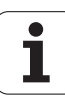

#### **Selección del programa**

El MANUALplus muestra en la ventana izquierda la lista de ficheros del control numérico. En la ventana derecha se visualizan los ficheros almacenados en el dispositivo homólogo cuando está activada la conexión. Con las **teclas de cursor** se cambia entre la ventana izquierda y la ventana derecha.

Para seleccionar los programas, se coloca el cursor sobre el programa deseado y se pulsa la Softkey **Marcar**, o se marcan todos los programas con la Softkey **Marcar todo**.

Los programas marcados se identifican en color. Las marcas se eliminan volviendo a **marcar**.

El MANUALplus visualiza el tamaño del archivo y la hora de la última modificación del programa en la lista, si así lo permite la longitud del nombre del archivo.

Además, en programas/subprogramas DIN se puede "visionar" el programa NC con la Softkey **Vista del programa**.

La transmisión de los archivos se arranca con la Softkey **Enviar** o bien **Recibir**.

Durante la transmisión, el MANUALplus visualiza en una **ventana de transmisión** la siguiente información (véase imagen):

- Nombre del programa que se está transfiriendo.
- Si ya está disponible un archivo en el destino, el MANUALplus pregunta si se desea sobrescribir dicho archivo. En este caso, existe la posibilidad de activar la sobrescritura para todos los ficheros siguientes.

Si en la transmisión, el MANUALplus ha constatado que existen archivos asociados a los datos transmitidos (subprogramas, contornos ICP), se abre un diálogo con la posibilidad de listar y transmitir los archivos asociados.

#### **Transmitir ficheros de proyecto**

Si se desea transmitir ficheros de un proyecto, con la Softkey "Proyecto" se puede abrir la administración de proyecto del control numérico y seleccionar el proyecto correspondiente (véase ["Gestión](#page-130-0)  [de proyecto" en la página 131](#page-130-0) ).

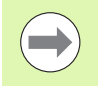

Con la Softkey **Proyecto interno,** se pueden gestionar sus proyectos y transmitir la carpeta entera del proyecto [\(Véase también "Gestión de proyecto" en la página 131\)](#page-130-0).

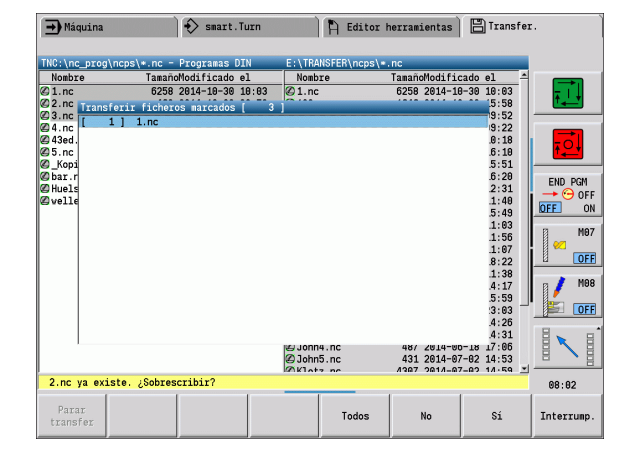

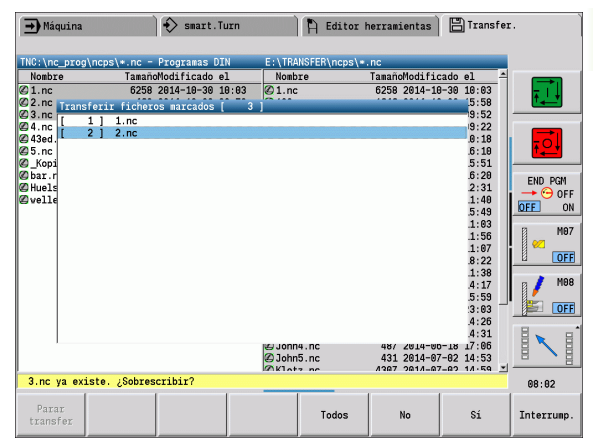

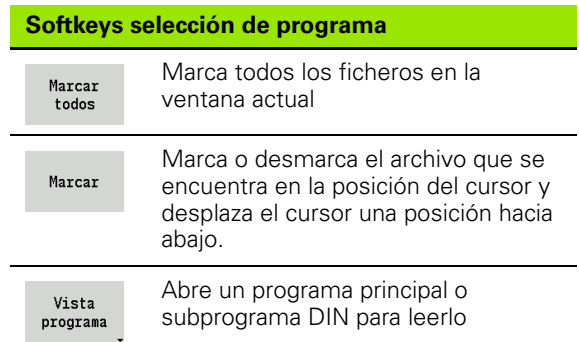

# 8.3 Transferencia **8.3 Transferencia**

## **Transmitir parámetros**

La copia de seguridad de los parámetros se realiza en dos pasos:

- **Crear copia de seguridad de parámetros:** Los parámetros se agrupan en ficheros ZIP y se almacenan en el control numérico.
- Enviar/recibir **archivos de copia de seguridad de parámetros**
- **Restaurar parámetros:** Restaurar la copia de seguridad en los datos activos del MANUALplus (solo con inicio de sesión).

### **Selección de parámetros**

Puede crearse una copia de seguridad de los parámetros aun cuando no exista conexión con el dispositivo de almacenamiento externo.

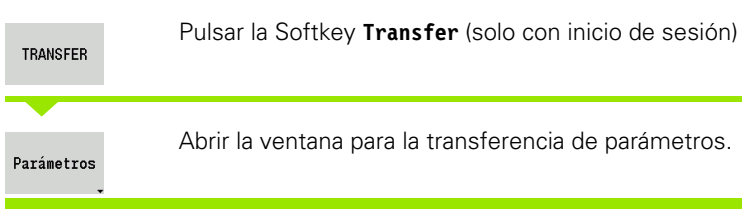

#### **Datos de copia de seguridad de parámetros**

Una copia de seguridad de parámetros contiene todos los parámetros y tablas del MANUALplus con excepción de los datos de herramientas y tecnológicos.

Directorio y nombre de fichero del ficheros de la copia de seguridad:

- Datos de configuración: \\para\\PA \*.zip
- Tablas: \\table\\TA\_\*.zip

En la ventana de transferencia se visualiza solo la carpeta "para", generándose y transfiriéndose también el correspondiente archivo en "table".

La transmisión de los archivos se arranca con la Softkey **Enviar** o bien **Recibir**.

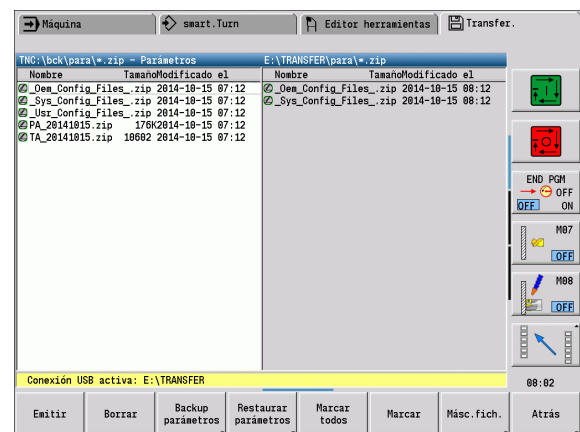

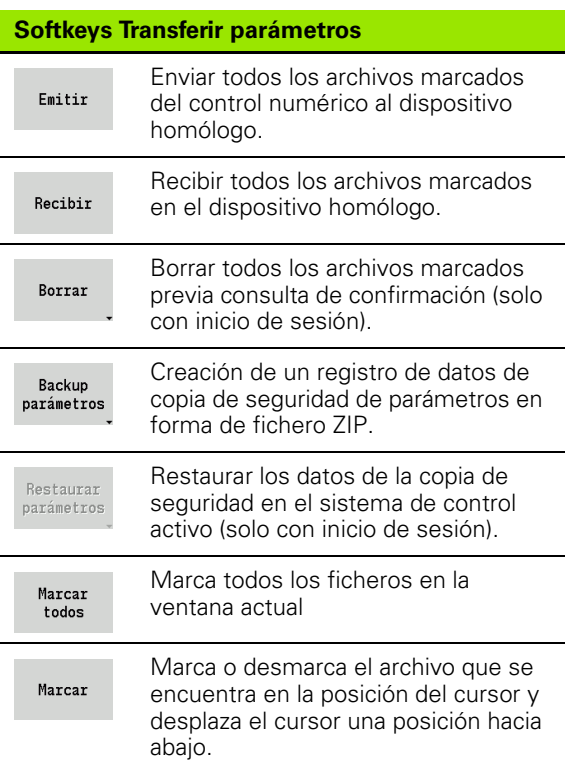

## **Transmitir datos de herramientas**

La copia de seguridad de los datos de herramientas se realiza en dos pasos.

- **Crear copia de seguridad de herramientas:** Los parámetros se agrupan en ficheros ZIP y se almacenan en el control numérico.
- Enviar/recibir **archivos de copia de seguridad de herramientas**
- **Restaurar herramientas:** Restaurar la copia de seguridad en los datos activos del MANUALplus (solo con inicio de sesión).

#### **Selección de herramientas**

Puede crearse una copia de seguridad de herramientas aun cuando no exista conexión con el dispositivo de almacenamiento de datos externo.

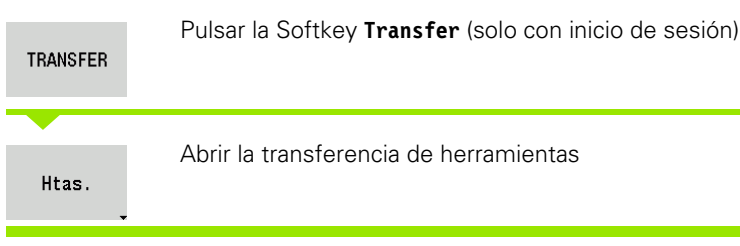

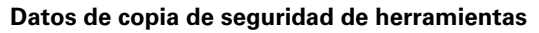

En una copia de seguridad de herramientas se puede seleccionar si se desea guardar todas las herramientas o herramientas individuales Estas se seleccionan de la lista de herramientas o de la lista de revólver:

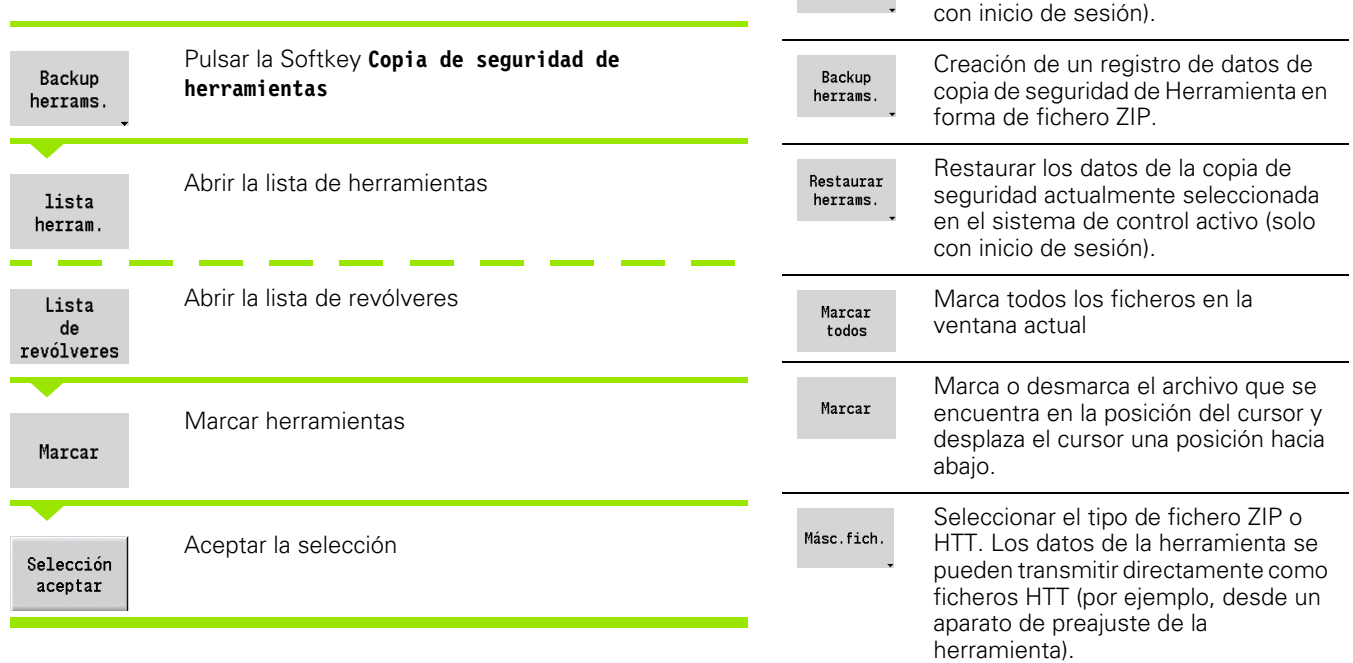

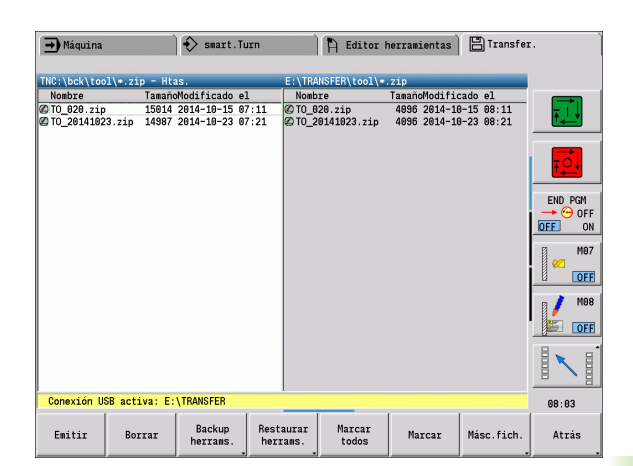

**Softkeys Transferencia de herramientas**

homólogo.

Emitir

Recibir

Borrar

Enviar todos los archivos marcados del control numérico al dispositivo

Recibir todos los archivos marcados

Borrar todos los archivos marcados previa consulta de confirmación (solo

en el dispositivo homólogo.

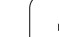

El MANUALplus muestra una ventana de selección. En esta ventana de selección se pueden fijar los datos de herramienta que se desea guardar.

Selección para el contenido de ficheros de Backup:

- Herramientas
- Textos de herramientas
- Datos tecnológicos
- Palpadores
- Portaútiles

Directorio y nombre de fichero del ficheros de la copia de seguridad:

La transmisión de los archivos se arranca con la Softkey **Enviar** o bien **Recibir**.

Al restaurar datos de copias de seguridad se indican todas las copias de seguridad disponibles. Con la Softkey **Lista de herramientas** se pueden seleccionar herramientas individuales de un fichero de copia de seguridad.

Del fichero de copia de seguridad se pueden seleccionar los datos de herramienta que se quieren leer.

<sup>■ \\</sup>bck\\tool\\TO\_\*.zip

## **Archivos de servicio**

Los archivos de servicio contienen diferentes información de logfile (archivo registro), que el departamento de soporte técnico puede utilizar para localizar errores y fallos. Todas las informaciones importantes se agrupan en un registro de datos de archivos de servicio en forma de archivo ZIP.

Directorio y nombre de fichero del ficheros de la copia de seguridad:

 $\blacksquare$  \\data\\SERVICEx.zip("x" representa un número correlativo)

El MANUALplus genera el fichero de servicio siempre con el número "1". Ficheros ya existentes se renombran a los números"2-5". Un fichero ya existente con el número "5" se borra.

- **Crear ficheros de servicio:** La información se agrupa en un fichero -ZIP y se almacena en el control numérico.
- Enviar **archivos de servicio**

#### **Selección de Servicio**

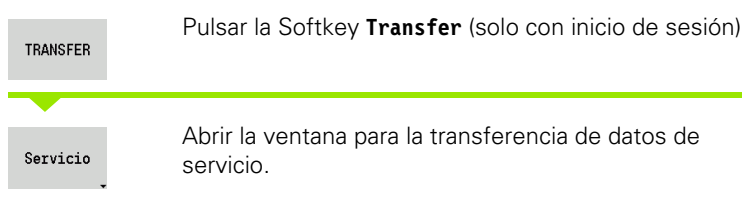

#### **Memorizar ficheros de servicio**

Los ficheros de servicio se pueden crear también sin que exista conexión con el soporte de datos externo.

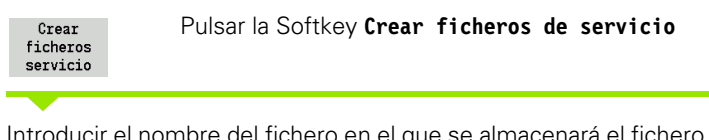

Introducir el nombre del fichero en el que se almacenará el fichero de servicio

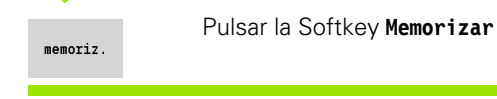

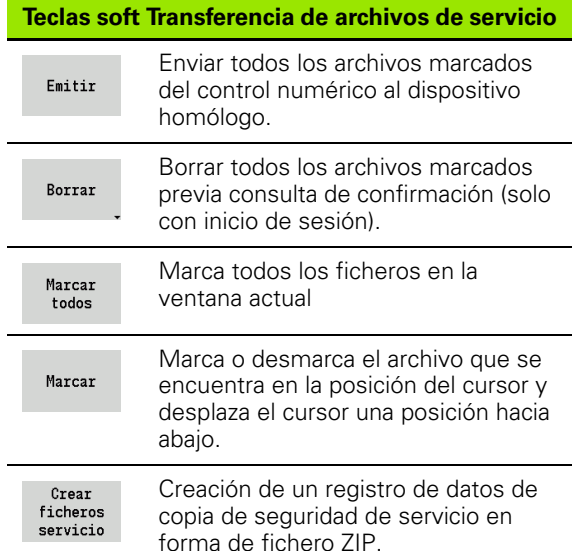

**8.3 Transferencia**

8.3 Transferencia

# 8.3 Transferencia **8.3 Transferencia**

## <span id="page-605-0"></span>**Crear copia de seguridad de datos**

La copia de seguridad de datos realiza los pasos siguientes:

- Copiar los ficheros de programa en la carpeta de proyecto.
	- Programas principales NC
	- Subprogramas NC (con imágenes)
	- Programas de ciclos
	- Contornos ICP
- Crear una copia de seguridad de parámetros y copiar todos los archivos de copia de seguridad desde "\\para" y "\\table" a la carpeta de proyecto. (PA\_Backup.zip, TA\_Backup.zip)
- Crear una copia de seguridad de herramientas y copiar todas las copias de seguridad de herramientas desde "\\tool" a la carpeta de proyecto (TO\_Backup.zip).
- Los archivos de servicio **no** se crean ni se copian.

#### **Selección de Copia de seguridad de datos**

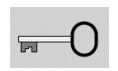

Pulsar la Softkey e introducir el código de inicio de sesión.

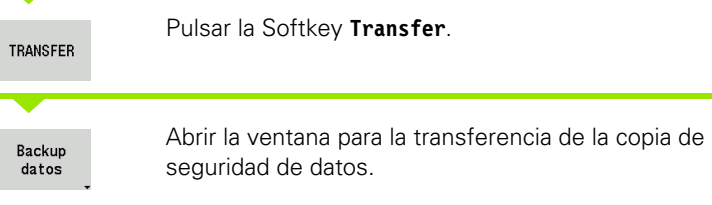

Los ficheros ya existentes se sobrescriben sin consulta previa.

La copia de seguridad de datos puede cancelarse con la Softkey **Cancelar**. Se termina la creación de copia de seguridad parcial iniciada.

#### **Softkeys Copia de seguridad de datos**

 $\begin{minipage}{.4\linewidth} \textbf{Iniciar} \end{minipage}$ Backup

Inicia la copia de seguridad de datos en una carpeta de proyecto completa.

## **Importar Programas NC de versiones de control anteriores**

Los formatos de programa de los controles numéricos anteriores MANUALplus 4110 y CNC PILOT 4290 se diferencian del formato del MANUALplus 620. No obstante, los programas de los controles de generaciones anteriores se pueden adaptar al control nuevo con el convertidor de programa. Este convertidor forma parte del MANUALplus. Donde posible, el convertidor realiza automáticamente las adaptaciones necesarias.

Resumen de los programas NC que se pueden convertir:

- **MANUALplus 4110** 
	- Programas de ciclos
	- Descripciones de contornos ICP
	- Programas DIN
- CNC PILOT 4290: programas DIN PLUS

No se pueden convertir los programas TURN PLUS del CNC PILOT 4290.

#### **Importar Programas NC del soporte de datos conectado**

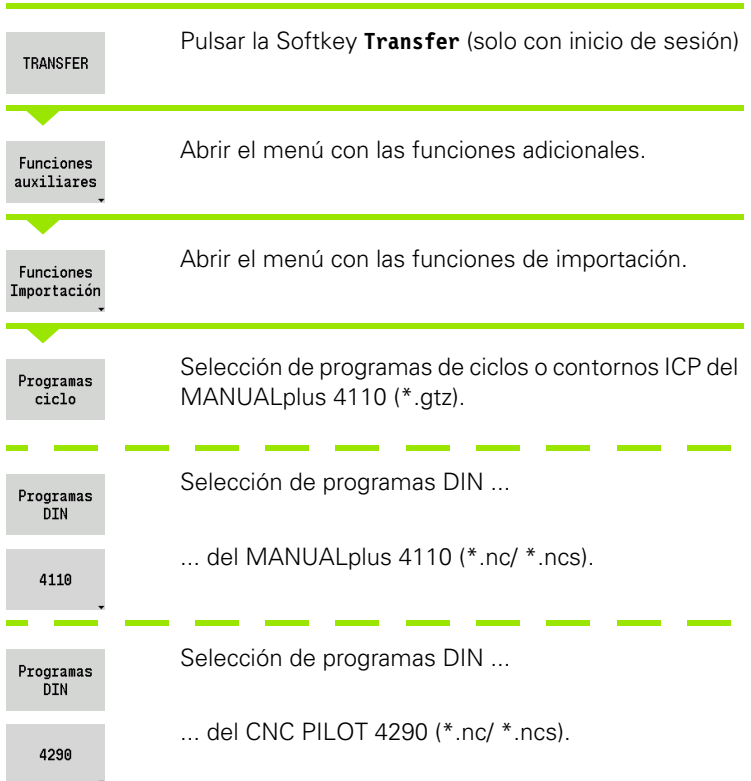

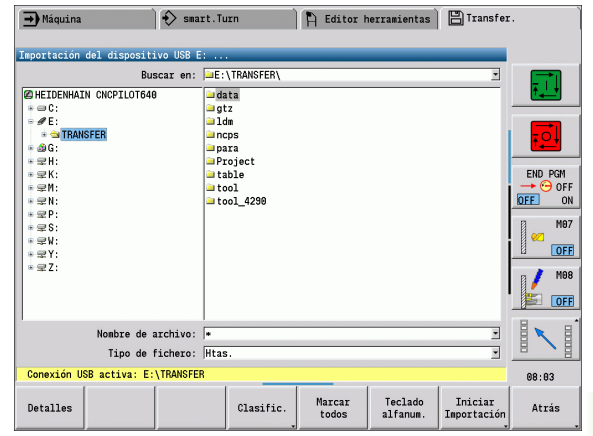

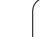

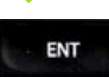

Con el cursor, seleccionar el directorio, luego cambiar a la ventana derecha mediante la tecla Enter.

Seleccionar el programa NC que se debe convertir con la tecla cursor.

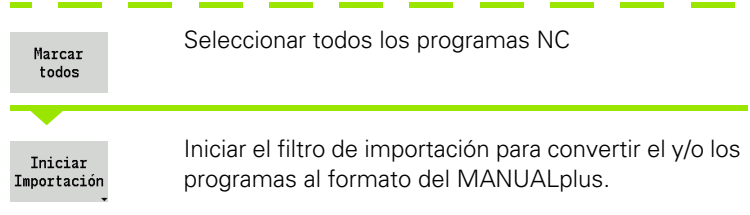

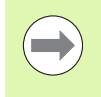

El nombre de los programas de ciclo, descripciones de contorno ICP, programas DIN y subprogramas DIN recibe el prefijo "CONV\_..."". Adicionalmente, el MANUALplus adapta la extensión e importa los programas NC al directorio correcto.

#### **Convertir programas de ciclos**

El MANUALplus 4110 y el MANUALplus 620 presentan una concepción diferente para la gestión de herramientas, los datos tecnológicos, etc. Además, los ciclos del MANUALplus 620 conocen más parámetros que los ciclos del MANUALplus 4110.

Hay que observar los siguientes puntos:

- **Llamada de herramienta:** La utilización del número T depende de si se trata de un programa "Multifix" (n° T de dos dígitos) o de un programa de "Revólver" (n° T de cuatro dígitos)
	- Número T de dos dígitos: el número T se utiliza como "ID", y como número T se registra "T1".
	- N° T de cuatro dígitos(Tddpp): Los primeros dos dígitos del número T (dd) se utilizan como "ID", y los últimos dos (pp) como número "T".
- **Desplazamiento al punto de cambio de herramienta:** El convertidor anota en:**punto de cambio de herramienta G14** el ajuste "sin eje". En el 4110, este parámetro no se utiliza.
- **Distancia de seguridad:**El convertidor anota las distancias de seguridad definidas en el parámetro "Ajustes generales" en los campos **Distancia de seguridad G47, ... SCI, ... SCK.**.
- **Las funciones M** se utilizan sin modificaciones.
- **Llamada de contornos ICP:** En la llamada de un contorno ICP, el convertidor añade el prefijo "CONV\_...".
- **Llamada de ciclos DIN:** En la llamada de un ciclo DIN, el convertidor añade el prefijo "CONV\_...".

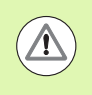

HEIDENHAIN recomienda la adaptación de programas NC convertidos a las circunstancias del MANUALplus y la comprobación del funcionamiento, antes de utilizar los programas en la producción.

#### **Convertir programas DIN**

En los programas DIN, además de los conceptos diferentes en la gestión de las herramientas, los datos tecnológicos, etc. hay que considerar la descripción de contorno y la programación de variables.

Para la conversión de **programas DIN del MANUALplus 4110** se deben observar los siguientes puntos:

- **Llamada de herramienta:** La utilización del número T depende de si se trata de un programa "Multifix" (n° T de dos dígitos) o de un programa de "Revólver" (n° T de cuatro dígitos)
	- Número T de dos dígitos: el número T se utiliza como "ID", y como número T se registra "T1".
	- N° T de cuatro dígitos(Tddpp): Los primeros dos dígitos del número T (dd) se utilizan como "ID", y los últimos dos (pp) como número "T".
- **Descripción de pieza en bruto:** Una descripción de pieza en bruto G20/G21 del 4110 se convierte en una PIEZA EN BRUTO AUXILIAR en el MANUALplus 620.
- **Descripciones de contornos:** En los programas 4110, después de los ciclos de mecanizado viene la descripción de contorno. Durante la conversión, la descripción de contorno se convierte en un CONTORNO AUXILIAR. Entonces, el ciclo correspondiente en el apartado MECANIZACIÓN hace referencia a este contorno auxiliar.
- **Programación de variables:** Accesos de variables a los datos de herramientas, cotas de máquina, correcciones D, datos de parámetros y sucesos no se pueden convertir. Estas secuencias de programa se deben adaptar.
- **Las funciones M** se utilizan sin modificaciones.
- **Pulgadas o métrico:** El convertidor no puede determinar el sistema de medida del programa 4110. Por ello, tampoco se realiza una anotación en el programa destino. Esto lo deberá efectuar el usuario.

Para la conversión de **programas DIN del CNC PILOT 4290** se deben observar los siguientes puntos:

- **Llamada de herramientas** (comandos T del apartado REVOLVER):
	- Los comandos T que contienen una referencia al banco de datos de herramientas se utilizan sin modificaciones (ejemplo: T1 ID"342-300.1").
	- Los comandos T que contienen datos de herramienta no se pueden convertir.
- **Programación de variables:** Accesos de variables a los datos de herramientas, cotas de máquina, correcciones D, datos de parámetros y sucesos no se pueden convertir. Estas secuencias de programa se deben adaptar.
- **Las funciones M** se utilizan sin modificaciones.
- **Nombre de subprogramas externos:** En la llamada de un subprograma externo, el convertidor añade el prefijo "CONV\_...".

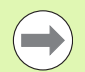

Si el programa DIN contiene elementos que no se pueden convertir, la frase NC correspondiente se registra en forma de comentario. A este comentario se antepone la palabra "WARNUNG" (Aviso). Según el caso, el comando no convertible se incluye en la línea de comentario, o la frase NC no convertible sigue al comentario.

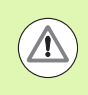

HEIDENHAIN recomienda la adaptación de programas NC convertidos a las circunstancias del MANUALplus y la comprobación del funcionamiento, antes de utilizar los programas en la producción.

## **Importar datos de herramienta del CNC PILOT 4290**

El formato de la lista de herramientas del CNC PILOT 4290 se diferencia del formato de MANUALplus 620. Con el convertidor de programa se pueden adaptar los datos de herramienta al nuevo control numérico.

#### **Importar datos de herramienta del soporte de datos conectado**

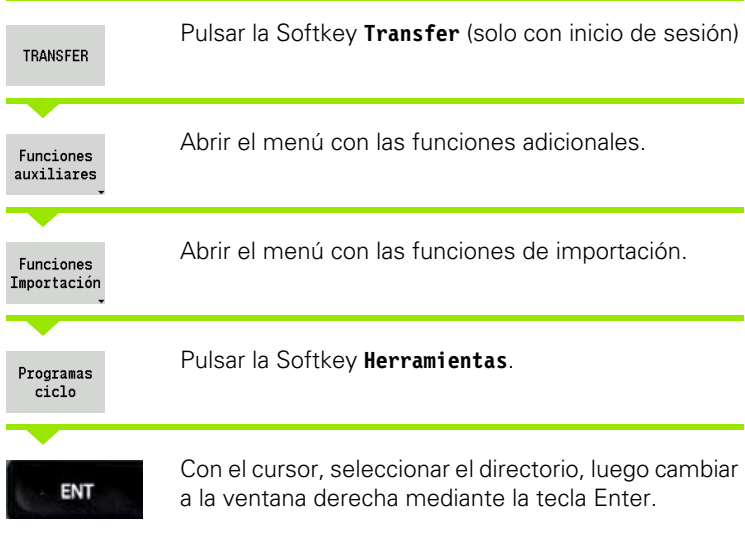

Seleccionar los datos de herramienta mediante la tecla de Cursor.

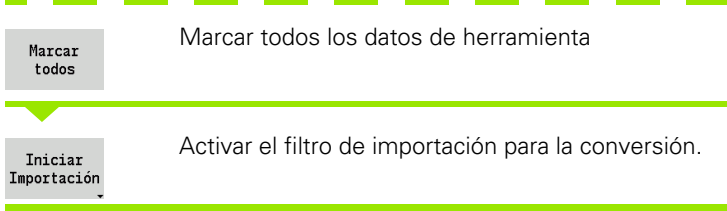

Para cada fichero importado, el MANUALplus 620 genera una tabla con el nombre **CONV\_\*.HTT**. Con la ayuda de la función Restore, se puede acceder a la misma si se ajusta la máscara de fichero al tipo de fichero **\*.htt**.

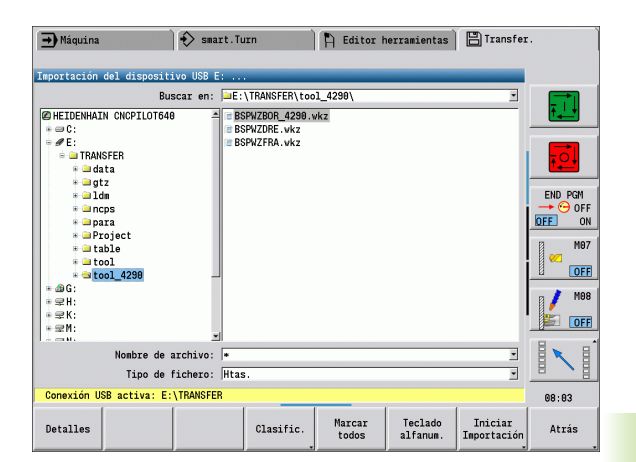

## **8.4 Service-Pack**

Cuando se requieren modificaciones o ampliaciones del software de control, su fabricante de máquina le pone a disposición un Service-Pack. Generalmente, el Service-Pack se instala con un lápiz de memoria USB de 1 GB (o mayor). El software necesario para el Service-Pack se encuentra en el fichero **setup.zip**. Este fichero se guardará en el lápiz USB.

## **Instalar Service-Pack**

Durante la instalación del Service-Pack, el control se apagará. Por lo tanto, antes de iniciar el proceso hay que terminar la edición de programas NC, etc.

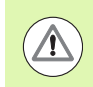

HEIDENHAIN recomienda realizar una copia de seguridad de los datos antes de la instalación del Service-Pack [\(véase](#page-605-0)  [página 606\)](#page-605-0).

Conectar el lápiz USB y conmutar al modo de funcionamiento Organización.

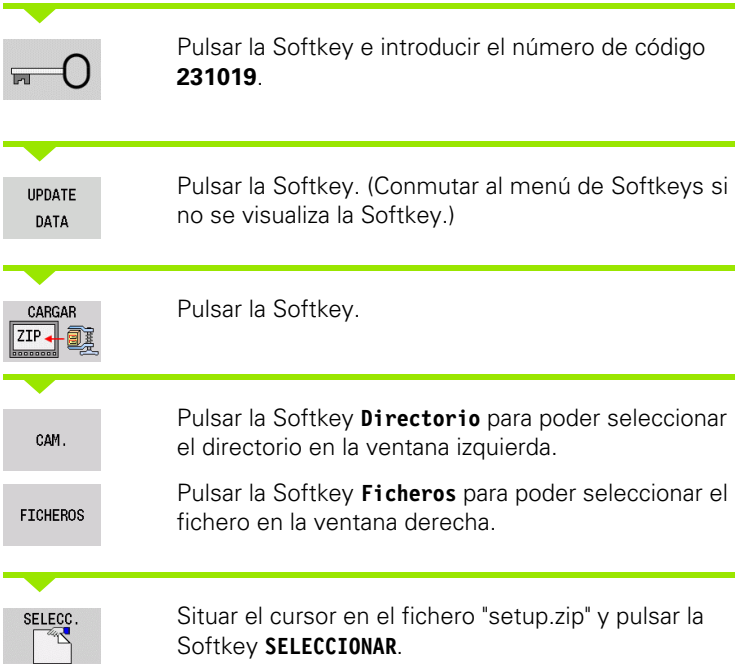

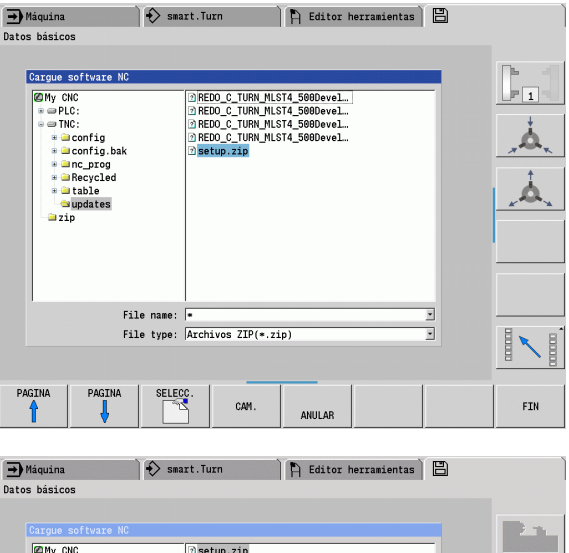

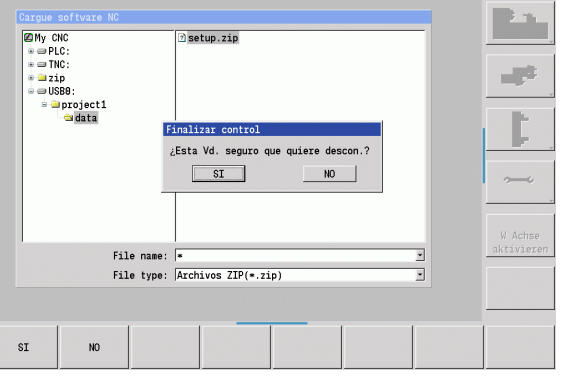
El MANUALplus comprueba si se puede utilizar el Service-Pack para el software actual del control numérico.

Contestar a la consulta se seguridad: ¿Esta seguro que quiere desconectar? Luego se iniciará el programa de actualización.

Ajustar el idioma (alemán/inglés) y realizar la actualización.

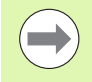

 Al finalizar la actualización, el MANUALplus reinicia automáticamente.

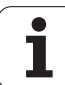

8.4 Service-Pack **8.4 Service-Pack**

 $\mathbf{i}$ 

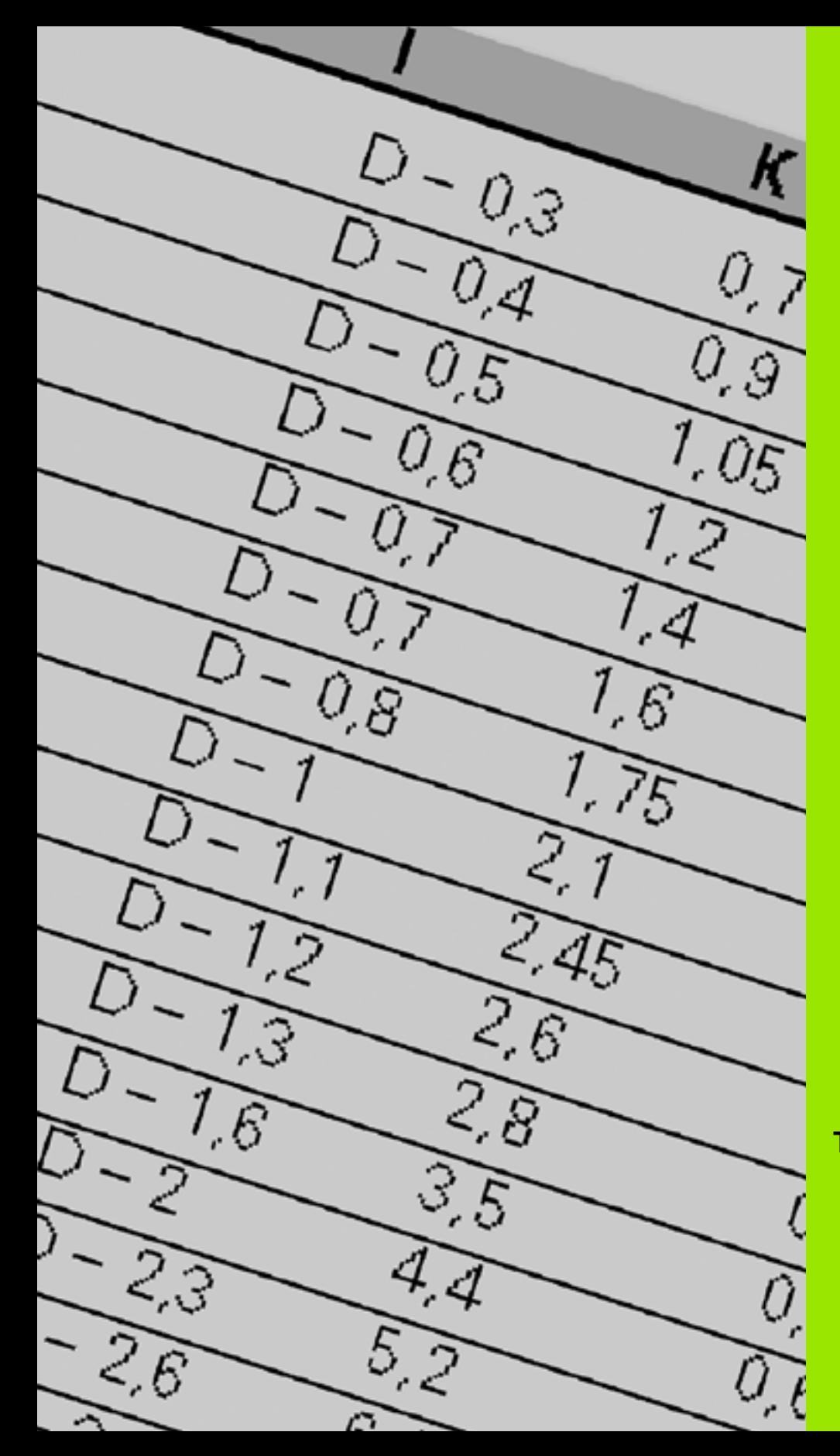

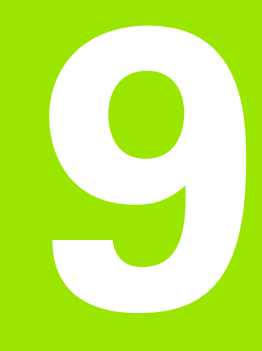

**Tablas y resúmenes**

# **9.1 Paso de rosca**

### **Parámetros de rosca**

El MANUALplus calcula los parámetros de rosca en base a la siguiente tabla.

Significados:

- F: paso de rosca. Se calcula en función del tipo de rosca, a partir del diámetro [\(Véase "Paso de rosca" en la página 617.](#page-616-0)), cuando figura un "\*".
- P: profundidad de rosca
- R: anchura de rosca
- A: ángulo flanco izquierdo
- W: ángulo flanco derecho

Cálculo: Kb = 0,26384 \* F – 0,1 \* √ F

Juego de rosca "ac" (en función del paso de rosca):

- Paso de rosca  $\leq$  1: ac = 0,15
- Paso de rosca  $\leq$  2: ac = 0,25
- Paso de rosca  $<= 6$ : ac  $= 0.5$
- Paso de rosca  $\leq$  13: ac = 1

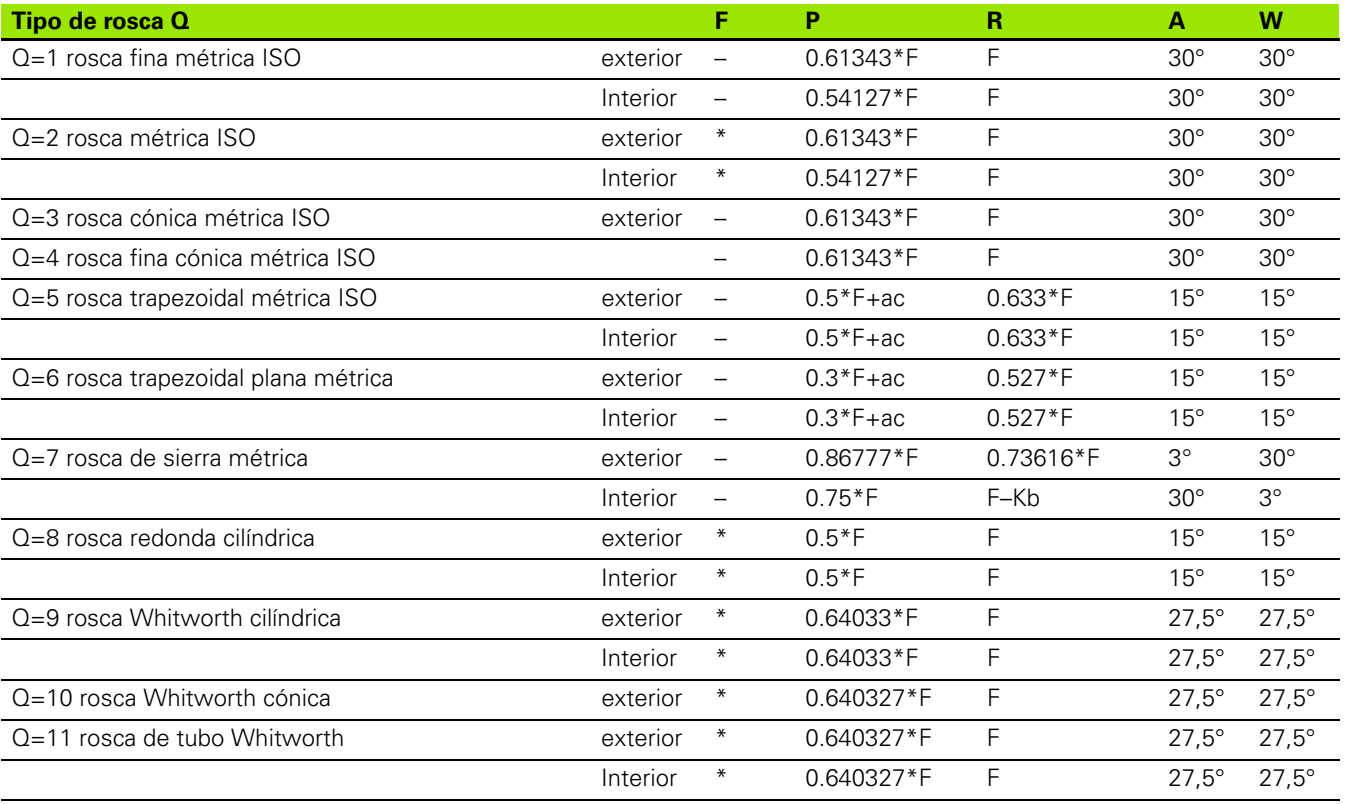

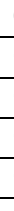

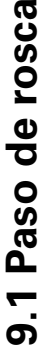

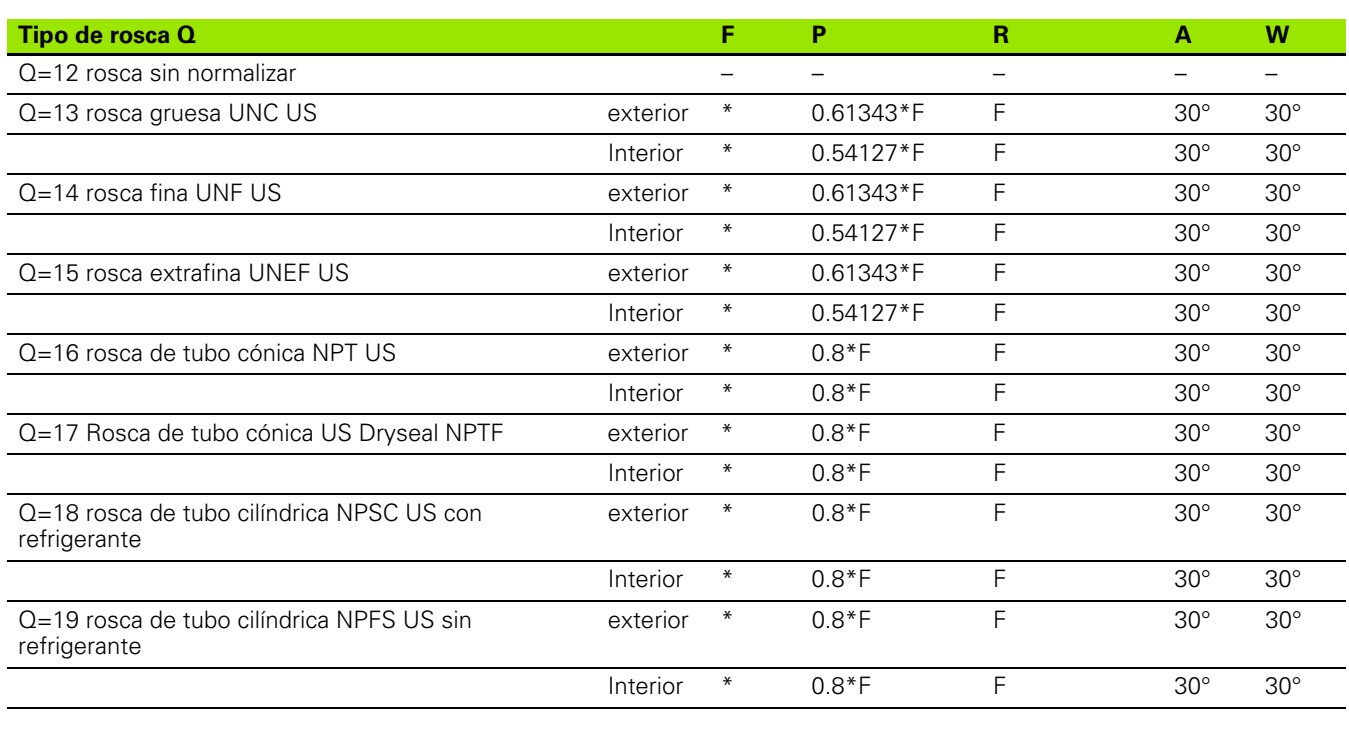

## <span id="page-616-0"></span>**Paso de rosca**

#### **Q= 2 rosca métrica ISO**

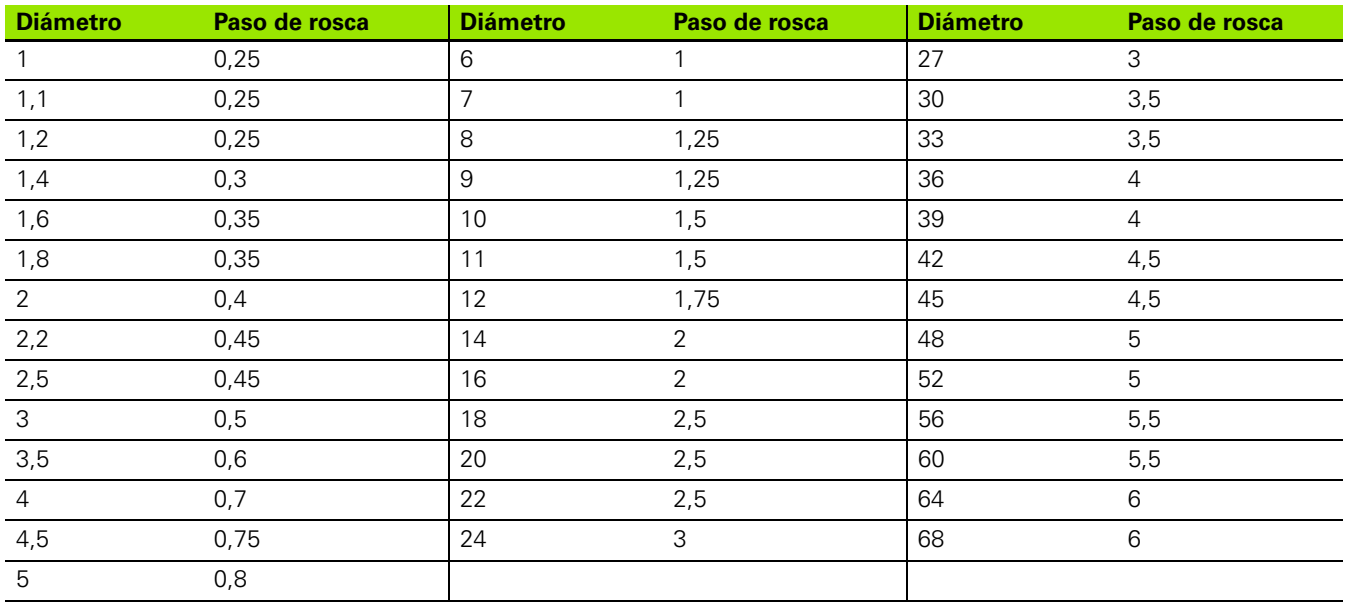

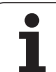

#### **Q= 8 rosca redonda cilíndrica**

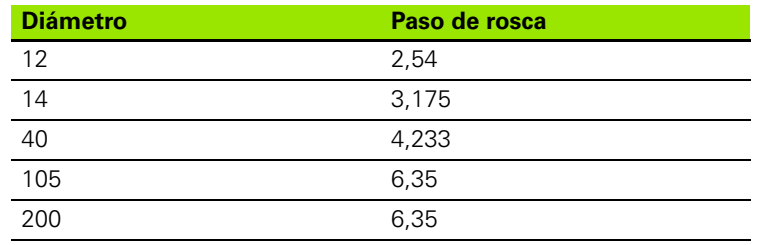

#### **Q= 9 rosca cilíndrica Whitworth**

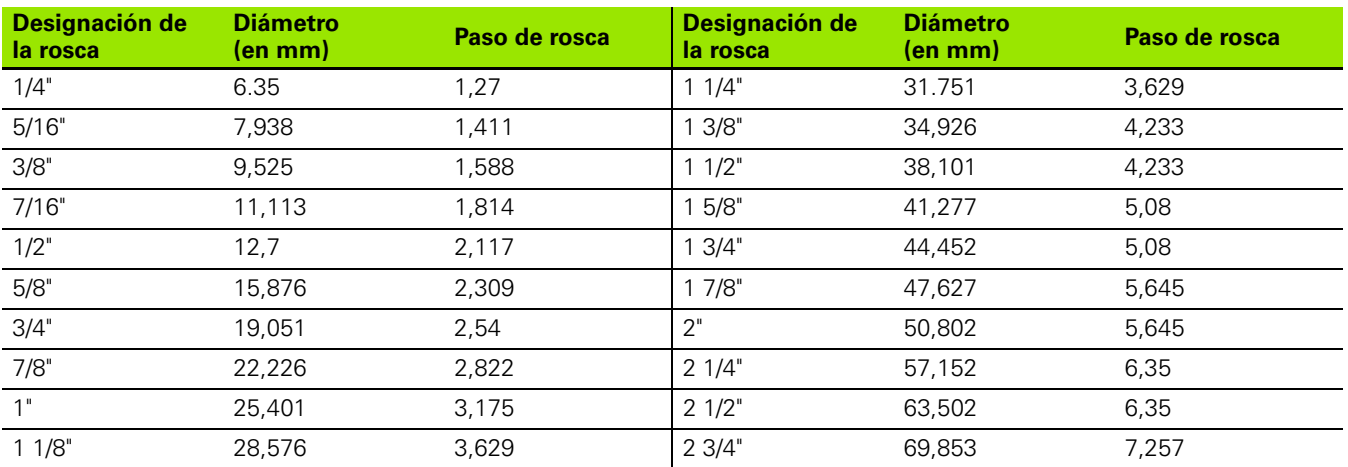

#### **Q= 10 rosca cónica Whitworth**

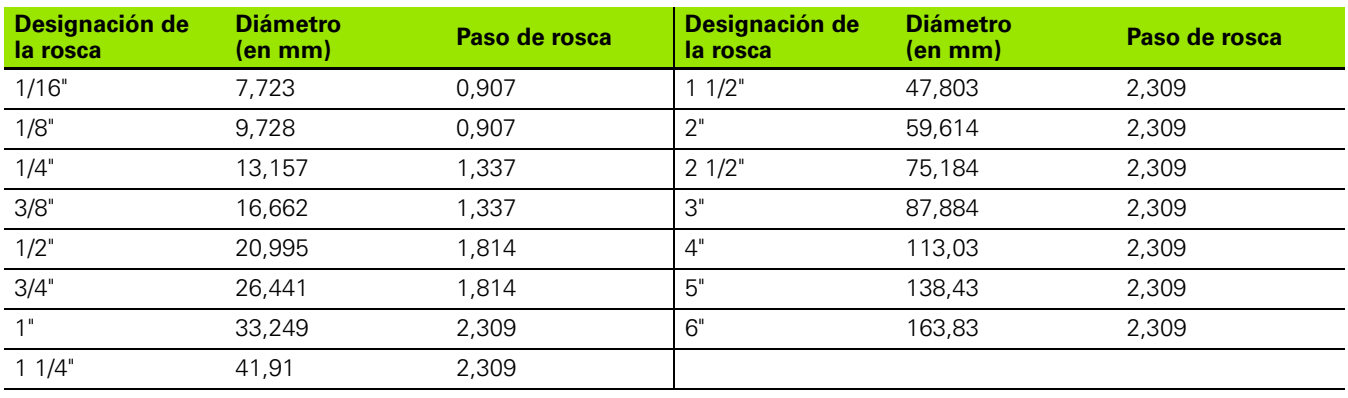

 $\bullet$ 1

#### **Q = 11 rosca de tubo Whitworth**

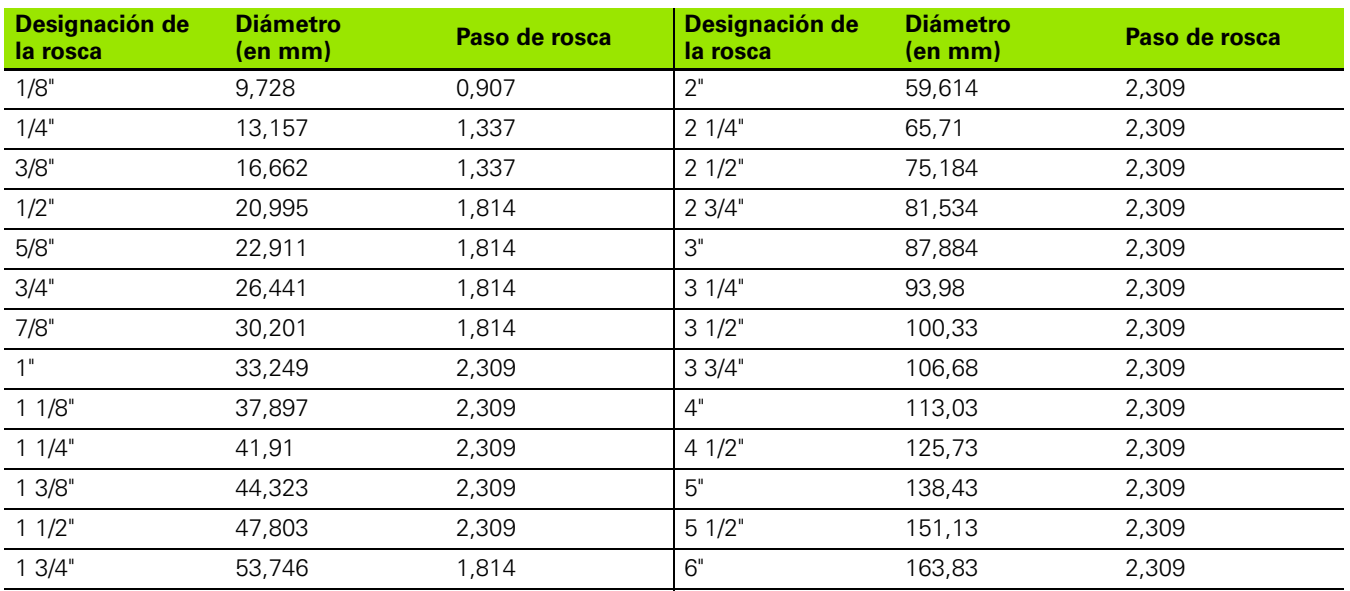

#### **Q = 13 rosca gruesa UNC US**

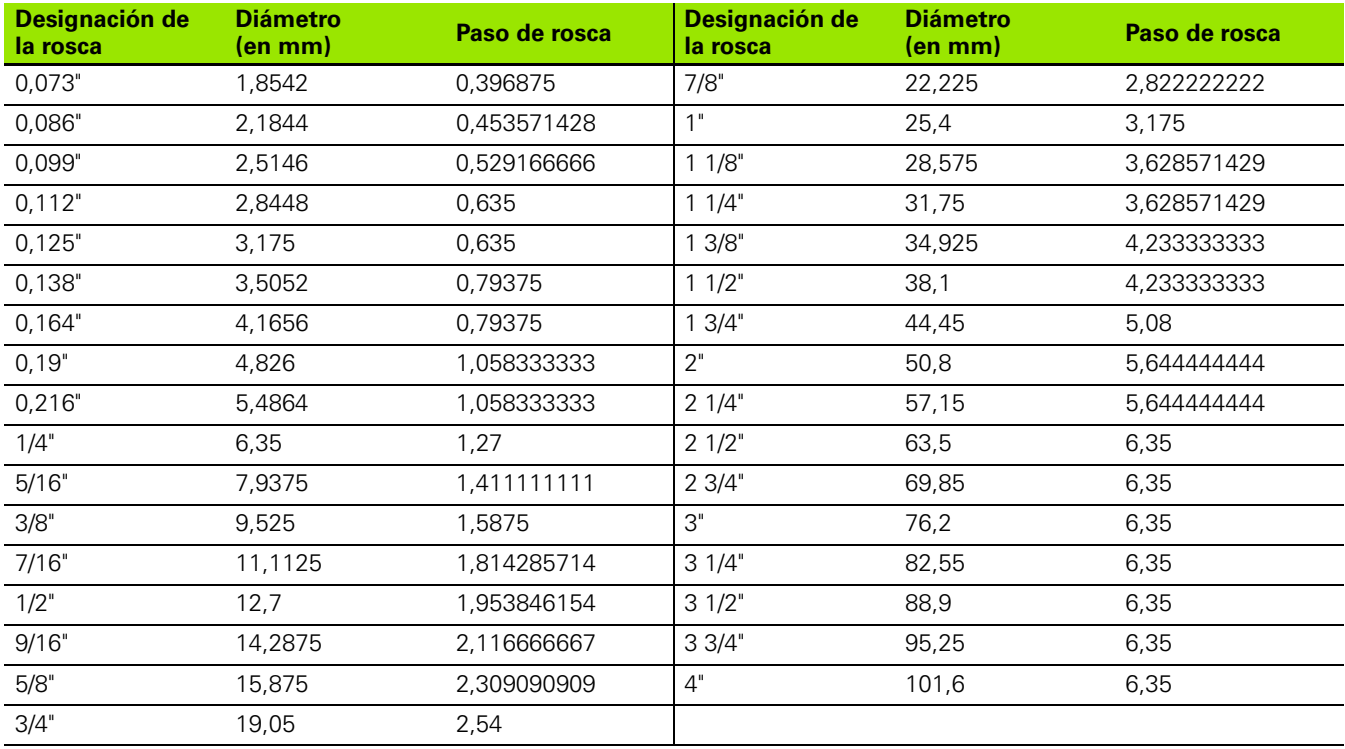

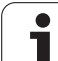

#### **Q = 14 rosca fina UNC US**

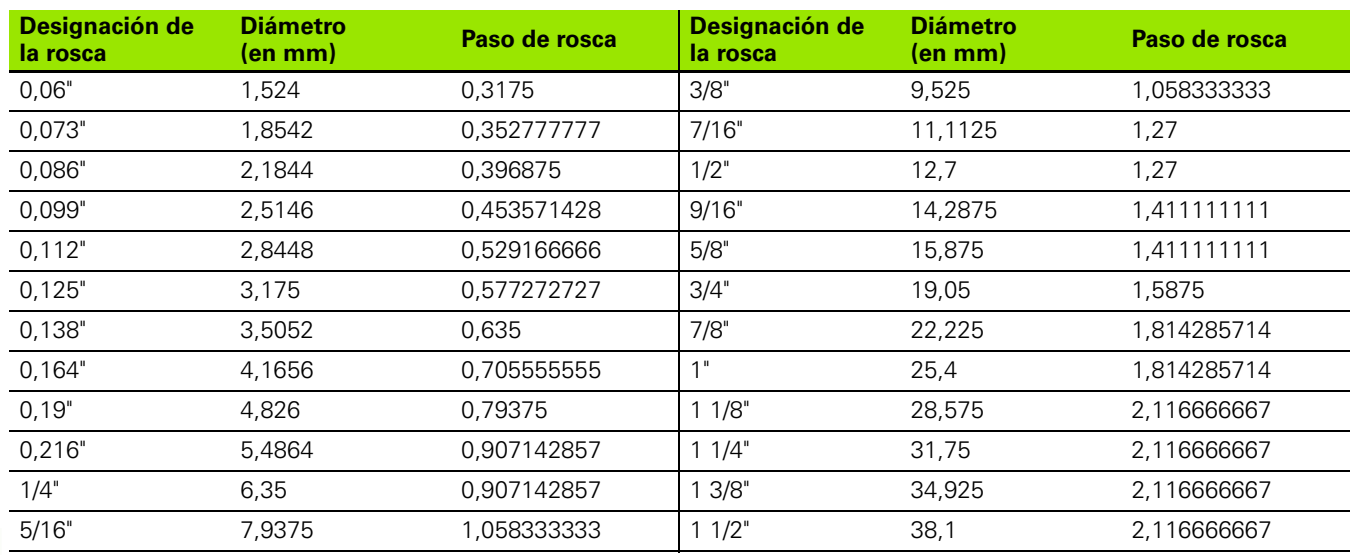

#### **Q = 15 rosca extrafina UNEF US**

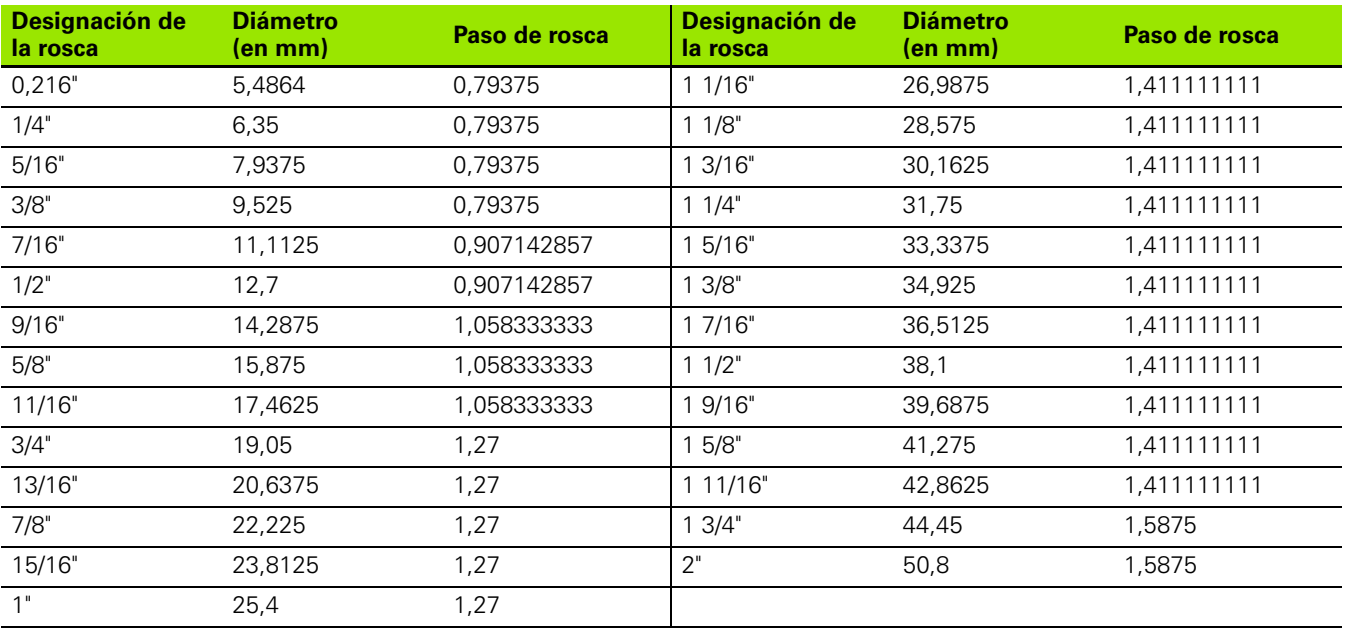

 $\bullet$ ı

#### **Q = 16 rosca de tubo cónica NPT US**

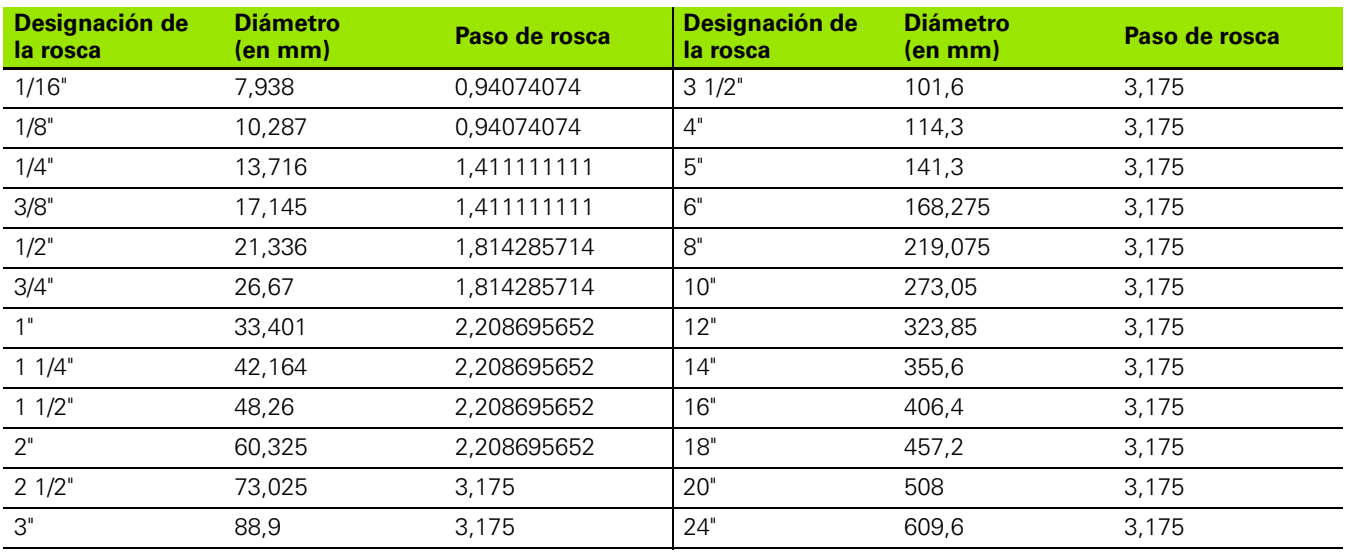

#### **Q = 17 rosca de tubo cónica Dryseal NPTF US**

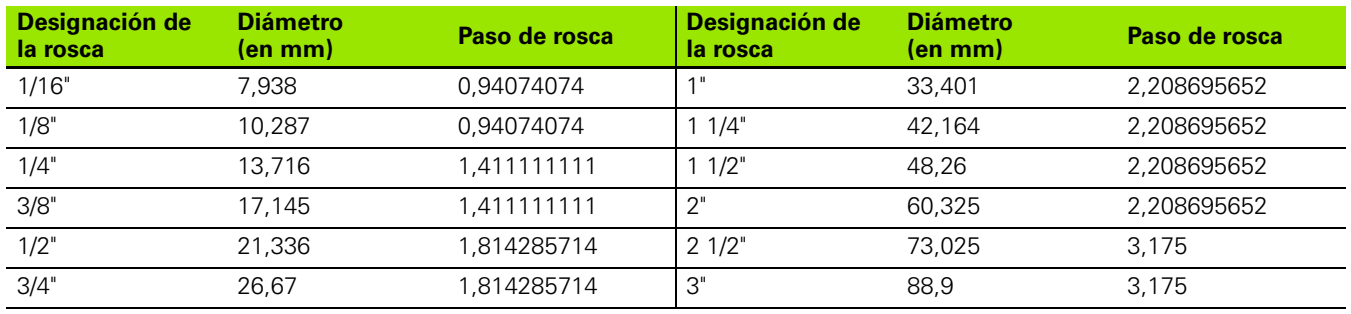

#### **Q = 18 rosca de tubo cilíndrica NPSC US con lubricante**

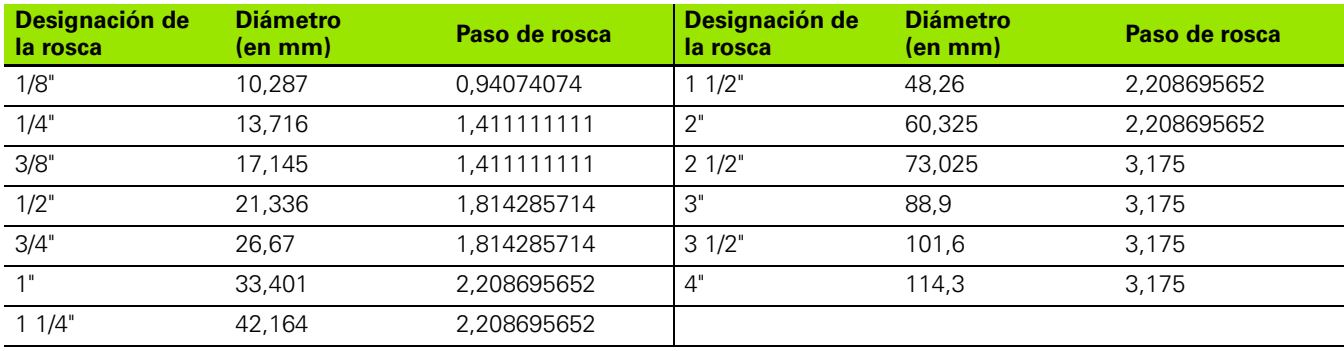

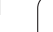

#### **Q = 19 rosca de tubo cilíndrica NPFS US sin refrigerante**

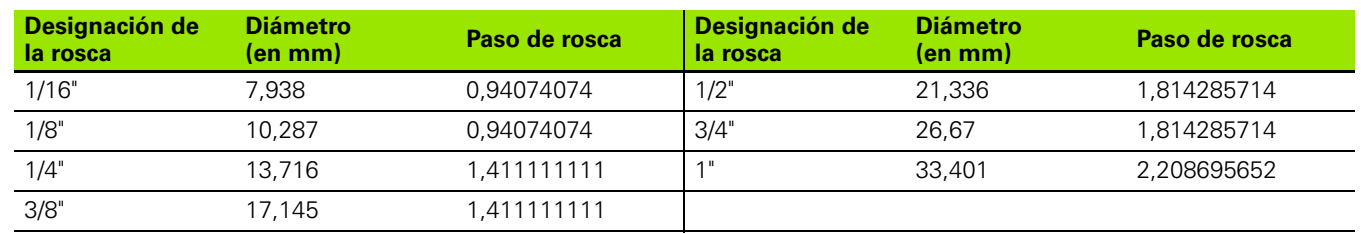

 $\bullet$ ı

# **9.2 Parámetros de entalladura**

## **DIN 76 – Parámetros de entalladura**

El MANUALplus calcula los parámetros de la entalladura de rosca (entalladura DIN 76) a partir del paso de rosca. Los parámetros de entalladura son conformes a la norma DIN 13 para rosca métrica.

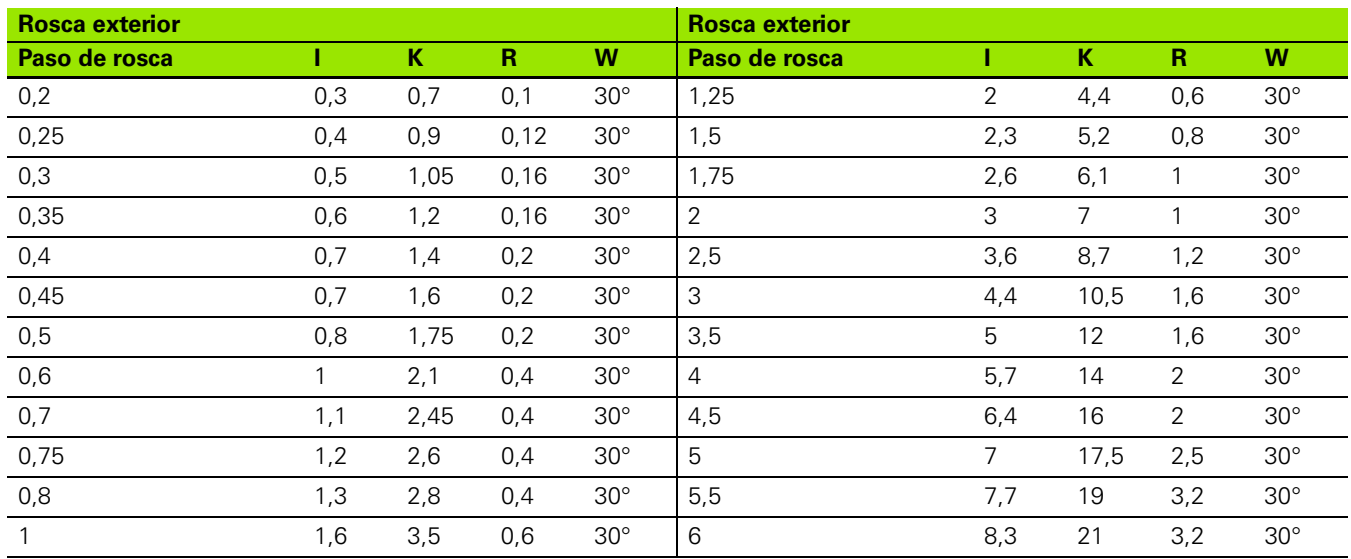

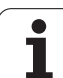

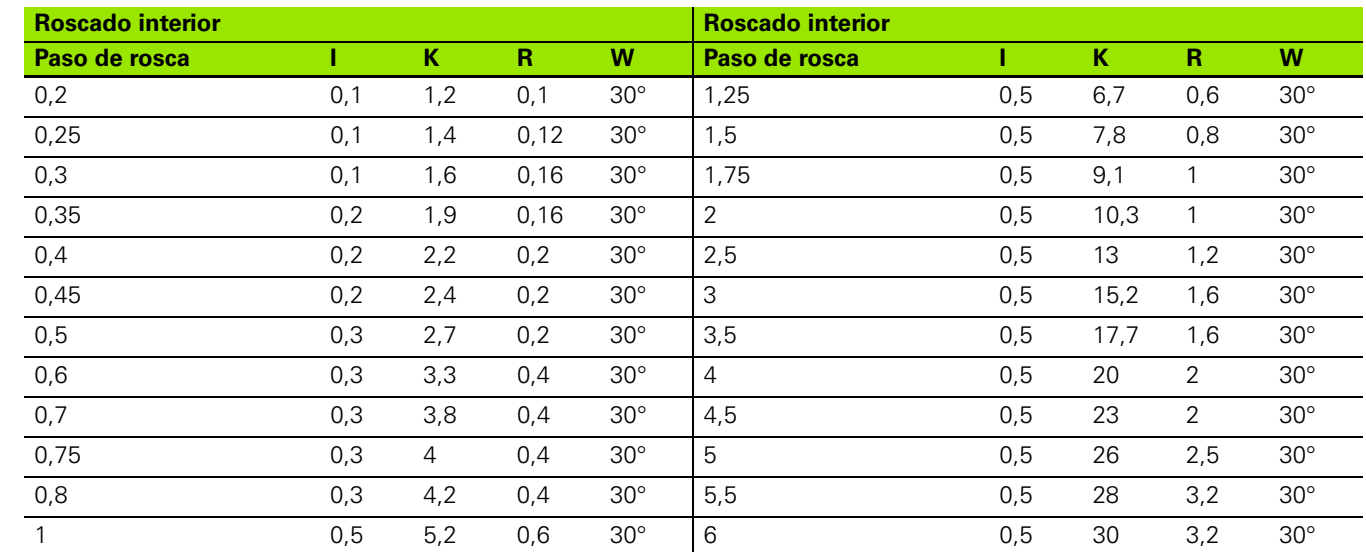

En roscas interiores, el MANUALplus calcula la profundidad de entalladura de rosca del siguiente modo:

Profundidad de entalladura =  $(N + I - K)/2$ 

Significados:

- I: profundidad de entalladura (medida de radio)
- K: anchura de entalladura
- R: radio de entalladura
- W: ángulo de entalladura
- N: Diámetro nominal de la rosca
- I: de la tabla
- K: Diámetro del núcleo de la rosca

## **DIN 509 E – Parámetros de entalladura**

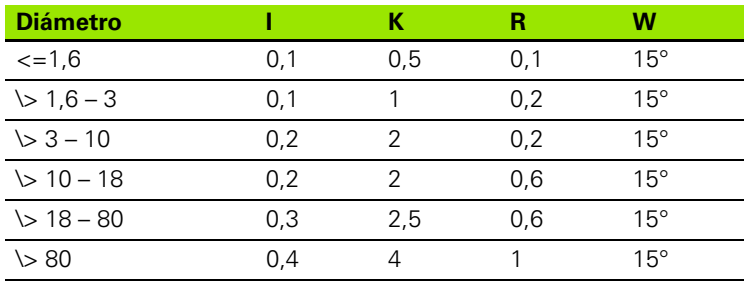

Los parámetros de la entalladura se calculan en base al diámetro del cilindro.

Significados:

I: profundidad de entalladura

K: anchura de entalladura

R: radio de entalladura

W: ángulo de entalladura

## **DIN 509 F – Parámetros de entalladura**

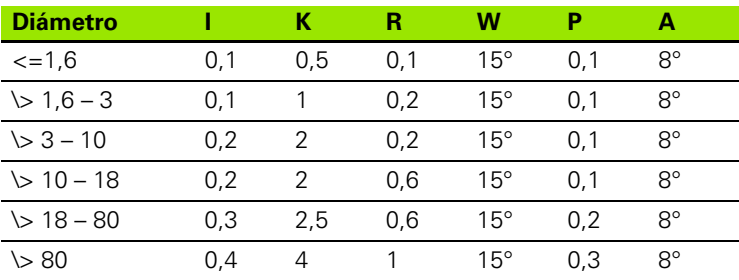

Los parámetros de la entalladura se calculan en base al diámetro del cilindro.

Significados:

■ I: profundidad de entalladura

K: anchura de entalladura

R: radio de entalladura

W: ángulo de entalladura

P: profundidad transversal

A: ángulo transversal

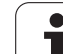

# **9.3 Informaciones técnicas**

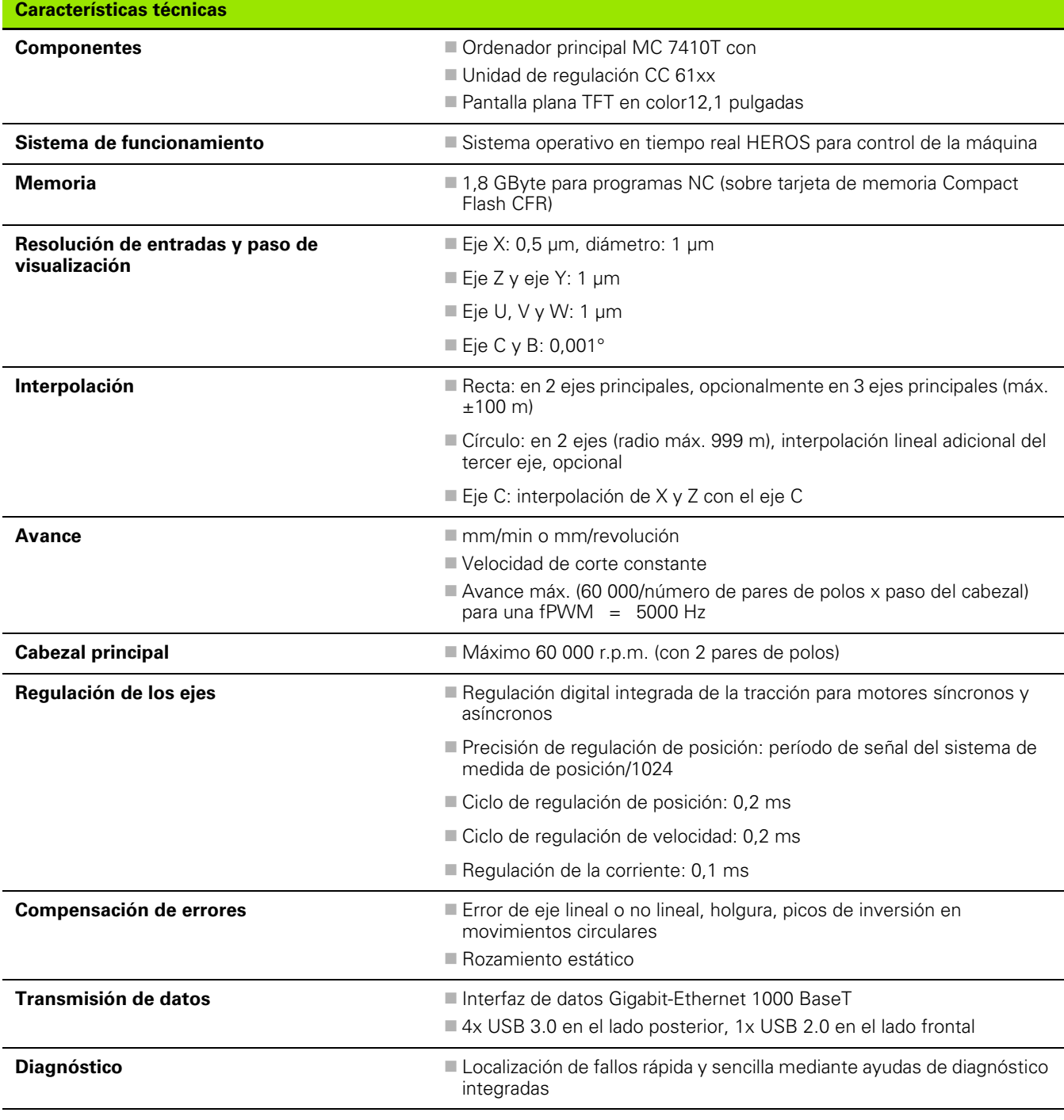

i

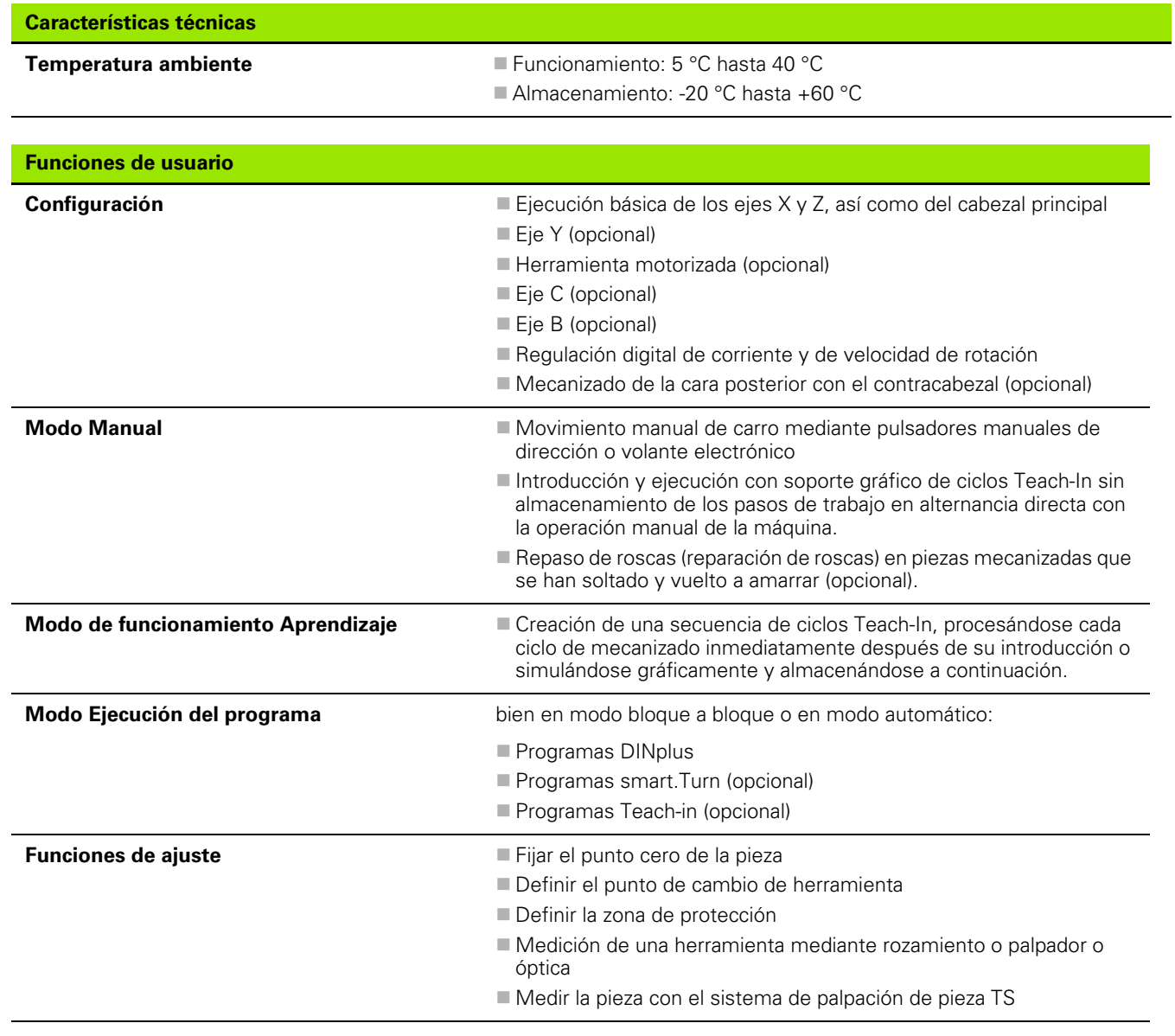

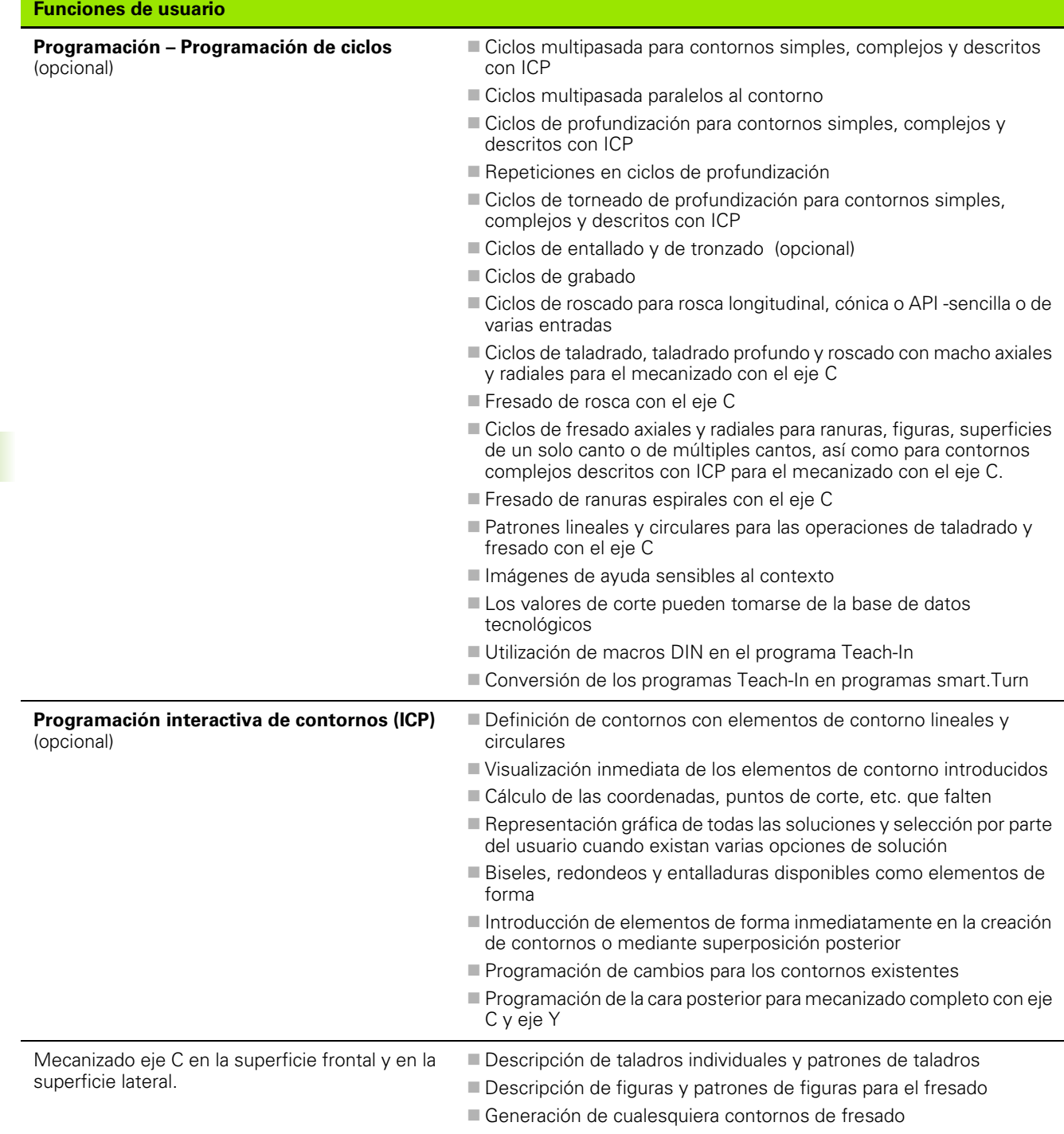

**628** Tablas y resúmenes

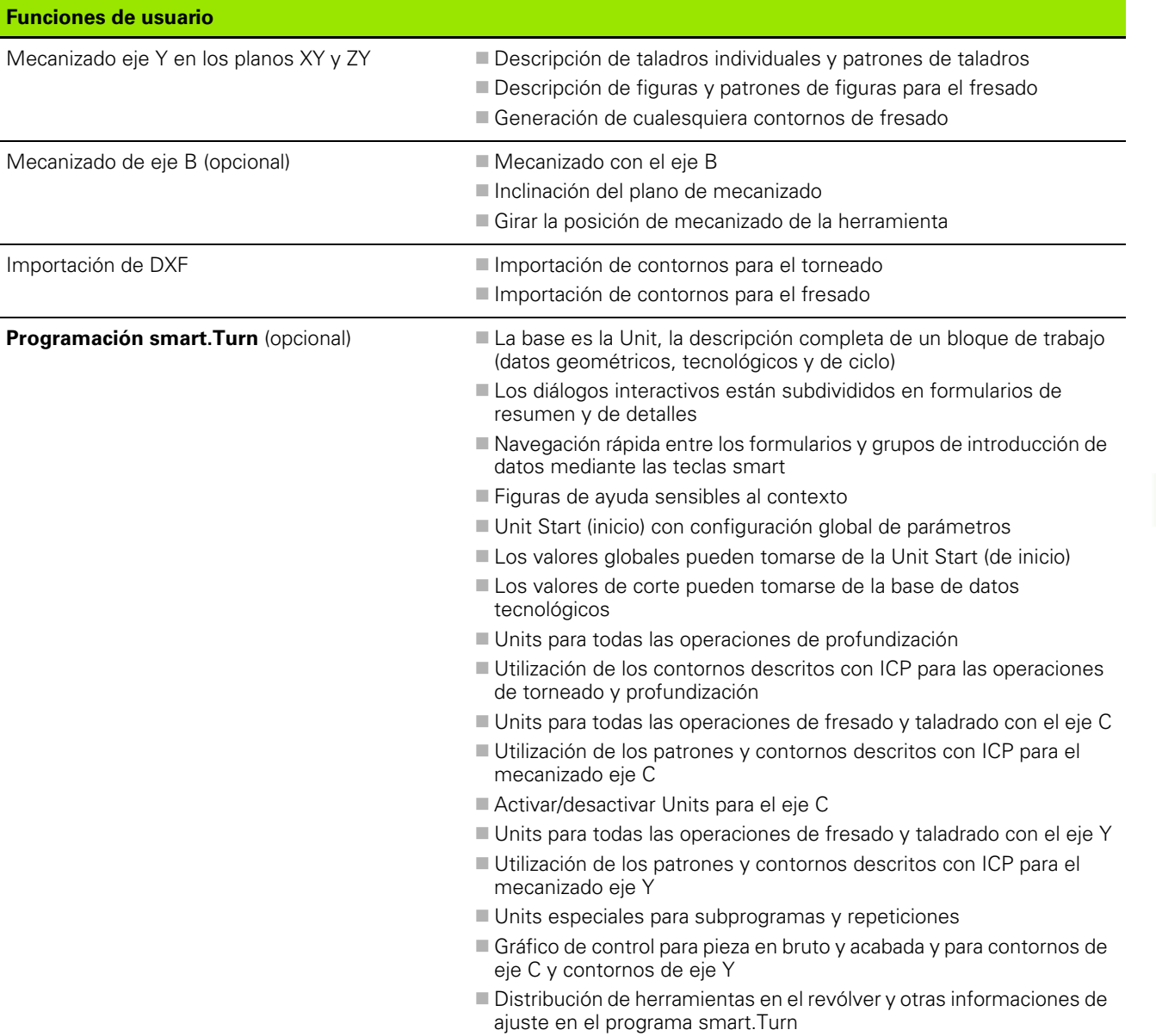

- **Programación paralela**
- Simulación paralela

**9.3 Informaciones técnicas**

9.3 Informaciones técnicas

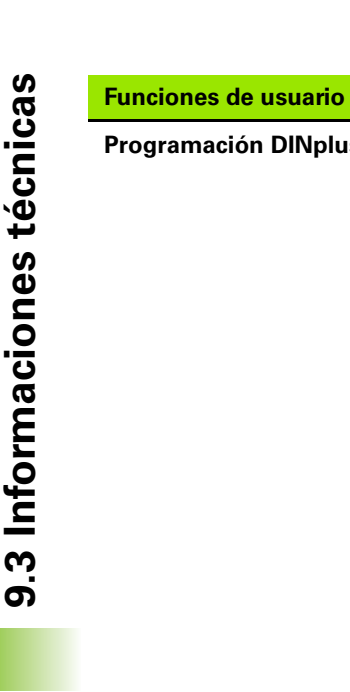

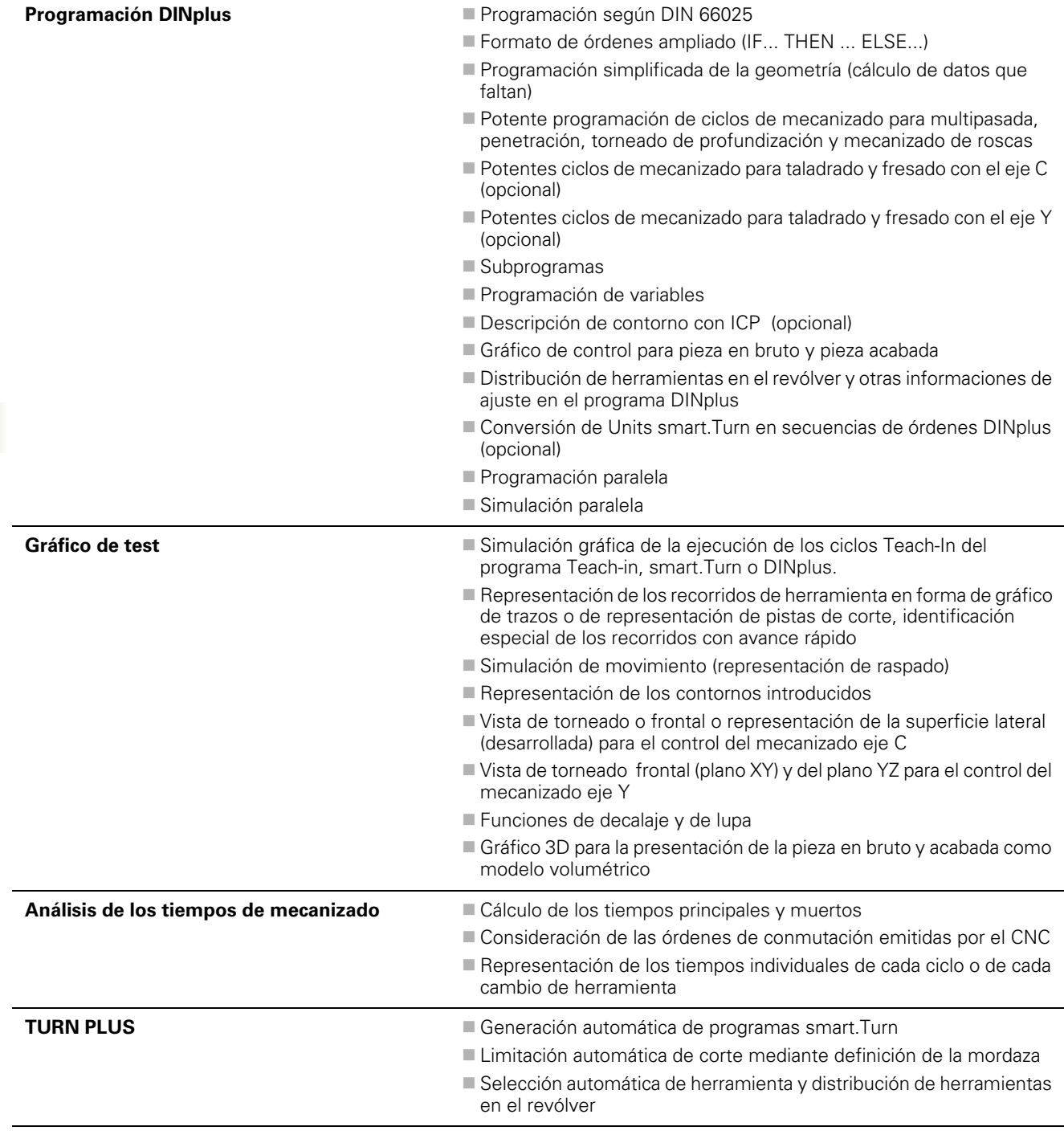

 $\bullet$ T

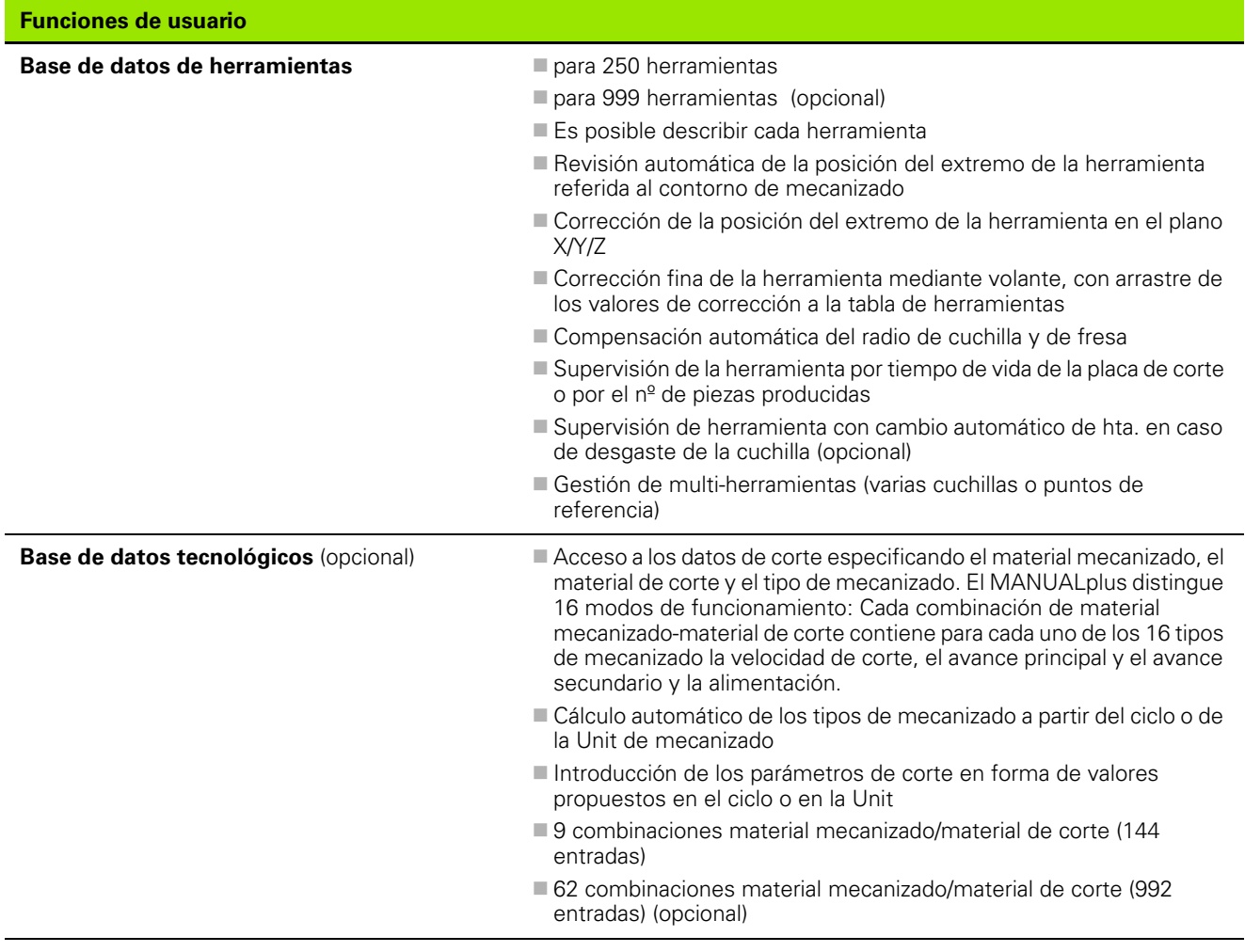

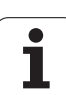

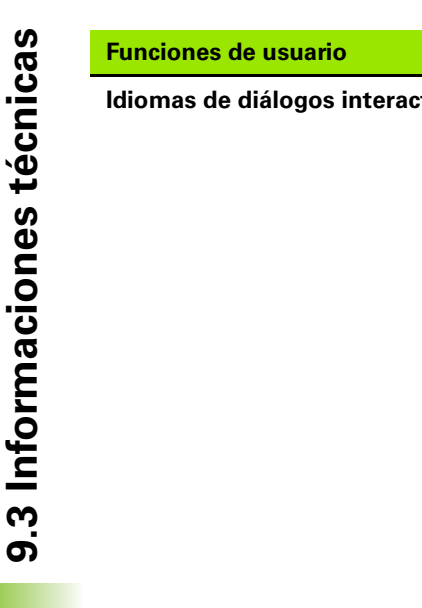

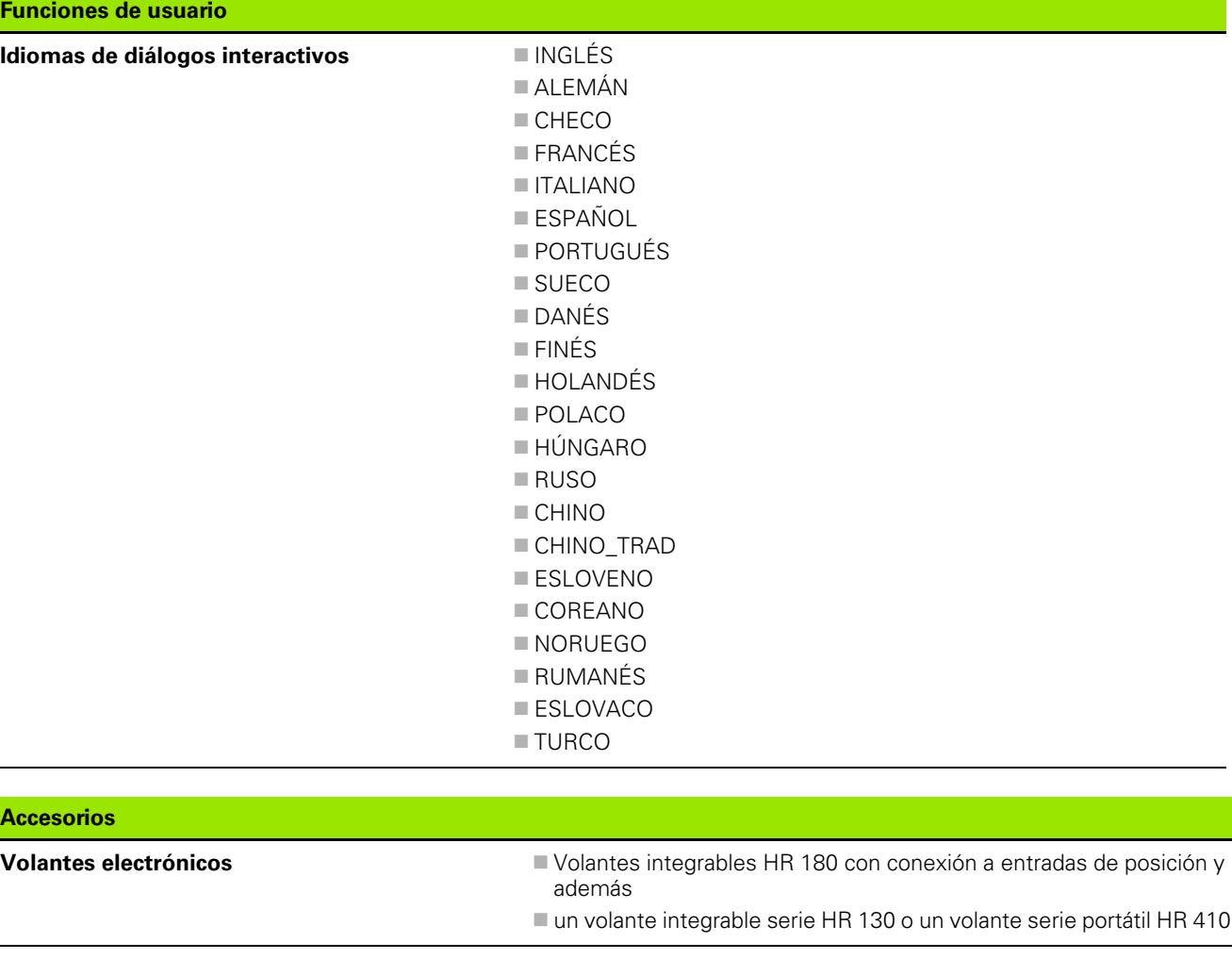

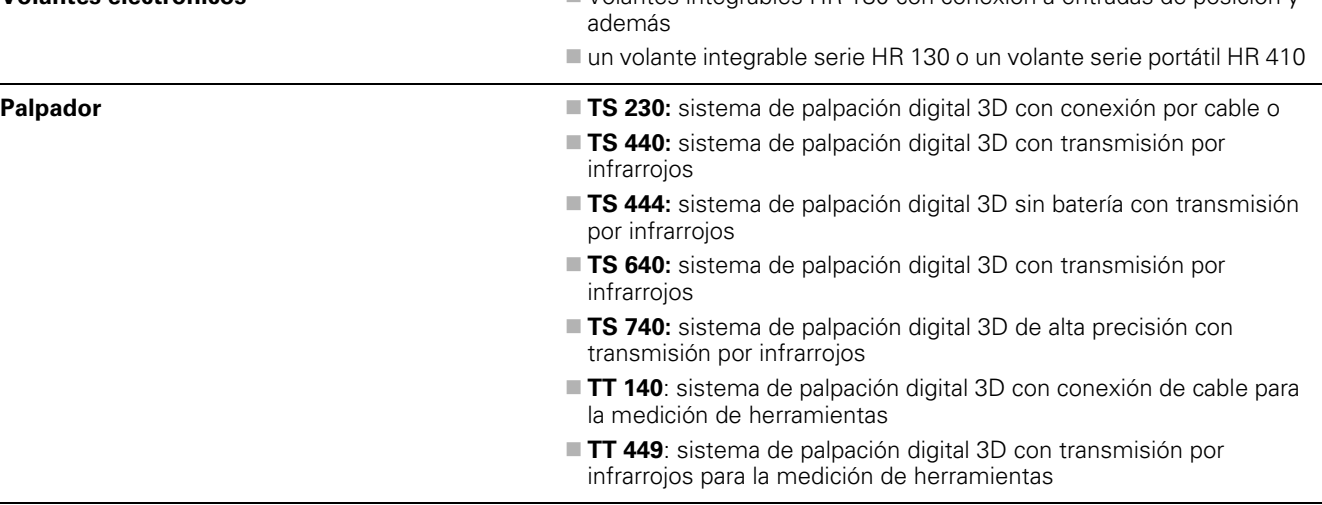

 $\overline{\phantom{a}}$ 

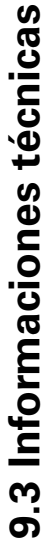

**DataPilot CP 640, MP 620** Software de control para PC para programar, archivar, formar para MANUALplus:

- Versión completa con licencia monopuesto y multipuesto
- Versión de demostración (gratuita)

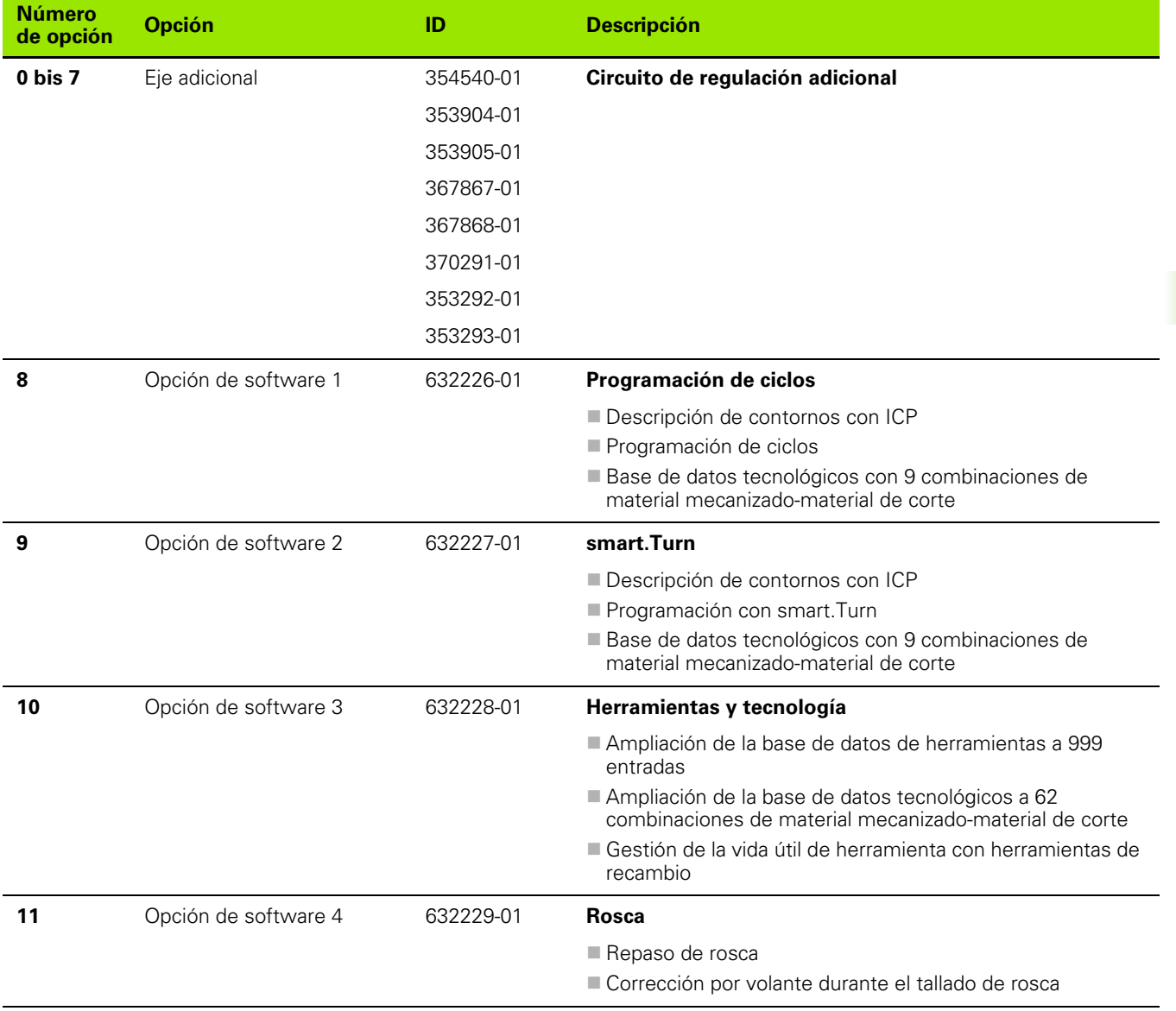

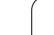

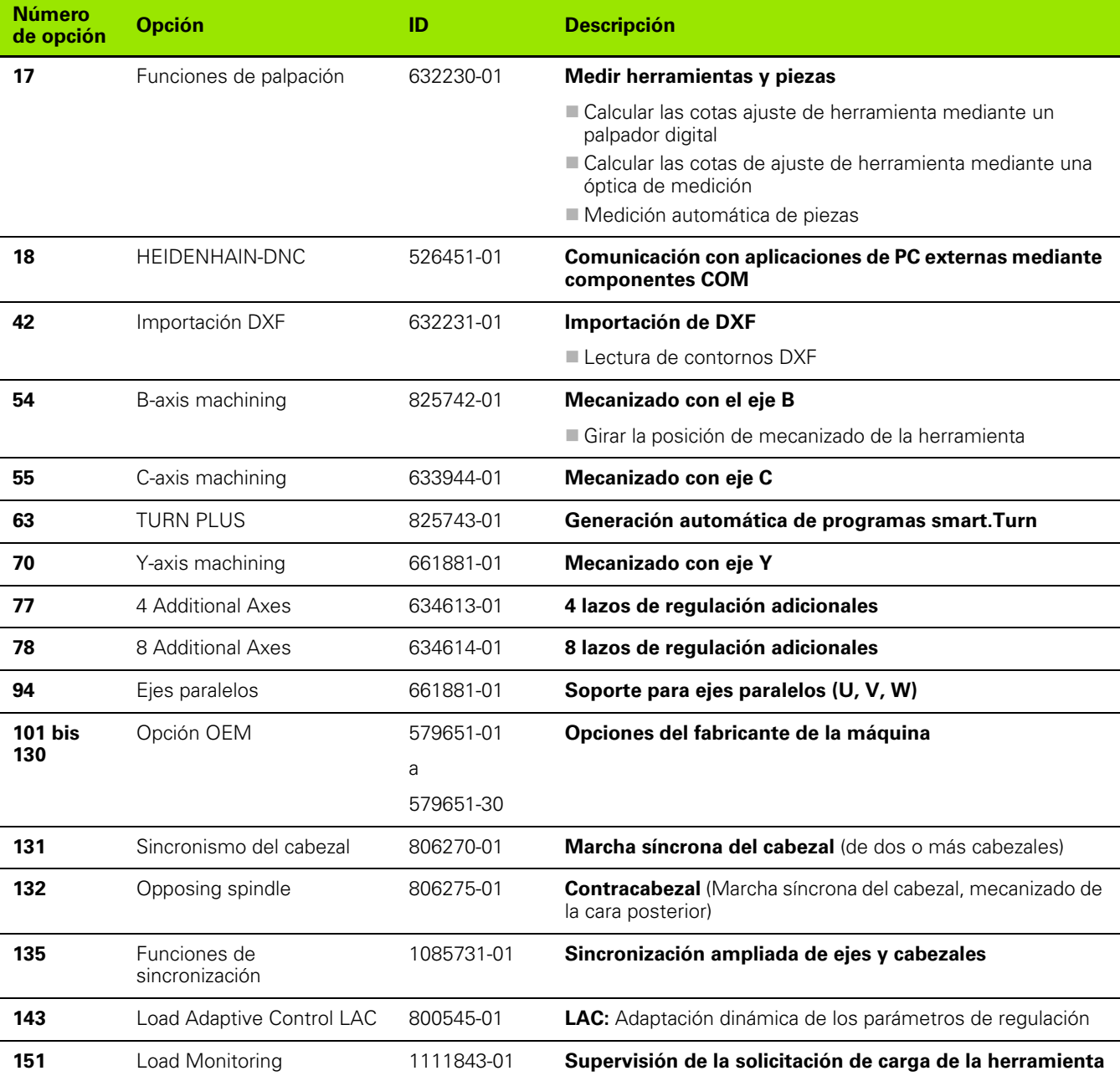

## **9.4 Compatibilidad en programas DIN**

El formato de los programas DIN del control de una generación anterior CNC PILOT 4290 se diferencia del formato de MANUALplus 620. No obstante, los programas de los controles de generaciones anteriores se pueden adaptar al control nuevo con el convertidor de programa.

Al abrir un programa NC, el MANUALplus 620 reconoce los programas de controles numéricos de generaciones anteriores. Después de una consulta por seguridad, este programa se convertirá. El nombre de programa recibe el prefijo "CONV\_..."". El convertidor del programa también forma parte del "Transfer" (Modo organización

En los programas DIN también deben tenerse en cuenta los diferentes conceptos en la gestión de herramientas, gestión de parámetros, programación de variables y programación de PLC.

Para la conversión de programas DIN del CNC PILOT 4290 se deben observar los siguientes puntos:

Llamada de herramientas (comandos T del apartado REVOLVER):

- Los comandos T que contienen una referencia al banco de datos de herramientas se utilizan sin modificaciones (ejemplo: T1 ID"342- 300.1")
- Los comandos T que contienen datos de herramienta no se pueden convertir.

Programación de variables:

- $\blacksquare$  Las variables D (variables #) se reemplazan por variables # de la nueva sintaxis. Según el rango de números, se utilizan variables #c o #l o #n o #i.
- Particularidades: #0 se convierte en #c30, #30 se convierte en #c51
- Las variables V se reemplazan por variables #q. En las asignaciones se retiran las llaves. En las menciones las llaves se convierten en paréntesis
- Los accesos de variables a los datos de herramientas, cotas de máquina, correcciones D, datos de parámetros y sucesos no se pueden convertir. Estas secuencias de programa se deben adaptar. Excepción: El suceso "Búsqueda de bloque inicial activa" E90[1] se convierte en #i6
- Téngase en cuenta que en contraposición al 4290 el intérprete de MANUALplus 620 en cada ejecución del programa evalúa de nuevo las líneas.

Funciones M:

- M30 con NS.. se convierte en M0 M99 NS
- M97 se retira para controles monocanal
- Todas las demás funciones M se incorporan sin modificarse

Funciones G:

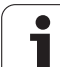

- Hasta ahora, las funciones G siguientes no están soportadas por el CNC PILOT 640: G62, G63, G98, G162, G204, G710, G906, G907, G915, G918, G975.
- Las funciones G siguientes originan un aviso si se emplean en una descripción de contorno: G10, G38, G39, G52, G95, G149. Estas funciones son ahora autoenclavadoras.
- Dado el caso, en las funciones de rosca G31, 32, 33 se generan avisos, se recomienda una comprobación de dichas funciones
- La función "Reflejar/desplazar contorno G121" se convierte en G99, sin embargo el modo de funcionamiento es compatible
- La función G48 origina un aviso a consecuencia de un modo de funcionamiento modificado.
- G916, 917 y 930 originan un aviso debido a un modo de funcionamiento modificado. Las funciones deben ser soportadas por el PLC

Nombres de subprogramas externos:

 En la llamada de un subprograma externo, el convertidor añade el prefijo "CONV\_...".

Programas multicanales:

- En los controles monocanal los programas de dos carros se convierten a un carro, convirtiéndose el movimiento Z del segundo carro según G1 W… o. G701 W…
	- En el encabezamiento del programa, #SCHLITTEN \$1\$2 se reemplaza por #SCHLITTEN \$1.
	- Las instrucciones \$ antes del número de frase se retiran
	- ■\$2 G1 Z… se convierte según G1 W…, análogamente también G701 Z… según G701 W…
	- La palabra CORRESPONDENCIA se retira (pero notificado internamente para la conversión de las frases siguientes)
	- Las instrucciones de sincronización \$1\$2 M97 se retiran
	- Los desplazamientos del punto cero para carro 2 se comentan, los recorridos de desplazamiento se dotan de un aviso.

Elementos no convertibles:

■ Si el programa DIN contiene elementos no convertibles, se registra la frase NC correspondiente en forma de comentario. A este comentario se antepone la indicación "WARNUNG (AVISO)". Según su posición, el comando no convertible se incluye en la línea de comentario o la frase NC no convertible sigue al comentario.

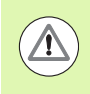

HEIDENHAIN recomienda la adaptación de programas NC convertidos a las particularidades del control y comprobar su funcionamiento antes de utilizar los programas en la producción.

## **Elementos de sintaxis del MANUALplus 620**

significado de los símbolos utilizados en la tabla:

- $\nu$  Comportamiento compatible, las funciones se convierten, dado el caso mediante el convertidor de programa, a una forma compatible con MANUALplus 620.
- X Comportamiento modificado, la programación debe comprobarse caso por caso
- La función no existe o se reemplaza por otra funcionalidad
- La función se está planificando para versiones de software futuras, o es necesaria primero para sistemas con múltiples canales

#### **Identificaciones de segmento**

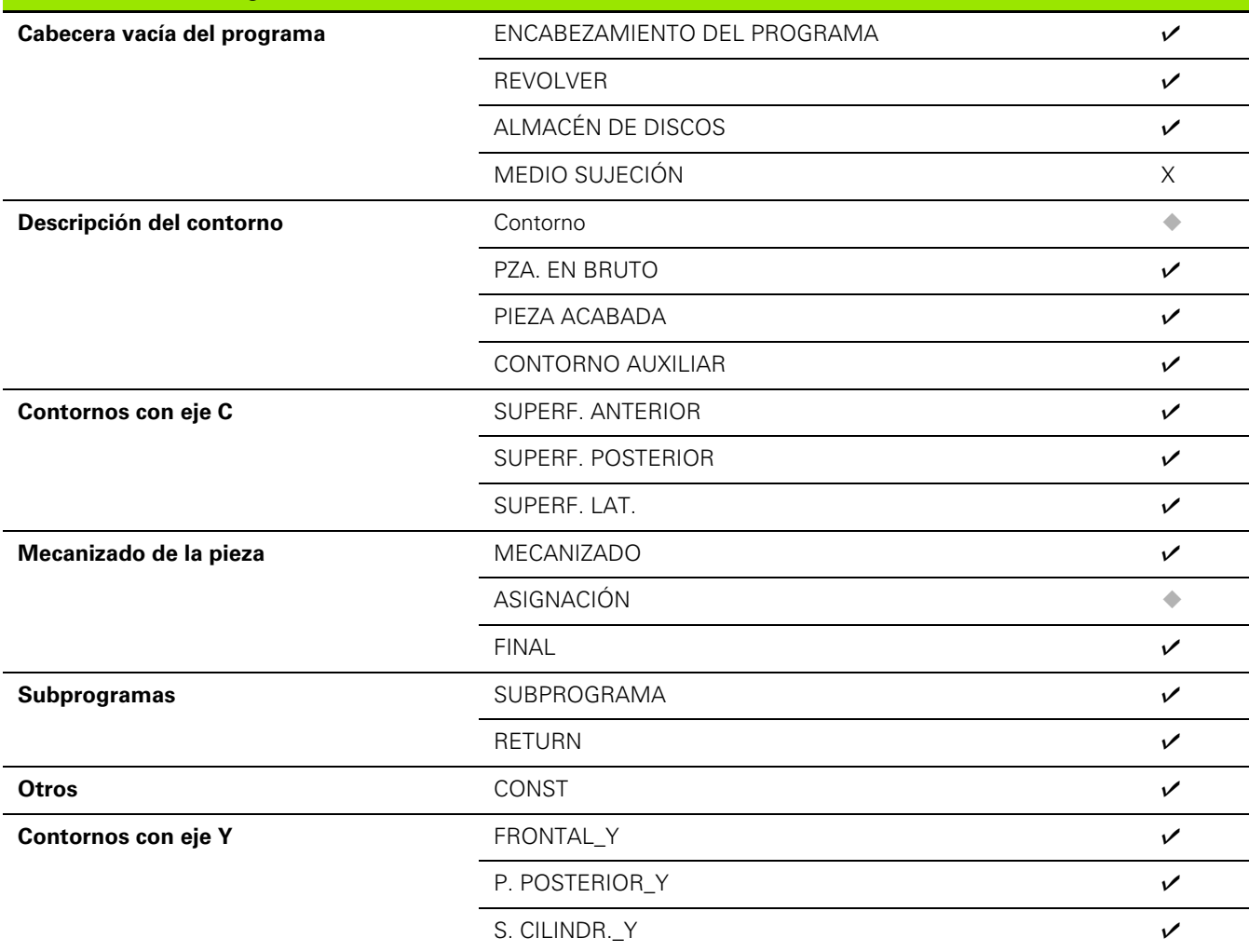

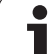

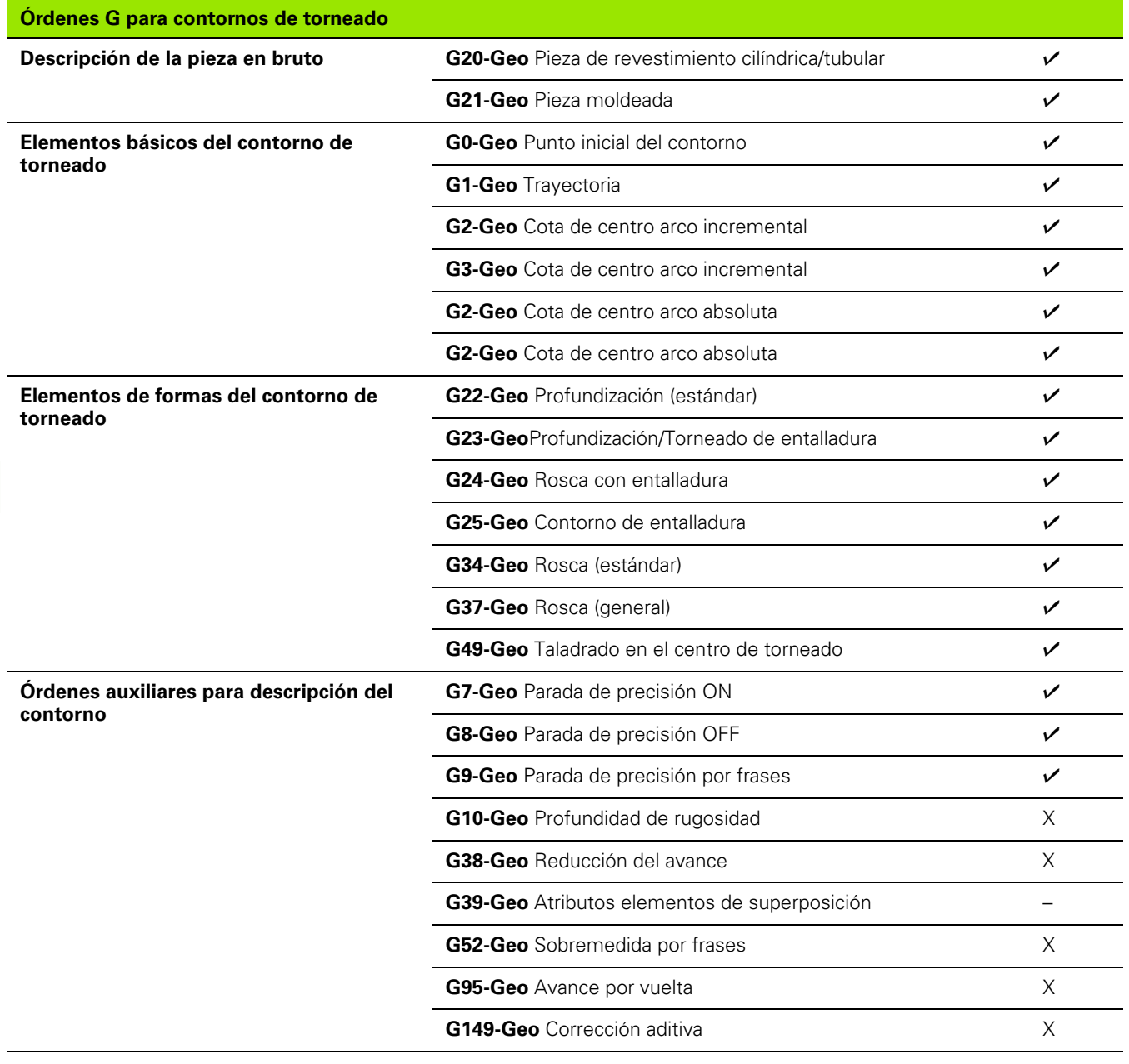

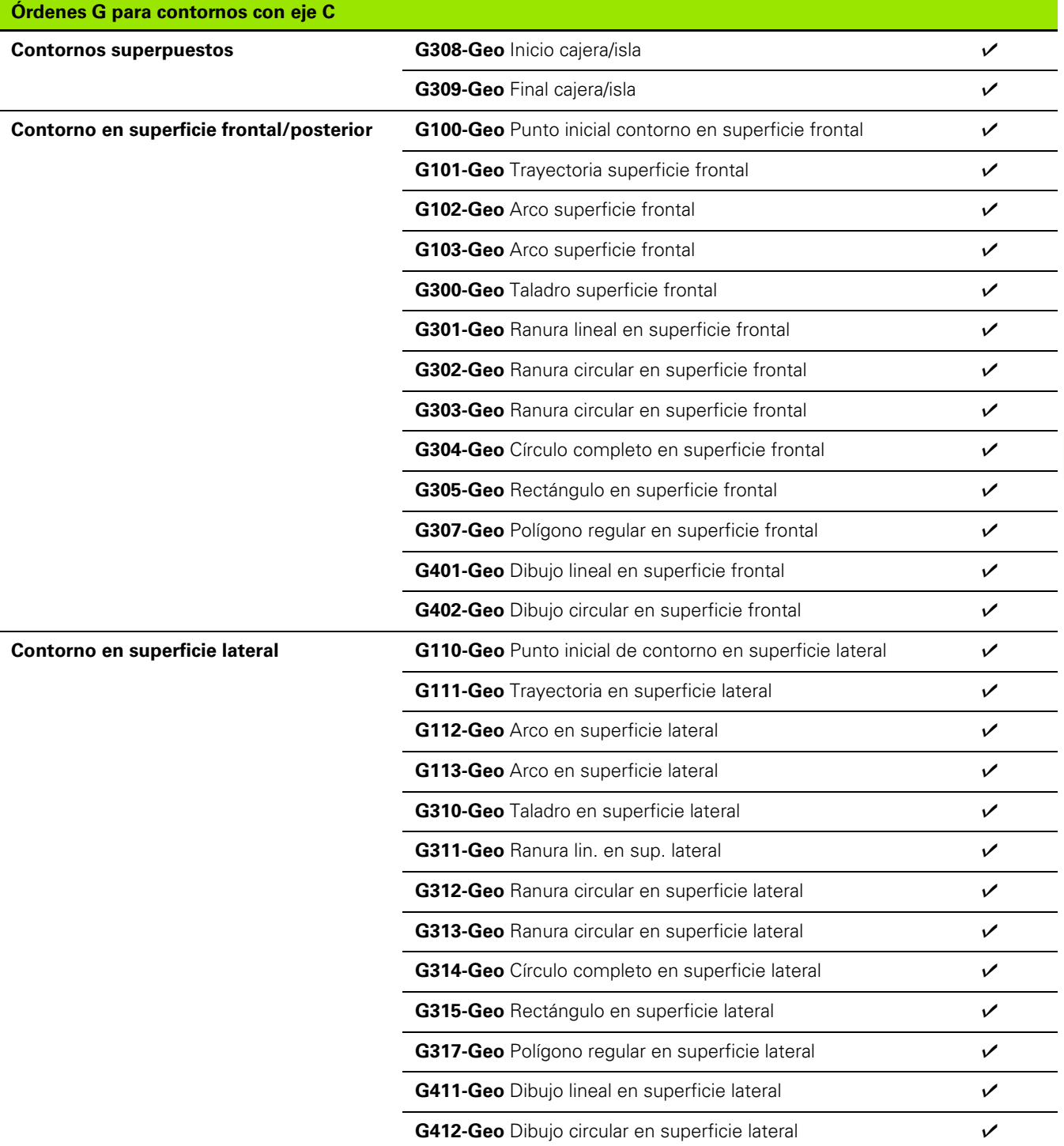

 $\overline{\mathbf{i}}$ 

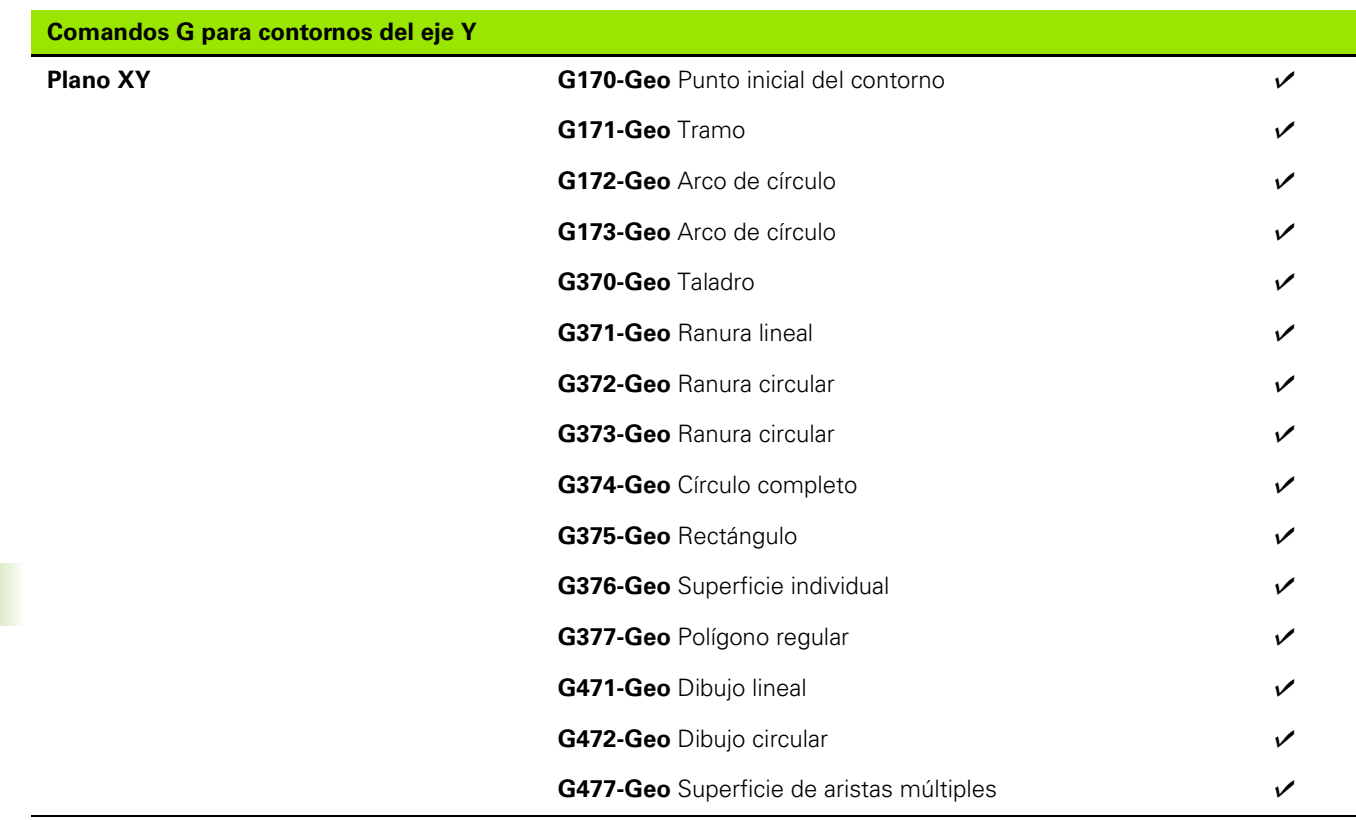

**640** Tablas y resúmenes

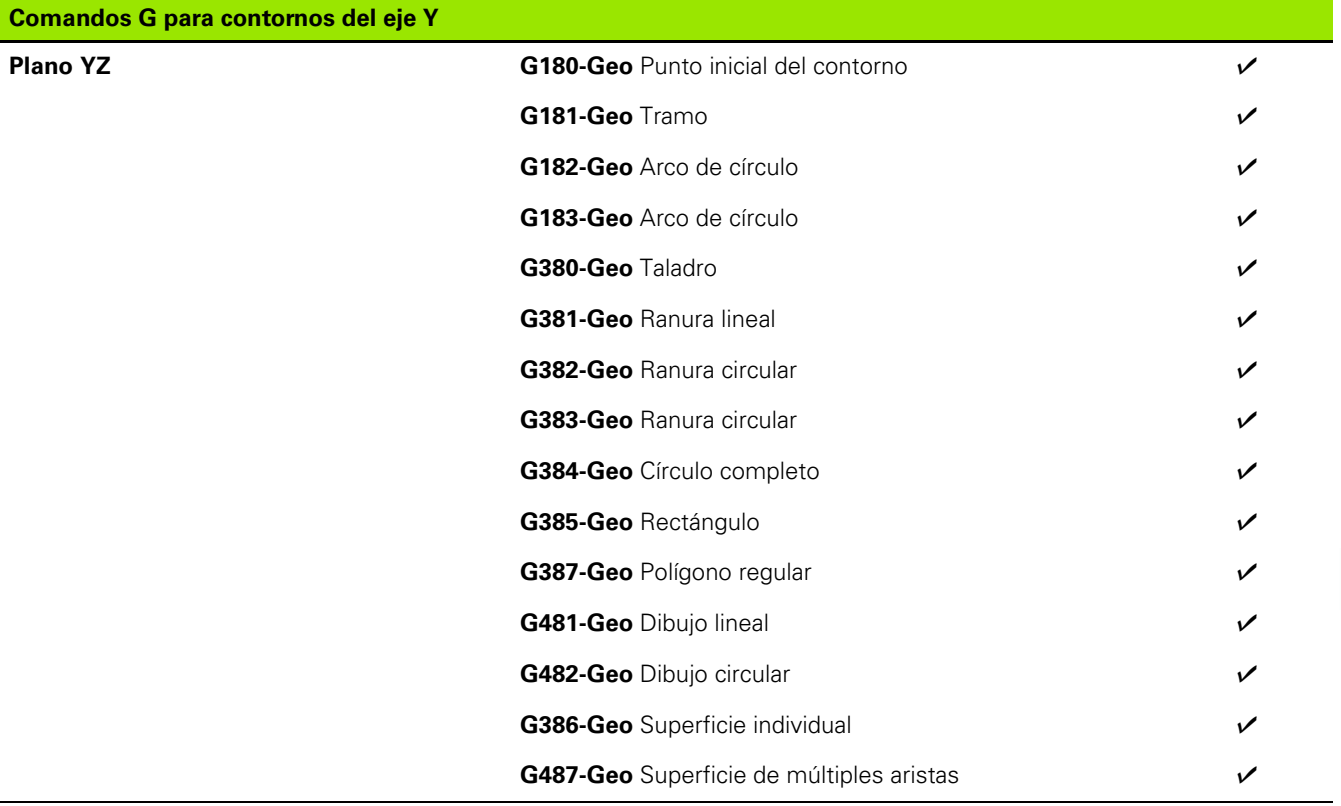

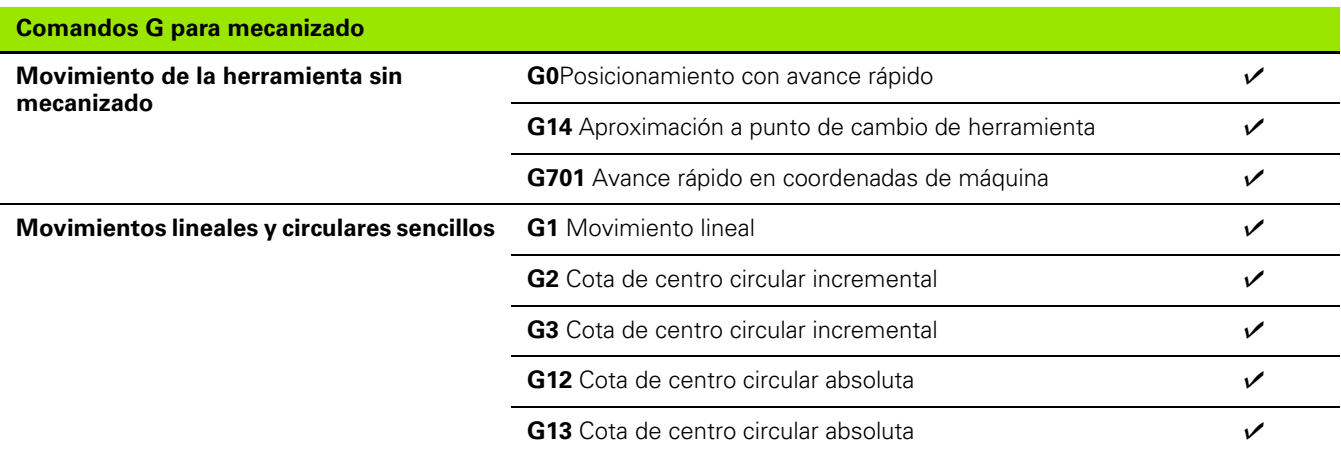

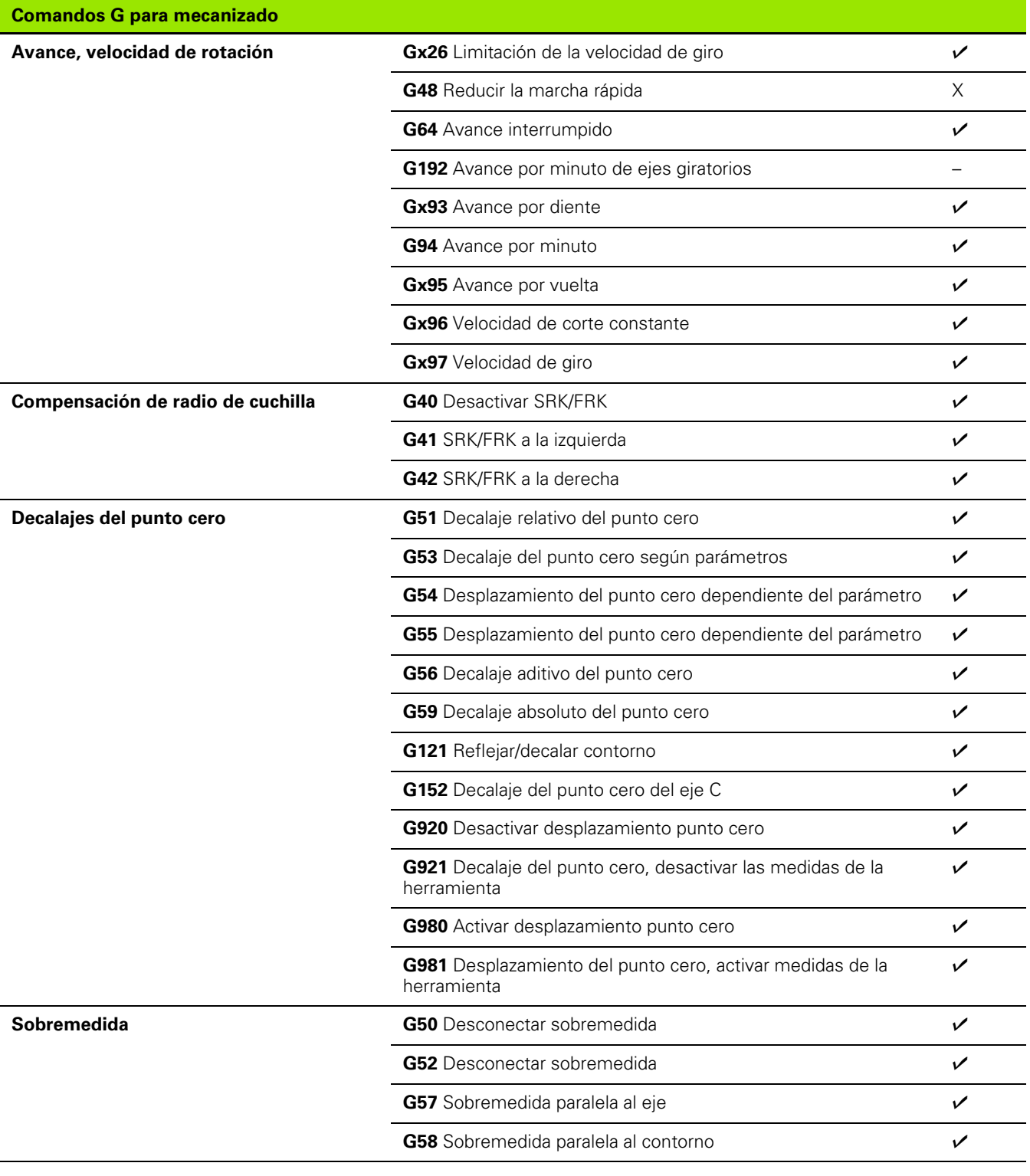

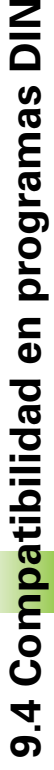

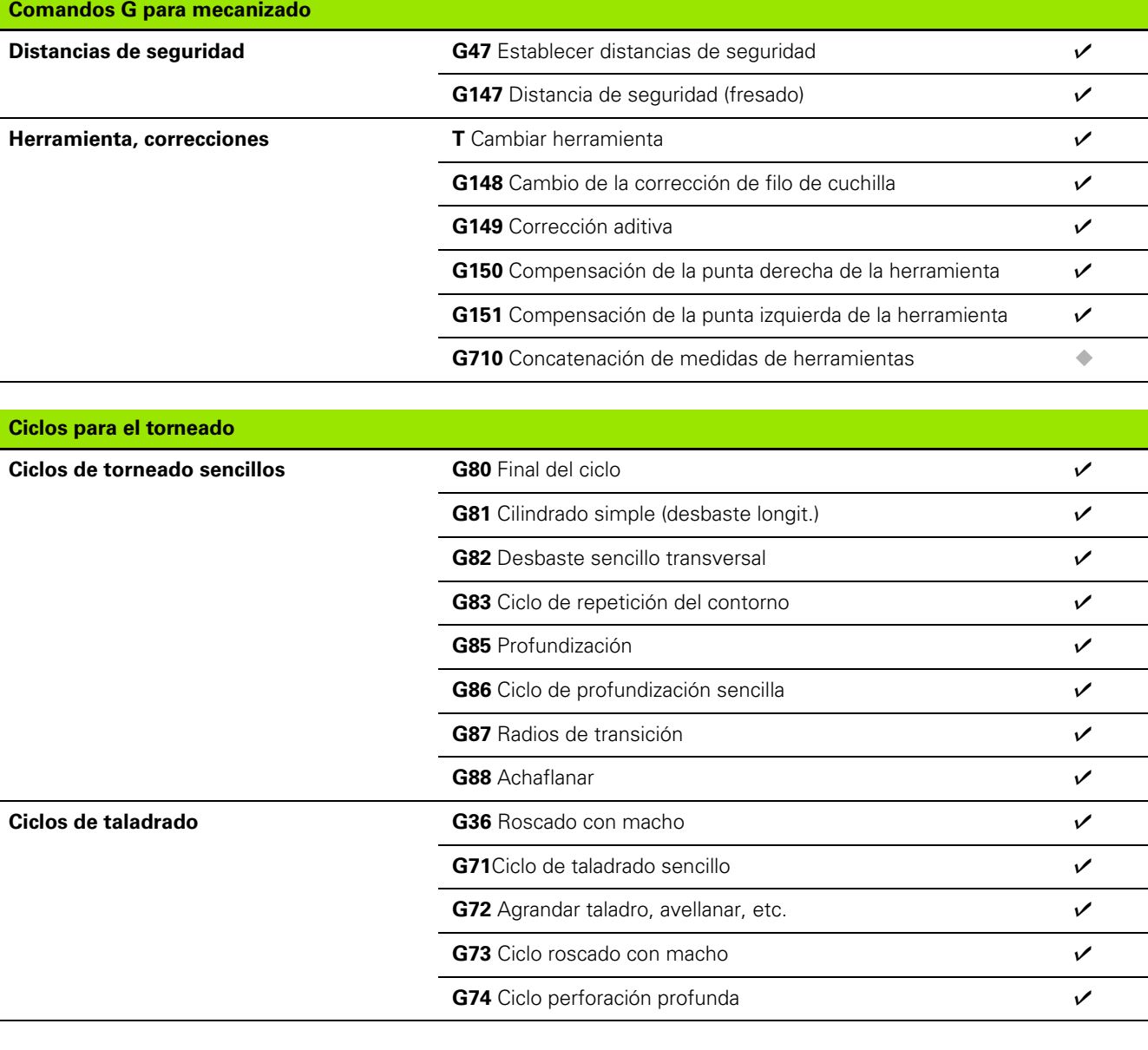

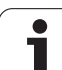

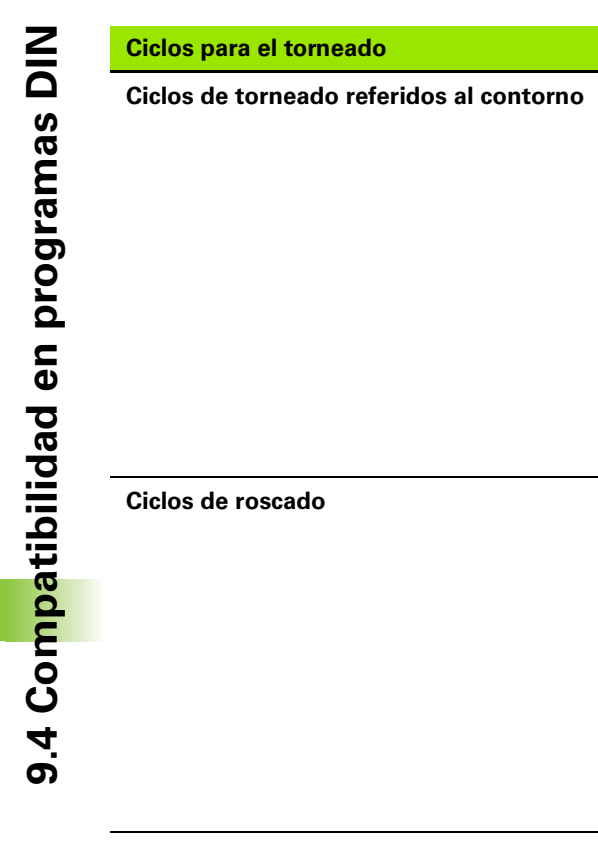

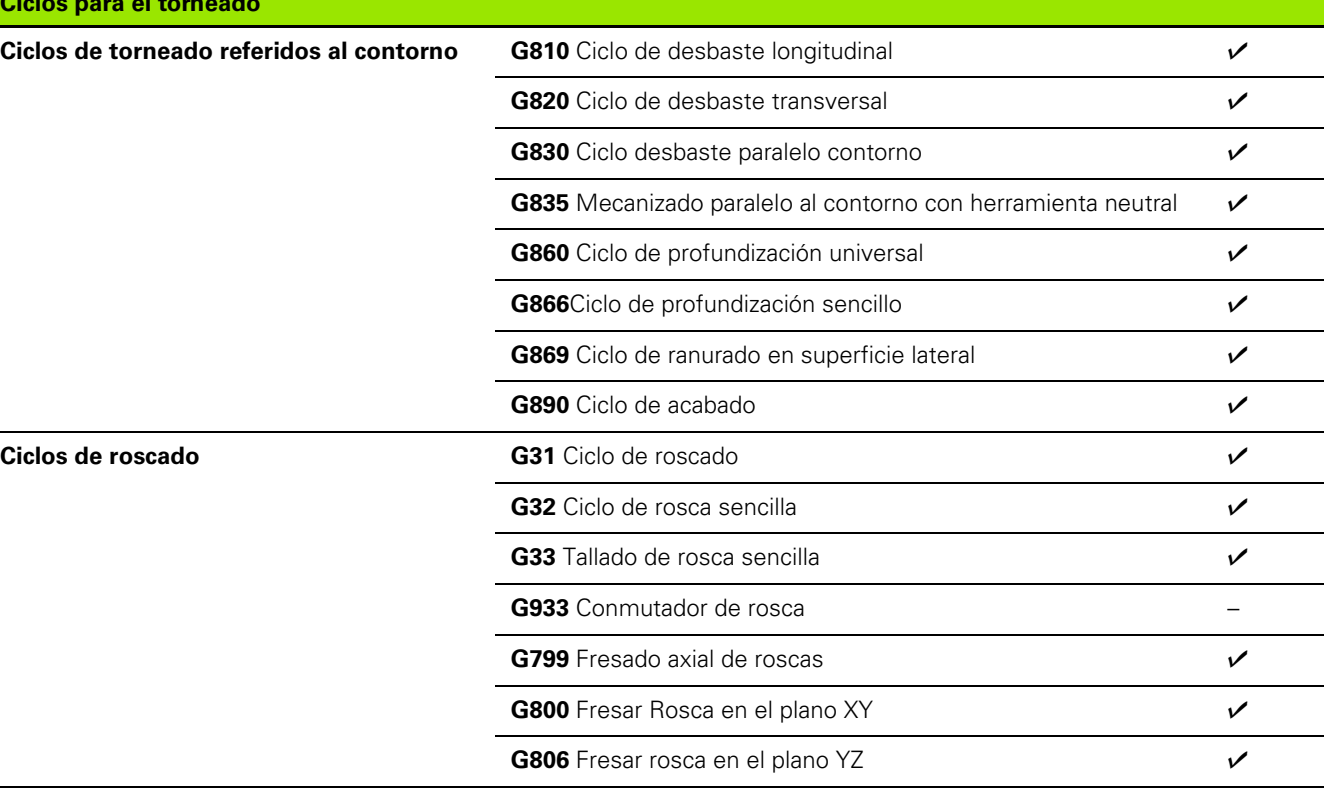

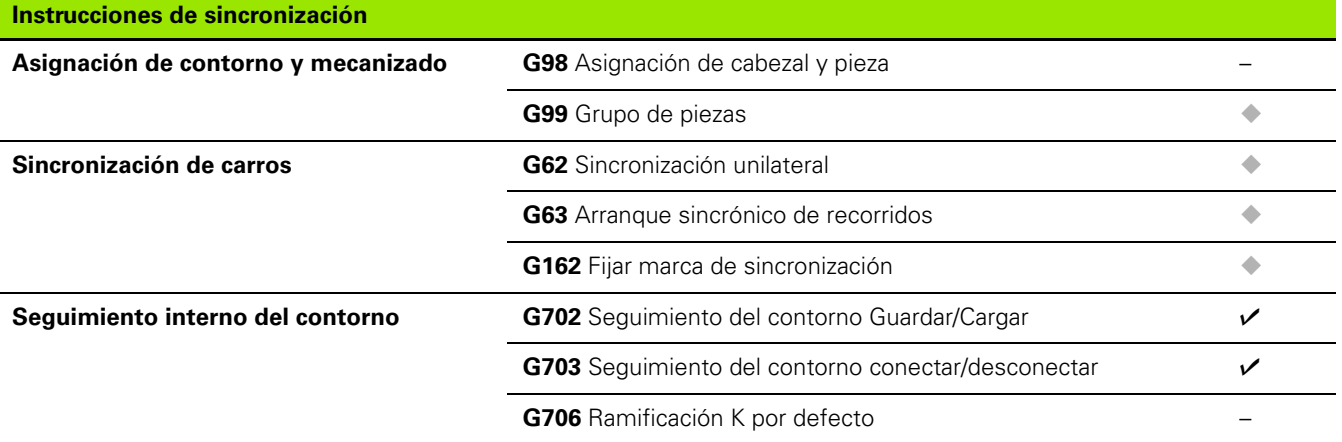

**644** Tablas y resúmenes

 $\bullet$ Т

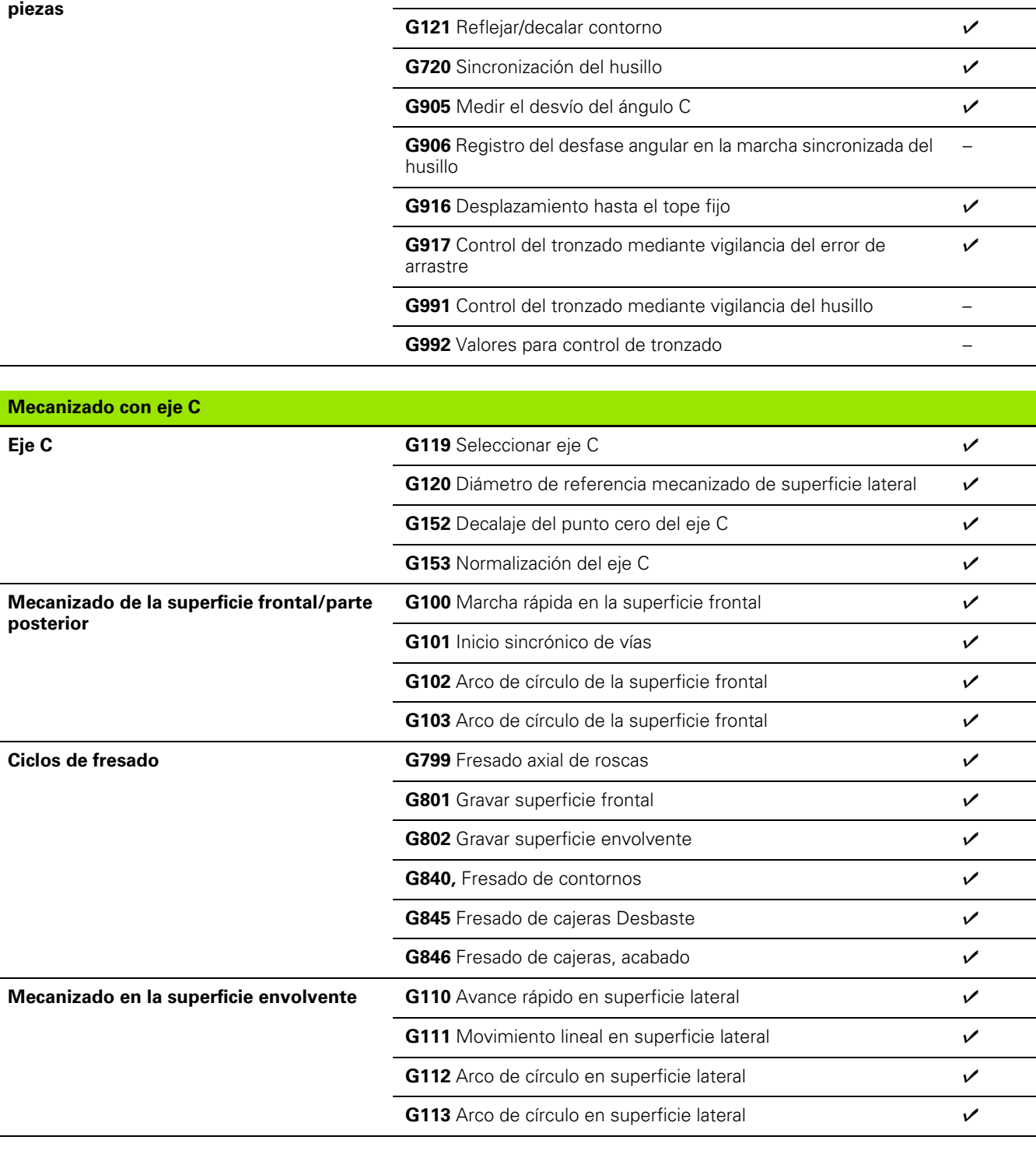

G30 Convertir y reflejar **by the set of the conventional values**  $\mathcal V$ 

**Sincronización de husillos, transmisión de** 

**Instrucciones de sincronización**

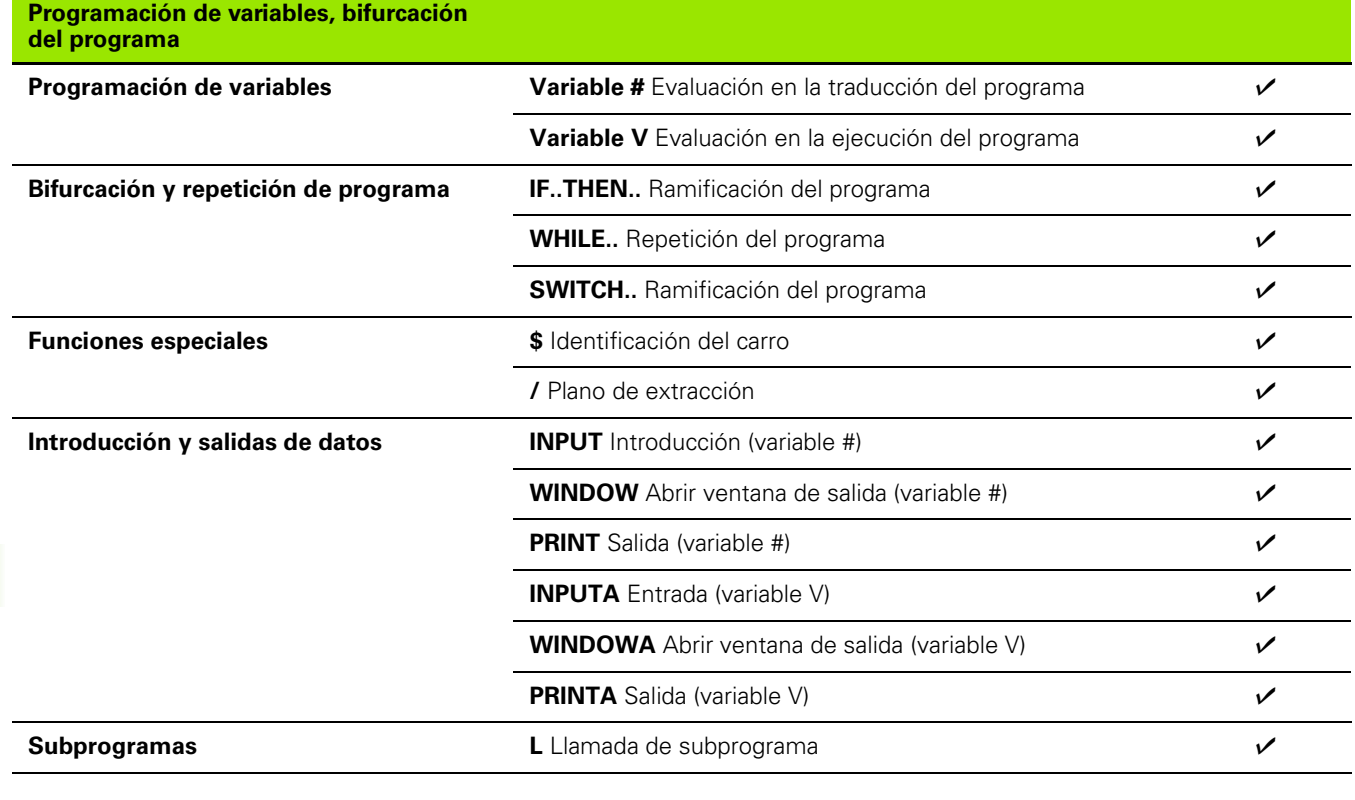

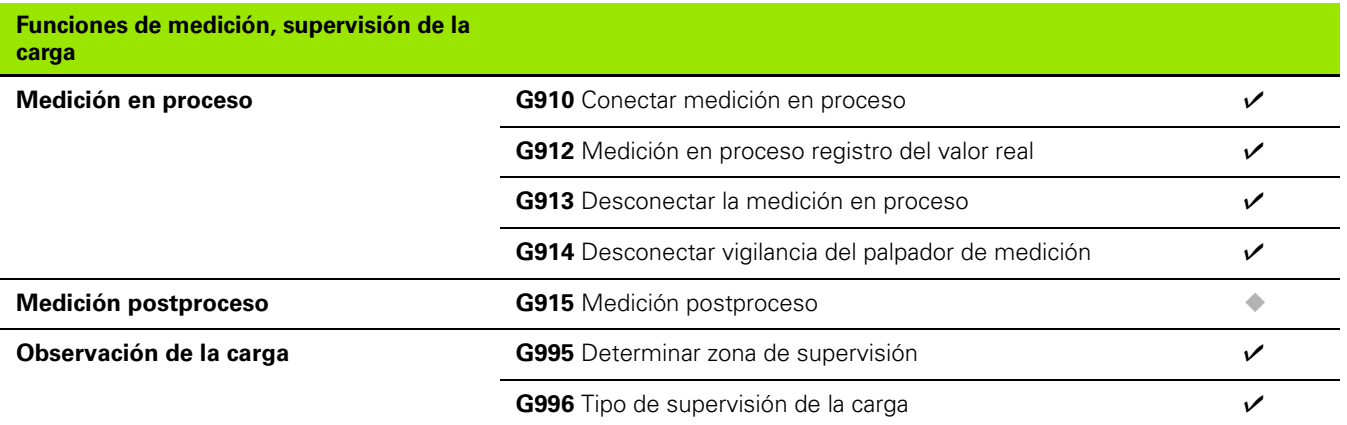

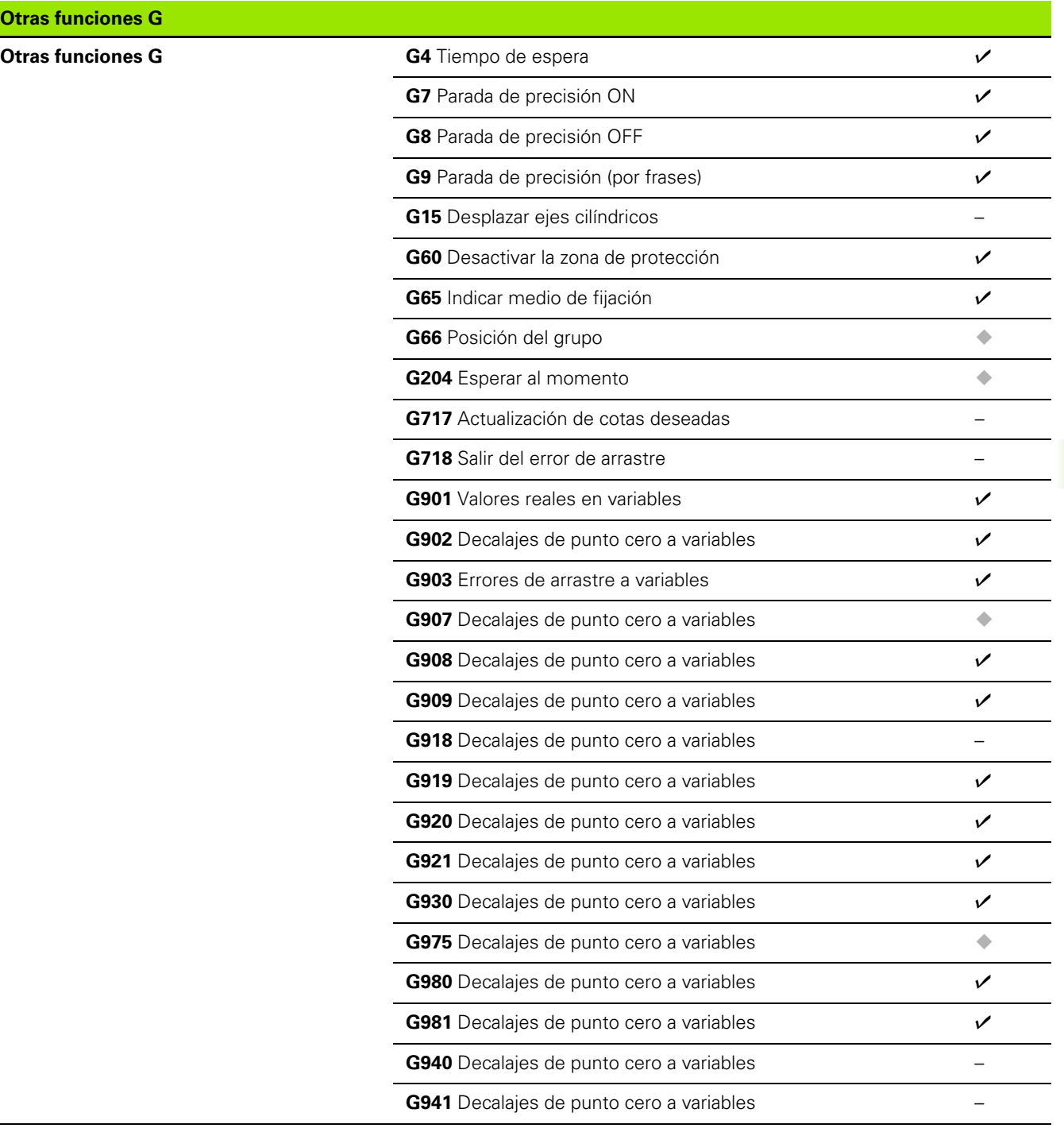

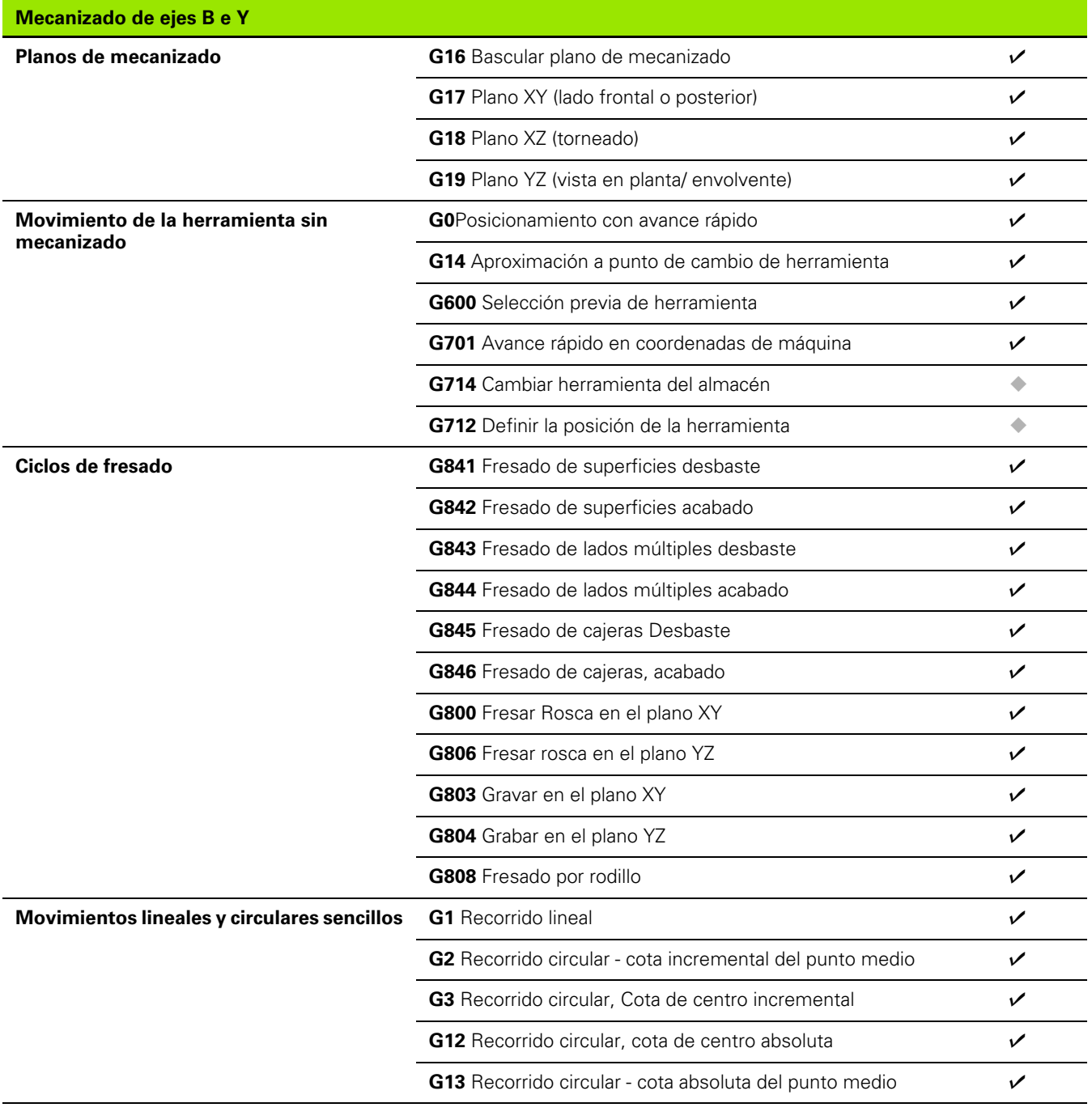
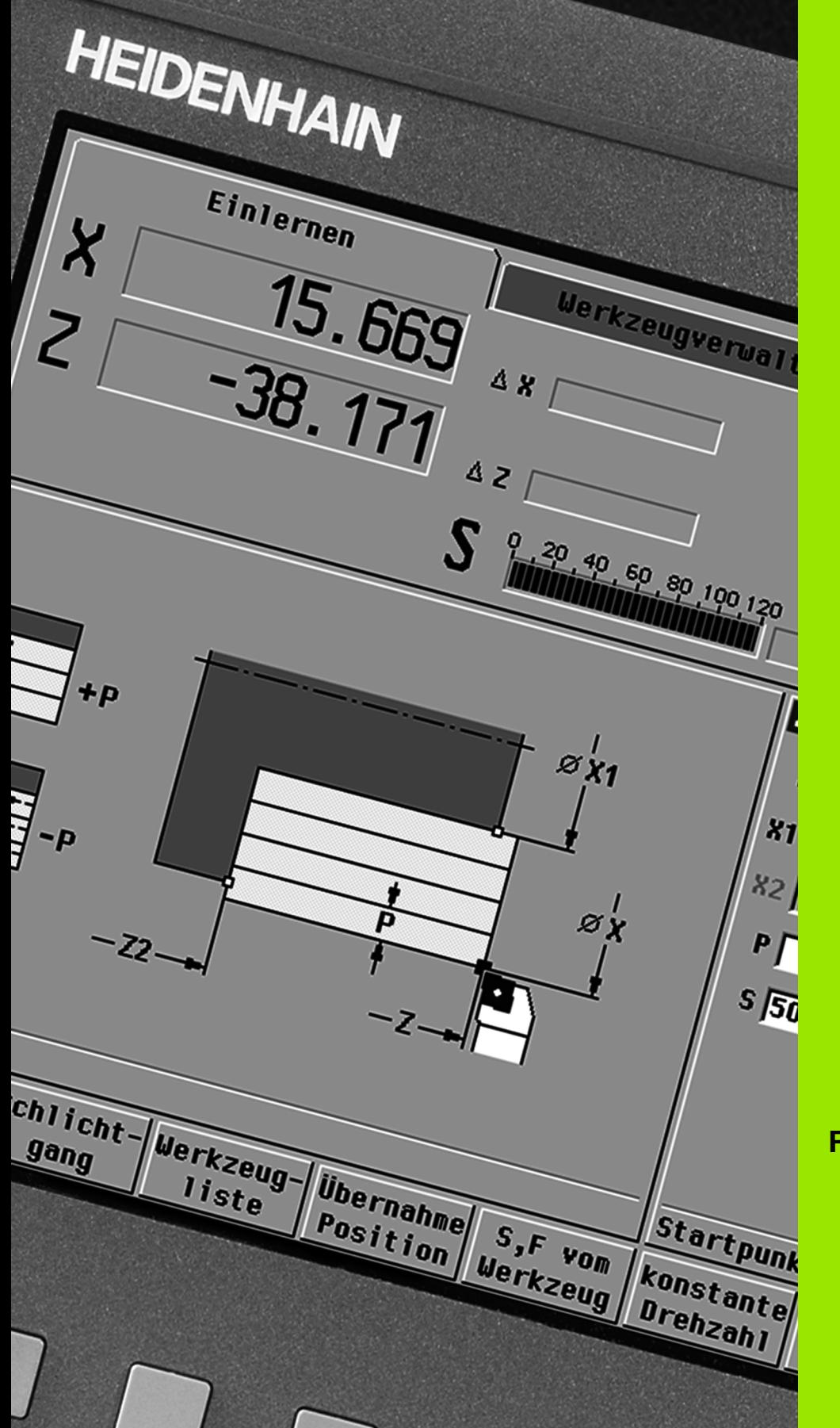

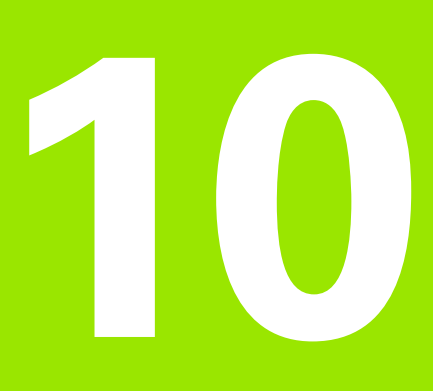

**Resumen de los ciclos**

# **10.1 Ciclo de pieza en bruto, ciclos de corte individual**

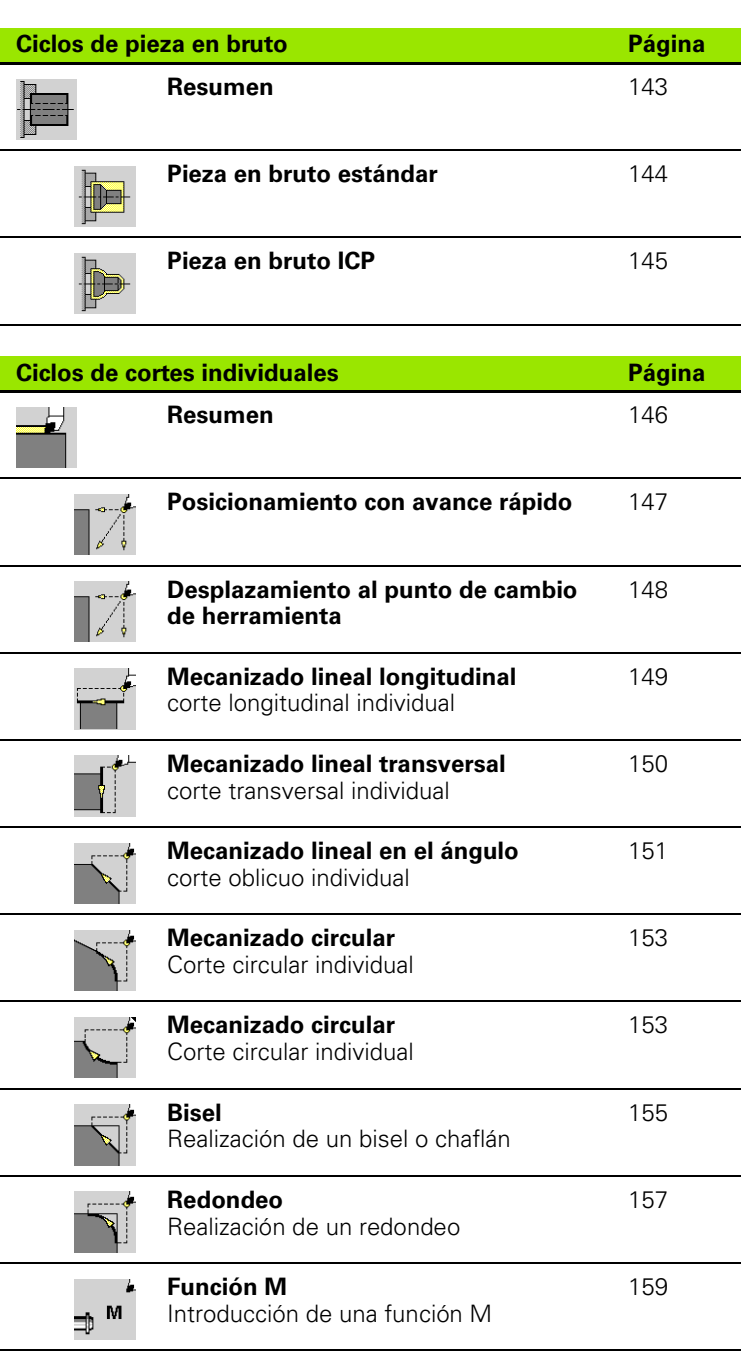

 $\bullet$ ĺ

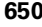

# **10.2 Ciclos de arranque de viruta (multipasada)**

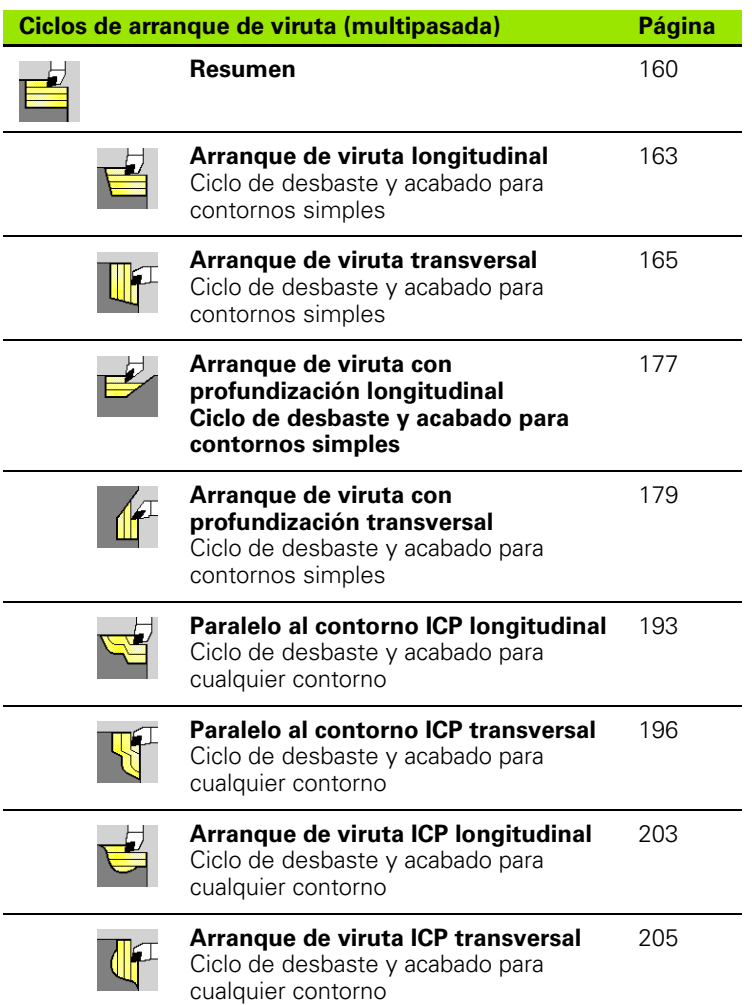

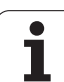

# **10.3 Ciclos de profundización y de ranurado en superficie lateral**

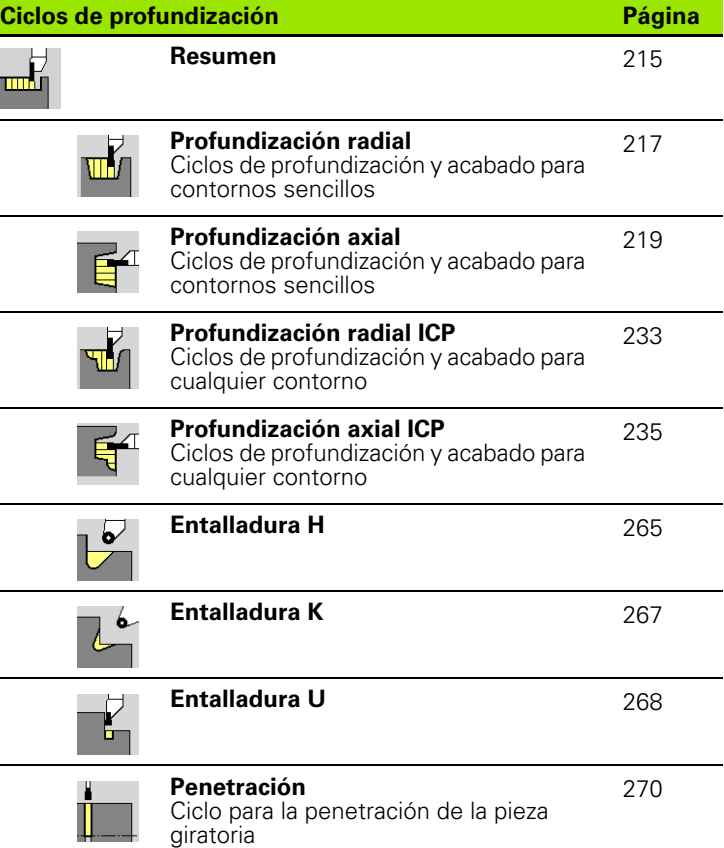

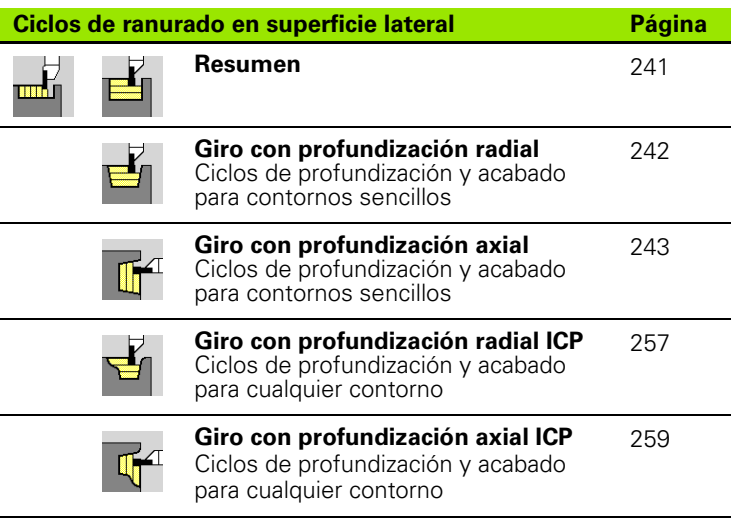

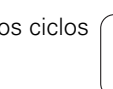

 $\bullet$ 

# **10.4 Ciclos de roscado**

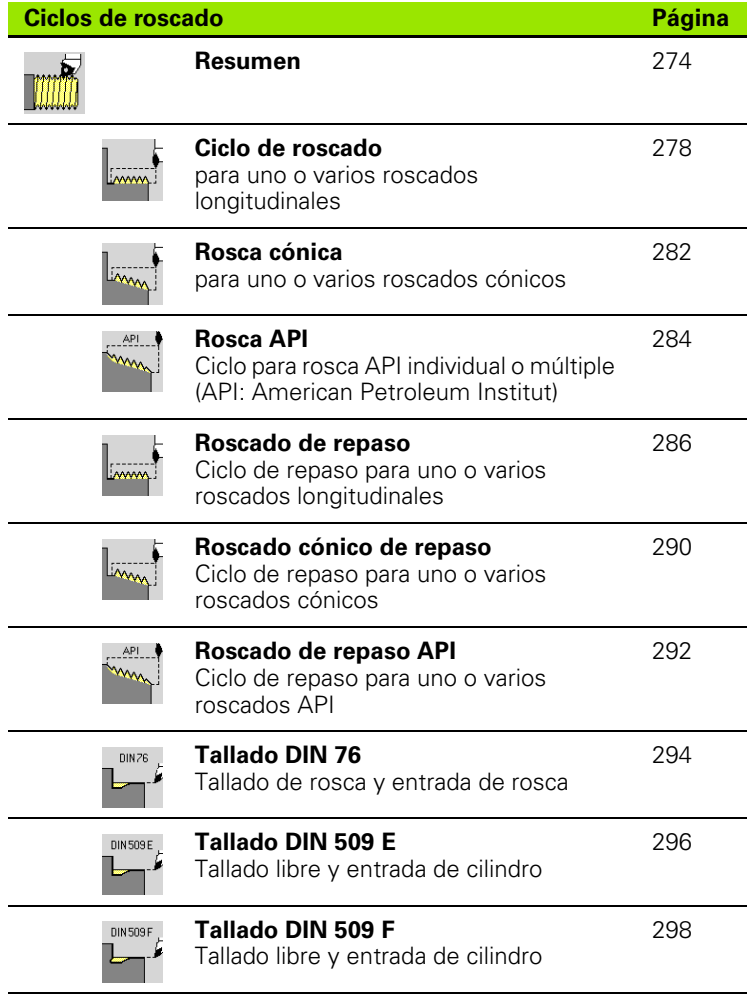

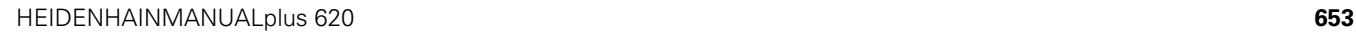

# **10.5 Ciclos de taladrado**

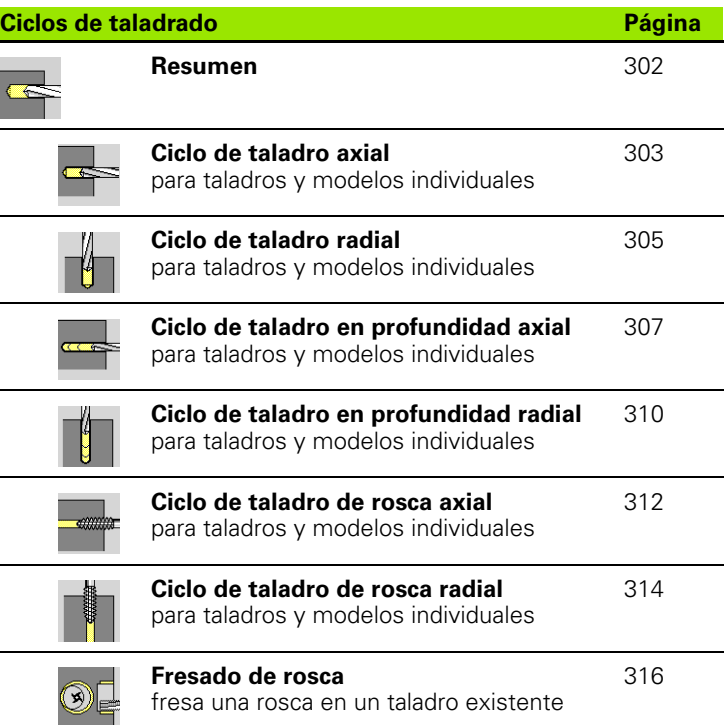

 $\bullet$ ı

# **10.6 Ciclos de fresado**

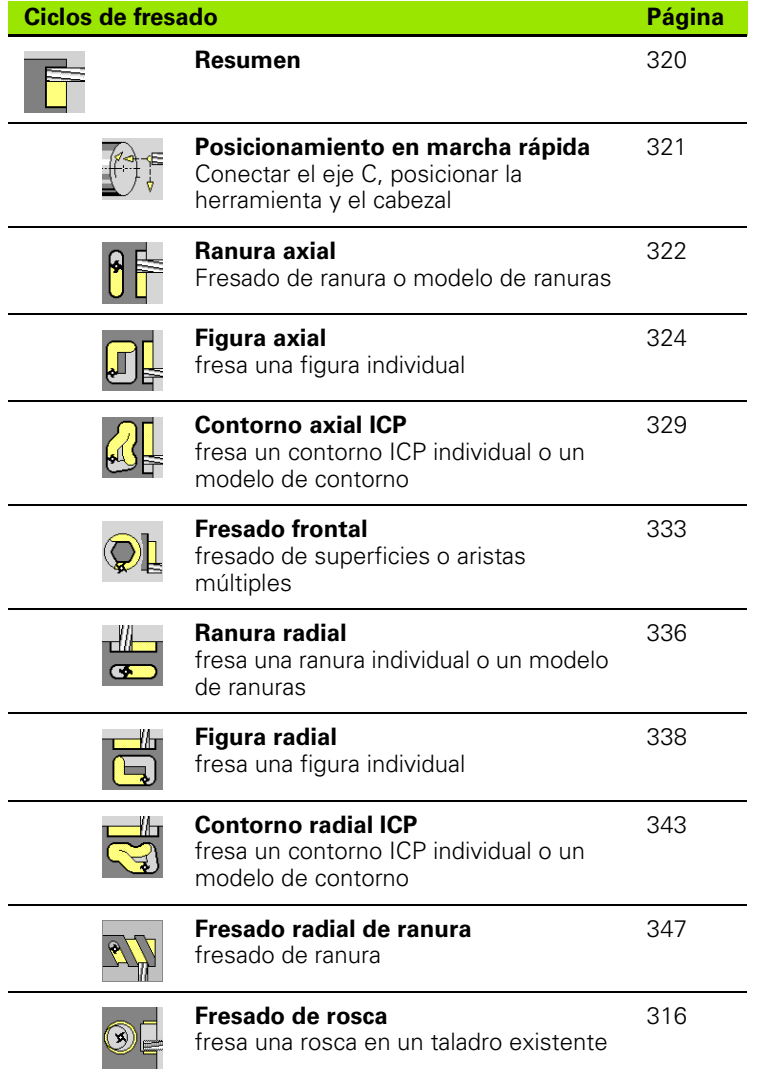

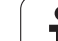

10.6 Ciclos de fresado **10.6 Ciclos de fresado**

 $\overline{\mathbf{i}}$ 

## **A**

[Acceso externo ... 588](#page-587-0) [Ajustar cota de la máquina ... 100](#page-99-0) [Ajustar la hora en el sistema ... 103](#page-102-0) [Ajuste de la máquina ... 93](#page-92-0) [Ajustes ... 390](#page-389-0) [Ajustes en la red ... 592](#page-591-0) [Añadir elementos del contorno](#page-397-0)  ICP ... 398 [Ang.posicionam. ... 276](#page-275-0) [Angulo de detención \(funcionamiento](#page-77-0)  en modo ciclo) ... 78 [Aprendizaje ... 111](#page-110-0) [Atributos del mecanizado ICP ... 381](#page-380-0) [Avance ... 84](#page-83-0) [Avisos de error ... 62](#page-61-0) [Ayuda sensible al contexto ... 66](#page-65-0)

#### **B**

[Barra/tubo de pieza en bruto ... 144](#page-143-0) [Bisel ... 155](#page-154-0) [Búsqueda del bloque inicial ... 115](#page-114-0)

#### **C**

[Cabezal ... 85](#page-84-0) [Calculadora ... 58](#page-57-0) [Calcular ajustes ... 390](#page-389-0) [Calcular roscas interiores ... 390](#page-389-1) [Cálculo de tiempos \(simulación\) ... 503](#page-502-0) [Cálculos geométricos ICP ... 382](#page-381-0) [Calibrar palpador de mesa ... 101](#page-100-0) [Características técnicas ... 626](#page-625-0) [Casillas de introducción de datos ... 56](#page-55-0) [Ciclo de roscado \(longitudinal\) ... 278](#page-277-0) [Ciclo de roscado \(longitudinal\) -](#page-279-0)  Ampliado ... 280 [Ciclo DIN ... 377](#page-376-0) [Ciclo DIN \(programación de](#page-376-1)  ciclos) ... 377 [Ciclos de arranque de viruta](#page-159-0)  (multipasada) ... 160 [Ciclos de corte individual ... ... 146](#page-145-0) [Ciclos de entalladura ... 274](#page-273-0) [Ciclos de fresado, programación de](#page-319-0)  ciclos ... 320 [Ciclos de pieza en bruto ... 143](#page-142-0) [Ciclos de profundización ... 215](#page-214-0) [Ciclos de profundización axial](#page-234-0)  ICP ... 235 [Ciclos de profundización radial](#page-232-0)  ICP ... 233

#### **C**

[Ciclos de profundización, formas de](#page-215-0)  contornos ... 216 [Ciclos de profundización, orientación de](#page-215-1)  la entalladura ... 216 [Ciclos de roscado ... 274](#page-273-0) [Ciclos de taladrar, programación de](#page-301-0)  ciclos ... 302 [Ciclos en modo manual ... 110](#page-109-0) [Ciclos, direcciones utilizadas ... 142](#page-141-0) **Comentarios** [Frase de comentario en el programa](#page-138-0)  de ciclos ... 139 [Comentarios en ciclos ... 139](#page-138-0) [Comparar lista de herramientas ... 114](#page-113-0) [Compatibilidad en programas](#page-634-0)  DIN ... 635 [Compensación de radio de filo de](#page-49-0)  cuchilla (SRK) ... 50 [Compensación de radio de fresa](#page-49-1)  (FRK) ... 50 [Conexión ... 75](#page-74-0) [Conexión Ethernet ... 589](#page-588-0) [Configuración ... 592](#page-591-0) [Introducción ... 591](#page-590-0) [posibles conexiones ... 591](#page-590-1) [Conexiones de red ... 589](#page-588-0) [Configuración de la lista de](#page-85-0)  herramientas ... 86 [Contorno de pieza en bruto ICP ... 145](#page-144-0) [Contornos DXF ... 487](#page-486-0) [Conversión a DIN ... 132](#page-131-0) [Convertir programas de ciclos ... 608](#page-607-0) [Convertir programas DIN ... 609](#page-608-0) [Coordenadas absolutas ... 46](#page-45-0) [Coordenadas incrementales ... 47](#page-46-0) [Coordenadas polares ... 47](#page-46-1) [Coordenadas, absolutas ... 46](#page-45-0) [Coordenadas, incrementales ... 47](#page-46-0) [Coordenadas, polares ... 47](#page-46-1) [Copia de seguridad de datos ... 42,](#page-41-0) [588](#page-587-1) [Corrección aditiva programación de](#page-141-1)  ciclos ... 142 [Corrección de desgaste ... 506](#page-505-0) [Corrección especial \(herramientas](#page-524-0)  [punzantes\) ... 525,](#page-524-0) [526](#page-525-0) [Correcciones ... 117](#page-116-0) [Correcciones aditivas ... 118](#page-117-0) [Correcciones de la](#page-107-0)  [herramienta ... 108,](#page-107-0) [117](#page-116-1) [Cota de trayectoria ... 424](#page-423-0) [Crear un contorno ICP ... 388](#page-387-0)

## **D**

[DATAPILOT ... ... 588](#page-587-2) [Definición del punto cero de la](#page-93-0)  pieza ... 94 [Definir el punto de cambio de](#page-97-0)  herramienta 98 [Definir la zona de protección ... 97](#page-96-0) [Definir Offsets ... 95](#page-94-0) [Definir valores de ejes ... 94,](#page-93-1) [95,](#page-94-1) [96,](#page-95-0) [97](#page-96-1) [Denominación de los ejes ... 45](#page-44-0) Desarrollo continuo [Ejecución del programa ... 116](#page-115-0) [Descargar los ficheros de ayuda ... 71](#page-70-0) [Desconexión ... 77](#page-76-0) [Descripciones de la pieza en bruto](#page-405-0)  ICP ... 406 [Desplazamiento al punto de cambio de](#page-147-0)  herramienta ... 148 [Desplazar el punto cero ... 395](#page-394-0) [Diálogos smart.Turn ... 56](#page-55-1) [Dirección de mecanizado y de](#page-214-1)  alimentación en los ciclos de profundización ... 215 [Distancia de seguridad ... 160](#page-159-1) [Distancia de seguridad G47 ... 142](#page-141-2) [Distancias de seguridad SCI y](#page-141-3)  SCK ... 142 **Duplicar** [circularmentecu ... 396](#page-395-0) [Espejo ... 396](#page-395-1) [Linealmente ... 395](#page-394-1)

#### **E**

[Editar contornos ICP ... 388](#page-387-1) [Editar los datos de vida útil de](#page-514-0)  herramientas ... 515 [Editar multi-herramientas ... 513](#page-512-0) [Editor de herramientas ... 508](#page-507-0) [Editor de tecnología ... 542](#page-541-0) [Editor ICP en el modo de ciclos ... 383](#page-382-0) [Editor ICP en smart.Turn ... 385](#page-384-0) [Eje C, nociones básicas ... 38](#page-37-0) [Eje Y - Nociones básicas ... 38](#page-37-1) [Ejecución del programa ... 113,](#page-112-0) [116](#page-115-1) Ejemplo [Ciclos de taladrado ... 318](#page-317-0) [Ejemplo de ciclo de fresado ... 351](#page-350-0) [Ejemplo de mecanizado de](#page-373-0)  patrones ... 374 [Ejemplos de ciclos de](#page-210-0)  [mecanizado ... 211](#page-210-0)

# **Index**

**E**

[Ejemplos de ciclos de](#page-271-0)  profundización ... 272 [Ejemplos de ciclos de roscado y de](#page-299-0)  entalladura ... 300 Elementos de contorno ICP [en la superficie frontal ... 418,](#page-417-0) [433](#page-432-0) Elementos de forma (ICP) [Nociones básicas ... 381](#page-380-1) [Elementos de forma ICP ... 381](#page-380-1) [Elementos del contorno sin resolver](#page-381-1)  (ICP) ... 382 Entalladura [Parámetros de entalladura DIN 509](#page-624-0)  E, DIN 509 F ... 625 [Parámetros de entalladuras DIN](#page-622-0)  76 ... 623 [Entalladura DIN 509 E ... 296](#page-295-0) [Entalladura DIN 509 F ... 298](#page-297-0) [Entalladura DIN 76 ... 294](#page-293-0) [Entrada de rosca ... 276](#page-275-1) [Equidistante \(FRK\) ... 50](#page-49-2) [Equidistante \(SRK\) ... 50](#page-49-3) [Equipar la lista de revólveres ... 89](#page-88-0) [Equipar la lista de revólveres a partir de](#page-87-0)  la lista de herramientas ... 88 **Espejo** [Duplicar la sección del contorno a](#page-395-1)  través del espejo ... 396 [Estado de ciclo ... 84](#page-83-1) [Ethernet ... 589](#page-588-1)

# **F**

[Fijar los valores del eje C ... 99](#page-98-0) [Fresado de rosca axial ... 316](#page-315-0) [Fresado, contorno ICP axial ... 329](#page-328-0) [Fresado, contorno ICP radial ... 343](#page-342-0) [Fresado, superficies frontales ... 333](#page-332-0) [Fresar, figura axial ... 324](#page-323-0) [Fresar, figura radial ... 338](#page-337-0) [Fresar, ranura axial ... 322](#page-321-0) [Fresar, ranura espiral ... 347](#page-346-0) [Fresar, ranura radial ... 336](#page-335-0) [Funcionamiento manual ... 109](#page-108-0) [Funciones de clasificación ... 129](#page-128-0) [Funciones de conmutación en](#page-138-1)  ciclos ... 139 [Funciones M ... 159](#page-158-0) [Funciones M en ciclos ... 139](#page-138-1)

#### **G**

[glob. ... 549](#page-548-0) [Grabar tabla de signos ... 356](#page-355-0)

# **G**

[Grado de carga del cabezal ... 81](#page-80-0) [Gráfico de control de](#page-510-0)  herramienta ... 511 [Gravar superficie envolvente ... 354](#page-353-0) [Gravar superficie frontal ... 352](#page-351-0)

## **H**

[Herramienta motorizada ... 524](#page-523-0) **Herramientas** [Gestión de herramientas ... 506](#page-505-1) [Herramientas en diferentes](#page-86-0)  cuadrantes ... 87 [Herramientas motorizadas ... 90](#page-89-0) [Introducir correcciones de la](#page-107-0)  herramienta ... 108 [Lista de herramientas ... 508,](#page-507-1) [509](#page-508-0) [Herramientas de profundización ... 506](#page-505-2) [Herramientas de ranurado en superficie](#page-505-3)  frontal ... 506 [Herramientas de tronzar ... 506](#page-505-4) [Herramientas en cuadrantes](#page-86-0)  diferentes ... 87 [Herramientas motorizadas ... 90](#page-89-1)

#### **I**

[ICP - Coordenadas polares ... 391](#page-390-0) [ICP Acotación absoluta o](#page-388-0)  incremental ... 389 [ICP Arco de círculo del contorno de](#page-409-0)  torneado ... 410 [ICP Arco de círculo en el plano](#page-456-0)  XY ... 457 [ICP Arco de círculo en el plano](#page-473-0)  YZ ... 474 [ICP Arco de círculo en superficie](#page-421-0)  frontal ... 422 [ICP Arco de círculo superficie](#page-427-0)  envolvente ... 428 [ICP Bisel del contorno de](#page-410-0)  torneado ... 411 [ICP Bisel en plano XY ... 458](#page-457-0) [ICP Bisel en plano YZ ... 475](#page-474-0) [ICP Bisel en superficie lateral ... 429](#page-428-0) [ICP Borrar elemento de contorno ... 399](#page-398-0) [ICP Círculo en plano XY ... 459](#page-458-0) [ICP Círculo en plano YZ ... 476](#page-475-0) [ICP Círculo en superficie frontal ... 434](#page-433-0) [ICP Círculo en superficie lateral ... 444](#page-443-0) [ICP Contornos de superficie frontal en](#page-432-1)  smart.Turn ... 433 [ICP Contornos de superficie lateral en](#page-441-0)  smart.Turn ... 442

## **I**

[ICP contornos intrincados y](#page-430-0)  taladros ... 431 [ICP Contornos mecanizado de eje](#page-429-0)  C ... 430 [ICP Contornos mecanizado de eje](#page-429-0)  Y ... 430 [ICP Datos de referencia ... 431](#page-430-0) [ICP Datos de referencia del plano](#page-452-0)  XY ... 453 [ICP Datos de referencia del plano](#page-468-0)  YZ ... 469 [ICP Dirección del contorno ... 397](#page-396-0) [ICP Elementos básicos del contorno de](#page-406-0)  torneado ... 407 [ICP Elementos de contorno de](#page-406-1)  torneado ... 407 [ICP Elementos de contorno en la](#page-417-1)  superficie frontal ... 418 [ICP Elementos de contorno en](#page-423-0)  superficie lateral ... 424 [ICP Elementos de formas del contorno](#page-410-1)  de torneado ... 411 [ICP Entalladura DIN 509 E ... 413](#page-412-0) [ICP Entalladura DIN 509 F ... 414](#page-413-0) [ICP Entalladura DIN 76 ... 412](#page-411-0) [ICP Entalladura forma H ... 416](#page-415-0) [ICP Entalladura forma K ... 417](#page-416-0) [ICP Entalladura forma U ... 415](#page-414-0) [ICP Forma de la pieza en bruto "pieza de](#page-405-1)  fundición" ... 406 [ICP Forma de pieza en bruto](#page-405-2)  "barra" ... 406 [ICP Forma de pieza en bruto](#page-405-3)  "tubo" ... 406 [ICP Funciones de selección ... 394](#page-393-0) [ICP Introducción de ángulos ... 391](#page-390-1) [ICP Línea en ángulo del contorno de](#page-408-0)  torneado ... 409 [ICP Línea en ángulo en superficie](#page-420-0)  frontal ... 421 [ICP Línea en ángulo en superficie](#page-426-0)  lateral ... 427 [ICP Línea en el ángulo plano XY ... 456](#page-455-0) [ICP Línea en el ángulo plano YZ ... 473](#page-472-0) [ICP Líneas horizontales del contorno de](#page-407-0)  torneado ... 408 [ICP Líneas horizontales en el plano](#page-454-0)  XY ... 455 [ICP Líneas horizontales en el plano](#page-471-0)  [YZ ... 472](#page-471-0)

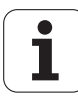

**I**

[ICP Líneas horizontales en superficie](#page-419-0)  frontal ... 420 [ICP Líneas horizontales en superficie](#page-425-0)  lateral ... 426 [ICP Líneas verticales del contorno de](#page-407-1)  torneado ... 408 [ICP Líneas verticales en el plano](#page-453-0)  XY ... 454 [ICP Líneas verticales en el plano](#page-470-0)  YZ ... 471 [ICP Líneas verticales en la superficie](#page-425-1)  lateral ... 426 [ICP Líneas verticales en superficie](#page-418-0)  frontal ... 419 [ICP Lupa ... 405](#page-404-0) [ICP Modificar contornos ... 400](#page-399-0) [ICP Modificar o borrar el último](#page-398-1)  elemento de contorno ... 399 [ICP Patrón circular en el plano XY ... 466](#page-465-0) [ICP Patrón circular en el plano YZ ... 483](#page-482-0) [ICP Patrón circular en superficie](#page-440-0)  frontal ... 441 [ICP Patrón circular en superficie](#page-450-0)  lateral 451 [ICP Patrón lineal en el plano XY ... 465](#page-464-0) [ICP Patrón lineal en el plano YZ ... 482](#page-481-0) [ICP Patrón lineal en superficie](#page-439-0)  frontal ... 440 [ICP Patrón lineal en superficie](#page-449-0)  lateral ... 450 [ICP Polígono en plano XY ... 461](#page-460-0) [ICP Polígono en plano YZ ... 478](#page-477-0) [ICP Polígono en superficie](#page-435-0)  frontal ... 436 [ICP Polígono en superficie lateral ... 446](#page-445-0) [ICP Presentación del contorno ... 392](#page-391-0) [ICP Punto inicial de contorno en](#page-423-1)  superficie lateral ... 424 [ICP Punto inicial del contorno de](#page-417-2)  superficie frontal ... 418 [ICP Punto inicial del contorno de](#page-406-2)  torneado ... 407 [ICP Punto inicial del contorno en el](#page-453-1)  plano XY ... 454 [ICP Punto inicial del contorno en el](#page-470-1)  plano YZ ... 471 [ICP Ranura circular en plano XY ... 463](#page-462-0) [ICP Ranura circular en plano YZ ... 480](#page-479-0) [ICP Ranura circular en superficie](#page-437-0)  frontal ... 438 [ICP Ranura circular superficie](#page-447-0) 

[envolvente ... 448](#page-447-0) [ICP Ranura lin. sup. lateral ... 447](#page-446-0) [ICP Ranura lineal en plano XY ... 462](#page-461-0) [ICP Ranura lineal en plano YZ ... 479](#page-478-0) [ICP Ranura lineal en superficie](#page-436-0)  frontal ... 437 [ICP Rectángulo en plano XY ... 460](#page-459-0) [ICP Rectángulo en plano YZ ... 477](#page-476-0) [ICP Rectángulo en superficie](#page-434-0)  frontal ... 435 [ICP Rectángulo en superficie](#page-444-0)  lateral ... 445 [ICP Redondeo del contorno de](#page-410-0)  torneado ... 411 [ICP Redondeo en plano XY ... 458](#page-457-0) [ICP Redondeo en plano YZ ... 475](#page-474-0) [ICP Redondeo en superficie](#page-428-0)  lateral ... 429 [ICP Redondeo superficie frontal ... 423](#page-422-0) [ICP Selección de la solución ... 393](#page-392-0) [ICP Superficie frontal ... 423](#page-422-0) [ICP Superficie individual en plano](#page-466-0)  XY ... 467 [ICP Superficie individual en plano](#page-483-0)  YZ ... 484 [ICP Superficies con múltiples aristas en](#page-467-0)  plano XY ... 468 [ICP Superficies de polígono en plano](#page-484-0)  YZ ... 485 [ICP Taladro en el plano YZ ... 481](#page-480-0) [ICP Taladro en plano XY ... 464](#page-463-0) [ICP Taladro en superficie frontal ... 439](#page-438-0) [ICP Taladro en superficie lateral ... 449](#page-448-0) [ICP Transiciones en elementos de](#page-388-1)  contorno ... 389 [ICP-Ranurado radial ... 257](#page-256-0) [Imágenes de ayuda ... 137](#page-136-0) [Importar Programas NC de versiones de](#page-606-0)  [control anteriores ... 607,](#page-606-0) [611](#page-610-0) [Interfaz Ethernet del CNC PILOT 620](#page-589-0) [Interfaz Ethernet del CNC PILOT 640](#page-590-2) [Introducción de datos - nociones](#page-55-2)  básicos ... 56 [Introducción de los datos de la](#page-77-1)  máquina ... 78 [Invertir ... 396](#page-395-2)

## **L**

Limitación de la velocidad de rotación [definir en el funcionamiento en](#page-77-2)  modo ciclo ... 78 [Límites de corte SX, SZ ... 142](#page-141-4) [Lista de herramientas ... 508](#page-507-2)

# **L**

[Llamada a una herramienta ... 90](#page-89-2) [Logfile de errores ... 64](#page-63-0) [Logfile de teclas pulsadas ... 65](#page-64-0) [Logfile, Logfile de errores ... 64](#page-63-0) [Logfile, logfile de teclas ... 65](#page-64-0)

## **M**

[Macros DIN ... 137](#page-136-1) [Manejo, nociones básicos ... 54](#page-53-0) Máquina con revólver [portaherramientas ... 86](#page-85-1) [Máquina provista de Multifix ... 86](#page-85-2) [Marca de referencia ... 45](#page-44-1) [Marcar \(transferencia de](#page-600-0)  programas) ... 601 [Mecanizac. lin. longit. ... 149](#page-148-0) [Mecanizado , en paralelo al contorno](#page-200-0)  ICP acabado transversal ... 201 [Mecanizado circular ... 153](#page-152-0) Mecanizado completo [Nociones básicas ... 39](#page-38-0) [Mecanizado con penetración acabado](#page-184-0)  longitudinal ... 185 [Mecanizado con penetración acabado](#page-188-0)  longitudinal - ampliado ... 189 [Mecanizado con penetración acabado](#page-186-0)  transversal 187 [Mecanizado con penetración acabado](#page-190-0)  transversal - ampliado ... 191 [Mecanizado con penetración](#page-176-0)  longitudinal ... 177 [Mecanizado con penetración](#page-180-0)  longitudinal - ampliado ... 181 [Mecanizado con penetración](#page-178-0)  transversal ... 179 [Mecanizado con penetración](#page-182-0)  transversal- ampliado ... 183 [Mecanizado de acabado longitudinal](#page-172-0)  ampliado ... 173 [Mecanizado de acabado](#page-171-0)  transversal ... 172 [Mecanizado de acabado transversal –](#page-174-0)  Ampliado ... 175 [Mecanizado de referencia ... 123](#page-122-0) [Mecanizado ICP acabado](#page-206-0)  longitudinal ... 207 [Mecanizado ICP acabado](#page-208-0)  transversal ... 209 [Mecanizado ICP long. ... 203](#page-202-0) [Mecanizado ICP transversal ... 205](#page-204-0) [Mecanizado lineal en ángulo ... 151](#page-150-0)

# **Index**

**M**

[Mecanizado lineal transversal ... 150](#page-149-0) [Mecanizado longitudinal ... 163](#page-162-0) [Mecanizado longitudinal](#page-166-0)  ampliado ... 167 [Mecanizado transversal ... 165](#page-164-0) [Mecanizado transversal -](#page-168-0)  Ampliado ... 169 [Mecanizado, acabado](#page-170-0)  longitudinal ... 171 [Mecanizado, en paralelo al contorno ICP](#page-195-0)  transversal ... 196 [Mecanizado, ICP-Paralelo contorno](#page-198-0)  acabado long. ... 199 [Mecanizado, ICP-Paralelo contorno](#page-192-1)  long. ... 193 [Medición de una herramienta mediante](#page-104-0)  rozamiento ... 105 [Medidas de la herramienta, nociones](#page-48-0)  básicas ... 49 [Medir de herramientas ... 104](#page-103-0) [Medir herramienta con palpador de](#page-105-0)  medición ... 106 [Medir herramientas con sistema](#page-106-0)  óptico ... 107 [Memorizar ficheros de servicio ... 65](#page-64-1) [Menú de ciclos ... 140](#page-139-0) [Métrico, unidad de medida ... 48](#page-47-0) [Modelo de taladrado lineal radial ... 366](#page-365-0) Modelos de fresado Programación de ciclos [Consejos ... 357](#page-356-0) [Modificar contornos ICP ... 398](#page-397-1) [Modo aprendizaje ... 111](#page-110-0) Modo bloque a bloque [Ejecución del programa ... 116](#page-115-2) [Modo de aprendizaje ... 111](#page-110-1) [Modo de funcionamiento "Editor de](#page-505-5)  herramientas" ... 506 Modo de funcionamiento con bloque básico [Indicación con ejecución del](#page-115-3)  programa ... 116 [Modo de funcionamiento](#page-73-0)  Máquina ... 74 [Modo de funcionamiento](#page-547-0)  Organización ... 548 [Modo Dry Run ... 120](#page-119-0) [Modo Ejecución del programa ... 113](#page-112-0) Modo Manual [... 109](#page-108-0)

# **M**

[Modo Volante ... 109](#page-108-1) [Modos de funcionamiento ... 40,](#page-39-0) [54](#page-53-1) [Monitor ... 53](#page-52-0)

### **N**

[Nociones básicas de los contornos](#page-379-0)  ICP ... 380 [Nombre de copia de seguridad ... 599](#page-598-0) Número del bloque [Programación de ciclos ... 111](#page-110-2)

# **O**

[Observación de la carga ... 121](#page-120-0) [Operaciones con listas ... 57](#page-56-0) [Organización de archivos ... 129](#page-128-0) Orientación de la entalladura, [programación de ciclos ... 274](#page-273-1) [Orientación de los carros ... 37](#page-36-0)

# **P**

[Palpador ... 106](#page-105-0) Parámetro [Parámetro de mecanizado ... 568](#page-567-0) [Parámetros de rosca ... 616](#page-615-0) [Paso de rosca ... 617](#page-616-0) [Patrón circular de fresado radial ... 372](#page-371-0) [Patrón circular de fresados axial ... 364](#page-363-0) [Patrón circular de patrón de fresado](#page-363-0)  axial ... 364 [Patrón circular de patrón de fresado](#page-371-0)  radial ... 372 [Patrón circular de taladros axial ... 362](#page-361-0) [Patrón circular de taladros radial ... 370](#page-369-0) [Patrón circular de taladros](#page-369-0)  radiales ... 370 [Patrón lineal de fresados axial ... 360](#page-359-0) [Patrón lineal de fresados radial ... 368](#page-367-0) [Patrón lineal de patrón de fresado](#page-359-0)  axial ... 360 [Patrón lineal de patrón de fresado](#page-367-0)  radial ... 368 [Patrón lineal de taladros axial ... 358](#page-357-0) [Patrón lineal de taladros radial ... 366](#page-365-0) [Patrones de taladrado y fresado,](#page-356-1)  programación de ciclos ... 357 [Penetración axial brillante ... 227](#page-226-0) [Penetración radial brillante ... 225](#page-224-0) [Perforación profunda axial ... 307](#page-306-0) [Perforación profunda radial ... 310](#page-309-0)

# **P**

[Plano de ocultación ... 116](#page-115-1) [Portaherramienta Multifix ... 86](#page-85-2) [Porta-herramienta Revólver ... 86](#page-85-1) [Posición de herramienta en ciclos de](#page-160-0)  arranque de viruta ... 161 [Posición de rosca, programación de](#page-273-1)  ciclos ... 274 Posicionamiento [Posicionamiento del cabezal en el](#page-77-0)  funcionamiento en modo ciclo) ... 78 [Posicionamiento con avance](#page-146-0)  rápido ... 147 [Posicionamiento fresado con avance](#page-320-0)  rápido ... 321 [Profundidad de rosca ... 276](#page-275-0) Profundidad de rugosidad [Parámetro de mecanizado ... 570](#page-569-0) [Profundización axial ... 219](#page-218-0) [Profundización axial – Ampliado ... 223](#page-222-0) [Profundización axial de acabado –](#page-230-0)  Ampliado ... 231 [Profundización de acabado axial](#page-238-0)  ICP ... 239 [Profundización de acabado radial](#page-236-0)  ICP ... 237 [Profundización radial ... 217](#page-216-0) [Profundización radial – Ampliado ... 221](#page-220-0) [Profundización radial de acabado -](#page-228-0)  Ampliado ... 229 [Programa, indicaciones sobre un](#page-128-1)  .. ... 129 Programación de ciclos [Teclas de ciclo ... 138](#page-137-0) Programación ICP [Acotación absoluta o](#page-388-0)  incremental ... 389 [Dirección del contorno ... 397](#page-396-1) [Elementos de contorno de la](#page-417-0)  [superficie frontal ... 418,](#page-417-0) [433](#page-432-0) [Puerto USB ... 589](#page-588-0) [Pulgada, unidad de medida ... 48](#page-47-0) [Punto cero \(origen\) de pieza ... 48](#page-47-1) [Punto cero de la máquina ... 47](#page-46-2) [Punto de cambio de herramienta](#page-141-5)  G14 ... 142 [Punto de partida del ciclo ... 136](#page-135-0) [Punto final del contorno ICP ... 388](#page-387-2) [Punto inicial del contorno ICP ... 388](#page-387-3)

## **R**

[Ranurado axial – Ampliado ... 247](#page-246-0) [Ranurado axial de acabado en superficie](#page-250-0)  lateral ... 251 [Ranurado axial de acabado en superficie](#page-254-0)  lateral – Ampliado ... 255 [Ranurado axial en superficie](#page-242-0)  lateral ... 243 [Ranurado axial ICP ... 259](#page-258-1) [Ranurado axial ICP en superficie](#page-258-1)  lateral ... 259 [Ranurado radial - Nociones básicas de la](#page-240-0)  programación de ciclos ... 241 [Ranurado radial de acabado en](#page-248-0)  superficie lateral ... 249 Ranurado radial de acabado en [superficie lateral – Ampliado ... 253](#page-252-0) [Ranurado radial en superficie](#page-241-0)  lateral ... 242 [Ranurado radial en superficie lateral –](#page-244-0)  Ampliado ... 245 [Ranurado radial ICP axial de](#page-262-0)  acabado ... 263 [Ranurado radial ICP de acabado ... 261](#page-260-0) [Ranurado radial ICP en superficie](#page-256-0)  lateral ... 257 [Redondeo ... 157](#page-156-0) Reducción del avance taladrado Programación de ciclos [Ciclo de taladrado ... 304,](#page-303-0) [306](#page-305-0) [Taladrado profundo ... 308,](#page-307-0) [311](#page-310-0) [Referenciación ... 76,](#page-75-0) [96](#page-95-1) [Repaso de rosca \(longitudinal\) ... 286](#page-285-1) [Repaso de rosca API ... 292](#page-291-0) [Repaso de rosca cónica ... 290](#page-289-0) [Repaso de rosca en modo Ampliado](#page-287-0)  (longitudinal) ... 288 [Resolución del volante ... 133](#page-132-0) Rosca Programación de ciclos [Rosca API ... 284](#page-283-0) [Rosca cónica ... 282](#page-281-0) [Rosca API ... 284](#page-283-0) [Rosca cónica ... 282](#page-281-0) [Rozamiento ... 105](#page-104-0)

#### **S**

[Salida de rosca ... 276](#page-275-1) [Seguimiento de contornos en el](#page-137-1)  Aprendizaje ... 138 [Selección de menús ... 55](#page-54-0)

# **S**

[Selección de programa ... 129](#page-128-0) [Sentido de desarrollo del fresado](#page-348-0)  [\(programación de ciclos\) ... 349,](#page-348-0) [350](#page-349-0) [Sentido de desarrollo del fresado en el](#page-349-0)  fresado de cajeras ... 350 [Sentido de desarrollo del fresado en el](#page-348-0)  fresado de contornos ... 349 [Sentido de giro \(parámetro de](#page-522-0)  herramienta) ... 523 [Simulación ... 128,](#page-127-0) [490](#page-489-0) [creación de contorno en la](#page-503-0)  simulación ... 504 [Simulación con la frase inicial ... 501](#page-500-0) [Simulación, ajustar vistas ... 493](#page-492-0) [Simulación, funciones](#page-491-0)  adicionales ... 492 [Simulación, gráfico de raspado ... 496](#page-495-0) [Simulación, lupa ... 499](#page-498-0) [Simulación, mando ... 491](#page-490-0) [Simulación, representación de la](#page-495-1)  herramienta ... 496 [Simulación, representación en](#page-496-0)  3D ... 497 [Simulación, trayecto de](#page-494-0)  desplazamiento ... 495 [Sistema de ayuda ... 66](#page-65-0) [Sistema de coordenadas ... 46](#page-45-1) [Sistema óptico ... 107](#page-106-0) [Sistemas de medida de recorridos ... 45](#page-44-1) [Softkeys ... 55](#page-54-1) [Subdivisión del corte ... 276](#page-275-0) [Superposicionar elementos de forma](#page-397-2)  ICP ... 398 [Supervisión de la vida útil ... 91](#page-90-0) [Supervisión de los encoders](#page-74-1)  EnDat ... 75 [Supervisión del tiempo de duración](#page-90-0)  (vida) de la herramienta ... 91

## **T**

[Tabla de signos ... 356](#page-355-0) [Taladrar axial ... 303](#page-302-0) [Taladrar radial ... 305](#page-304-0) [Taladrar rosca axial ... 312](#page-311-0) [Taladrar rosca radial ... 314](#page-313-0) [Tall. libre forma H ... 265](#page-264-0) [Tall. libre forma K ... 267](#page-266-0) [Tall. libre forma U ... 268](#page-267-0) [Teclado alfanumérico ... 57](#page-56-1)

# **T**

[Teclas de ciclo ... 138](#page-137-0) [Tipos de herramientas ... 506](#page-505-6) [Tipos de programa ... 61](#page-60-0) [TNCguide ... 66](#page-65-0) [Trabajar con ciclos ... 136](#page-135-1) [Transferencia ... 588](#page-587-3) **Transformaciones** [Desplazar ... 403](#page-402-0) [Espejo ... 404](#page-403-0) [Girar ... 403](#page-402-1) [Transmisión de datos ... 588](#page-587-4) [Tronzado ... 270](#page-269-0)

# **U**

[Ultimo corte en ciclos de rosca ... 277](#page-276-0) [Unidades dimensionales ... 48](#page-47-0)

# **V**

[Ventana de introducción de datos ... 53](#page-52-1) [Ventana de simulación ... 493](#page-492-1) [Visualización de los datos de la](#page-79-0)  máquina ... 80 [Visualización de los tiempos de](#page-101-0)  funcionamiento ... 102

# **Z**

Zona de protección [Indicación del estado de la zona de](#page-96-2)  [protección ... 97](#page-96-2)

# **HEIDENHAIN**

**DR. JOHANNES HEIDENHAIN GmbH** Dr.-Johannes-Heidenhain-Straße 5 83301 Traunreut, Germany <sup>**图 +49 8669 31-0**</sup>  $FAX$  +49 8669 5061 E-mail: info@heidenhain.de Technical support EAXI +49 8669 32-1000 Measuring systems  $\circled{2}$  +49 8669 31-3104 E-mail: service.ms-support@heidenhain.de

TNC support  $\circledcirc$  +49 8669 31-3101 E-mail: service.nc-support@heidenhain.de **NC programming** <sup> $\circledast$ </sup> +49 8669 31-3103<br>E-mail: service.nc-pgm@heidenhain.de **PLC programming** <sup>9</sup> +49 8669 31-3102<br>E-mail: service.plc@heidenhain.de **Lathe controls 8** +49 8669 31-3105 E-mail: service.lathe-support@heidenhain.de

www.heidenhain.de

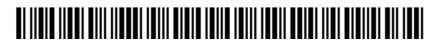